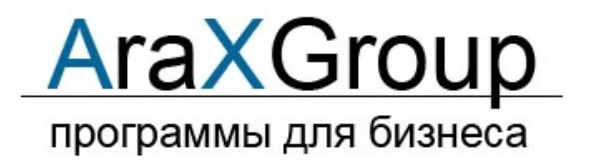

# Руководство пользователя программы "Ведение договоров 6.0"

# http://araxgroup.ru/veddog/

## 1. Введение – стр. 5

- 1.1. Назначение и основные возможности программы «Ведение договоров 6.0» стр. 6
- 1.2. Что нужно знать, чтобы начать работать с программой стр. 8

### 2. Условия применения программы «Ведение договоров» - стр. 9

### 3. Как установить программу «Ведение договоров» - стр. 10

- 3.1. Как установить программу на 1 локальный компьютер стр. 11
- 3.2. Как установить программу на локальную сеть и организовать совместную работу стр. 22
	- 3.2.1. Как установить программу на «сервер» и настроить доступ с рабочих станций стр. 23
	- 3.2.2. Какие бывают проблемы при настройке на сети и как их решить стр. 38
	- 3.2.3. Как установить пароль на вход в программу для каждого пользователя–стр. 41
	- 3.2.4. Как сделать, чтобы пользователи могли работать только со своими документами стр. 44
- 3.3. Как активировать программу стр. 48

#### 4. Как работать с программой «Ведение договоров» - стр. 56

- 4.1. Как запустить программу стр. 59
- 4.2. Как работать с договорами стр. 60
	- 4.2.1. Возможности работы с договорами стр. 62
	- 4.2.2. Описание журнала договоров стр. 65
	- 4.2.3. Как ввести информацию о новом договоре стр. 68
	- 4.2.3.1. Как настроить формат номера договора, как это принято в Вашей организации стр.

#### 72

 4.2.3.2. Как присвоить номер договору, находящемуся в преддоговорной работе и переместить его в журнал договоров – стр. 75

4.2.3.3. Как выбрать дату из календаря – стр. 76

4.2.3.4. Как заполнить поле из справочника–стр. 78

4.2.3.5. Как загрузить скан-копии договоров – стр. 81

4.2.3.6. Как прикрепить файлы к карточке договора – стр. 91

4.2.3.7. Как назначить ответственных по договору – стр. 99

4.2.3.8. Как ввести банковские реквизиты сторон договора – стр. 103

4.2.3.9. Как учесть этапы договора – стр. 106

4.2.3.10. Как учесть субподрядные договоры – стр. 110

4.2.3.11. Как сформировать учетные документы (счет, счет-фактура, накладная, акт) по

договору – стр.  $115$ 

4.2.3.12. Как ввести поэтапную оплату по договору – стр. 123

4.2.3.13. Как учесть акты сдачи-приемки по договору – стр. 126

4.2.3.14. Как учесть дополнительные соглашения по договору – стр. 131

4.2.3.15. Как учесть протоколы разногласий по договору – стр. 140

4.2.3.16. Как сформировать дополнительные документы к договору – стр. 143

4.2.3.17. Как учесть спецификации к договору – стр. 147

4.2.3.18. Как учесть векселя по договору – стр. 151

4.2.3.19. Как организовать согласование договора – стр. 157

4.2.4. Как внести изменения в зарегистрированный договор – стр. 163

4.2.5. Как скопировать введенный ранее договор – стр. 165

4.2.6. Как удалить договор – стр. 167

4.2.7. Как распечатать отсканированные изображения – стр. 169

4.2.8. Как просмотреть прикрепленные файлы – стр. 175

 4.2.9. Как вывести на печать или в MS Word (OpenOffice Writer) карточку отдельного договора и журнал договоров – стр. 179

4.2.9.1. Как сохранить в формате PDF нередактируемый отчет – стр. 186

4.2.10. Как распечатать отчеты по журналу договоров – стр. 188

4.2.10.1. Как распечатать отчет по этапам договора – стр. 190

4.2.10.2. Как распечатать отчет по субподрядным договорам – стр. 193

4.2.10.3. Как распечатать отчет по поэтапной оплате – стр. 196

4.2.10.4. Как распечатать отчет по актам сдачи-приемки – стр. 199

4.2.10.5. Как распечатать отчет по дополнительным соглашениям – стр. 202

4.2.10.6. Как распечатать отчет по протоколам разногласий – стр. 205

4.2.10.7. Как распечатать отчет по согласованиям – стр. 208

4.2.11. Как сделать выборки по журналу договоров с расчетом итоговых сумм - стр. 211

4.2.12. Печать документов по своим шаблонам – стр. 214

4.2.12.1. Как распечатать договор по своему шаблону – стр. 215

4.2.12.2. Как создать шаблон договора и добавить его в программу – стр. 217

4.2.12.3. Как создать шаблон произвольного документа к договору и добавить его в

программу – стр. 233

 4.2.12.4. Как создать шаблон акта сдачи-приемки к договору и добавить его в программу – стр. 236

 4.2.12.5. Как создать шаблон дополнительного соглашения к договору и добавить его в программу – стр. 240

4.2.13. Как настроить оповещение по дате окончания договора и дате поставки - стр. 244

4.2.14. Как настроить оповещение по дате контроля дополнительных соглашений – стр. 249

4.2.15. Как настроить оповещение по поэтапной оплате – стр. 255

4.2.16. Как настроить оповещение по этапам договора – стр. 261

4.2.17. Как настроить оповещение по задержке согласования – стр. 267

4.2.18. Поиск и сортировка информации о договорах – стр. 275

4.2.18.1 Как быстро отфильтровать договоры по году и месяцу – стр. 276

4.2.18.2 Как найти договор по одному параметру – стр. 278

4.2.18.3 Как сделать поиск одновременно по нескольким параметрам – стр. 283

4.2.18.4 Как снять фильтр поиска и отобразить все записи – стр. 285

4.2.18.5 Как упорядочить журнал договоров по выбранному столбцу – стр. 287

4.2.19. Как экспортировать журнал договоров в Microsoft Excel (OpenOffice.org Calc) – стр. 289

4.2.20. Как отправить уведомление по e-mail лицу, связанному с договором (представителю

контрагента, представителю филиала, исполнителям) – стр. 295

4.2.21. Как закрыть договор – стр. 304

4.2.22. Как переместить договоры в архив – стр. 306

- 4.3. Как работать со справочниками стр. 309
	- 4.3.1. Справочник контрагентов стр. 310
		- 4.3.1.1. Как добавить нового контрагента стр. 311
		- 4.3.1.2. Как изменить карточку контрагента стр. 318
		- 4.3.1.3. Как заполнить реквизиты контрагента по ИНН стр. 319
		- 4.3.1.4. Как удалить контрагента стр. 320
		- 4.3.1.5. Как посмотреть историю изменения реквизитов контрагента стр. 322
		- 4.3.1.6. Как очистить историю контрагента и для чего это нужно стр. 324
		- 4.3.1.7. Как найти контрагента по краткому наименованию/ФИО, ИНН и статусу стр. 326
		- 4.3.1.8. Как внести контрагента в черный список стр. 329
		- 4.3.1.9. Как прикрепить к карточке контрагента отсканированные документы стр. 331
		- 4.3.1.10. Как внести сотрудников контрагента стр. 339
		- 4.3.1.11. Как внести учредителей контрагента стр. 342
		- 4.3.1.12. Как внести счета контрагента стр. 347
		- 4.3.1.13. Как отправить уведомление контрагенту на E-mail стр. 353
		- 4.3.1.14. Как разослать сообщение по e-mail группе контрагентов стр. 358
		- 4.3.1.15. Как просмотреть договоры контрагента стр. 363
		- 4.3.1.16. Как распечатать список контрагентов и карточку контрагента стр. 365
		- 4.3.1.17. Как экспортировать список контрагентов в MS Excel (OpenOffice Calc) стр. 371
		- 4.3.1.18. Как внести контакты с контрагентом стр. 376
		- 4.3.1.19. Как распечатать список контактов с контрагентом стр. 381
		- 4.3.1.20. Как настроить оповещение по контактам с контрагентами стр. 383
		- 4.3.1.21. Как посмотреть все контакты с контрагентами и найти нужный контакт стр. 387
	- 4.3.2. Справочник филиалов стр. 389
		- 4.3.2.1. Как добавить новый филиал стр. 390
		- 4.3.2.2. Как изменить карточку филиала стр. 394
		- 4.3.2.3. Как удалить филиал стр. 396
		- 4.2.2.4. Как найти филиал по наименованию стр. 397
		- 4.3.2.5. Как прикрепить к карточке филиала отсканированные документы стр. 399
		- 4.3.2.6. Как внести счета филиала стр. 405
		- 4.3.2.7. Как отправить уведомление филиалу на E-mail стр. 411
		- 4.3.2.8. Как распечатать карточку филиала стр. 416
	- 4.3.3. Справочник ответственных стр. 419
	- 4.3.4. Справочник классификаций договоров (шаблонов) стр. 423
	- 4.3.5. Справочник банков стр. 427
	- 4.3.6. Остальные справочники стр. 431

4.4. Как настроить нумерацию договоров с начала нового года – стр. 434

4.5. Как включить/отключить вход по паролю – стр. 438

4.6. Как изменить имя и пароль пользователя – стр. 442

4.7. Как сделать, чтобы пользователь видел только те договоры, которые он сам создал – стр. 445

4.8. Как сделать, чтобы пользователь мог редактировать только свои договоры (где он

## ответственный) – стр. 448

4.9. Как настроить права доступа к журналам и справочникам – стр. 450

4.10. Как сделать, чтобы пользователь мог только смотреть договоры и не мог изменить – стр. 458

4.11. Как настроить работу с OpenOffice.org и MS Office – стр. 463

4.12. Как настроить возможность отправления уведомлений по e-mail – стр. 468

4.13. Как просмотреть все сообщения, отправленные из программы на конкретный e-mail – стр. 472

4.14. Как отправить уведомление на e-mail без привязки к договору – стр. 475

 4.15. Как отключить возможность отправки уведомлений по e-mail для выбранных пользователей – стр. 480

4.16. Как посмотреть историю работы пользователей в программе – стр. 482

- 4.17. Как настроить порядок отображения столбцов в журнале договоров стр. 487
- 4.18. Как настроить цвет договоров на контроле стр. 489
- 4.19. Как настроить цвет полей, заполняемых из справочников стр. 491
- 4.20. Как настроить цвет текущей записи в журналах договоров и контрагентов стр. 493

 4.21. Как назначить программу для просмотра сканированных изображений документов в разделе "Фото договора" – стр. 495

4.22.Как настроить место хранения файлов Word и Excel из раздела "Файлы Office" в карточках

# договоров – стр. 500

4.23. Как установить процент НДС – стр. 504

4.24. Как добавить дополнительную валюту (белорусский рубль, гривна, тенге либо сом) – стр. 506

- 4.25. Как загрузить справочник БИК стр. 509
- 4.26. Как загрузить список договоров их файла XLS стр. 512
- 4.27. Как настроить интеграцию с бесплатным сервером IP телефонии Asterisk (Астериск) стр. 516
- 4.28. Как отправить сообщение другим пользователям программы стр. 525
- 4.29. Как сделать резервную копию стр. 529
- 4.30. Как восстановить информацию из архива стр. 532
- 4.31. Как обновить программу до последней версии стр. 535
- 4.32. Для чего нужна переиндексация базы стр. 538
- 4.33. Что предпринять в случае сбоя в программе стр. 539
- 4.34. Как организовать связь с  $1C -$  стр. 540
- 4.35. Где посмотреть краткую справку по программе стр. 542

4.36. Где посмотреть Лицензионное соглашение – стр. 557

## 5. Как приобрести программу – стр. 561

# 1. Введение

Программа «Ведение договоров 6.0» предназначена для учета договоров в организациях.

Программа позволяет организовать совместную работу с договорами в локальной сети организации с возможностью разделения прав доступа пользователей к базе договоров.

### 1.1. Назначение и основные возможности программы «Ведение договоров 6.0» - стр. 6

1.2. Что нужно знать, чтобы начать работать с программой- стр. 8

### Назначение и основные возможности программы «Ведение договоров 6.0»

Программа "Ведение договоров 6.0" предназначена для учета и ведения договоров в организациях.

В программе есть пять интерфейсов:

Администратор - Полный доступ ко всем журналам и сервисным функциям. Пользователь - Полный доступ ко всем журналам. Недоступен раздел меню Сервис. Только ввод - Ввод информации по договорам. Удаление, редактирование уже введенного запрещены. Согласование - Доступ к разделу Согласование. Просмотр всех журналов. Добавление, удаление, редактирование запрещены.

Только просмотр - Просмотр всех журналов. Добавление, удаление, редактирование запрещены.

В программе ведется журнал договоров, на каждый договор составляется карточка договора.

В программе реализованы следующие функции:

- Формирование договора в MS Word (либо в бесплатный аналог OpenOffice.org Writer) по шаблону.

- Заполнение реквизитов контрагентов по ИНН (Интеграция с сервисом Подсказки DaData.ru).

- Печать журнала договоров и карточки договора, вывод в MSOffice, возможность настройки отчета в Excel.
- Поиск по журналу договоров по разным параметрам с возможностью вывода на печать результатов поиска.
- Возможность настройки правила формирования номера договора (в том числе для каждого филиала).
- Оповещение по незакрытым договорам, по которым скоро истекает срок действия.
- Оповещение по поэтапной оплате.
- Оповещение о задержке согласования договора.
- Оповещение по дополнительным соглашениям.
- Возможность вставки "оригинала" договора в любом формате.
- Учет этапов договора.
- Учет субподрядных договоров.
- Учет и формирование учетных документов счетов, счетов-фактур и накладных.
- Поэтапная оплата по договору.
- Акты сдачи-приемки.
- Дополнительные соглашения к договору.
- Протоколы разногласий.
- Спецификации к договору.
- Учет векселей по договору.

- Согласование договора.

- Возможность настройки оповещений для каждого пользователя.

- Выборки по разным критериям с расчетом итоговых сумм.

- Возможность разделения прав доступа при согласовании, когда пользователь имеет доступ только к той записи в разделе согласования, где он согласующий;

- Функции отправки уведомлений по e-mail контрагентам, ответственным и согласующим лицам с возможностью привязки файлов, функции хранения сообщений и поиска по ним;

- Возможность подробного ведения логов работы пользователей в программе;

- Оповещение по дате контроля в разделе Дополнительных соглашений при загрузке программы;

- Возможность учета любого количества счетов (как в коммерческих банках, так и в федеральном казначействе) для контрагентов и филиалов;

- Формирование договора в MSWord по шаблону (как внутреннему в программе так и на базе шаблонов MSWord \*.dot ).

- Ведение учета и аналитика по трем видам валют (рубль, евро, доллар).

- Возможность ведения договоров любого количества филиалов.

- Экспорт в MS Excel выбранных полей результата поиска по журналам договоров и контрагентов.

- Обмен сообщениями между пользователями программы по внутренней почте.

- Возможность интеграции с бесплатным сервером IP телефонии Asterisk.

# Что нужно знать, чтобы начать работать с программой

1. При работе регулярно делать резервную копию. Например, раз в неделю. Для ежедневного автоматического архивирования программ по времени можно использовать бесплатную утилиту Автоматическое архивирование файлов.

Для версии MS SQL используйте резервное копирование через меню программы, либо резервное копирование средствами MS SQL Server.

2. Не ставить программы в ProgramFiles. Имя папки должно быть английскими буквами, без пробелов, например D:\dogovor58.

3. Используйте обновляемый антивирус. Наличие антивируса не гарантирует от вирусов. Существуют вирусы, портящие информацию в базах (см. п. 1). При подозрении на вирусы проверьте компьютер разными антивирусами.

# Условия применения программы «Ведение договоров 6.0»

Для нормальной работы программы необходимо выполнение следующих условий:

операционная система MSWindows;

установленный MS Office либо OpenOffice.org;

желательно наличие принтера;

не устанавливайте программу в ProgramFiles;

Для "Ведение договоров 6.0 версия MS SQL" требуется установленный MS SQL Server либо бесплатный MS SQL Server Express версии не ниже 2005, а при использовании FILESTREAM не ниже 2012

Для "Ведение договоров 6.0 версия PostgreSQL" требуется установленный PostgreSQL.

#### Решение возможных проблем при установке и работе программы

В целях избежания потери информации рекомендуется периодически делать резервную копию программы. Например раз в неделю.

Для ежедневного автоматического архивирования стандартной версии программы по времени можно использовать бесплатную утилиту Автоматическое архивирование файлов .

Скачать утилиту можно по адресу http://araxgroup.ru/content/view/115/72/

Для версии SQL используйте резервное копирование через меню программы, либо резервное копирование средствами SQL Server.

### 3.1. Как установить программу на 1 локальный компьютер – стр. 11

### 3.2. Как установить программу на локальную сеть и организовать совместную работу – стр. 22

- 3.2.1. Как установить программу на «сервер» и настроить доступ с рабочих станций стр. 23
- 3.2.2. Какие бывают проблемы при настройке на сети и как их решить стр. 38
- 3.2.3. Как установить пароль на вход в программу для каждого пользователя стр. 41
- 3.2.4. Как сделать, чтобы пользователи могли работать только со своими документами стр. 44

### 3.3. Как активировать программу – стр. 48

## Как установить программу на 1 локальный компьютер

После скачивания дистрибутива программы "Ведение договоров" запустите его на установку, щелкнув по нему дважды либо выбрав опцию "Выполнить" (Запуск) после окончания закачки.

#### Основные рекомендации по установке программ и работе

1. При работе регулярно делать резервную копию. Например раз в неделю. Для ежедневного автоматического архивирования программ по времени можно использовать бесплатную утилиту Автоматическое архивирование файлов. В случае использования версии для MS SQL Server для архивирования базы используйте раздел меню Сервис-Резервное копирование базы либо средства MS SQL Server.

2. Не ставить программы в ProgramFiles. Имя папки должно быть английскими буквами, без пробелов.

3. Программы должны инсталлироваться с правами Администратора.

4. Если компьютер подключен к интернету, то при работе используйте обновляемый антивирус. Наличие антивируса не гарантирует от вирусов. Существуют вирусы, портящие информацию в базах (см. п. 1). При подозрении на вирусы проверьте компьютер разными антивирусами.

#### Возможные проблемы при установке и работе программ и библиотек

В папке с программой есть файл Readme.txt

При запуске установочного дистрибутива на установку (DblClk на скачанный архив) сначала появится предупреждение Windows, что программе требуется разрешение на запуск, нажмите кнопку "Продолжить", затем появится приветствие.

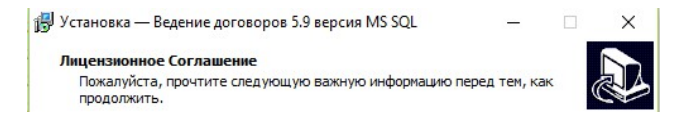

В случае, если Вы скачали версию для MS SQL Server или PostgreSQL, запустится окно инсталлятора соответствующей версии. Для "Ведение договоров 6.0 версия MS SQL" требуется установленный MS SQL Server, либо бесплатный MS SQL Server Express, версии не ниже 2005, а при использовании FILESTREAM не ниже 2012

Скачать Microsoft® SQL Server® 2012 Express можно по адресу http://www.microsoft.com/ru-RU/download/details.aspx?id=29062

Для "Ведение договоров 6.0 версия PostgreSQL" требуется установленный PostgreSQL.

Скачать PostgreSQL можно по адресу https://www.postgresgl.org/download/

Установка версии для SQL Server отличается от файл-серверной версии.

(Смотреть дополнительную информацию по установке версии для Microsoft SQL Server и PostrgeSQL).

Нажмите кнопку "Далее"

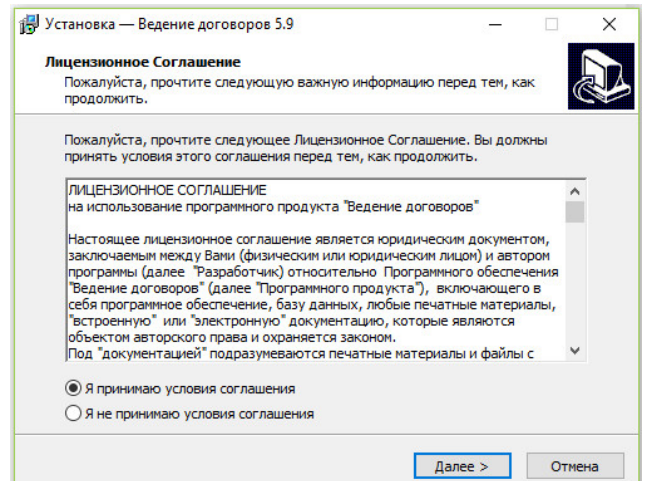

На следующем шаге появится Лицензионное соглашение. Прочитайте Лицензионное соглашение, установите опцию "Я принимаю условия соглашения" и нажмите кнопку "Далее".

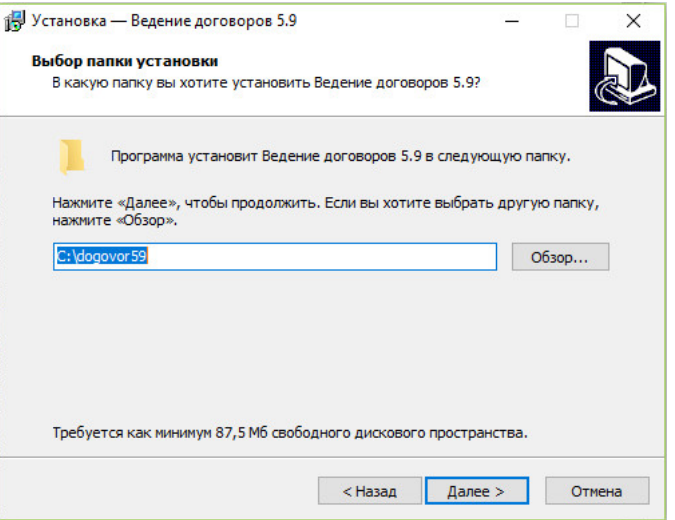

Укажите в текстовой строке папку для инсталляции программы (например C:\dogovor58 ) либо выберите ранее созданную через дерево каталогов. По умолчанию для каждой новой версии программы папка своя.

Не рекомендуется устанавливать программы в ProgramFiles в связи с особыми правами доступа к данной папке в некоторых ОС (например WindowsVista или Windows7, см. Возможные проблемы при установке и работе программы )

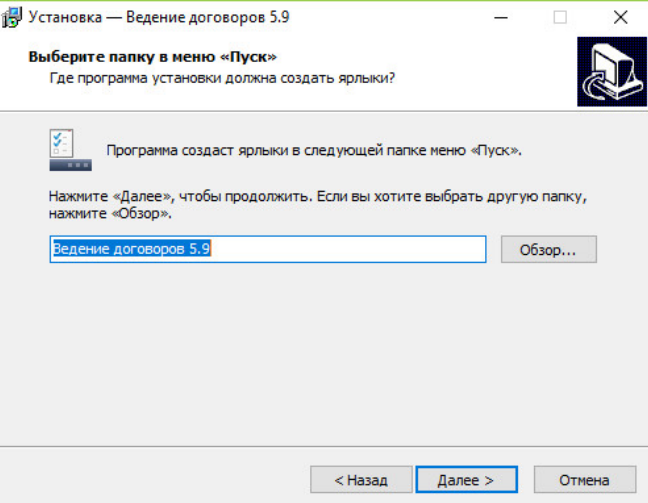

Выберите программную группу, куда программа инсталляции скопирует ярлык для программы. По умолчанию для каждой программы группа своя. Затем нажмите кнопку "Далее"

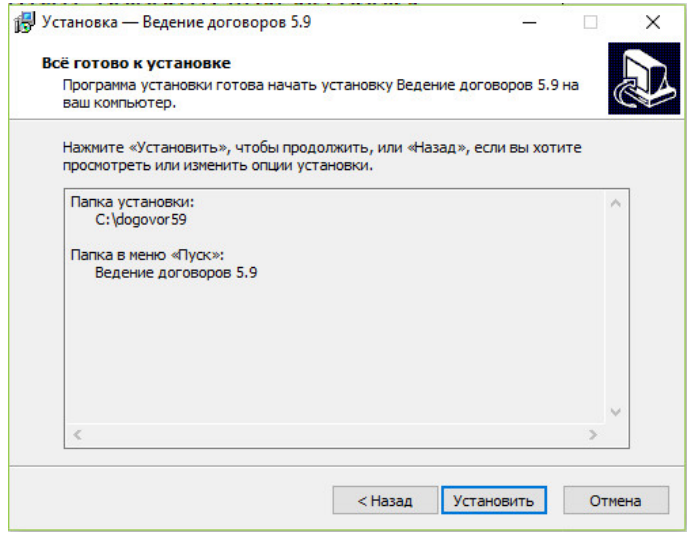

Для продолжения установки нажмите кнопку "Установить"

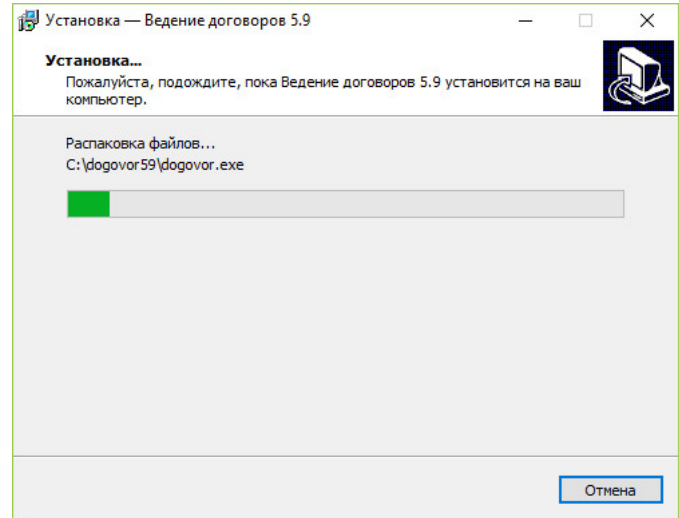

Программа установки скопирует файлы базы данных на жесткий диск в папку, указанную ранее пользователем.

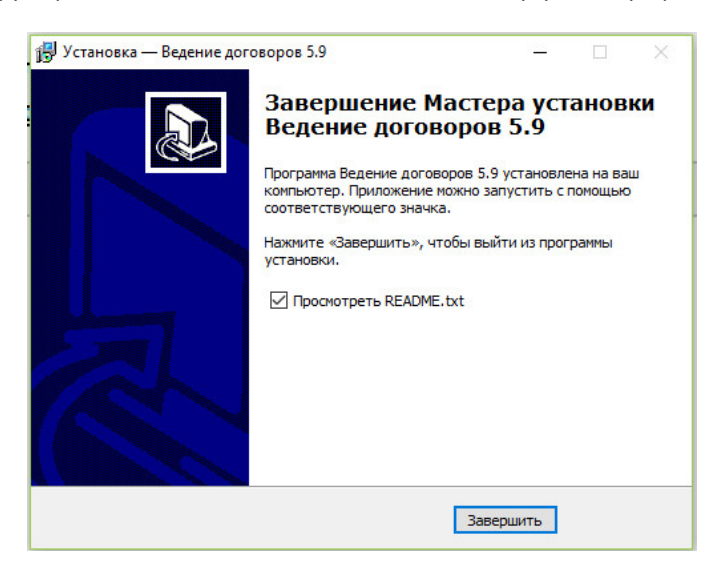

После завершения копирования файлов появится сообщение, что установка завершена.

#### Для окончания установки нажмите кнопку "Готово"

Для просмотра файла Readme.txt в папке с программой галочка должна быть установлена.

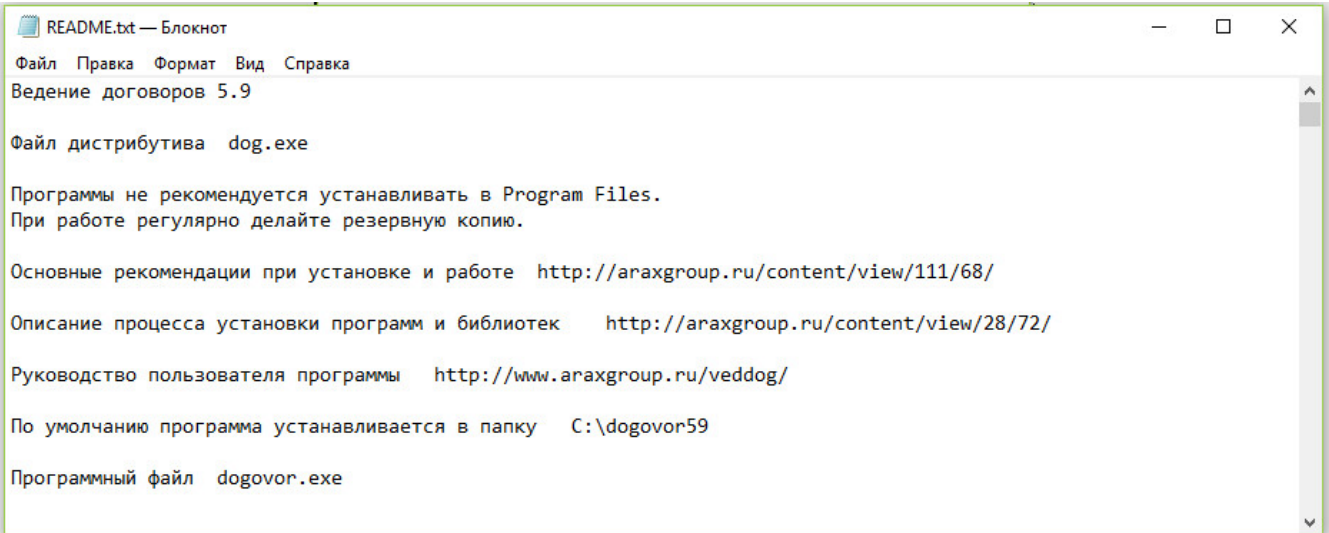

Для запуска установленной программы необходимо запустить программный файл dogovor.exe в папке с программой (папка была выбрана пользователем в процессе установки ).

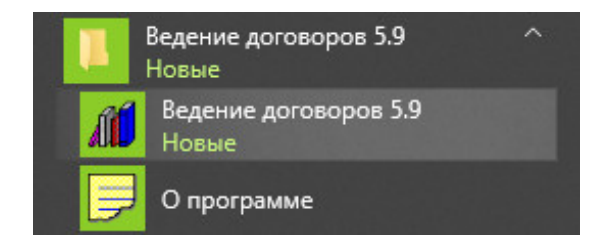

Программу можно запустить через ярлык в соответствующей программной группе.

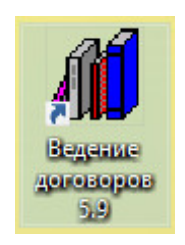

Ярлык на программу будет помещен также на Рабочий стол компьютера, запуск программы осуществляется с помощью двойного щелчка на ярлык.

При работе с программами рекомендуется регулярно (например раз в неделю) делать архивную копию папки с программой.

#### В случае, если у Вас версия для MS SQL Server:

Сначала установите экземпляр SQL Server (Express) на Ваш сервер либо локальный компьютер.

Описание установки MS SQL Server можно посмотреть по адресу http://www.araxgroup.ru/veddog/sqlexpress.htm

Скачать бесплатную версию Microsoft® SQL Server® 2014 Express можно по адресу http://www.microsoft.com/ru-RU/download/details.aspx?id=42299

Рекомендуется устанавливать расширенный дистрибутив, включающий в себя SQL Server Management Studio (ExpressAdv 32BIT\SQLEXPRADV\_x86\_RUS.exe размер 1.1 GB для 32 разрядной ОС либо ExpressAdv 64BIT\SQLEXPRADV\_x64\_RUS.exe размер 1.2 GB для 64-разрядной).

После этого нужно установить программу «Ведение договоров 6.0 версия MS SQL» на сервер (на рабочие станции программа также устанавливается и подключается к созданной на сервере базе MS SQL).

Рекомендуется использовать Доверительное соединение, для этого нужно, чтобы пользователи компьютеров, с которых будут запускать программу, проходили проверку подлинности на сервере.

В случае, если у Вас нет выделенного сервера и Вы настраиваете в качестве сервера обычный компьютер, то в данном случае возможно потребуется не доверительное соединение.

Для не доверительного подключения обязательно указывать кроме имени базы данных еще и имя пользователя и пароль, можно указать пользователя sa с его паролем (если пароль не задан - надо задать в SQL Management Studio).

Также требуется прописать права для пользователей в базе (краткая инструкция по настройке прав для пользователя базы MS SQL сервера по адресу http://araxgroup.ru/veddog/sqlprava.htm)

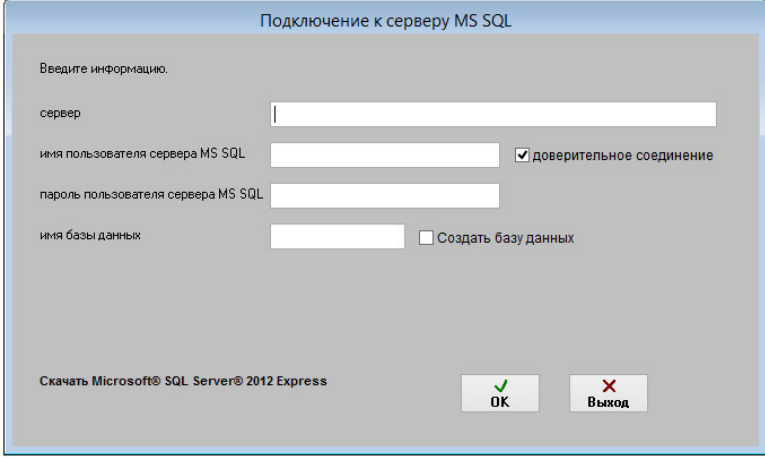

При первом запуске программы появится окно подключения к базе данных MS SQL.

При первом подключении нужно ввести имя экземпляра используемого SQL Server (включая имя компьютера либо IP для именованного экземпляра SQL Server), имя пользователя MS SQL Server и пароль и имя базы данных (программы Ведение договоров), к которой нужно подключиться.

Имя базы данных не должно начинаться с цифры (использовать лучше латиницу).

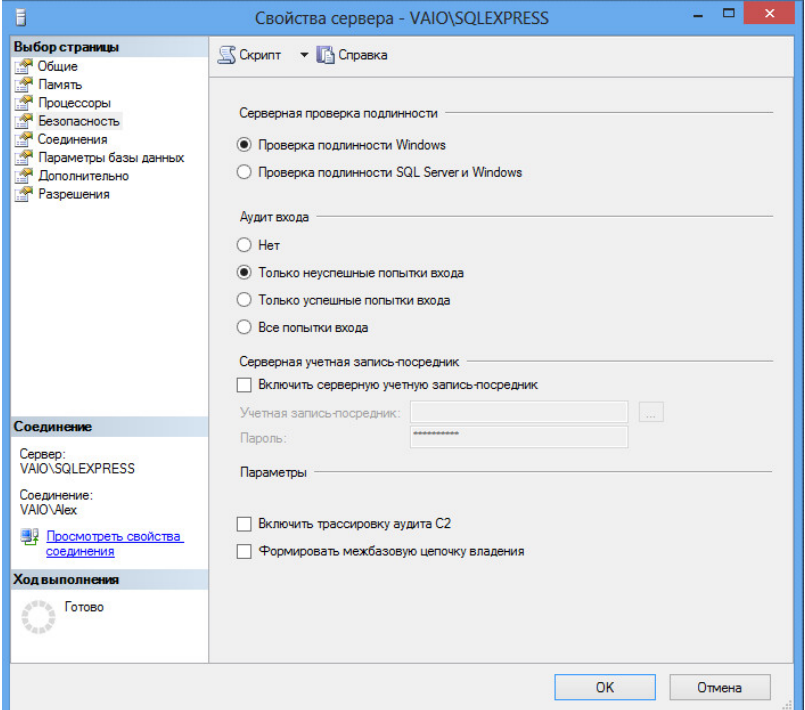

При использовании в настройках MS SQL Server "Проверки подлинности Windows" имя пользователя и пароль при локальной установке можно не указывать (либо указывается имя пользователя "sa" без пароля). При сетевой работе лучше использовать проверку подлинности SQL Server и Windows.

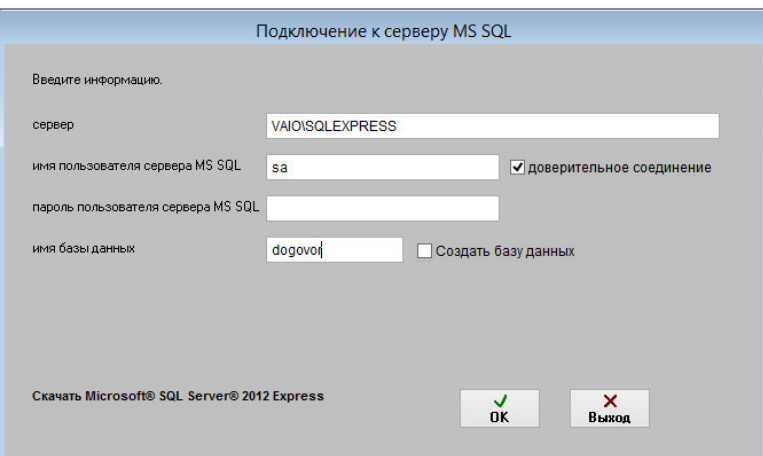

Если база уже создана ранее и Вы подключаете к ней рабочие станции, то больше ничего вводить не требуется, жмите ОК. Если база данных не существует, программа предложит создать базу данных. Создавать базу данных лучше на сервере, т.к. для этого требуются расширенные права.

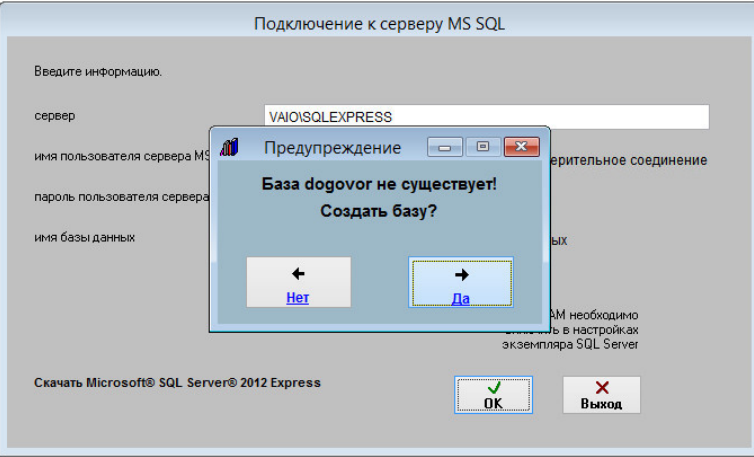

При создании базы потребуется указать способ хранения изображений и файлов - в "в базе данных", либо "в хранилище File Tables".

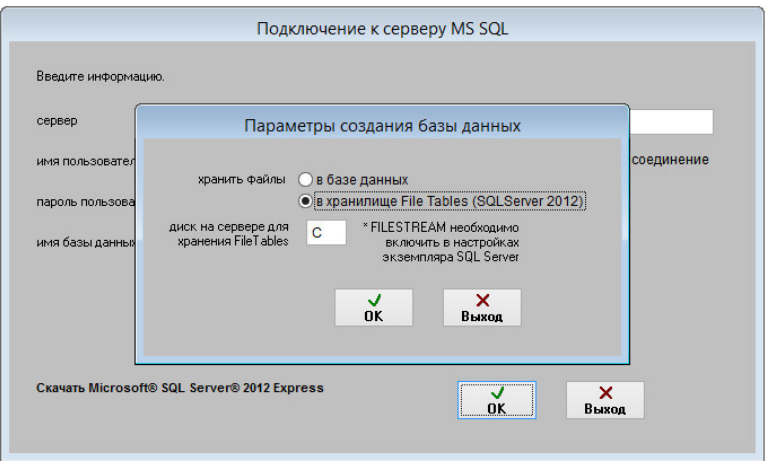

Если нужно создать новую базу, установите галочку "Создать базу данных".

Перед созданием базы данных будет предложено выбрать способ хранения сканированных изображений и файлов в базе MS SQL Server.

Возможны 2 варианта - хранение изображений и файлов в таблицах (опция "в базе данных"), либо использование File Tables (опция "в хранилище File Tables", возможно только с MS SQL Server 2012 и выше).

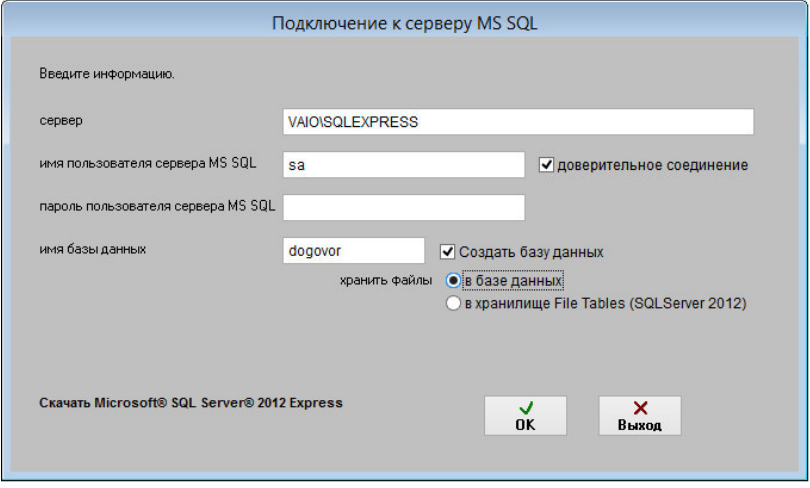

Вариант с File Tables возможен только в MS SQL Server 2012 и выше.

При выборе File Tables укажите диск, на котором будут создаваться файлы базы, по умолчанию на диске С.

Использование File Tables не подпадает под ограничение базы данных для версии Express (10ГГб для Microsoft® SQL Server® 2014 Express), в результате появляется возможность хранения большого объема файлов и сканированных документов в бесплатной версии MS SQL Server Express.

При выборе File Tables перед созданием базы данных требуется включить FILESTREAM на уровне используемого экземпляра MS SQL Server

Для этого в меню Пуск выберите пункты Все программы, Microsoft SQL Server с рабочим названием 2014, Средства настройки, а затем щелкните Диспетчер конфигурации SQL Server.

В списке служб щелкните правой кнопкой мыши Службы SQL Server и выберите Открыть.

В оснастке Диспетчер конфигурации SQL Server найдите экземпляр SQL Server, в котором нужно включить FILESTREAM. Щелкните правой кнопкой мыши экземпляр и выберите пункт Свойства.

В диалоговом окне Свойства SQL Server перейдите на вкладку FILESTREAM.

Установите флажок Разрешить FILESTREAM при доступе через Transact-SQL.

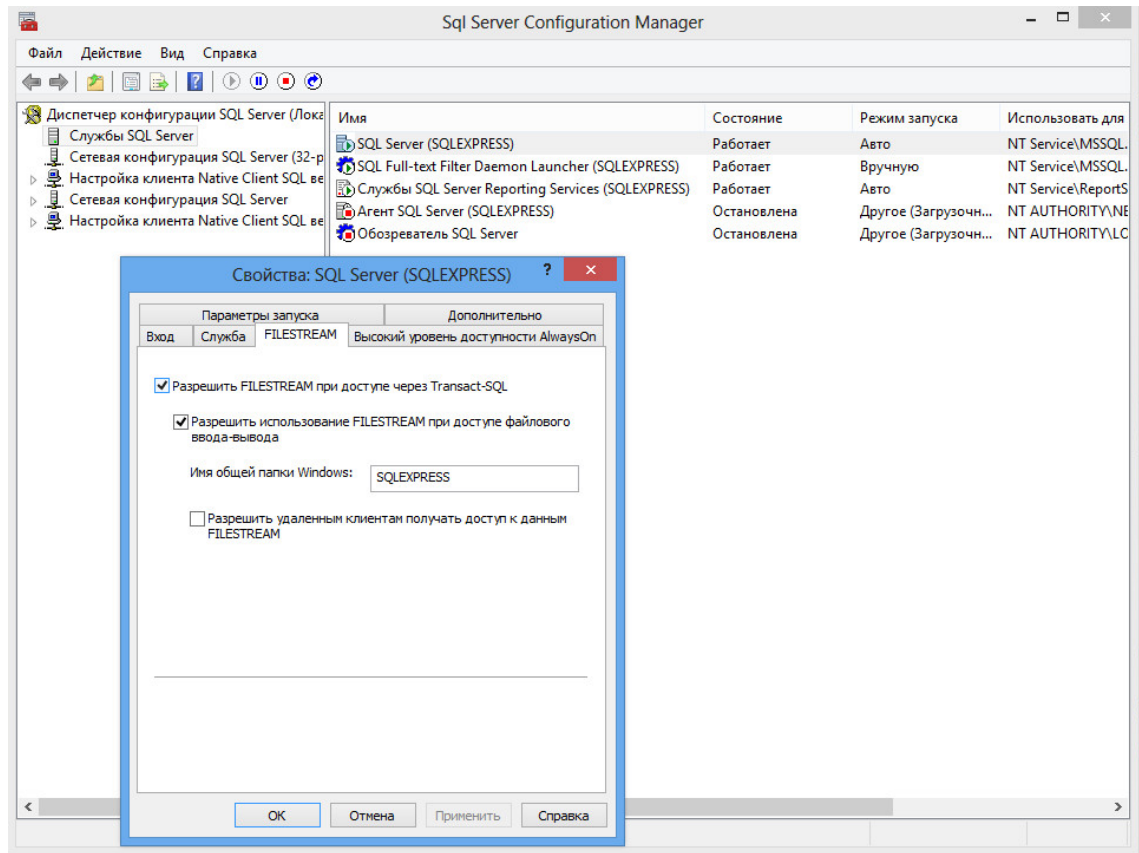

Также убедитесь, что в Microsoft SQL Management Studio в свойствах экземпляра SQL сервера разделе Дополнительно уровень доступа FILESTREAM не отключен (установлен либо "Включен доступ с помощью Transact-SQL" либо "Включен полный доступ").

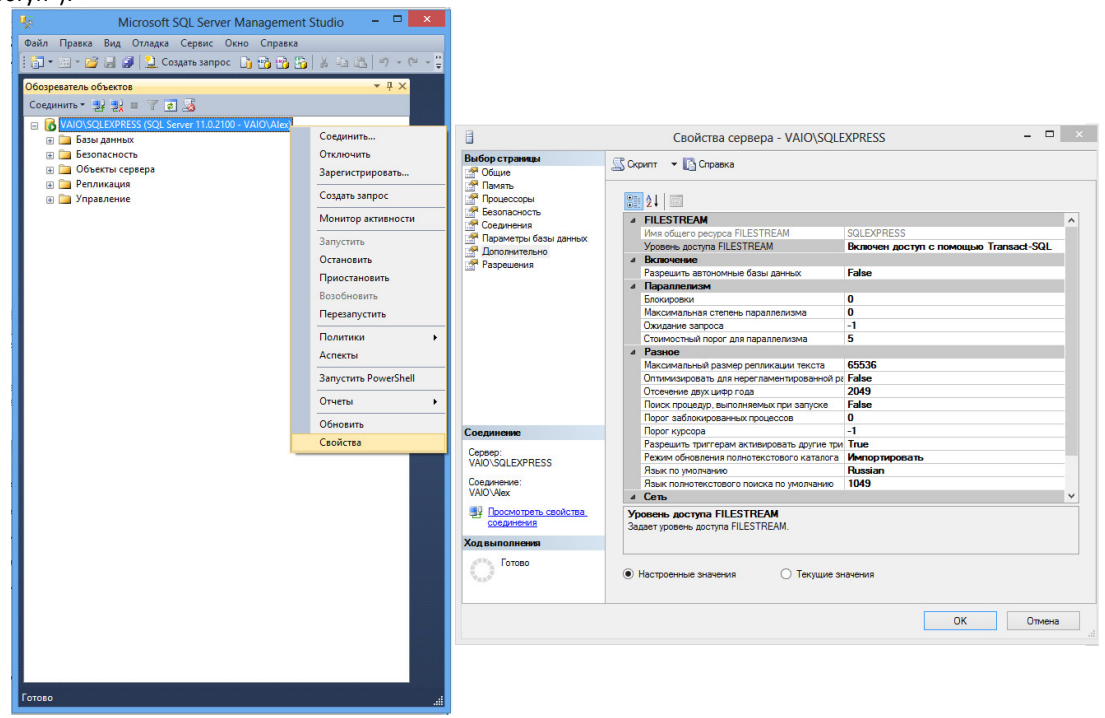

Пользователь базы данных MS SQL Server должен иметь права на работу с соответствующей базой.

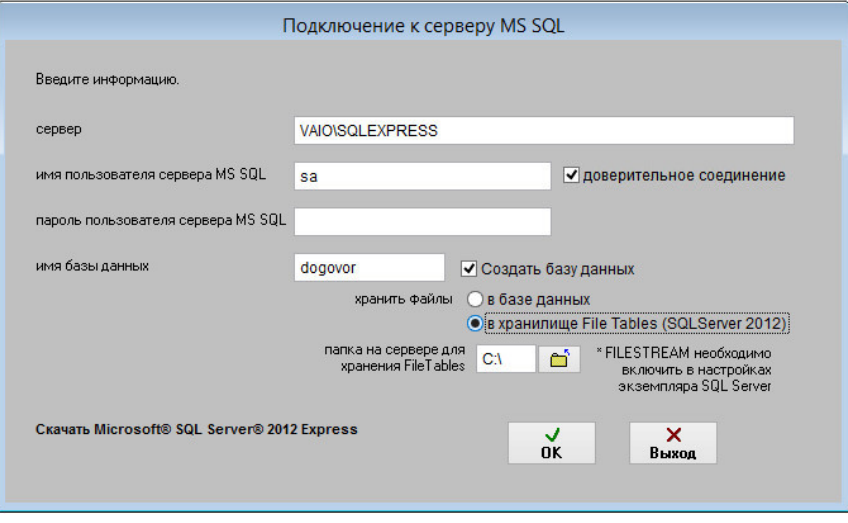

Когда база будет создана, потребуется ввести регистрационный код. Демо-версия регистрации не требует

#### В случае, если у Вас версия для PostgreSQL:

Сначала установите экземпляр PostgreSQL на Ваш сервер либо локальный компьютер.

Описание установки PostgreSQL можно посмотреть по адресу http://www.araxgroup.ru/regdok/postgresql.htm

Скачать PostgreSQL можно по адресу https://www.postgresql.org/download/

После этого нужно установить программу «Ведение договоров 4.4 версия PostgreSQL» на сервер (на рабочие станции программа также устанавливается и подключается к созданной на сервере базе PostgreSQL).

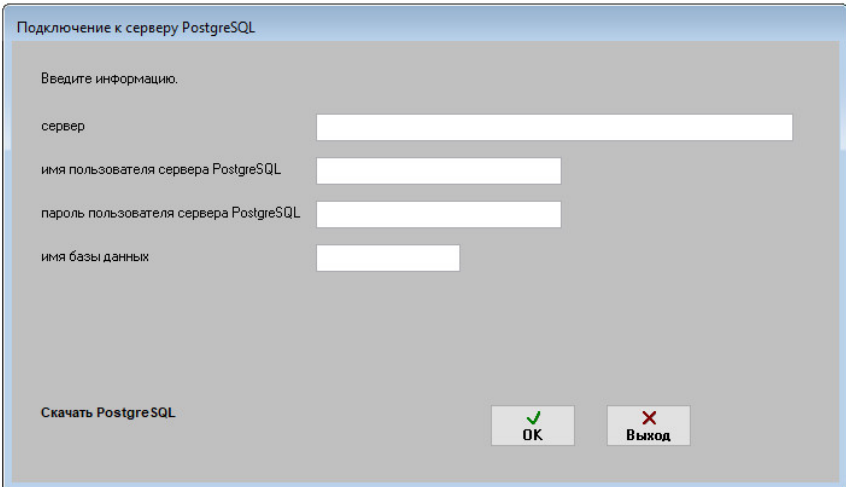

При первом подключении нужно ввести имя экземпляра используемого SQL Server (включая имя компьютера либо IP), имя пользователя PostgreSQL Server, пароль и имя базы данных (программы Ведение договоров), к которой нужно подключиться.

Имя базы данных не должно начинаться с цифры (использовать лучше латиницу), не должно содержать, как и логин с паролем, других символов, кроме букв и цифр (нельзя использовать ".", "-" и другие).

В брандмауэре сервера создайте, если требуется, разрешения для порта 5432, по которому идет обмен с Postgre SQL Server.

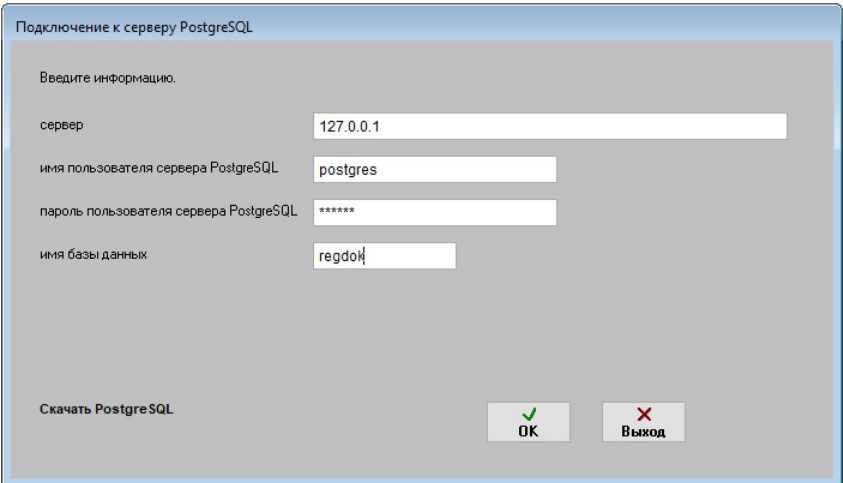

Если база уже создана ранее и Вы подключаете к ней рабочие станции, то больше ничего вводить не требуется, жмите ОК.

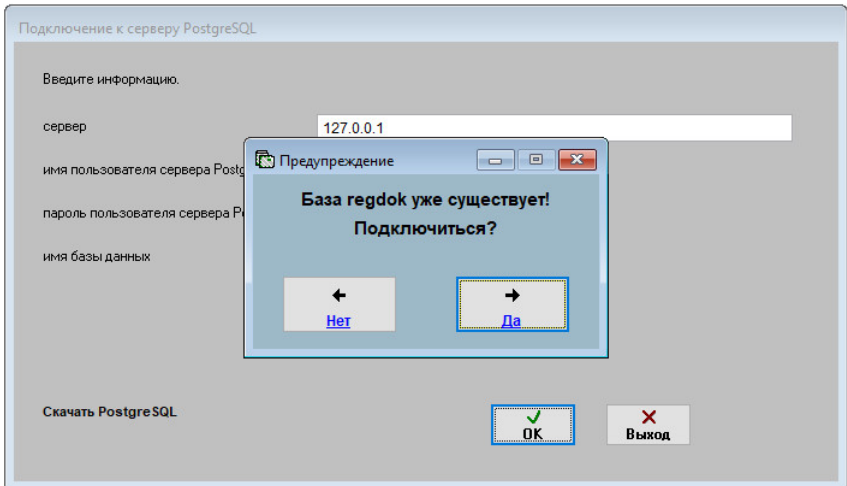

Если база данных не существует, программа предложит создать базу данных. Создавать базу данных лучше на сервере, т.к. для этого требуются расширенные права.

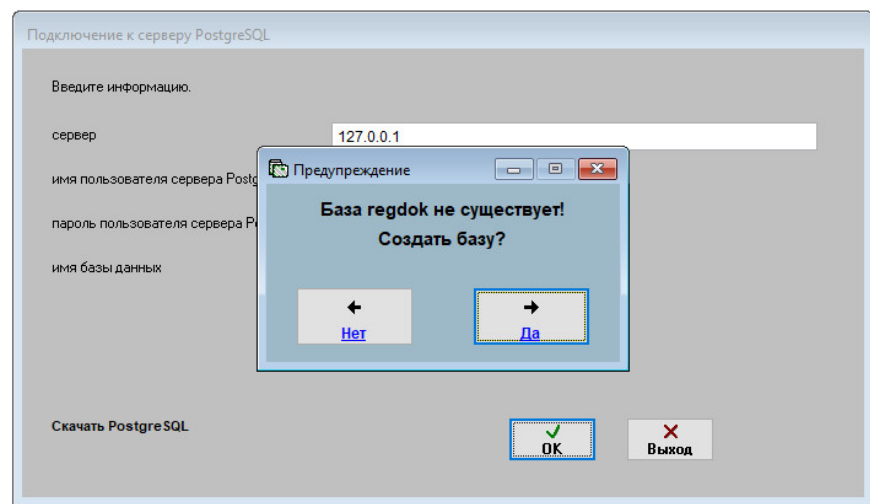

Пользователь базы данных SQL Server должен иметь права на работу с соответствующей базой.

Когда база будет создана, потребуется ввести регистрационный код.

Демо-версия регистрации не требует.

Для загрузки информации из файл-серверной версии – выберите пункт меню Сервис-Загрузка из резервной копии/предыдущих версий-Загрузка из DBF версии

Укажите папку с предыдущей версией (в ней работа по сети и вообще должна быть завершена, перед загрузкой сделайте резервную копию папки с этой базой), установите галочку «Подтверждаю очистку» и нажмите кнопку Далее.

Потребуется некоторое время по полному переносу записей и файлов в SQL сервер, процесс это небыстрый, т.к. происходит конвертация базы. Для ускорения эту операцию лучше проделывать на сервере.

# 3.2. Как установить программу на локальную сеть и организовать совместную работу

- 3.2.1. Как установить программу на «сервер» и настроить доступ с рабочих станций стр. 23
- 3.2.2. Какие бывают проблемы при настройке на сети и как их решить стр. 38
- 3.2.3. Как установить пароль на вход в программу для каждого пользователя стр. 41
- 3.2.4. Как сделать, чтобы пользователи могли работать только со своими документами стр. 44

## Как установить программу на «сервер» и настроить доступ с рабочих станций

Установка программы на локальную сеть состоит из двух этапов - установки программы на сервер и подключения рабочих станций.

После скачивания дистрибутива программы "Ведение договоров" запустите его на установку на сервере, щелкнув по нему дважды либо выбрав опцию "Выполнить" (Запуск) после окончания закачки.

#### Основные рекомендации по установке программ и работе

1. При работе регулярно делать резервную копию. Например раз в неделю. Для ежедневного автоматического архивирования программ по времени можно использовать бесплатную утилиту Автоматическое архивирование файлов. В случае использования версии для MS SQL Server для архивирования базы используйте раздел меню Сервис-Резервное копирование базы либо средства MS SQL Server.

2. Не ставить программы в ProgramFiles. Имя папки должно быть английскими буквами, без пробелов.

3. Программы должны инсталлироваться с правами Администратора.

4. Если компьютер подключен к интернету, то при работе используйте обновляемый антивирус. Наличие антивируса не гарантирует от вирусов. Существуют вирусы, портящие информацию в базах (см. п. 1). При подозрении на вирусы проверьте компьютер разными антивирусами.

#### Возможные проблемы при установке и работе программ и библиотек http://araxgroup.ru/content/view/35/65/

В папке с программой есть файл Readme.txt

При запуске установочного дистрибутива на установку (DblClk на скачанный архив) сначала появится предупреждение Windows, что программе требуется разрешение на запуск, нажмите кнопку "Продолжить", затем появится приветствие.

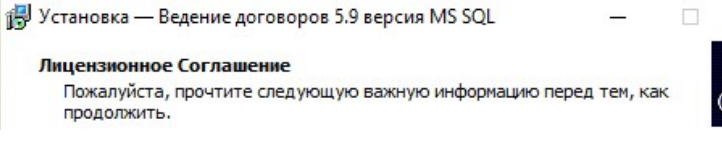

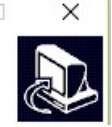

В случае, если Вы скачали версию для MS SQL Server или PostgreSQL, запустится окно инсталлятора соответствующей версии. Для "Ведение договоров 6.0 версия MS SQL" требуется установленный MS SQL Server, либо бесплатный MS SQL Server Express, версии не ниже 2005, а при использовании FILESTREAM не ниже 2012

Скачать Microsoft® SQL Server® 2012 Express можно по адресу http://www.microsoft.com/ru-RU/download/details.aspx?id=29062

Для "Ведение договоров 6.0 версия PostgreSQL" требуется установленный PostgreSQL.

Скачать PostgreSQL можно по адресу https://www.postgresgl.org/download/

Установка версии для SQL Server отличается от файл-серверной версии. (Смотреть дополнительную информацию по установке версии для Microsoft SQL Server и PostrgeSQL).

Нажмите кнопку "Далее"

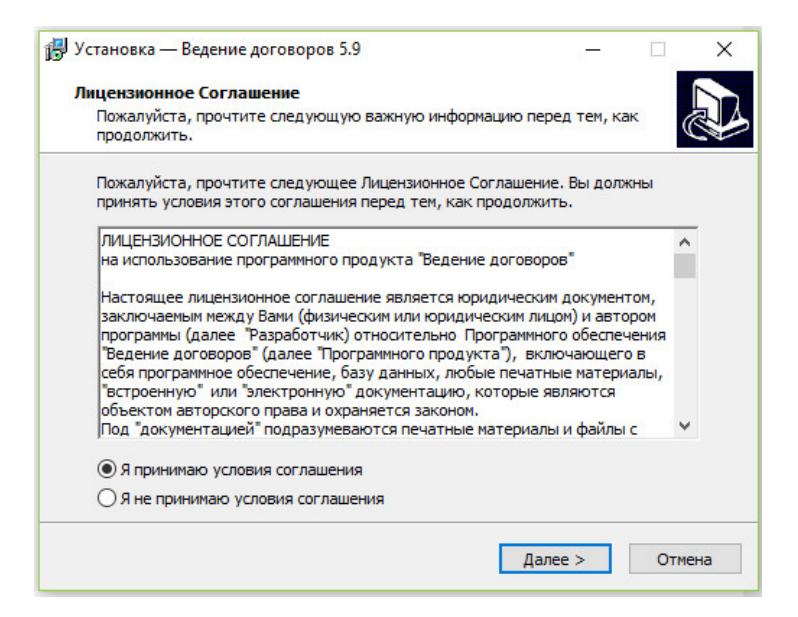

На следующем шаге появится Лицензионное соглашение. Прочитайте Лицензионное соглашение, установите опцию "Я принимаю условия соглашения" и нажмите кнопку "Далее".

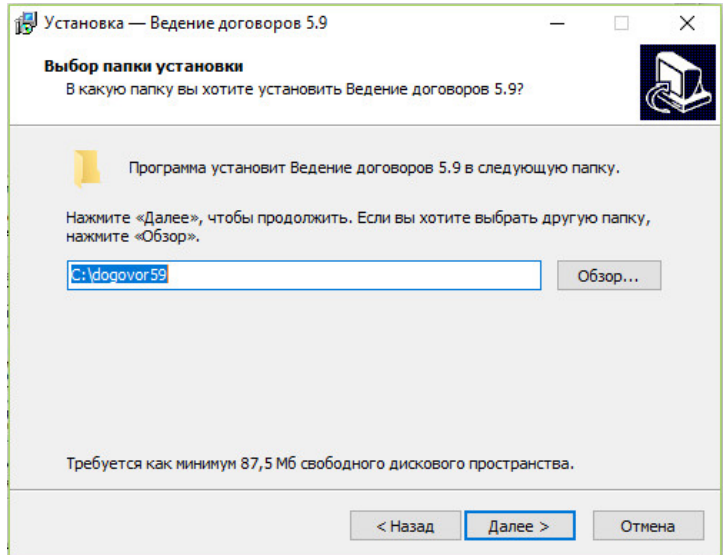

Укажите в текстовой строке папку для инсталляции программы (например C:\dogovor60) либо выберите ранее созданную через дерево каталогов. По умолчанию для каждой новой версии программы папка своя.

Не рекомендуется устанавливать программы в ProgramFiles в связи с особыми правами доступа к данной папке в некоторых ОС (например WindowsVista или Windows7, см. Возможные проблемы при установке и работе программы )

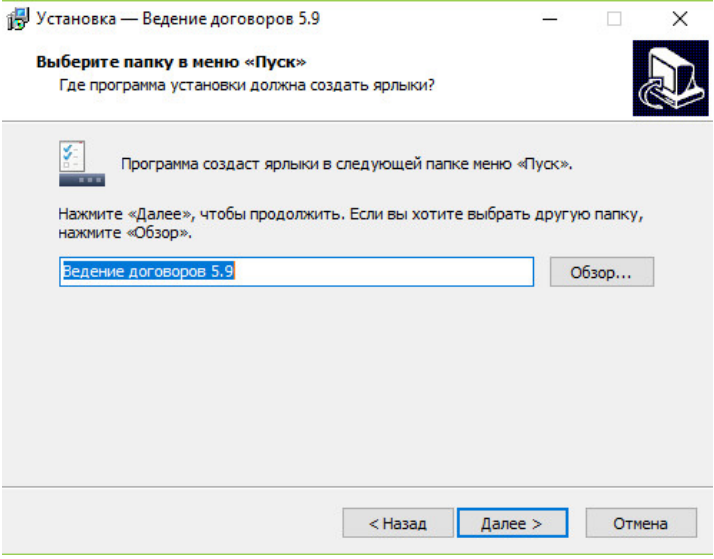

Выберите программную группу, куда программа инсталляции скопирует ярлык для программы. По умолчанию для каждой программы группа своя. Затем нажмите кнопку "Далее"

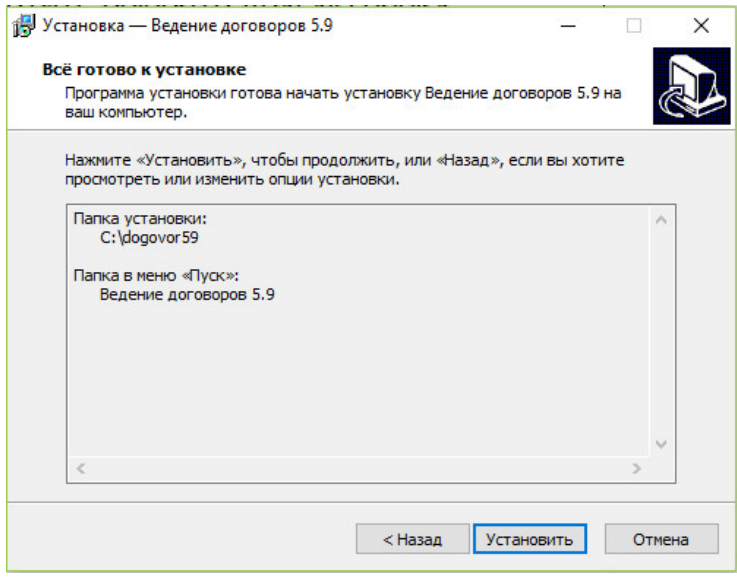

Для продолжения установки нажмите кнопку "Установить"

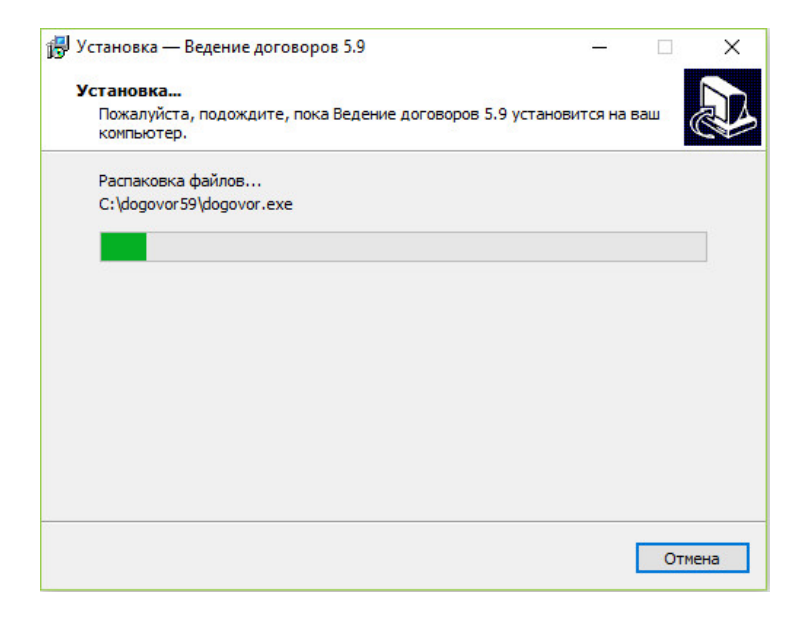

Программа установки скопирует файлы базы данных на жесткий диск в папку, указанную ранее пользователем.

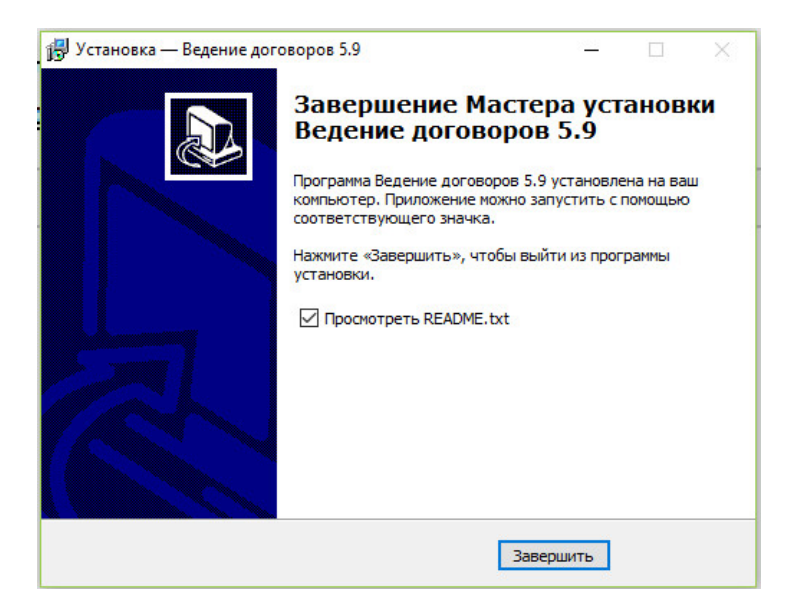

После завершения копирования файлов появится сообщение, что установка завершена. Для окончания установки нажмите кнопку "Готово"

Для просмотра файла Readme.txt в папке с программой галочка должна быть установлена.

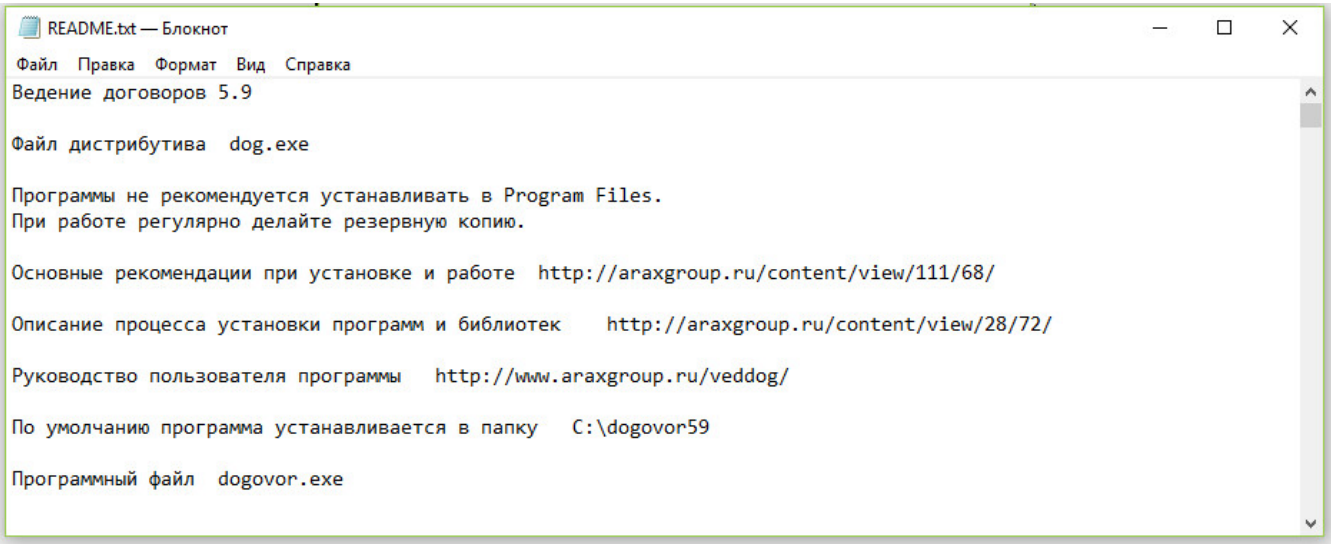

Для запуска установленной программы необходимо запустить программный файл dogovor.exe в папке с программой (папка была выбрана пользователем в процессе установки ).

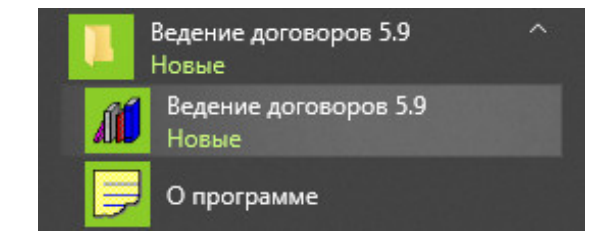

Программу можно запустить через ярлык в соответствующей программной группе.

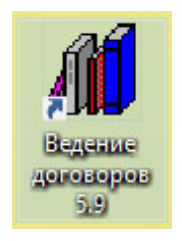

Ярлык на программу будет помещен также на Рабочий стол компьютера, запуск программы осуществляется с помощью двойного щелчка на ярлык.

При работе с программами рекомендуется регулярно (например раз в неделю) делать архивную копию папки с программой.

Программа на сервер установлена.

Установки на сети версии для MS SQL Server отличается от файл-серверной версии.

( Смотреть информацию по установке версии для MS SQL Server – стр. 32 ).

Для файл-серверной версии:

Теперь необходимо предоставить права доступа для пользователей, которые будут работать с программой по сети.

Для этого нажмите правой кнопкой мыши на иконку папки, выберите пункт меню Свойства.

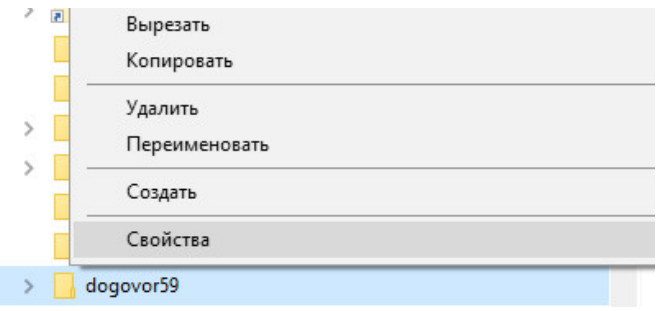

Откроется окно свойств папки.

I

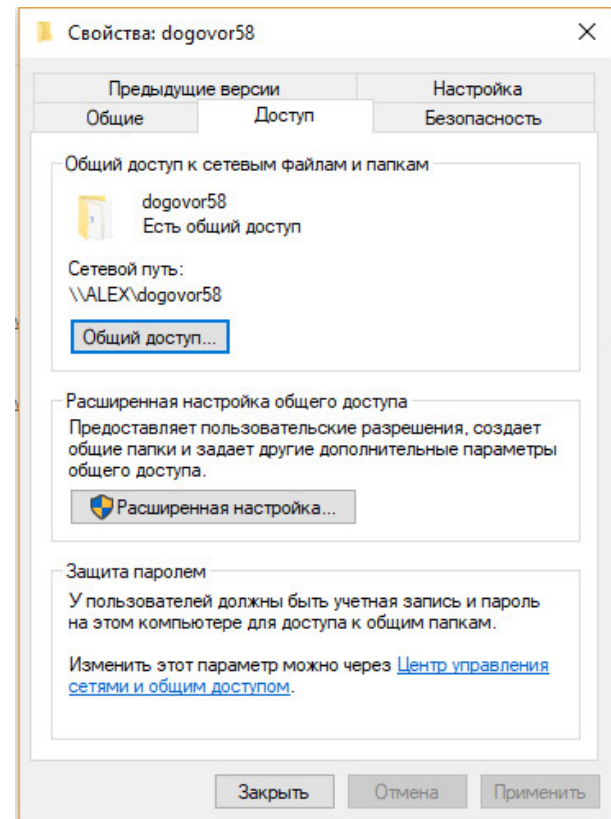

 В свойствах папки надо разрешить чтение и запись в закладках Permissions (Доступ) и Security (Безопасность), либо убрать галочку Только чтение (Readonly).

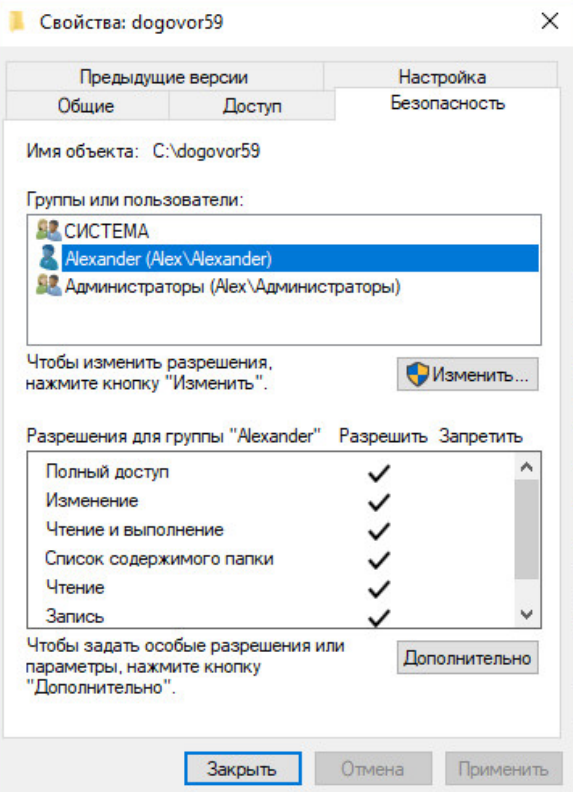

Разрешить доступ необходимо обязательно в двух закладках, в противном случае программа не сможет работать (см. 3.2.2. Какие бывают проблемы при настройке на сети и как их решить)

#### Подключение рабочих станций:

На каждом рабочем месте, где будет запускаться программа, надо установить дистрибутив программы.

Программа на каждом рабочем месте устанавливается для автоматической регистрации в системе компонентов для работы со сканером, после установки папку с программой можно удалить.

Также нужно удалить ярлыки в программной группе и на рабочем столе, созданные инсталлятором.

Через сетевое окружение надо найти папку на сервере ( \\server\dogovor60, где "server" - имя Вашего сервера ), нажать на нее правой кнопкой мыши и выбрать пункт меню "Подключить как сетевой диск".

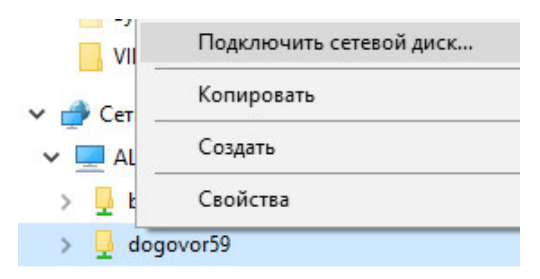

Имя диска выбирается любое из доступных, например Z, затем нажмите кнопку "Готово".

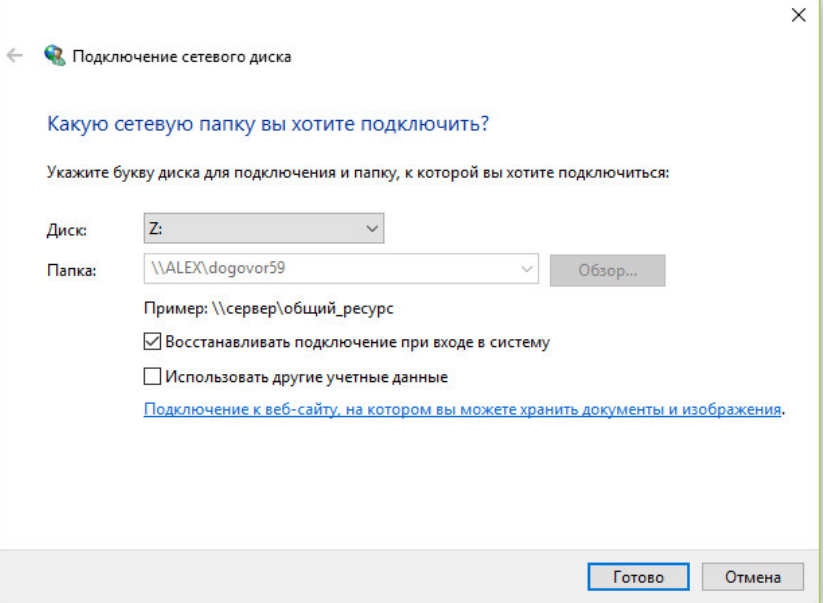

Затем надо открыть этот сетевой диск и вывести на рабочий стол ярлык с файла dogovor.exe

Обратите внимание, чтобы в свойствах ярлыка правильно приписалась рабочая папка.

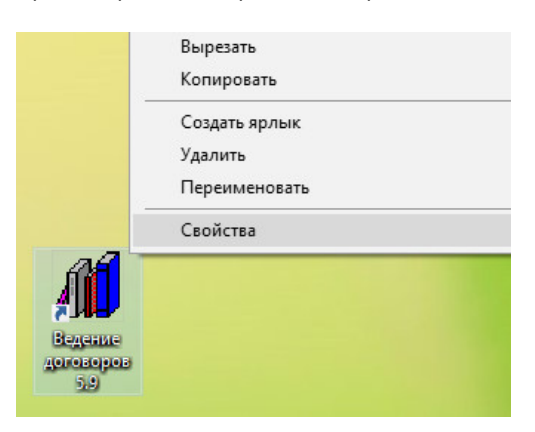

Должен стоять сетевой диск Z:\

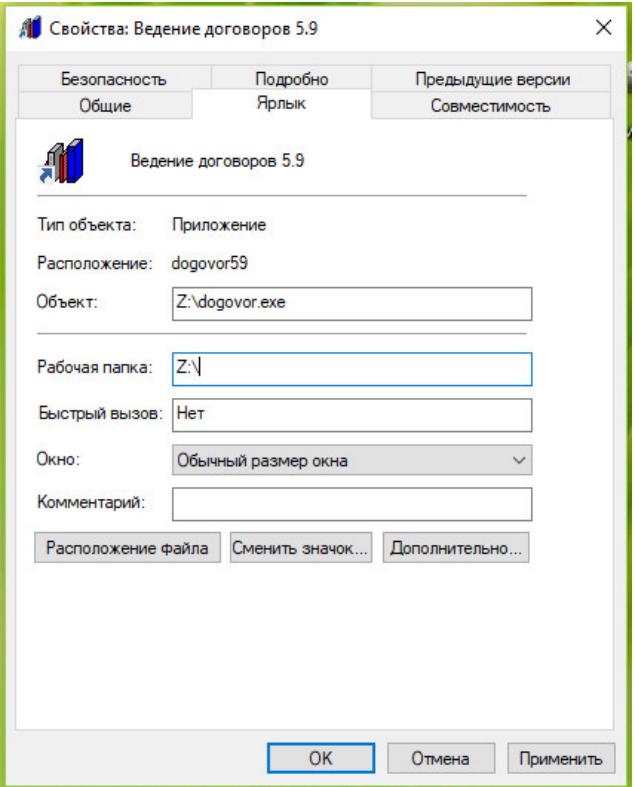

Программу на рабочих станциях запускать через созданный ярлык.

На сетевых рабочих местах необходимо установить Библиотеки http://www.araxgroup.ru/libs9X.exe

Программу можно установить на терминальный сервер и запускать через VPN, таким образом можно организовать совместную работу в программе например из разных городов.

#### В случае, если у Вас версия для MS SQL Server:

Сначала установите экземпляр SQL Server (Express) на Ваш сервер либо локальный компьютер.

Описание установки MS SQL Server можно посмотреть по адресу http://www.araxgroup.ru/veddog/sqlexpress.htm

Скачать бесплатную версию Microsoft® SQL Server® 2014 Express можно по адресу http://www.microsoft.com/ru-RU/download/details.aspx?id=42299

#### Рекомендуется устанавливать расширенный дистрибутив, включающий в себя SQL Server Management Studio (ExpressAdv 32BIT\SQLEXPRADV\_x86\_RUS.exe размер 1.1 GB для 32 разрядной ОС либо ExpressAdv 64BIT\SQLEXPRADV\_x64\_RUS.exe размер 1.2 GB для 64-разрядной).

После этого нужно установить программу «Ведение договоров 6.0 версия MS SQL» на сервер (на рабочие станции программа также устанавливается и подключается к созданной на сервере базе MS SQL).

Рекомендуется использовать Доверительное соединение, для этого нужно, чтобы пользователи компьютеров, с которых будут запускать программу, проходили проверку подлинности на сервере.

В случае, если у Вас нет выделенного сервера и Вы настраиваете в качестве сервера обычный компьютер, то в данном случае возможно потребуется не доверительное соединение.

Для не доверительного подключения обязательно указывать кроме имени базы данных еще и имя пользователя и пароль, можно указать пользователя sa с его паролем (если пароль не задан - надо задать в SQL Management Studio). Также требуется прописать права для пользователей в базе (краткая инструкция по настройке прав для пользователя базы MS SQL сервера по адресу http://araxgroup.ru/veddog/sqlprava.htm)

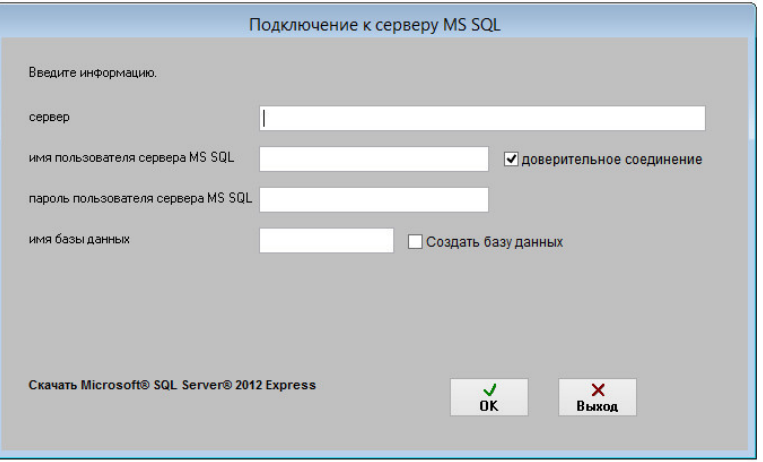

При первом запуске программы появится окно подключения к базе данных MS SQL.

При первом подключении нужно ввести имя экземпляра используемого SQL Server (включая имя компьютера либо IP для именованного экземпляра SQL Server), имя пользователя MS SQL Server и пароль и имя базы данных (программы Ведение договоров), к которой нужно подключиться.

Имя базы данных не должно начинаться с цифры (использовать лучше латиницу).

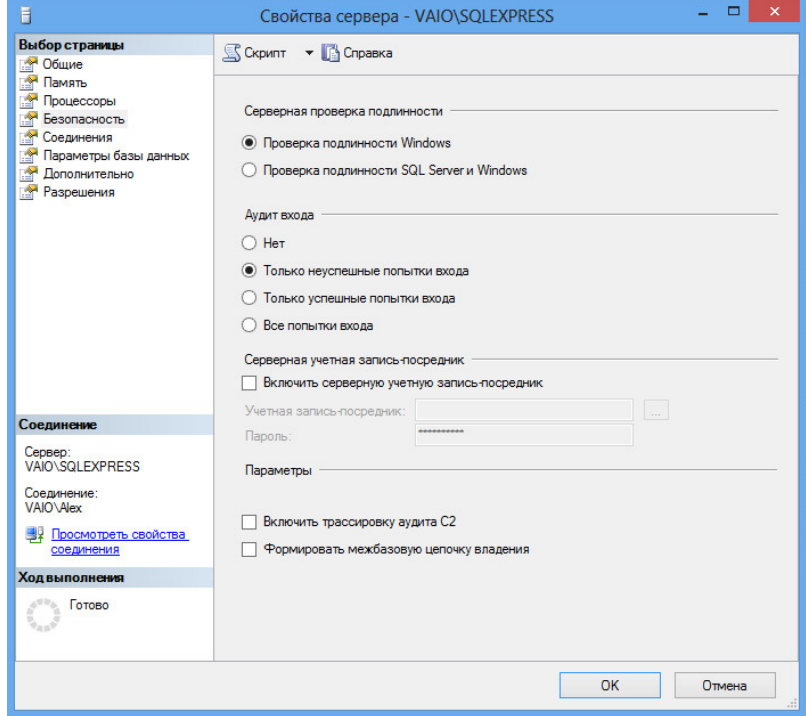

При использовании в настройках MS SQL Server "Проверки подлинности Windows" имя пользователя и пароль при локальной установке можно не указывать (либо указывается имя пользователя "sa" без пароля). При сетевой работе лучше использовать проверку подлинности SQL Server и Windows.

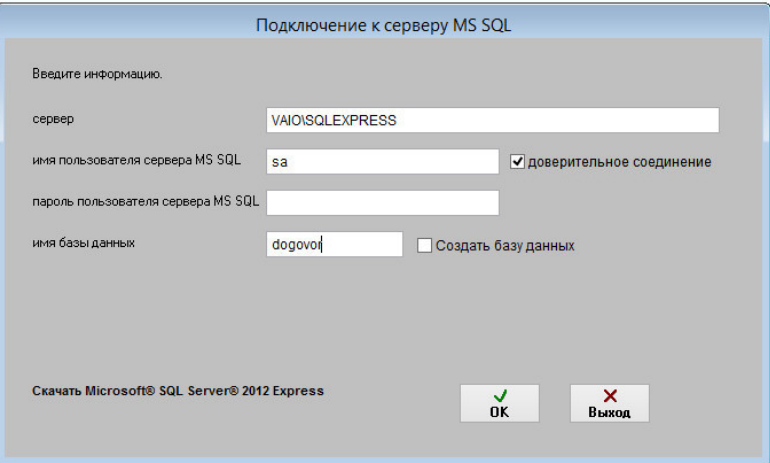

Если база уже создана ранее и Вы подключаете к ней рабочие станции, то больше ничего вводить не требуется, жмите ОК. Если база данных не существует, программа предложит создать базу данных. Создавать базу данных лучше на сервере, т.к. для этого требуются расширенные права.

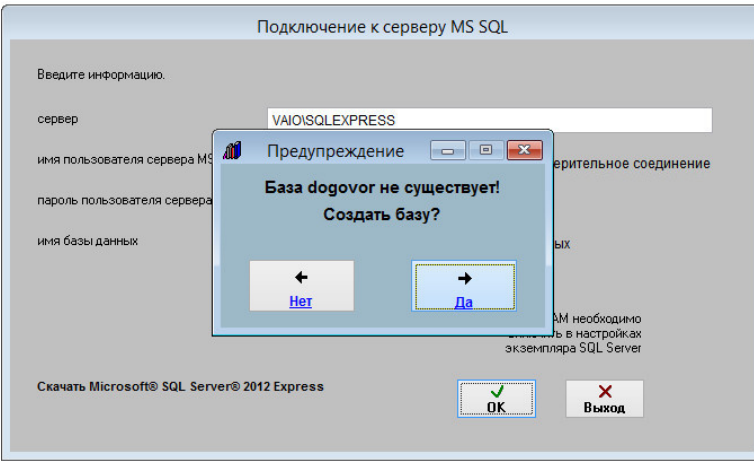

При создании базы потребуется указать способ хранения изображений и файлов - в "в базе данных", либо "в хранилище File Tables".

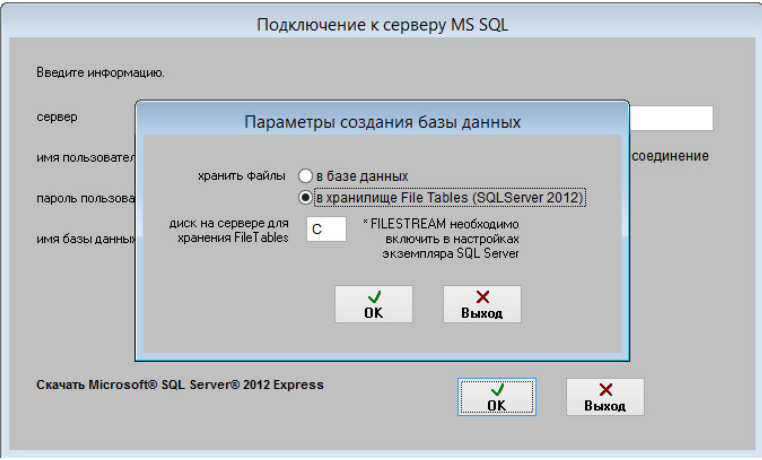

Если нужно создать новую базу, установите галочку "Создать базу данных".

Перед созданием базы данных будет предложено выбрать способ хранения сканированных изображений и файлов в базе MS SQL Server.

Возможны 2 варианта - хранение изображений и файлов в таблицах (опция "в базе данных"), либо использование File Tables (опция "в хранилище File Tables", возможно только с MS SQL Server 2012 и выше).

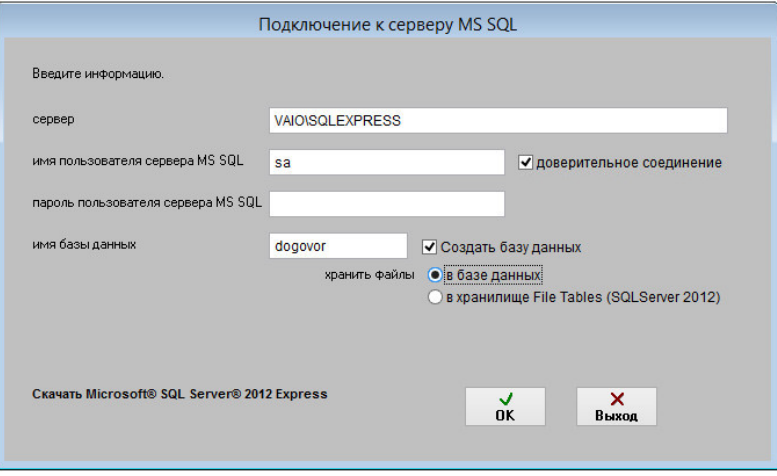

Вариант с File Tables возможен только в MS SQL Server 2012 и выше.

При выборе File Tables укажите диск, на котором будут создаваться файлы базы, по умолчанию на диске С. Использование File Tables не подпадает под ограничение базы данных для версии Express (10ГГб для Microsoft® SQL Server® 2014 Express), в результате появляется возможность хранения большого объема файлов и сканированных документов в бесплатной версии MS SQL Server Express.

При выборе File Tables перед созданием базы данных требуется включить FILESTREAM на уровне используемого экземпляра MS SQL Server

Для этого в меню Пуск выберите пункты Все программы, Microsoft SQL Server с рабочим названием 2014, Средства настройки, а затем щелкните Диспетчер конфигурации SQL Server.

В списке служб щелкните правой кнопкой мыши Службы SQL Server и выберите Открыть.

В оснастке Диспетчер конфигурации SQL Server найдите экземпляр SQL Server, в котором нужно включить FILESTREAM. Щелкните правой кнопкой мыши экземпляр и выберите пункт Свойства.

В диалоговом окне Свойства SQL Server перейдите на вкладку FILESTREAM.

Установите флажок Разрешить FILESTREAM при доступе через Transact-SQL.

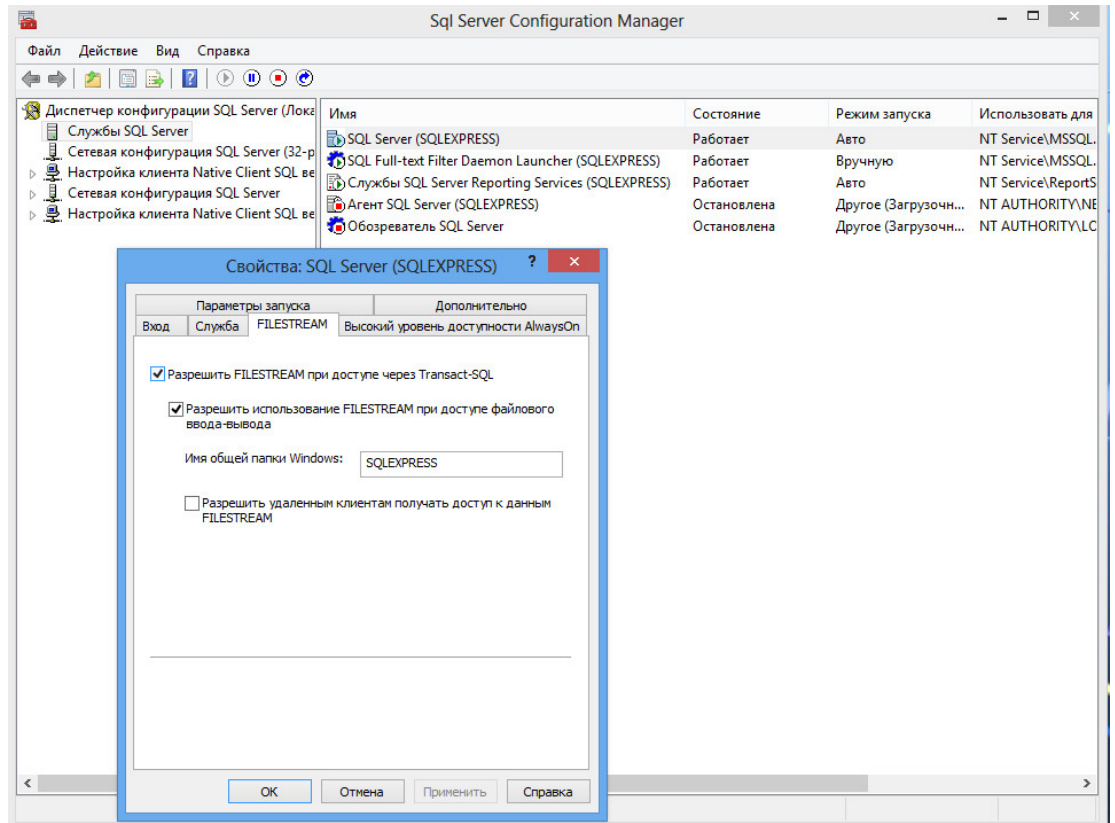

Также убедитесь, что в Microsoft SQL Management Studio в свойствах экземпляра SQL сервера разделе Дополнительно уровень доступа FILESTREAM не отключен (установлен либо "Включен доступ с помощью Transact-SQL" либо "Включен полный доступ").

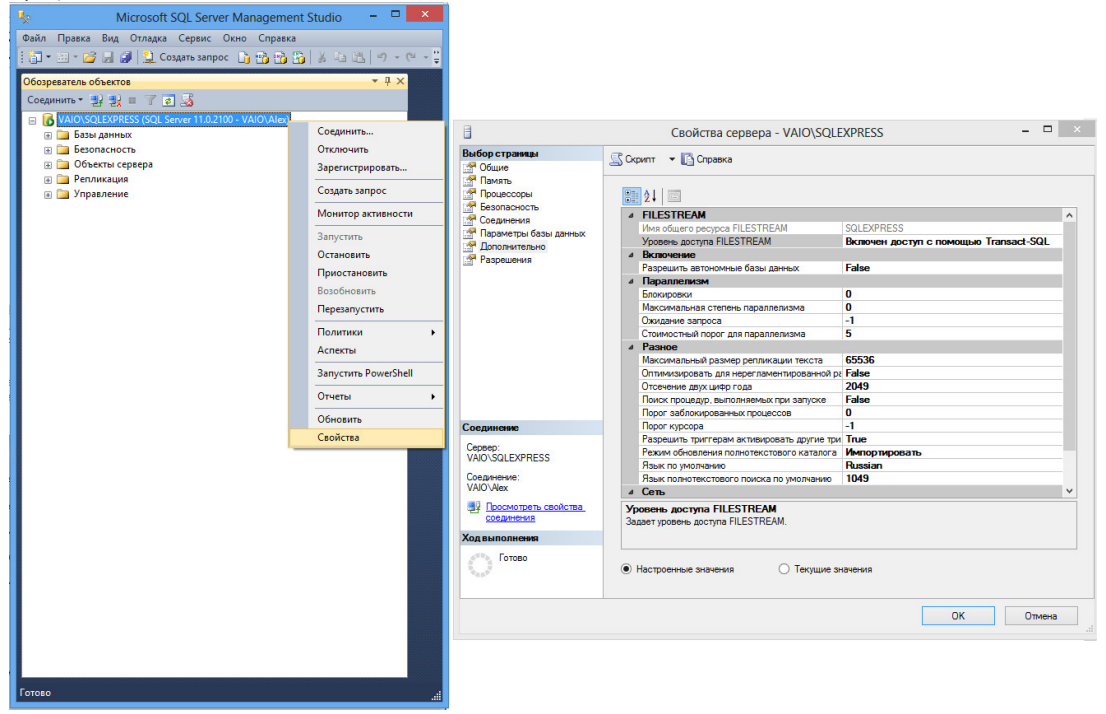

Пользователь базы данных MS SQL Server должен иметь права на работу с соответствующей базой.

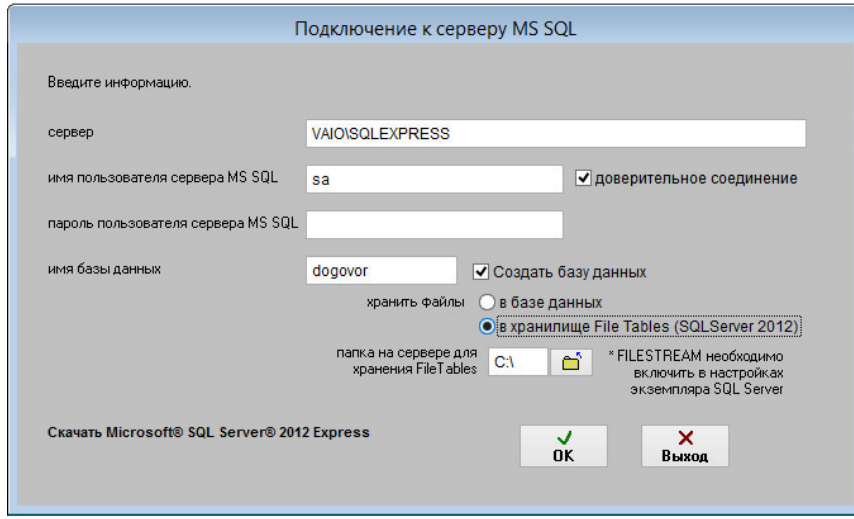

Когда база будет создана, потребуется ввести регистрационный код. Демо-версия регистрации не требует

#### В случае, если у Вас версия для PostgreSQL:

Сначала установите экземпляр PostgreSQL на Ваш сервер либо локальный компьютер.

Oписание установки PostgreSQL можно посмотреть по адресу http://www.araxgroup.ru/regdok/postgresql.htm

Скачать PostgreSQL можно по адресу https://www.postgresql.org/download/

После этого нужно установить программу «Ведение договоров 4.4 версия PostgreSQL» на сервер (на рабочие станции программа также устанавливается и подключается к созданной на сервере базе PostgreSQL).

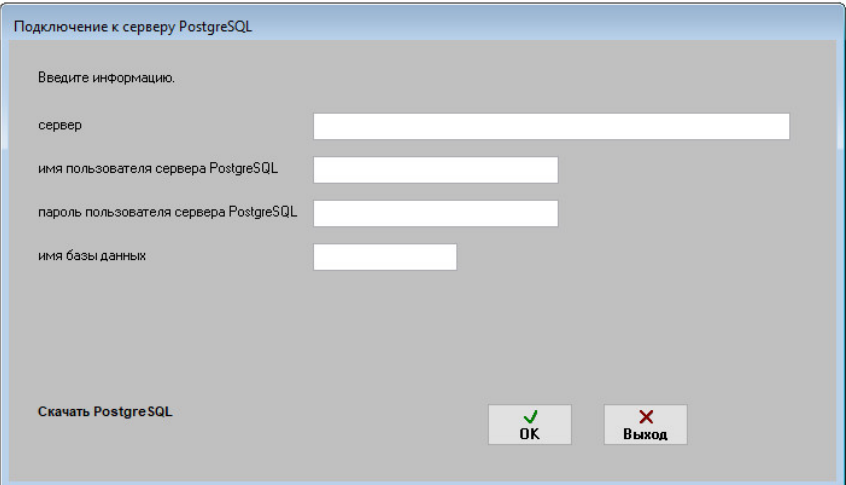

При первом подключении нужно ввести имя экземпляра используемого SQL Server (включая имя компьютера либо IP), имя пользователя PostgreSQL Server, пароль и имя базы данных (программы Ведение договоров), к которой нужно подключиться.

Имя базы данных не должно начинаться с цифры (использовать лучше латиницу), не должно содержать, как и логин с паролем, других символов, кроме букв и цифр (нельзя использовать ".", "-" и другие).

В брандмауэре сервера создайте, если требуется, разрешения для порта 5432, по которому идет обмен с Postgre SQL Server.

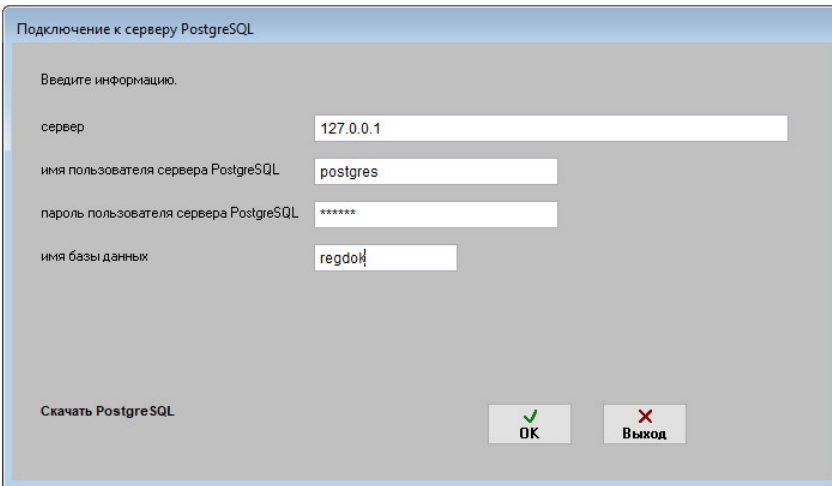

Если база уже создана ранее и Вы подключаете к ней рабочие станции, то больше ничего вводить не требуется, жмите ОК.

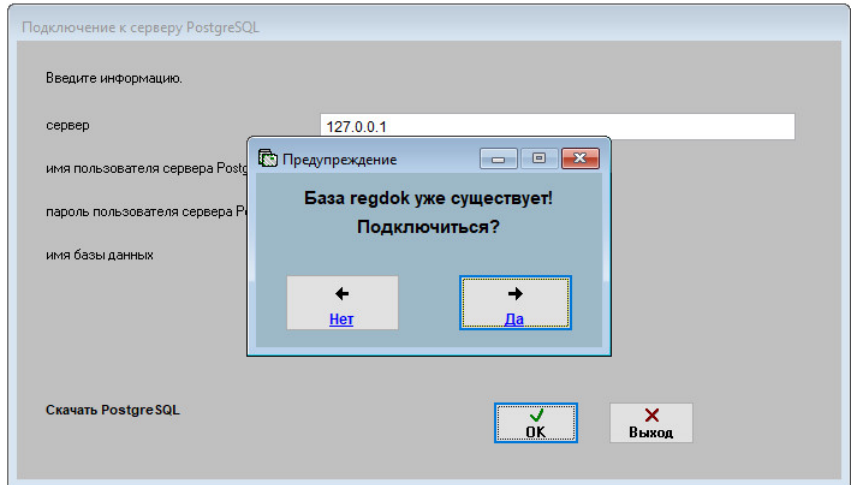
## Если база данных не существует, программа предложит создать базу данных. Создавать базу данных лучше на сервере, т.к. для этого требуются расширенные права.

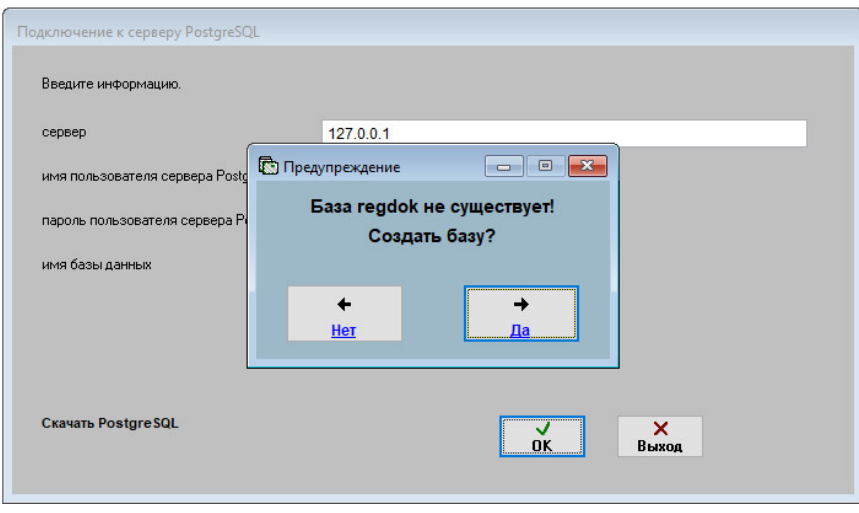

Пользователь базы данных SQL Server должен иметь права на работу с соответствующей базой. Когда база будет создана, потребуется ввести регистрационный код.

Демо-версия регистрации не требует.

Для загрузки информации из файл-серверной версии – выберите пункт меню Сервис-Загрузка из резервной копии/предыдущих версий-Загрузка из DBF версии.

Укажите папку с предыдущей версией (в ней работа по сети и вообще должна быть завершена, перед загрузкой сделайте резервную копию папки с этой базой), установите галочку «Подтверждаю очистку» и нажмите кнопку Далее.

Потребуется некоторое время по полному переносу записей и файлов в SQL сервер, процесс это небыстрый, т.к. происходит конвертация базы.

Для ускорения эту операцию лучше проделывать на сервере.

# Какие бывают проблемы при настройке на сети и как их решить

-Программа не запускается, возможны сообщения "Cannot locate Microsoft Visual FoxPro library", "MSVCR71.dll не найден"

-Ошибка Несовпадение версии файла ресурсов

-Ошибка Cannot update cursor (Невозможно обновить курсор, так как он только для чтения)

-Не открываются внешними программами (MSOffice, AcdSee) привязанные к карточкам документов файлы.

-Ошибка OLE, код 0х80040154: класс не зарегистрирован. Объект OLE игнорируется. Номер записи 109"

-При выводе на печать в Предпросмотре отчет смотрится нормально, а при выводе на принтер печатает нечитаемые символы.

-Нечитаемые символы в меню программ

#### • Программа не запускается, могут появляться сообщения "Cannot locate Microsoft Visual FoxPro library", "MSVCR71.dll не найден".

Вам необходимо скачать дистрибутив "программы "Ведение договоров" (размер 16Мб), и установите его в любую папку, которую потом можно будет удалить (например с:\000), для добавления в Windows всех необходимых для работы программы компонентов.

Не устанавливайте дистрибутив в папку с рабочей базой - Вы сотрете всю имеющуюся в ней информацию.

#### • Ошибка Несовпадение версии файла ресурсов.

Скачайте архив ZIP с файлами ресурсов, распакуйте его и перепишите файлы Vfp9r.dll и Vfp9rrus.dll в папку с программой.

- Файлы ресурсов http://www.araxgroup.ru/resource.zip

#### • Ошибка Cannot update cursor (Невозможно обновить курсор, так как он только для чтения).

Сообщение означает отсутствие полных прав доступа пользователя к папке с программой. Необходимо предоставить полные права. Для этого надо разрешить чтение и запись в закладках Permissions (Доступ) и Security (Безопасность) в свойствах папки с программой, либо убрать галочку Только чтение (Readonly).

#### • Не открываются внешними программами (MSOffice, AcdSee) привязанные к карточкам документов файлы.

Данная проблема связана с особенными правами доступа к папке ProgramFiles в некоторых ОС, например в WindowsVista. Не рекомендуется устанавливать программы в данную папку, при установке выберите другое месторасположение.

В случае уже установленной программы переместите папку с программой из ProgramFiles в любое другое место.

При перемещении папки в WindowsVista и Windows 7 обратите внимание, что все данные хранятся не в

"C:\ProgramFiles\название папки с программой",

а по адресу:

"C:\Users\Ваше имя пользователя\AppData\Local\VirtualStore\ProgramFiles\название папки с программой".

### • Ошибка OLE, код 0х80040154: класс не зарегистрирован. Объект OLE игнорируется. Номер записи 109"

В программе используются компоненты ActiveX. для автоматической регистрации Вам необходимо скачать дистрибутив "программы "Ведение договоров" (размер 12Мб), и установите его в любую папку, которую потом можно будет удалить вместе с созданными ярлыками (например с:\000), для добавления в Windows всех необходимых для работы программы компонентов.

Не устанавливайте дистрибутив в папку с рабочей базой - Вы сотрете всю имеющююся в ней информацию. Для некоторых версий Windows (например Vista) необходимо зарегистрировать используемый ActiveX-компонент при помощи программы RegSvr32.exe

В программах используются три ActiveX компонента: mscomct2.ocx, mscomctl.ocx и VSTwain.dll

В командной строке в зависимости от программы наберите:

regsvr32.exe C:\Windows\System32\mscomct2.ocx

либо

regsvr32.exe C:\Windows\System32\mscomctl.ocx

либо

regsvr32.exe C:\Windows\System32\VSTwain.dll

Для регистрации требуются права Администратора.

В WindowsVista и Windows 7 для запуска командной строки (cmd.exe) с правами Администратора сделайте следующее:

1. Нажмите Пуск и в поле поиска введите cmd

2. На найденном файле нажмите правую клавишу мыши и выберите в контекстном меню пункт "Запуск от имени администратора"

## • При выводе на печать в Предпросмотре отчет смотрится нормально, а при выводе на принтер печатает нечитаемые символы.

Проблема чаще всего возникает при использовании принтеров, использующих PCL (Hewlett-Packard)

Вариант решения данной проблемы - отключить в настройках принтера оптимизацию печати.

Режим оптимизации принтера связан с тем, использует ли принтер встроенный шрифт или нет.

#### • Нечитаемые символы в меню программ.

 На том компьютере, где присутствует данная проблема, зайдите Свойства Экрана->Темы->Классическая- >Применить.

Если схема только одна, то зайдите в свойствах экрана в закладку Оформление, поменяйте любой параметр, затем верните схему к классическому виду. При изменении схемы Windows восстанавливает правильные настройки схемы.

Если это не помогло, надо заменить cp\_1252.nls, cp\_1253.nls и т.д. на cp\_1251.nls в реестре по следующему пути:

HKEY\_LOCAL\_MACHI-NE\SYSTEM\CurrentControlSet\Control\Nls\Codepage.

Вы можете открыть реестр программой Regedit и найти этот ключ. Вы увидите там строчки вида 1251=cp\_1251.nls, 1252=cp\_1252.nls. Числа 1251, 1252 и т.д. обозначают языки: 1252 - западно-европейские языки, 1251 – кириллицу.

Полный список решений возможных проблем при установке и работе программ и библиотек http://araxgroup.ru/content/view/35/65/

### Как установить пароль на вход в программу для каждого пользователя

Для включения входа по паролю выберите пункт меню "Сервис-Пользователи".

Снимите галочку "Отключить вход по паролю".

При отключенной галочке "Отключить вход по паролю" при входе в программу станет появляться окно контроля доступа пользователей.

Журнал договоров Преддоговорная работа Контрагенты Справочники Сервис Выход @

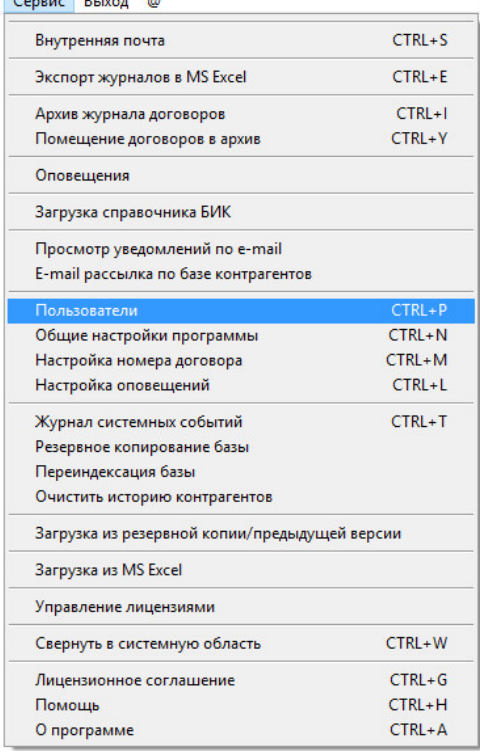

Для создания пользователей и установки паролей для них нажмите кнопку с изображением чистого листа "Создать пользователя".

Если Вы хотите изменить имя или пароль для уже существующего пользователя, то выберите нужного пользователя и нажмите кнопку с изображением головы и карандаша "Редактировать пользователя".

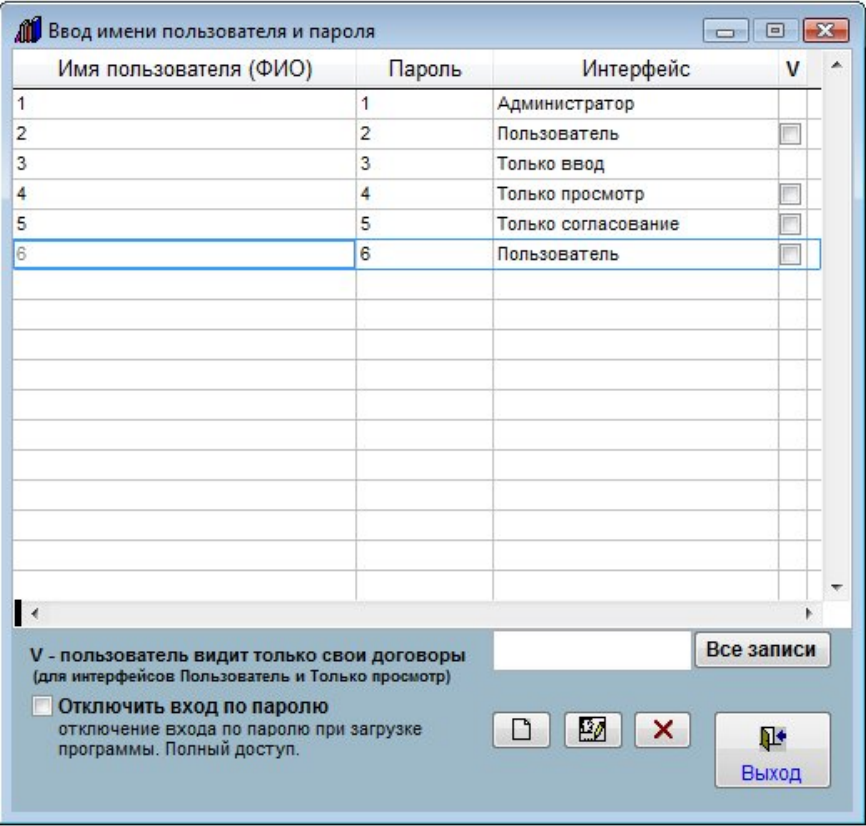

В окне редактирования профиля пользователя введите/измените имя пользователя и пароль, выберите интерфейс и установите нужные настройки.

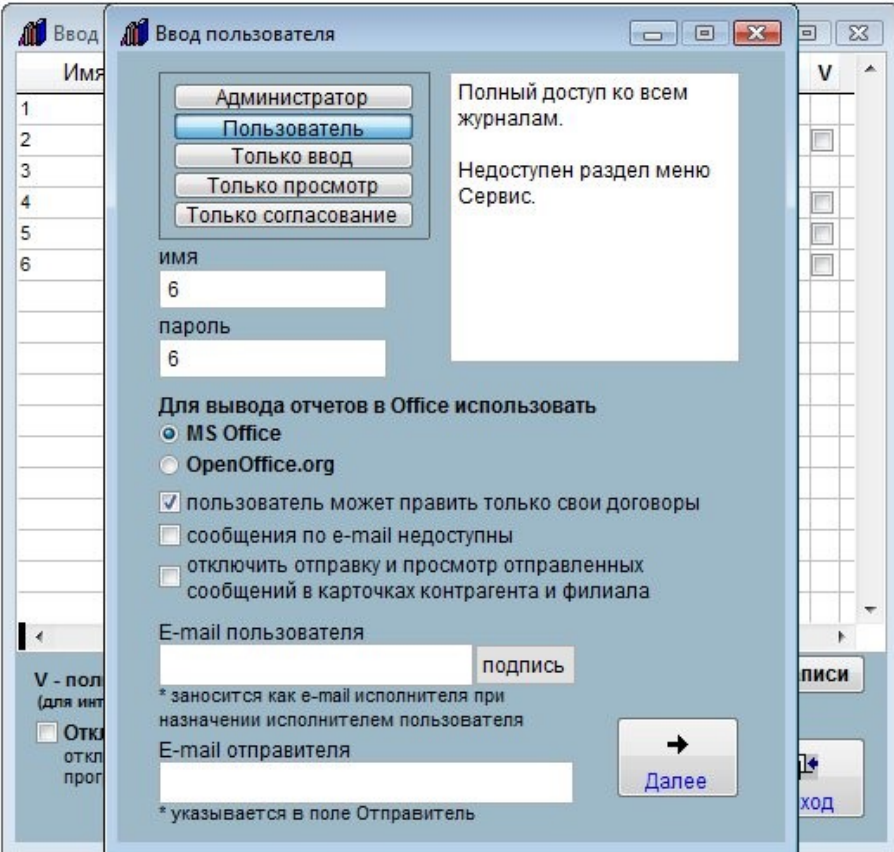

После окончания редактирования имени и пароля нажмите кнопку "Далее".

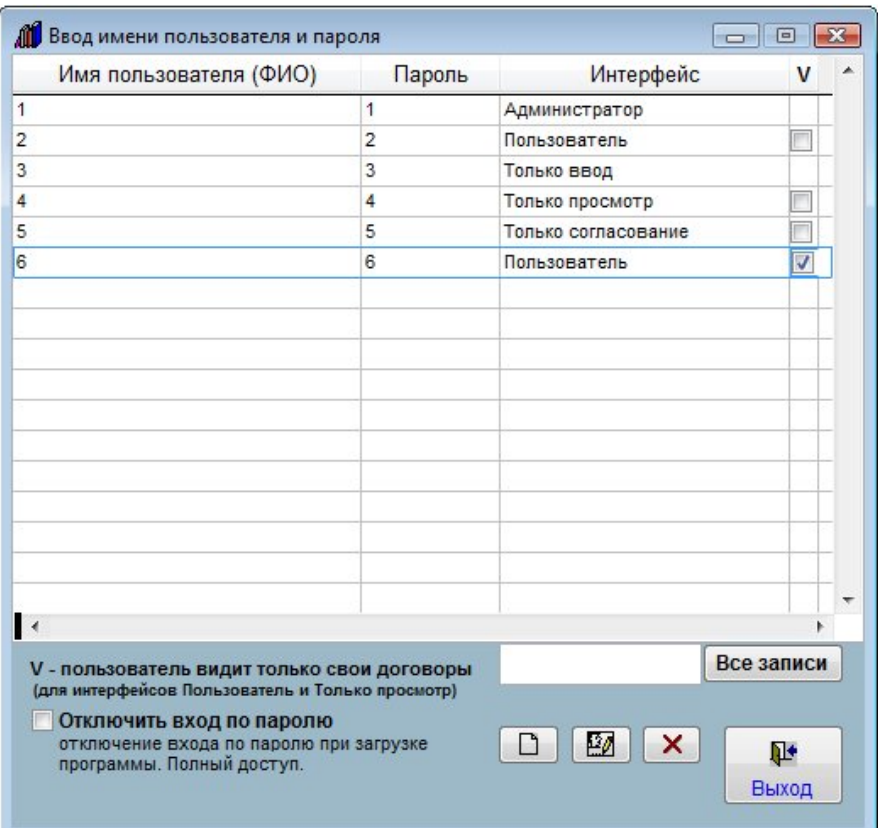

Пользователь будет добавлен (профиль изменен).

В журнале пользователей для пользователя можно установить дополнительную галочку "Пользователь видит только свои договоры".

в этом случае в журнале договоров у данного пользователя будут отображаться только те договоры, в карточках которых данный пользователь является исполнителем.

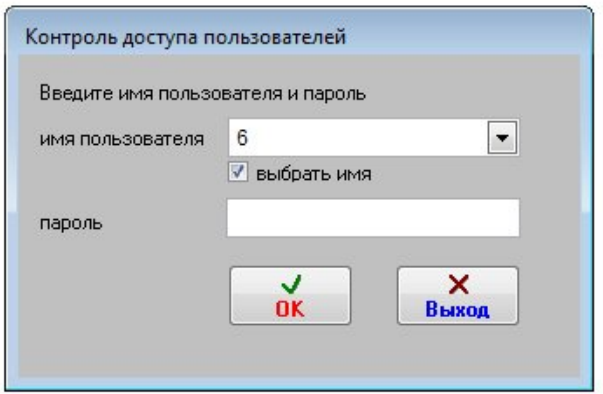

При входе в программу пользователь будет иметь те права доступа, которые были заданы при создании/изменении профиля данного пользователя.

Выберите пункт меню "Сервис-Пользователи".

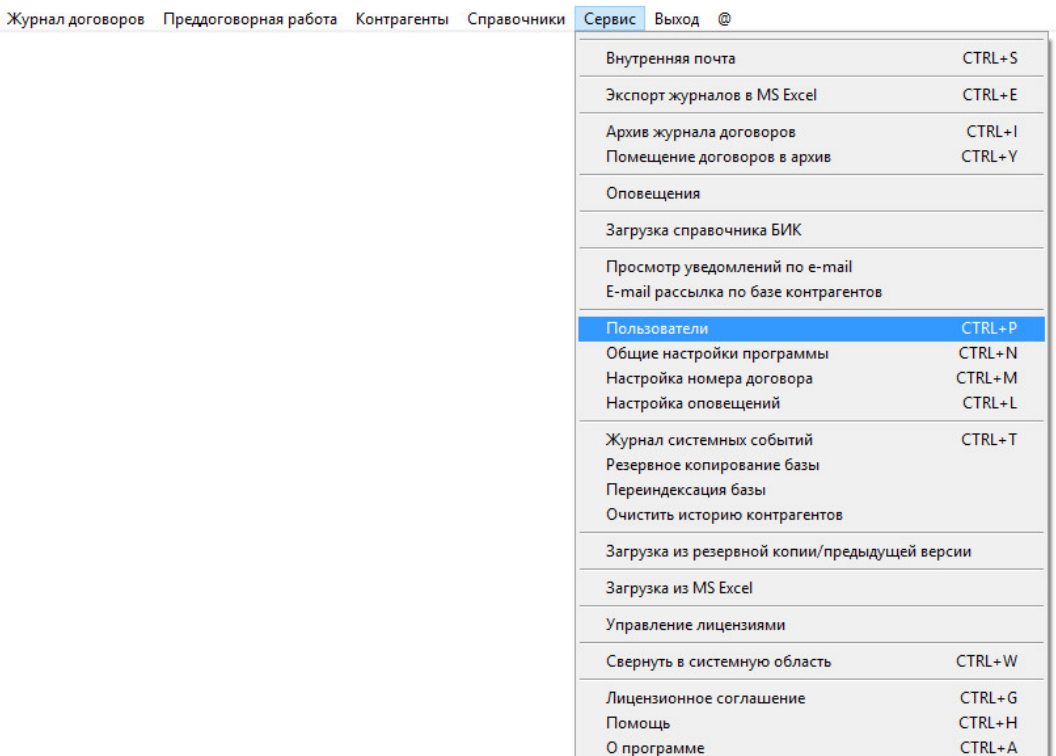

Если Вы хотите установить параметр "Пользователь видит только свои договоры" для уже существующего пользователя, то выберите нужного пользователя и мышью установите галочку "Пользователь видит только свои договоры" для данного пользователя в таблице в столбце "V".

Если требуется установить данный режим для нового пользователя, то предварительно добавьте нового пользователя.

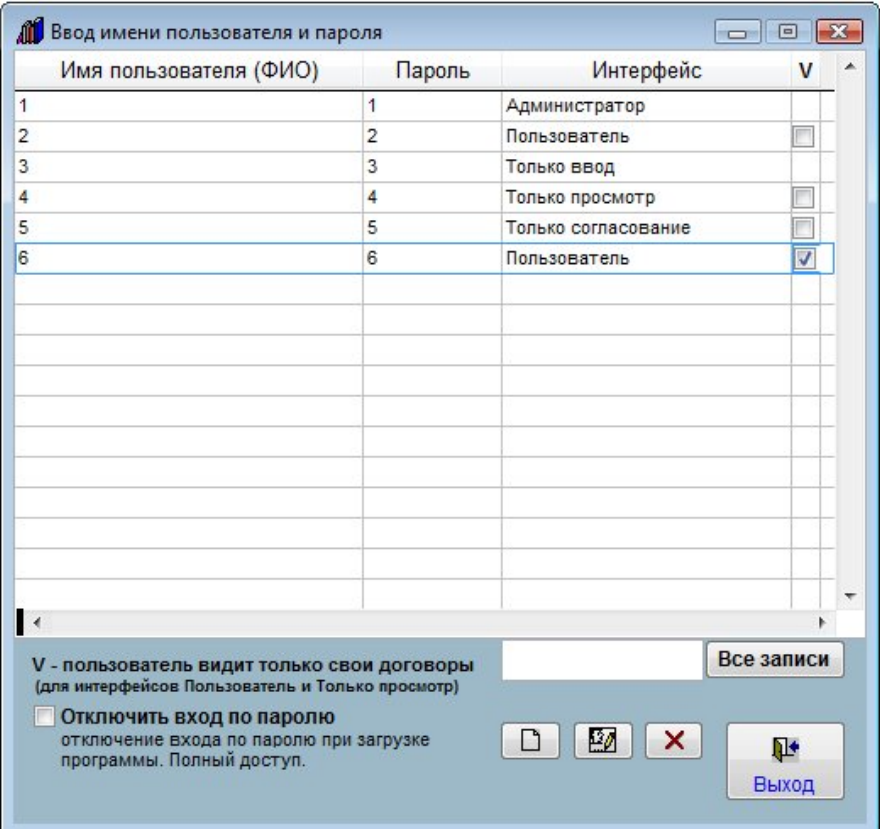

При входе в программу пользователь, имеющий включенную настройку "Пользователь видит только свои договоры", будет видеть только те карточки договоров, которые он сам создал, либо в которых он обозначен как "Ответственный" либо дополнительный Ответственный.

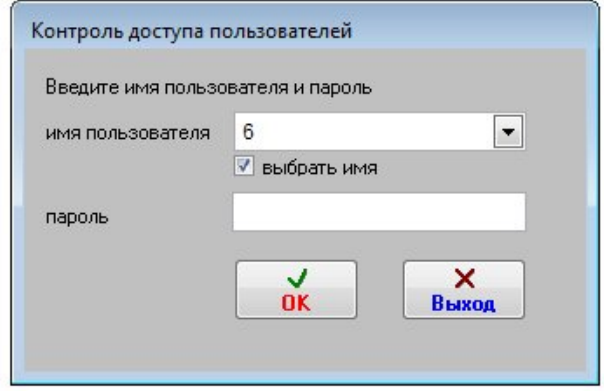

При создании нового договора пользователь, создавший карточку, автоматически заносится в раздел "Ответственный" для данного договора.

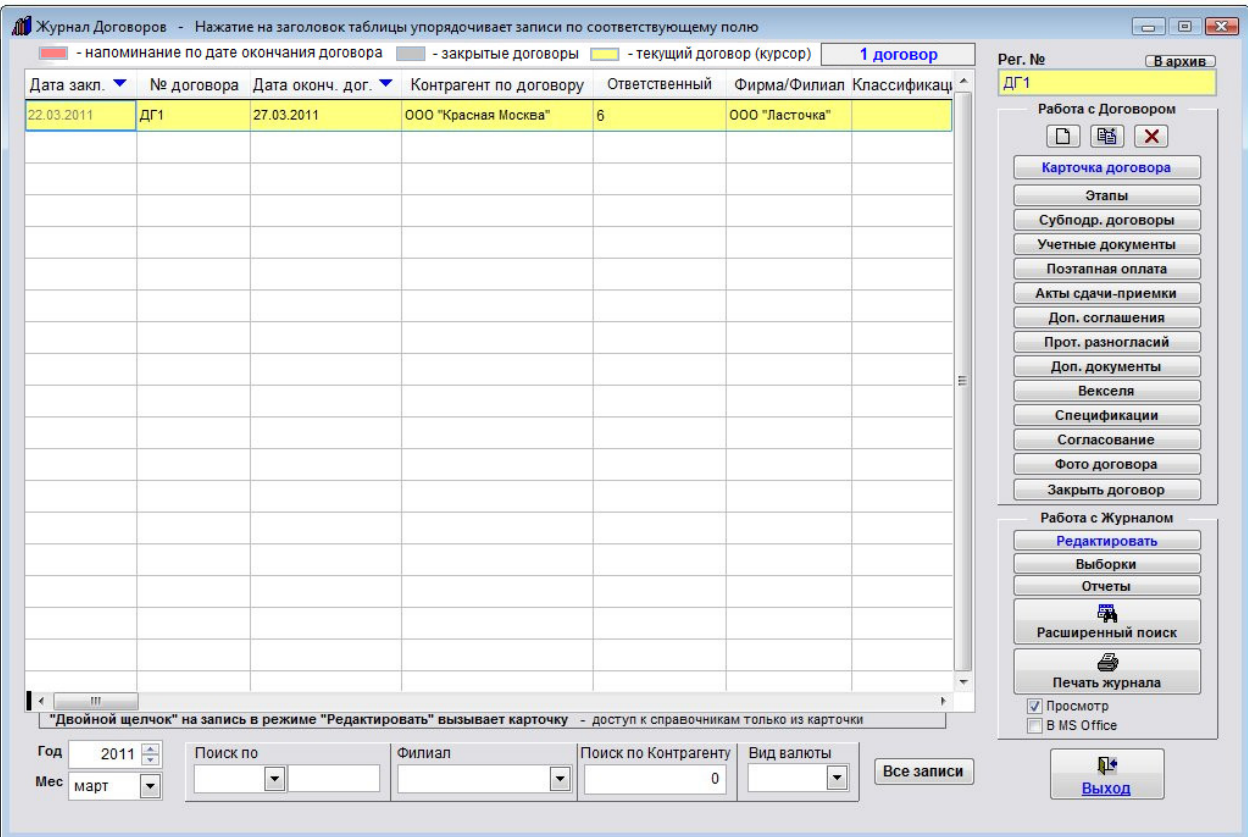

Возможности поиска будут ограничены "своими" договорами.

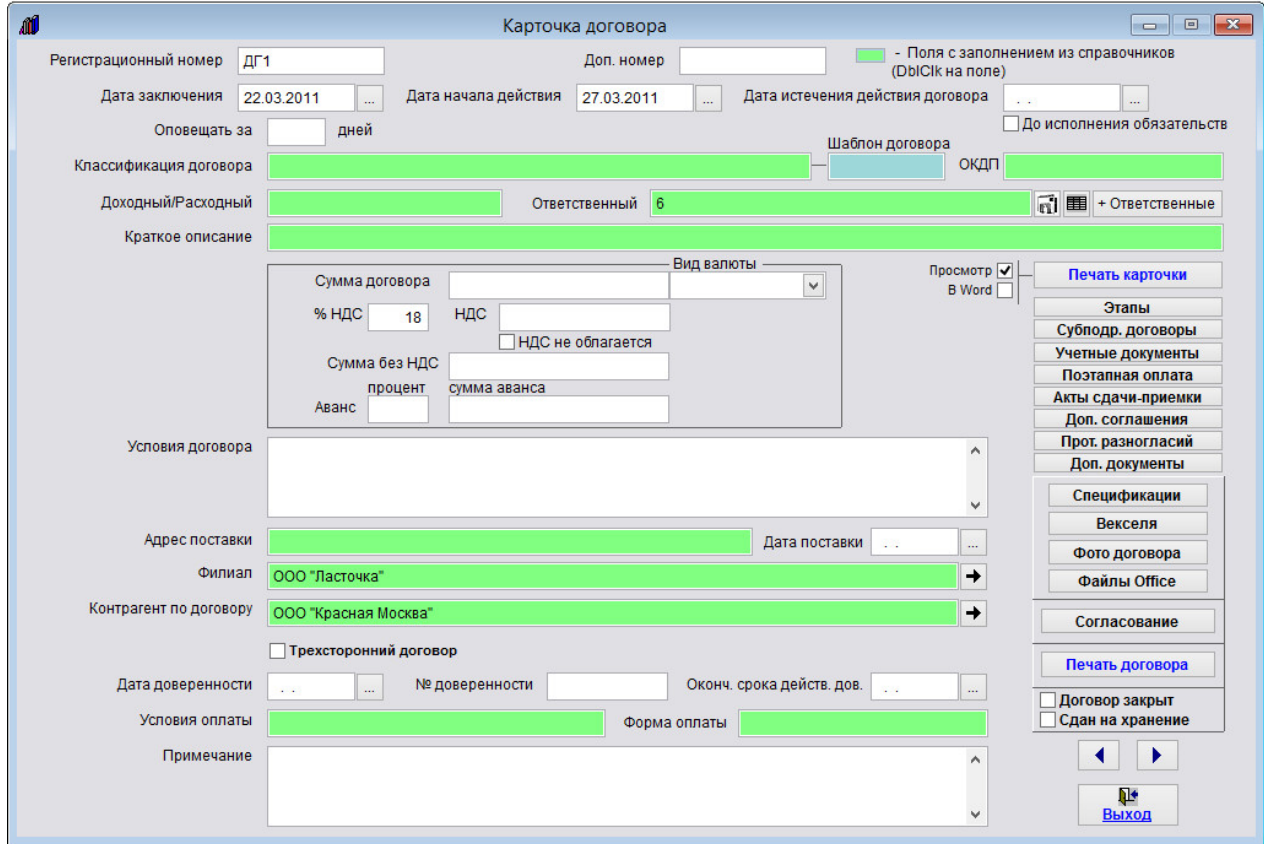

Максимально у договора может быть до четырех Ответственных, один основной и три дополнительных.

Для того, чтобы в справочнике ответственных были доступны для выбора пользователи программы, установите в меню "Сервис-Общие настройки программы" галочку "Ответственные по договору только пользователи".

## Как активировать программу

Для рабочей версии программы при первом запуске программы требуется ввести регистрационный код.

В случае, если Вы устанавливаете версию для MS SQL Server, перед вводом регистрационного кода при первом запуске программы появится окно подключения к базе данных MS SQL.

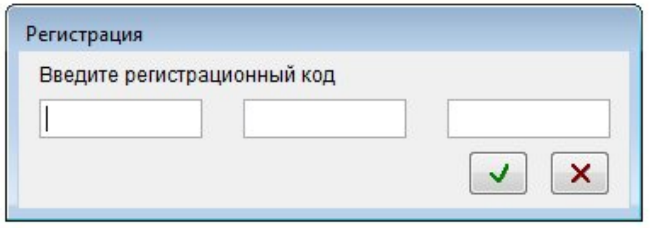

После ввода регистрационного кода надо будет придумать и ввести название регистрируемого рабочего места (например ФИО сотрудника).

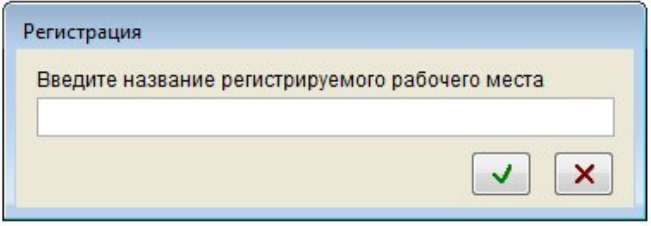

Неактивированная версия позволяет совершить суммарно 1000 запусков со всех зарегистрированных рабочих мест.

Затем будет предложено ввести код лицензии, после нажатия кнопки ОК проставится количество лицензий. Одновременно будет сгенерирован ключ активации.

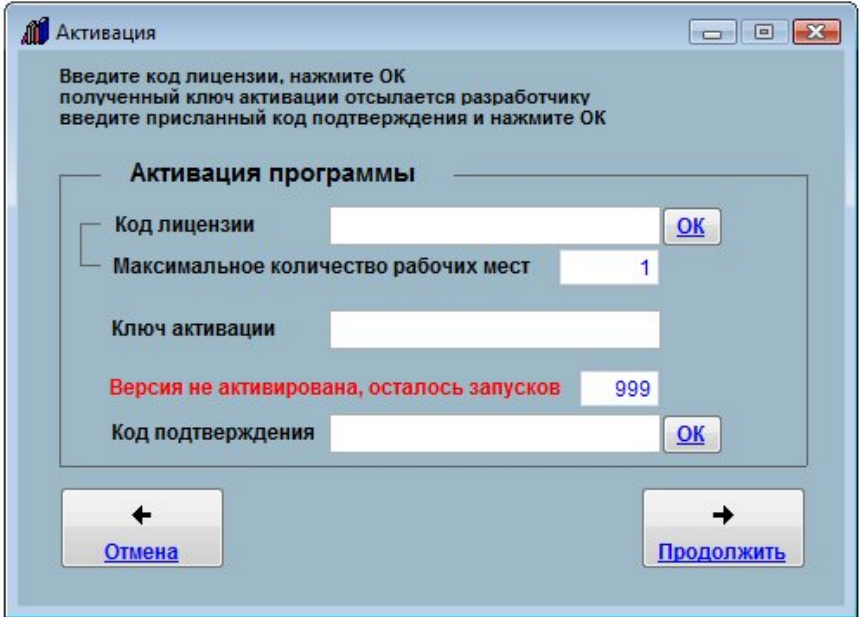

Его надо выслать по адресу info@araxgroup.ru, Вам будет прислан код подтверждения.

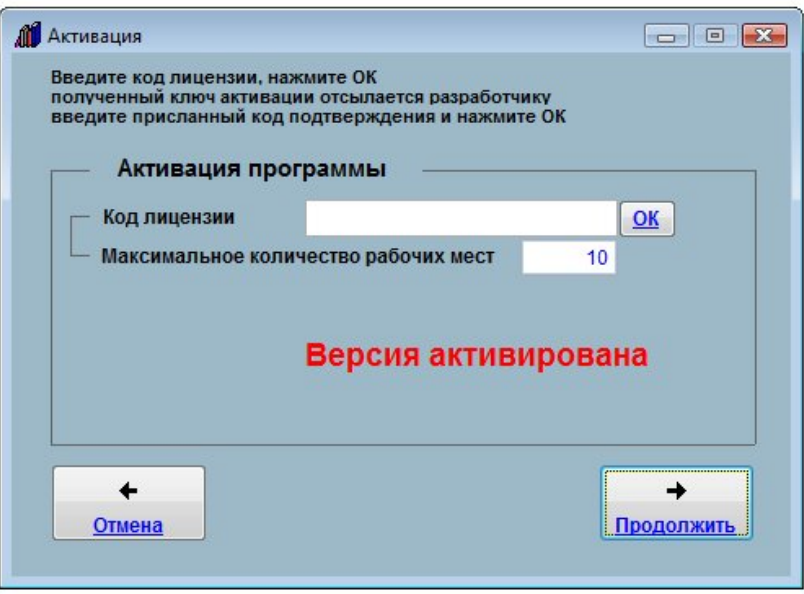

Затем можно нажать кнопку "Продолжить" и начать работу.

После того, как будет прислан код подтверждения, зайдите в меню "Сервис-Управление лицензиями", нажмите кнопку "Активация", введите код подтверждения в соответствующее окно и нажмите ОК.

После ввода кода подтверждения появится красная надпись "Версия активирована".

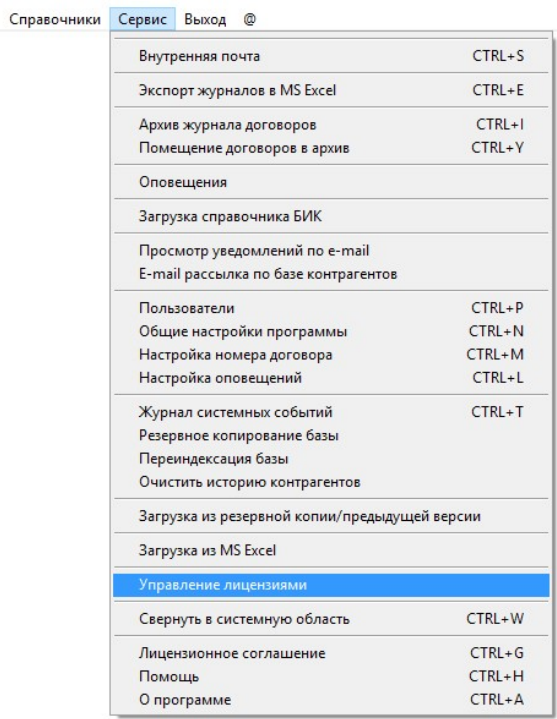

Для переноса рабочего места на другой компьютер зайдите в меню "Сервис-Управление лицензиями", удалите рабочее место с помощью кнопку "Удалить рабочее место" и на новом месте при первом запуске введите регистрационный код.

Во время удаления рабочего места в программе по сети больше никто работать не должен.

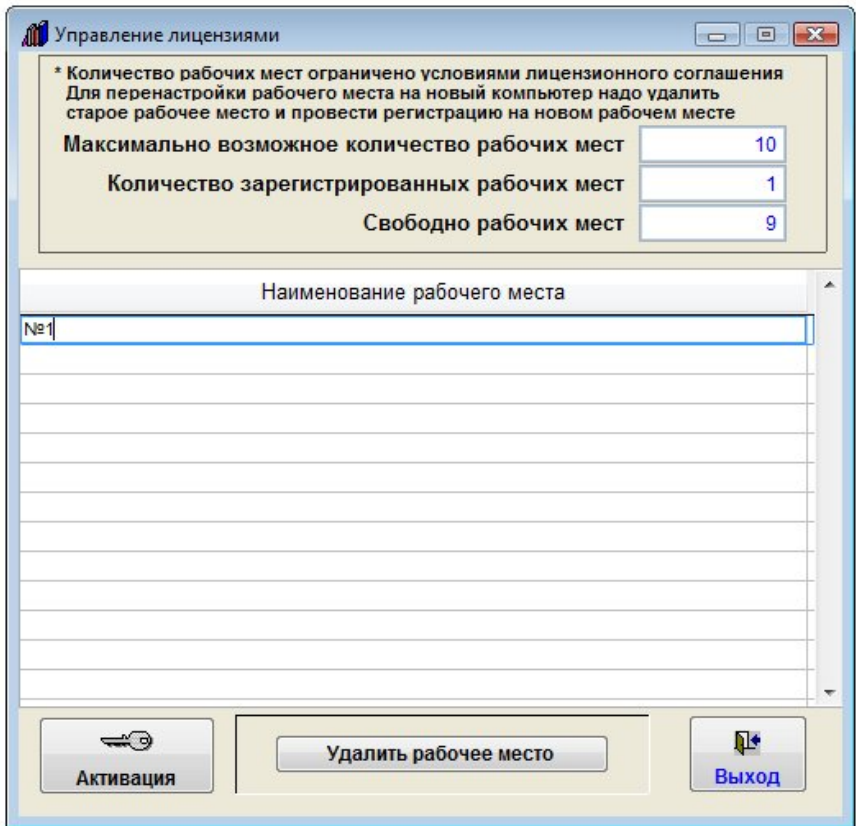

Демо-версия регистрации не требует.

#### В случае, если у Вас версия для MS SQL Server:

Сначала установите экземпляр SQL Server (Express) на Ваш сервер либо локальный компьютер.

Описание установки MS SQL Server можно посмотреть по адресу http://www.araxgroup.ru/veddog/sqlexpress.htm

Скачать бесплатную версию Microsoft® SQL Server® 2014 Express можно по адресу http://www.microsoft.com/ru-RU/download/details.aspx?id=42299

После этого нужно установить программу «Ведение договоров 6.0 версия MS SQL» на сервер (на рабочие станции программа также устанавливается и подключается к созданной на сервере базе MS SQL).

Рекомендуется использовать Доверительное соединение, для этого нужно, чтобы пользователи компьютеров, с которых будут запускать программу, проходили проверку подлинности на сервере.

В случае, если у Вас нет выделенного сервера и Вы настраиваете в качестве сервера обычный компьютер, то в данном случае возможно потребуется не доверительное соединение.

Для не доверительного подключения обязательно указывать кроме имени базы данных еще и имя пользователя и пароль, можно указать пользователя sa с его паролем (если пароль не задан – надо задать в SQL Management Studio).

 Также требуется прописать права для пользователей в базе ( краткая инструкция по настройке прав для пользователя базы MS SQL сервера по адресу http://araxgroup.ru/veddog/sqlprava.htm )

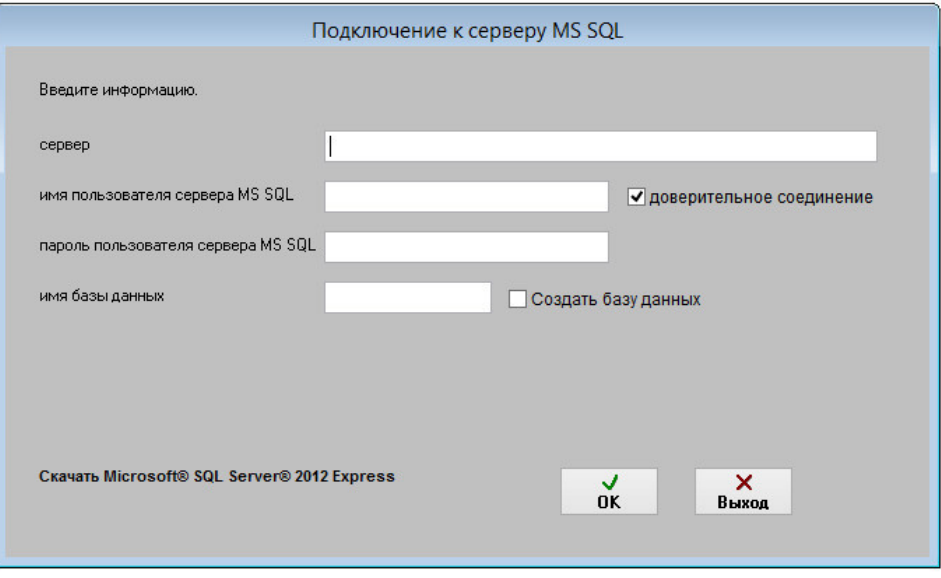

При первом запуске программы появится окно подключения к базе данных MS SQL. При первом подключении нужно ввести имя экземпляра используемого SQL Server (включая имя компьютера либо IP для именованного экземпляра SQL Server), имя пользователя MS SQL Server и пароль и имя базы данных (программы Ведение договоров), к которой нужно подключиться.

Имя базы данных не должно начинаться с цифры (использовать лучше латиницу).

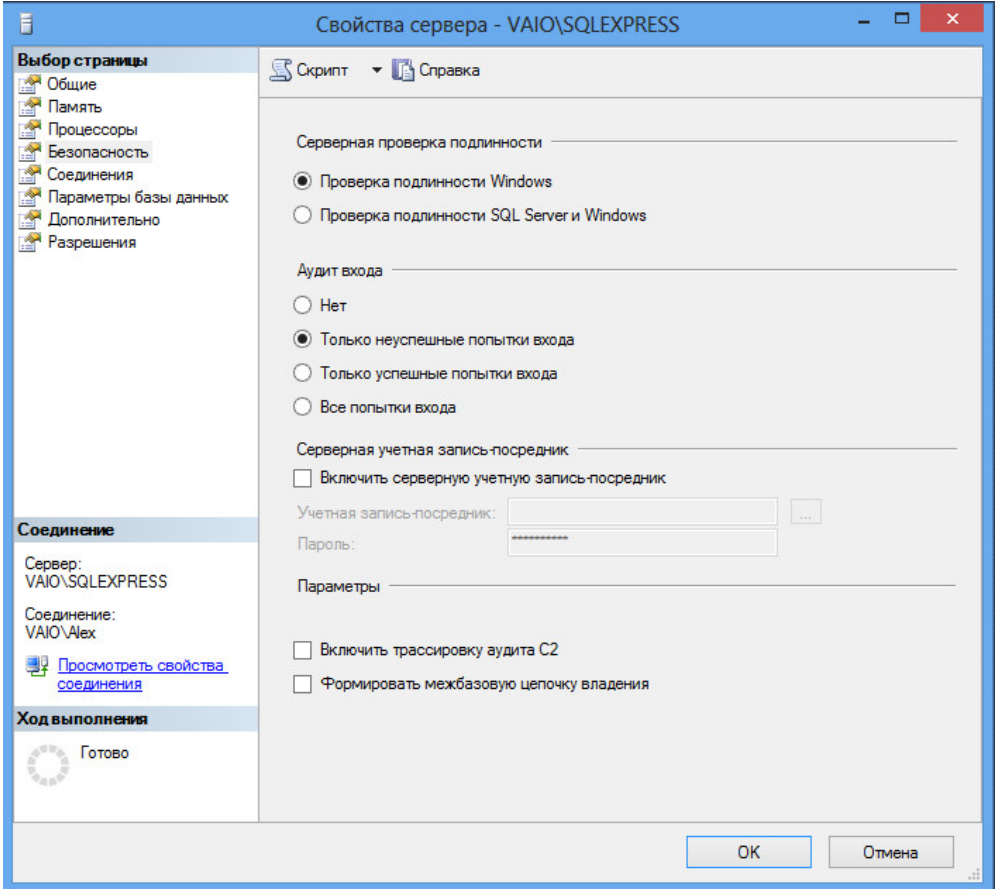

При использовании в настройках MS SQL Server "Проверки подлинности Windows" имя пользователя и пароль при локальной установке можно не указывать (либо указывается имя пользователя "sa" без пароля).

При сетевой работе лучше использовать проверку подлинности SQL Server и Windows.

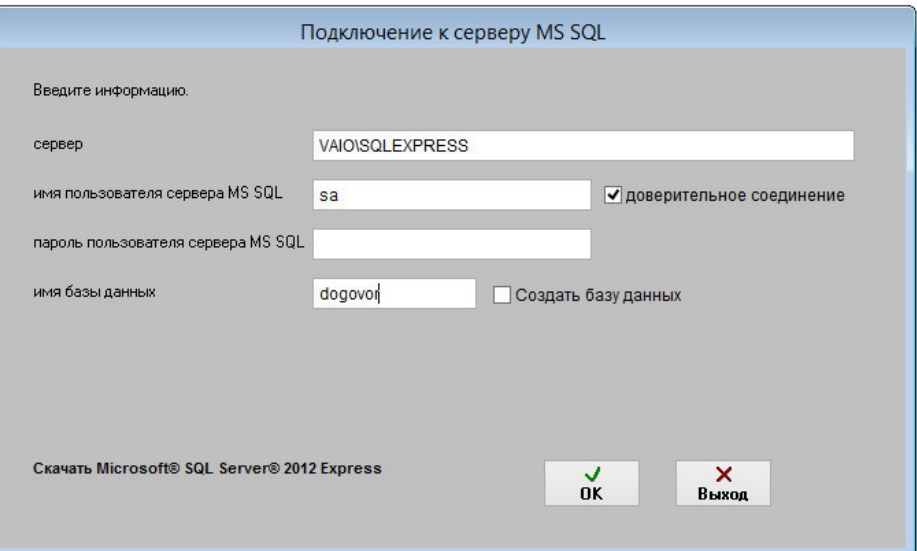

Если база уже создана ранее и Вы подключаете к ней рабочие станции, то больше ничего вводить не требуется, жмите ОК.

 Если база данных не существует, программа предложит создать базу данных. Создавать базу данных лучше на сервере, т.к. для этого требуются расширенные права.

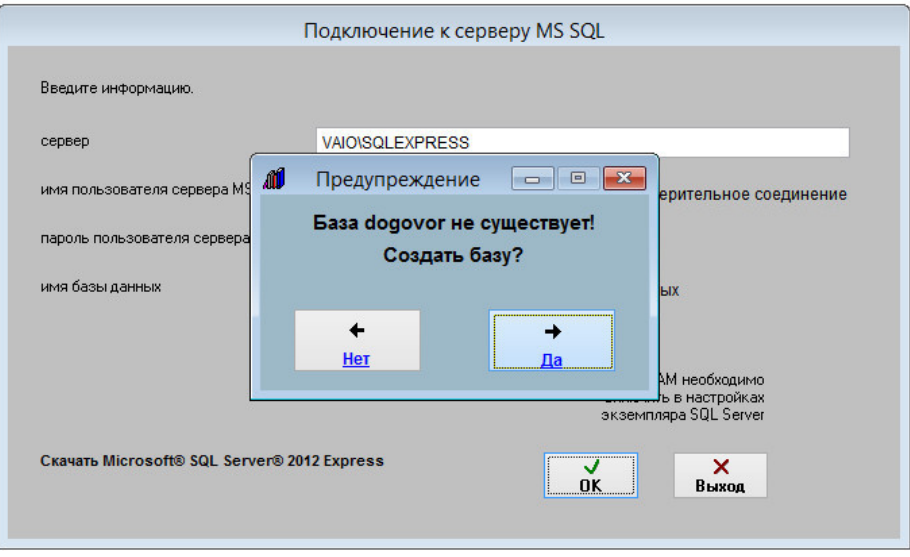

При создании базы потребуется указать способ хранения изображений и файлов - в "в базе данных", либо "в хранилище File Tables".

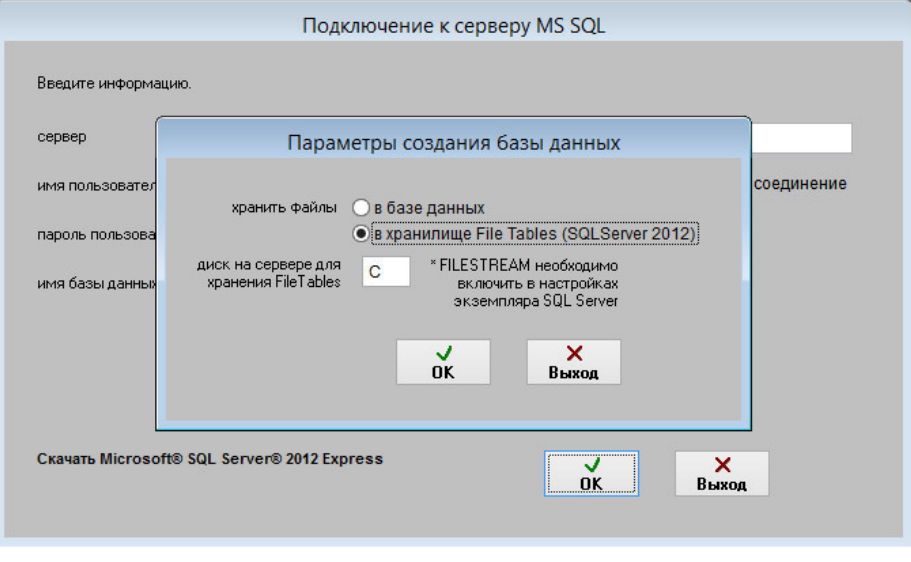

Если нужно создать новую базу, установите галочку "Создать базу данных".

Перед созданием базы данных будет предложено выбрать способ хранения сканированных изображений и файлов в базе MS SQL Server.

 Возможны 2 варианта - хранение изображений и файлов в таблицах (опция "в базе данных"), либо использование File Tables (опция "в хранилище File Tables", возможно только с MS SQL Server 2012 и выше).

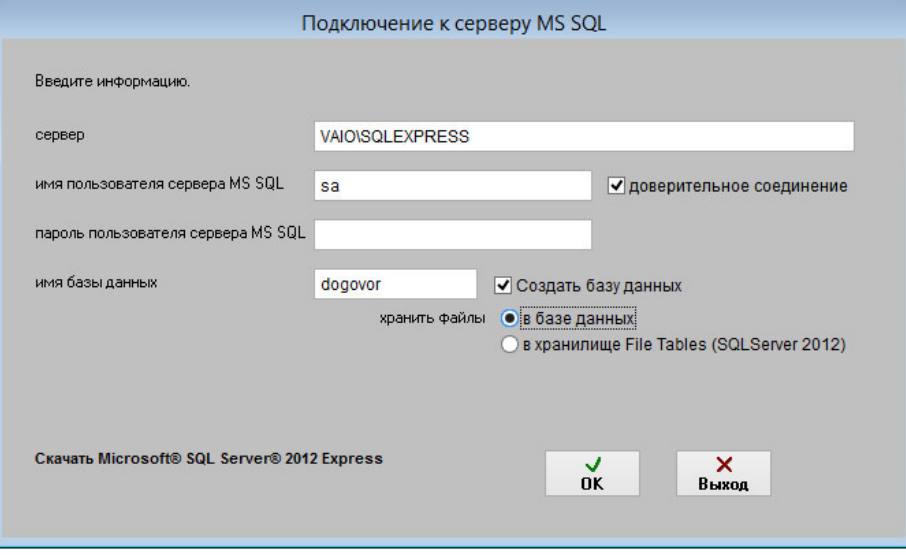

Вариант с File Tables возможен только в MS SQL Server 2012 и выше.

При выборе File Tables укажите диск, на котором будут создаваться файлы базы, по умолчанию на диске С.

 Использование File Tables не подпадает под ограничение базы данных для версии Express ( 10ГГб для Microsoft® SQL Server® 2014 Express), в результате появляется возможность хранения большого объема файлов и сканированных документов в бесплатной версии MS SQL Server Express.

 При выборе File Tables перед созданием базы данных требуется включить FILESTREAM на уровне используемого экземпляра MS SQL Server

 Для этого в меню Пуск выберите пункты Все программы, Microsoft SQL Server с рабочим названием 2014, Средства настройки, а затем щелкните Диспетчер конфигурации SQL Server.

В списке служб щелкните правой кнопкой мыши Службы SQL Server и выберите Открыть.

 В оснастке Диспетчер конфигурации SQL Server найдите экземпляр SQL Server, в котором нужно включить FILESTREAM.

Щелкните правой кнопкой мыши экземпляр и выберите пункт Свойства.

В диалоговом окне Свойства SQL Server перейдите на вкладку FILESTREAM.

Установите флажок Разрешить FILESTREAM при доступе через Transact-SQL.

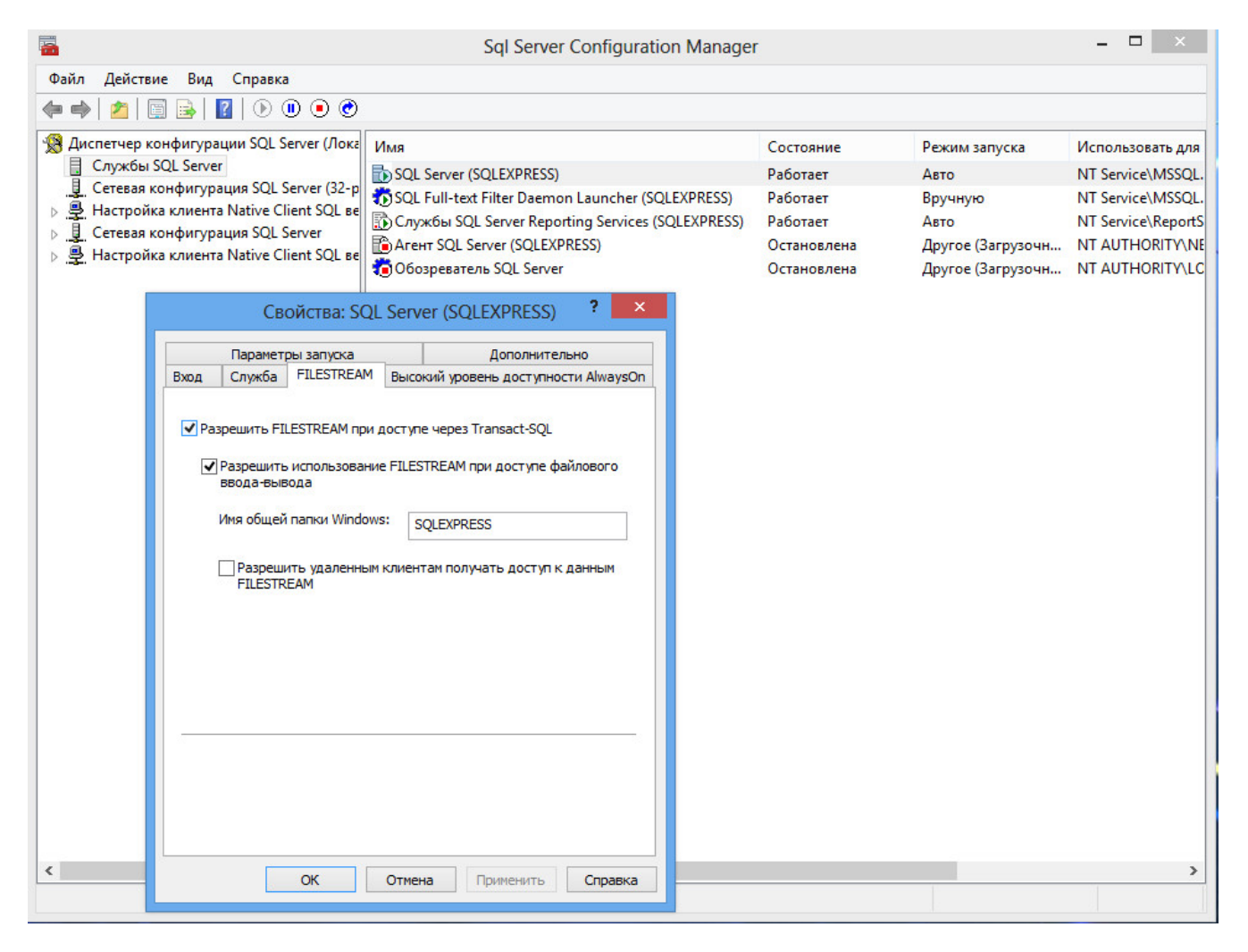

Также убедитесь, что в Microsoft SQL Management Studio в свойствах экземпляра SQL сервера разделе Дополнительно уровень доступа FILESTREAM не отключен (установлен либо "Включен доступ с помощью Transact-SQL" либо "Включен полный доступ").

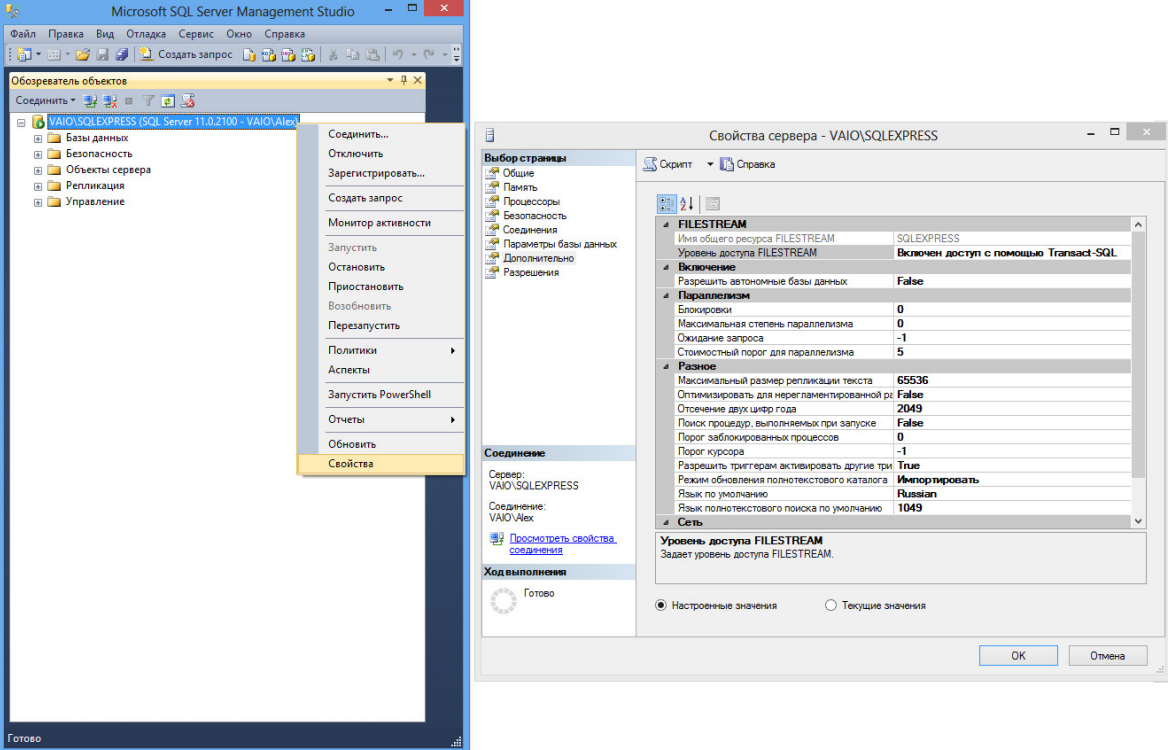

Пользователь базы данных MS SQL Server должен иметь права на работу с соответствующей базой.

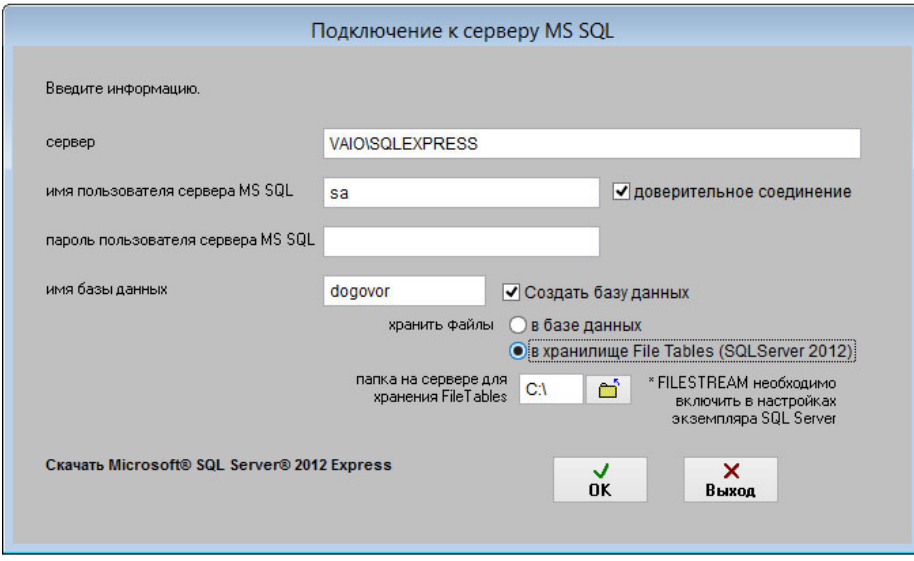

Когда база будет создана, потребуется ввести регистрационный код.

Демо-версия регистрации не требует

Для загрузки информации из файл-серверной версии – выберите пункт меню Сервис-Загрузка из резервной копии/предыдущих версий-Загрузка из DBF версии

 Укажите папку с предыдущей версией (в ней работа по сети и вообще должна быть завершена, перед загрузкой сделайте резервную копию папки с этой базой), установите галочку «Подтверждаю очистку» и нажмите кнопку Далее.

 Потребуется некоторое время по полному переносу записей и файлов в SQL сервер, процесс это небыстрый, т.к. происходит конвертация базы.

Для ускорения эту операцию лучше проделывать на сервере.

4.1. Как запустить программу – стр. 59

4.2. Как работать с договорами – стр. 60

4.2.1. Возможности работы с договорами – стр. 62

4.2.2. Описание журнала договоров – стр. 65

4.2.3. Как ввести информацию о новом договоре – стр. 68

4.2.3.1. Как настроить формат номера договора, как это принято в Вашей организации – стр. 72

 4.2.3.2. Как присвоить номер договору, находящемуся в преддоговорной работе и переместить его в журнал договоров – стр. 75

4.2.3.3. Как выбрать дату из календаря – стр. 76

4.2.3.4. Как заполнить поле из справочника–стр. 78

4.2.3.5. Как загрузить скан-копии договоров – стр. 81

4.2.3.6. Как прикрепить файлы к карточке договора – стр. 91

4.2.3.7. Как назначить ответственных по договору – стр. 99

4.2.3.8. Как ввести банковские реквизиты сторон договора – стр. 103

4.2.3.9. Как учесть этапы договора – стр. 106

4.2.3.10. Как учесть субподрядные договоры – стр. 110

4.2.3.11. Как сформировать учетные документы (счет, счет-фактура, накладная, акт) по договору

– стр. 115

4.2.3.12. Как ввести поэтапную оплату по договору – стр. 123

4.2.3.13. Как учесть акты сдачи-приемки по договору – стр. 126

4.2.3.14. Как учесть дополнительные соглашения по договору – стр. 131

4.2.3.15. Как учесть протоколы разногласий по договору – стр. 140

4.2.3.16. Как сформировать дополнительные документы к договору – стр. 143

4.2.3.17. Как учесть спецификации к договору – стр. 147

4.2.3.18. Как учесть векселя по договору – стр. 151

4.2.3.19. Как организовать согласование договора – стр. 157

4.2.4. Как внести изменения в зарегистрированный договор – стр. 163

4.2.5. Как скопировать введенный ранее договор – стр. 165

4.2.6. Как удалить договор – стр. 167

4.2.7. Как распечатать отсканированные изображения – стр. 169

4.2.8. Как просмотреть прикрепленные файлы – стр. 175

 4.2.9. Как вывести на печать или в MS Word (OpenOffice Writer) карточку отдельного договора и журнал договоров – стр. 179

4.2.9.1. Как сохранить в формате PDF нередактируемый отчет – стр. 186

4.2.10. Как распечатать отчеты по журналу договоров – стр. 188

4.2.10.1. Как распечатать отчет по этапам договора – стр. 190

4.2.10.2. Как распечатать отчет по субподрядным договорам – стр. 193

4.2.10.3. Как распечатать отчет по поэтапной оплате – стр. 196

4.2.10.4. Как распечатать отчет по актам сдачи-приемки – стр. 199

4.2.10.5. Как распечатать отчет по дополнительным соглашениям – стр. 202

4.2.10.6. Как распечатать отчет по протоколам разногласий – стр. 205

4.2.10.7. Как распечатать отчет по согласованиям – стр. 208

4.2.11. Как сделать выборки по журналу договоров с расчетом итоговых сумм – стр. 211

4.2.12. Печать документов по своим шаблонам – стр. 214

4.2.12.1. Как распечатать договор по своему шаблону – стр. 215

4.2.12.2. Как создать шаблон договора и добавить его в программу – стр. 217

 4.2.12.3. Как создать шаблон произвольного документа к договору и добавить его в программу – стр. 233

 4.2.12.4. Как создать шаблон акта сдачи-приемки к договору и добавить его в программу – стр. 236

 4.2.12.5. Как создать шаблон дополнительного соглашения к договору и добавить его в программу – стр. 240

4.2.13. Как настроить оповещение по дате окончания договора и дате поставки – стр. 244

4.2.14. Как настроить оповещение по дате контроля дополнительных соглашений – стр. 249

4.2.15. Как настроить оповещение по поэтапной оплате – стр. 255

4.2.16. Как настроить оповещение по этапам договора - стр. 261

4.2.17. Как настроить оповещение по задержке согласования – стр. 267

4.2.18. Поиск и сортировка информации о договорах – стр. 275

4.2.18.1 Как быстро отфильтровать договоры по году и месяцу – стр. 276

4.2.18.2 Как найти договор по одному параметру – стр. 278

4.2.18.3 Как сделать поиск одновременно по нескольким параметрам – стр. 283

4.2.18.4 Как снять фильтр поиска и отобразить все записи – стр. 285

- 4.2.18.5 Как упорядочить журнал договоров по выбранному столбцу стр. 287
- 4.2.19. Как экспортировать журнал договоров в Microsoft Excel (OpenOffice.org Calc) стр. 289

4.2.20. Как отправить уведомление по e-mail лицу, связанному с договором (представителю

контрагента, представителю филиала, исполнителям) – стр. 295

4.2.21. Как закрыть договор – стр. 304

4.2.22. Как переместить договоры в архив – стр. 306

4.3. Как работать со справочниками – стр. 309

4.3.1. Справочник контрагентов – стр. 310

4.3.1.1. Как добавить нового контрагента – стр. 311

4.3.1.2. Как изменить карточку контрагента – стр. 318

- 4.3.1.3. Как заполнить реквизиты контрагента по ИНН стр. 319
- 4.3.1.4. Как удалить контрагента стр. 320
- 4.3.1.5. Как посмотреть историю изменения реквизитов контрагента стр. 322
- 4.3.1.6. Как очистить историю контрагента и для чего это нужно стр. 324
- 4.3.1.7. Как найти контрагента по краткому наименованию/ФИО, ИНН и статусу стр. 326
- 4.3.1.8. Как внести контрагента в черный список стр. 329

4.3.1.9. Как прикрепить к карточке контрагента отсканированные документы – стр. 331

4.3.1.10. Как внести сотрудников контрагента – стр. 339

4.3.1.11. Как внести учредителей контрагента – стр. 342

4.3.1.12. Как внести счета контрагента – стр. 347

4.3.1.13. Как отправить уведомление контрагенту на E-mail – стр. 353

- 4.3.1.14. Как разослать сообщение по e-mail группе контрагентов стр. 358
- 4.3.1.15. Как просмотреть договоры контрагента стр. 363
- 4.3.1.16. Как распечатать список контрагентов и карточку контрагента стр. 365
- 4.3.1.17. Как экспортировать список контрагентов в MS Excel (OpenOffice Calc) стр. 371
- 4.3.1.18. Как внести контакты с контрагентом стр. 376
- 4.3.1.19. Как распечатать список контактов с контрагентом стр. 381
- 4.3.1.20. Как настроить оповещение по контактам с контрагентами стр. 383
- 4.3.1.21. Как посмотреть все контакты с контрагентами и найти нужный контакт стр. 387

4.3.2. Справочник филиалов – стр. 389

4.3.2.1. Как добавить новый филиал – стр. 390

- 4.3.2.2. Как изменить карточку филиала стр. 394
- 4.3.2.3. Как удалить филиал стр. 396
- 4.2.2.4. Как найти филиал по наименованию стр. 397
- 4.3.2.5. Как прикрепить к карточке филиала отсканированные документы стр. 399
- 4.3.2.6. Как внести счета филиала стр. 405
- 4.3.2.7. Как отправить уведомление филиалу на E-mail стр. 411
- 4.3.2.8. Как распечатать карточку филиала стр. 416
- 4.3.3. Справочник ответственных стр. 419
- 4.3.4. Справочник классификаций договоров (шаблонов) стр. 423
- 4.3.5. Справочник банков стр. 427
- 4.3.6. Остальные справочники стр. 431

4.4. Как настроить нумерацию договоров с начала нового года – стр. 434

- 4.5. Как включить/отключить вход по паролю стр. 438
- 4.6. Как изменить имя и пароль пользователя стр. 442
- 4.7. Как сделать, чтобы пользователь видел только те договоры, которые он сам создал стр. 445

4.8. Как сделать, чтобы пользователь мог редактировать только свои договоры (где он

## ответственный) – стр. 448

- 4.9. Как настроить права доступа к журналам и справочникам стр. 450
- 4.10. Как сделать, чтобы пользователь мог только смотреть договоры и не мог изменить стр. 458
- 4.11. Как настроить работу с OpenOffice.org и MS Office стр. 463
- 4.12. Как настроить возможность отправления уведомлений по e-mail стр. 468
- 4.13. Как просмотреть все сообщения, отправленные из программы на конкретный e-mail стр. 472
- 4.14. Как отправить уведомление на e-mail без привязки к договору стр. 475
- 4.15. Как отключить возможность отправки уведомлений по e-mail для выбранных пользователей стр. 480
	- 4.16. Как посмотреть историю работы пользователей в программе стр. 482
	- 4.17. Как настроить порядок отображения столбцов в журнале договоров стр. 487
	- 4.18. Как настроить цвет договоров на контроле стр. 489
	- 4.19. Как настроить цвет полей, заполняемых из справочников стр. 491
	- 4.20. Как настроить цвет текущей записи в журналах договоров и контрагентов стр. 493
	- 4.21. Как назначить программу для просмотра сканированных изображений документов в разделе

# "Фото договора" – стр. 495

 4.22.Как настроить место хранения файлов Word и Excel из раздела "Файлы Office" в карточках договоров – стр. 500

- 4.23. Как установить процент НДС стр. 504
- 4.24. Как добавить дополнительную валюту (белорусский рубль, гривна, тенге либо сом) стр. 506
- 4.25. Как загрузить справочник БИК стр. 509
- 4.26. Как загрузить список договоров их файла XLS стр. 512
- 4.27. Как сделать резервную копию стр. 516
- 4.28. Как восстановить информацию из архива стр. 519
- 4.29. Как обновить программу до последней версии стр. 522
- 4.30. Для чего нужна переиндексация базы стр. 525
- 4.31. Что предпринять в случае сбоя в программе стр. 526
- 4.32. Как организовать связь с 1С стр. 527
- 4.33. Где посмотреть краткую справку по программе стр. 529
- 4.34. Где посмотреть Лицензионное соглашение стр. 544

Для запуска установленной программы необходимо запустить программный файл vxis.exe в папке с программой (папка была выбрана пользователем в процессе установки ).

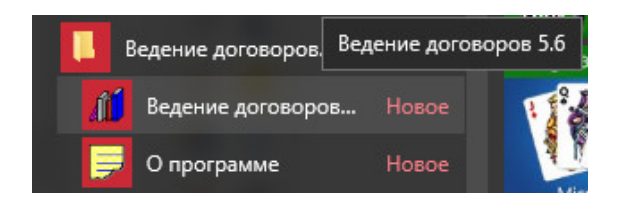

Программу можно запустить через ярлык в соответствующей программной группе.

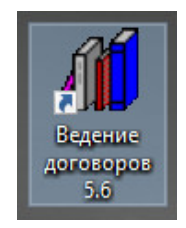

Также программу можно запустить через ярлык на "Рабочем столе" компьютера, запуск программы осуществляется с помощью двойного щелчка на ярлык.

В случае, если предусмотрен вход по паролю, программа попросит ввести имя пользователя и пароль.

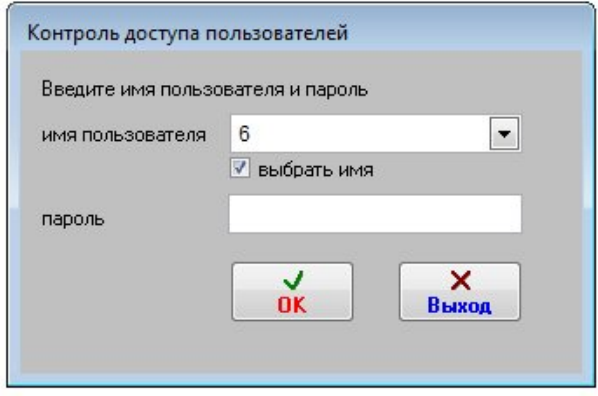

Введите имя пользователя (или при установленной галочке "выбрать имя" выберите из списка) и парооль и нажмите кнопку ОК.

Программа запустится.

Если программа не запустится, то смотрите раздел:

Какие бывают проблемы при настройке и как их решить – стр. 38

- 4.2.1. Возможности работы с договорами стр. 62
- 4.2.2. Описание журнала договоров стр. 65
- 4.2.3. Как ввести информацию о новом договоре стр. 68

4.2.3.1. Как настроить формат номера договора, как это принято в Вашей организации – стр.

72

4.2.3.2. Как присвоить номер договору, находящемуся в преддоговорной работе и

переместить его в журнал договоров – стр. 75

4.2.3.3. Как выбрать дату из календаря – стр. 76

4.2.3.4. Как заполнить поле из справочника–стр. 78

4.2.3.5. Как загрузить скан-копии договоров – стр. 81

4.2.3.6. Как прикрепить файлы к карточке договора – стр. 91

4.2.3.7. Как назначить ответственных по договору – стр. 99

4.2.3.8. Как ввести банковские реквизиты сторон договора – стр. 103

4.2.3.9. Как учесть этапы договора – стр. 106

4.2.3.10. Как учесть субподрядные договоры – стр. 110

4.2.3.11. Как сформировать учетные документы (счет, счет-фактура, накладная, акт) по

договору – стр. 115

4.2.3.12. Как ввести поэтапную оплату по договору – стр. 123

4.2.3.13. Как учесть акты сдачи-приемки по договору – стр. 126

4.2.3.14. Как учесть дополнительные соглашения по договору – стр. 131

4.2.3.15. Как учесть протоколы разногласий по договору – стр. 140

4.2.3.16. Как сформировать дополнительные документы к договору – стр. 143

4.2.3.17. Как учесть спецификации к договору – стр. 147

4.2.3.18. Как учесть векселя по договору – стр. 151

4.2.3.19. Как организовать согласование договора – стр. 157

4.2.4. Как внести изменения в зарегистрированный договор – стр. 163

4.2.5. Как скопировать введенный ранее договор – стр. 165

4.2.6. Как удалить договор – стр. 167

4.2.7. Как распечатать отсканированные изображения – стр. 169

4.2.8. Как просмотреть прикрепленные файлы – стр. 175

 4.2.9. Как вывести на печать или в MS Word (OpenOffice Writer) карточку отдельного договора и журнал договоров – стр. 179

4.2.9.1. Как сохранить в формате PDF нередактируемый отчет – стр. 186

4.2.10. Как распечатать отчеты по журналу договоров – стр. 188

4.2.10.1. Как распечатать отчет по этапам договора – стр. 190

4.2.10.2. Как распечатать отчет по субподрядным договорам – стр. 193

4.2.10.3. Как распечатать отчет по поэтапной оплате – стр. 196

4.2.10.4. Как распечатать отчет по актам сдачи-приемки – стр. 199

4.2.10.5. Как распечатать отчет по дополнительным соглашениям – стр. 202

4.2.10.6. Как распечатать отчет по протоколам разногласий – стр. 205

4.2.10.7. Как распечатать отчет по согласованиям – стр. 208

4.2.11. Как сделать выборки по журналу договоров с расчетом итоговых сумм - стр. 211

4.2.12. Печать документов по своим шаблонам – стр. 214

4.2.12.1. Как распечатать договор по своему шаблону – стр. 215

4.2.12.2. Как создать шаблон договора и добавить его в программу – стр. 217

4.2.12.3. Как создать шаблон произвольного документа к договору и добавить его в

программу –  $crp. 233$ 

 4.2.12.4. Как создать шаблон акта сдачи-приемки к договору и добавить его в программу – стр. 236

 4.2.12.5. Как создать шаблон дополнительного соглашения к договору и добавить его в программу – стр. 240

4.2.13. Как настроить оповещение по дате окончания договора и дате поставки – стр. 244

4.2.14. Как настроить оповещение по дате контроля дополнительных соглашений – стр. 249

4.2.15. Как настроить оповещение по поэтапной оплате – стр. 255

4.2.16. Как настроить оповещение по этапам договора – стр. 261

4.2.17. Как настроить оповещение по задержке согласования – стр. 267

4.2.18. Поиск и сортировка информации о договорах – стр. 275

4.2.18.1 Как быстро отфильтровать договоры по году и месяцу – стр. 276

4.2.18.2 Как найти договор по одному параметру – стр. 278

4.2.18.3 Как сделать поиск одновременно по нескольким параметрам – стр. 283

4.2.18.4 Как снять фильтр поиска и отобразить все записи – стр. 285

4.2.18.5 Как упорядочить журнал договоров по выбранному столбцу – стр. 287

4.2.19. Как экспортировать журнал договоров в Microsoft Excel (OpenOffice.org Calc) - стр. 289

4.2.20. Как отправить уведомление по e-mail лицу, связанному с договором (представителю

контрагента, представителю филиала, исполнителям) – стр. 295

4.2.21. Как закрыть договор – стр. 304

4.2.22. Как переместить договоры в архив – стр. 306

# Возможности работы с договорами

Программа «Ведение договоров 6.0» предназначена для учета и ведения договоров в организациях.

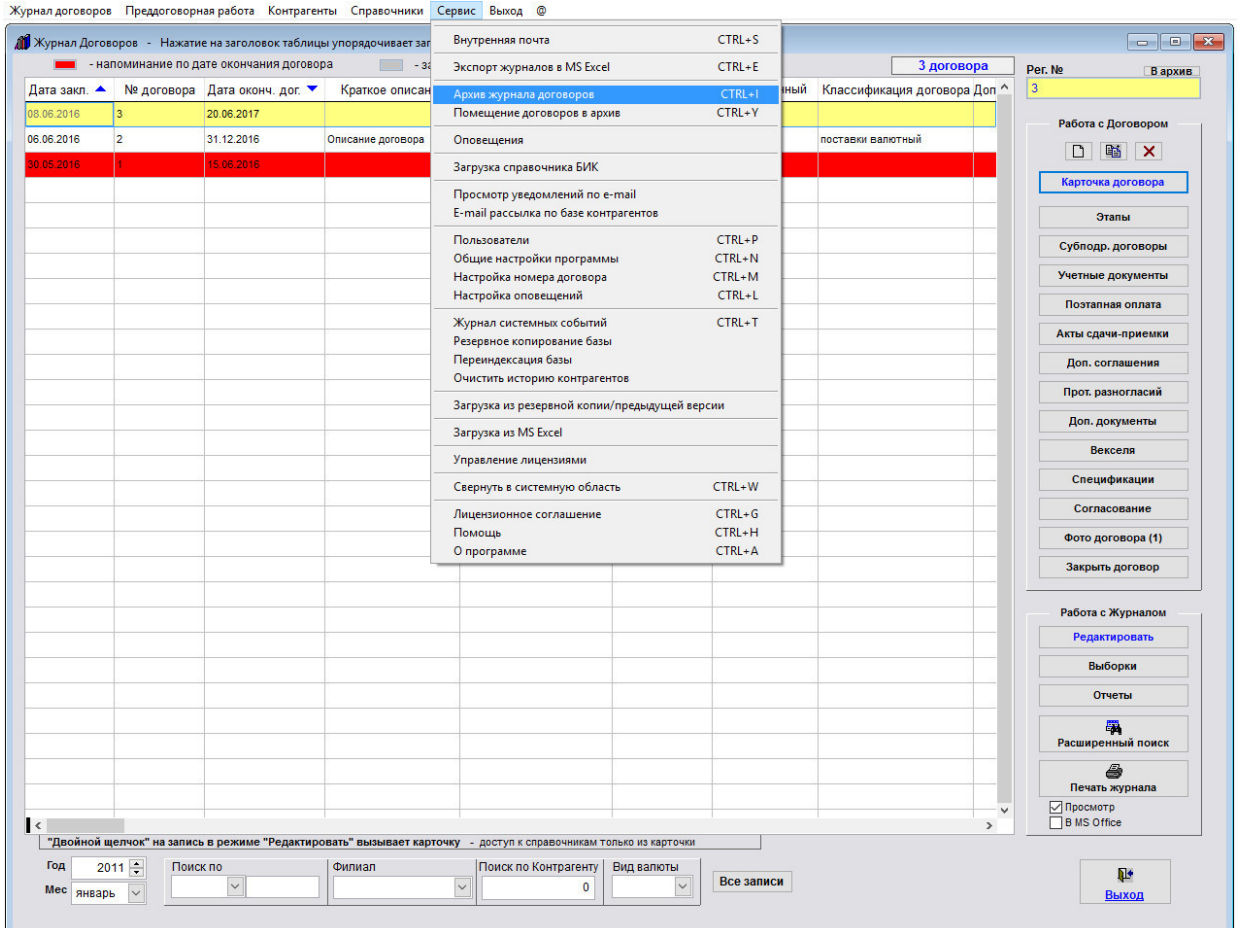

В программе есть пять интерфейсов:

Администратор - Полный доступ ко всем журналам и сервисным функциям.

Пользователь - Полный доступ ко всем журналам. Недоступен раздел меню Сервис.

Только ввод - Ввод информации по договорам. Удаление, редактирование уже введенного запрещены.

Согласование - Просмотр всех журналов. Добавление, удаление, редактирование запрещены.

Только просмотр - Доступ к разделу Согласование. Просмотр всех журналов. Добавление, удаление, редактирование запрещены.

В программе ведется журнал договоров, на каждый договор составляется карточка договора.

В программе реализованы следующие функции:

- Печать журнала договоров и карточки договора, вывод в MS Office, возможность настройки отчета в Excel.

- Поиск по журналу договоров по разным параметрам с возможностью вывода на печать результатов поиска.

- Возможность настройки правила формирования номера договора (в том числе для каждого филиала).
- Оповещение по незакрытым договорам, по которым скоро истекает срок действия.
- Оповещение по поэтапной оплате.
- Оповещение о задержке согласования договора.
- Оповещение по дополнительным соглашениям.
- Возможность вставки "оригинала" договора в любом формате.
- Учет этапов договора.
- Учет субподрядных договоров.
- Учет и формирование учетных документов счетов, счетов-фактур и накладных.
- Поэтапная оплата по договору.
- Акты сдачи-приемки.
- Дополнительные соглашения к договору.
- Протоколы разногласий.
- Спецификации к договору.
- Учет векселей по договору.
- Согласование договора.
- Возможность настройки оповещений для каждого пользователя.

- Выборки по разным критериям с расчетом итоговых сумм.

- Возможность разделения прав доступа при согласовании, когда пользователь имеет доступ только к той записи в разделе согласования, где он согласующий;

- Функции отправки уведомлений по e-mail контрагентам, ответственным и согласующим лицам с возможностью привязки файлов, функции хранения сообщений и поиска по ним;

- Возможность подробного ведения логов работы пользователей в программе;

- Оповещение по дате контроля в разделе Дополнительных соглашений при загрузке программы;

- Функция заполнения реквизитов контрагентов по ИНН (с использованием сервиса Подсказки DaData.ru);

- Возможность учета любого количества счетов (как в коммерческих банках, так и в федеральном казначействе) для контрагентов и филиалов;

- Формирование договора в MS Word по шаблону (как внутреннему в программе так и на базе шаблонов MS Word \*.dot ).

- Ведение учета и аналитика по трем видам валют (рубль, евро, доллар).

- Возможность ведения договоров любого количества филиалов.
- Экспорт в MS Excel выбранных полей результата поиска по журналам договоров и контрагентов.
- Обмен сообщениями между пользователями программы по внутренней почте.
- Возможность интеграции с бесплатным сервером IP телефонии Asterisk.

# Описание журнала договоров

ù.

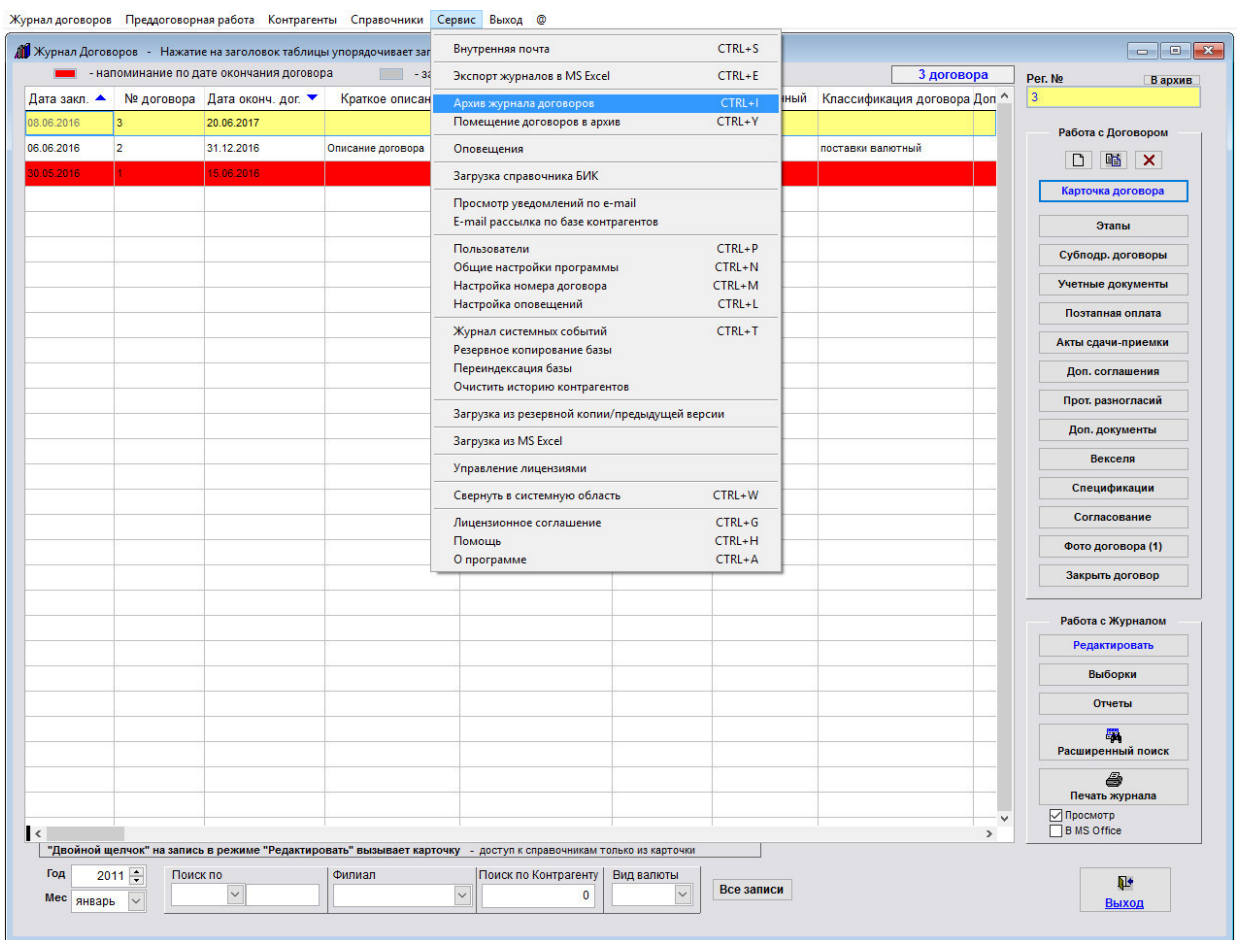

При запуске программы "Ведение договоров" открывается форма журнала договоров.

В журнале договоров можно добавлять и удалять записи, редактировать карточку договора, прикреплять к карточке договора отсканированные копии документов, файлы и приложения, упорядочивать записи по любому столбцу, осуществлять поиск по журналу, выводить журнал на печать, печатать различные отчеты по журналу, отправлять уведомления по e-mail лицам, имеющим отношение к договору.

Договоры, у которых просрочена дата окончания договора и договор не закрыт, выделяются в журнале соответствующим (красным) цветом.

Текущий договор, на который в данный момент установлен курсор, подсвечивается соответствующим цветом (желтым).

Для открытия карточки нужного договора надо установить мышью курсор на нужную запись и нажать кнопку "Карточка".

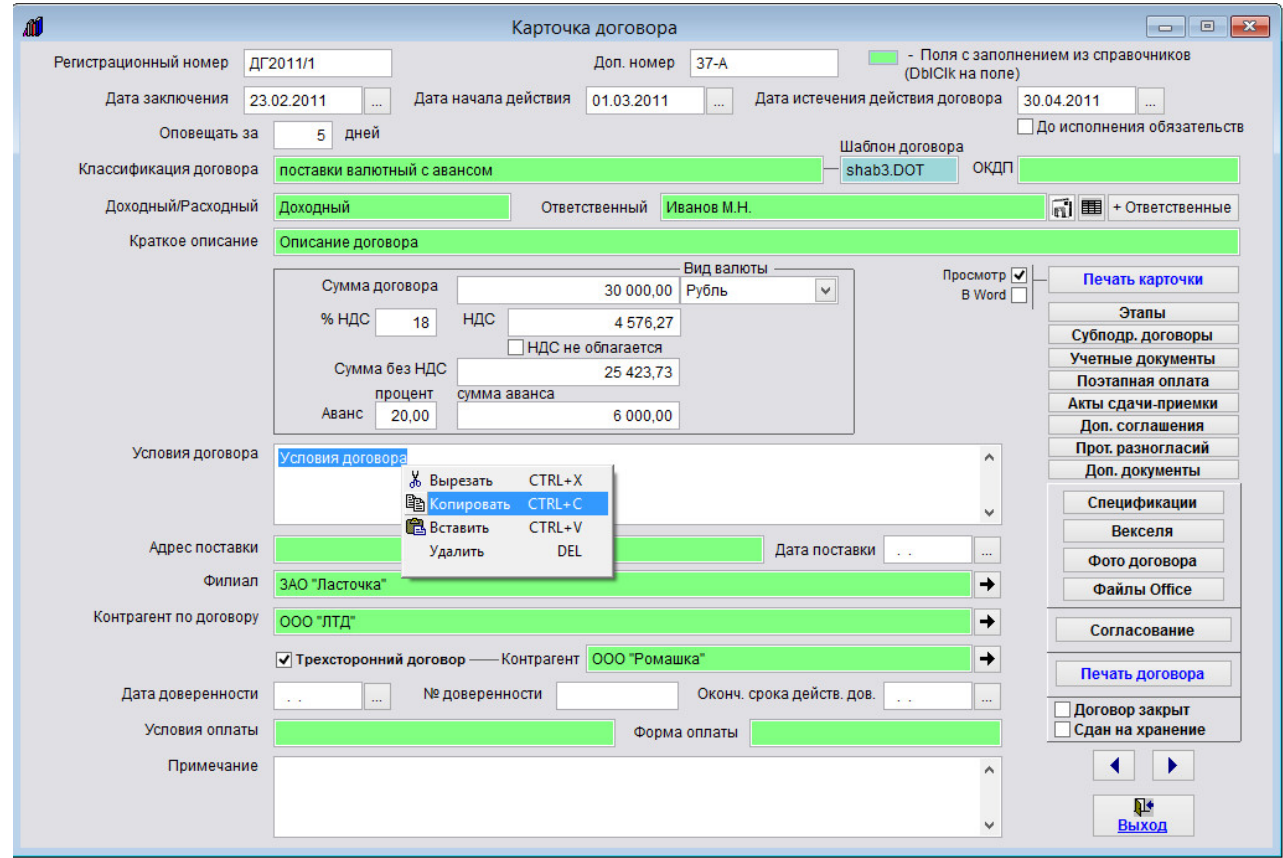

Поля, которые выделены цветом (зеленым), можно заполнять из справочников, которые вызываются двойным щелчком на соответствующее поле.

Содержимое каждого поля в карточке можно скопировать в буфер обмена, либо заполнить из буфера обмена.

Для копирования/вставки выделите нужное поле и нажмите на него правой кнопкой мыши. Появится контекстное меню, в котором выберите опцию Копировать/Вставить.

Аналогичным образом копирование/вставка осуществляется в любом разделе программы - карточке документа, дополнительных журналах, справочниках.

Для навигации по карточкам без перехода в журнал используйте кнопки с синими стрелочками вправо и влево.

#### 4.2.3. Как ввести информацию о новом договоре – стр. 68

4.2.3.1. Как настроить формат номера договора, как это принято в Вашей организации - стр. 72

 4.2.3.2. Как присвоить номер договору, находящемуся в преддоговорной работе и переместить его в журнал договоров – стр. 75

4.2.3.3. Как выбрать дату из календаря – стр. 76

4.2.3.4. Как заполнить поле из справочника–стр. 78

4.2.3.5. Как загрузить скан-копии договоров – стр. 81

4.2.3.6. Как прикрепить файлы к карточке договора – стр. 91

4.2.3.7. Как назначить ответственных по договору – стр. 99

4.2.3.8. Как ввести банковские реквизиты сторон договора – стр. 103

4.2.3.9. Как учесть этапы договора – стр. 106

4.2.3.10. Как учесть субподрядные договоры – стр. 110

4.2.3.11. Как сформировать учетные документы (счет, счет-фактура, накладная, акт) по договору

– стр. 115

4.2.3.12. Как ввести поэтапную оплату по договору – стр. 123

4.2.3.13. Как учесть акты сдачи-приемки по договору – стр. 126

4.2.3.14. Как учесть дополнительные соглашения по договору – стр. 131

4.2.3.15. Как учесть протоколы разногласий по договору – стр. 140

4.2.3.16. Как сформировать дополнительные документы к договору – стр. 143

4.2.3.17. Как учесть спецификации к договору – стр. 147

4.2.3.18. Как учесть векселя по договору – стр. 151

4.2.3.19. Как организовать согласование договора – стр. 157

4.2.4. Как внести изменения в зарегистрированный договор – стр. 163

4.2.5. Как скопировать введенный ранее договор – стр. 165

4.2.6. Как удалить договор – стр. 167

4.2.7. Как распечатать отсканированные изображения – стр. 169

4.2.8. Как просмотреть прикрепленные файлы – стр. 175

 4.2.9. Как вывести на печать или в MS Word (OpenOffice Writer) карточку отдельного договора и журнал договоров – стр. 179

4.2.9.1. Как сохранить в формате PDF нередактируемый отчет – стр. 186

4.2.10. Как распечатать отчеты по журналу договоров – стр. 188

4.2.10.1. Как распечатать отчет по этапам договора – стр. 190

4.2.10.2. Как распечатать отчет по субподрядным договорам – стр. 193

4.2.10.3. Как распечатать отчет по поэтапной оплате – стр. 196

4.2.10.4. Как распечатать отчет по актам сдачи-приемки – стр. 199

4.2.10.5. Как распечатать отчет по дополнительным соглашениям – стр. 202

4.2.10.6. Как распечатать отчет по протоколам разногласий – стр. 205

4.2.10.7. Как распечатать отчет по согласованиям – стр. 208

4.2.11. Как сделать выборки по журналу договоров с расчетом итоговых сумм – стр. 211

4.2.12. Печать документов по своим шаблонам – стр. 214

4.2.12.1. Как распечатать договор по своему шаблону – стр. 215

4.2.12.2. Как создать шаблон договора и добавить его в программу – стр. 217

4.2.12.3. Как создать шаблон произвольного документа к договору и добавить его в программу –

#### стр. 233

 4.2.12.4. Как создать шаблон акта сдачи-приемки к договору и добавить его в программу – стр. 236

 4.2.12.5. Как создать шаблон дополнительного соглашения к договору и добавить его в программу – стр. 240

4.2.13. Как настроить оповещение по дате окончания договора и дате поставки – стр. 244

4.2.14. Как настроить оповещение по дате контроля дополнительных соглашений – стр. 249

4.2.15. Как настроить оповещение по поэтапной оплате – стр. 255

4.2.16. Как настроить оповещение по этапам договора – стр. 261

4.2.17. Как настроить оповещение по задержке согласования – стр. 267

4.2.18 Поиск и сортировка информации о договорах – стр. 275

4.2.18.1 Как быстро отфильтровать договоры по году и месяцу – стр. 276

4.2.18.2 Как найти договор по одному параметру – стр. 278

4.2.18.3 Как сделать поиск одновременно по нескольким параметрам – стр. 283

4.2.18.4 Как снять фильтр поиска и отобразить все записи – стр. 285

4.2.18.5 Как упорядочить журнал договоров по выбранному столбцу – стр. 287

4.2.19. Как экспортировать журнал договоров в Microsoft Excel (OpenOffice.org Calc) – стр. 289

4.2.20. Как отправить уведомление по e-mail лицу, связанному с договором (представителю

контрагента, представителю филиала, исполнителям) – стр. 295

4.2.21. Как закрыть договор– стр. 304

4.2.22. Как переместить договоры в архив– стр. 306

# Как ввести информацию о новом договоре

Для добавления нового договора в журнал нажмите кнопку "Создать новый договор" с изображением чистого листка в правом верхнем углу формы журнала договоров.

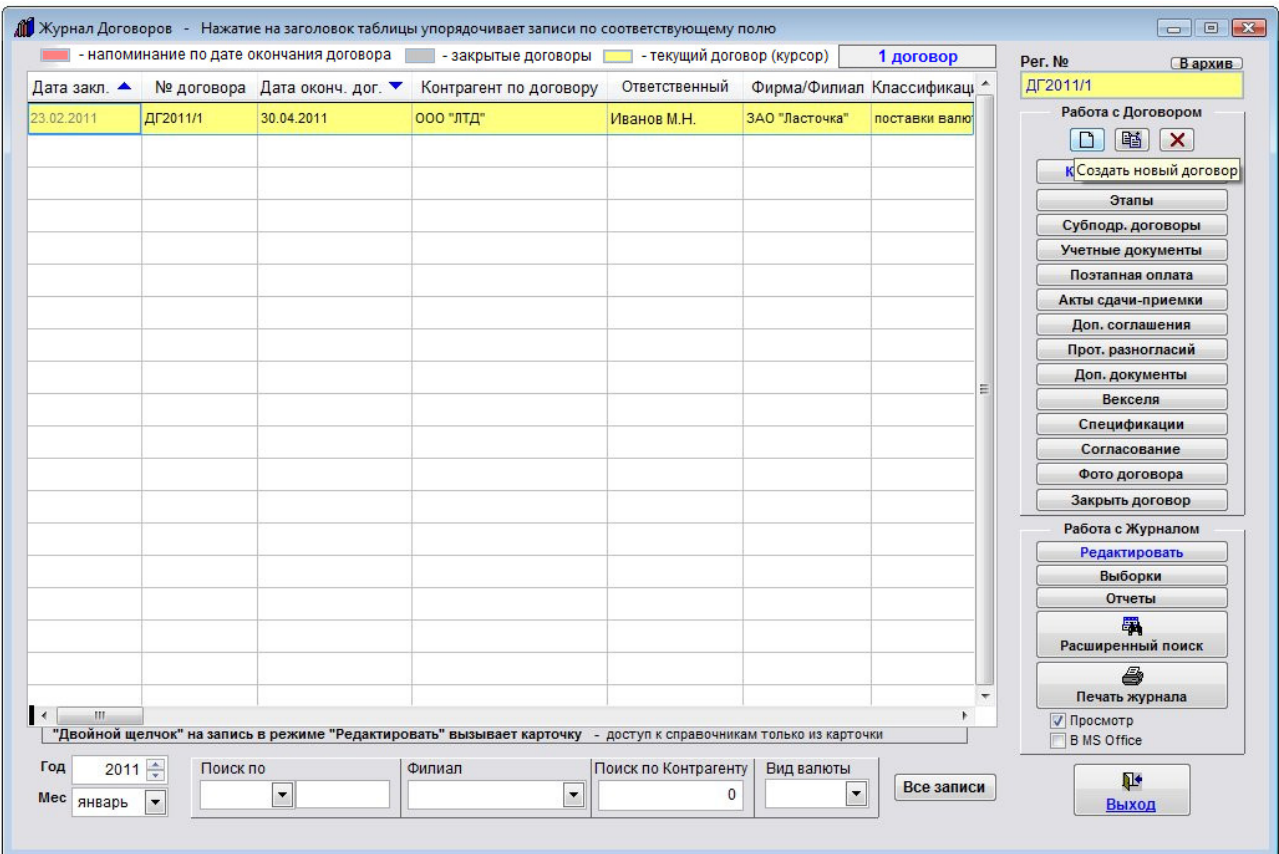

Будет создана карточка договора документа.

Номер будет проставлен автоматически в соответствии с правилами формирования номера.

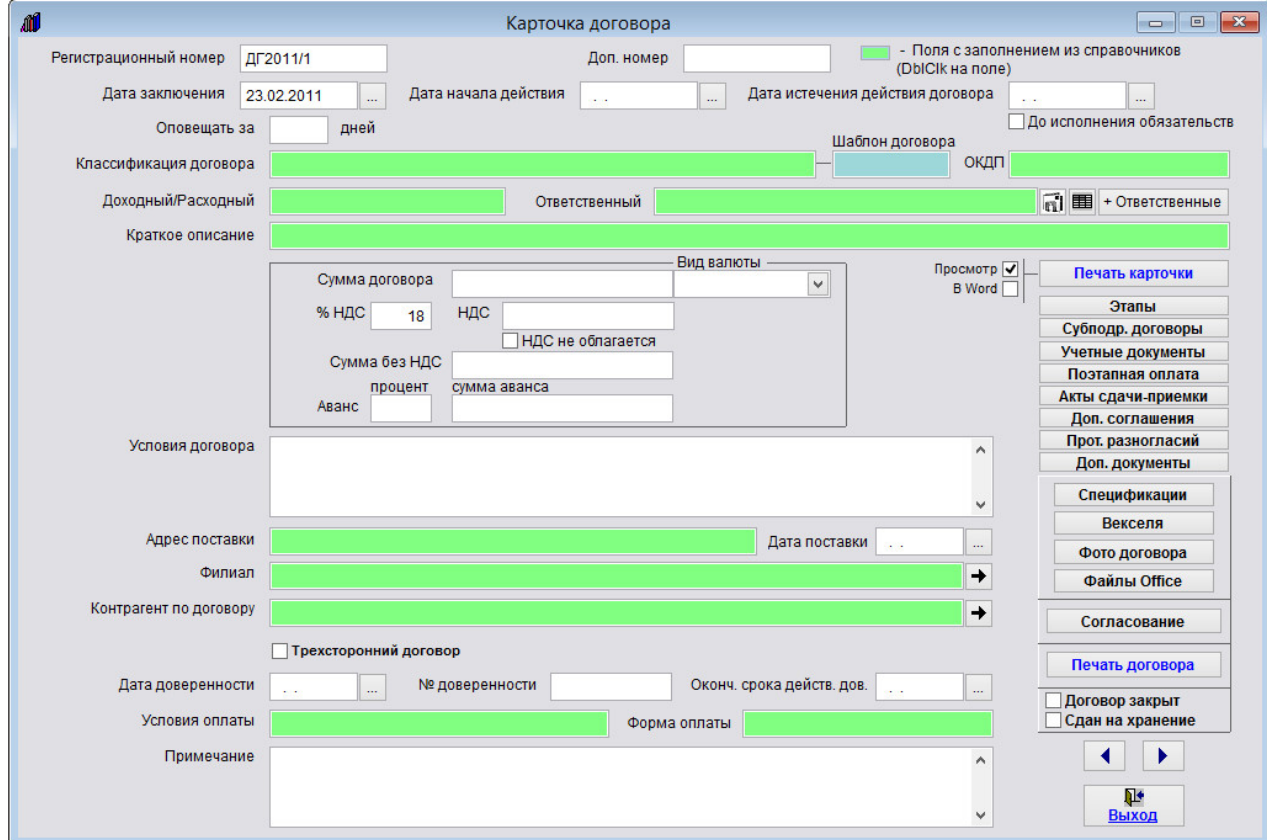

Заполните нужные поля в карточке договора.

- 4.2.3.3. Как выбрать дату из календаря стр. 76
- 4.2.3.4. Как заполнить поле из справочника–стр. 78
- 4.2.3.5. Как загрузить скан-копии договоров стр. 81
- 4.2.3.6. Как прикрепить файлы к карточке договора стр. 91

После перехода обратно в журнал договоров нажмите кнопку "Выход".

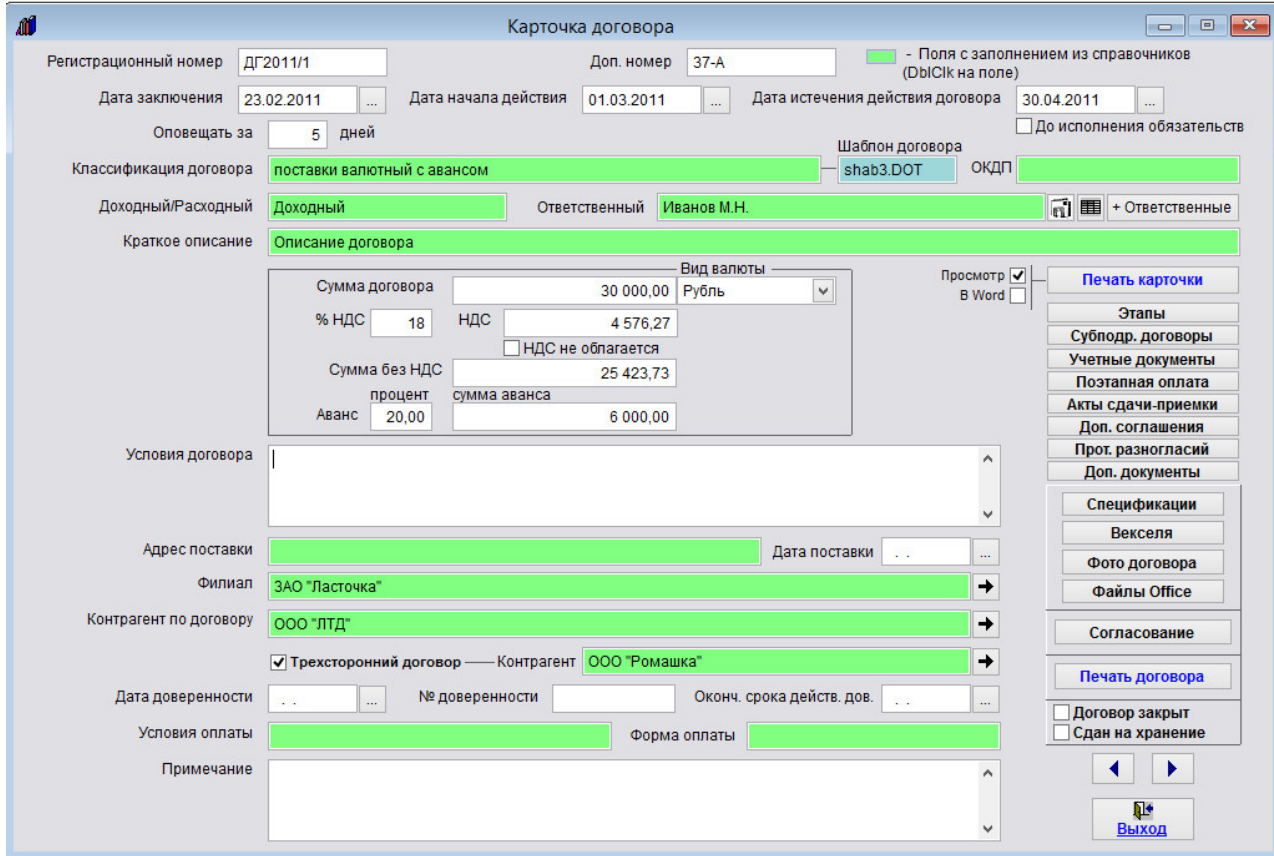

Добавленный договор отобразится в журнале договоров.

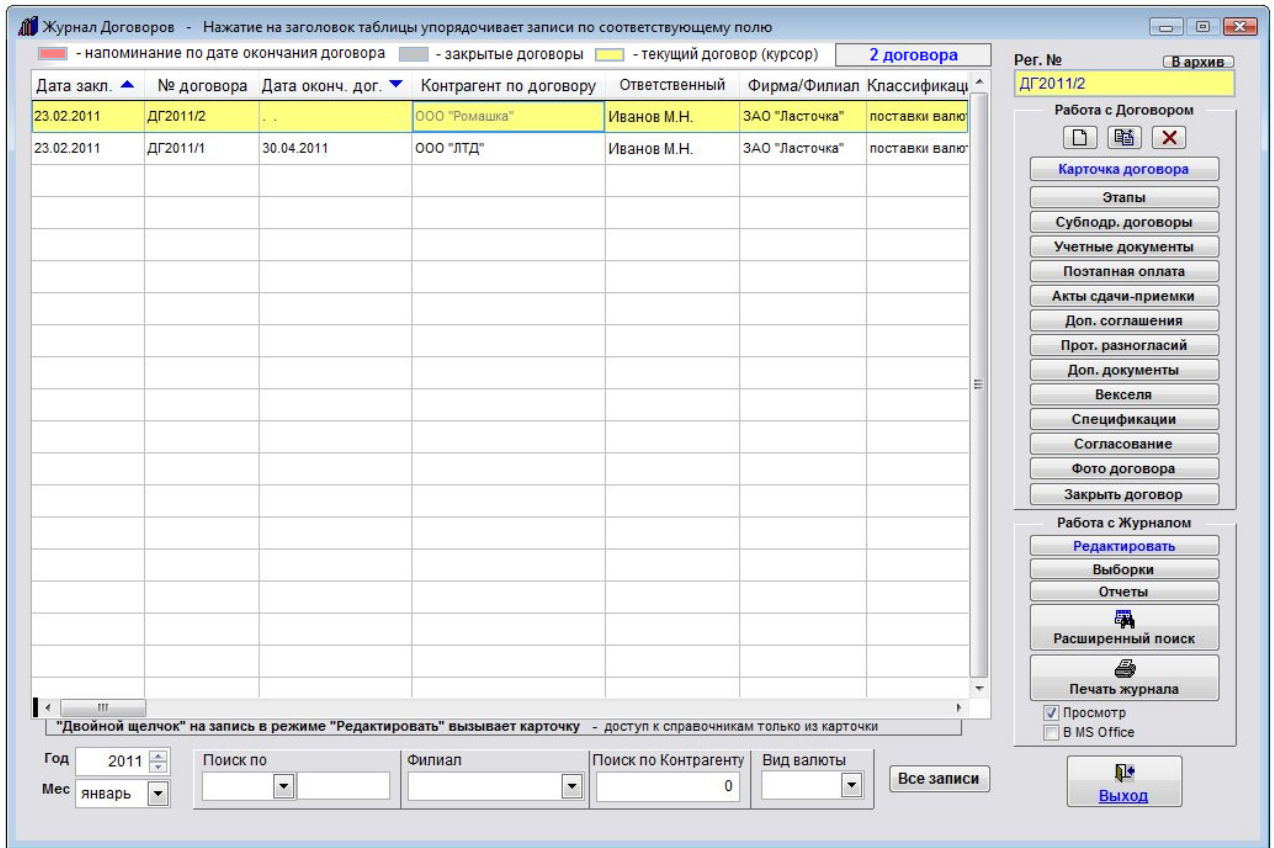

Если номер договору сразу не присваивается, его можно занести в раздел (меню) "Преддоговорная работа".

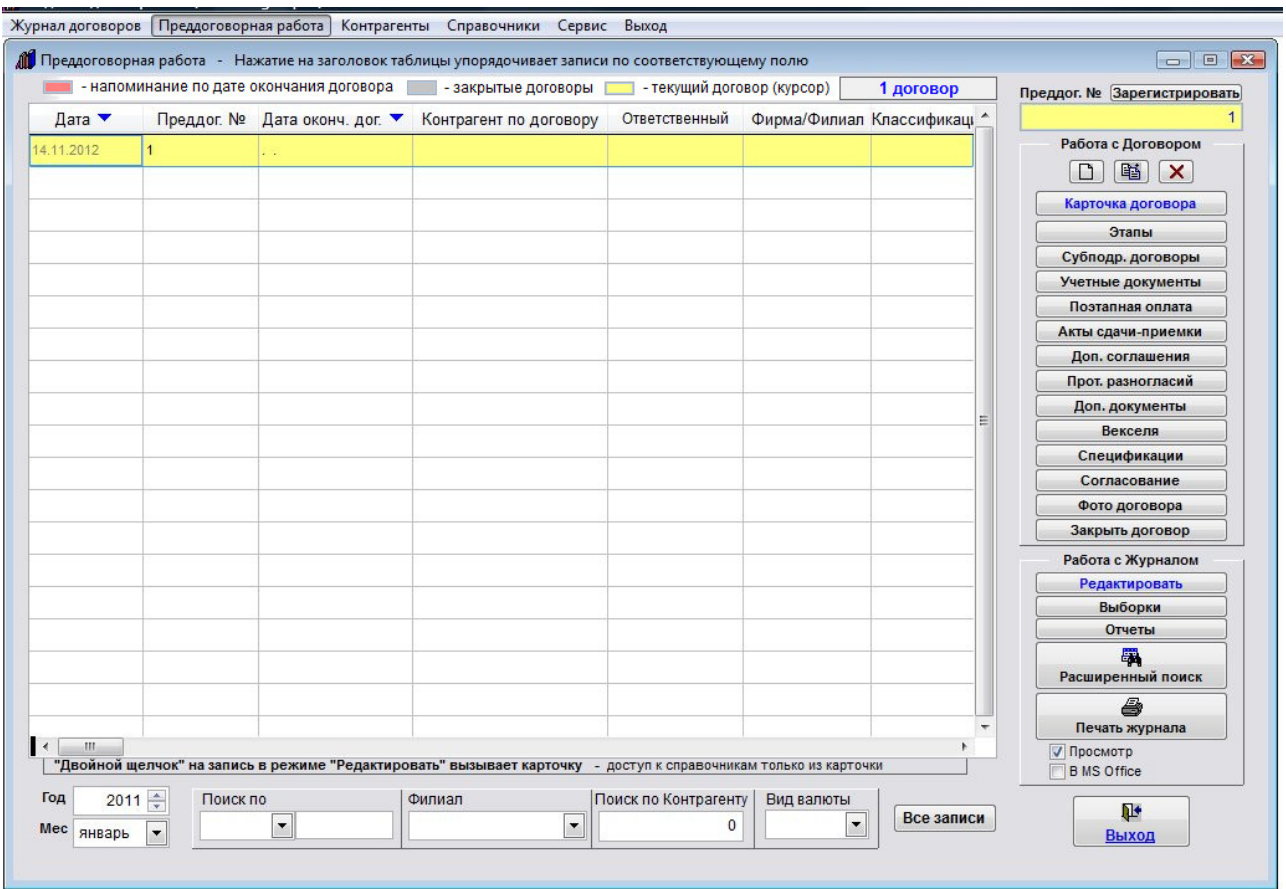

Порядок работы с данным разделом аналогичен основному журналу договоров.

4.2.3.2. Как присвоить номер договору, находящемуся в преддоговорной работе и переместить его в журнал договоров – стр. 75

# Как настроить формат номера договора, как это принято в Вашем делопроизводстве

Для настройки номера договора выберите пункт меню "Сервис-Настройка номера договора".

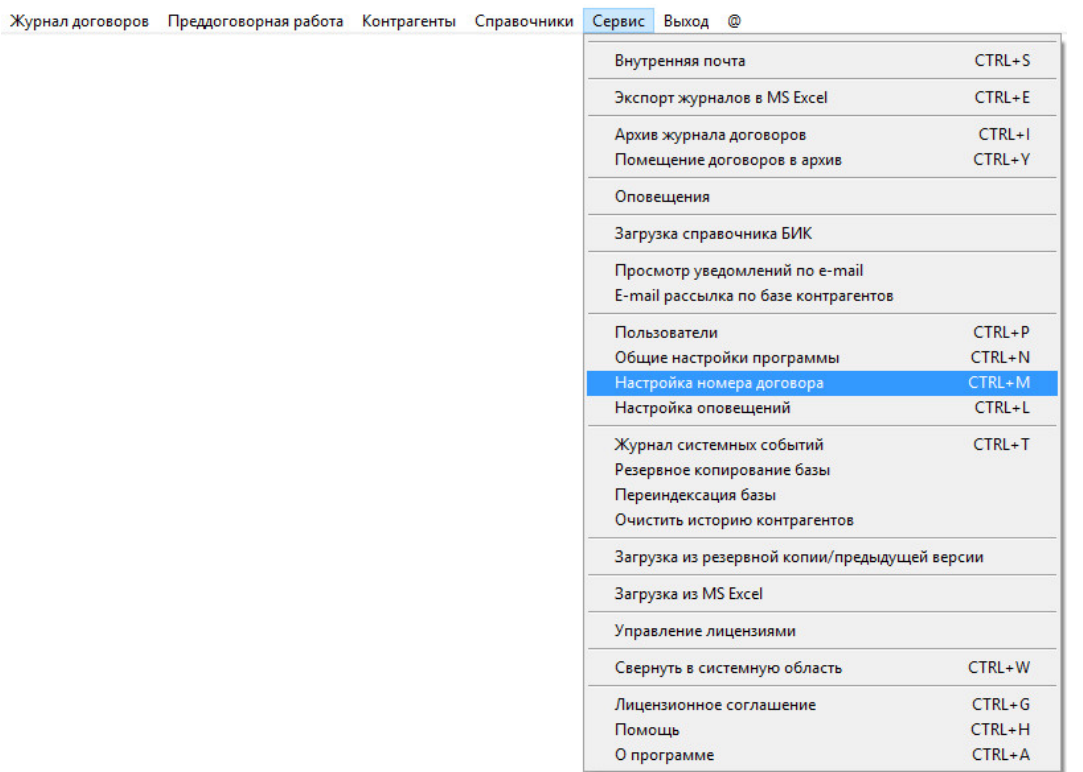

Откроется окно настройки номера договора.

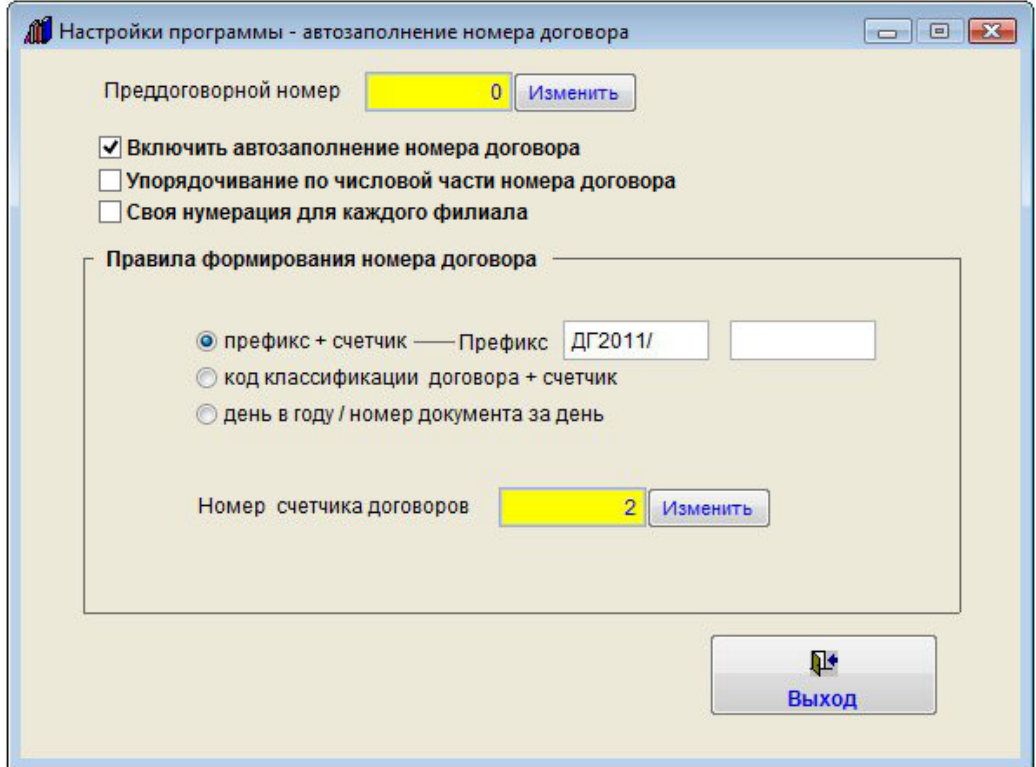
Если галочка "Своя нумерация для каждого филиала" отключена, правило формирования номера договора будет единым для каждого филиала.

В открывшемся окне настройки счетчиков договоров нажмите кнопку "Изменить", в поле "Номер счетчика договоров" поставьте номер, с следующего за которым должна пойти нумерация договоров, префиксы измените на нужные, в конце нажмите кнопку "Выход".

В случае, если галочка "Своя нумерация для каждого филиала" включена, правило формирования номера договора своим для каждого филиала.

Мышью установите курсор на нужный филиал и нажмите кнопку "Настройка номера".

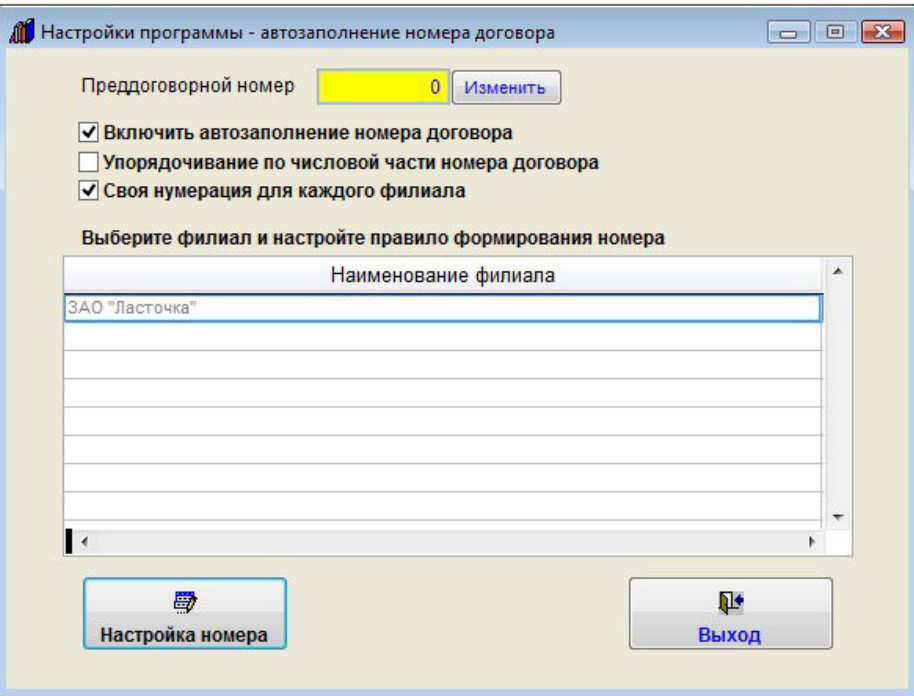

В открывшемся окне настройки счетчиков договоров для выбранного филиала нажмите кнопку "Изменить", в поле "Номер счетчика договоров" поставьте номер, с следующего за которым должна пойти нумерация договоров для данного филиала (перед созданием карточки договора будет предложено выбрать филиал), префиксы измените на нужные, в конце нажмите кнопку "Выход".

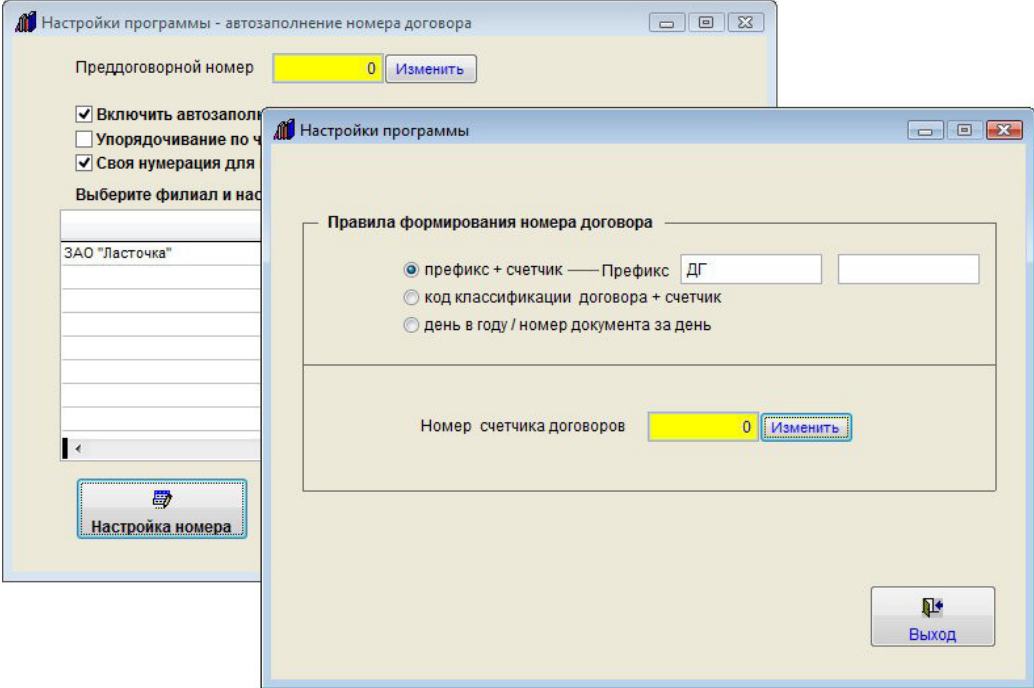

После окончания редактирования закройте раздел настройки номера договора.

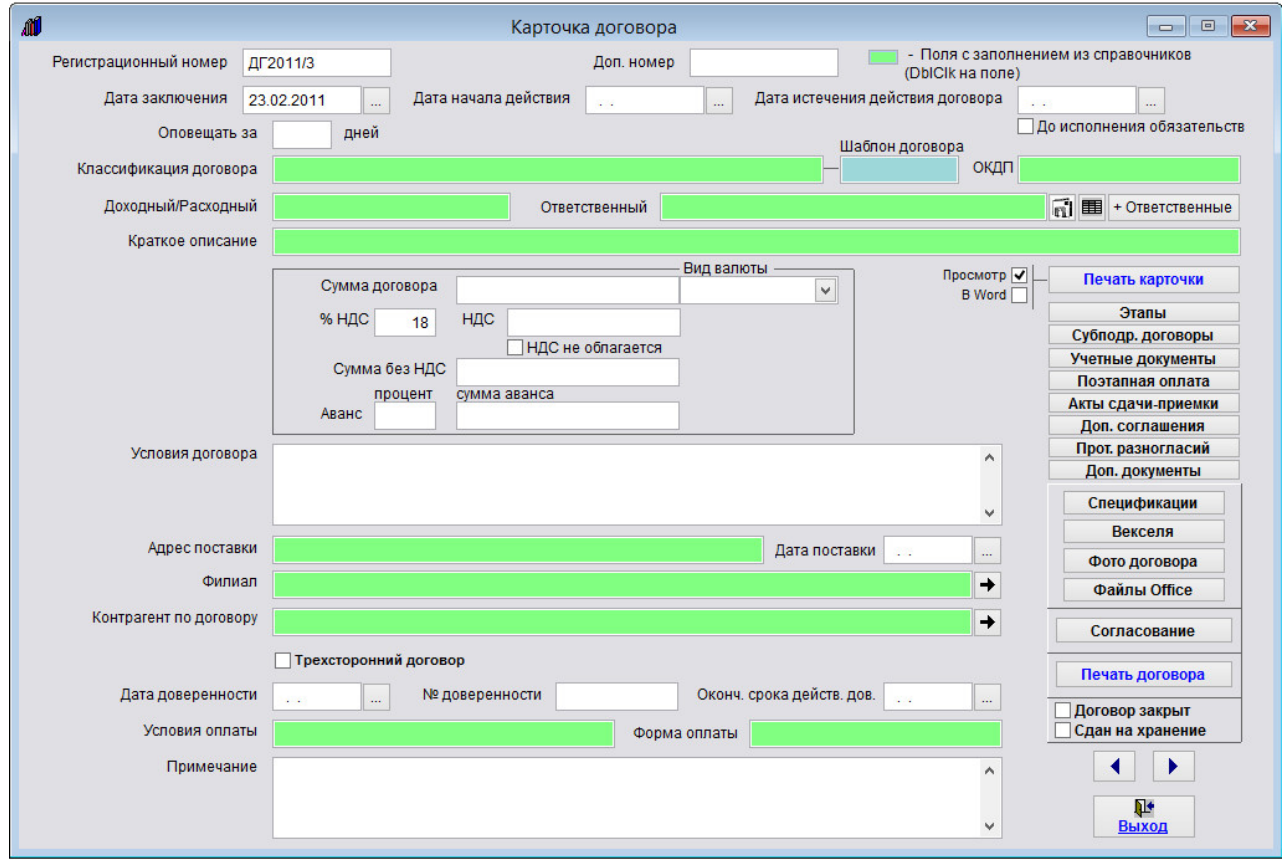

В результате новые документы в журнале договоров начнут формироваться с новыми префиксами с номера, следующего за установленным значением счетчика.

### Как присвоить номер договору, находящемуся в преддоговорной работе и переместить его в журнал договоров

Для регистрации договора, находящегося в преддоговорной работе, и присвоения ему номера нажмите кнопку "Зарегистрировать" в правой верхней части формы журнала Преддоговорной работы.

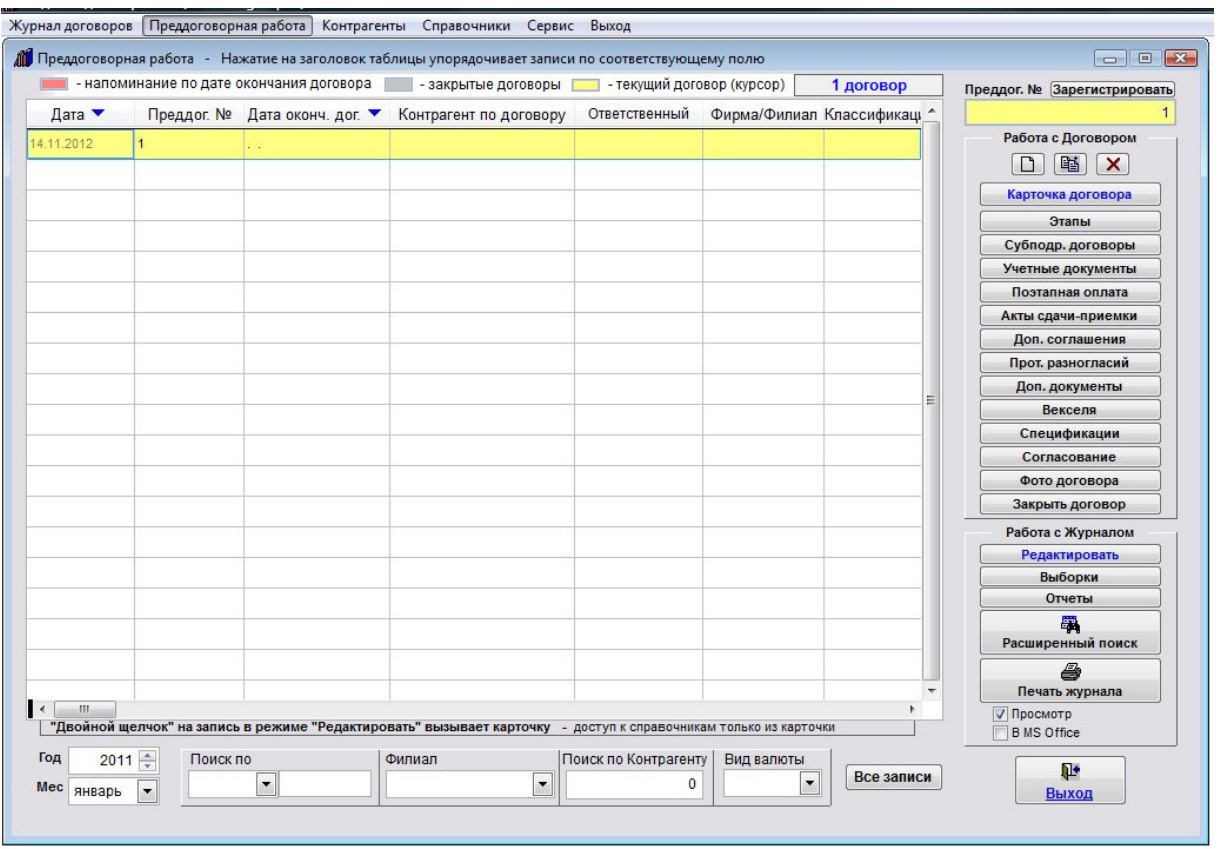

Договор будет перемещен в основной журнал договоров и ему будет присвоен следующий по порядку номер договора. Откроется карточка договора.

Если нужно вернуть договор в журнал преддоговорной работы, откройте карточку этого договора, нажмите правой кнопкой мыши на поле "Регистрационный номер" и в контекстном меню выберите пункт "Отменить регистрацию договора".

Договор будет перемещен обратно в журнал преддоговорной работы.

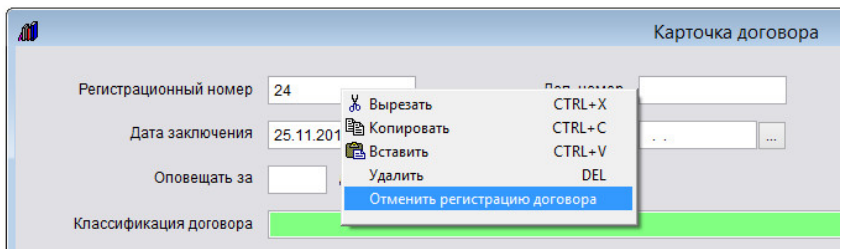

Счетчик номера договора при необходимости измените вручную в разделе меню Сервис-Настройка номера договора.

### Как выбрать дату из календаря

Для установки значения полей типа "дата" из календаря нажмите на кнопку с изображением "..." рядом с тем полем, которое требуется установить.

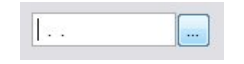

Откроется календарь.

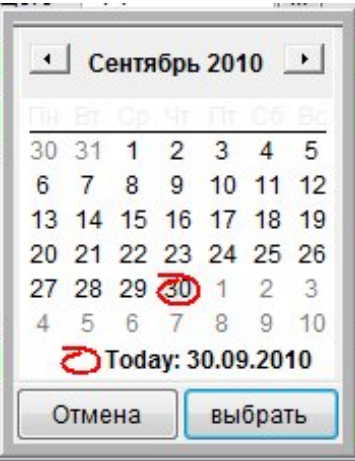

Мышью установите курсор на нужную дату и нажмите кнопку "Выбрать". Также выбор можно осуществить двойным щелчком мыши на нужную дату. Для отмены нажмите кнопку "Отмена".

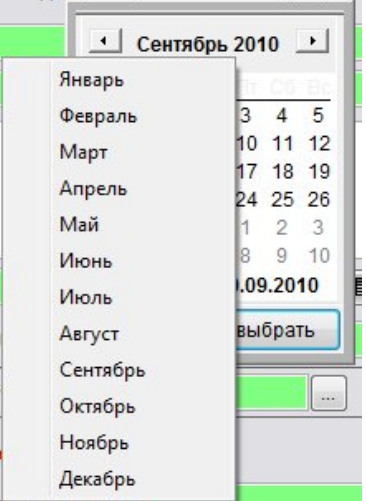

Если требуется изменить месяц, кроме стрелочек вправо-влево можно нажать мышью на название месяца, откроется список месяцев для выбора.

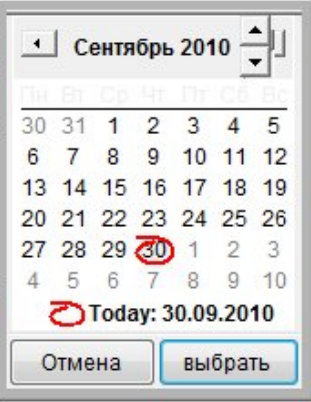

При нажатии мышью на год появятся стрелки "вверх-вниз" для изменения года.

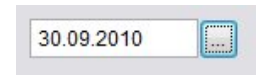

После нажатия кнопки "Выбрать" нужное поле будет заполнено выбранной из календаря датой.

#### Как заполнить поле из справочника

Для заполнения из справочников полей, выделенных соответствующим цветом, дважды щелкните (DblClk) по тому полю, которое требуется заполнить.

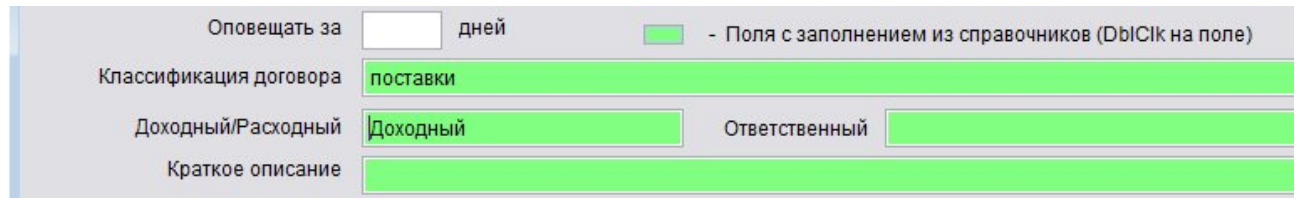

Откроется справочник, соответствующий выбранному полю.

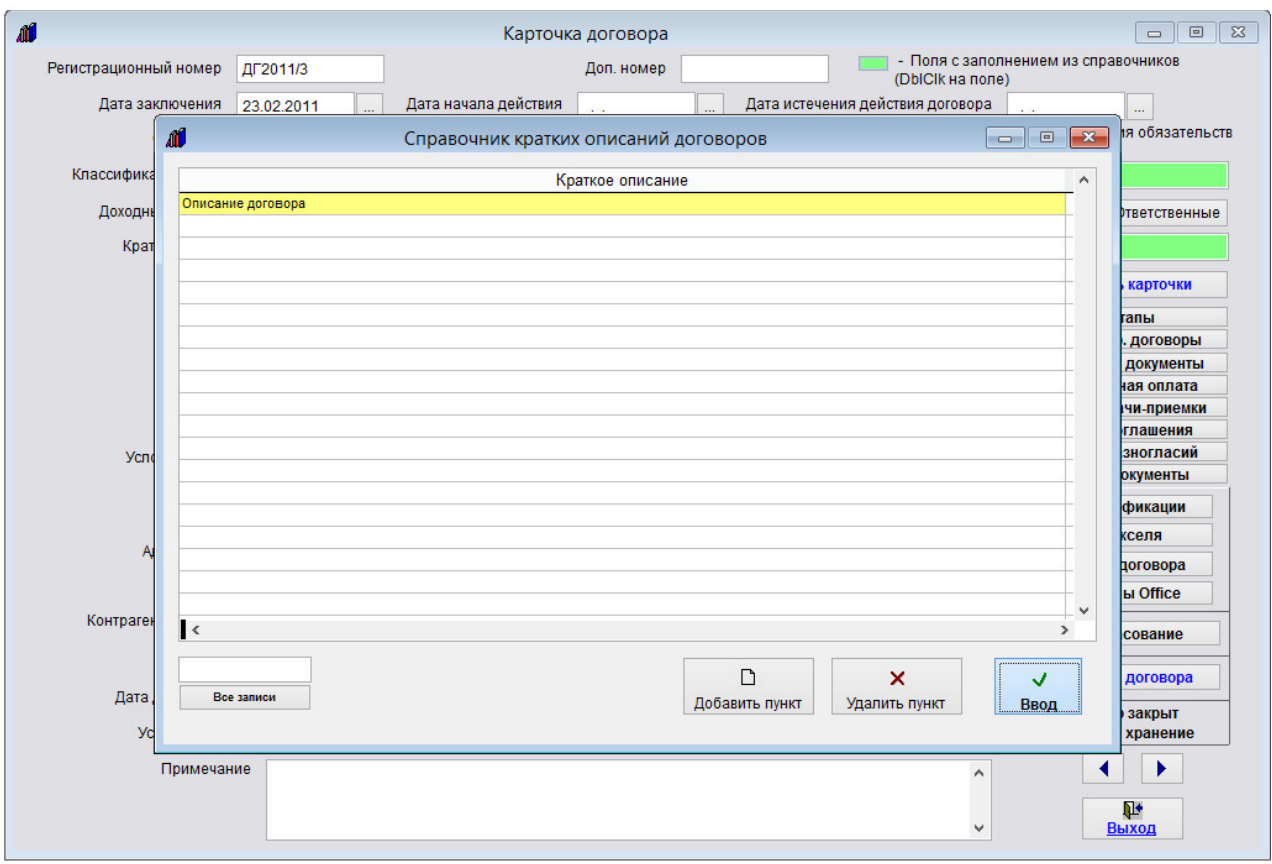

Мышью установите курсор на нужную строку в таблице и нажмите кнопку "Ввод". Также выбор можно осуществить двойным щелчком мыши на нужную строку. Для отмены нажмите кнопку "Отмена".

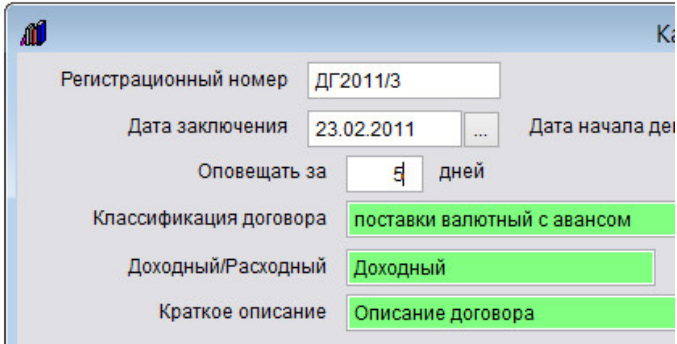

Поле заполнится значением, которое было выбрано в справочнике.

В случае, если поле, заполняемое из справочника, находится в таблице (как, например, поле Валюта в разделе Поэтапная оплата), то шапка соответствующего столбца выделяется цветом.

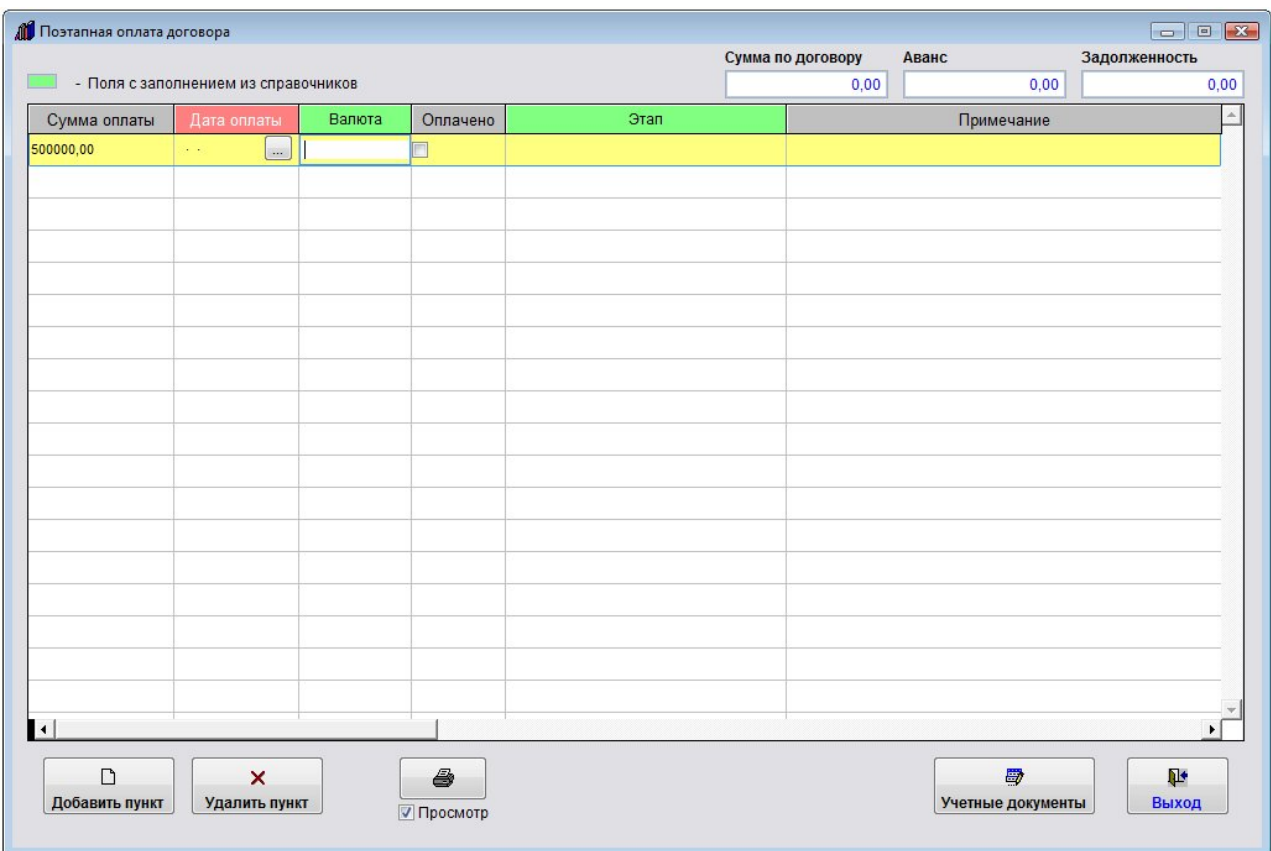

В этом случае для заполнения поля из справочника дважды щелкните (DblClk) по полю в таблице в нужной строке (строка должна присутствовать).

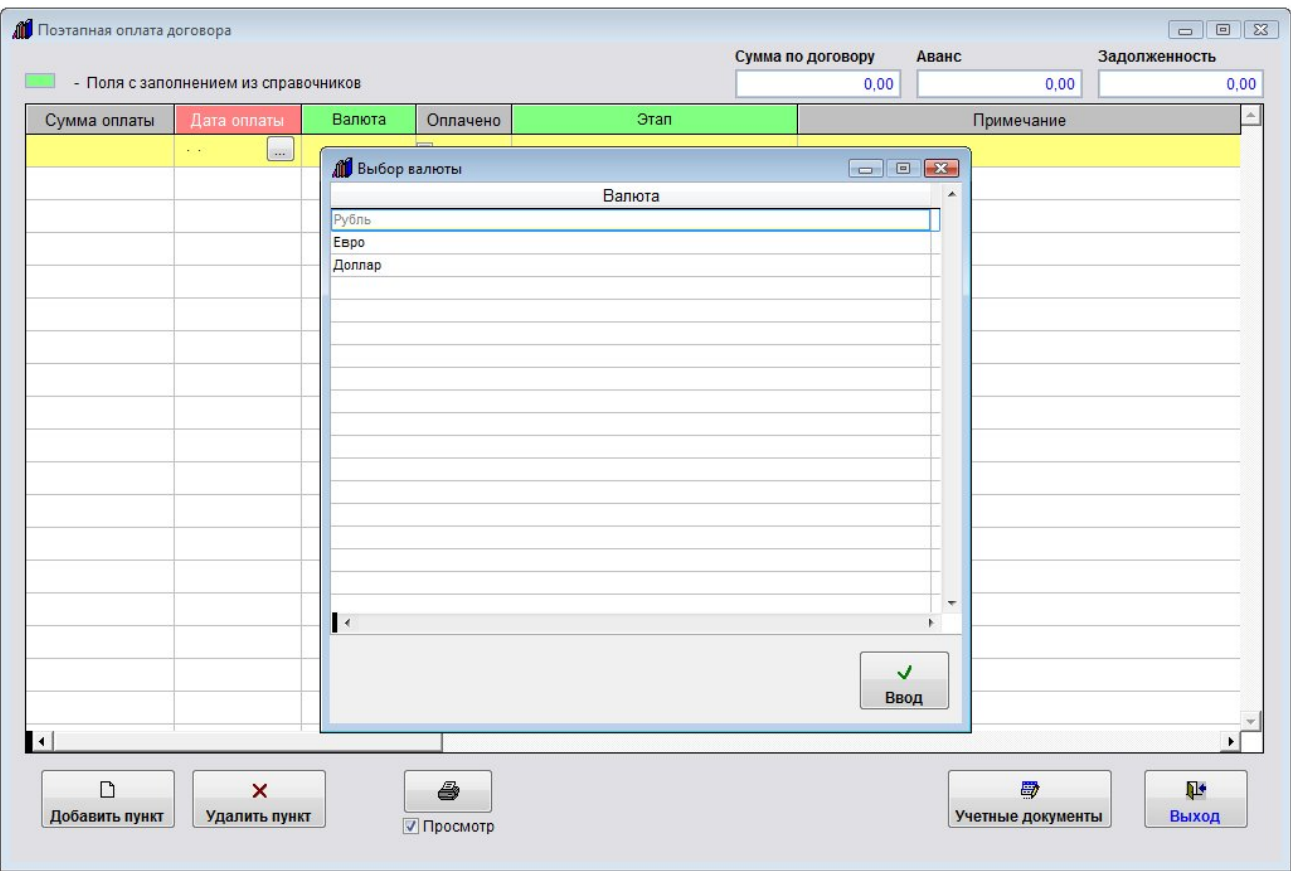

Откроется справочник, соответствующий выбранному полю.

В некоторых справочниках для быстрого поиска можно использовать поле поиска под таблицей.

Мышью установите курсор на нужную строку в таблице и нажмите кнопку "Ввод". Также выбор можно осуществить двойным щелчком мыши на нужную строку. Для отмены нажмите кнопку "Отмена".

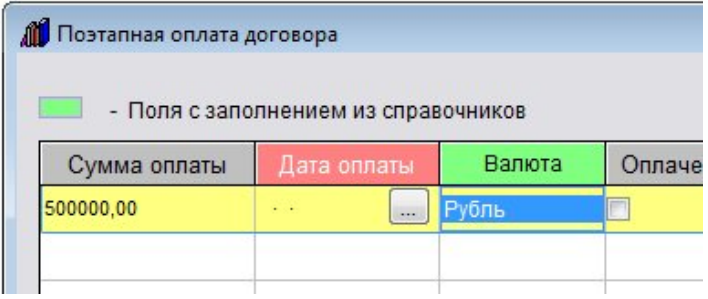

Поле заполнится значением, которое было выбрано в справочнике.

#### Как загрузить скан-копии договоров

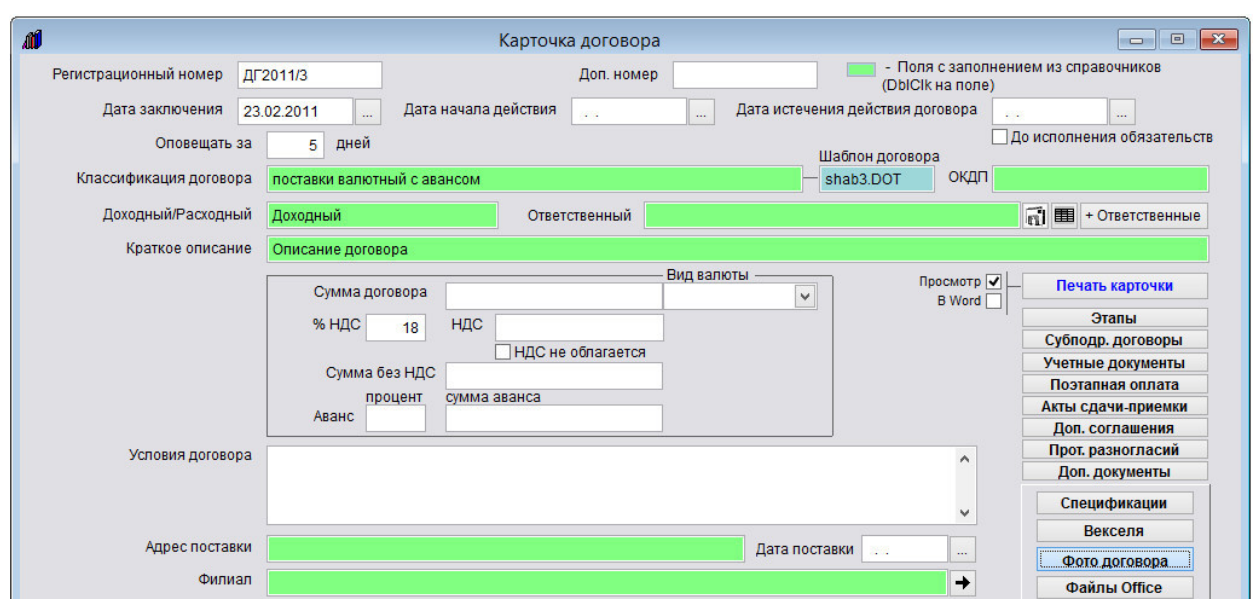

В карточке договора имеется возможность прикрепить отсканированные копии договора и приложений к нему.

Для этого в карточке договора нажмите кнопку "Фото договора" (в группе кнопок в правой части карточки договора).

Откроется раздел Фото договора.

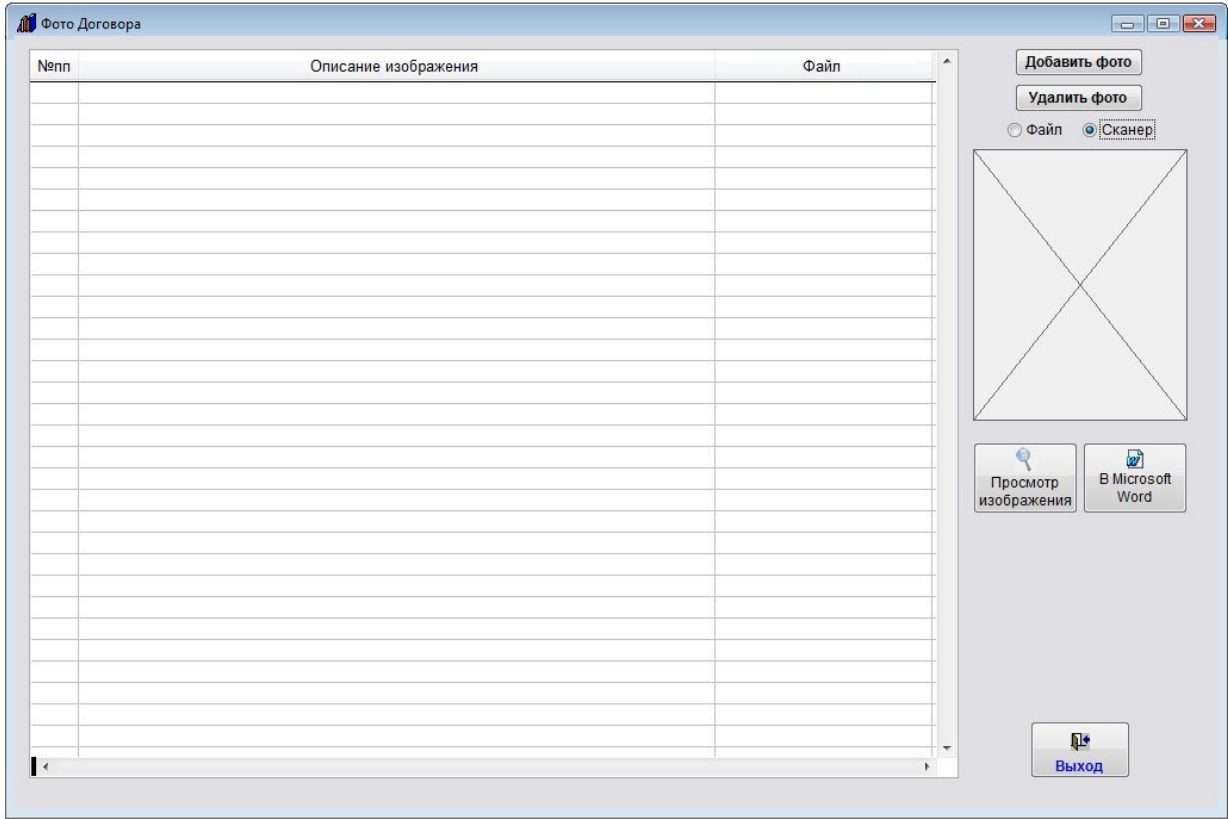

Выберите опцию "Сканер" и нажмите кнопку "Добавить фото".

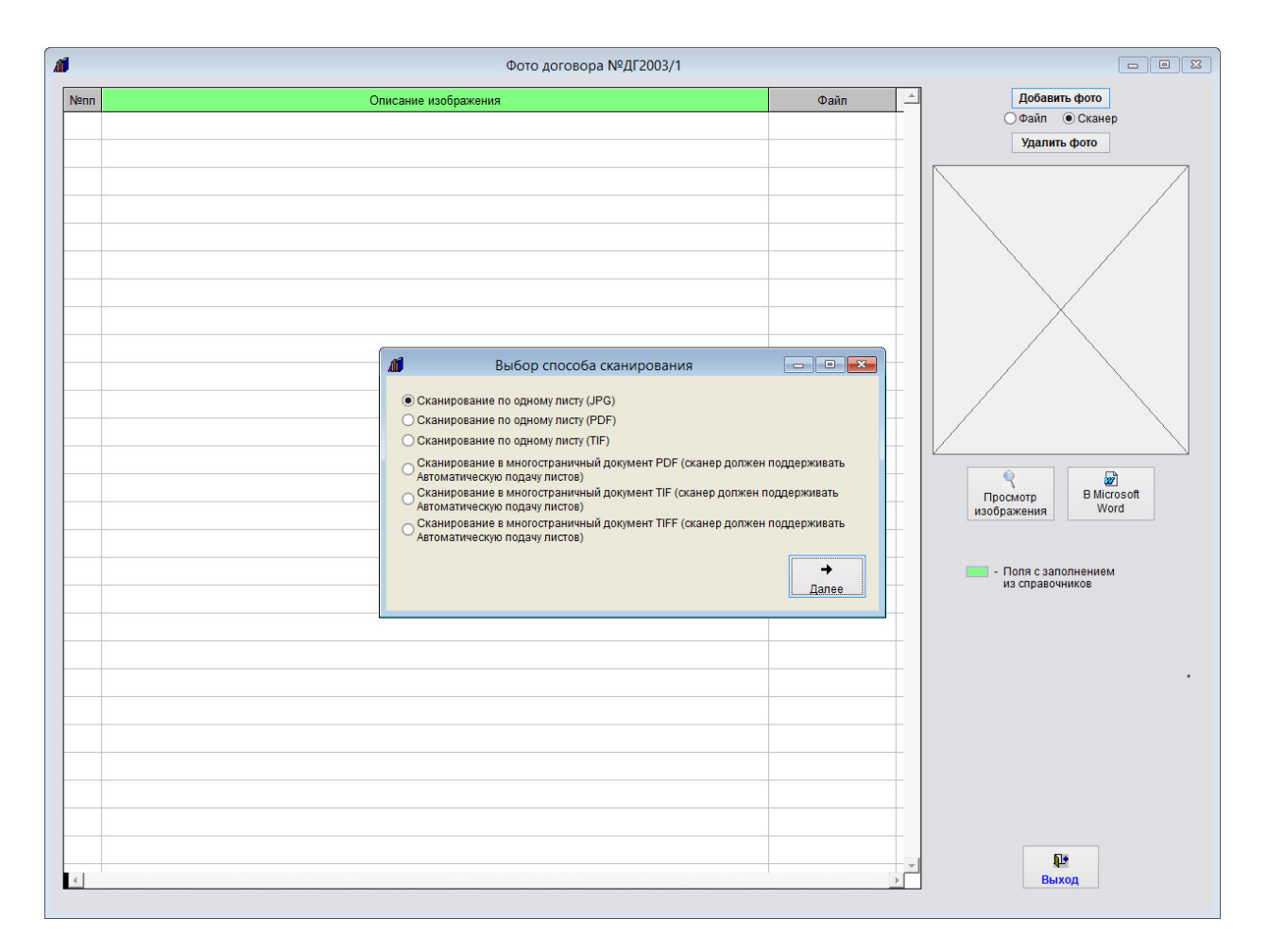

Затем выберите, в каком формате Вы хотите сканировать документ (в формате JPG, TIF, PDF или, если Ваш сканер поддерживает автоматическую подачу листов, в многостраничный PDF, TIF или TIFF) и нажмите Далее.

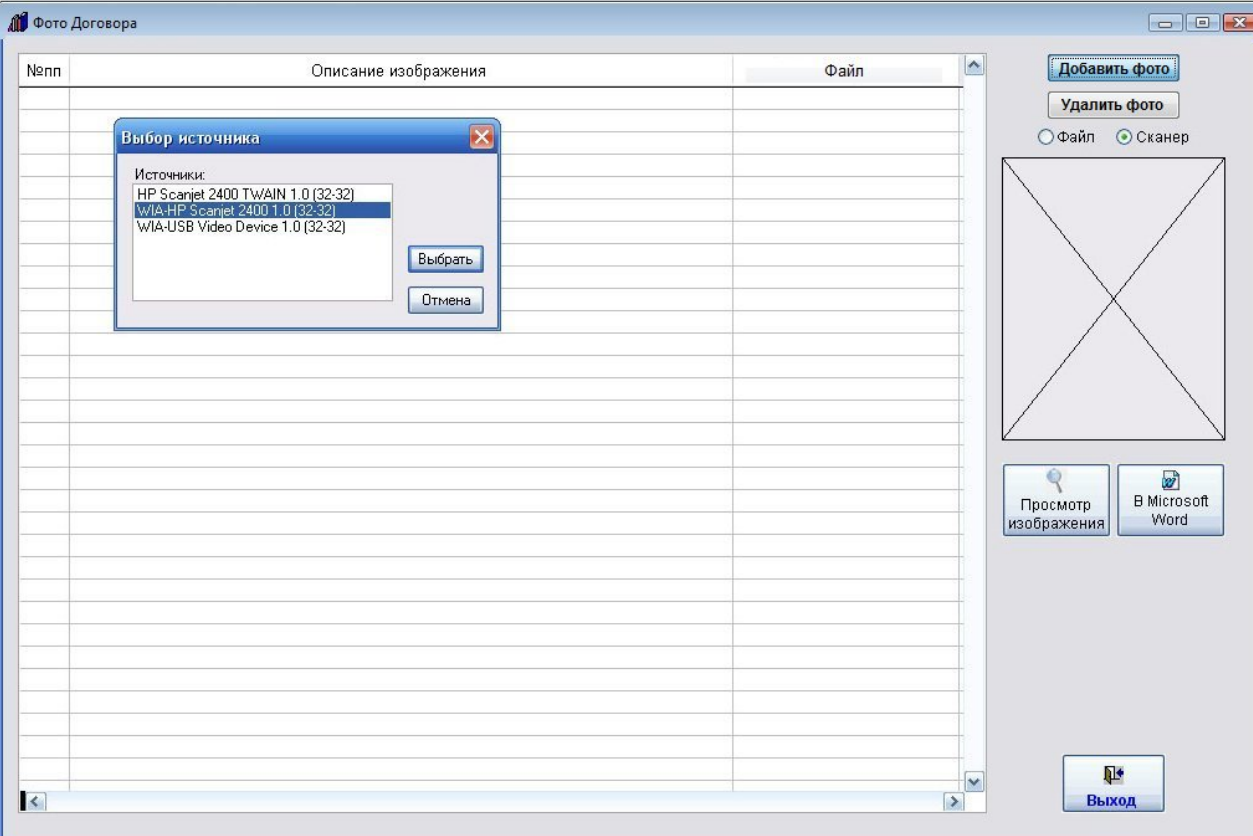

Откроется окно выбора сканера.

Установите курсор на нужный сканер и нажмите кнопку "Выбрать"

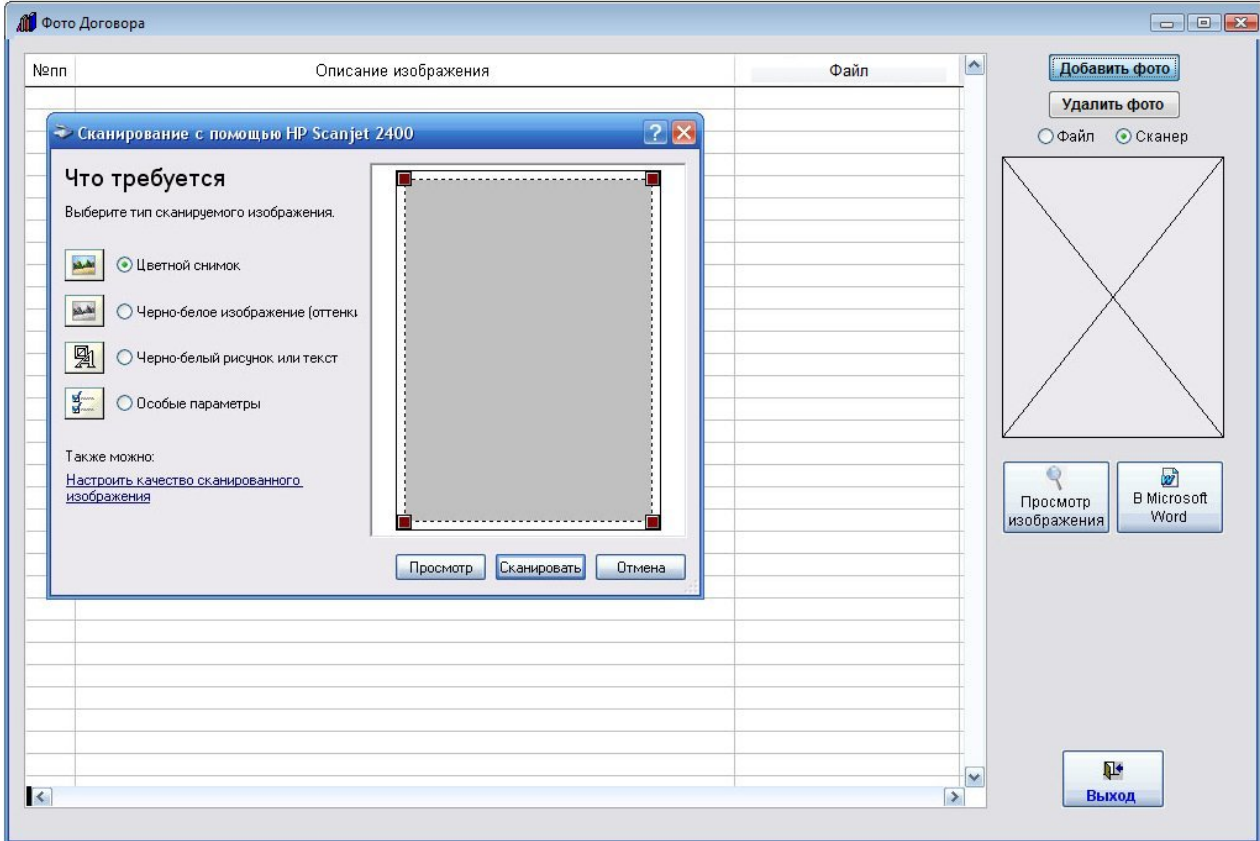

Откроется окно сканирования.

Вид окна сканирования зависит от используемого сканера.

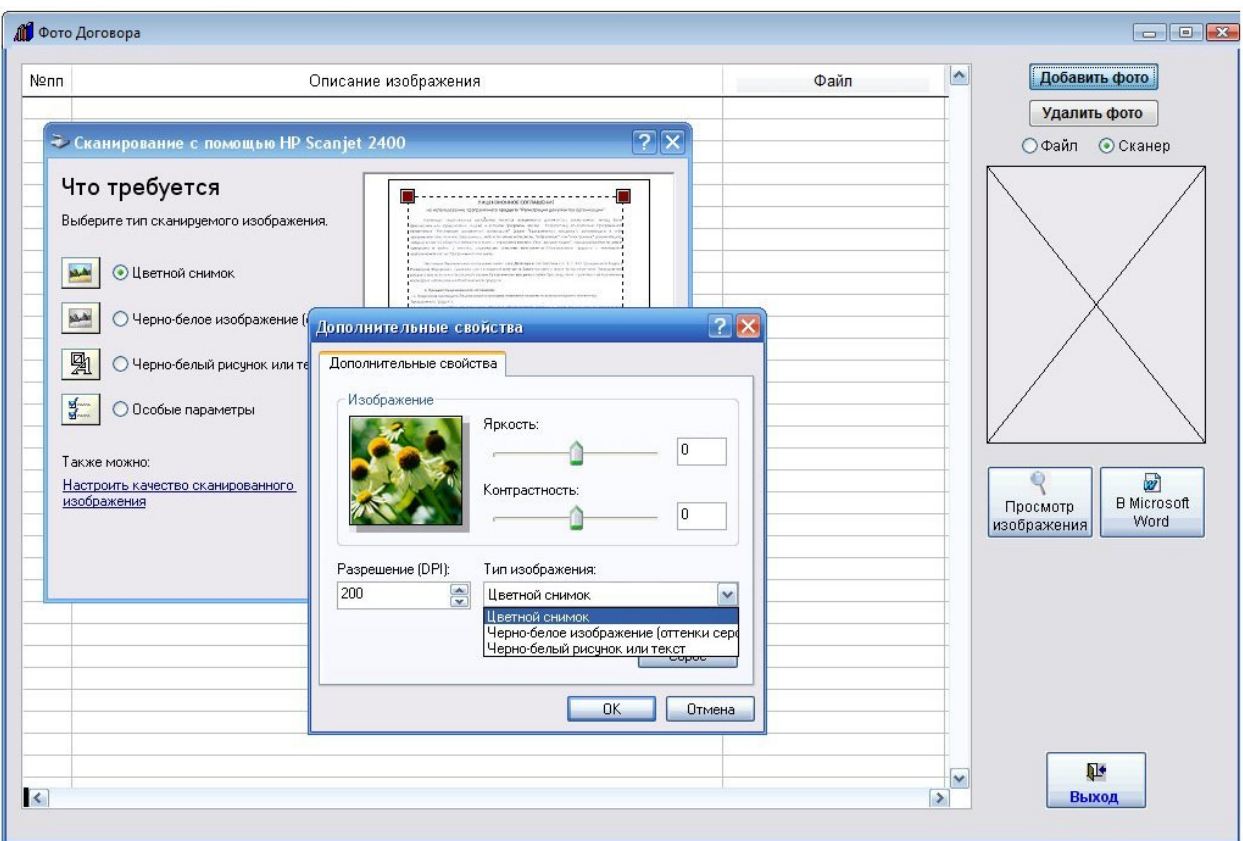

В большинстве случаев драйвер сканера позволяет настроить дополнительные параметры сканирования яркость, контрастность, разрешение и другие.

Для предварительного просмотра сканируемого изображения нажмите кнопку "Просмотр".

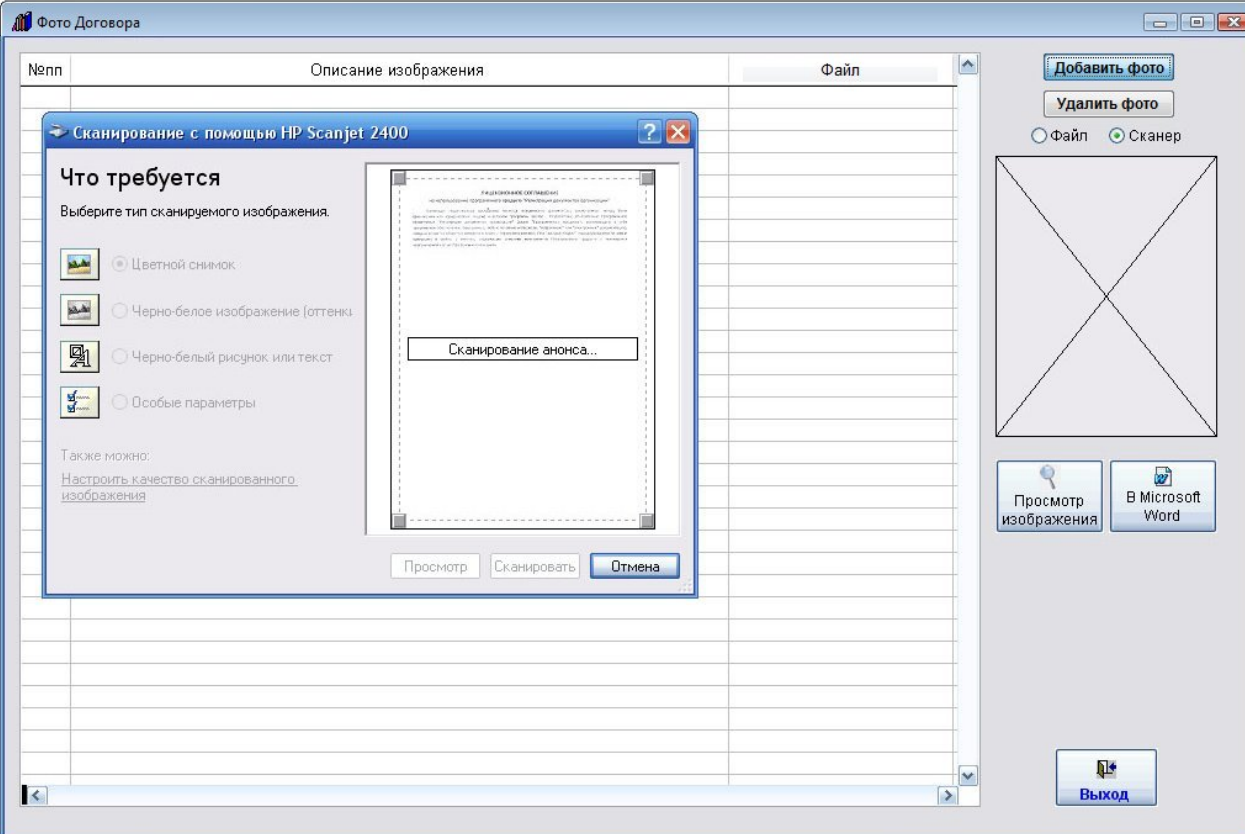

Затем выделите мышью область сканирования и нажмите кнопку "Сканировать".

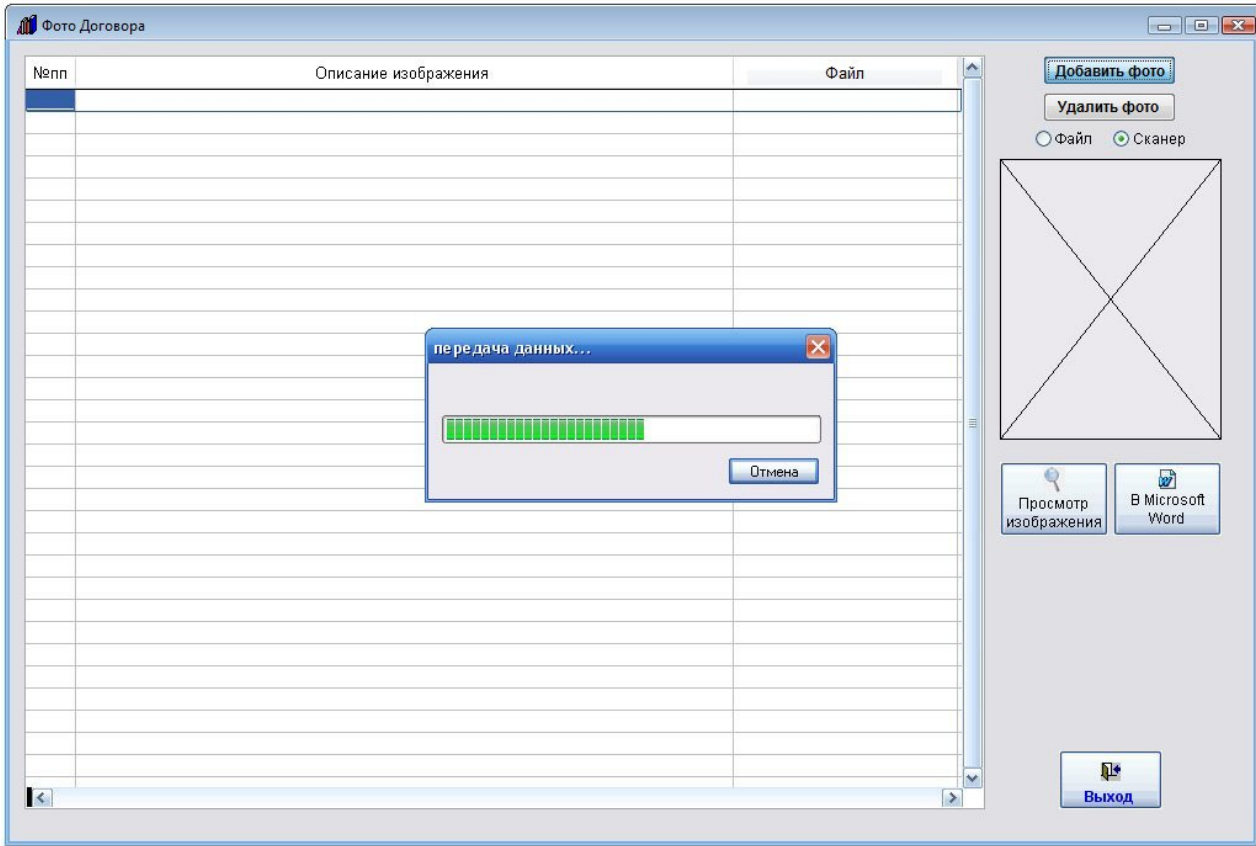

Документ будет отсканирован и автоматически добавлен в раздел Фото договора.

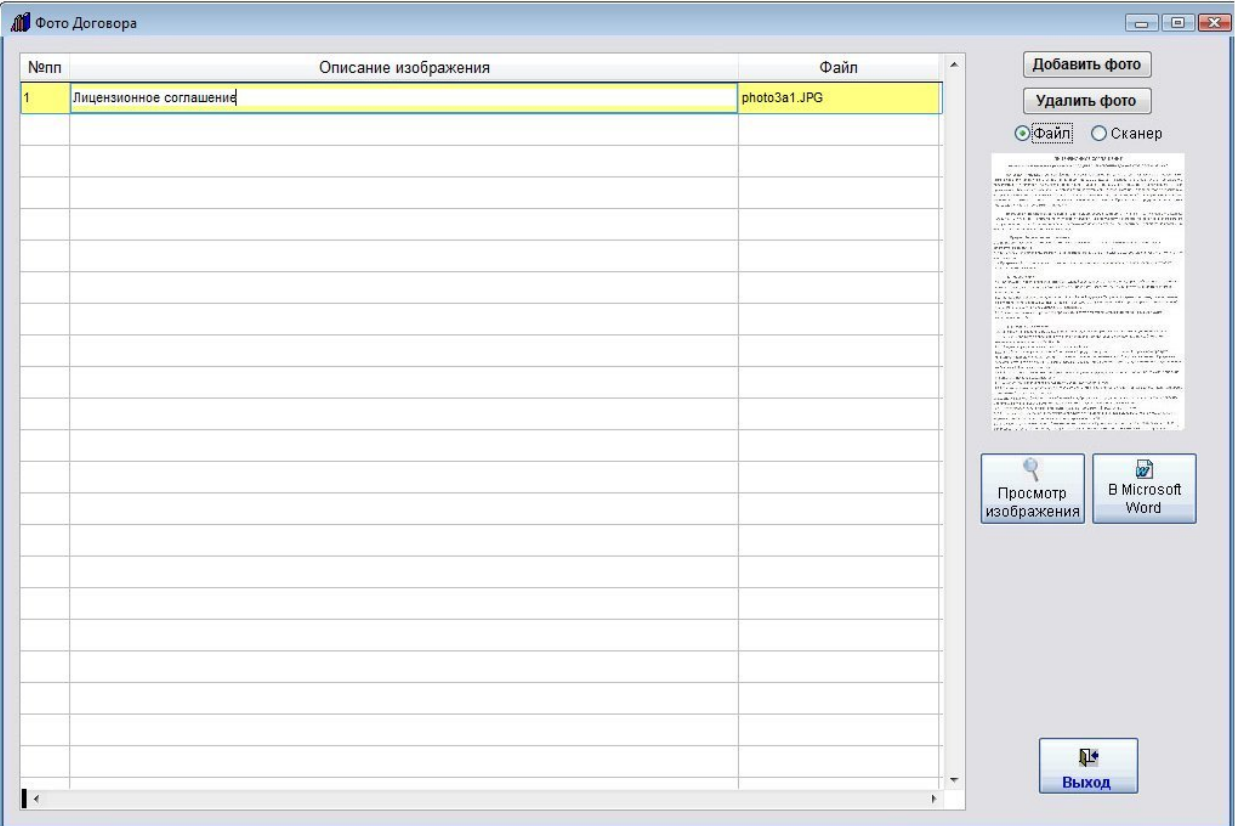

При нажатии на кнопку "Просмотр изображения" откроется окно просмотра изображения.

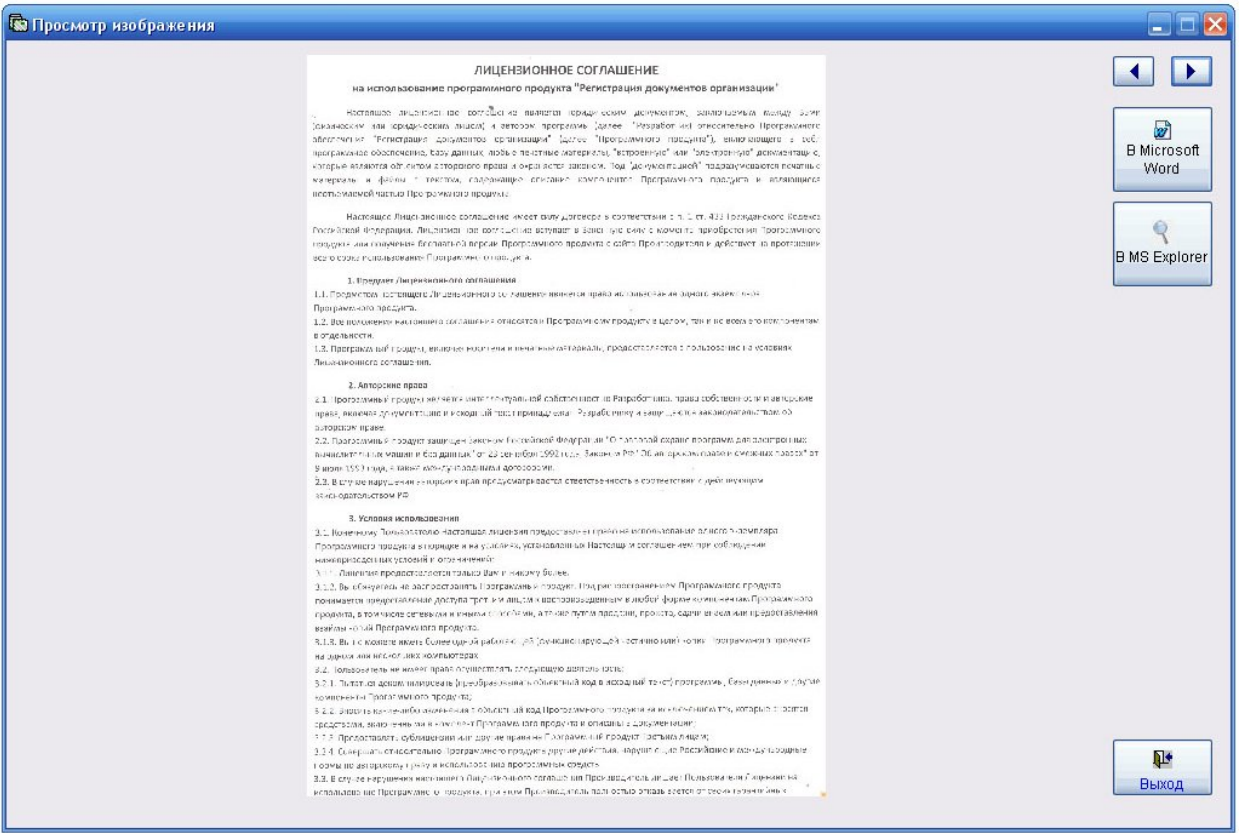

Стрелки Вправо-Влево используются для просмотра изображений, в случае если изображений несколько.

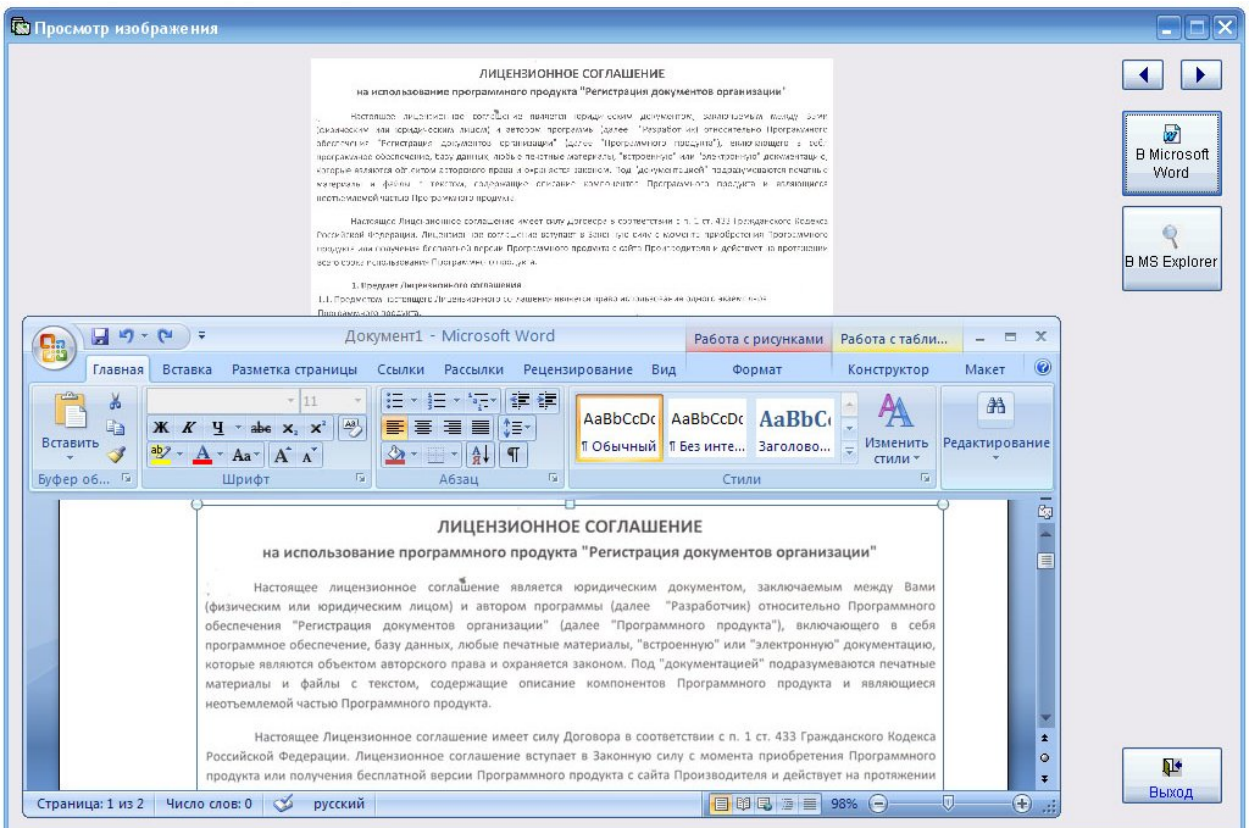

При нажатии на кнопку "В MS Word" изображение будет выведено в MS Word (либо в OpenOffice Writer при соответствующей настройке).

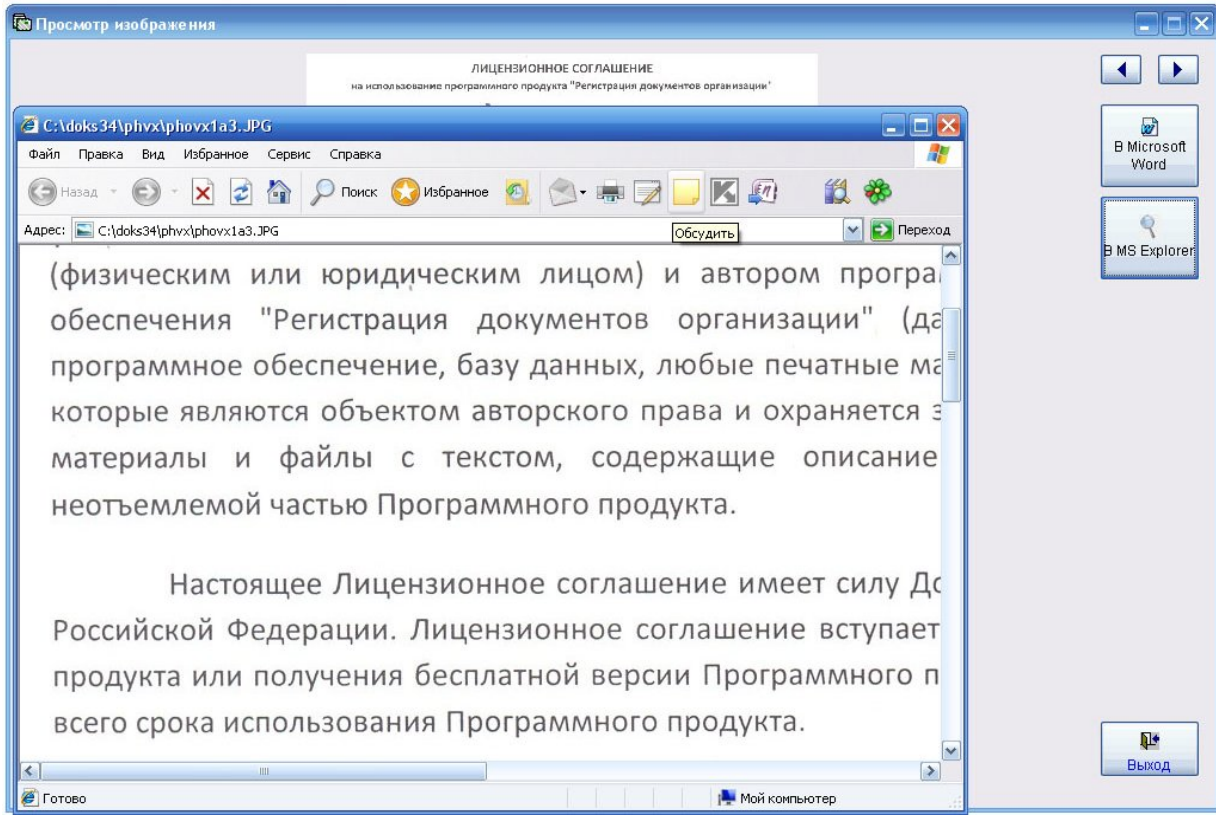

При нажатии на кнопку "В MS Explorer" изображение будет выведено в MS Explorer либо в выбранную программу (например AcdSee) при соответствующей настройке).

Кроме получения изображения непосредственно со сканера можно прикрепить ранее отсканированное и сохраненное изображения.

Для этого установите опцию "Файл" и нажмите кнопку "Добавить фото". Откроется окно обзора файлов.

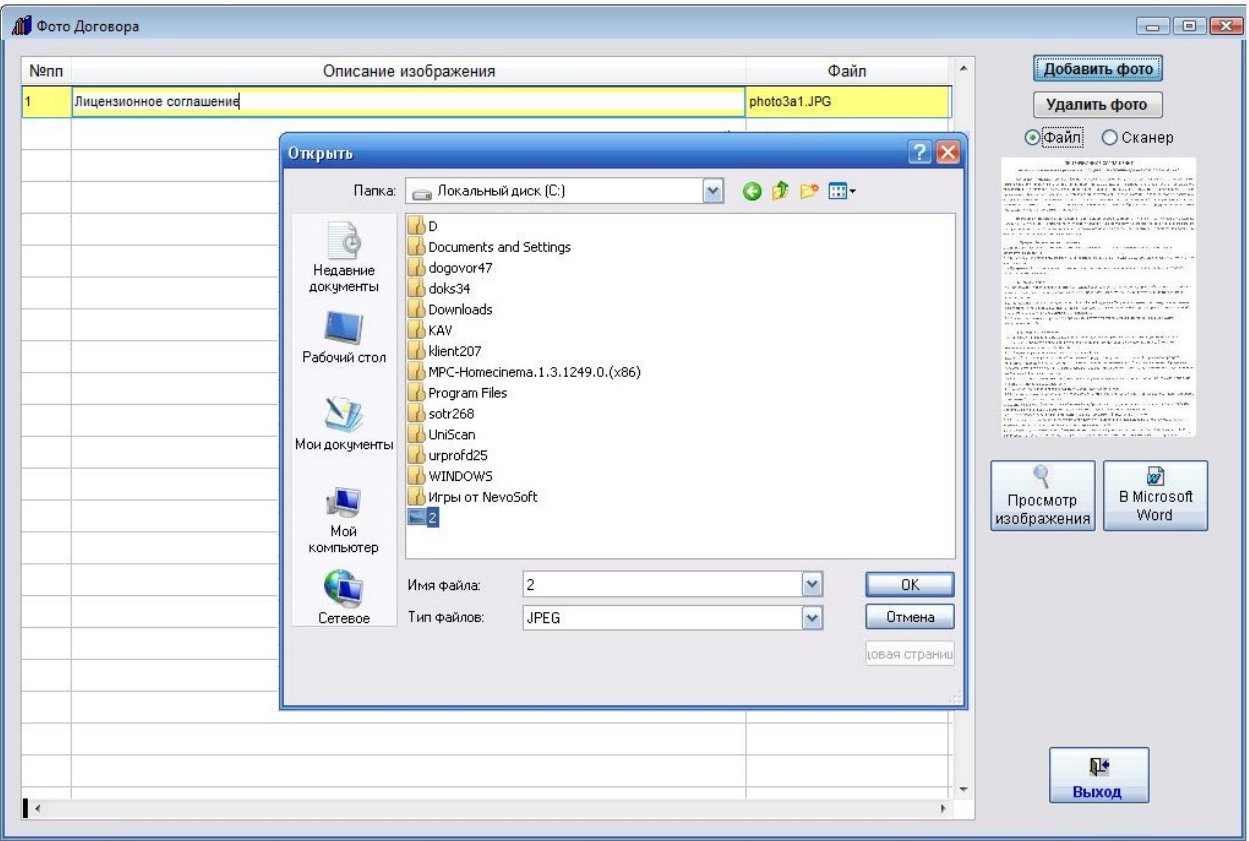

Выберите нужный файл и нажмите кнопку "ОК".

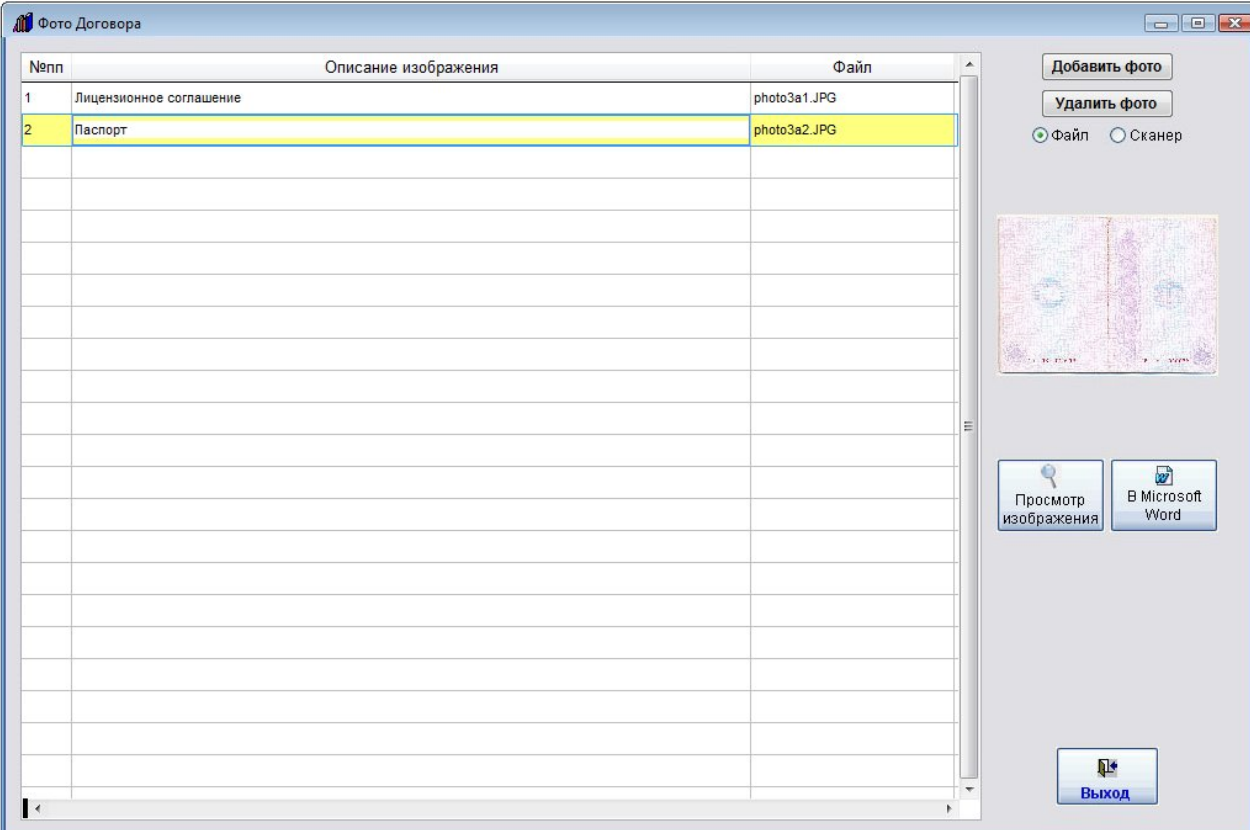

Изображение будет добавлено в журнал "Фото договора".

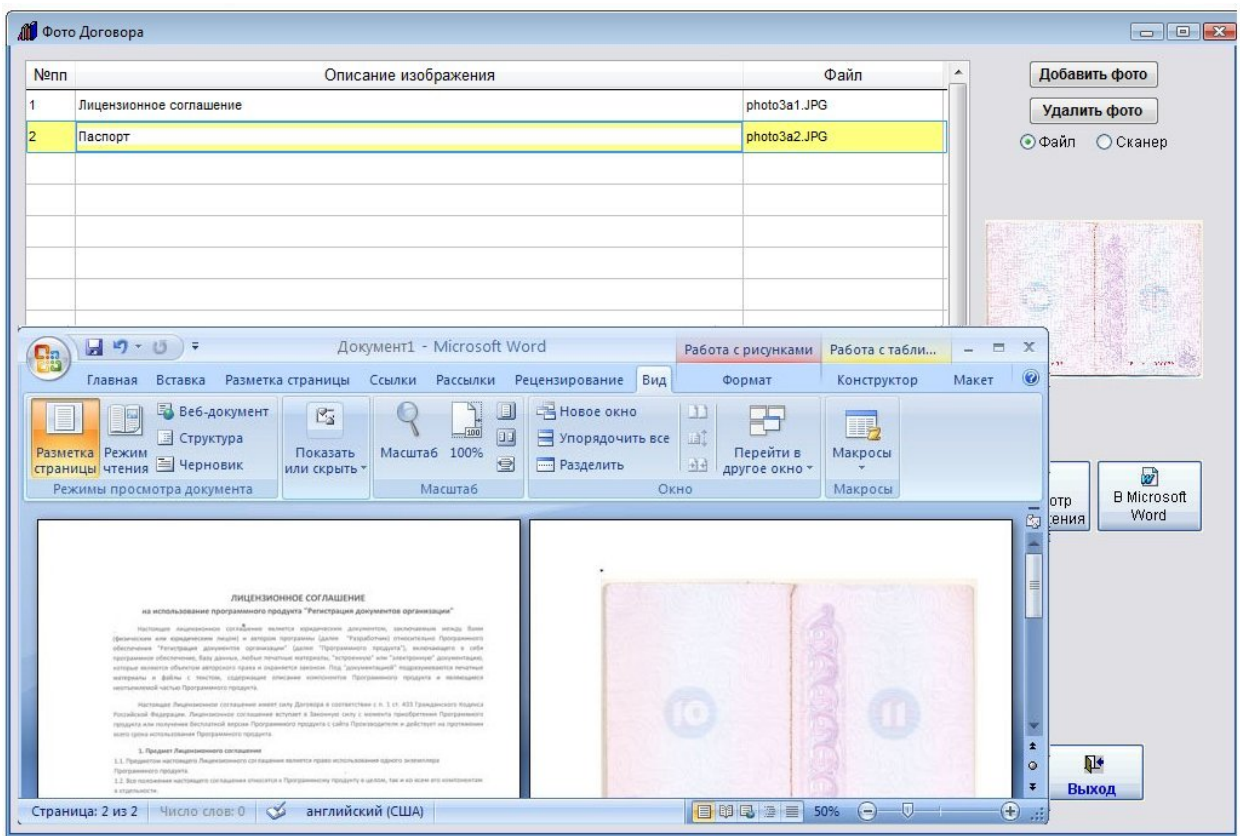

При нажатии на кнопку "В Microsoft Word" рядом с кнопкой "Просмотр изображения" все изображения раздела будут выведены в MS Word (либо в OpenOffice Writer при соответствующей настройке.).

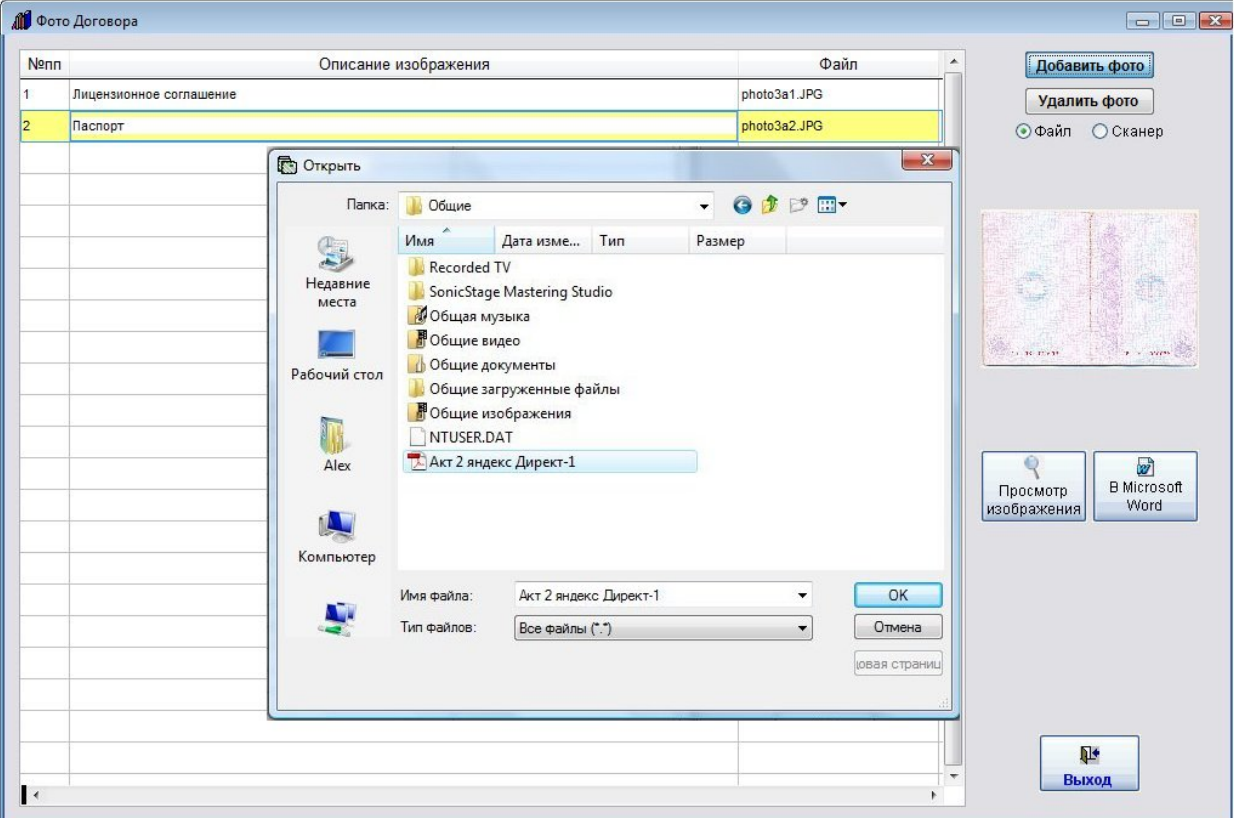

Также можно добавить файлы формата PDF, выбрав в обзоре файлов Тип файлов "Все файлы" и указав нужный файл формата PDF.

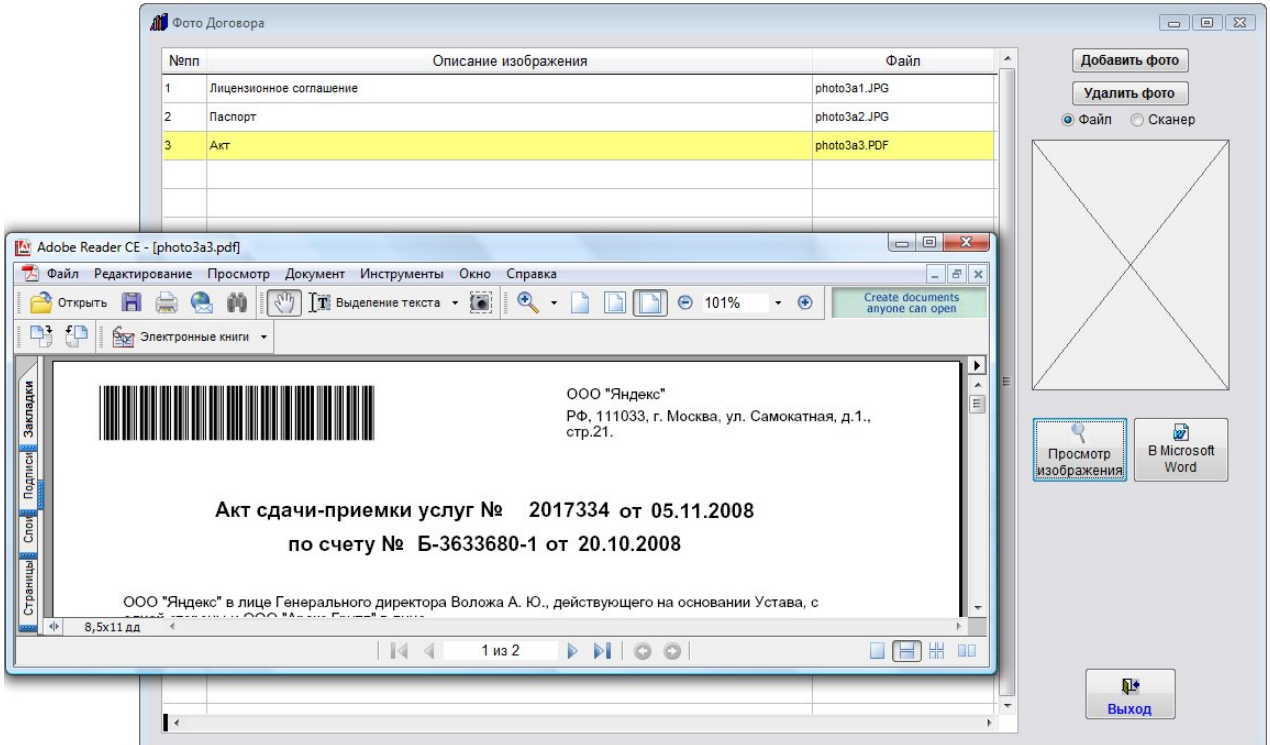

Файлы формата PDF при нажатии на кнопку "Просмотр изображения" будут сразу открываться в Adobe Acrobat Reader.

# Как прикрепить файлы к карточке договора

Вы можете прикрепить к карточке договора различные файлы приложений.

Для прикрепления файлов Word и Excel нажмите кнопку "Файлы Office" в карточке договора (в группе кнопок в правой части карточки).

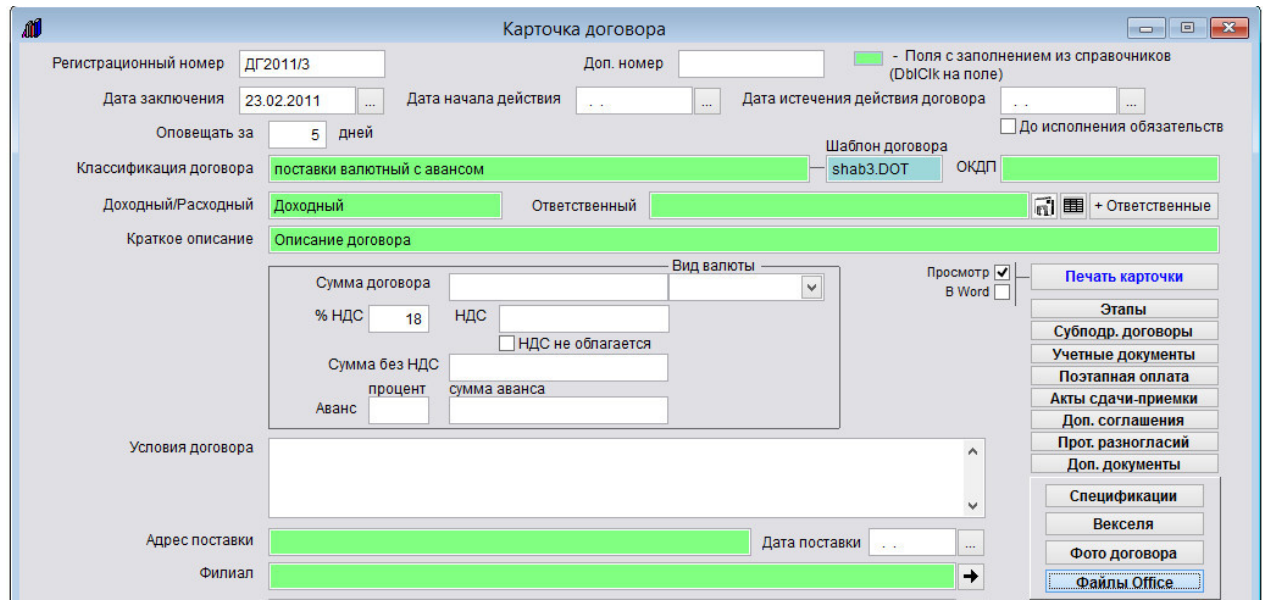

Откроется раздел для привязки к карточки файлов Office.

Для прикрепления файла Word выберите опцию "Word" и нажмите кнопку "Вставить".

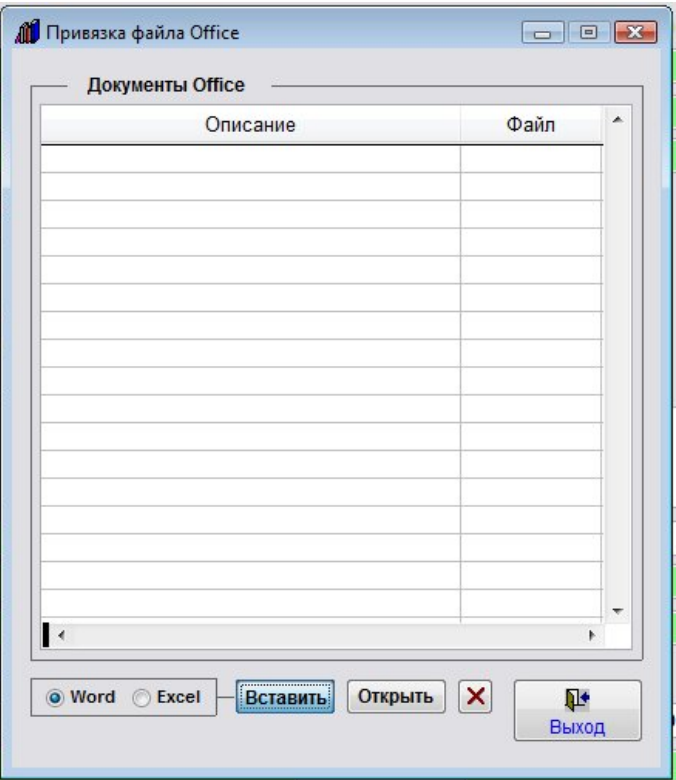

Откроется окно обзора файлов.

Выберите нужный файл приложения к данному договору и нажмите ОК.

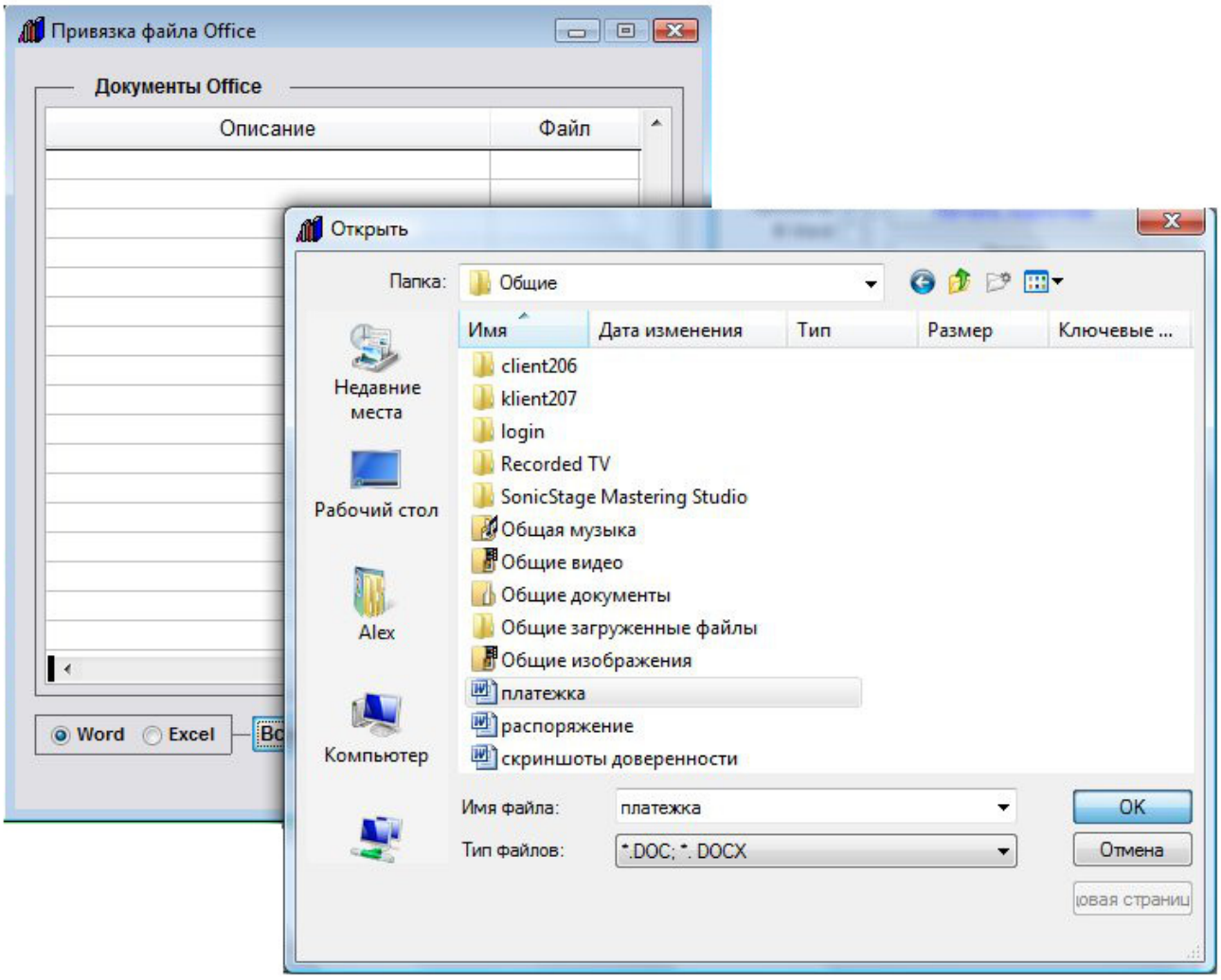

Файл прикрепится к карточке договора.

Место хранения прикрепленных файлов определяется настройкой "Настройка привязки файлов Office к карточкам".

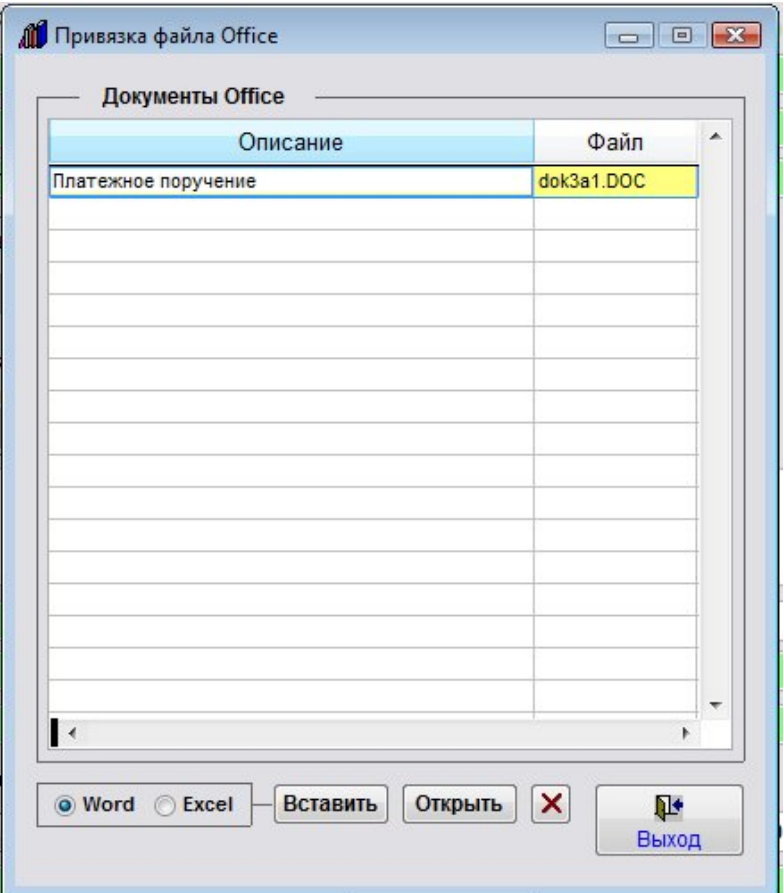

Введите описание прикрепленного файла.

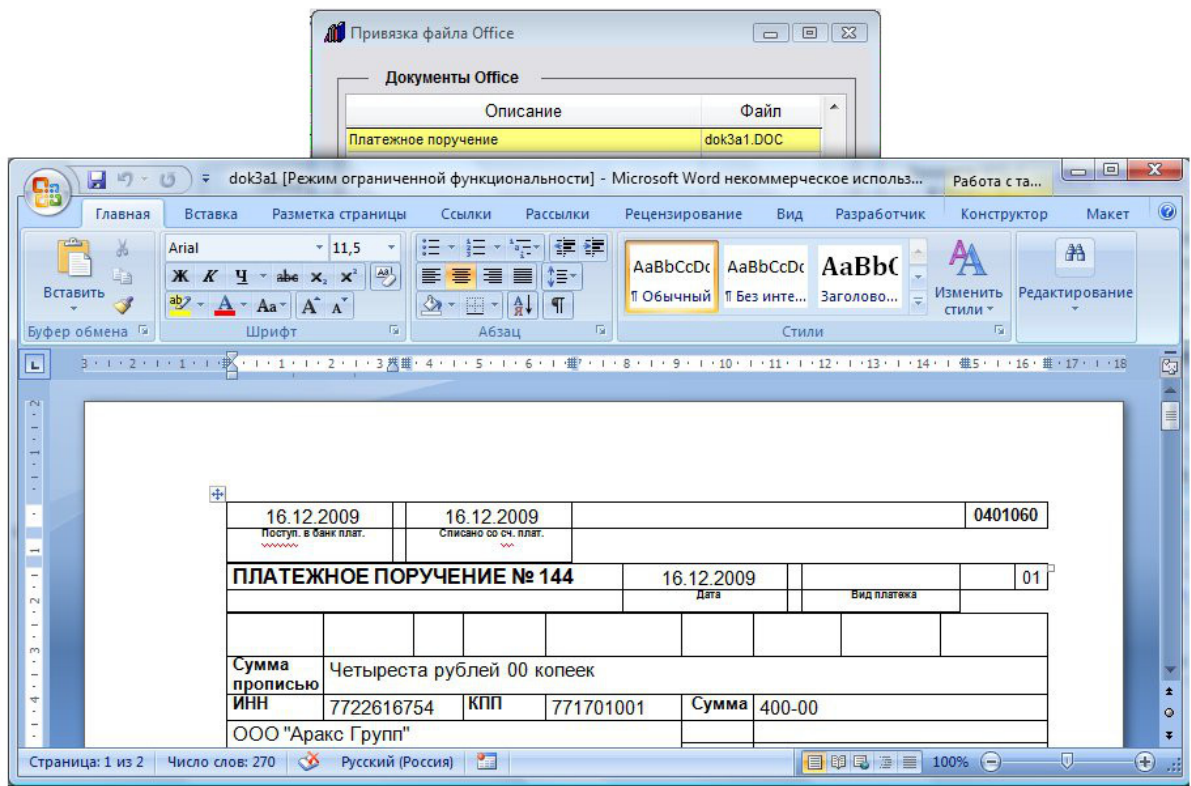

При установке курсора мышью на данный файл и нажатии кнопки "Открыть" прикрепленный файл откроется в установленном Microsoft Word либо при соответствующей настройке в OpenOffice Writer.

Для прикрепления файла Excel выберите опцию "Excel" и нажмите кнопку "Вставить". Откроется окно обзора файлов.

Выберите нужный файл приложения к данному договору и нажмите ОК.

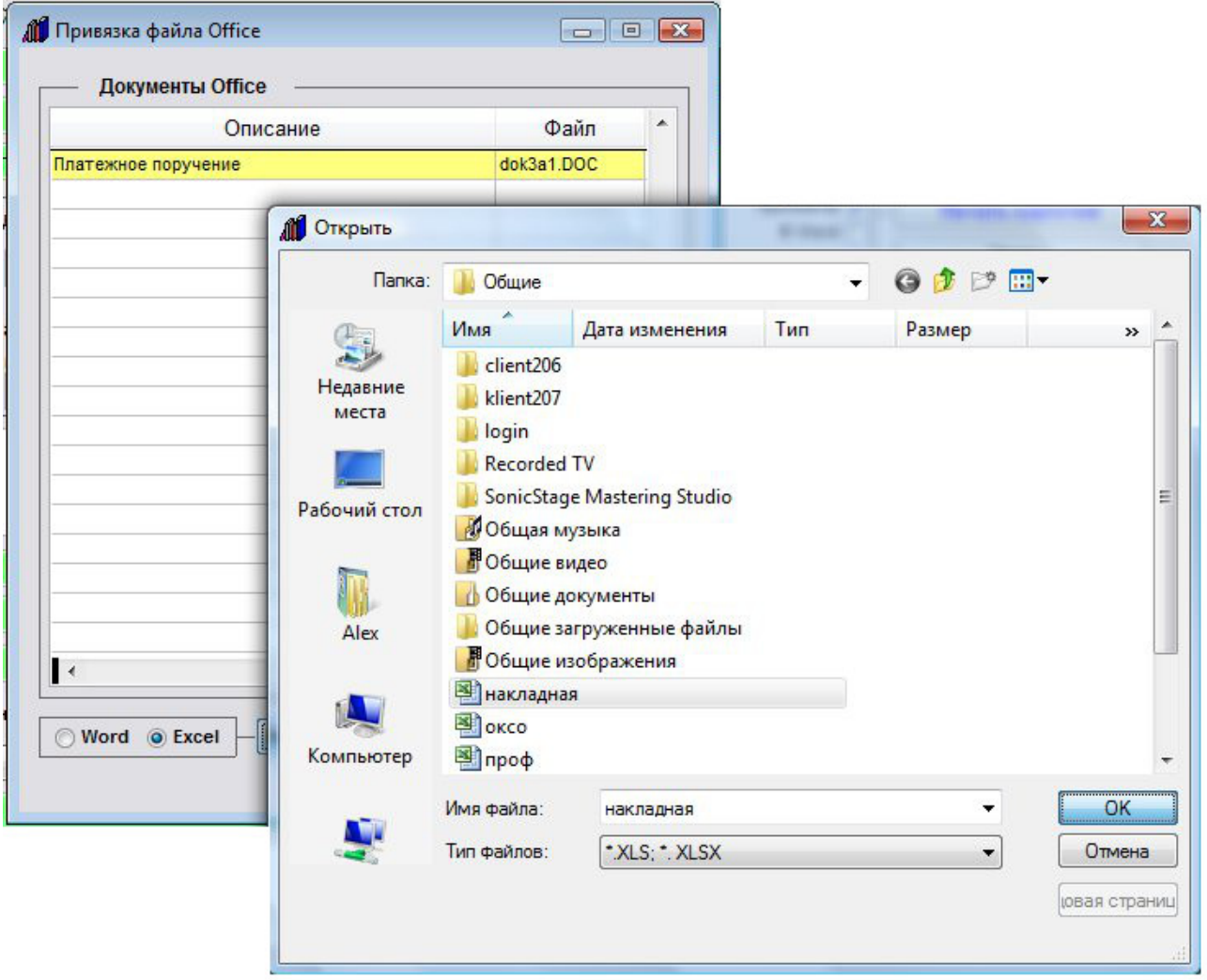

Файл прикрепится к карточке договора.

Место хранения прикрепленных файлов определяется настройкой "Настройка привязки файлов Office к карточкам".

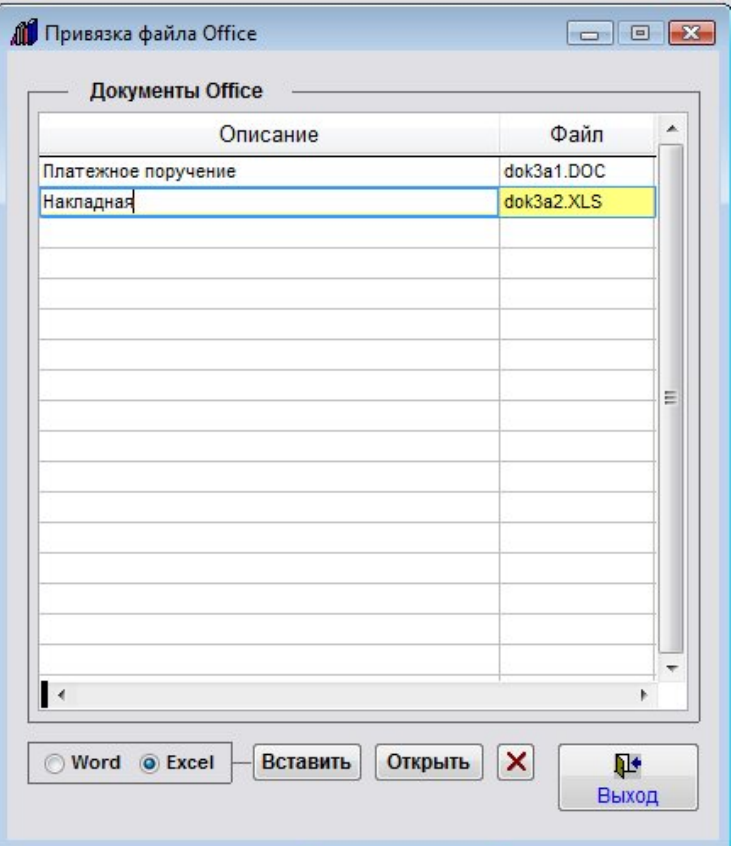

Введите описание прикрепленного файла.

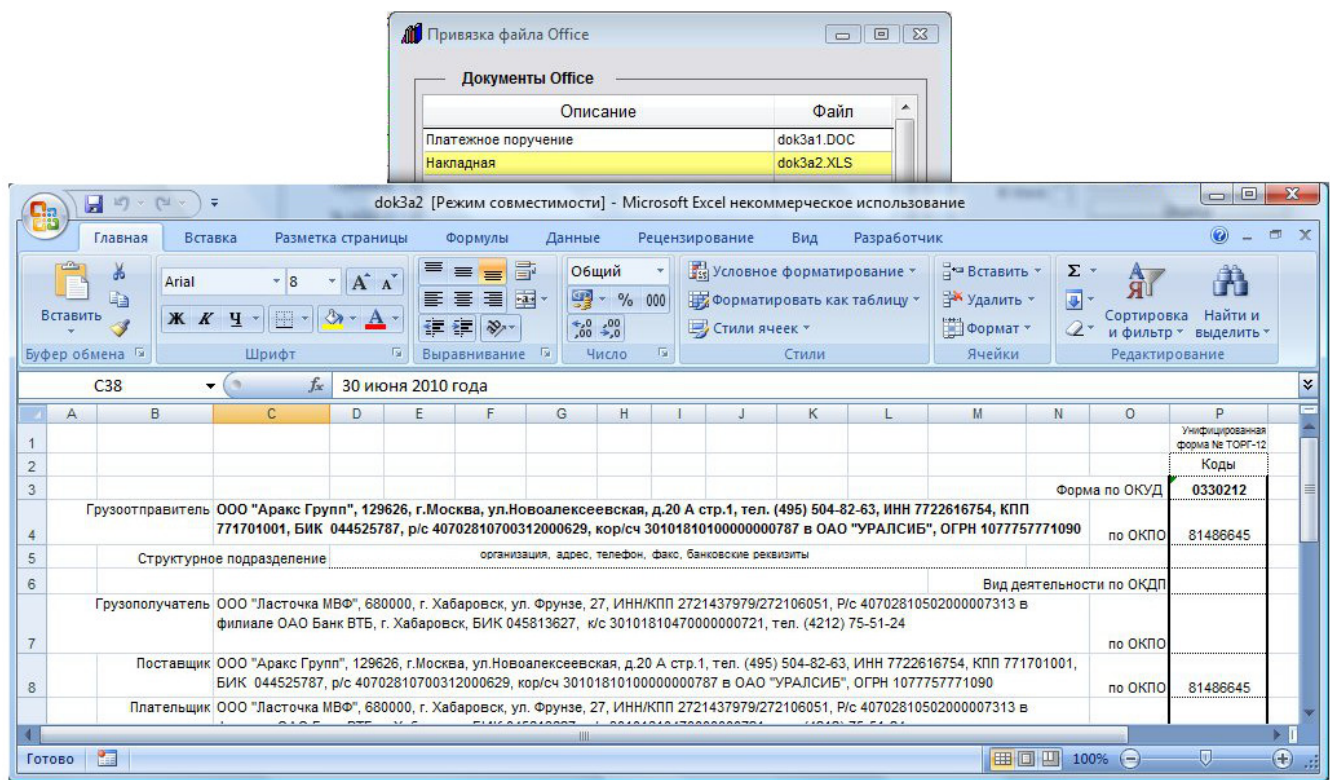

При установке курсора мышью на данный файл и нажатии кнопки "Открыть" прикрепленный файл откроется в установленном Microsoft Excel либо при соответствующей настройке в OpenOffice Calc.

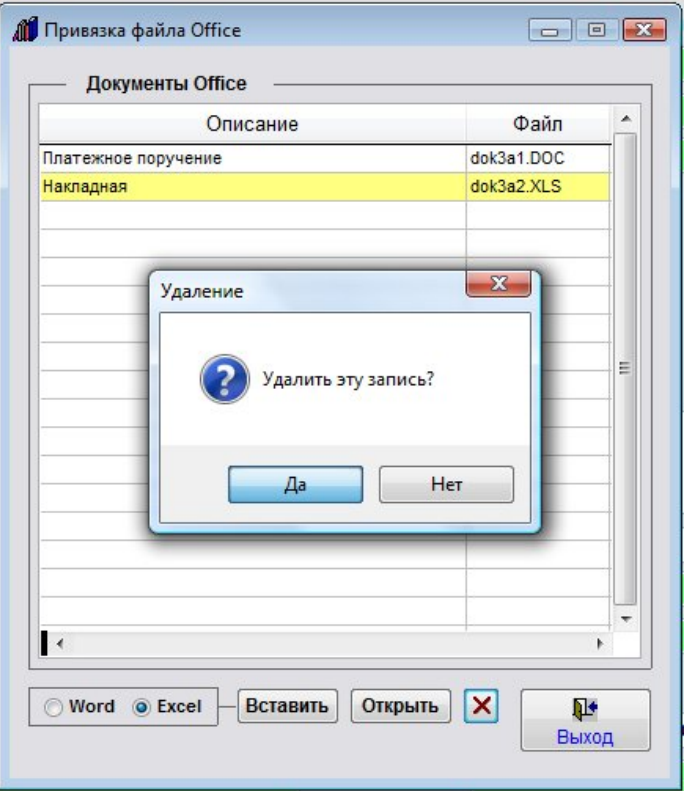

Для удаления прикрепленных файлов используйте кнопку с изображением красного крестика. При нажатии на нее появится окно с требованием подтверждения удаления файла.

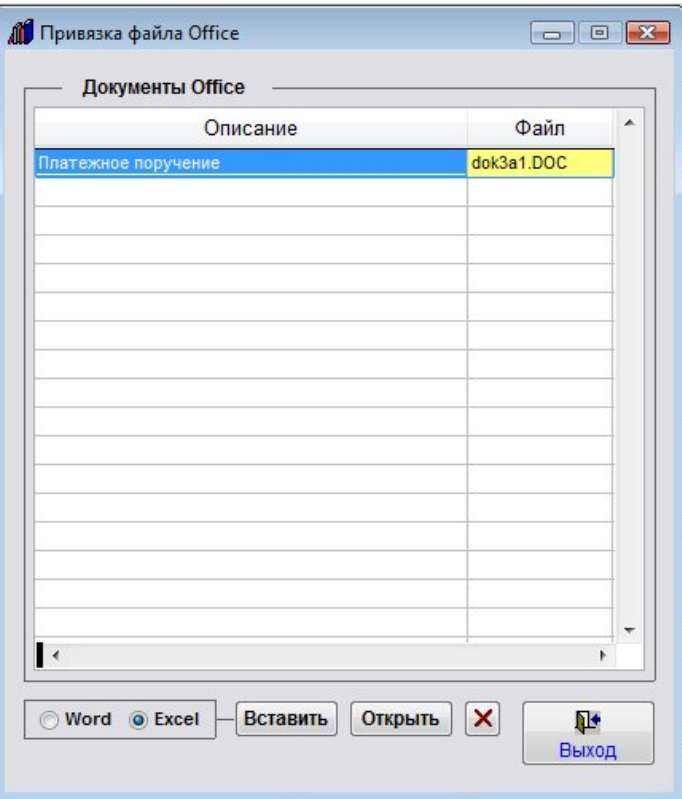

Если Вы уверены, что файл нужно удалить, нажмите "Да". Файл будет удален.

Файлы формата PDF можно также добавить в разделе "Фото договора".

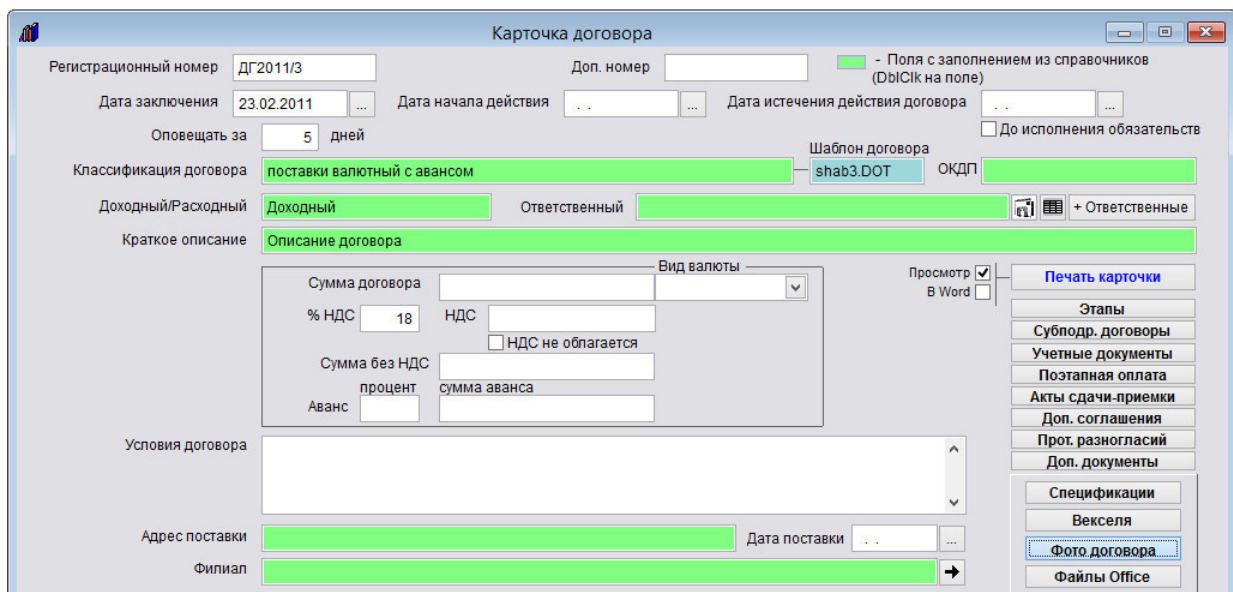

Для этого в карточке договора нажмите кнопку "Фото договора". Откроется раздел Фото договора.

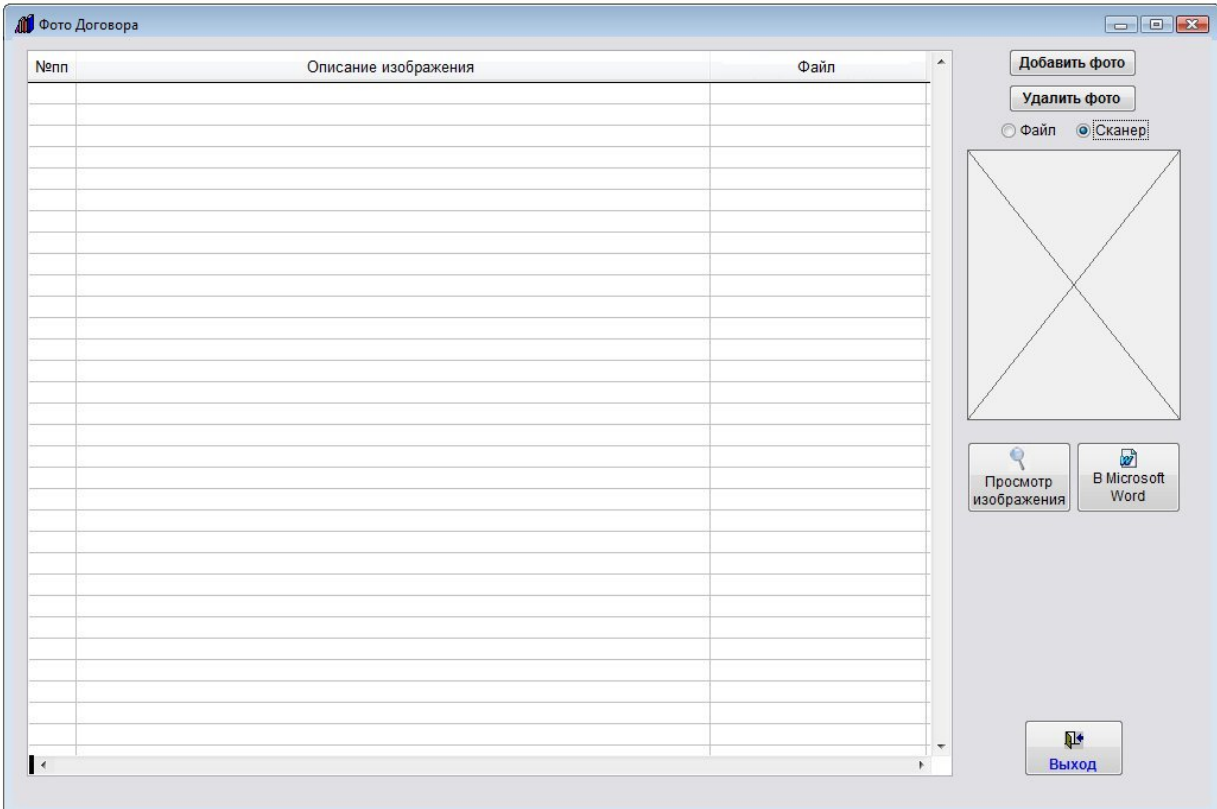

Выберите опцию "Файл" и нажмите кнопку "Добавить пункт".

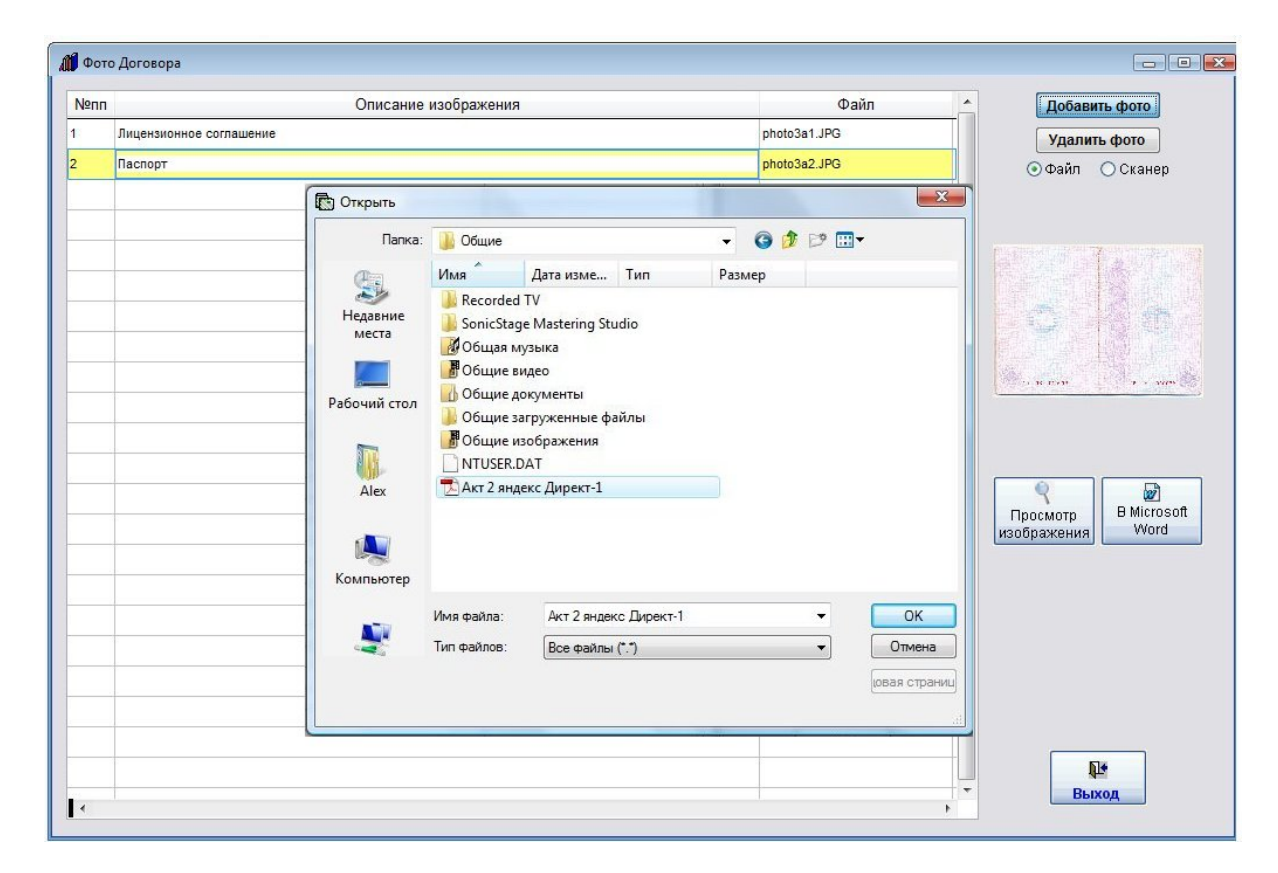

Также можно добавить файлы формата PDF, выбрав в обзоре файлов Тип файлов "Все файлы" и указав нужный файл формата PDF.

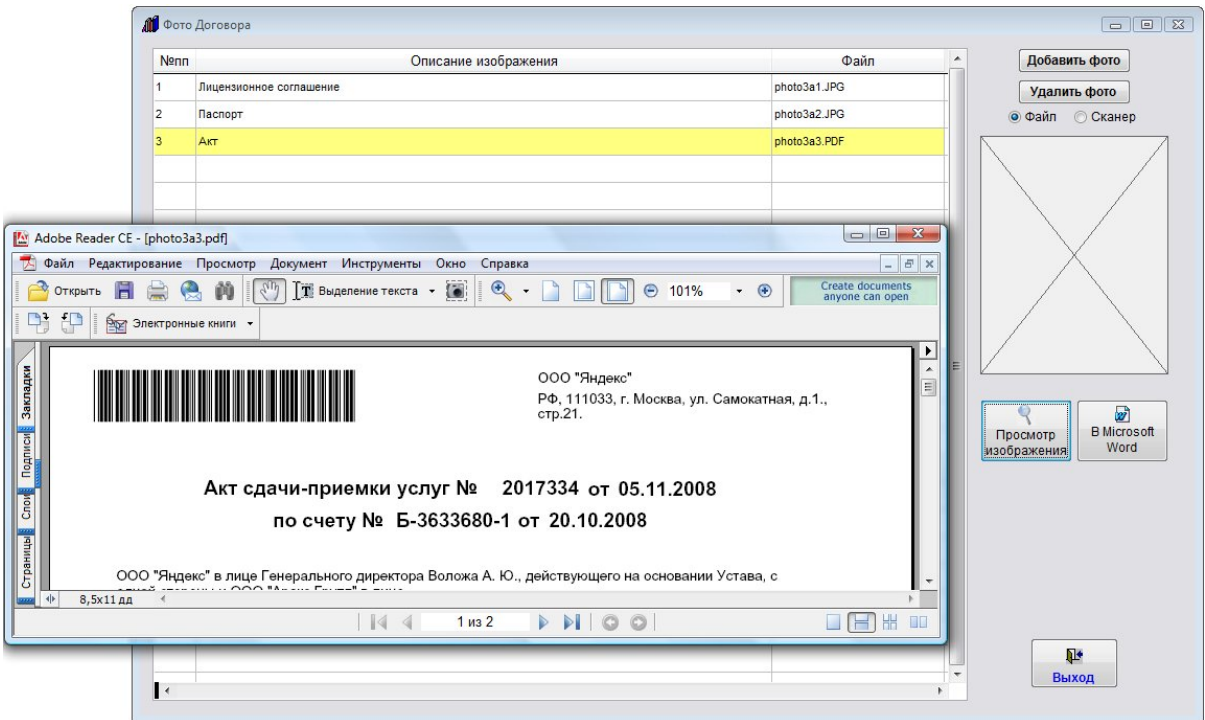

Файлы формата PDF не будут видны на предварительном просмотре и при нажатии на кнопку "Просмотр изображения" будут сразу открываться в Adobe Acrobat Reader.

Для добавления/изменения ответственного по договору измените значение поля Ответственный в карточке договора (щелчек на поле вызывает справочник ответственных), либо нажмите кнопку "+Ответственные".

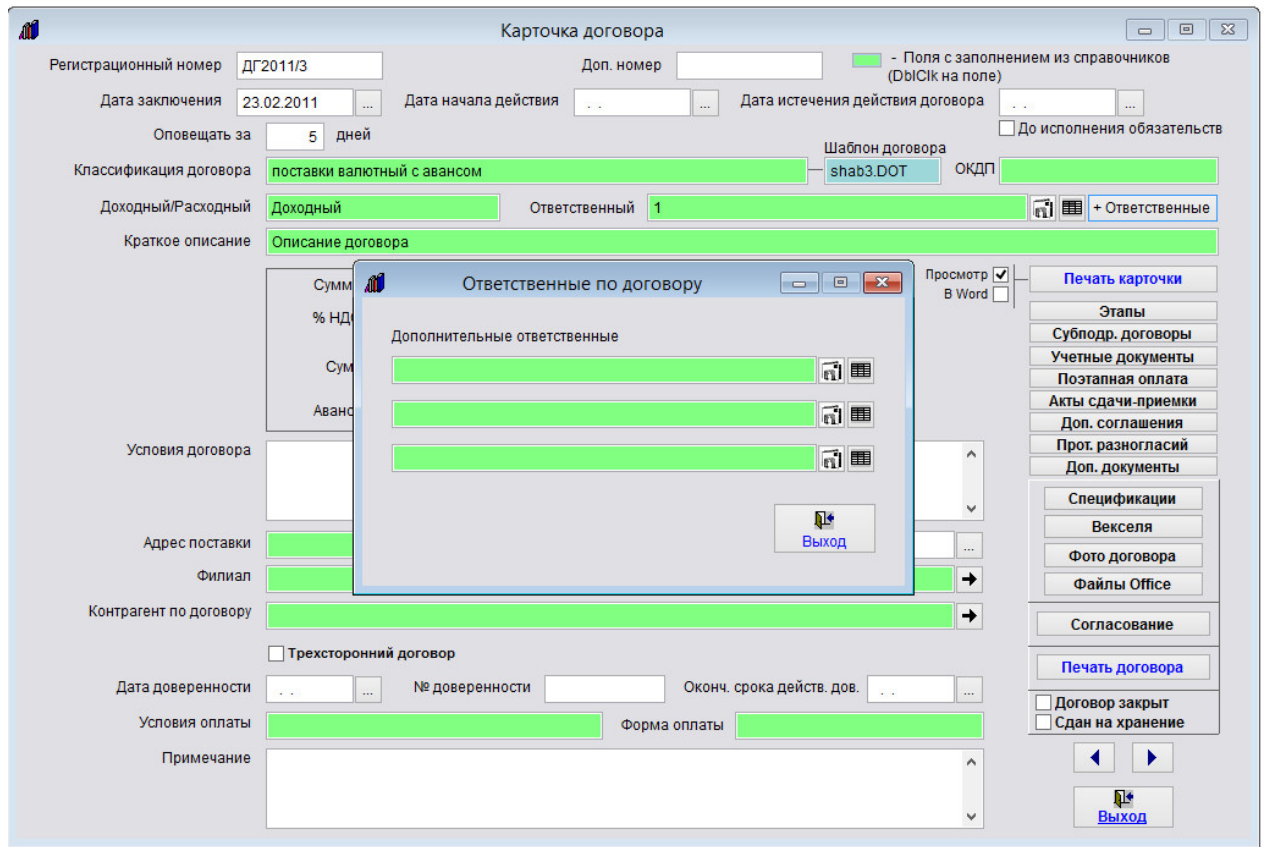

Откроется "Справочник ответственных".

При включенном входе в программу по паролю, если у пользователя включен режим "Пользователь видит только свои договоры", при создании договора данным пользователем он автоматически заносится как основной ответственный по договору.

Для распределения договора ответственному, у которого включен режим "Пользователь видит только свои договоры", может потребоваться ручное добавления либо изменение "Ответственного" в карточке договора.

Чтобы документ стал доступен пользователю, у которого включен режим "Пользователь видит только свои договоры", добавьте этого пользователя в "Дополнительные ответственные" документа.

Для этого щелкните мышью по пустому полю ответственного, откроется окно выбора ответственных.

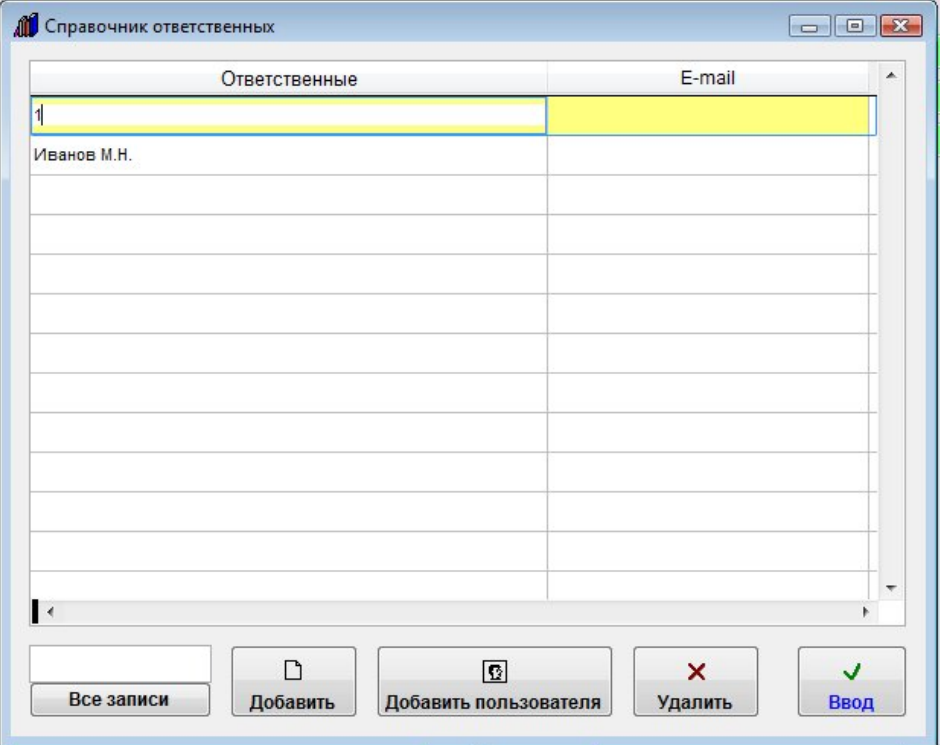

Для добавления в справочник Ответственных пользователей программы нажмите кнопку "Добавить пользователя".

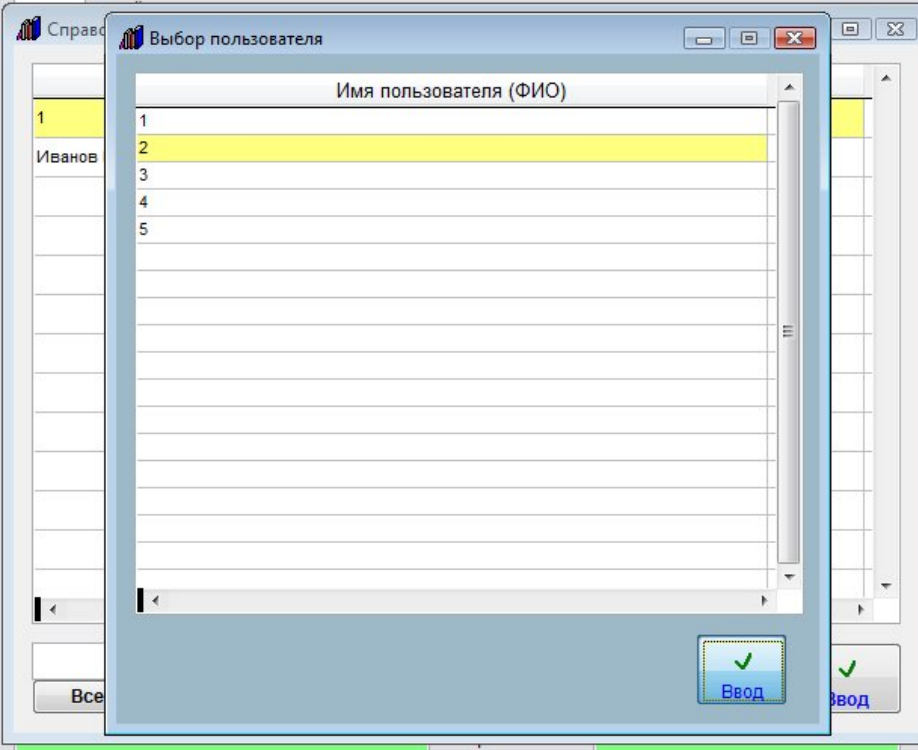

В открывшемся окне будут доступны пользователи программы.

Выберите пользователя и нажмите на кнопку "Ввод".

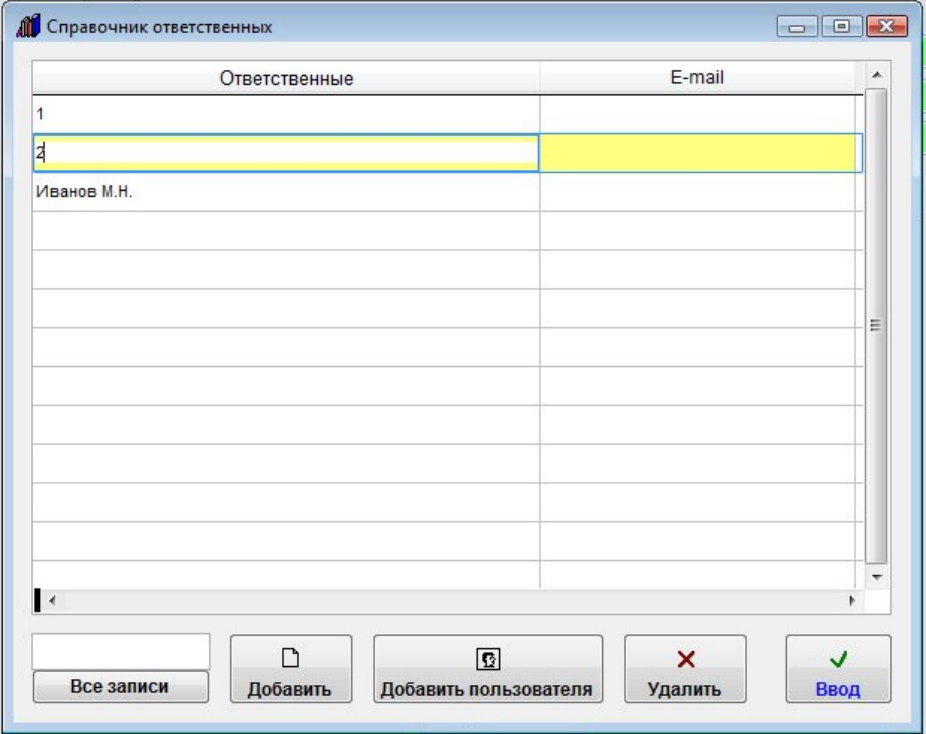

Пользователь будет добавлен в справочник Ответственных.

Выберите ответственного и нажмите на кнопку "Ввод".

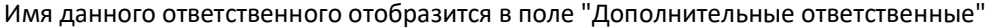

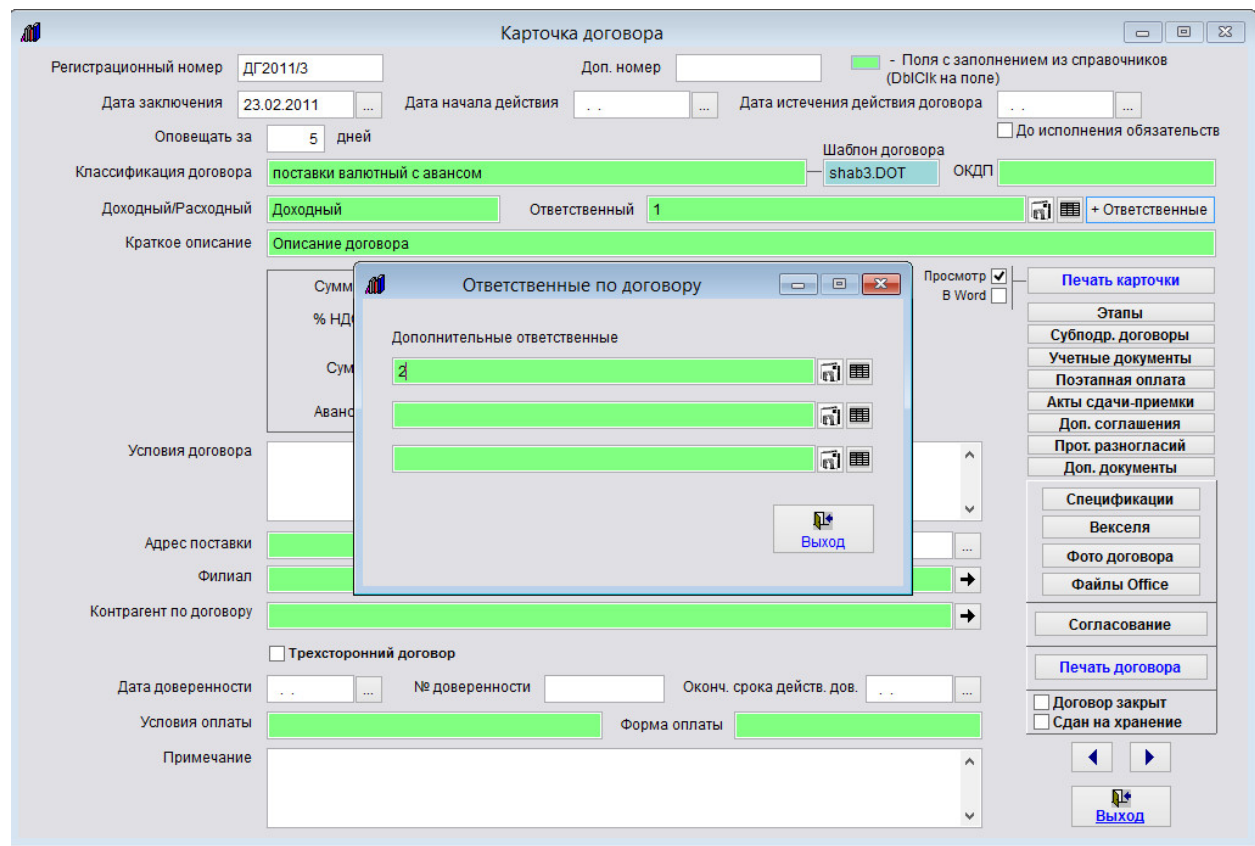

Теперь у пользователя "2" с включенным режимом "Пользователь видит только свои договоры" отобразится в журнале данный договор с номером ДГ2011/3, созданный другим пользователем.

Максимально у договора может быть до четырех Ответственных, один основной и три дополнительных.

Для того, чтобы в справочнике ответственных были доступны для выбора пользователи программы, установите в меню "Сервис-Общие настройки программы" галочку "Ответственные по договору только пользователи".

# Как ввести банковские реквизиты сторон договора

При выборе из справочника контрагентов и филиалов при заполнении карточки договора в качестве банковского счета сторон по договору берется основной счет.

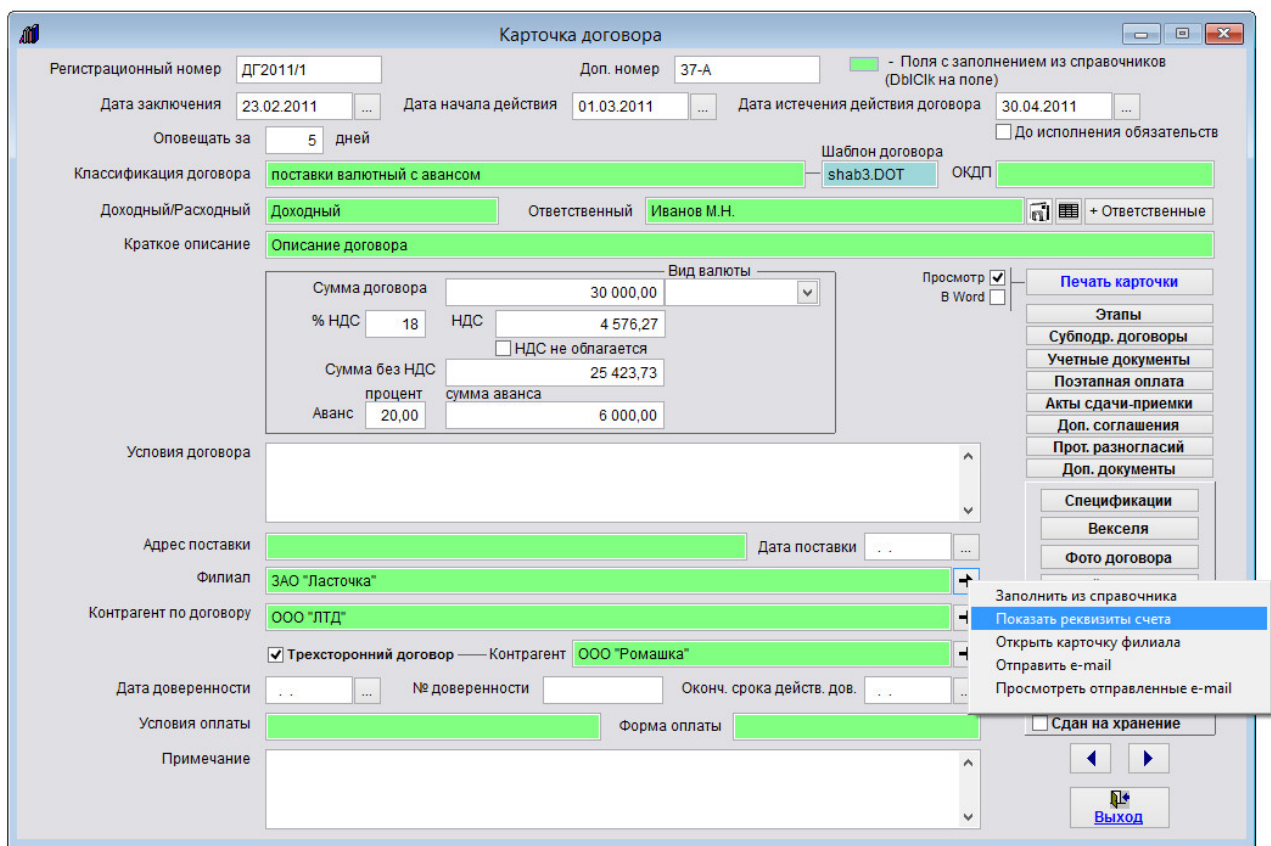

Для просмотра реквизитов счетов сторон по договору нажмите на кнопку с изображением стрелки рядом с полем контрагента или филиала, в появившемся меню выберите пункт "Показать реквизиты счета".

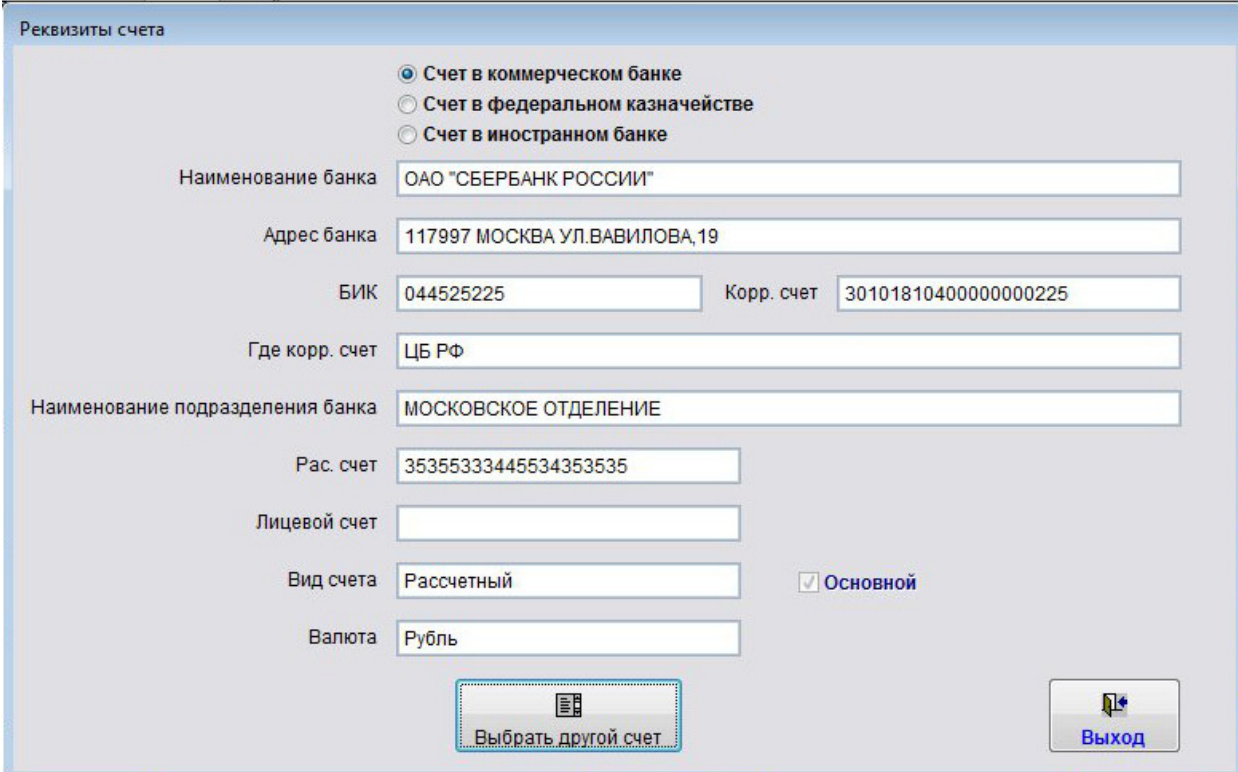

Для изменения реквизитов счета нажмите на кнопку "Выбрать другой счет".

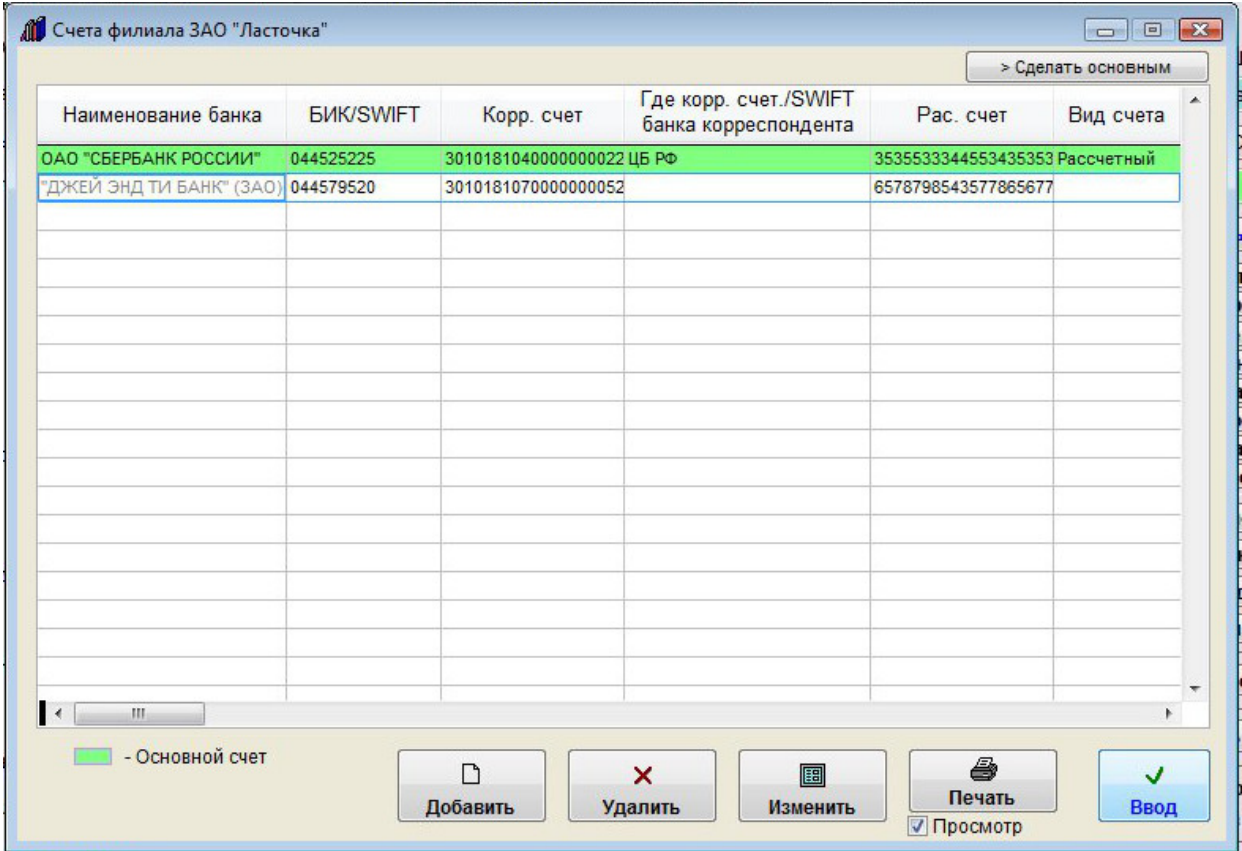

Откроется раздел счетов контрагента либо филиала.

Выберите нужный счет и нажмите "Ввод".

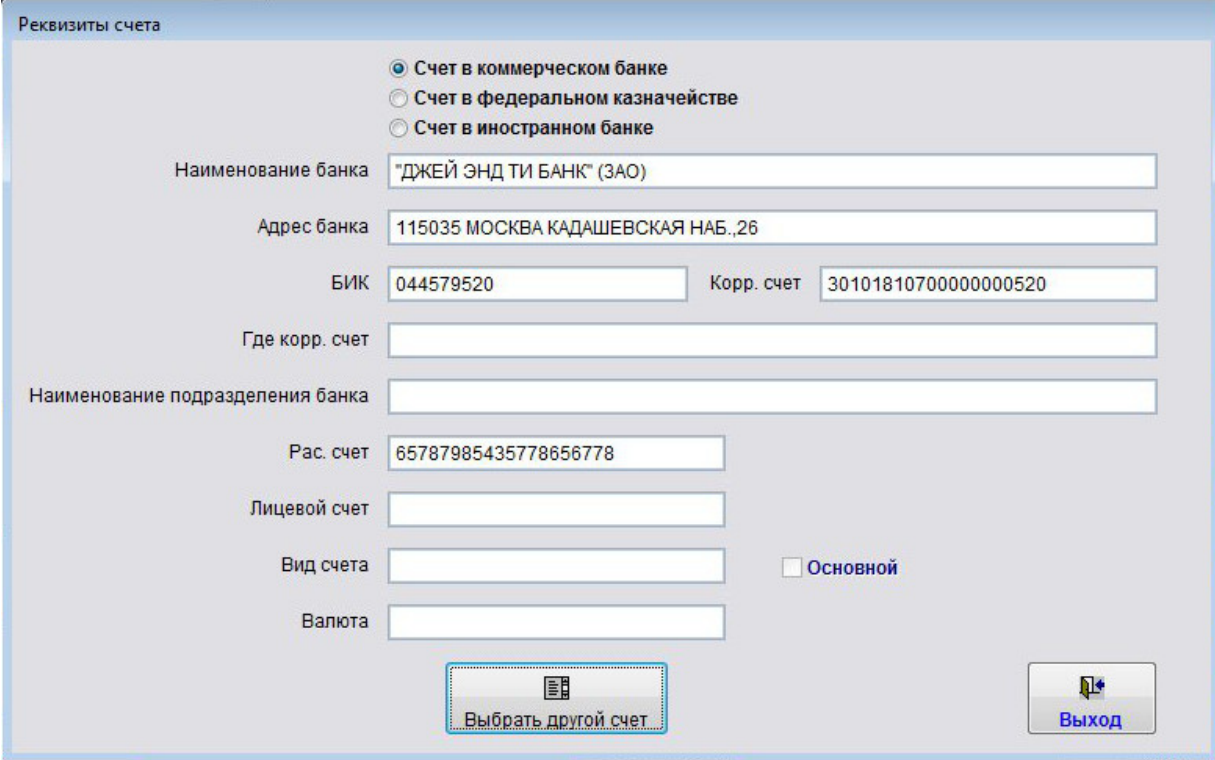

Реквизиты выбранного счета отобразятся в карточке договора.

### Как учесть этапы договора

Для внесения этапов по договору нажмите кнопку Этапы (в группе кнопок в правой части формы карточки договора либо журнала договоров).

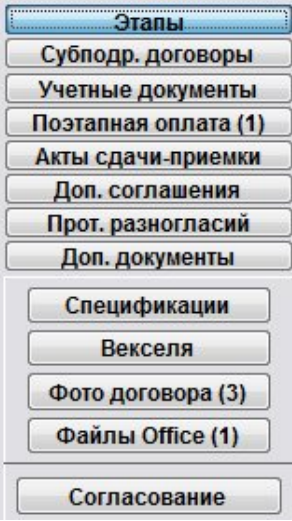

Откроется раздел "Этапы выполнения договора".

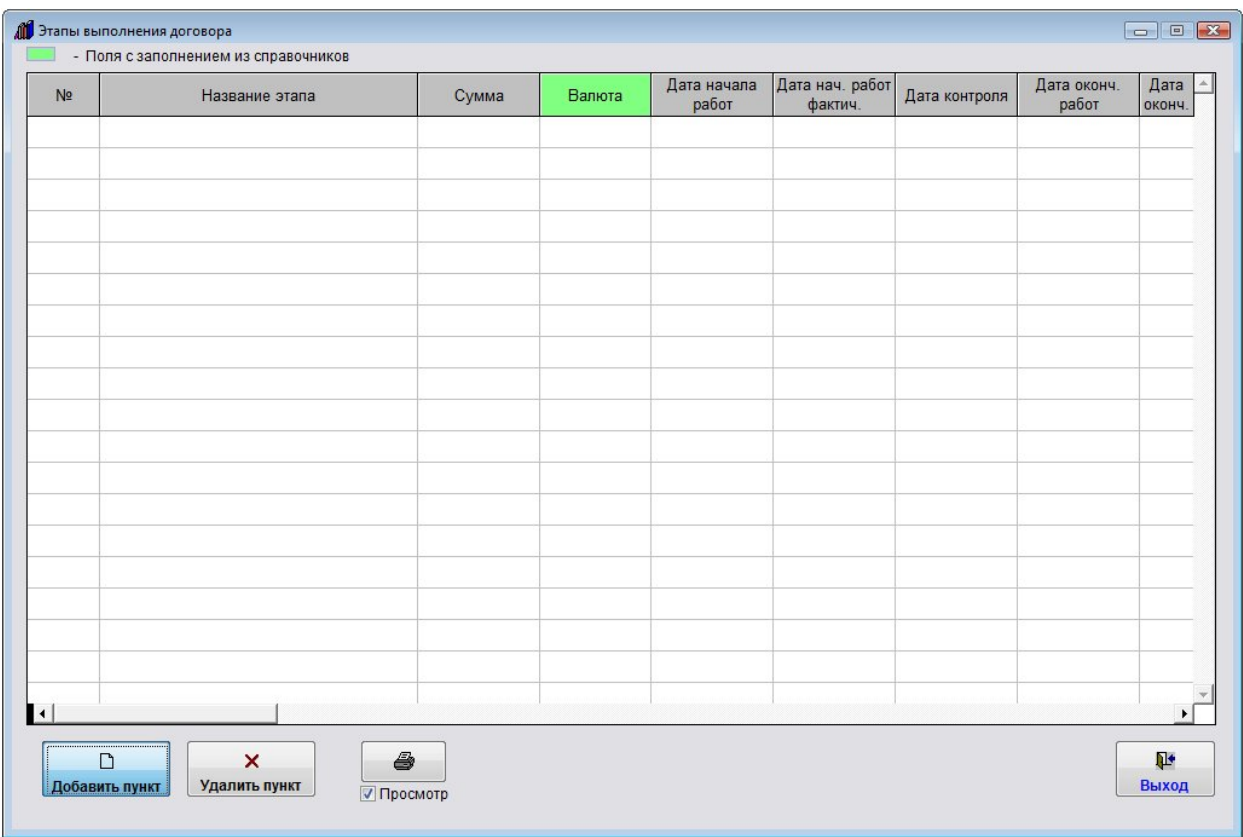

Для добавления нового этапа нажмите кнопку "Добавить пункт".

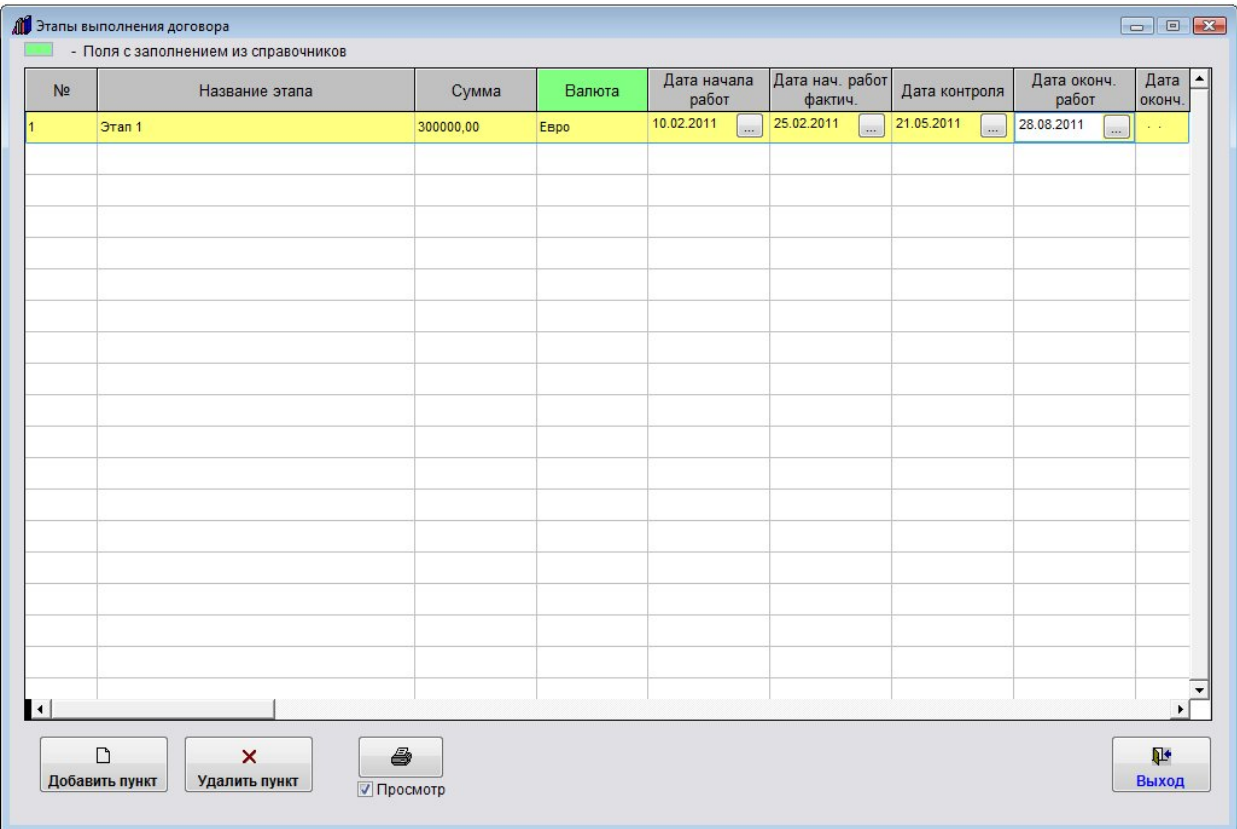

В таблицу будет добавлена пустая строка.

Заполните нужные параметры этапа договора - название, сумму, даты.

4.2.3.3. Как выбрать дату из календаря – стр. 76

4.2.3.4. Как заполнить поле из справочника–стр. 78

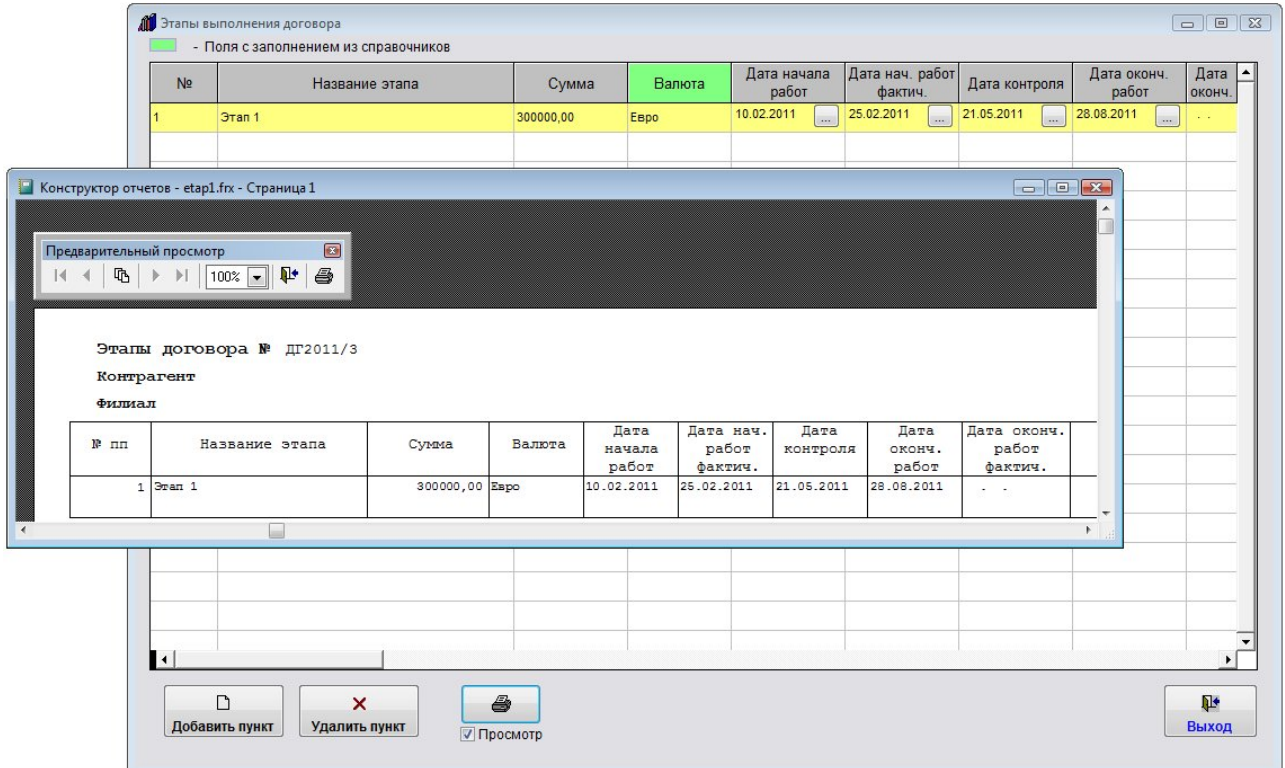

Для печати списка этапов по договору используйте кнопку с изображением принтера.

Для выбора принтера перед нажатием кнопки с изображением принтера снимите галочку "Просмотр".

В этом случае появится возможность настроить параметры печати (выбрать принтер, установить количество копий, и т.д.)

4.2.10.1. Как распечатать отчет по этапам договора – стр. 190

В программе есть оповещение по контрольным датам этапов договоров.

4.2.16. Как настроить оповещение по этапам договоров – стр. 261

Для удаления этапа используйте кнопку "Удалить пункт".

Для выхода из раздела нажмите кнопку "Выход".
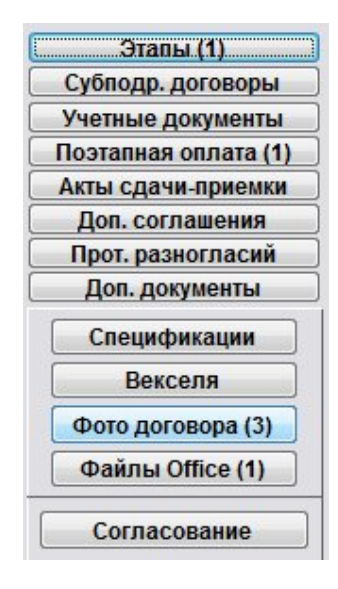

На кнопке отобразится количество записей в разделе "Этапы".

# Как учесть субподрядные договоры договора

Для внесения этапов по договору нажмите кнопку "Субподрядные договоры" (в группе кнопок в правой части формы карточки договора либо журнала договоров).

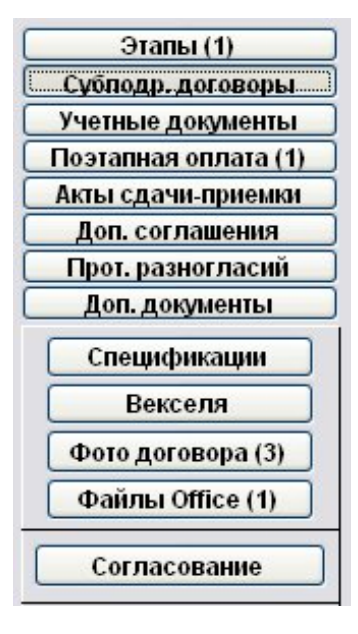

Откроется раздел "Субподрядные договоры договора".

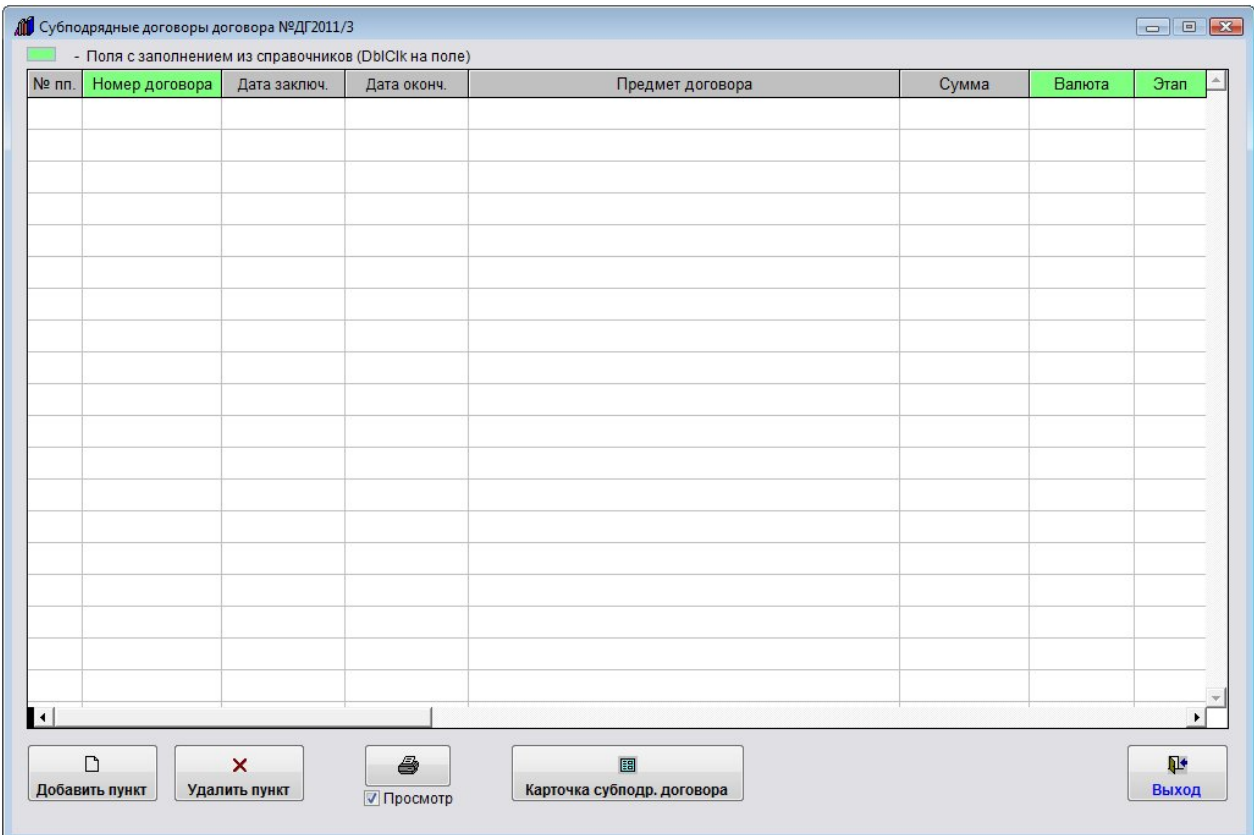

Для добавления нового этапа нажмите кнопку "Добавить пункт".

В таблицу будет добавлена пустая строка.

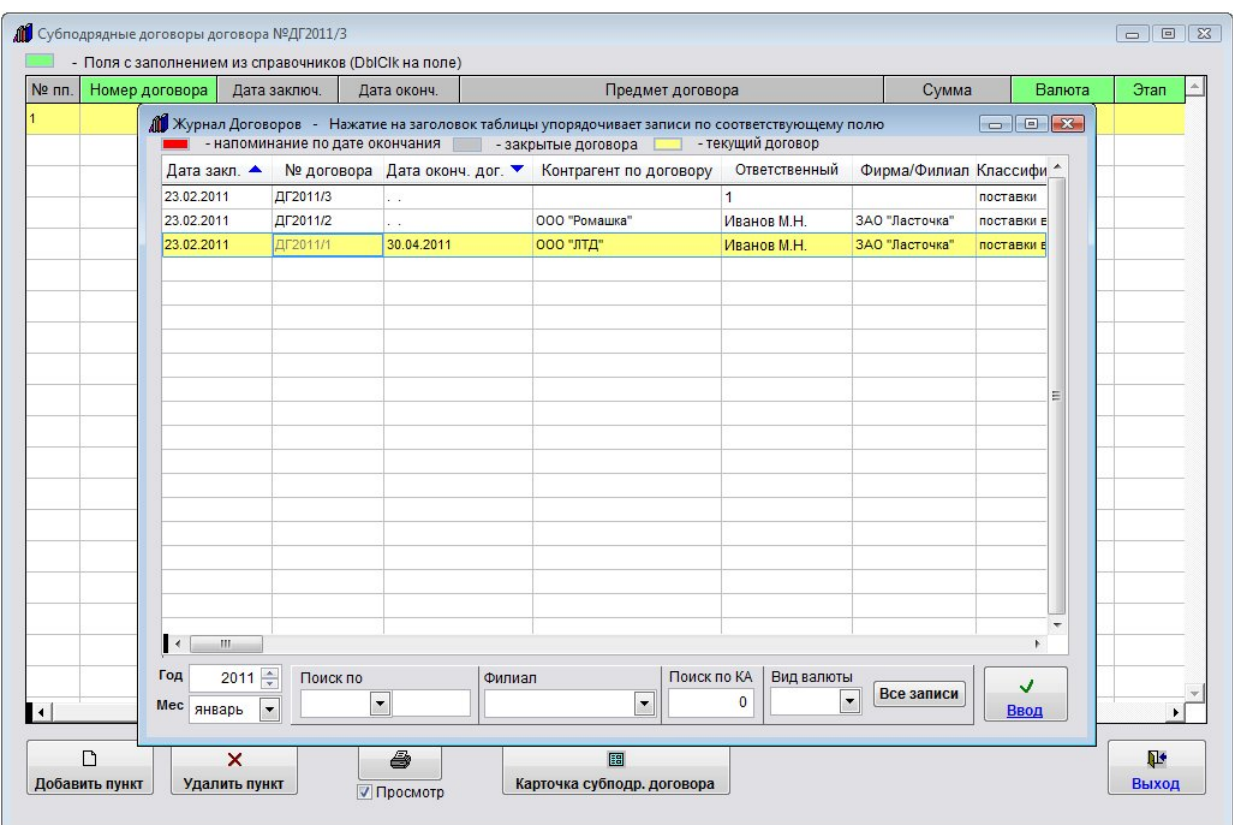

Заполните нужные параметры этапа договора - название, сумму, даты.

4.2.3.3. Как выбрать дату из календаря – стр. 76

4.2.3.4. Как заполнить поле из справочника–стр. 78

Столбец "Номер договора" можно заполнить из списка существующих договоров, для заполнения дважды щелкните по данному полю, затем выберите нужный договор (он предварительно должен быть внесен в журнал договоров) и нажмите "Ввод".

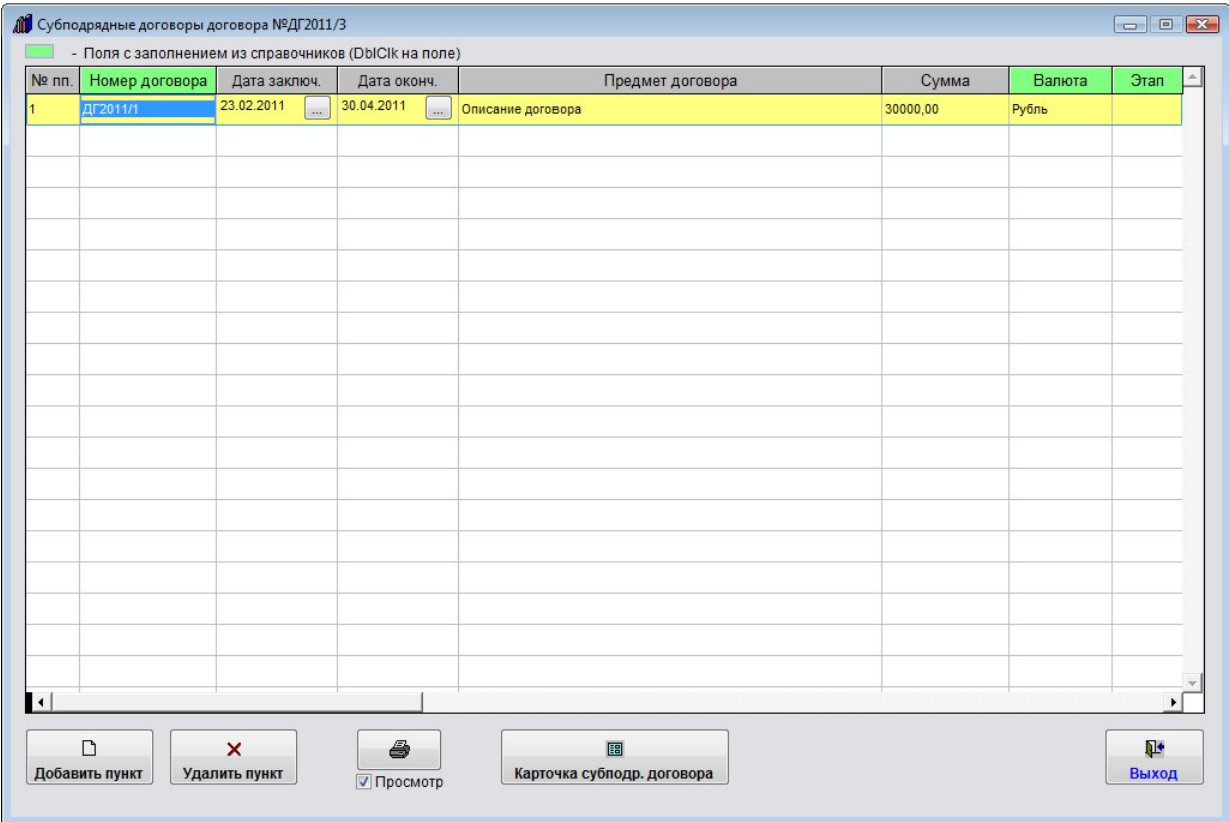

При выборе существующего субподрядного договора из списка все параметры, кроме этапа, заполнятся автоматически.

Для заполнения поля "Этап" дважды щелкните по данному полю и выберите нужный этап из ранее введенных этапов основного договора.

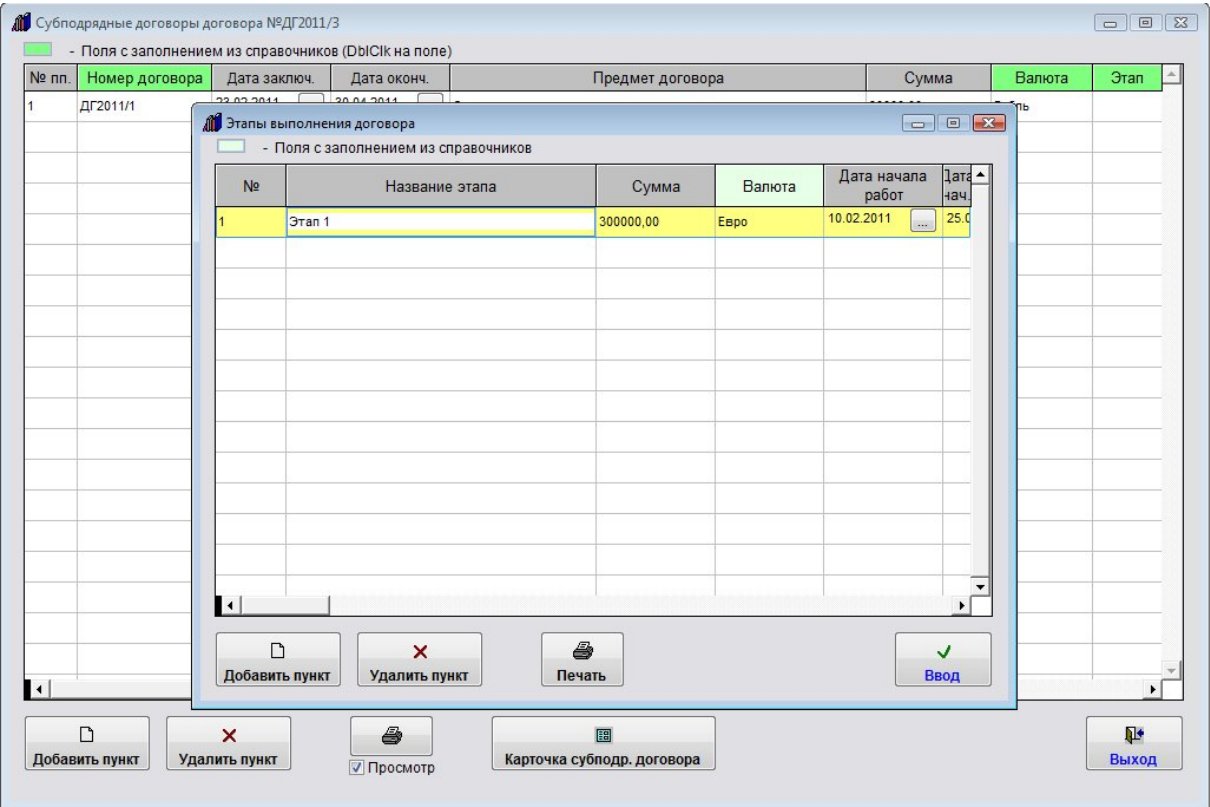

Для просмотра карточки субподрядного договора нажмите кнопку "Карточка субподр. договора", откроется карточка субподрядного договора.

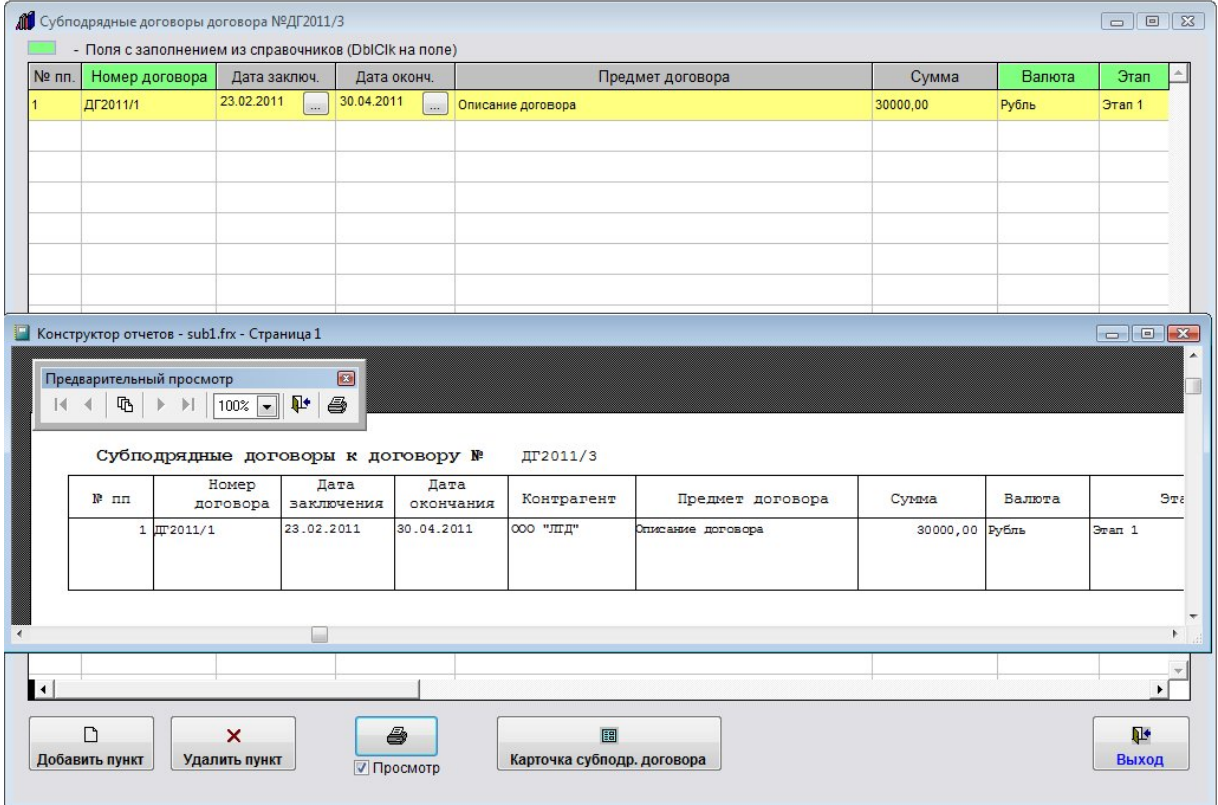

Для печати списка субподрядных договоров по договору используйте кнопку с изображением принтера.

Для выбора принтера перед нажатием кнопки с изображением принтера снимите галочку "Просмотр". В этом случае появится возможность настроить параметры печати (выбрать принтер, установить количество копий, и т.д.)

4.2.10.2. Как распечатать отчет по субподрядным договорам – стр. 193

Для удаления этапа используйте кнопку "Удалить пункт".

Для выхода из раздела нажмите кнопку "Выход".

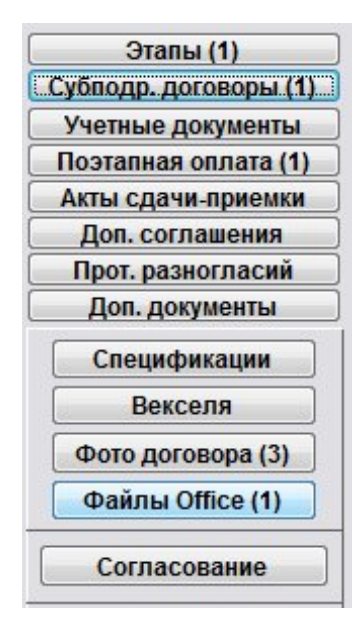

Количество записей в разделе субподрядных договоров отобразится на кнопке "Субподр. договоры".

# Как сформировать учетные документы (счет, счет-фактура, накладная, акт) по договору

Для формирования учетных документов (счет, счет-фактура, накладная, акт) по договору нажмите кнопку "Учетные документы" (в группе кнопок в правой части формы карточки договора либо журнала договоров).

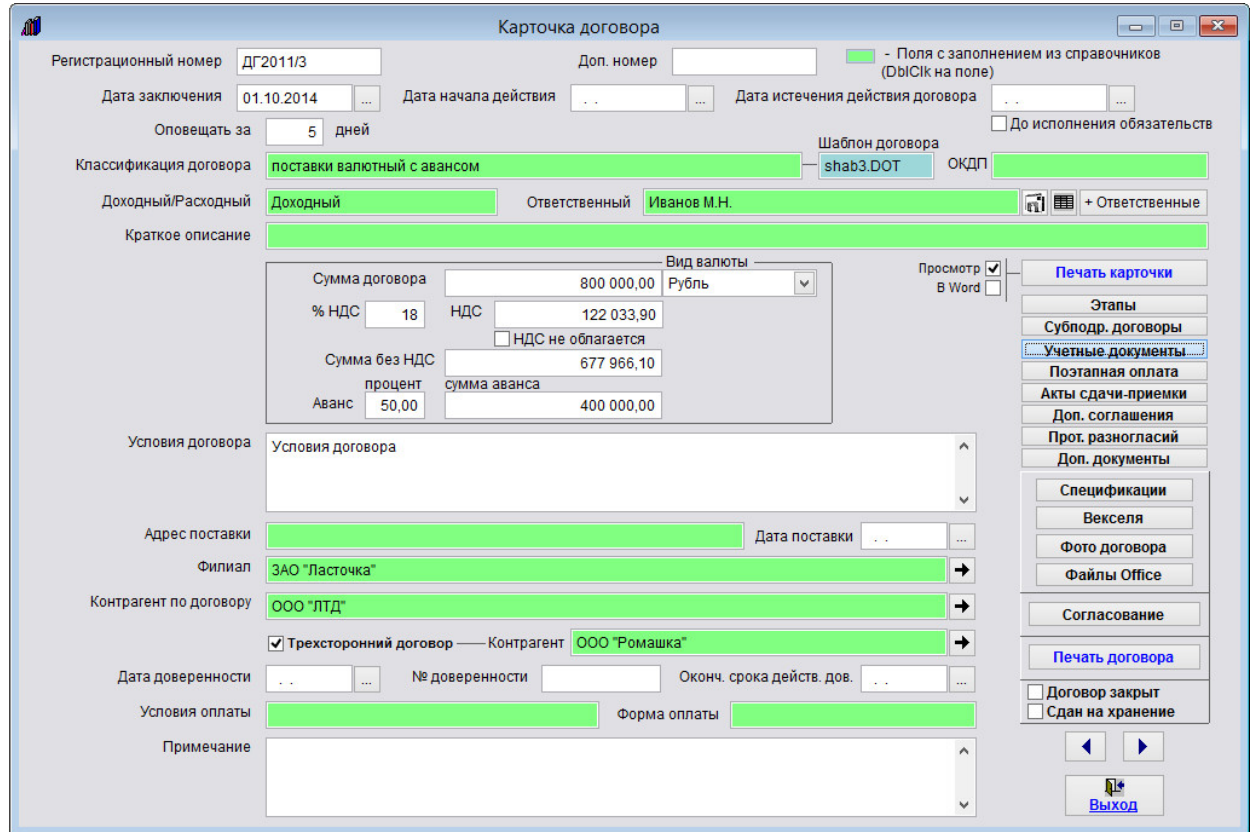

Откроется раздел "Журнал учетных документов договора".

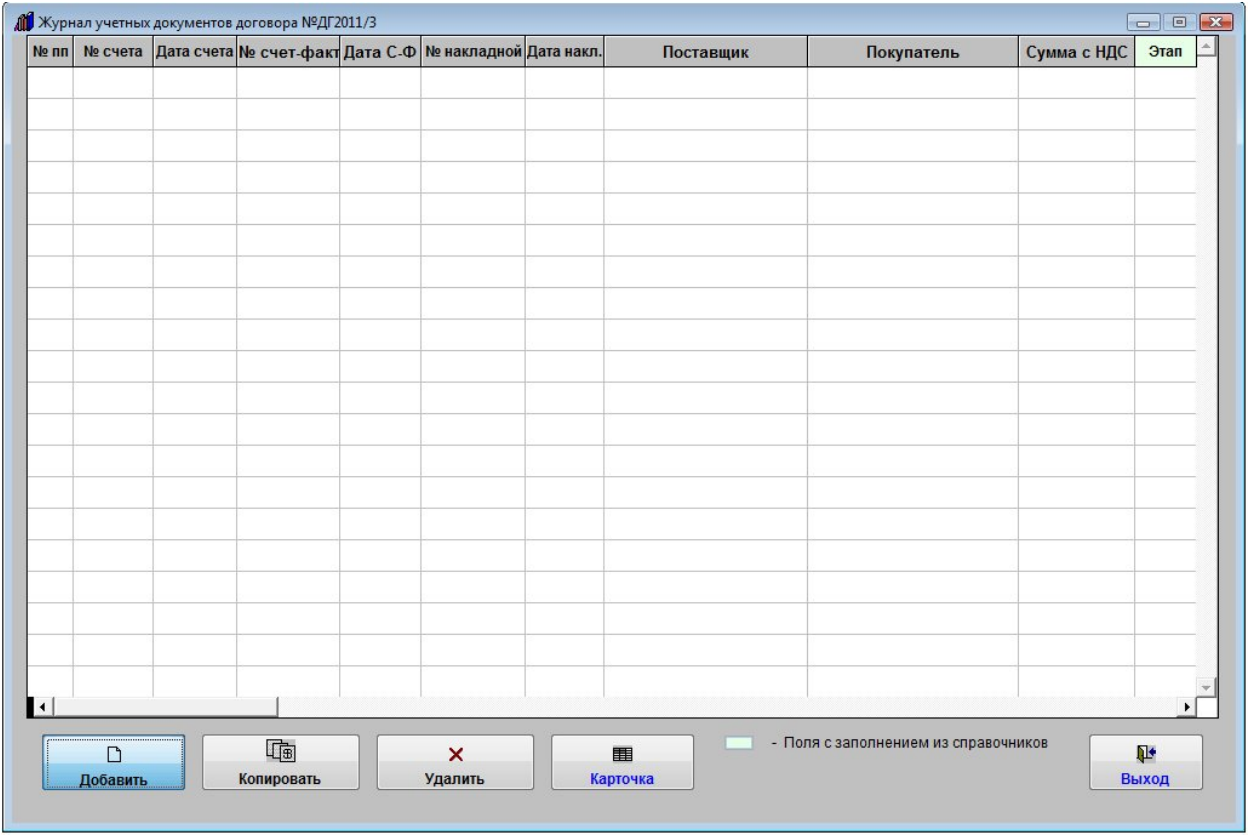

Для добавления новых документов нажмите кнопку "Добавить".

Откроется форма, в которой можно будет сформировать учетные документы (счет, счет-фактура, накладная) и прикрепить отсканированные копии документов.

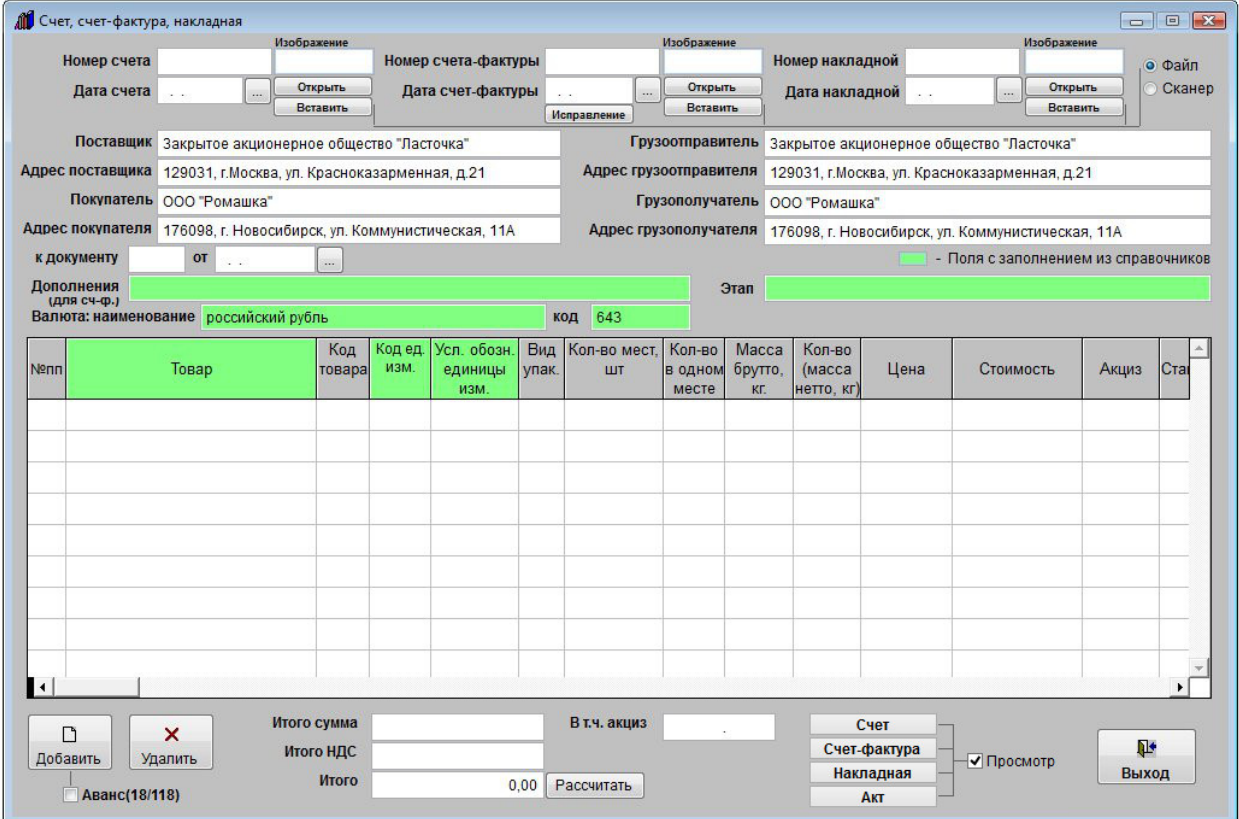

Реквизиты Поставщика (Грузоотправителя) и Покупателя (Грузополучателя) будут заполнены автоматически из реквизитов филиала и первого контрагента по договору.

Заполните нужные дополнительные реквизиты.

- 4.2.3.3. Как выбрать дату из календаря стр. 76
- 4.2.3.4. Как заполнить поле из справочника–стр. 78

Для добавления строк товара в документы нажмите кнопку "Добавить".

Если при добавлении строки товара включена галочка "Аванс 18/118", то для данной строки сумма НДС будет высчитываться из итоговой суммы.

Товар можно заполнить из справочника товаров.

Для этого дважды щелкните мышью по строке товара.

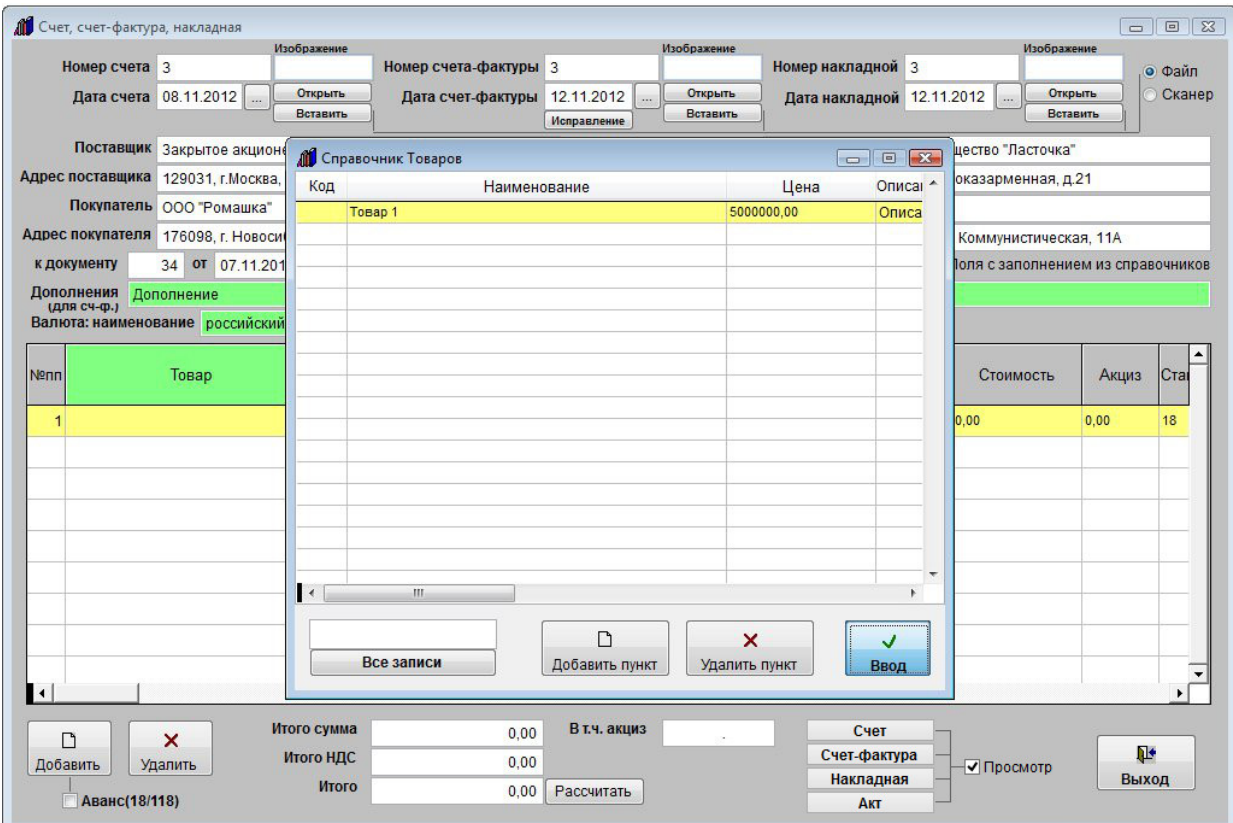

Откроется справочник товаров.

С помощью поиска по справочнику найдите нужный товар, установите на него курсор и нажмите "Ввод".

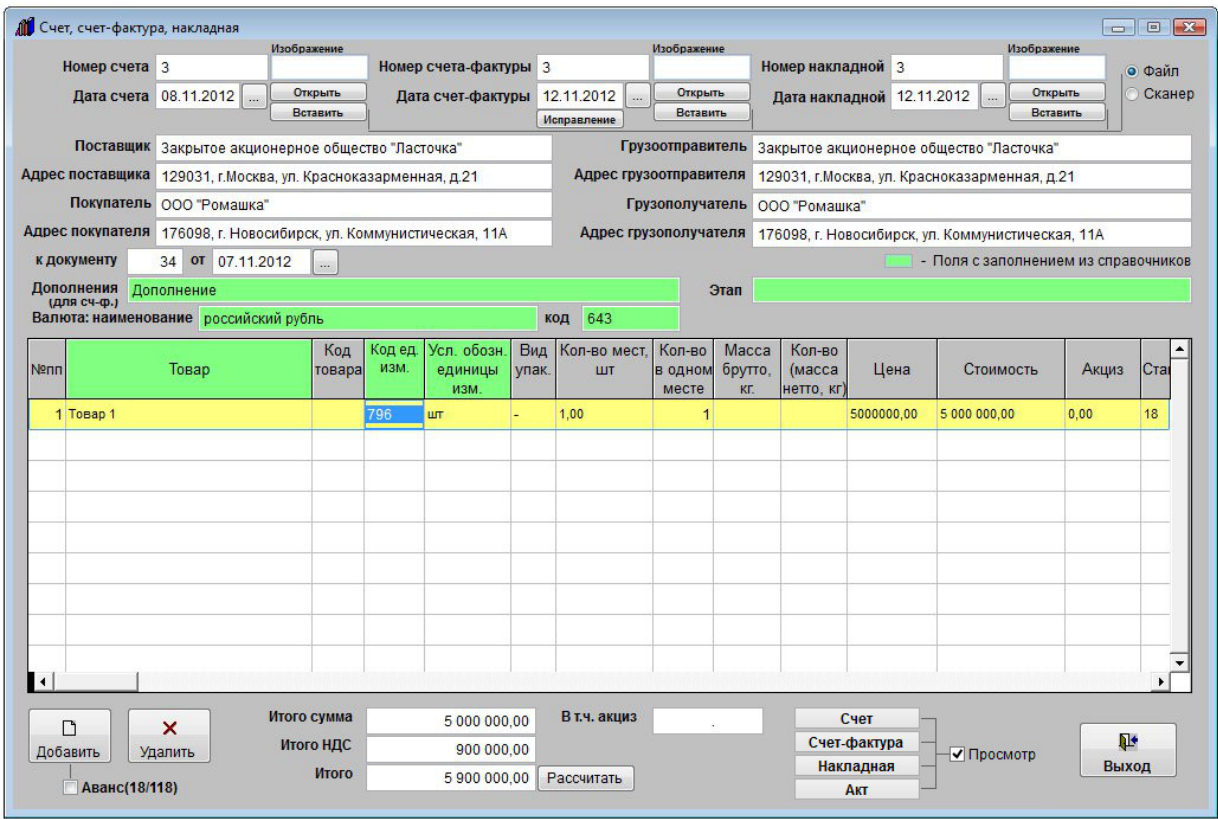

В строке отобразится название товара, стоимость, автоматически посчитается сумма налога и итоговая сумма.

Если требуется, поменяйте количество на нужное, сумма и налог пересчитаются автоматически.

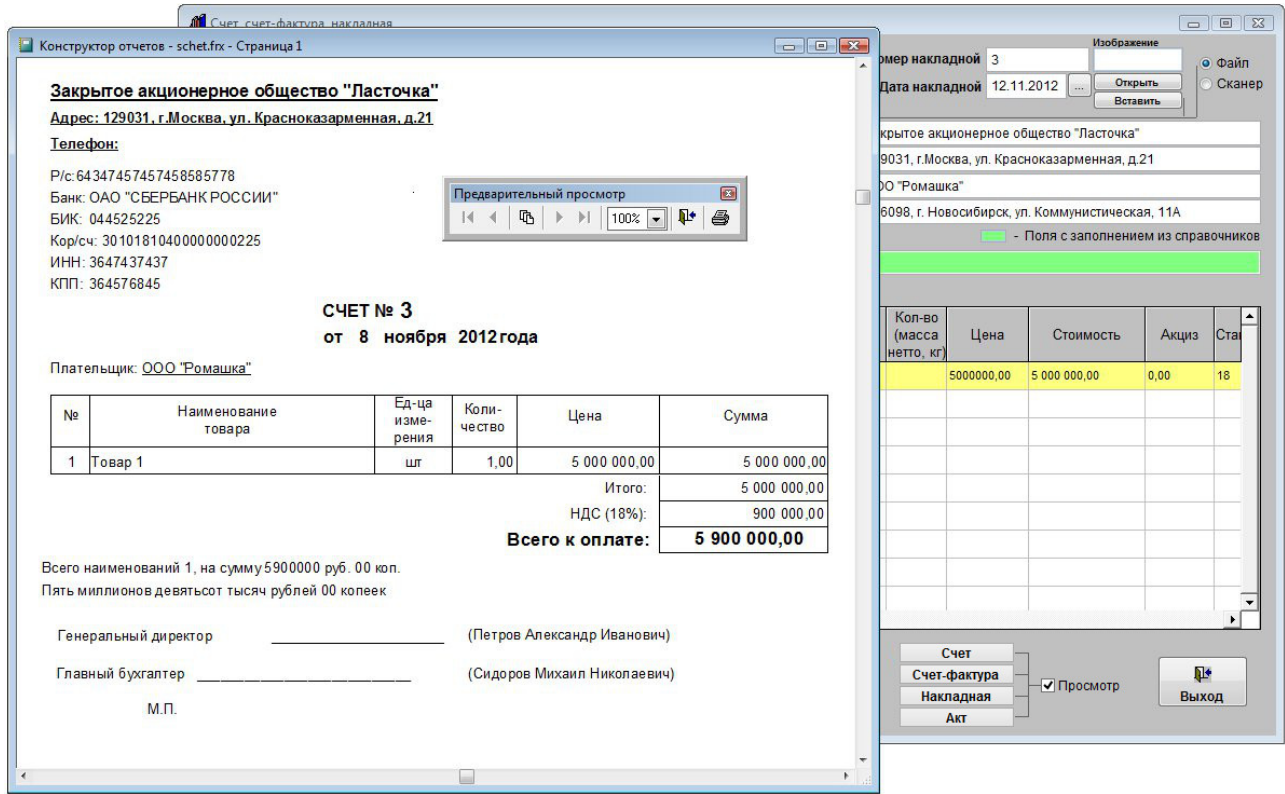

Для печати счета нажмите кнопку "Счет".

Откроется печатная форма счета. Для вывода на принтер (по умолчанию) нажмите кнопку с изображением принтера на панели "Предварительный просмотр".

Для выбора принтера перед нажатием кнопки "Счет" снимите галочку "Просмотр".

 В этом случае появится возможность настроить параметры печати (выбрать принтер, установить количество копий, и т.д.)

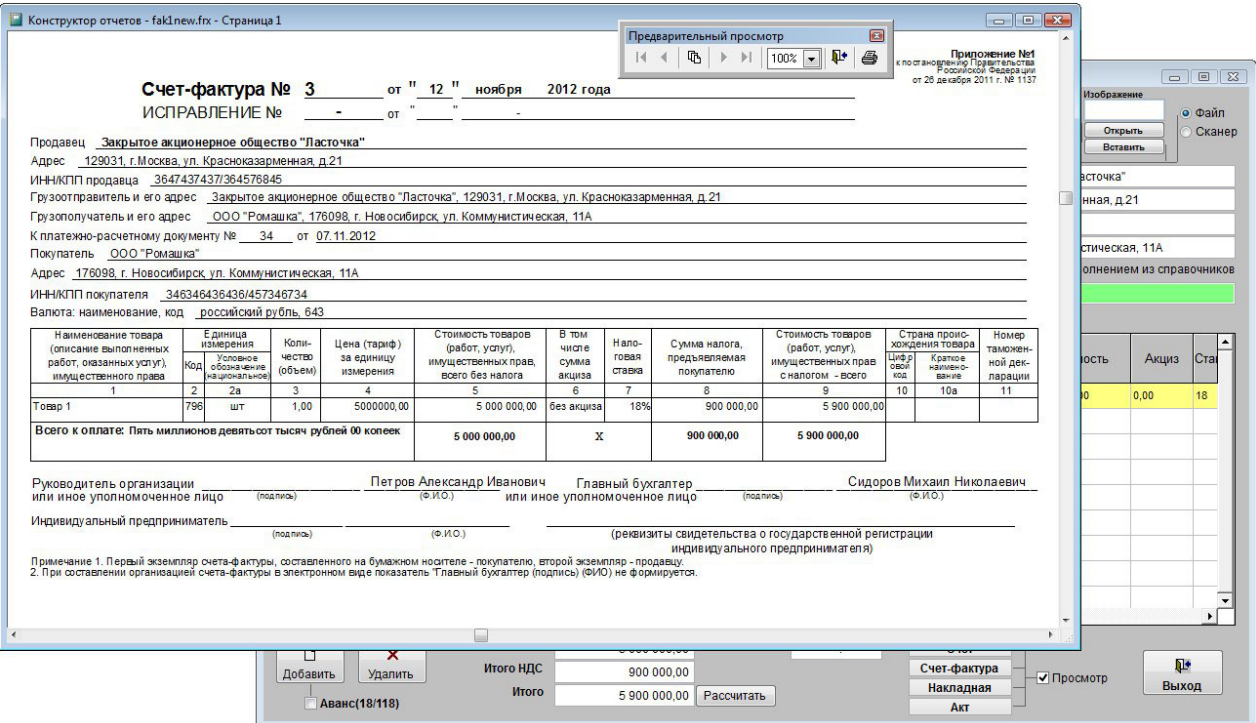

Для печати счета-фактуры нажмите кнопку "Счет-фактура".

Откроется печатная форма счета-фактуры. Для вывода на принтер (по умолчанию) нажмите кнопку с изображением принтера на панели "Предварительный просмотр".

Для выбора принтера перед нажатием кнопки "Счет-фактура" снимите галочку "Просмотр".

В этом случае появится возможность настроить параметры печати (выбрать принтер, установить количество копий, и т.д.)

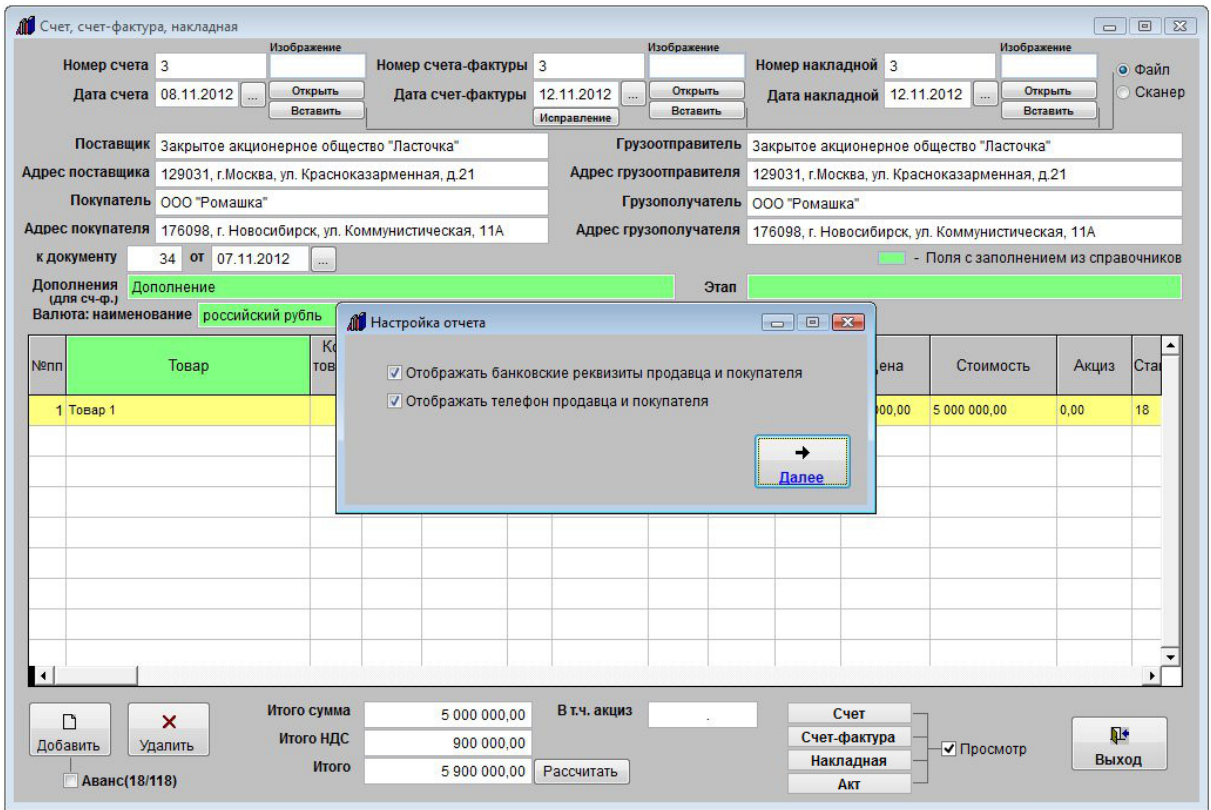

Для печати накладной нажмите кнопку "Накладная".

Откроется окно с параметрами печати накладной. Установите/снимите нужные галочки и нажмите кнопку "Далее"

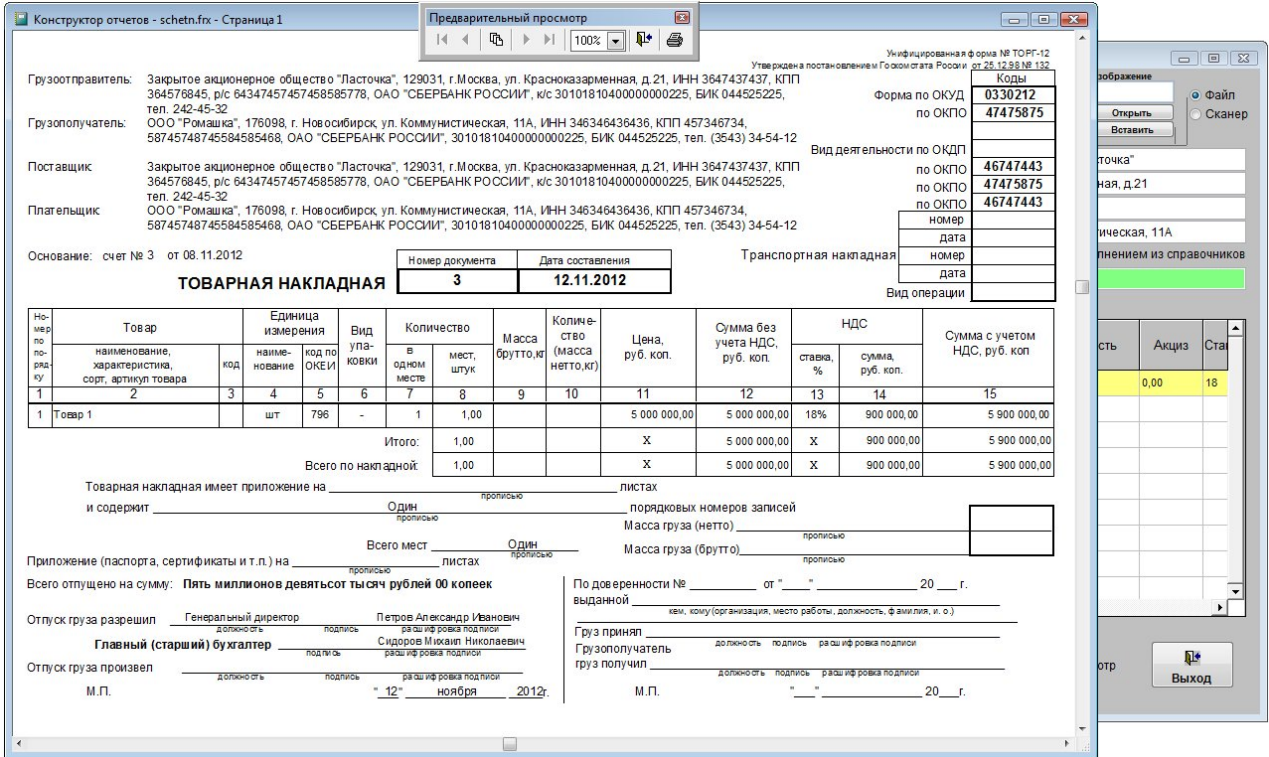

Откроется печатная форма накладной. Для вывода на принтер (по умолчанию) нажмите кнопку с изображением принтера на панели "Предварительный просмотр".

Для выбора принтера перед нажатием кнопки "Накладная" снимите галочку "Просмотр".

 В этом случае появится возможность настроить параметры печати (выбрать принтер, установить количество копий, и т.д.)

Для печати Акта сдачи-приемки выполненных работ (оказанных услуг) нажмите кнопку "Акт".

Откроется окно с параметрами печати акта. Установите/снимите нужные галочки и нажмите кнопку "Далее"

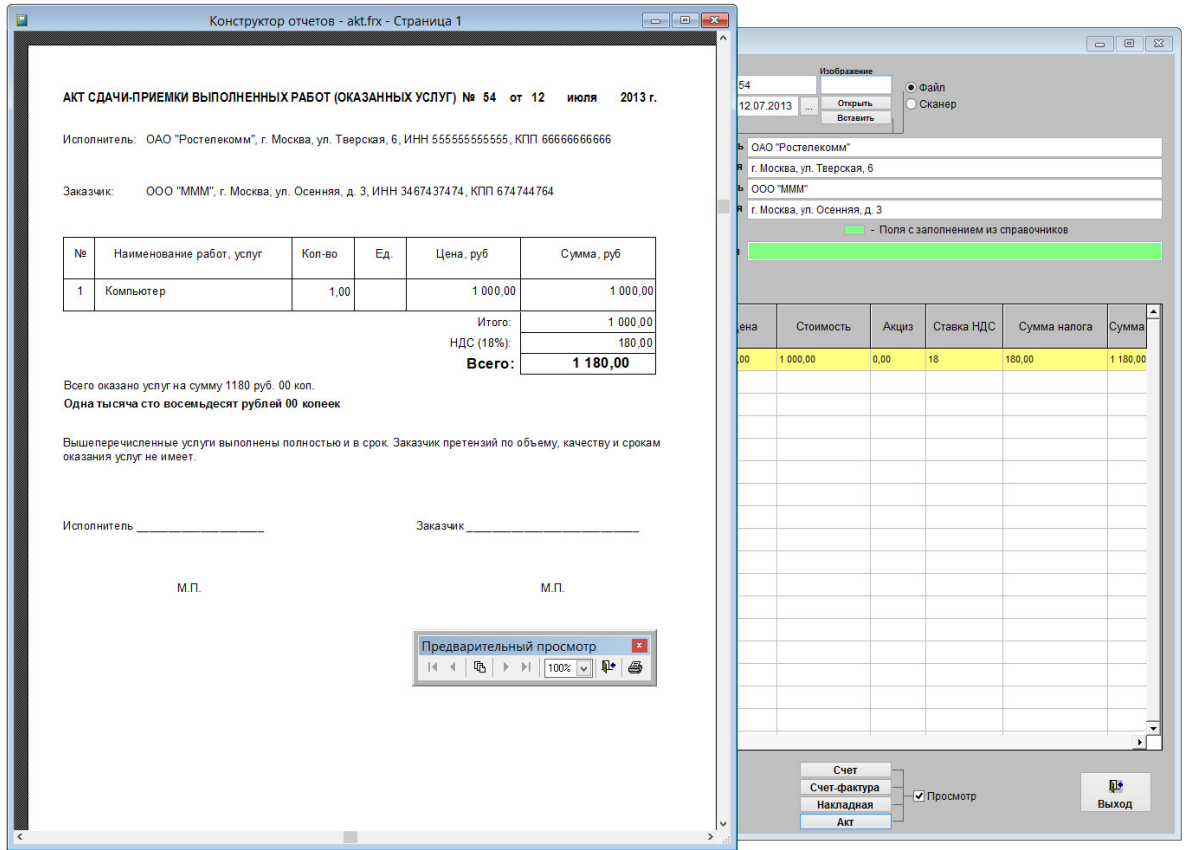

Откроется печатная форма акта. Для вывода на принтер (по умолчанию) нажмите кнопку с изображением принтера на панели "Предварительный просмотр".

 Для выбора принтера перед нажатием кнопки "Акт" снимите галочку "Просмотр". В этом случае появится возможность настроить параметры печати (выбрать принтер, установить количество копий, и т.д.)

В данную форму также можно прикрепить отсканированные копии подписанных учетных документов.

4.2.3.5. Как загрузить скан-копии договоров – стр. 81

По окончании нажмите кнопку "Выход".

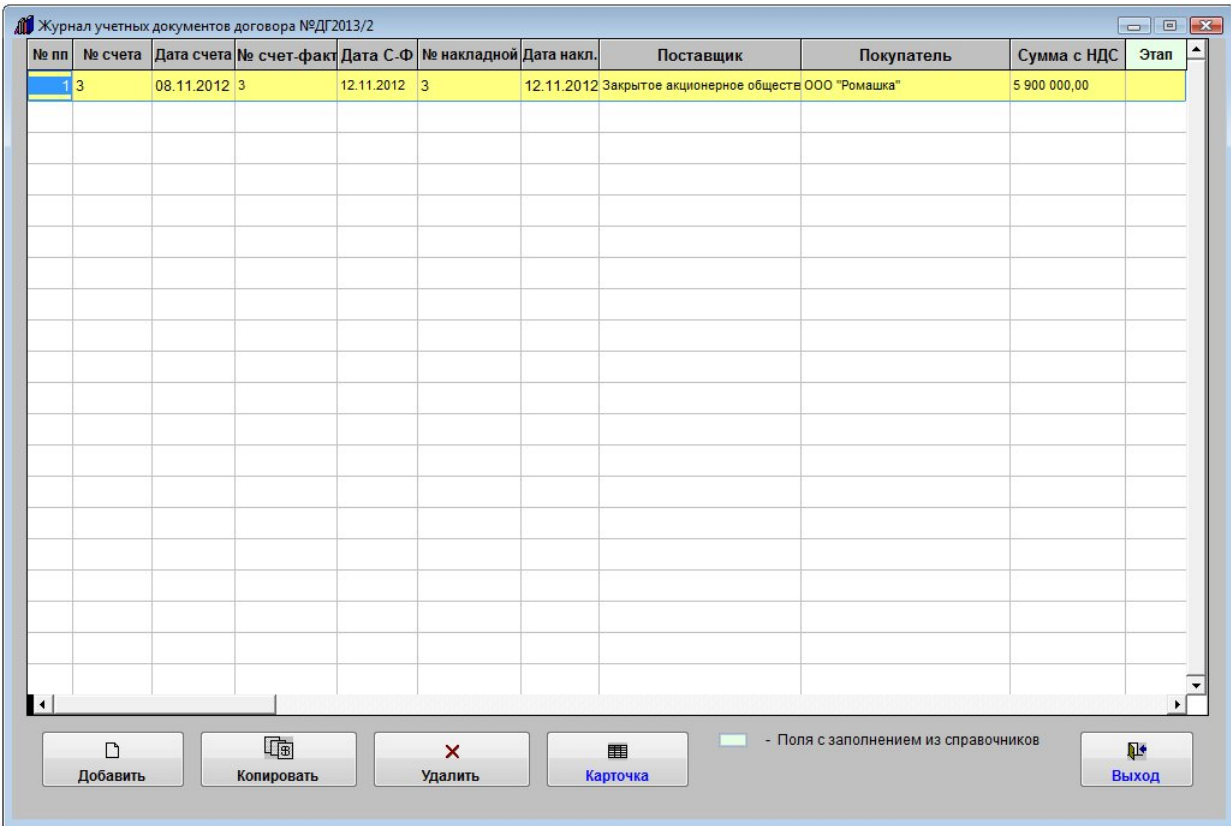

Созданная запись отобразится в журнале учетных документов.

Для удаления записи используйте кнопку "Удалить".

Для закрытия журнала учетных документов нажмите кнопку "Выход".

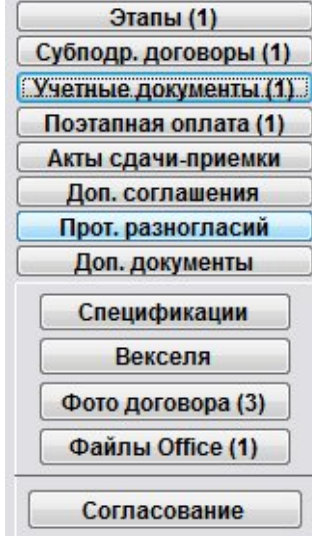

Количество записей в разделе отобразится на кнопке "Учетные документы".

### Как ввести поэтапную оплату по договору

Для внесения этапов по договору нажмите кнопку "Поэтапная оплата" (в группе кнопок в правой части формы карточки договора либо журнала договоров).

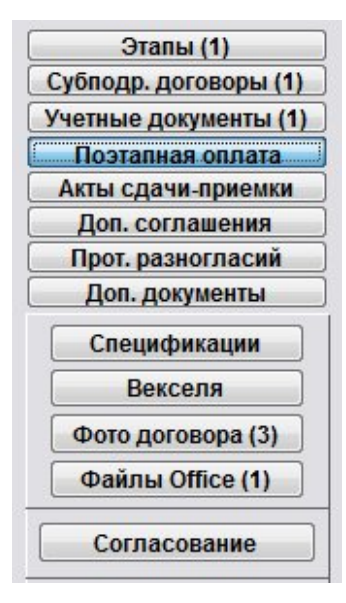

Откроется раздел "Поэтапная оплата договора".

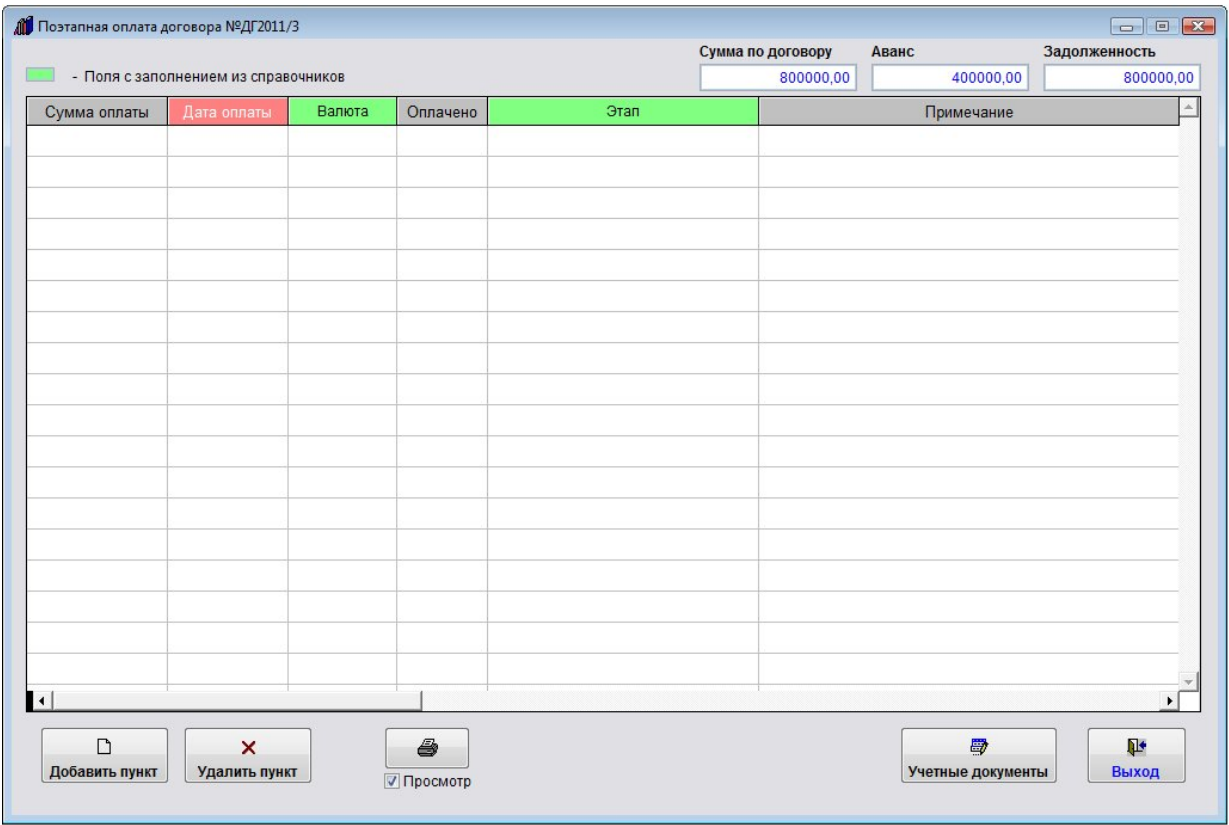

Для добавления нового этапа нажмите кнопку "Добавить пункт".

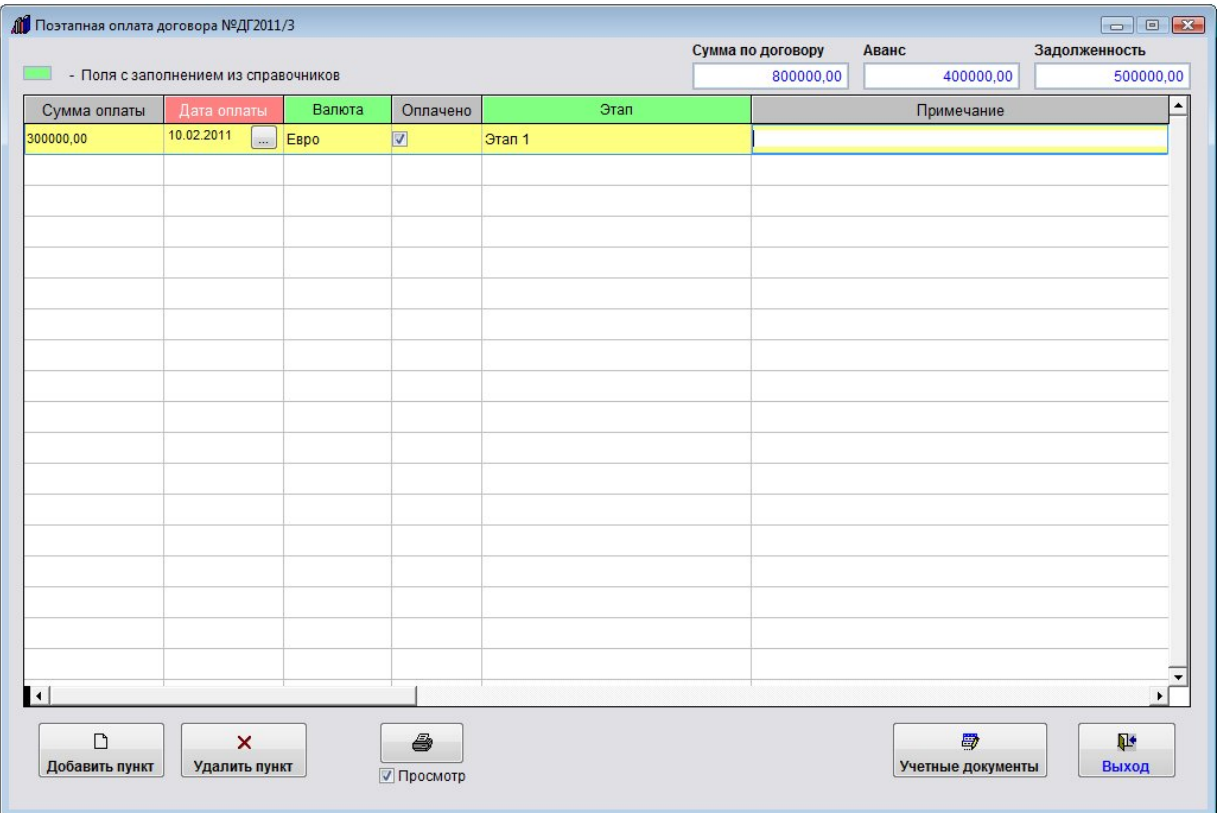

В таблицу будет добавлена пустая строка.

Заполните нужные параметры поэтапной оплаты договора - сумму, даты, валюту, этап.

4.2.3.3. Как выбрать дату из календаря – стр. 76

4.2.3.4. Как заполнить поле из справочника–стр. 78

В верхней части формы отображается задолженность, которая считается как сумма из карточки договора минус оплаченные суммы поэтапной оплаты (для которых установлена галочка "Оплачено").

Для заполнения поля "Этап" дважды щелкните по данному полю и выберите нужный этап из ранее введенных этапов основного договора.

Для просмотра учетных документов договора нажмите кнопку "Учетные документы", откроется раздел учетных документов договора.

4.2.3.11. Как сформировать учетные документы (счет, счет-фактура, накладная) по договору – стр. 115

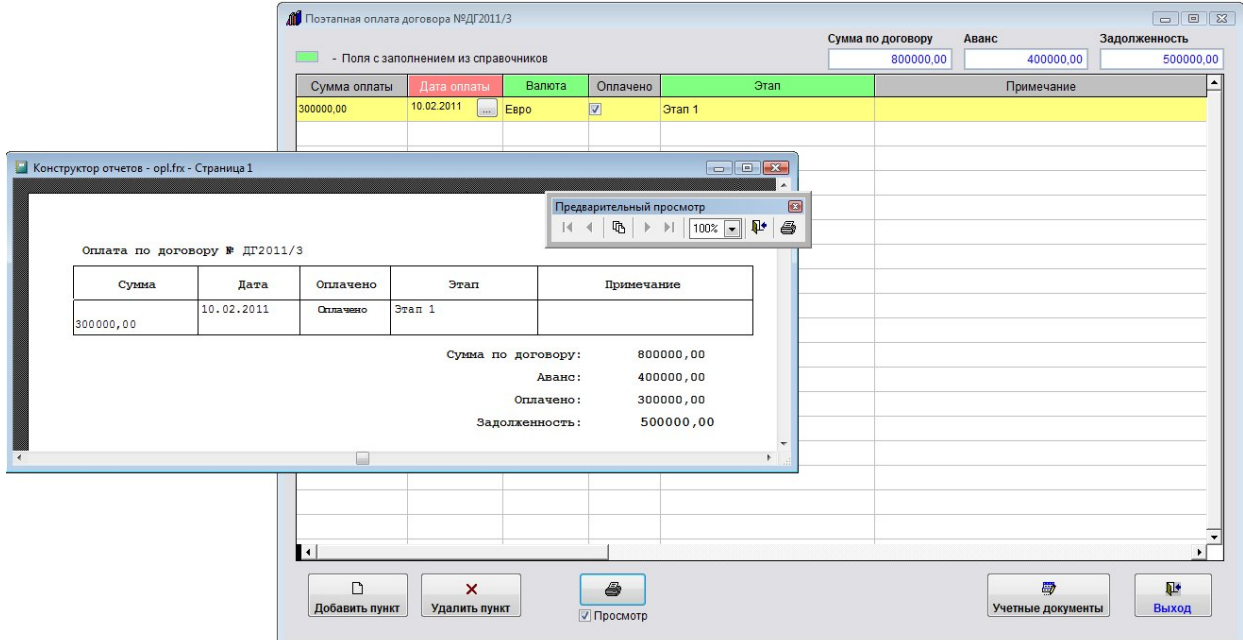

Для печати списка этапов по договору используйте кнопку с изображением принтера.

Для выбора принтера перед нажатием кнопки с изображением принтера снимите галочку "Просмотр".

В этом случае появится возможность настроить параметры печати (выбрать принтер, установить количество копий, и т.д.)

4.2.10.3. Как распечатать отчет по поэтапной оплате – стр. 196

В программе есть оповещение по поэтапной оплате.

4.2.15. Как настроить оповещение по поэтапной оплате – стр. 255

Для удаления строки поэтапной оплаты используйте кнопку "Удалить пункт".

Для выхода из раздела нажмите кнопку "Выход".

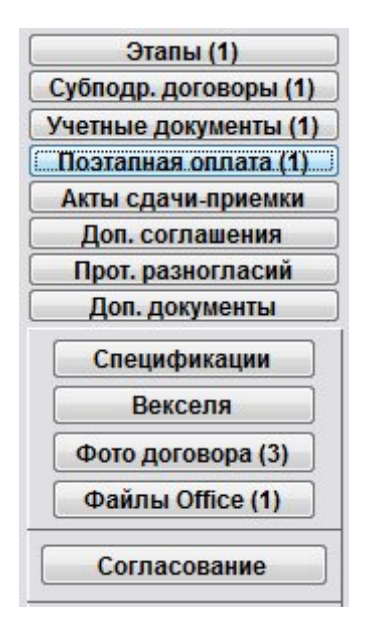

На кнопке "Поэтапная оплата" отобразится количество записей в разделе поэтапной оплаты.

#### Как учесть акты сдачи-приемки по договору

Для внесения актов сдачи-приемки по договору нажмите кнопку "Акты сдачи-приемки" (в группе кнопок в правой части формы карточки договора либо журнала договоров).

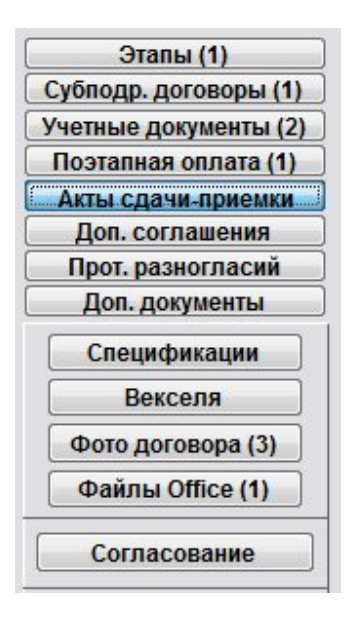

Откроется раздел "Акты сдачи-приемки договора".

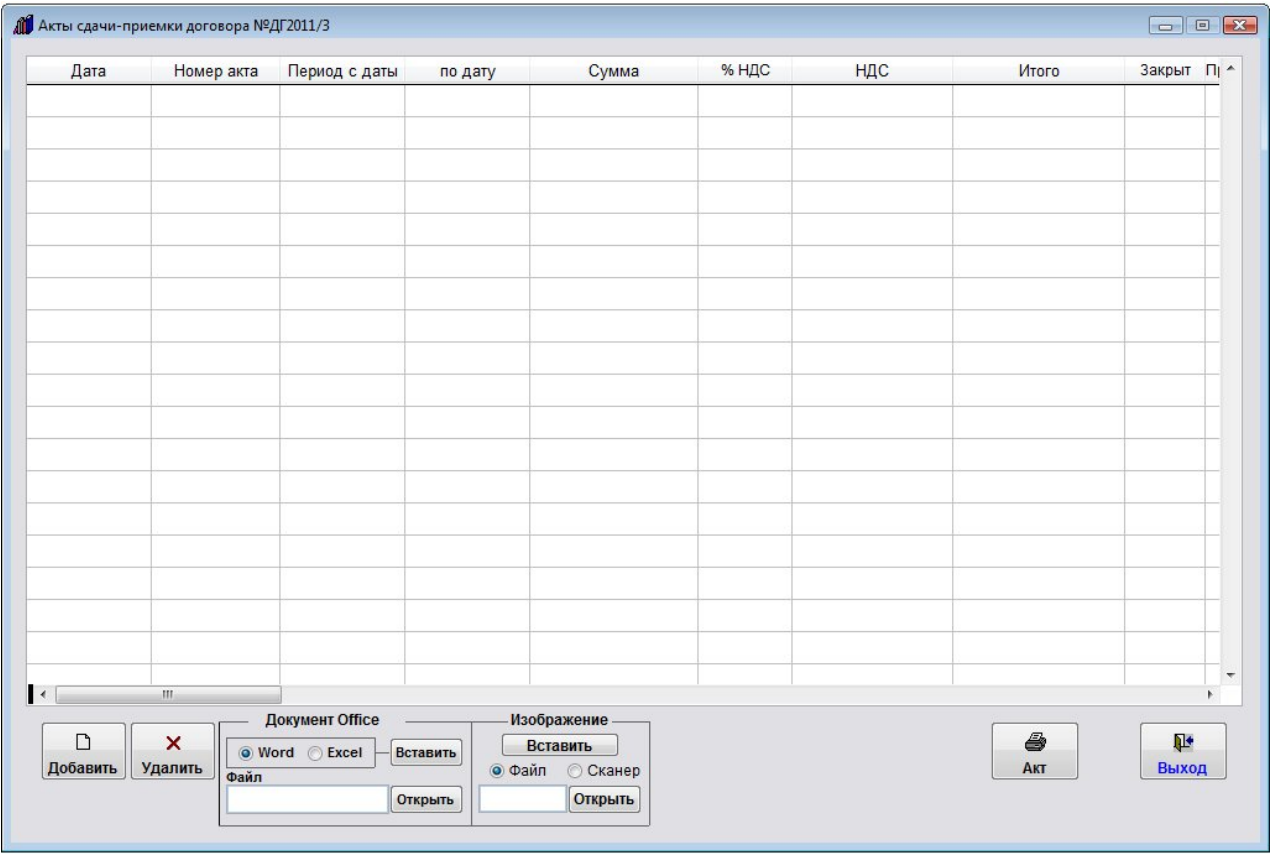

Для добавления нового этапа нажмите кнопку "Добавить".

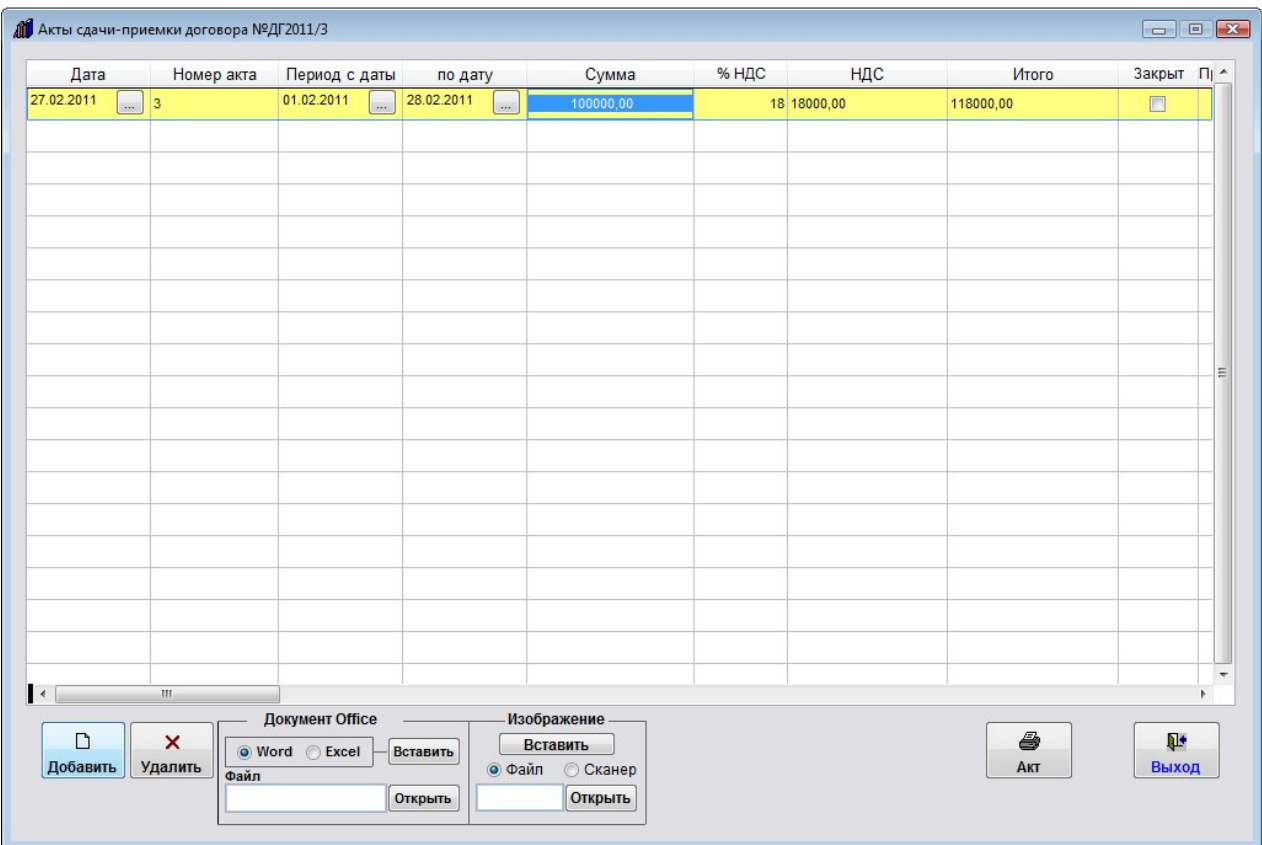

В таблицу будет добавлена пустая строка.

Заполните нужные параметры акта сдачи-приемки договора - номер акта, сумму, даты.

4.2.3.3. Как выбрать дату из календаря – стр. 76

4.2.3.4. Как заполнить поле из справочника–стр. 78

Для формирования печатной формы акта в MS Word (либо, при соответствующей настройке, в OO Writer.) нажмите кнопку "Акт" с изображением принтера.

Откроется окно выбора шаблона акта сдачи приемки.

4.2.12.3. Как создать шаблон акта сдачи-приемки к договору и добавить его в программу – стр. 236

Установите курсор на нужный шаблон и нажмите кнопку "Выбрать".

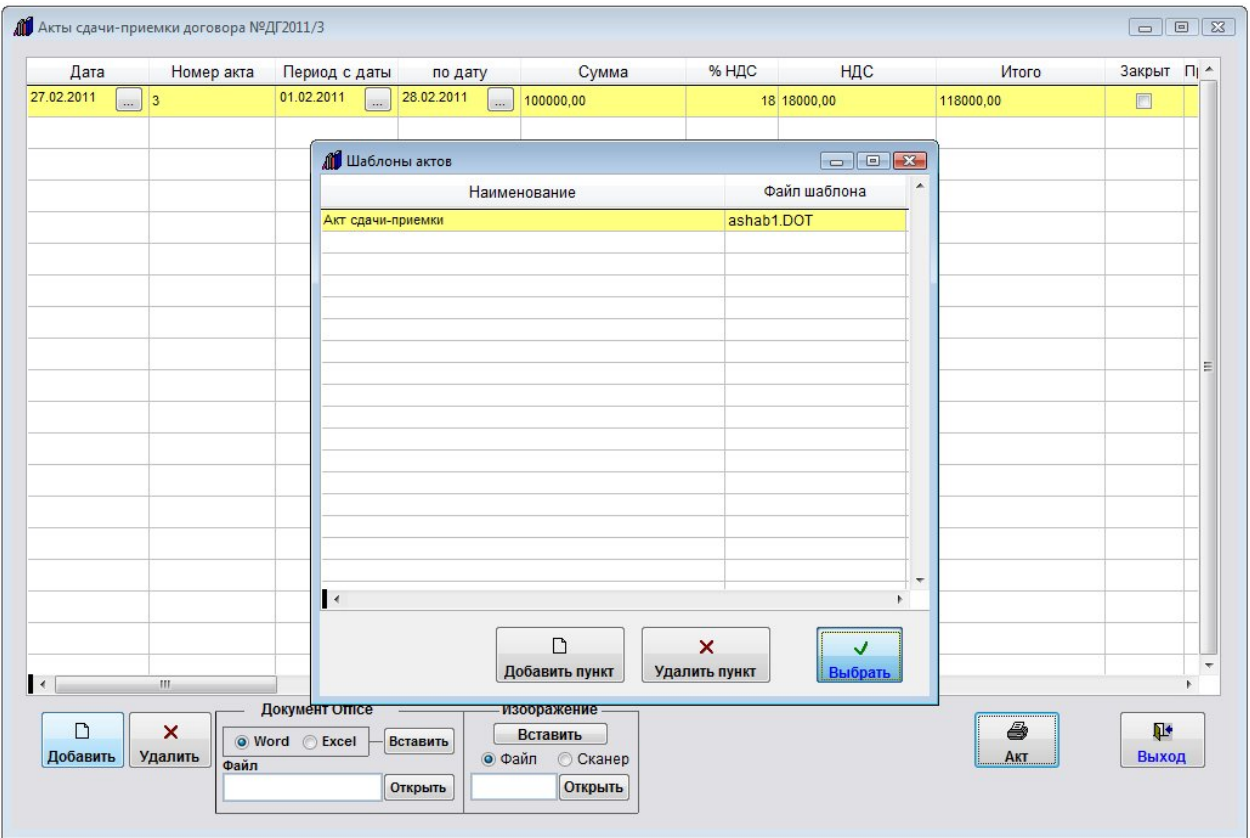

Будет сформирована печатная форма акта.

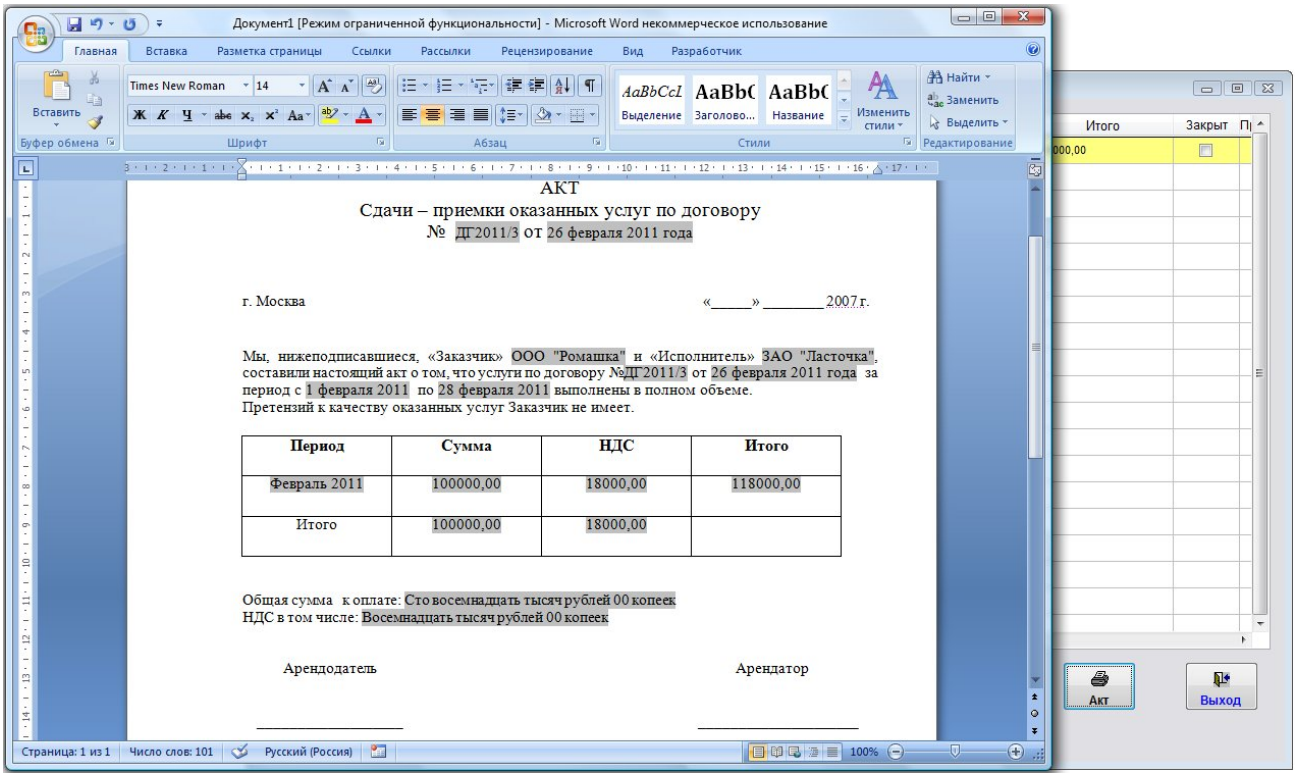

По актам сдачи приемки можно распечатать отчет с расчетом итоговых сумм:

#### 4.2.10.4. Как распечатать отчет по актам сдачи-приемки – стр. 199

Для удаления акта сдачи-приемки используйте кнопку "Удалить".

В данную форму также можно прикрепить файлы актов и отсканированные копии подписанных актов.

4.2.3.5. Как загрузить скан-копии договоров – стр. 81

4.2.3.6. Как прикрепить файлы к карточке договора – стр. 91

Для выхода из раздела нажмите кнопку "Выход".

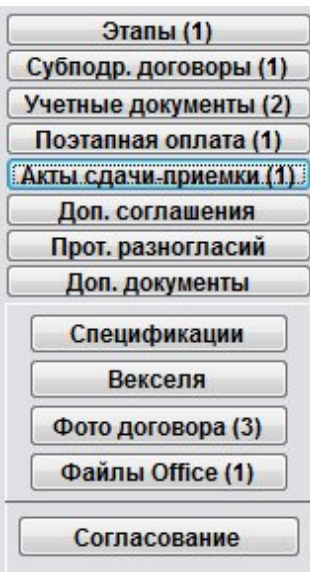

На кнопке "Акты сдачи-приемки" отобразится количество записей в разделе актов сдачи-приемки.

#### Как учесть дополнительные соглашения по договору

Для внесения дополнительных соглашений по договору нажмите кнопку "Доп. соглашения" (в группе кнопок в правой части формы карточки договора либо журнала договоров).

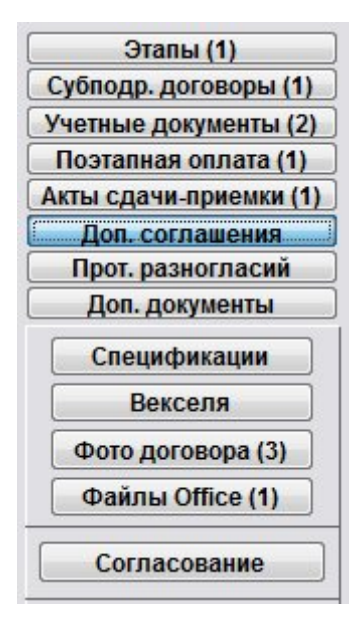

Откроется раздел "Дополнительные соглашения договора".

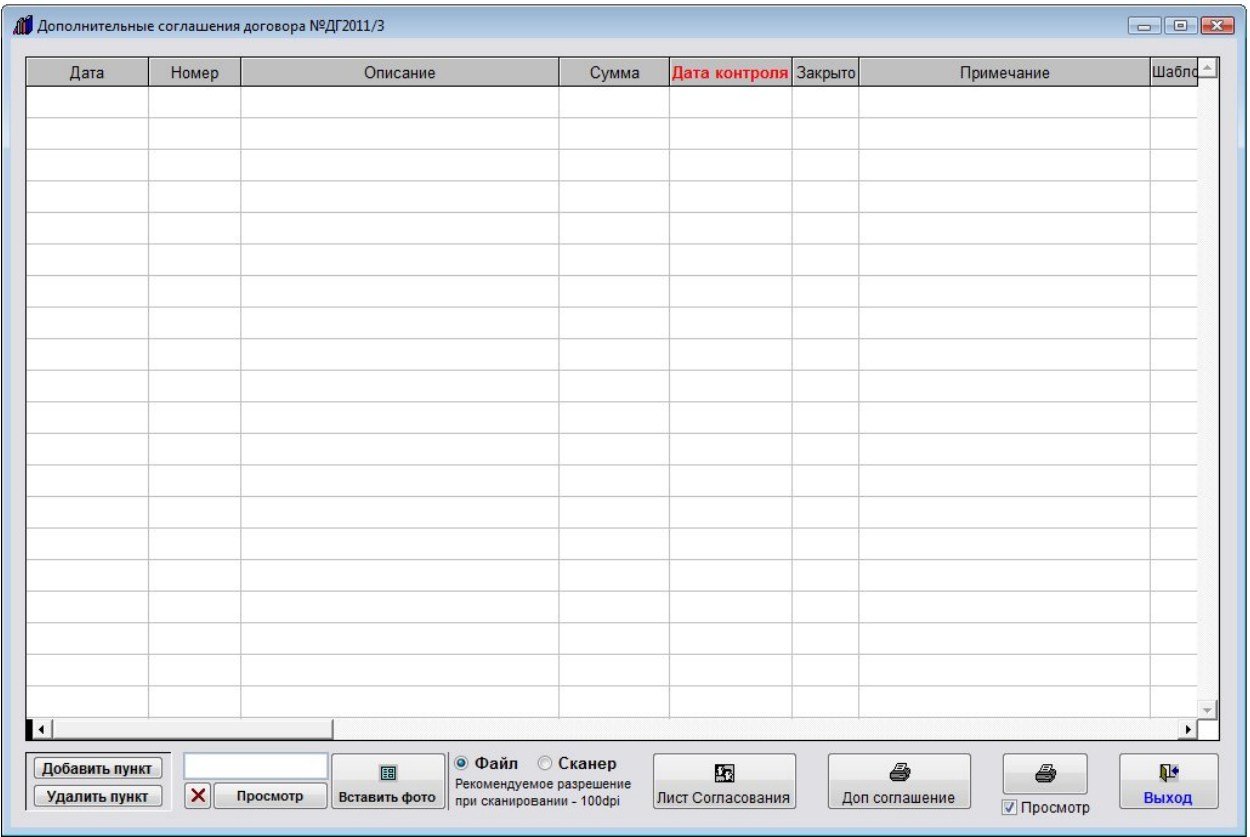

Для добавления нового дополнительного соглашения нажмите кнопку "Добавить пункт".

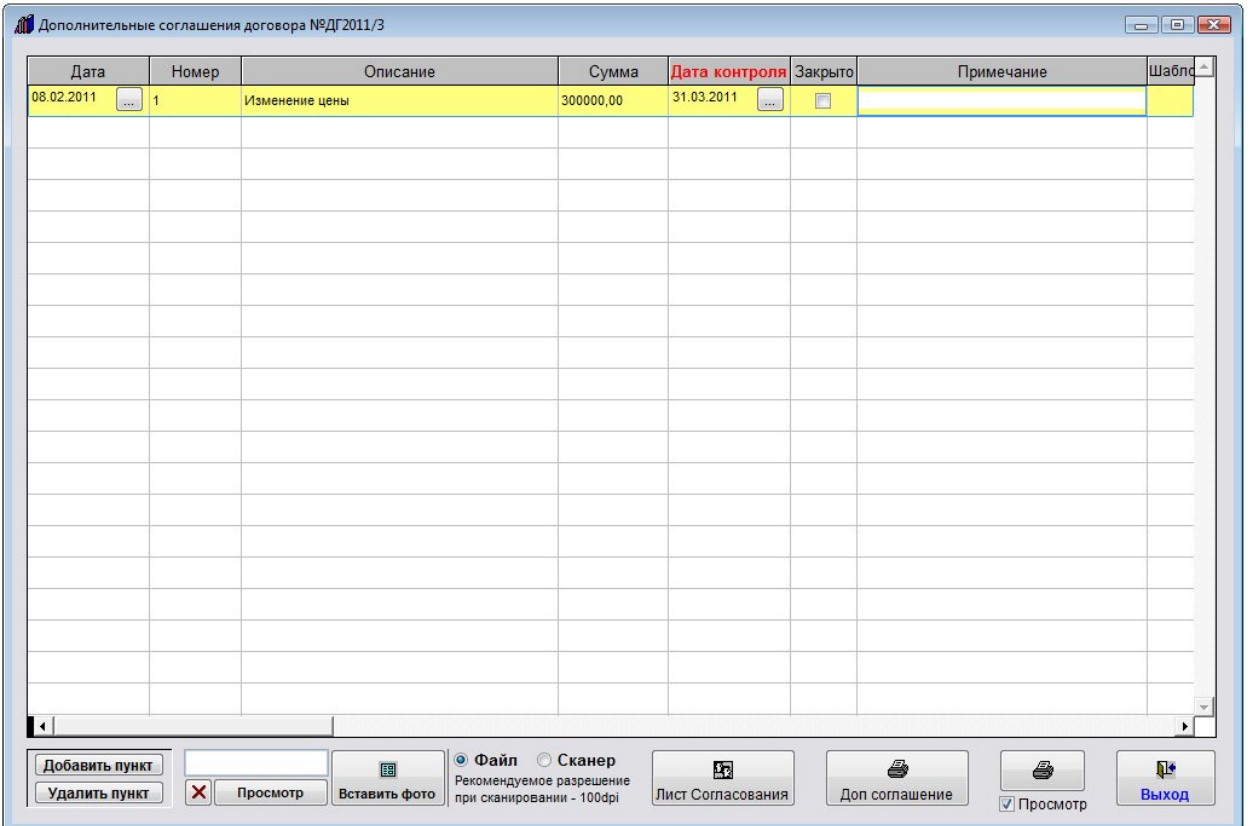

В таблицу будет добавлена пустая строка.

Заполните нужные параметры дополнительного соглашения договора - номер доп. соглашения, сумму, даты.

 4.2.3.3. Как выбрать дату из календаря – стр. 76 4.2.3.4. Как заполнить поле из справочника–стр. 78

Для формирования печатной формы дополнительного соглашения в MS Word (либо, при соответствующей настройке, в OO Writer) нажмите кнопку "Доп соглашение" с изображением принтера.

Откроется окно выбора шаблона дополнительного соглашений.

4.2.12.4. Как создать шаблон дополнительного соглашения к договору и добавить его в программу – стр. 240

Установите курсор на нужный шаблон и нажмите кнопку "Выбрать".

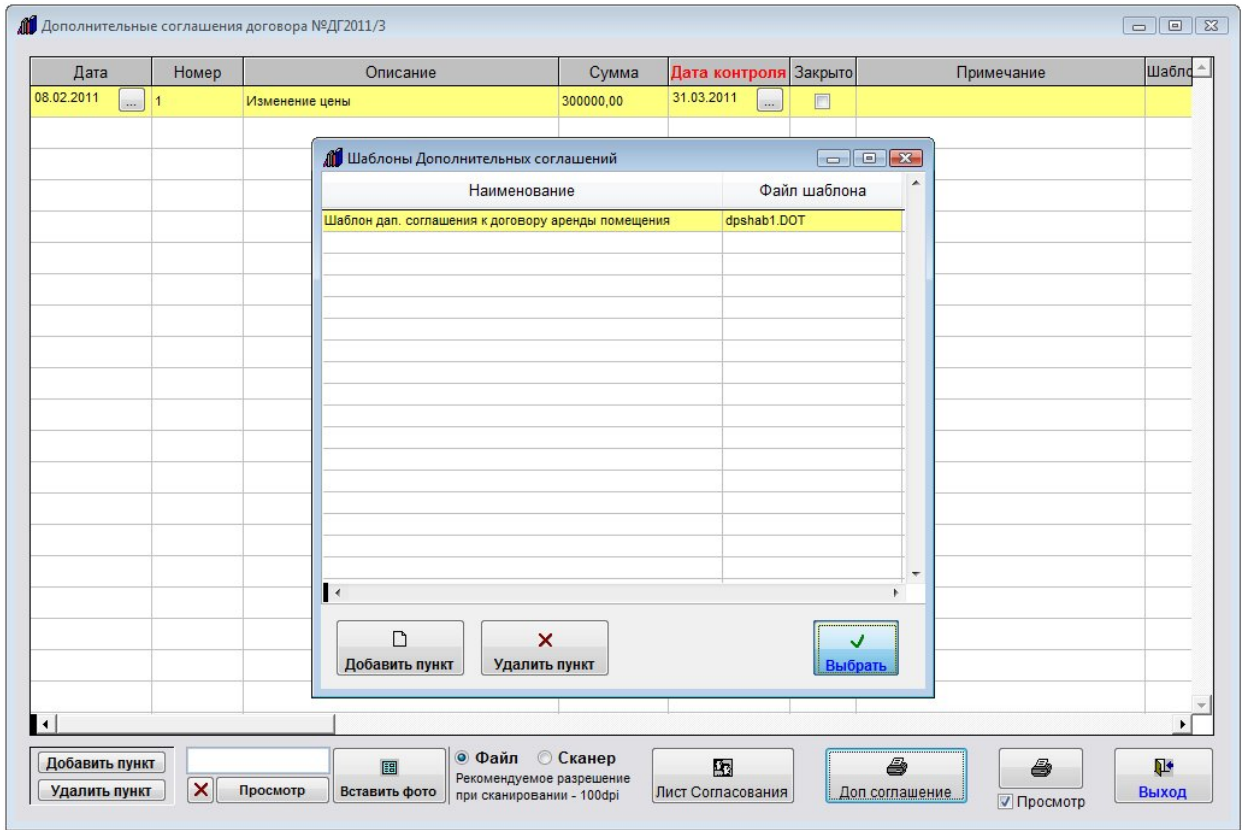

Будет сформирована печатная форма дополнительного соглашения.

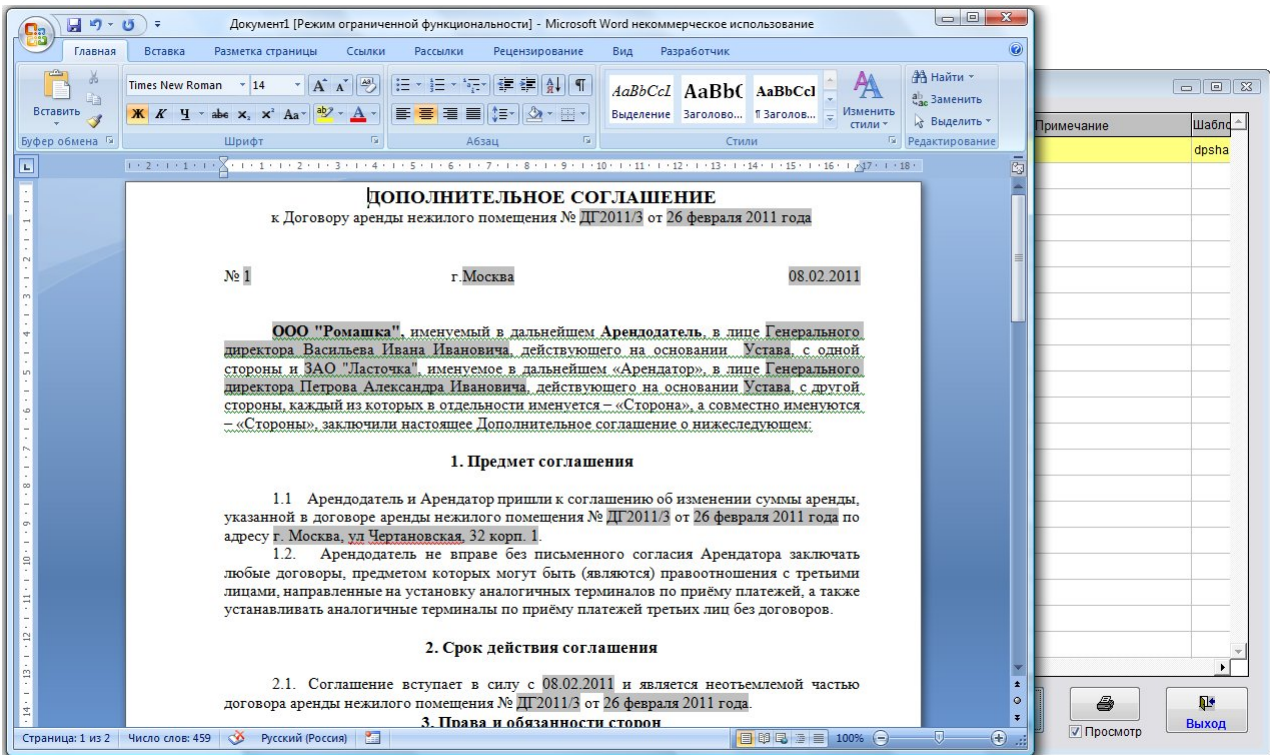

По дополнительным соглашениям можно распечатать отчет с расчетом итоговых сумм:

4.2.10.5. Как распечатать отчет по дополнительным соглашениям – стр. 202

В программе есть оповещение по дате контроля дополнительного соглашения.

4.2.14. Как настроить оповещение по дате контроля дополнительных соглашений – стр. 249

В данную форму также можно прикрепить файл либо отсканированную копию подписанного доп. соглашения.

#### 4.2.3.5. Как загрузить скан-копии договоров – стр. 81

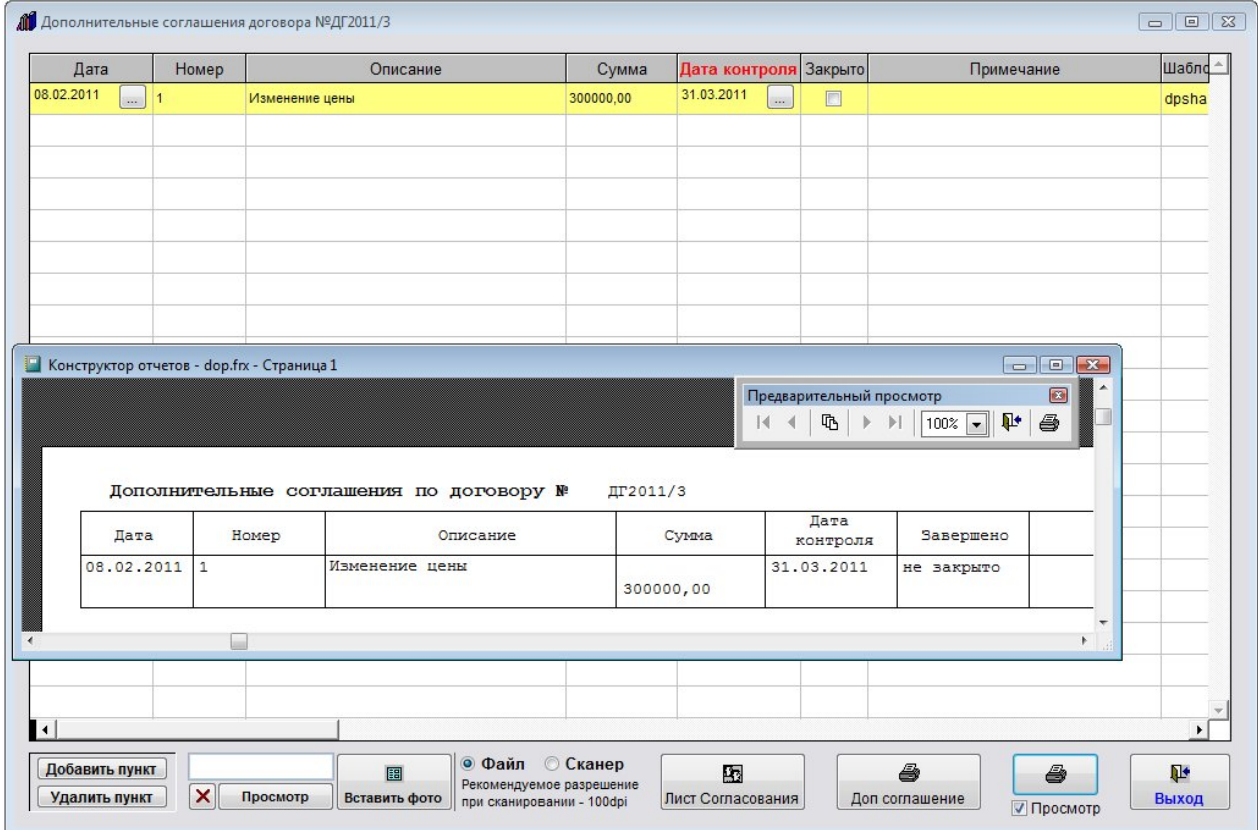

Для печати списка дополнительных соглашений по договору используйте кнопку с изображением принтера.

Для выбора принтера перед нажатием кнопки с изображением принтера снимите галочку "Просмотр". В этом случае появится возможность настроить параметры печати (выбрать принтер, установить количество копий, и т.д.)

Для удаления дополнительного соглашения используйте кнопку "Удалить пункт".

В программе можно организовать согласование дополнительных соглашений с возможностью разделения прав доступа.

Для входа в раздел согласования дополнительного соглашения нажмите кнопку "Лист согласования".

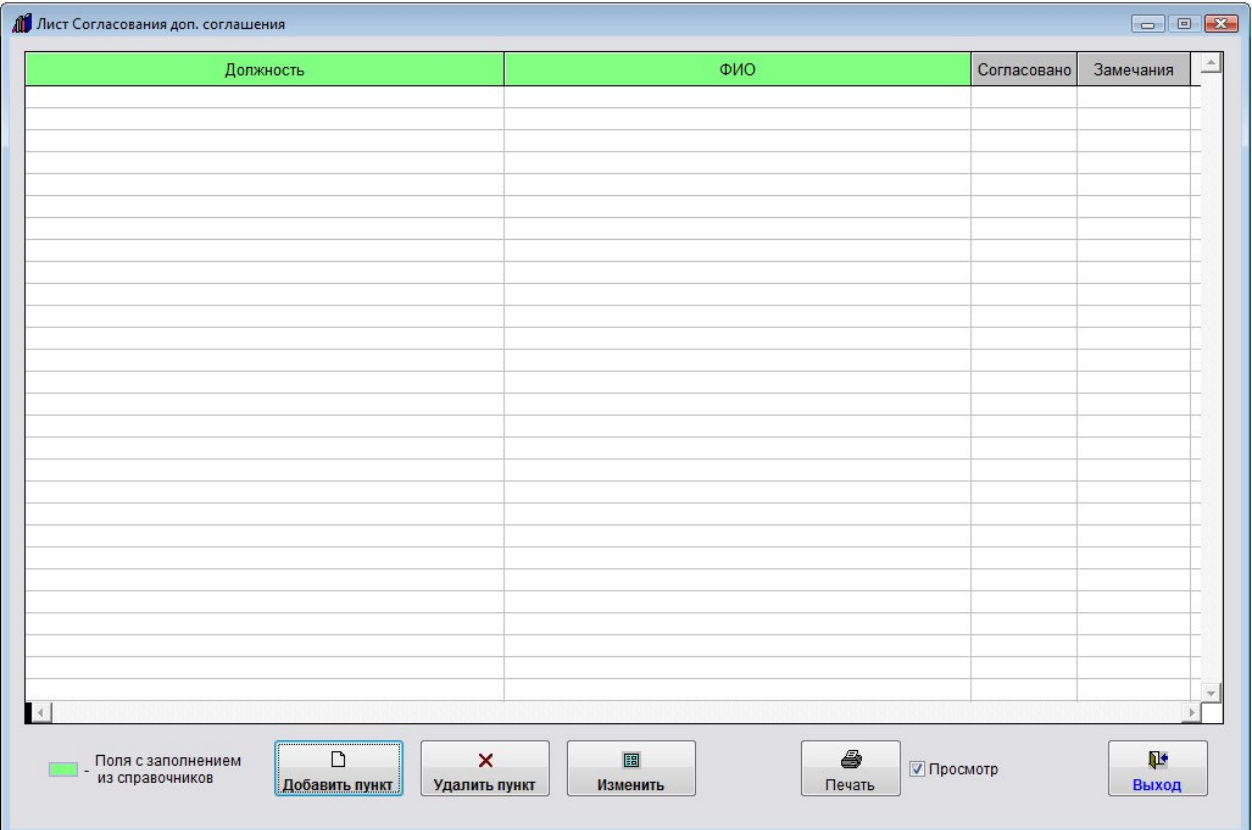

Откроется раздел "Лист согласования доп. соглашения".

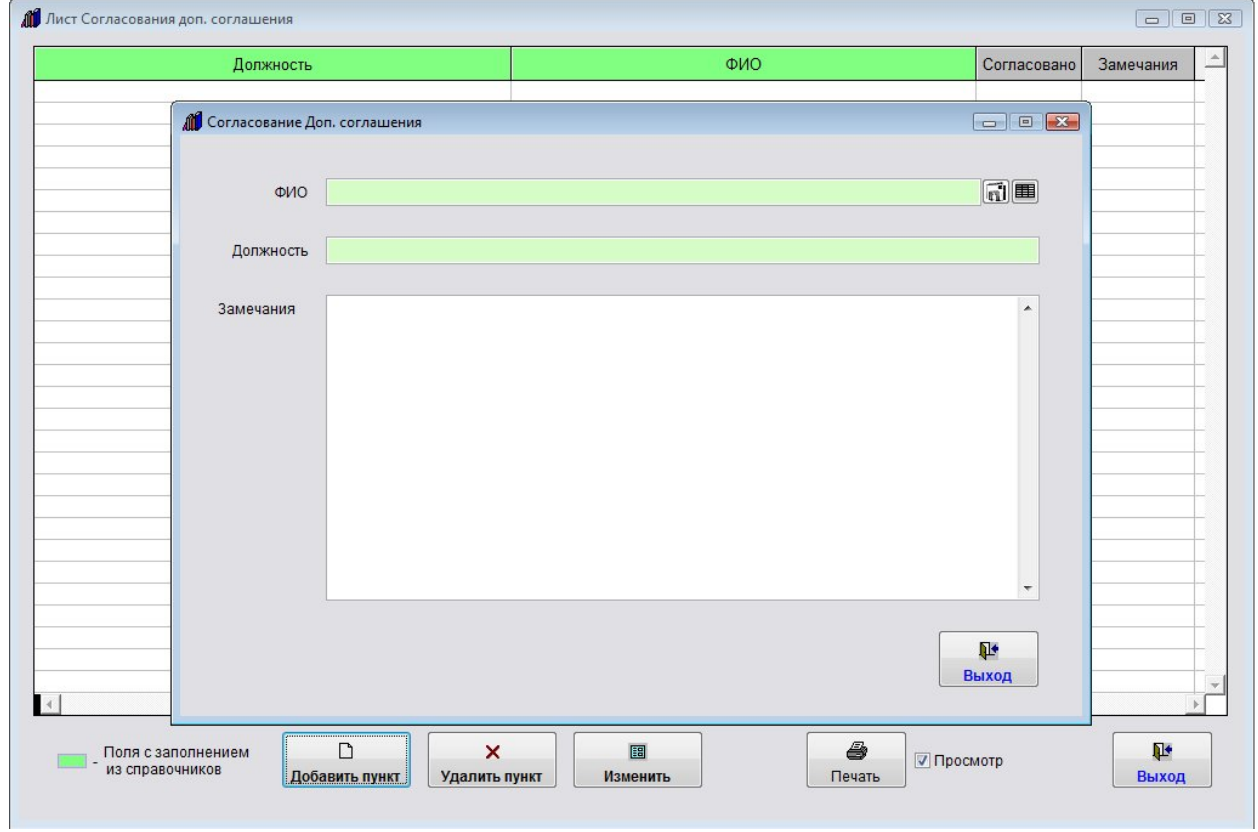

Для добавления согласующего нажмите кнопку "Добавить пункт".

Откроется окно ввода согласующего доп. соглашение.

Дважды щелкните по полю "ФИО", откроется справочник согласующих лиц.

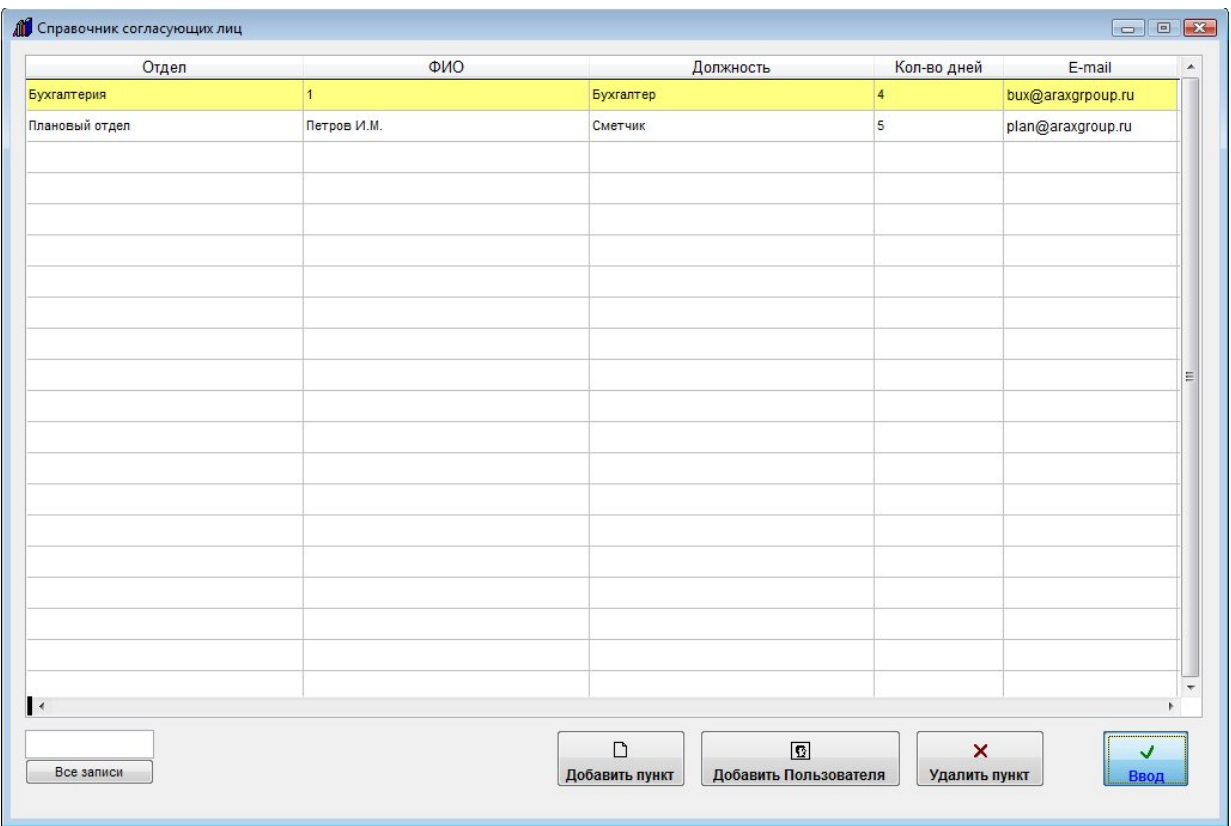

В данный справочник можно добавить как пользователей программы, так и произвольных согласующих лиц.

Для добавления пользователя программы используйте кнопку "Добавить пользователя".

После того, как выберете нужного согласующего нажмите "Ввод".

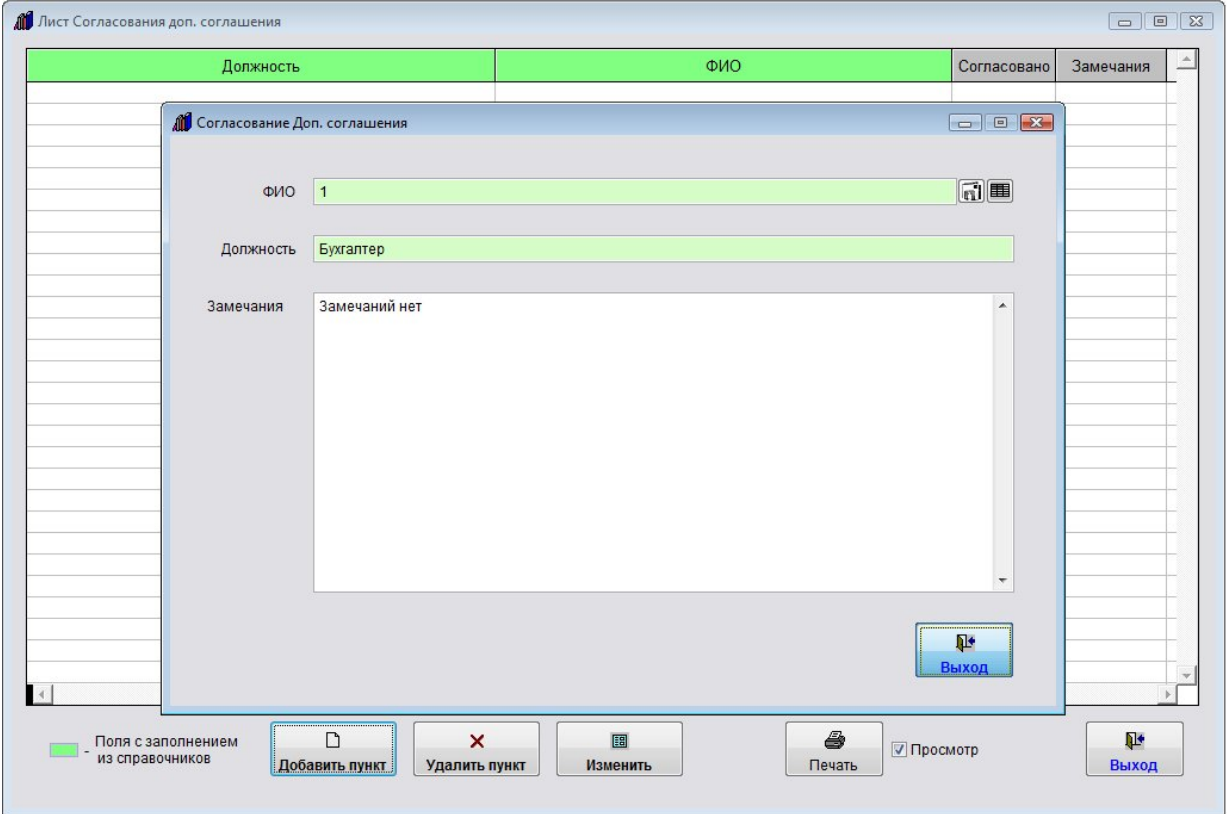

Согласующий добавится в лист согласования доп. соглашения.

Для того, чтобы проставить галочку согласовано и внести комментарий, надо нажать кнопку "Изменить".

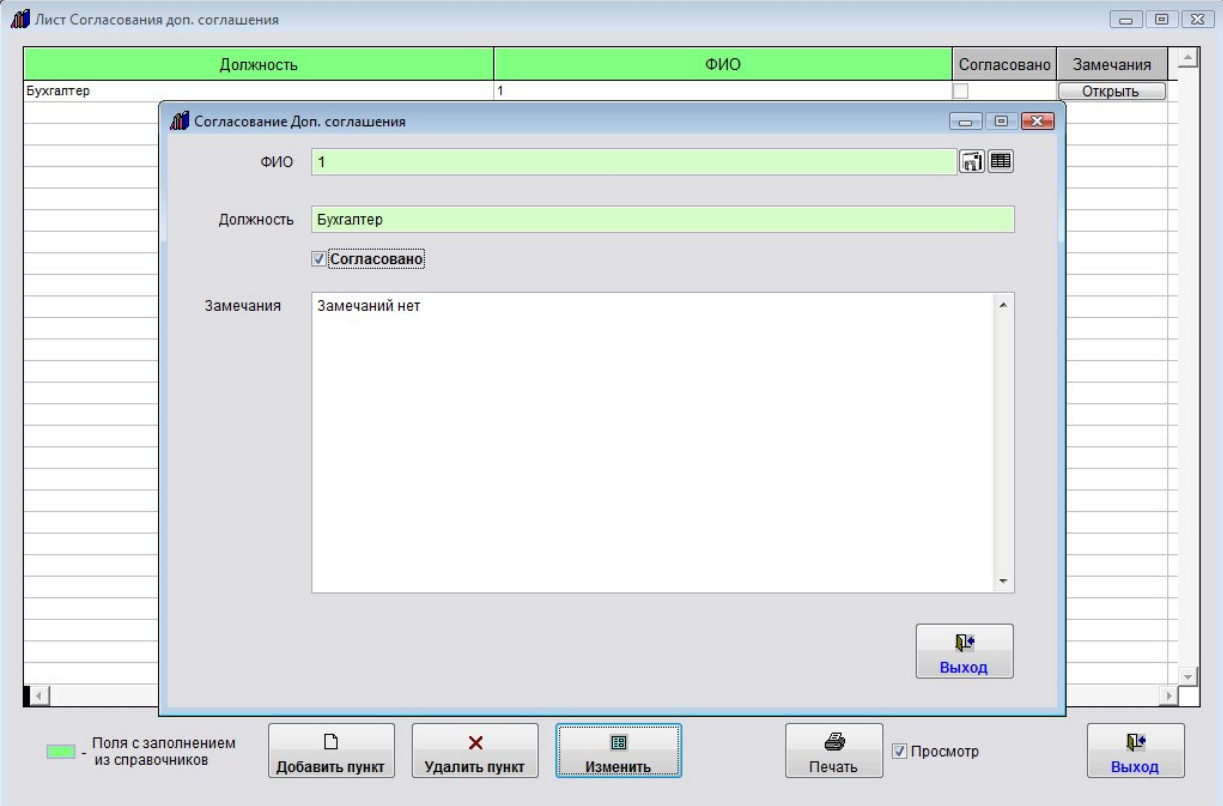

При включенной галочке "Использовать разграничение доступа при согласовании договора" в разделе меню "Сервис-Общие настройки программы" изменить согласование сможет только тот пользователь, который указан в данной строке как согласующий, а в случае, если согласующий не является пользователем программы, изменить строку сможет только Администратор.

Из раздела согласования можно отправить уведомление по e-mail согласующему лицу, например сообщив, что ему поступило на согласование доп. соглашение по договору.

4.2.20. Как отправить уведомление по e-mail лицу, связанному с договором (представителю контрагента, представителю филиала, исполнителям) – стр. 295

Для печати листа согласования по доп. соглашению нажмите кнопку с изображением принтера в разделе листа согласования.

Будет сформирована печатная форма листа согласования по доп. соглашению.

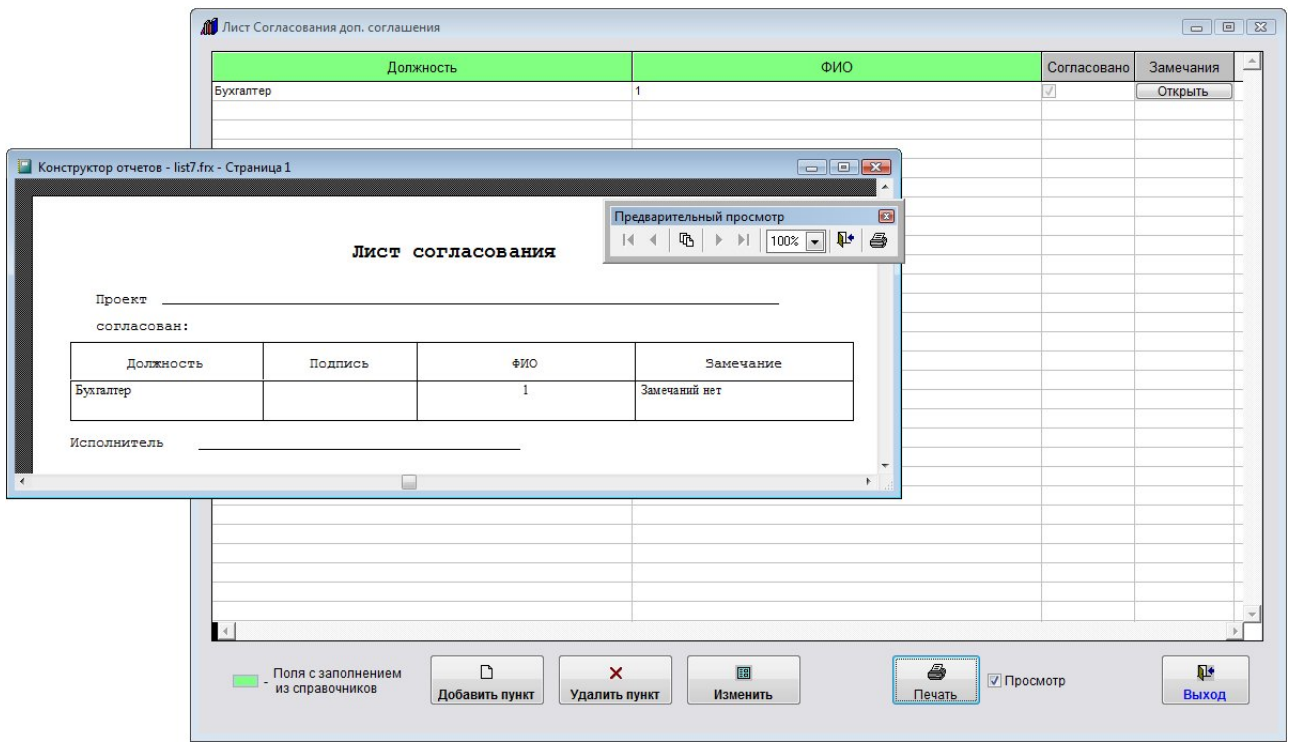

Для выбора принтера перед нажатием кнопки с изображением принтера снимите галочку "Просмотр".

В этом случае появится возможность настроить параметры печати (выбрать принтер, установить количество копий, и т.д.)

Для выхода из разделов нажмите кнопку "Выход".

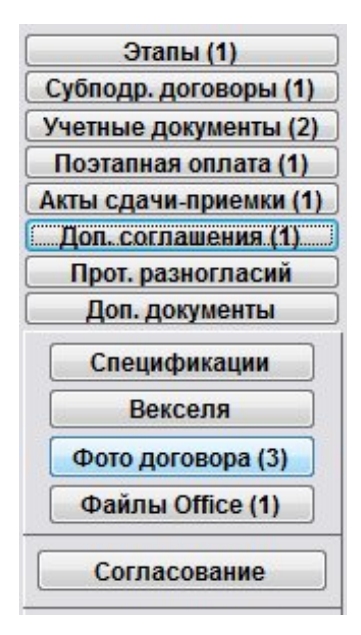

На кнопке "Доп. соглашения" отобразится количество записей в разделе дополнительных соглашений.

## Как учесть протоколы разногласий по договору

Для внесения протоколов разногласий по договору нажмите кнопку "Прот. разногласий" (в группе кнопок в правой части формы карточки договора либо журнала договоров).

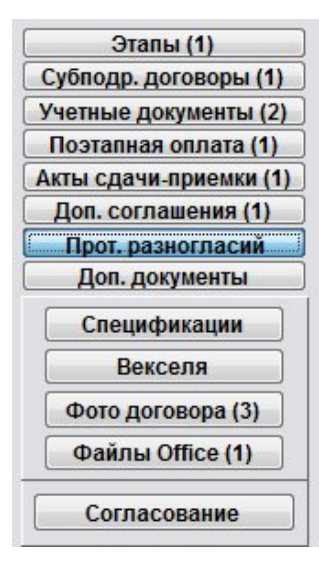

Откроется раздел "Протоколы разногласий договора".

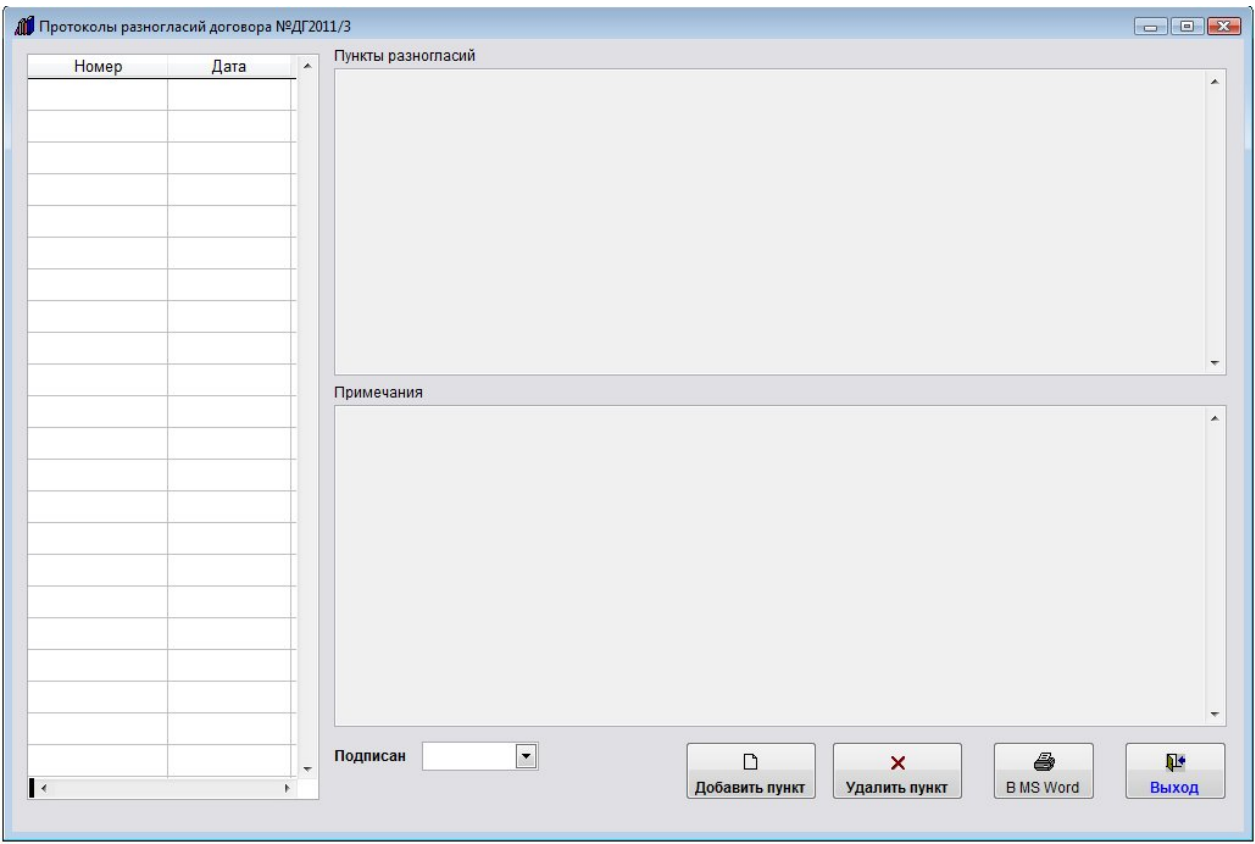

Для добавления нового протокола нажмите кнопку "Добавить пункт".

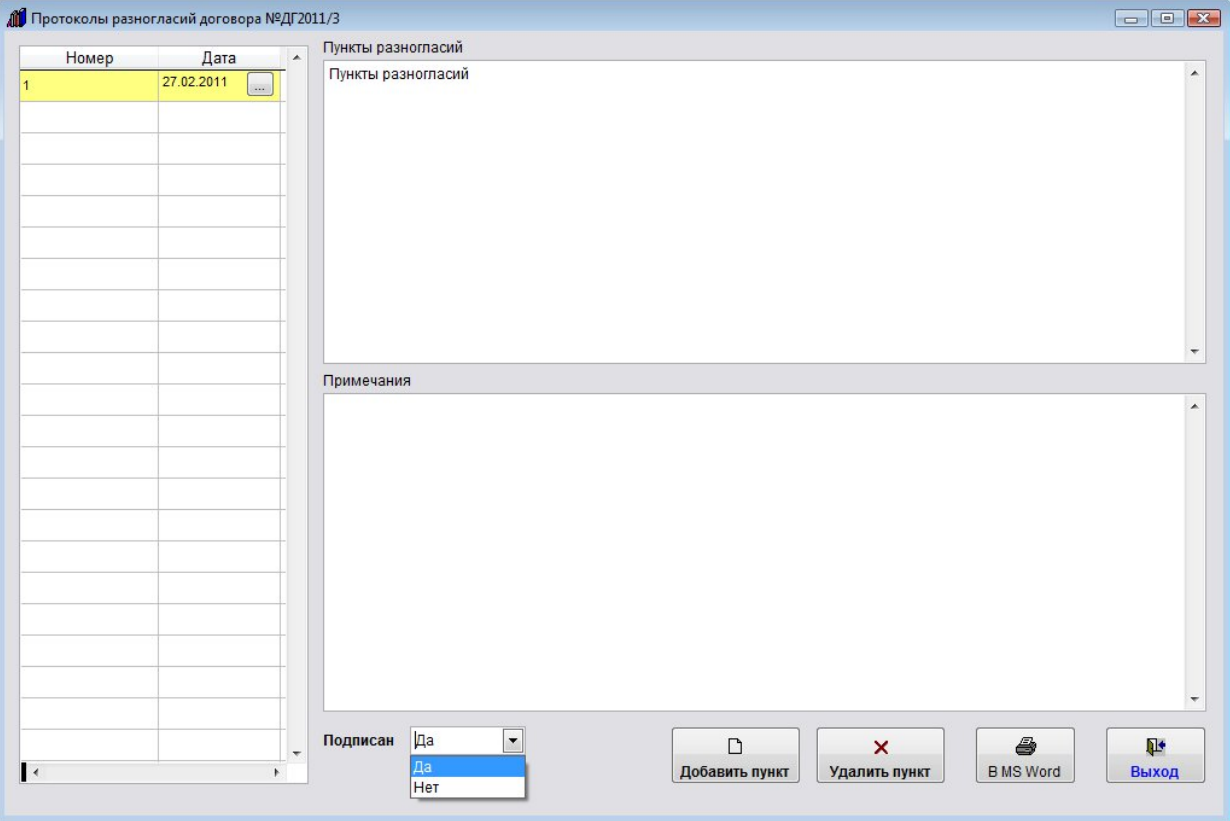

## Будет добавлен новый протокол разногласий.

Заполните нужные параметры протокола разногласий - номер, дату, пункты разногласий.

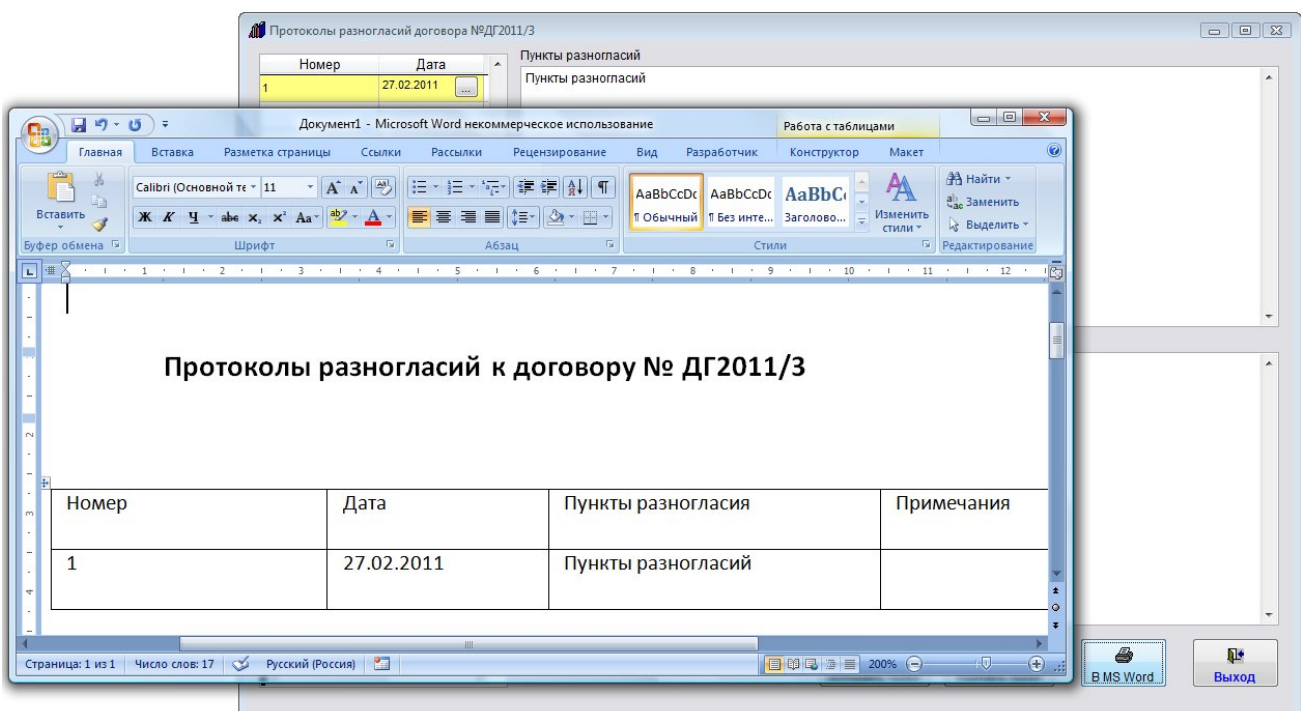

Для печати списка протоколов разногласий используйте кнопку с изображением принтера.

Список будет сформирован в MS Word (либо, при соответствующей настройке, в OO Writer).

4.2.10.6. Как распечатать отчет по протоколам разногласий – стр. 205

Для удаления протокола разногласий используйте кнопку "Удалить пункт".

Для выхода из раздела нажмите кнопку "Выход".

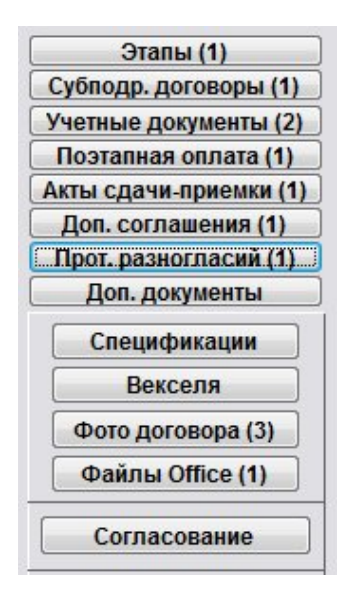

На кнопке отобразится количество записей в разделе "Протоколы разногласий".

### Как сформировать дополнительные документы к договору

Для формирования дополнительных документов по договору нажмите кнопку "Доп. документы" (в группе кнопок в правой части формы карточки договора либо журнала договоров).

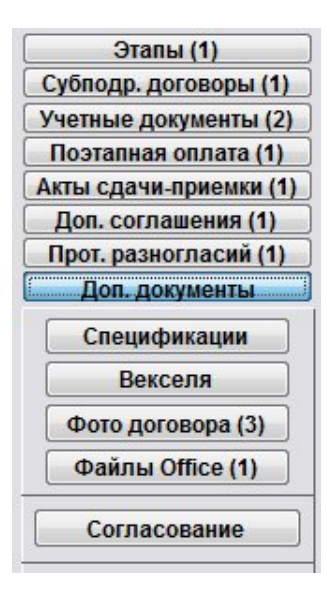

Откроется раздел "Дополнительные документы договора".

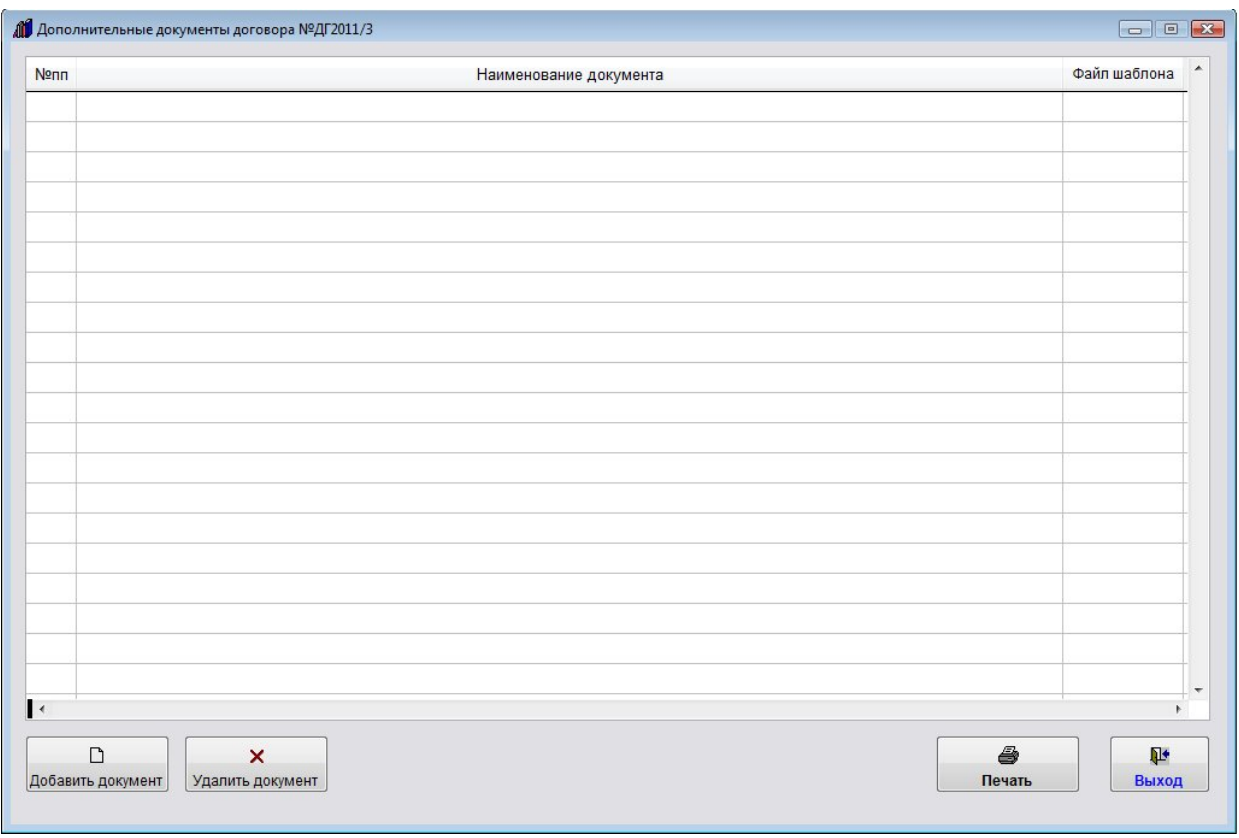

Для добавления нового доп. документа нажмите кнопку "Добавить документ".

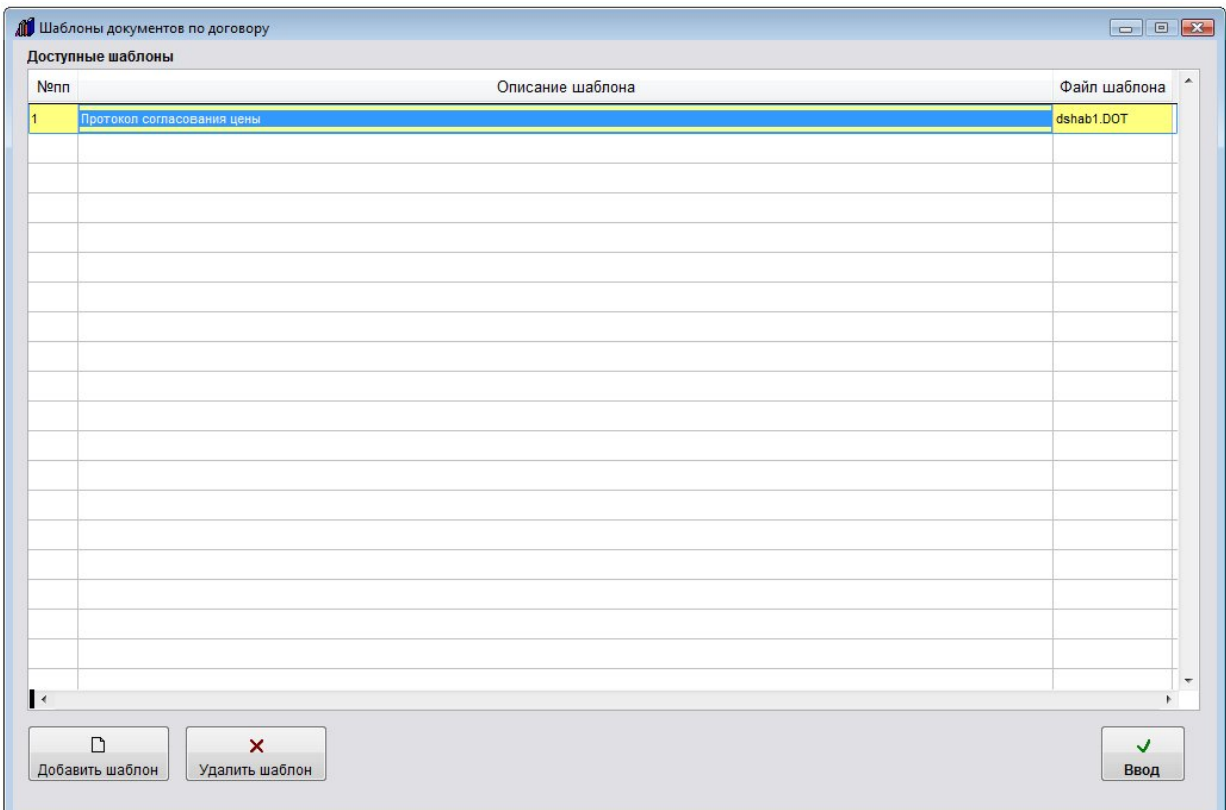

Откроется окно выбора шаблона дополнительного документа.

4.2.12.2. Как создать шаблон произвольного документа к договору и добавить его в программу – стр. 233

Установите курсор на нужный шаблон и нажмите кнопку "Ввод", в раздел дополнительных документов будет добавлен документ на базе выбранного шаблона.
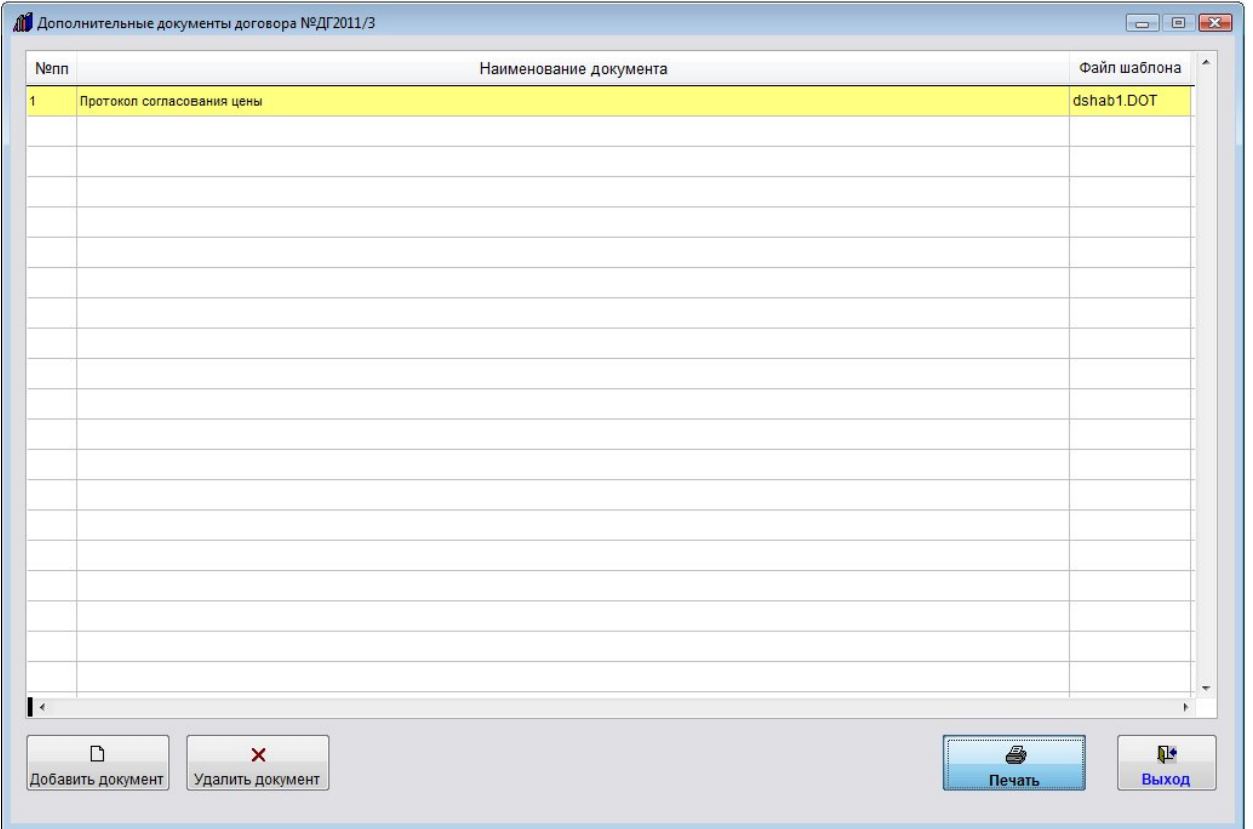

Для формирования печатной формы дополнительного документа в MS Word (либо, при соответствующей настройке, в OO Writer) нажмите кнопку "Печать" с изображением принтера.

Будет сформирована печатная форма дополнительного документа.

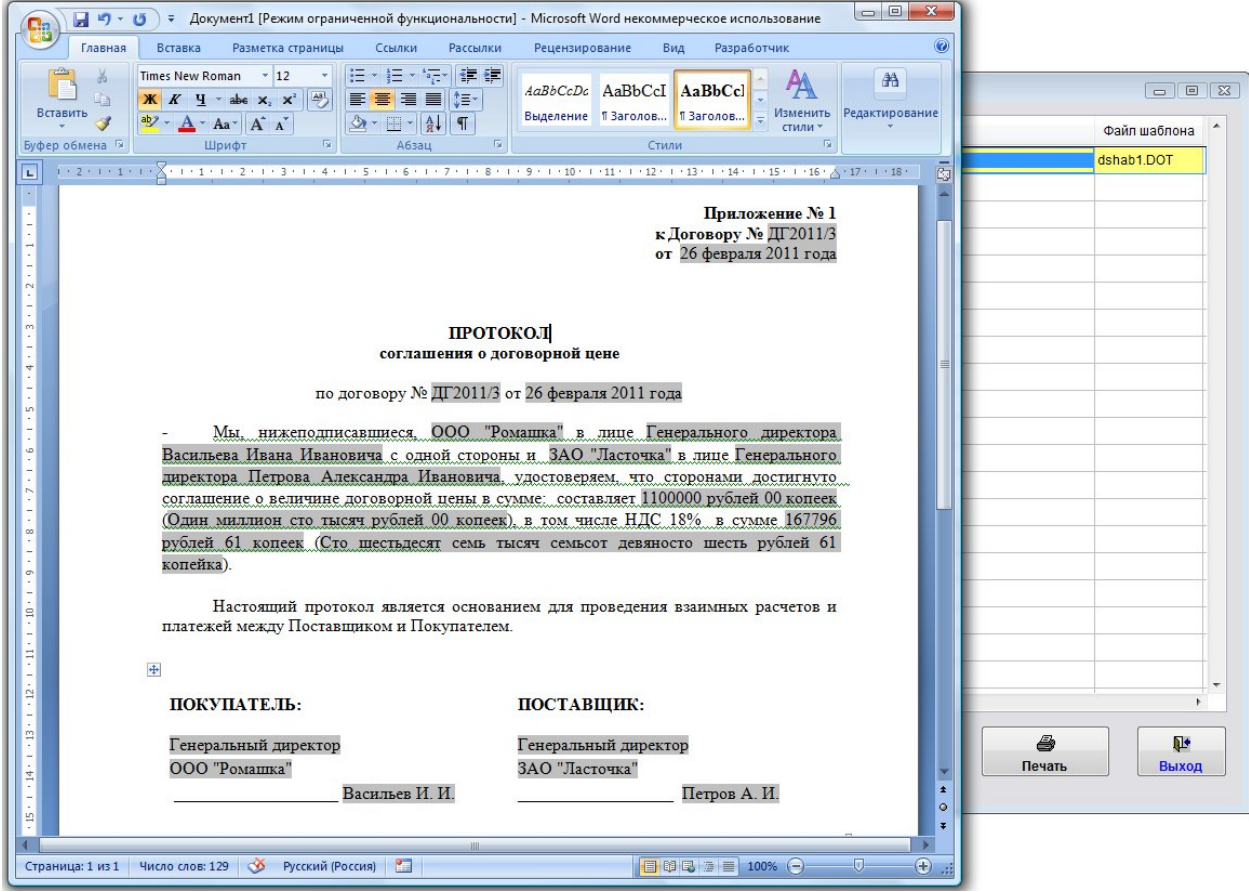

Для удаления дополнительного документа используйте кнопку "Удалить документ".

Для выхода из раздела нажмите кнопку "Выход".

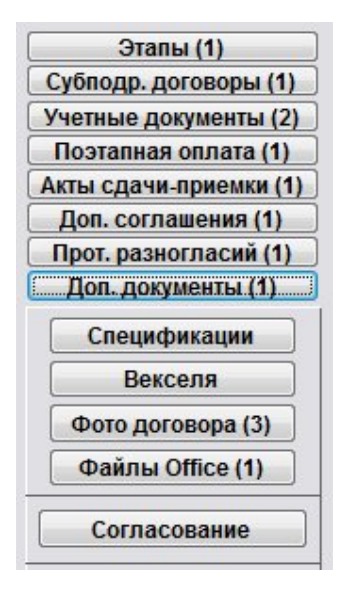

На кнопке "Доп. документы" отобразится количество записей в разделе дополнительных документов к договору.

### Как учесть спецификации к договору

Для внесения спецификаций к договору нажмите кнопку "Спецификации" (в группе кнопок в правой части формы карточки договора либо журнала договоров).

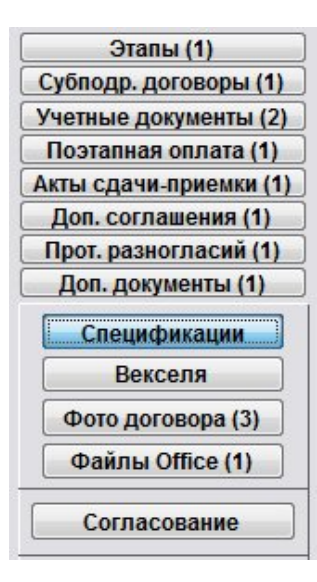

Откроется раздел "Спецификации договора".

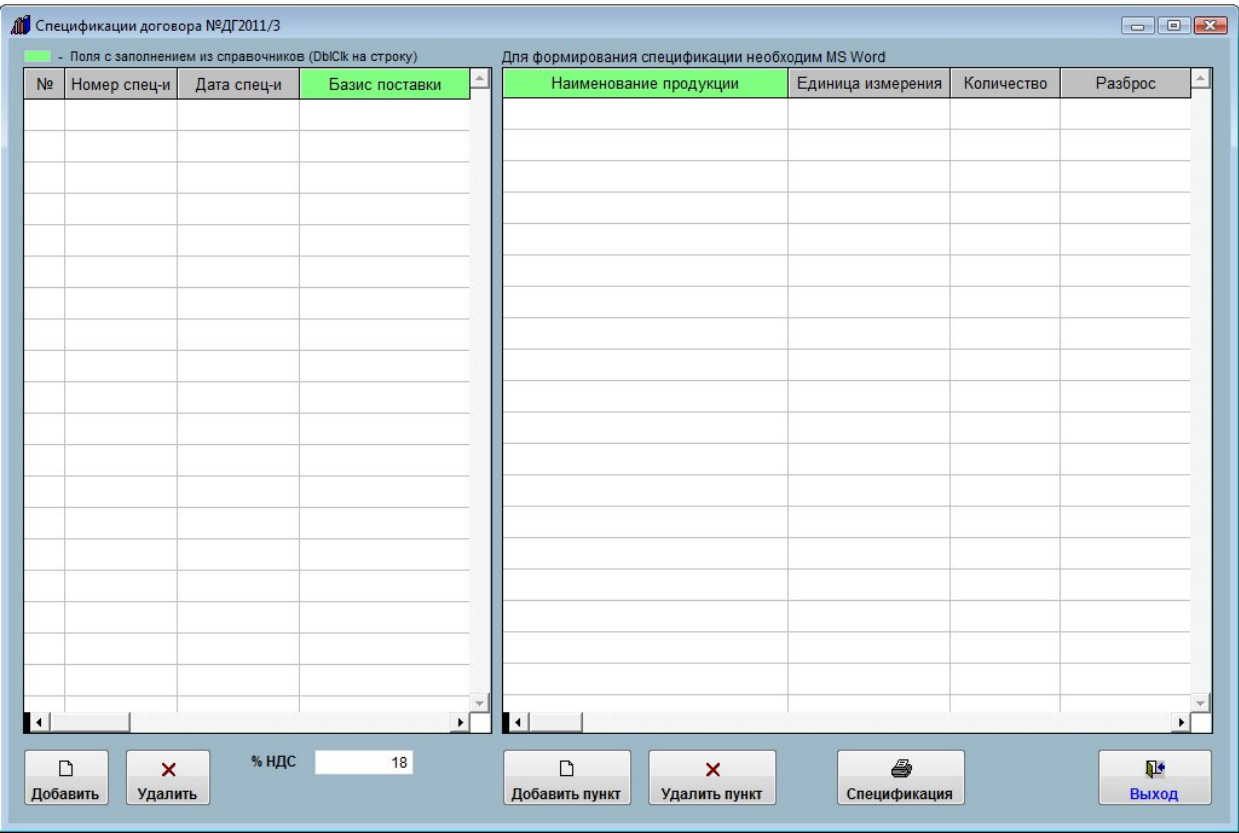

Для добавления новой спецификации нажмите кнопку "Добавить".

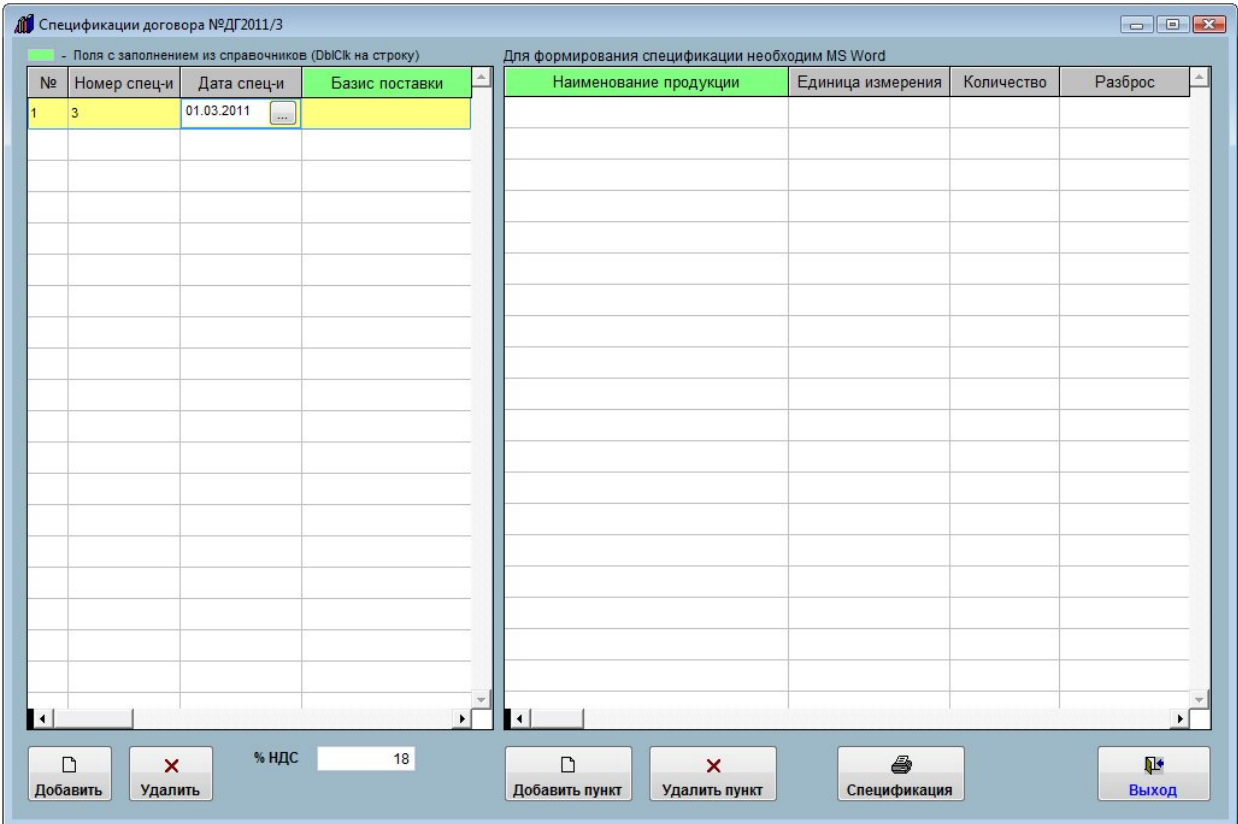

Будет добавлена новая спецификация.

Заполните нужные параметры спецификации - номер, дату, базис поставки, срок поставки.

4.2.3.3. Как выбрать дату из календаря – стр. 76

4.2.3.4. Как заполнить поле из справочника–стр. 78

Затем с помощью кнопки "Добавить пункт" добавьте товарные позиции для выбранной спецификации, поле товар заполните из справочника (двойной щелчек мышью по полю "Наименование продукции"), сумма НДС и итоговая сумма посчитаются автоматически.

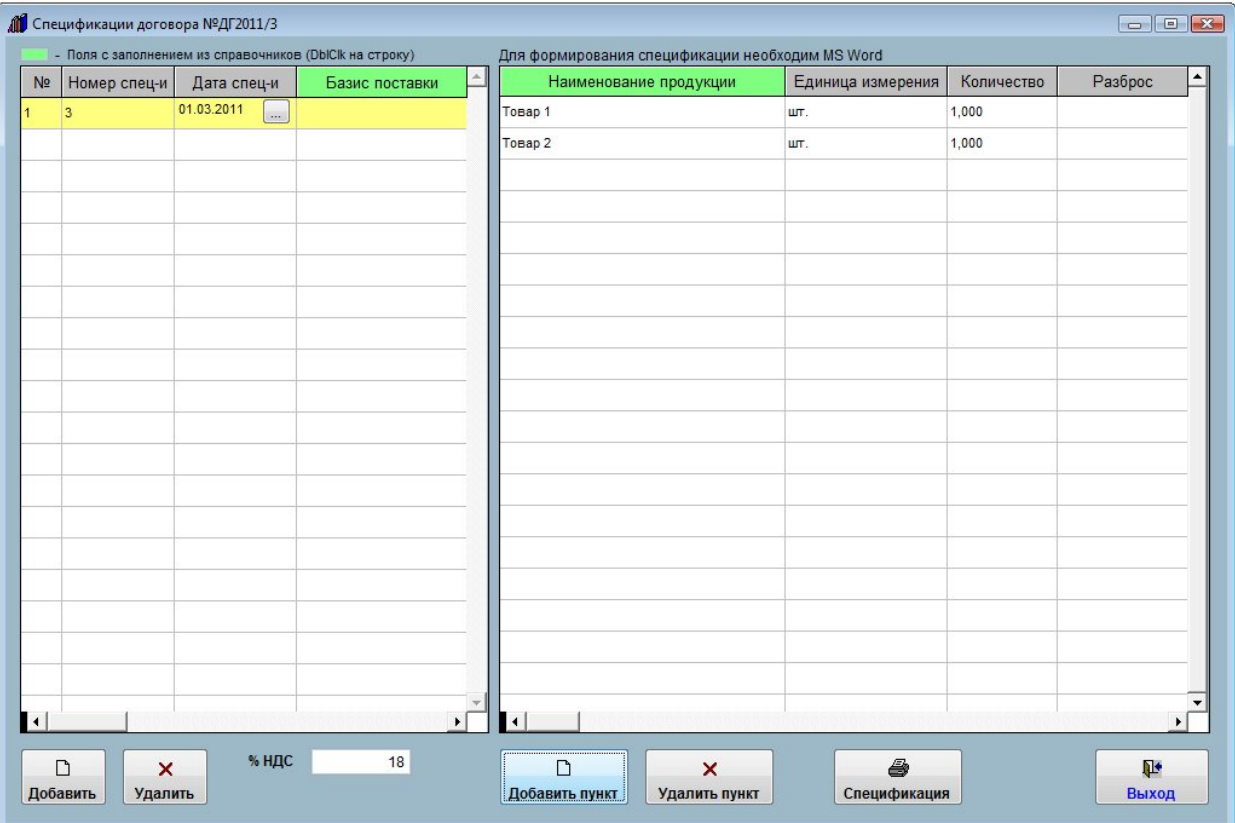

Для печати спецификации используйте кнопку "Спецификация" с изображением принтера.

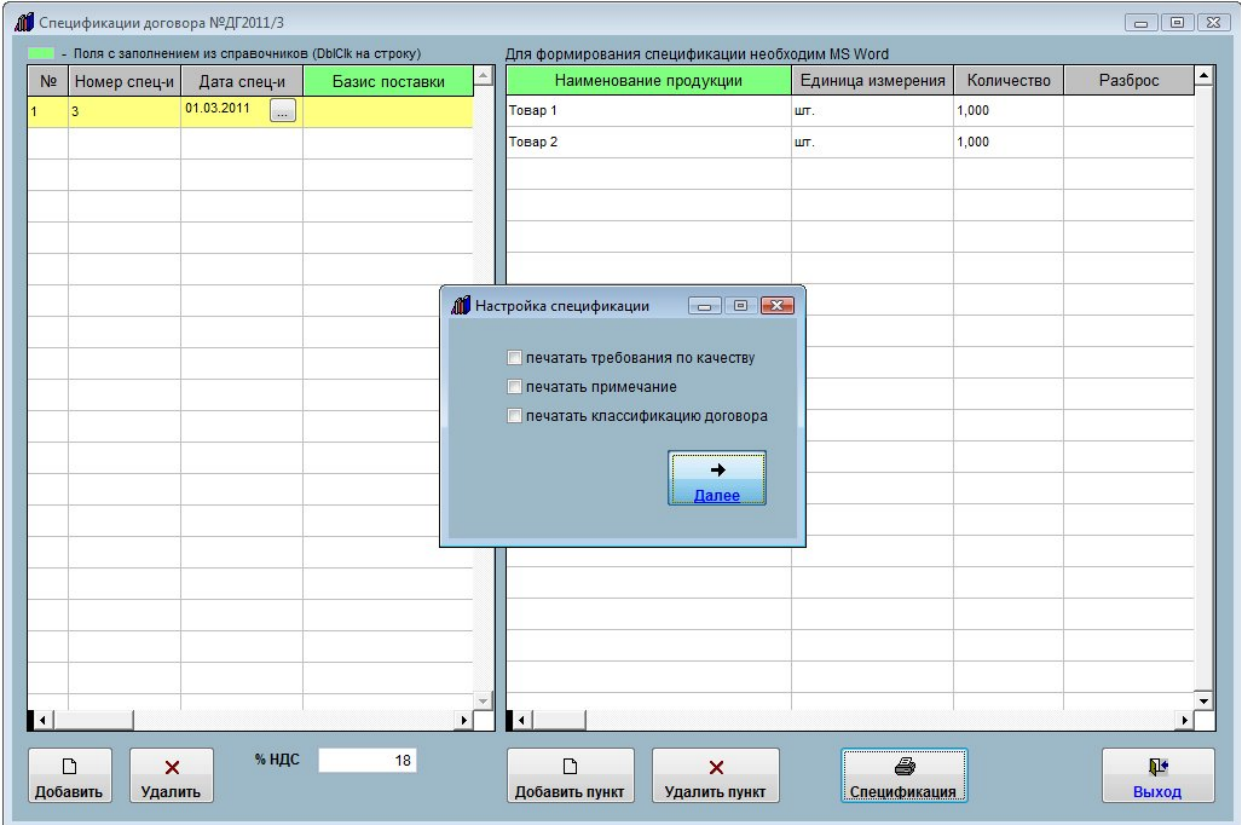

Появится окно настройки спецификации, установите нужные галочки и нажмите "Далее".

Спецификация будет сформирована в MS Word (либо, при соответствующей настройке, в OO Writer).

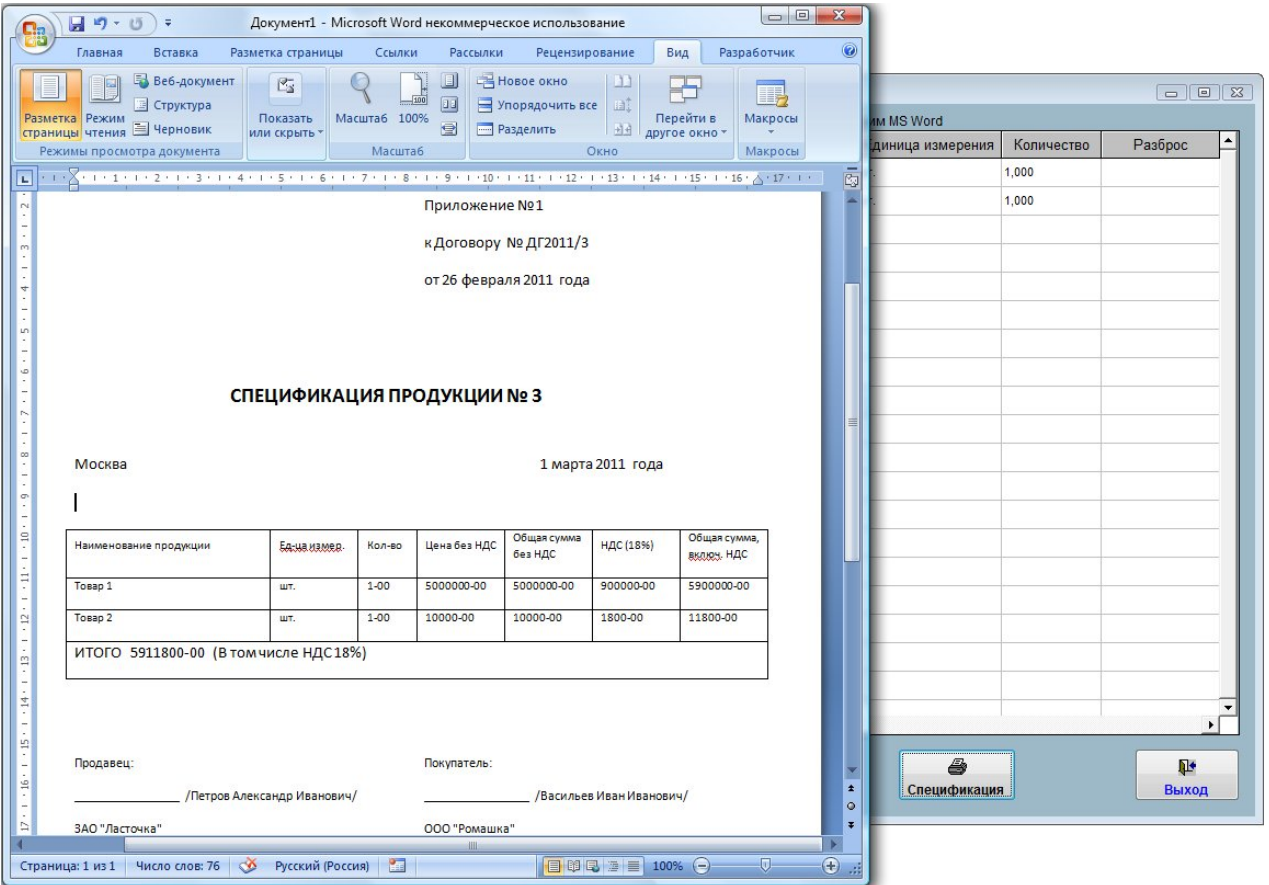

Для удаления спецификации используйте кнопку "Удалить", для удаления товарных позиций - кнопку "Удалить пункт".

Для выхода из раздела нажмите кнопку "Выход".

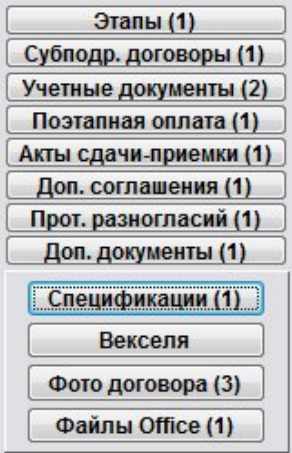

На кнопке отобразится количество записей в разделе "Спецификации".

#### Как учесть векселя по договору

Для внесения векселей к договору нажмите кнопку "Векселя" (в группе кнопок в правой части формы карточки договора либо журнала договоров).

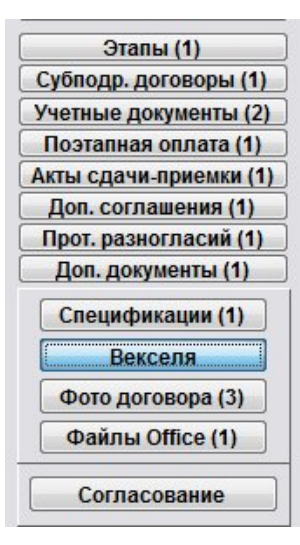

#### Откроется раздел "Векселя договора".

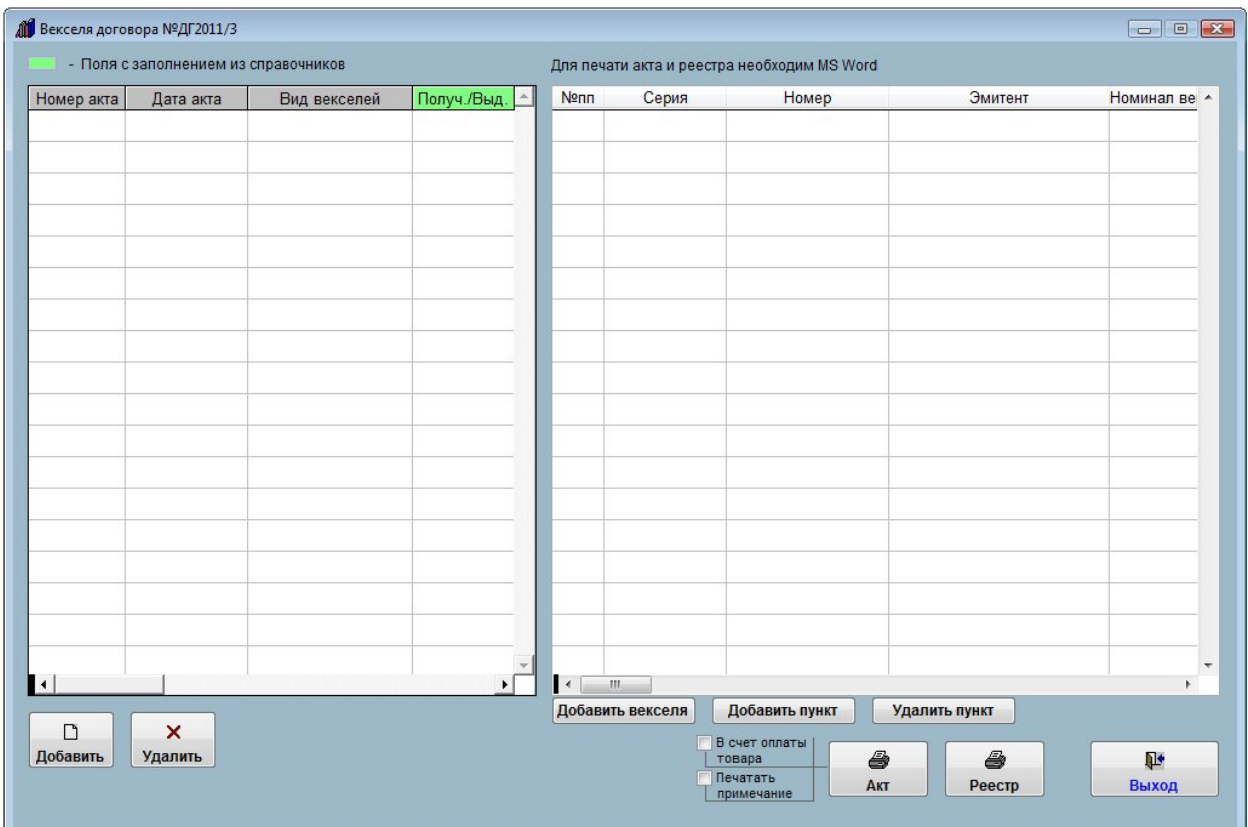

Для добавления нового акта приема-передачи векселей нажмите кнопку "Добавить".

Появится окно выбора, полученные векселя Вы хотите учесть, или выданные.

Выберите нужный вариант и нажмите "Ввод"

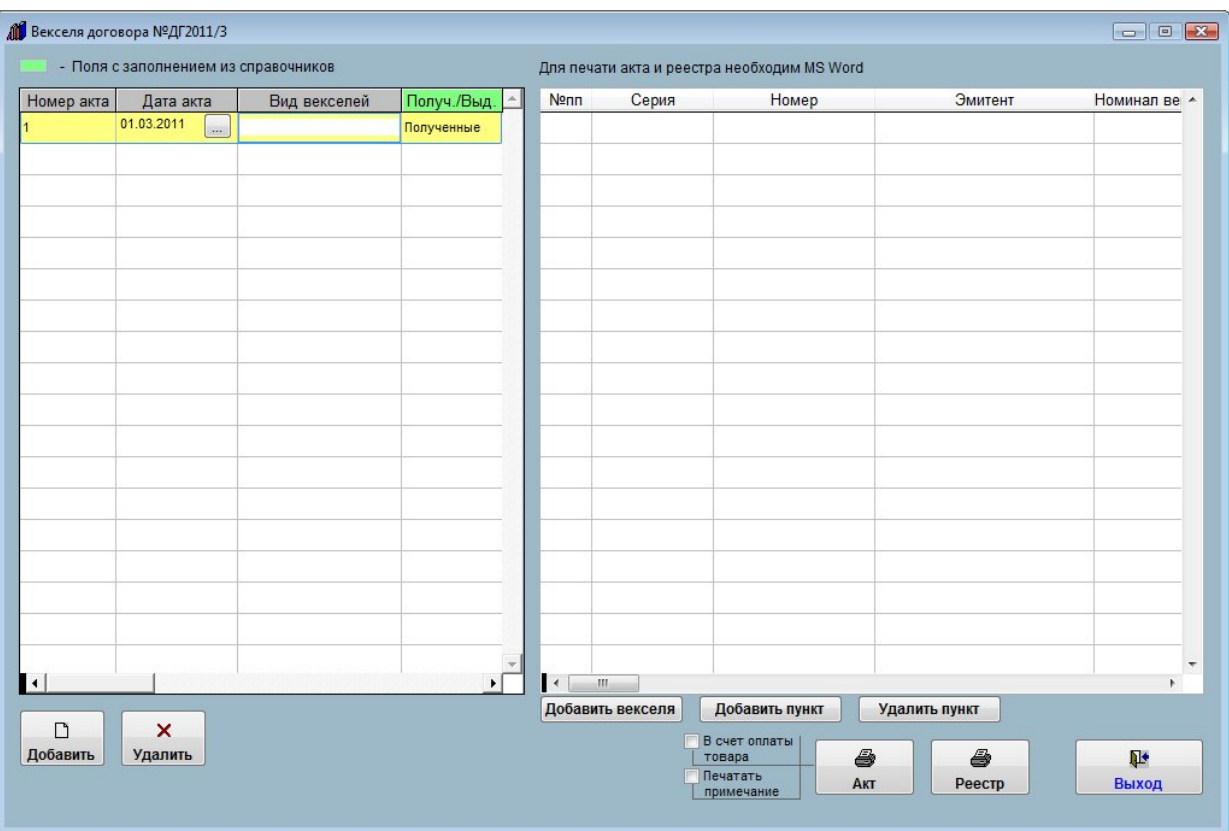

Будет добавлен новый акт приема-передачи векселей.

Заполните параметры акта - номер акта, дата акта, вид векселей и т.д.

## 4.2.3.3. Как выбрать дату из календаря – стр. 76

4.2.3.4. Как заполнить поле из справочника–стр. 78

Для созданного акта с помощью кнопки "Добавить векселя" можно добавить группу векселей определенной серии с номера по номер.

С помощью кнопки "Добавить пункт" можно добавить одиночный вексель.

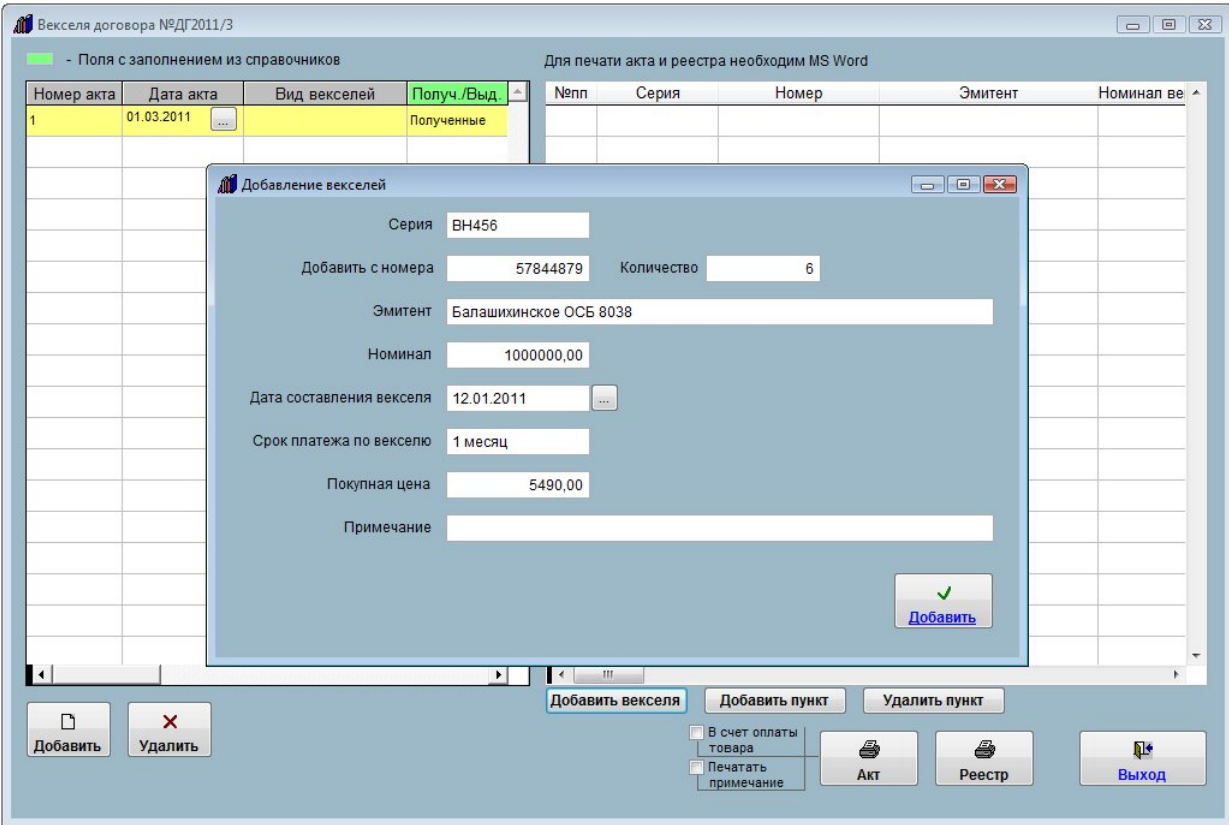

Для печати акта приема-передачи векселей нажмите кнопку "Акт" с изображением принтера.

Предварительно установите/снимите галочки зачтены векселя в счет оплаты товара или нет и надо-ли печатать примечание.

Затем выберите, по номинальной или по покупной стоимости передаются векселя и нажмите "Далее".

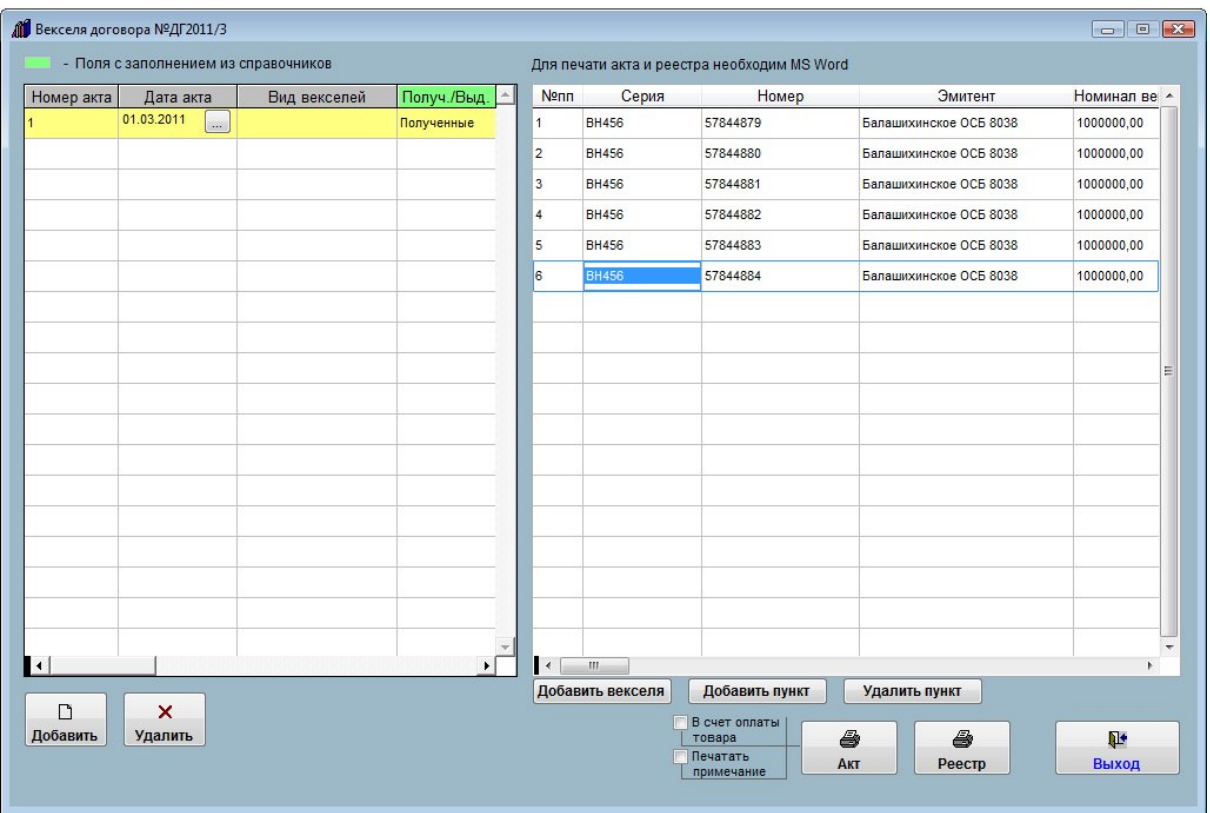

Акт приема-передачи векселей будет сформирован в MS Word (либо, при соответствующей настройке, в OO Writer).

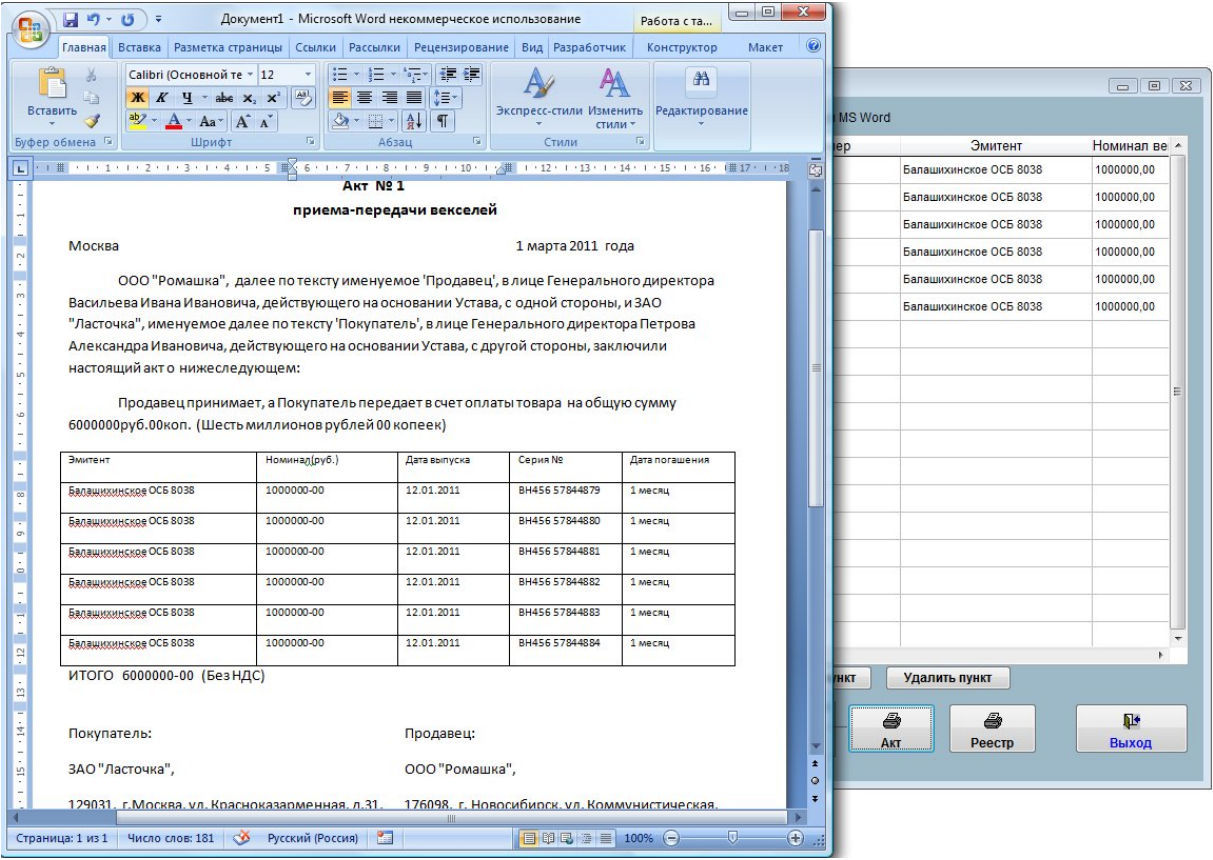

Для печати реестра векселей нажмите кнопку "Реестр" с изображением принтера.

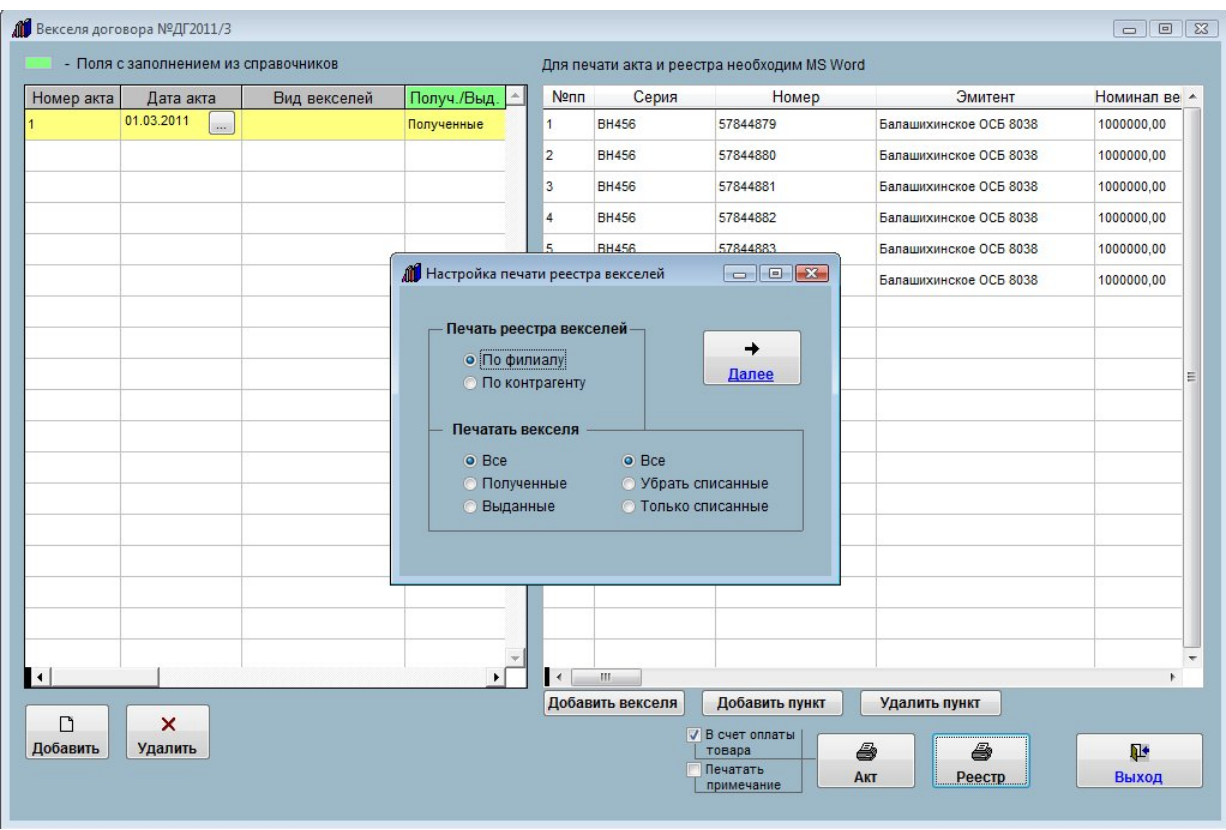

Появится окно настройки реестра векселей, установите нужные параметры и нажмите "Далее".

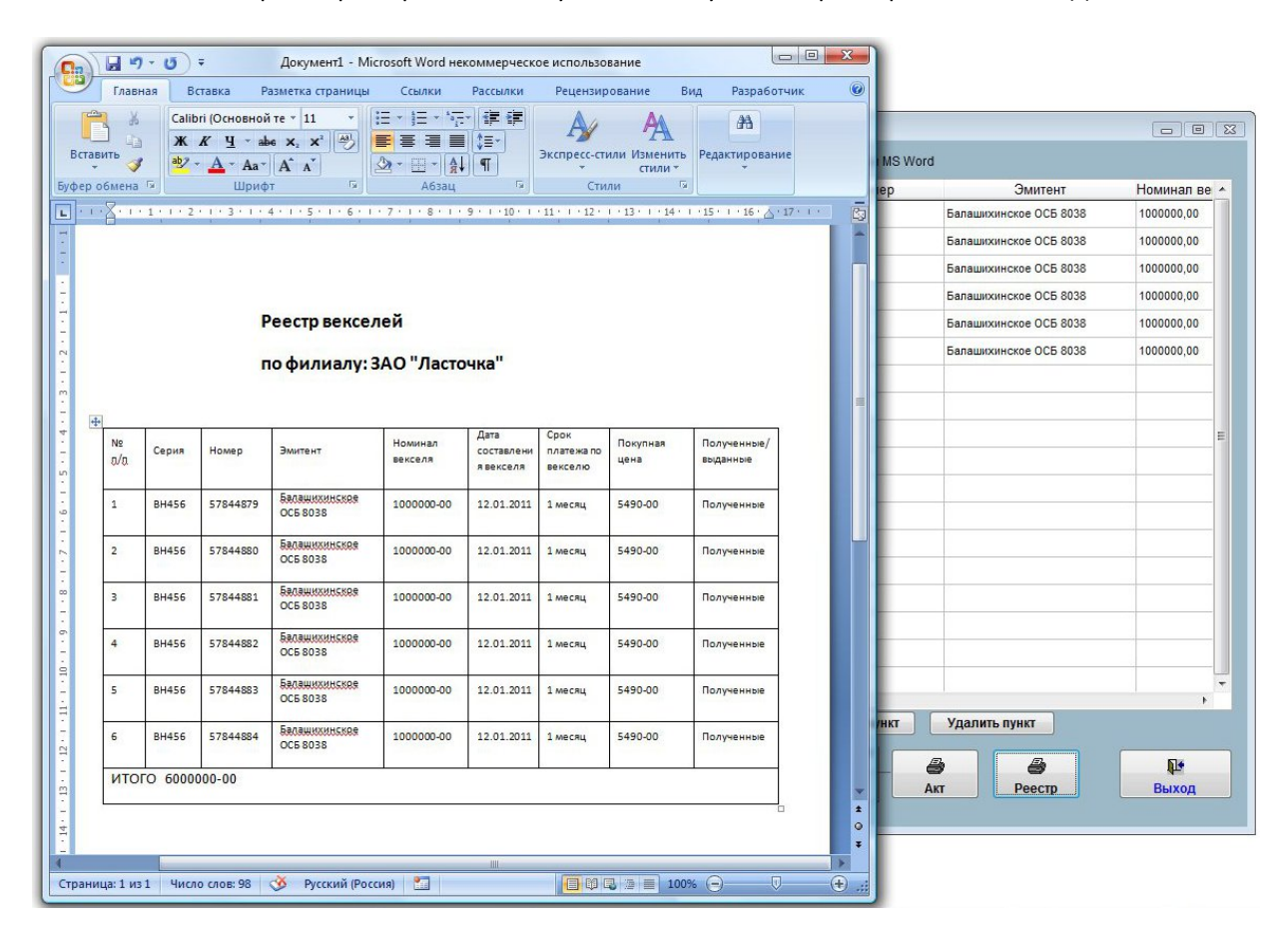

Реестр векселей будет сформирован в MS Word (либо, при соответствующей настройке, в OO Writer).

Для удаления акта используйте кнопку "Удалить", для удаления векселей - кнопку "Удалить пункт".

Для выхода из раздела нажмите кнопку "Выход".

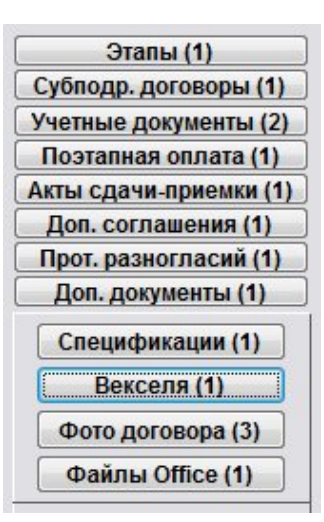

На кнопке отобразится количество записей в разделе "Векселя".

#### Как организовать согласование договора

В программе можно организовать согласование договоров с возможностью разделения прав доступа.

Для согласования договора нажмите кнопку "Согласование" (в группе кнопок в правой части формы карточки договора либо журнала договоров).

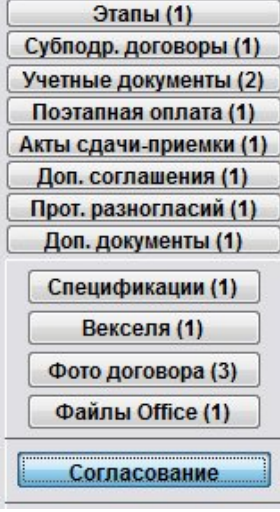

Откроется раздел "Согласование договора".

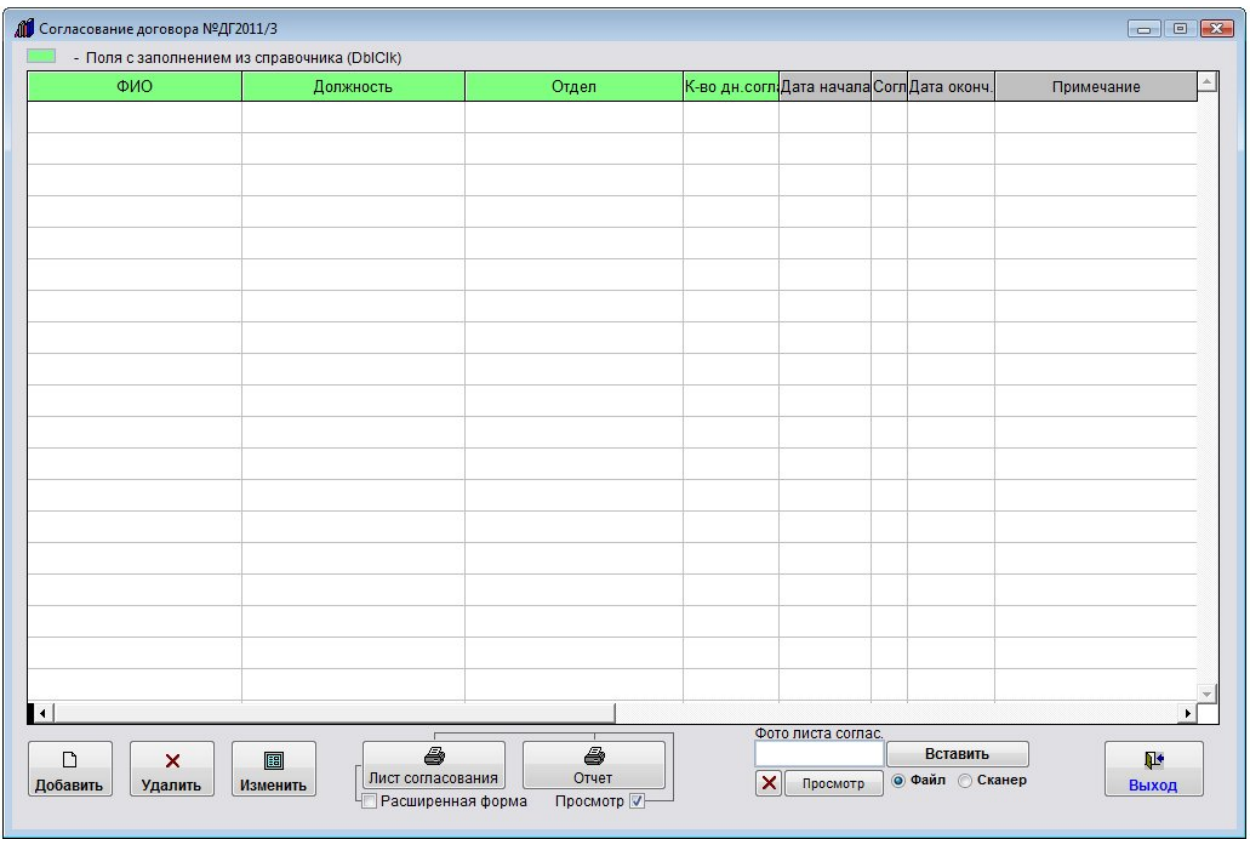

Для добавления согласующего нажмите кнопку "Добавить".

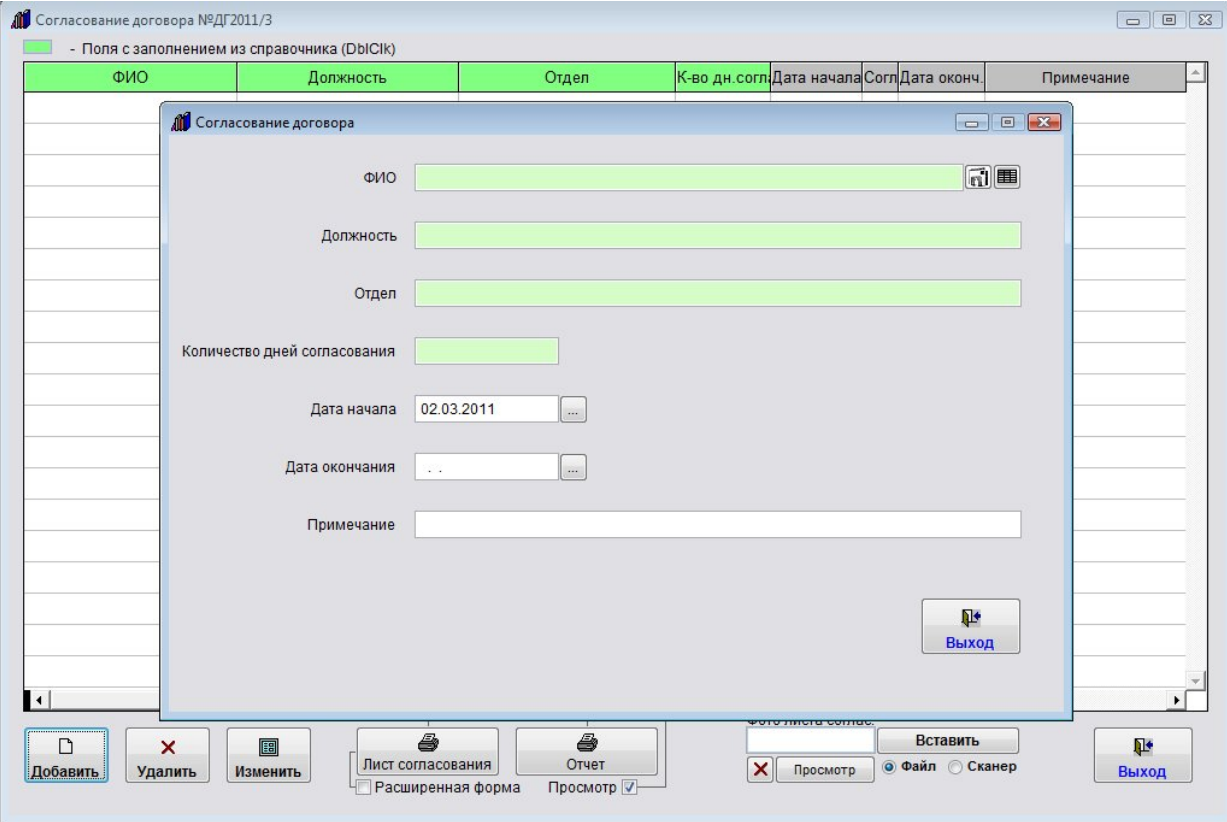

Откроется окно ввода согласующего договор.

Дважды щелкните по полю "ФИО", откроется справочник согласующих лиц.

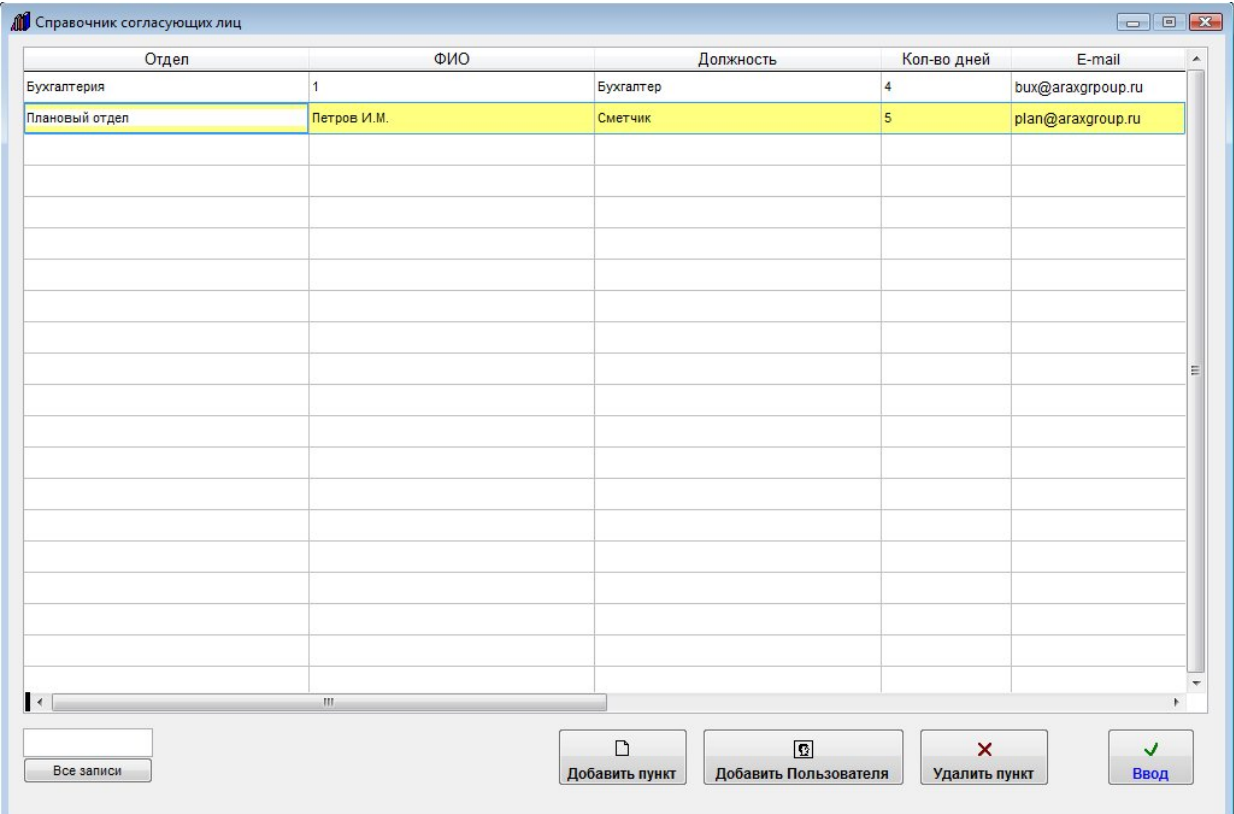

В данный справочник можно добавить как пользователей программы, так и произвольных согласующих лиц.

Для добавления пользователя программы используйте кнопку "Добавить пользователя".

После того, как выберете нужного согласующего нажмите "Ввод".

Согласующий добавится в лист согласования договора.

Заполните даты начала и окончания согласования, примечание.

- 4.2.3.3. Как выбрать дату из календаря стр. 76
- 4.2.3.4. Как заполнить поле из справочника–стр. 78

4.2.10.7. Как распечатать отчет по согласованиям–стр. 208

Из раздела согласования можно отправить уведомление по e-mail согласующему лицу, например сообщив, что ему поступил на согласование договор.

4.2.20. Как отправить уведомление по e-mail лицу, связанному с договором (представителю контрагента, представителю филиала, исполнителям) – стр. 295

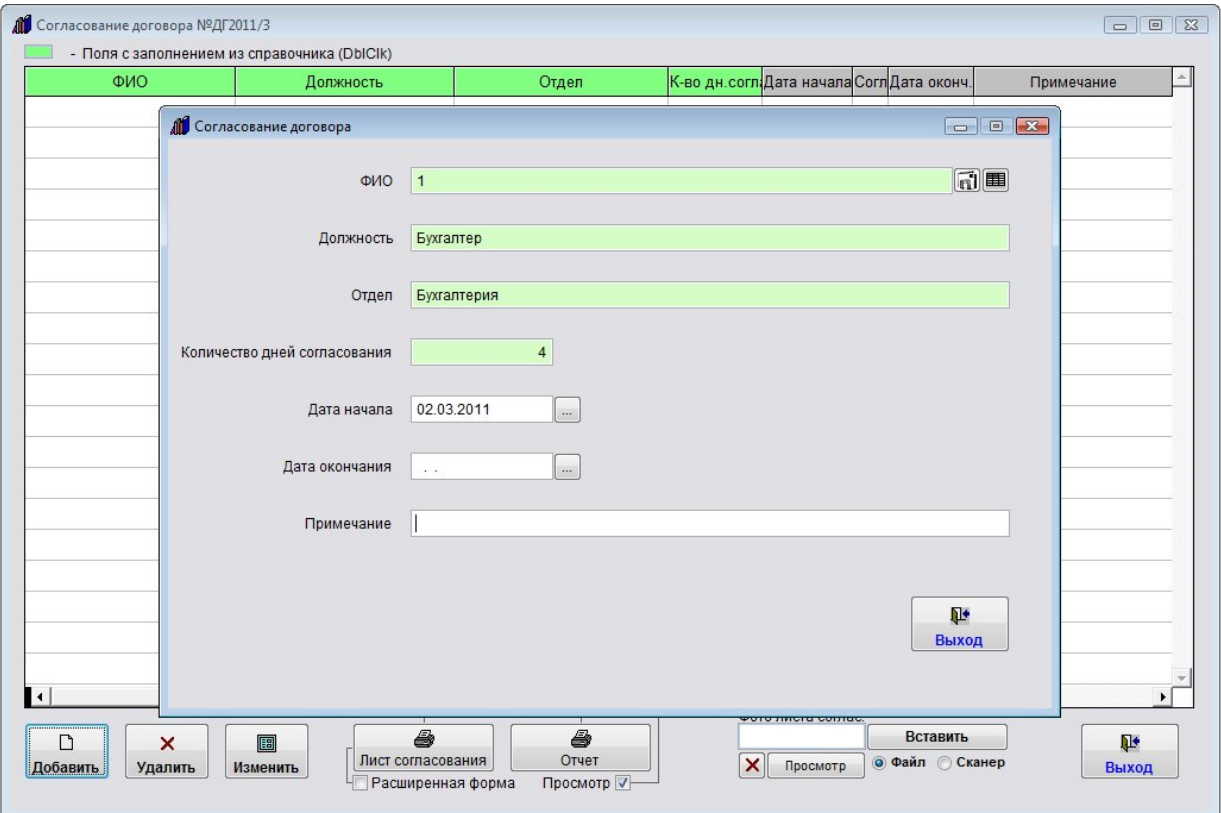

Затем нажмите кнопку "Выход", согласующий отобразится в списке согласующих.

Для того, чтобы проставить галочку согласовано и внести комментарий, надо нажать кнопку "Изменить".

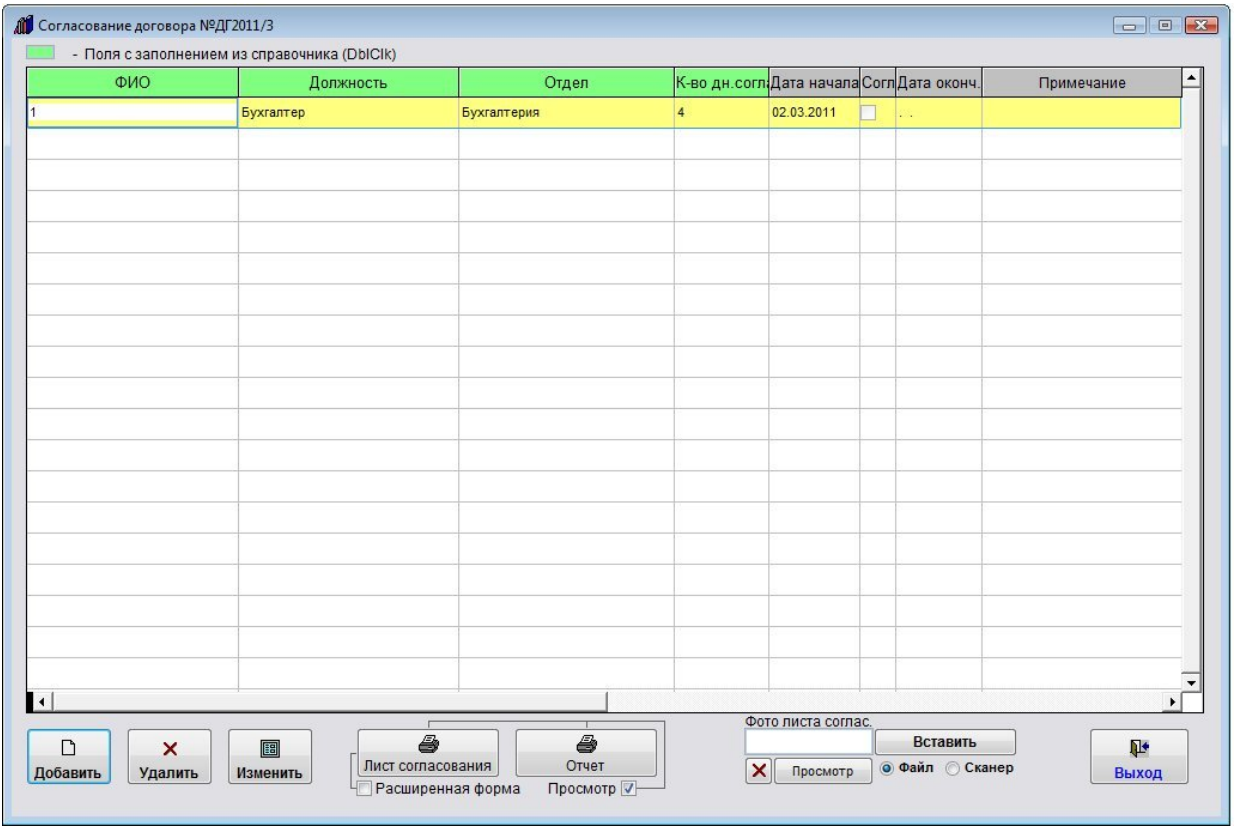

При включенной галочке "Использовать разграничение доступа при согласовании договора" в разделе меню "Сервис-Общие настройки программы" изменить согласование сможет только тот пользователь, который указан в данной строке как согласующий, а в случае, если согласующий не является пользователем программы, изменить строку сможет только Администратор.

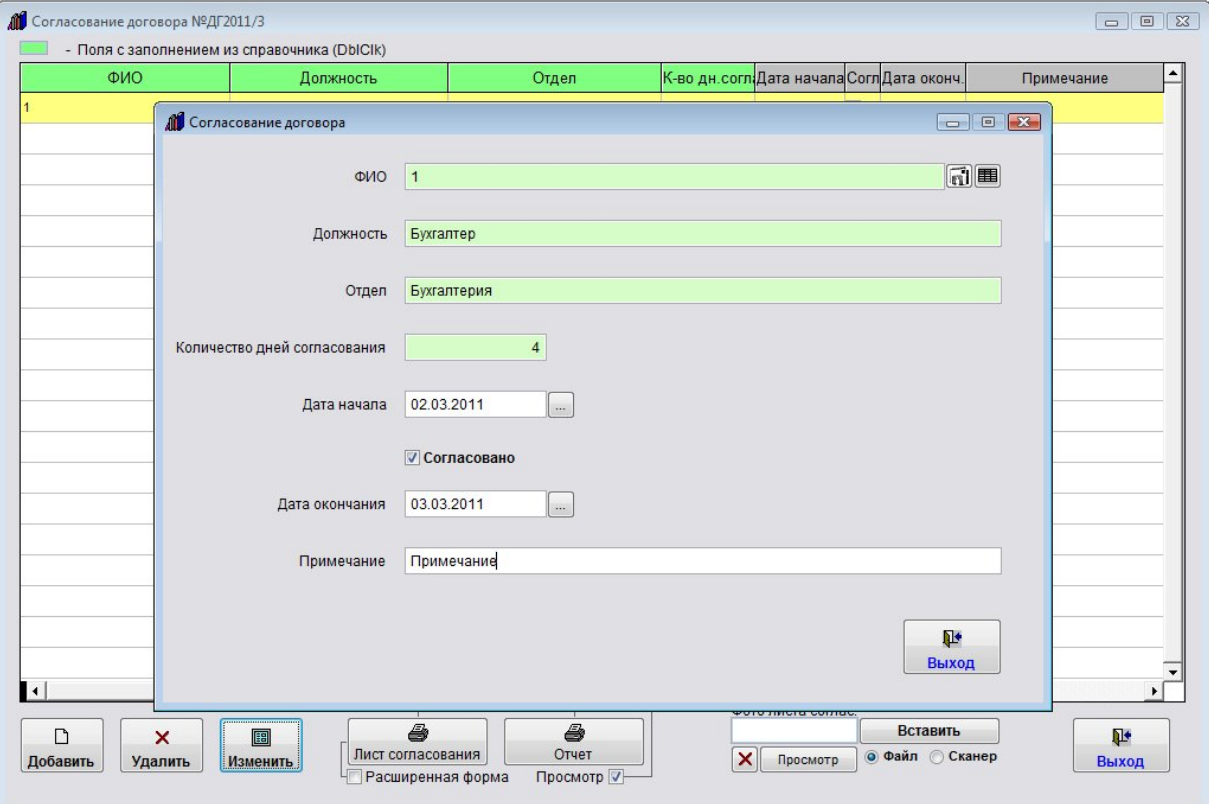

Для печати листа согласования нажмите кнопку с изображением принтера с надписью "Лист согласования".

Будет сформирована печатная форма листа согласования.

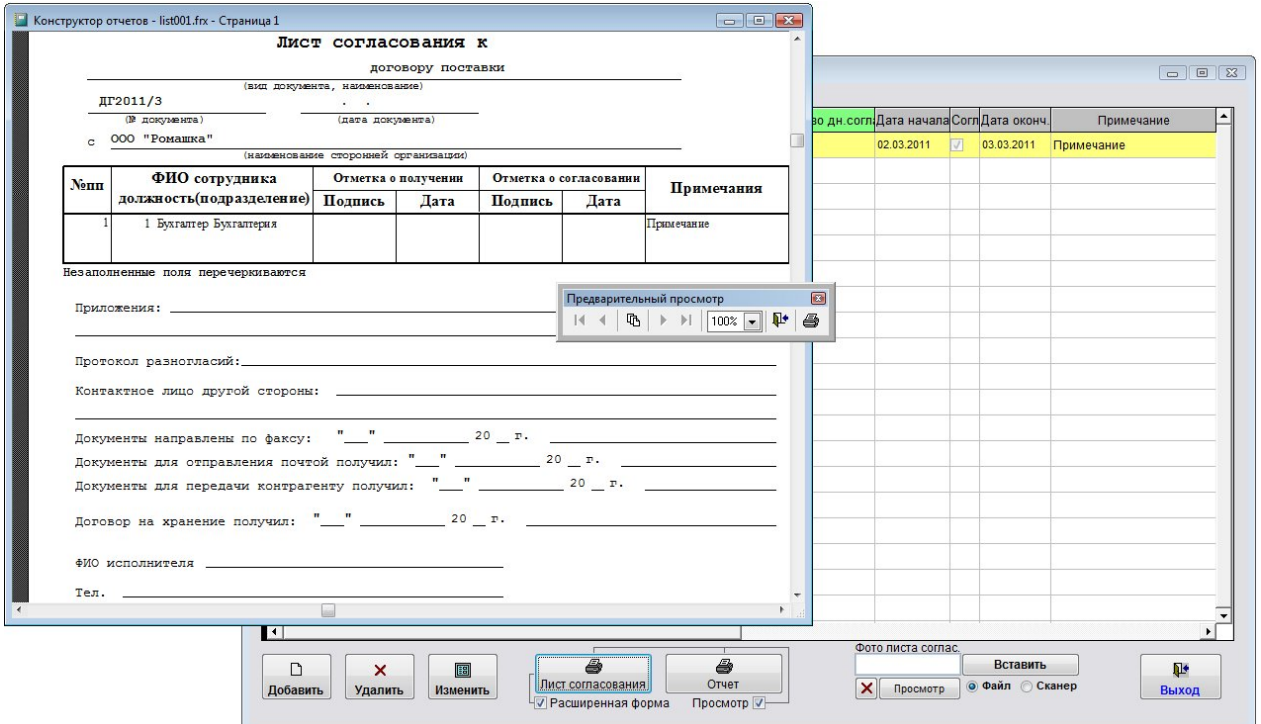

Для формирования списка согласующих нажмите кнопку "Отчет".

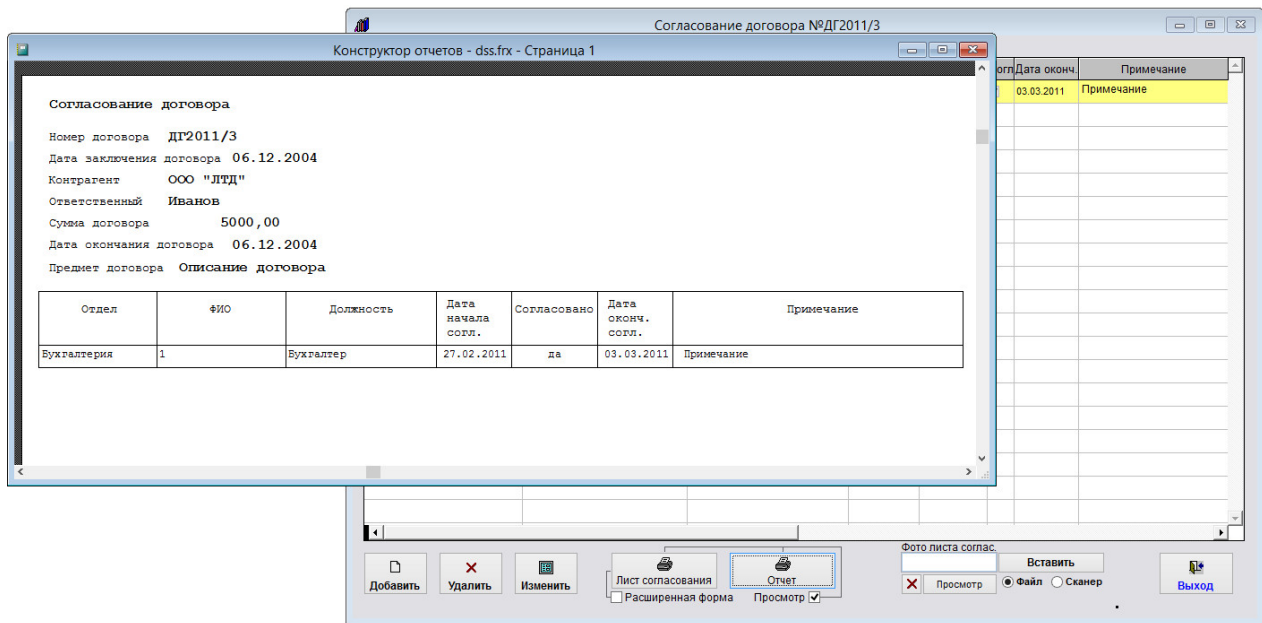

Для выбора принтера перед нажатием кнопки с изображением принтера снимите галочку "Просмотр".

В этом случае появится возможность настроить параметры печати (выбрать принтер, установить количество копий, и т.д.)

В данную форму также можно прикрепить файл либо отсканированную копию подписанного листа согласования.

Для удаления листа согласования используйте кнопку "Удалить".

Для выхода из раздела нажмите кнопку "Выход".

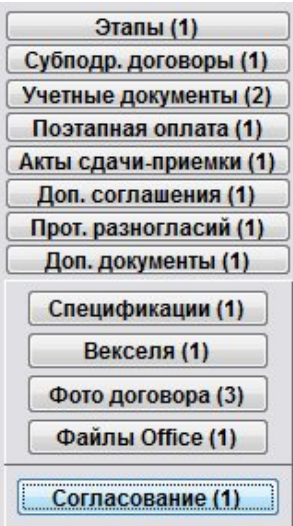

На кнопке отобразится количество записей в разделе "Согласование".

В случае, если будет задержка согласования, при запуске программы появится соответствующее напоминание.

4.2.17. Как настроить оповещение по задержке согласования – стр. 267

## Как внести изменения в зарегистрированный договор

Для внесения изменений в зарегистрированный договор в журнале договоров установите курсор на договор с нужным номером.

Для нахождения договора можно использовать поиск по договорам.

Затем нажмите кнопку "Карточка договора".

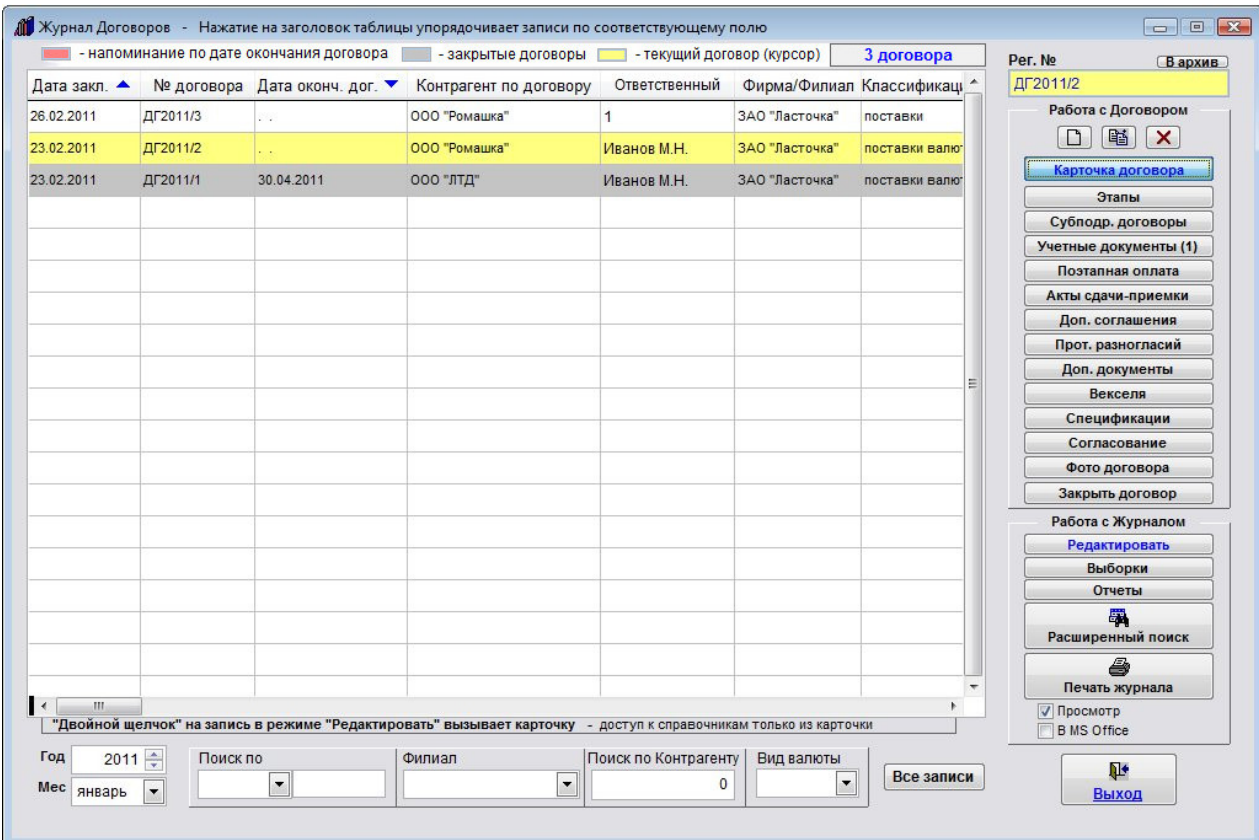

Откроется карточка договора.

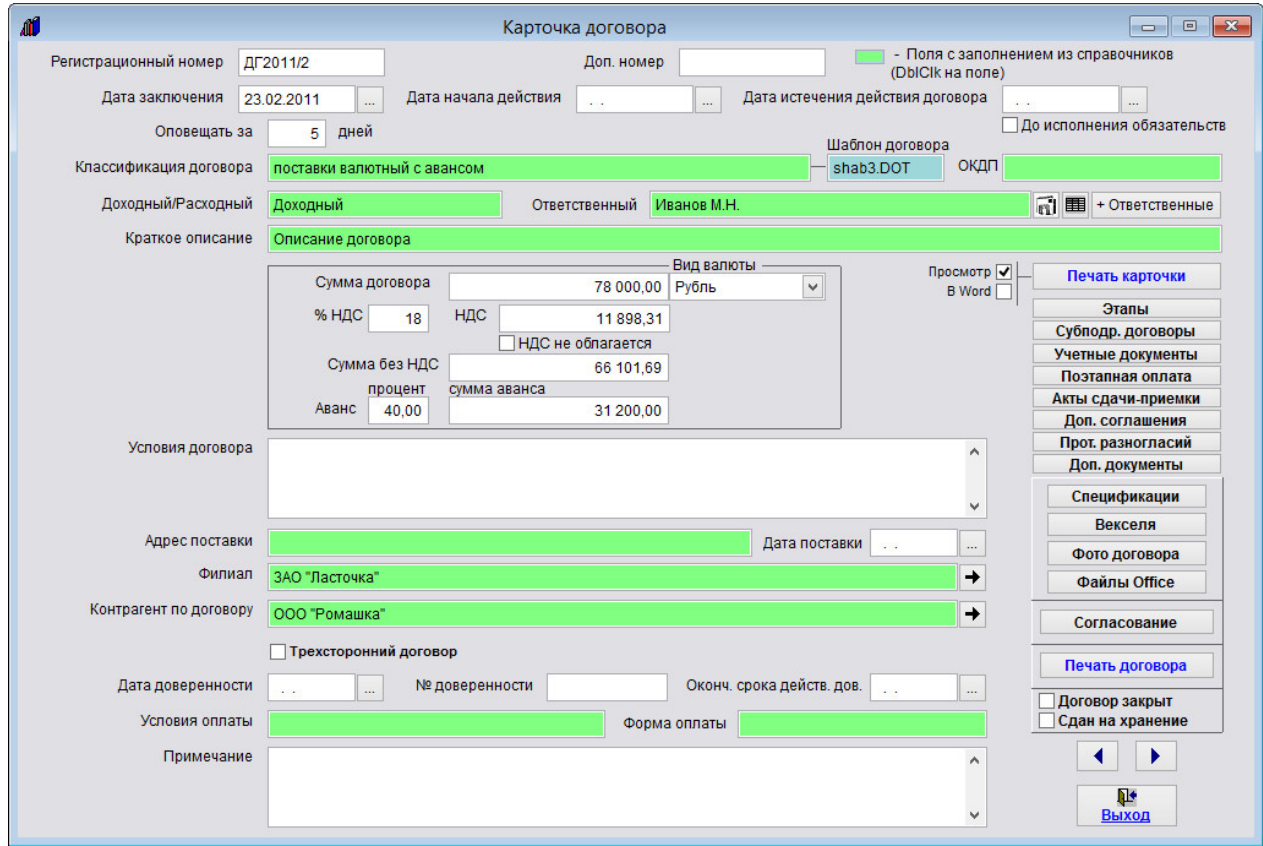

Внесите нужные изменения в карточку договора, после внесения изменений нажмите кнопку "Выход".

- 4.2.3.3. Как выбрать дату из календаря стр. 76
- 4.2.3.4. Как заполнить поле из справочника–стр. 78
- 4.2.3.5. Как загрузить скан-копии договоров стр. 81
- 4.2.3.6. Как прикрепить файлы к карточке договора стр. 91
- 4.2.3.7. Как назначить ответственных по договору стр. 99
- 4.2.3.8. Как ввести банковские реквизиты сторон договора стр. 103
- 4.2.3.9. Как учесть этапы договора стр. 106
- 4.2.3.10. Как учесть субподрядные договоры стр. 110
- 4.2.3.11. Как сформировать учетные документы (счет, счет-фактура, накладная, акт) по

договору – стр. 115

- 4.2.3.12. Как ввести поэтапную оплату по договору стр. 123
- 4.2.3.13. Как учесть акты сдачи-приемки по договору стр. 126
- 4.2.3.14. Как учесть дополнительные соглашения по договору стр. 131
- 4.2.3.15. Как учесть протоколы разногласий по договору стр. 140
- 4.2.3.16. Как сформировать дополнительные документы к договору стр. 143
- 4.2.3.17. Как учесть спецификации к договору стр. 147
- 4.2.3.18. Как учесть векселя по договору стр. 151
- 4.2.3.19. Как организовать согласование договора стр. 157

## Как скопировать введенный ранее договор

Для копирования ранее введенного договора в журнале договоров установите курсор на договор с нужным номером.

Для нахождения договора можно использовать поиск по договорам.

Затем нажмите среднюю кнопку "Скопировать выделенный договор" в группе из трех кнопок в правом верхнем углу формы с изображением двух листов.

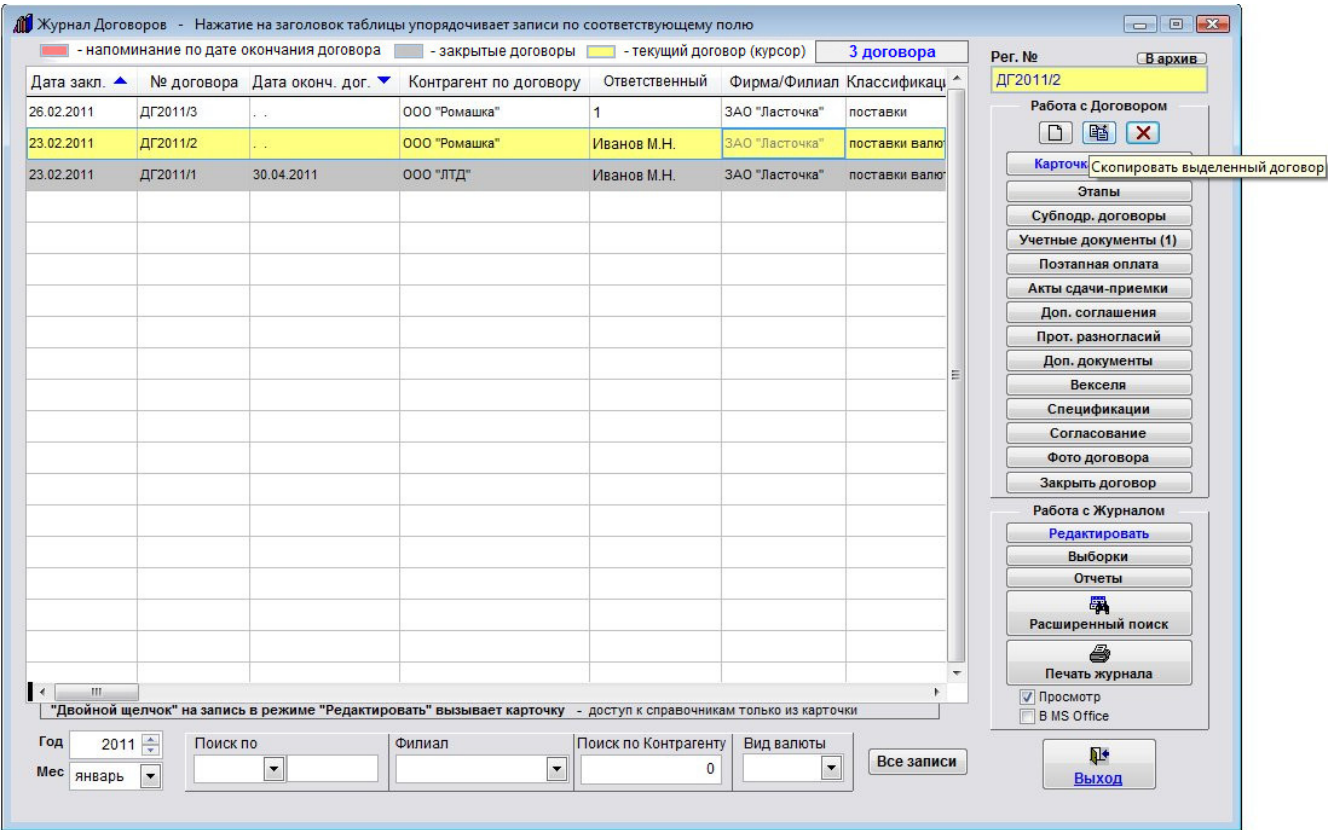

Будет создана карточка договора с новым номером и полями, заполненными аналогично той карточке договора, которую копировали.

Дополнительные журналы созданного договора будут пустые.

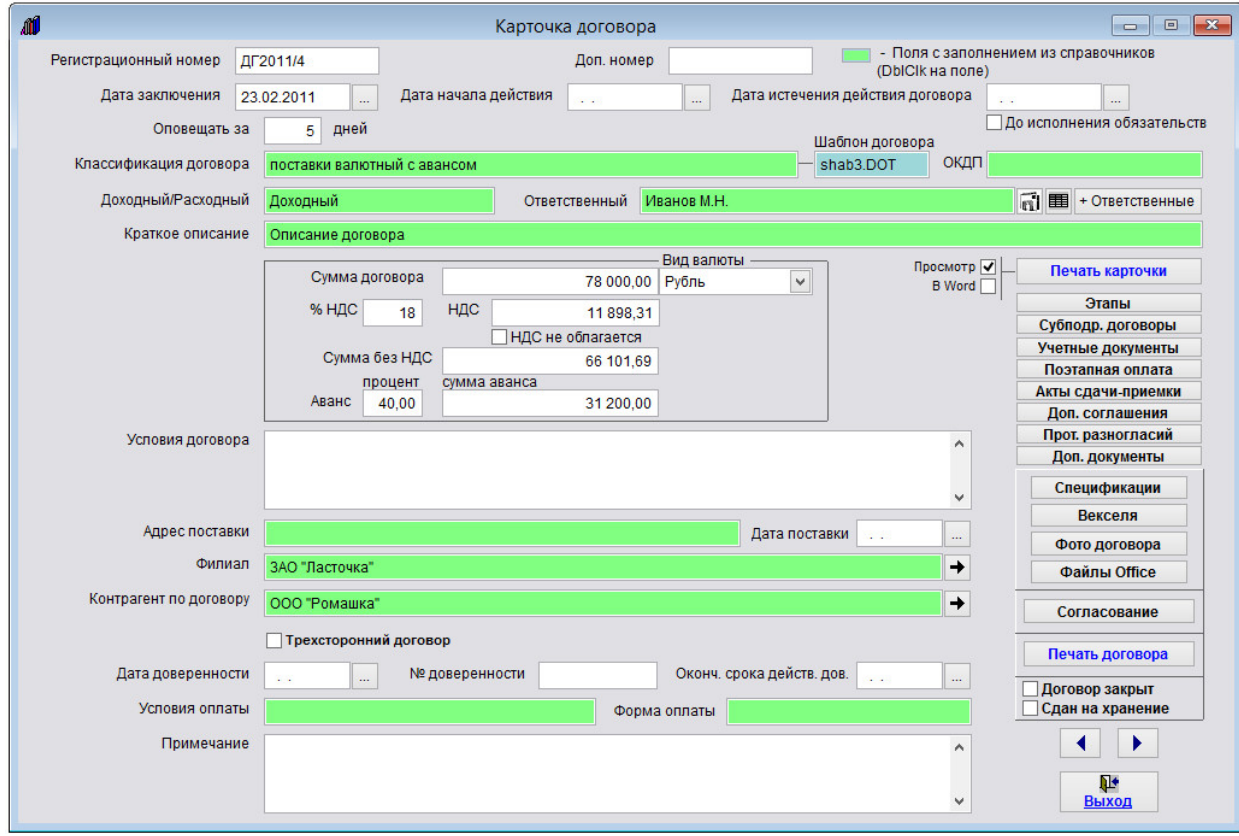

Внесите нужные изменения в карточку договора, после внесения изменений нажмите кнопку "Выход".

- 4.2.3.3. Как выбрать дату из календаря стр. 76
- 4.2.3.4. Как заполнить поле из справочника–стр. 78
- 4.2.3.5. Как загрузить скан-копии договоров стр. 81
- 4.2.3.6. Как прикрепить файлы к карточке договора стр. 91
- 4.2.3.7. Как назначить ответственных по договору стр. 99
- 4.2.3.8. Как ввести банковские реквизиты сторон договора стр. 103
- 4.2.3.9. Как учесть этапы договора стр. 106
- 4.2.3.10. Как учесть субподрядные договоры стр. 110
- 4.2.3.11. Как сформировать учетные документы (счет, счет-фактура, накладная, акт) по

#### договору – стр. 115

- 4.2.3.12. Как ввести поэтапную оплату по договору стр. 123
- 4.2.3.13. Как учесть акты сдачи-приемки по договору стр. 126
- 4.2.3.14. Как учесть дополнительные соглашения по договору стр. 131
- 4.2.3.15. Как учесть протоколы разногласий по договору стр. 140
- 4.2.3.16. Как сформировать дополнительные документы к договору стр. 143
- 4.2.3.17. Как учесть спецификации к договору стр. 147
- 4.2.3.18. Как учесть векселя по договору стр. 151
- 4.2.3.19. Как организовать согласование договора стр. 157

### Как удалить договор

Для удаления договора в журнале договоров установите курсор на договор с нужным номером.

Для нахождения договора можно использовать поиск по договорам.

Затем нажмите кнопку "Удалить выделенный договор" - крайняя правая кнопка в группе из трех кнопок в правом верхнем углу формы с изображением крестика.

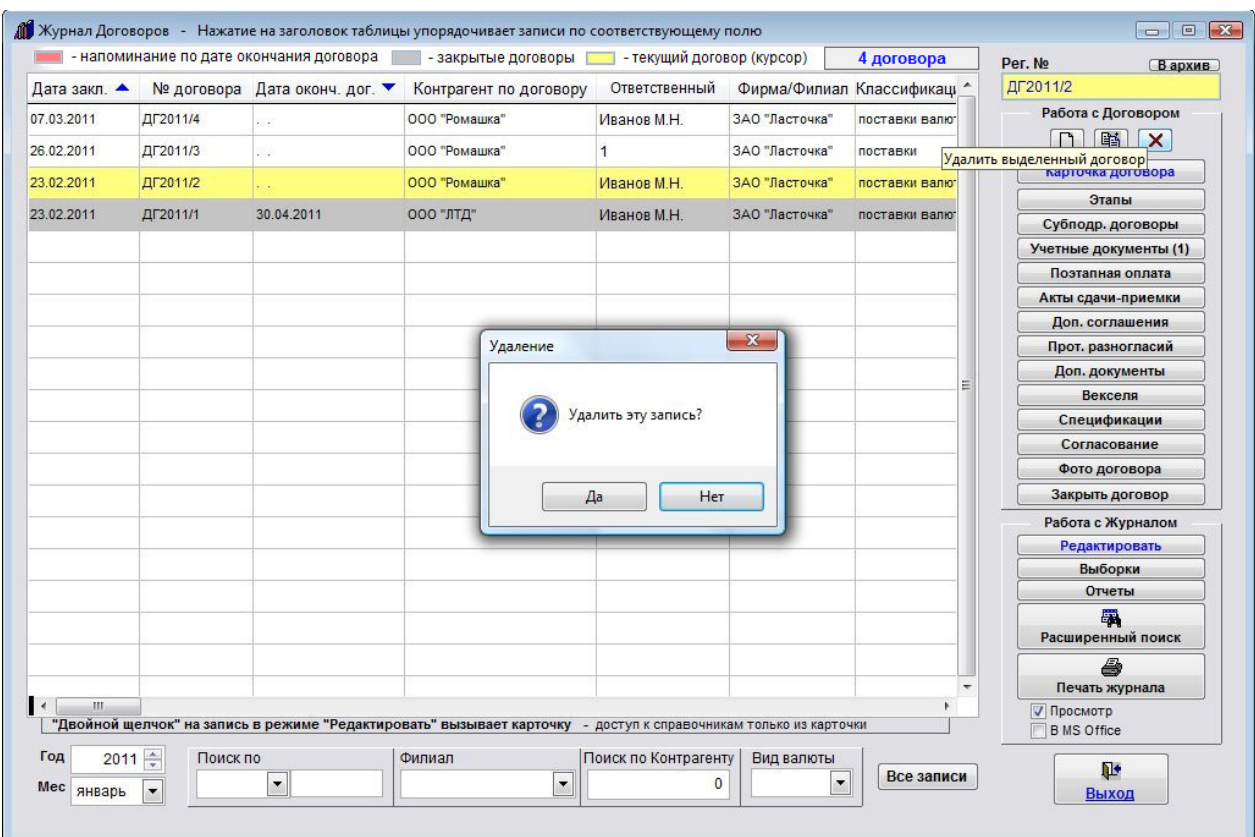

В появившемся окне нажмите кнопку "Да" для подтверждения удаления выбранного договора.

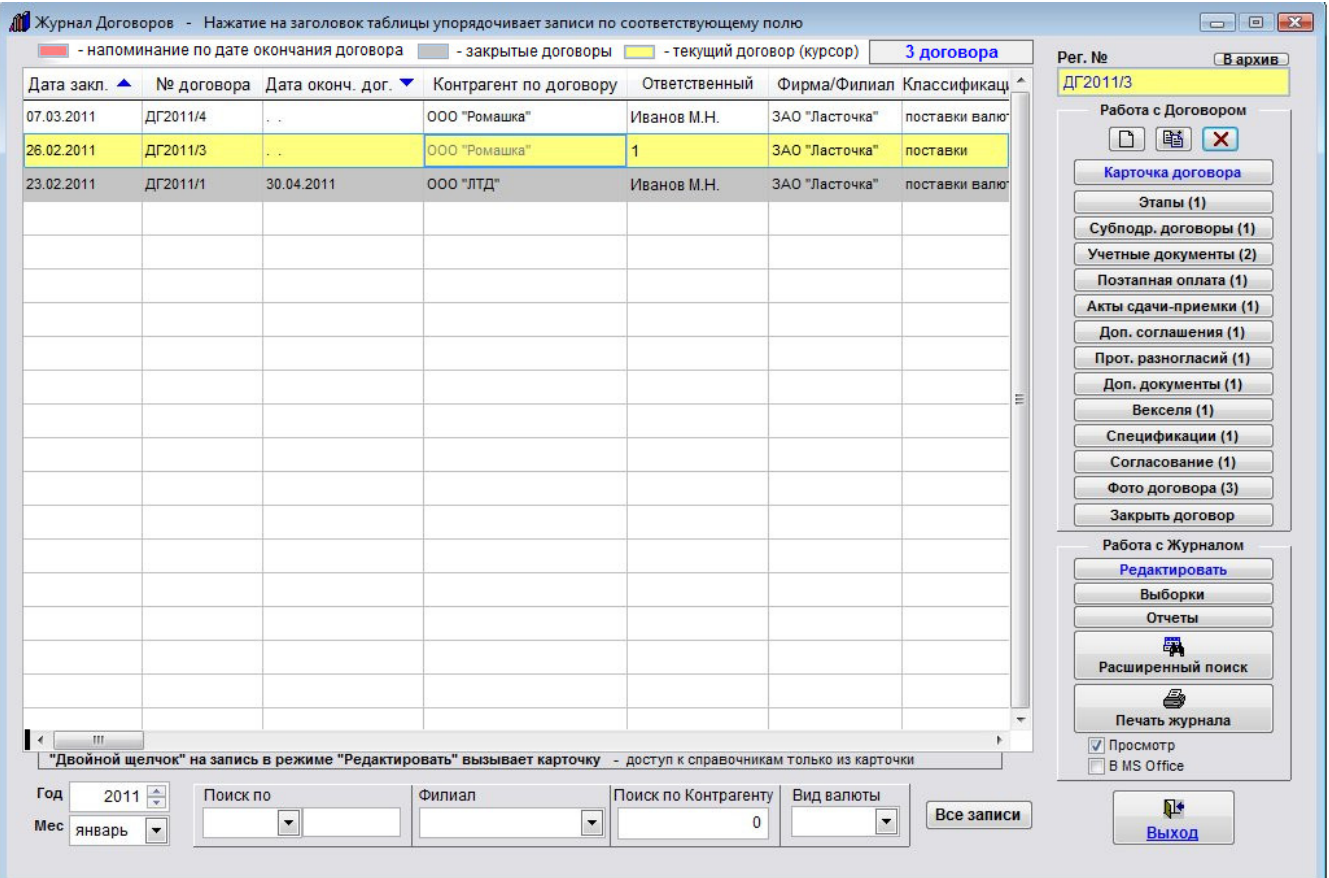

Договор с номером "ДГ2011/3" будет удален.

### Как распечатать отсканированные изображения

Для просмотра и вывода на печать отсканированных изображений документов в карточке договора нажмите кнопку "Фото договора".

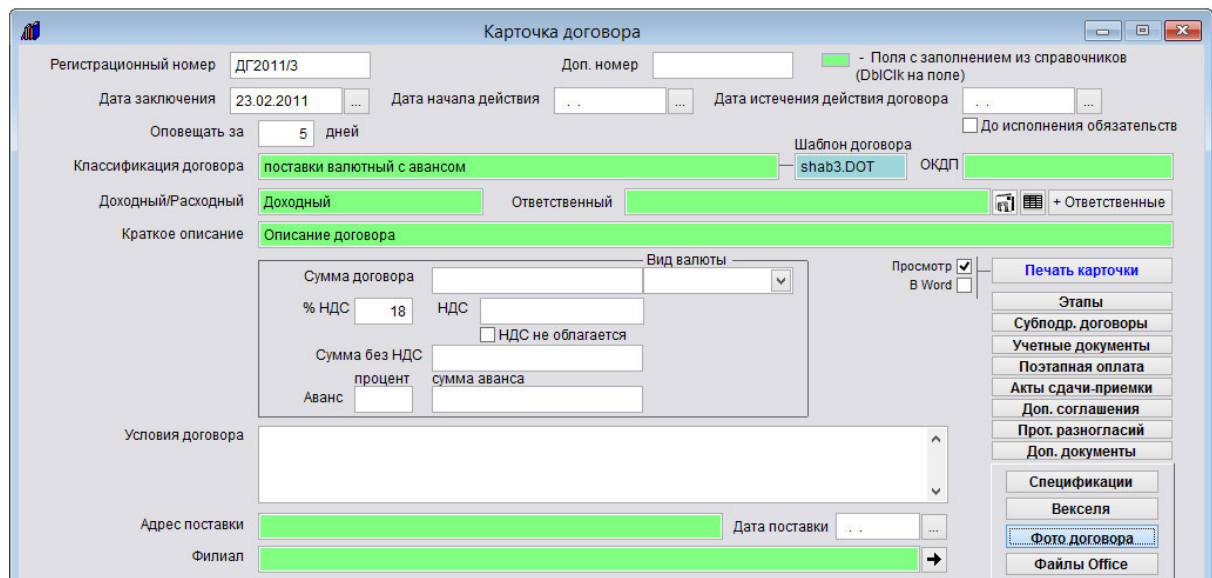

Откроется раздел "Фото договора".

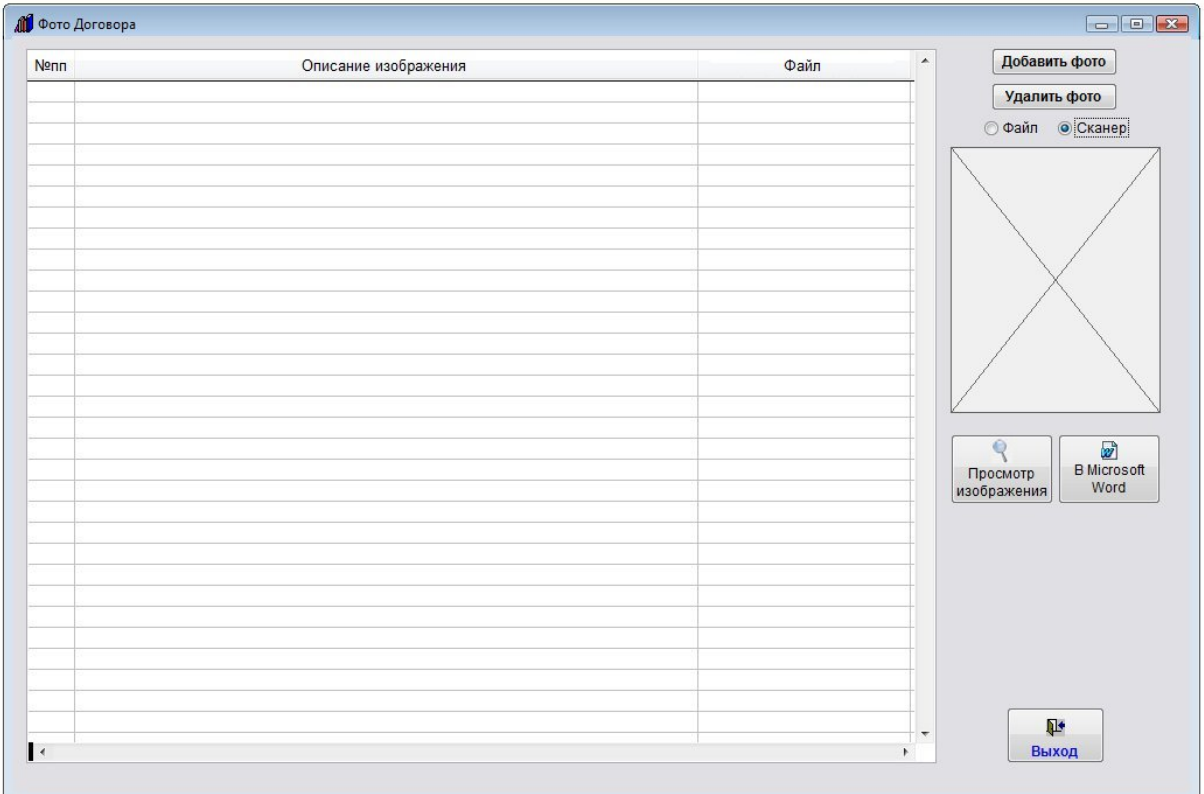

Выберите нужное изображение и нажмите кнопку "Просмотр изображения".

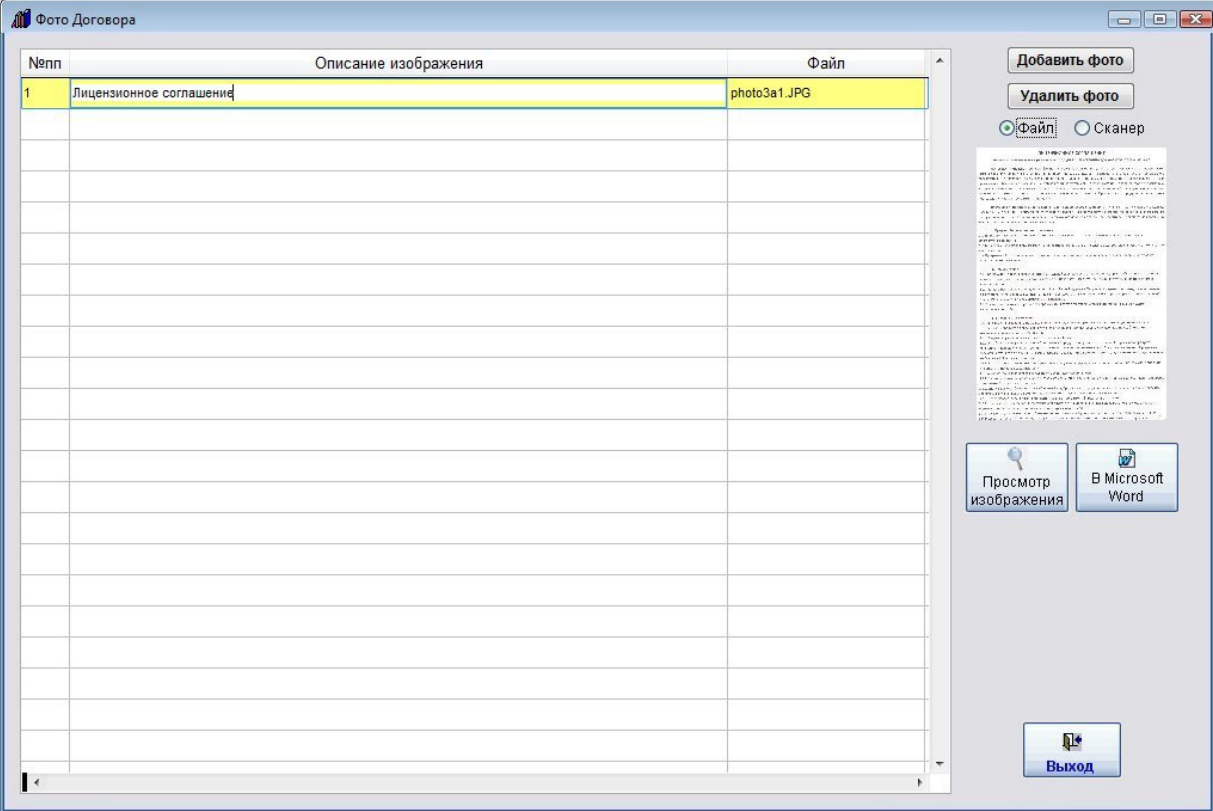

При нажатии на кнопку "Просмотр изображения" откроется окно просмотра изображения.

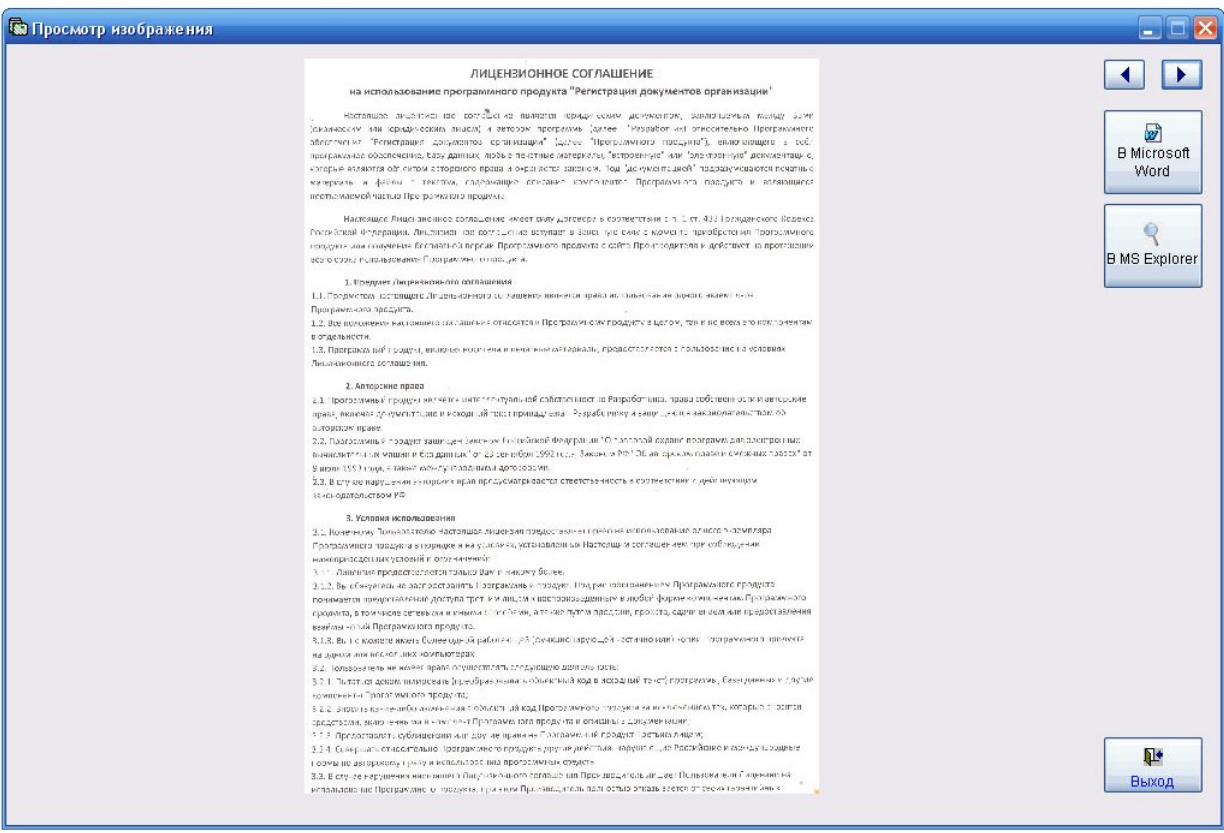

Стрелки Вправо-Влево используются для просмотра изображений, в случае если изображений несколько.

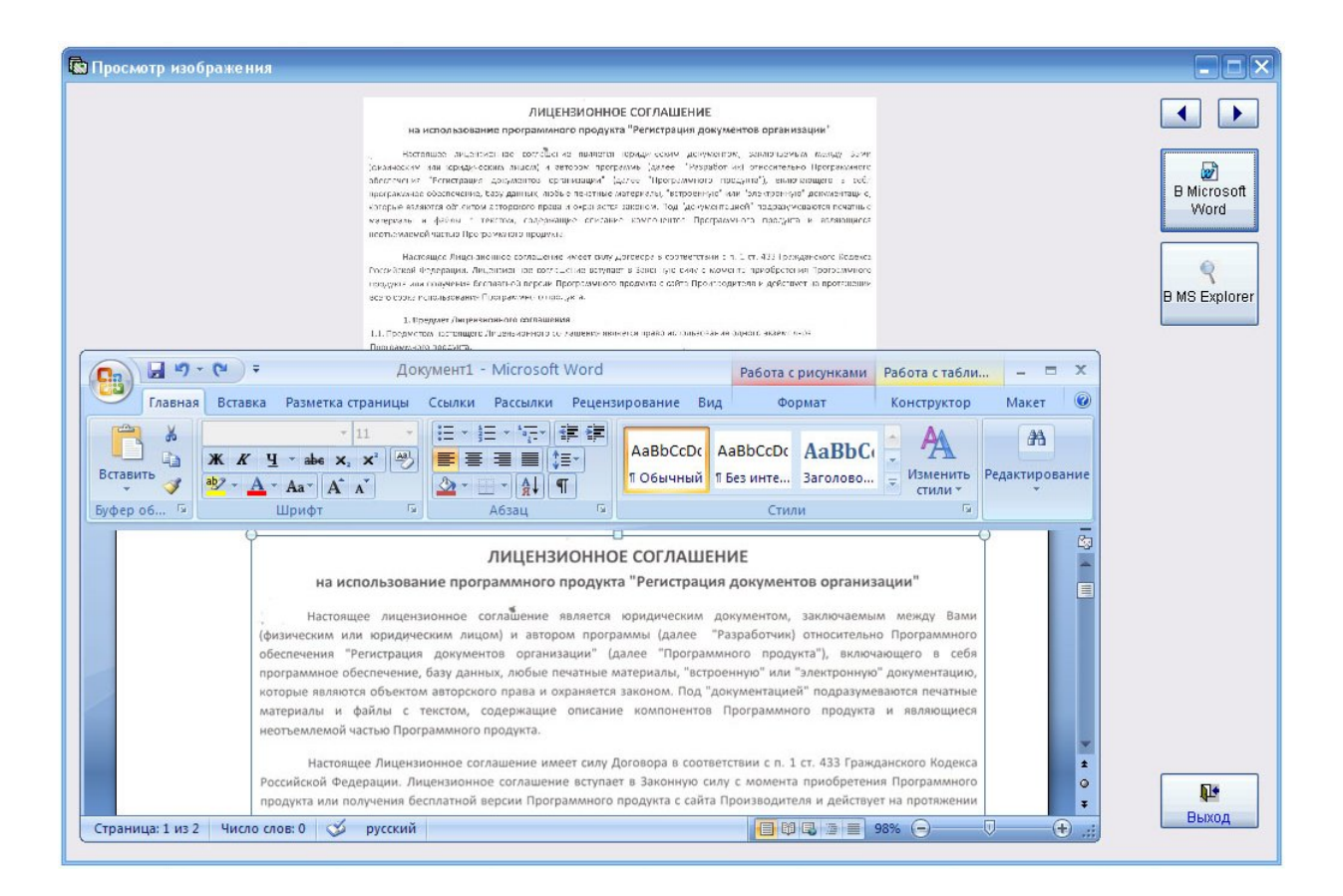

При нажатии на кнопку "В MS Word" изображение будет выведено в MS Word (либо в OpenOffice Writer при соответствующей настройке).

Для печати документа из MS Word либо OpenOffice Writer используйте кнопку с изображением принтера либо пункт меню Файл(Главное меню)-Печать.

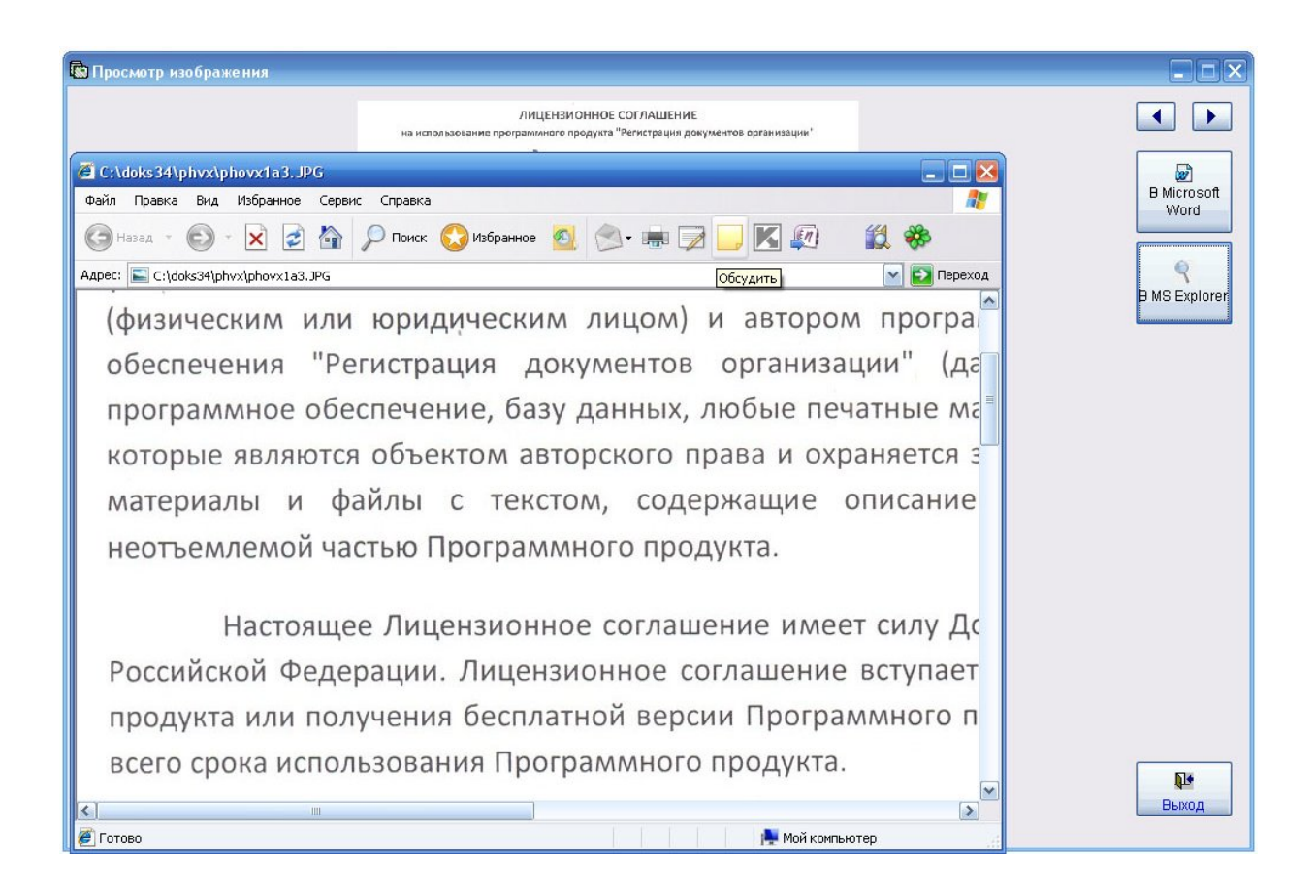

При нажатии на кнопку "В MS Explorer" изображение будет выведено в MS Explorer либо в выбранную программу (например AcdSee) при соответствующей настройке.).

Для печати документа из MS Explorer либо программы просмотра изображений используйте кнопку с изображением принтера либо пункт меню Файл(Главное меню)-Печать.

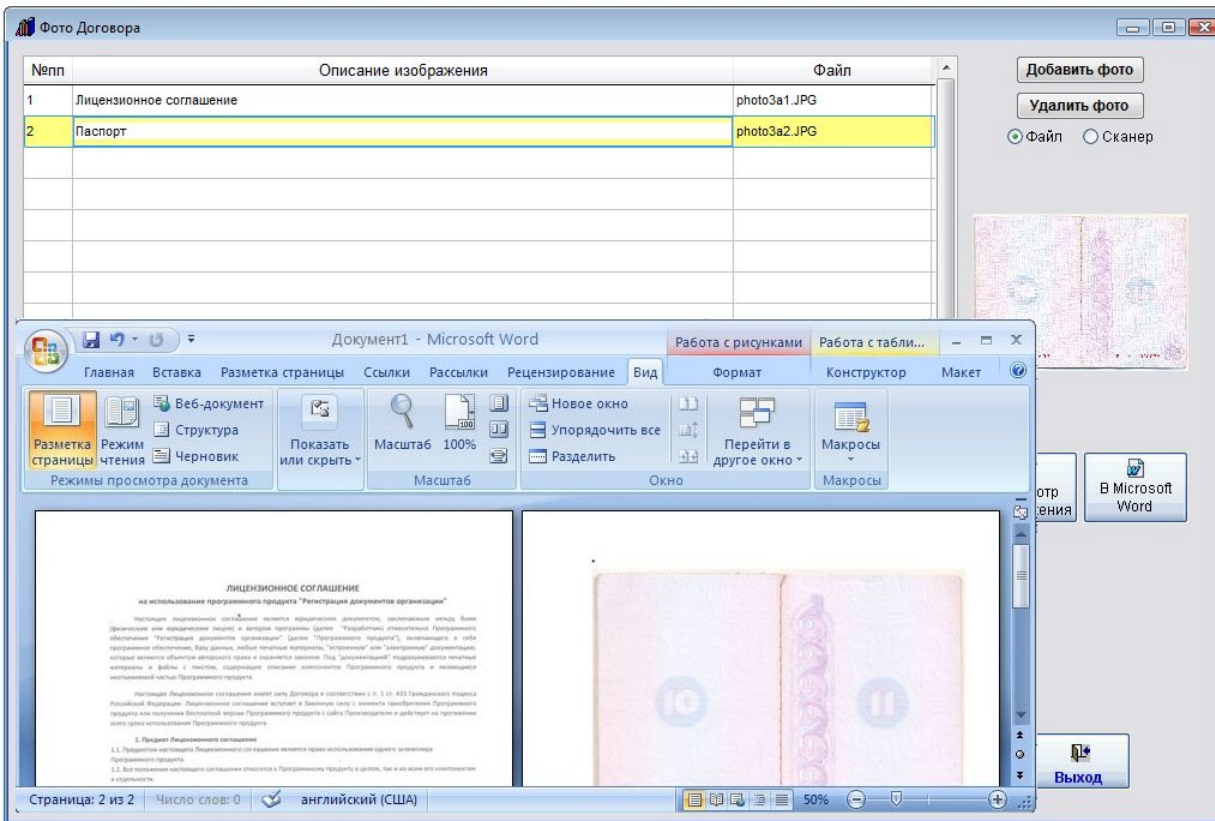

При нажатии на кнопку "В Microsoft Word" рядом с кнопкой "Просмотр изображения" все изображения раздела будут выведены в MS Word (либо в OpenOffice Writer при соответствующей настройке.).

Для печати документа из MS Word либо OpenOffice Writer используйте кнопку с изображением принтера либо пункт меню Файл(Главное меню)-Печать.

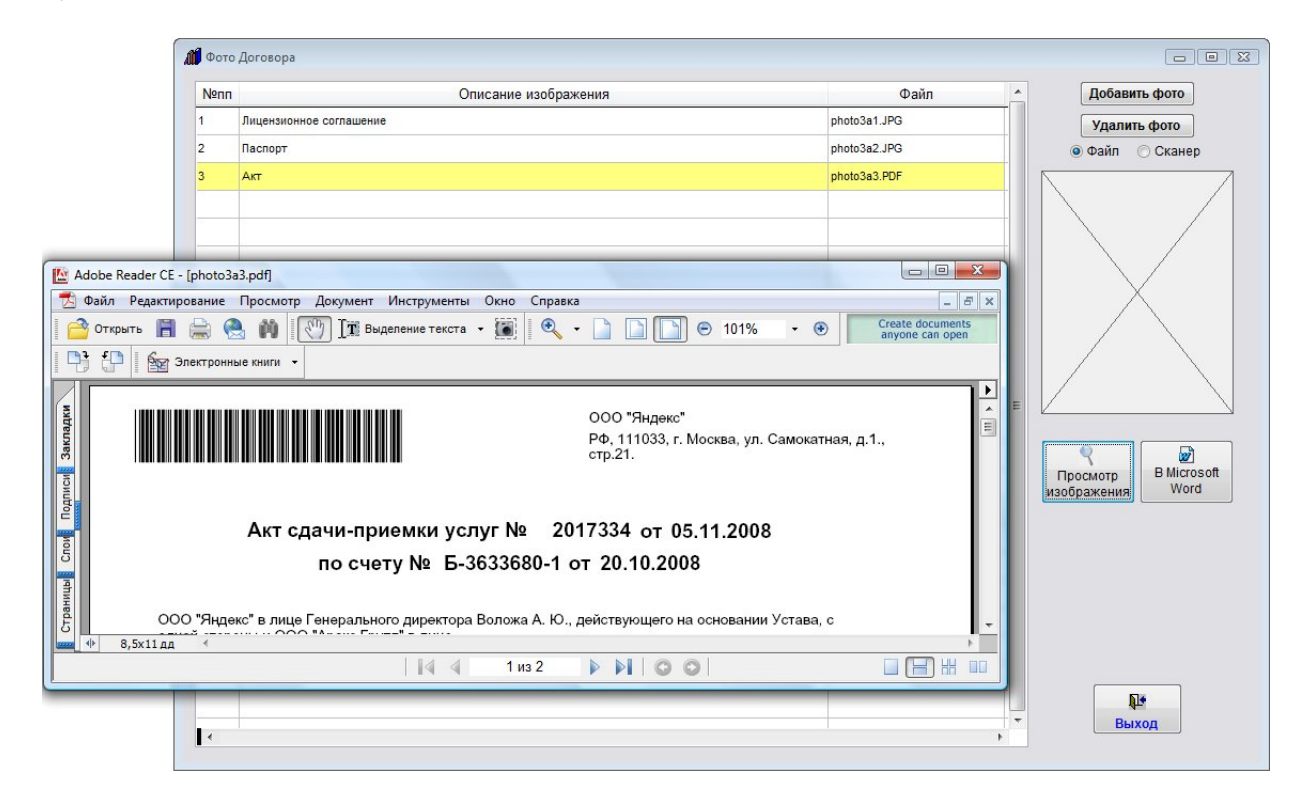

Файлы формата PDF не будут видны на предварительном просмотре и при нажатии на кнопку "Просмотр изображения" будут сразу открываться в Adobe Acrobat Reader.

Для печати документа из Adobe Reader используйте кнопку с изображением принтера либо пункт меню Файл-Печать.

### Как просмотреть прикрепленные файлы

Вы можете прикрепить к карточке договора различные файлы приложений.

Для просмотра, редактирования и печати прикрепления файлов Word и Excel нажмите кнопку "Файлы Office" в карточке договора.

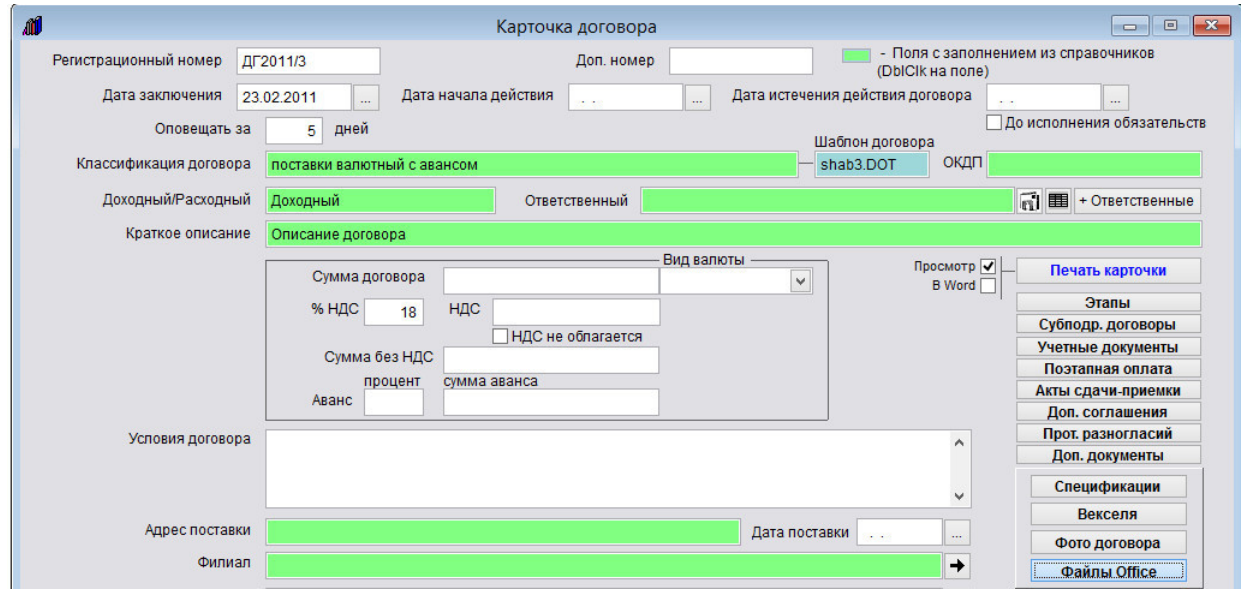

Откроется раздел для привязки к карточки файлов Office.

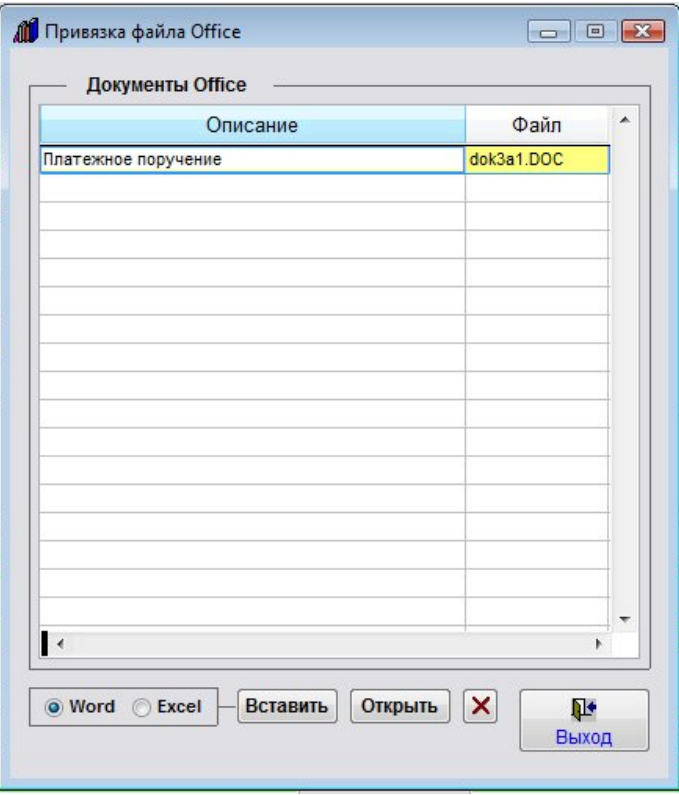

Установите курсор на файл, который нужно открыть.

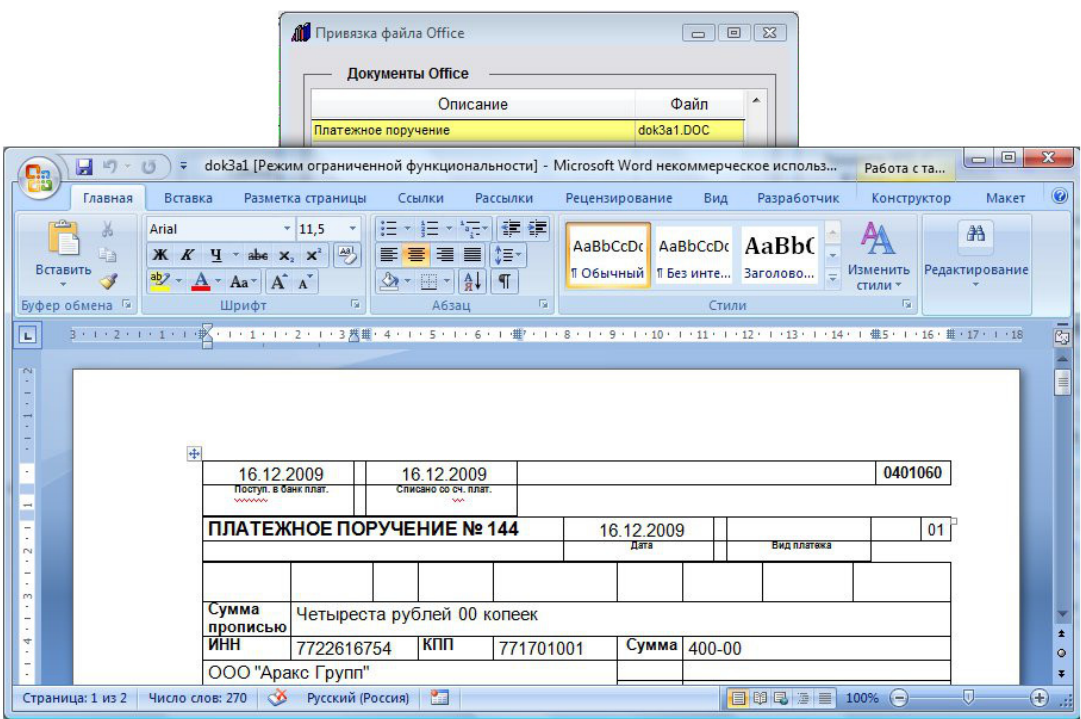

При установке курсора мышью на данный файл и нажатии кнопки "Открыть" прикрепленный файл откроется в установленном Microsoft Word либо при соответствующей настройке в OpenOffice Writer.

Для печати документа из MS Word либо OpenOffice Writer используйте кнопку с изображением принтера либо пункт меню Файл(Главное меню)-Печать.

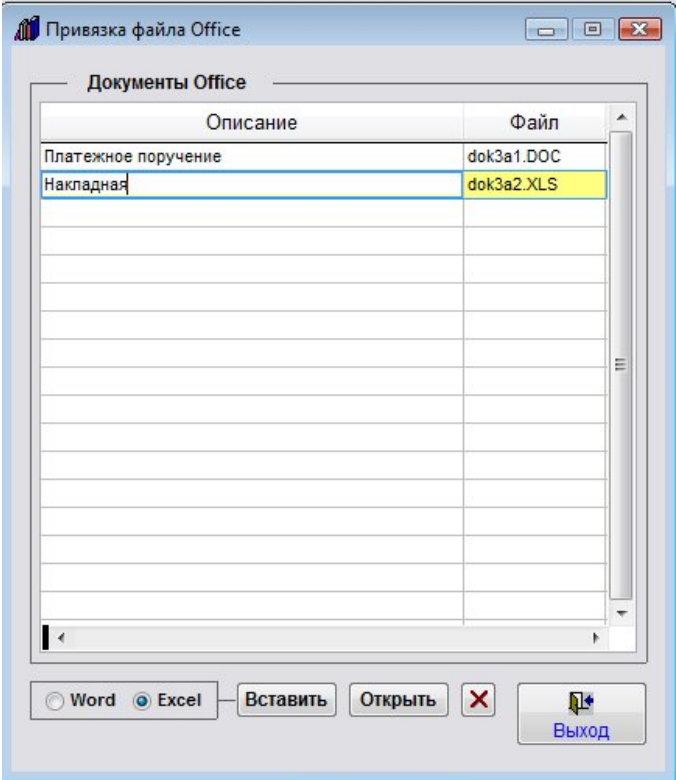

При установке курсора мышью на файлы с расширением XLS и XLSX и нажатии кнопки "Открыть" прикрепленный файл откроется в установленном Microsoft Excel либо при соответствующей настройке в OpenOffice Calc.

Для печати документа из MS Excel либо OpenOffice Calc используйте кнопку с изображением принтера либо пункт меню Файл(Главное меню)-Печать.

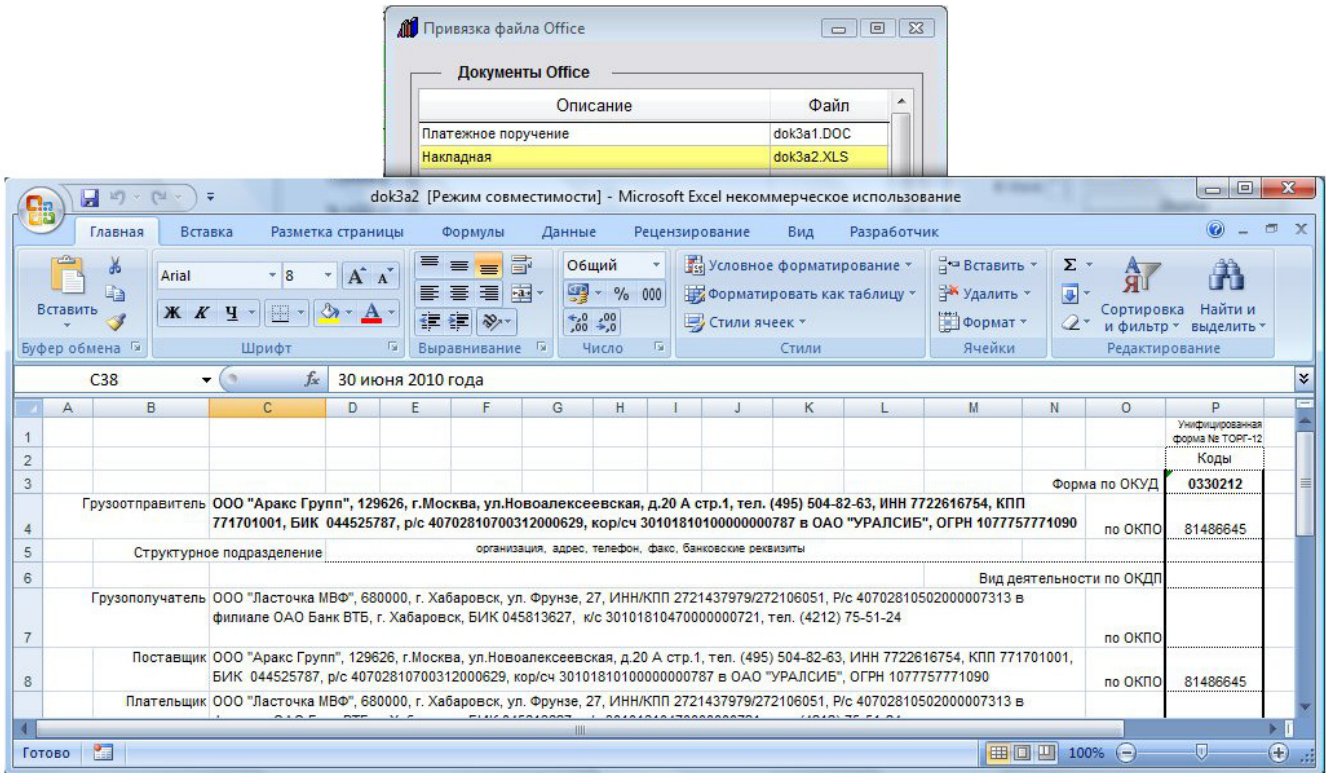

Для просмотра файлов формата PDF в разделе "Фото договора" нажмите кнопку "Фото договора".

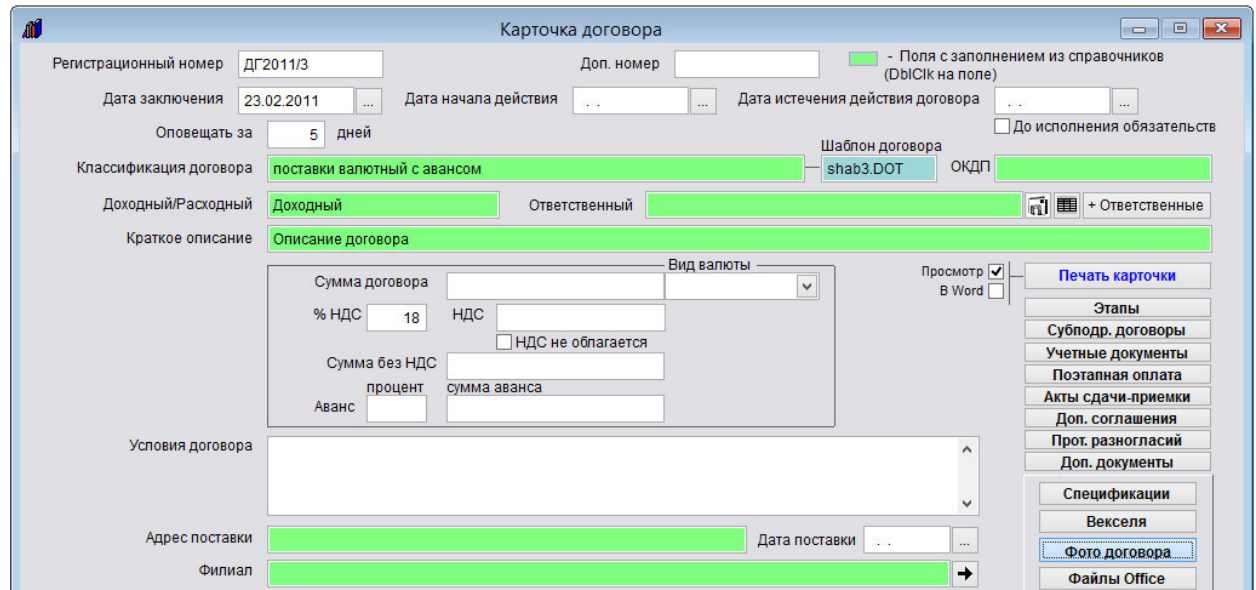

Откроется раздел "Фото договора".

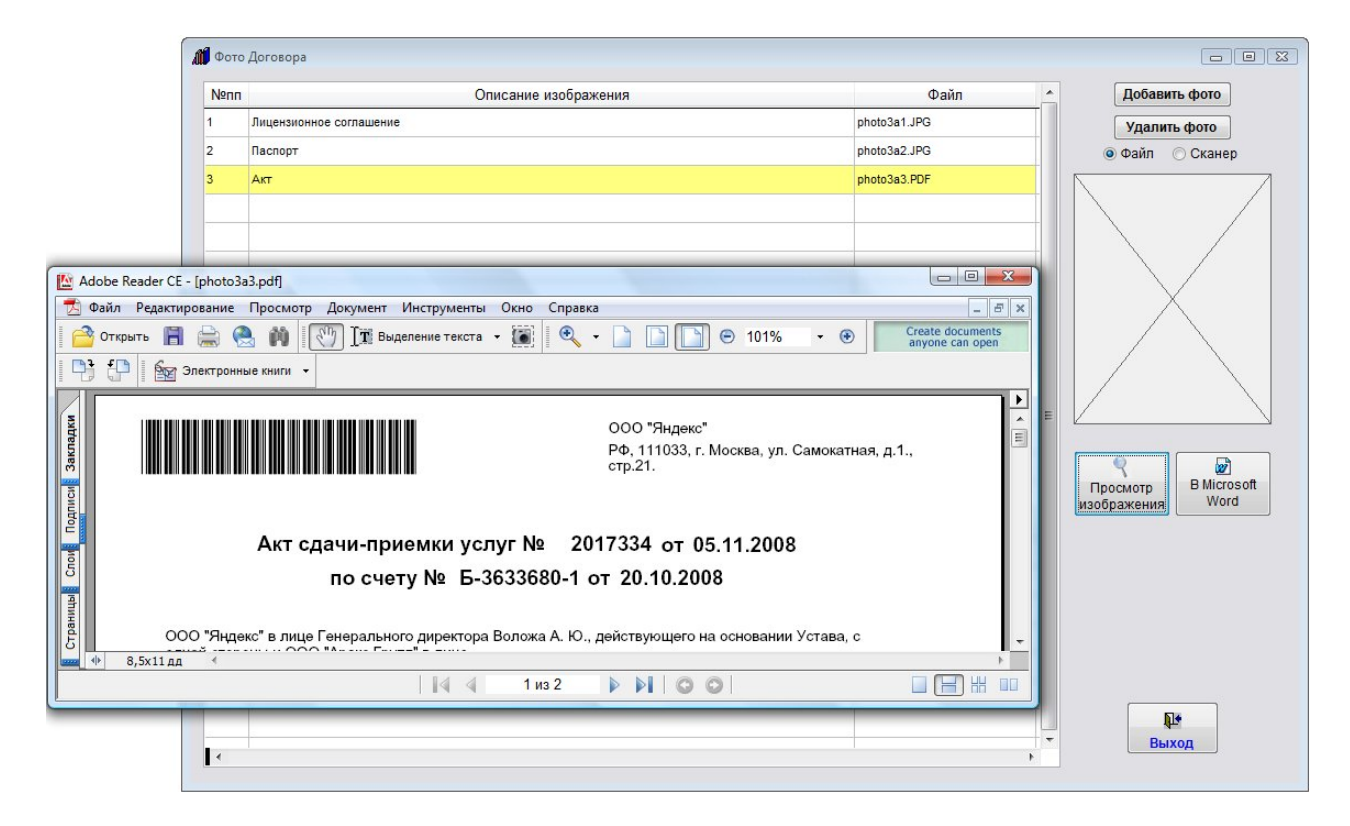

Файлы формата PDF не будут видны на предварительном просмотре и при нажатии на кнопку "Просмотр изображения" будут сразу открываться в Adobe Acrobat Reader.

Для печати документа из Adobe Reader используйте кнопку с изображением принтера либо пункт меню Файл-Печать.

Файлы графических форматов из данного раздела открываются в Просмотре изображений

# Как вывести на печать или в MS Word (OpenOffice Writer) карточку отдельного договора и журнал договоров

Для печати карточки договора нажмите на кнопку "Печать карточки" в правой части карточки договора.

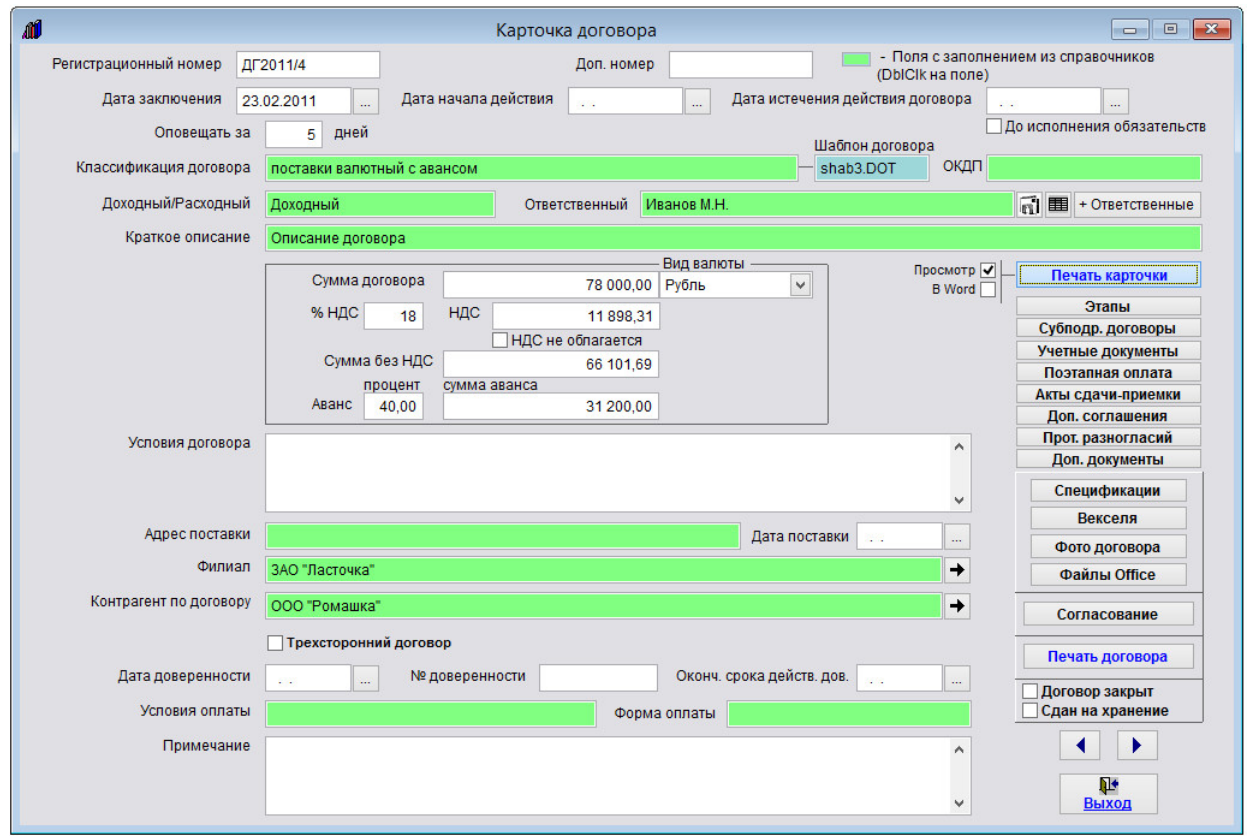

В случае, если галочка "Просмотр" установлена, откроется окно предварительного просмотра - "Конструктор отчетов".

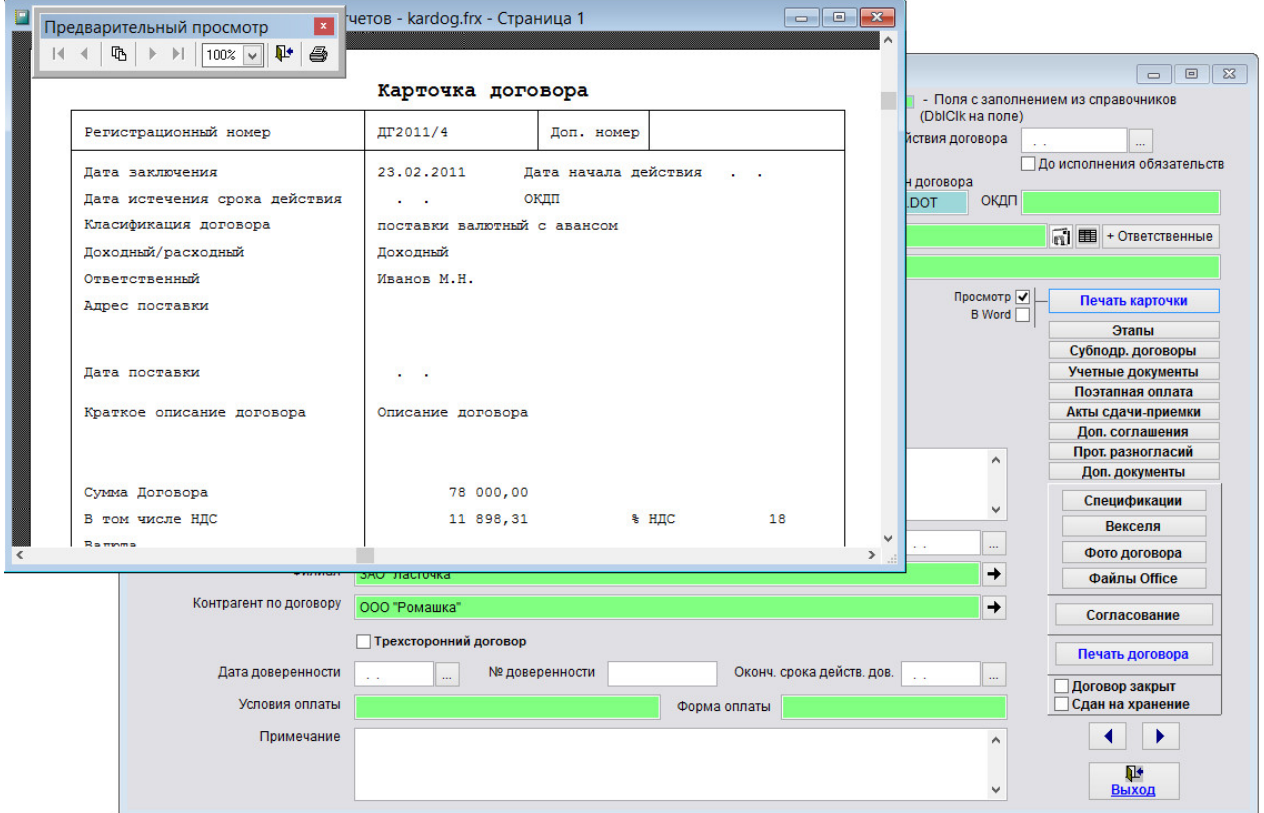

Для вывода карточки на печать нажмите на кнопку с изображением принтера на панели "Предварительный просмотр".

Карточка будет распечатана на принтере, который настроен в Windows по умолчанию.

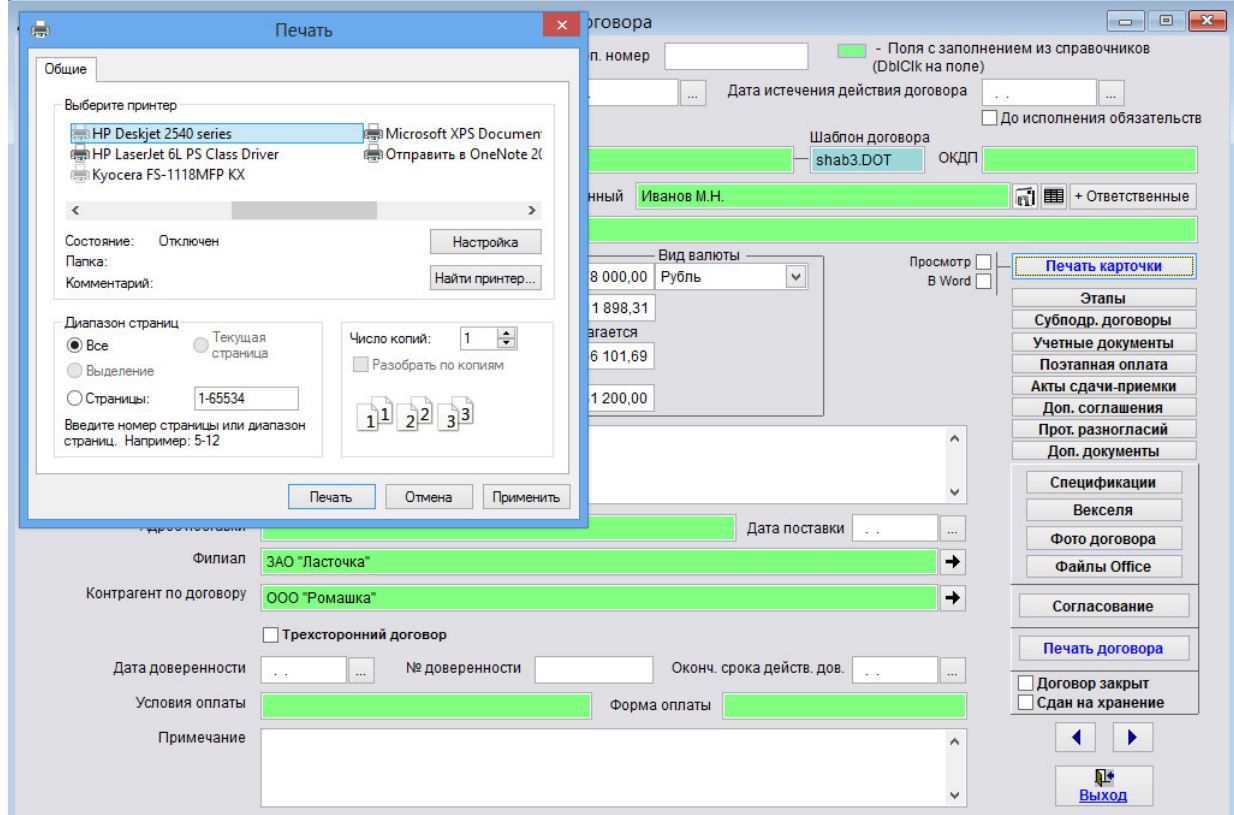
В случае, если галочки "Просмотр" отключена, при нажатии на кнопку "Печать карточки" откроется окно выбора принтера.

Выберите нужный принтер, установите количество копий и нажмите на кнопку "Печать".

Карточка будет распечатана на выбранном принтере.

В случае, есть будет выбран принтер Adobe PDF (данный принтер появляется при установленном Adobe Acrobat), карточку будет предложено сохранить в виде файла формата PDF.

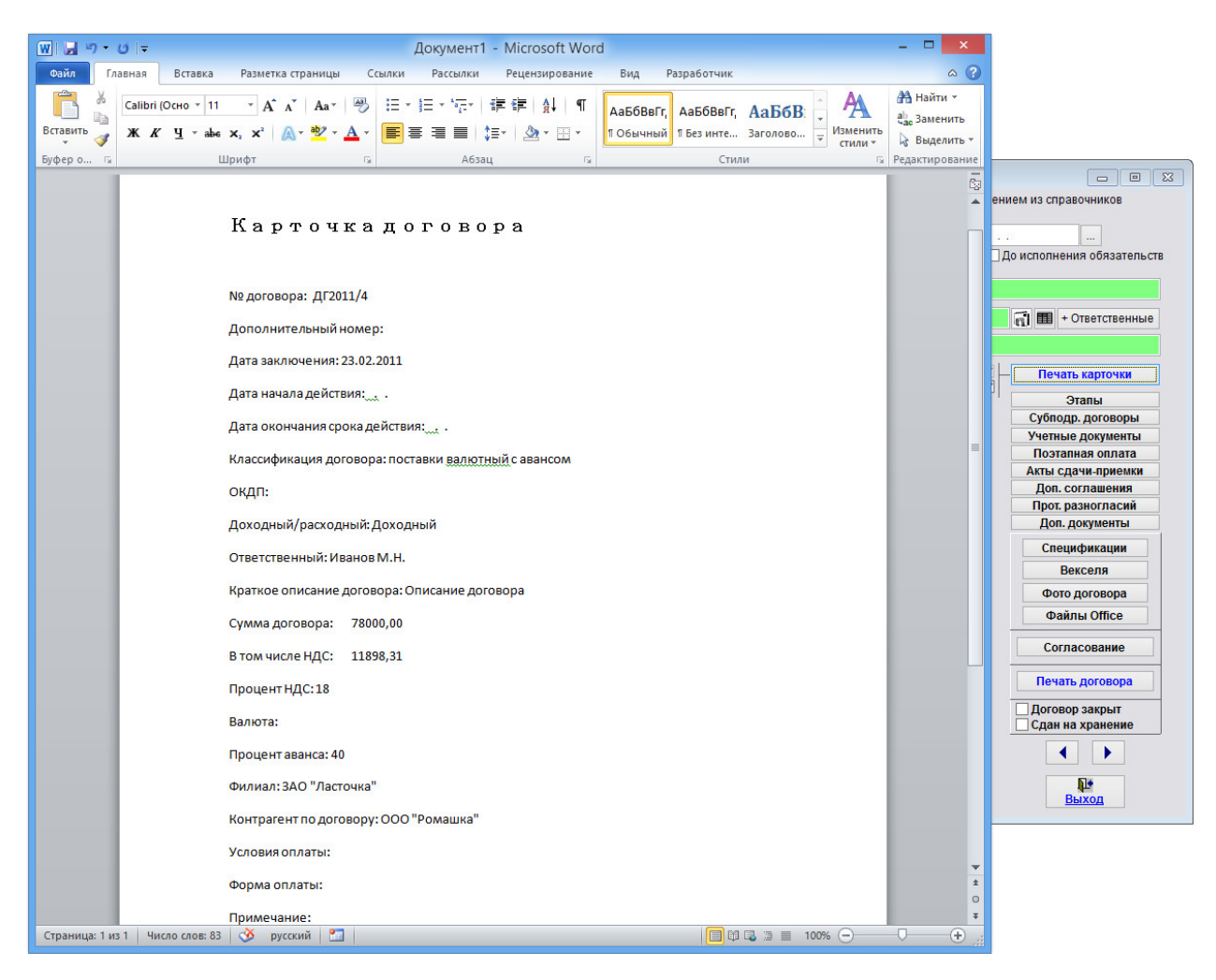

Для вывода карточки договора в установленный Microsoft Word либо, при соответствующей настройке, в OpenOffice Writer, установите галочку в MS Word (OO Writer) и нажмите кнопку "Печать карточки".

Карточка договора будет сформирована в MS Word либо, при соответствующей настройке, в OO Writer.

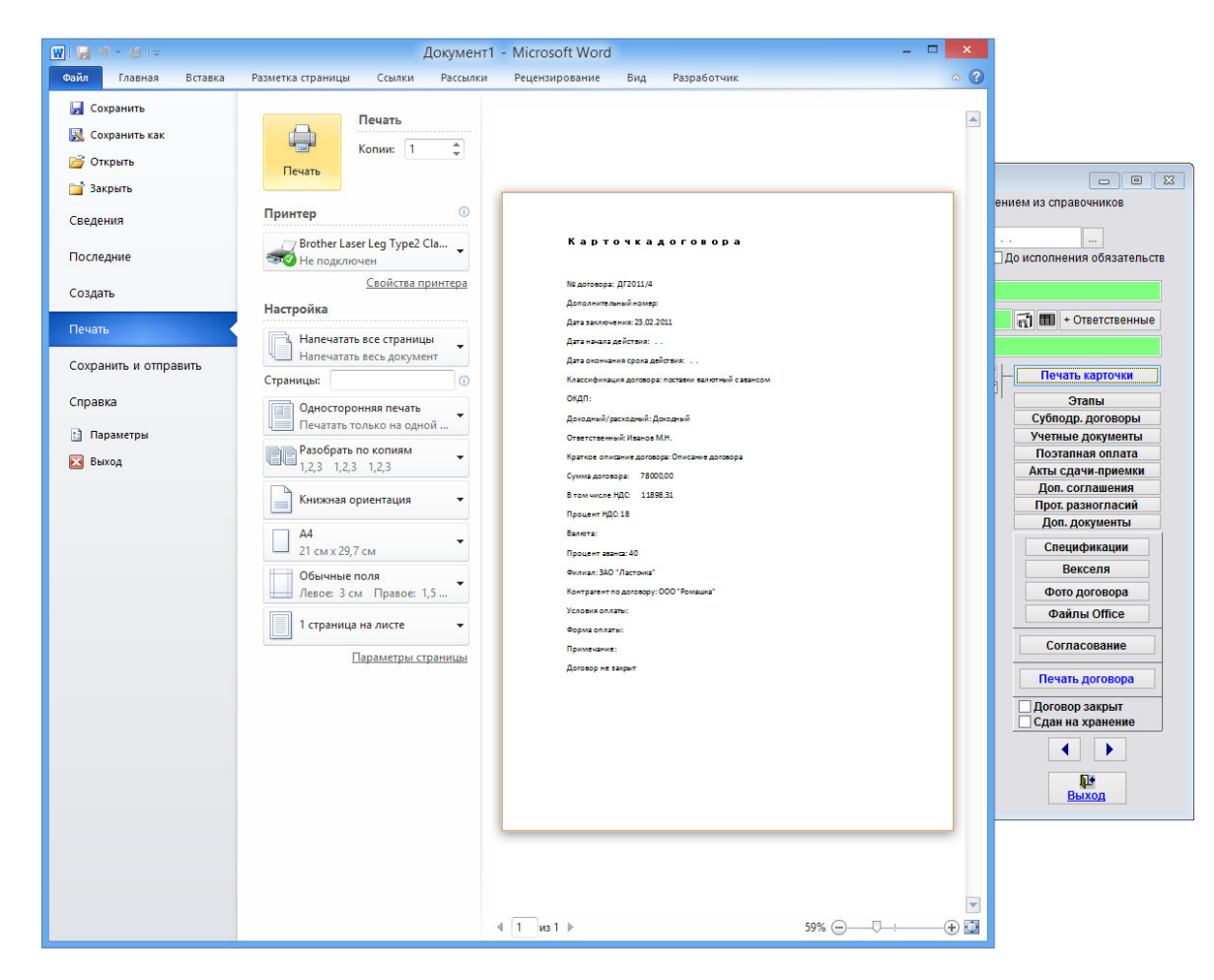

Для печати документа из MS Word либо OpenOffice Writer используйте кнопку с изображением принтера либо пункт меню Файл(Главное меню)-Печать.

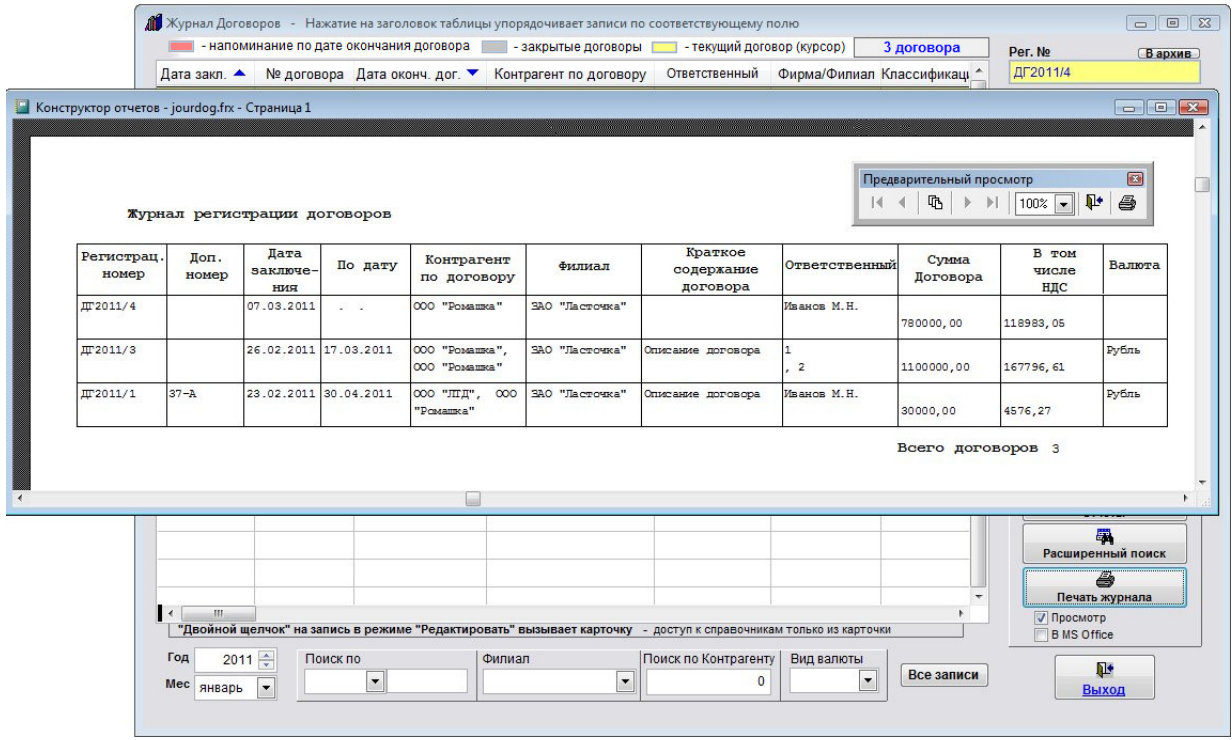

Для печати журнала договоров нажмите на кнопку "Печать" в журнале договоров.

Предварительно можно сделать поиск по журналу договоров и упорядочить записи по нужному полю.

В случае, если галочка "Просмотр" установлена, откроется окно предварительного просмотра - "Конструктор отчетов".

Для просмотра страниц сформированного отчета используйте стрелочки "вправо-влево" на панели "Предварительный просмотр", для закрытия отчета без печати нажмите на кнопку с изображением двери.

Для вывода журнала на печать нажмите на кнопку с изображением принтера на панели "Предварительный просмотр".

Журнал будет распечатан на принтере, который настроен в Windows по умолчанию.

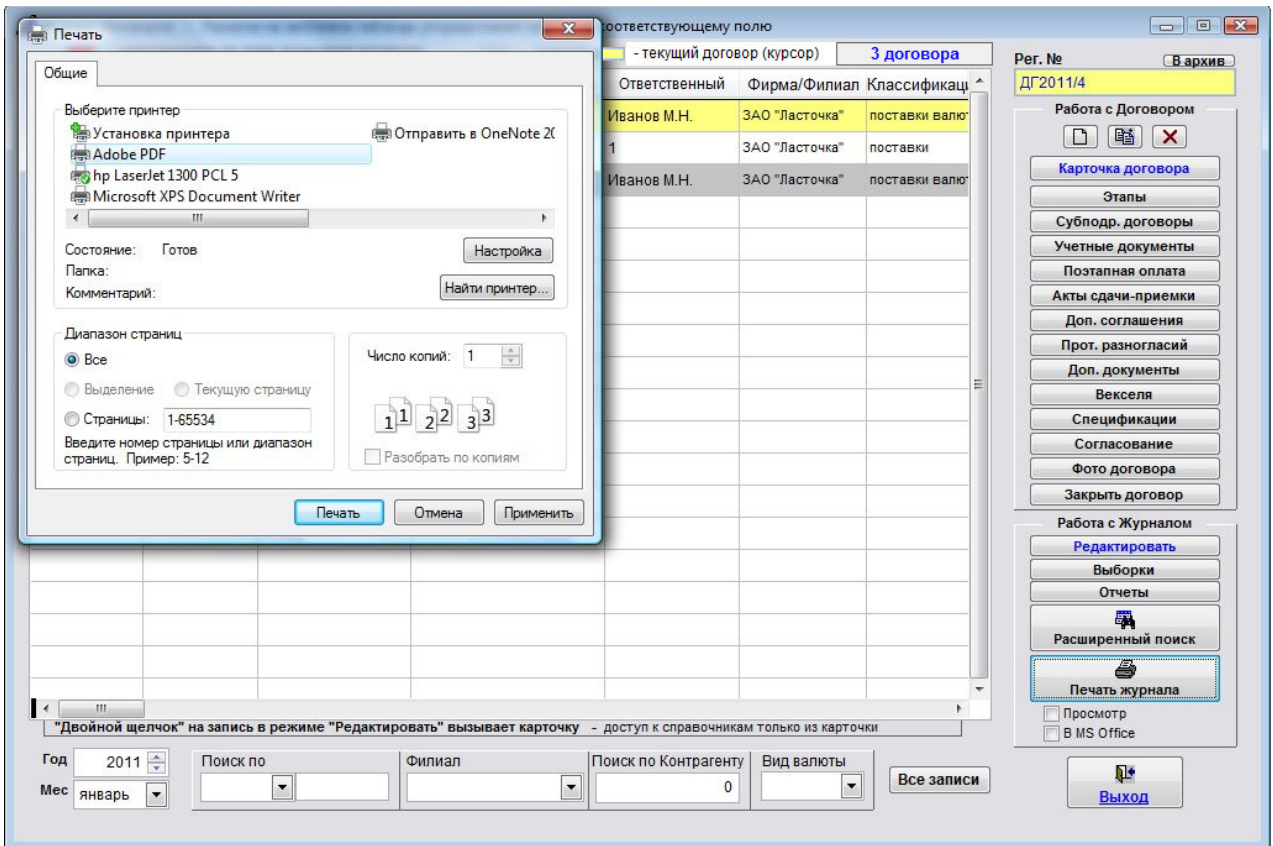

В случае, если галочки "Просмотр" отключена, при нажатии на кнопку "Печать" откроется окно выбора принтера.

Выберите принтер Adobe PDF (данный принтер появляется при установленном Adobe Acrobat) и нажмите на кнопку "Печать", журнал будет предложено сохранить в виде файла формата PDF.

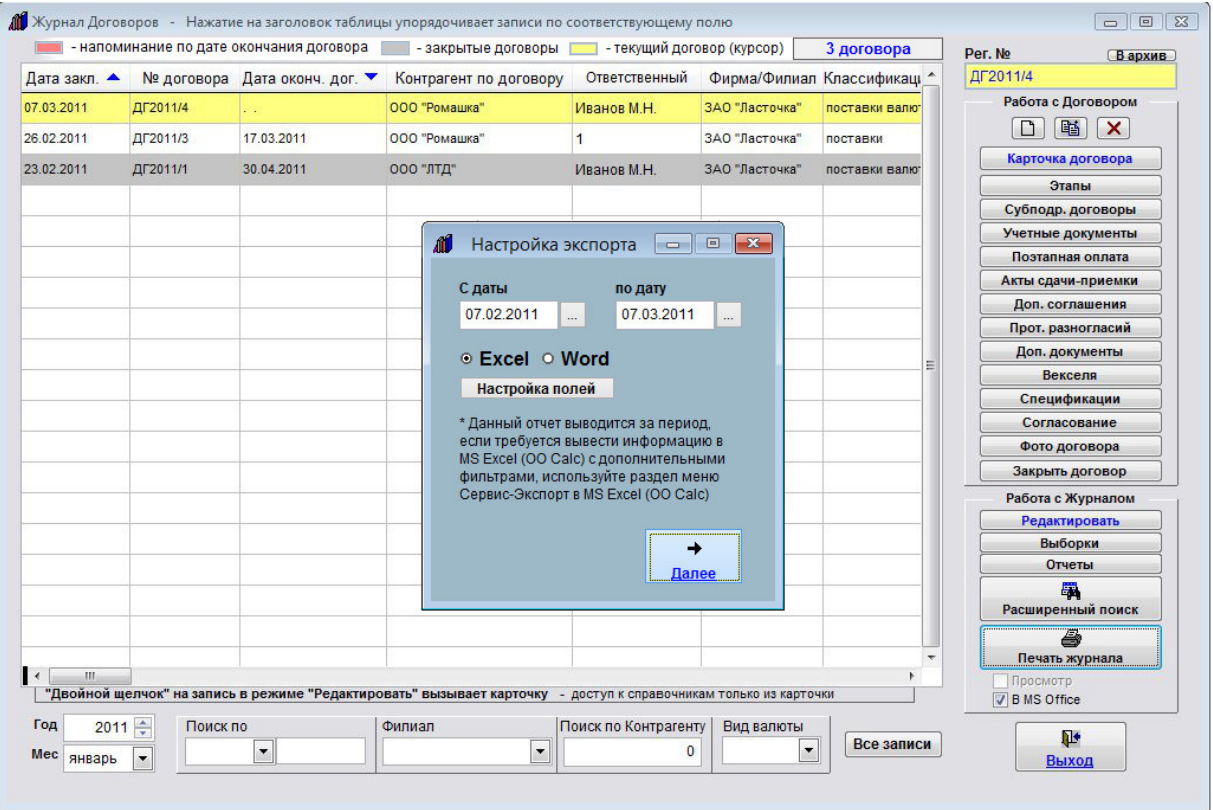

Для вывода журнала договоров в установленный Microsoft Excel (Word) либо, при соответствующей настройке, в OpenOffice Calc (Writer), установите галочку в MS Office (В OpenOffice) и нажмите кнопку "Печать журнала".

Для отчета в Excel (Calc) можно настроить поля, которые требуется вывести.

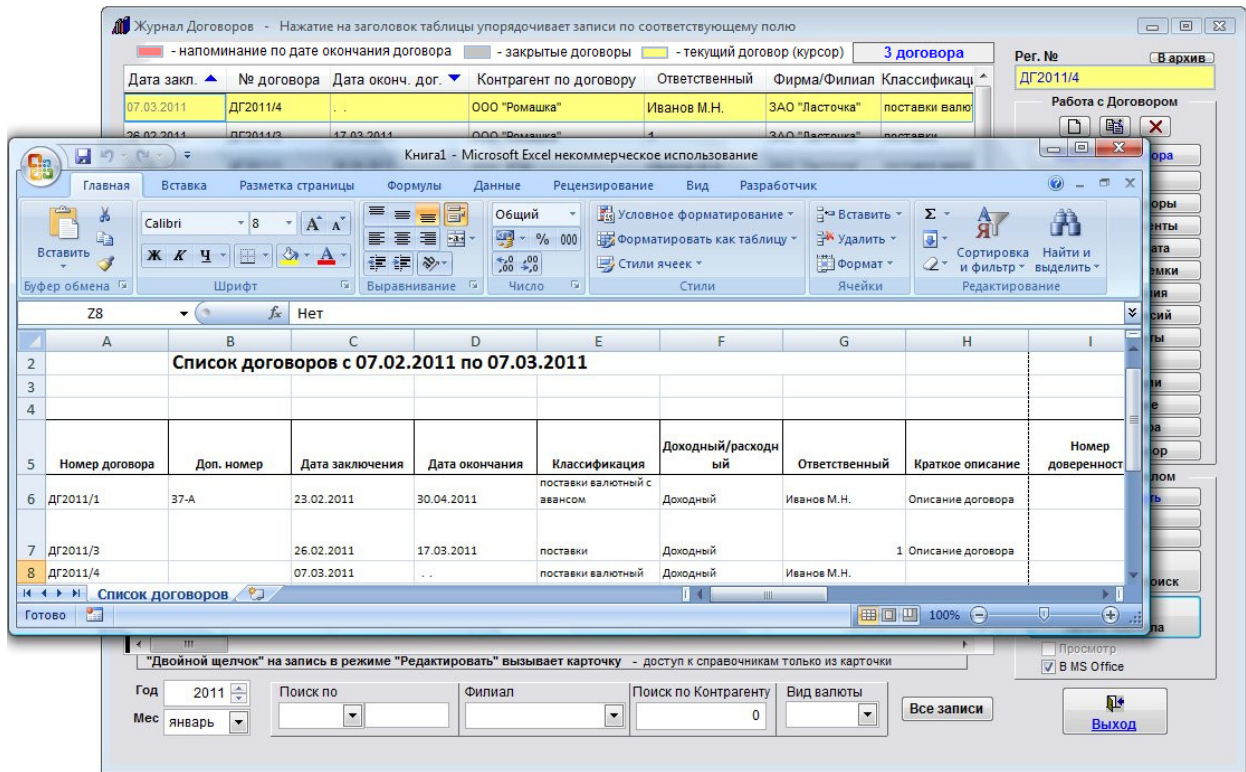

Журнал договоров будет сформирован в MS Excel (Word) либо, при соответствующей настройке, в OO Calc (Writer).

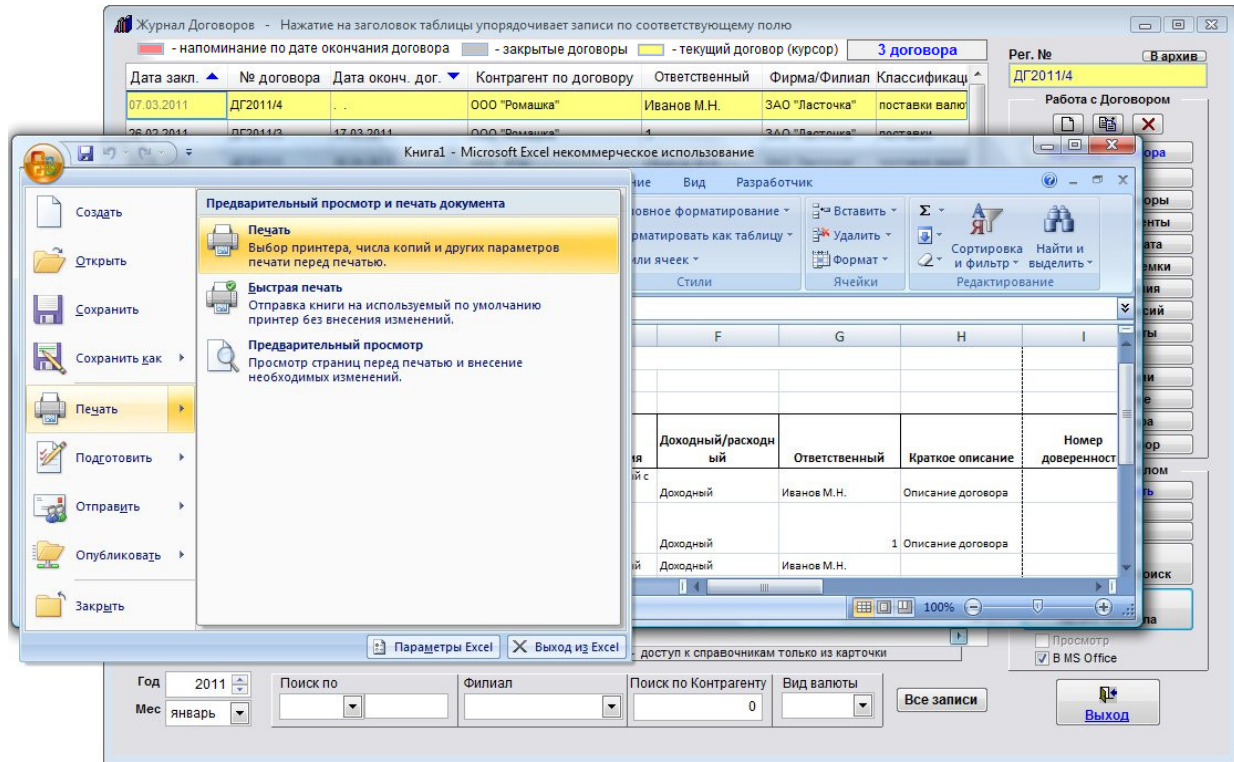

Для печати документа из MS Excel либо OpenOffice Calc используйте кнопку с изображением принтера либо пункт меню Файл(Главное меню)-Печать.

4.2.9.1. Как сохранить в формате PDF нередактируемый отчет–стр. 186

4.2.19. Как экспортировать журнал договоров в Microsoft Excel (OpenOffice.org Calc)–стр. 289

# Как сохранить в формате PDF нередактируемый отчет

Для сохранения в файл нередактируемого отчета (карточки, журнала) отключите галочку "Просмотр" нажмите на кнопку "Печать".

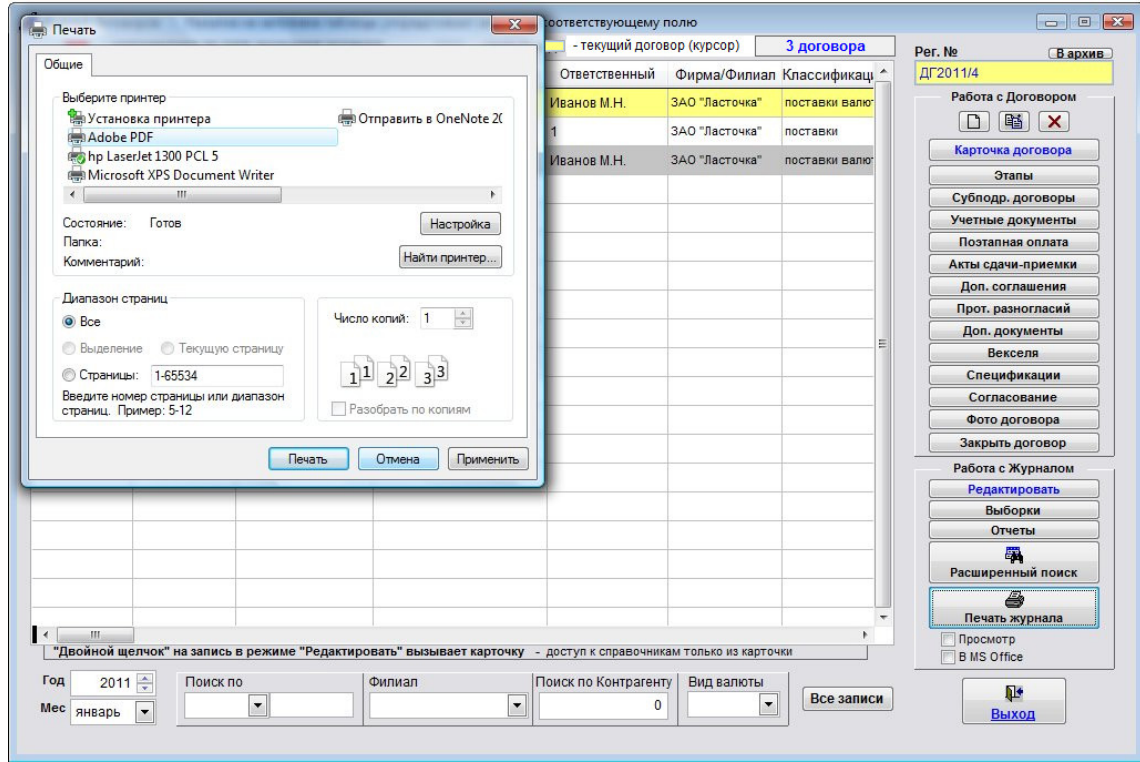

В случае, если галочки "Просмотр" отключена, при нажатии на кнопку "Печать" откроется окно выбора принтера. Выберите принтер Adobe PDF и нажмите на кнопку "Печать".

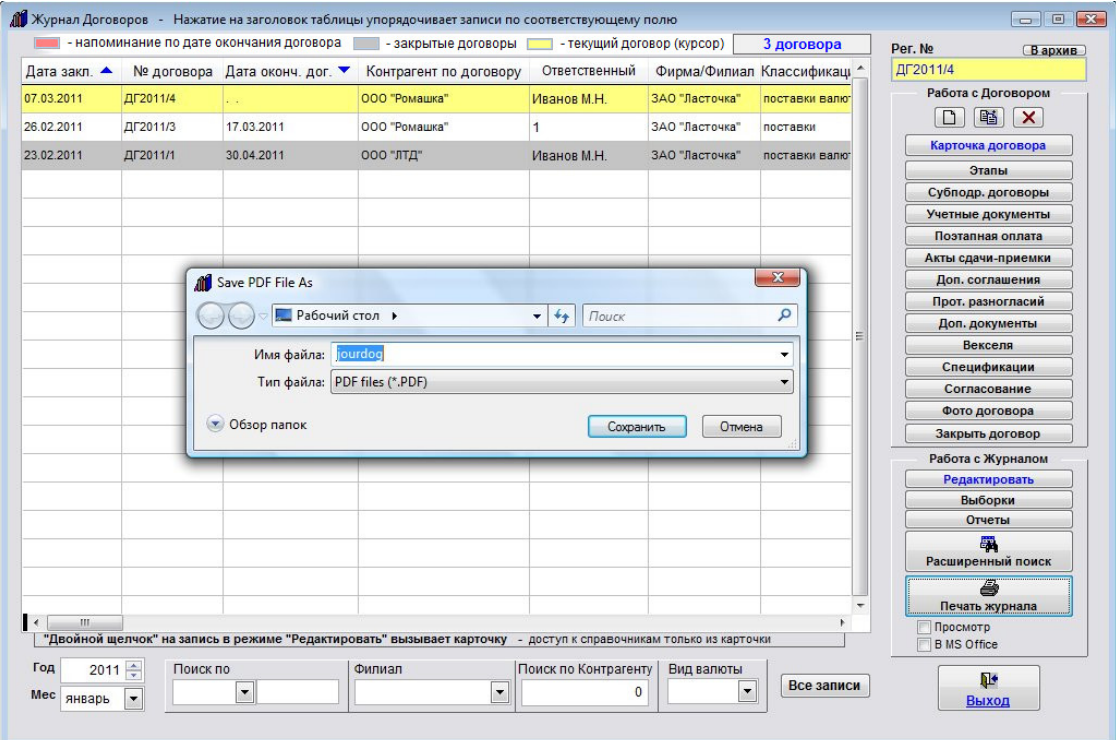

Будет предложено ввести имя и выбрать место сохранения файла.

Можно нажать на "Обзор папок", тогда откроется окно обзора папок.

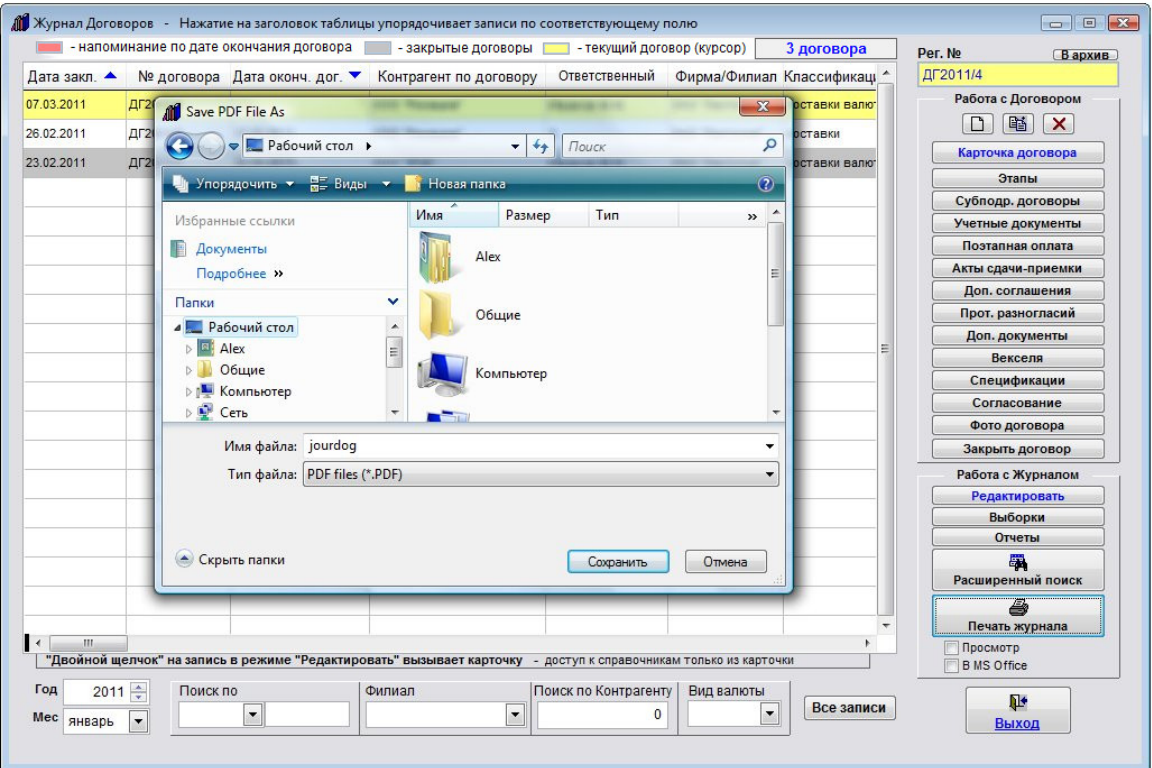

После ввода имени файла и места сохранения нажмите кнопку "Сохранить".

Файл в формате PDF будет сохранен в указанную папку с указанным именем.

Аналогичным образом можно сохранить в формате PDF любые нередактируемые отчеты.

#### Как распечатать отчеты по договорам

Для печати отчетов по договорам нажмите кнопку "Отчеты" в правой нижней части формы журнала договоров в группе кнопок "Работа с журналом".

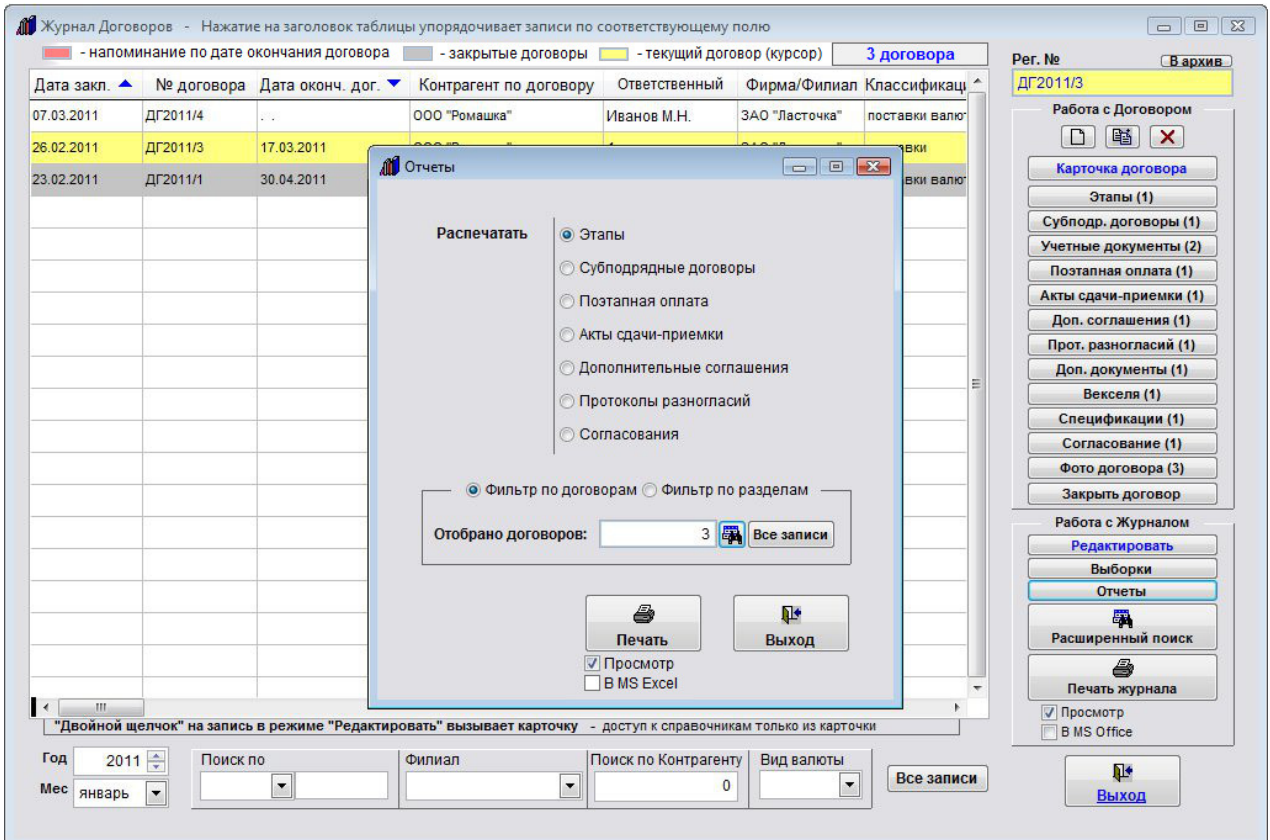

Откроется форма печати отчетов.

Выберите в верхней части открывшейся формы, по какому разделу Вы хотите распечатать отчет.

Отчеты можно сформировать по:

Этапам; Субподрядным договорам; Поэтапной оплате; Актам сдачи-приемки; Дополнительным соглашениям; Протоколам разногласий; Согласованиям.

Затем выберите опцию, хотите Вы сделать фильтр по полям карточки договора или по значениям полей выбранного раздела.

В случае, если фильтр делается по журналу договоров (Фильтр по договорам), нажмите на кнопку с изображением бинокля, введите параметры поиска и нажмите кнопку Поиск.

В форме отобразится количество отфильтрованных договоров.

Если фильтр делается по датам выбранного раздела (Фильтр по разделам), выберите, по какой дате Вы хотите сделать фильтр и введите интервал дат.

Для печати отчета нажмите кнопку "Печать" с изображением принтера.

В случае, если галочка "Просмотр" установлена, откроется окно предварительного просмотра.

Для просмотра страниц сформированного отчета используйте стрелочки "вправо-влево" на панели "Предварительный просмотр", для закрытия отчета без печати нажмите на кнопку с изображением двери.

Для печати нажмите кнопку с изображением принтера в панели "Предварительный просмотр".

В случае, если галочки "Просмотр" отключена, при нажатии на кнопку "Печать" откроется окно выбора принтера.

Выберите нужный принтер, установите количество копий и нажмите на кнопку "Печать". Журнал будет распечатан на выбранном принтере.

В случае, есть будет выбран принтер Adobe PDF (данный принтер появляется при установленном Adobe Acrobat), журнал будет предложено сохранить в виде файла формата PDF.

- 4.2.10.1. Как распечатать отчет по этапам договора стр. 190
- 4.2.10.2. Как распечатать отчет по субподрядным договорам стр. 193
- 4.2.10.3. Как распечатать отчет по поэтапной оплате стр. 196
- 4.2.10.4. Как распечатать отчет по актам сдачи-приемки стр. 199
- 4.2.10.5. Как распечатать отчет по дополнительным соглашениям стр. 202
- 4.2.10.6. Как распечатать отчет по протоколам разногласий стр. 205
- 4.2.10.7. Как распечатать отчет по согласованиям стр. 208
- 4.2.11. Как сделать выборки по журналу договоров с расчетом итоговых сумм стр. 211

#### Как распечатать отчет по этапам договора

Для печати отчетов по договорам нажмите кнопку "Отчеты" в правой нижней части формы журнала договоров в группе кнопок "Работа с журналом".

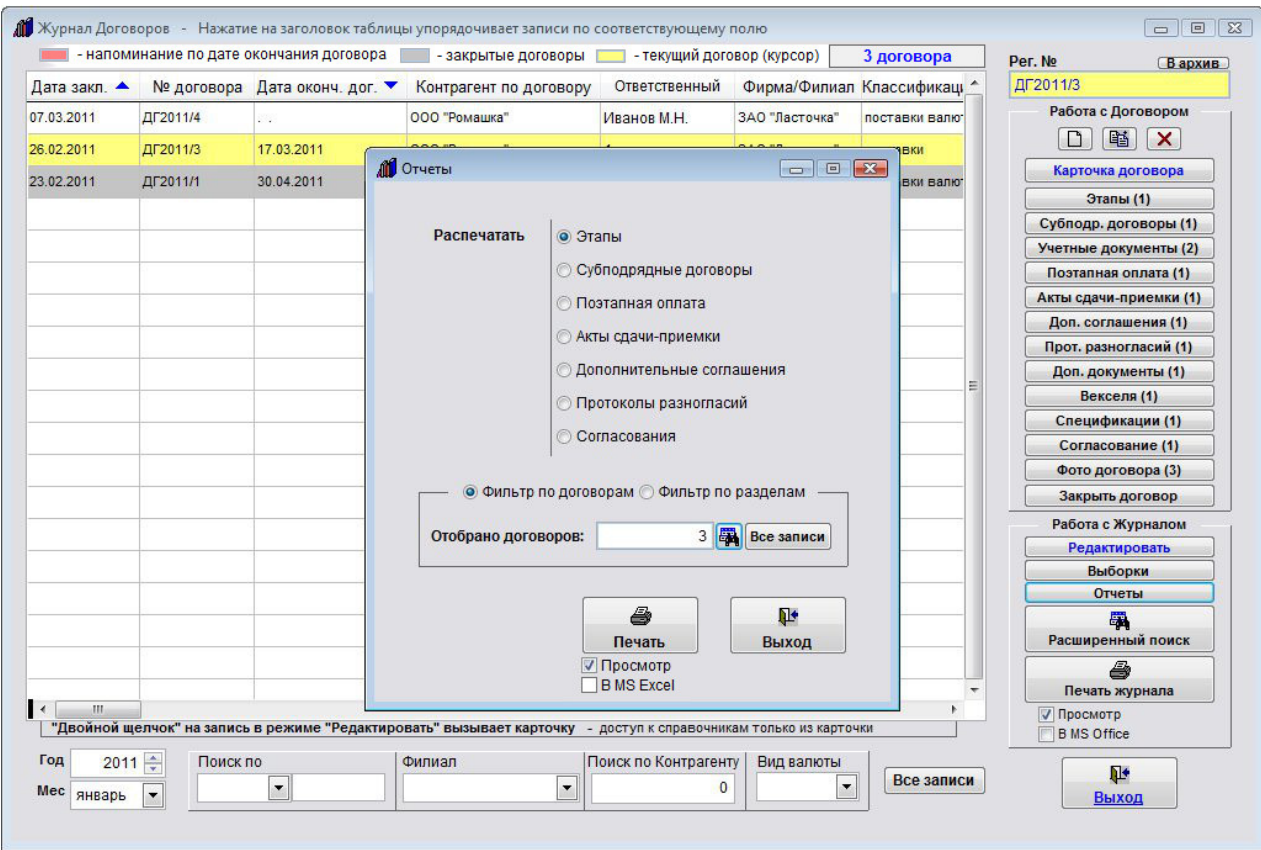

Откроется форма печати отчетов.

Выберите в верхней части открывшейся формы опцию "Этапы" (она установлена по умолчанию при открытии данной формы).

Затем выберите опцию, хотите Вы сделать фильтр по полям карточки договора или по значениям полей выбранного раздела.

В случае, если фильтр делается по журналу договоров (Фильтр по договорам), нажмите на кнопку с изображением бинокля, введите параметры поиска и нажмите кнопку Поиск.

В форме отобразится количество отфильтрованных договоров.

Если фильтр делается по датам выбранного раздела (Фильтр по разделам), выберите, по какой дате Вы хотите сделать фильтр и введите интервал дат.

Для печати отчета нажмите кнопку "Печать" с изображением принтера.

В случае, если галочка "Просмотр" установлена, откроется окно предварительного просмотра.

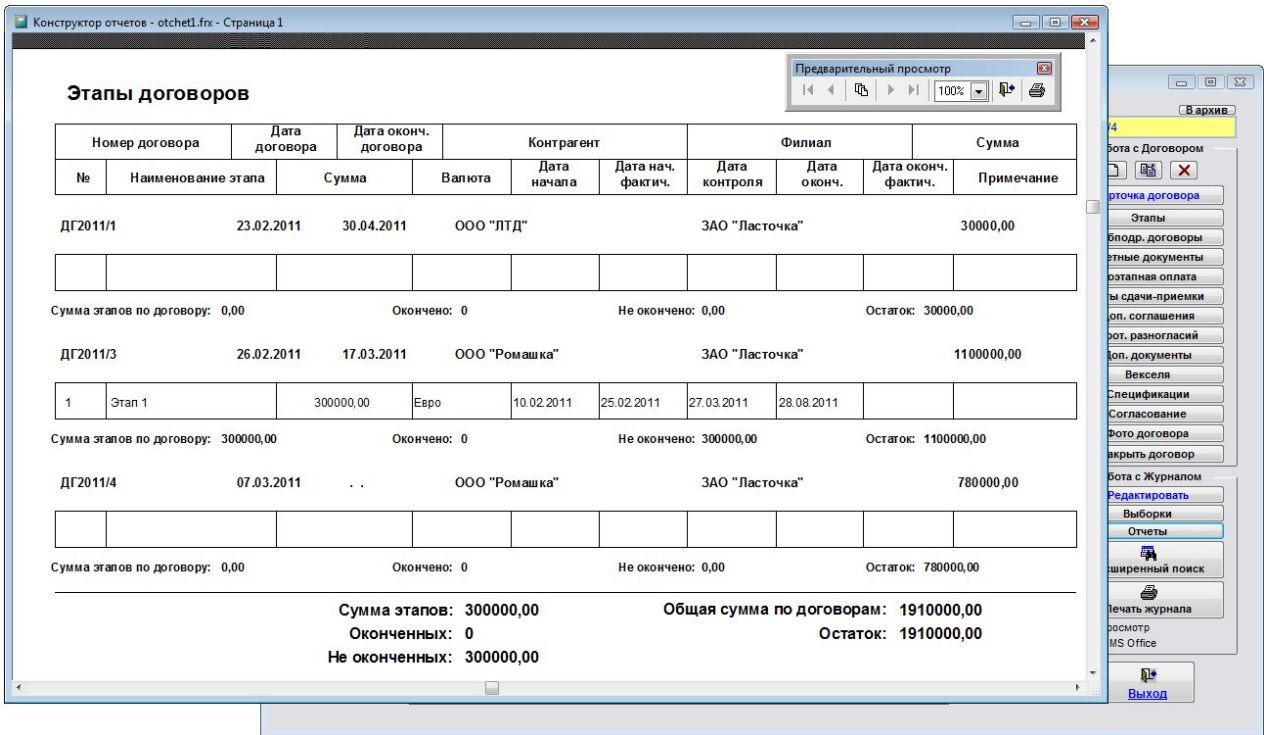

Для просмотра страниц сформированного отчета используйте стрелочки "вправо-влево" на панели "Предварительный просмотр", для закрытия отчета без печати нажмите на кнопку с изображением двери.

Для печати нажмите кнопку с изображением принтера в панели "Предварительный просмотр".

В случае, если галочки "Просмотр" отключена, при нажатии на кнопку "Печать" откроется окно выбора принтера.

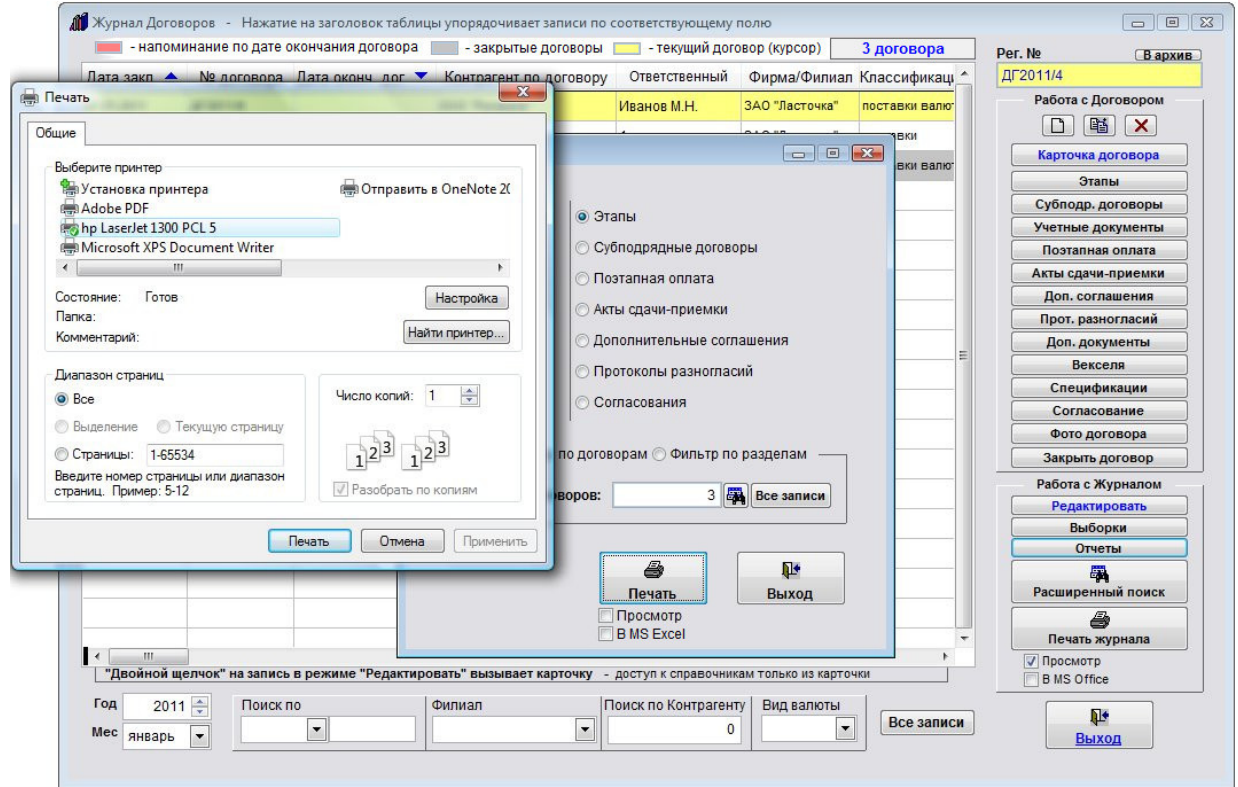

Выберите нужный принтер, установите количество копий и нажмите на кнопку "Печать".

Журнал будет распечатан на выбранном принтере.

В случае, есть будет выбран принтер Adobe PDF (данный принтер появляется при установленном Adobe Acrobat), отчет будет предложено сохранить в виде файла формата PDF.

## Как распечатать отчет по субподрядным договорам

Для печати отчетов по договорам нажмите кнопку "Отчеты" в правой нижней части формы журнала договоров в группе кнопок "Работа с журналом".

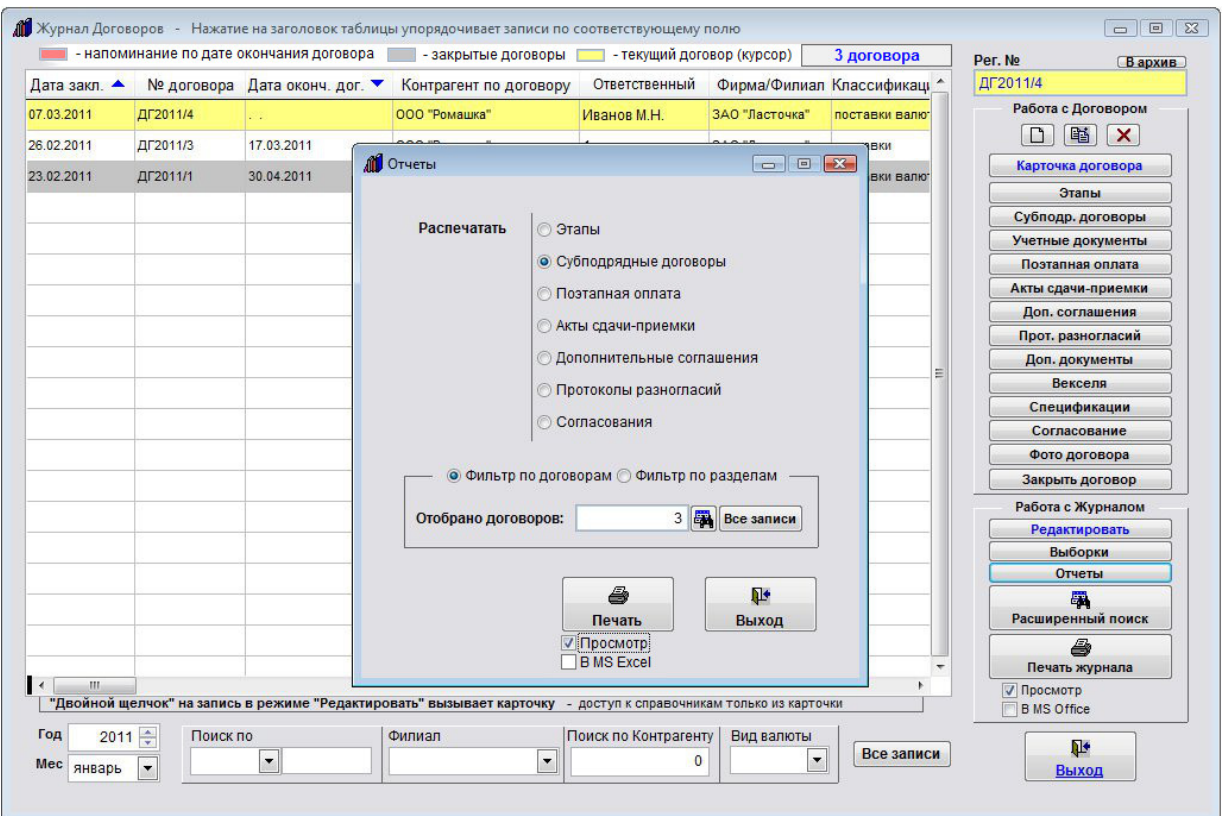

Откроется форма печати отчетов.

Выберите в верхней части открывшейся формы опцию "Субподрядные договоры".

Затем выберите опцию, хотите Вы сделать фильтр по полям карточки договора или по значениям полей выбранного раздела.

В случае, если фильтр делается по журналу договоров (Фильтр по договорам), нажмите на кнопку с изображением бинокля, введите параметры поиска и нажмите кнопку Поиск.

В форме отобразится количество отфильтрованных договоров.

Если фильтр делается по датам выбранного раздела (Фильтр по разделам), выберите, по какой дате Вы хотите сделать фильтр и введите интервал дат.

Для печати отчета нажмите кнопку "Печать" с изображением принтера.

В случае, если галочка "Просмотр" установлена, откроется окно предварительного просмотра.

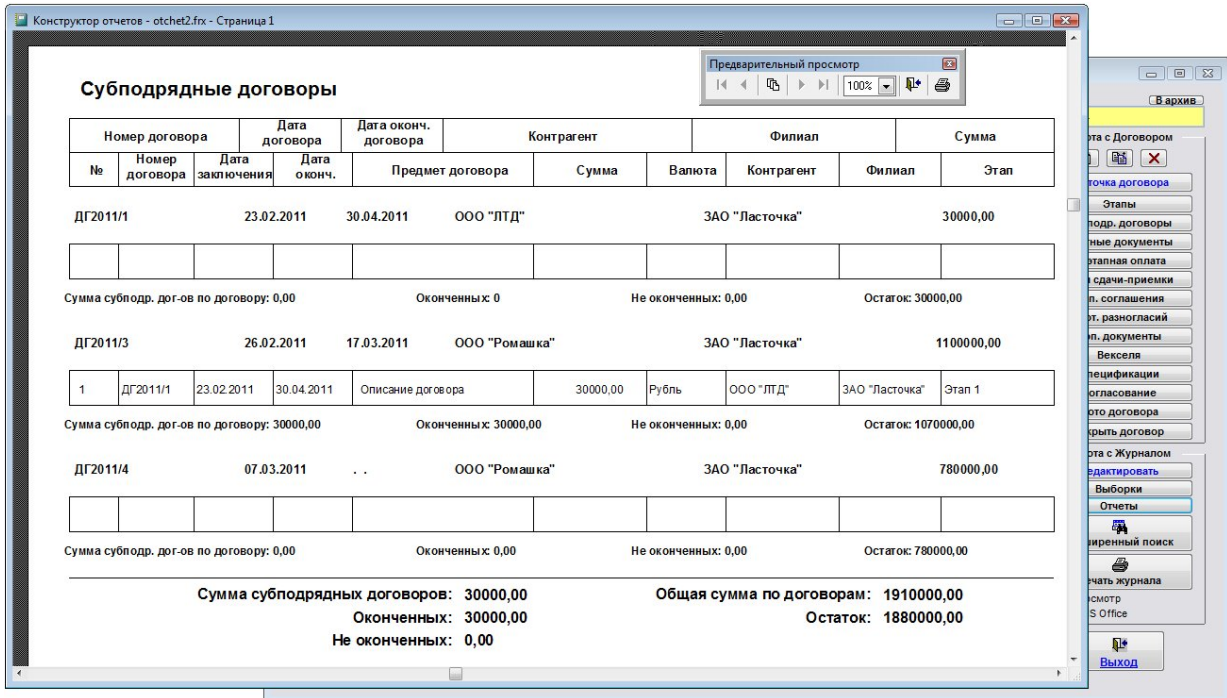

Для просмотра страниц сформированного отчета используйте стрелочки "вправо-влево" на панели "Предварительный просмотр", для закрытия отчета без печати нажмите на кнопку с изображением двери.

Для печати нажмите кнопку с изображением принтера в панели "Предварительный просмотр".

В случае, если галочки "Просмотр" отключена, при нажатии на кнопку "Печать" откроется окно выбора принтера.

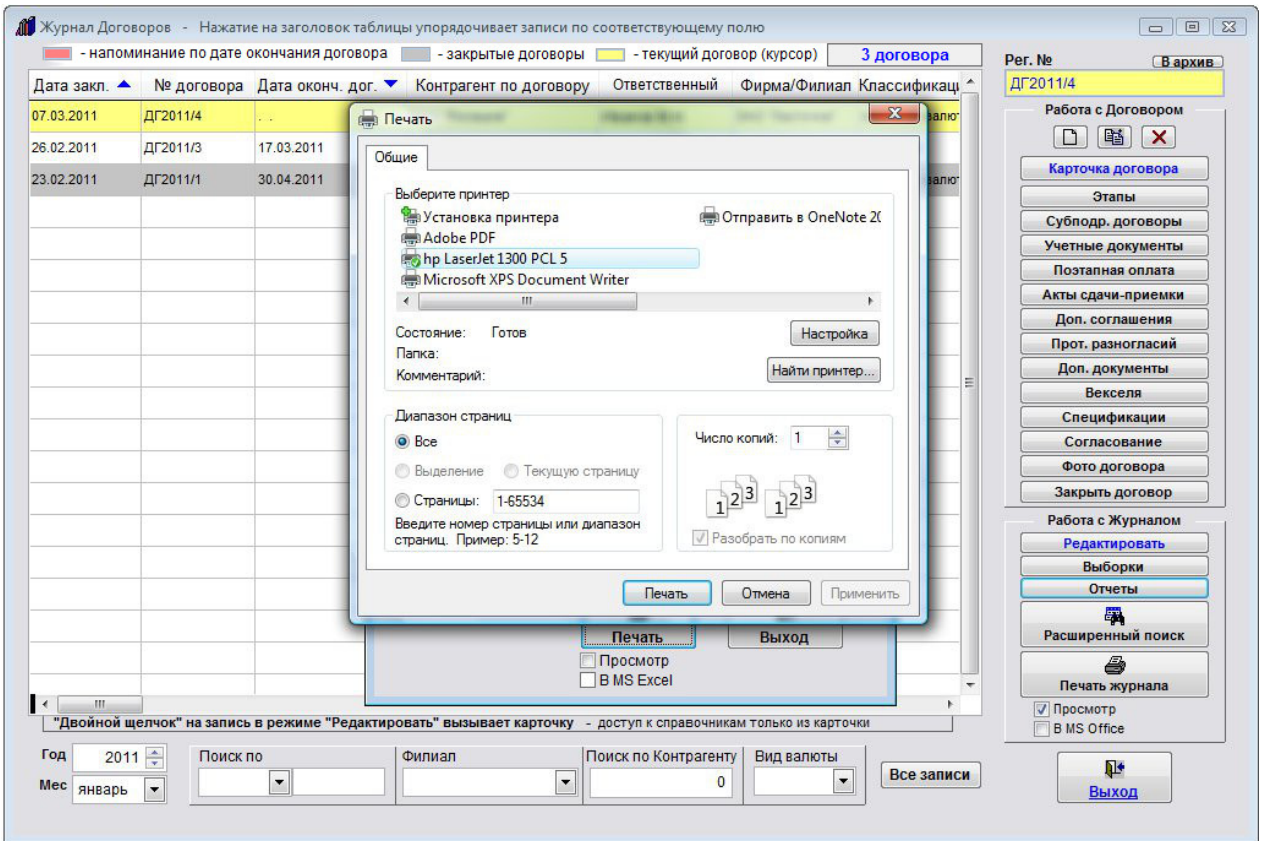

Выберите нужный принтер, установите количество копий и нажмите на кнопку "Печать".

Журнал будет распечатан на выбранном принтере.

В случае, есть будет выбран принтер AdobePDF (данный принтер появляется при установленном AdobeAcrobat), отчет будет предложено сохранить в виде файла формата PDF.

## Как распечатать отчет по поэтапной оплате

Для печати отчетов по договорам нажмите кнопку "Отчеты" в правой нижней части формы журнала договоров в группе кнопок "Работа с журналом".

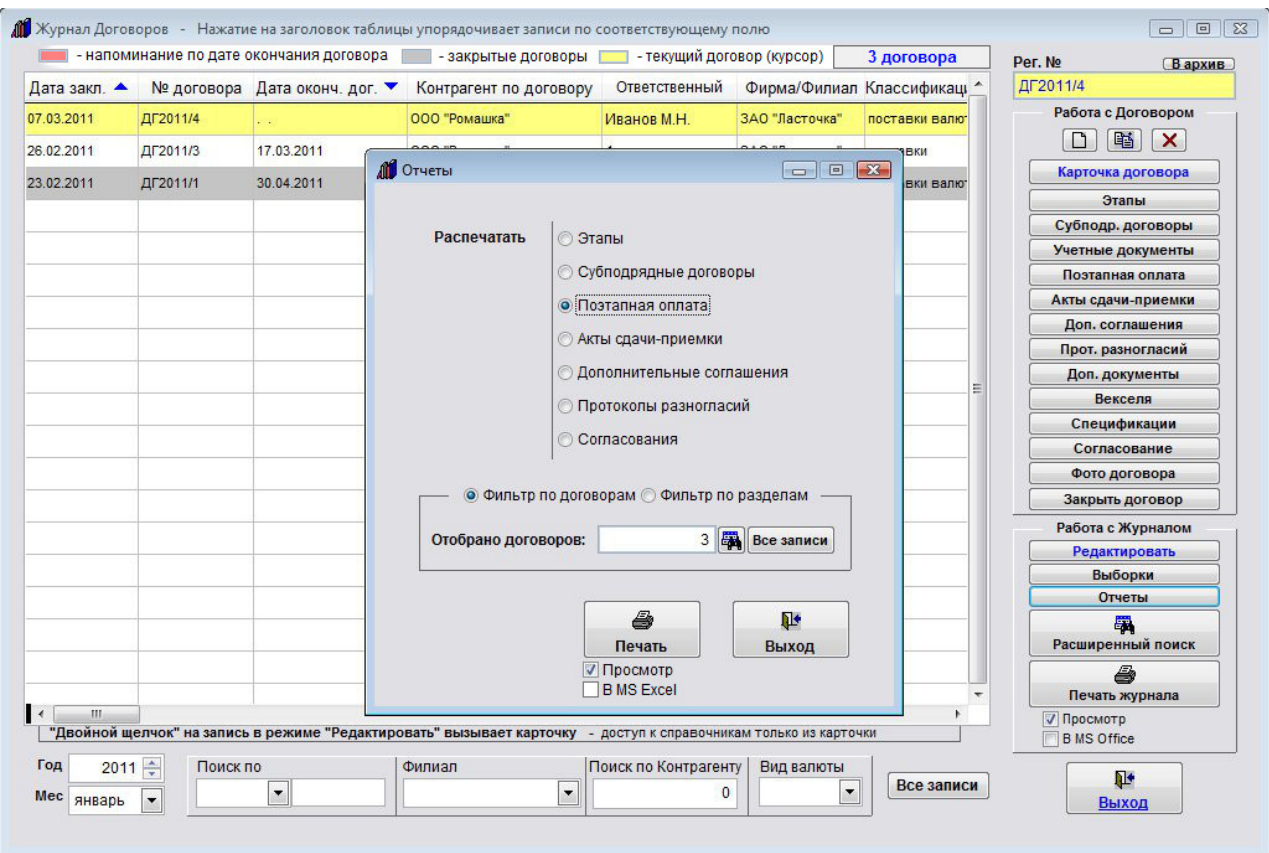

Откроется форма печати отчетов.

Выберите в верхней части открывшейся формы опцию "Поэтапная оплата".

Затем выберите опцию, хотите Вы сделать фильтр по полям карточки договора или по значениям полей выбранного раздела.

В случае, если фильтр делается по журналу договоров (Фильтр по договорам), нажмите на кнопку с изображением бинокля, введите параметры поиска и нажмите кнопку Поиск.

В форме отобразится количество отфильтрованных договоров.

Если фильтр делается по датам выбранного раздела (Фильтр по разделам), выберите, по какой дате Вы хотите сделать фильтр и введите интервал дат.

Для печати отчета нажмите кнопку "Печать" с изображением принтера.

В случае, если галочка "Просмотр" установлена, откроется окно предварительного просмотра.

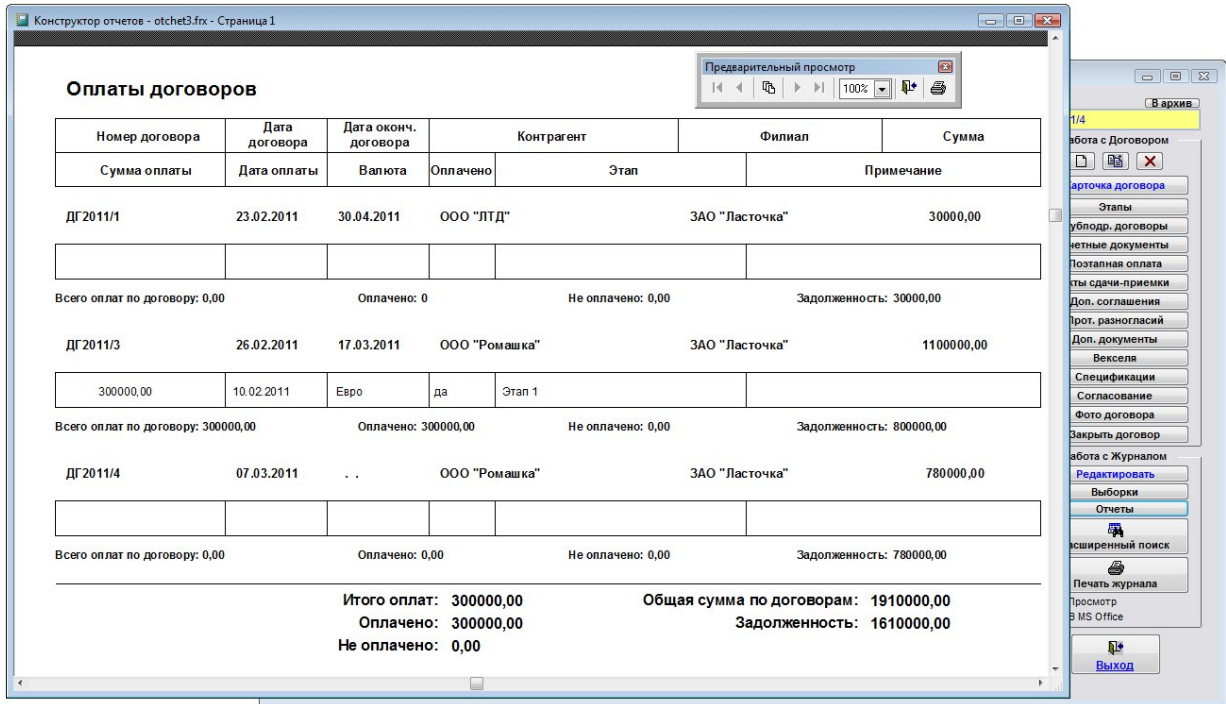

Для просмотра страниц сформированного отчета используйте стрелочки "вправо-влево" на панели "Предварительный просмотр", для закрытия отчета без печати нажмите на кнопку с изображением двери.

Для печати нажмите кнопку с изображением принтера в панели "Предварительный просмотр".

В случае, если галочки "Просмотр" отключена, при нажатии на кнопку "Печать" откроется окно выбора принтера.

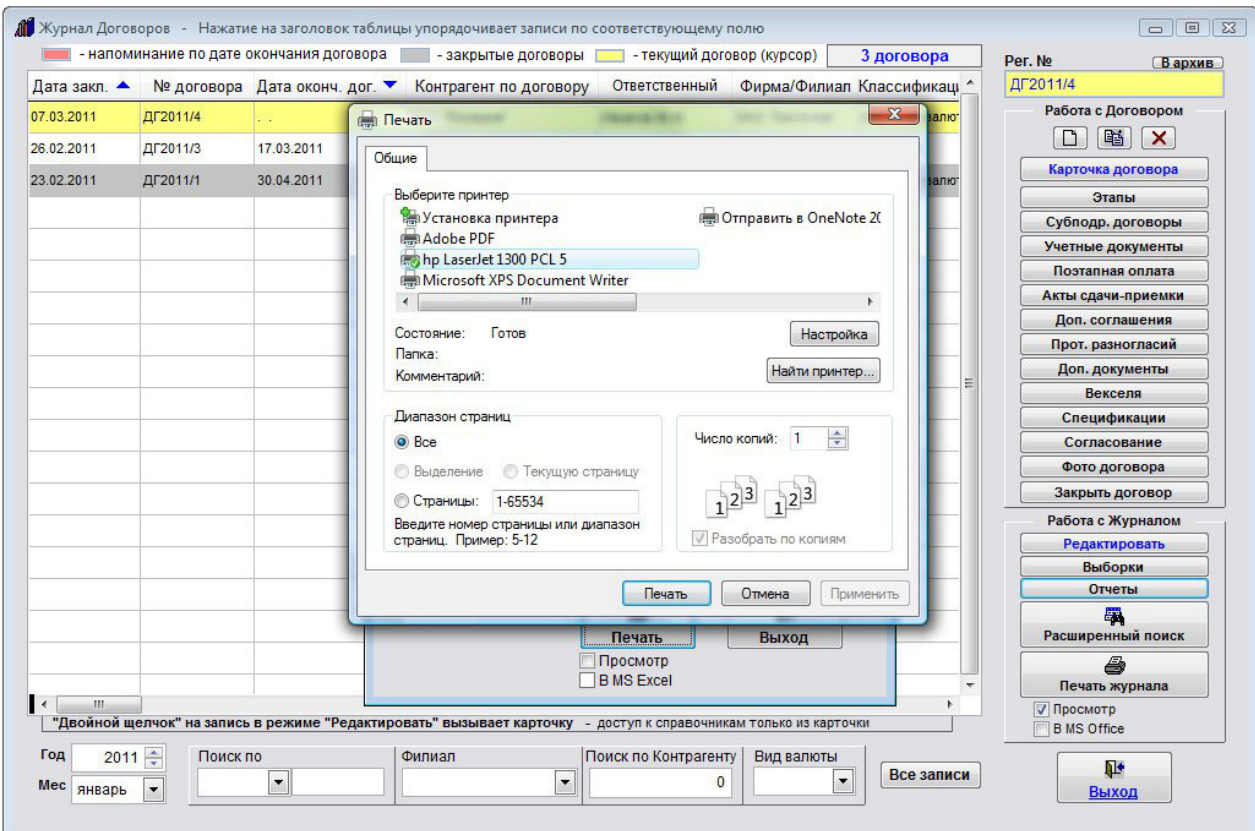

Выберите нужный принтер, установите количество копий и нажмите на кнопку "Печать".

Журнал будет распечатан на выбранном принтере.

В случае, есть будет выбран принтер AdobePDF (данный принтер появляется при установленном AdobeAcrobat), отчет будет предложено сохранить в виде файла формата PDF.

#### Как распечатать отчет по актам сдачи-приемки

Для печати отчетов по договорам нажмите кнопку "Отчеты" в правой нижней части формы журнала договоров в группе кнопок "Работа с журналом".

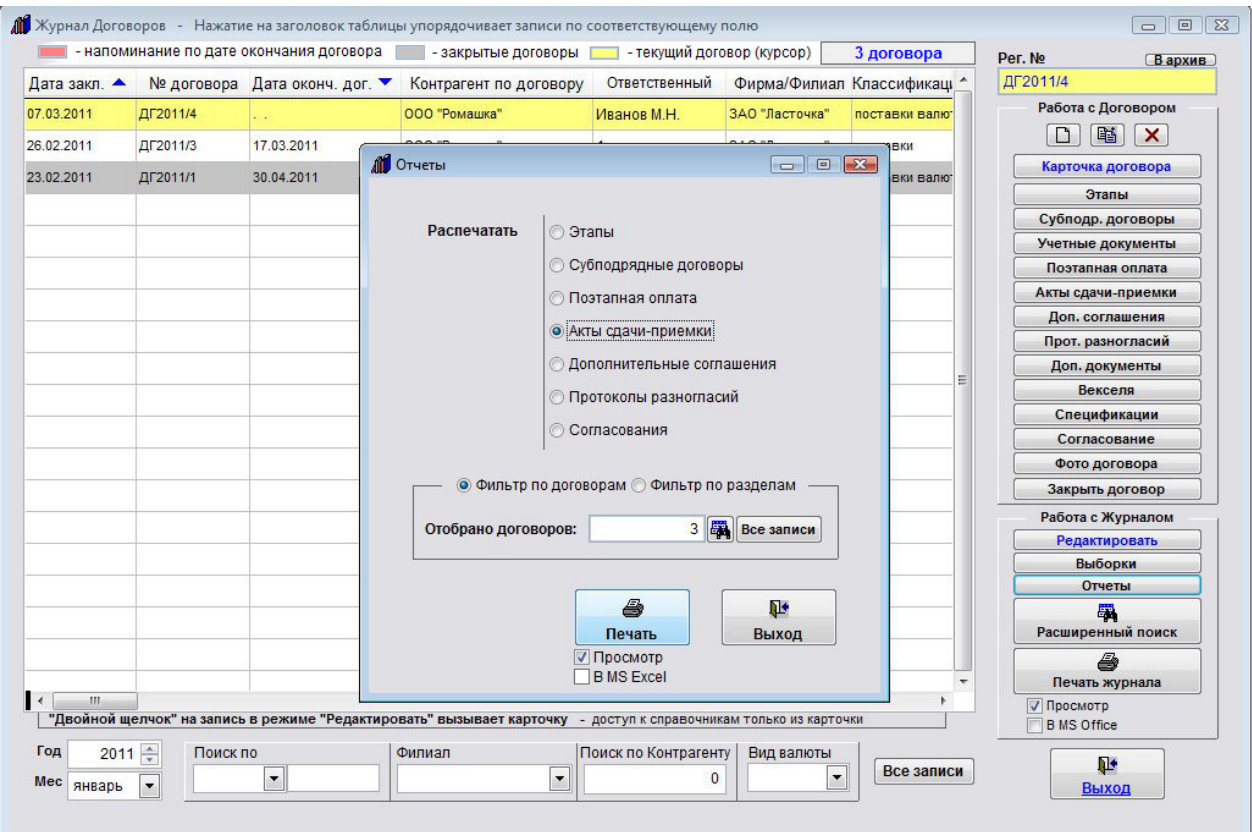

Откроется форма печати отчетов.

Выберите в верхней части открывшейся формы опцию "Акты сдачи-приемки".

Затем выберите опцию, хотите Вы сделать фильтр по полям карточки договора или по значениям полей выбранного раздела.

В случае, если фильтр делается по журналу договоров (Фильтр по договорам), нажмите на кнопку с изображением бинокля, введите параметры поиска и нажмите кнопку Поиск.

В форме отобразится количество отфильтрованных договоров.

Если фильтр делается по датам выбранного раздела (Фильтр по разделам), выберите, по какой дате Вы хотите сделать фильтр и введите интервал дат.

Для печати отчета нажмите кнопку "Печать" с изображением принтера.

В случае, если галочка "Просмотр" установлена, откроется окно предварительного просмотра.

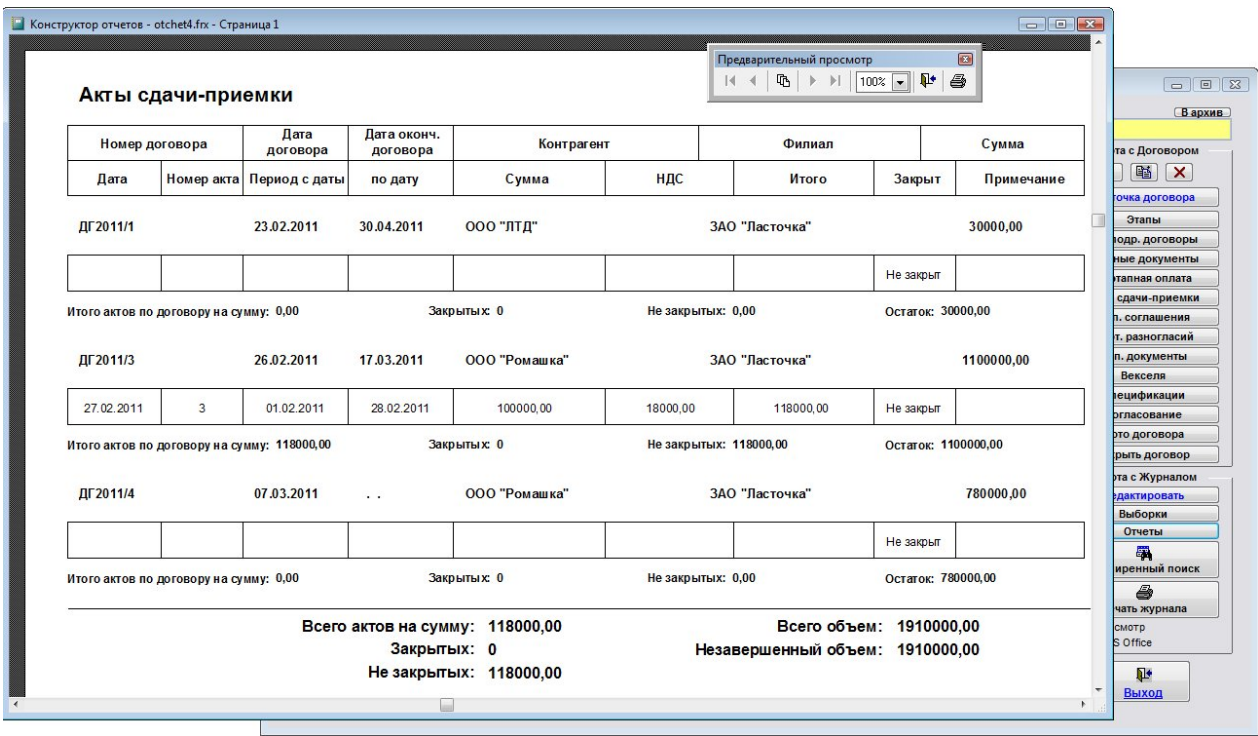

Для просмотра страниц сформированного отчета используйте стрелочки "вправо-влево" на панели "Предварительный просмотр", для закрытия отчета без печати нажмите на кнопку с изображением двери.

Для печати нажмите кнопку с изображением принтера в панели "Предварительный просмотр".

В случае, если галочки "Просмотр" отключена, при нажатии на кнопку "Печать" откроется окно выбора принтера.

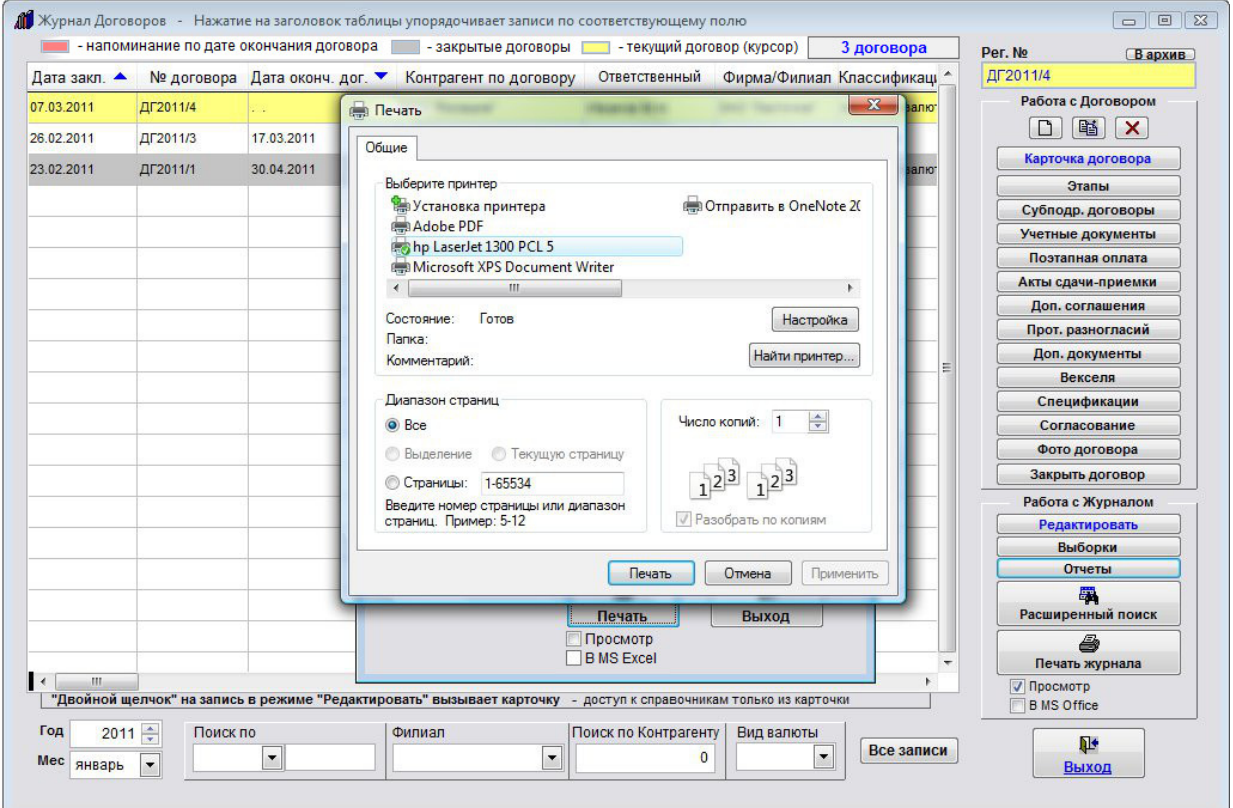

Выберите нужный принтер, установите количество копий и нажмите на кнопку "Печать".

Журнал будет распечатан на выбранном принтере.

В случае, есть будет выбран принтер AdobePDF (данный принтер появляется при установленном AdobeAcrobat), отчет будет предложено сохранить в виде файла формата PDF.

Для печати отчетов по договорам нажмите кнопку "Отчеты" в правой нижней части формы журнала договоров в группе кнопок "Работа с журналом".

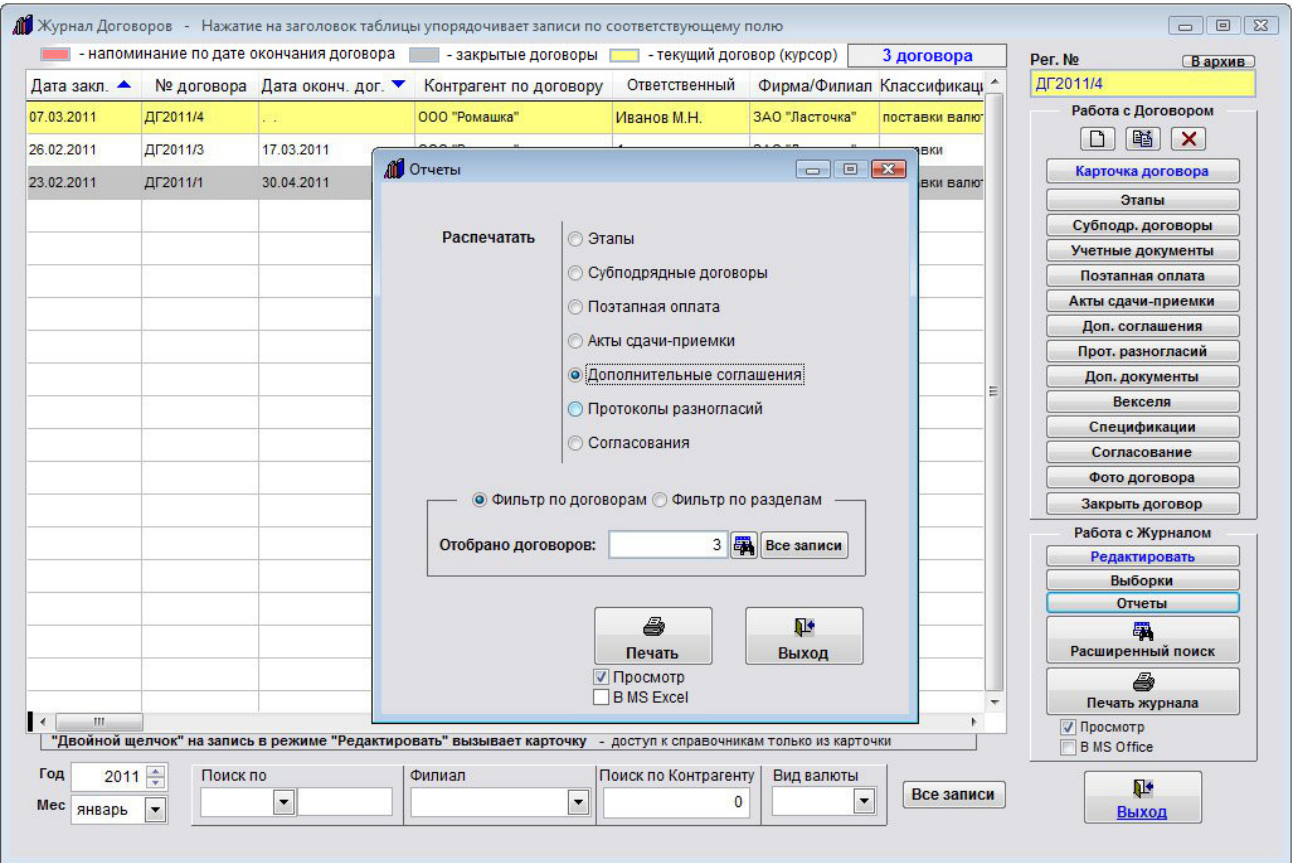

Откроется форма печати отчетов.

Выберите в верхней части открывшейся формы опцию "Дополнительные соглашения".

Затем выберите опцию, хотите Вы сделать фильтр по полям карточки договора или по значениям полей выбранного раздела.

В случае, если фильтр делается по журналу договоров (Фильтр по договорам), нажмите на кнопку с изображением бинокля, введите параметры поиска и нажмите кнопку Поиск.

В форме отобразится количество отфильтрованных договоров.

Если фильтр делается по датам выбранного раздела (Фильтр по разделам), выберите, по какой дате Вы хотите сделать фильтр и введите интервал дат.

Для печати отчета нажмите кнопку "Печать" с изображением принтера.

В случае, если галочка "Просмотр" установлена, откроется окно предварительного просмотра.

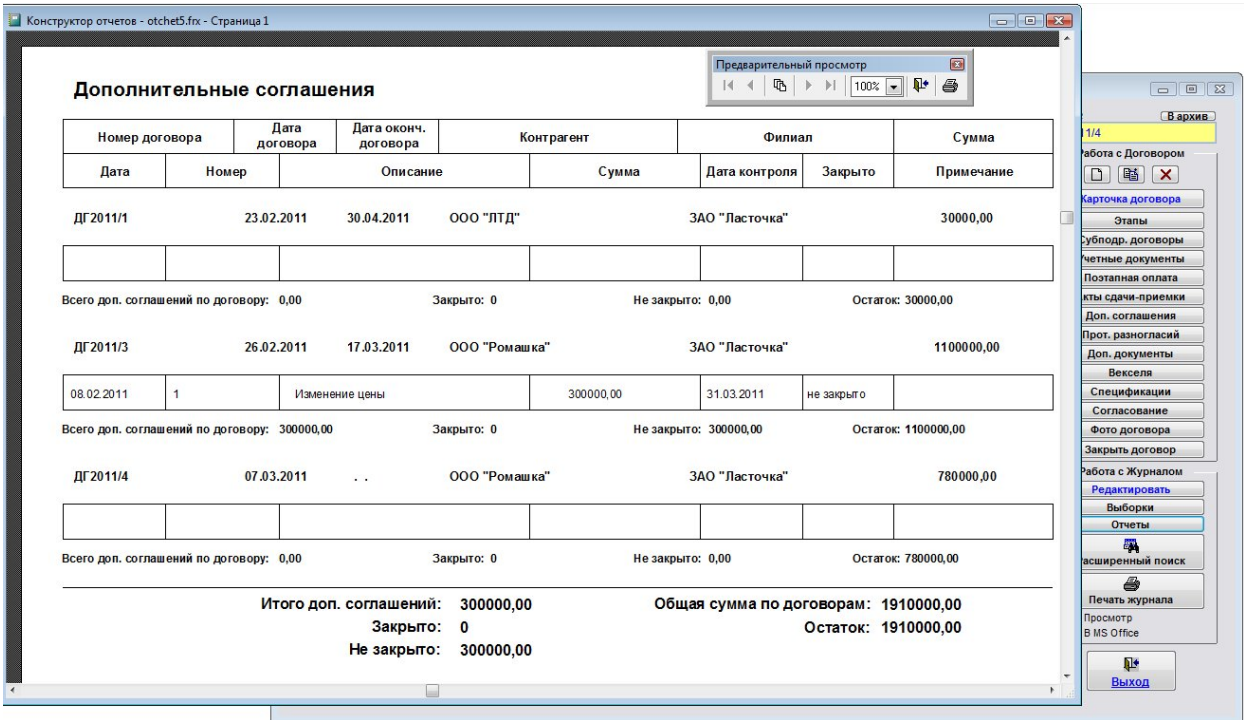

Для просмотра страниц сформированного отчета используйте стрелочки "вправо-влево" на панели "Предварительный просмотр", для закрытия отчета без печати нажмите на кнопку с изображением двери.

Для печати нажмите кнопку с изображением принтера в панели "Предварительный просмотр".

В случае, если галочки "Просмотр" отключена, при нажатии на кнопку "Печать" откроется окно выбора принтера.

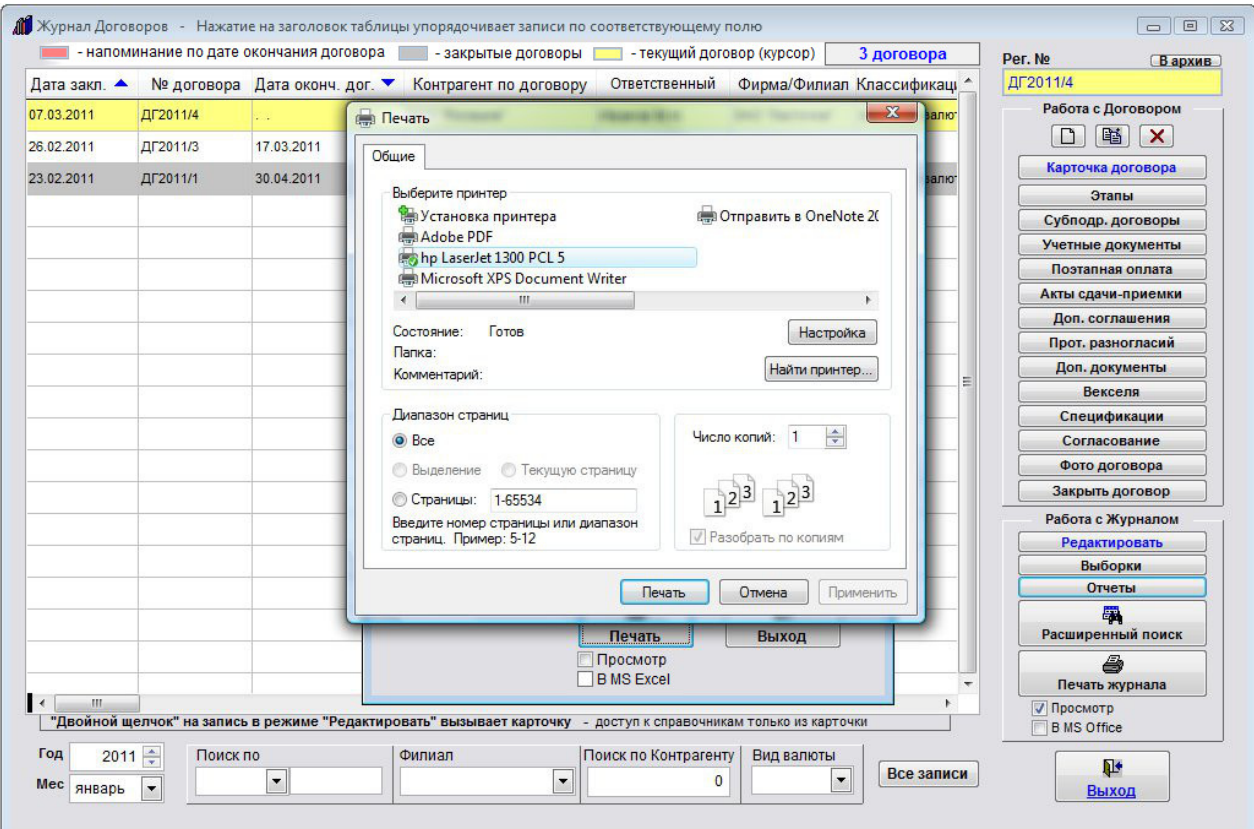

Выберите нужный принтер, установите количество копий и нажмите на кнопку "Печать".

Журнал будет распечатан на выбранном принтере.

В случае, есть будет выбран принтер AdobePDF (данный принтер появляется при установленном AdobeAcrobat), отчет будет предложено сохранить в виде файла формата PDF.

#### Как распечатать отчет по протоколам разногласий

Для печати отчетов по договорам нажмите кнопку "Отчеты" в правой нижней части формы журнала договоров в группе кнопок "Работа с журналом".

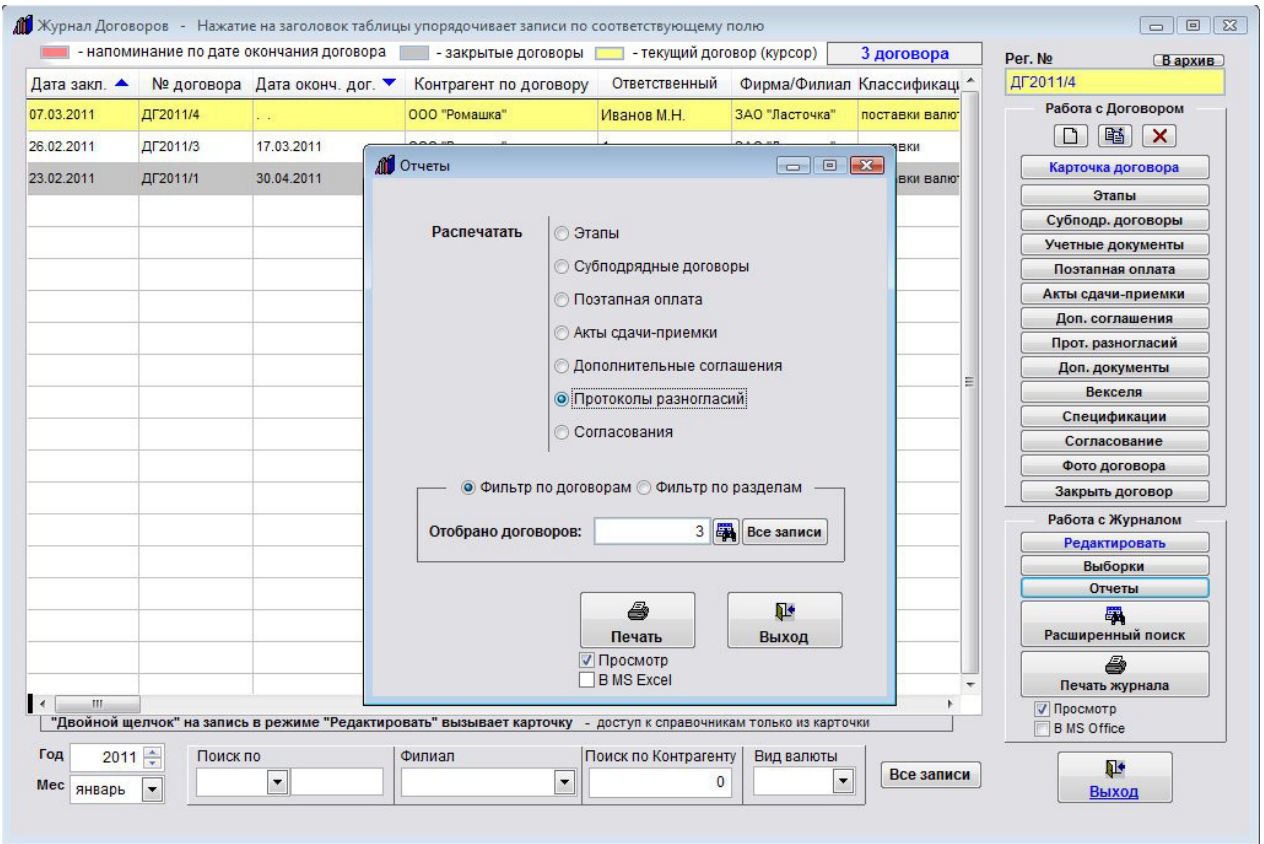

Откроется форма печати отчетов.

Выберите в верхней части открывшейся формы опцию "Протоколы разногласий".

Затем выберите опцию, хотите Вы сделать фильтр по полям карточки договора или по значениям полей выбранного раздела.

В случае, если фильтр делается по журналу договоров (Фильтр по договорам), нажмите на кнопку с изображением бинокля, введите параметры поиска и нажмите кнопку Поиск.

В форме отобразится количество отфильтрованных договоров.

Если фильтр делается по датам выбранного раздела (Фильтр по разделам), выберите, по какой дате Вы хотите сделать фильтр и введите интервал дат.

Для печати отчета нажмите кнопку "Печать" с изображением принтера.

В случае, если галочка "Просмотр" установлена, откроется окно предварительного просмотра.

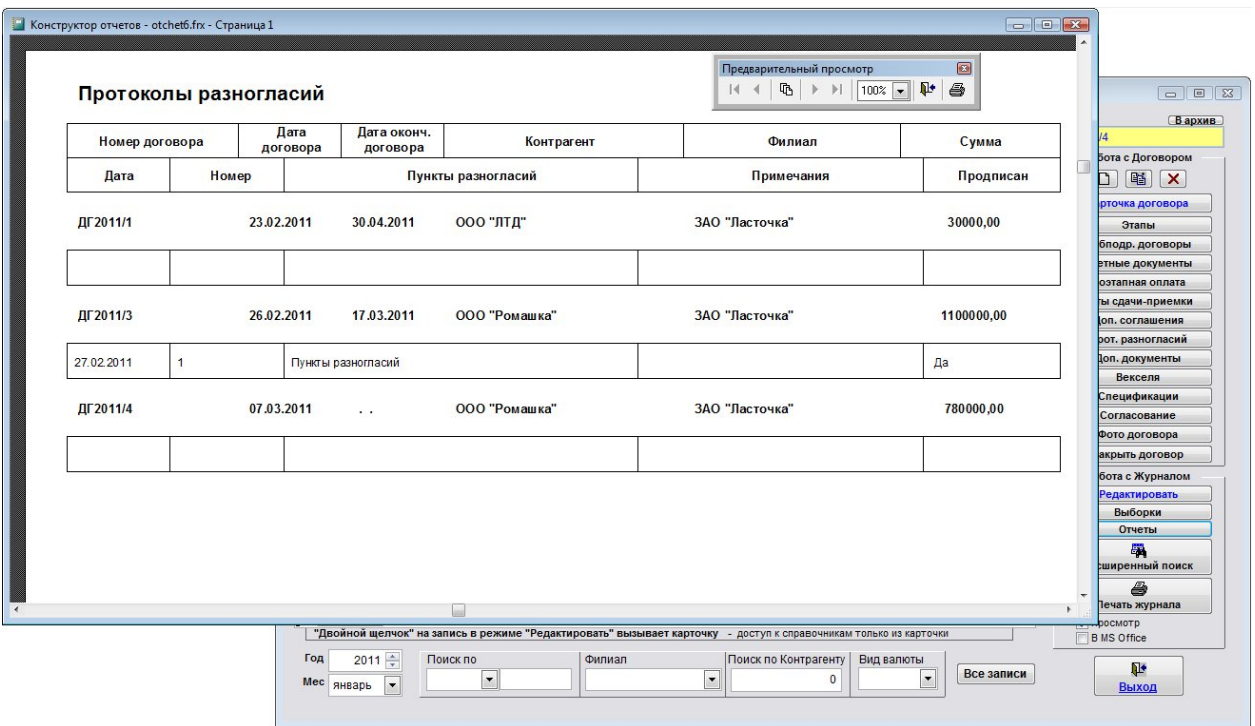

Для просмотра страниц сформированного отчета используйте стрелочки "вправо-влево" на панели "Предварительный просмотр", для закрытия отчета без печати нажмите на кнопку с изображением двери.

Для печати нажмите кнопку с изображением принтера в панели "Предварительный просмотр".

В случае, если галочки "Просмотр" отключена, при нажатии на кнопку "Печать" откроется окно выбора принтера.

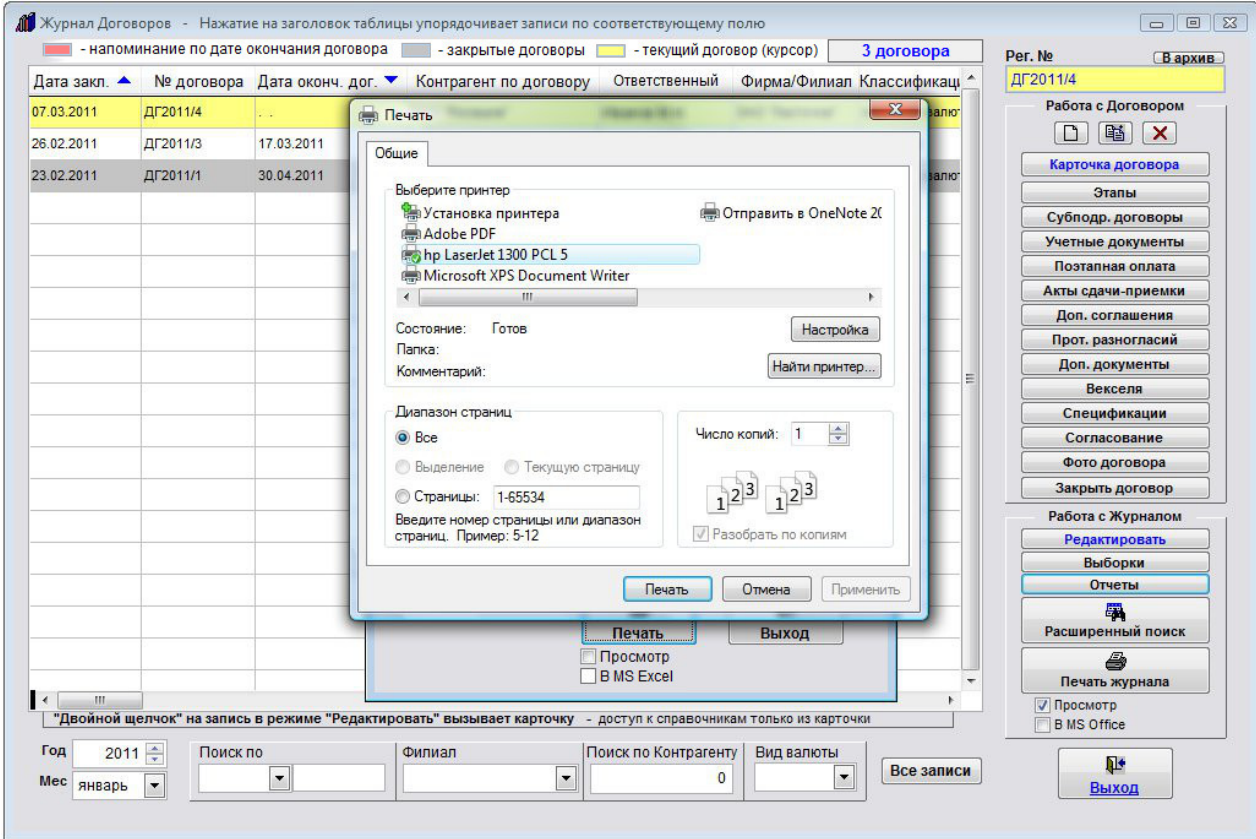

Выберите нужный принтер, установите количество копий и нажмите на кнопку "Печать".

Журнал будет распечатан на выбранном принтере.

В случае, есть будет выбран принтер AdobePDF (данный принтер появляется при установленном AdobeAcrobat), отчет будет предложено сохранить в виде файла формата PDF.

#### Как распечатать отчет по согласованиям

Для печати отчетов по договорам нажмите кнопку "Отчеты" в правой нижней части формы журнала договоров в группе кнопок "Работа с журналом".

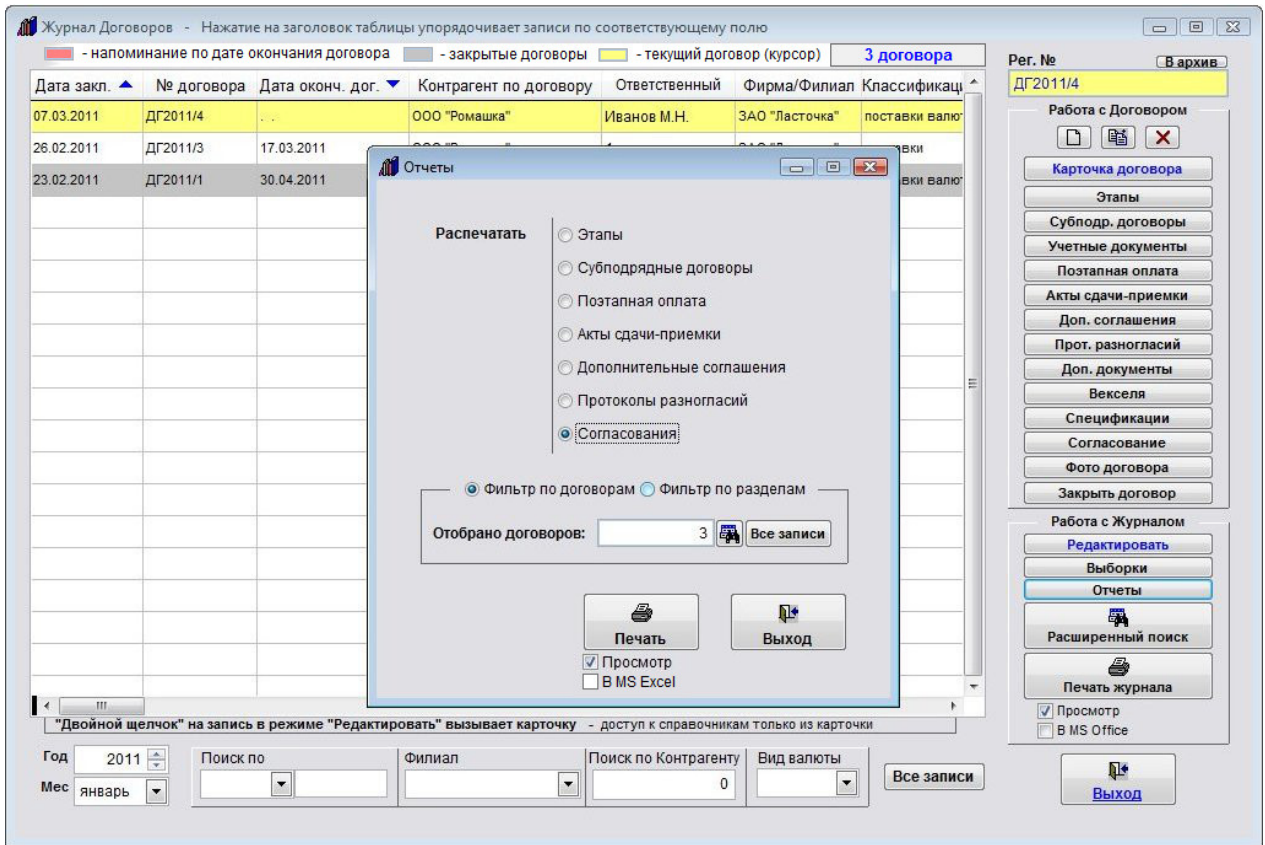

Откроется форма печати отчетов.

Выберите в верхней части открывшейся формы опцию "Согласования".

Затем выберите опцию, хотите Вы сделать фильтр по полям карточки договора или по значениям полей выбранного раздела.

В случае, если фильтр делается по журналу договоров (Фильтр по договорам), нажмите на кнопку с изображением бинокля, введите параметры поиска и нажмите кнопку Поиск.

В форме отобразится количество отфильтрованных договоров.

Если фильтр делается по датам выбранного раздела (Фильтр по разделам), выберите, по какой дате Вы хотите сделать фильтр и введите интервал дат.

Для печати отчета нажмите кнопку "Печать" с изображением принтера.

В случае, если галочка "Просмотр" установлена, откроется окно предварительного просмотра.

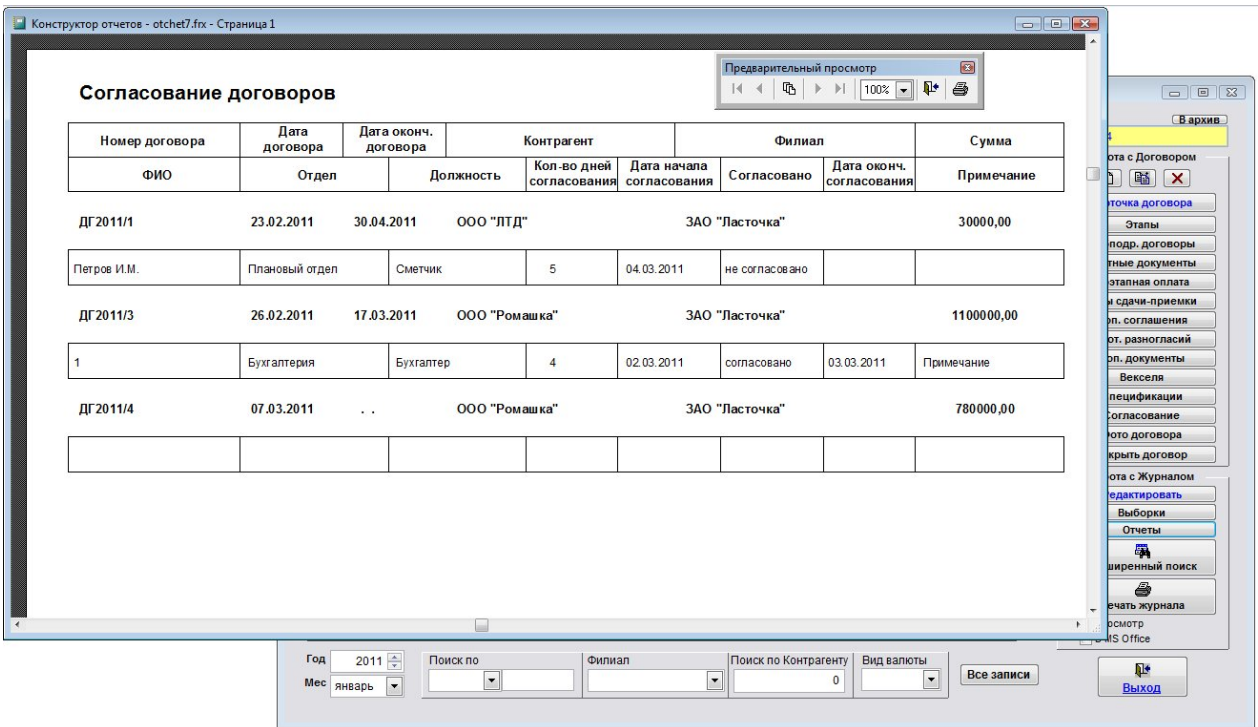

Для просмотра страниц сформированного отчета используйте стрелочки "вправо-влево" на панели "Предварительный просмотр", для закрытия отчета без печати нажмите на кнопку с изображением двери.

Для печати нажмите кнопку с изображением принтера в панели "Предварительный просмотр".

В случае, если галочки "Просмотр" отключена, при нажатии на кнопку "Печать" откроется окно выбора принтера.

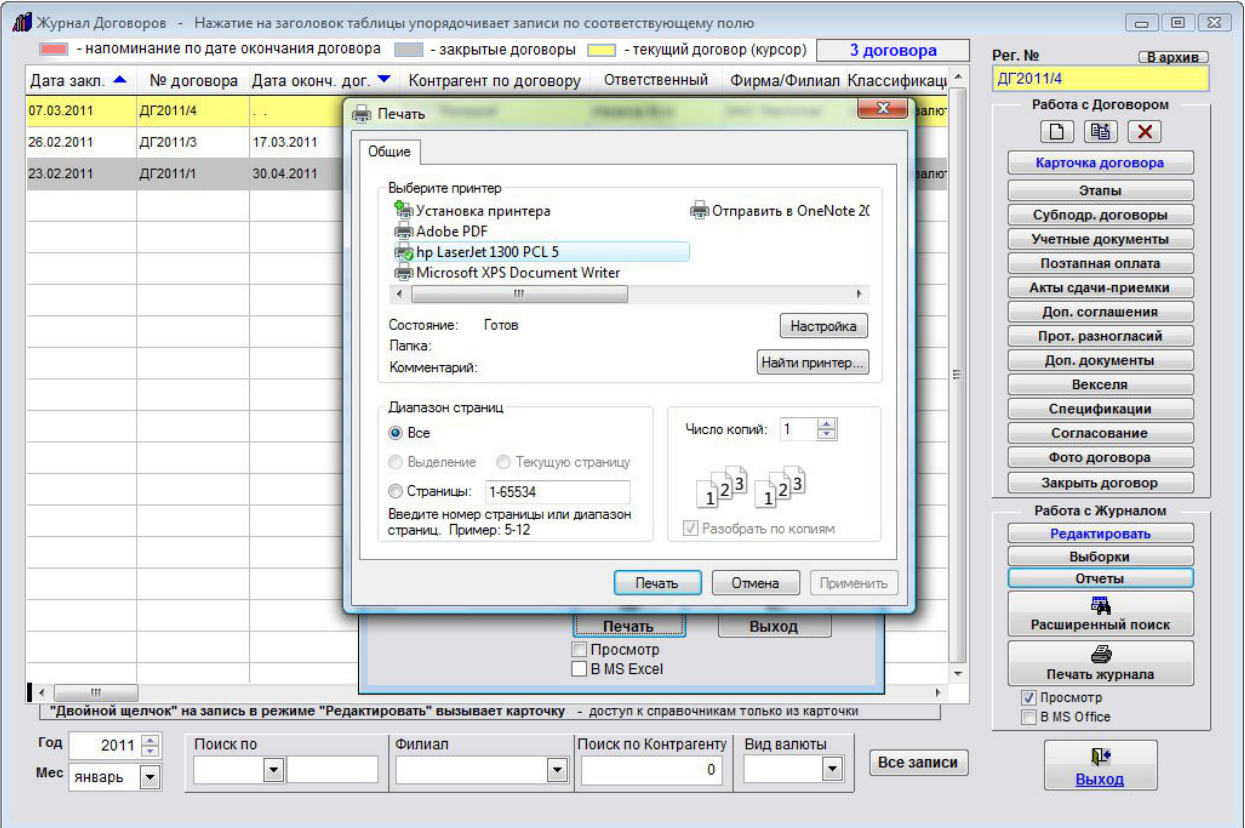

Выберите нужный принтер, установите количество копий и нажмите на кнопку "Печать".

Журнал будет распечатан на выбранном принтере.

В случае, есть будет выбран принтер AdobePDF (данный принтер появляется при установленном AdobeAcrobat), отчет будет предложено сохранить в виде файла формата PDF.

## Как сделать выборки по журналу договоров с расчетом итоговых сумм

Для того, чтобы сделать выборки по журналу договоров с расчетом итоговых сумм, нажмите кнопку "Выборки" в правой нижней части формы журнала договоров в группе кнопок "Работа с журналом".

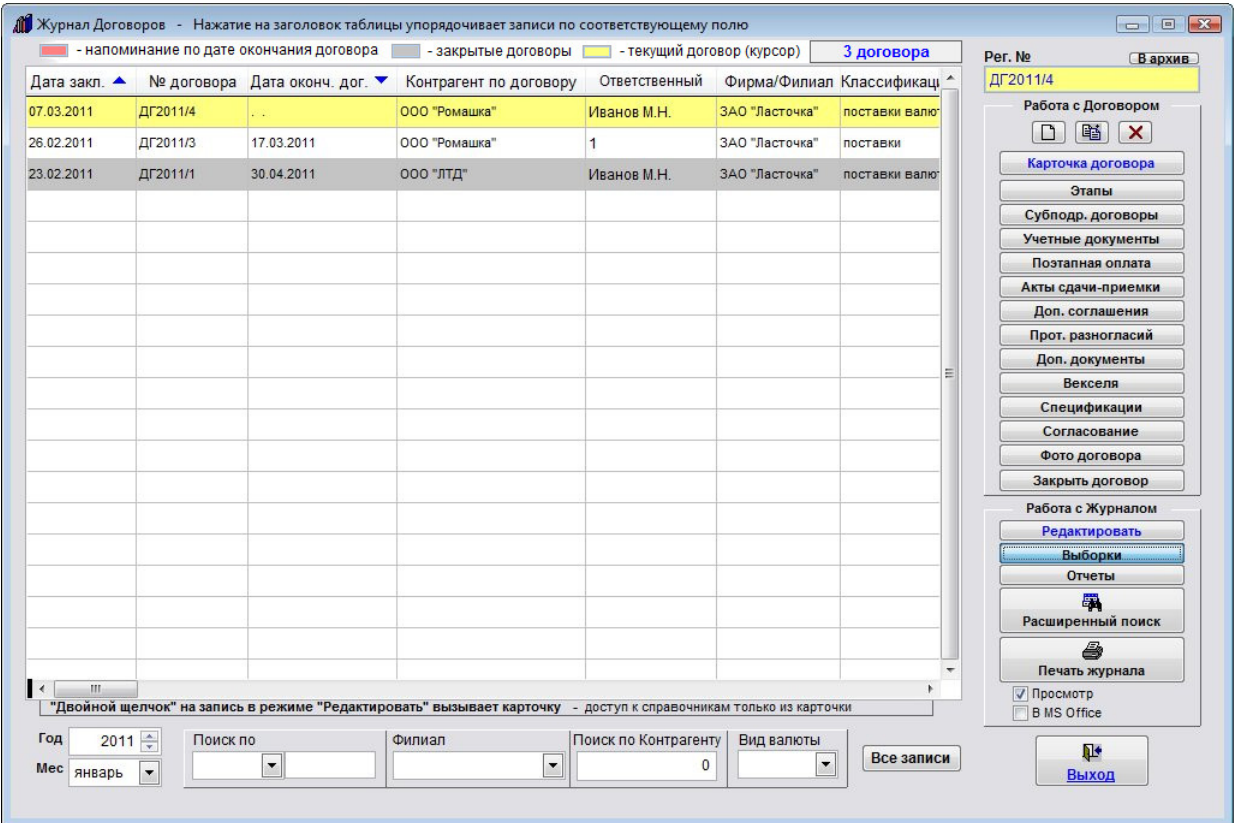

Откроется форма "Выборки журнала договоров".

Установите нужные параметры для фильтра.

Для расчета сумм по выбранным договорам нажмите кнопку "Расчитать сумму".

В правой части формы отобразятся суммы Итого и НДС.

Если в меню "Сервис-Общие настройки программы" галочки "Три вида валют" не установлена, выборки будут производиться по одной валюте по умолчанию - Рублю.

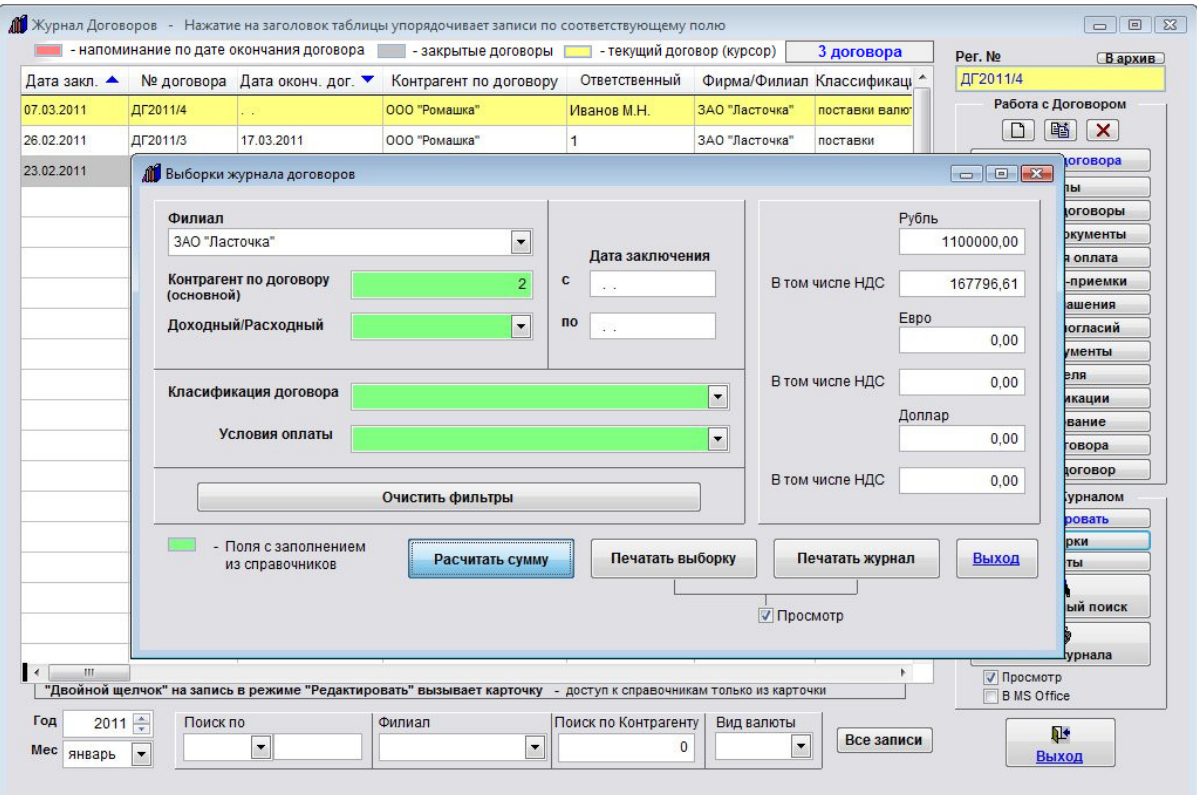

Для печати отчета нажмите кнопку "Печать" с изображением принтера.

В случае, если галочка "Просмотр" установлена, откроется окно предварительного просмотра.

Для просмотра страниц сформированного отчета используйте стрелочки "вправо-влево" на панели "Предварительный просмотр", для закрытия отчета без печати нажмите на кнопку с изображением двери.

Для печати нажмите кнопку с изображением принтера в панели "Предварительный просмотр".

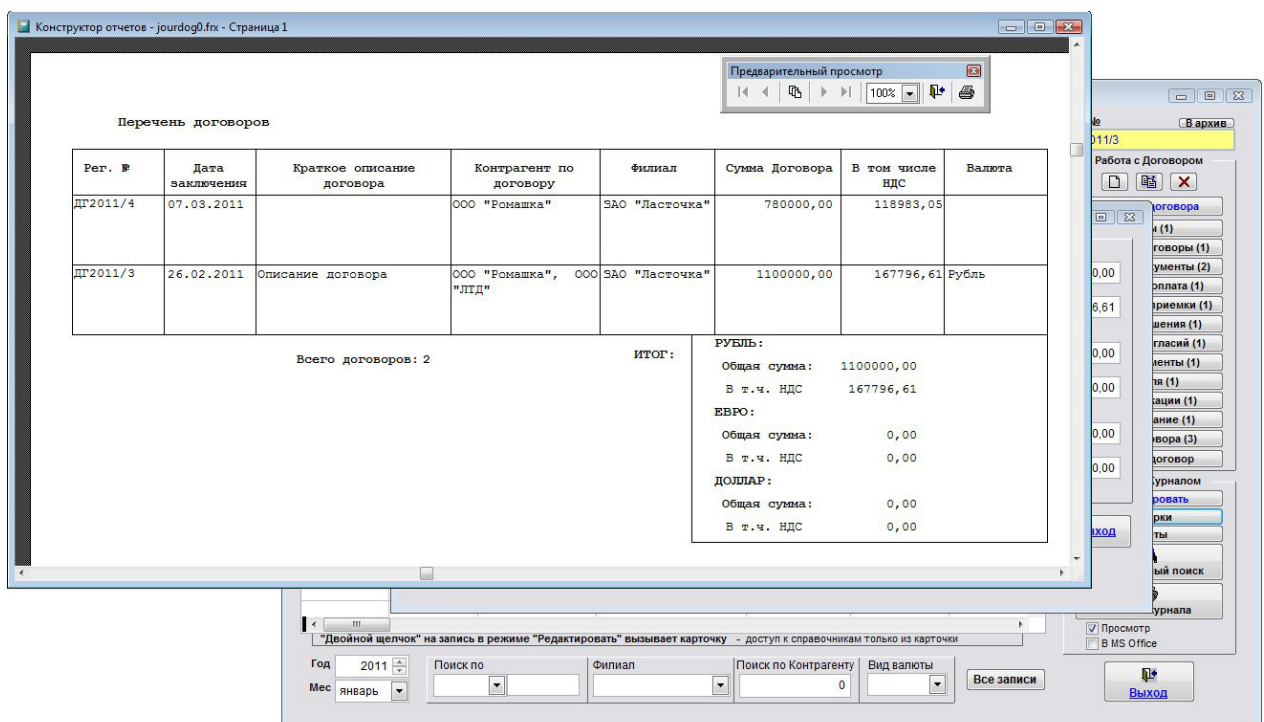

В случае, если галочки "Просмотр" отключена, при нажатии на кнопку "Печать" откроется окно выбора принтера.

Выберите нужный принтер, установите количество копий и нажмите на кнопку "Печать".

Журнал будет распечатан на выбранном принтере.

В случае, есть будет выбран принтер AdobePDF (данный принтер появляется при установленном AdobeAcrobat), отчет будет предложено сохранить в виде файла формата PDF.

## Печать документов по своим шаблонам

В программе "Ведение договоров" есть возможность печати документов на базе полей карточки договора, которые формируются в Microsoft Word, либо, при соответствующей настройке, в OpenOffice Writer.

- 4.2.12.1. Как распечатать договор по своему шаблону стр. 215
- 4.2.12.2. Как создать шаблон договора и добавить его в программу стр. 217
- 4.2.12.3. Как создать шаблон произвольного документа к договору и добавить его в программу стр. 233
- 4.2.12.4. Как создать шаблон акта сдачи-приемки к договору и добавить его в программу стр. 236
- 4.2.12.5. Как создать шаблон дополнительного соглашения к договору и добавить его в программу стр. 240

Печатная форма документа будет формироваться на базе нового созданного ранее шаблона в Microsoft Word (OpenOffice Writer).

## Как распечатать договор по своему шаблону

В программе "Ведение договоров" есть возможность печати договоров на базе полей карточки договора, которые формируются в Microsoft Word, либо, при соответствующей настройке, в OpenOffice Writer.

Шаблон должен быть предварительно создан и добавлен в программу.

Шаблоны добавляются в справочнике "Классификаций договоров", каждой классификации соответствует свой шаблон договора, который предварительно надо прикрепить в справочнике классификаций.

Выберите нужную классификацию в справочнике классификаций договоров и нажмите "Ввод", поле Шаблон договора в карточке договора заполнится автоматически в соответствии с выбранной классификацией договора.

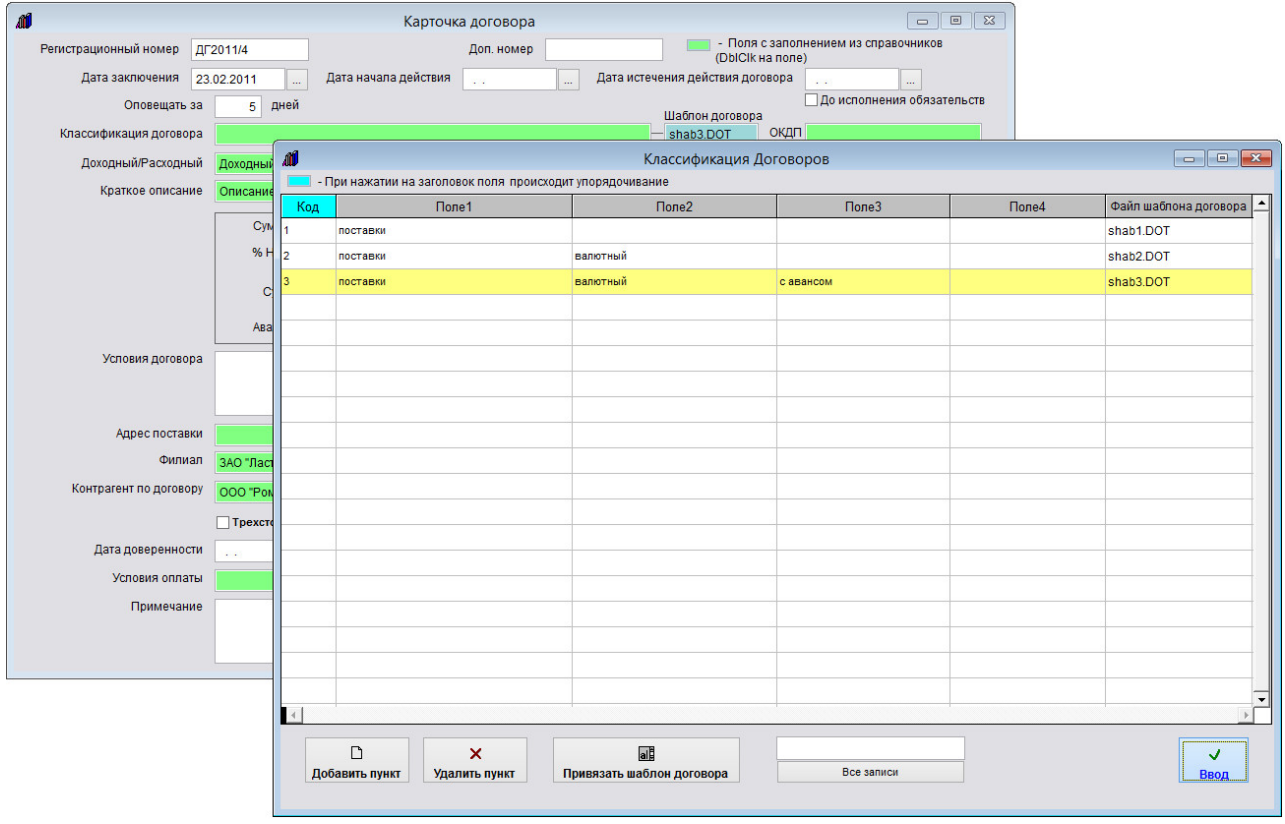

Для печати шаблона договора в карточке договора нажмите на кнопку "Печать договора" в правой части формы.

Будет создан договор на базе шаблона, который указан в поле "Шаблон договора" справа от поля "Классификация договора".

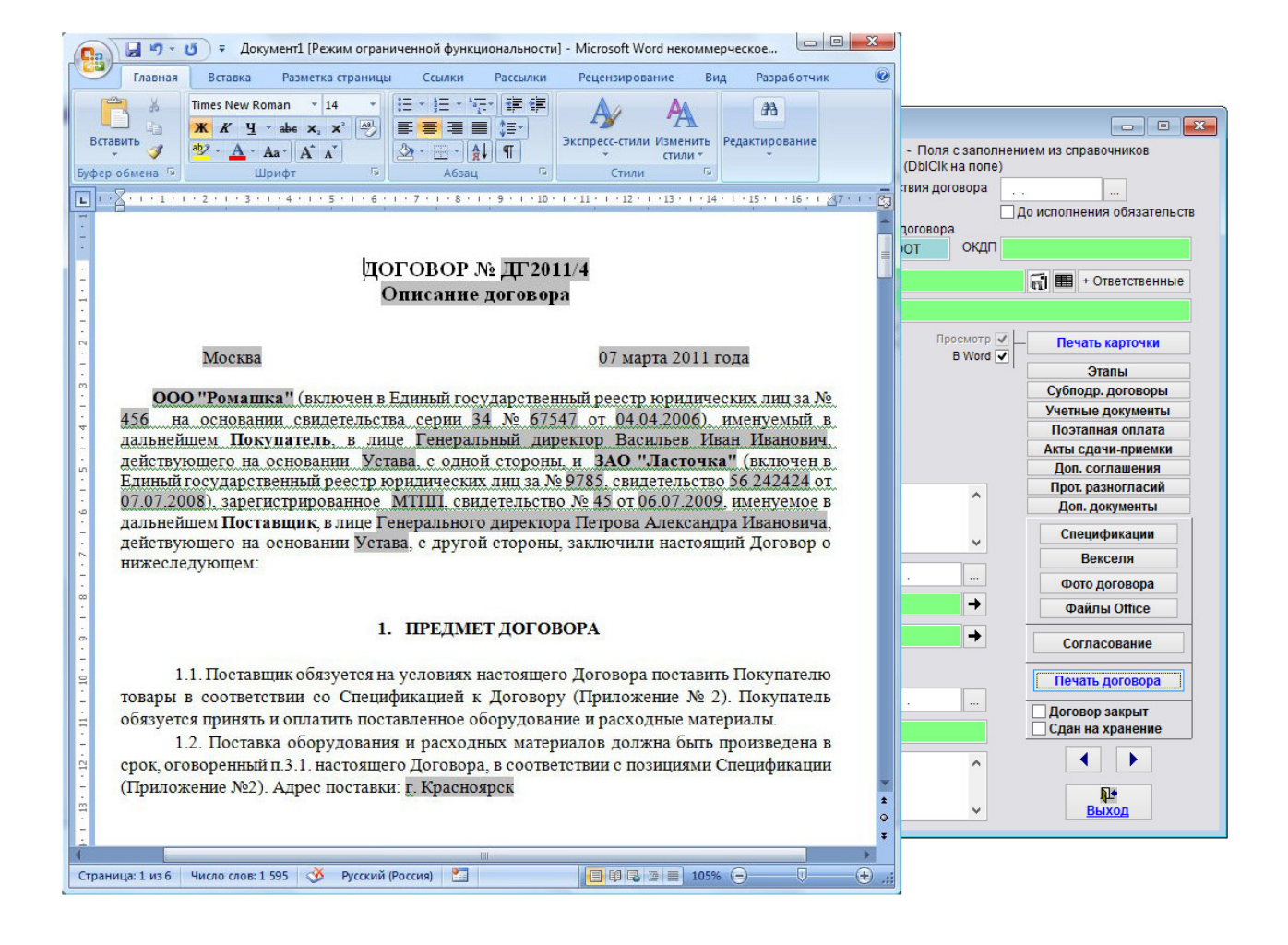

Печатная форма договора будет формироваться на базе созданного ранее шаблона в Microsoft Word, либо, при соответствующей настройке, в OpenOffice Writer.
## Как создать шаблон договора и добавить его в программу

В программе "Ведение договоров" есть возможность печати договоров на базе полей карточки договора, которые формируются в Microsoft Word, либо, при соответствующей настройке, в OpenOffice Writer.

Для создания шаблона договора можно либо создать новый документ в MS Word (OO Writer), либо открыть на редактирование шаблон любого существующего документа, например договора поставки, который включен в стандартную версию программы.

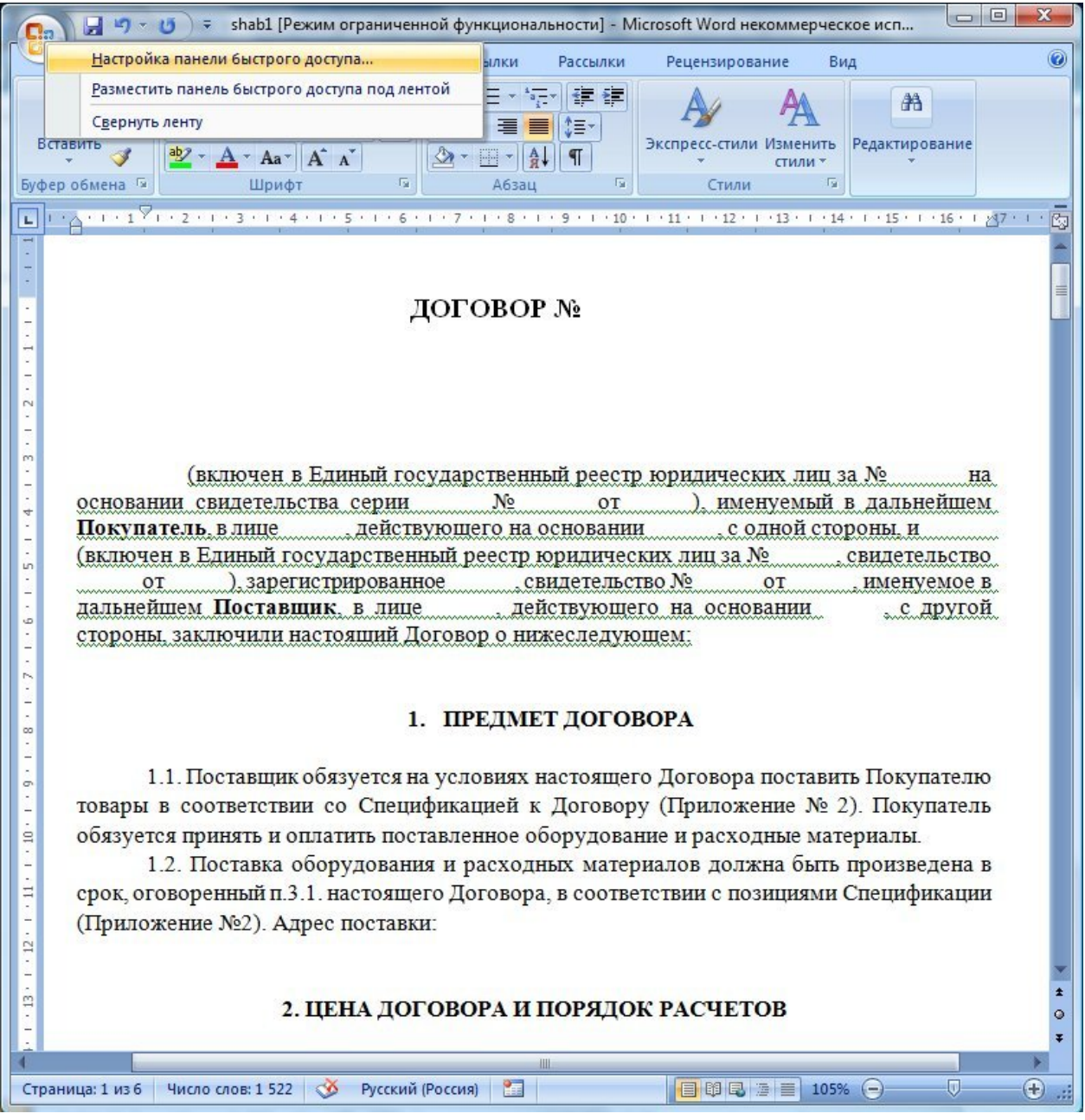

В Microsoft Word 2007 и 2010 нужно будет включить вкладку "Разработчик".

Для этого выберите пункт контекстного меню "Настройка панели быстрого доступа" (нажать правой кнопкой мыши на кружок в левой верхней части окна Word).

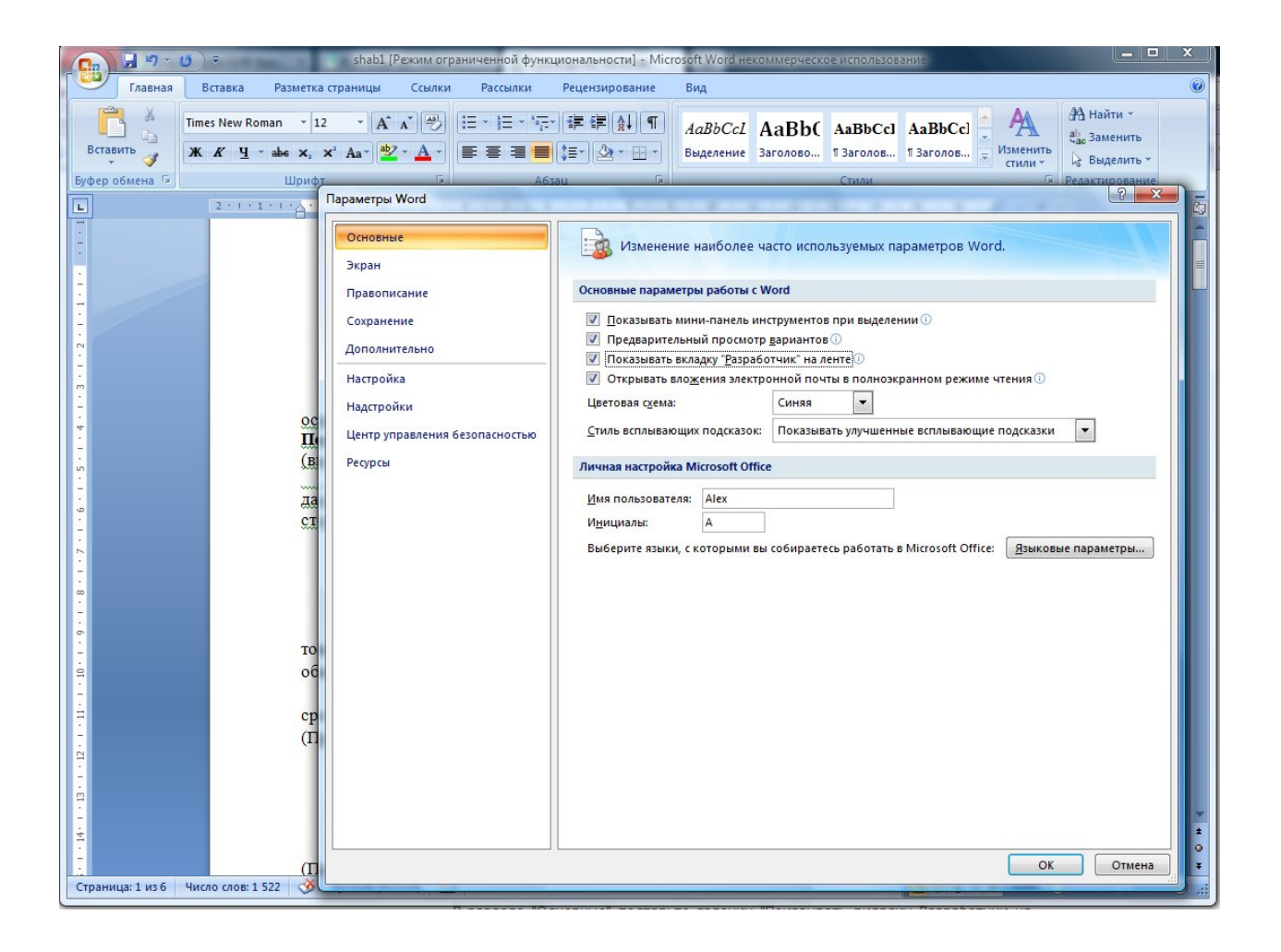

Откроется окно "Параметры Word".

В разделе "Основные" поставьте галочку "Показывать вкладку Разработчик на ленте", затем нажмите ОК.

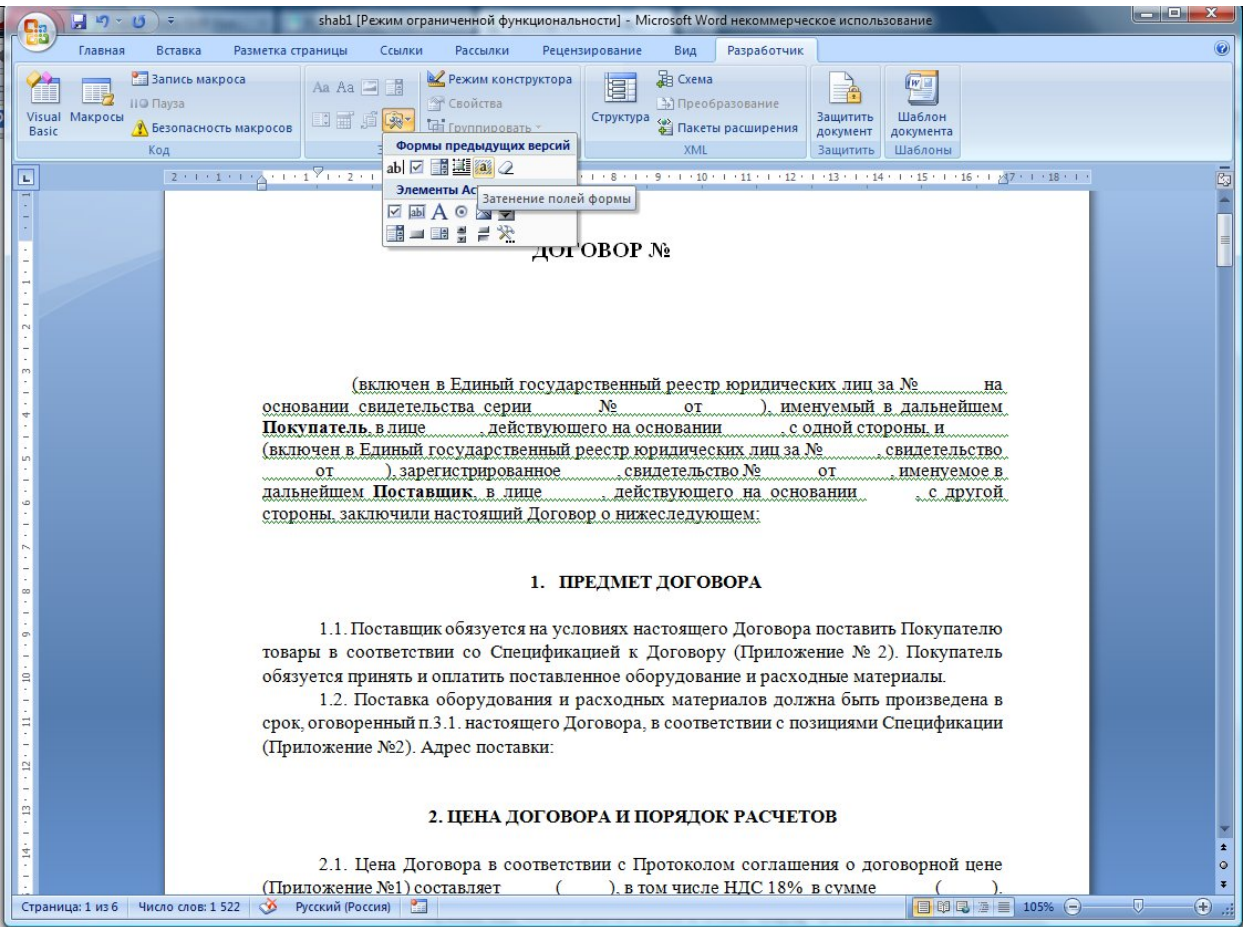

На ленте появится вкладка "Разработчик".

Нужные нам кнопки расположены в блоке "Формы предыдущих версий".

При работе в Microsoft Word более ранних версий надо активизировать в MS Word специальный ToolBar с именем "Формы" (Пункт главного меню "Вид" - "Панели инструментов" - "Формы").

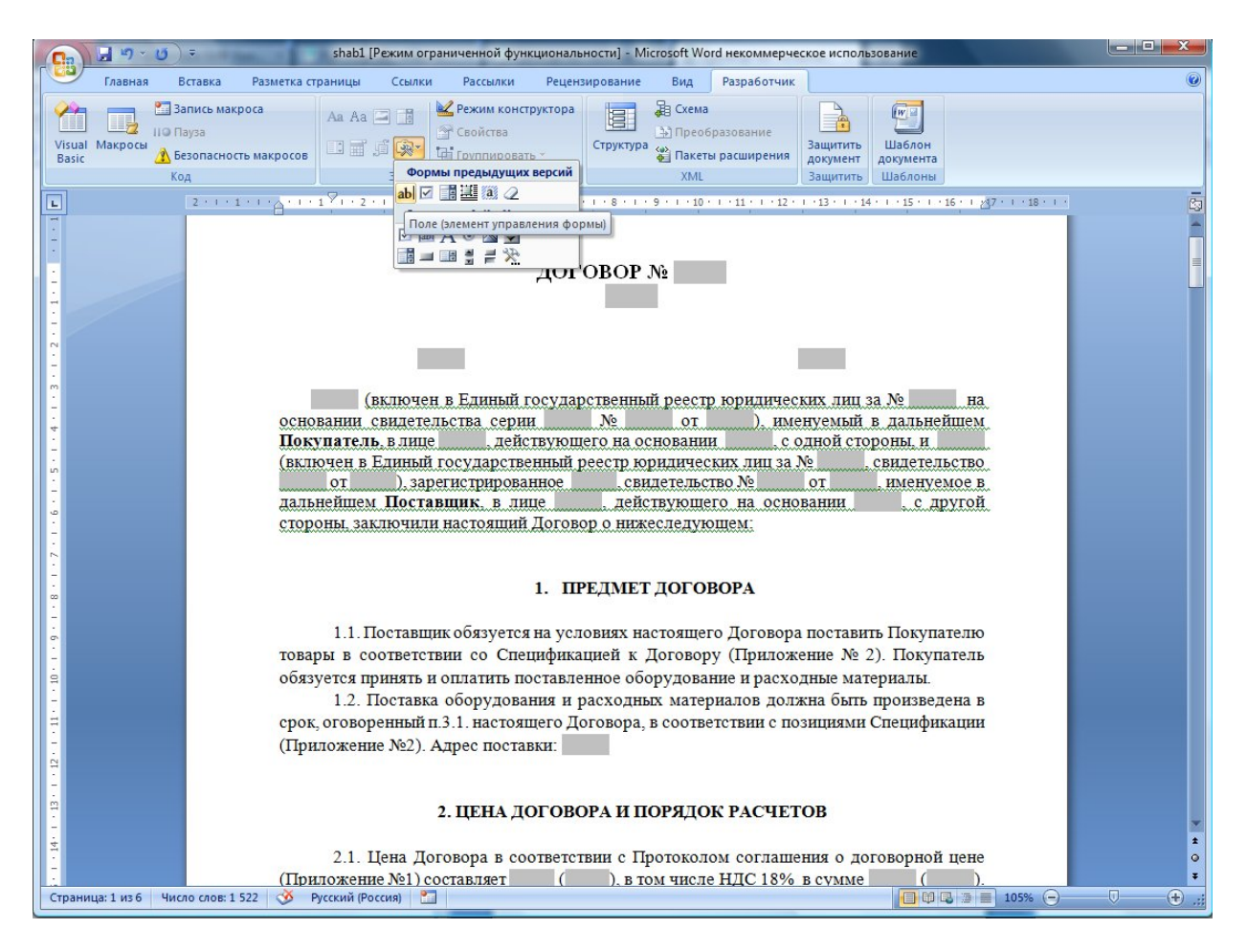

В качестве вставляемых объектов в документ Word используются "Поля формы".

Нажмите на панели инструментов "Формы" иконку с буквой "a" для включения затенения полей формы. Вставляем курсор на нужное место в шаблоне и нажимаем на панели инструментов "Формы" самую левую иконку с буквами "ab".

В текущее место шаблона будет вставлен специальный объект "Поле формы".

Дважды щелкните левой клавишей мыши по "Полю формы" и откроется дополнительное окно свойств этого объекта.

Сейчас нас интересует его свойство "Закладка".

Это и будет то самое, символьное обозначение объекта, по которому к нему можно будет обратиться из программы.

Это обозначение (закладка) может быть любое.

Единственное ограничение - оно должно быть уникально в пределах всего шаблона. Впрочем, за этим проследит сам Word.

Создаем файл шаблона (новый либо из уже существующих), в качестве вставляемых объектов в документ Word используются "Поля формы".

Для этого надо активизировать в MS Word специальный ToolBar с именем "Формы" (Пункт главного меню "Вид" - "Панели инструментов" - "Формы").

Нажмите на панели инструментов "Формы" иконку с буквой "a" для включения затенения полей формы. Вставляем курсор на нужное место в шаблоне и нажимаем на панели инструментов "Формы" самую левую иконку с буквами "ab".

В текущее место шаблона будет вставлен специальный объект "Поле формы".

Дважды щелкните левой клавишей мыши по "Полю формы" и откроется дополнительное окно свойств этого объекта.

Сейчас нас интересует его свойство "Закладка".

Это и будет то самое, символьное обозначение объекта, по которому к нему можно будет обратиться из программы.

Это обозначение (закладка) может быть любое. Единственное ограничение - оно должно быть уникально в пределах всего шаблона. Впрочем, за этим проследит сам Word.

Соответствие значений закладок полям программы Ведение договоров:

ТекстовоеПоле1 - Номер договора ТекстовоеПоле121 - Краткое содержание договора ТекстовоеПоле2 - Город (из карточки филиала) ТекстовоеПоле3 - Дата договора ТекстовоеПоле127 - Дата окончания срока действия договора ТекстовоеПоле21 - Наименование контрагента ТекстовоеПоле4 - Контрагент по договору - юр. лицо (полное наименование) ТекстовоеПоле122 - Краткое наименование юр.лица/ФИО физ.лица либо инд. предпринимателя ТекстовоеПоле123 - Паспортные данные физ.лица либо инд. предпринимателя ТекстовоеПоле22 - Юридический адрес контрагента-юр. лица (либо адрес физ.лица/инд. предпринимателя) ТекстовоеПоле26 - ИНН контрагента ТекстовоеПоле27 - КПП контрагента (юр. лица) ТекстовоеПоле130 - ОГРН контрагента (юр. лица и ИП) ТекстовоеПоле23 - Рас. счет основного счета контрагента + в каком банке ТекстовоеПоле143 - Рас. счет основного счета контрагента ТекстовоеПоле144 - Банк основного счета контрагента ТекстовоеПоле24 - Корр. счет основного счета контрагента ТекстовоеПоле25 - БИК основного счета контрагента (SWIFT для счета в иностранном банке) ТекстовоеПоле103 - В каком банке корр.счет основного счета контрагента (SWIFT банка корреспондента для счета в иностранном банке) ТекстовоеПоле128 - Номер лицевого счета основного счета контрагента (для физ. лица) ТекстовоеПоле28 - ОКПО контрагента (юр, ИП) ТекстовоеПоле29 - ОКВЭД контрагента (юр, ИП) ТекстовоеПоле129 - ОКОНХ контрагента (юр, ИП) ТекстовоеПоле5 - Номер в едином государственный реестре юридических лиц контрагента ТекстовоеПоле6 - Серия свидетельства ЕГРЮЛ контрагента ТекстовоеПоле7 - Номер свидетельства ЕГРЮЛ контрагента ТекстовоеПоле8 - Дата свидетельства ЕГРЮЛ контрагента ТекстовоеПоле9 - Должность + ФИО руководителя контрагента ТекстовоеПоле11 - На основании чего действует руководитель фирмы контрагента ТекстовоеПоле39 - Должность руководителя фирмы контрагента ТекстовоеПоле40 - Наименование фирмы контрагента ТекстовоеПоле79 - ФИО руководителя фирмы контрагента для подписи ТекстовоеПоле124 - Телефон контрагента ТекстовоеПоле12 - Наименование филиала ТекстовоеПоле30 - Наименование филиала

ТекстовоеПоле148 - Краткое наименование филиала ТекстовоеПоле31 - Юридический адрес филиала ТекстовоеПоле35 - ИНН филиала ТекстовоеПоле36 - КПП филиала ТекстовоеПоле142 - ОГРН филиала ТекстовоеПоле32 - Рас. счет основного счета филиала + в каком банке ТекстовоеПоле145 - Рас. счет основного счета филиала ТекстовоеПоле146 - Банк основного счета филиала ТекстовоеПоле33 - Корр. счет основного счета филиала ТекстовоеПоле34 - БИК основного счета филиала (SWIFT для счета в иностранном банке) ТекстовоеПоле104 - В каком банке корр.счет основного счета филиала (SWIFT банка корреспондента для счета в иностранном банке) ТекстовоеПоле37 - ОКПО филиала ТекстовоеПоле38 - ОКВЭД филиала ТекстовоеПоле41 - Должность руководителя фирмы филиала ТекстовоеПоле42 - Наименование фирмы/ филиала ТекстовоеПоле80 - ФИО руководителя фирмы филиала для подписи ТекстовоеПоле13 - Номер в едином государственный реестре юридических лиц филиала ТекстовоеПоле14 - Серия и номер свидетельства ЕГРЮЛ филиала ТекстовоеПоле15 - Дата свидетельства ЕГРЮЛ филиала ТекстовоеПоле16 - Где зарегистрирован филиал ТекстовоеПоле17 - Номер свидетельства о регистрации ТекстовоеПоле18 - Дата свидетельства о регистрации ТекстовоеПоле19 - Должность + ФИО руководителя филиала ТекстовоеПоле90 - На основании чего действует руководитель филиала ТекстовоеПоле76 - Адрес поставки ТекстовоеПоле77 - Адрес поставки ТекстовоеПоле78 - Дата поставки ТекстовоеПоле43 - Сумма договора ТекстовоеПоле44 - Сумма договора прописью ТекстовоеПоле45 - НДС по договору ТекстовоеПоле46 - НДС по договору прописью ТекстовоеПоле151 - Сумма договора без НДС ТекстовоеПоле152 - Сумма договора без НДС прописью ТекстовоеПоле63 - Аванс ТекстовоеПоле64 - Сумма аванса ТекстовоеПоле65 - Сумма аванса прописью ТекстовоеПоле66 - НДС аванса ТекстовоеПоле67 - НДС аванса прописью ТекстовоеПоле125 - Условия оплаты ТекстовоеПоле126 - Форма оплаты ТекстовоеПоле140 - Почтовый адрес филиала ТекстовоеПоле141 - Почтовый адрес контрагента ТекстовоеПоле147 - Номер страхового свидетельства обязательного пенсионного страхования контрагентафизлица ТекстовоеПоле160 - Примечание ТекстовоеПоле161 - Условия договора ТекстовоеПоле162 - Краткое наименование второго контрагента в карточке договора ТекстовоеПоле163 - Процент НДС в карточке договора ТекстовоеПоле164 - Дата доверенности в карточке договора ТекстовоеПоле165 - Номер доверенности в карточке договора ТекстовоеПоле166 - Дата окончания доверенности в карточке договора

ТекстовоеПоле167 - Дата доверенности первого контрагента ЮЛ

ТекстовоеПоле168 - Номер доверенности первого контрагента ЮЛ ТекстовоеПоле169 - Дата окончания доверенности первого контрагента ЮЛ ТекстовоеПоле170 - Дата доверенности второго контрагента ЮЛ ТекстовоеПоле171 - Номер доверенности второго контрагента ЮЛ ТекстовоеПоле172 - Дата окончания доверенности второго контрагента ЮЛ ТекстовоеПоле200 - Наименование банка филиала в карточке договора ТекстовоеПоле201 - БИК банка филиала в карточке договора (SWIFT для счета в иностранном банке) ТекстовоеПоле202 - Корр. счет филиала в карточке договора ТекстовоеПоле203 - Где корр. счет филиала в карточке договора (SWIFT банка корреспондента для счета в иностранном банке) ТекстовоеПоле204 - Расчетный счет филиала в карточке договора ТекстовоеПоле205 - Вид счета филиала в карточке договора ТекстовоеПоле206 - Валюта счета филиала в карточке договора ТекстовоеПоле207 - Наименование филиала банка/Банка корреспондента счета филиала в карточке договора ТекстовоеПоле208 - Лицевой счет филиала в карточке договора (IBAN) ТекстовоеПоле209 - Территориальное финансовое учреждение филиала (для счетов в казначействе) в карточке договора ТекстовоеПоле210 - Счет филиала коммерческий/в федеральном казначействе/иностранном банке в карточке договора ТекстовоеПоле211 - Счет филиала основной/не основной в карточке договора ТекстовоеПоле212 - Наименование банка первого контрагента в карточке договора ТекстовоеПоле213 - БИК банка первого контрагента в карточке договора (SWIFT для счета в иностранном банке) ТекстовоеПоле214 - Корр. счет первого контрагента в карточке договора ТекстовоеПоле215 - Где корр. счет первого контрагента в карточке договора (SWIFT банка корреспондента для счета в иностранном банке) ТекстовоеПоле216 - Расчетный счет первого контрагента в карточке договора ТекстовоеПоле217 - Вид счета первого контрагента в карточке договора ТекстовоеПоле218 - Валюта счета первого контрагента в карточке договора ТекстовоеПоле219 - Наименование первого контрагента банка/Банка корреспондента счета филиала в карточке договора ТекстовоеПоле220 - Лицевой счет первого контрагента в карточке договора (IBAN) ТекстовоеПоле221 - Территориальное финансовое учреждение первого контрагента (для счетов в казначействе) в карточке договора ТекстовоеПоле222 - Счет первого контрагента коммерческий/в федеральном казначействе/иностранном банке в карточке договора ТекстовоеПоле223 - Счет первого контрагента основной/не основной в карточке договора ТекстовоеПоле224 - Наименование банка второго контрагента в карточке договора ТекстовоеПоле225 - БИК банка второго контрагента в карточке договора (SWIFT для счета в иностранном банке) ТекстовоеПоле226 - Корр. счет второго контрагента в карточке договора ТекстовоеПоле227 - Где корр. счет второго контрагента в карточке договора (SWIFT банка корреспондента для счета в иностранном банке) ТекстовоеПоле228 - Расчетный счет второго контрагента в карточке договора ТекстовоеПоле229 - Вид счета второго контрагента в карточке договора ТекстовоеПоле230 - Валюта счета второго контрагента в карточке договора ТекстовоеПоле231 - Наименование филиала банка/Банка корреспондента счета второго контрагента в карточке договора ТекстовоеПоле232 - Лицевой счет второго контрагента в карточке договора (IBAN) ТекстовоеПоле233 - Территориальное финансовое учреждение второго контрагента (для счетов в казначействе) в карточке договора ТекстовоеПоле234 - Счет второго контрагента коммерческий/в федеральном казначействе/иностранном банке в карточке договора ТекстовоеПоле235 - Счет второго контрагента основной/не основной

ТекстовоеПоле236 - Наименование банка основного счета филиала ТекстовоеПоле237 - Расчетный счет основного счета филиала ТекстовоеПоле238 - Корр. счет основного счета филиала ТекстовоеПоле239 - БИК банка основного счета филиала (SWIFT для счета в иностранном банке) ТекстовоеПоле240 - Где корр. счет филиала (SWIFT банка корреспондента для счета в иностранном банке) ТекстовоеПоле241 - Лицевой счет основного счета филиала (IBAN) ТекстовоеПоле242 - Территориальное финансовое учреждение основного счета филиала (для счетов в казначействе) ТекстовоеПоле243 - Основной счет филиала коммерческий/в федеральном казначействе/иностранном банке ТекстовоеПоле244 - Наименование филиала банка/Банка корреспондента основного счета филиала ТекстовоеПоле245 - Вид основного счета филиала в карточке договора ТекстовоеПоле246 - Валюта основного счета филиала в карточке договора ТекстовоеПоле247 - ФИО руководителя филиала в родительном падеже ТекстовоеПоле248 - ФИО руководителя филиала в дательном падеже ТекстовоеПоле249 - ФИО руководителя филиала в винительном падеже ТекстовоеПоле250 - ФИО руководителя филиала в творительном падеже ТекстовоеПоле251 - Должность руководителя филиала в родительном падеже ТекстовоеПоле252 - Должность руководителя филиала в дательном падеже ТекстовоеПоле253 - Должность руководителя филиала в винительном падеже ТекстовоеПоле254 - Должность руководителя филиала в творительном падеже ТекстовоеПоле255 - E-mail филиала ТекстовоеПоле256 - WWW филиала ТекстовоеПоле257 - Телефон филиала ТекстовоеПоле258 - ОКПО филиала ТекстовоеПоле259 - ОКВЭД филиала ТекстовоеПоле260 - ОКОНХ филиала ТекстовоеПоле261 - ОКАТО филиала ТекстовоеПоле262 - КБК филиала ТекстовоеПоле263 - Доп. реквизит 1 филиала ТекстовоеПоле264 - Доп. реквизит 2 филиала ТекстовоеПоле265 - Доп. реквизит 3 филиала ТекстовоеПоле266 - Доп. реквизит 4 филиала ТекстовоеПоле267 - Наименование банка основного счета первого контрагента ТекстовоеПоле268 - Расчетный счет основного счета первого контрагента ТекстовоеПоле269 - Корр. счет основного счета первого контрагента ТекстовоеПоле270 - БИК банка основного счета первого контрагента (SWIFT для счета в иностранном банке) ТекстовоеПоле271 - Где корр. счет первого контрагента (SWIFT банка корреспондента для счета в иностранном банке) ТекстовоеПоле272 - Лицевой счет основного счета первого контрагента (IBAN) ТекстовоеПоле273 - Территориальное финансовое учреждение основного счета первого контрагента (для счетов в казначействе) ТекстовоеПоле274 - Основной счет первого контрагента коммерческий/в федеральном казначействе/иностранном банке ТекстовоеПоле275 - Наименование филиала банка/Банка корреспондента основного счета первого контрагента ТекстовоеПоле276 - Вид основного счета первого контрагента в карточке договора ТекстовоеПоле277 - Валюта основного счета первого контрагента в карточке договора

ТекстовоеПоле278 - ФИО руководителя первого контрагента ЮЛ / ФИО контрагента ИП и ФЛ в родительном падеже ТекстовоеПоле279 - ФИО руководителя первого контрагента ЮЛ / ФИО контрагента ИП и ФЛ в дательном падеже ТекстовоеПоле280 - ФИО руководителя первого контрагента ЮЛ / ФИО контрагента ИП и ФЛ в винительном падеже ТекстовоеПоле281 - ФИО руководителя первого контрагента ЮЛ / ФИО контрагента ИП и ФЛ в творительном падеже ТекстовоеПоле282 - Должность руководителя первого контрагента ЮЛ в родительном падеже ТекстовоеПоле283 - Должность руководителя первого контрагента ЮЛ в дательном падеже ТекстовоеПоле284 - Должность руководителя первого контрагента ЮЛ в винительном падеже ТекстовоеПоле285 - Должность руководителя первого контрагента ЮЛ в творительном падеже ТекстовоеПоле286 - E-mail первого контрагента ТекстовоеПоле287 - WWW первого контрагента ТекстовоеПоле288 - Телефон первого контрагента ТекстовоеПоле289 - ОКПО первого контрагента ЮЛ и ИП ТекстовоеПоле290 - ОКВЭД первого контрагента ЮЛ и ИП ТекстовоеПоле291 - ОКОНХ первого контрагента ЮЛ и ИП ТекстовоеПоле292 - ОКАТО первого контрагента ЮЛ и ИП ТекстовоеПоле293 - КБК первого контрагента ЮЛ ТекстовоеПоле294 - Доп. реквизит 1 первого контрагента ТекстовоеПоле295 - Доп. реквизит 2 первого контрагента ТекстовоеПоле296 - Доп. реквизит 3 первого контрагента ТекстовоеПоле297 - Доп. реквизит 4 первого контрагента ТекстовоеПоле400 - Наименование банка основного счета второго контрагента ТекстовоеПоле401 - Расчетный счет основного счета второго контрагента ТекстовоеПоле402 - Корр. счет основного счета второго контрагента ТекстовоеПоле403 - БИК банка основного счета второго контрагента (SWIFT для счета в иностранном банке) ТекстовоеПоле404 - Где корр. счет второго контрагента (SWIFT банка корреспондента для счета в иностранном банке) ТекстовоеПоле405 - Лицевой счет основного счета второго контрагента (IBAN) ТекстовоеПоле406 - Территориальное финансовое учреждение основного счета второго контрагента (для счетов в казначействе) ТекстовоеПоле407 - Основной счет второго контрагента коммерческий/в федеральном казначействе/иностранном банке ТекстовоеПоле408 - Наименование филиала банка/Банка корреспондента основного счета второго контрагента ТекстовоеПоле409 - Вид основного счета второго контрагента в карточке договора ТекстовоеПоле410 - Валюта основного счета второго контрагента в карточке договора ТекстовоеПоле411 - ФИО руководителя второго контрагента ЮЛ / ФИО контрагента ИП и ФЛ в родительном падеже ТекстовоеПоле412 - ФИО руководителя второго контрагента ЮЛ / ФИО контрагента ИП и ФЛ в дательном падеже ТекстовоеПоле413 - ФИО руководителя второго контрагента ЮЛ / ФИО контрагента ИП и ФЛ в винительном падеже ТекстовоеПоле414 - ФИО руководителя второго контрагента ЮЛ / ФИО контрагента ИП и ФЛ в творительном падеже

ТекстовоеПоле415 - Должность руководителя второго контрагента ЮЛ в родительном падеже ТекстовоеПоле416 - Должность руководителя второго контрагента ЮЛ в дательном падеже

ТекстовоеПоле417 - Должность руководителя второго контрагента ЮЛ в винительном падеже ТекстовоеПоле418 - Должность руководителя второго контрагента ЮЛ в творительном падеже ТекстовоеПоле419 - E-mail второго контрагента ТекстовоеПоле420 - WWW второго контрагента ТекстовоеПоле421 - Телефон второго контрагента ТекстовоеПоле422 - ОКПО второго контрагента ЮЛ и ИП ТекстовоеПоле423 - ОКВЭД второго контрагента ЮЛ и ИП ТекстовоеПоле424 - ОКОНХ второго контрагента ЮЛ и ИП ТекстовоеПоле425 - ОКАТО второго контрагента ЮЛ и ИП ТекстовоеПоле426 - КБК второго контрагента ЮЛ ТекстовоеПоле427 - Доп. реквизит 1 второго контрагента ТекстовоеПоле428 - Доп. реквизит 2 второго контрагента ТекстовоеПоле429 - Доп. реквизит 3 второго контрагента ТекстовоеПоле430 - Доп. реквизит 4 второго контрагента ТекстовоеПоле431 - Краткое наименование юр.лица/ФИО физ.лица либо инд. предпринимателя второго контрагента ТекстовоеПоле432 - Юридический адрес первого контрагента-юр. лица (либо адрес физ.лица/инд. предпринимателя) второго контрагента ТекстовоеПоле433 - ИНН второго контрагента ТекстовоеПоле434 - КПП второго контрагента (юр. лица) ТекстовоеПоле435 - Рас. счет основного счета второго контрагента - 'р/с ' + значение ТекстовоеПоле436 - Банк основного счета второго контрагента ТекстовоеПоле437 - БИК банка основного счета второго контрагента (SWIFT для счета в иностранном банке) ТекстовоеПоле438 - Корр. счет основного счета второго контрагента - 'кор/с ' +значение ТекстовоеПоле439 - ФИО Руководителя второго контрагента ЮЛ ТекстовоеПоле440 - Должность Руководителя второго контрагента ЮЛ ТекстовоеПоле441 - ОКПО второго контрагента (юр, ИП) - 'ОКПО'+значение ТекстовоеПоле442 - ОКВЭД второго контрагента (юр, ИП) - 'ОКВЭД'+значение ТекстовоеПоле443 - ОКОНХ второго контрагента (юр, ИП) - 'ОКОНХ'+значение ТекстовоеПоле444 - Полное наименование контрагент по договору - юр. лица ТекстовоеПоле445 - Номер в едином государственный реестре юридических лиц второго контрагента ТекстовоеПоле446 - Серия свидетельства ЕГРЮЛ второго контрагента ТекстовоеПоле447 - Номер свидетельства ЕГРЮЛ второго контрагента ТекстовоеПоле448 - Дата свидетельства ЕГРЮЛ второго контрагента ТекстовоеПоле451 - На основании чего действует руководитель фирмы второго контрагента ТекстовоеПоле452 - ФИО руководителя фирмы второго контрагента для подписи ТекстовоеПоле453 - В каком банке корр.счет основного счета второго контрагента (SWIFT банка корреспондента для счета в иностранном банке) ТекстовоеПоле454 - Телефон второго контрагента ТекстовоеПоле455 - ОГРН второго контрагента ТекстовоеПоле456 - Почтовый адрес второго контрагента ТекстовоеПоле457 - Номер страхового свидетельства обязательного пенсионного страхования второго контрагента-физлица ТекстовоеПоле458 - Номер лицевого счета второго контрагента-физлица ТекстовоеПоле459 - Юридический адрес второго контрагента-юр. лица (либо адрес физ.лица/инд. предпринимателя) ТекстовоеПоле460 - Паспортные данные второго контрагента-физ.лица либо инд. предпринимателя ('паспорт серия'+серия+'номер'+номер+'дата выдачи: '+дата выдачи+'кем выдан: '+кем выдан) ТекстовоеПоле461 - Орган, выдавший разрешение на предпринимательскую деятельность для второго контрагента-ИП

ТекстовоеПоле462 - Номер разрешения на предпринимательскую деятельность для второго контрагента-ИП

ТекстовоеПоле463 - Дата разрешения на предпринимательскую деятельность для второго контрагента-ИП ТекстовоеПоле464 - По дату разрешение на предпринимательскую деятельность для второго контрагента-ИП ТекстовоеПоле465 - ФИО Руководителя филиала ТекстовоеПоле466 - ФИО Руководителя первого контрагента ЮЛ ТекстовоеПоле467 - Организационно-правовая форма первого контрагента ТекстовоеПоле468 - Организационно-правовая форма второго контрагента ТекстовоеПоле469 - Факс филиала ТекстовоеПоле470 - Факс первого контрагента ЮЛ /мобильный телефон первого контрагента ФЛ ТекстовоеПоле471 - Факс второго контрагента ЮЛ /мобильный телефон второго контрагента ФЛ ТекстовоеПоле472 - Адрес банка счета филиала в карточке договора ТекстовоеПоле473 - Адрес банка счета первого контрагента в карточке договора ТекстовоеПоле474 - Адрес банка счета второго контрагента в карточке договора ТекстовоеПоле475 - Адрес банка основного счета филиала ТекстовоеПоле476 - Адрес банка основного счета первого контрагента ТекстовоеПоле477 - Адрес банка основного счета второго контрагента ТекстовоеПоле478 - ФИО главного бухгалтера филиала ТекстовоеПоле479 - ФИО главного бухгалтера контрагента 1 ТекстовоеПоле480 - ФИО главного бухгалтера контрагента 2 ТекстовоеПоле481 - предложный падеж ФИО руководителя филиала ТекстовоеПоле482 - предложный падеж должности руководителя филиала ТекстовоеПоле483 - предложный падеж ФИО руководителя контрагента 1 ТекстовоеПоле484 - предложный падеж должности руководителя контрагента 1 ТекстовоеПоле485 - предложный падеж ФИО руководителя контрагента 2 ТекстовоеПоле486 - предложный падеж должности руководителя контрагента 2 ТекстовоеПоле487 - ФИО для подписи первого контрагента ИП и ФЛ ТекстовоеПоле488 - почтовый адрес первого контрагента ИП и ФЛ ТекстовоеПоле489 - орган, выдавший разрешение на предпринимательскую деятельность первого контрагента ИП ТекстовоеПоле490 - дата разрешения на предпринимательскую деятельность первого контрагента ИП ТекстовоеПоле491 - номер разрешения на предпринимательскую деятельность первого контрагента ИП ТекстовоеПоле492 - по какую дату действительно разрешение на предпринимательскую деятельность первого контрагента ИП ТекстовоеПоле493 - ФИО для подписи второго контрагента ИП и ФЛ ТекстовоеПоле494 - почтовый адрес второго контрагента ИП и ФЛ ТекстовоеПоле495 - орган, выдавший разрешение на предпринимательскую деятельность второго контрагента ИП ТекстовоеПоле496 - дата разрешения на предпринимательскую деятельность второго контрагента ИП ТекстовоеПоле497 - номер разрешения на предпринимательскую деятельность второго контрагента ИП ТекстовоеПоле498 - по какую дату действительно разрешение на предпринимательскую деятельность второго контрагента ИП ТекстовоеПоле499 - Дата начала действия ТекстовоеПоле500 – ОКДП ТекстовоеПоле501 - Остаток (Сумма минус аванс) ТекстовоеПоле502 - Остаток (Сумма минус аванс) прописью ТекстовоеПоле503 - Дополнительный номер

Предположим, что значение закладки в по умолчанию "ТекстовоеПоле1". Тогда измените его содержимое на требуемое.

После завершения создания шаблона нажмите на панели инструментов "Формы" иконку с буквой "a" для отключения затенения полей формы, сохраните файл как шаблон с любым именем, затем добавьте его из программы.

По аналогичным правилам формируются и привязываются шаблоны Дополнительных документов к договору (кнопка "Доп.документы")

### При работе в OO Writer

Сначала создаем шаблон договора. Пишем стандартный текст, в местах где надо будет вставлять свою информацию вставляем поля ввода. Делается это следующим образом:

1) в меню "Вставка"->"Поля"->"Дополнительно..."; (в англоязычном Insert-Fields-Other)

2) в открывшемся окне выбираем закладку "Функции" (Functions);

3) на закладке выбираем из списка тип поля "Поле ввода" (Input Field);

4) пишем в поле "Подсказка" уникальное название этого поля (В английском варианте кнопка Insert, заполняем текстовое поле).

Сохраняем документ с расширением doc. Шаблон готов.

Для OpenOffice Writer можно использовать шаблоны MS Word с расширением DOT

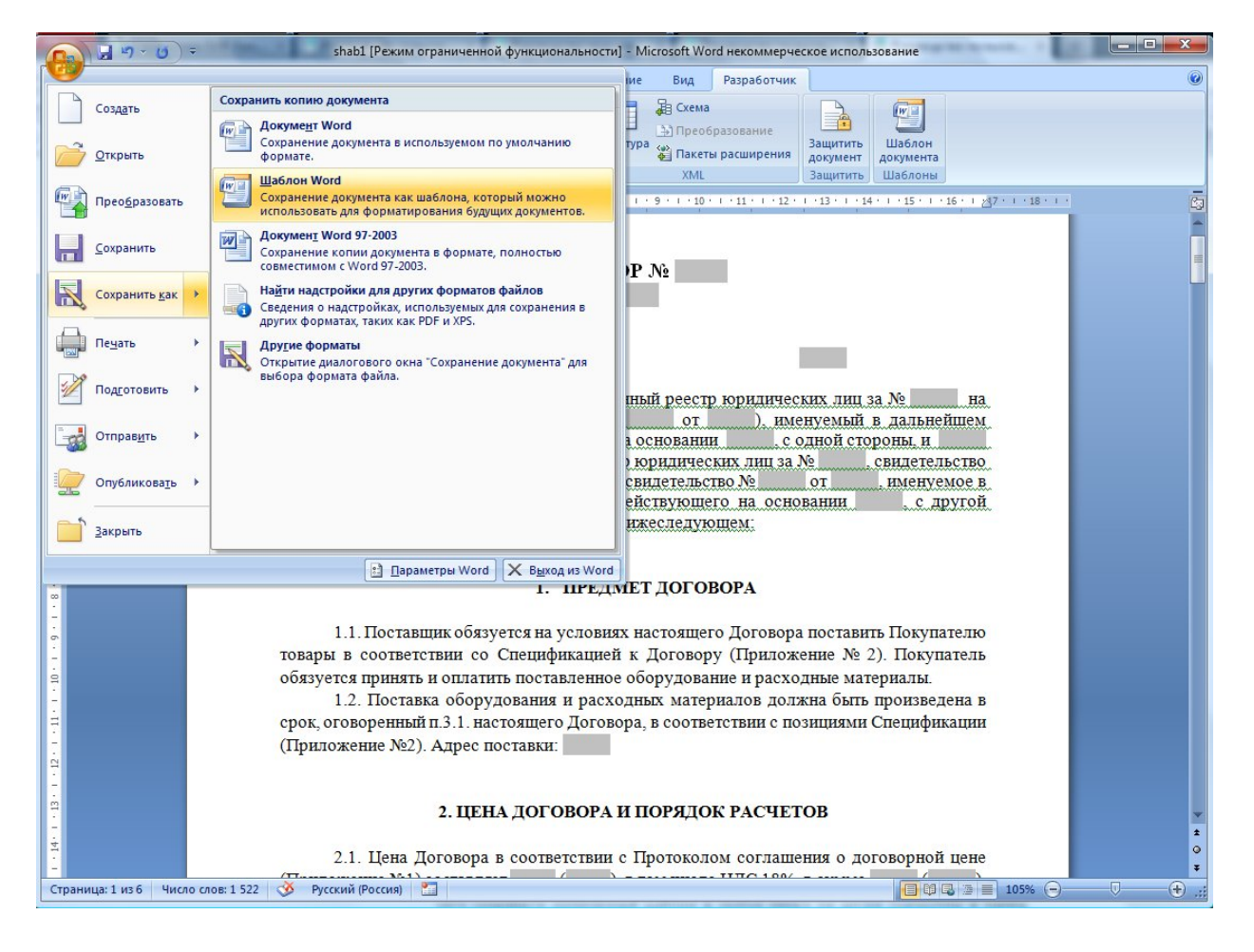

Отредактируйте шаблон договора как Вам требуется, после чего сохраните измененный шаблон в любое место на диске (например в папку "Мои документы") как шаблон.

Для этого выберите в MS Word (OO Writer) пункт меню Файл-Сохранить как, тип файла установите "Шаблон Word (97-2003)" (для OpenOffice Writer тип файла DOC).

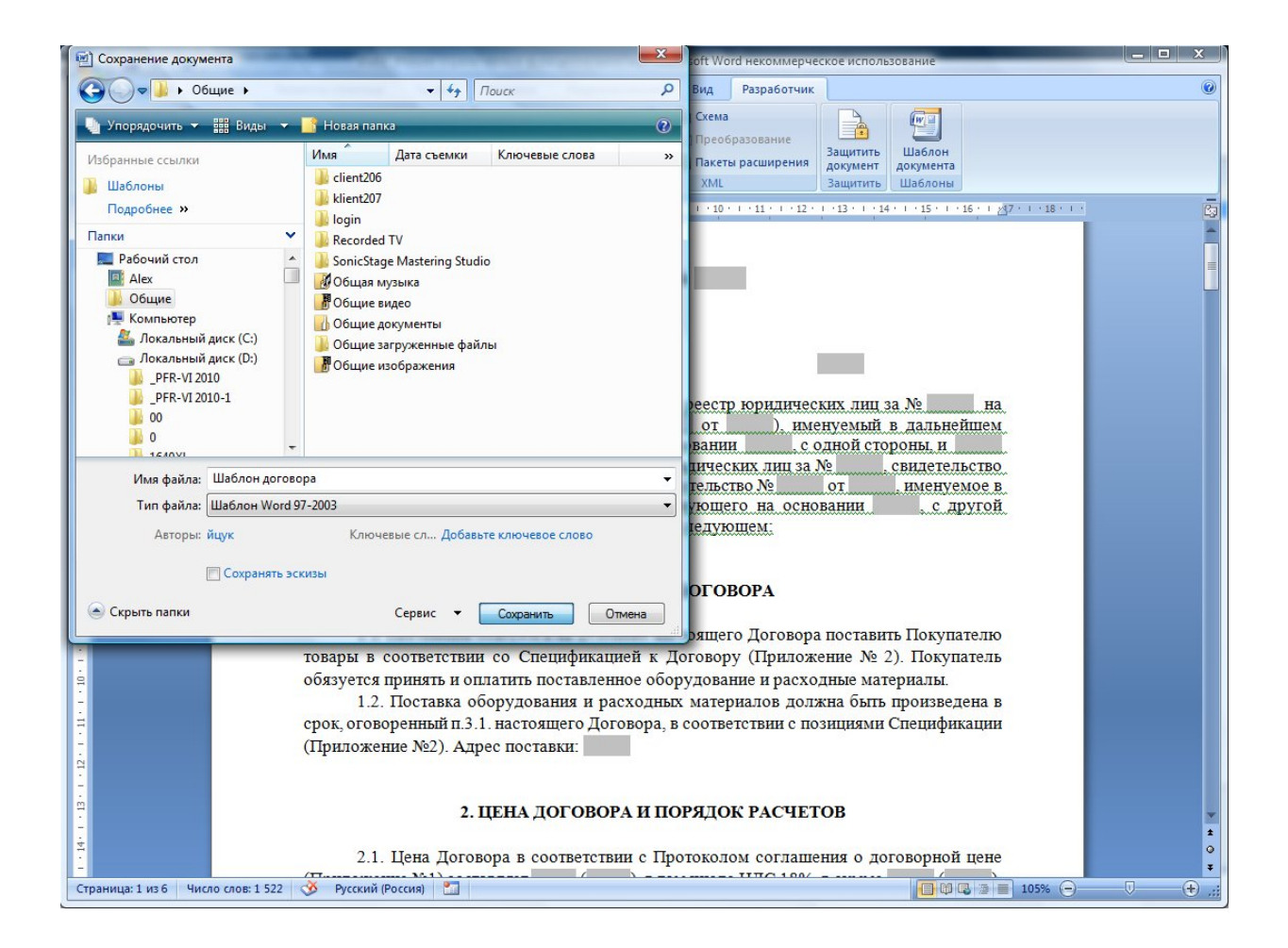

Введите имя файла и нажмите "Сохранить" для сохранения отредактированного шаблона.

Затем закройте Microsoft Word (OpenOffice Writer).

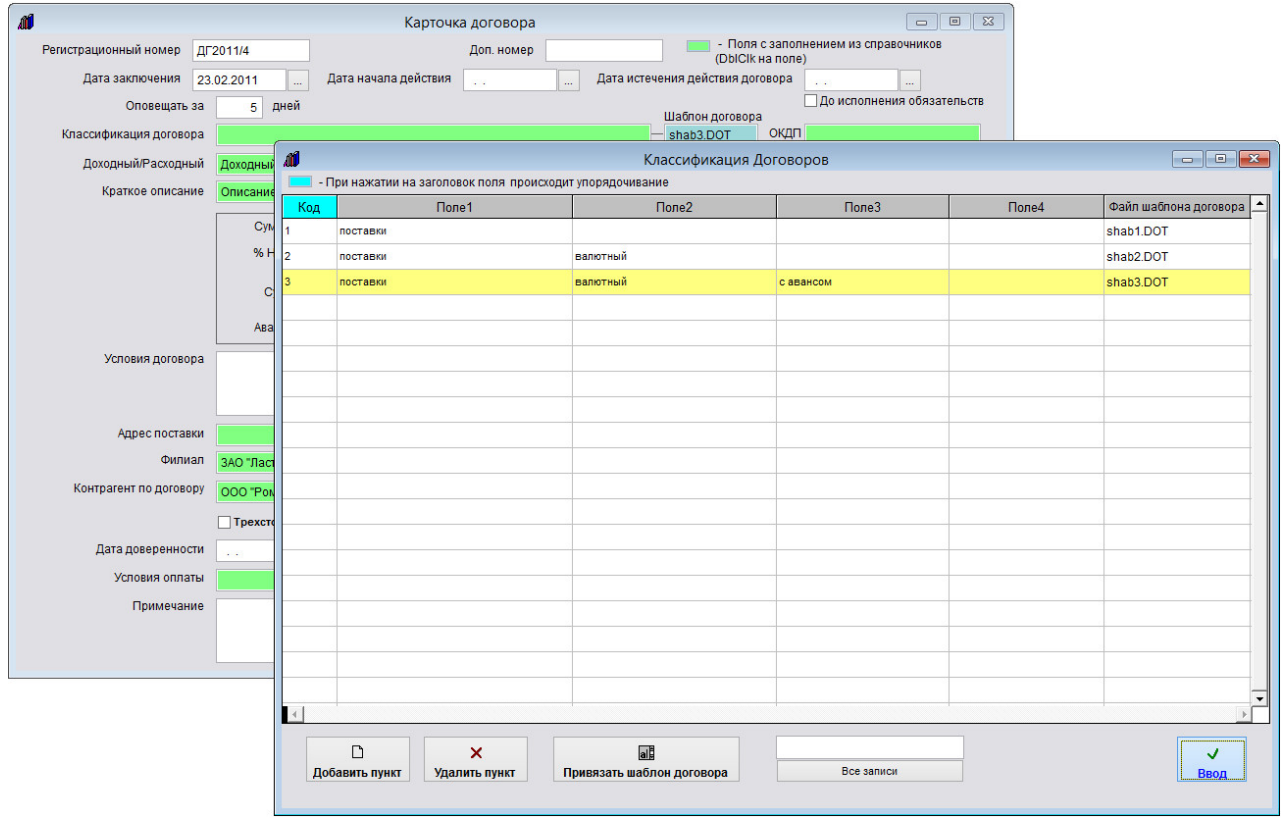

Шаблоны добавляются в справочнике "Классификаций договоров", каждой классификации соответствует свой шаблон договора, который предварительно надо прикрепить в справочнике классификаций.

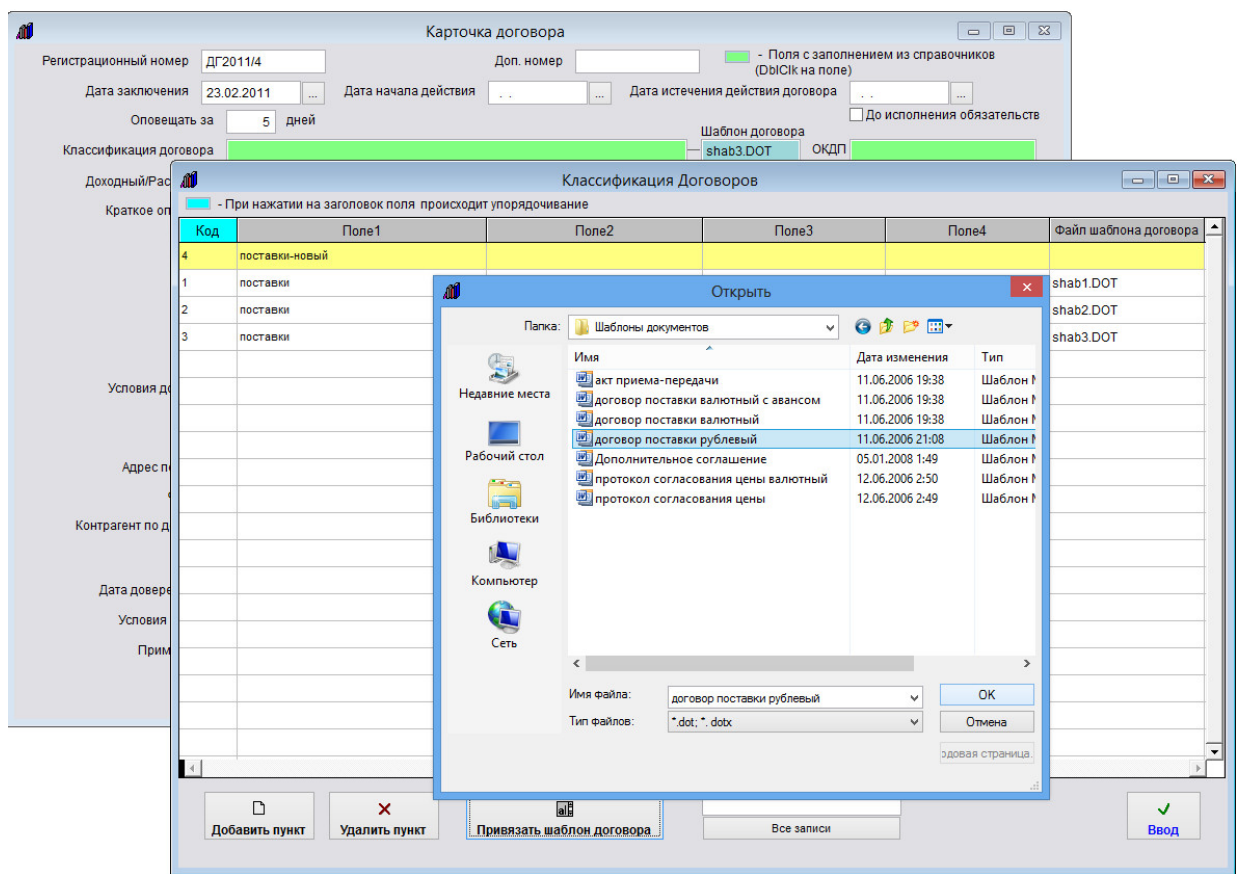

Нажмите кнопку "Привязать шаблон договора", затем через обзор файлов найдите сохраненный ранее файл шаблона и нажмите ОК.

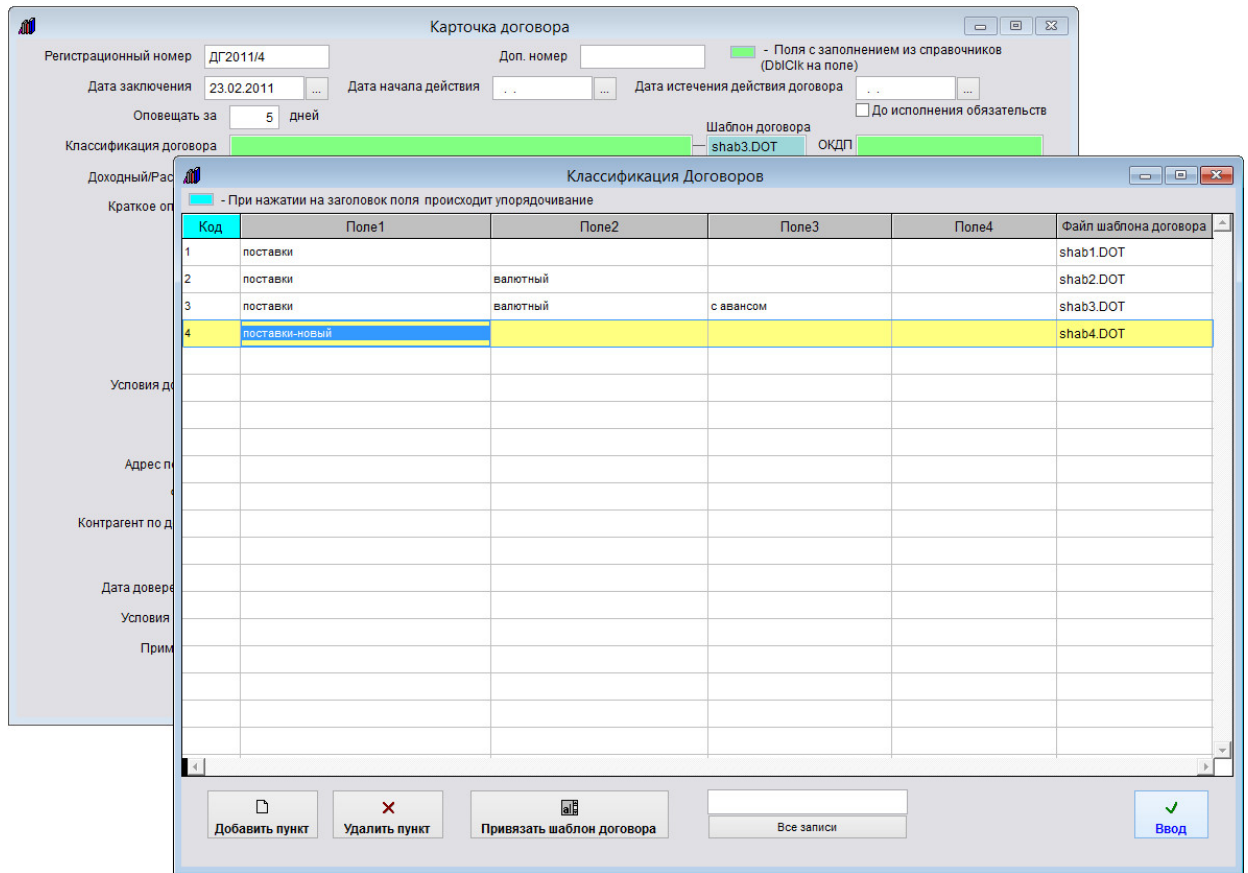

Шаблон будет прикреплен к классификации договора.

Выберите нужную классификацию в справочнике классификаций договоров и нажмите "Ввод", поле Шаблон договора в карточке договора заполнится автоматически в соответствии с выбранной классификацией договора.

Для печати шаблона договора в карточке договора нажмите на кнопку "Печать договора" в правой части формы.

Будет создан договор на базе шаблона, который указан в поле "Шаблон договора" справа от поля "Классификация договора".

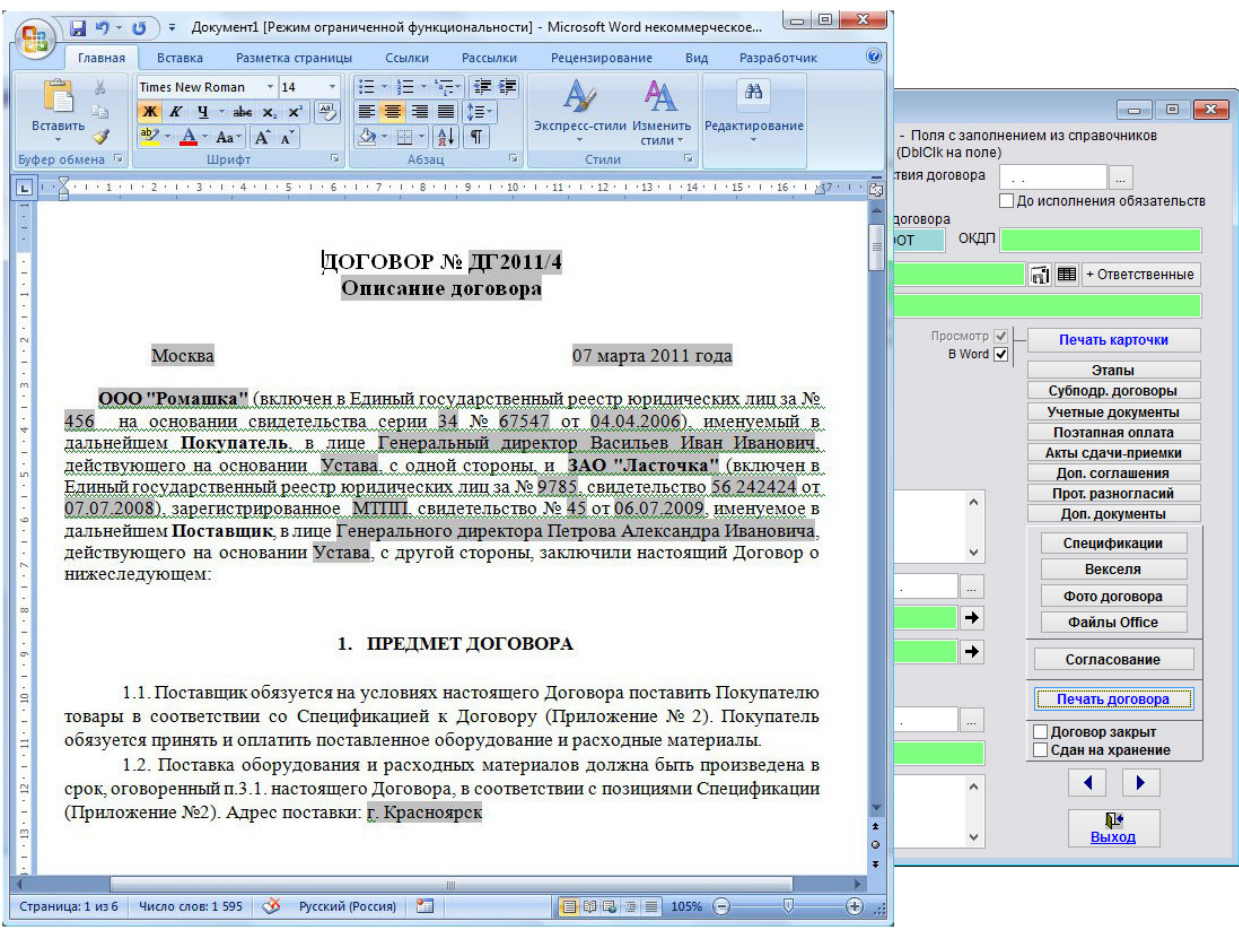

Печатная форма договора будет формироваться на базе нового созданного ранее шаблона в Microsoft Word, либо, при соответствующей настройке, в OpenOffice Writer.

# Как создать шаблон произвольного документа к договору и добавить его в программу

В программе "Ведение договоров" есть возможность печати шаблонов произвольных документов на базе полей карточки договора, которые формируются в Microsoft Word, либо, при соответствующей настройке, в OpenOffice Writer.

Предварительно требуется создать нужный шаблон.

### 4.2.12.2. Как создать шаблон договора и добавить его в программу – стр. 217

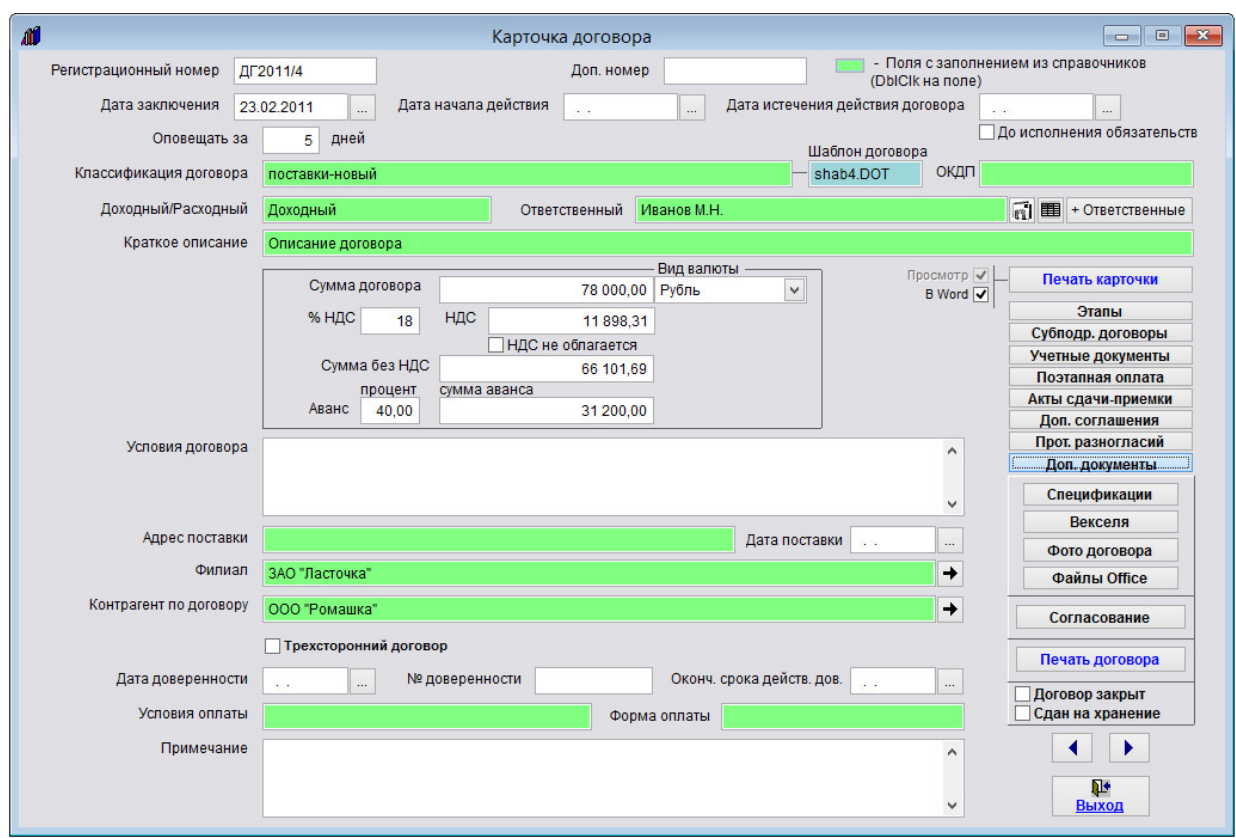

Шаблоны произвольных документов добавляются в разделе "Дополнительные документы договора".

Для формирования дополнительных документов по договору нажмите кнопку "Доп. документы" (в группе кнопок в правой части формы карточки договора либо журнала договоров).

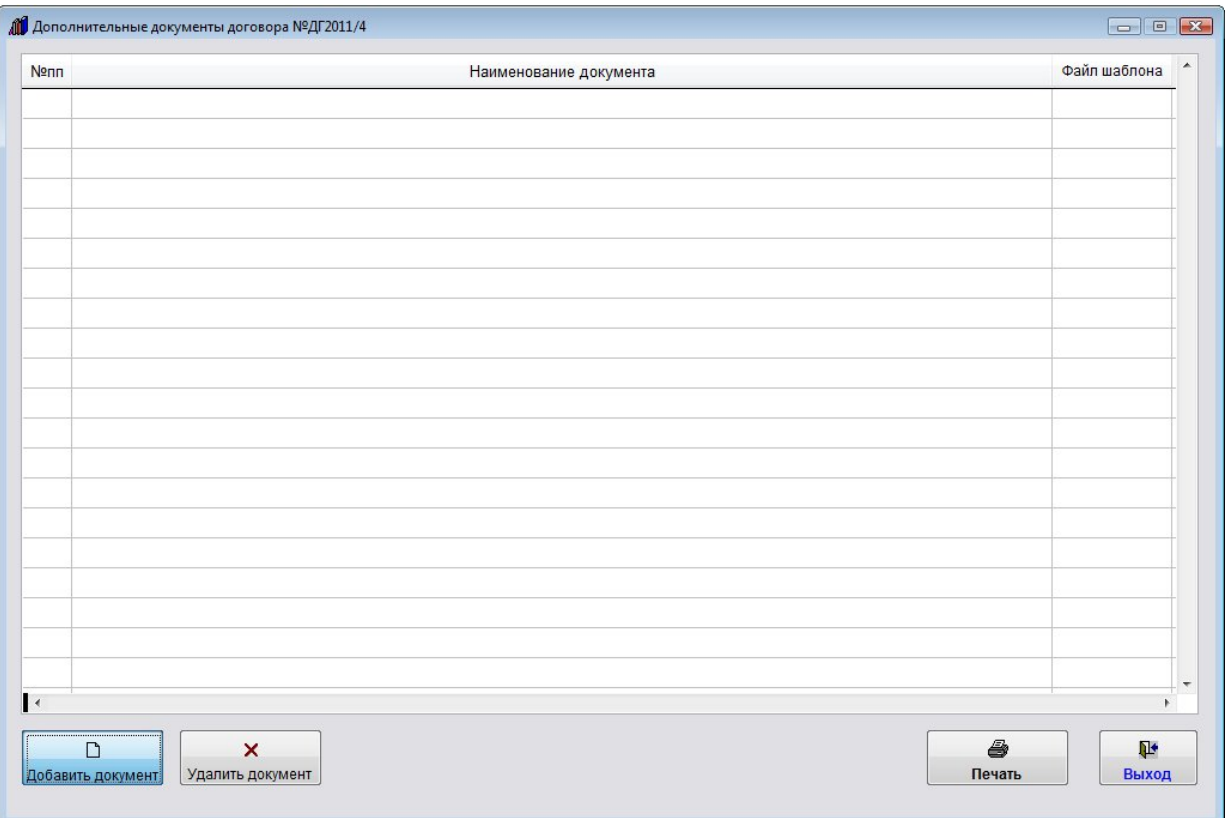

Откроется раздел "Дополнительные документы договора".

Для добавления нового дополнительного документа нажмите кнопку "Добавить документ".

Откроется справочник шаблонов дополнительных документов.

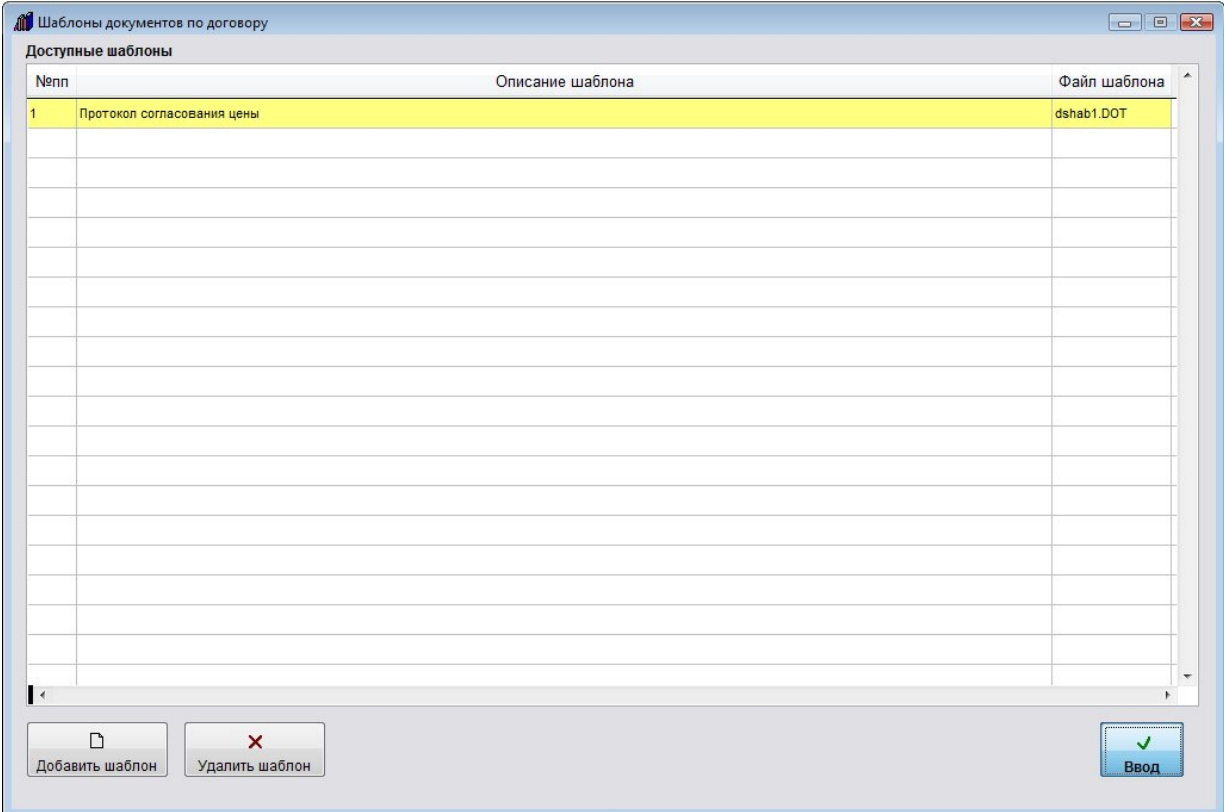

Если требуется добавить новый шаблон, нажмите кнопку "Добавить шаблон" и через обзор найдите и добавьте ранее созданный новый шаблон.

Шаблон будет добавлен в справочник.

Затем установите курсор на нужный шаблон и нажмите кнопку "Ввод".

Выбранный шаблон добавится в раздел "Дополнительные документы договора"

Для формирования печатной формы документа в MS Word (либо, при соответствующей настройке, в OO Writer) нажмите кнопку "Печать" с изображением принтера.

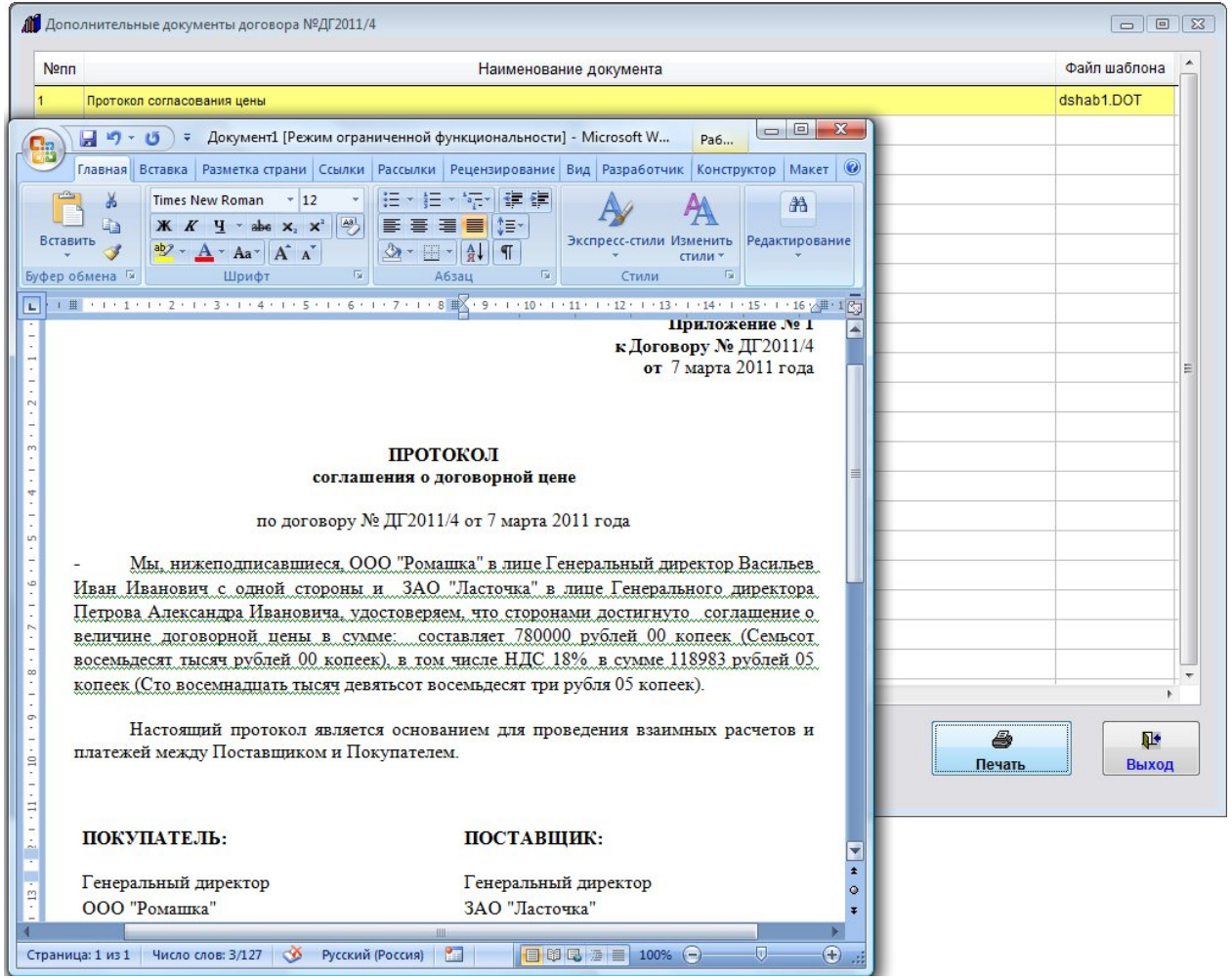

Печатная форма документа будет формироваться на базе нового созданного ранее шаблона в Microsoft Word, либо, при соответствующей настройке, в OpenOffice Writer.

## Как создать шаблон акта сдачи-приемки к договору и добавить его в программу

В программе "Ведение договоров" есть возможность печати актов сдачи-приемки к договору на базе полей карточки договора и полей раздела "Акты сдачи-приемки", которые формируются в Microsoft Word, либо, при соответствующей настройке, в OpenOffice Writer.

Предварительно требуется создать нужный шаблон.

4.2.12.2. Как создать шаблон договора и добавить его в программу – стр. 217

Дополнительные Текстовые поля для раздела "Акты сдачи-приемки":

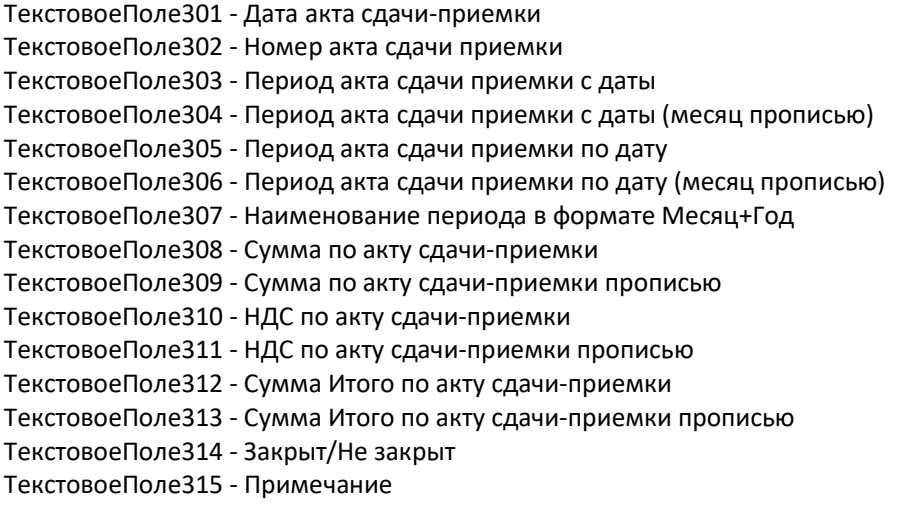

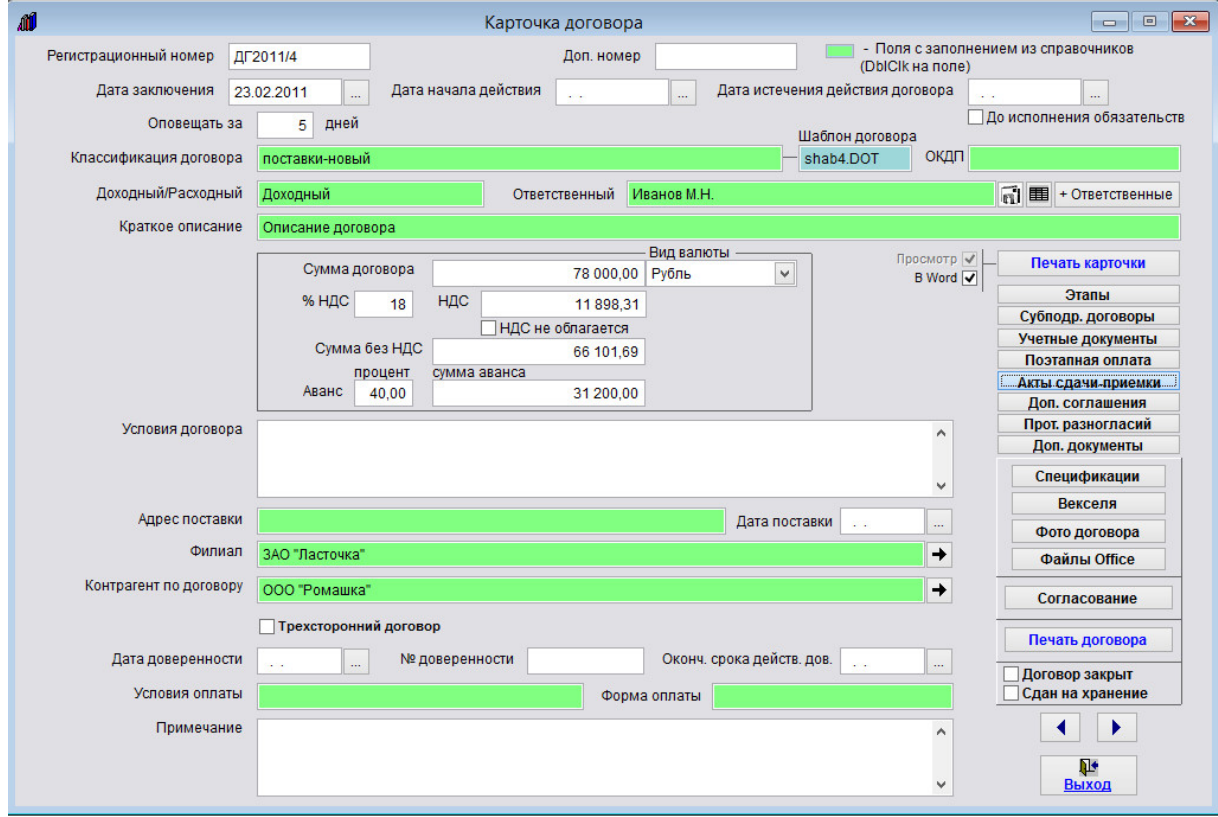

Шаблоны актов сдачи-приемки добавляются в разделе "Акты сдачи-приемки".

Для формирования актов сдачи-приемки по договору нажмите кнопку "Акты сдачи-приемки" (в группе кнопок в правой части формы карточки договора либо журнала договоров).

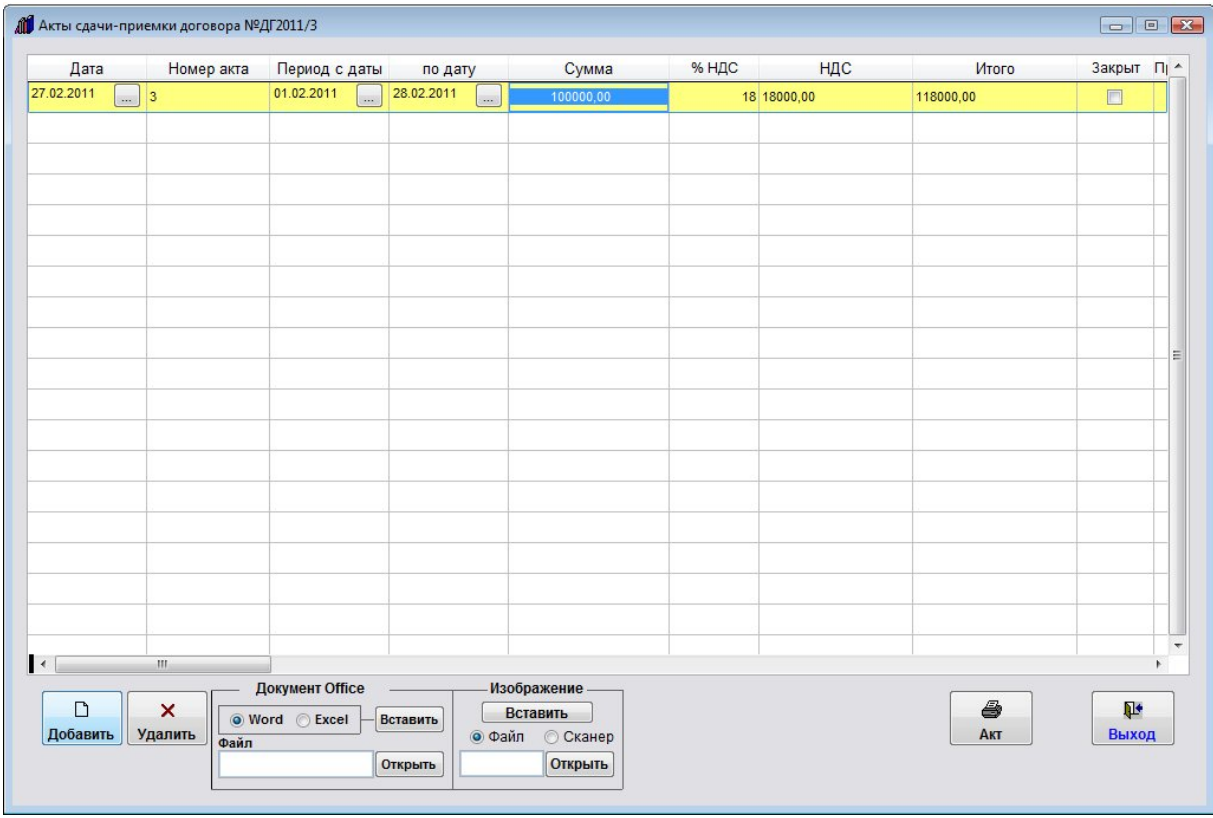

Откроется раздел "Акты сдачи-приемки".

Для добавления нового акта нажмите кнопку "Добавить".

В таблицу будет добавлена пустая строка.

Заполните нужные параметры акта сдачи-приемки договора - номер акта, сумму, даты.

- 4.2.3.3. Как выбрать дату из календаря стр. 76
- 4.2.3.4. Как заполнить поле из справочника–стр. 78

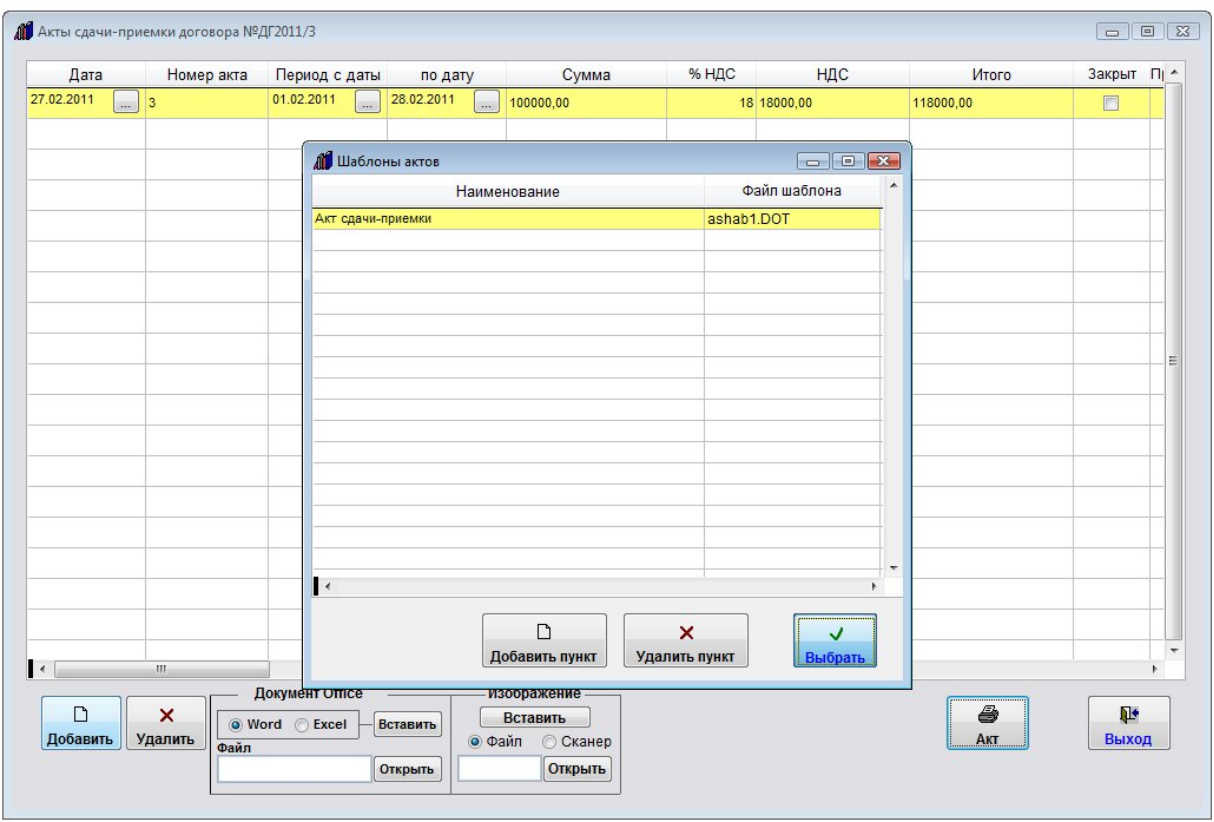

Для формирования печатной формы акта сдачи-приемки в MS Word (либо, при соответствующей настройке, в OO Writer) нажмите кнопку "Акт" с изображением принтера.

Откроется окно выбора шаблона акта сдачи-приемки.

Если требуется добавить новый шаблон, нажмите кнопку "Добавить пункт" и через обзор найдите и добавьте новый шаблон.

Установите курсор на нужный шаблон и нажмите кнопку "Выбрать".

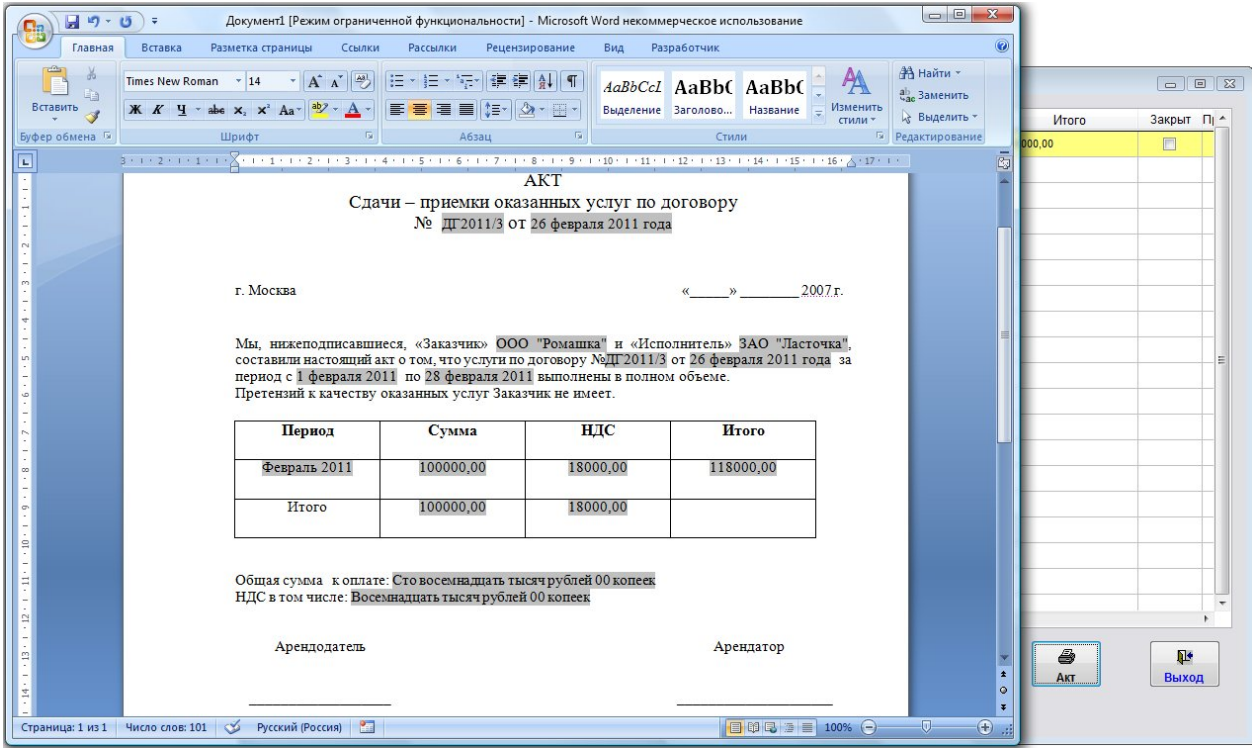

Печатная форма акта сдачи-приемки будет формироваться на базе выбранного созданного ранее шаблона в Microsoft Word, либо, при соответствующей настройке, в OpenOffice Writer.

# Как создать шаблон дополнительного соглашения к договору и добавить его в программу

В программе "Ведение договоров" есть возможность печати дополнительных соглашений к договору на базе полей карточки договора и полей раздела "Дополнительные соглашения", которые формируются в Microsoft Word, либо, при соответствующей настройке, в OpenOffice Writer.

Предварительно требуется создать нужный шаблон.

### 4.2.12.2. Как создать шаблон договора и добавить его в программу – стр. 201

Дополнительные Текстовые поля для раздела "Дополнительные соглашения":

- ТекстовоеПоле321 Дата доп. соглашения
- ТекстовоеПоле322 Номер доп. соглашения
- ТекстовоеПоле323 Описание доп. соглашения
- ТекстовоеПоле324 Сумма по доп. соглашению
- ТекстовоеПоле325 Сумма по доп. соглашению прописью
- ТекстовоеПоле326 В том числе НДС по доп. соглашению
- ТекстовоеПоле327 В том числе НДС по доп. соглашению прописью
- ТекстовоеПоле328 Дата контроля
- ТекстовоеПоле329 Примечание

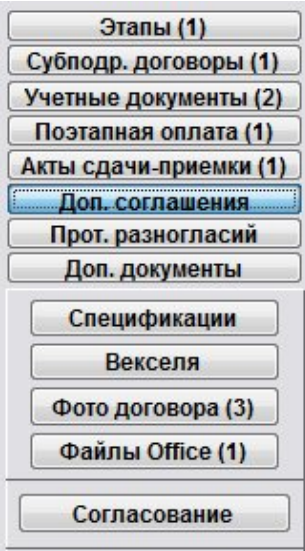

Шаблоны дополнительных соглашений добавляются в разделе "Доп. соглашения".

Для формирования дополнительных соглашений по договору нажмите кнопку "Доп. соглашения" (в группе кнопок в правой части формы карточки договора либо журнала договоров).

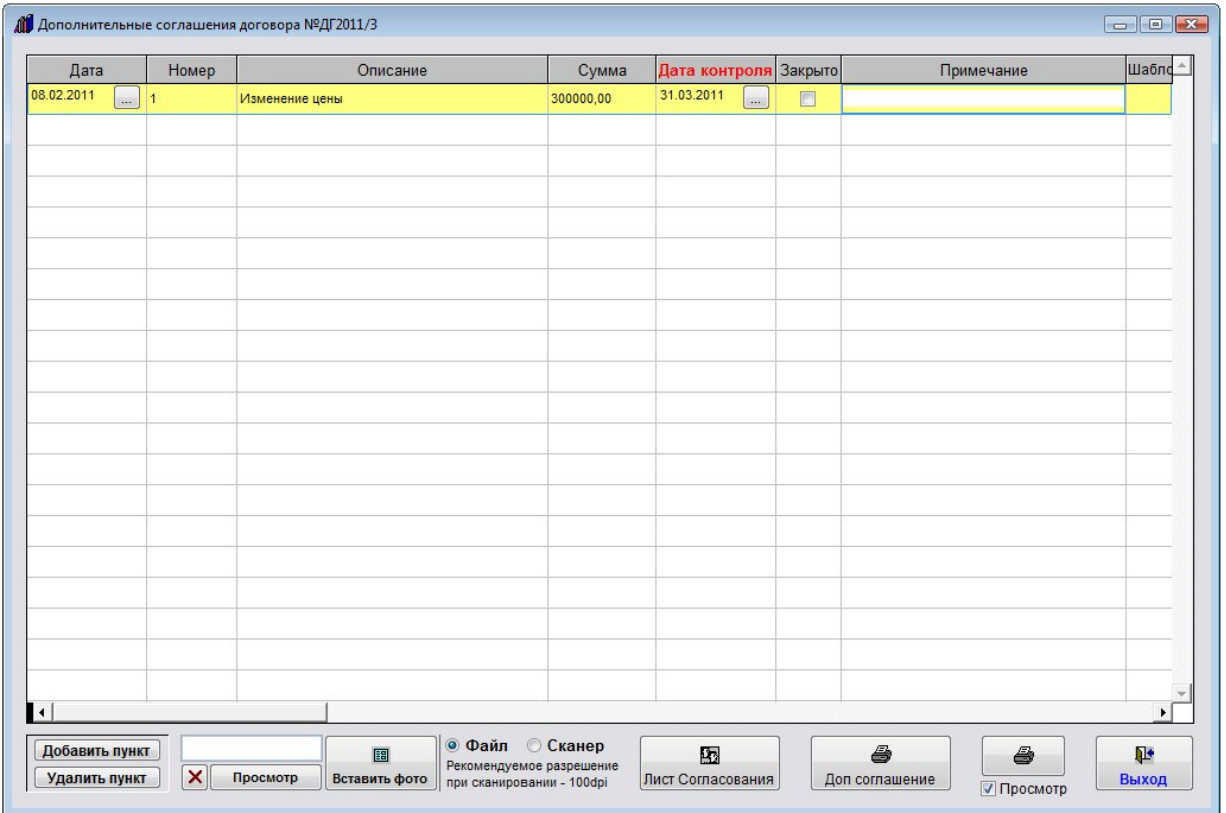

Откроется раздел "Дополнительные соглашения договора".

Для добавления нового дополнительного соглашения нажмите кнопку "Добавить пункт".

В таблицу будет добавлена пустая строка.

Заполните нужные параметры дополнительного соглашения договора - номер доп. соглашения, сумму, даты.

 4.2.3.3. Как выбрать дату из календаря – стр. 76 4.2.3.4. Как заполнить поле из справочника–стр. 78

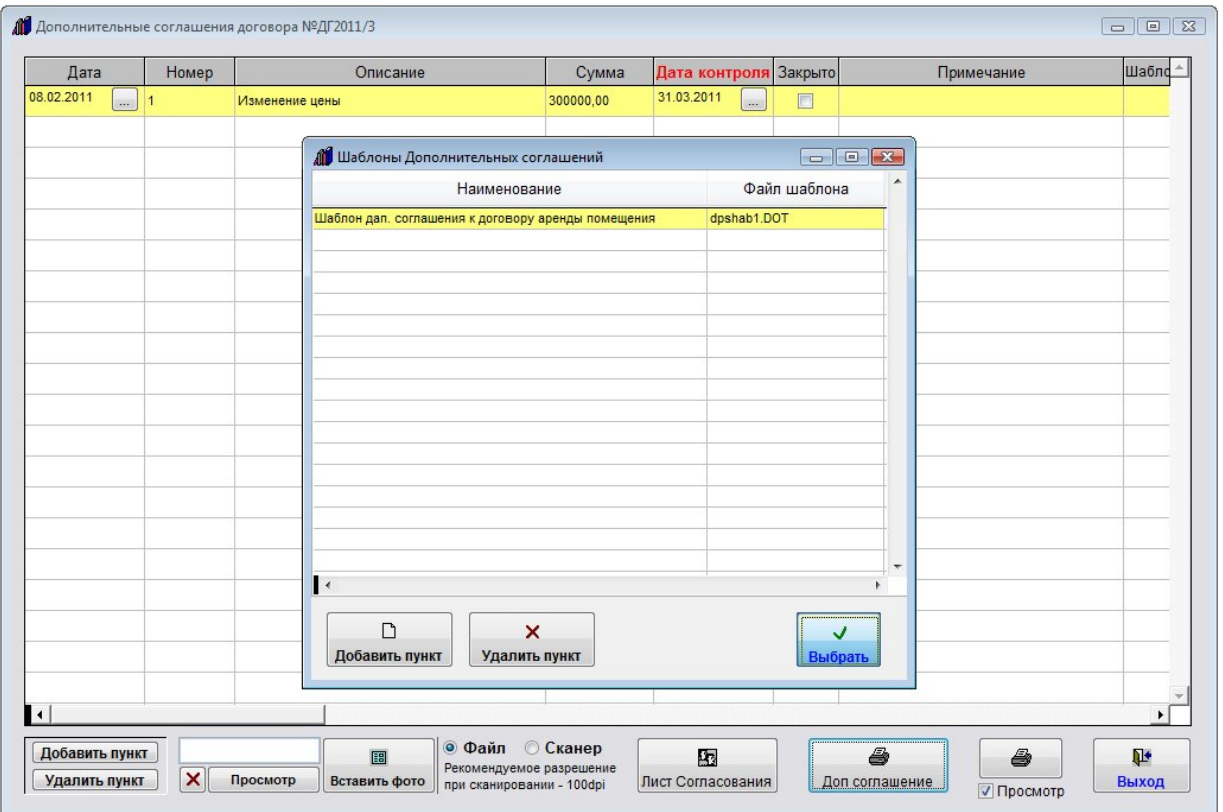

Для формирования печатной формы дополнительного соглашения в MS Word (либо, при соответствующей настройке, в OO Writer) нажмите кнопку "Доп соглашение" с изображением принтера.

Откроется окно выбора шаблона дополнительного соглашения.

Если требуется добавить новый шаблон, нажмите кнопку "Добавить пункт" и через обзор найдите и добавьте новый шаблон.

Установите курсор на нужный шаблон и нажмите кнопку "Выбрать".

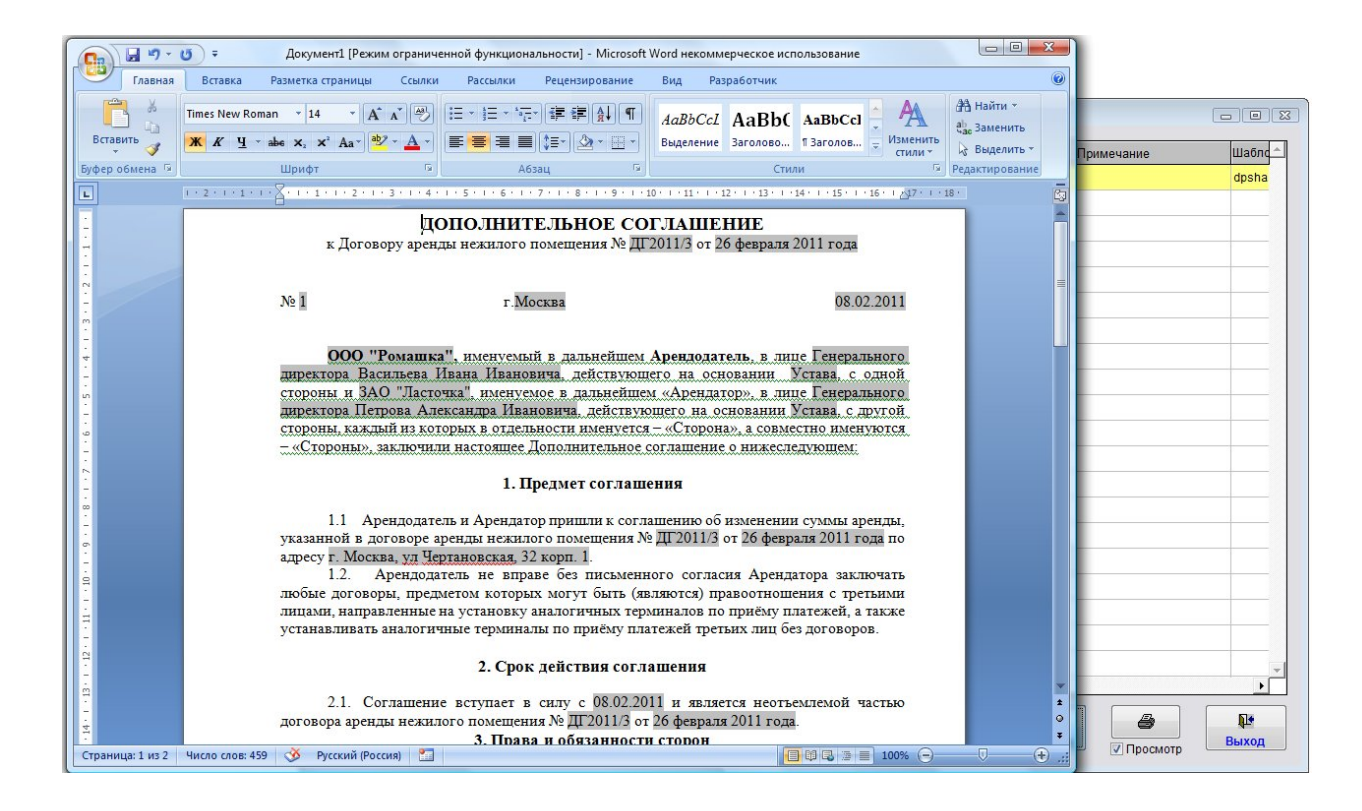

Печатная форма дополнительного соглашения к договору будет формироваться на базе выбранного созданного ранее шаблона в Microsoft Word, либо, при соответствующей настройке, в OpenOffice Writer.

#### Как настроить оповещение по дате окончания договора и дате поставки

В программе "Ведение договоров" можно организовать оповещение по дате истечения действия договора и дате поставки при загрузке программы, также по дате истечения действия договора существует цветовое оповещение в журнале договоров.

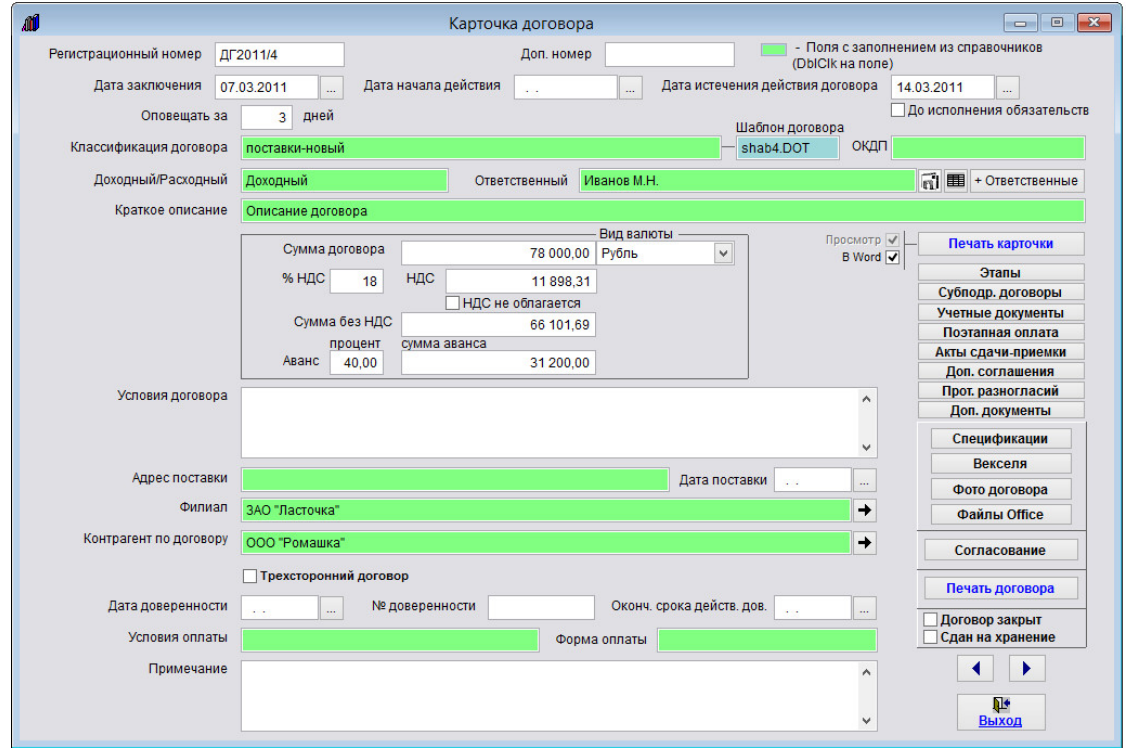

Для того, чтобы сработало оповещения по дате окончания для договора, откройте карточку договора и заполните "Дату истечения действия договора" и поле "Оповещать за" - в этом поле указывается количество дней, за которое до даты истечения договора начинает срабатывать оповещение.

Дату истечения действия договора можно как заполнить из календаря, так и вручную.

При загрузке программы станет появляться оповещение по Дате истечения действия договора.

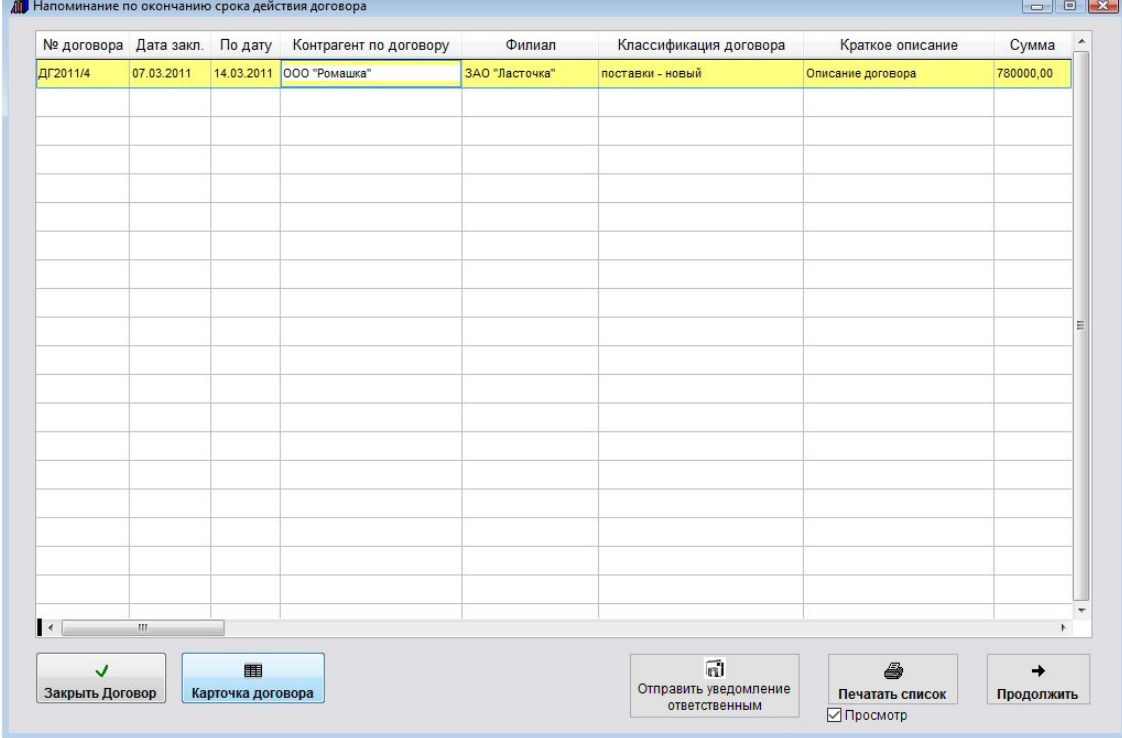

Если для данного пользователя включен режим "Видеть только свои договоры", то оповещение будет производиться только по договорам, где данный пользователь является исполнителем.

В оповещение попадут договоры, для которых текущая дата станет больше либо равна Дате истечения действия договора минус количество дней, за которое надо оповещать и не будет установлена галочка "Договор закрыт".

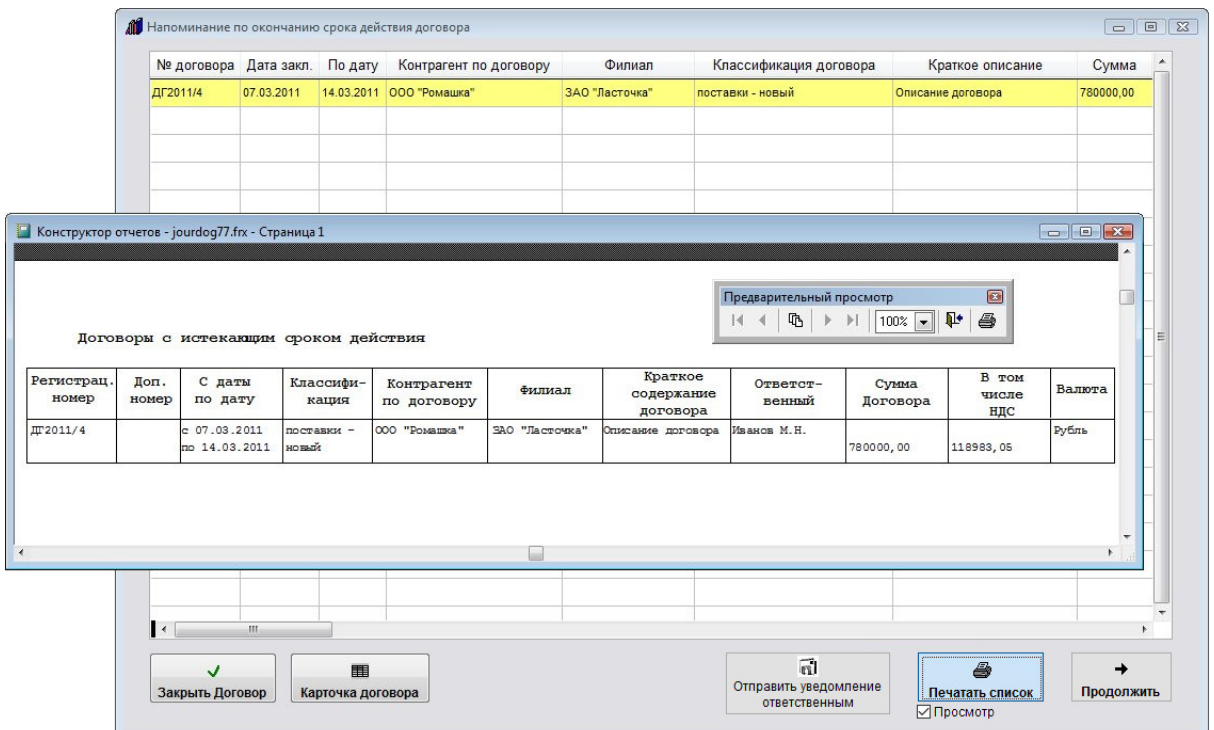

В данном окне оповещения можно закрыть выбранный договор, просмотреть карточки договоров, по которым осуществляется оповещение и при необходимости распечатать список договоров с оповещением.

Для печати оповещения нажмите кнопку "Печатать список".

Для просмотра страниц сформированного отчета используйте стрелочки "вправо-влево" на панели "Предварительный просмотр", для закрытия отчета без печати нажмите на кнопку с изображением двери. Для вывода журнала на печать нажмите на кнопку с изображением принтера на панели "Предварительный просмотр". Журнал будет распечатан на принтере, который настроен в Windows по умолчанию.

В случае, если галочки "Просмотр" отключена, при нажатии на кнопку "Печать" откроется окно выбора принтера. Выберите нужный принтер, установите количество копий и нажмите на кнопку "Печать". Журнал будет распечатан на выбранном принтере.

В случае, есть будет выбран принтер Adobe PDF (данный принтер появляется при установленном Adobe Acrobat), журнал будет предложено сохранить в виде файла формата PDF.

Журнал договоров Преддоговорная работа Контрагенты Справочники Сервис Выход @

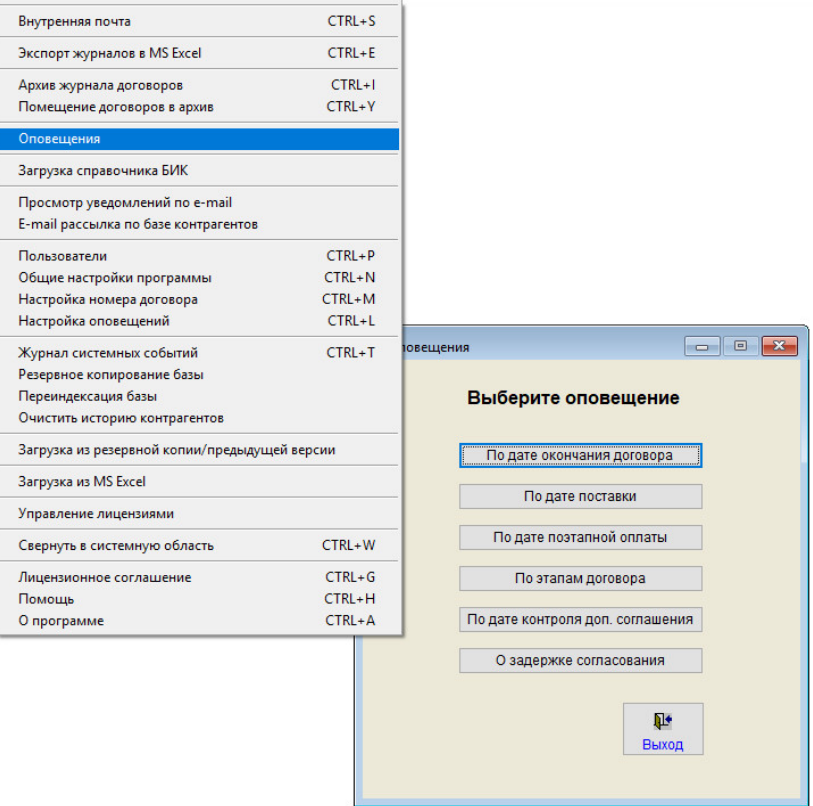

В разделе меню "Сервис-Оповещения" можно посмотреть нужное оповещение на текущую дату без перезапуска программы.

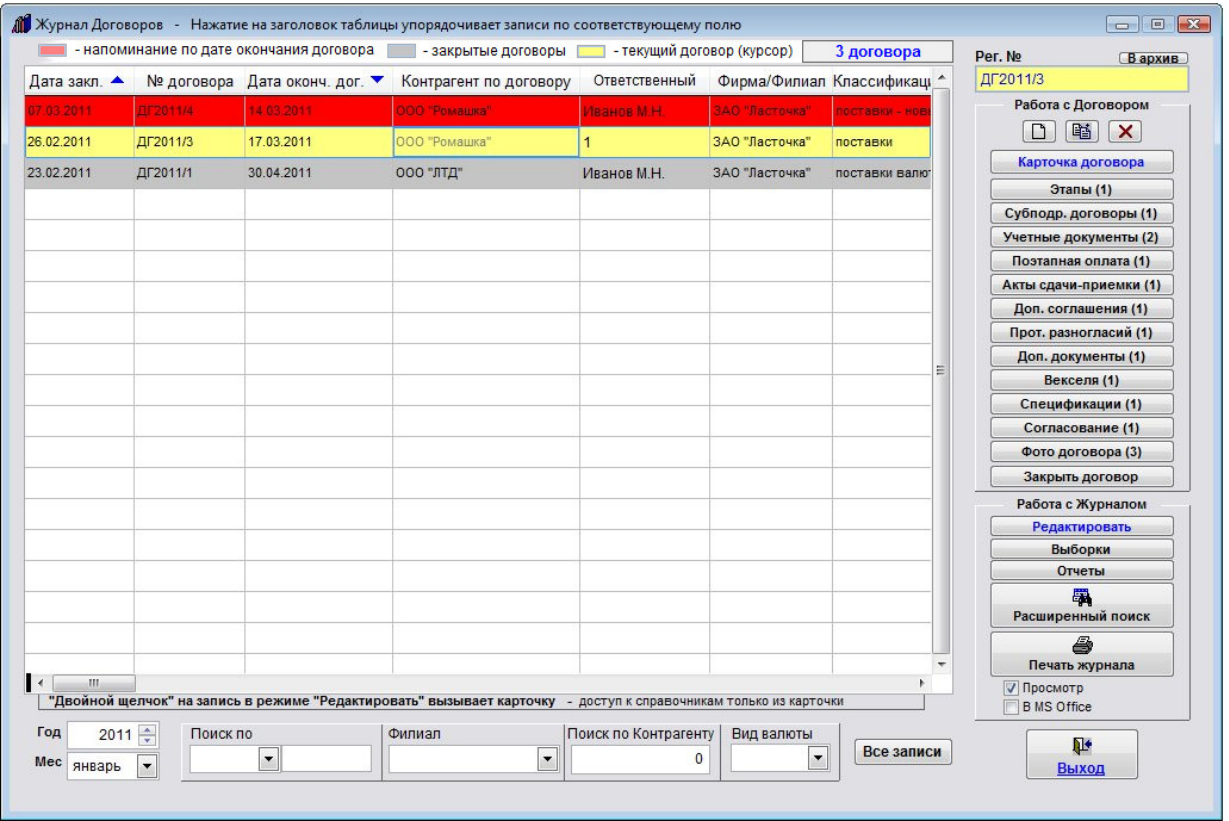

Также по данным договорам будет осуществляться цветовое оповещение в журнале договоров.

Когда текущая дата станет больше либо равна Дате истечения действия договора минус количество дней, за которое надо оповещать, данный договор окрасится красным цветом.

Для настройки параметров оповещения выберите пункт меню "Сервис-Настройка оповещений".

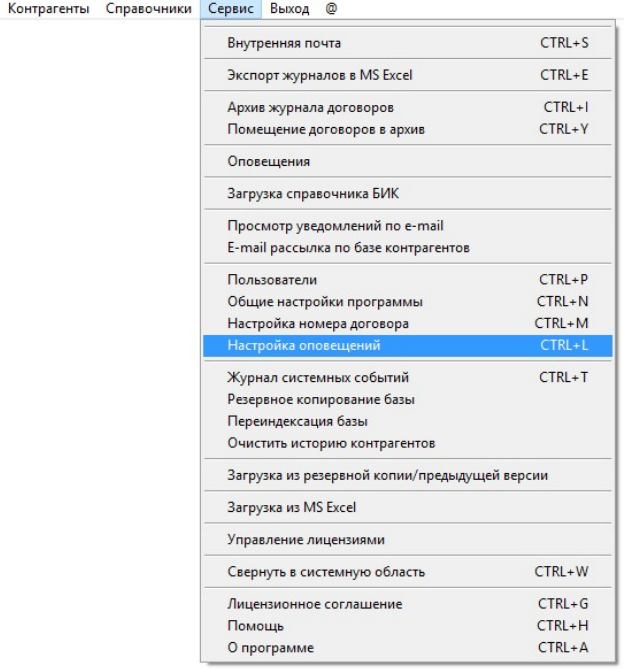

Журнал договоров Преддоговорная работа

Откроется окно "Настройки программы - оповещения".

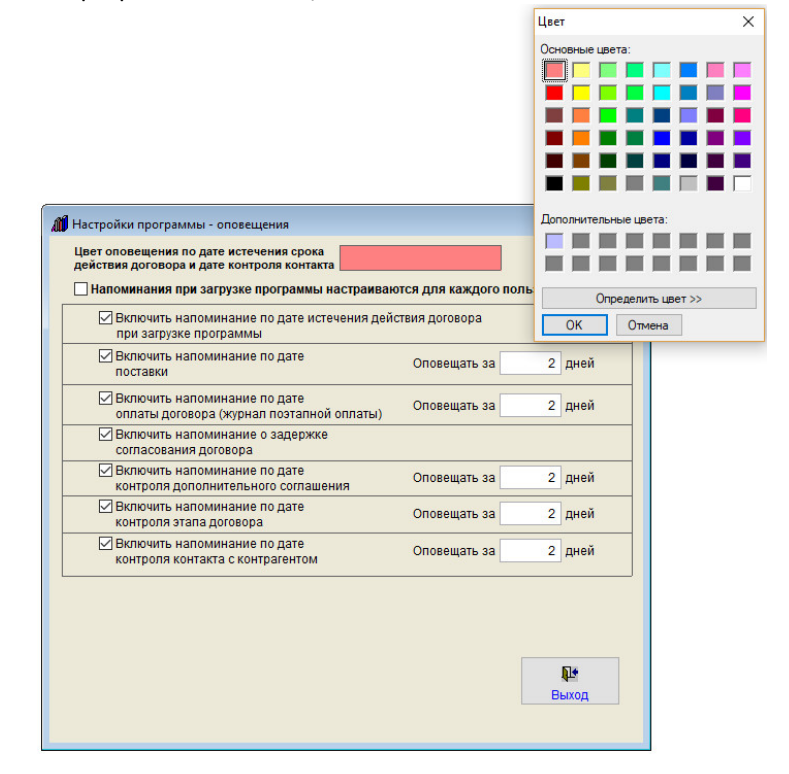

Для выбора цвета истекающих договоров щелкните мышью по красному прямоугольнику, выберите нужный цвет и нажмите ОК.

Если Вы хотите, чтобы оповещения настраивались для каждого пользователя, установите галочку "Напоминания при загрузке программы настраиваются для каждого пользователя".

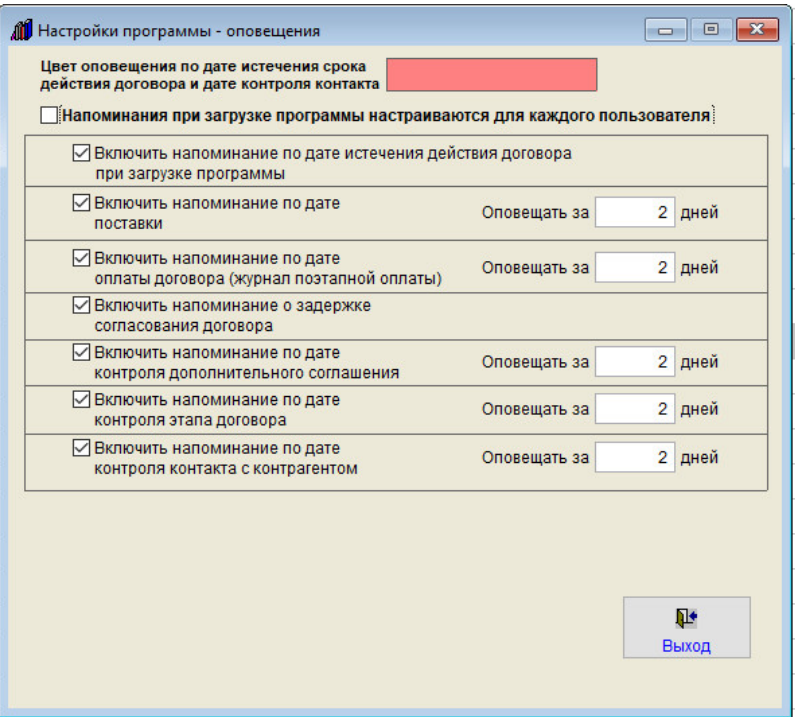

В этом случае включить/отключить напоминания можно будет для каждого пользователя программы.

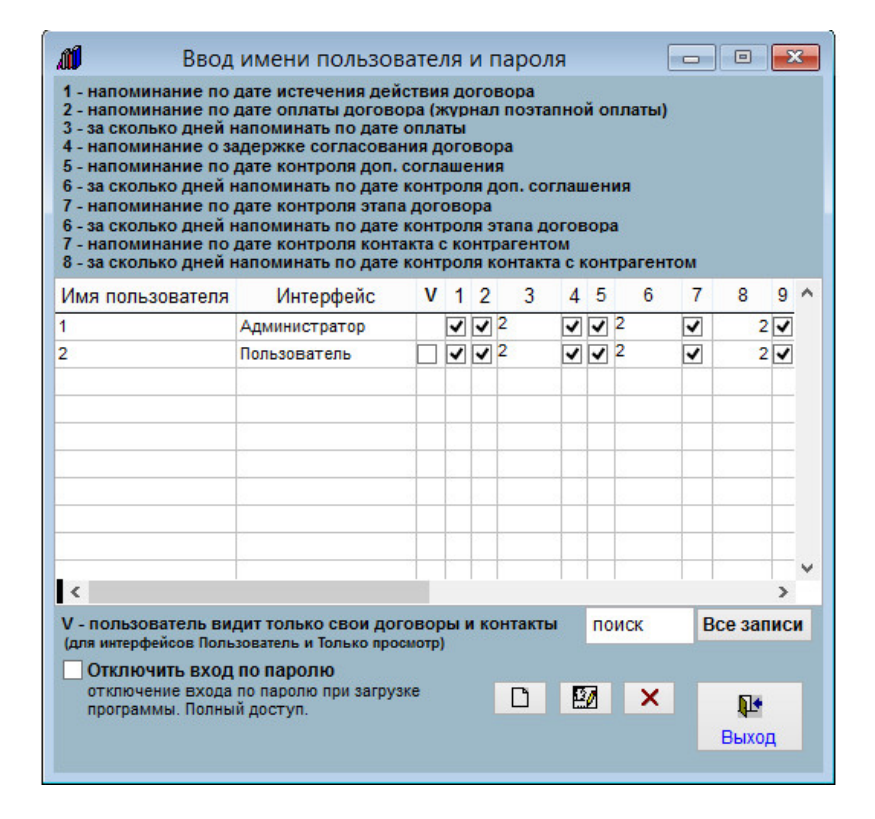

Аналогичная возможность настройки напоминаний для каждого пользователя появится в разделе меню "Сервис-Пользователи".

Точно таким же образом настраивается напоминание по дате поставки.

В оповещение попадут договоры, для которых текущая дата станет больше либо равна Дате поставки минус количество дней, за которое надо оповещать и не будет установлена галочка "Договор закрыт".

### Как настроить оповещение по дате контроля дополнительных соглашений

В программе "Ведение договоров" можно организовать оповещение по дате контроля дополнительных соглашений при загрузке программы.

Нажмите кнопку "Доп. соглашения" (в группе кнопок в правой части формы карточки договора либо журнала договоров).

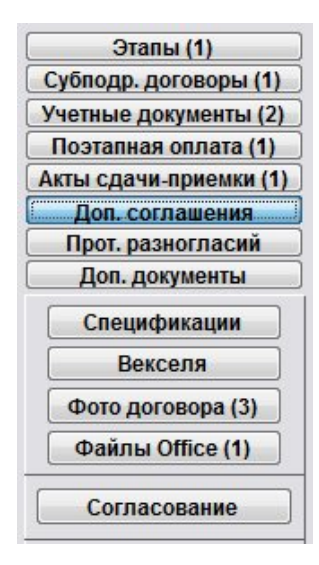

Откроется раздел "Дополнительные соглашения договора".

Для добавления нового дополнительного соглашения нажмите кнопку "Добавить пункт".

В таблицу будет добавлена пустая строка.

Заполните нужные параметры дополнительного соглашения договора - номер доп. соглашения, сумму, даты.

 4.2.3.3. Как выбрать дату из календаря – стр. 76 4.2.3.4. Как заполнить поле из справочника–стр. 78

Для того, чтобы сработало оповещения по дате контроля дополнительного соглашения, заполните поле "Дату контроля".

Количество дней, за которое до даты контроля должно срабатывать оповещение, указывается в разделе меню "Сервис-Настройка оповещений".

Дату контроля можно как заполнить из календаря, так и вручную.

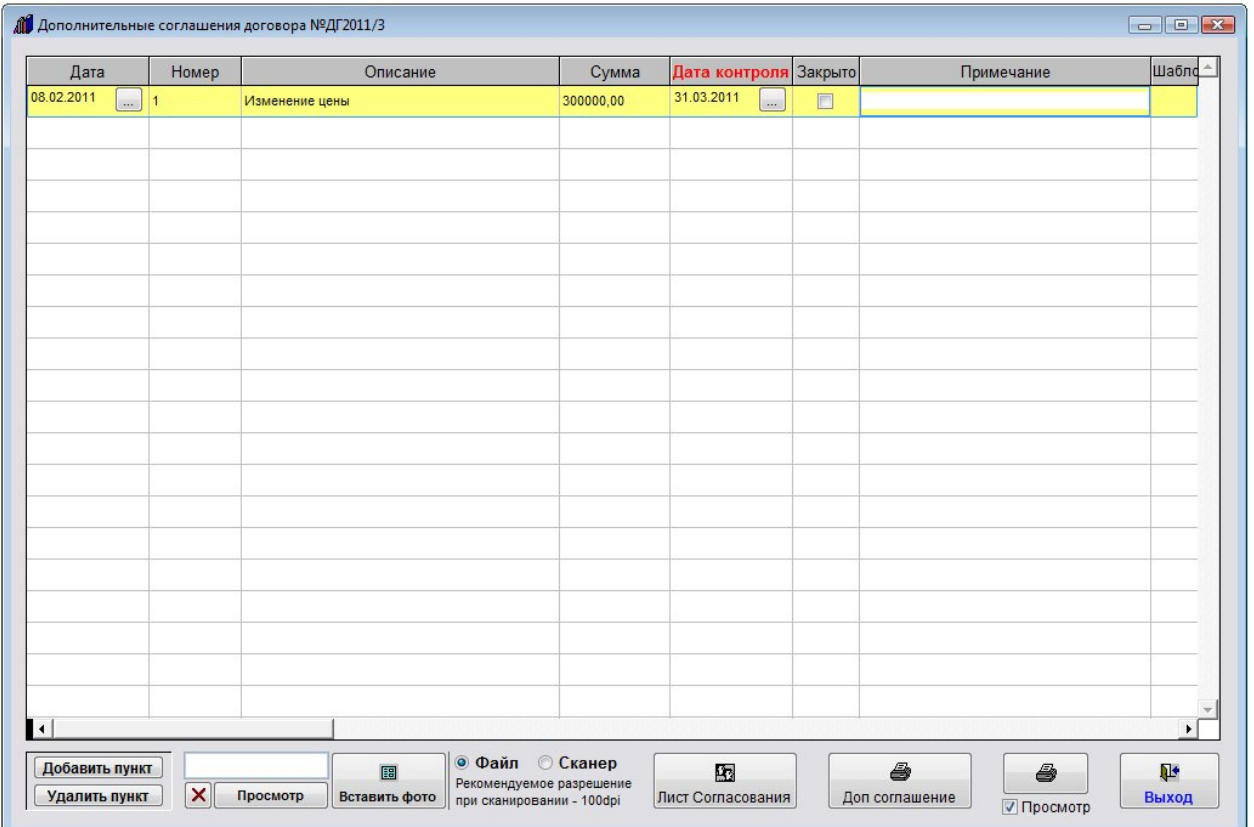

При загрузке программы станет появляться оповещение по Дате контроля дополнительного соглашения.

Если для данного пользователя включен режим "Видеть только свои договоры", то оповещение будет производиться только по дополнительным соглашениям тех договоров, где данный пользователь является исполнителем.

В оповещение попадут дополнительные соглашения, для которых текущая дата станет больше либо равна Дате контроля минус количество дней, за которое надо оповещать, и не будет установлена галочка "Закрыто".

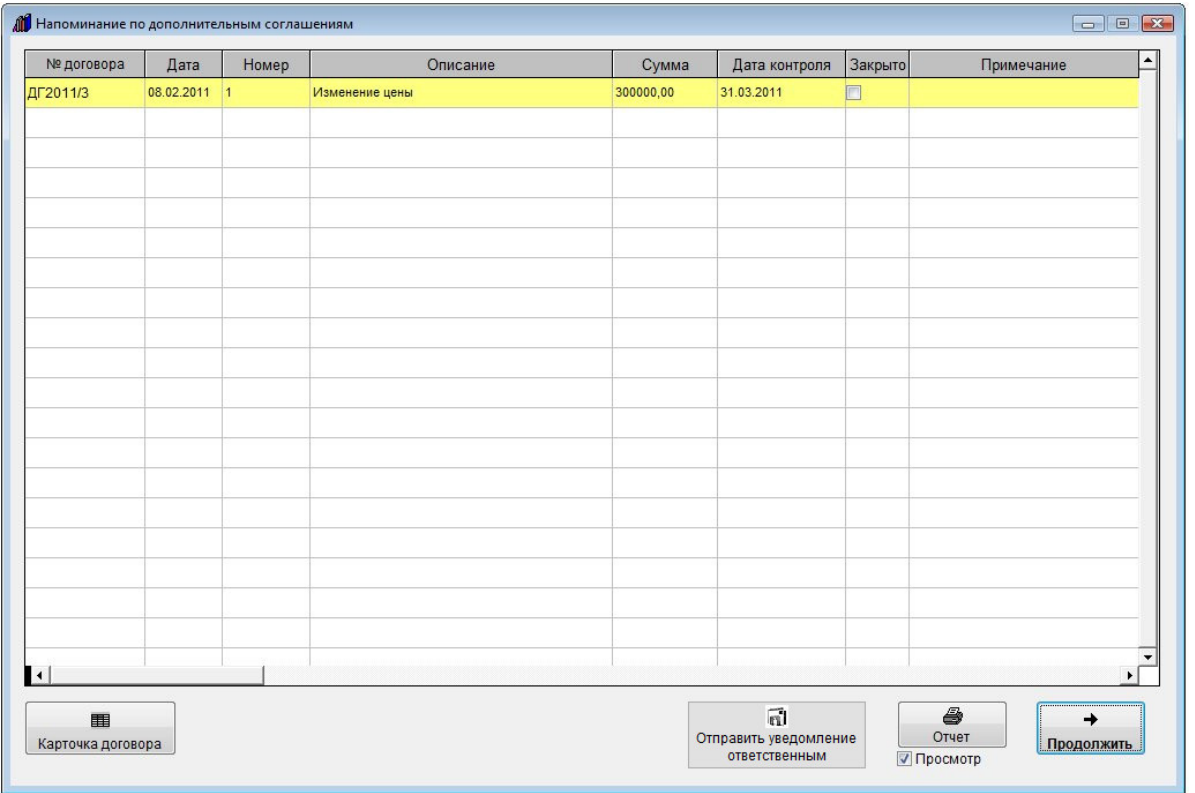

В данном окне оповещения можно просмотреть карточки договоров, по доп. соглашениям к которым осуществляется оповещение и при необходимости распечатать список доп. соглашений с оповещением.

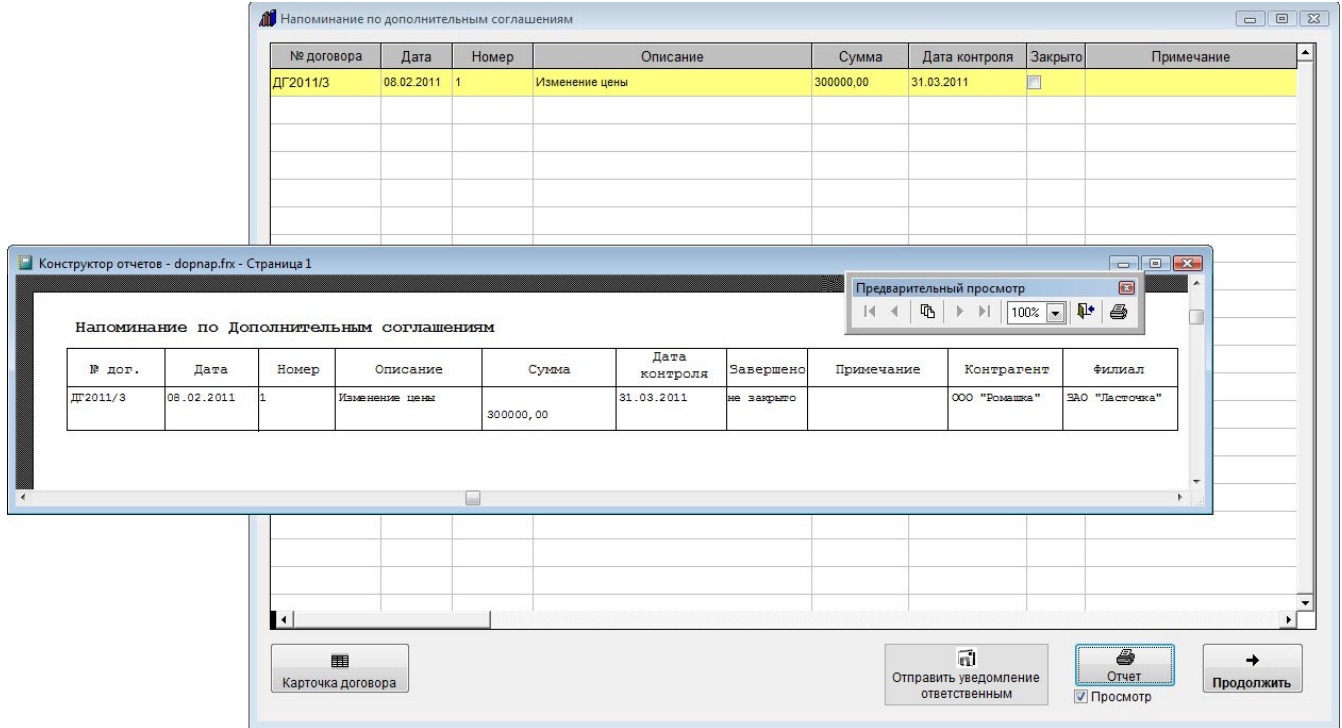

Для печати оповещения нажмите кнопку "Отчет".

Для просмотра страниц сформированного отчета используйте стрелочки "вправо-влево" на панели "Предварительный просмотр", для закрытия отчета без печати нажмите на кнопку с изображением двери. Для вывода журнала на печать нажмите на кнопку с изображением принтера на панели "Предварительный просмотр".

Журнал будет распечатан на принтере, который настроен в Windows по умолчанию.

В случае, если галочки "Просмотр" отключена, при нажатии на кнопку "Печать" откроется окно выбора принтера.

Выберите нужный принтер, установите количество копий и нажмите на кнопку "Печать".

Журнал будет распечатан на выбранном принтере.

В случае, есть будет выбран принтер Adobe PDF (данный принтер появляется при установленном Adobe Acrobat), журнал будет предложено сохранить в виде файла формата PDF.

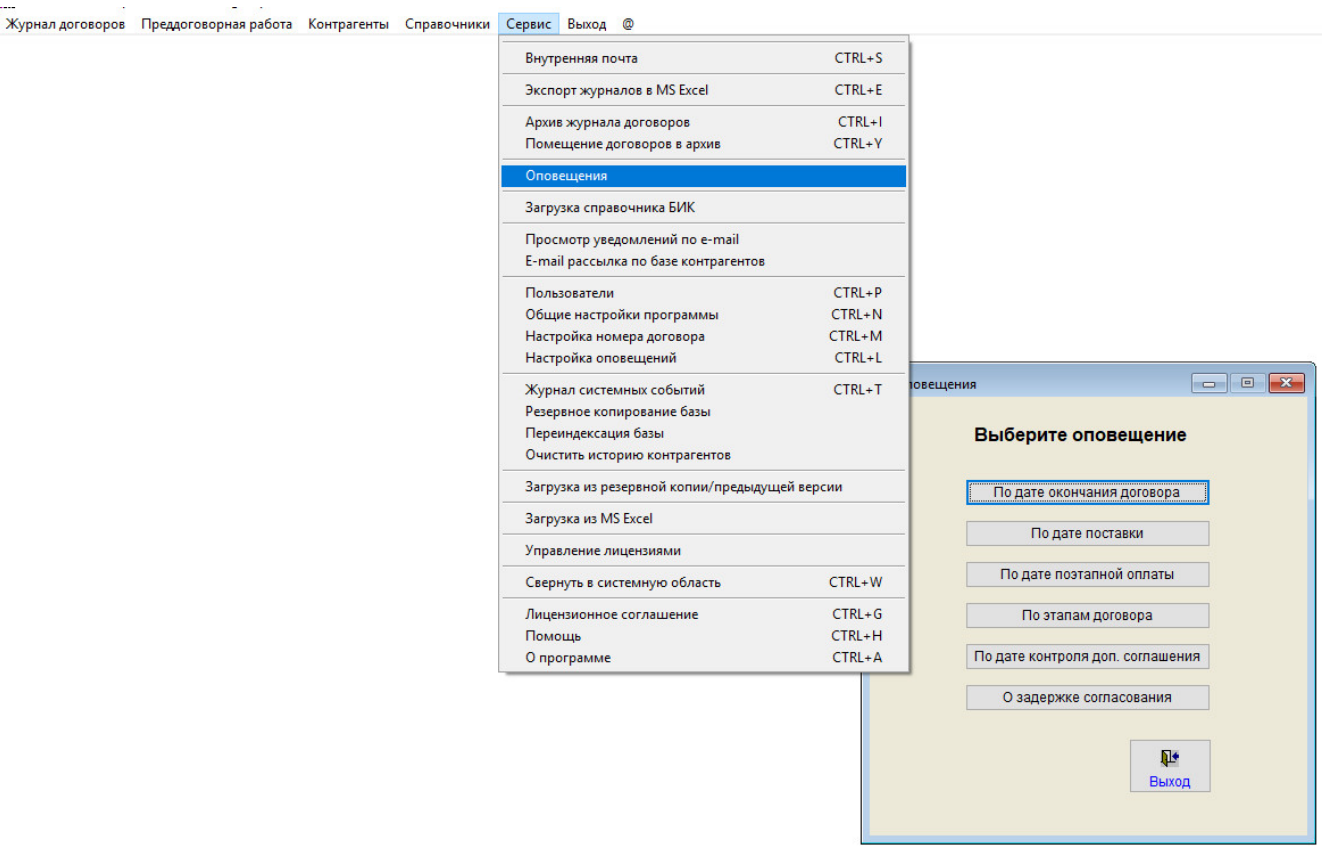

В разделе меню "Сервис-Оповещения" можно посмотреть нужное оповещение на текущую дату без перезапуска программы.

Для настройки параметров оповещения выберите пункт меню "Сервис-Настройка оповещений".
Журнал договоров Преддоговорная работа Контрагенты Справочники <mark>Сервис</mark> Выход @

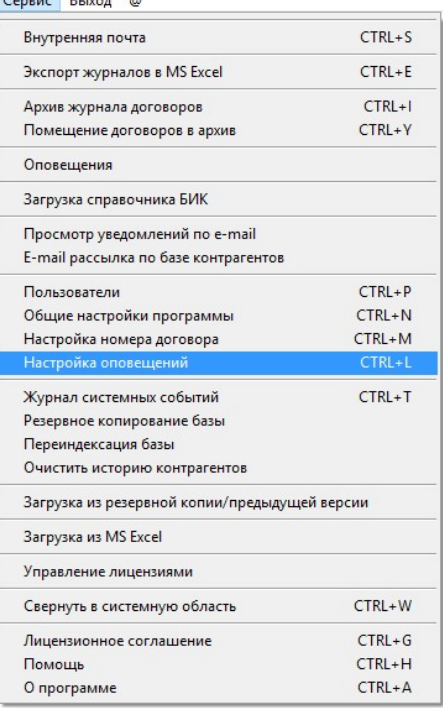

Откроется окно "Настройки программы - оповещения".

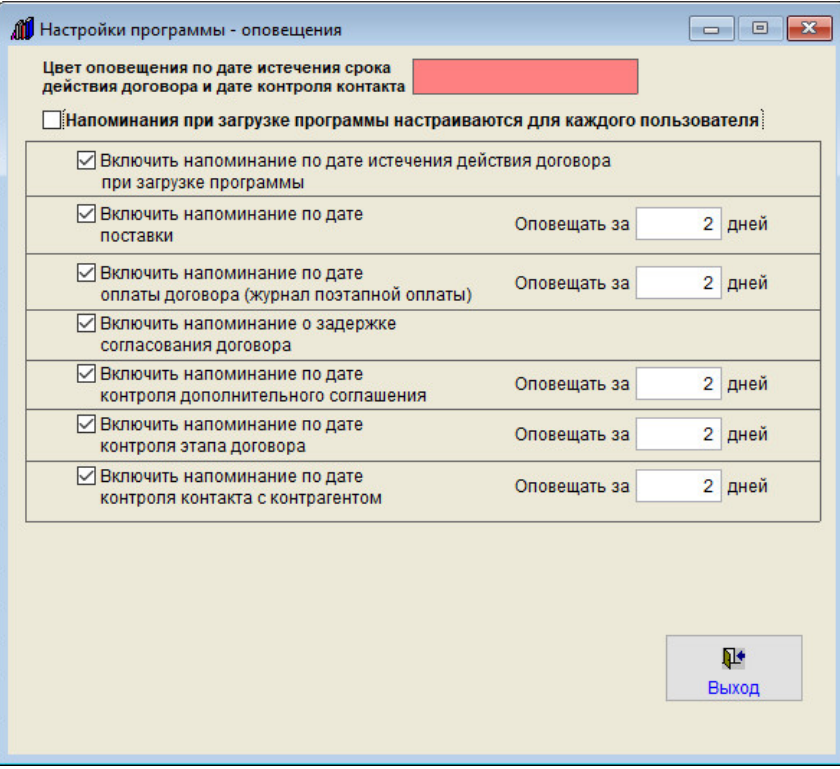

В данном окне Вы можете включить/отключить оповещение и установить количество дней, за которое до контрольной даты следует напоминать о доп. соглашении.

Если Вы хотите, чтобы оповещения настраивались для каждого пользователя, установите галочку "Напоминания при загрузке программы настраиваются для каждого пользователя".

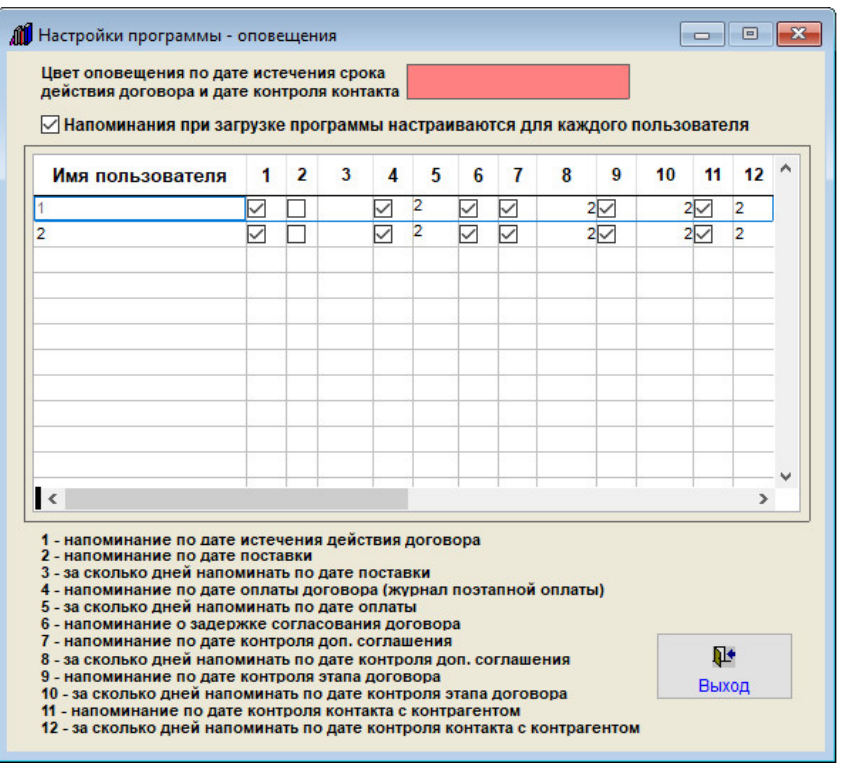

В этом случае включить/отключить напоминания можно будет для каждого пользователя программы.

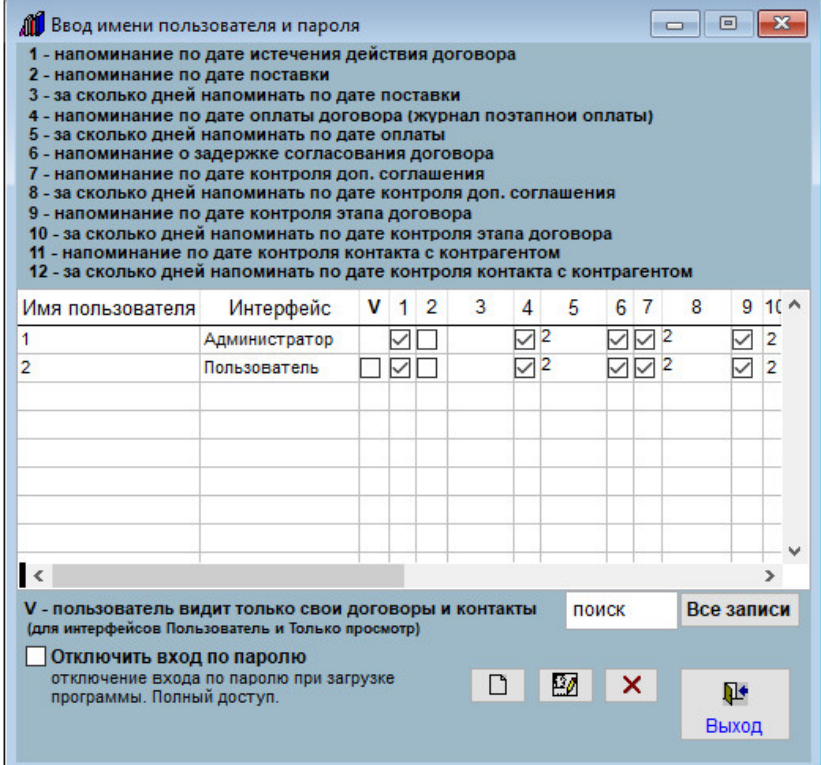

Аналогичная возможность настройки напоминаний для каждого пользователя появится в разделе меню "Сервис-Пользователи".

### Как настроить оповещение по поэтапной оплате

В программе "Ведение договоров" можно организовать оповещение по поэтапной оплате при загрузке программы.

Нажмите кнопку "Поэтапная оплата" (в группе кнопок в правой части формы карточки договора либо журнала договоров).

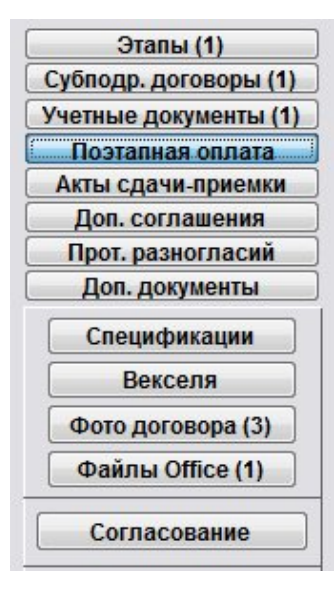

Откроется раздел "Поэтапная оплата договора".

Для добавления новой строки нажмите кнопку "Добавить пункт".

В таблицу будет добавлена пустая строка.

Заполните нужные параметры оплаты - сумму, дату, валюту, этап.

 4.2.3.3. Как выбрать дату из календаря – стр. 76 4.2.3.4. Как заполнить поле из справочника–стр. 78

Для того, чтобы сработало оповещения по дате оплаты, заполните поле "Дату оплаты".

Количество дней, за которое до даты оплаты должно срабатывать оповещение, указывается в разделе меню "Сервис-Настройка оповещений".

Дату оплаты можно как заполнить из календаря, так и вручную.

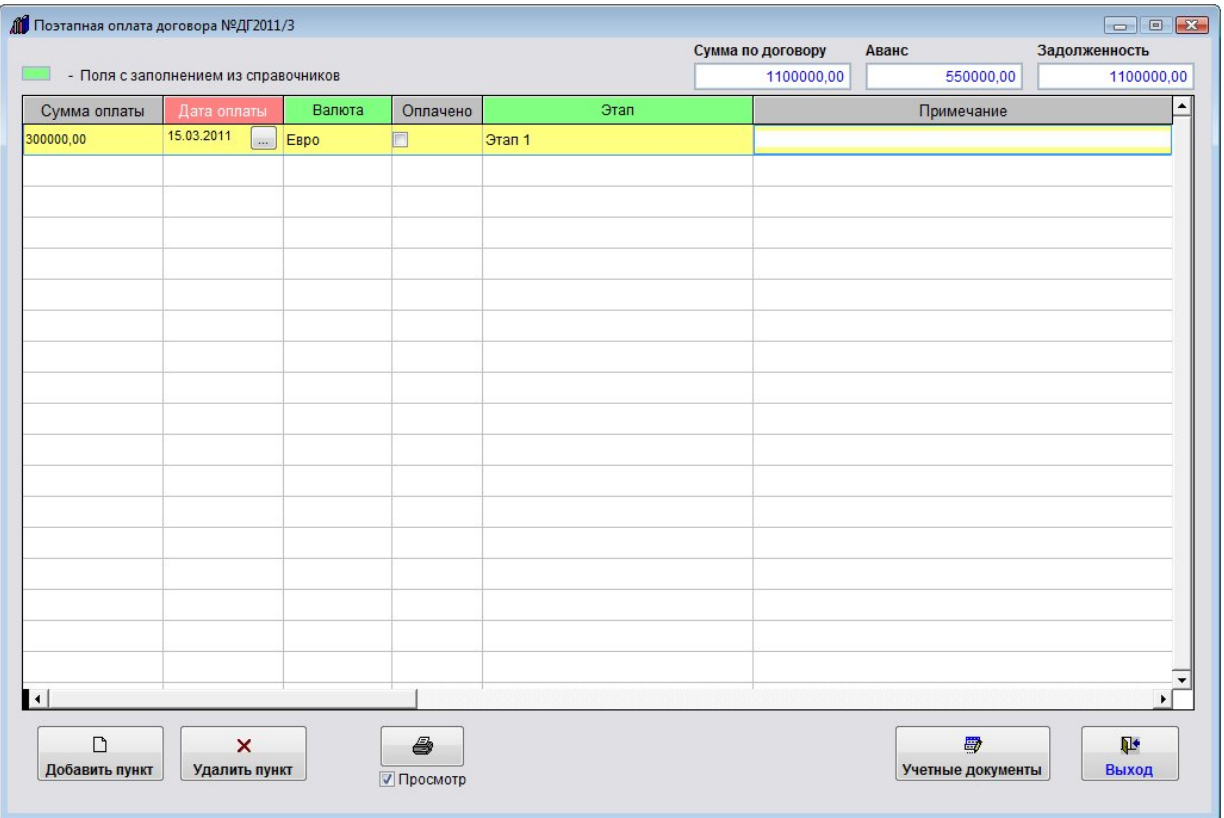

При загрузке программы станет появляться оповещение по Дате оплаты.

Если для данного пользователя включен режим "Видеть только свои договоры", то оповещение будет производиться только по оплатам тех договоров, где данный пользователь является исполнителем.

В оповещение попадут оплаты, для которых текущая дата станет больше либо равна Дате оплаты минус количество дней, за которое надо оповещать, и не будет установлена галочка "Оплачено".

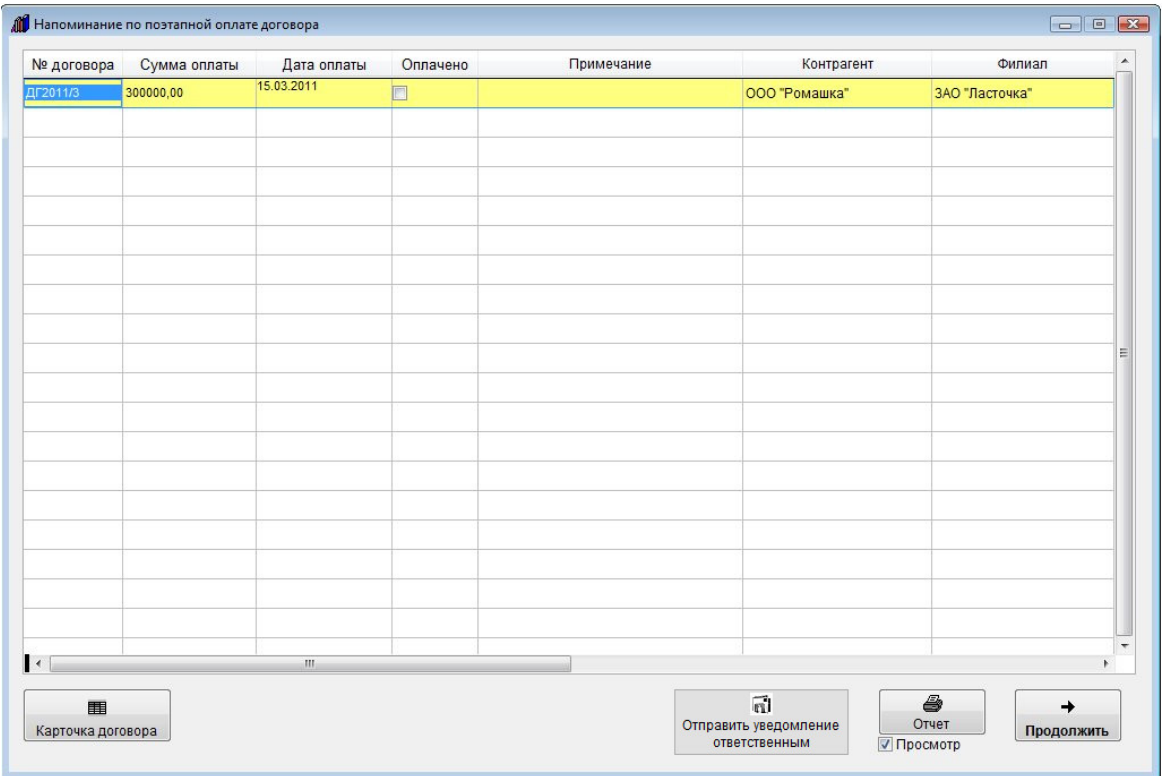

В данном окне оповещения можно просмотреть карточки договоров, по оплатам к которым осуществляется оповещение и при необходимости распечатать список оплат с оповещением.

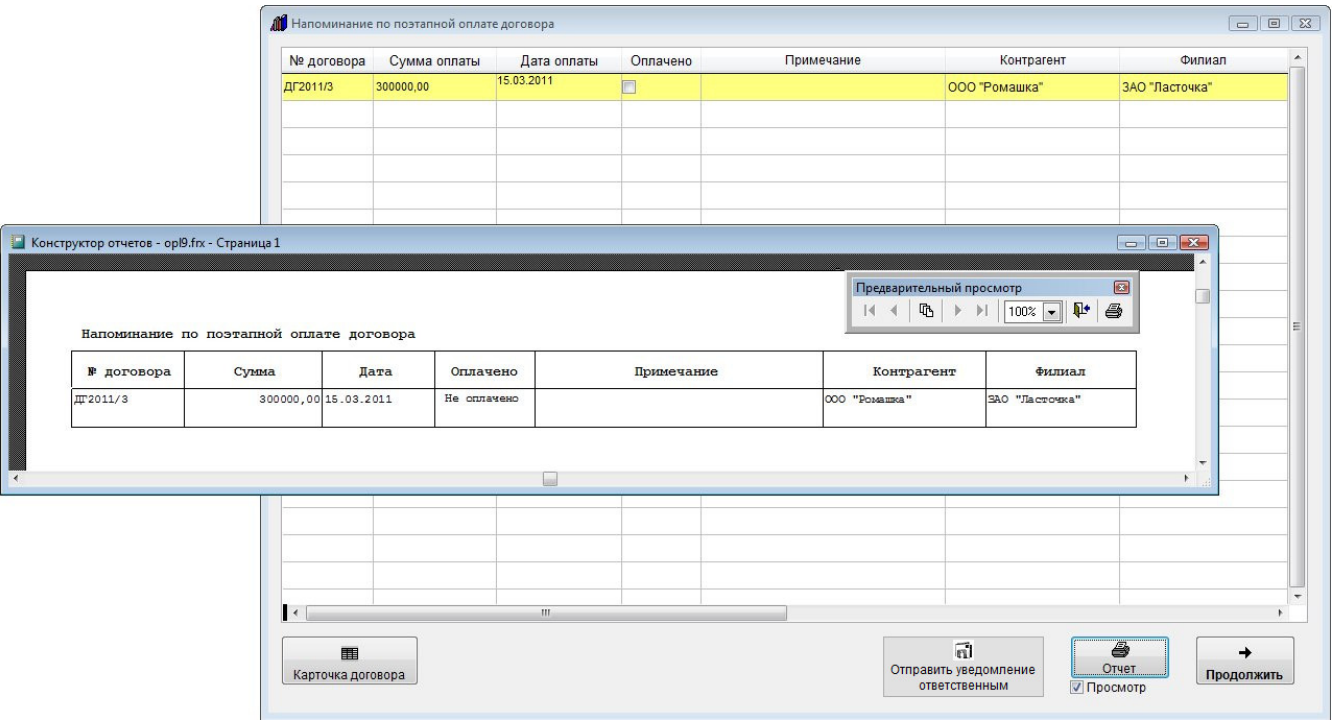

Для печати оповещения нажмите кнопку "Отчет".

Для просмотра страниц сформированного отчета используйте стрелочки "вправо-влево" на панели "Предварительный просмотр", для закрытия отчета без печати нажмите на кнопку с изображением двери.

Для вывода журнала на печать нажмите на кнопку с изображением принтера на панели "Предварительный просмотр".

Журнал будет распечатан на принтере, который настроен в Windows по умолчанию.

В случае, если галочки "Просмотр" отключена, при нажатии на кнопку "Печать" откроется окно выбора принтера.

Выберите нужный принтер, установите количество копий и нажмите на кнопку "Печать".

Журнал будет распечатан на выбранном принтере.

В случае, есть будет выбран принтер Adobe PDF (данный принтер появляется при установленном Adobe Acrobat), журнал будет предложено сохранить в виде файла формата PDF.

Журнал договоров Преддоговорная работа Контрагенты Справочники Сервис Выход @ Внутренняя почта  $CTRL + S$  $CTRL + E$ Экспорт журналов в MS Excel Архив журнала договоров  $CTRL + 1$ Помещение договоров в архив  $CTRL+Y$ .<br>Вещения  $Or$ Загрузка справочника БИК Просмотр уведомлений по e-mail E-mail рассылка по базе контрагентов  $CTRL + P$ Пользователи  $CTRL + N$ Общие настройки программы  $CTRL+M$ Настройка номера договора  $CTRL+L$ Настройка оповещений  $\boxed{\hspace{1cm} \square \hspace{1cm} \square \hspace{1cm} } \hspace{1cm} \blacksquare \hspace{1cm} \blacksquare$ овещения  $CTRL+T$ Журнал системных событий Резервное копирование базы Переиндексация базы Выберите оповещение Очистить историю контрагентов Загрузка из резервной копии/предыдущей версии По дате окончания договора Загрузка из MS Excel По дате поставки Управление лицензиями По дате поэтапной оплаты  $CTRL+W$ Свернуть в системную область  $CTRL + G$ Лицензионное соглашение По этапам договора Помощь CTRL+H О программе  $CTRL+A$ По дате контроля доп. соглашения О задержке согласования  $\mathbf{P}$ Выход

В разделе меню "Сервис-Оповещения" можно посмотреть нужное оповещение на текущую дату без перезапуска программы.

Для настройки параметров оповещения выберите пункт меню "Сервис-Настройка оповещений".

Журнал договоров Преддоговорная работа Контрагенты Справочники Сервис Выход @

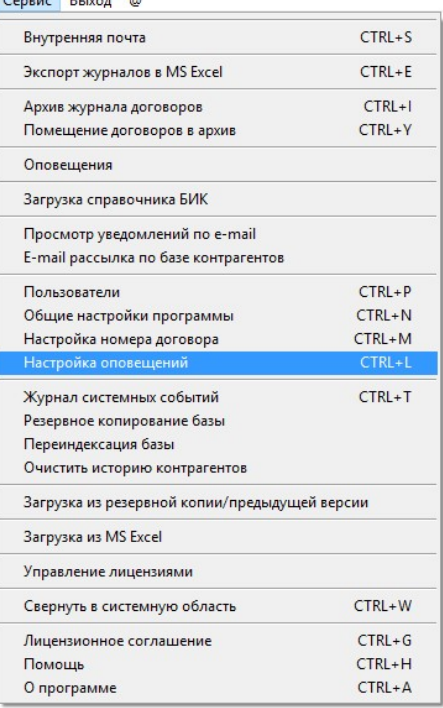

Откроется окно "Настройки программы - оповещения".

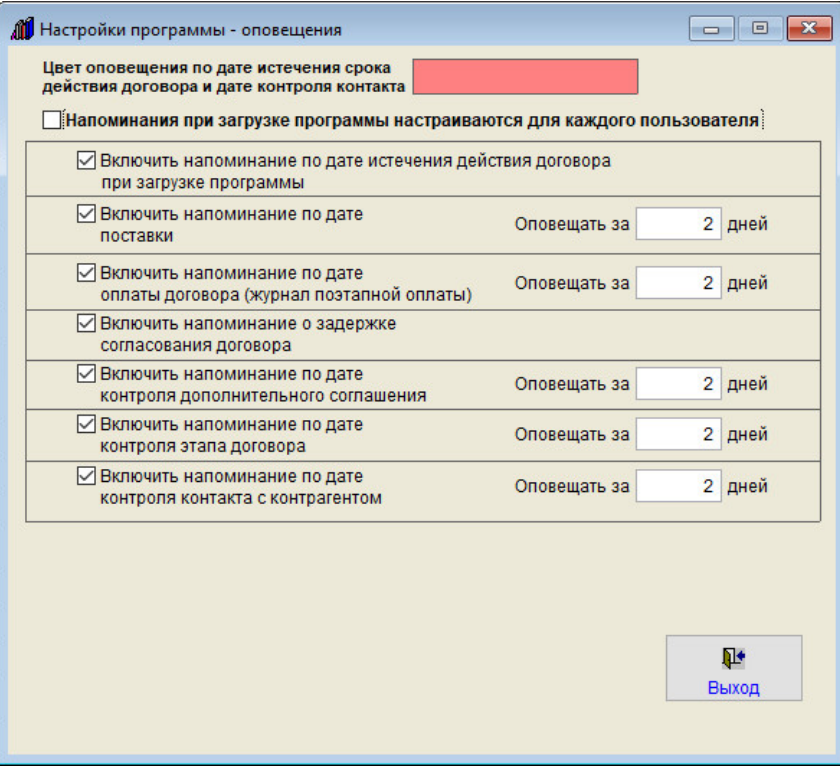

В данном окне Вы можете включить/отключить оповещение и установить количество дней, за которое до контрольной даты следует напоминать о поэтапной оплате.

Если Вы хотите, чтобы оповещения настраивались для каждого пользователя, установите галочку "Напоминания при загрузке программы настраиваются для каждого пользователя".

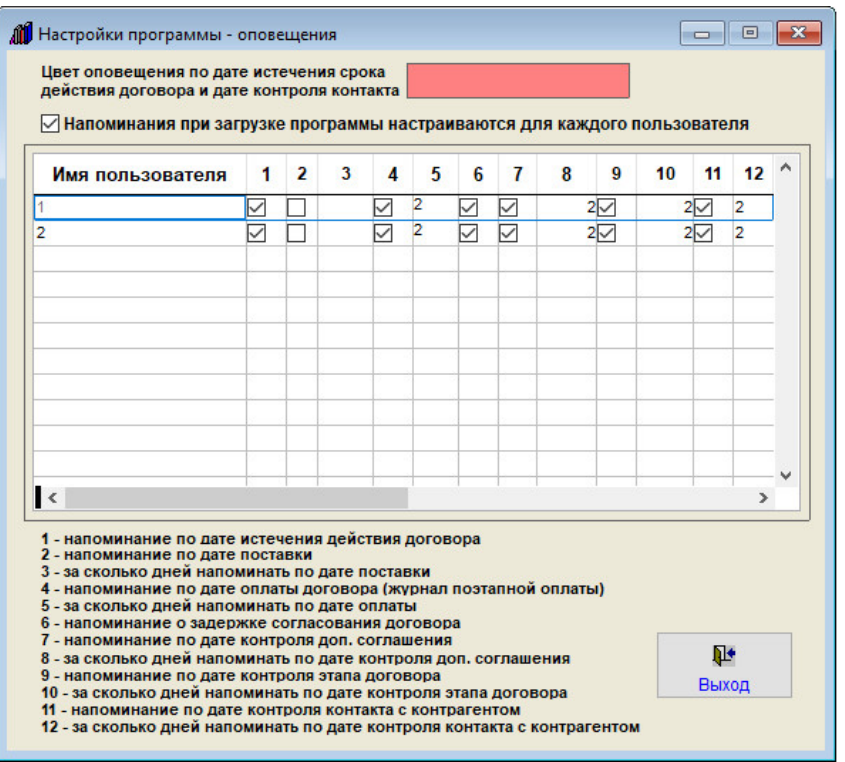

В этом случае включить/отключить напоминания можно будет для каждого пользователя программы.

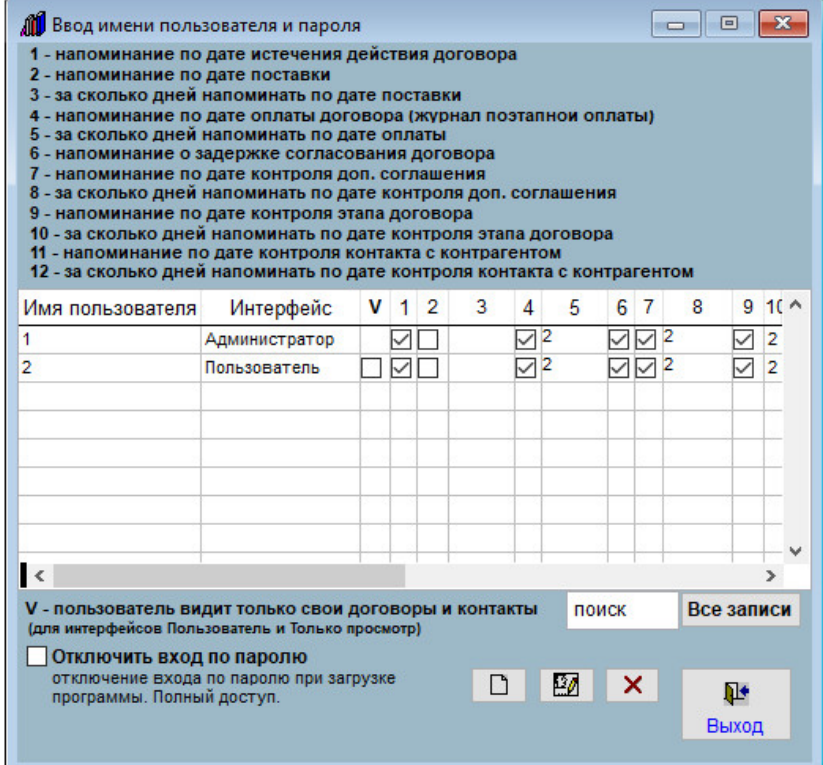

Аналогичная возможность настройки напоминаний для каждого пользователя появится в разделе меню "Сервис-Пользователи".

### Как настроить оповещение по этапам договора

В программе "Ведение договоров" можно организовать оповещение по этапам договора при загрузке программы.

Нажмите кнопку "Этапы" (в группе кнопок в правой части формы карточки договора либо журнала договоров).

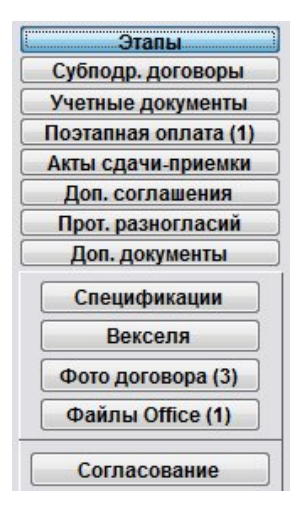

Откроется раздел "Этапы договора".

Для добавления новой строки нажмите кнопку "Добавить пункт".

 В таблицу будет добавлена пустая строка. Заполните нужные параметры оплаты - сумму, дату, валюту, название этапа.

4.2.3.3. Как выбрать дату из календаря – стр. 76

4.2.3.4. Как заполнить поле из справочника–стр. 78

Для того, чтобы сработало оповещения по дате контроля этапа, заполните поле "Дату контроля".

 Количество дней, за которое до даты оплаты должно срабатывать оповещение, указывается в разделе меню "Сервис-Настройка оповещений".

Дату оплаты можно как заполнить из календаря, так и вручную.

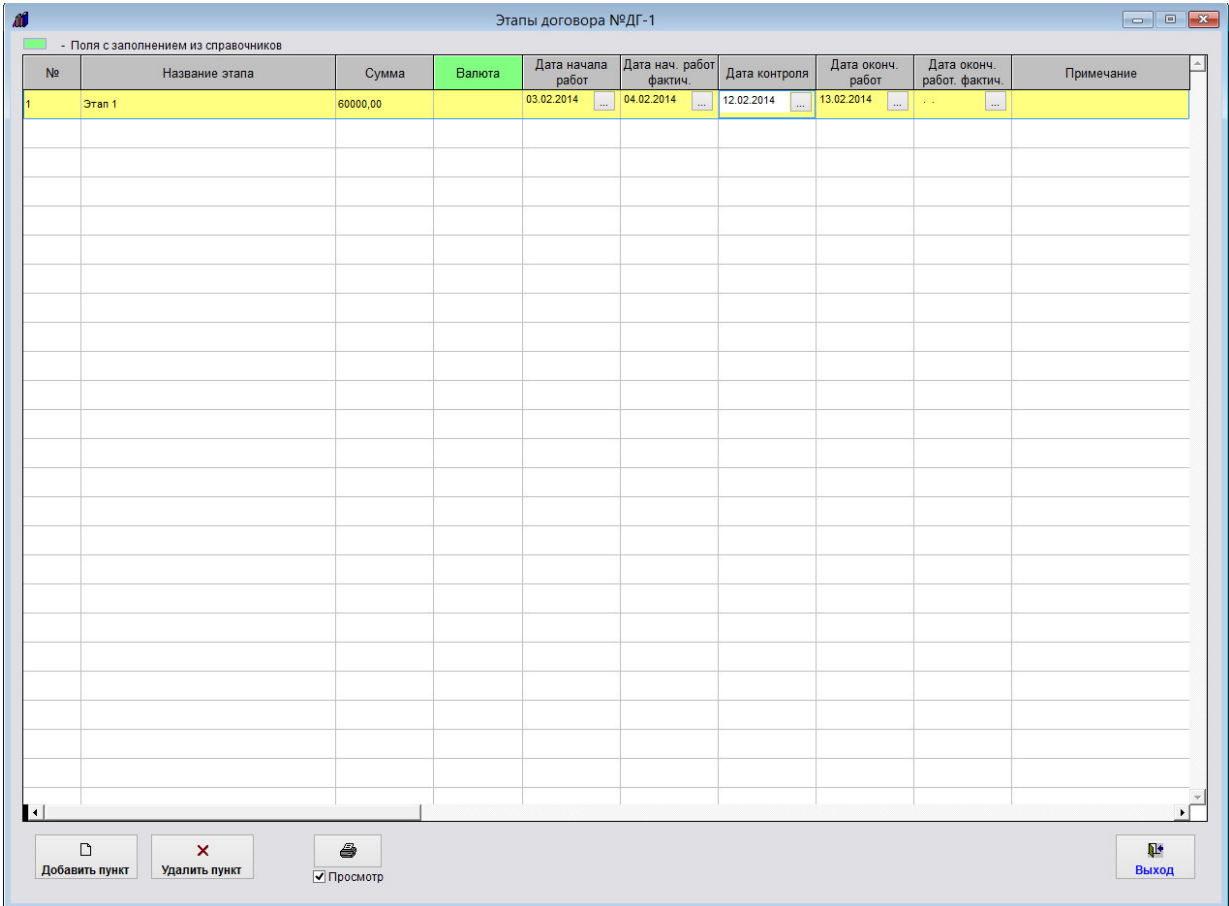

При загрузке программы станет появляться оповещение по Дате контроля этапа.

 Если для данного пользователя включен режим "Видеть только свои договоры", то оповещение будет производиться только по этапам тех договоров, где данный пользователь является исполнителем.

 В оповещение попадут этапы, для которых текущая дата станет больше либо равна Дате контроля минус количество дней, за которое надо оповещать, и не будет заполнена дата фактического окончания работ по этапу договора.

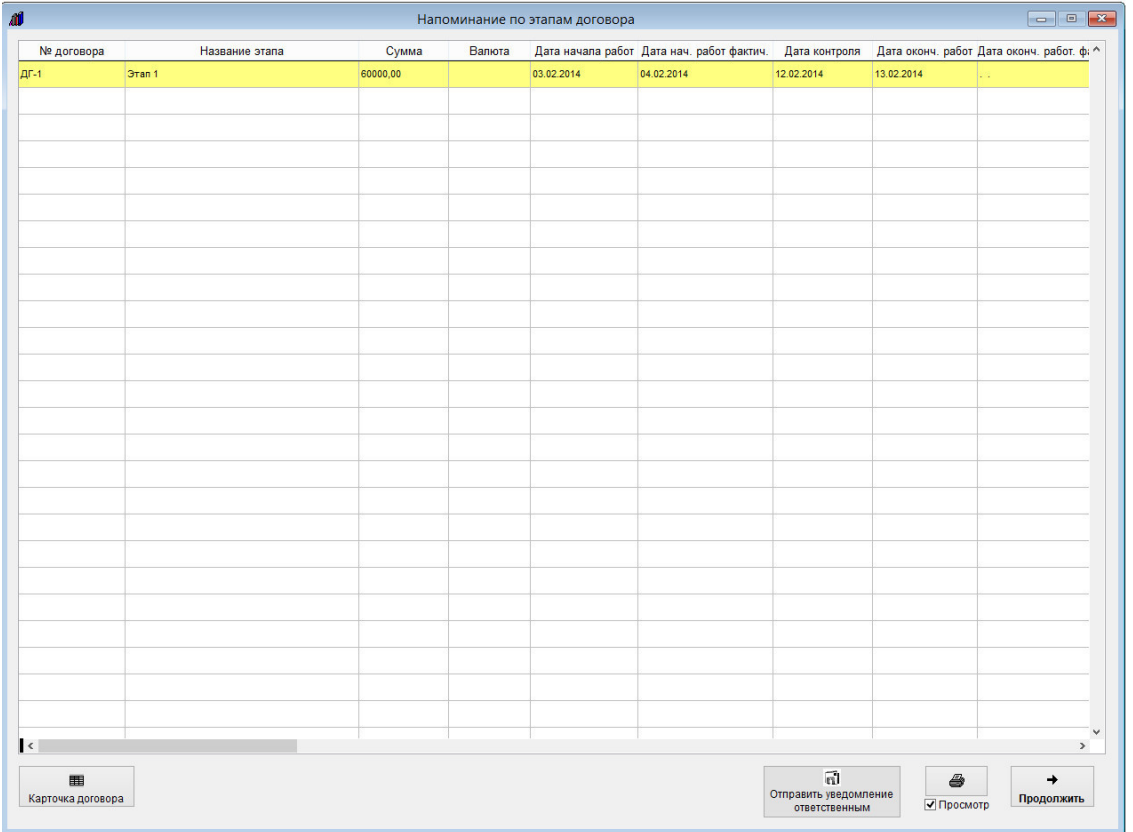

В данном окне оповещения можно просмотреть карточки договоров, по этапам к которым осуществляется оповещение и при необходимости распечатать список этапов с оповещением.

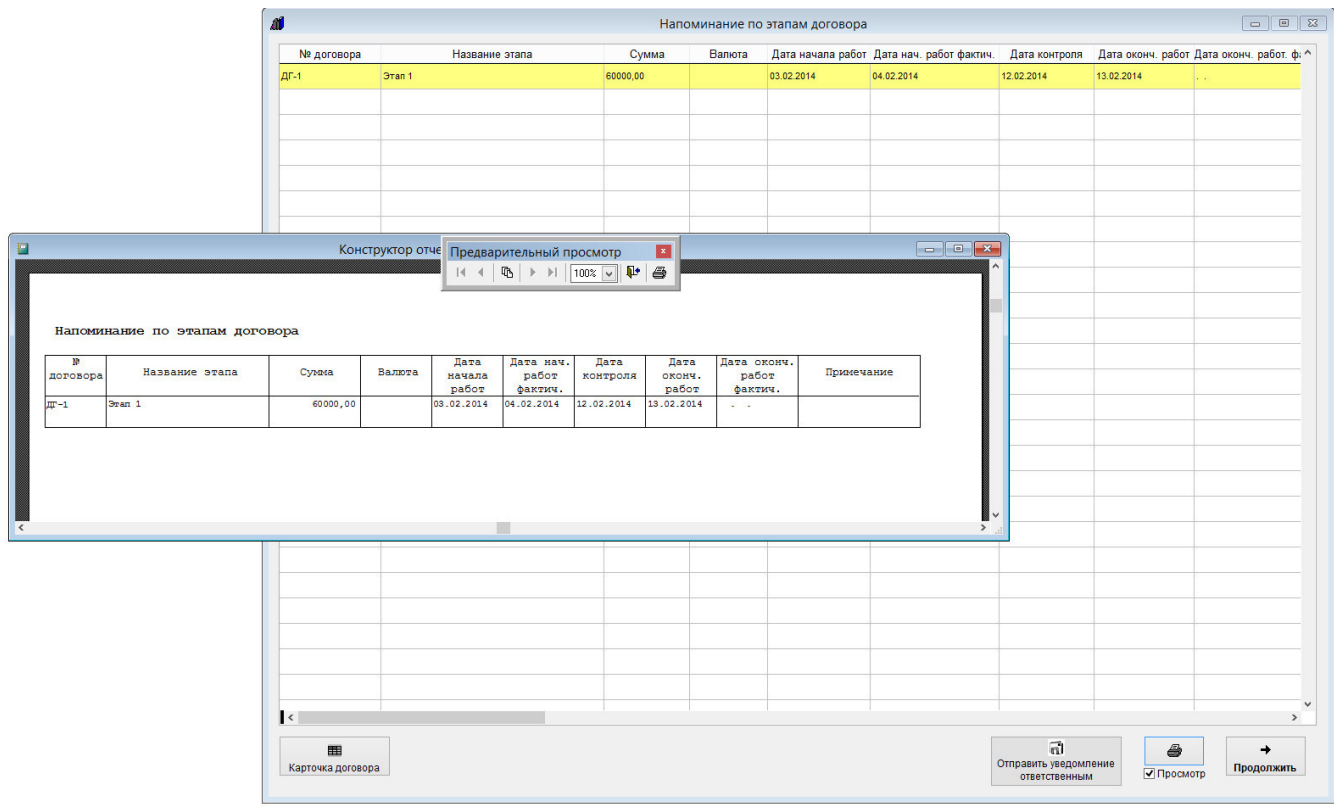

Для печати оповещения нажмите кнопку "Отчет".

Для просмотра страниц сформированного отчета используйте стрелочки "вправо-влево" на панели "Предварительный просмотр", для закрытия отчета без печати нажмите на кнопку с изображением двери.

Для вывода журнала на печать нажмите на кнопку с изображением принтера на панели "Предварительный просмотр".

Журнал будет распечатан на принтере, который настроен в Windows по умолчанию.

В случае, если галочки "Просмотр" отключена, при нажатии на кнопку "Печать" откроется окно выбора принтера.

Выберите нужный принтер, установите количество копий и нажмите на кнопку "Печать".

Журнал будет распечатан на выбранном принтере.

В случае, есть будет выбран принтер Adobe PDF (данный принтер появляется при установленном Adobe Acrobat), журнал будет предложено сохранить в виде файла формата PDF.

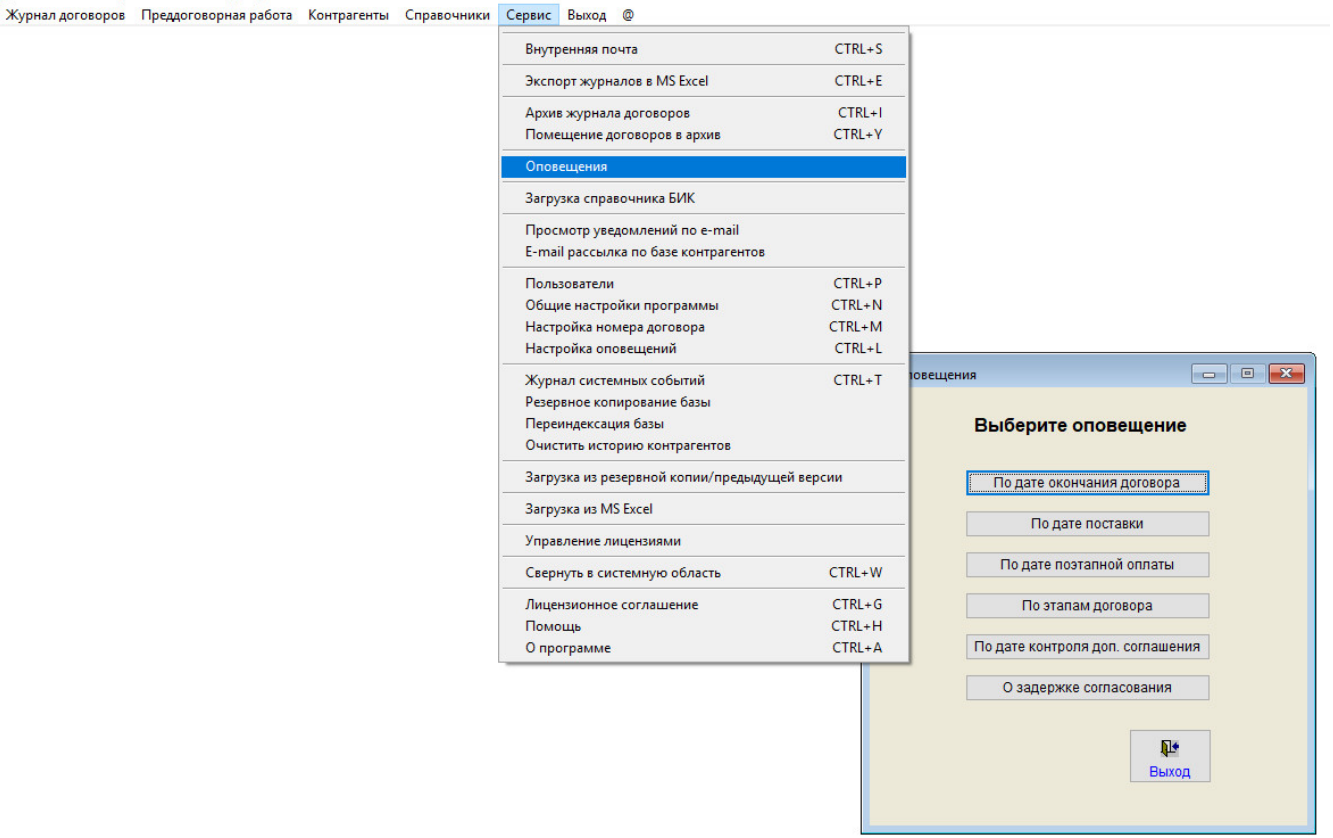

В разделе меню "Сервис-Оповещения" можно посмотреть нужное оповещение на текущую дату без перезапуска программы.

Для настройки параметров оповещения выберите пункт меню "Сервис-Настройка оповещений".

Журнал договоров Преддоговорная работа Контрагенты Справочники С

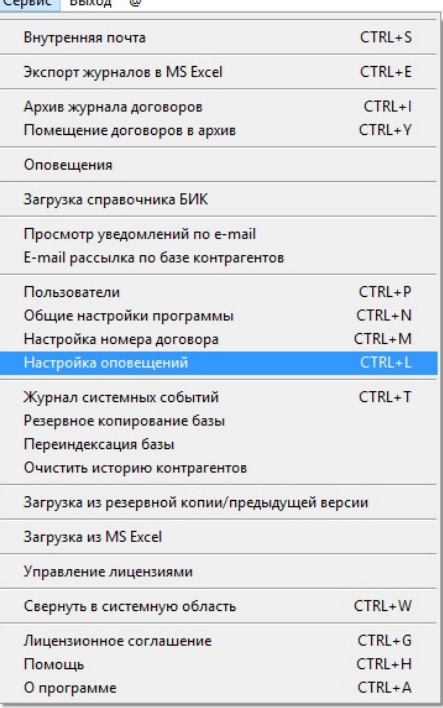

Откроется окно "Настройки программы - оповещения".

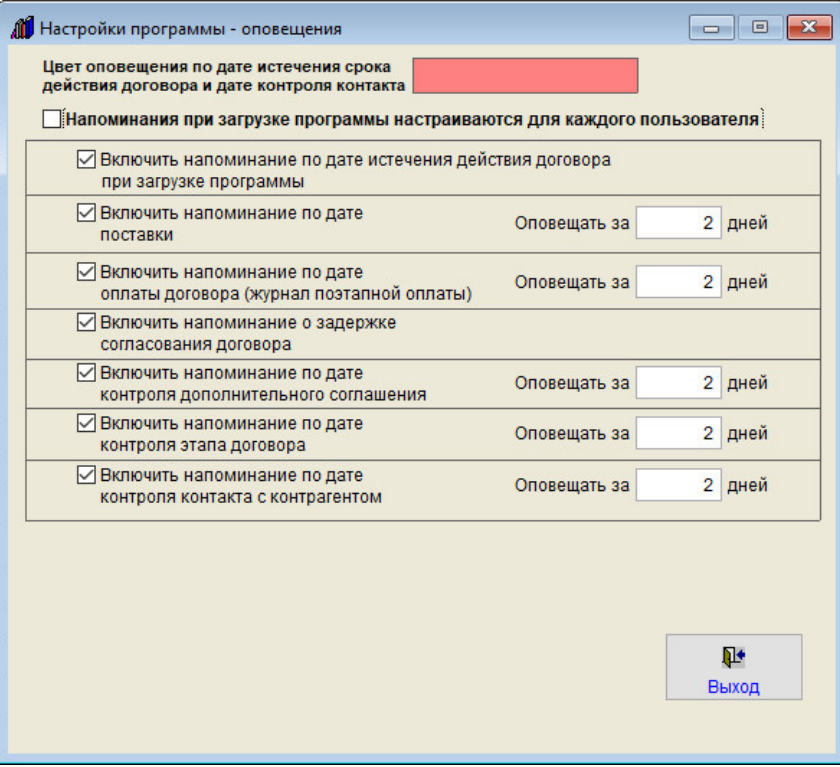

В данном окне Вы можете включить/отключить оповещение и установить количество дней, за которое до контрольной даты следует напоминать об этапах договора.

Если Вы хотите, чтобы оповещения настраивались для каждого пользователя, установите галочку "Напоминания при загрузке программы настраиваются для каждого пользователя".

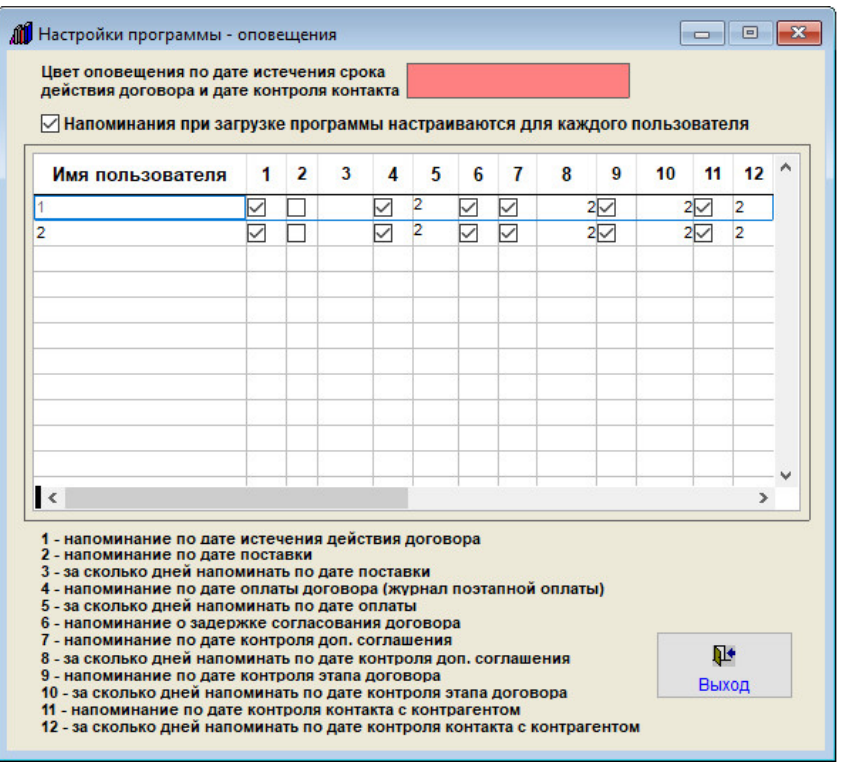

В этом случае включить/отключить напоминания можно будет для каждого пользователя программы.

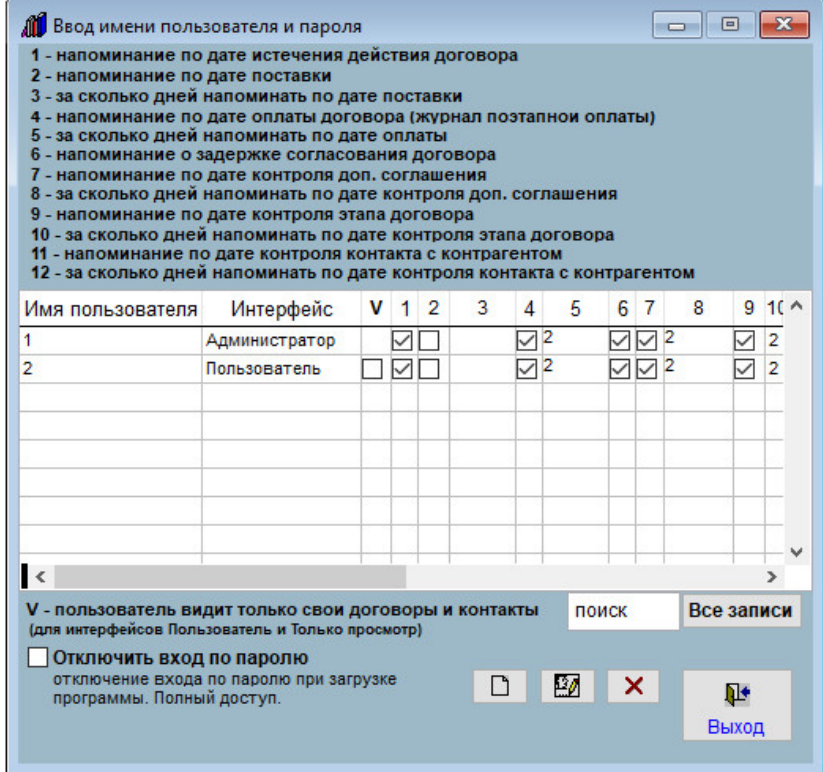

Аналогичная возможность настройки напоминаний для каждого пользователя появится в разделе меню "Сервис-Пользователи".

#### Как настроить оповещение по задержке согласования

В программе "Ведение договоров" можно организовать оповещение о задержке согласования договора при загрузке программы.

Нажмите кнопку "Согласование" (в группе кнопок в правой части формы карточки договора либо журнала договоров).

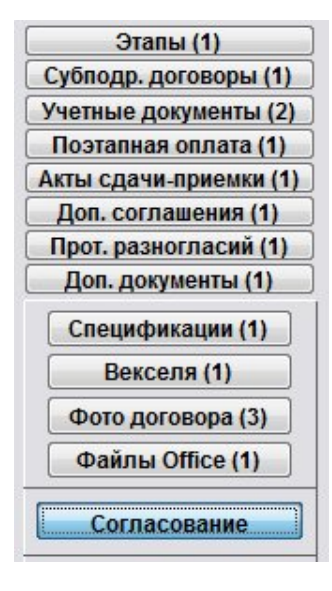

Откроется раздел "Согласование договора".

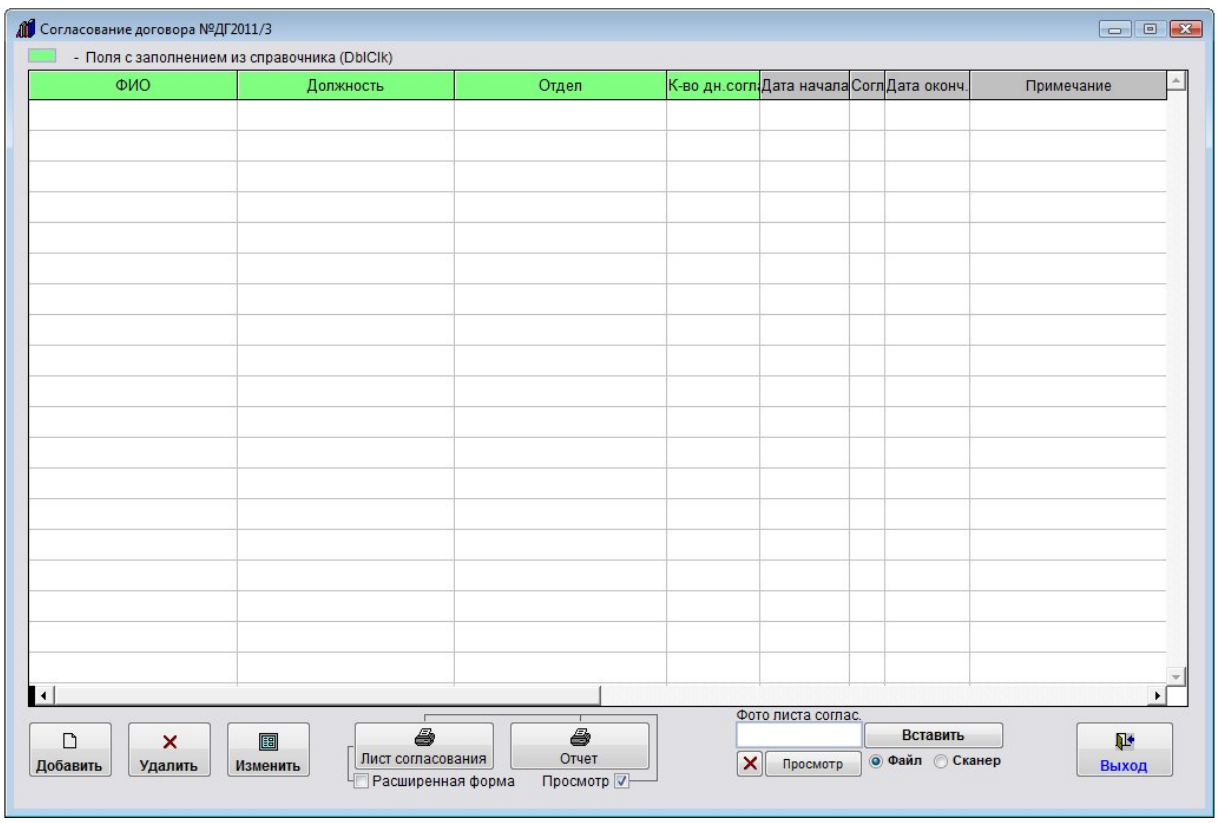

Для добавления согласующего нажмите кнопку "Добавить".

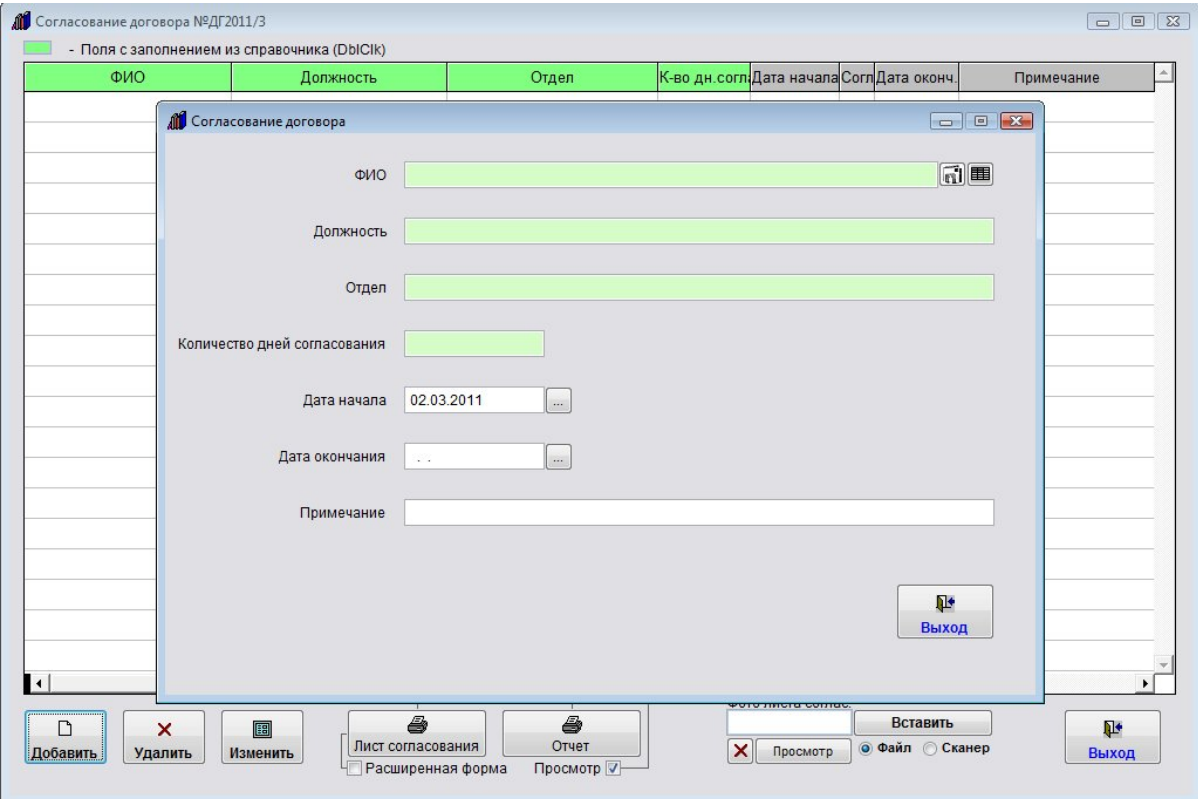

Откроется окно ввода согласующего договор.

Дважды щелкните по полю "ФИО", откроется справочник согласующих лиц.

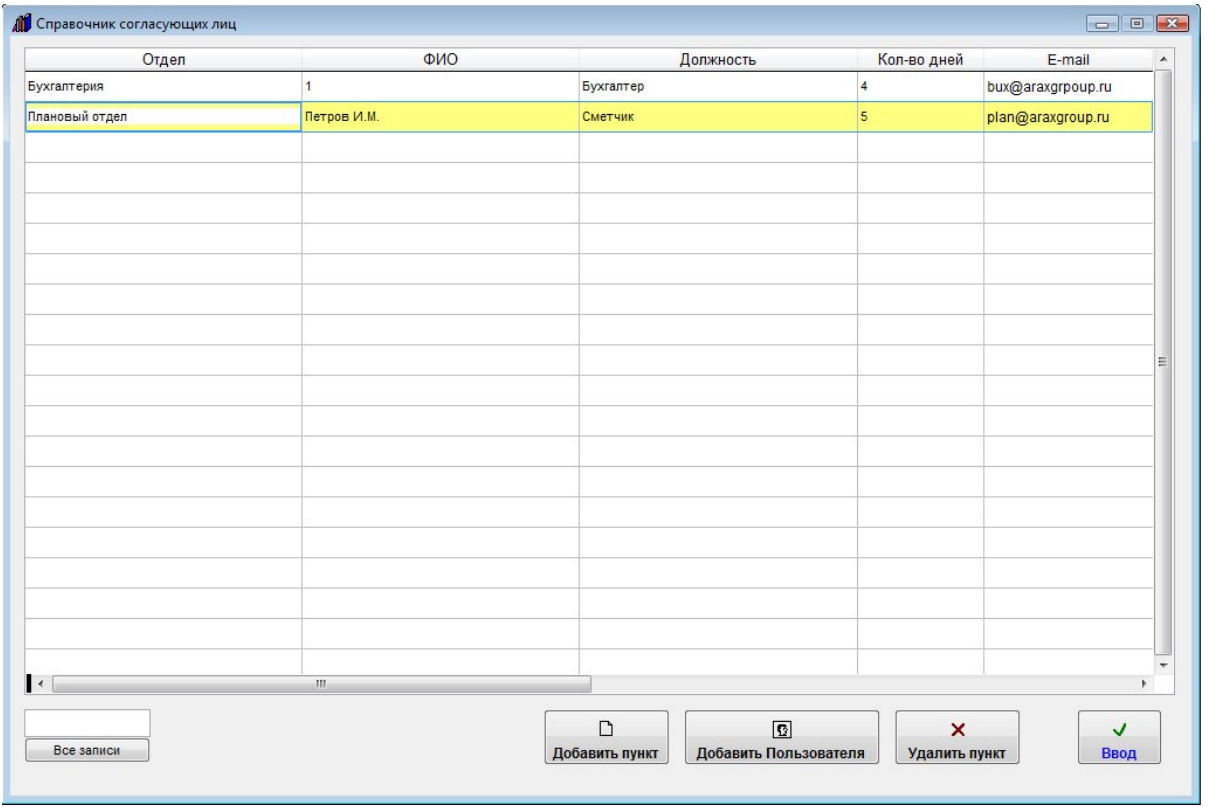

В данный справочник можно добавить как пользователей программы, так и произвольных согласующих лиц.

Для добавления пользователя программы используйте кнопку "Добавить пользователя".

После того, как выберете нужного согласующего нажмите "Ввод".

Согласующий добавится в лист согласования договора.

Заполните даты начала и окончания согласования, примечание.

### 4.2.3.3. Как выбрать дату из календаря – стр. 76

4.2.3.4. Как заполнить поле из справочника–стр. 78

Из раздела согласования можно отправить уведомление по e-mail согласующему лицу, например сообщив, что ему поступил на согласование договор.

4.2.20. Как отправить уведомление по e-mail лицу, связанному с договором (представителю контрагента, представителю филиала, исполнителям) –стр. 295

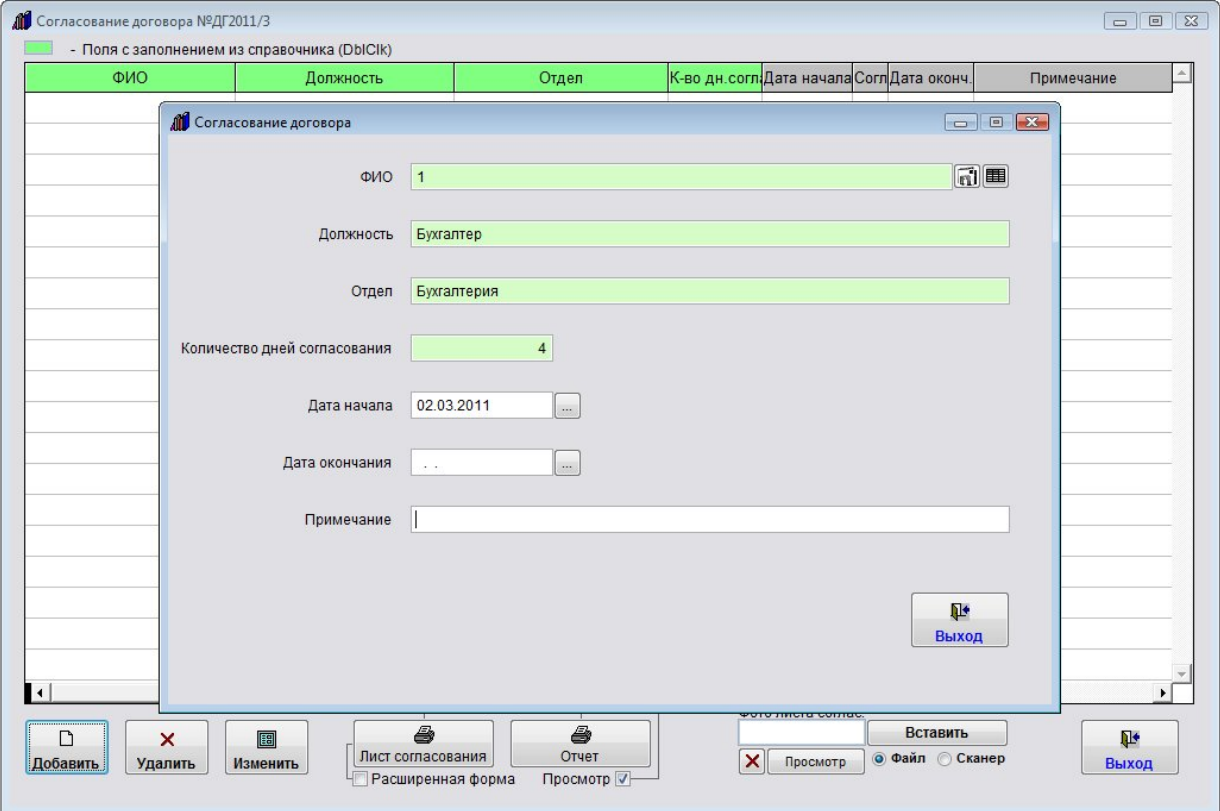

Затем нажмите кнопку "Выход", согласующий отобразится в списке согласующих.

Для того, чтобы проставить галочку согласовано и внести комментарий, надо нажать кнопку "Изменить".

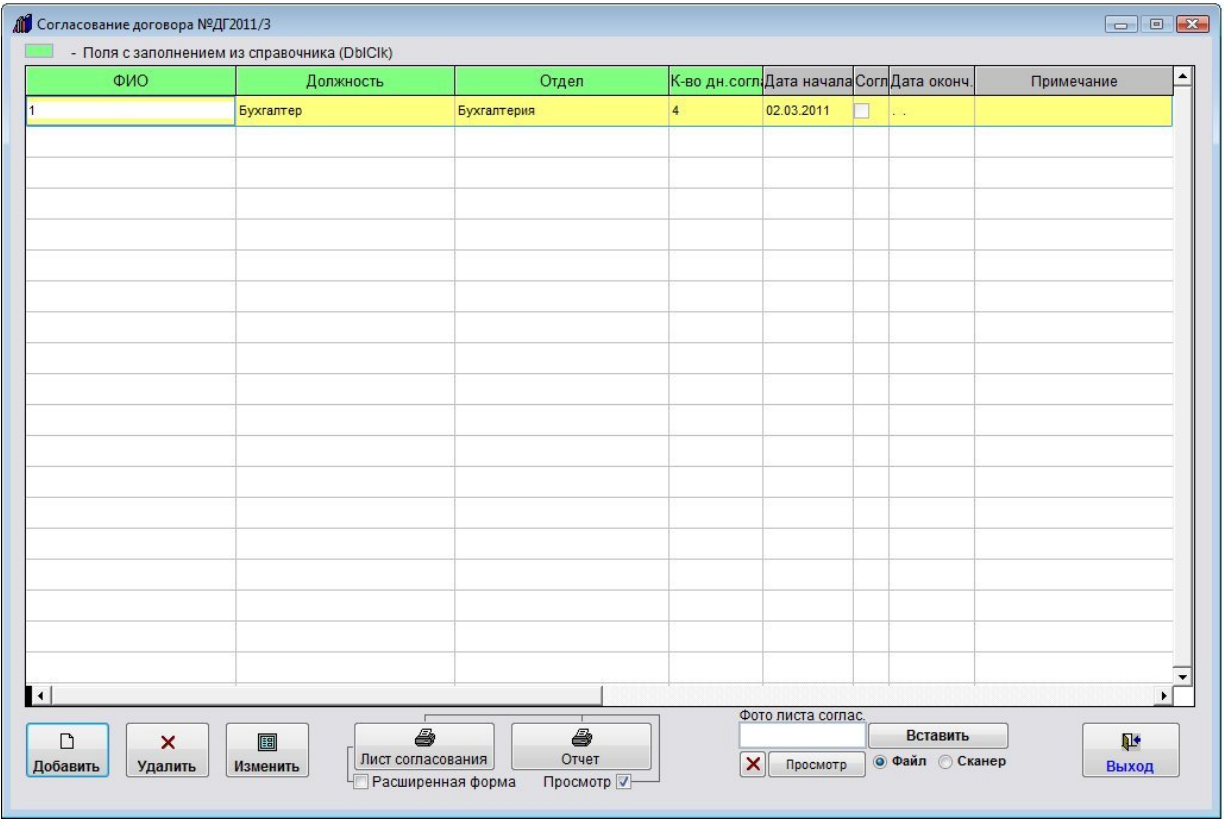

При загрузке программы станет появляться оповещение о задержке согласования.

Если для данного пользователя включен режим "Видеть только свои договоры", то оповещение будет производиться только по согласованиям тех договоров, где данный пользователь является исполнителем.

В оповещение попадут согласования, для которых текущая дата станет больше либо равна Дате начала согласования плюс количество дней, положенных для согласования договора данному согласующему, и не будет установлена галочка "Согласовано".

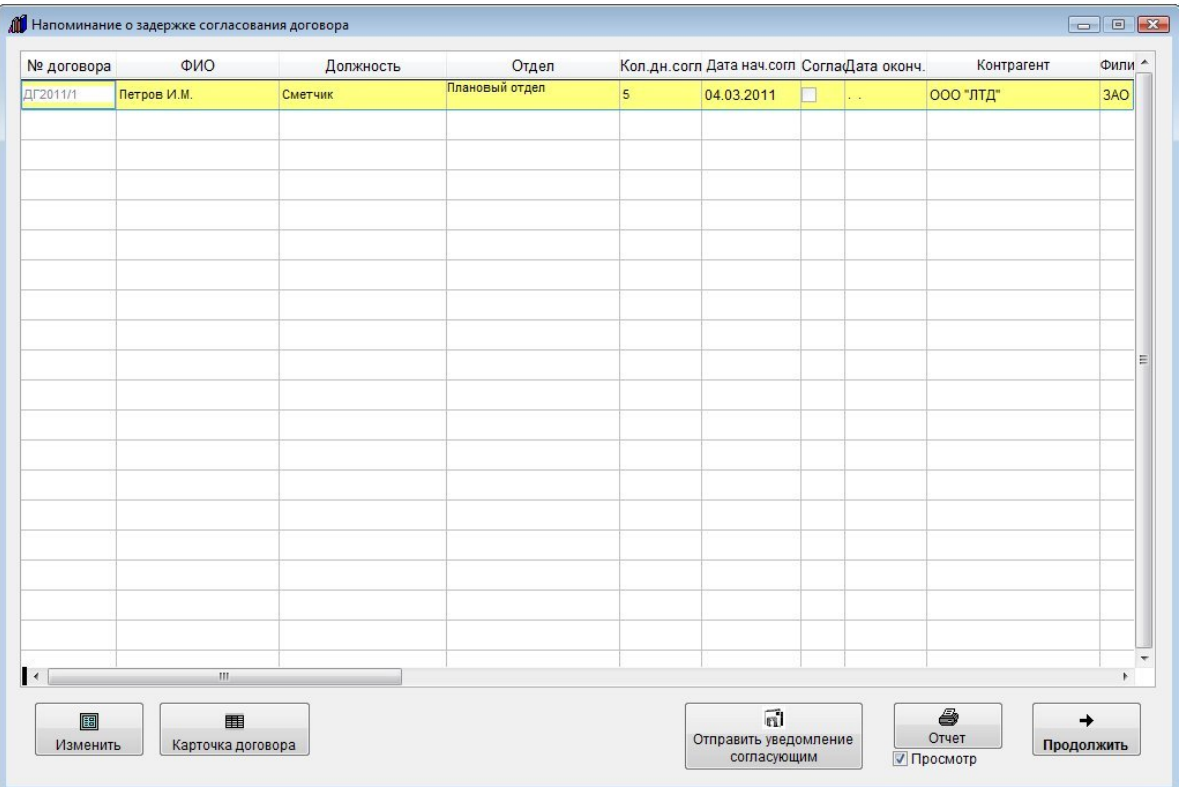

В данном окне оповещения можно просмотреть карточки договоров, по согласованиям которых осуществляется оповещение и при необходимости распечатать список просроченных согласований.

При включенной галочке "Использовать разграничение доступа при согласовании договора" в разделе меню "Сервис-Общие настройки программы" изменить согласование сможет только тот пользователь, который указан в данной строке как согласующий, а в случае, если согласующий не является пользователем программы, изменить строку сможет только Администратор.

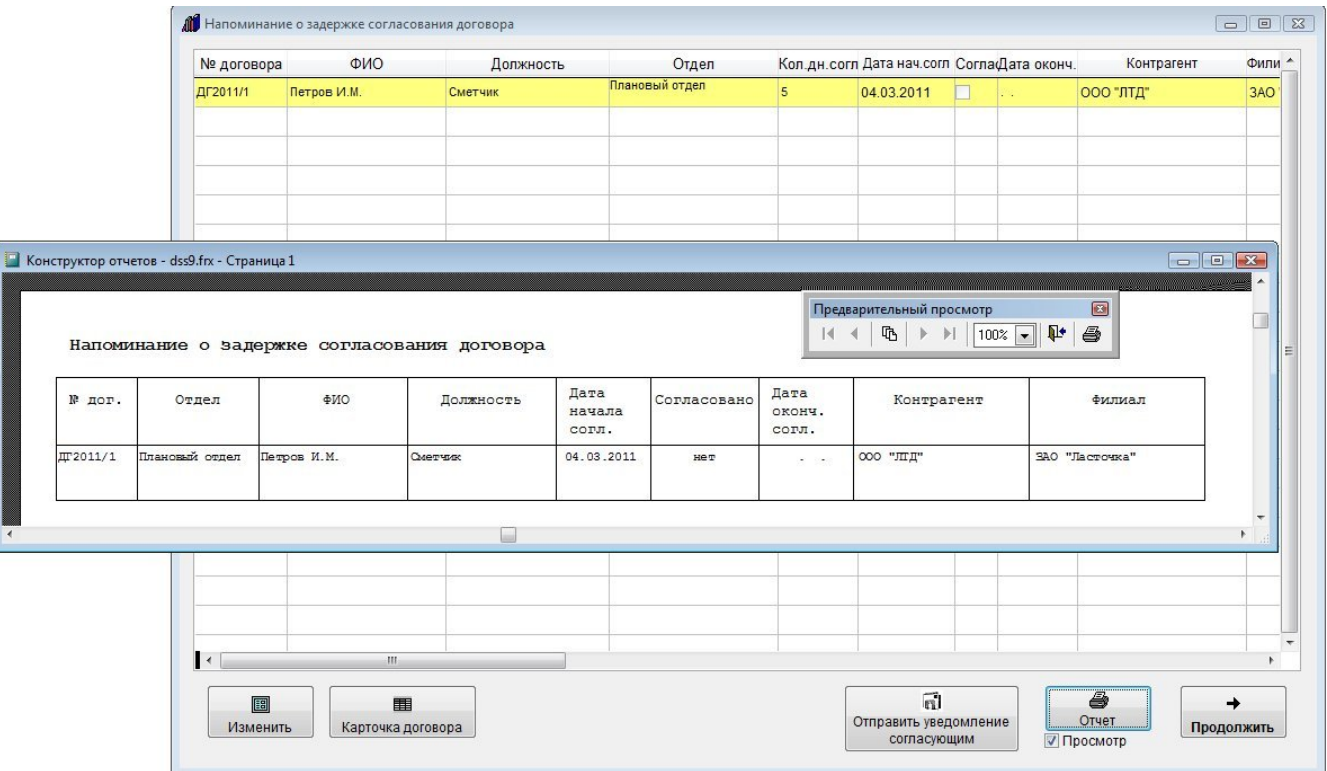

Для печати оповещения нажмите кнопку "Отчет".

Для просмотра страниц сформированного отчета используйте стрелочки "вправо-влево" на панели "Предварительный просмотр", для закрытия отчета без печати нажмите на кнопку с изображением двери.

Для вывода журнала на печать нажмите на кнопку с изображением принтера на панели "Предварительный просмотр".

Журнал будет распечатан на принтере, который настроен в Windows по умолчанию.

В случае, если галочки "Просмотр" отключена, при нажатии на кнопку "Печать" откроется окно выбора принтера.

Выберите нужный принтер, установите количество копий и нажмите на кнопку "Печать".

Журнал будет распечатан на выбранном принтере.

В случае, есть будет выбран принтер Adobe PDF (данный принтер появляется при установленном Adobe Acrobat), журнал будет предложено сохранить в виде файла формата PDF.

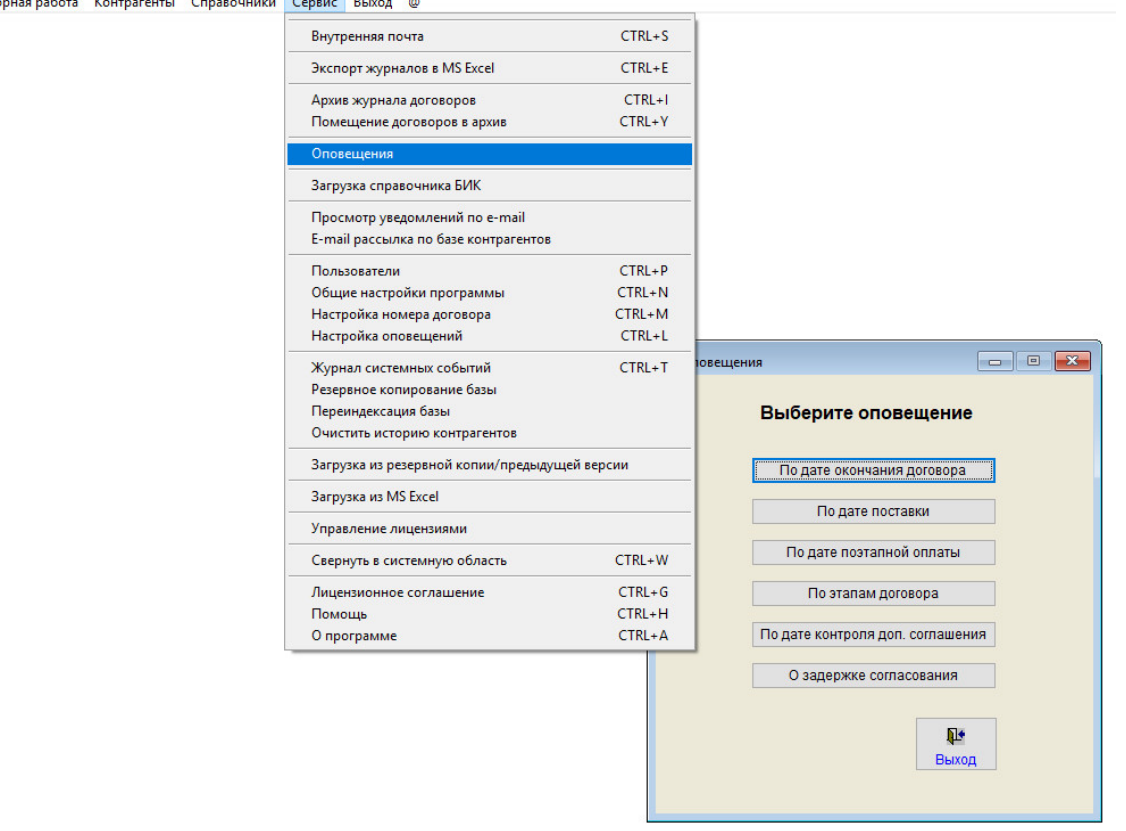

....<br>Журнал договоров Преддоговорная работа Контрагенты Справочники Сервис Выход ©

В разделе меню "Сервис-Оповещения" можно посмотреть нужное оповещение на текущую дату без перезапуска программы.

Для настройки параметров оповещения выберите пункт меню "Сервис-Настройка оповещений".

Журнал договоров Преддоговорная работа Контрагенты Справочники Се

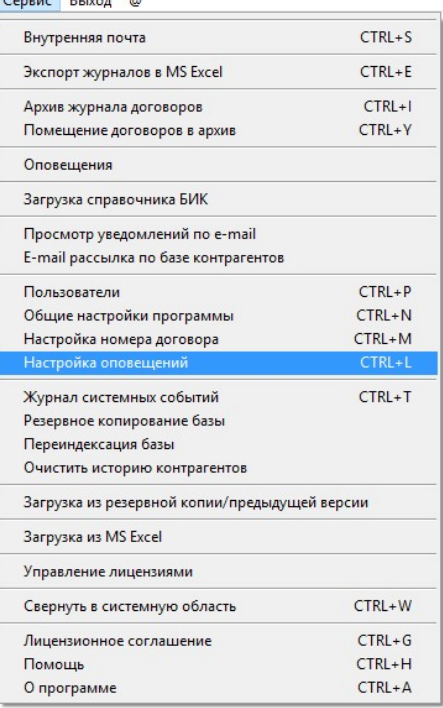

Откроется окно "Настройки программы - оповещения".

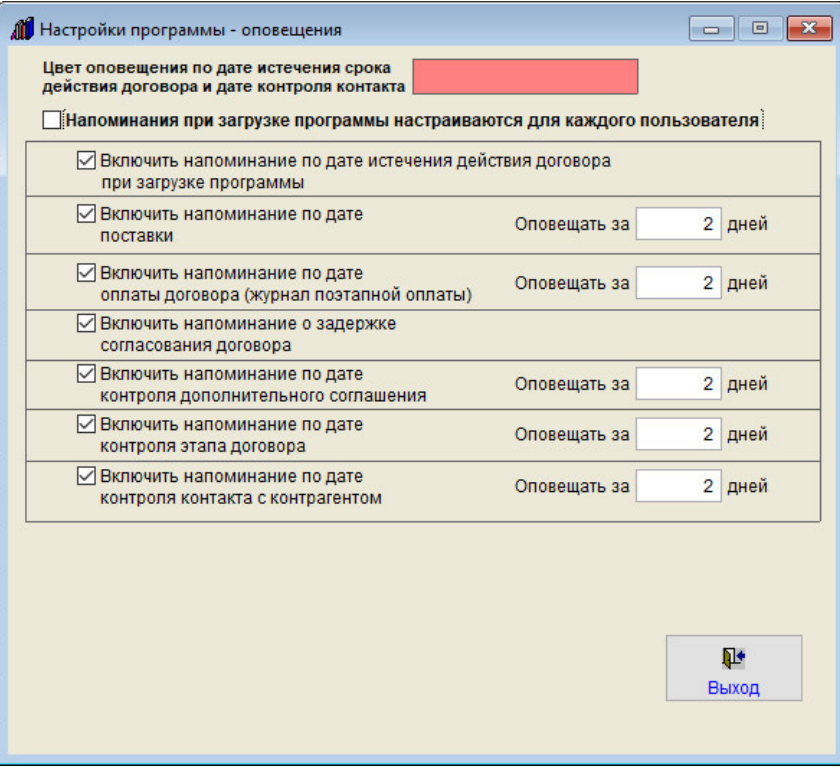

В данном окне Вы можете включить/отключить оповещение и установить количество дней, за которое до контрольной даты следует напоминать о доп. соглашении.

Если Вы хотите, чтобы оповещения настраивались для каждого пользователя, установите галочку "Напоминания при загрузке программы настраиваются для каждого пользователя".

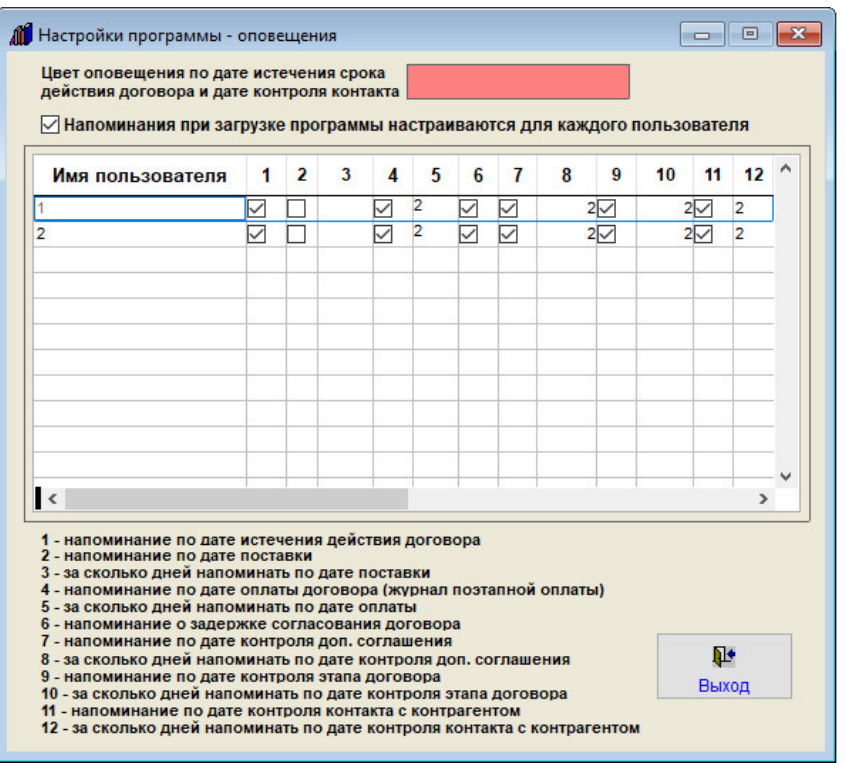

В этом случае включить/отключить напоминания можно будет для каждого пользователя программы.

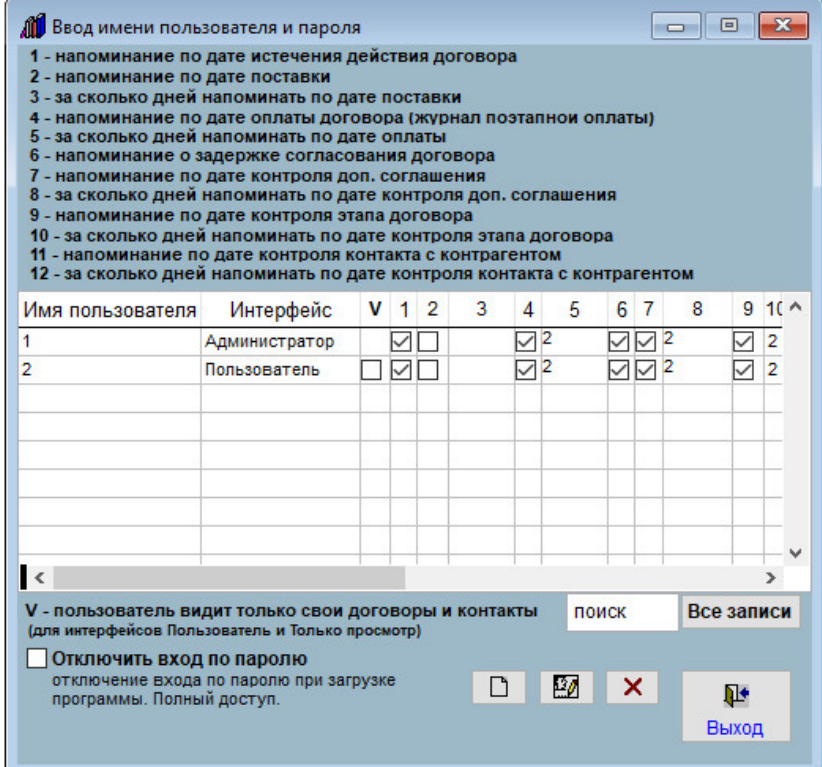

Аналогичная возможность настройки напоминаний для каждого пользователя появится в разделе меню "Сервис-Пользователи".

- 4.2.18.1 Как быстро отфильтровать договоры по году и месяцу стр. 276
- 4.2.18.2 Как найти договор по одному параметру стр. 278
- 4.2.18.3 Как сделать поиск одновременно по нескольким параметрам стр. 283
- 4.2.18.4 Как снять фильтр поиска и отобразить все записи стр. 285
- 4.2.18.5 Как упорядочить журнал договоров по выбранному столбцу стр. 287

# Как быстро отфильтровать договоры по году и месяцу

Для быстрого поиска договоров по году и месяцу используйте группу Год-Месяц в журнале договоров.

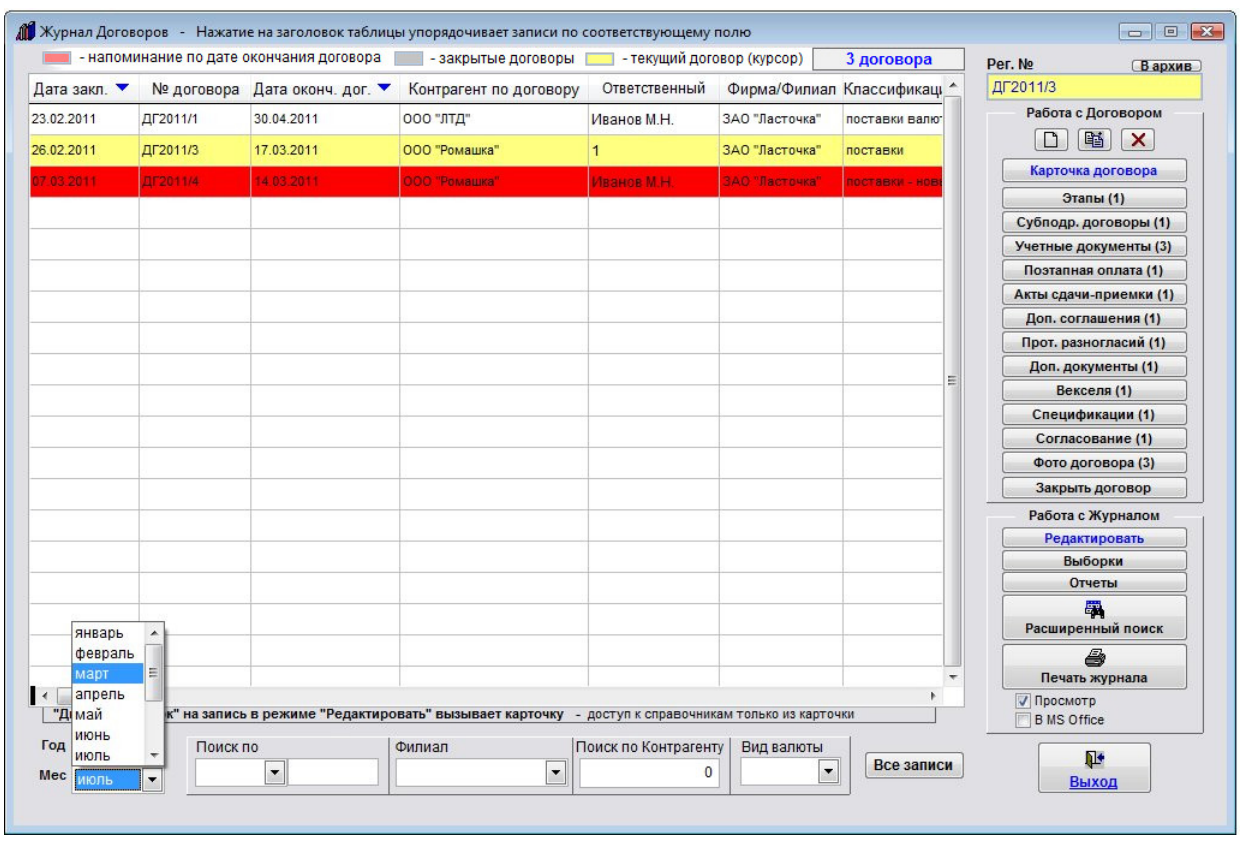

С помощью стрелочек вверх-вниз мышью установите нужный год, затем из выпадающего списка выберите нужный месяц.

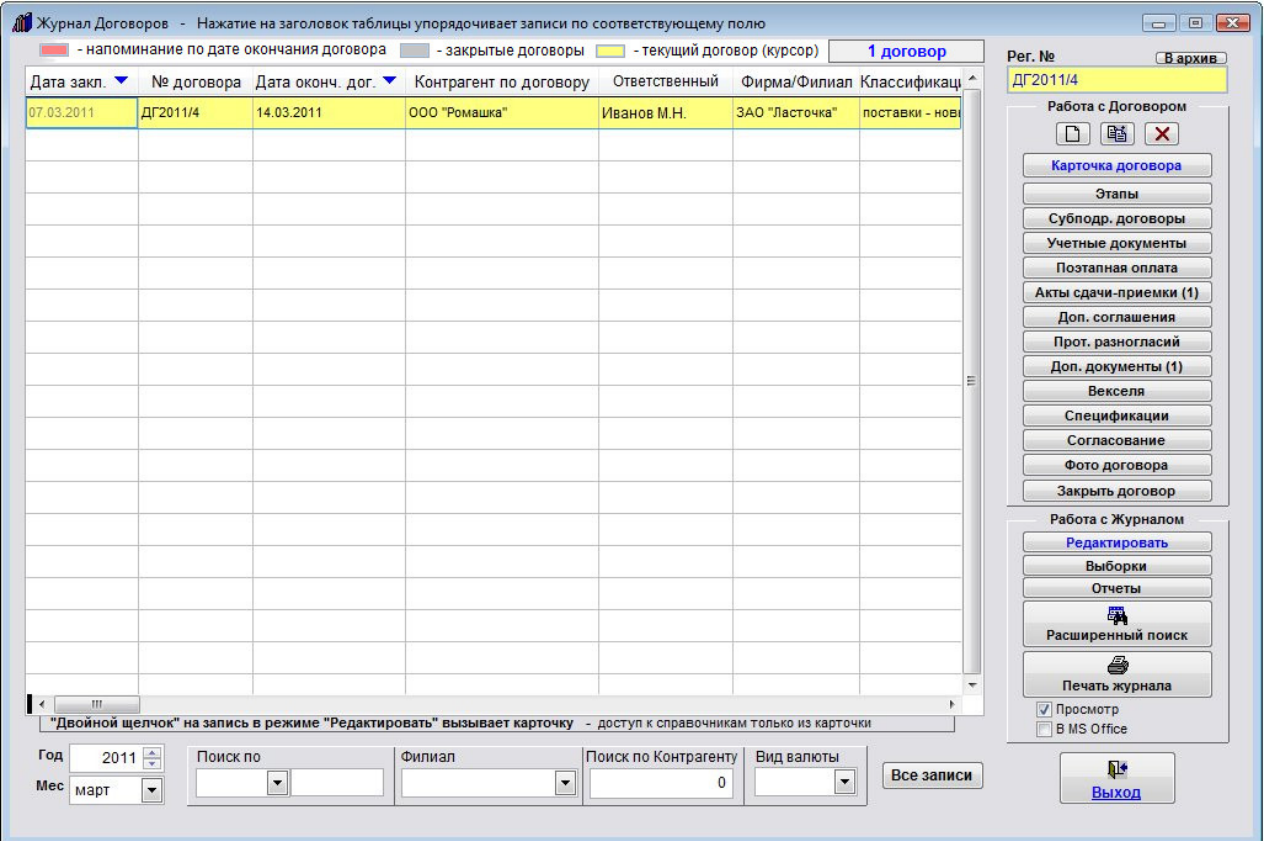

В журнале договоров отобразятся договоры с датой заключения за выбранный месяц выбранного года. Для отображения всех договоров нажмите кнопку "Все записи"

# Как найти договор по одному параметру

Для поиска договоров по одному параметру используйте группу быстрого поиска под таблицей в журнале договоров.

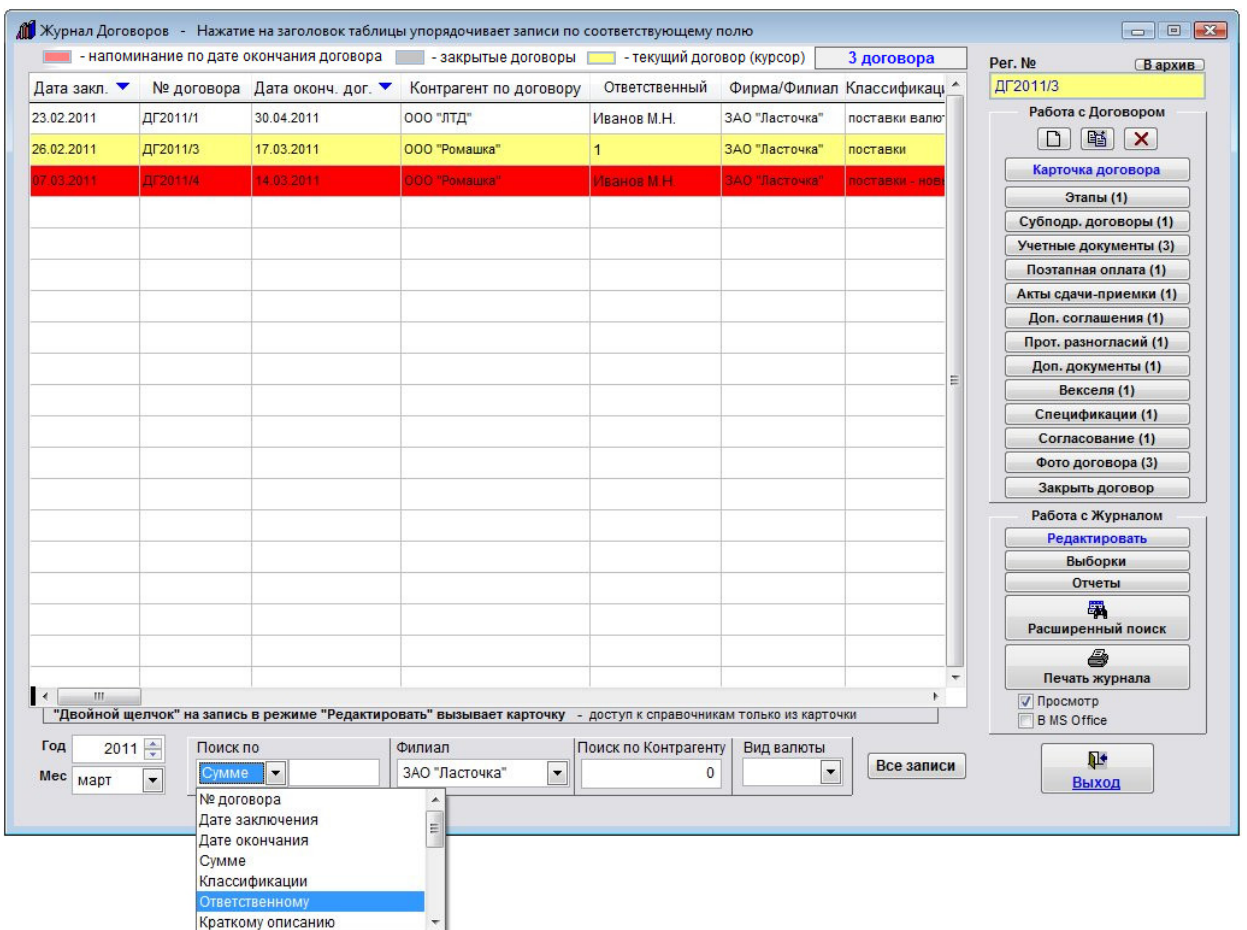

В группе "Поиск по" в журнале договоров доступен поиск по следующим параметрам:

№ договора Дате заключения Дате окончания Сумме Классификации Ответственному Краткому описанию № доверенности Доп. номеру Условиям Примечанию Согласующему Закрытые Трехсторонние Доходные Расходные С истекающим сроком действия Действующие

Отдельными блоками вынесен поиск по:

филиалу контрагенту виду валюты.

Выберите нужный критерий поиска, в нашем случае это Ответственный.

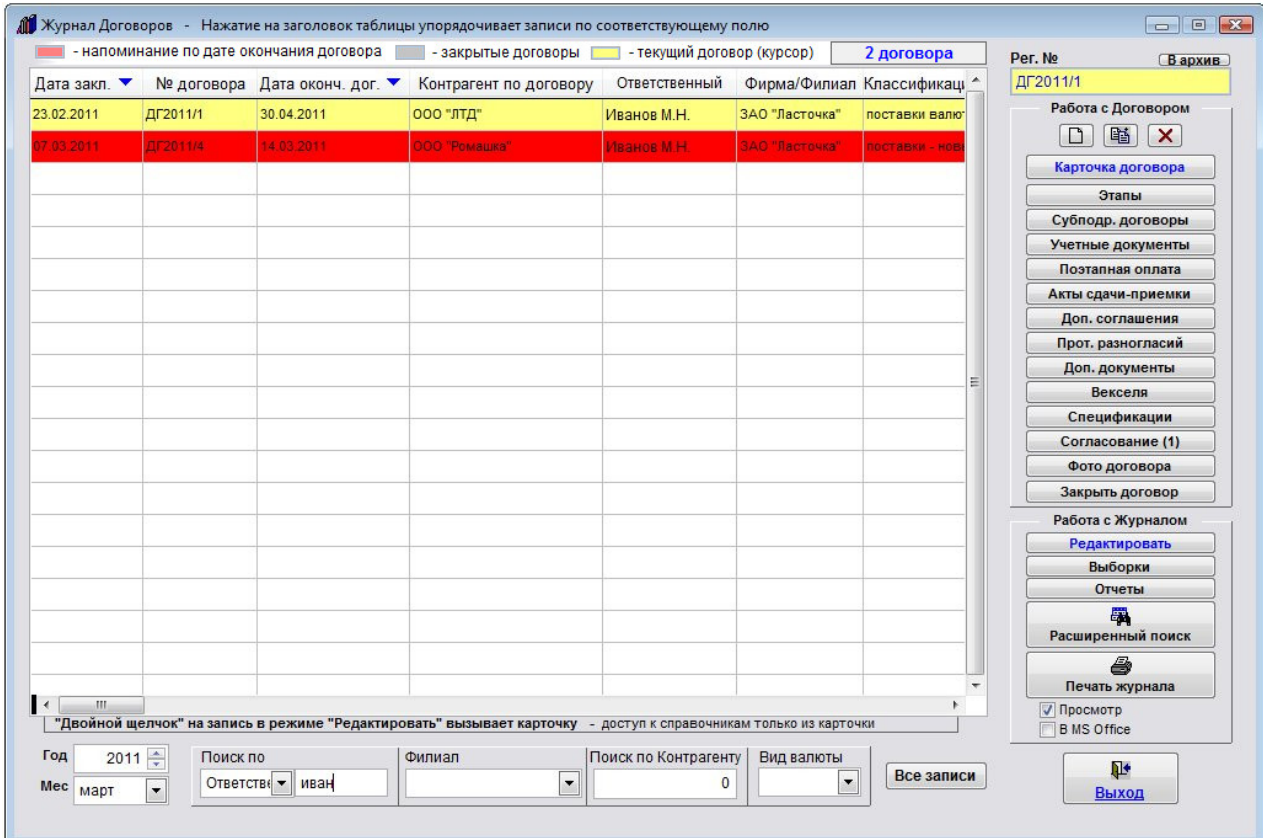

В поле поиска введите нужный критерий поиска (например часть фамилии ответственного), в журнале договоров отобразятся договоры, где поле Ответственный содержит введенный критерий поиска.

Для фильтров

Закрытые Трехсторонние Доходные Расходные С истекающим сроком действия Действующие

ввода критерия поиска не требуется, фильтр накладывается при выборе нужного пункта.

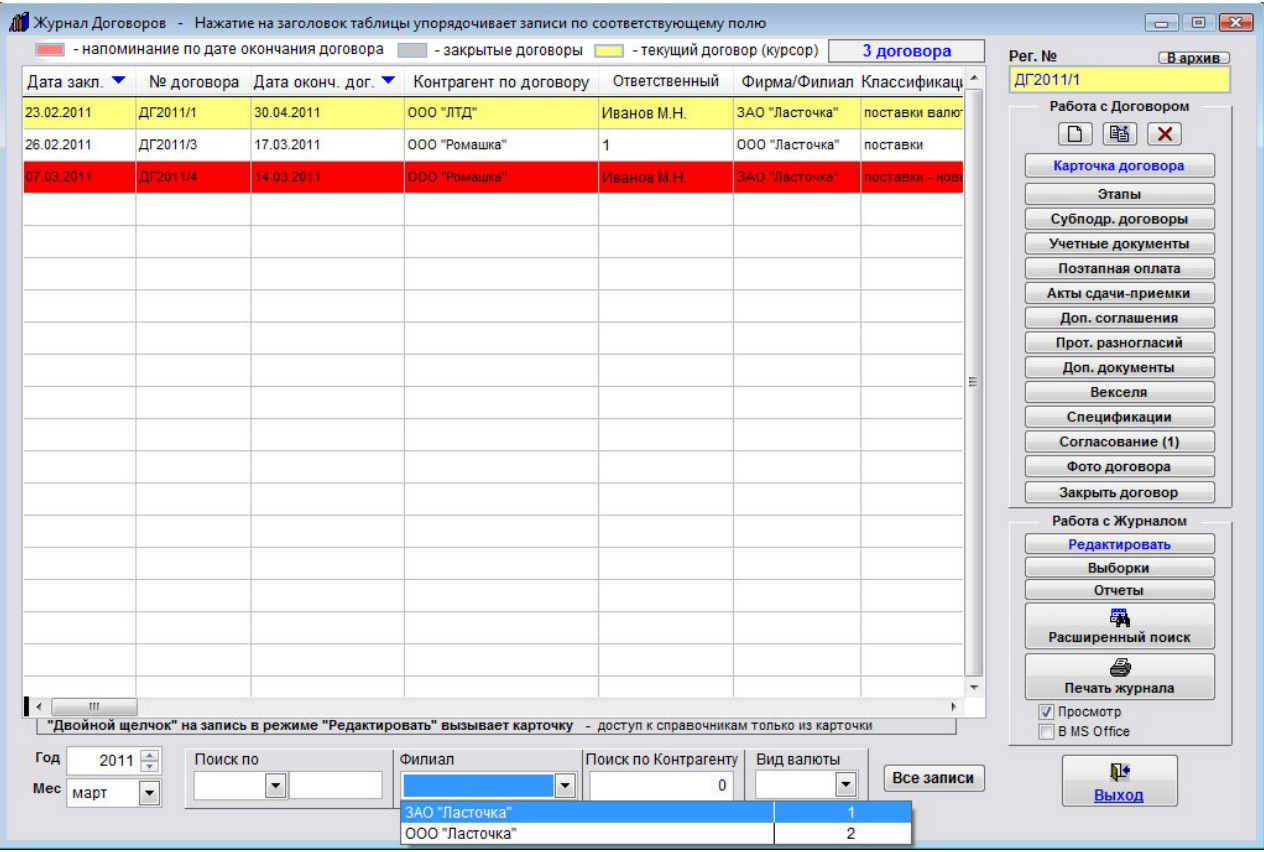

Для поиска по филиалу в фильтре "Филиал" мышью выберите из списка нужный филиал.

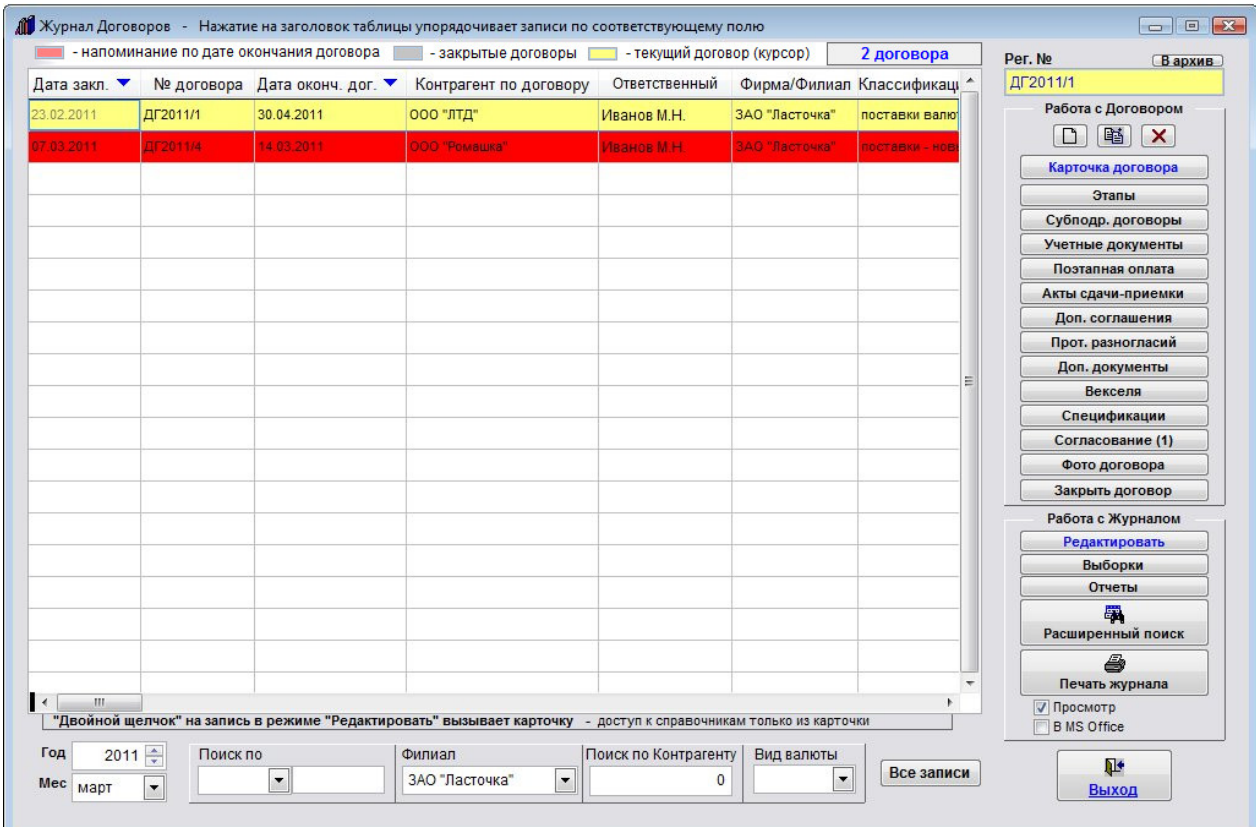

В журнале договоров отобразятся только те договоры, которые относятся к данному филиалу.

Для поиска по контрагенту щелкните мышью по полю Поиска по контрагенту.

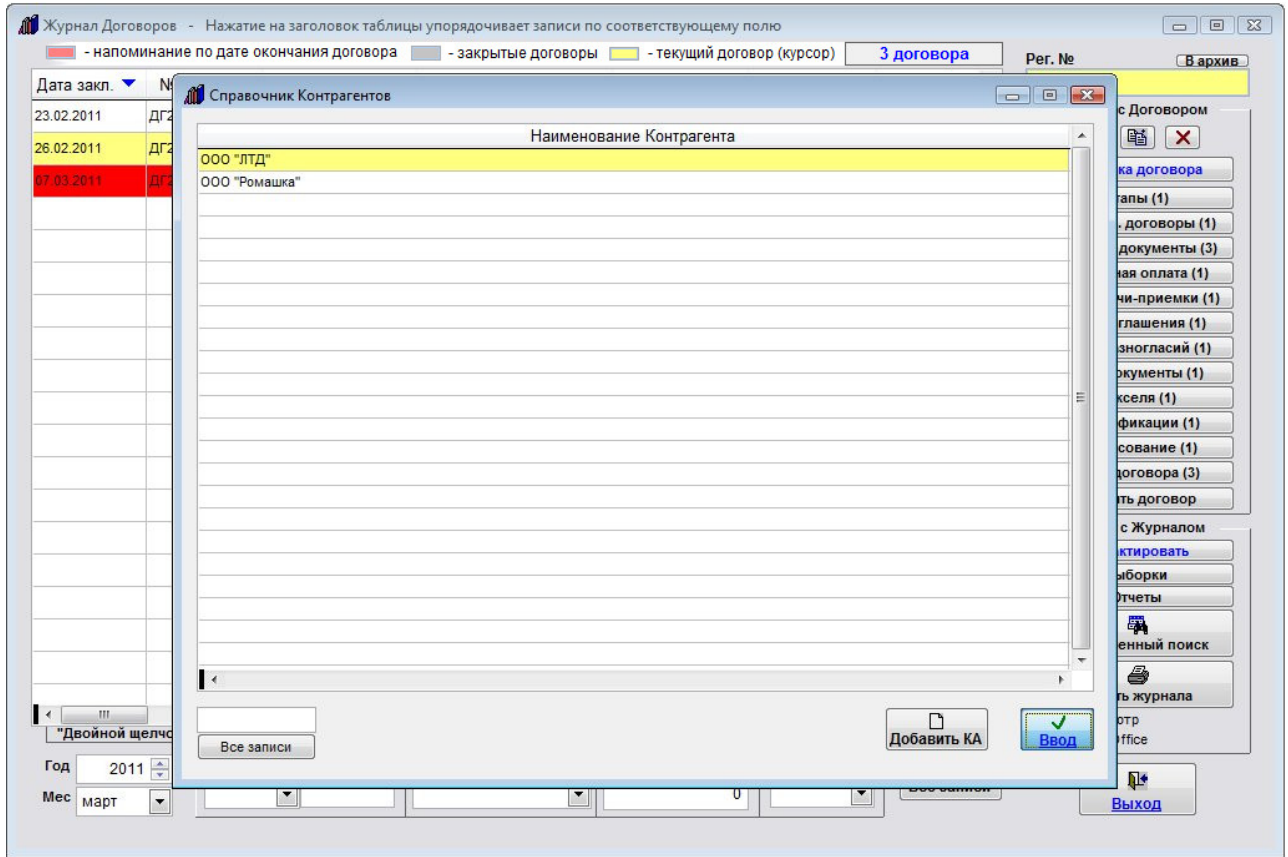

Откроется справочник контрагентов.

Для поиска контрагента можно использовать поле поиска под таблицей контрагентов.

Установите курсор на нужного контрагента и нажмите "Ввод".

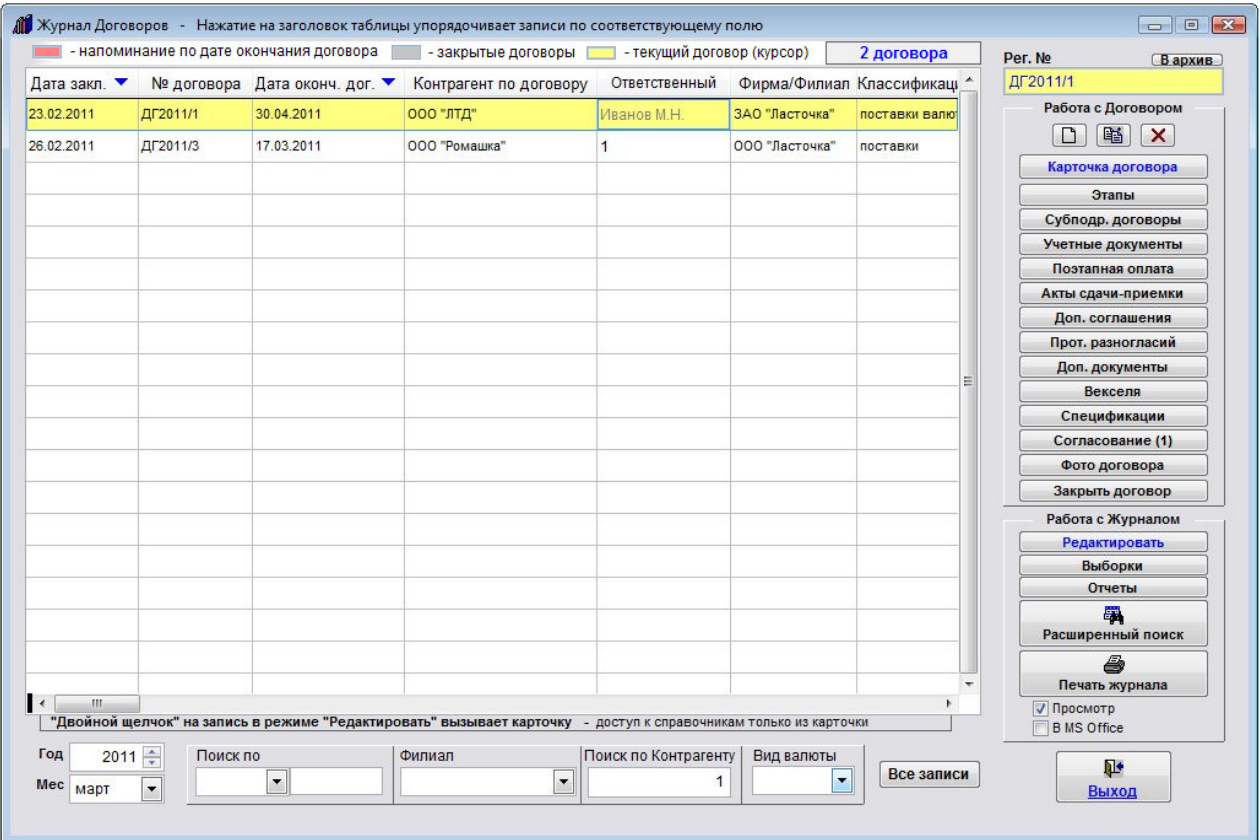

В журнале договоров отобразятся все записи, где первым либо вторым контрагентом является выбранный контрагент.

Для поиска по виду валюты используйте фильтр "Вид валюты".

Дл поиска по году и месяцу используйте фильтры "Год" и "Месяц".

4.2.18.3 Как сделать поиск одновременно по нескольким параметрам – стр. 283

Для отображения всех записей в журнале нажмите кнопку "Все записи".

### Как сделать поиск одновременно по нескольким параметрам

Для одновременного поиска по нескольким полям карточки договора нажмите кнопку "Расширенный поиск" в группе кнопок "Работа с журналом" в правой части формы.

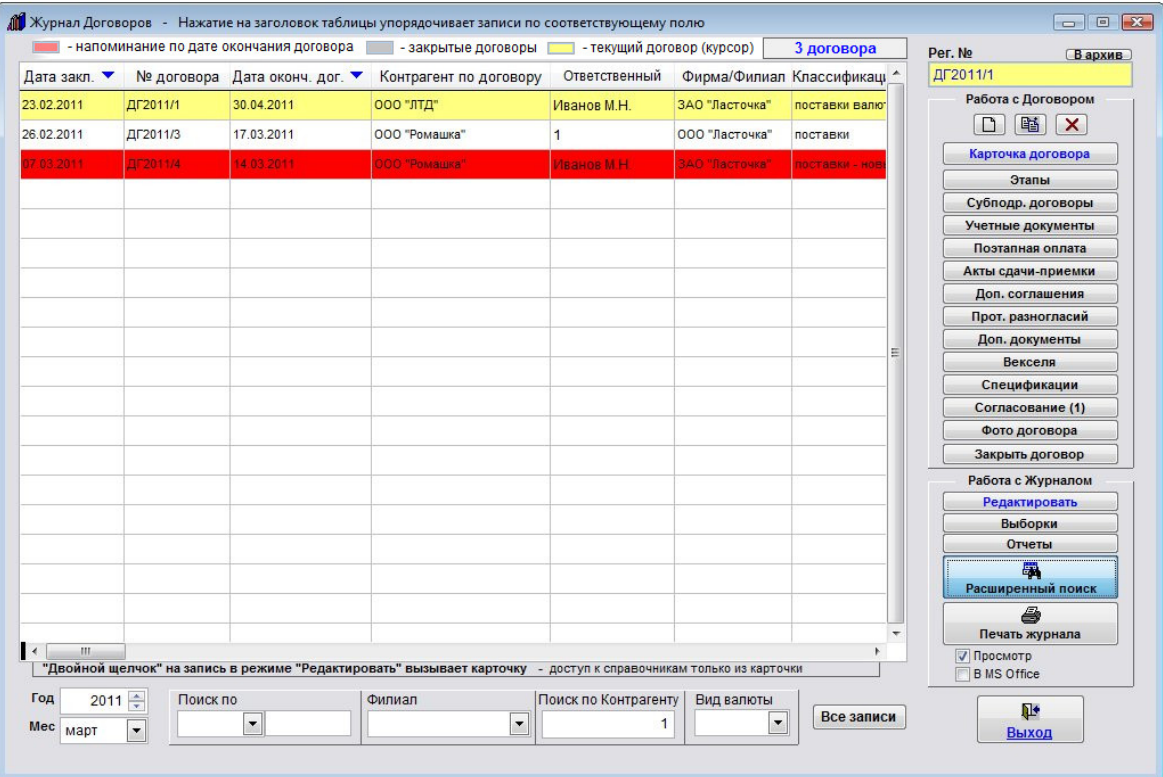

Откроется окно для задания параметров расширенного поиска по журналу договоров.

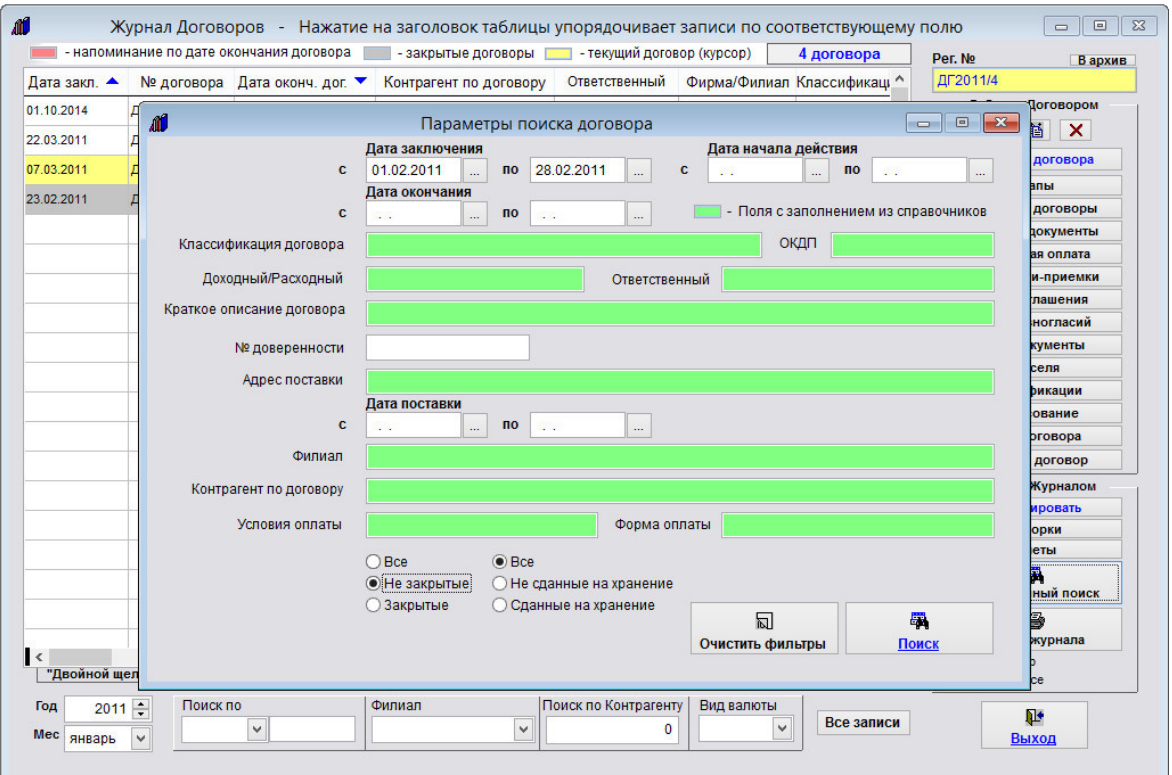

В окне расширенного поиска введите критерии поиска, например интервал дат, за который надо увидеть договоры и любые другие параметры (в нашем случае Ответственный и опция "Не закрытые").

Параметры учитываются при поиске по условию И, т.е. в нашем случае отобразятся все незакрытые договоры с ответственным Ивановым с датой заключения, попадающей в указанный интервал дат.

Поля, выделенные цветом, можно заполнять из справочников, для вызова справочника надо дважды щелкнуть по нужному полю.

По окончании заполнения условий поиска нажмите кнопку "Поиск" с изображением бинокля.

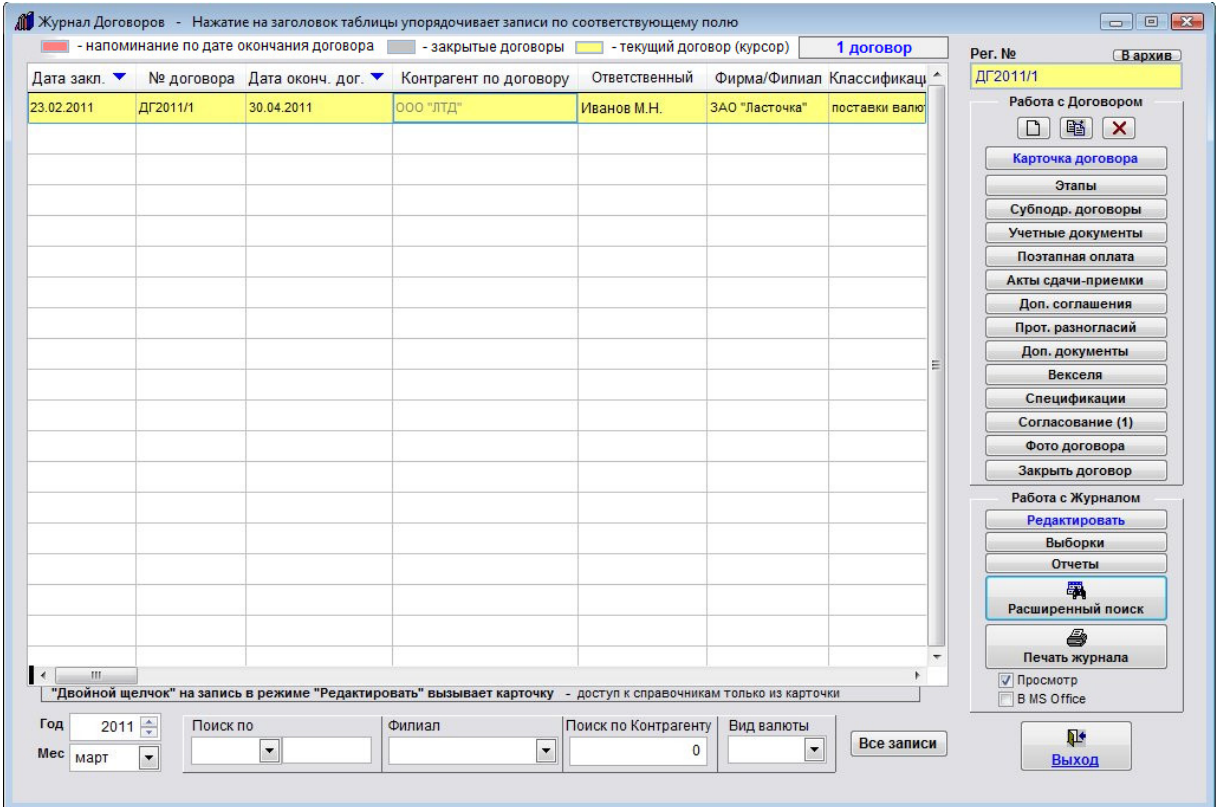

В журнале договоров отобразятся только те записи, которые соответствуют критериям поиска, т.е. все незакрытые договоры с ответственным Ивановым с датой заключения, попадающей в указанный интервал дат.

# Как снять фильтр поиска и отобразить все записи

В результате выполнения поиска по журналу договоров в нем отображаются только записи, соответствующие критерию поиска.

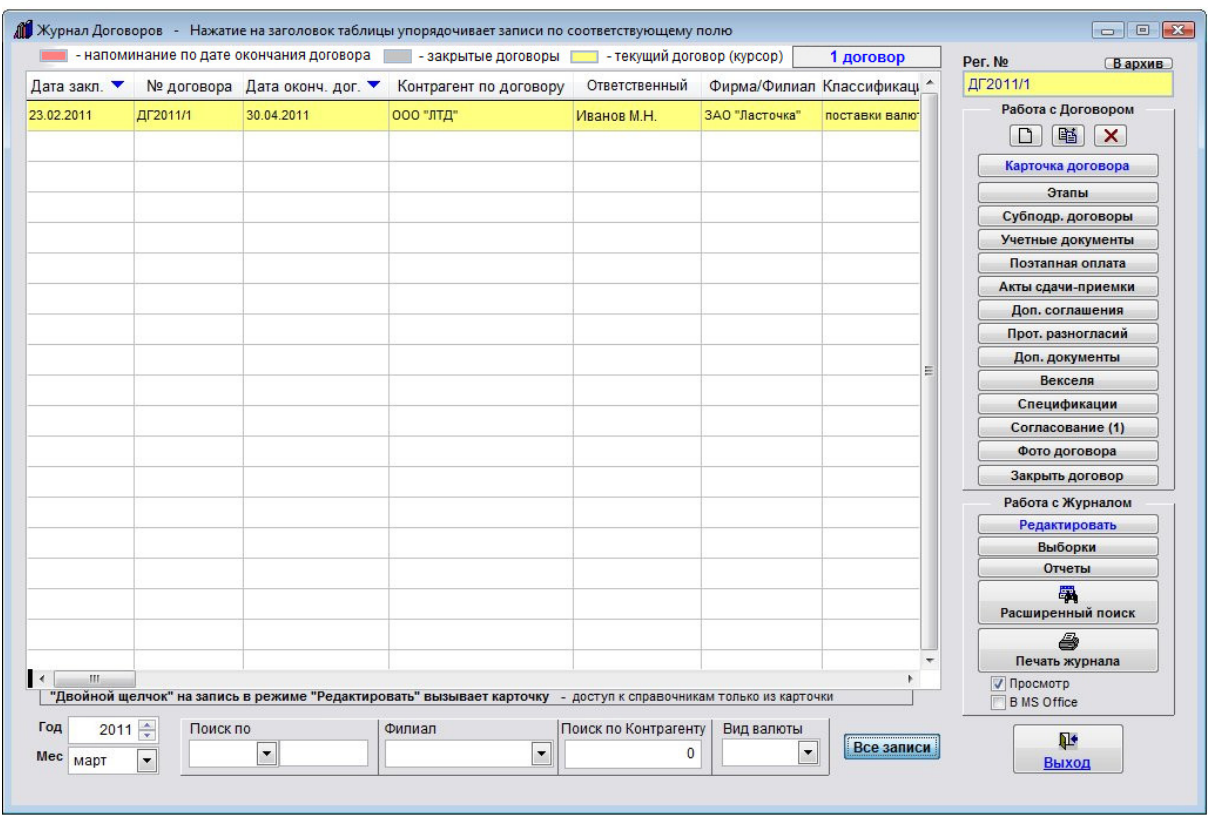

Для снятия фильтра и отображения всех записей в журнале нажмите кнопку "Все записи" под таблицей договоров справа.

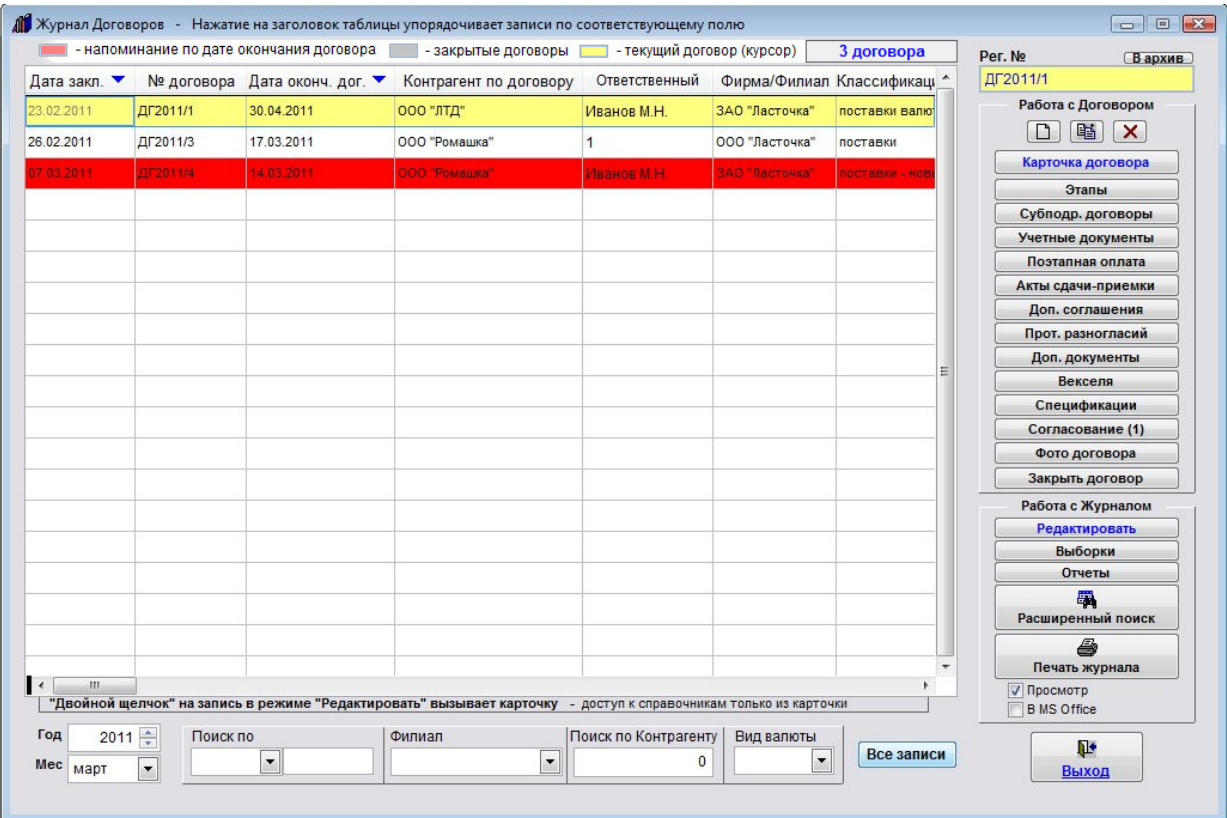

В журнале договоров отобразятся все договоры.

# Как упорядочить журнал договоров по выбранному столбцу

Для упорядочивания таблицы договоров по нужному столбцу нажмите мышью по шапке того столбца, по которому требуется упорядочить журнал договоров.

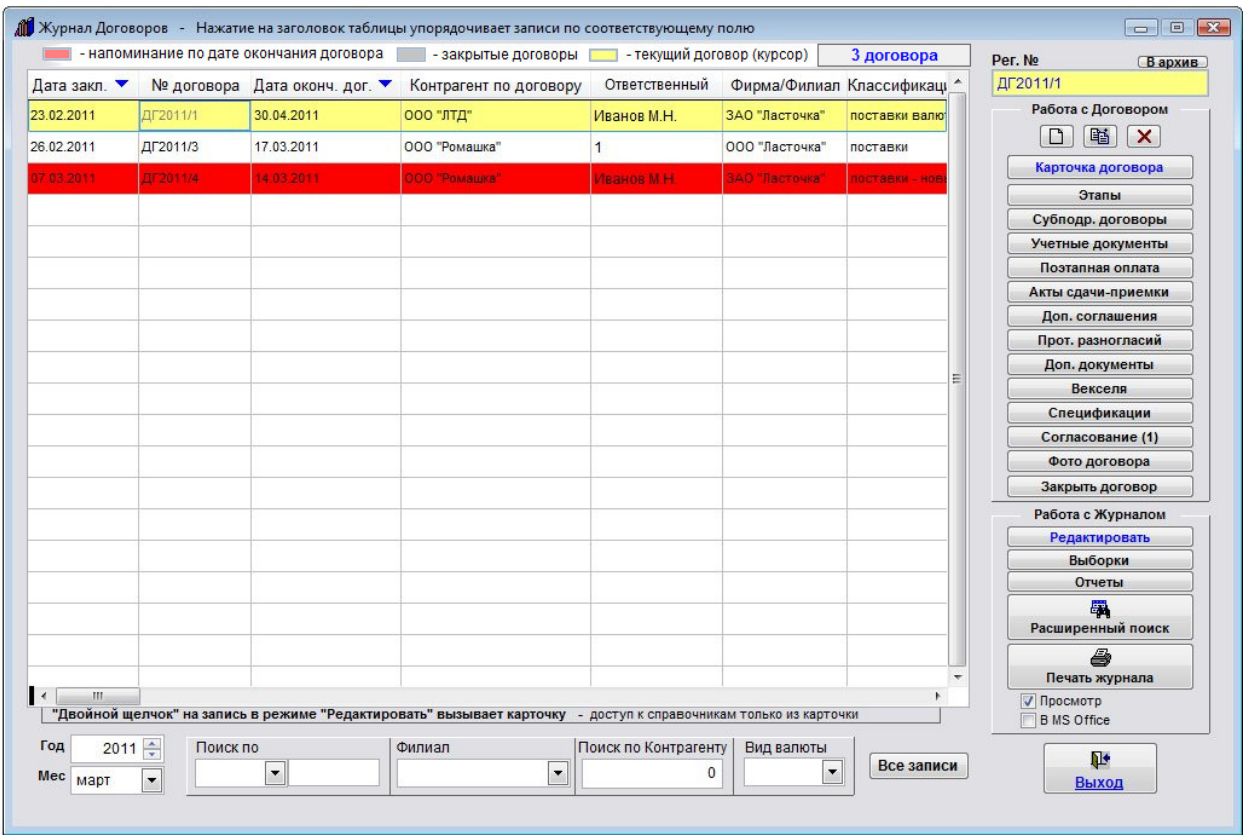

Записи в таблице упорядочатся по тому столбцу, на который нажали (в нашем случае по основному ответственному).

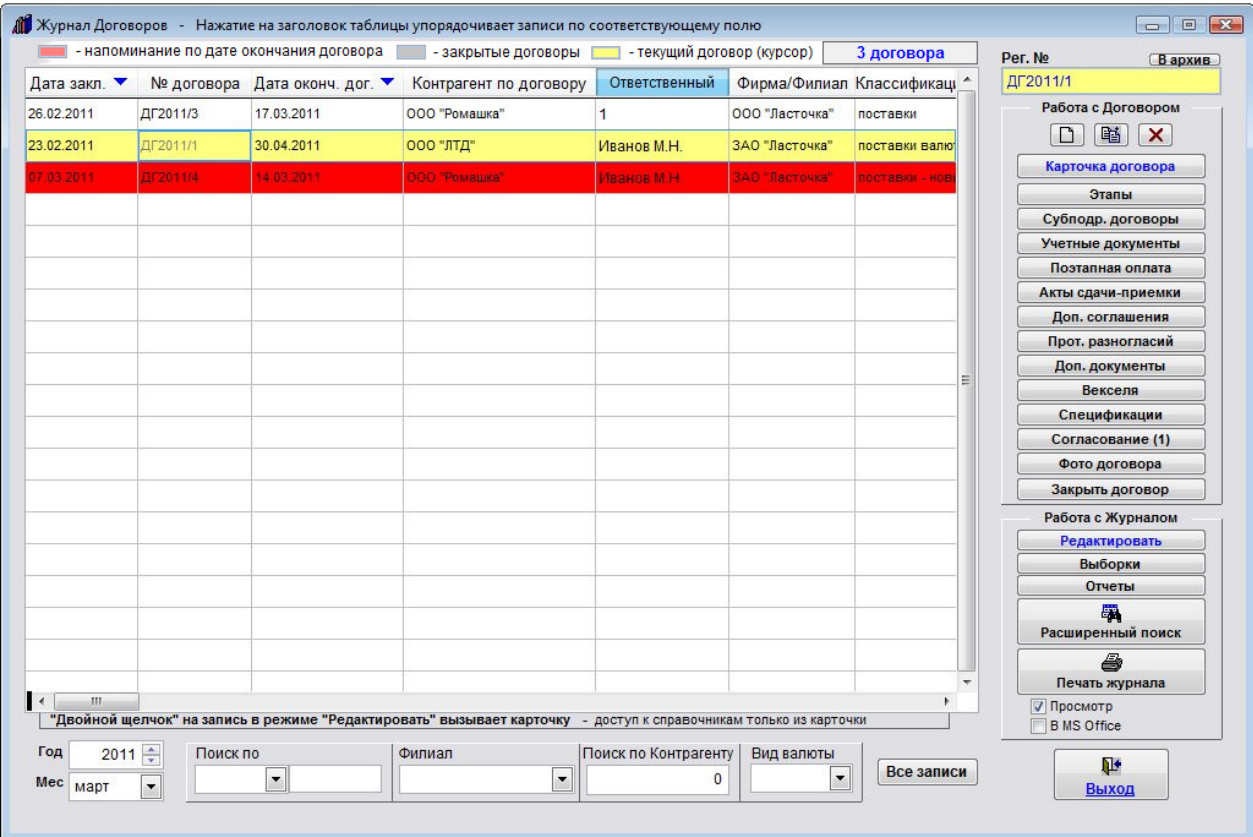

Аналогичным образом можно упорядочить записи по любому столбцу в журнале договоров.

По столбцам "Дата заключения" и "Дата окончания" возможно упорядочивание как в прямом, так и в обратном порядке.

Если нажать на шапку столбца "Дата заключения" или "Дата окончания", записи упорядочатся по соответствующей дате.

Если повторно нажать на шапку столбца "Дата заключения" или "Дата окончания", записи будут отсортированы в обратном порядке, стрелочка в шапке столбца поменяет направление.
# Как экспортировать журнал договоров в Microsoft Excel (OpenOffice.org Calc)

Для экспорта журнала договоров в Microsoft Excel, либо, при соответствующей настройке, в OpenOffice Calc, выберите пункт меню "Сервис-Экспорт журналов в MS Excel (OO Calc)".

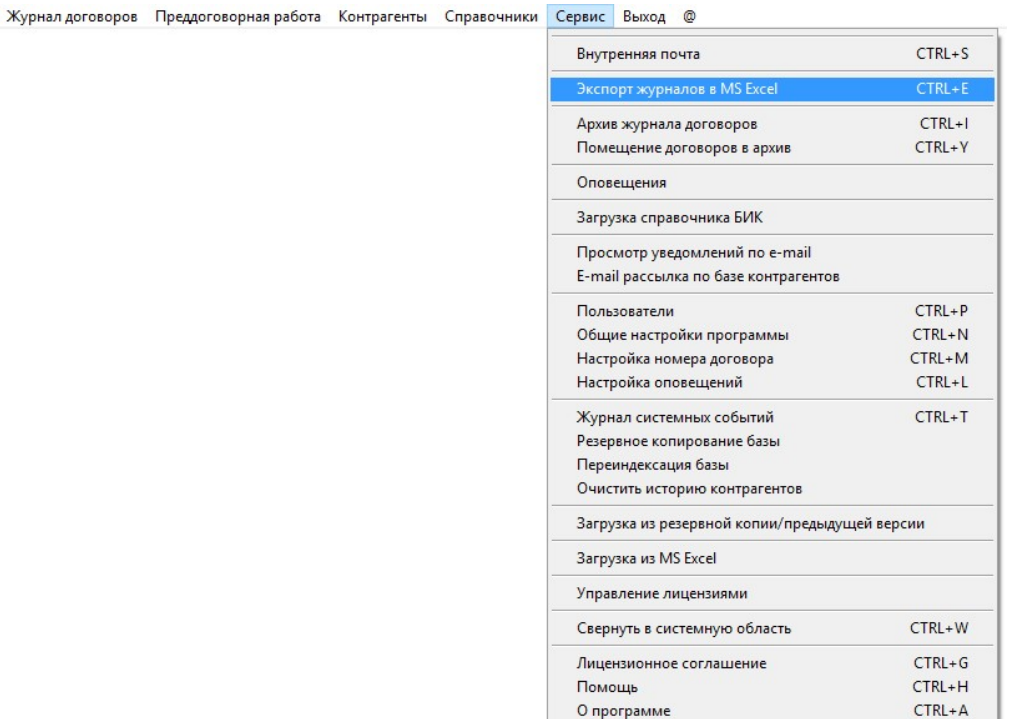

Откроется окно "Экспорт журналов в MS Excel (OO Calc)".

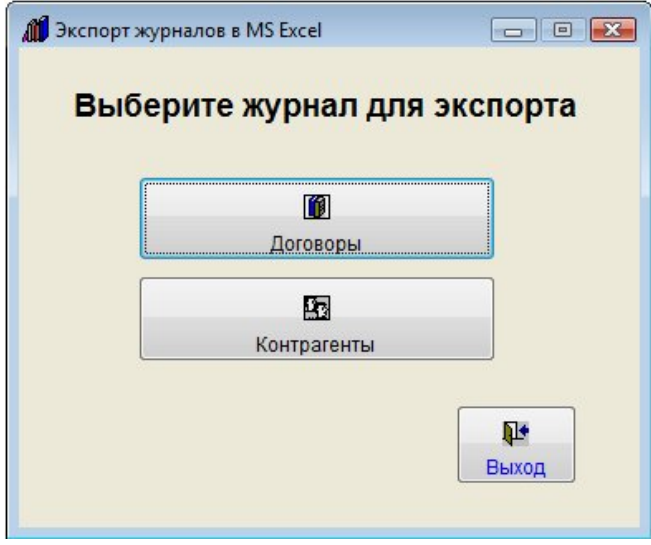

Для экспорта журнала договоров нажмите на кнопку "Договоры"

Откроется окно настройки вывода журнала договоров в MS Excel (OO Calc).

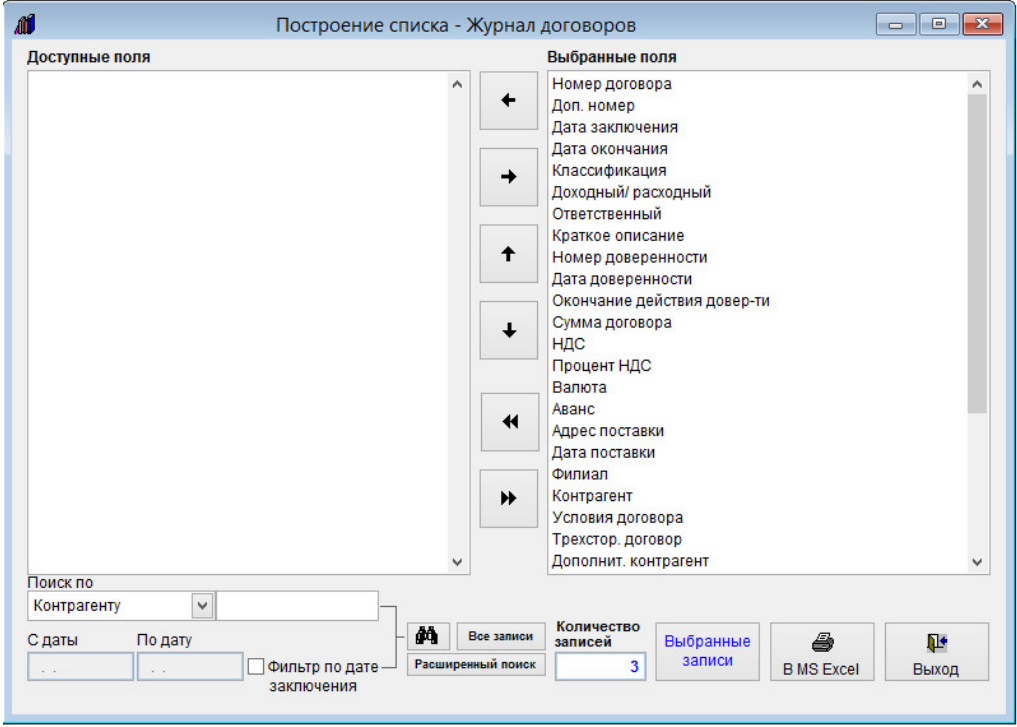

В окне настройки выберите те поля карточки договора, которые требуется экспортировать в MS Excel (OO Calc).

В правой части формы отображаются поля, доступные для печати.

 Если Вы не хотите выводить какое-то поле, выберите его в правой части формы мышкой и стрелочкой "Влево" переместите поле в левую часть формы.

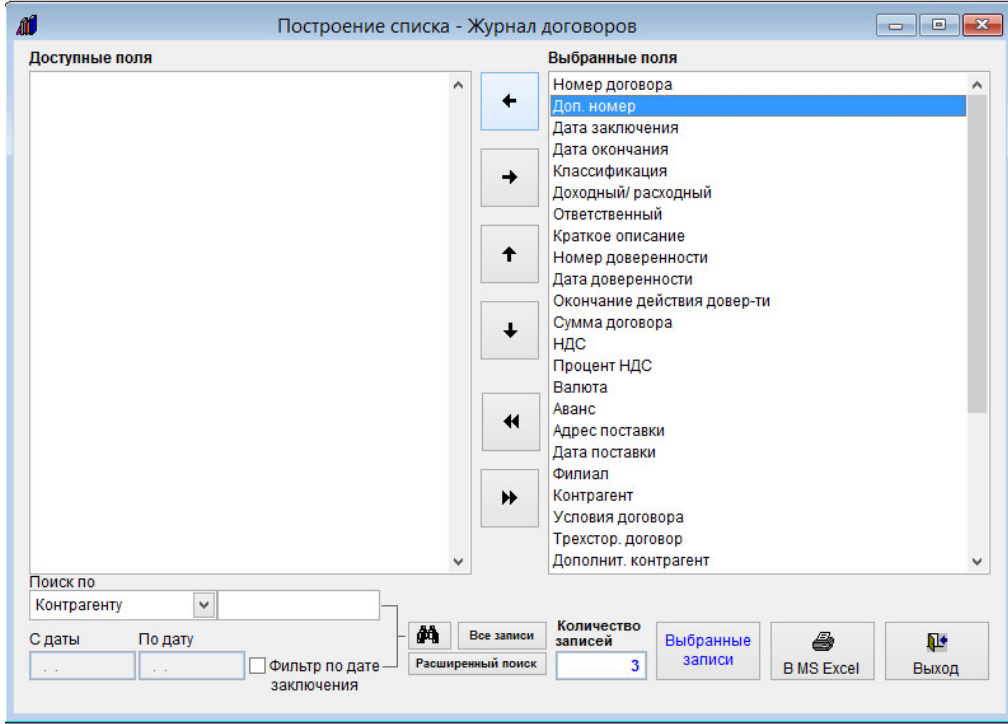

Когда поле снова понадобится, его можно будет вернуть стрелочкой "Вправо", выбрав мышкой в правой части формы.

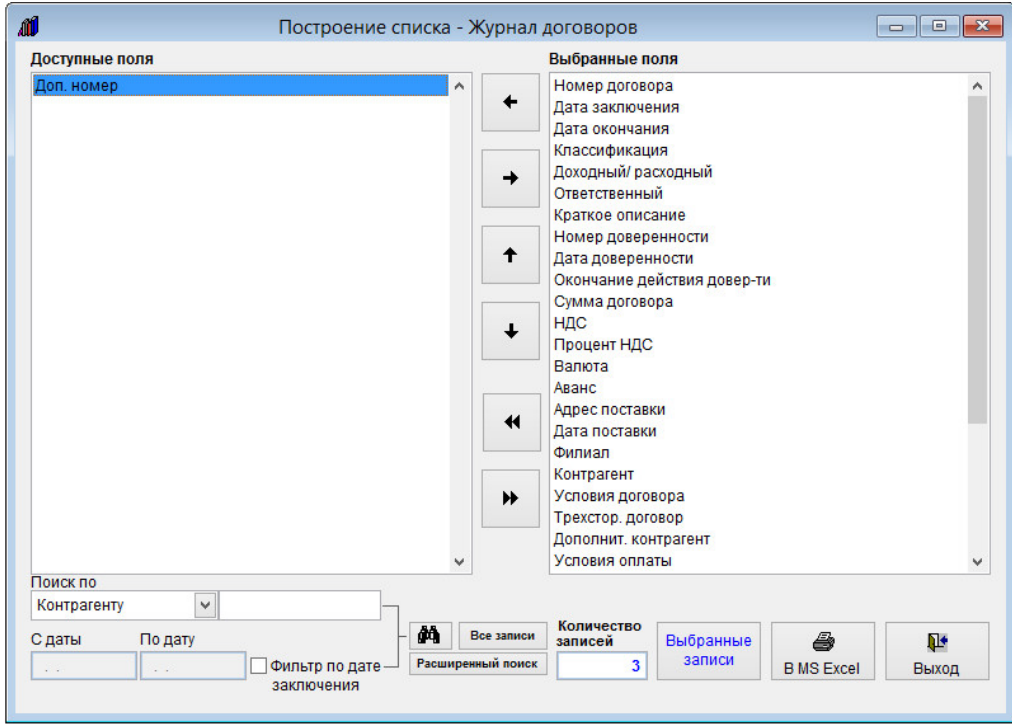

Для изменения порядка вывода записей используйте стрелочки "Вверх" и "Вниз".

 Для выбора всех полей для печати используйте кнопку с двумя стрелочками вправо, для отмены выбора всех полей кнопку с двумя стрелочками влево.

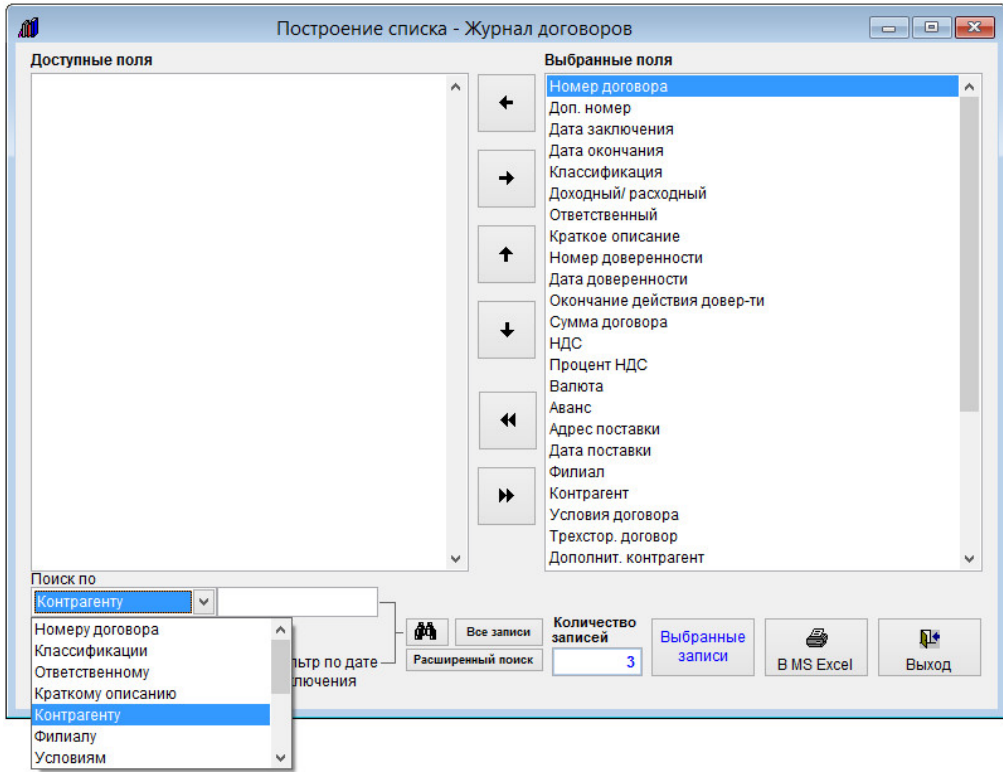

В окне настройки галочками установите те поля карточки договора, которые требуется экспортировать в MS Excel (OO Calc).

С помощью быстрого либо расширенного (сразу по нескольким параметрам) поиска отфильтруйте те записи, которые нужно выводить в MS Excel (OO Calc).

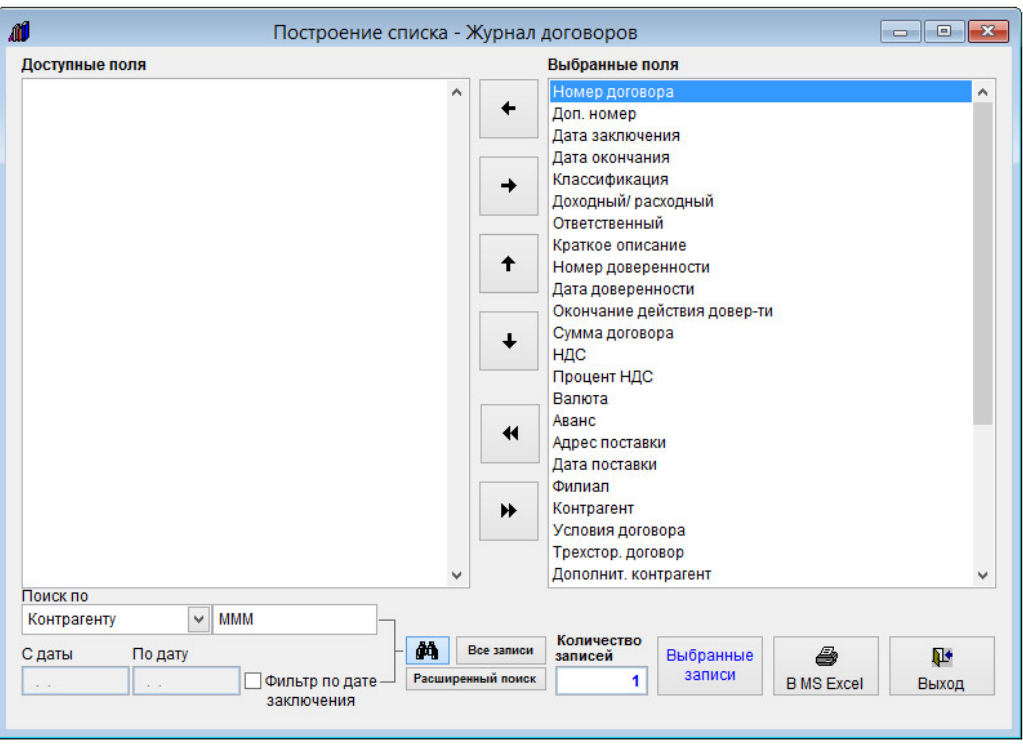

Поиск производится по всем журналам, включая преддоговорную работу и архив.

Для просмотра выбранных записей нажмите кнопку "Выбранные записи".

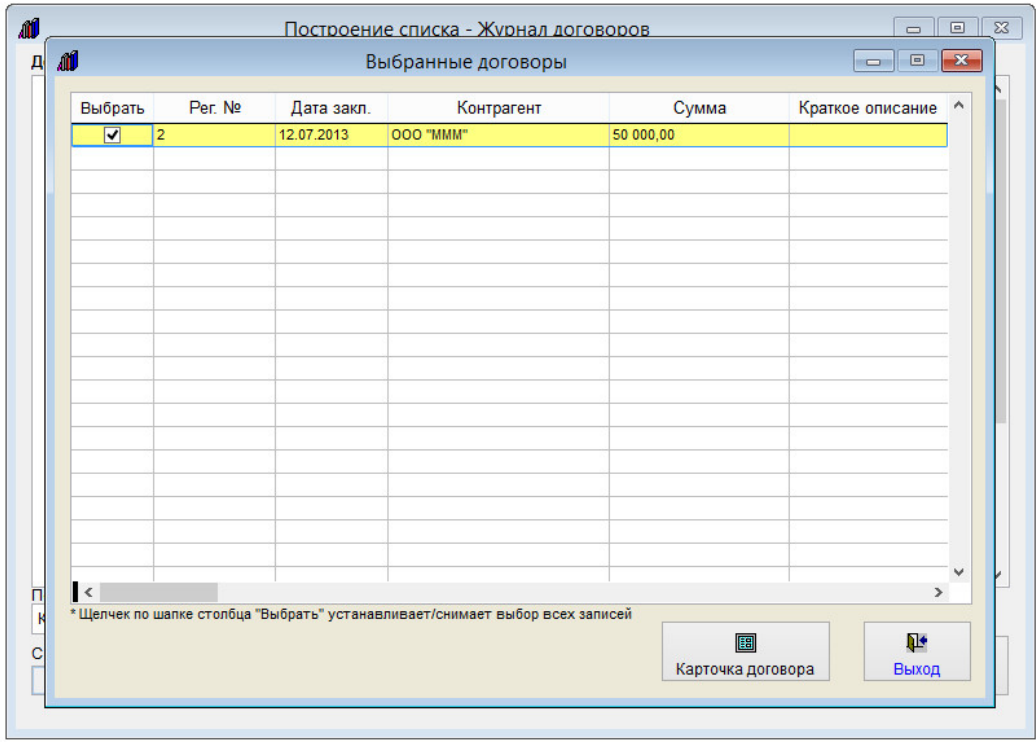

Откроется список отфильтрованных записей.

С помощью галочек в столбце "Выбрать" можно дополнительно снять галочки с тех записей, которые не требуется выводить в MS Excel (OO Calc).

Нажатие на столбец "Выбрать" устанавливает/снимает все галочки.

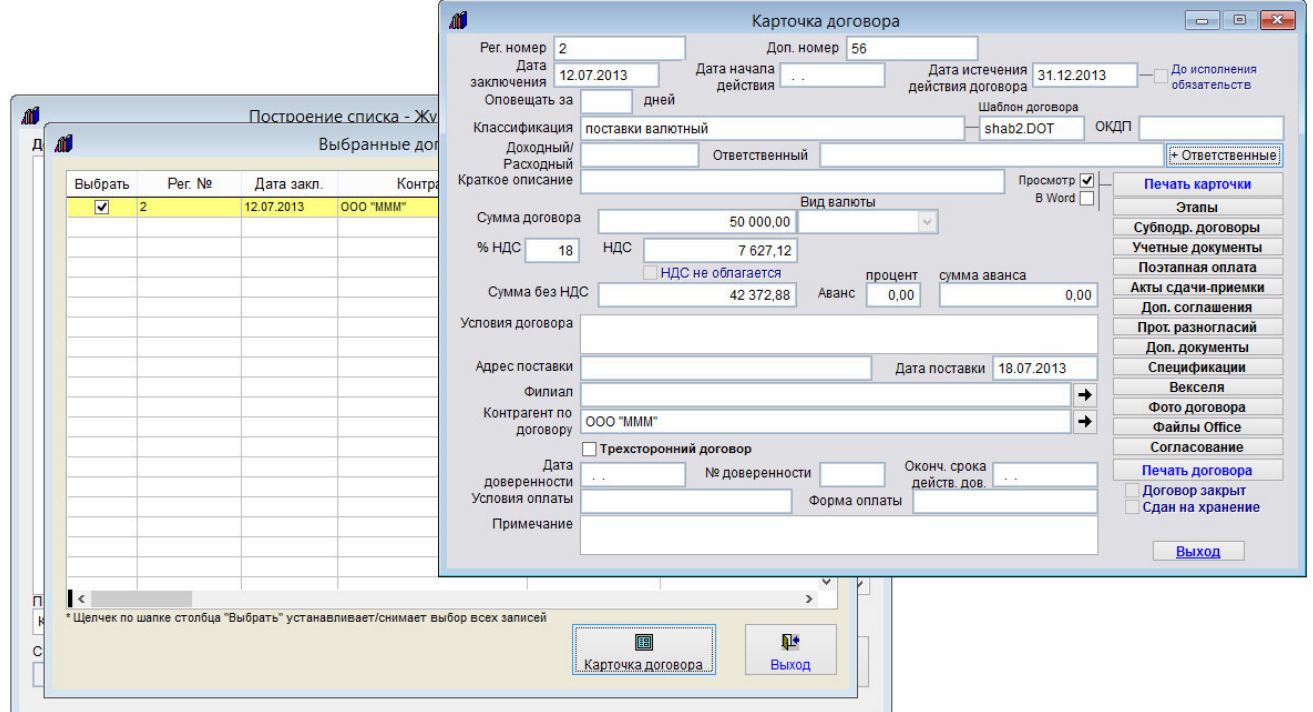

Также из данного раздела можно просмотреть карточку договора, нажав на кнопку "Карточка договора".

Для вывода в Microsoft Excel, либо, при соответствующей настройке, в OpenOffice Calc, нажмите на кнопку "В MS Excel (OO Calc)".

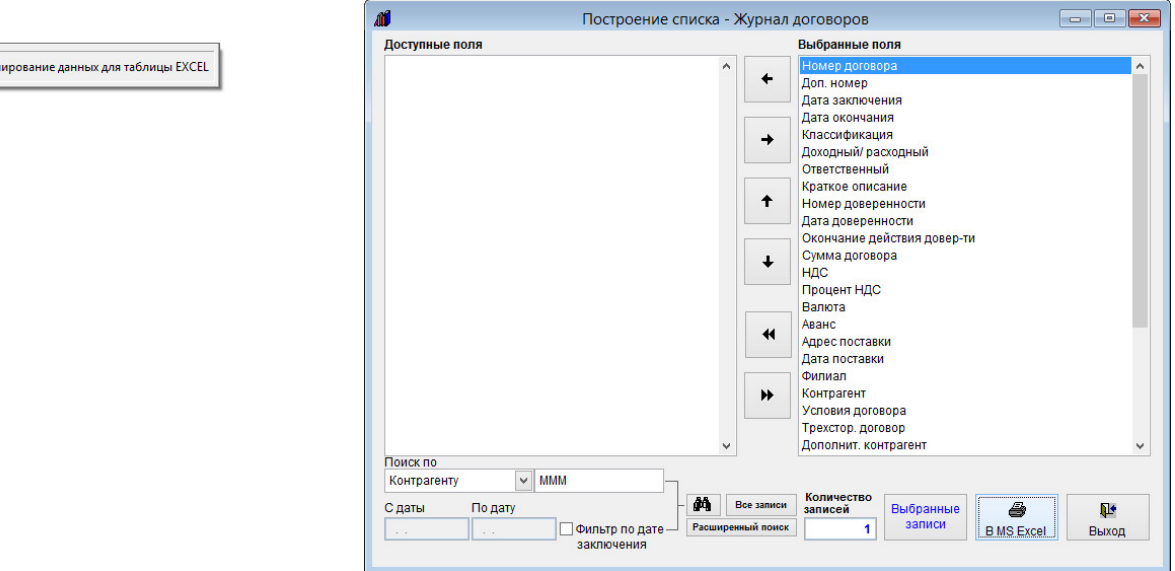

Начнется формирование списка.

ПОДОЖДИТЕ! Идет форм

По окончании формирования откроется Microsoft Excel, либо, при соответствующей настройке, OpenOffice Calc.

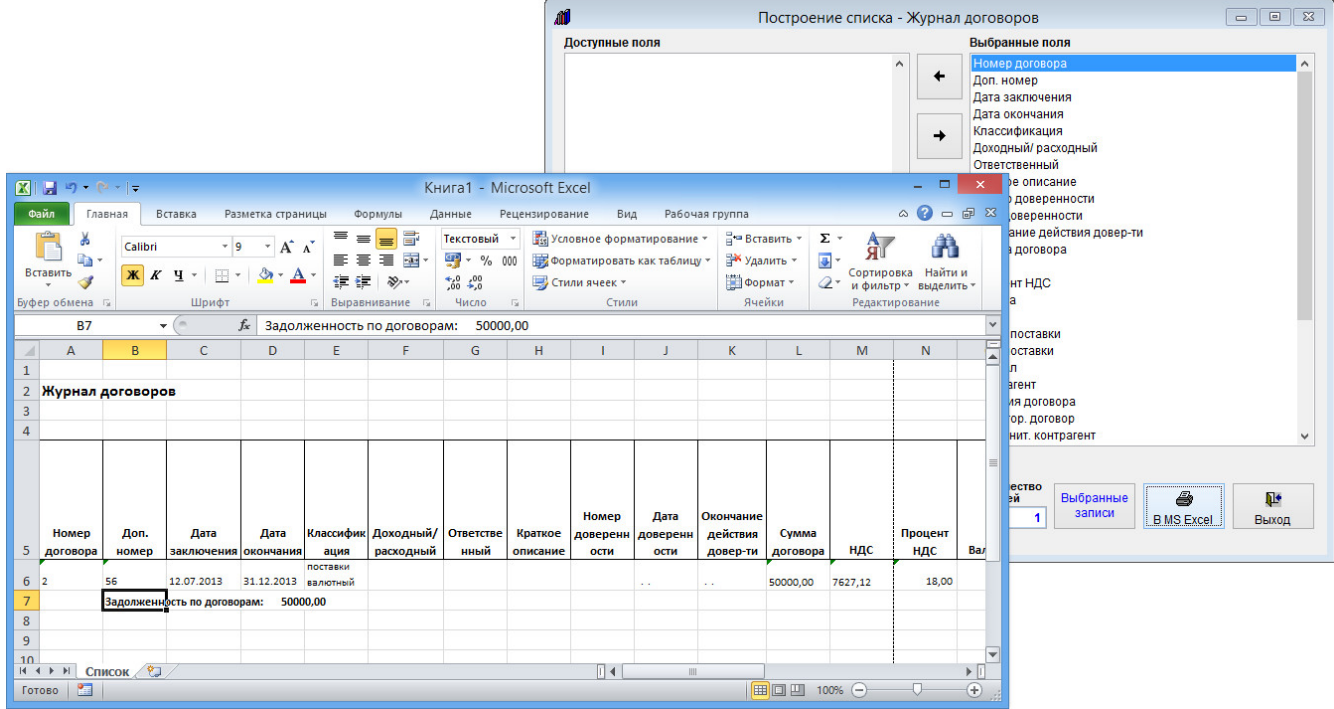

В Microsoft Excel (OpenOffice Calc) будут выведены найденные ранее записи, кроме тех, с которых дополнительно были сняты галочки в разделе "Выбранные записи".

## Как отправить уведомление по e-mail лицу, связанному с договором (представителю контрагента, представителю филиала, исполнителям, согласующим)

Для отправки уведомления по e-mail лицу, связанному с договором (представителю контрагента, представителю филиала, исполнителям, согласующим) надо открыть соответствующий раздел - Карточку договора, раздел Дополнительные ответственные, Согласование либо Согласование доп. соглашения.

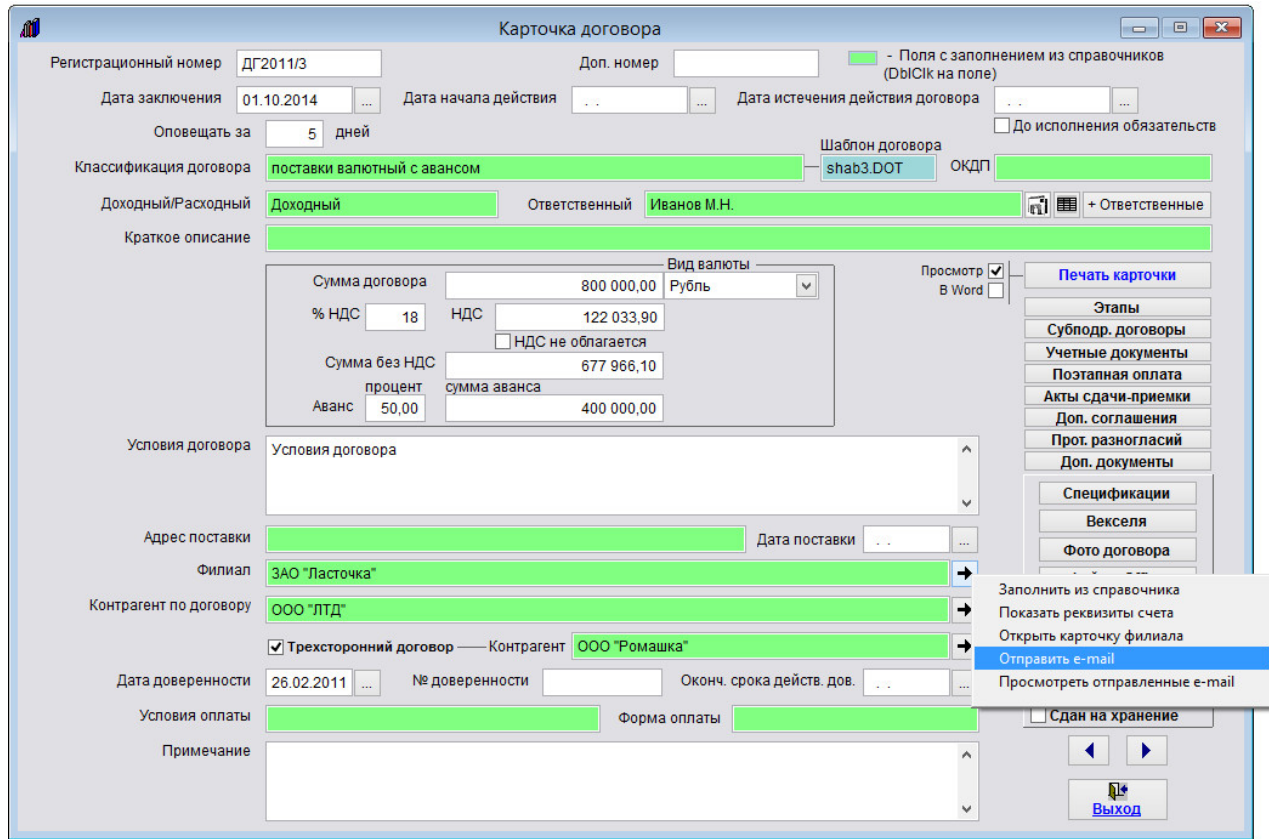

Для отправки письма филиалу либо контрагентам нажмите на кнопку со стрелкой рядом с соответствующим полем и в появившемся меню выберите пункт "Отправить e-mail".

Для ответственных и согласующих рядом с соответствующим полем (например Ответственный) расположены две кнопки.

Для создания сообщения нажмите на левую кнопку с изображением письма.

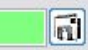

Предварительно должны быть настроены параметры почтового сервера и введен e-mail получателя.

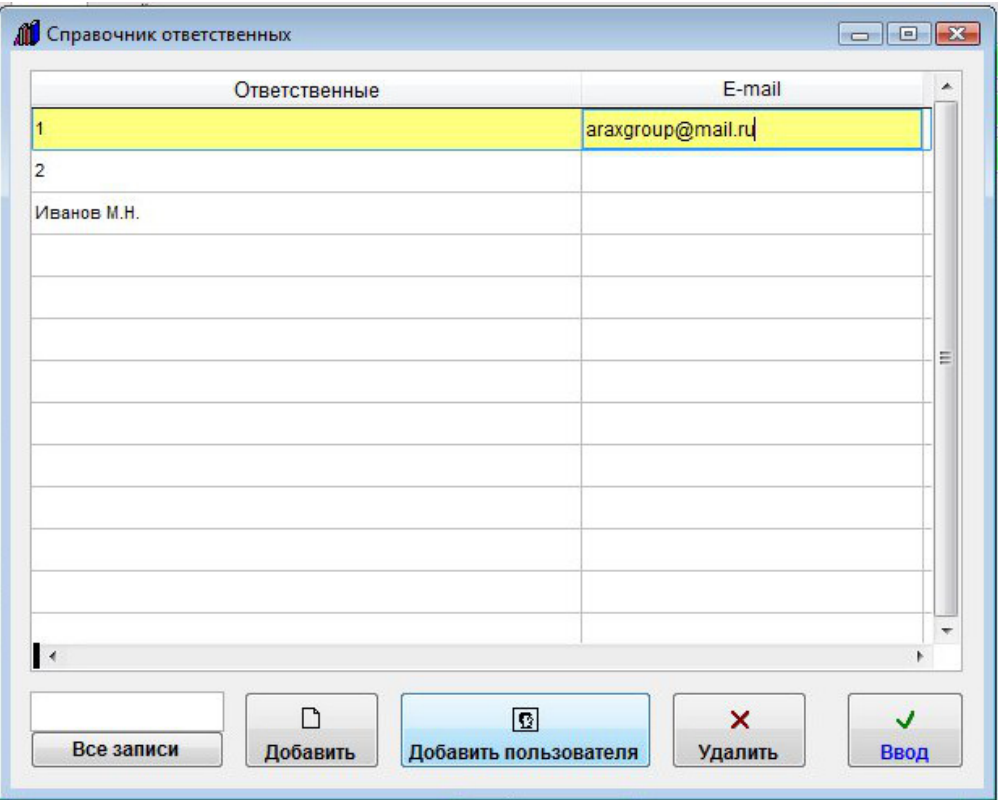

E-mail получателей сообщений вносятся в соответствующих справочниках, которые вызываются двойным щелчком на то поле, рядом с которым нажимается кнопка отправки сообщения.

Для отправки сообщения филиалу у данного филиала в справочнике филиалов должен быть указан e-mail.

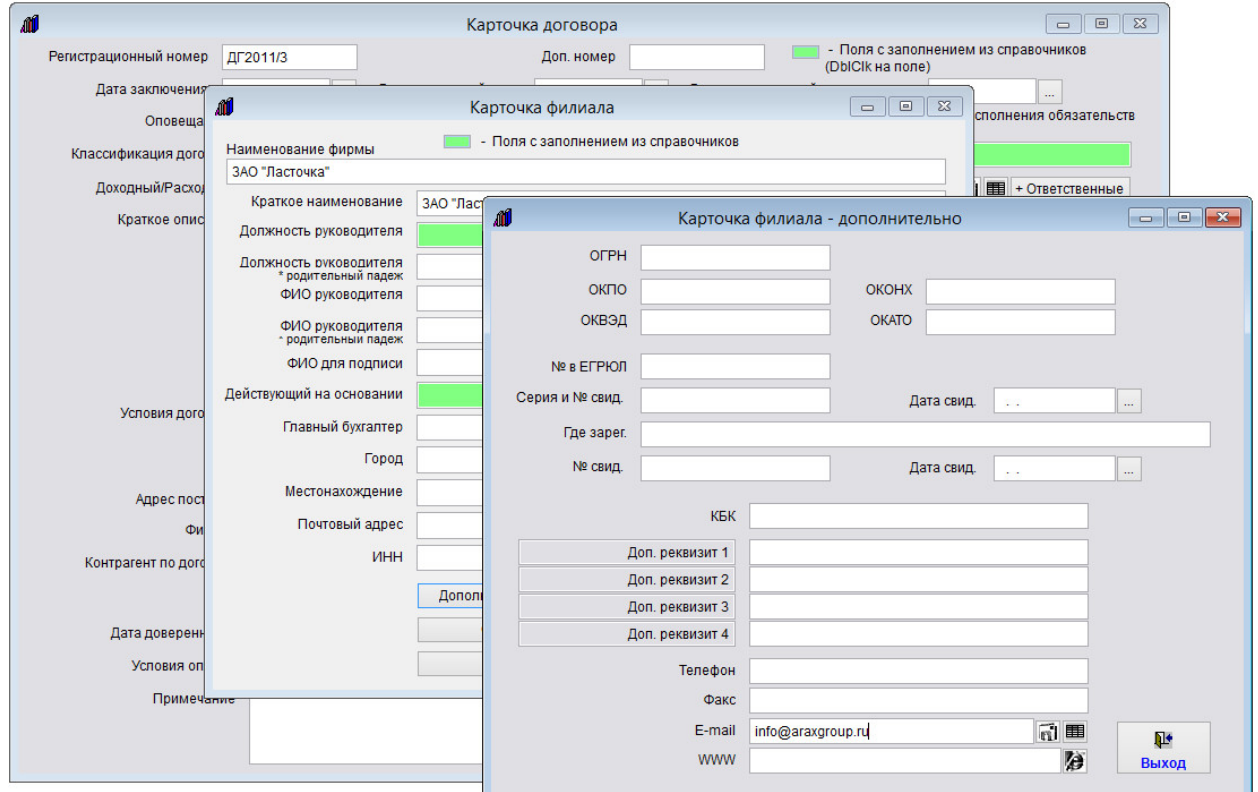

Для отправки сообщения контрагенту у данного контрагента в справочнике контрагентов должен быть указан email.

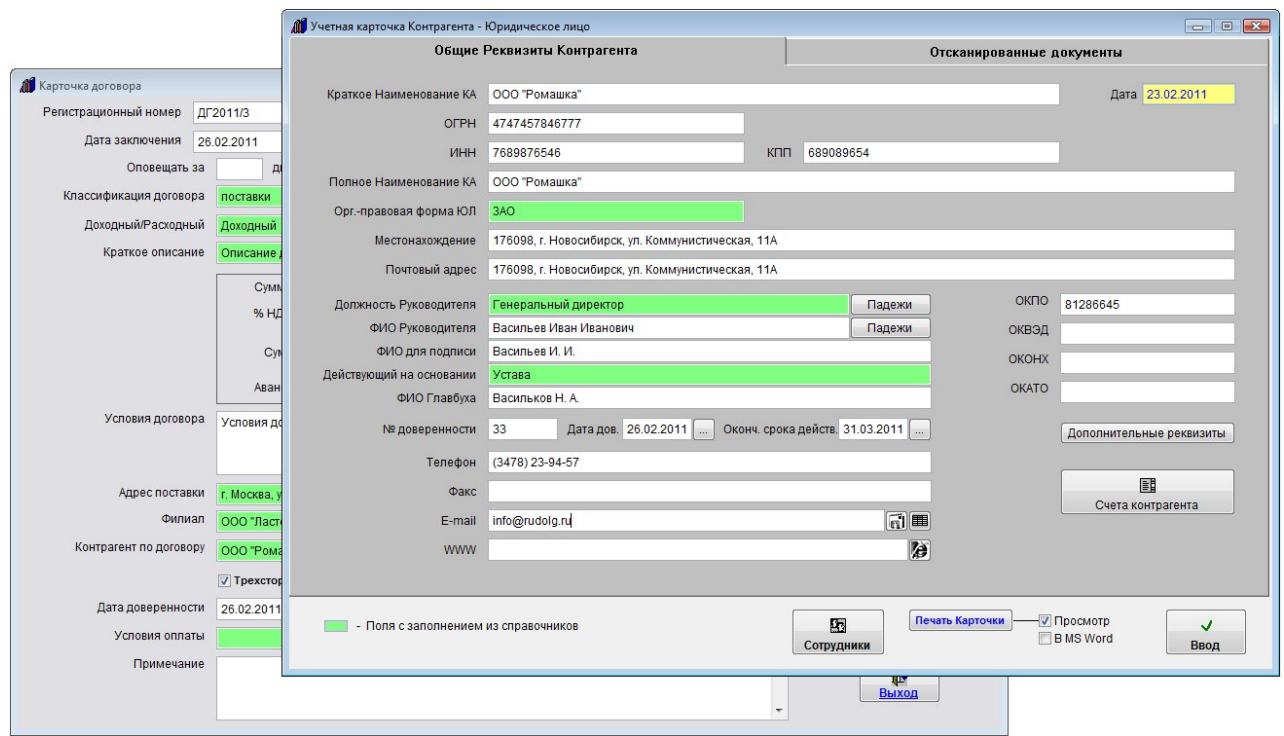

Для отправки сообщения согласующему, у данного согласующего в справочнике согласующих лиц должен быть указан e-mail.

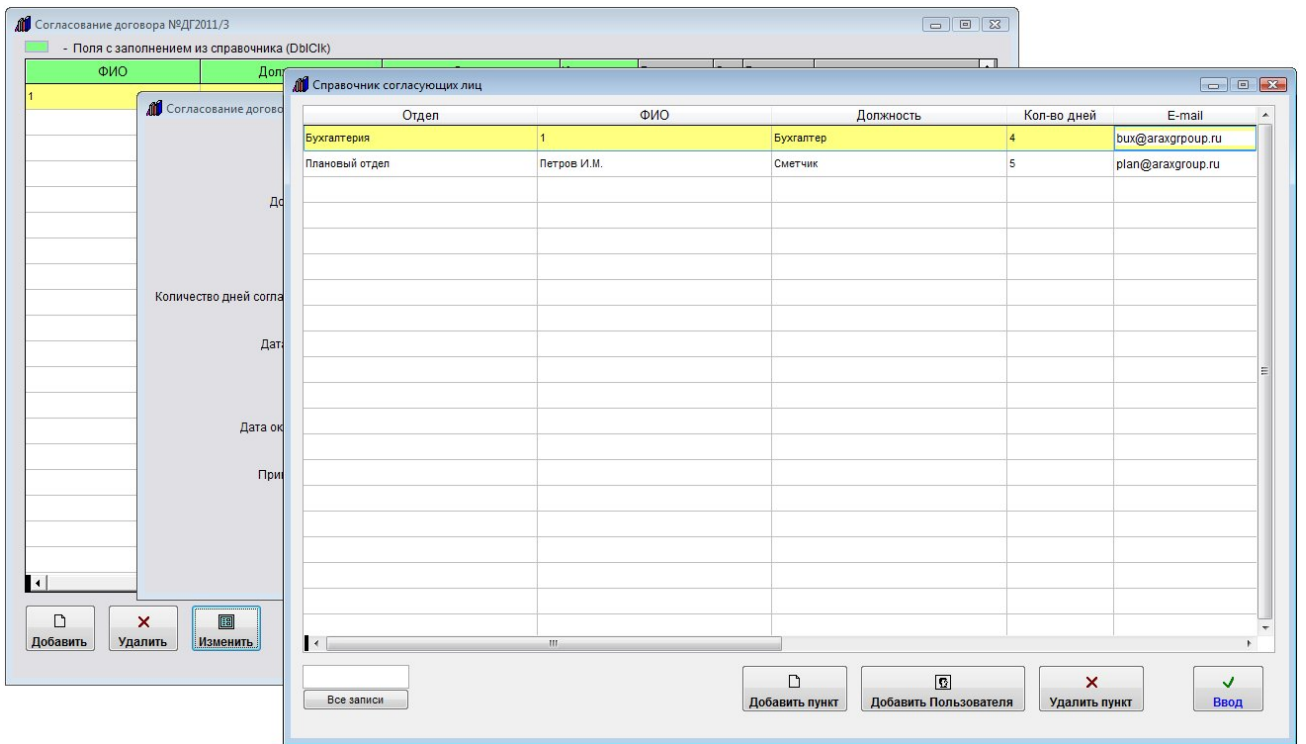

У Пользователя, которому отправляется уведомление ( например, когда пользователь является согласующим или ответственным по договору), в профиле Пользователя в разделе меню Сервис-Пользователи должен быть указан e-mail.

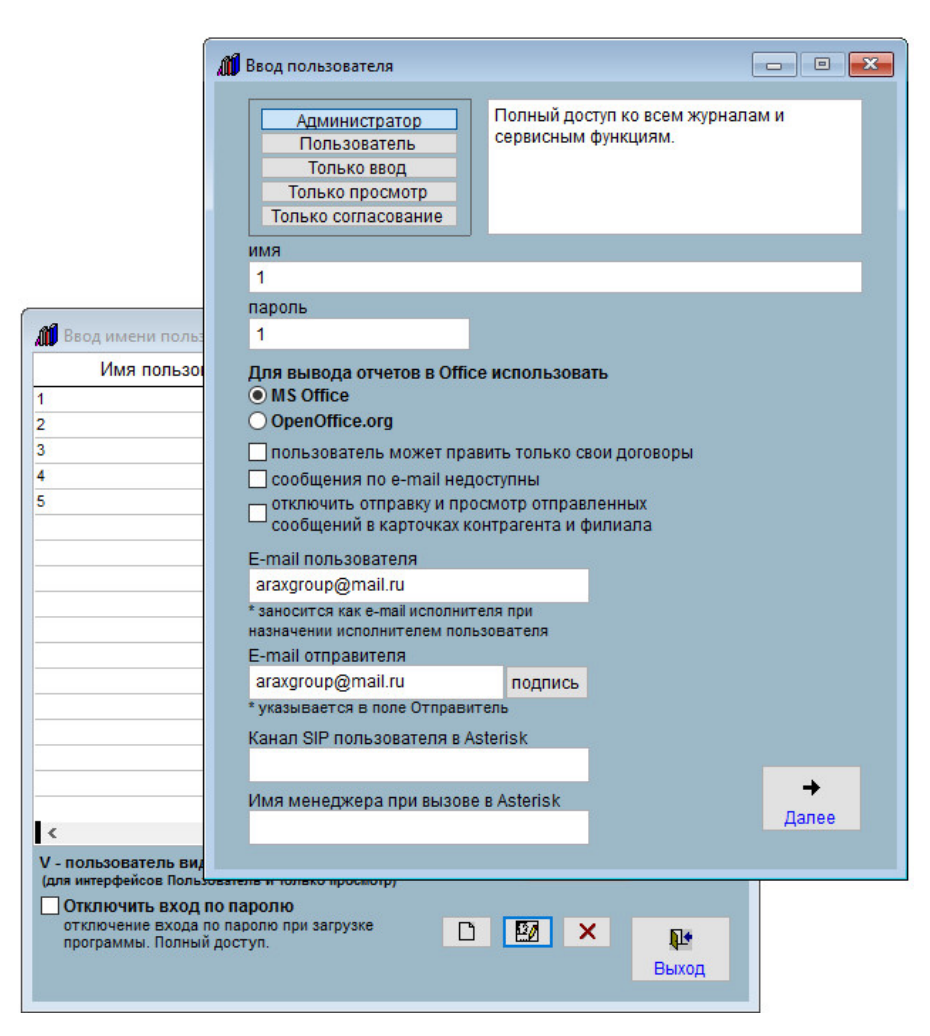

Также в профиле того пользователя, который работает в программе, должен быть указан e-mail отправителя, который проставляется в поле письма "От кого".

При нажатии на кнопку с изображением письма будет создано новое сообщение.

E-mail получателя сообщения заполнится автоматически из соответствующего справочника.

Тема сообщения также будет заполнена автоматически по правилу "Договор + Номер договора + от + Дата договора + Краткое описание".

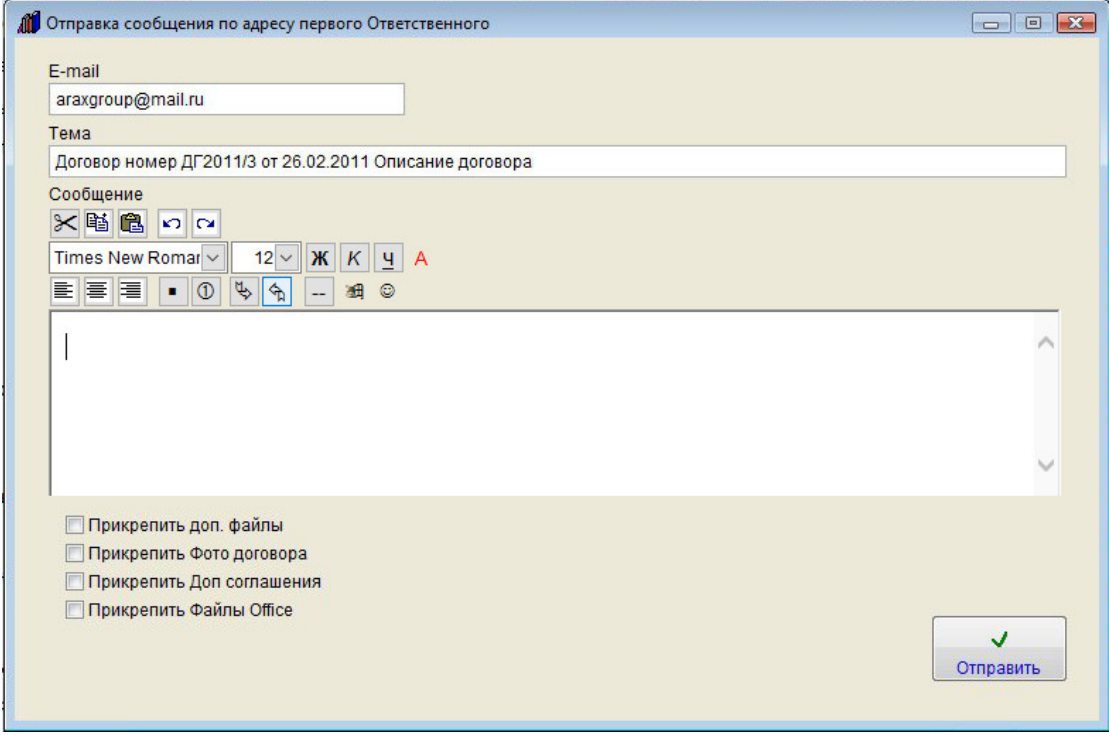

Введите текст сообщения. При необходимости текст можно отформатировать, выделить цветом, вставить в ссылку или изображение (кнопка с изображением смайлика) непосредственно в тело письма. Вставляемое данной кнопкой (с изображением смайлика) изображение будет отправлено получателю письма, но не будет скопировано в базу, в базе будет сохранена локальная ссылка на такое изображение, если нужно, чтобы данные изображения были доступны из базы, вставлять их надо с общего ресурса, подключенного с одинаковым именем.

Если требуется прикрепить к сообщению произвольные файлы, установите галочку "Прикрепить доп. файлы" и нажмите кнопку с зеленой галочкой для выбора прикрепляемого файла.

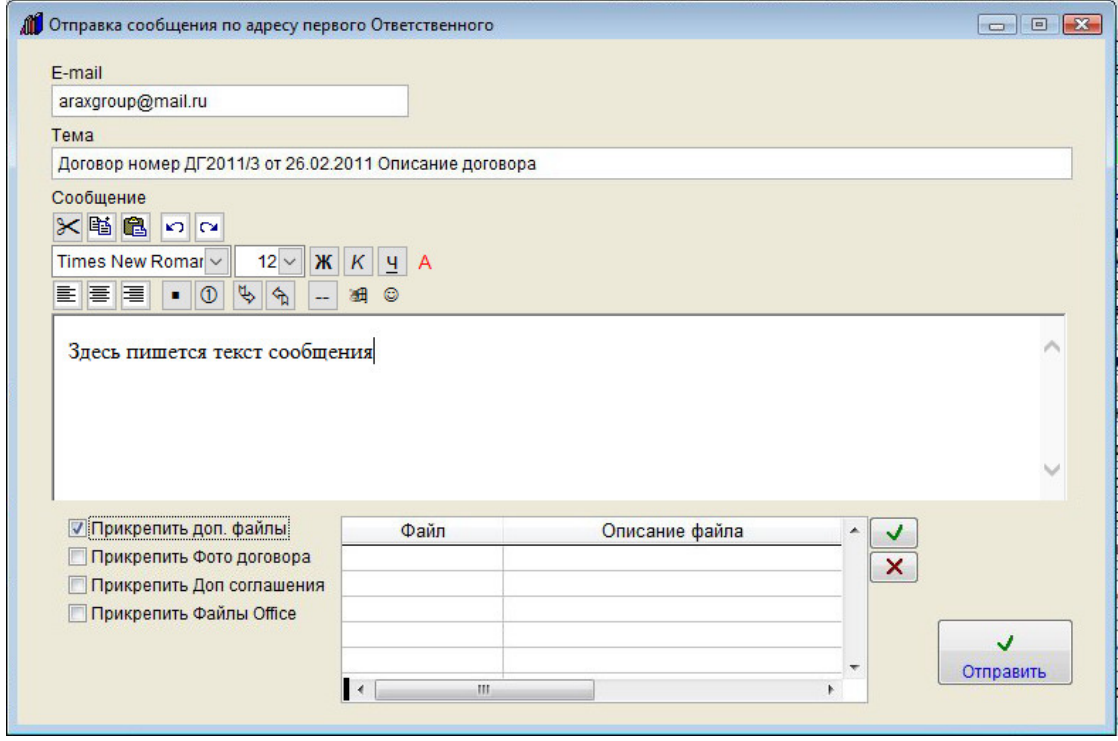

В окне "Ввод названия файла" введите имя прикрепляемого файла и нажмите кнопку "Продолжить".

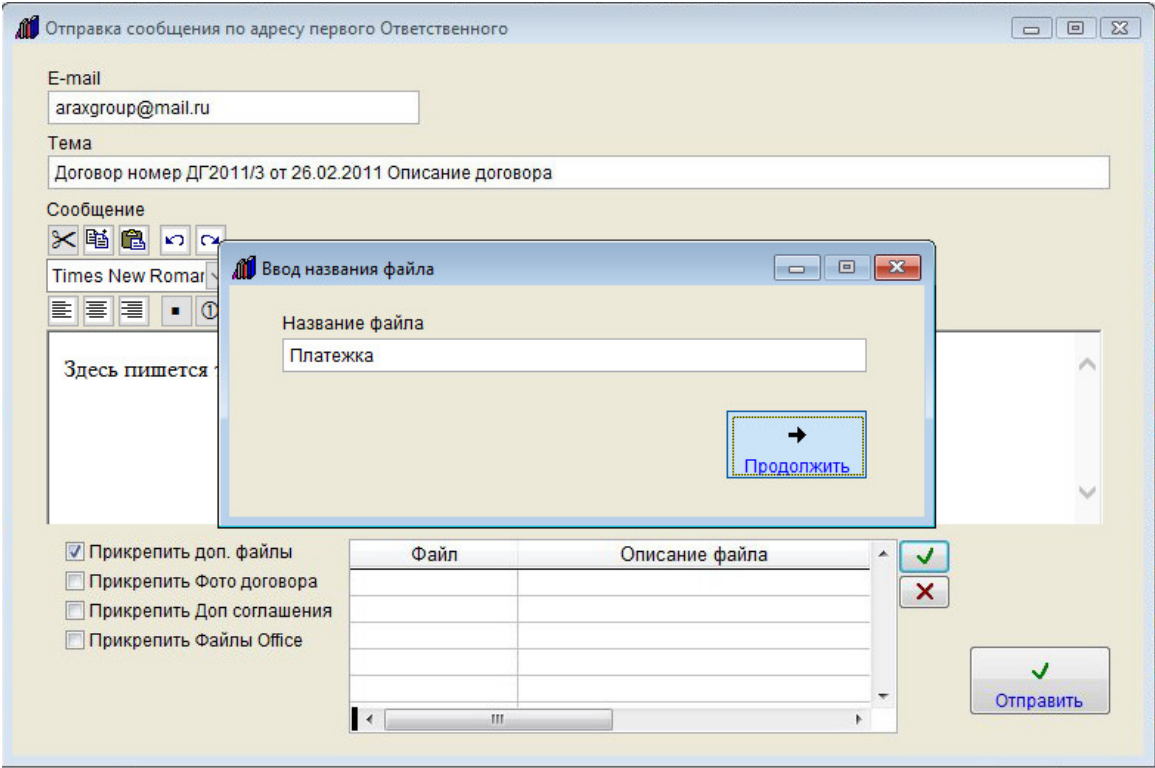

Затем в окне обзора файлов выберите файл, который Вы хотите отправить и нажмите ОК.

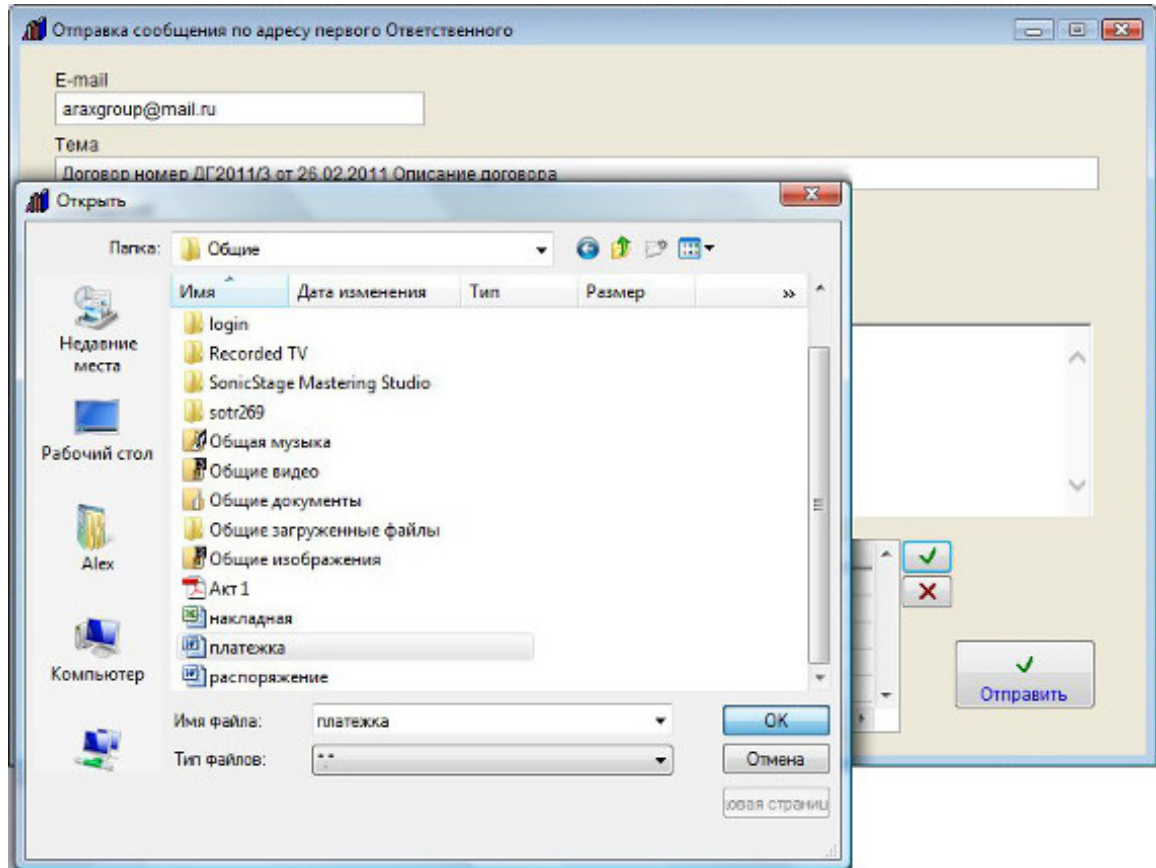

Файл будет прикреплен к письму. Вы можете прикрепить любое количество файлов.

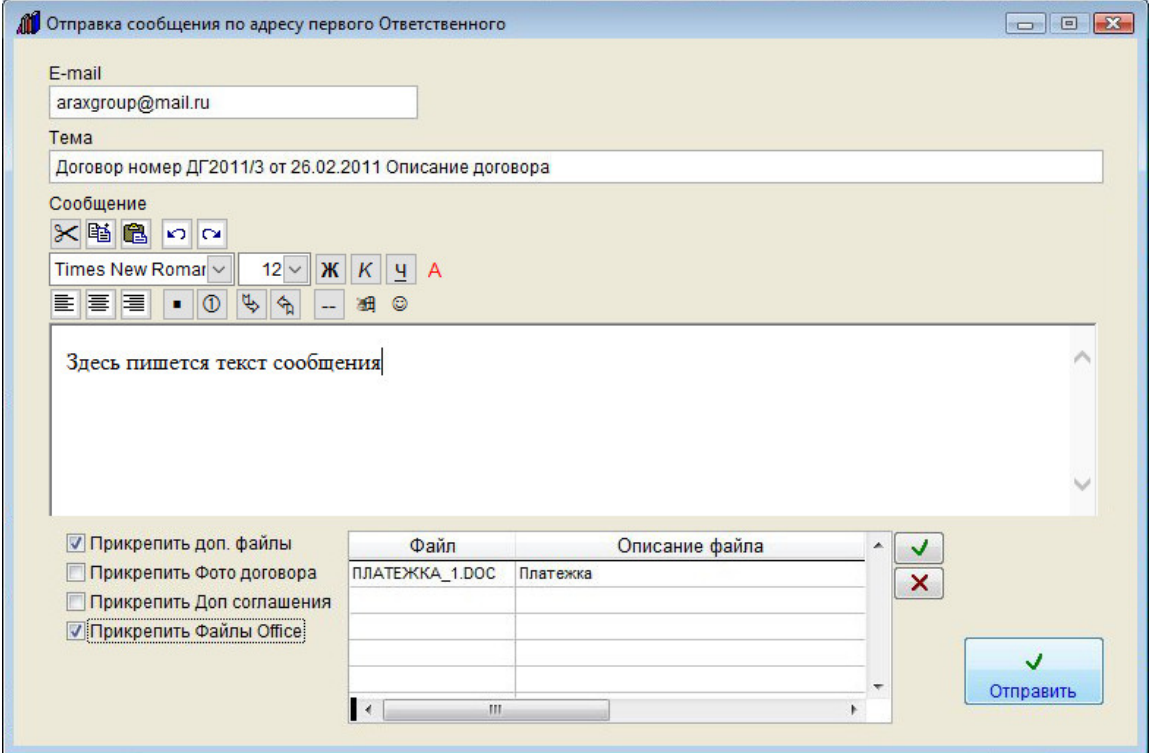

Если требуется, установите галочки "Прикрепить фото договора", "Прикрепить Доп. соглашения" и "Прикрепить Файлы Office".

Если эти галочки установлены, то письму будут прикреплены все файлы из соответствующих разделов карточки договора.

Для отправки сообщения нажмите кнопку "Отправить".

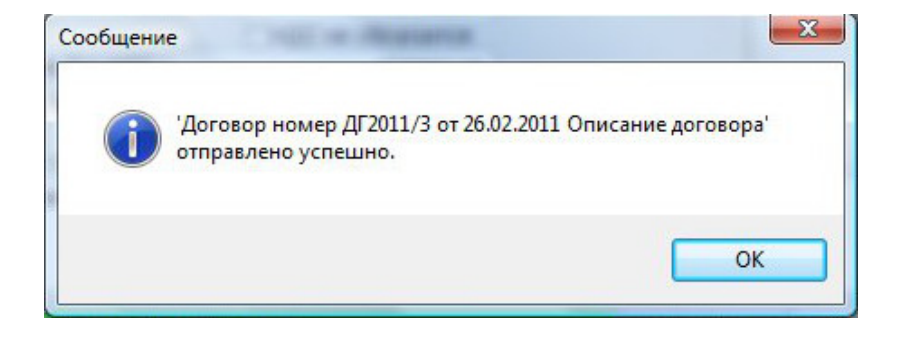

В случае успешной отправки письма появится уведомление об успешной отправке.

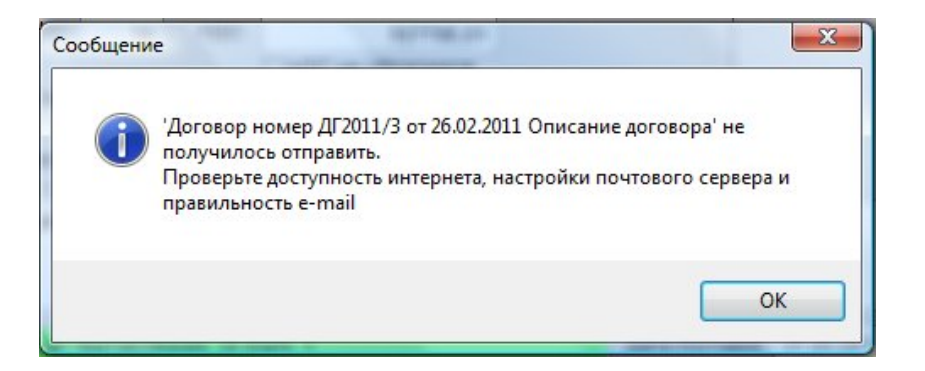

В случае неудачной отправки появится сообщение, что письмо отправить не удалось.

В этом случае проверьте правильность настройки параметров почтового сервера и e-mail получателя и отправителя.

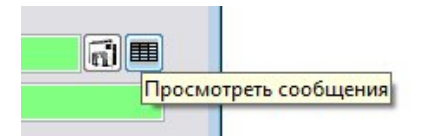

Для просмотра отправленных сообщений нажмите на правую кнопку с изображением таблицы.

Для просмотра отправленных сообщений контрагентам и филиалу нажмите на кнопку со стрелкой рядом с соответствующим полем и в появившемся меню выберите пункт "Просмотреть отправленные e-mail".

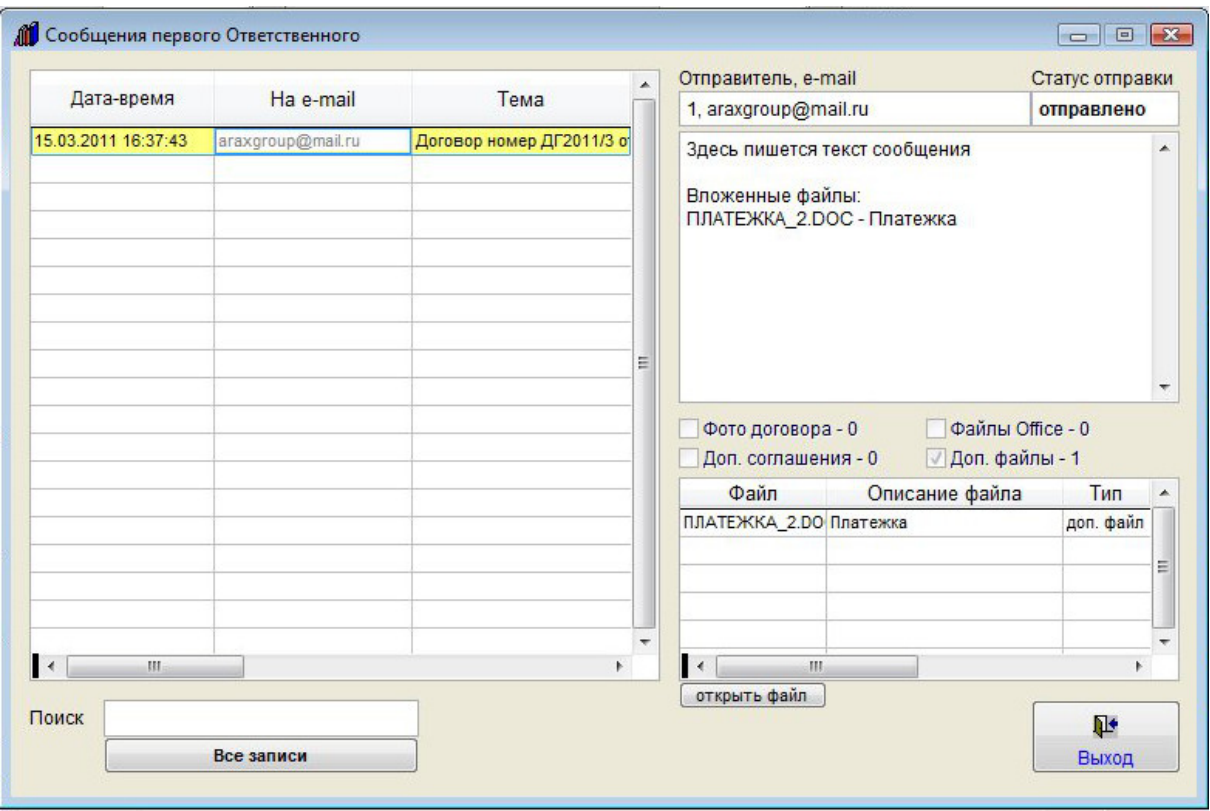

Откроются сообщения, отправленные из программы данному лицу в связи с данным договором.

В архиве сообщений можно осуществлять поиск, видеть реквизиты сообщений и статус отправки, имеется возможность просмотра файлов вложений.

Для этого выберите нужный файл и нажмите кнопку "открыть файл".

Файл будет открыт в программе, ассоциированной в Windows с данным типом файлов.

## Как закрыть договор

Для того, чтобы закрыть договор установите галочку "Договор закрыт" в карточке договора.

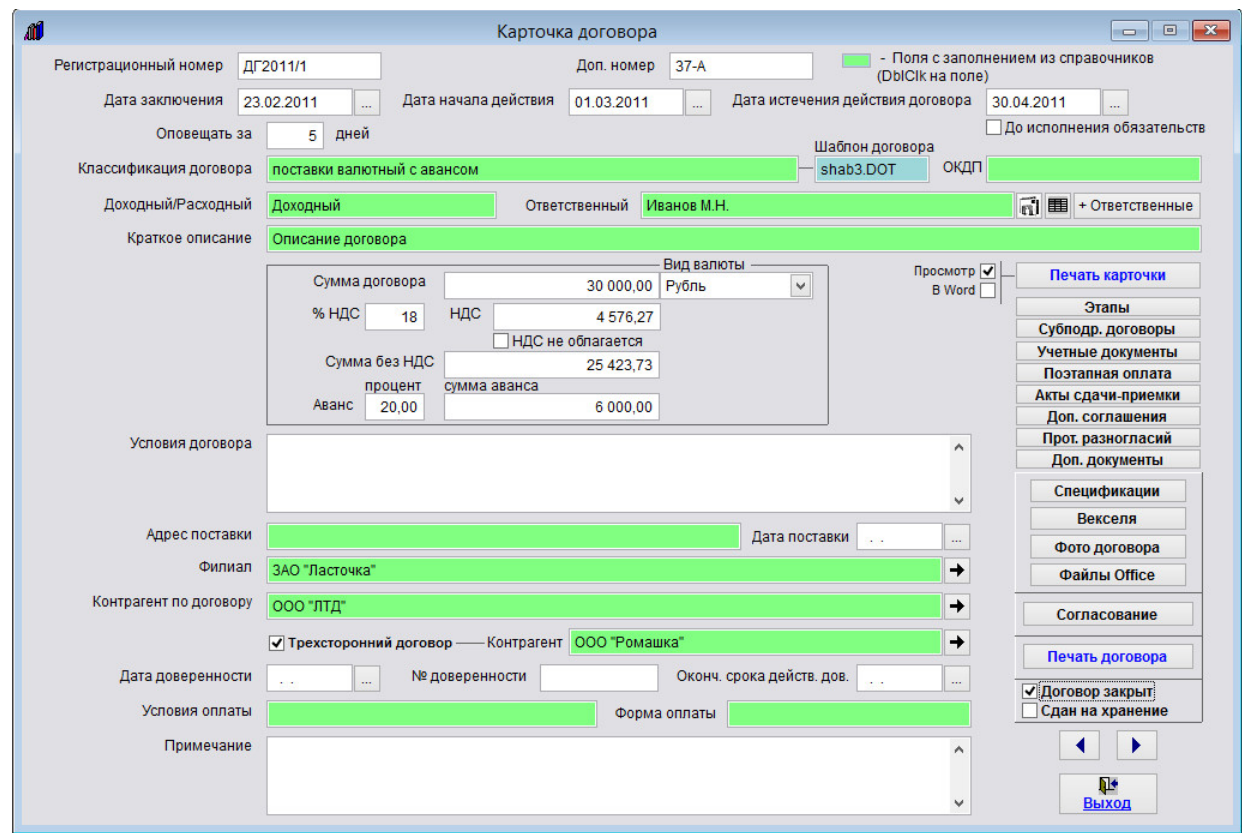

Данный договор будет считаться закрытым.

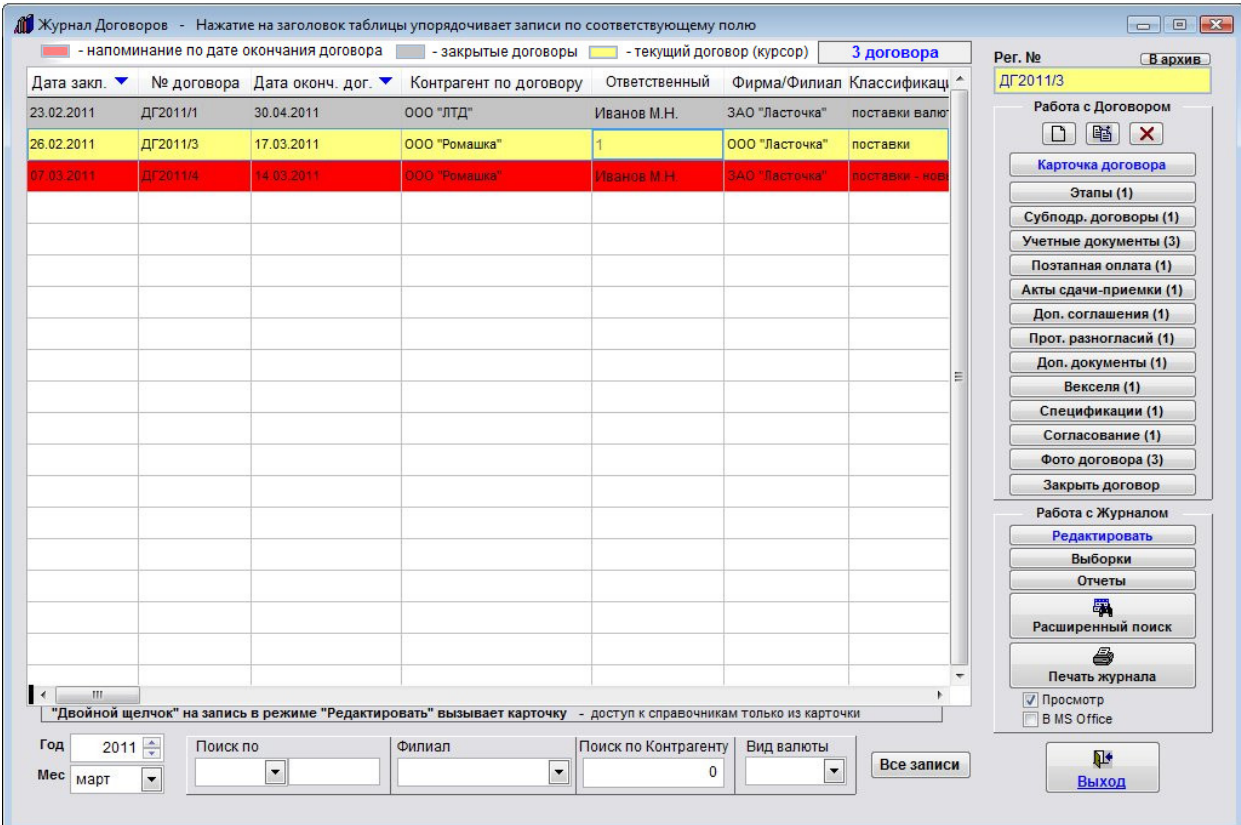

В журнале договоров закрытые договоры окрашиваются серым цветом.

## Как переместить договоры в архив

Для того, чтобы переместить договор в архив установите курсор на нужный договор и нажмите кнопку "В архив" в правой верхней части журнала договоров.

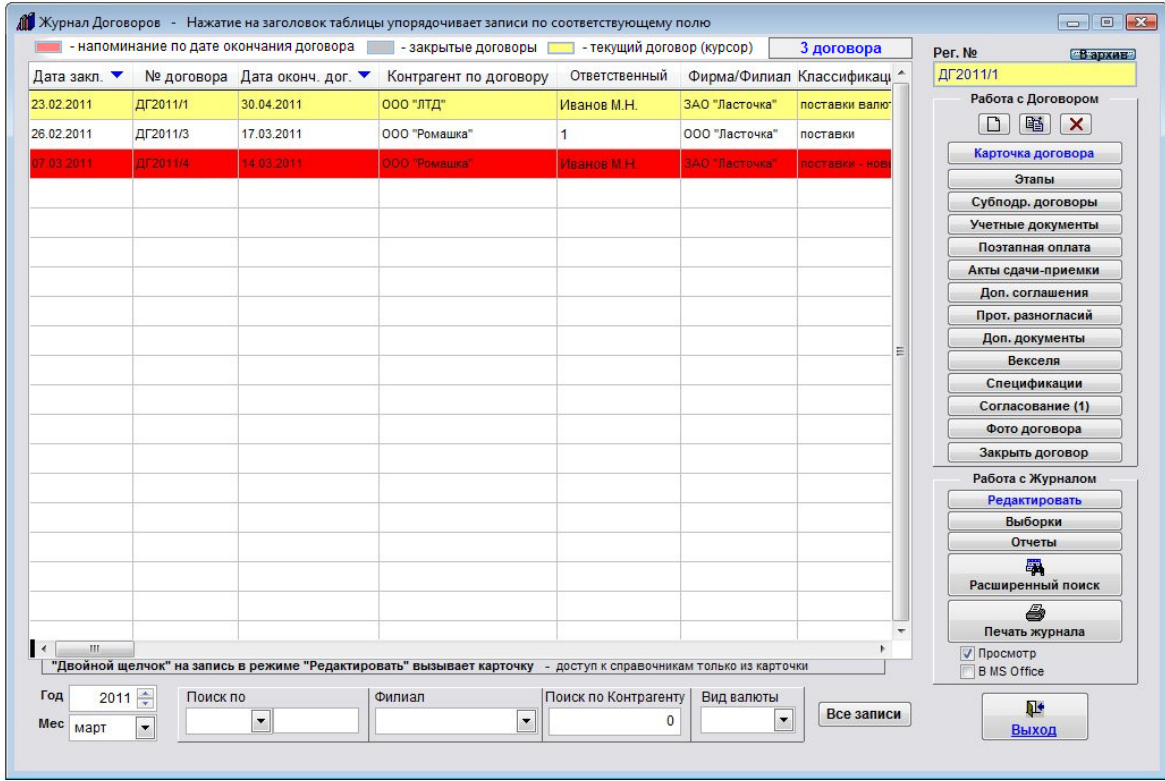

#### Выбранный договор будет перемещен в архив.

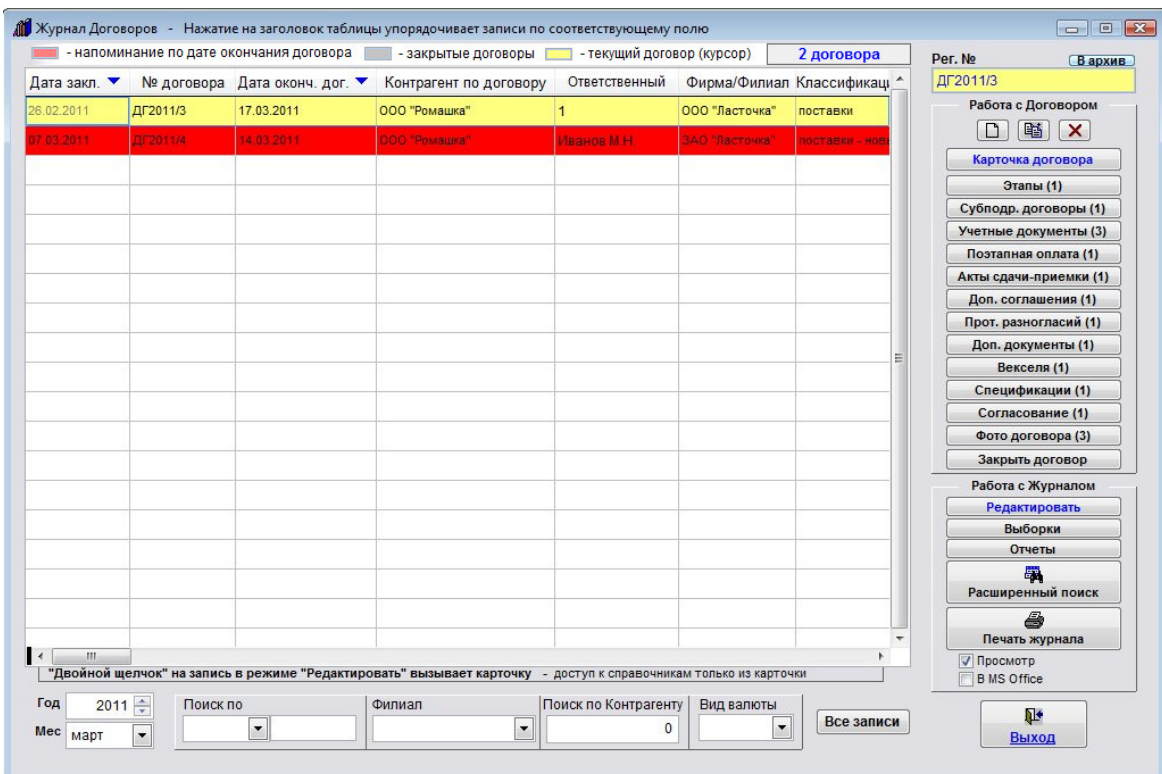

#### Для просмотра архива выберите пункт меню "Сервис-Архив журнала договоров".

Журнал договоров Преддоговорная работа Контрагенты Справочники Сервис Выход @

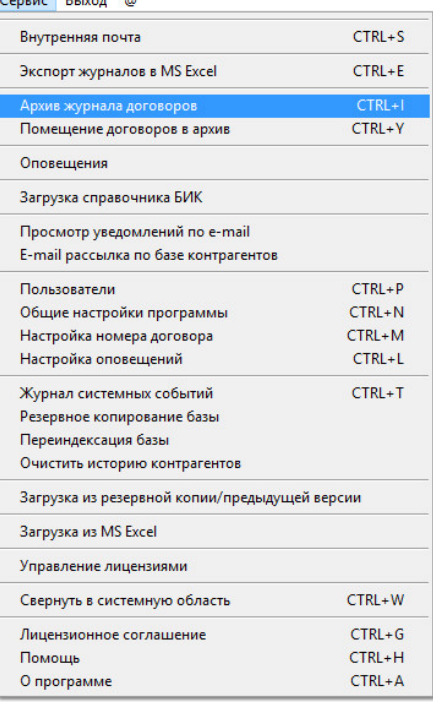

Откроется архив журнала договоров.

Для возврата договора из архива в основной журнал нажмите кнопку "Из архива" в правой верхней части архива журнала договоров.

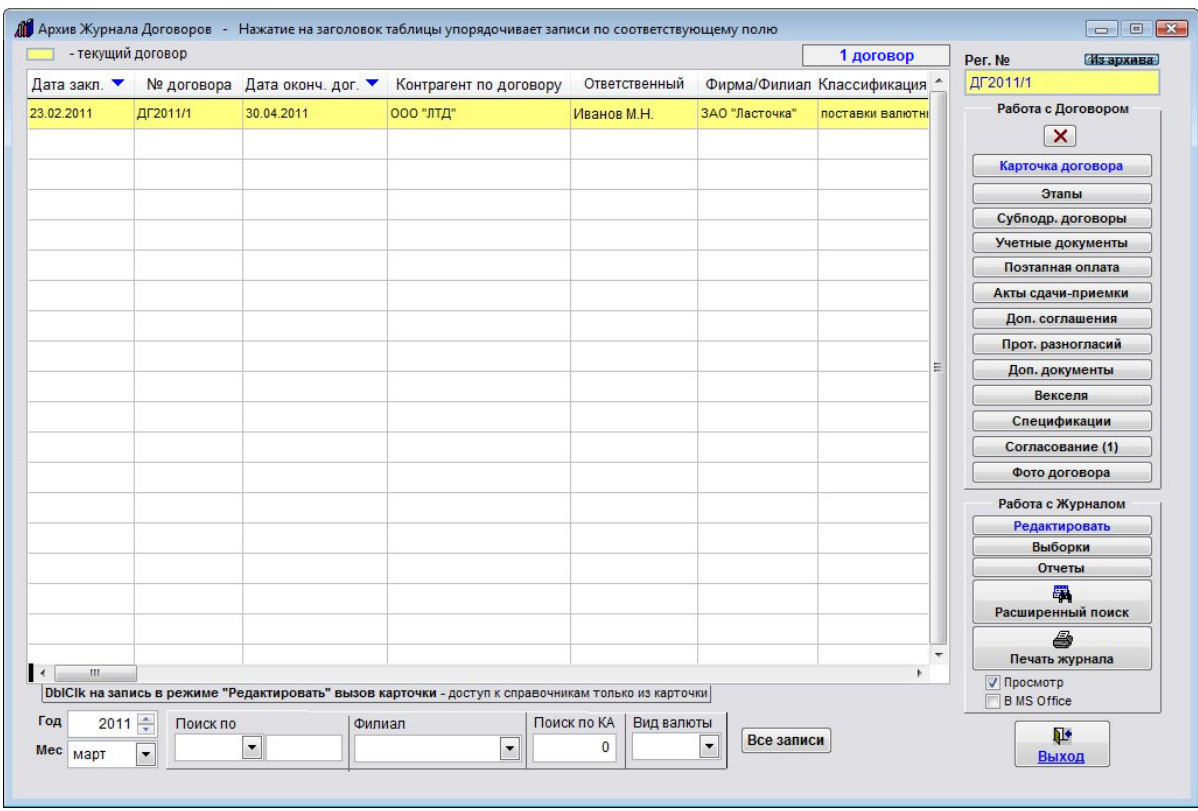

Можно поместить в архив группу закрытых договоров за период.

### Выберите пункт меню "Сервис-Помещение договоров в архив".

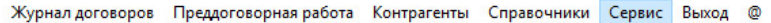

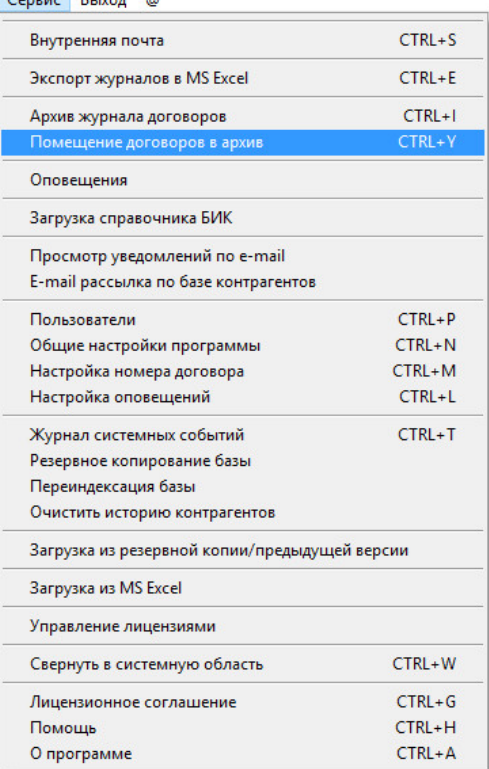

В открывшейся форме установите интервал дат и нажмите кнопку "Переместить".

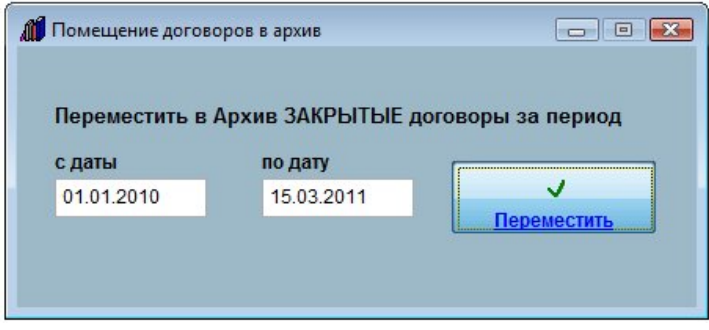

Закрытые договоры за выбранный период будут помещены в архив.

- 4.3.1. Справочник контрагентов стр. 310 4.3.1.1. Как добавить нового контрагента – стр. 311 4.3.1.2. Как изменить карточку контрагента – стр. 318 4.3.1.3. Как заполнить реквизиты контрагента по ИНН – стр. 319 4.3.1.4. Как удалить контрагента – стр. 320 4.3.1.5. Как посмотреть историю изменения реквизитов контрагента – стр. 322 4.3.1.6. Как очистить историю контрагента и для чего это нужно – стр. 324 4.3.1.7. Как найти контрагента по краткому наименованию/ФИО, ИНН и статусу – стр. 326 4.3.1.8. Как внести контрагента в черный список – стр. 329 4.3.1.9. Как прикрепить к карточке контрагента отсканированные документы – стр. 331 4.3.1.10. Как внести сотрудников контрагента – стр. 339 4.3.1.11. Как внести учредителей контрагента – стр. 342 4.3.1.12. Как внести счета контрагента – стр. 347 4.3.1.13. Как отправить уведомление контрагенту на E-mail - стр. 353 4.3.1.14. Как разослать сообщение по e-mail группе контрагентов - стр. 358 4.3.1.15. Как просмотреть договоры контрагента - стр. 363 4.3.1.16. Как распечатать список контрагентов и карточку контрагента – стр. 365
	- 4.3.1.17. Как экспортировать список контрагентов в MS Excel (OpenOffice Calc) стр. 371
	- 4.3.1.18. Как внести контакты с контрагентом стр. 376
	- 4.3.1.19. Как распечатать список контактов с контрагентом стр. 381
	- 4.3.1.20. Как настроить оповещение по контактам с контрагентами стр. 383
	- 4.3.1.21. Как посмотреть все контакты с контрагентами и найти нужный контакт стр. 387
- 4.3.2. Справочник филиалов стр. 389
	- 4.3.2.1. Как добавить новый филиал стр. 390
	- 4.3.2.2. Как изменить карточку филиала стр. 394
	- 4.3.2.3. Как удалить филиал стр. 396
	- 4.2.2.4. Как найти филиал по наименованию стр. 397
	- 4.3.2.5. Как прикрепить к карточке филиала отсканированные документы стр. 399
	- 4.3.2.6. Как внести счета филиала стр. 405
	- 4.3.2.7. Как отправить уведомление филиалу на E-mail стр. 411
	- 4.3.2.8. Как распечатать карточку филиала стр. 416
- 4.3.3. Справочник ответственных стр. 419
- 4.3.4. Справочник классификаций договоров (шаблонов) стр. 423
- 4.3.5. Справочник банков стр. 427
- 4.3.6. Остальные справочники стр. 431
- 4.3.1.1. Как добавить нового контрагента стр. 311
- 4.3.1.2. Как изменить карточку контрагента стр. 318
- 4.3.1.3. Как заполнить реквизиты контрагента по ИНН стр. 319
- 4.3.1.4. Как удалить контрагента стр. 320
- 4.3.1.5. Как посмотреть историю изменения реквизитов контрагента стр. 322
- 4.3.1.6. Как очистить историю контрагента и для чего это нужно стр. 324
- 4.3.1.7. Как найти контрагента по краткому наименованию/ФИО, ИНН и статусу стр. 326
- 4.3.1.8. Как внести контрагента в черный список стр. 329
- 4.3.1.9. Как прикрепить к карточке контрагента отсканированные документы стр. 331
- 4.3.1.10. Как внести сотрудников контрагента стр. 339
- 4.3.1.11. Как внести учредителей контрагента стр. 342
- 4.3.1.12. Как внести счета контрагента стр. 347
- 4.3.1.13. Как отправить уведомление контрагенту на E-mail стр. 353
- 4.3.1.14. Как разослать сообщение по e-mail группе контрагентов стр. 358
- 4.3.1.15. Как просмотреть договоры контрагента стр. 363
- 4.3.1.16. Как распечатать список контрагентов и карточку контрагента стр. 365
- 4.3.1.17. Как экспортировать список контрагентов в MS Excel (OpenOffice Calc) стр. 371
- 4.3.1.18. Как внести контакты с контрагентом стр. 376
- 4.3.1.19. Как распечатать список контактов с контрагентом стр. 381
- 4.3.1.20. Как настроить оповещение по контактам с контрагентами стр. 383
- 4.3.1.21. Как посмотреть все контакты с контрагентами и найти нужный контакт стр. 387

## Как добавить нового контрагента

Для ввода контрагента выберите пункт меню "Контрагенты".

Журнал договоров Преддоговорная работа [Контрагенты ] Справочники Сервис Выход

Откроется справочник контрагентов.

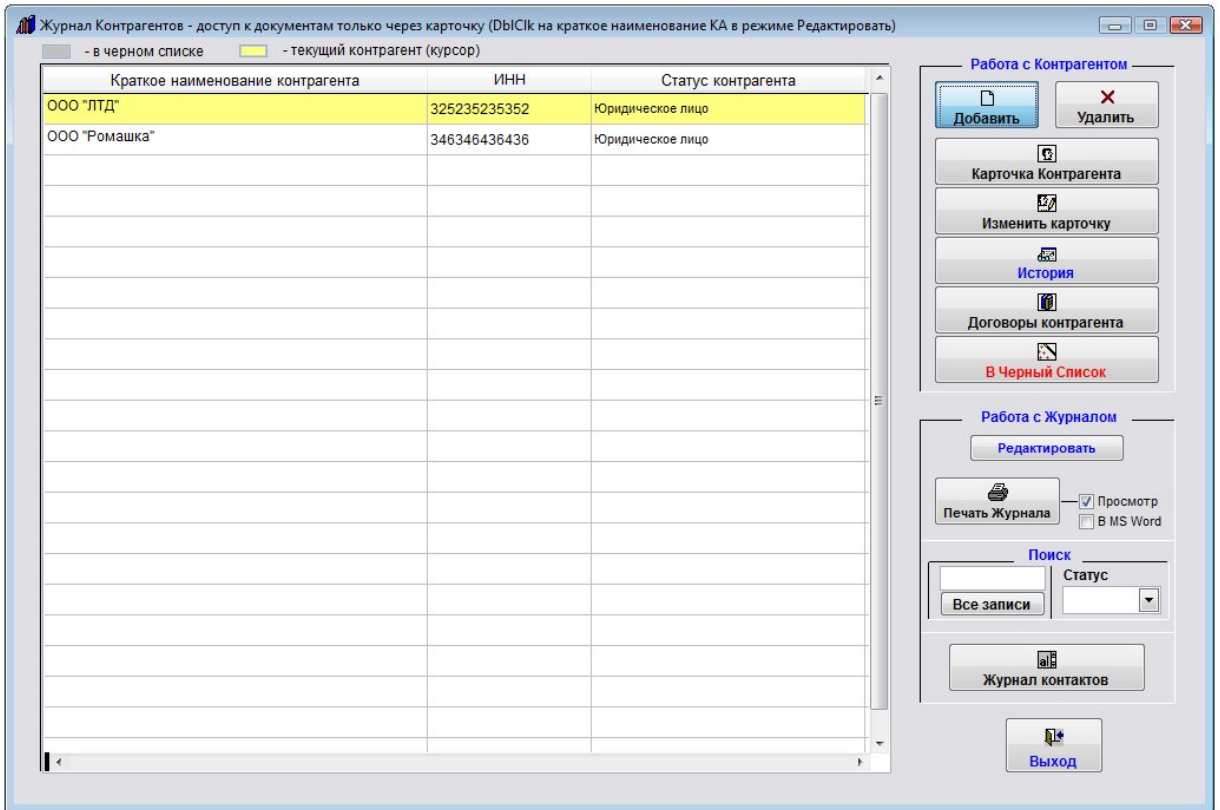

Контрагента можно добавить непосредственно при заполнении карточки договора (поля Контрагент).

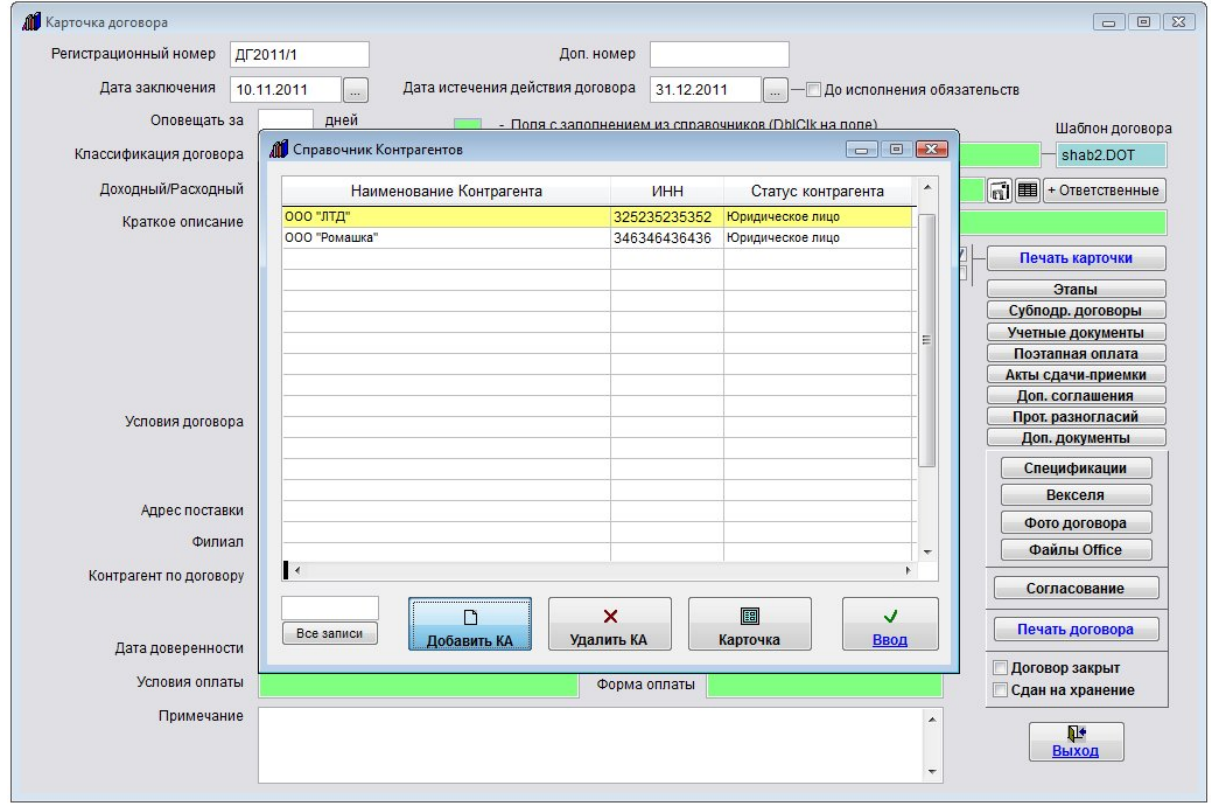

Для добавления нового контрагента нажмите кнопку "Добавить КА".

Откроется окно, в котором надо ввести краткое Наименование контрагента (либо ФИО для ИП и физлиц) и укажите является вводимый контрагент юридическим лицом, физическим лицом или ИП.

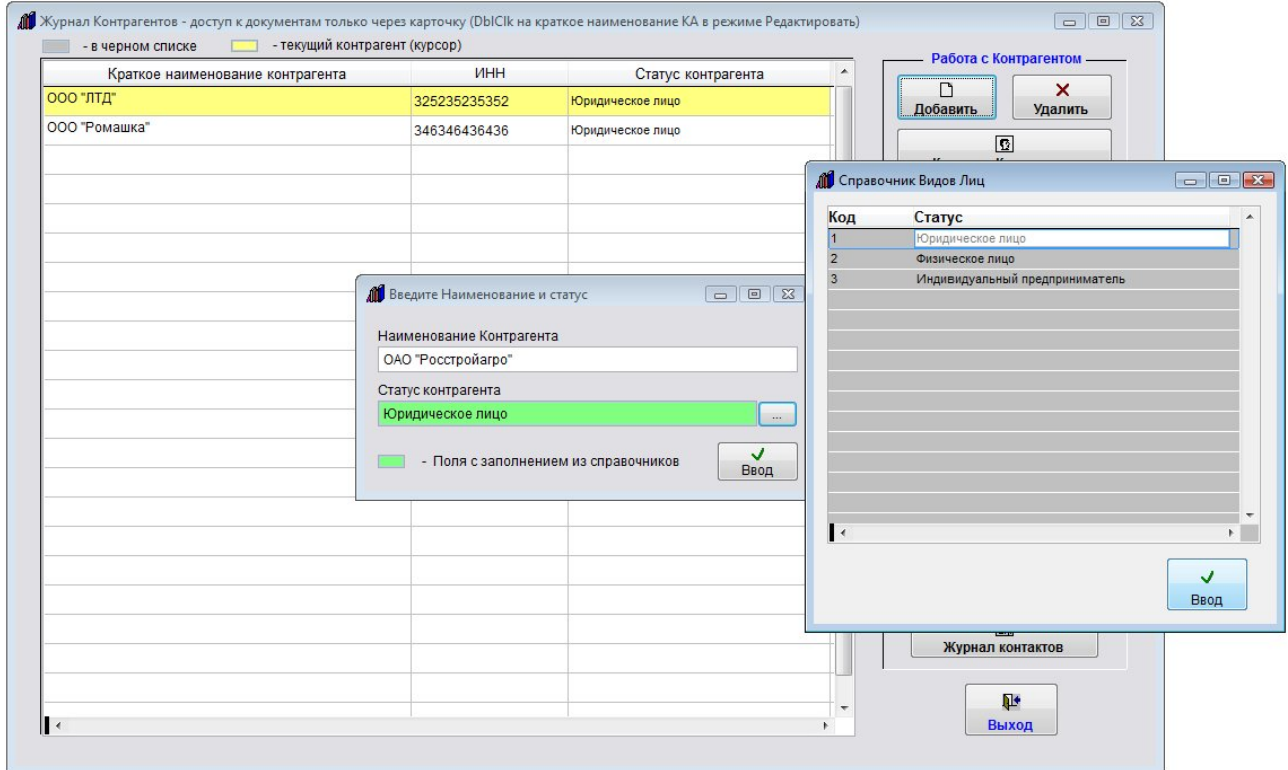

После ввода краткого Наименования контрагента и статуса нажмите "Ввод".

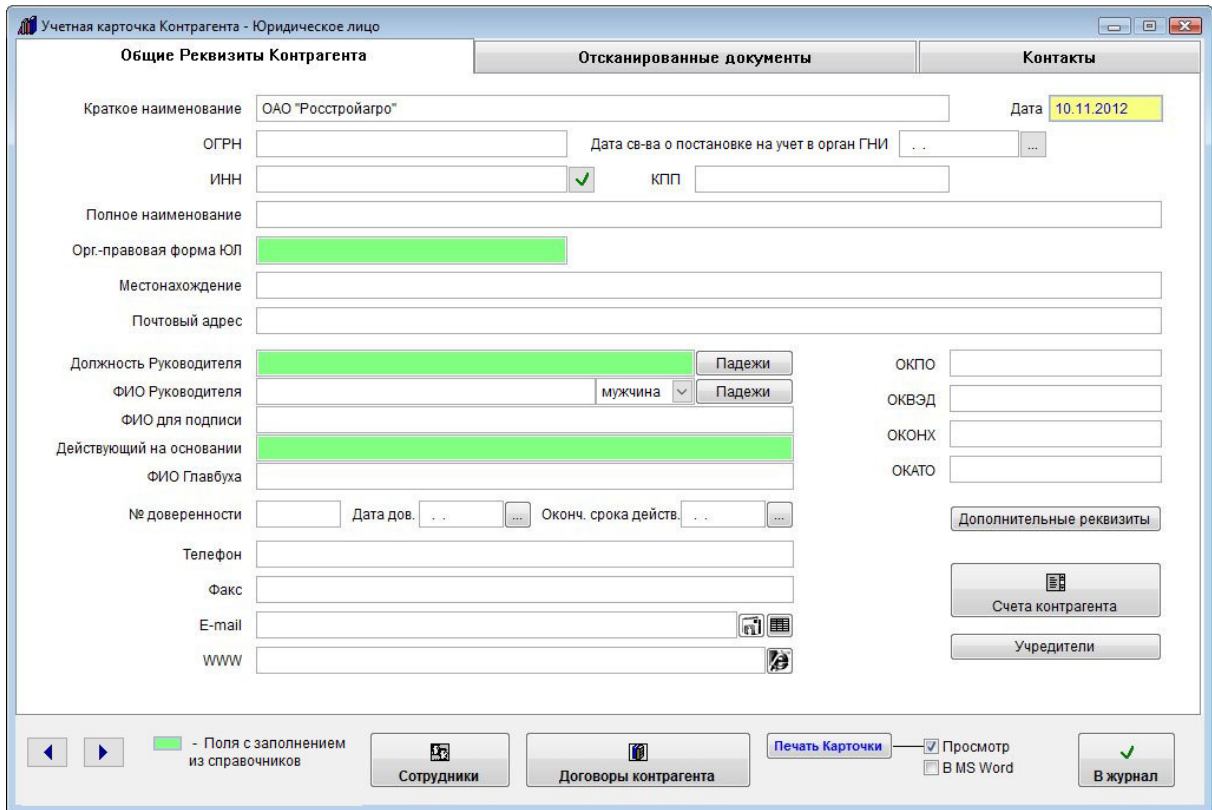

В случае юридического лица откроется форма "Учетная карточка контрагента - Юридическое лицо".

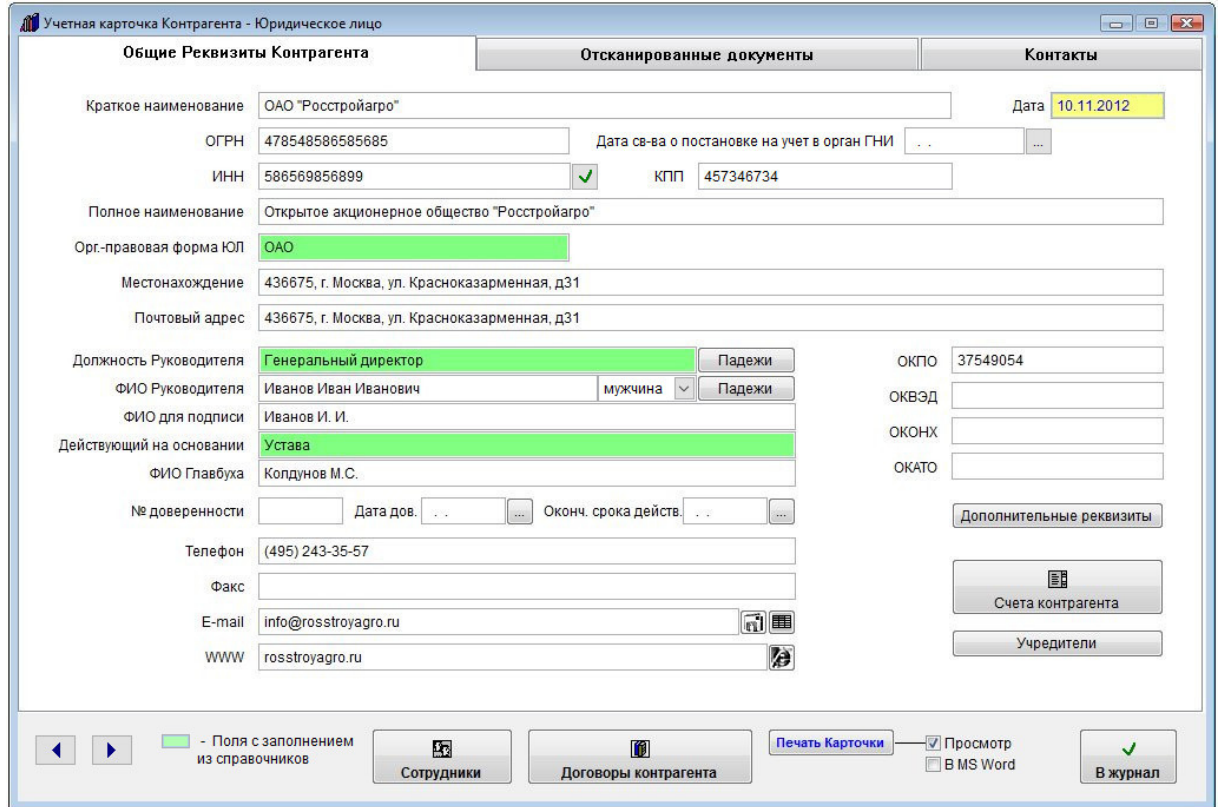

Заполните поля карточки контрагента.

4.2.3.3. Как выбрать дату из календаря – стр. 76

4.2.3.4. Как заполнить поле из справочника–стр. 78

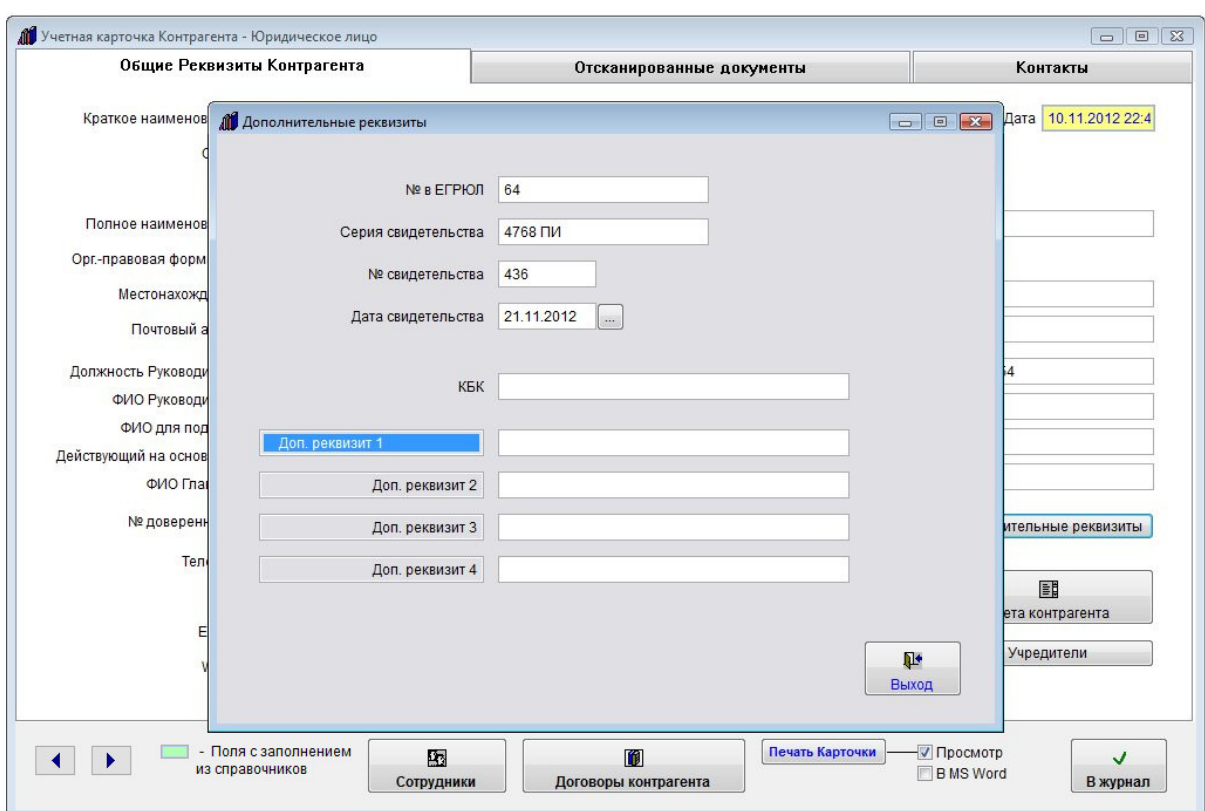

Для заполнения дополнительных реквизитов нажмите кнопку "Дополнительные реквизиты"

Откроется окно для заполнения дополнительных реквизитов.

В карточке контрагента есть четыре доп. реквизиты без определенного значения, которые можно назвать по своему усмотрению.

4.3.1.8. Как прикрепить к карточке контрагента отсканированные документы – стр. 331

- 4.3.1.9. Как внести сотрудников контрагента стр. 339
- 4.3.1.10. Как внести учредителей контрагента стр. 342
- 4.3.1.11. Как внести счета контрагента стр. 347
- 4.3.1.12. Как отправить уведомление контрагенту на E-mail стр. 353
- 4.3.1.13. Как разослать сообщение по e-mail группе контрагентов стр. 358

4.3.1.14. Как просмотреть договоры контрагента – стр. 363

- 4.3.1.15. Как распечатать список контрагентов и карточку контрагента стр. 365
- 4.3.1.16. Как экспортировать список контрагентов в MS Excel (OpenOffice Calc) стр. 371
- 4.3.1.17. Как внести контакты с контрагентом стр. 376

В случае, если вводится контрагент ИП, при добавлении контрагента введите ФИО контрагента и выберите статус контрагента - Индивидуальный предприниматель.

После выбора нажмите "Ввод".

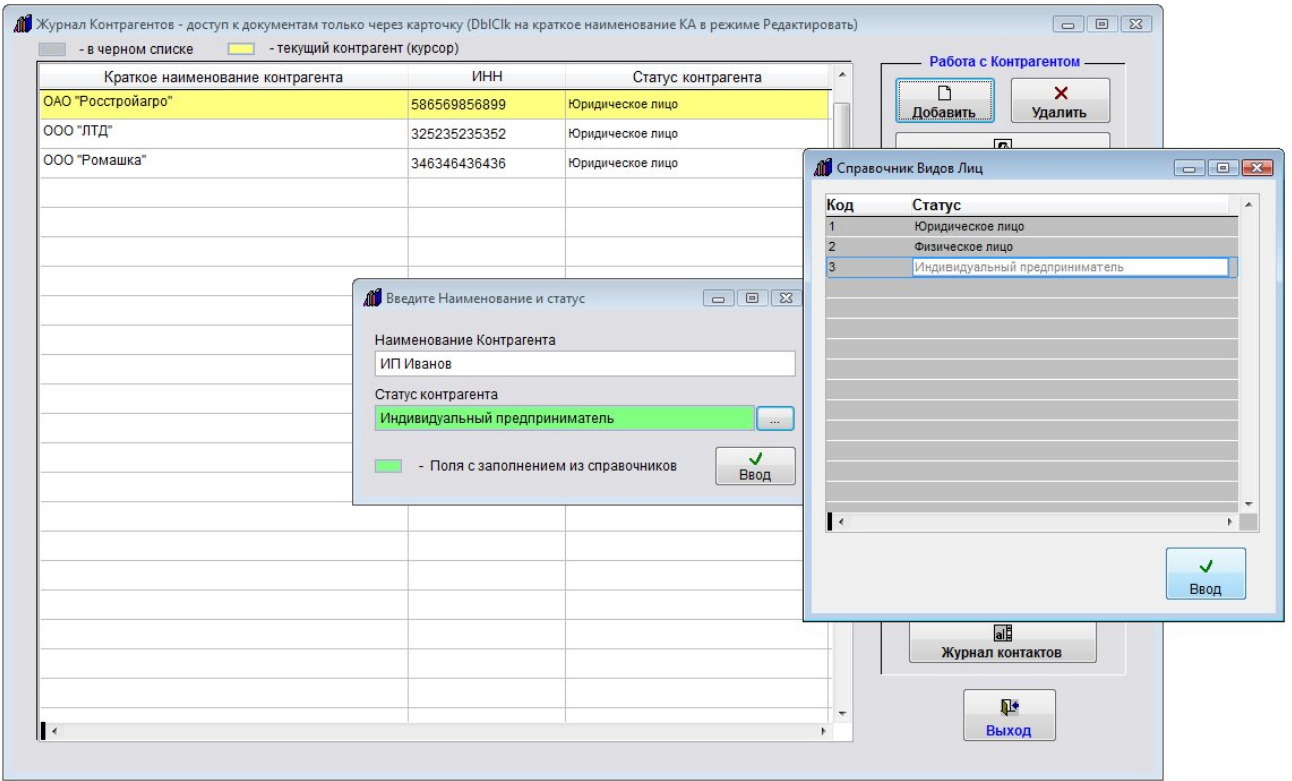

Откроется карточка контрагента - ИП.

Заполните карточку контрагента - ИП. Заполнение карточки контрагента ИП аналогично заполнению карточки для юридического лица.

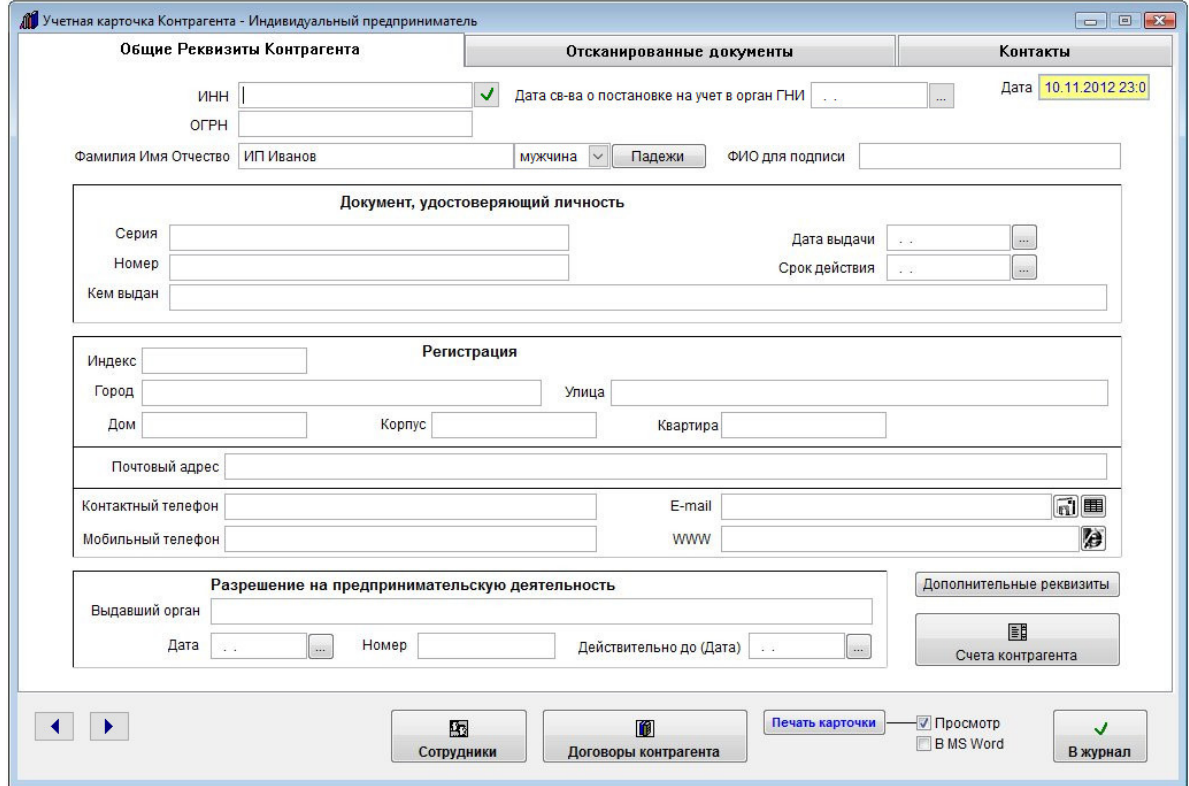

В случае, если вводится контрагент физическое лицо, при добавлении контрагента введите ФИО контрагента и выберите статус контрагента - Физическое лицо.

### После выбора нажмите "Ввод".

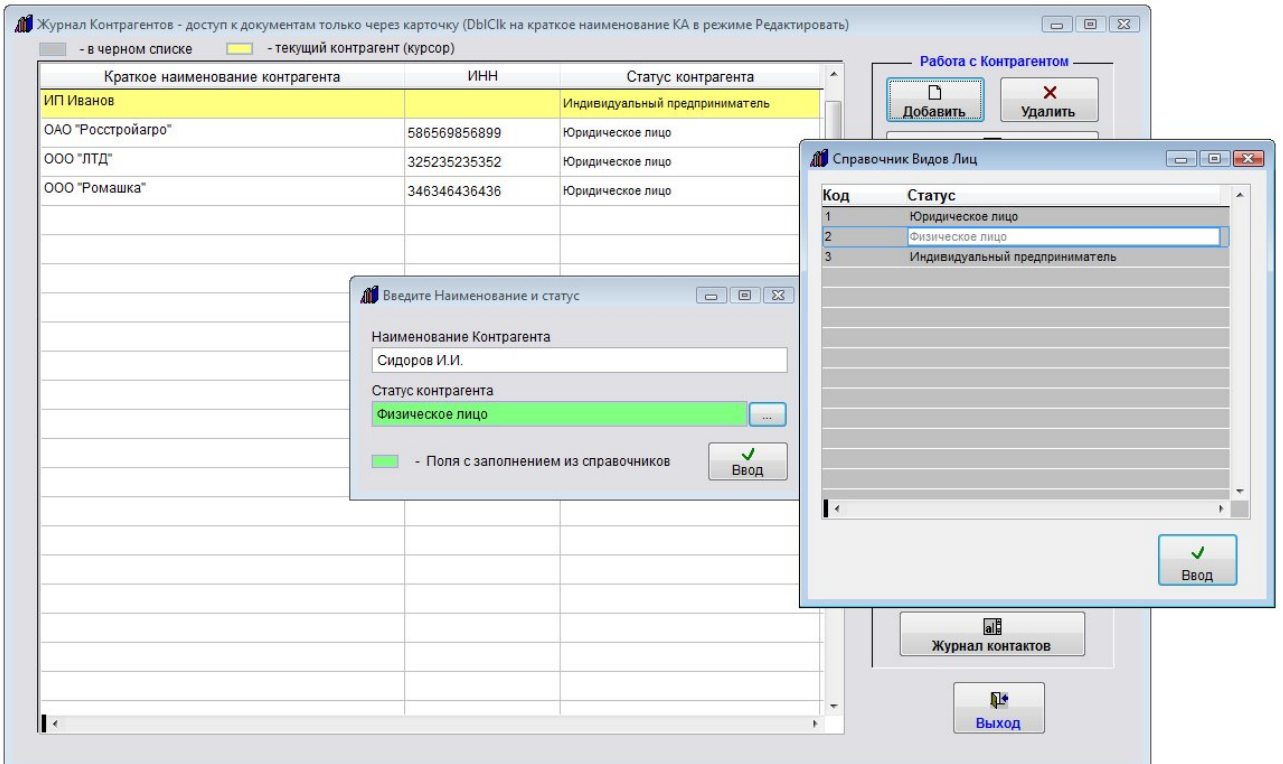

Откроется карточка контрагента - физического лица.

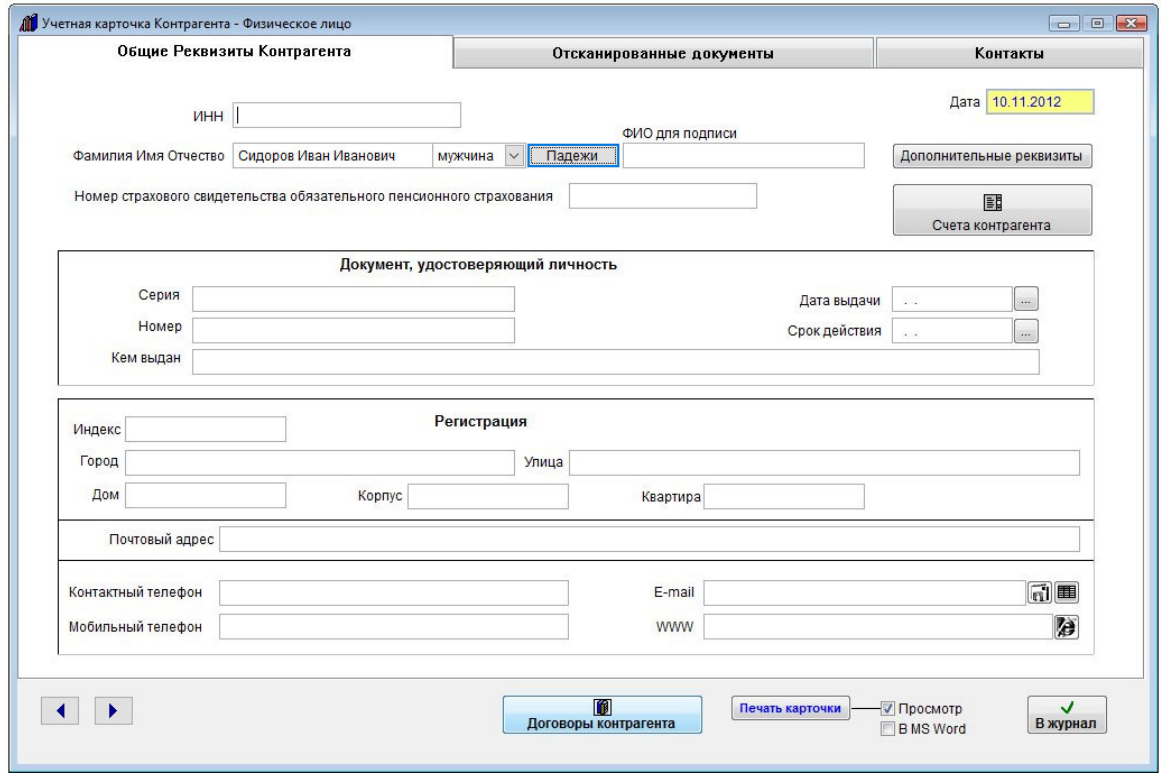

Заполните карточку контрагента физического лица.

Заполнение карточки контрагента физлица аналогично заполнению карточки для юридического лица.

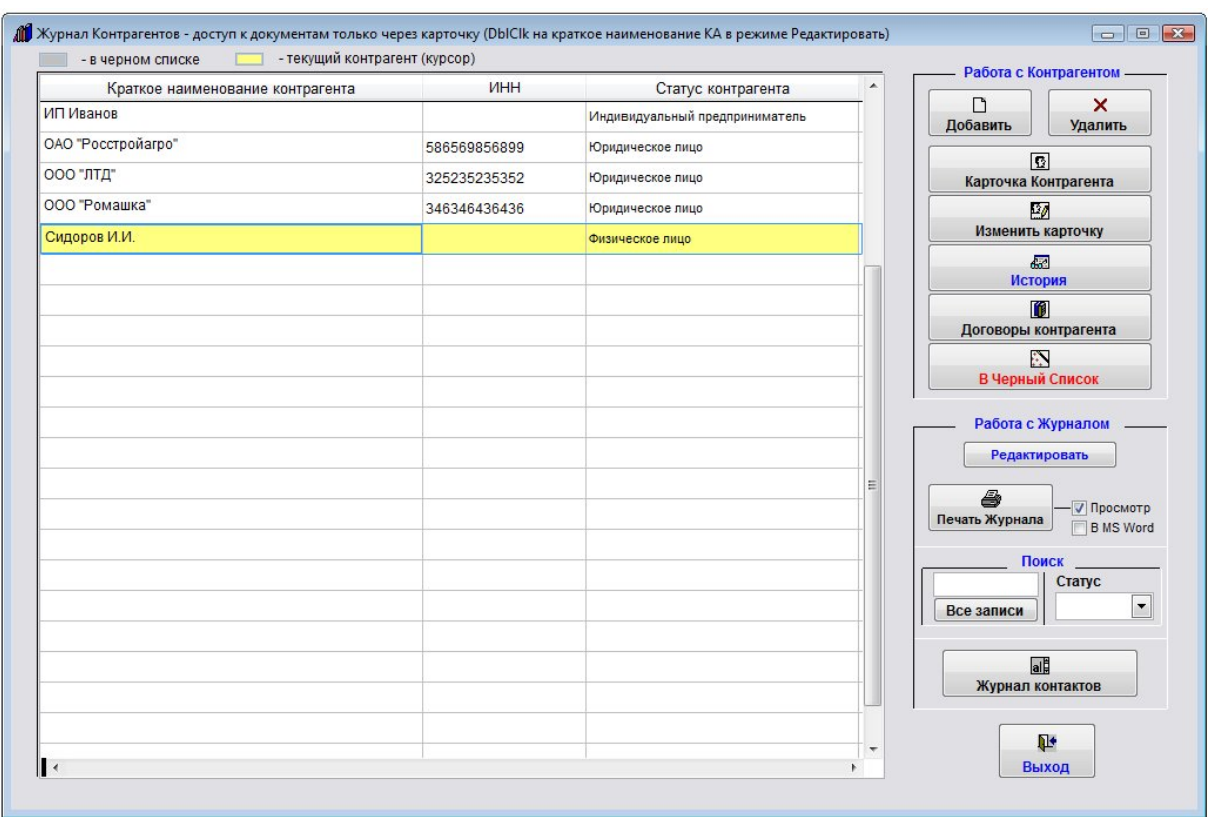

После заполнения карточки нажмите кнопку "В журнал".

Все добавленные контрагенты отобразятся в журнале контрагентов.

#### Как изменить карточку контрагента

Для изменения карточки контрагента выберите пункт меню "Контрагенты". Откроется справочник контрагентов.

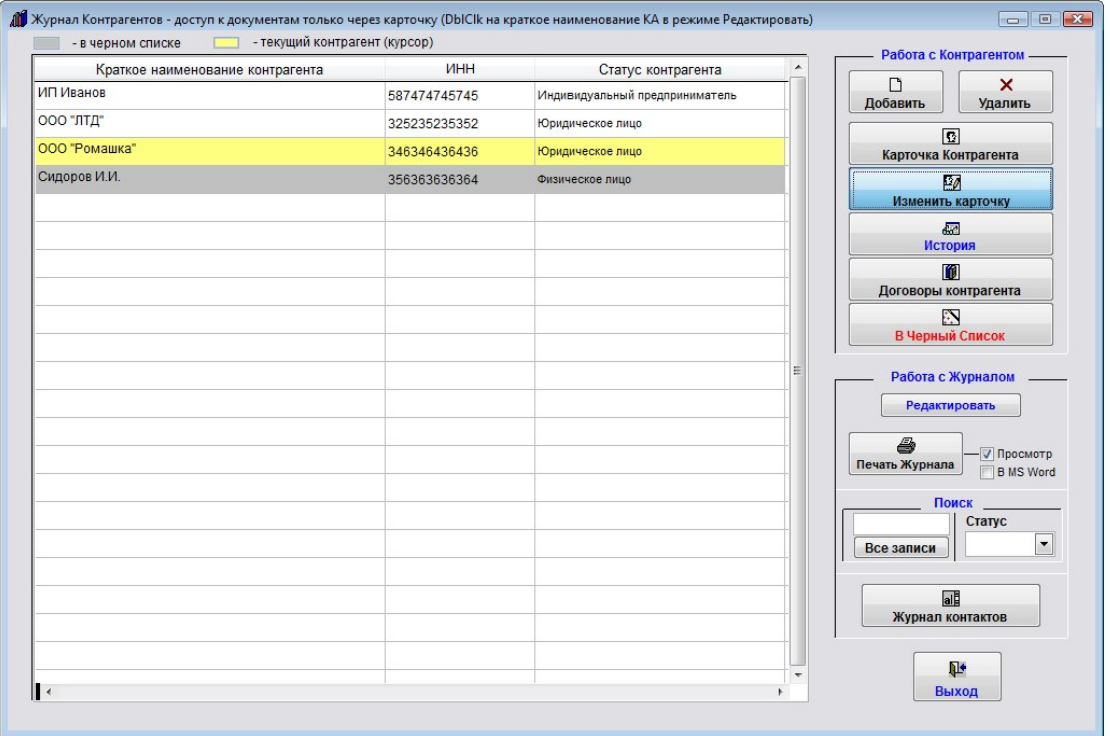

Для изменения нужного контрагента мышью установите на него курсор (контрагент выделится желтым) и нажмите кнопку "Изменить карточку КА" в правой верхней части формы. Откроется карточка контрагента.

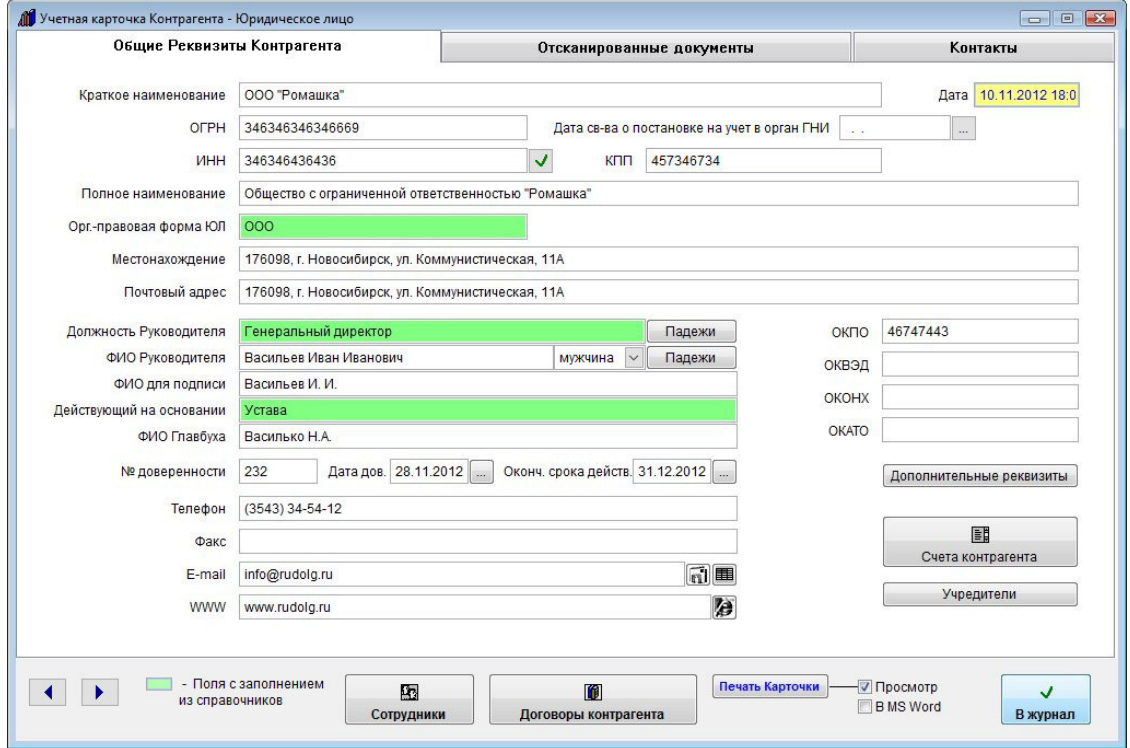

Измените информацию в карточке контрагента. После внесения изменений нажмите кнопку "В журнал"

### Как заполнить реквизиты контрагента по ИНН

Автоматическое заполнение реквизитов контрагентов по ИНН происходит с использованием сервиса DaData.ru. Для заполнения реквизитов по ИНН в разделе меню "Сервис-Настройка интерфейса" необходимо снять и снова установить галочку "Заполнение реквизитов контрагента по ИНН (интеграция с сервисом Подсказки DaData.ru)" и в открывшемся окне ввести собственный API ключ для сервиса Подсказки, который можно получить, зарегистрировавшись по адресу DaData.ru.

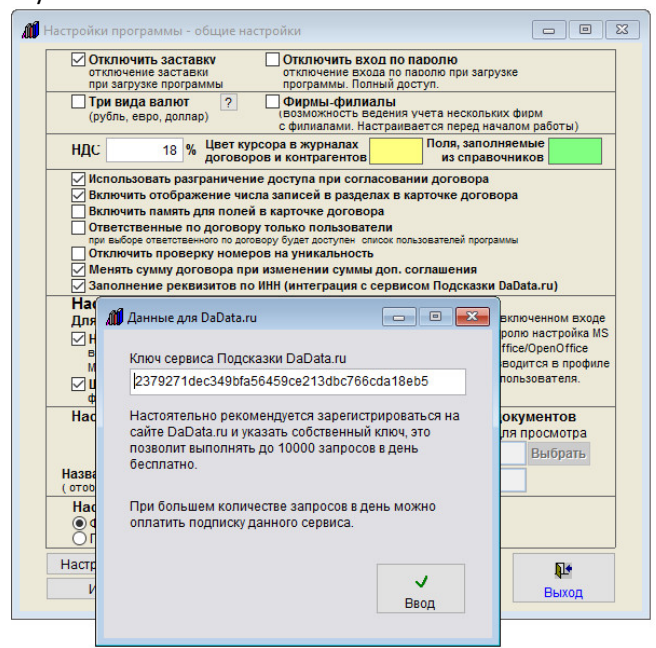

Сервис DaData.ru предоставляет бесплатно до 10000 запросов на один API ключ в день. Создайте карточку контрагента юридического лица или индивидуального предпринимателя. Введите ИНН и нажмите справа от поля ИНН кнопку с зеленой галочкой. Реквизиты будут заполнены

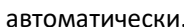

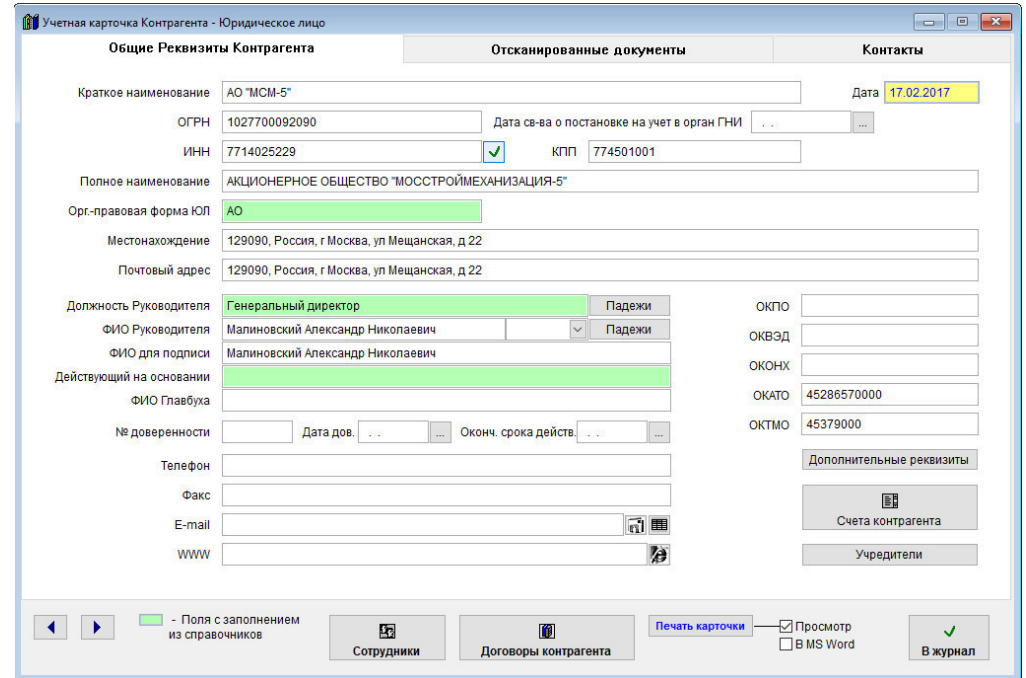

Заполнение реквизитов по ИНН доступно для юридических лиц и индивидуальных предпринимателей в пределах тех данных, которые отдает сервис DaData.ru (адрес для ИП не всегда доступен).

#### Как удалить контрагента

Для удаления контрагента выберите пункт меню "Контрагенты".

Откроется справочник контрагентов.

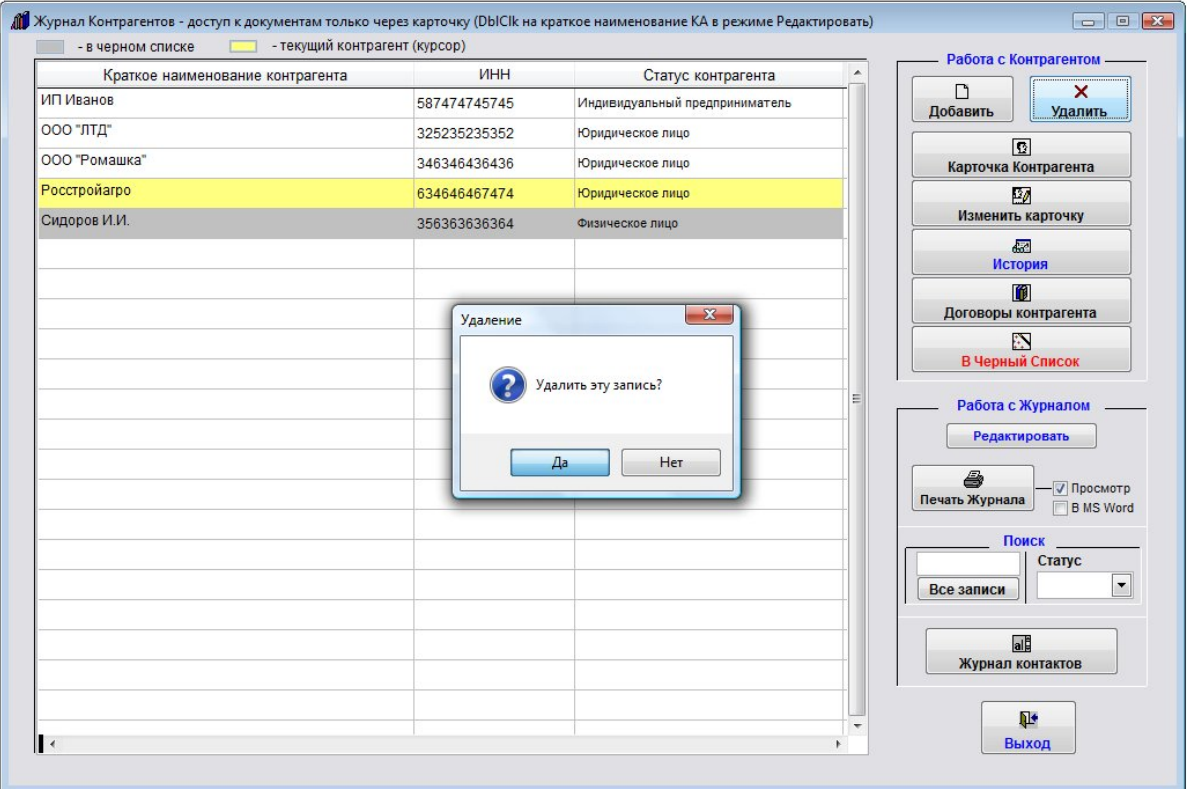

Для удаления нужного контрагента мышью установите на него курсор (контрагент выделится желтым) и нажмите кнопку "Удалить КА" в правой верхней части формы.

Появится предупреждение.

Если Вы уверены, что хотите удалить контрагента, нажмите "Да".

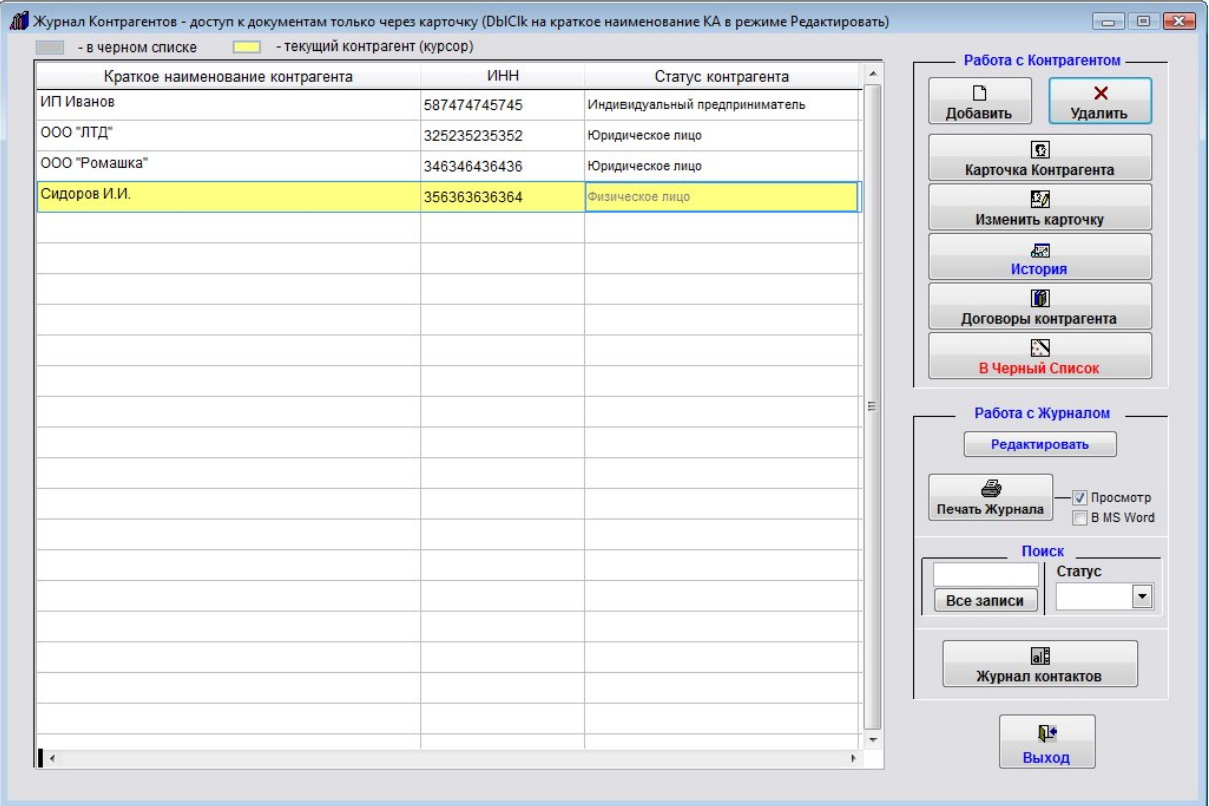

Выбранный контрагент будет удален.

#### Как посмотреть историю изменения реквизитов контрагента

Для просмотра истории изменения реквизитов контрагента выберите пункт меню "Контрагенты".

Откроется справочник контрагентов.

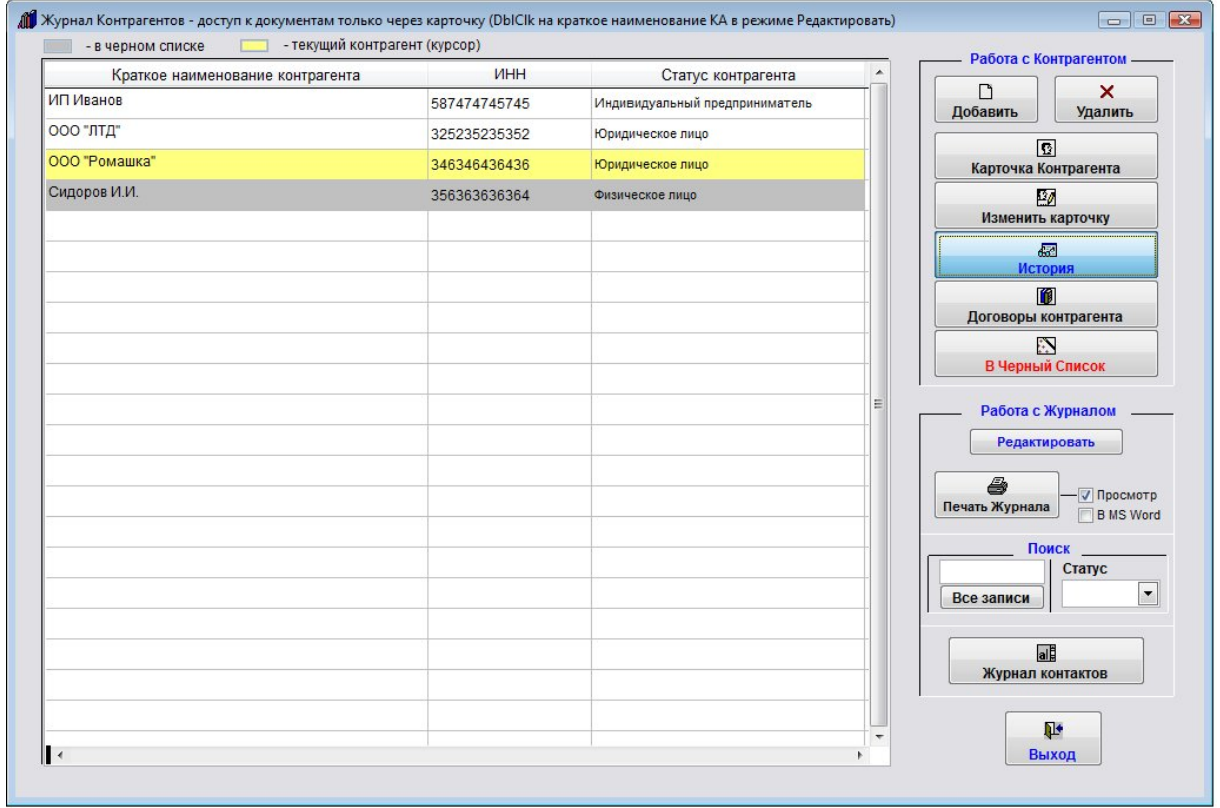

Мышью установите курсор на нужного контрагента (контрагент выделится желтым) и нажмите кнопку "История" в правой части формы.

В журнале контрагентов отобразятся записи истории данного контрагента.

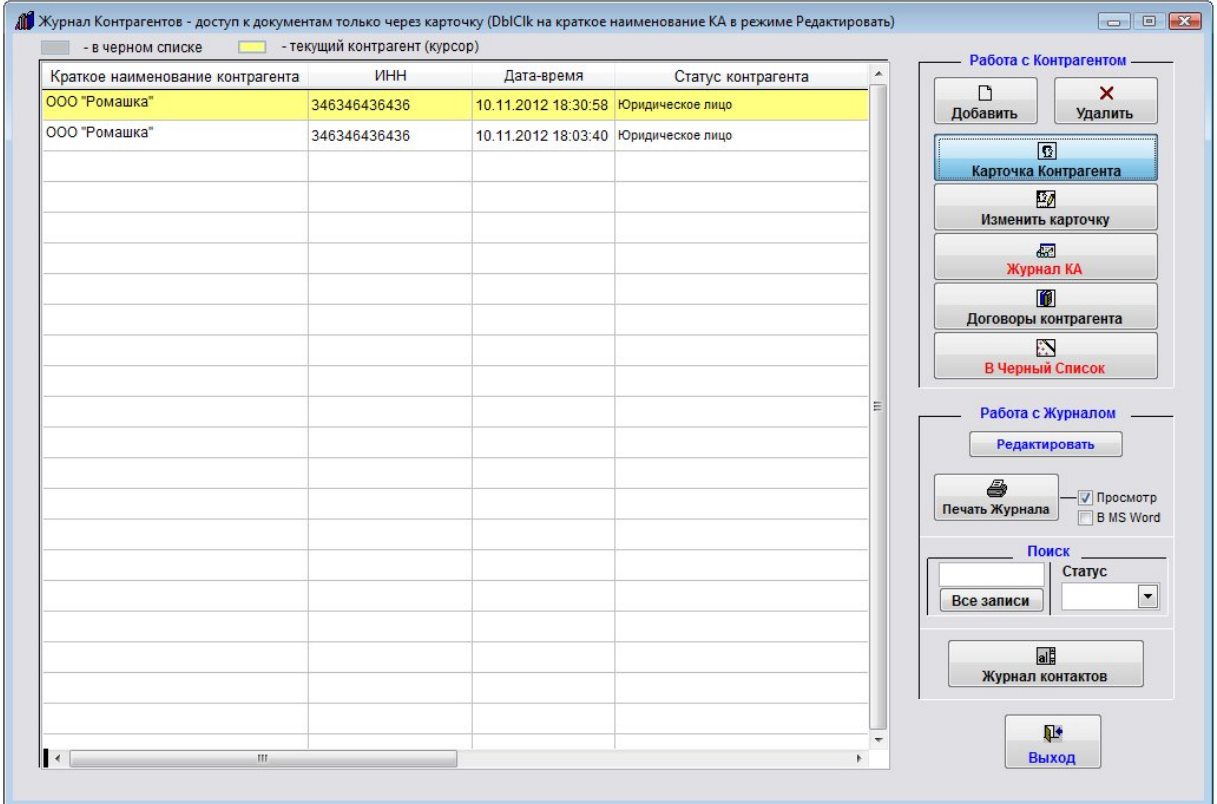

Для просмотра карточки истории нажмите кнопку "Карточка контрагента".

Карточка контрагента за выбранную дату откроется для просмотра.

Изменение истории невозможно.

Сохраняется история только изменения реквизитов карточки, история изменения доп. документов и счетов не ведется.

Ц

Для возврата в журнал контрагентов нажмите кнопку "Журнал КА".

4.3.1.4. Как очистить историю контрагента и для чего это нужно– стр. 324

При активной работе с программой для ускорения работы с контрагентами рекомендуется регулярно (например раз в полгода) очищать историю контрагентов.

Для очистки истории изменения реквизитов контрагента выберите пункт меню "Сервис-Очистить историю контрагентов".

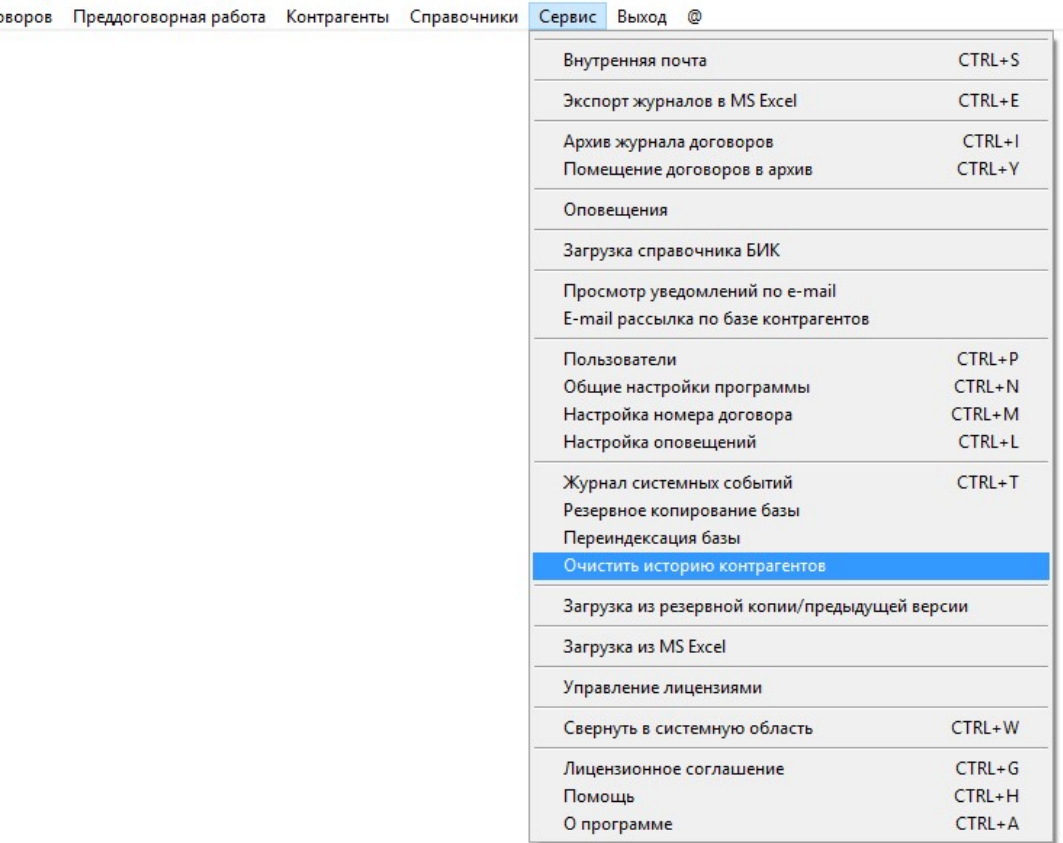

Журнал дого

Откроется окно очистки истории контрагентов.

Установите интервал дат, за который следует очистить историю контрагентов (интервал предзаполняется автоматически с самой старой записи истории по текущую дату).
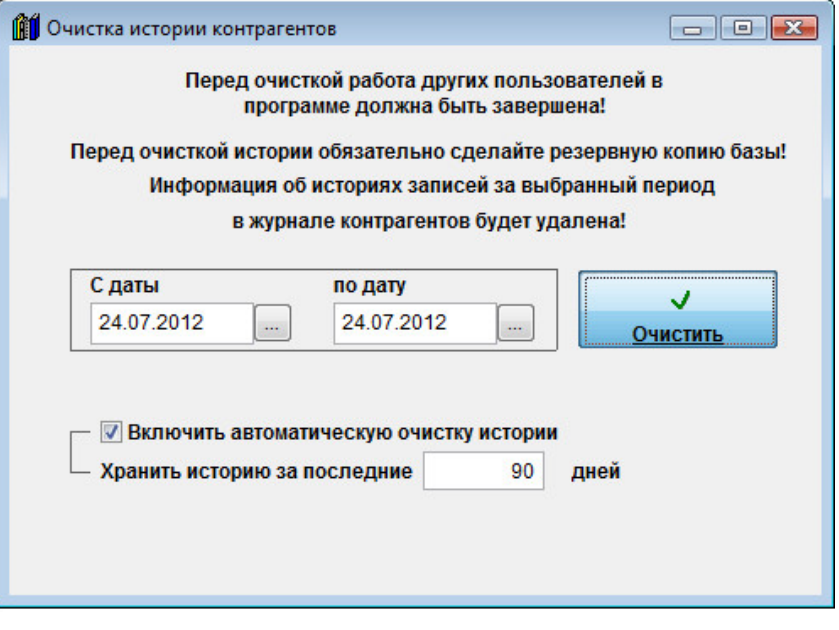

История всех контрагентов за выбранный интервал дат будет безвозвратно удалена.

 Если Вы хотите, чтобы история очищалась автоматически, установите галочку "Включить автоматическую очистку истории" и укажите период, за который надо хранить историю.

4.3.1.3. Как посмотреть историю изменения реквизитов контрагента– стр. 322

# Как найти контрагента по краткому наименованию/ФИО, ИНН и статусу

Для поиска контрагента по краткому наименованию/ФИО, ИНН или статусу выберите пункт меню "Контрагенты".

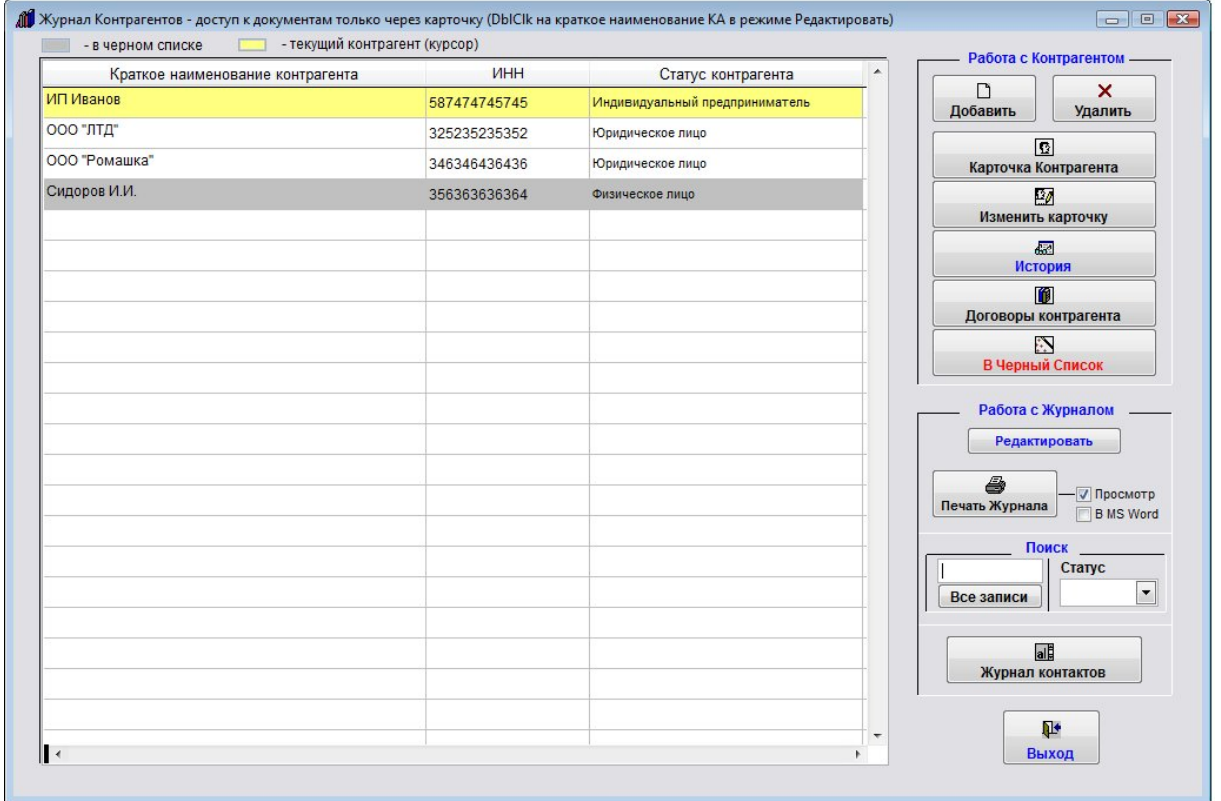

Откроется справочник контрагентов.

В правой части поиска в поле поиска в правой части формы введите часть краткого названия/ФИО контрагента или ИНН.

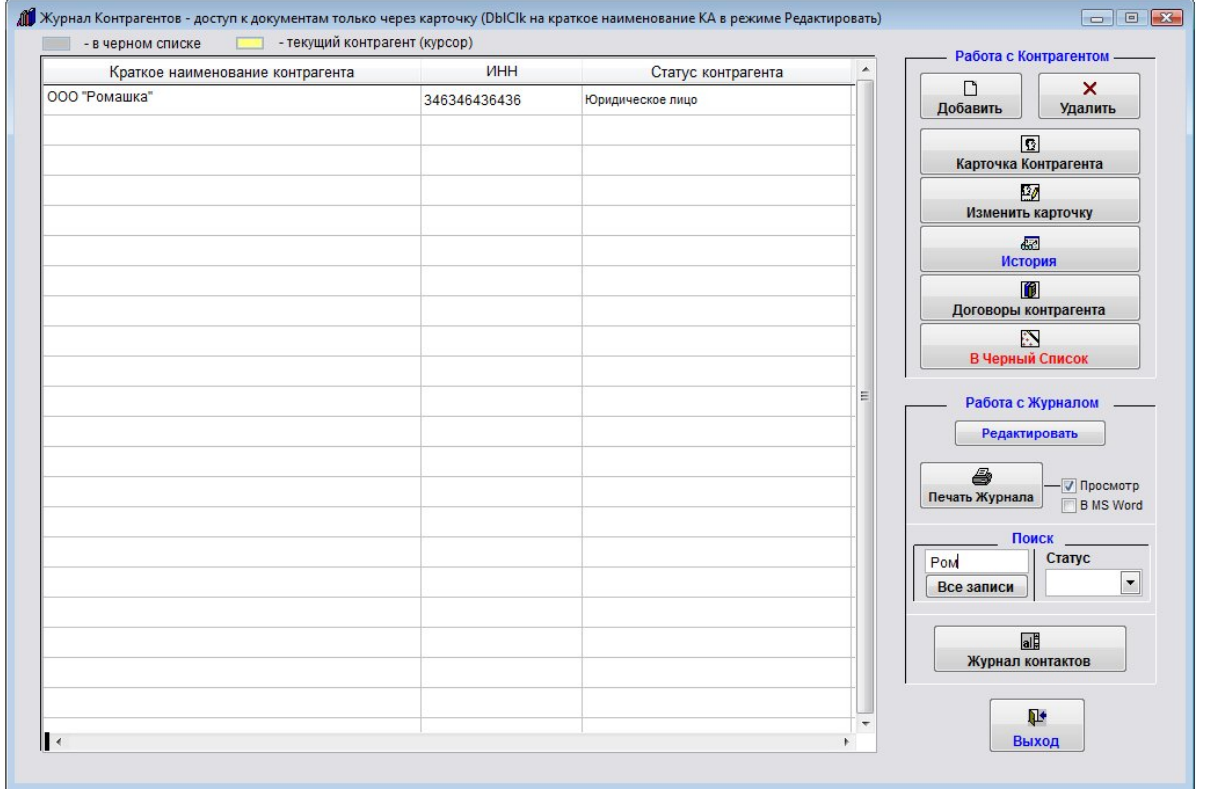

В журнале отобразятся контрагенты, в названии либо ИНН которых содержится введенный критерий поиска. Для сброса фильтра и отображения всех контрагентов нажмите на кнопку "Все записи".

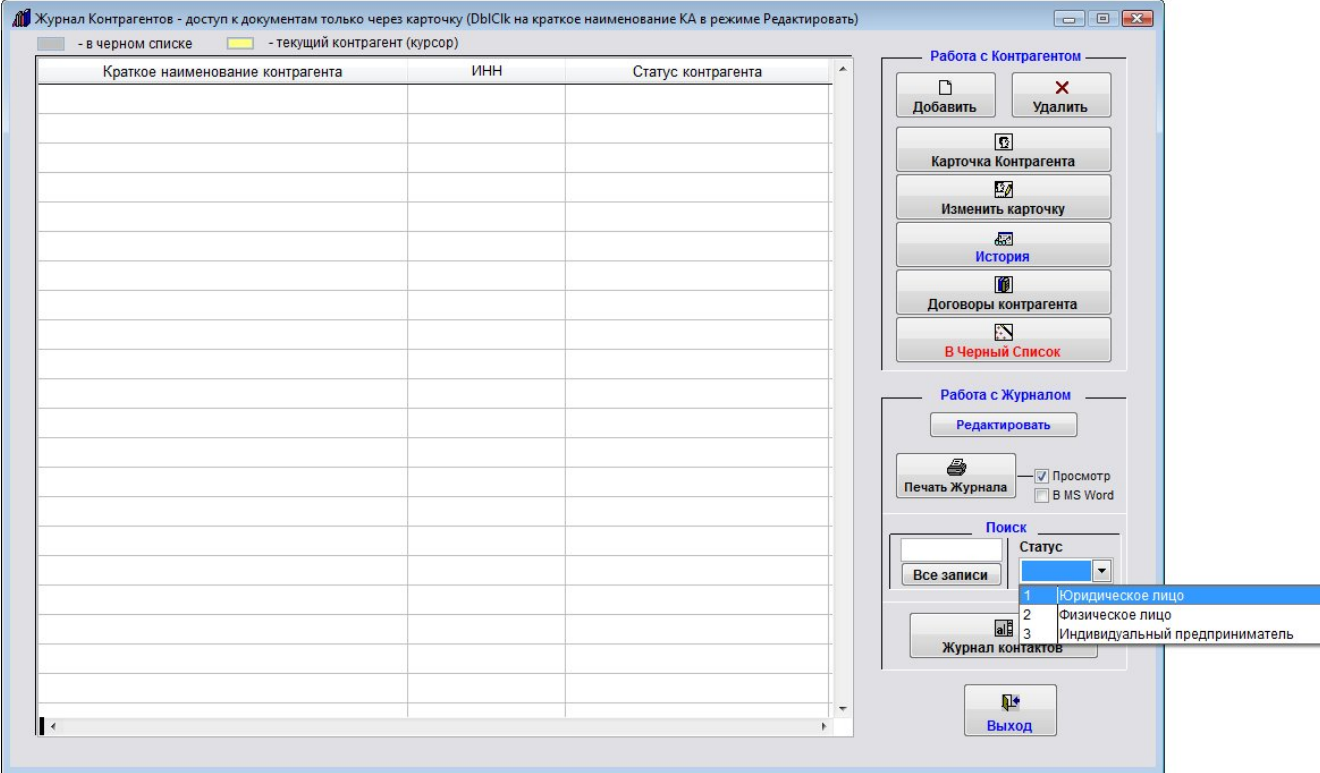

Для фильтра по статусу в группе поиска в правой части формы выберите из ниспадающего окна статус контрагентов - Юридическое лицо, Физическое лицо или Индивидуальный предприниматель.

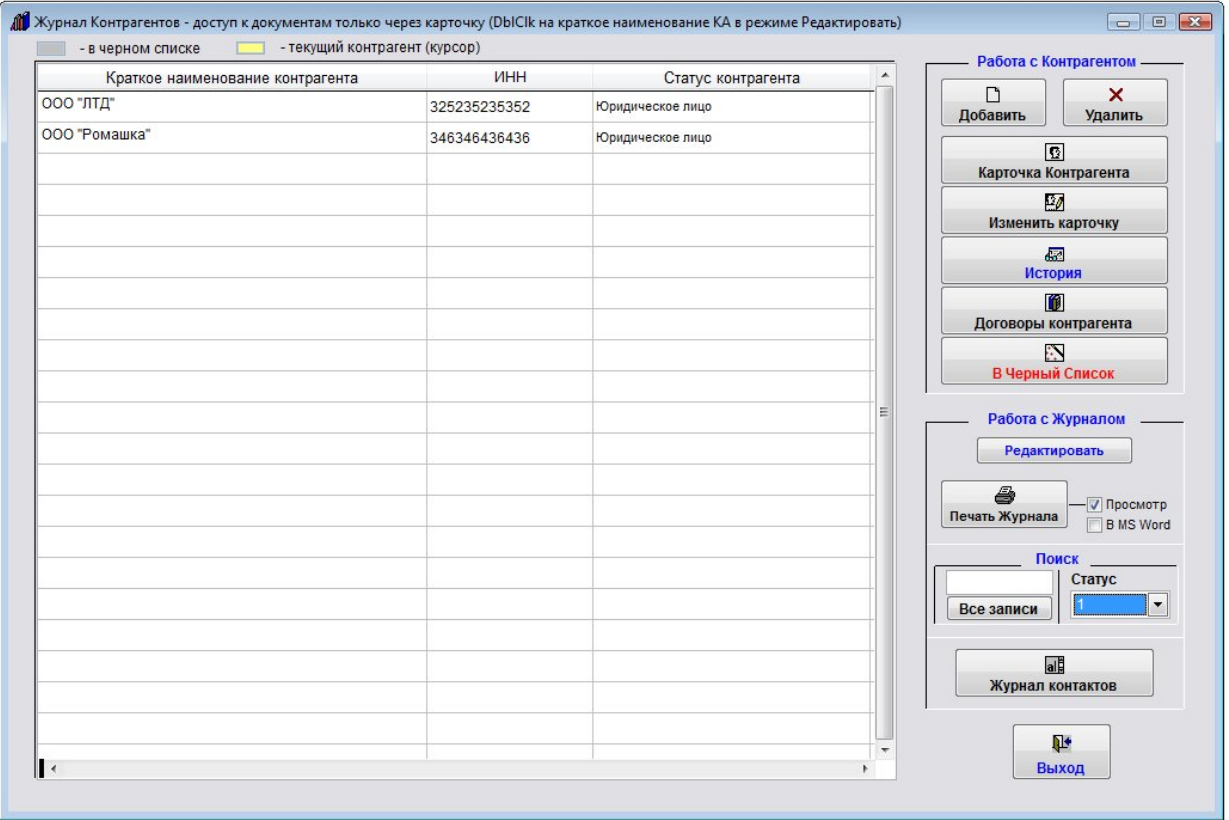

В журнале отобразятся контрагенты с выбранным статусом.

Также поиск по дополнительным параметрам можно осуществить в разделе экспорта контрагентов в MS Excel (OO Calc)

## Как внести контрагента в черный список

Для внесения контрагента в черный список выберите пункт меню "Контрагенты".

Откроется справочник контрагентов.

Мышью установите курсор на нужного контрагента (контрагент выделится желтым) и нажмите кнопку "В Черный список" в правой части формы.

Откроется форма "Внесение в черный список".

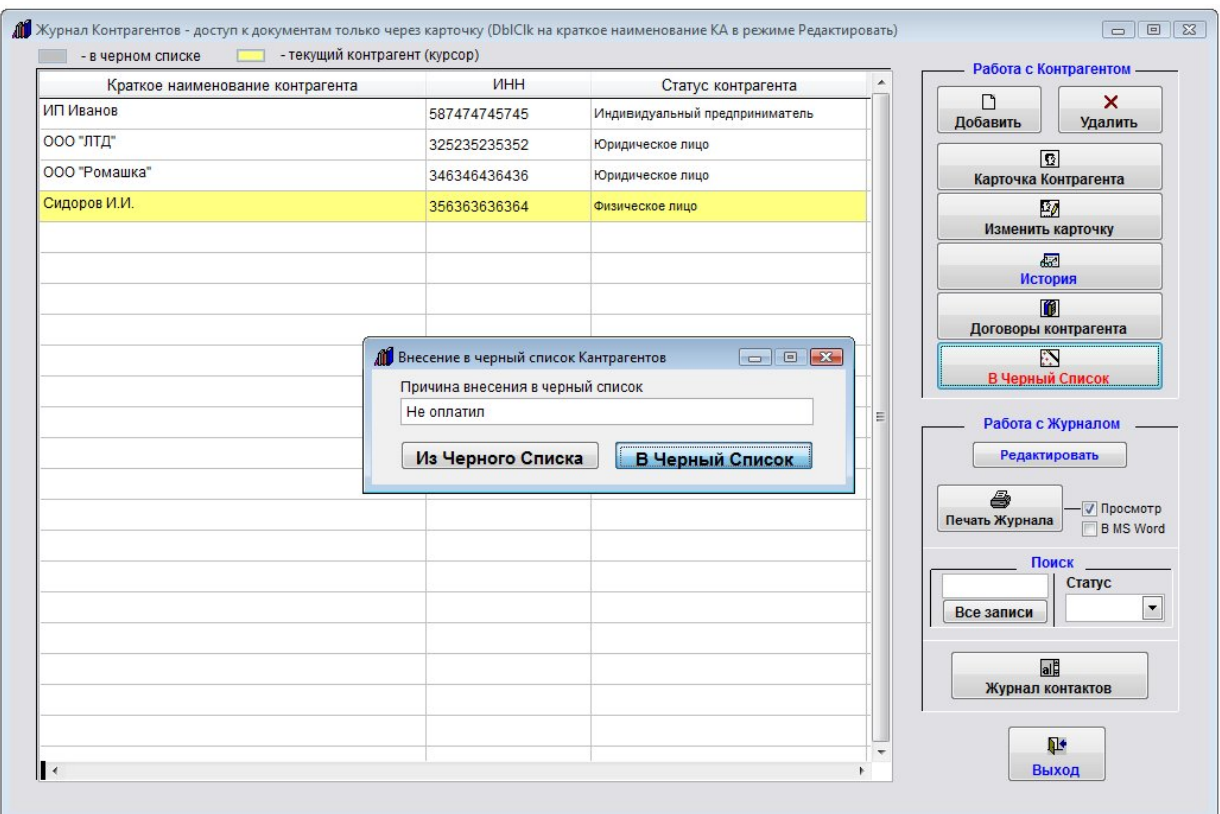

Укажите причину внесения в черный список и нажмите на кнопку "В Черный список".

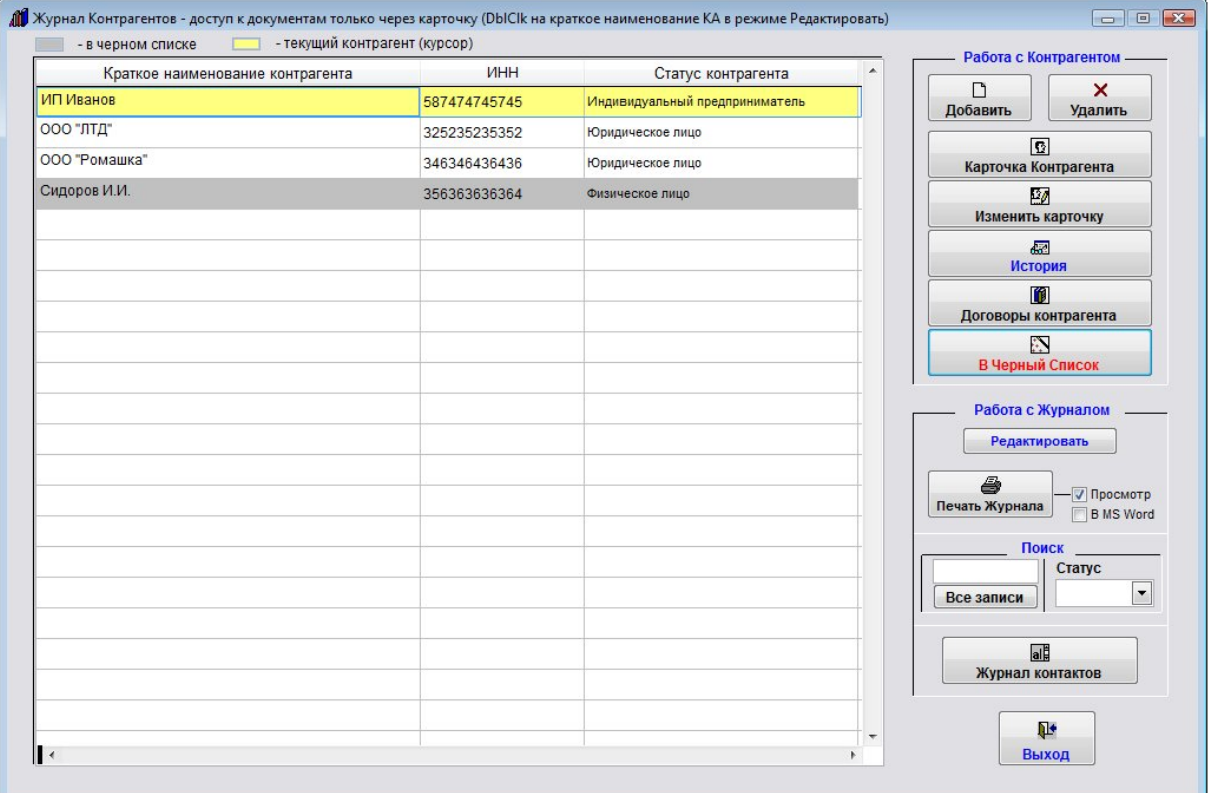

Контрагент, находящийся в черном списке в журнале будет выделен серым цветом.

Для вывода контрагента из черного списка мышью установите курсор на нужного контрагента (контрагент выделится желтым) и нажмите кнопку "В Черный список" в правой части формы.

Откроется форма "Внесение в черный список".

В нем нажмите на кнопку "Из Черного списка".

Серое выделение с контрагента снимется.

#### Как прикрепить к карточке контрагента отсканированные документы

Для прикрепления к карточке контрагента отсканированных документов выберите пункт меню "Контрагенты".

Откроется справочник контрагентов.

Мышью установите курсор на нужного контрагента (контрагент выделится желтым) и нажмите кнопку "Изменить карточку КА" в правой части формы.

Перейдите в закладку "Отсканированные документы".

 Нажмите на кнопку "Файл" рядом с нужным документом. Откроется окно для работы с файлом выбранного документа.

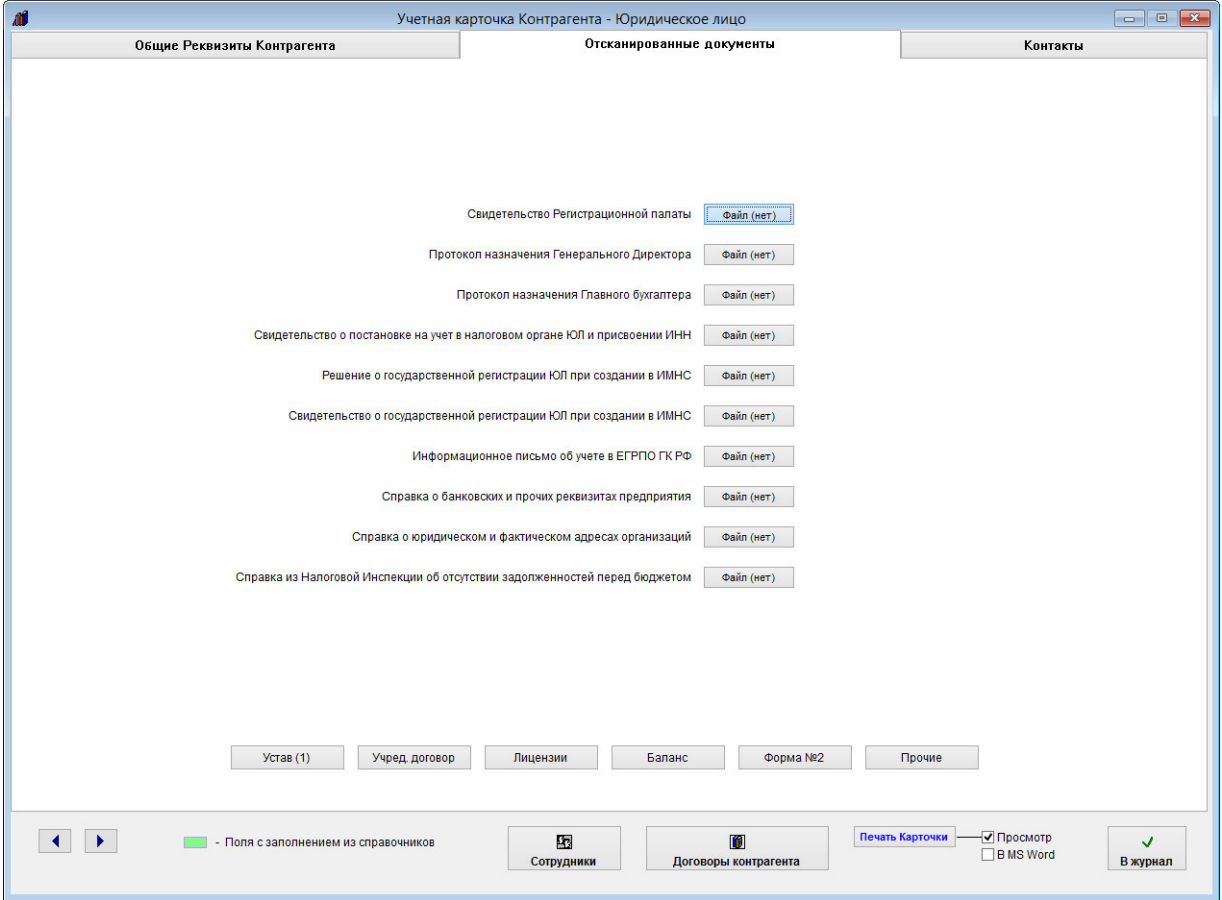

Выберите опцию "Сканер" и нажмите кнопку "Вставить" рядом с нужным полем.

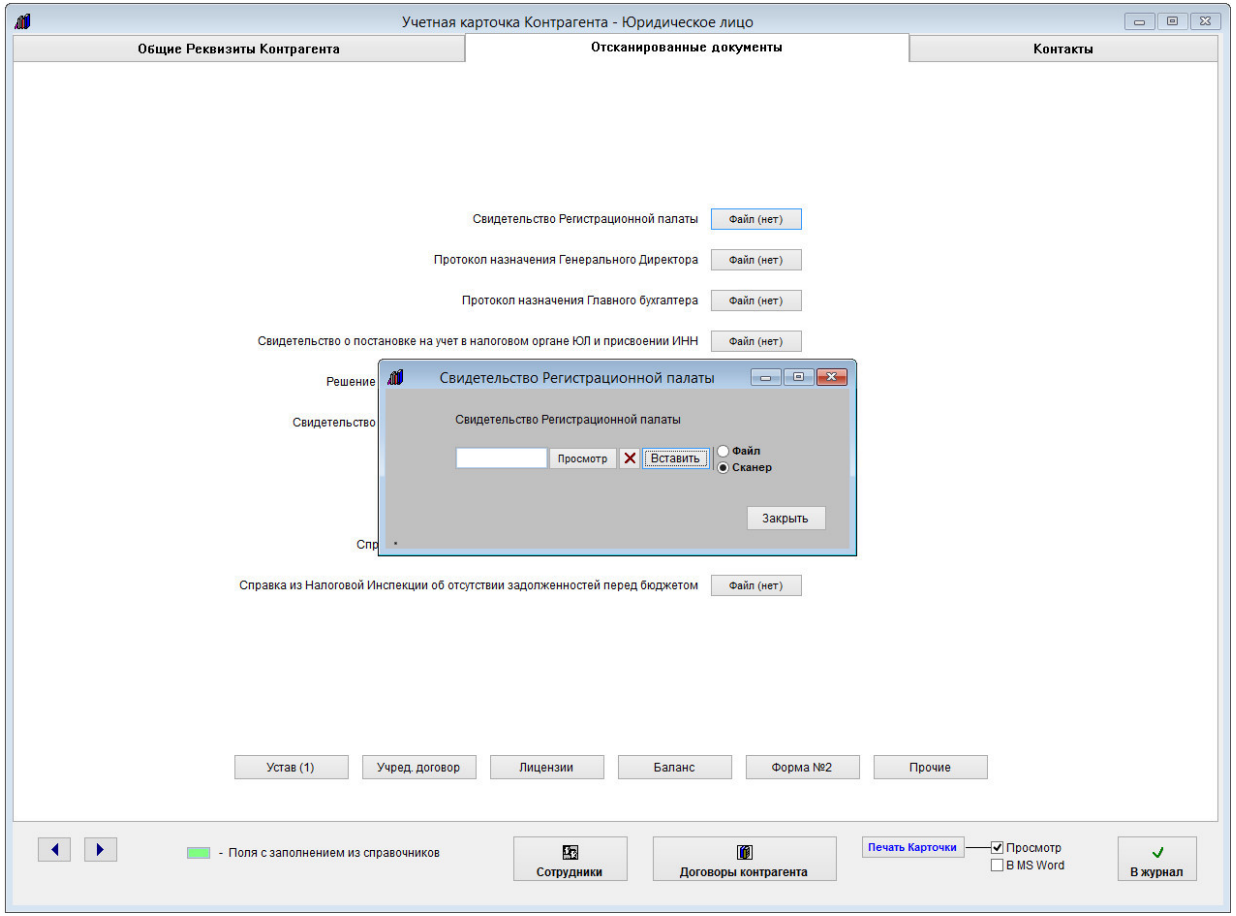

Затем выберите, в каком формате Вы хотите сканировать документ (в формате JPG, TIF, PDF или, если Ваш сканер поддерживает автоматическую подачу листов, в многостраничный PDF, TIF или TIFF) и нажмите Далее

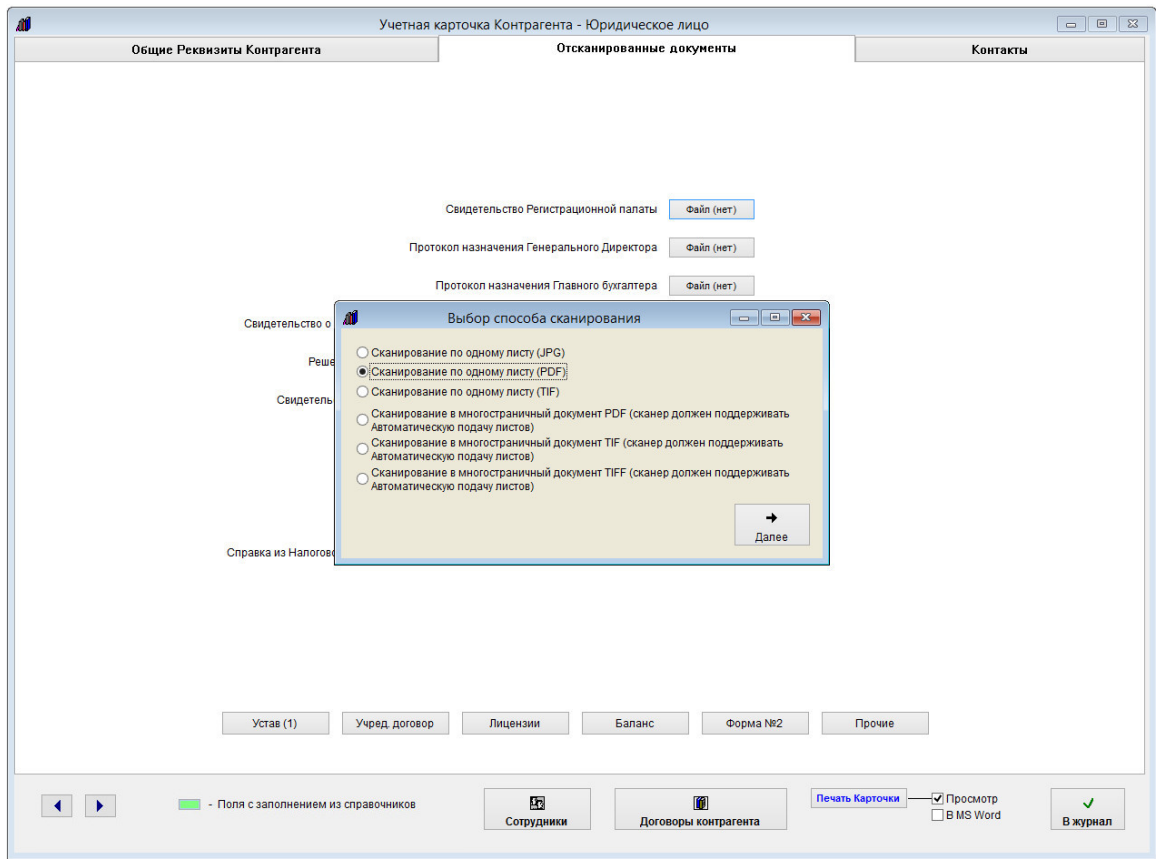

Затем откроется окно выбора сканера.

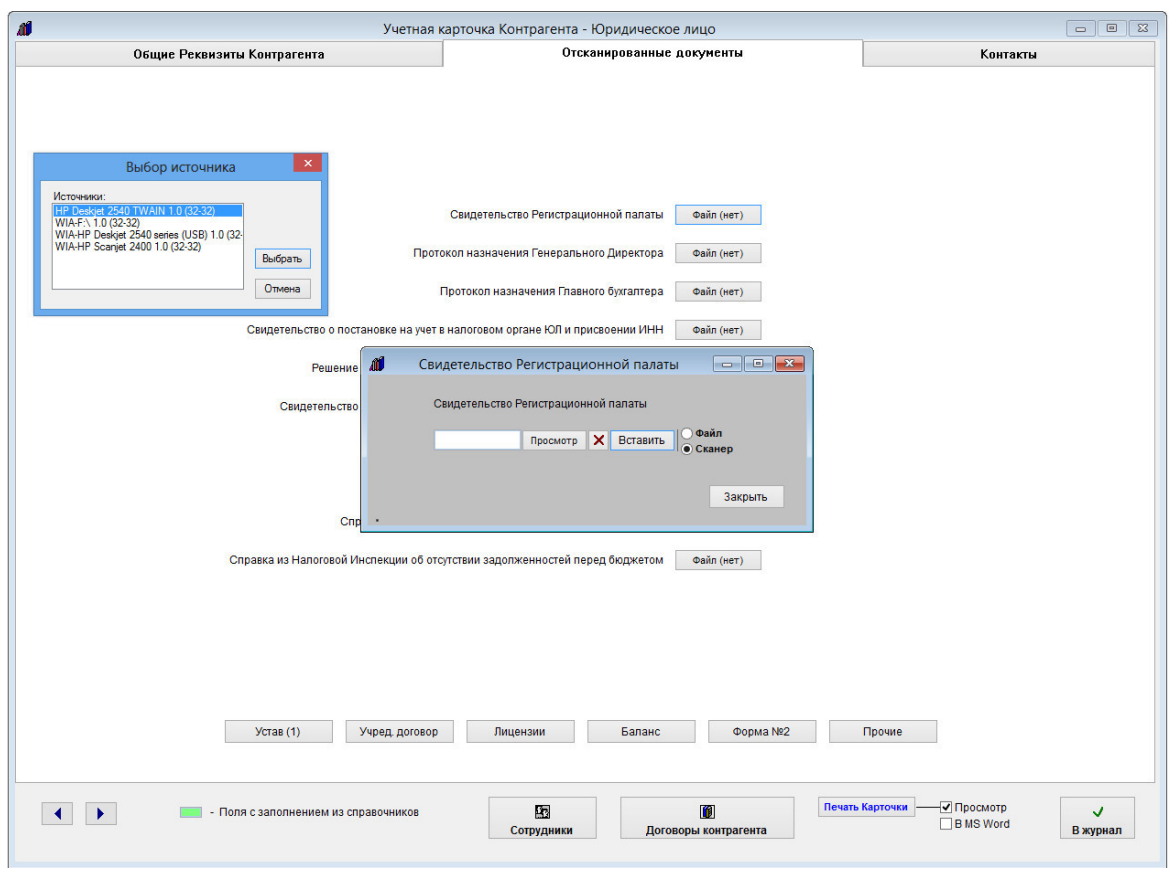

Установите курсор на нужный сканер и нажмите кнопку "Выбрать"

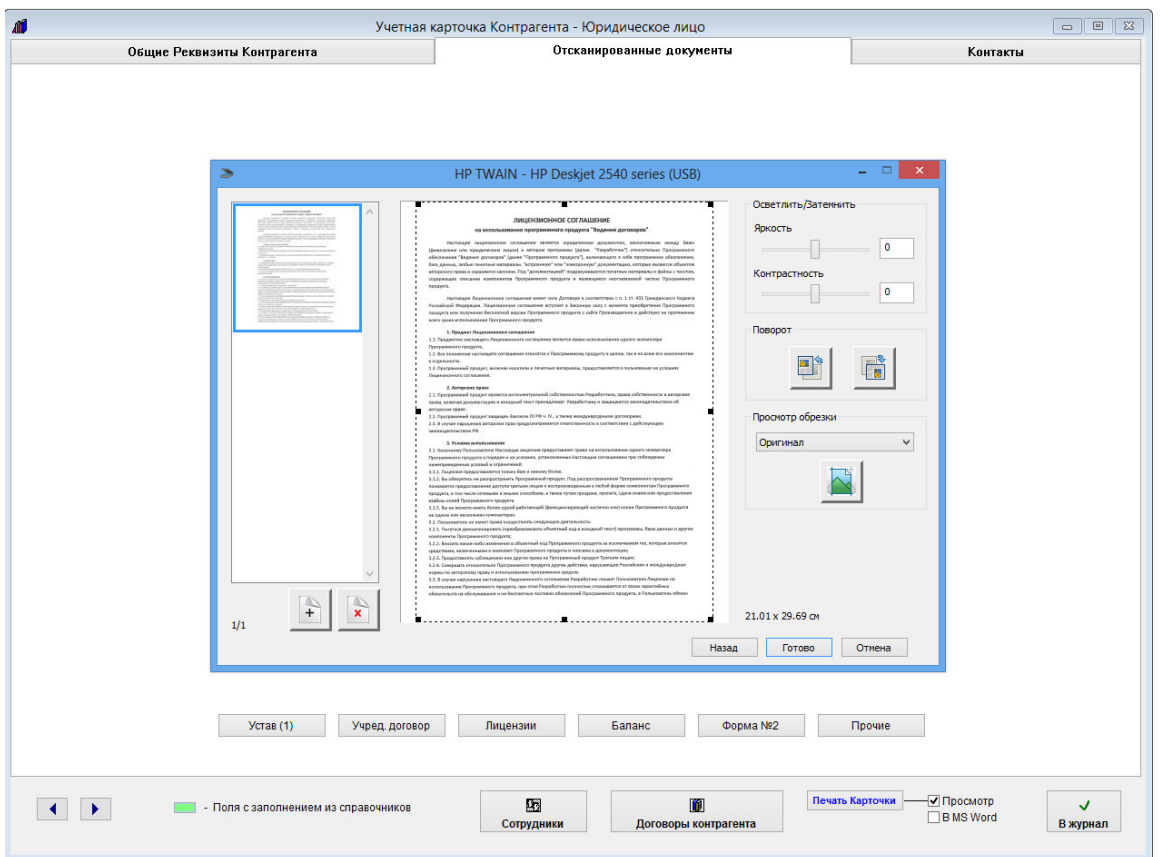

Откроется окно сканирования. Вид окна сканирования зависит от используемого сканера.

В большинстве случаев драйвер сканера позволяет настроить дополнительные параметры сканирования яркость, контрастность, разрешение и другие.

 Для предварительного просмотра сканируемого изображения нажмите кнопку "Просмотр" (для некоторых сканеров кнопка "Сканировать").

 Затем выделите мышью область сканирования и нажмите кнопку "Сканировать" (область сканирования может выделяться после предварительного сканирования в зависимости от сканера), затем, если потребуется, кнопку Готово.

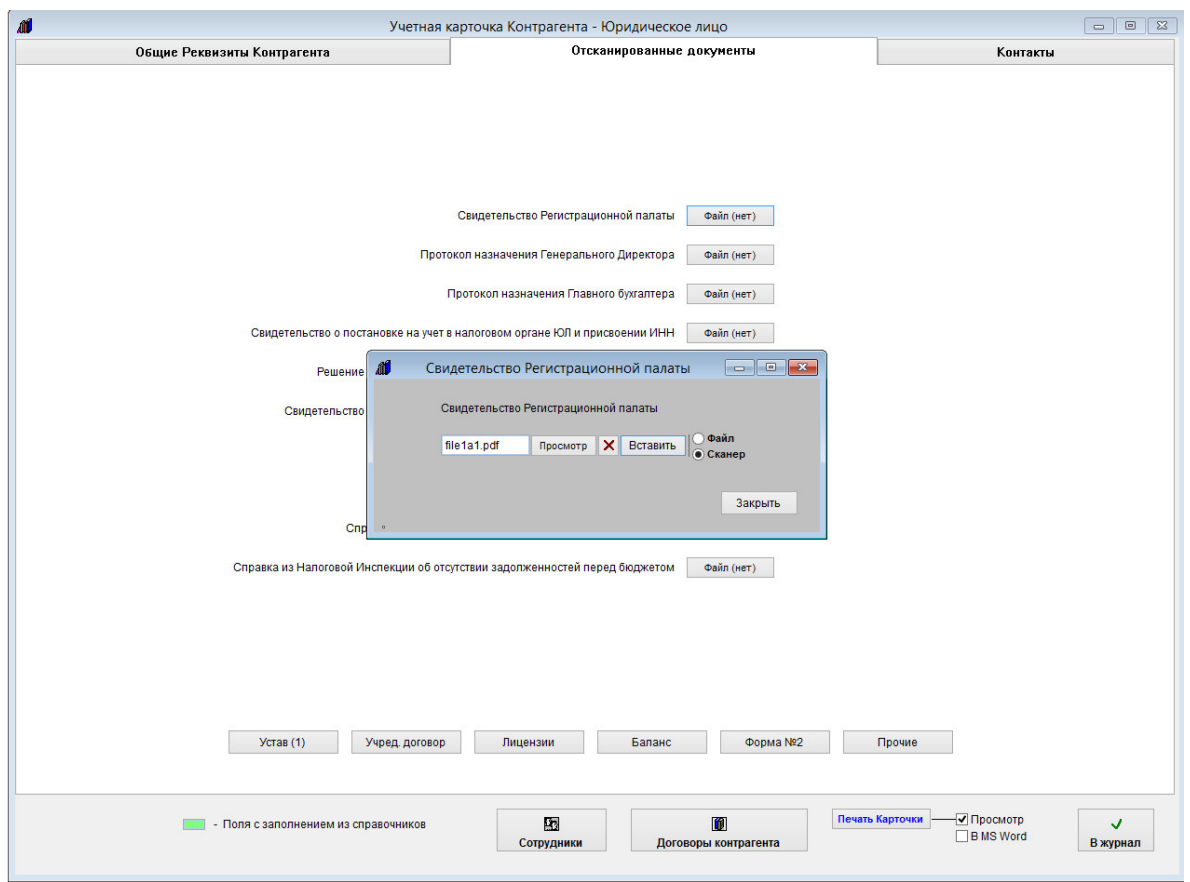

Документ будет отсканирован и автоматически добавлен в нужный раздел.

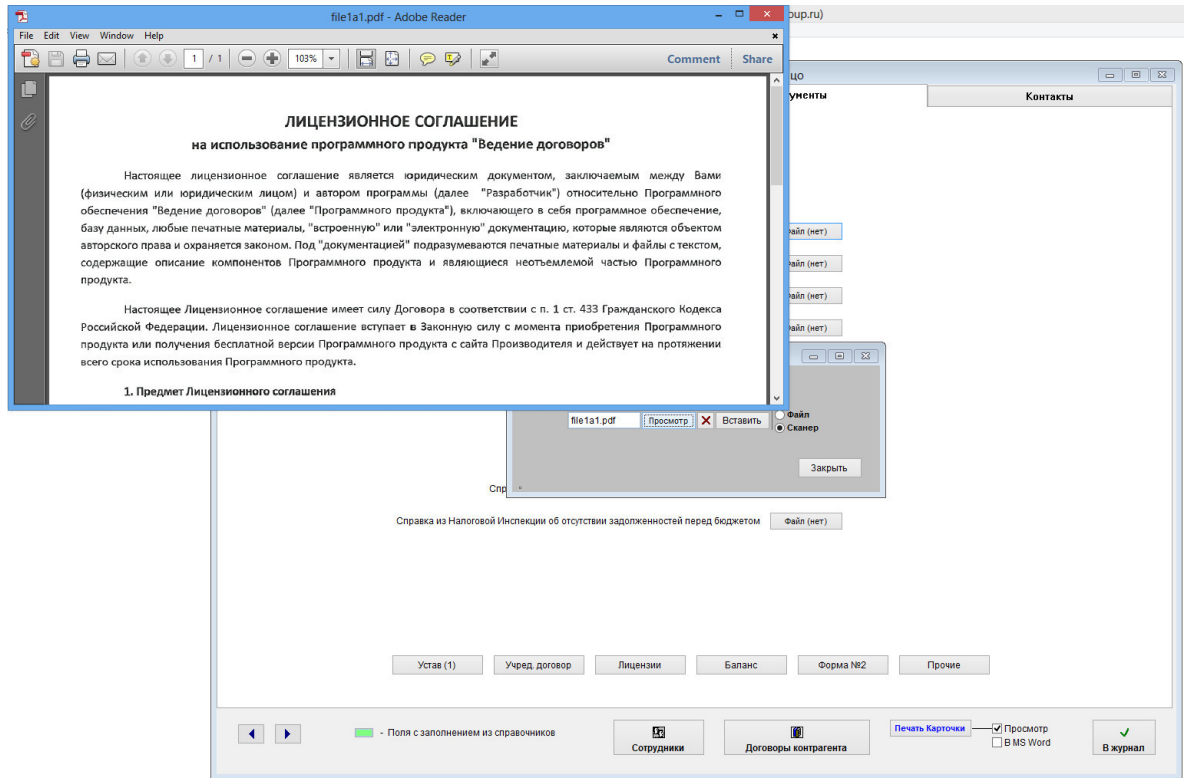

Для просмотра документа нажмите кнопку "Просмотр" рядом с соответствующим полем, документ откроется в том приложении, которое ассоциировано в Windows с данным типом файлов (PDF).

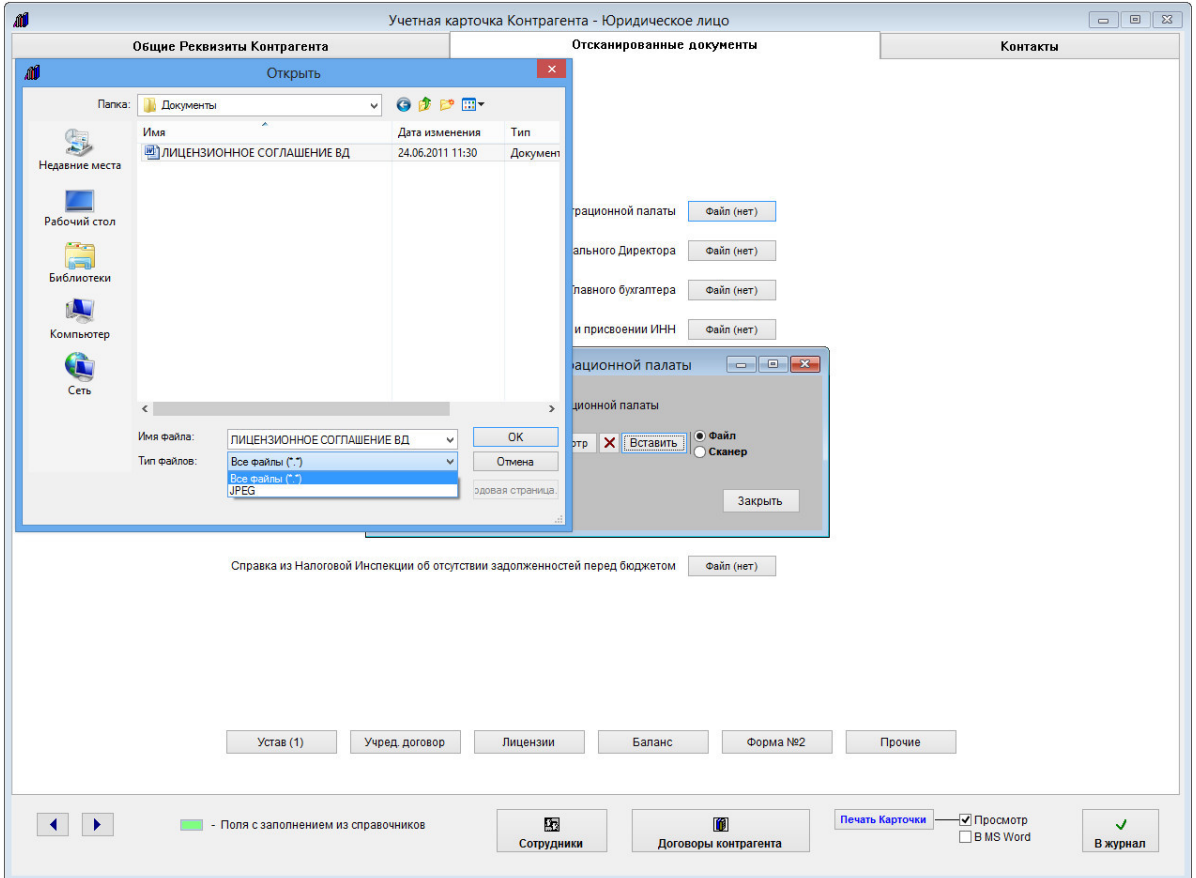

Кроме получения изображения непосредственно со сканера можно прикрепить ранее отсканированное и сохраненное изображения.

Для этого установите опцию "Файл" и нажмите кнопку "Вставить".

Откроется окно обзора файлов.

Выберите нужный файл (тип файлов можно поменять на "Все файлы", в этом случае можно прикрепить файл любого формата) и нажмите кнопку "ОК".

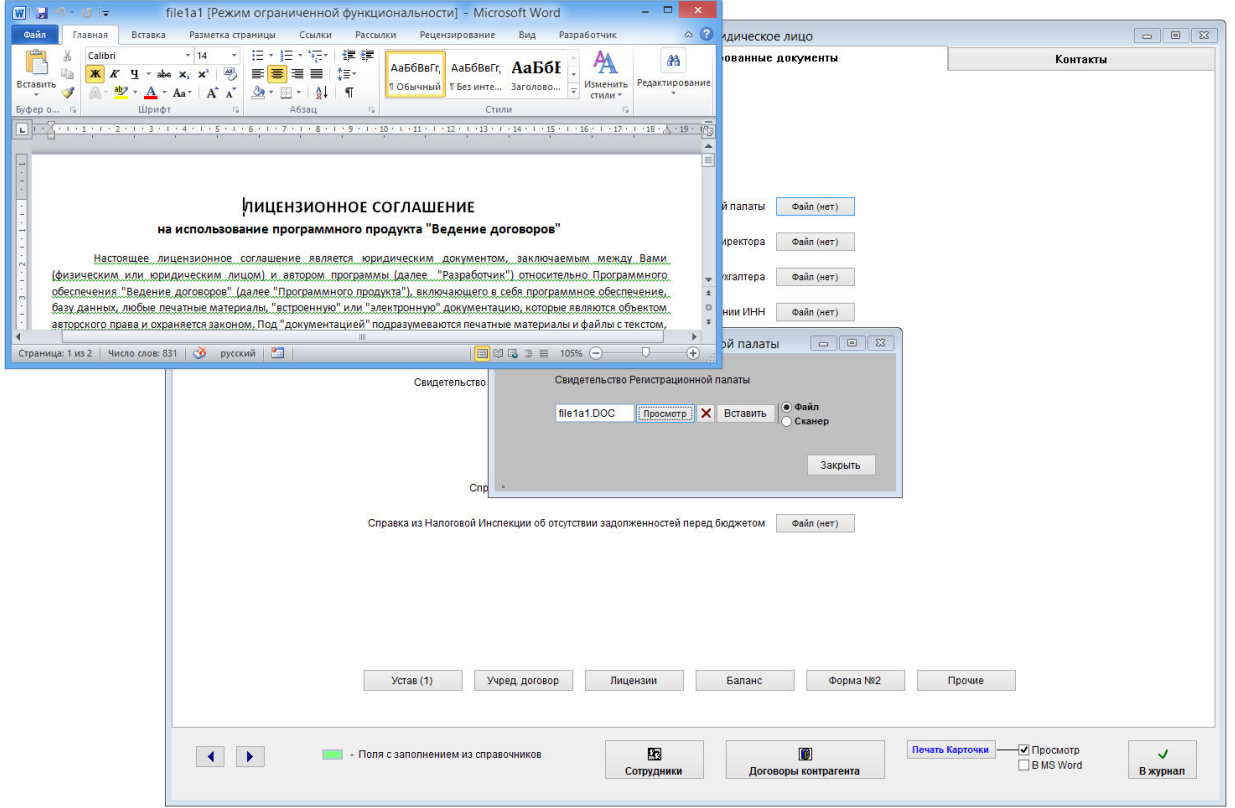

Для просмотра документа нажмите кнопку "Просмотр" рядом с соответствующим полем, документ откроется в том приложении, которое ассоциировано в Windows с данным типом файлов (DOC).

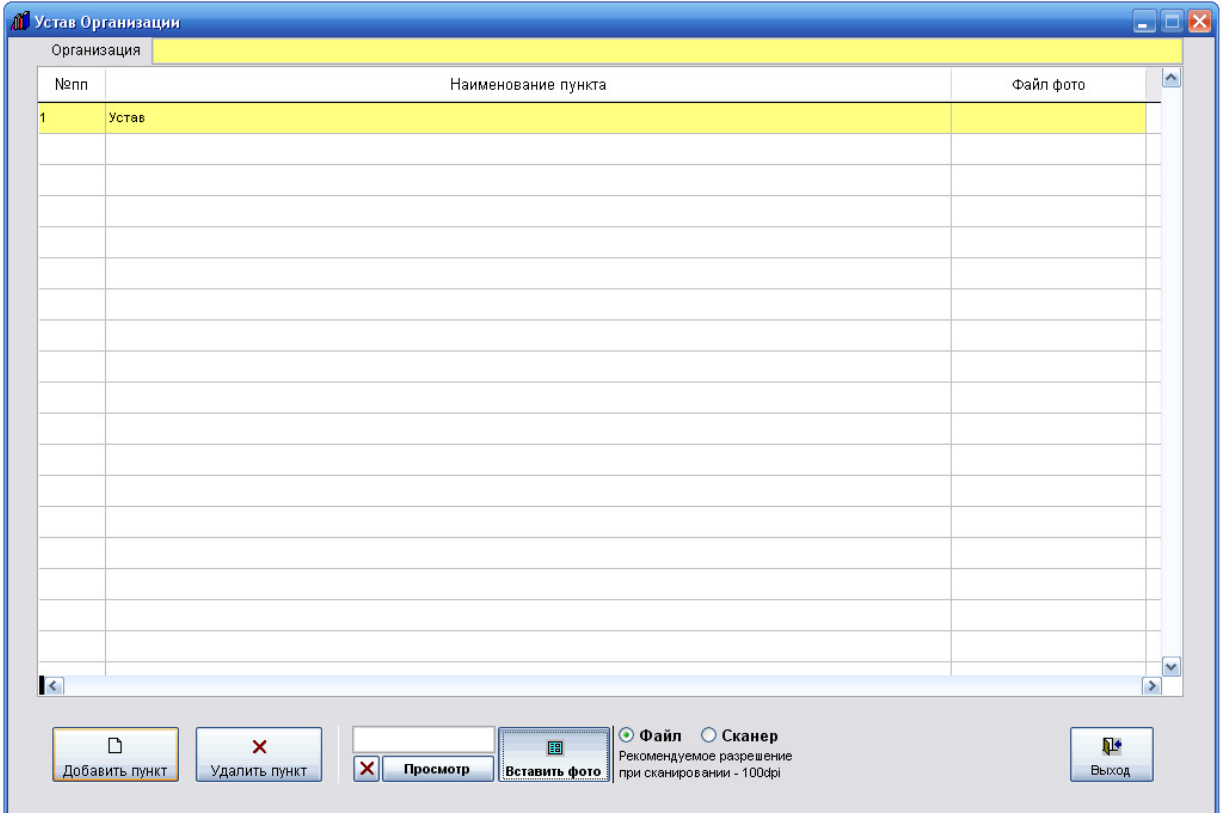

Аналогичным образом можно прикрепить изображение со сканера либо файл в дополнительных разделах для хранения документов.

Предварительно нажмите кнопку "Добавить пункт", введите описание файла, затем к добавленной записи прикрепите файл со сканера либо через обзор с диска, нажав кнопку "Вставить фото".

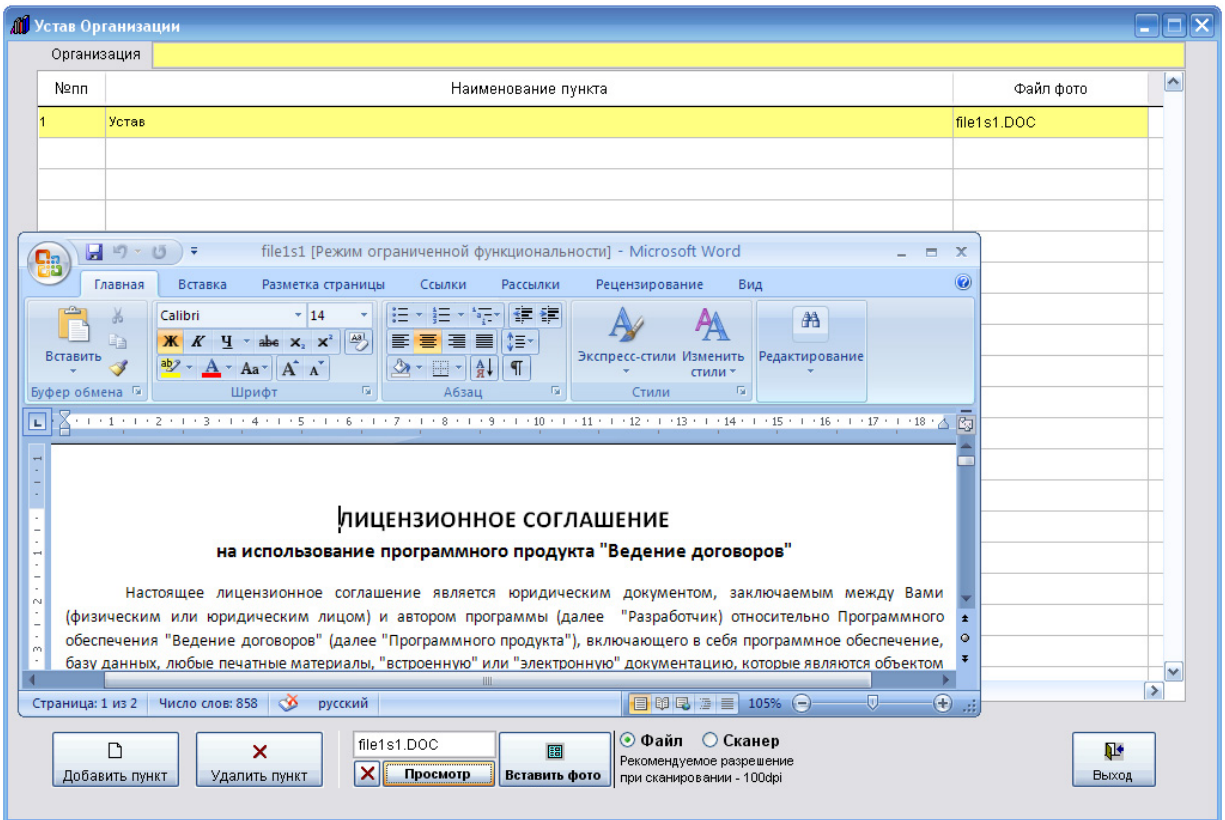

Для просмотра документа установите на него курсор и нажмите кнопку "Просмотр" под таблицей, файл откроется в том приложении, которое ассоциировано в Windows с данным типом файлов.

Аналогичным образом можно прикрепить отсканированные изображения паспорта к карточке физического лица, а к карточке индивидуального предпринимателя изображения разрешения, свидетельства и паспорта.

# Как внести сотрудников контрагента

Для введения информации о сотрудниках контрагента в карточке контрагента нажмите кнопку "Сотрудники".

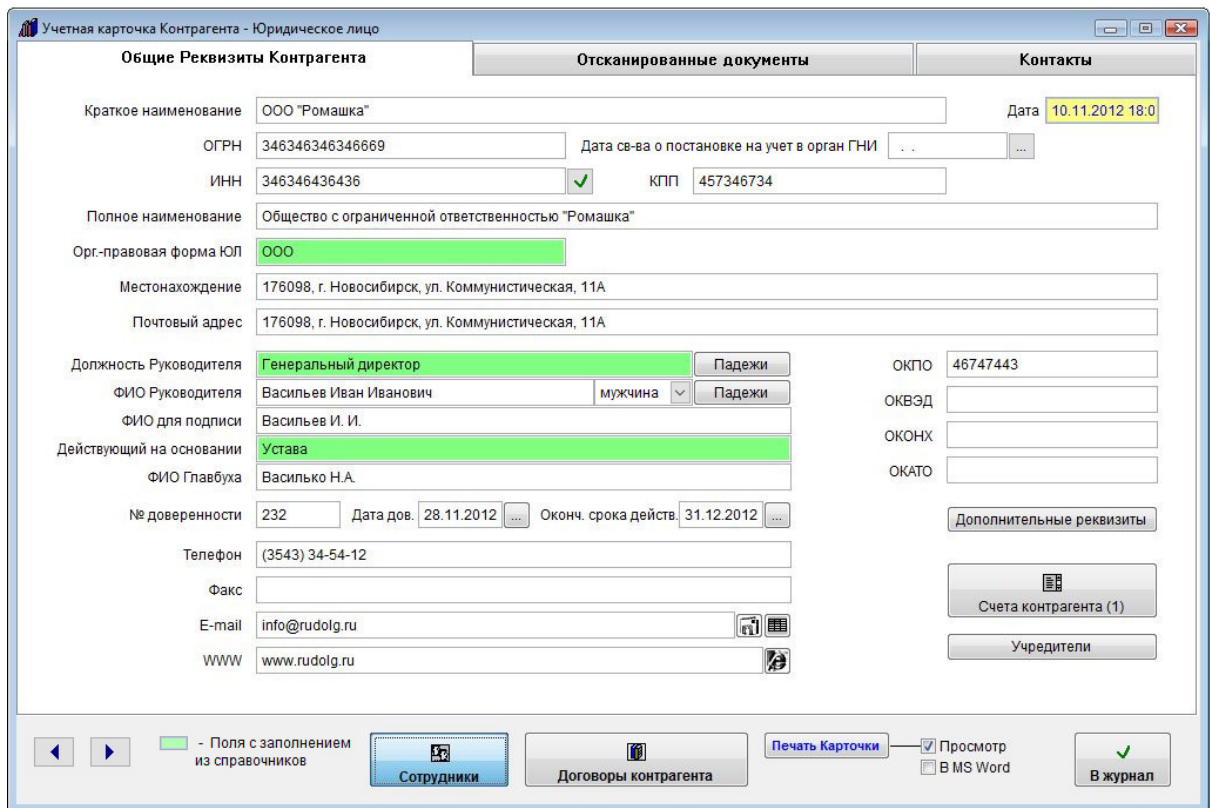

### Откроется раздел сотрудников контрагента.

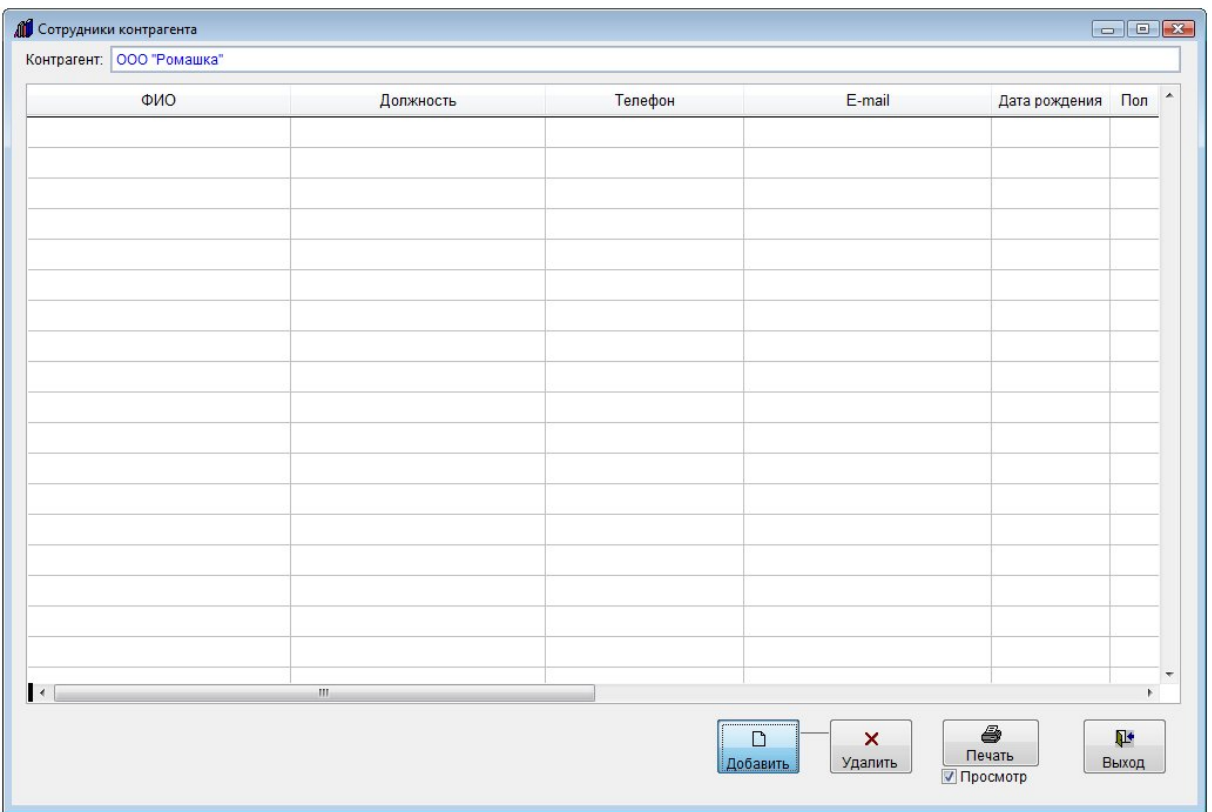

Для добавления сотрудника нажмите кнопку "Добавить".

В таблицу будет добавлена пустая строка.

Заполните информацию о сотруднике контрагента.

4.2.3.3. Как выбрать дату из календаря – стр. 76

Для печати списка сотрудников данного контрагента нажмите кнопку "Печать" с изображением принтера.

В случае, если галочка "Просмотр" установлена, откроется окно предварительного просмотра.

Для просмотра страниц сформированного отчета используйте стрелочки "вправо-влево" на панели "Предварительный просмотр", для закрытия отчета без печати нажмите на кнопку с изображением двери.

Для печати нажмите кнопку с изображением принтера в панели "Предварительный просмотр".

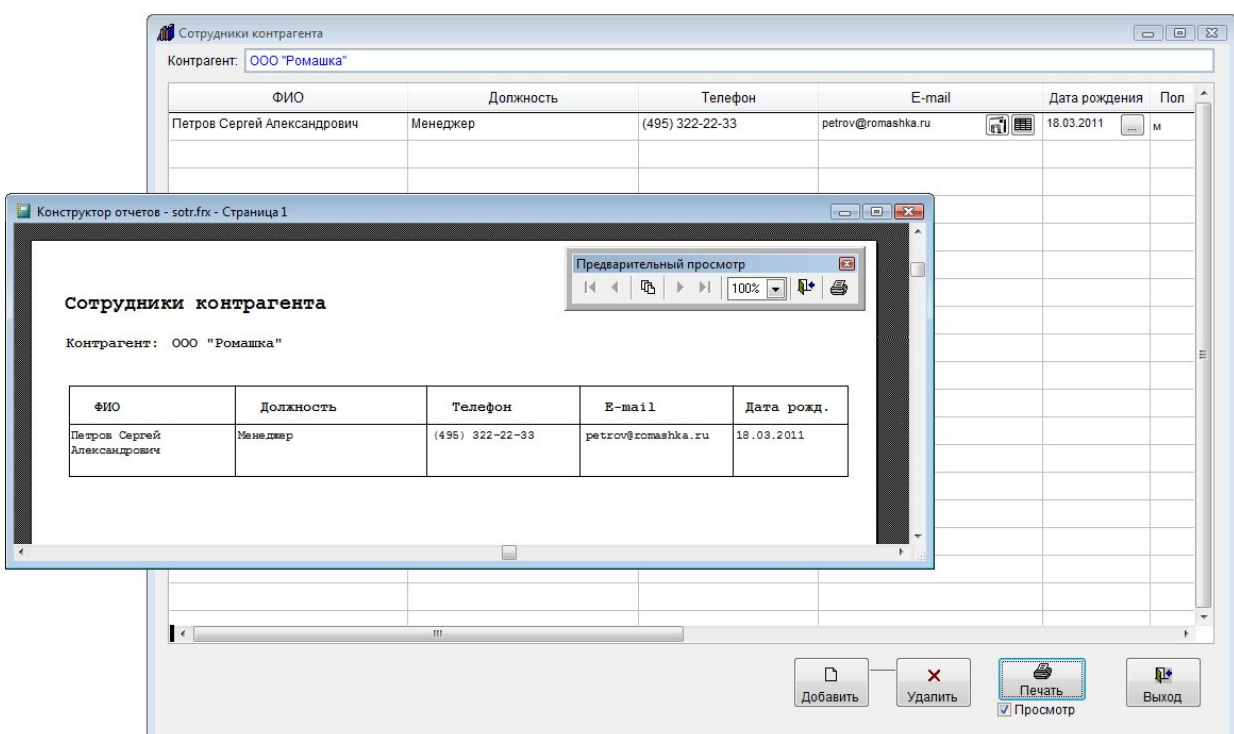

В случае, если галочки "Просмотр" отключена, при нажатии на кнопку "Печать" откроется окно выбора принтера.

Выберите нужный принтер, установите количество копий и нажмите на кнопку "Печать". Журнал будет распечатан на выбранном принтере.

В случае, есть будет выбран принтер Adobe PDF (данный принтер появляется при установленном Adobe Acrobat), отчет будет предложено сохранить в виде файла формата PDF.

Также сотруднику контрагента можно отправить уведомление по e-mail (нажав на кнопку с изображением конверта в правой части поля e-mail) и просмотреть отправленные сообщения (вторая кнопка с изображением таблицы).

Уведомление отправляется аналогично отправке уведомления на общий e-mail контрагента.

### 4.3.1.12. Как отправить уведомление контрагенту на E-mail– стр. 353

Для удаления сотрудника нажмите кнопку "Удалить" и подтвердите удаление.

Для выхода из раздела нажмите кнопку "Выход".

# Как внести учредителей контрагента

Для введения информации об учредителях контрагента - юридического лица в карточке контрагента нажмите кнопку "Учредители".

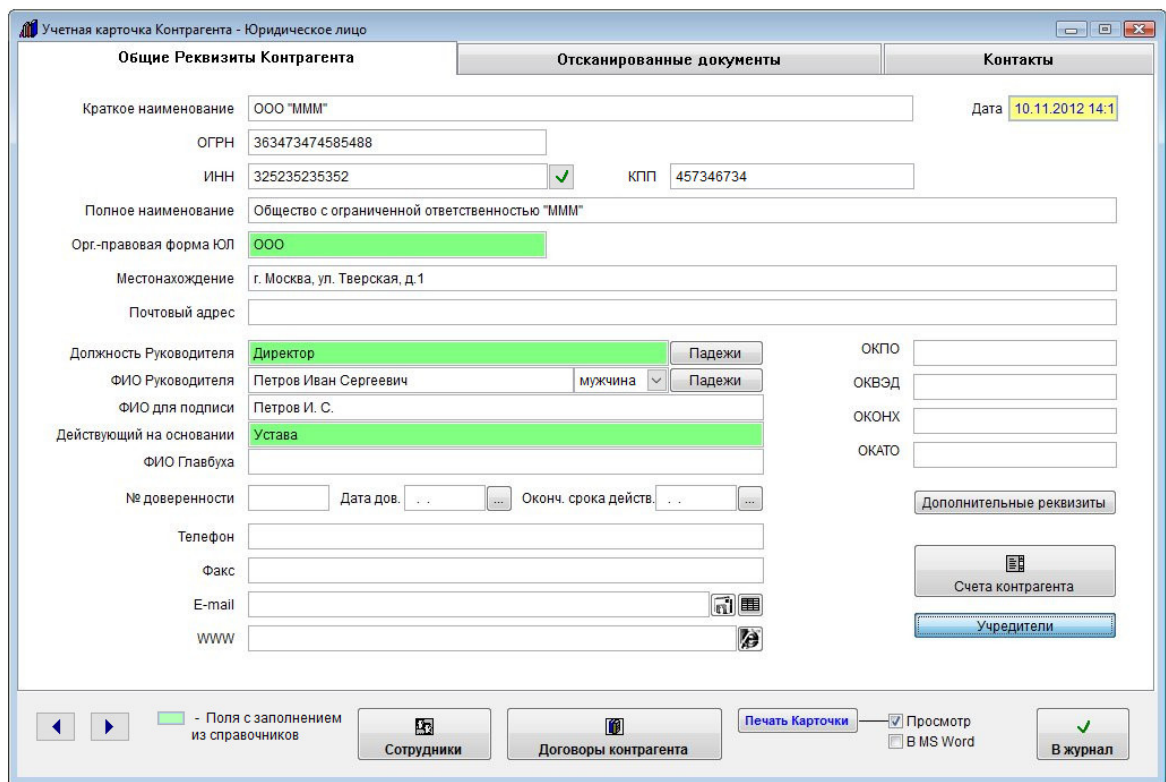

Откроется раздел учредителей контрагента.

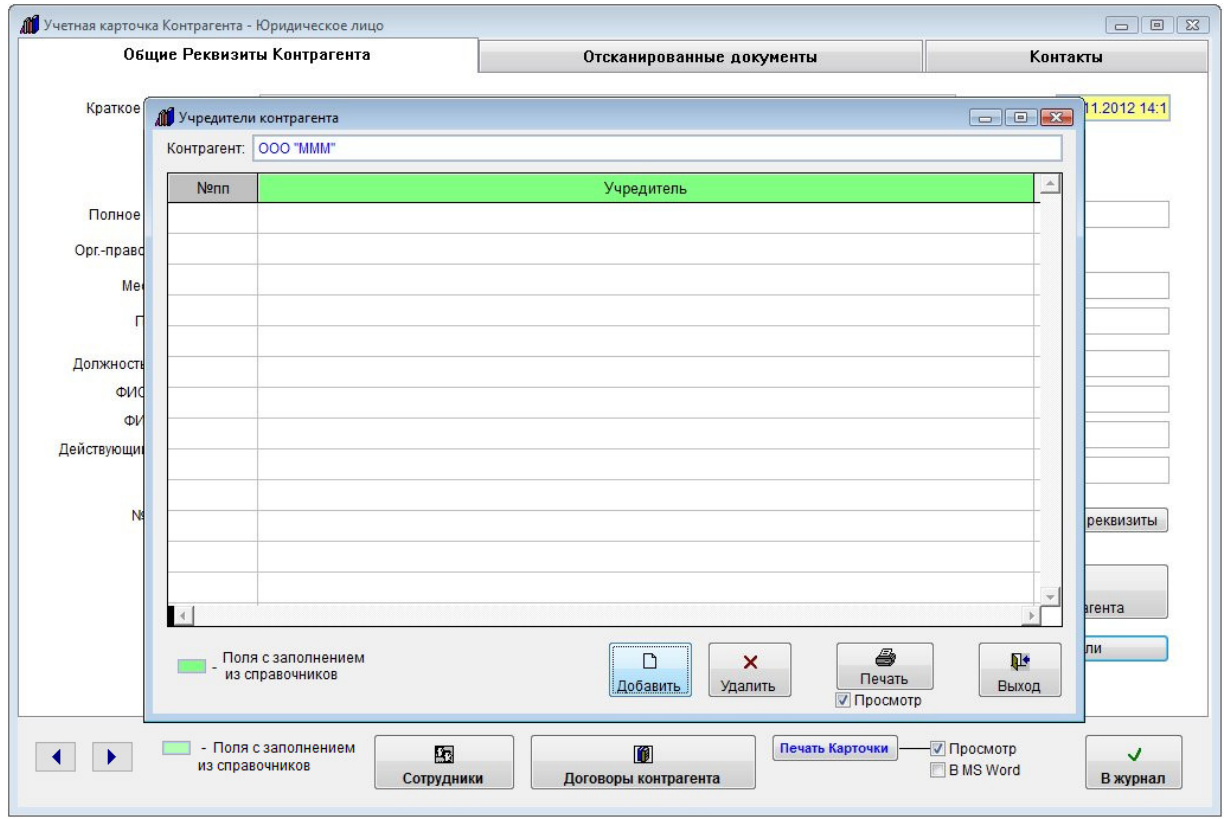

Для добавления учредителя нажмите кнопку "Добавить".

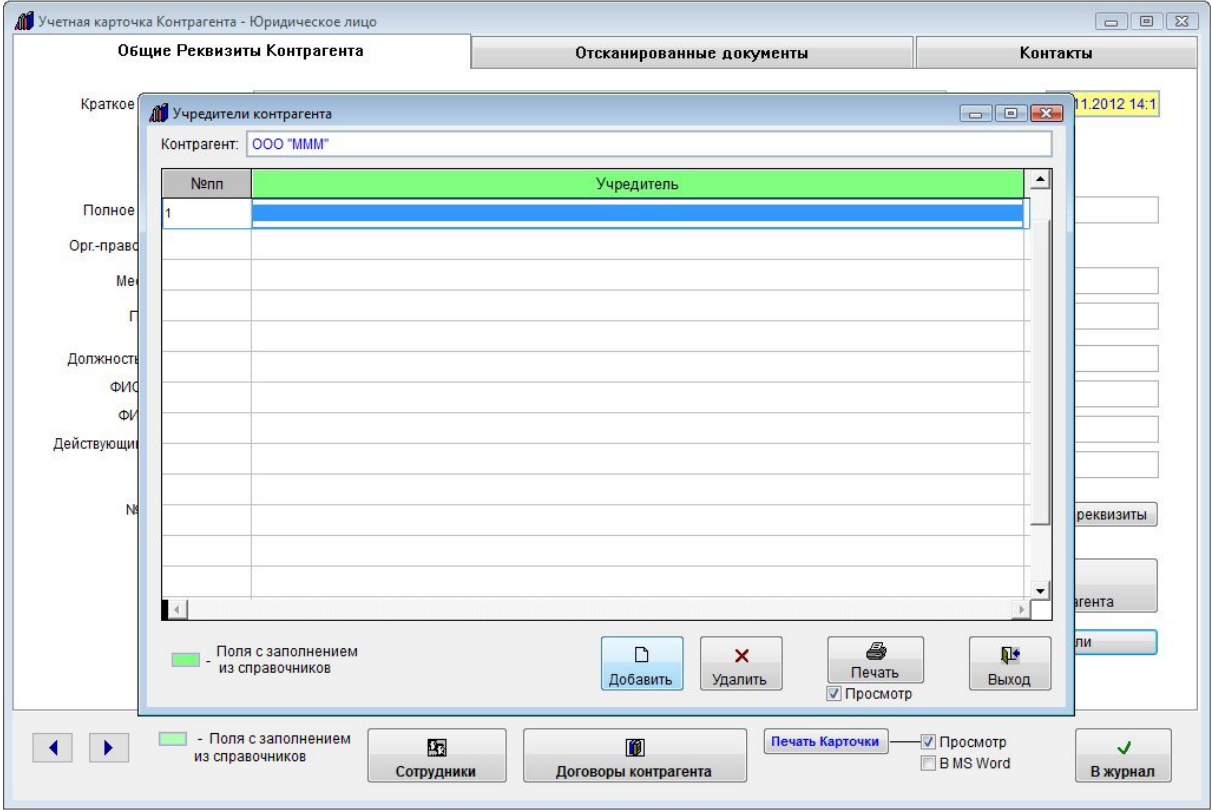

В таблицу будет добавлена пустая строка.

Заполните информацию об учредителе контрагента.

Учредителя можно внести как вручную, так и выбрать ранее занесенного из списка контрагентов.

 Для выбора ранее внесенного контрагента из списка контрагентов дважды щелкните мышью по добавленной строчке по полю Учредитель. Откроется список контрагентов.

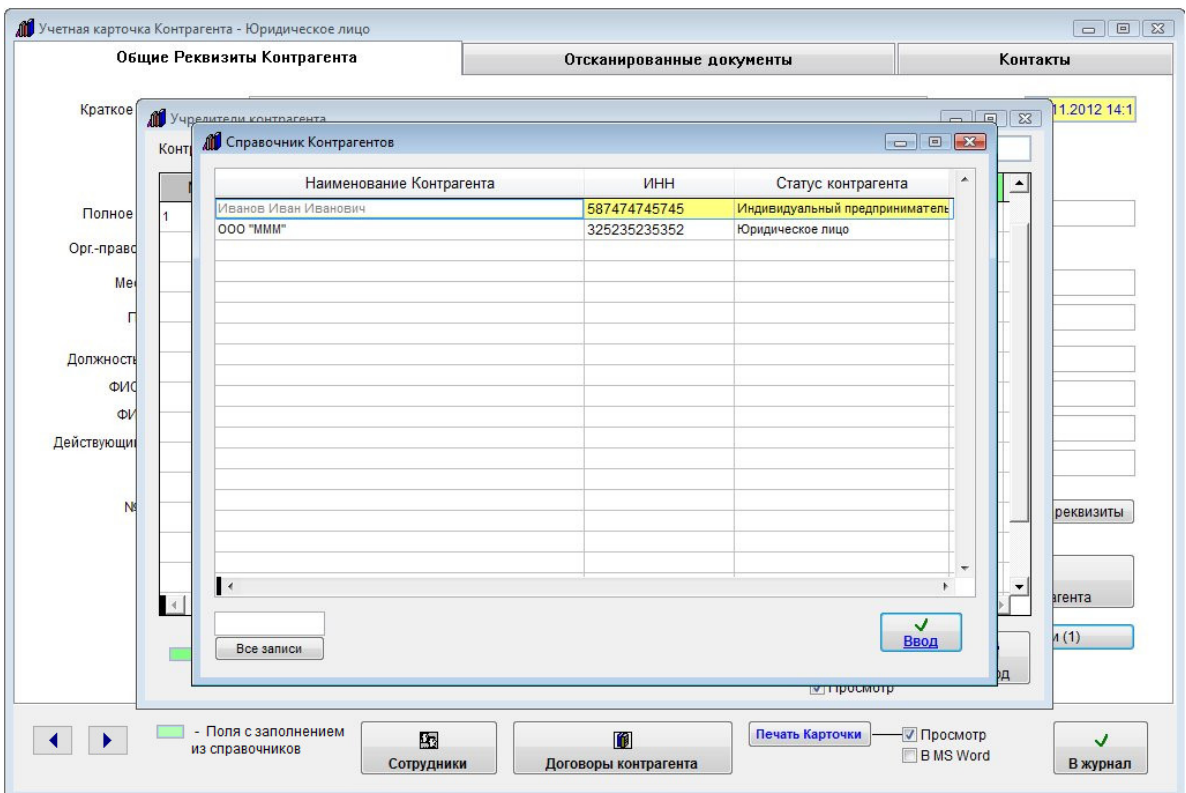

Для поиска контрагента по названию или ИНН можете воспользоваться окном поиска под таблицей контрагентов.

Выберите нужного контрагента, который является учредителем и нажмите Ввод.

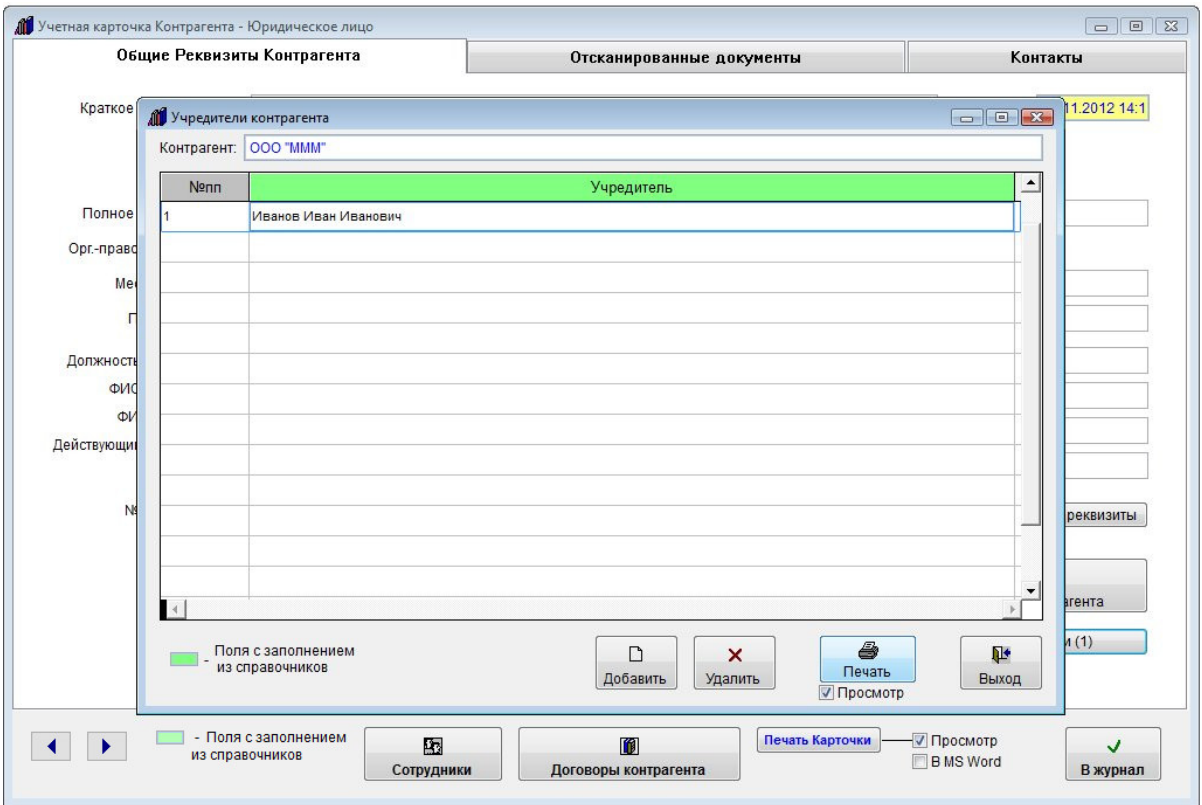

Название выбранного контрагента будет занесено в список учредителей.

Для печати списка учредителей данного контрагента нажмите кнопку "Печать" с изображением принтера.

 В случае, если галочка "Просмотр" установлена, откроется окно предварительного просмотра. Для просмотра страниц сформированного отчета используйте стрелочки "вправо-влево" на панели "Предварительный просмотр", для закрытия отчета без печати нажмите на кнопку с изображением двери.

Для печати нажмите кнопку с изображением принтера в панели "Предварительный просмотр".

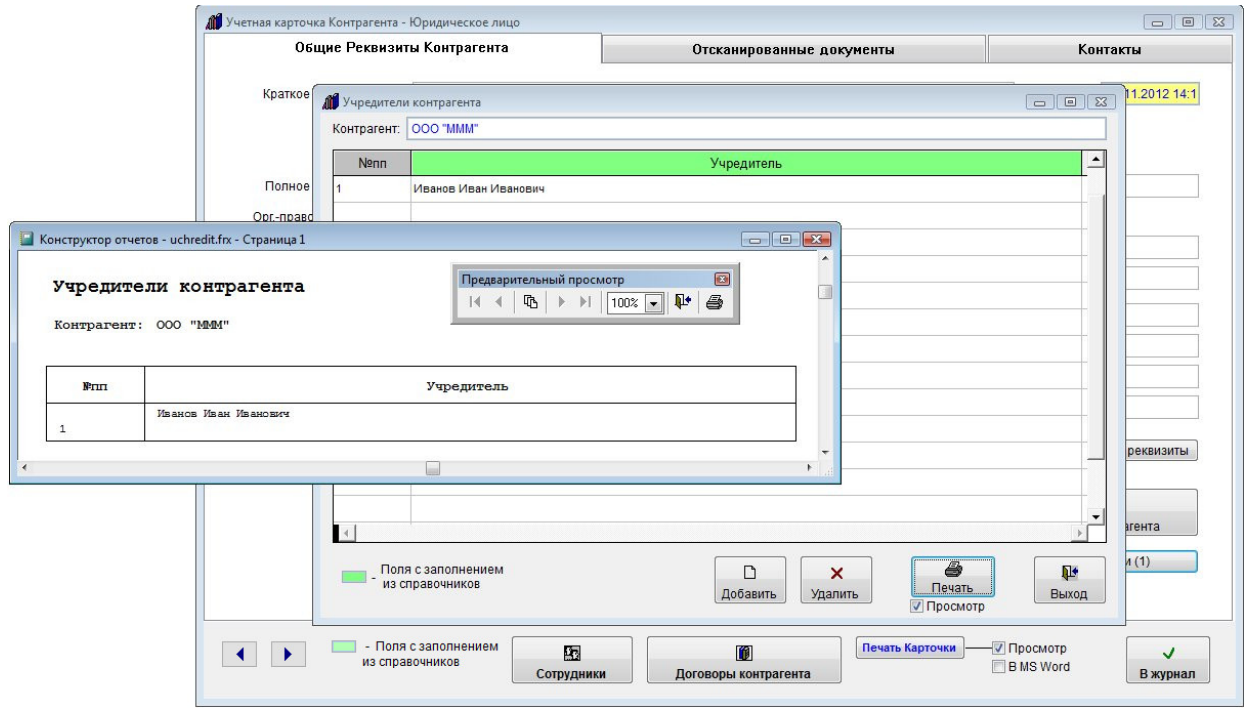

В случае, если галочки "Просмотр" отключена, при нажатии на кнопку "Печать" откроется окно выбора принтера.

 Выберите нужный принтер, установите количество копий и нажмите на кнопку "Печать". Журнал будет распечатан на выбранном принтере.

 В случае, есть будет выбран принтер Adobe PDF (данный принтер появляется при установленном Adobe Acrobat), отчет будет предложено сохранить в виде файла формата PDF.

Для удаления учредителя нажмите кнопку "Удалить" и подтвердите удаление.

Для выхода из раздела нажмите кнопку "Выход".

Количество добавленных учредителей отобразится на кнопке "Учредители".

## Как внести счета контрагента

Для введения информации о счетах контрагента в карточке контрагента нажмите кнопку "Счета контрагента".

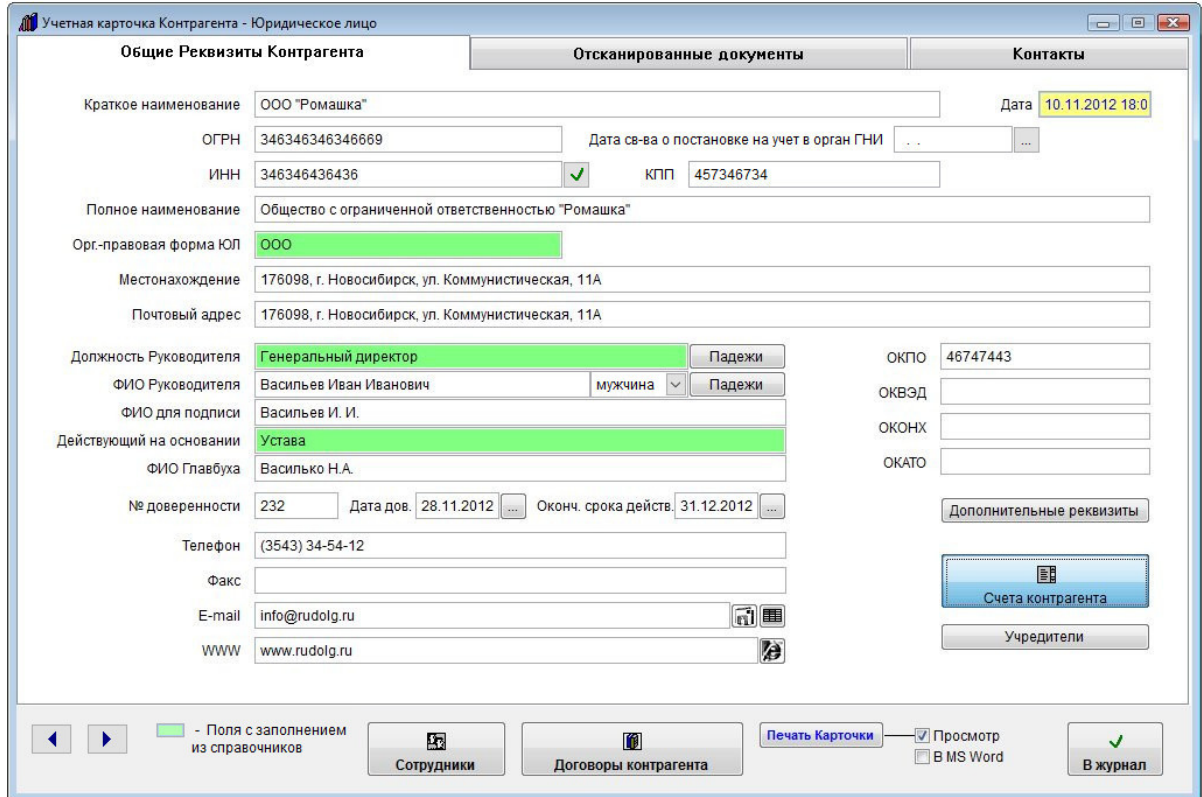

Откроется раздел счетов контрагента.

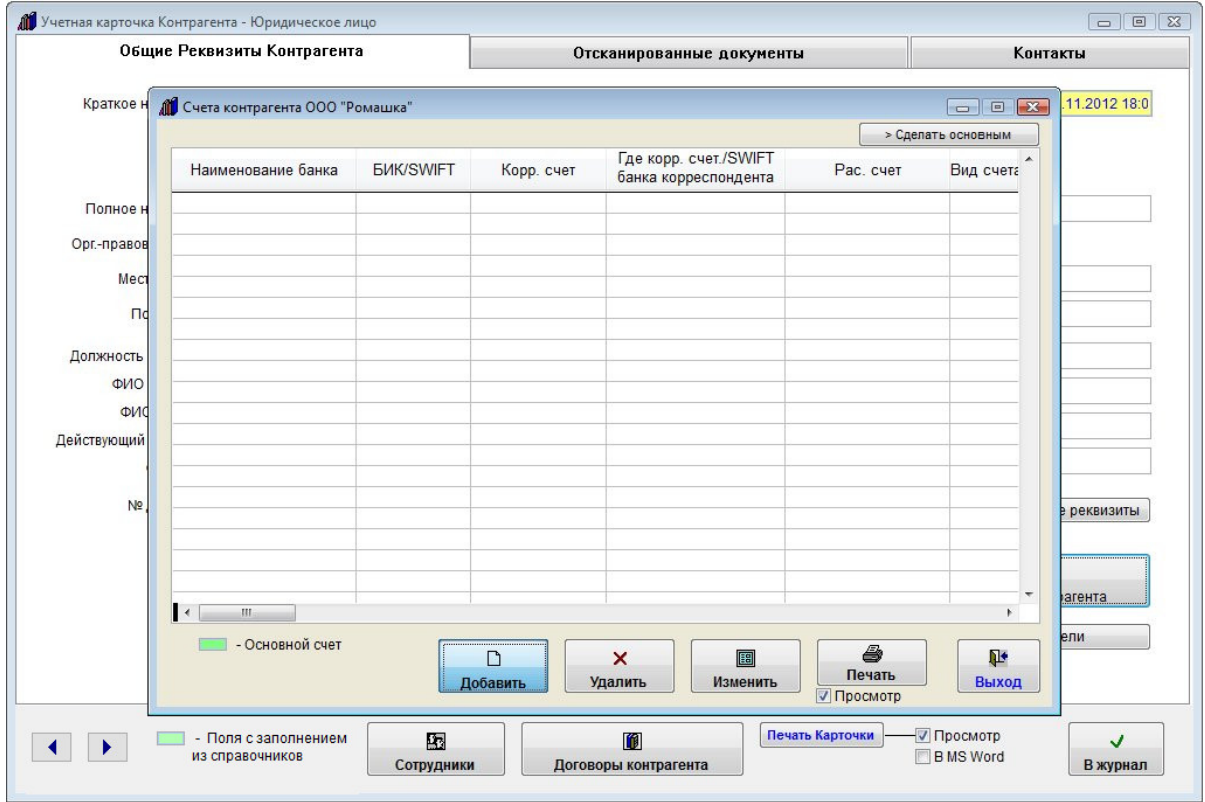

Для добавления счета нажмите кнопку "Добавить".

Откроется карточка счета.

Заполните информацию о счете контрагента.

## 4.2.3.4. Как заполнить поле из справочника–стр. 78

Выберите, какой счет Вы хотите ввести.

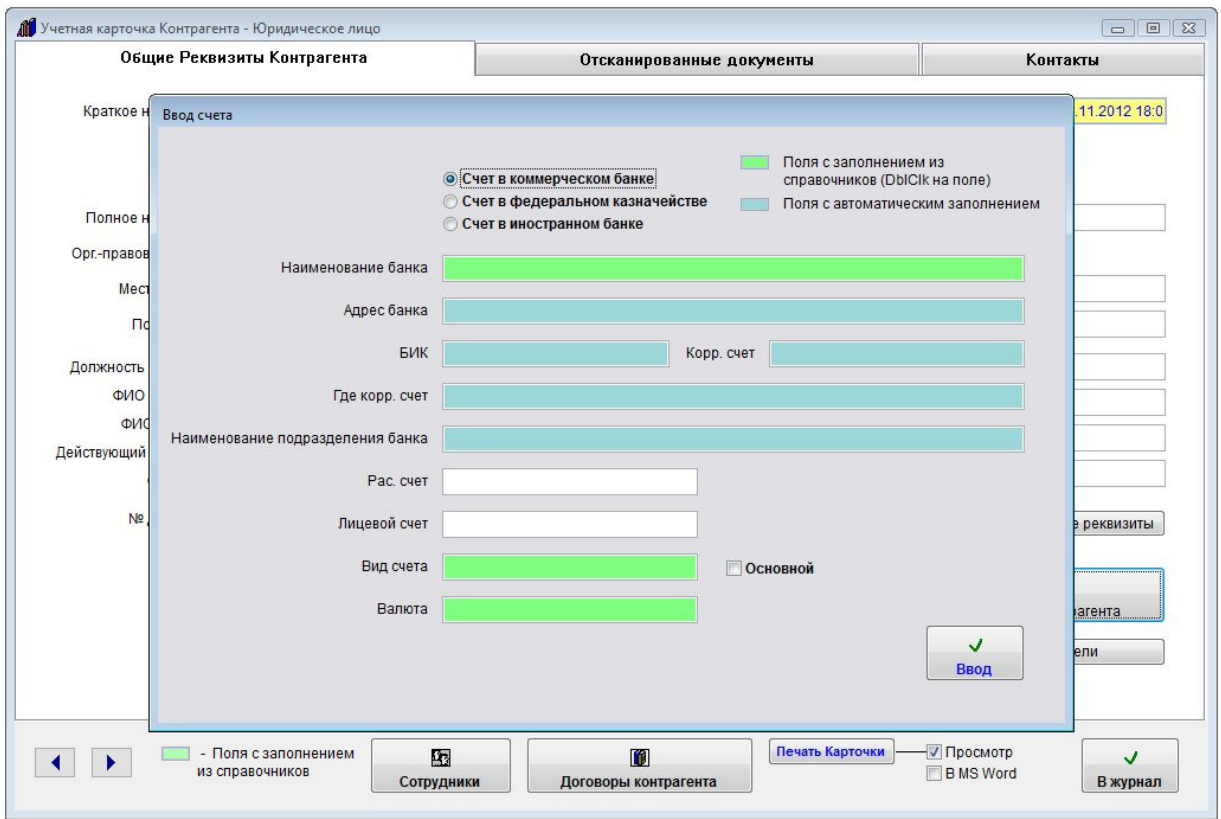

В коммерческом банке.

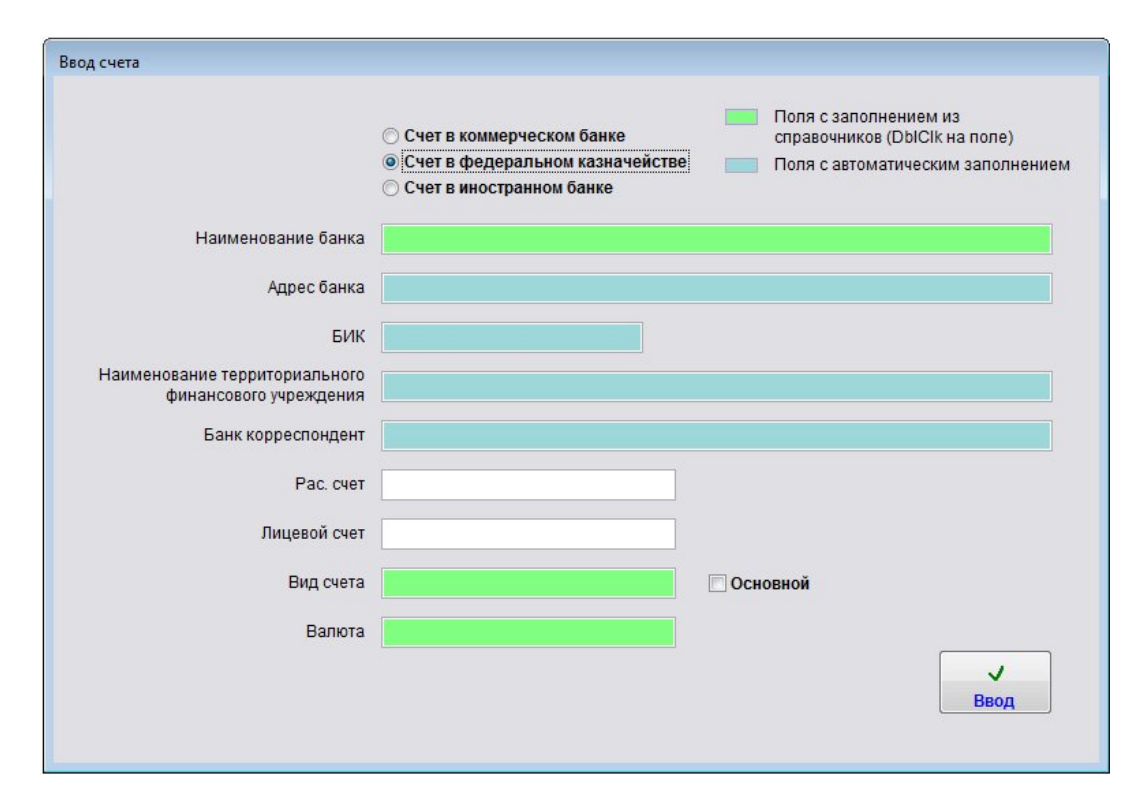

В федеральном казначействе.

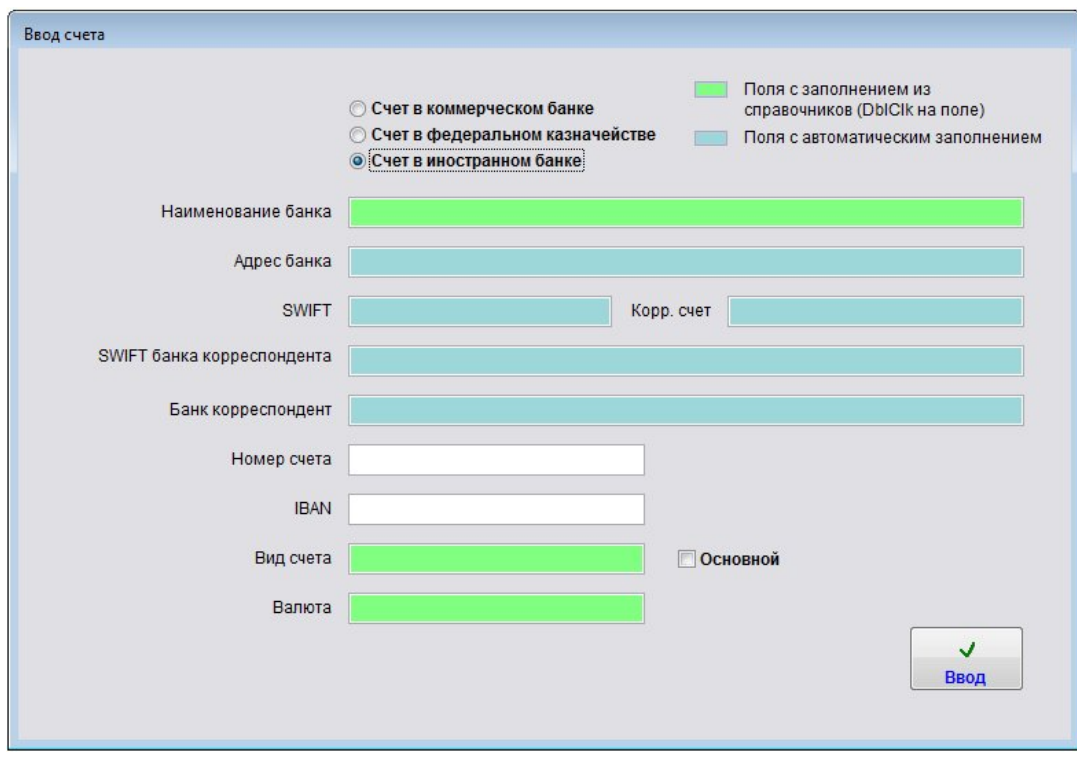

Или в иностранном банке.

Двойной щелчек мышью по полу "Наименование банка" вызовет справочник банков.

## 4.3.5. Справочник банков–стр. 427

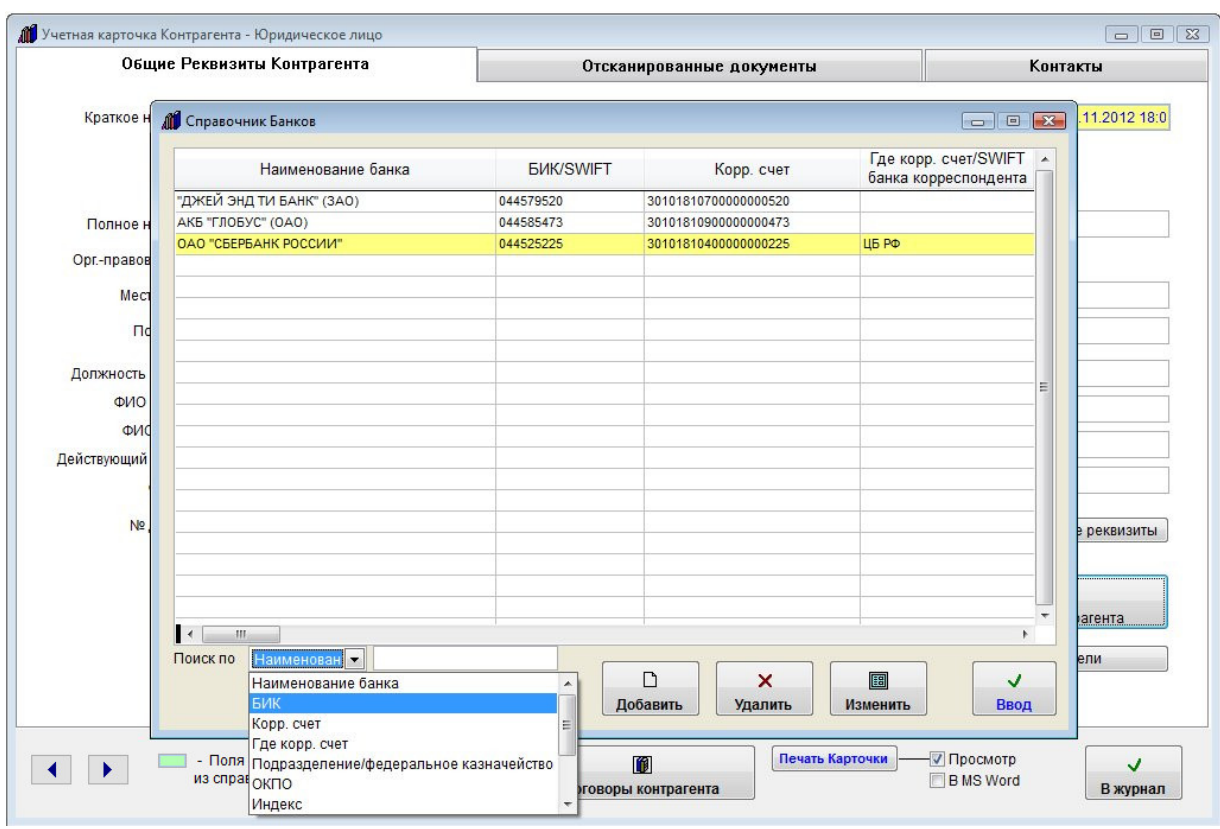

### С помощью поиска найдите нужный банк, установите на него курсор и нажмите "Ввод".

Реквизиты банка будут внесены в карточку счета.

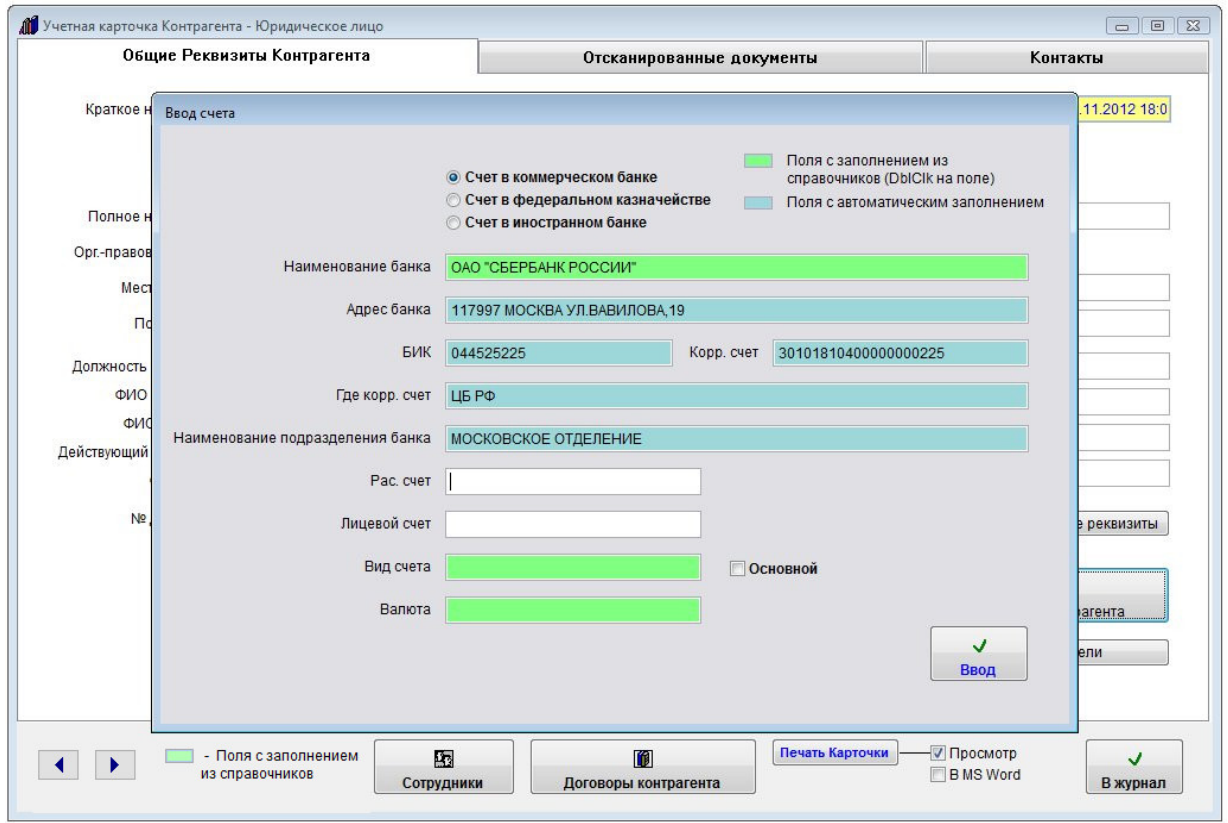

Заполните остальные реквизиты (расчетный счет, если требуется лицевой счет, вид счета, валюта).

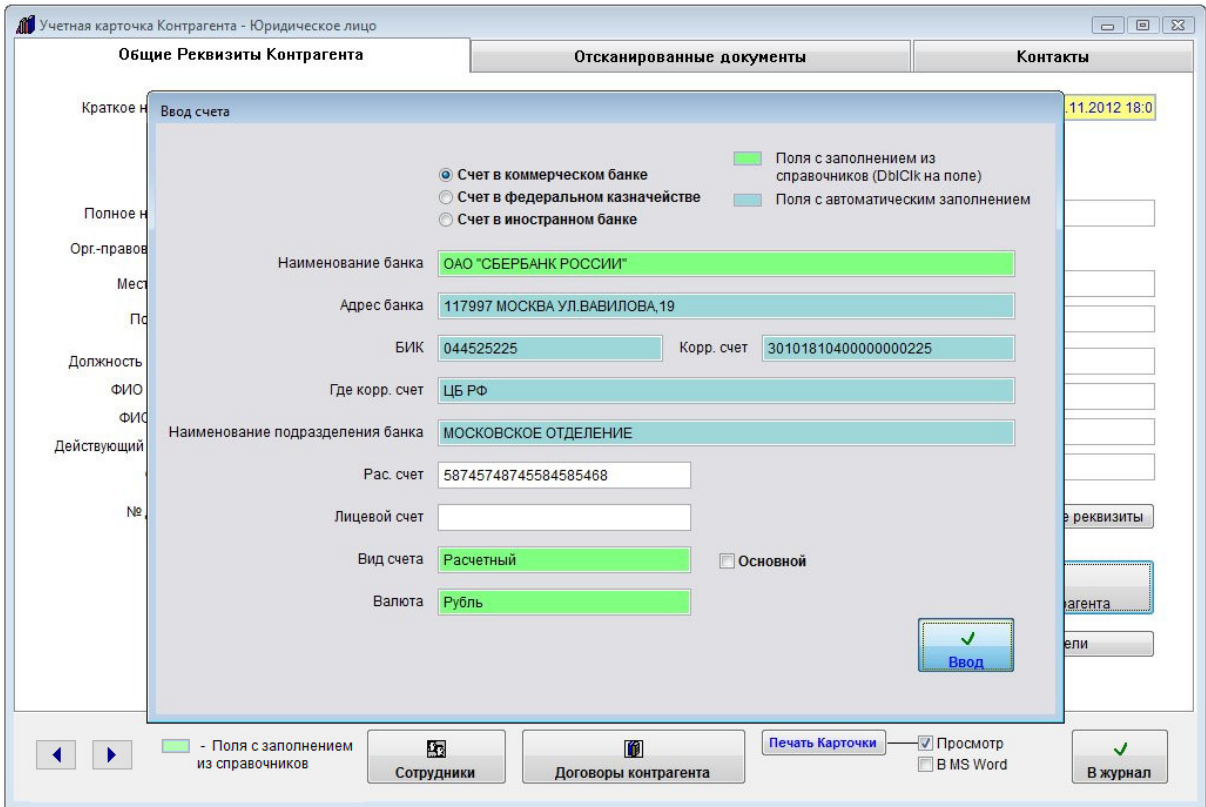

После заполнения карточки счета нажмите "Ввод", счет добавится в список счетов контрагента.

Если счет единственный, он автоматически станет Основным.

Для печати списка счетов данного контрагента нажмите кнопку "Печать" с изображением принтера.

В случае, если галочка "Просмотр" установлена, откроется окно предварительного просмотра.

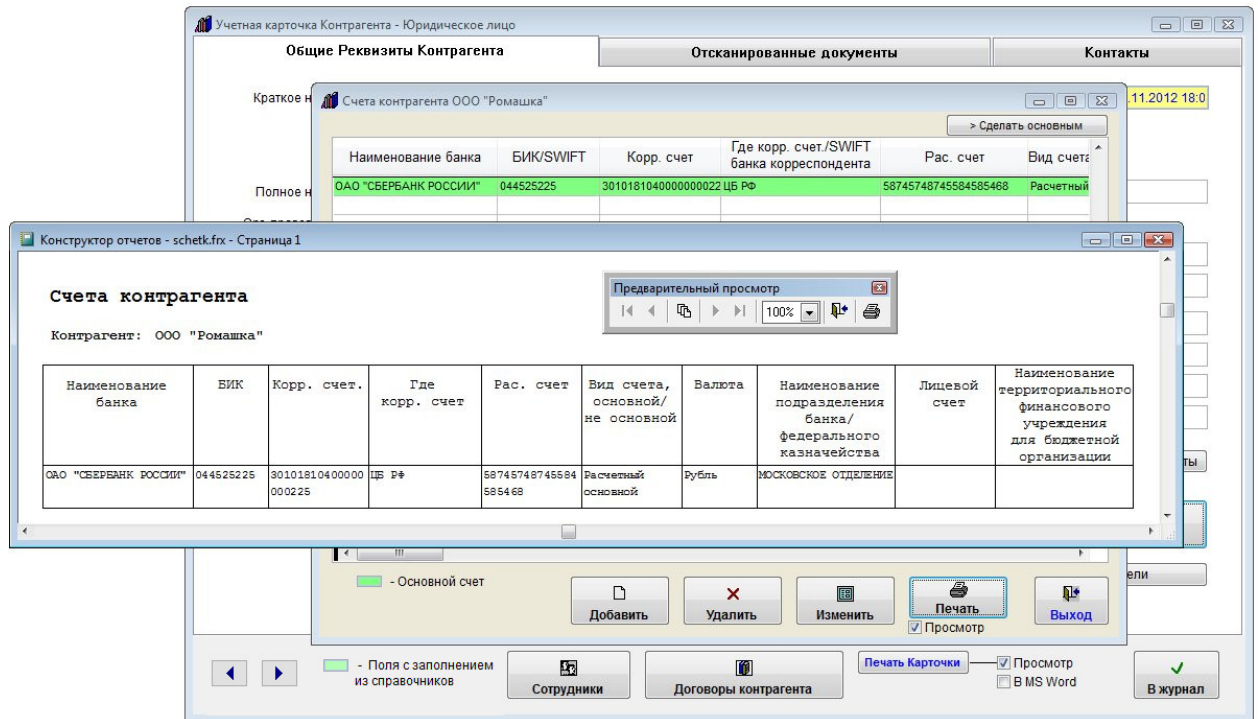

Для просмотра страниц сформированного отчета используйте стрелочки "вправо-влево" на панели "Предварительный просмотр", для закрытия отчета без печати нажмите на кнопку с изображением двери.

Для печати нажмите кнопку с изображением принтера в панели "Предварительный просмотр".

В случае, если галочки "Просмотр" отключена, при нажатии на кнопку "Печать" откроется окно выбора принтера.

Выберите нужный принтер, установите количество копий и нажмите на кнопку "Печать". Журнал будет распечатан на выбранном принтере.

В случае, есть будет выбран принтер Adobe PDF (данный принтер появляется при установленном Adobe Acrobat), отчет будет предложено сохранить в виде файла формата PDF.

Для удаления счета нажмите кнопку "Удалить" и подтвердите удаление.

Для выхода из раздела нажмите кнопку "Выход".

Для отправки уведомления контрагенту по e-mail в карточке контрагента нажмите кнопку "Отправить сообщение" справа рядом с полем "E-mail".

Предварительно должны быть настроены параметры почтового сервера и введен e-mail получателя.

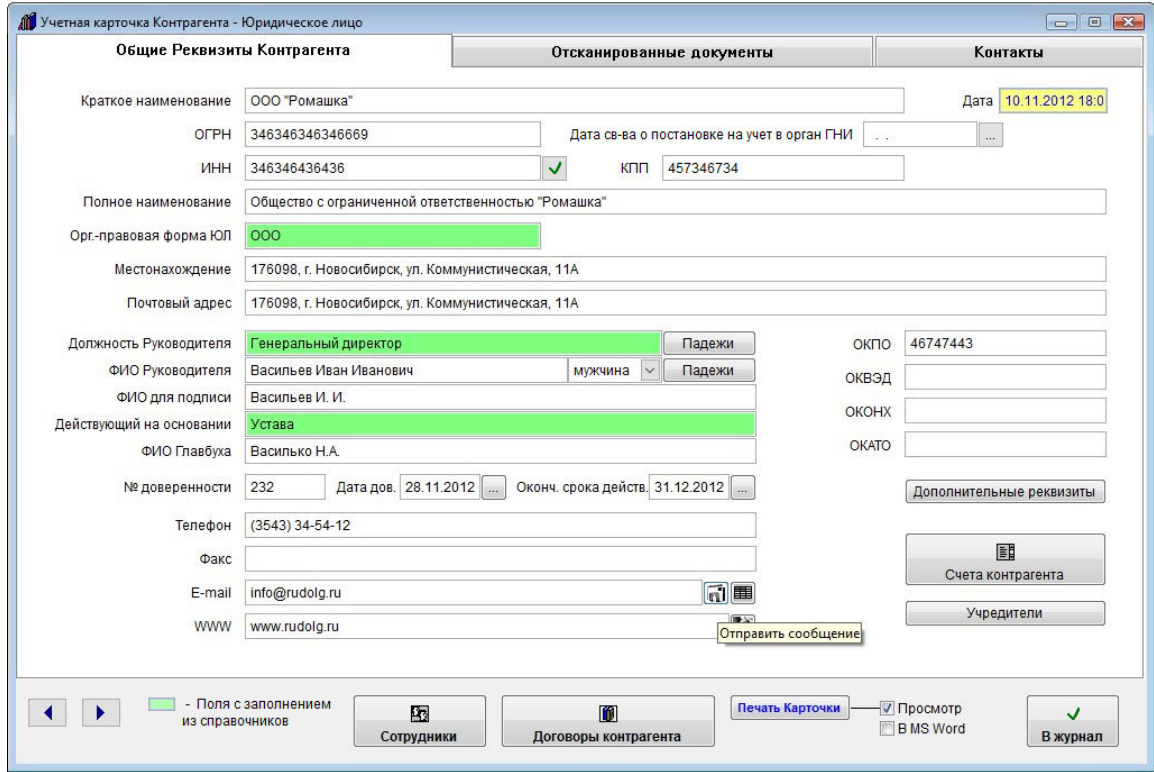

При нажатии на кнопку с изображением письма будет создано новое сообщение.

E-mail получателя сообщения заполнится автоматически из поля "E-mail" в карточке контрагента.

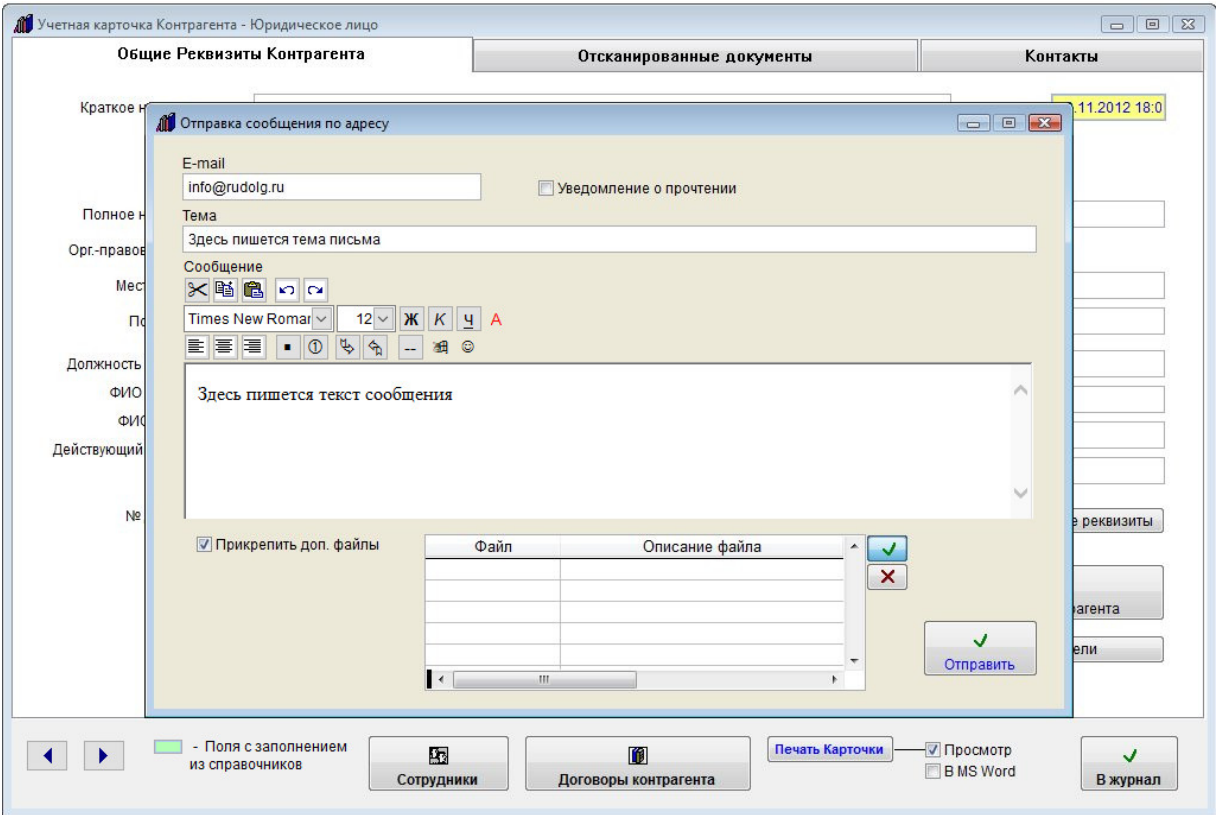

Введите тему и текст сообщения.

При необходимости текст можно отформатировать, выделить цветом, вставить в ссылку или изображение (кнопка с изображением смайлика) непосредственно в тело письма. Вставляемое данной кнопкой (с изображением смайлика) изображение будет отправлено получателю письма, но не будет скопировано в базу, в базе будет сохранена локальная ссылка на такое изображение, если нужно, чтобы данные изображения были доступны из базы, вставлять их надо с общего ресурса, подключенного с одинаковым именем.

Если требуется прикрепить к сообщению произвольные файлы, установите галочку "Прикрепить доп. файлы" и нажмите кнопку с зеленой галочкой для выбора прикрепляемого файла.

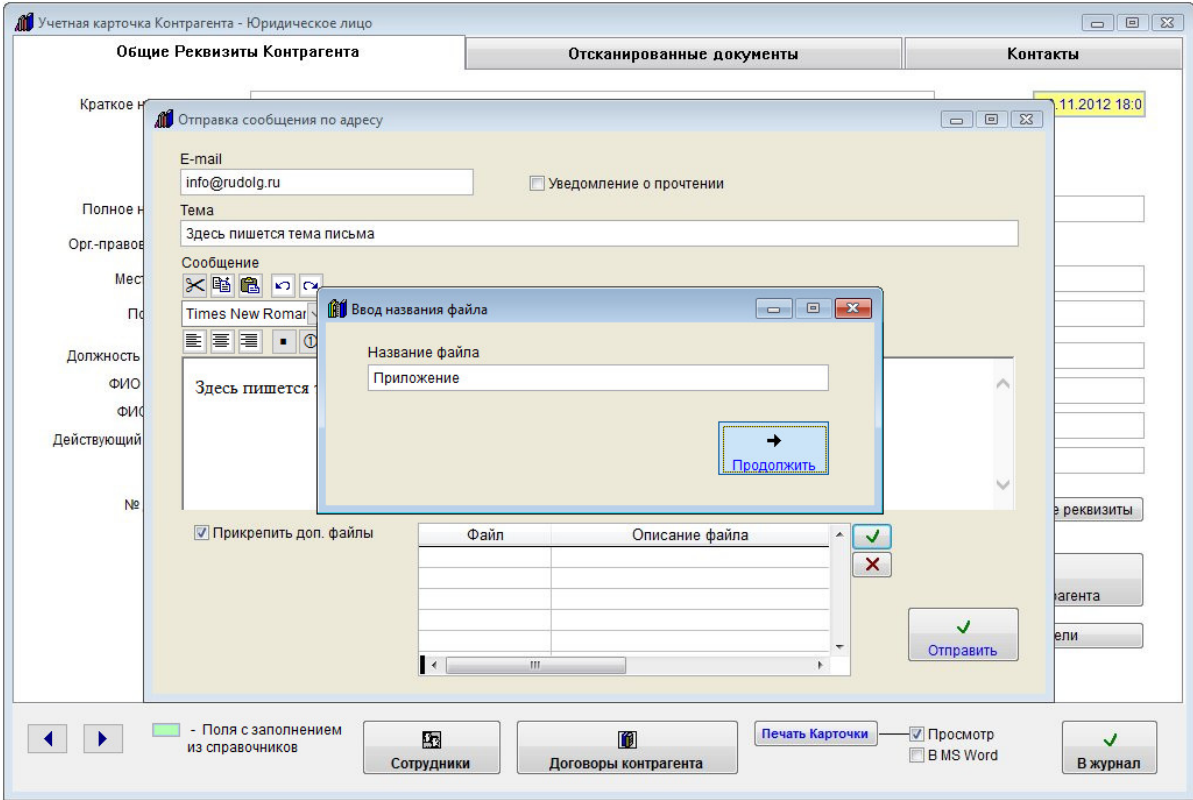

В окне "Ввод названия файла" введите имя прикрепляемого файла и нажмите кнопку "Продолжить".

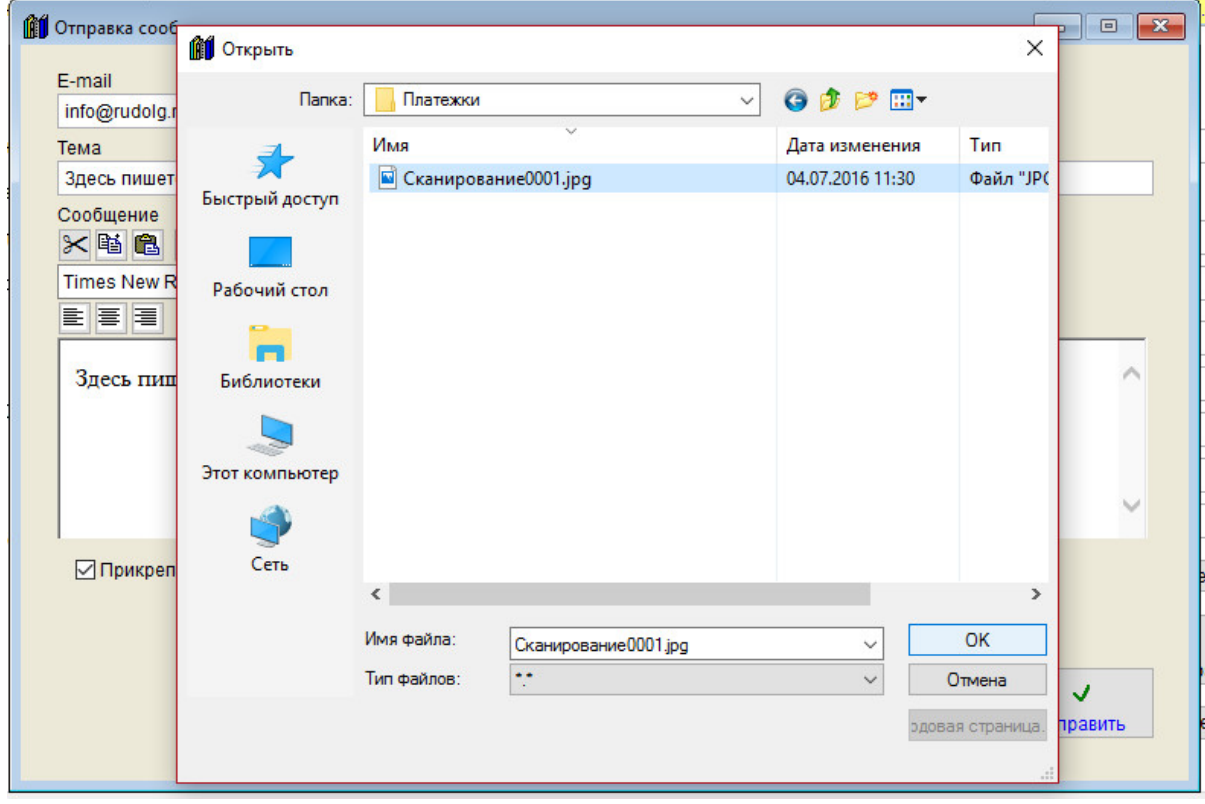

Затем в окне обзора файлов выберите файл, который Вы хотите отправить и нажмите ОК.

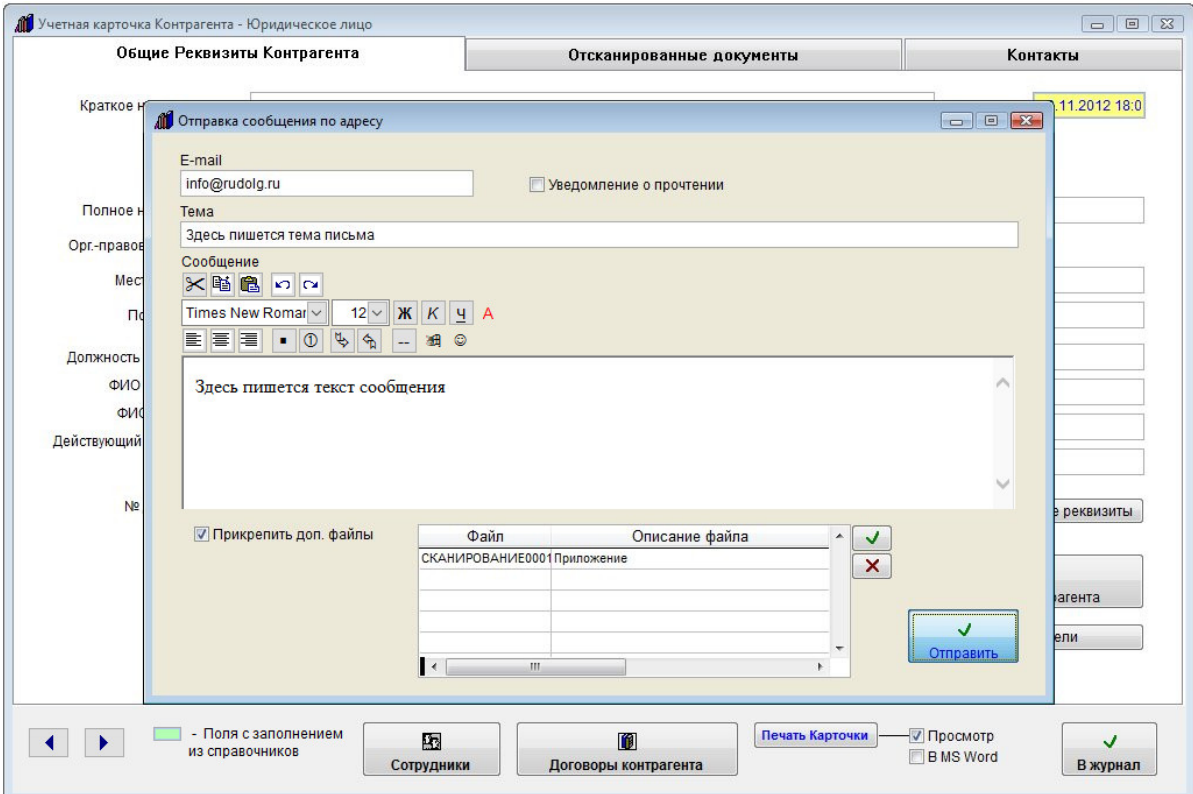

Файл будет прикреплен к письму. Вы можете прикрепить любое количество файлов.

Для отправки сообщения нажмите кнопку "Отправить".

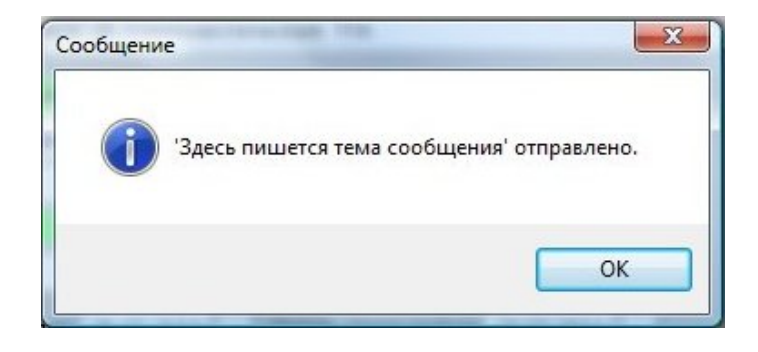

В случае успешной отправки письма появится уведомление об успешной отправке.

В случае неудачной отправки появится сообщение, что письмо отправить не удалось.

В этом случае проверьте правильность настройки параметров почтового сервера и e-mail получателя и отправителя.

Для успешной отправки сообщения поля "Тема" и "Сообщение" сообщения должны быть заполнены.

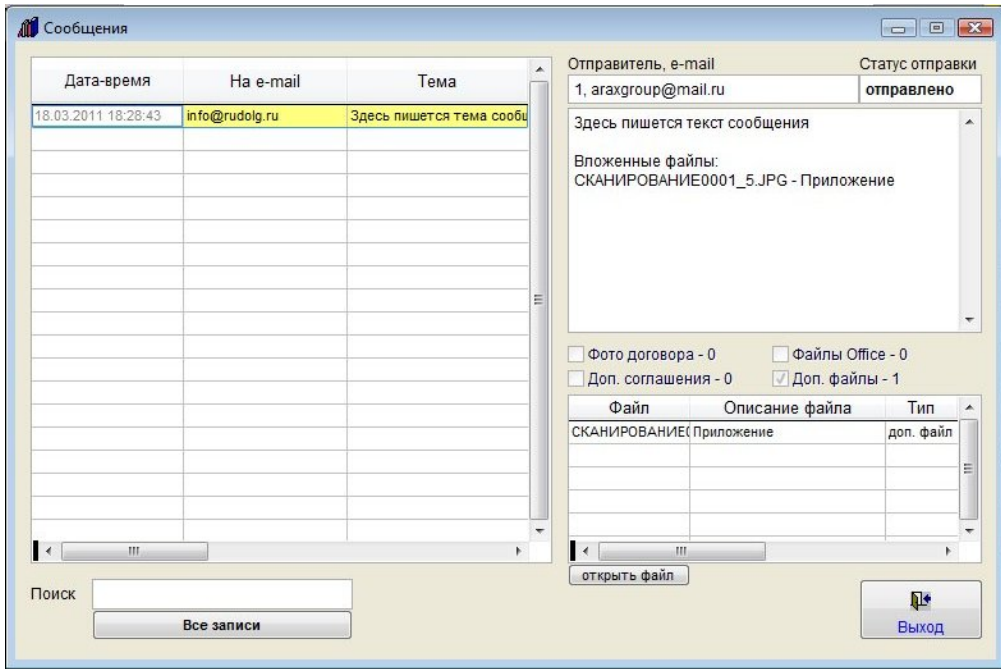

Для просмотра отправленных сообщений нажмите на правую кнопку с изображением таблицы.

Откроются сообщения, отправленные из программы данному контрагенту (как через карточку контрагента, так и через карточки договоров).

В архиве сообщений можно осуществлять поиск, видеть реквизиты сообщений и статус отправки, имеется возможность просмотра файлов вложений.

Для этого выберите нужный файл и нажмите кнопку "открыть файл".

Файл будет открыт в программе, ассоциированной в Windows с данным типом файлов.

# Как разослать сообщение по e-mail группе контрагентов

Для отправки осуществления рассылки по контрагентам откройте пункт меню Сервис-E-mail рассылка по базе.

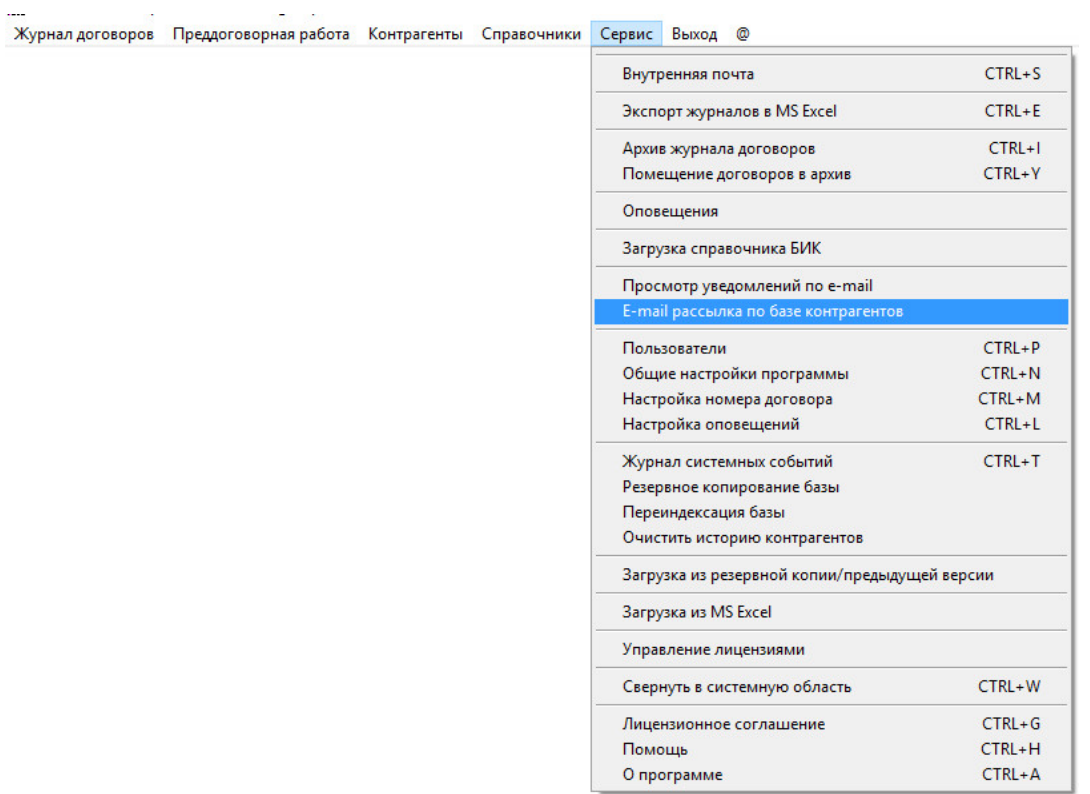

Откроется окно рассылки по списку контрагентов.

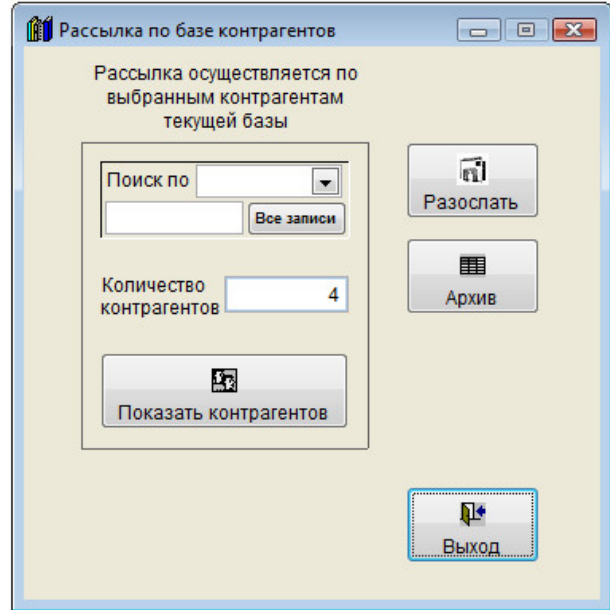

При необходимости сделайте фильтр по нужному параметру.

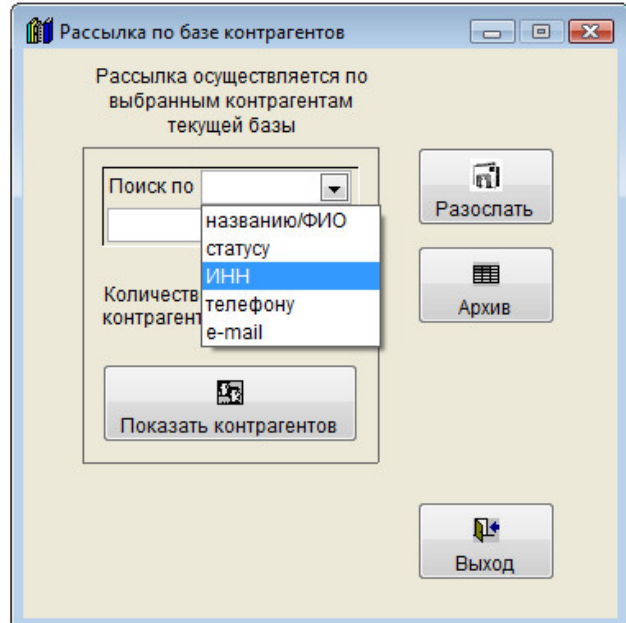

В данном разделе доступен поиск по параметрам:

 Названию/ФИО статусу ИНН телефону e-mail

Для снятия фильтра используйте кнопку "Все записи".

Для просмотра отобранных записей нажмите кнопку "Выбранные контрагенты"

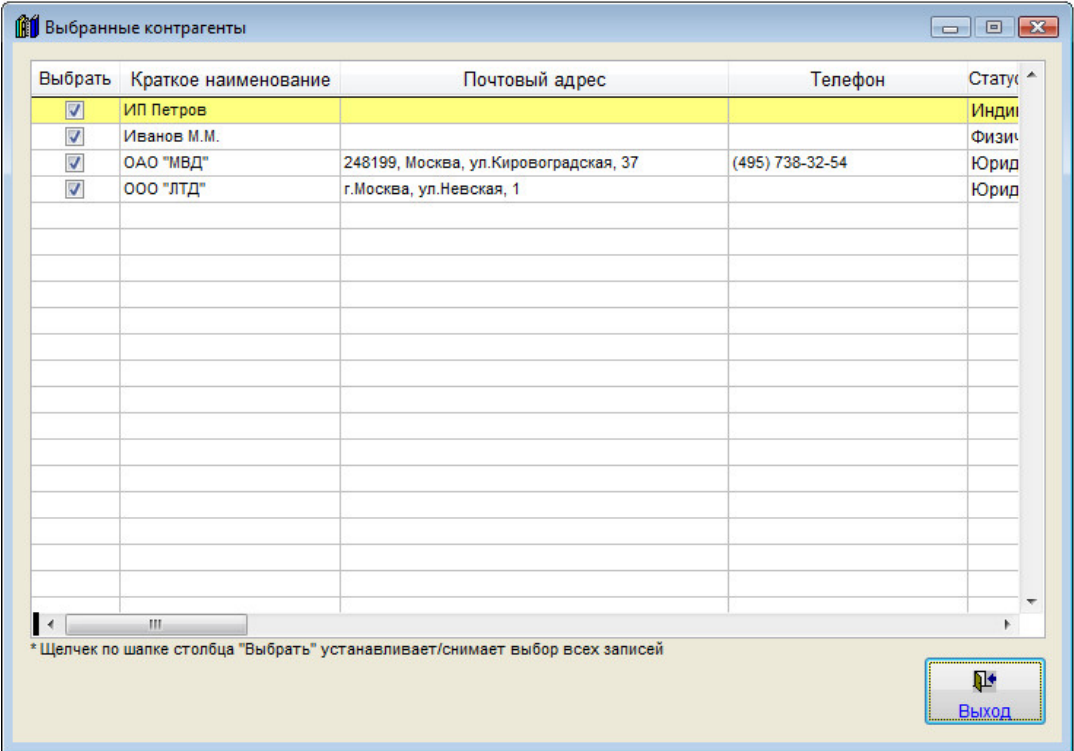

В открывшемся окне будут отображаться выбранные контрагенты.

 Вы можете дополнительно установить/снять галочками, каких контрагентов нужно/не нужно рассылать сообщение.

Щелчек мышкой по шапке столбца "Выбрать" устанавливает/снимает выбор всех контрагентов.

Предварительно должны быть настроены параметры почтового сервера и введены e-mail контрагентов.

 Также в профиле того пользователя, который работает в программе, должен быть указан e-mail отправителя, который проставляется в поле письма "От кого".

При нажатии на кнопку "Разослать" с изображением письма будет создано новое сообщение.

Введите тему и текст сообщения.

При необходимости текст можно отформатировать, выделить цветом, вставить в ссылку или изображение (кнопка с изображением смайлика) непосредственно в тело письма. Вставляемое данной кнопкой (с изображением смайлика) изображение будет отправлено получателю письма, но не будет скопировано в базу, в базе будет сохранена локальная ссылка на такое изображение, если нужно, чтобы данные изображения были доступны из базы, вставлять их надо с общего ресурса, подключенного с одинаковым именем.
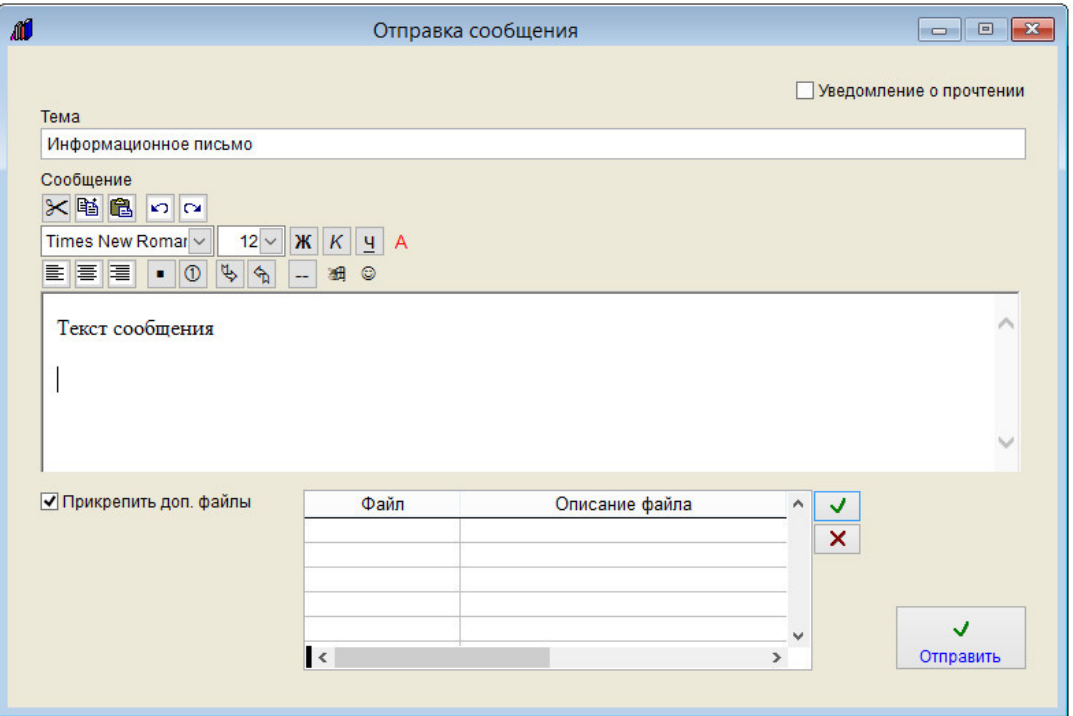

Для отправки сообщения нажмите кнопку "Отправить".

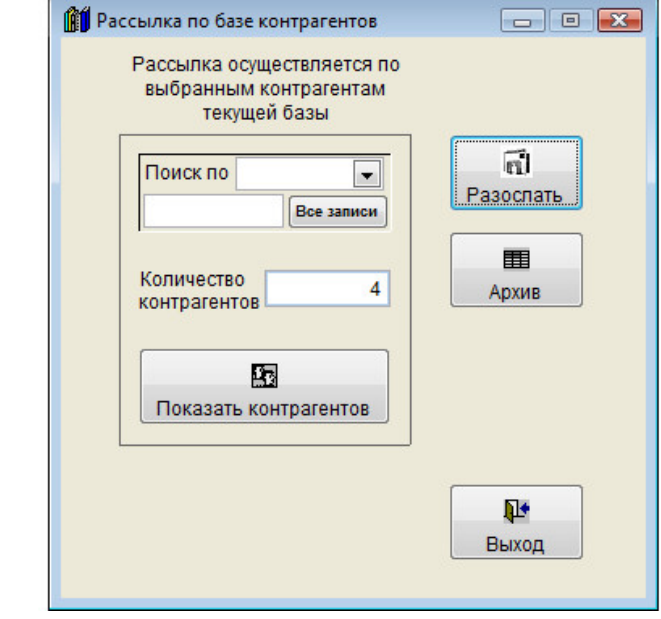

Отправка сообщения контрагенту: ОАО "МВД"

Письмо будет разослано по отобранному списку контрагентов.

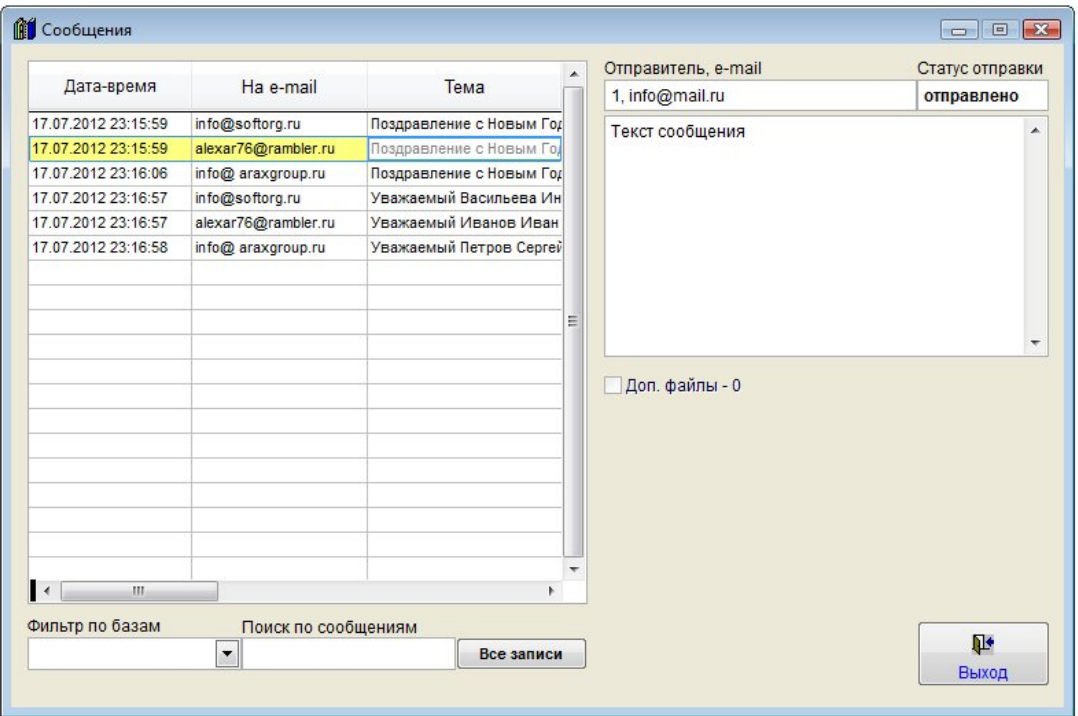

Для просмотра всех отправленных из программы сообщений нажмите на правую кнопку с изображением таблицы.

Откроются все сообщения, отправленные из программы.

В архиве сообщений можно осуществлять поиск, видеть реквизиты сообщений и статус отправки.

# Как просмотреть договоры контрагента

Для просмотра информации о договорах контрагента в карточке контрагента нажмите кнопку "Договоры контрагента".

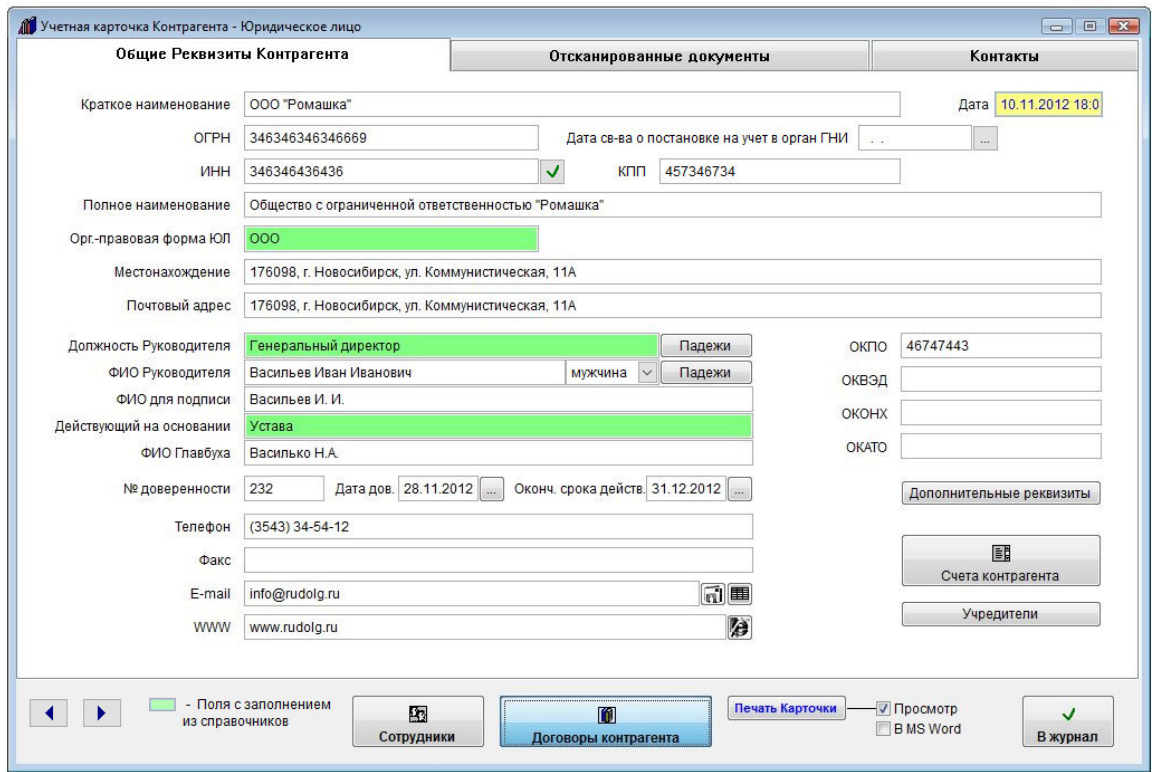

## Откроется раздел договоров контрагента.

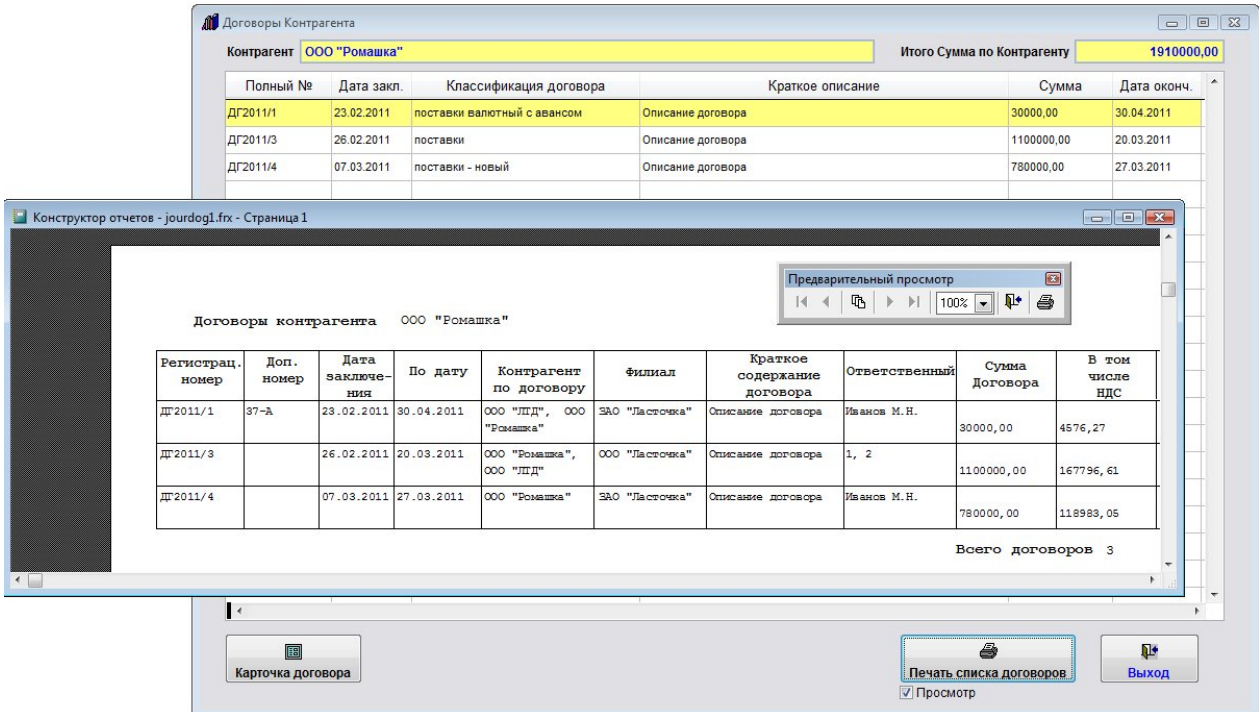

В данном разделе отобразятся те договоры, где данный контрагент является основным либо дополнительным контрагентом по договору.

Для просмотра карточки договора мышью выделите нужный договор и нажмите кнопку "Карточка договора".

Для печати списка договоров данного контрагента нажмите кнопку "Печать" с изображением принтера.

В случае, если галочка "Просмотр" установлена, откроется окно предварительного просмотра. Для просмотра страниц сформированного отчета используйте стрелочки "вправо-влево" на панели "Предварительный просмотр", для закрытия отчета без печати нажмите на кнопку с изображением двери.

Для печати нажмите кнопку с изображением принтера в панели "Предварительный просмотр".

В случае, если галочки "Просмотр" отключена, при нажатии на кнопку "Печать" откроется окно выбора принтера.

Выберите нужный принтер, установите количество копий и нажмите на кнопку "Печать". Журнал будет распечатан на выбранном принтере.

В случае, есть будет выбран принтер Adobe PDF (данный принтер появляется при установленном Adobe Acrobat), отчет будет предложено сохранить в виде файла формата PDF.

Для выхода из раздела нажмите кнопку "Выход".

## Как распечатать список контрагентов и карточку контрагента

Для печати карточки контрагента нажмите на кнопку "Печать карточки" в нижней части карточки контрагента.

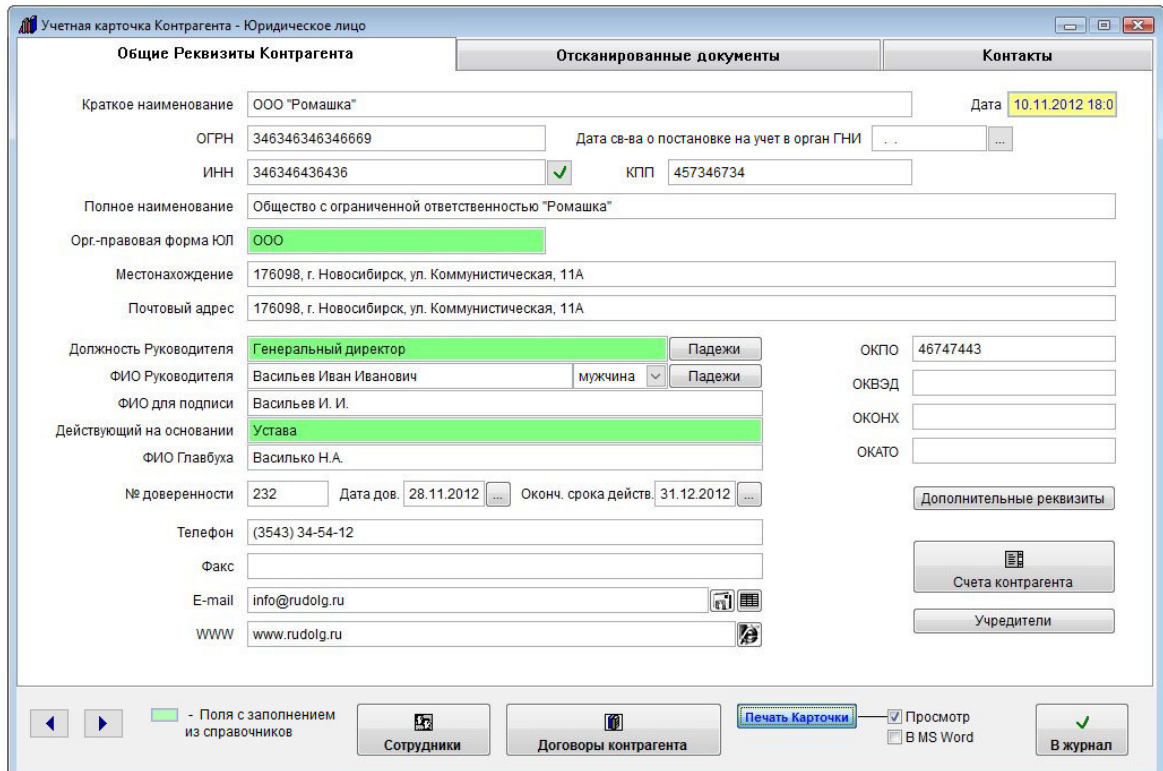

В случае, если галочка "Просмотр" установлена, откроется окно предварительного просмотра - "Конструктор отчетов".

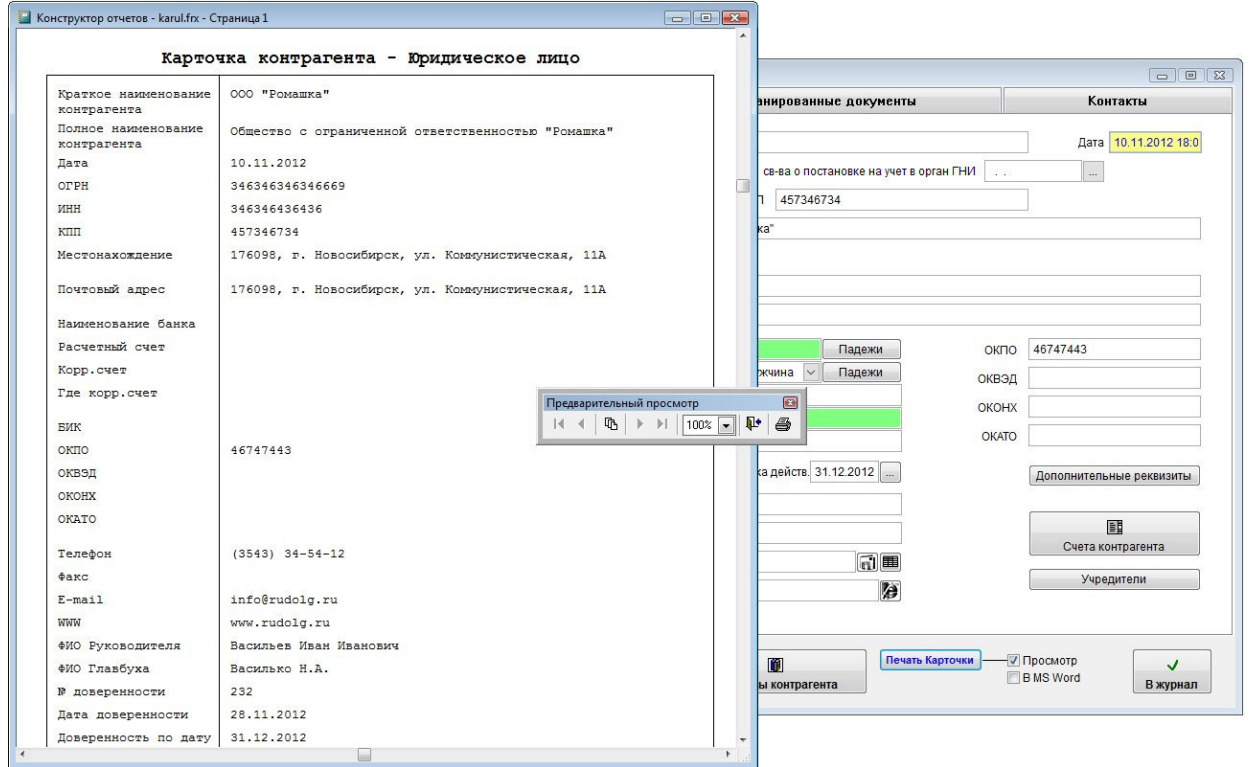

Для вывода карточки на печать нажмите на кнопку с изображением принтера на панели "Предварительный просмотр".

Карточка будет распечатана на принтере, который настроен в Windows по умолчанию.

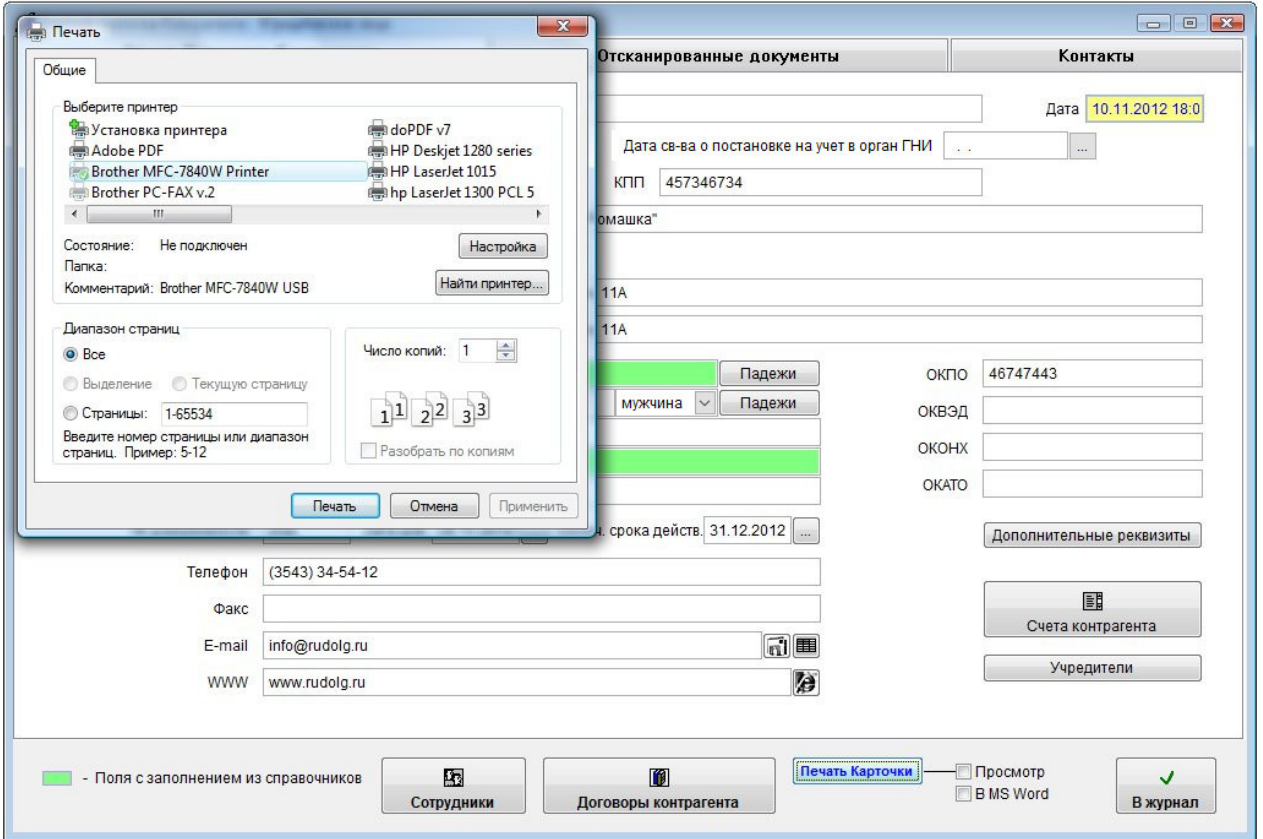

В случае, если галочки "Просмотр" отключена, при нажатии на кнопку "Печать карточки" откроется окно выбора принтера.

Выберите нужный принтер, установите количество копий и нажмите на кнопку "Печать".

Карточка будет распечатана на выбранном принтере.

В случае, есть будет выбран принтер Adobe PDF (данный принтер появляется при установленном Adobe Acrobat), карточку будет предложено сохранить в виде файла формата PDF.

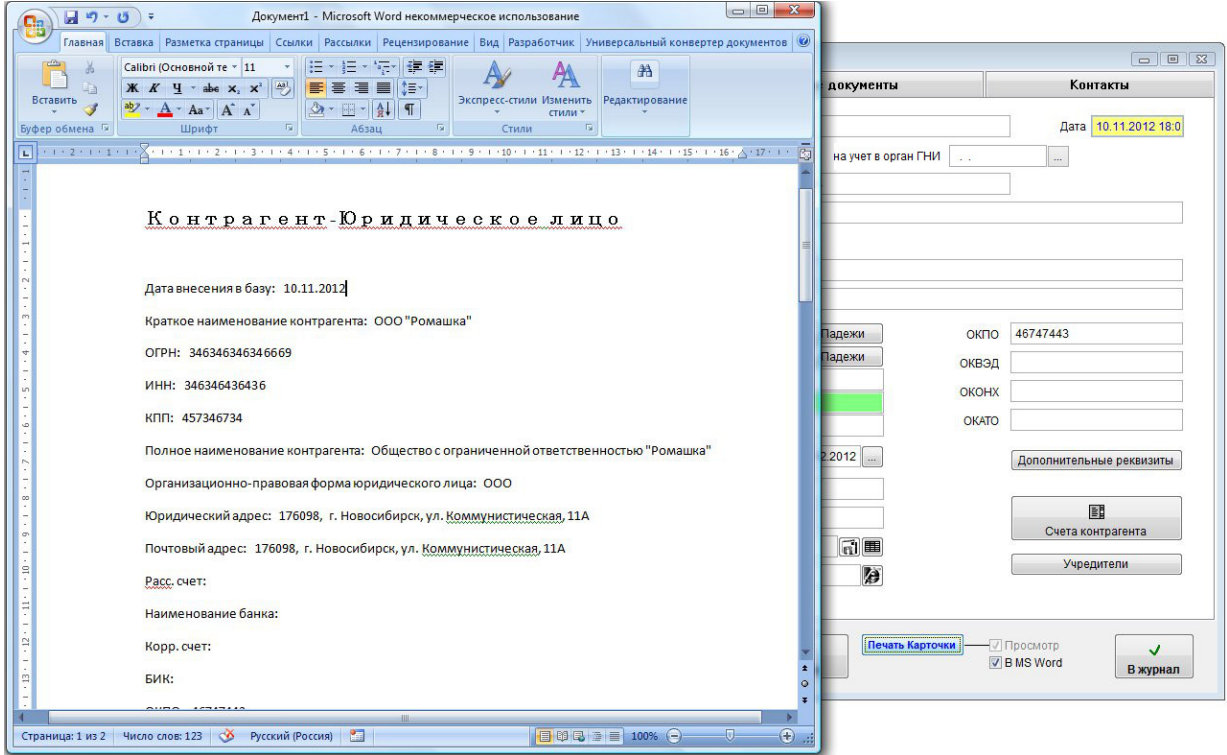

Для вывода карточки контрагента в установленный Microsoft Word либо, при соответствующей настройке, в OpenOffice Writer, установите галочку в MS Word (OO Writer) и нажмите кнопку "Печать карточки".

Карточка контрагента будет сформирована в MS Word либо, при соответствующей настройке, в OO Writer.

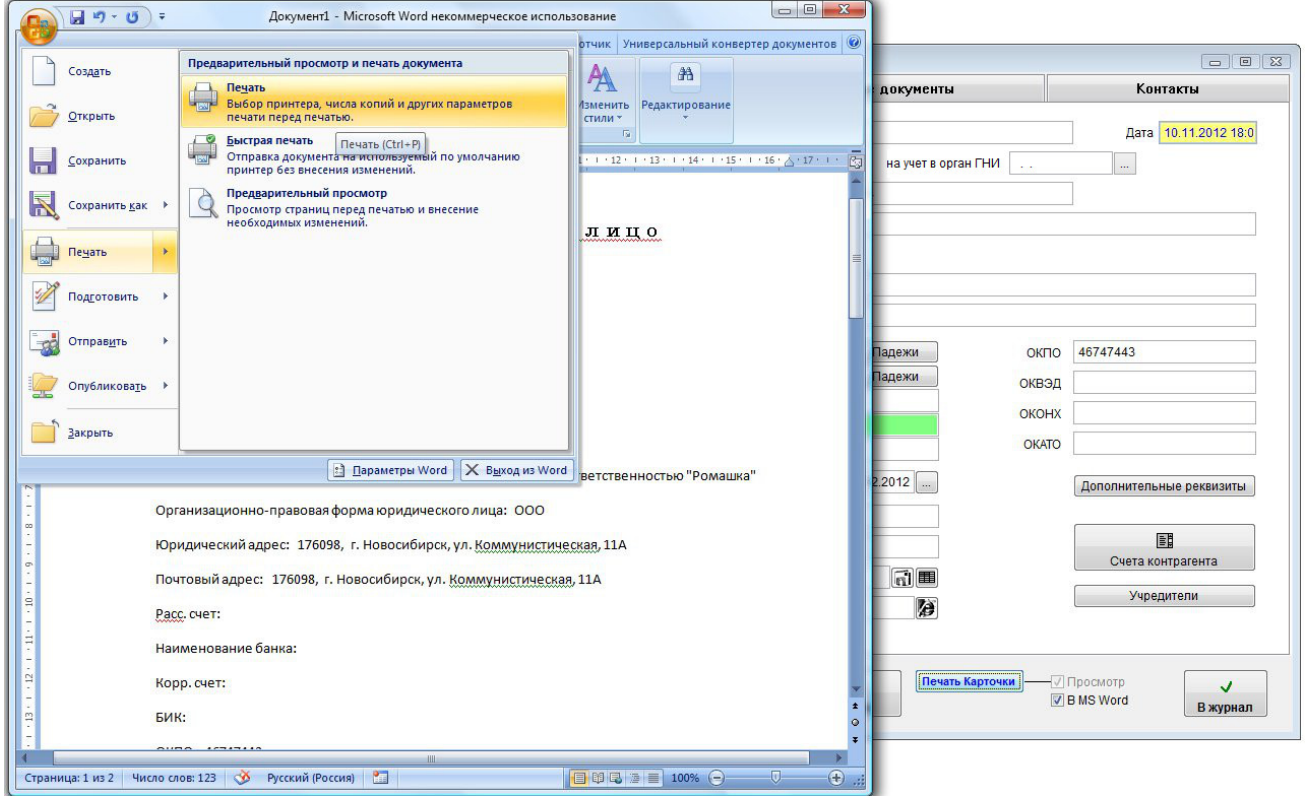

Для печати документа из MS Word либо OpenOffice Writer используйте кнопку с изображением принтера либо пункт меню Файл(Главное меню)-Печать.

#### Для печати журнала контрагентов нажмите на кнопку "Печать" в журнале контрагентов.

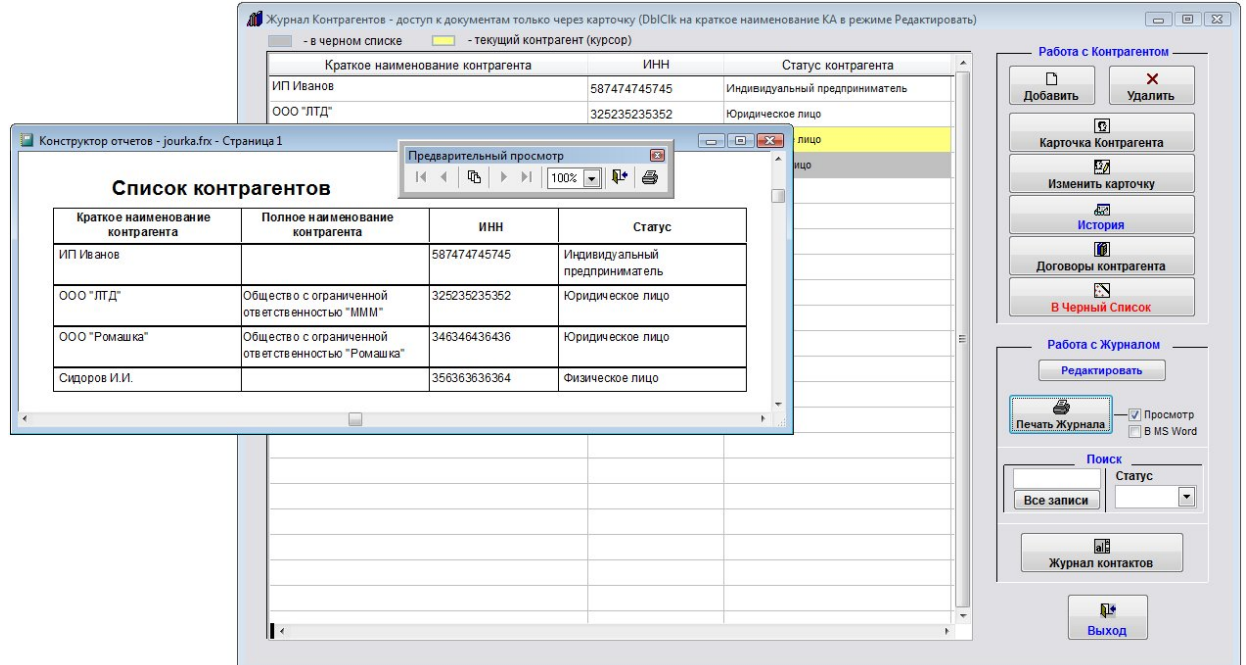

Предварительно можно сделать поиск по журналу контрагентов.

В случае, если галочка "Просмотр" установлена, откроется окно предварительного просмотра - "Конструктор отчетов".

Для просмотра страниц сформированного отчета используйте стрелочки "вправо-влево" на панели "Предварительный просмотр", для закрытия отчета без печати нажмите на кнопку с изображением двери.

Для вывода журнала на печать нажмите на кнопку с изображением принтера на панели "Предварительный просмотр".

Журнал будет распечатан на принтере, который настроен в Windows по умолчанию.

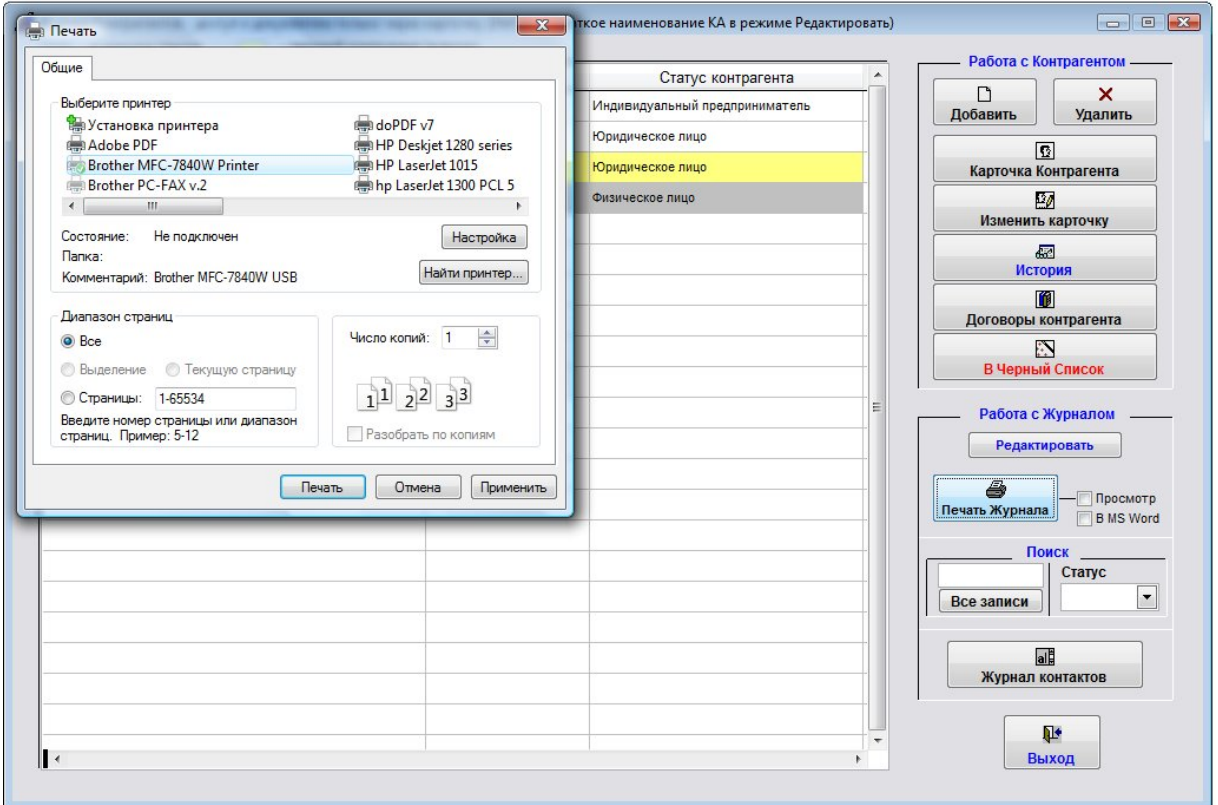

В случае, если галочки "Просмотр" отключена, при нажатии на кнопку "Печать" откроется окно выбора принтера.

Выберите принтер Adobe PDF (данный принтер появляется при установленном Adobe Acrobat) и нажмите на кнопку "Печать", журнал будет предложено сохранить в виде файла формата PDF.

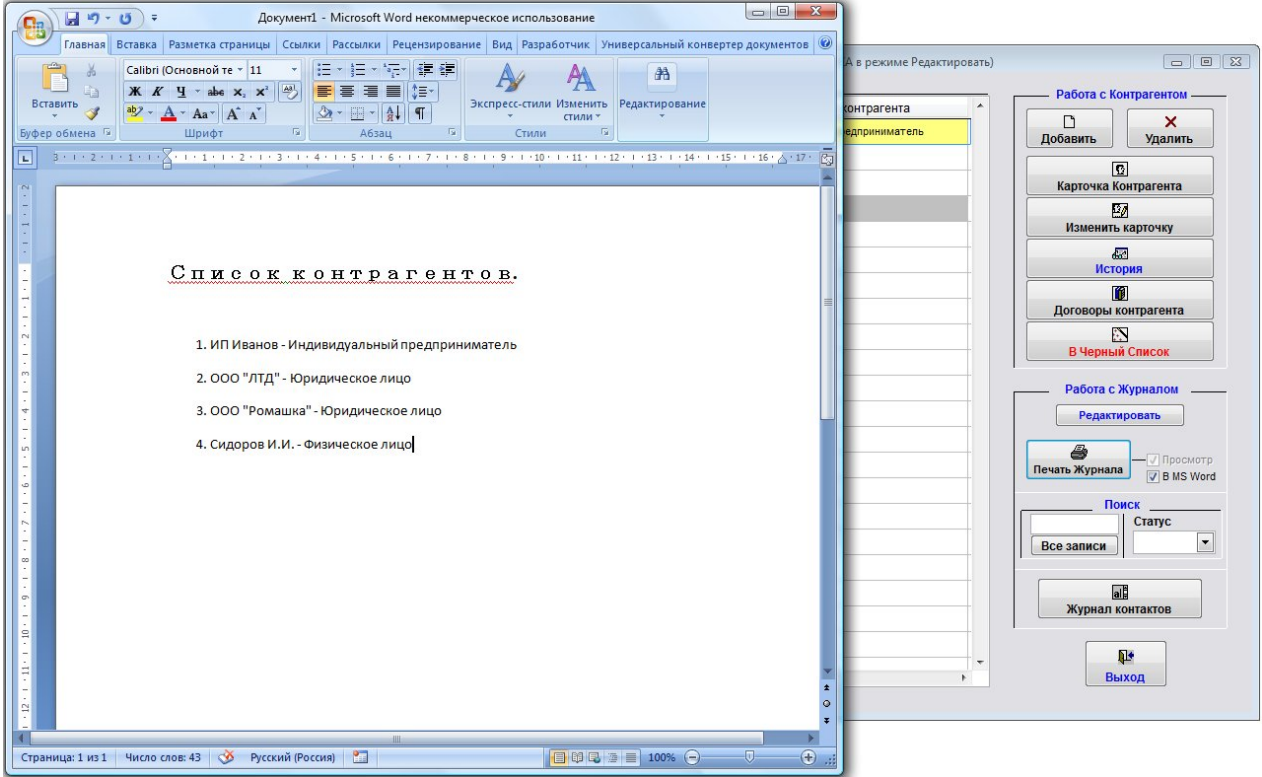

Для вывода журнала контрагентов в установленный Microsoft Word либо, при соответствующей настройке, в OpenOffice Writer, установите галочку в MS Word (В Writer) и нажмите кнопку "Печать журнала".

Журнал контрагентов будет сформирован в MS Word либо, при соответствующей настройке, в OO Writer.

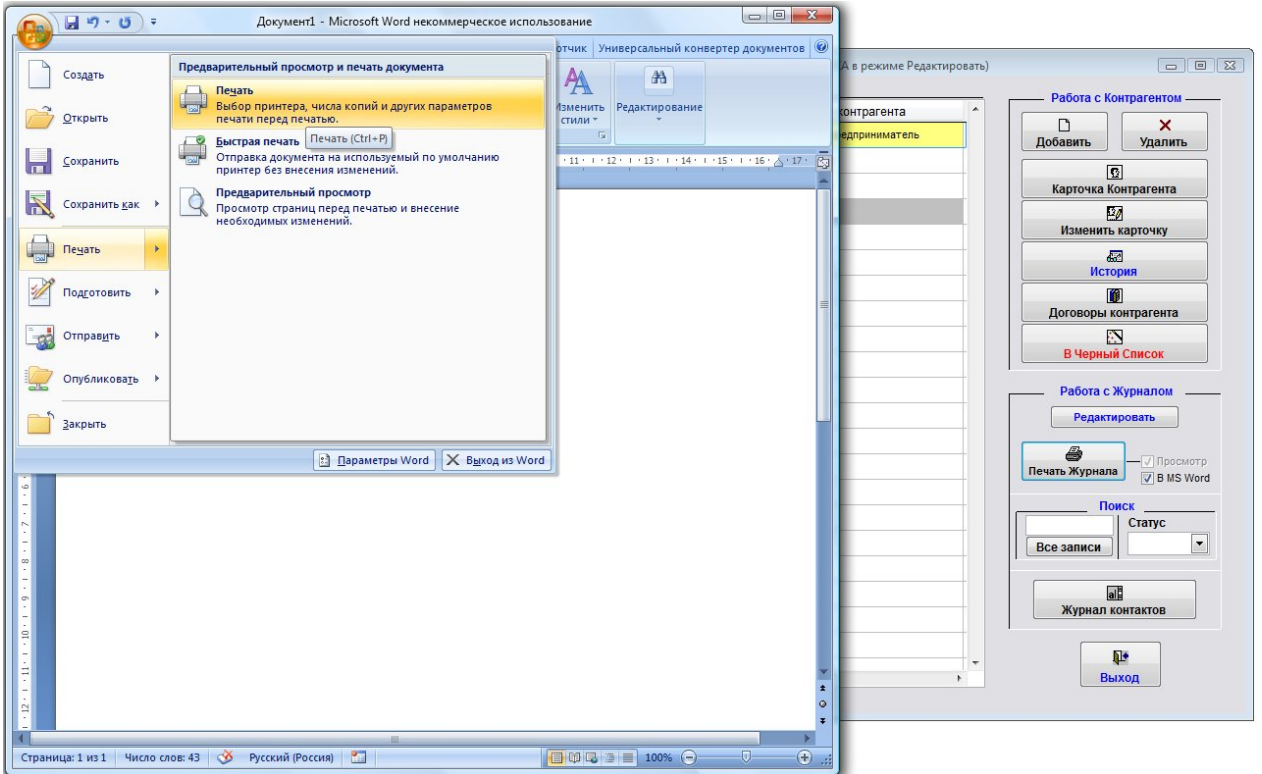

Для печати документа из MS Word либо OpenOffice Writer используйте кнопку с изображением принтера либо пункт меню Файл(Главное меню)-Печать.

4.2.9.1. Как сохранить в формате PDF нередактируемый отчет – стр. 186

4.3.1.14. Как экспортировать список контрагентов в MS Excel (OpenOffice Calc) – стр. 371

# Как экспортировать список контрагентов в MS Excel (OpenOffice Calc)

Для экспорта журнала контрагентов в Microsoft Excel, либо, при соответствующей настройке, в OpenOffice Calc, выберите пункт меню "Сервис-Экспорт журналов в MS Excel (OO Calc)".

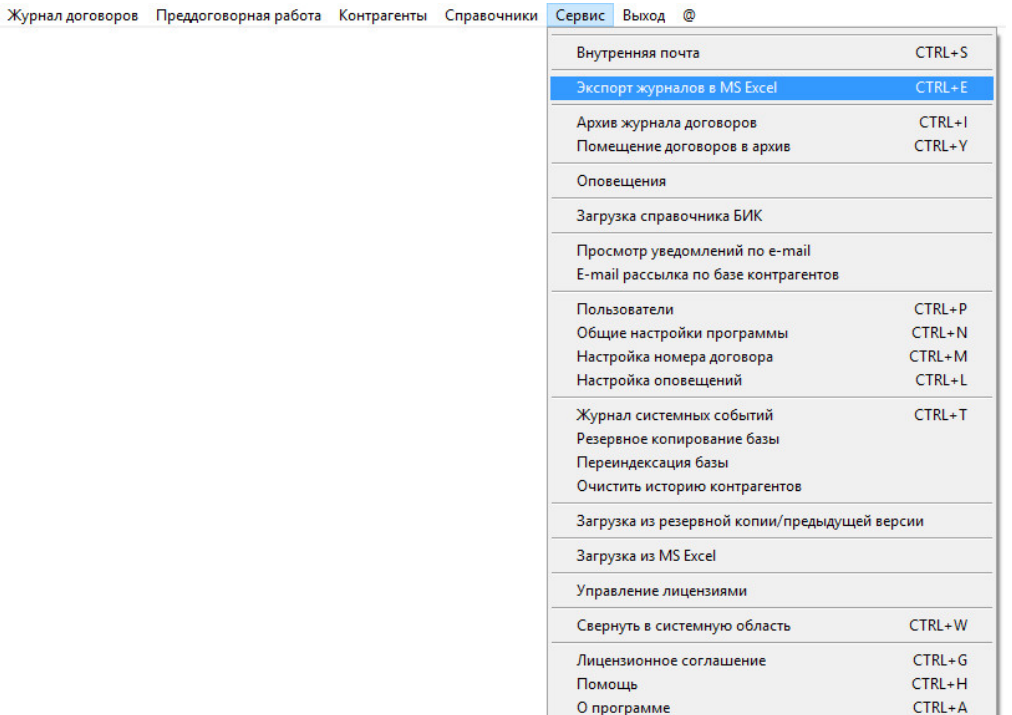

Откроется окно "Экспорт журналов в MS Excel (OO Calc)".

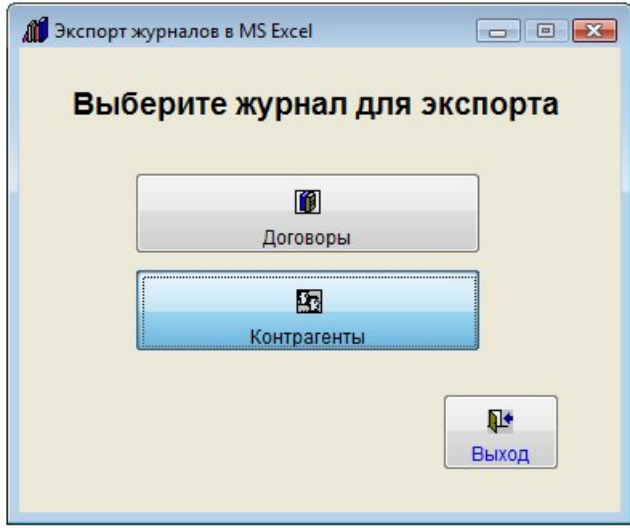

Для экспорта журнала контрагентов нажмите на кнопку "Контрагенты"

Откроется окно выбора статуса контрагентов для экспорта (Юридические лица, физические лица или индивидуальные предприниматели).

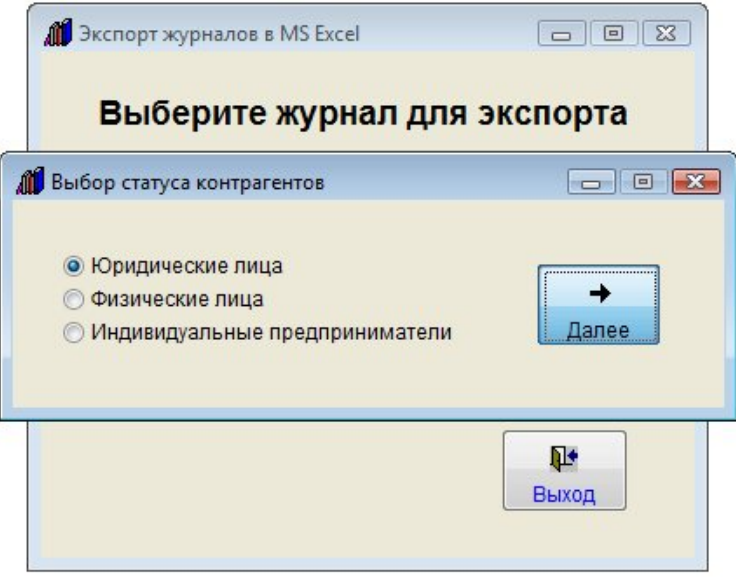

Выберите статус контрагентов (в нашем примере - Юридические лица) и нажмите кнопку "Далее".

Откроется окно настройки вывода журнала контрагентов в MS Excel (OO Calc).

В окне настройки выберите те поля карточки контрагента, которые требуется экспортировать в MS Excel (OO Calc).

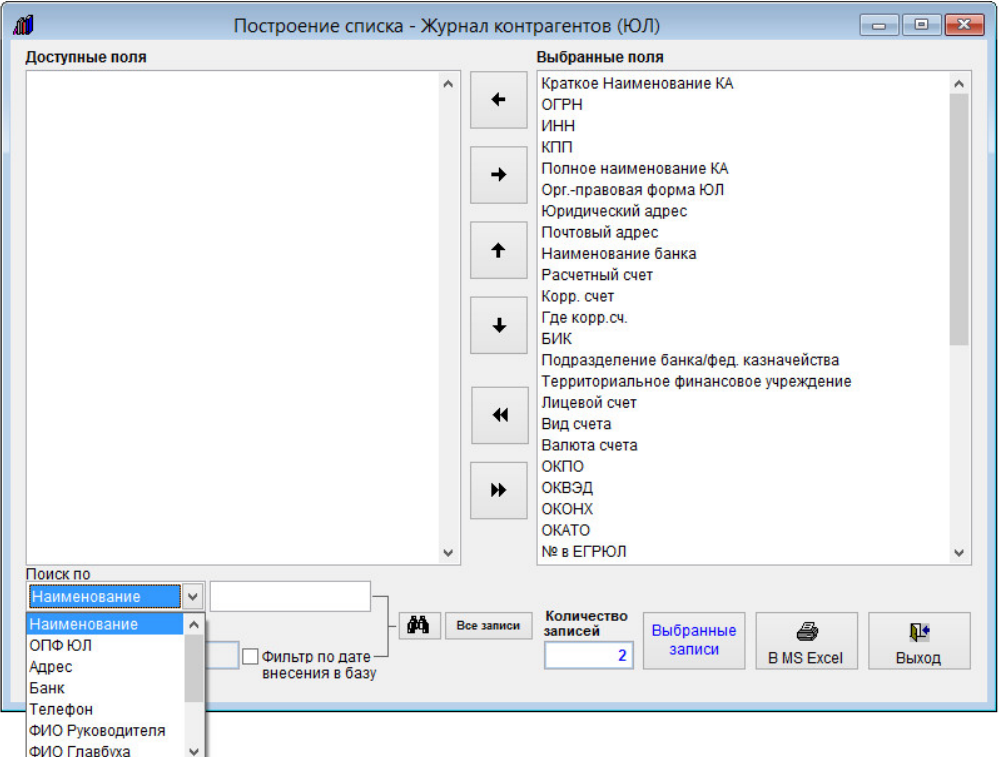

В правой части формы отображаются поля, доступные для печати.

 Если Вы не хотите выводить какое-то поле, выберите его в правой части формы мышкой и стрелочкой "Влево" переместите поле в левую часть формы.

 Когда поле снова понадобится, его можно будет вернуть стрелочкой "Вправо", выбрав мышкой в правой части формы.

Для изменения порядка вывода записей используйте стрелочки "Вверх" и "Вниз".

 Для выбора всех полей для печати используйте кнопку с двумя стрелочками вправо, для отмены выбора всех полей кнопку с двумя стрелочками влево.

С помощью поиска отфильтруйте те записи, которые нужно выводить в MS Excel (OO Calc).

Поиск производится по контрагентам - Юридическим лицам.

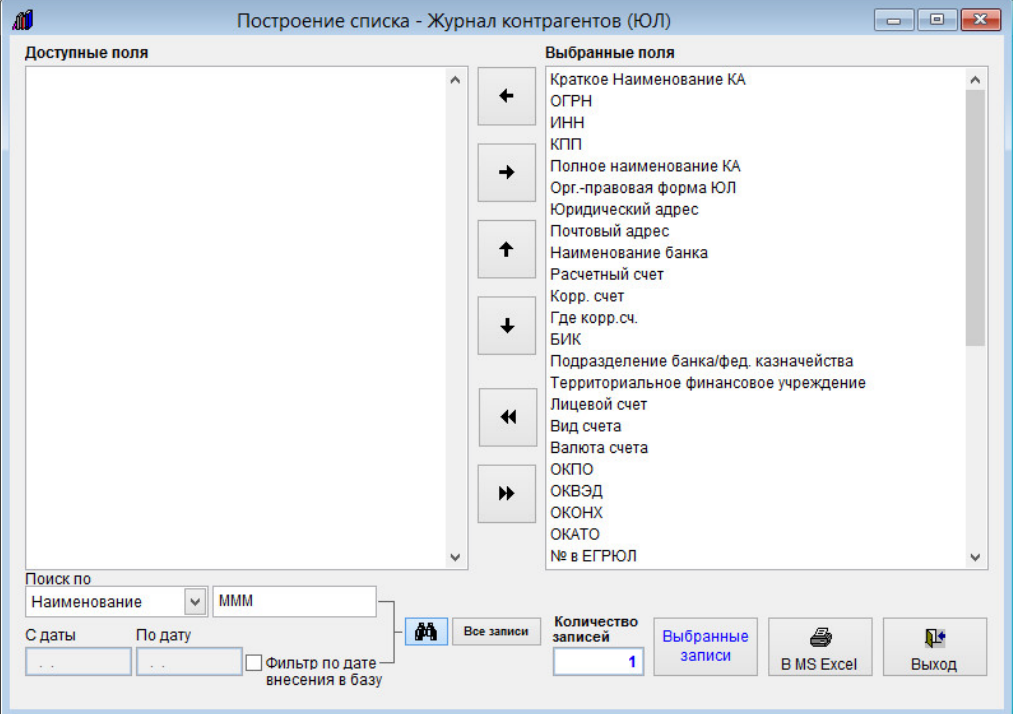

Для просмотра выбранных записей нажмите кнопку "Выбранные записи".

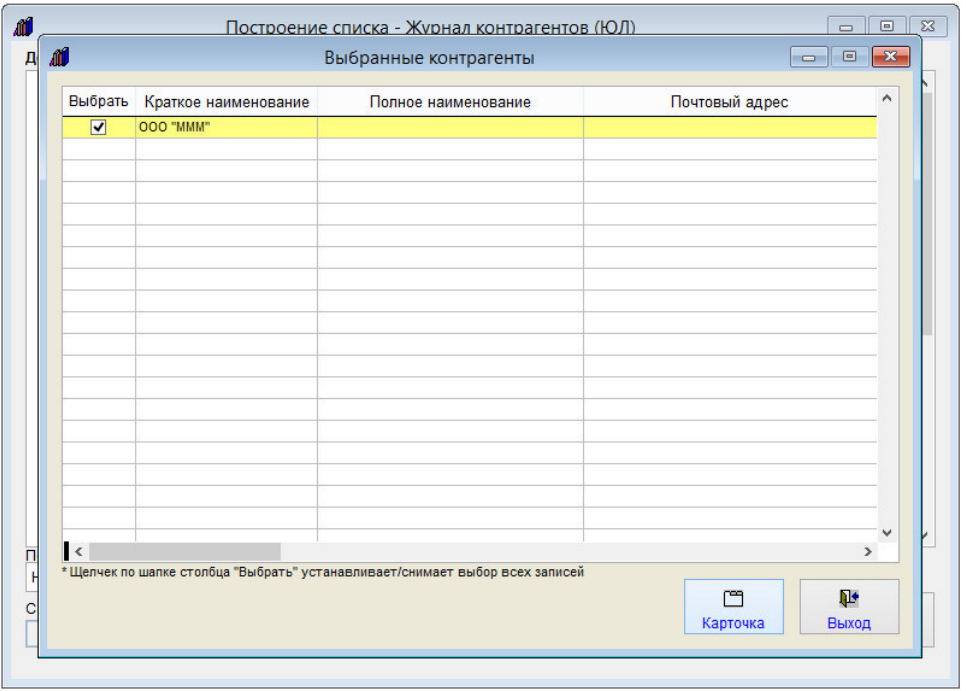

Откроется список отфильтрованных записей.

Нажав на кнопку "Карточка" можно посмотреть карточку каждого контрагента.

С помощью галочек в столбце "Выбрать" можно дополнительно снять галочки с тех записей, которые не требуется выводить в MS Excel (OO Calc).

Нажатие на столбец "Выбрать" устанавливает/снимает все галочки.

Для вывода в Microsoft Excel, либо, при соответствующей настройке, в OpenOffice Calc, нажмите на кнопку "В MS Excel (OO Calc)".

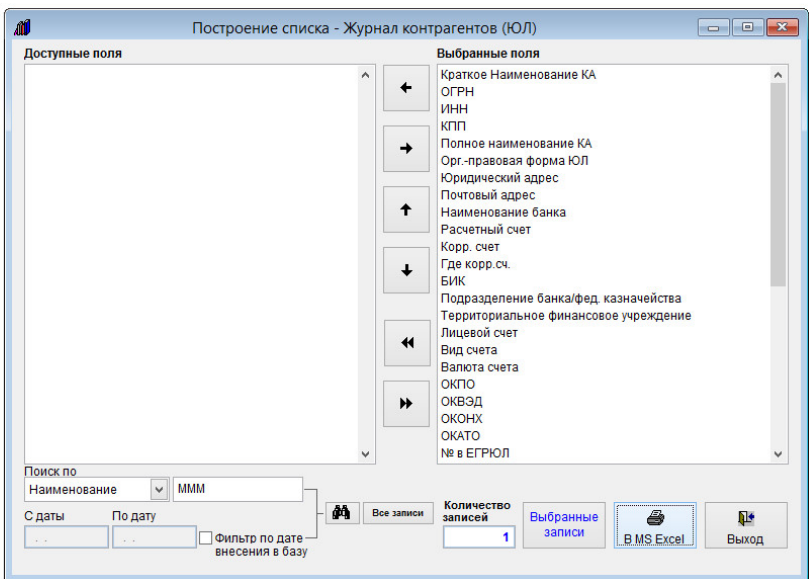

ПОДОЖДИТЕ! Идет формирование данных для таблицы EXCEL

Начнется формирование списка.

По окончании формирования откроется Microsoft Excel, либо, при соответствующей настройке, OpenOffice Calc.

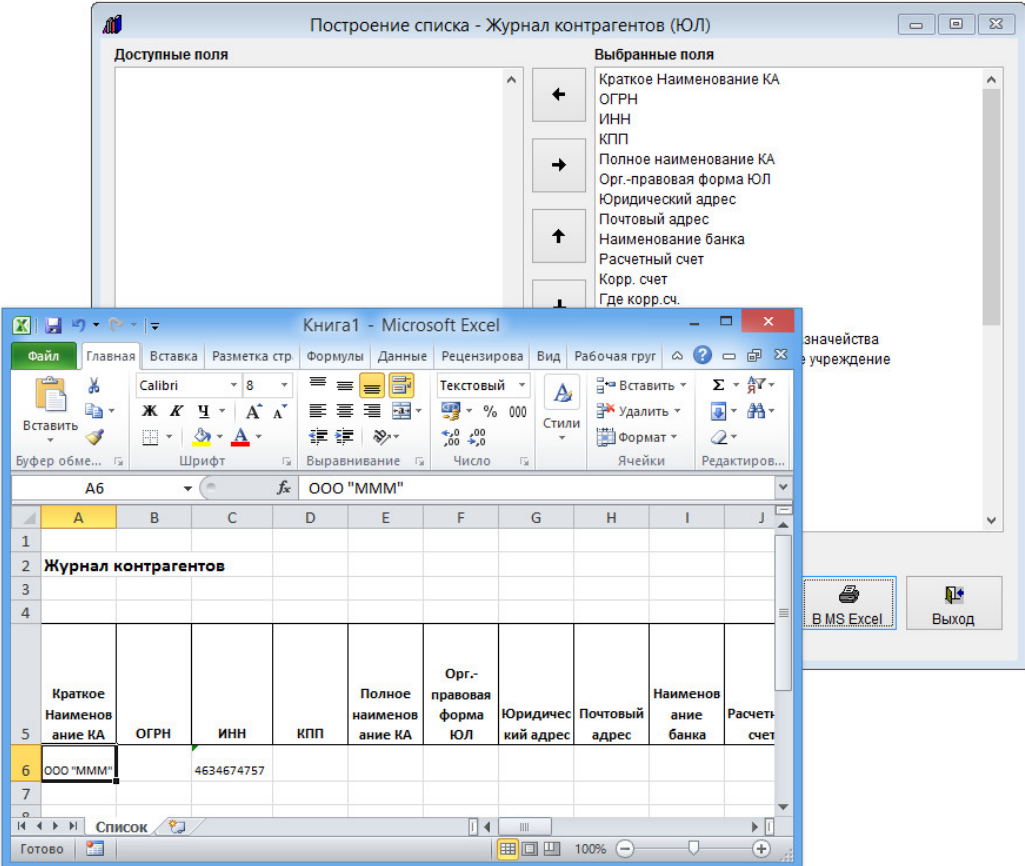

В Microsoft Excel (OpenOffice Calc) будут выведены найденные ранее записи, кроме тех, с которых дополнительно были сняты галочки в разделе "Выбранные записи".

Аналогичным образом производится экспорт в Microsoft Excel (OpenOffice Calc) контрагентов физических лиц и индивидуальных предпринимателей.

## Как внести контакты с контрагентом

Для введения информации о контактах контрагента в карточке контрагента щелкните мышкой по закладке Контакты в верхней части карточки.

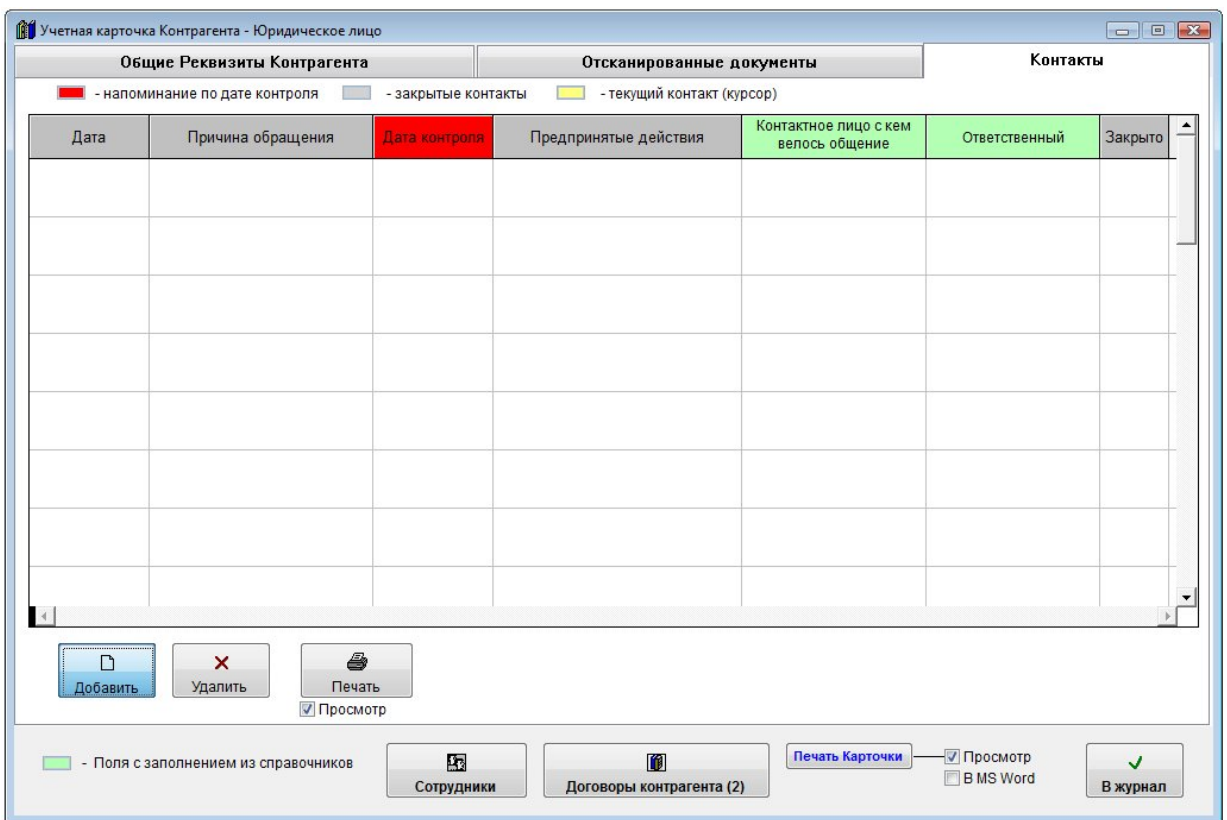

Откроется раздел контактов контрагента.

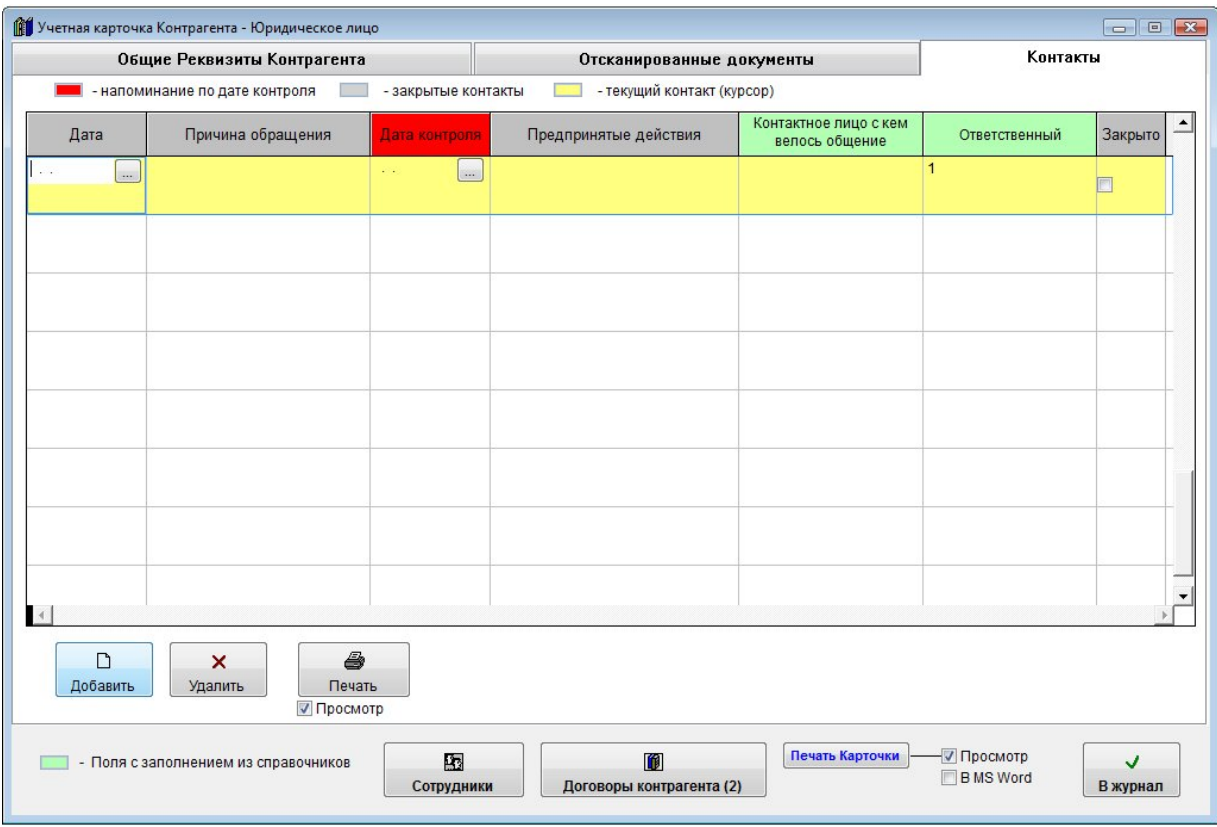

Для добавления контакта нажмите кнопку "Добавить".

В таблицу будет добавлена пустая строка.

- 4.2.3.3. Как выбрать дату из календаря стр. 76
- 4.2.3.4. Как заполнить поле из справочника–стр. 78

Заполните информацию о контакте с контрагентом.

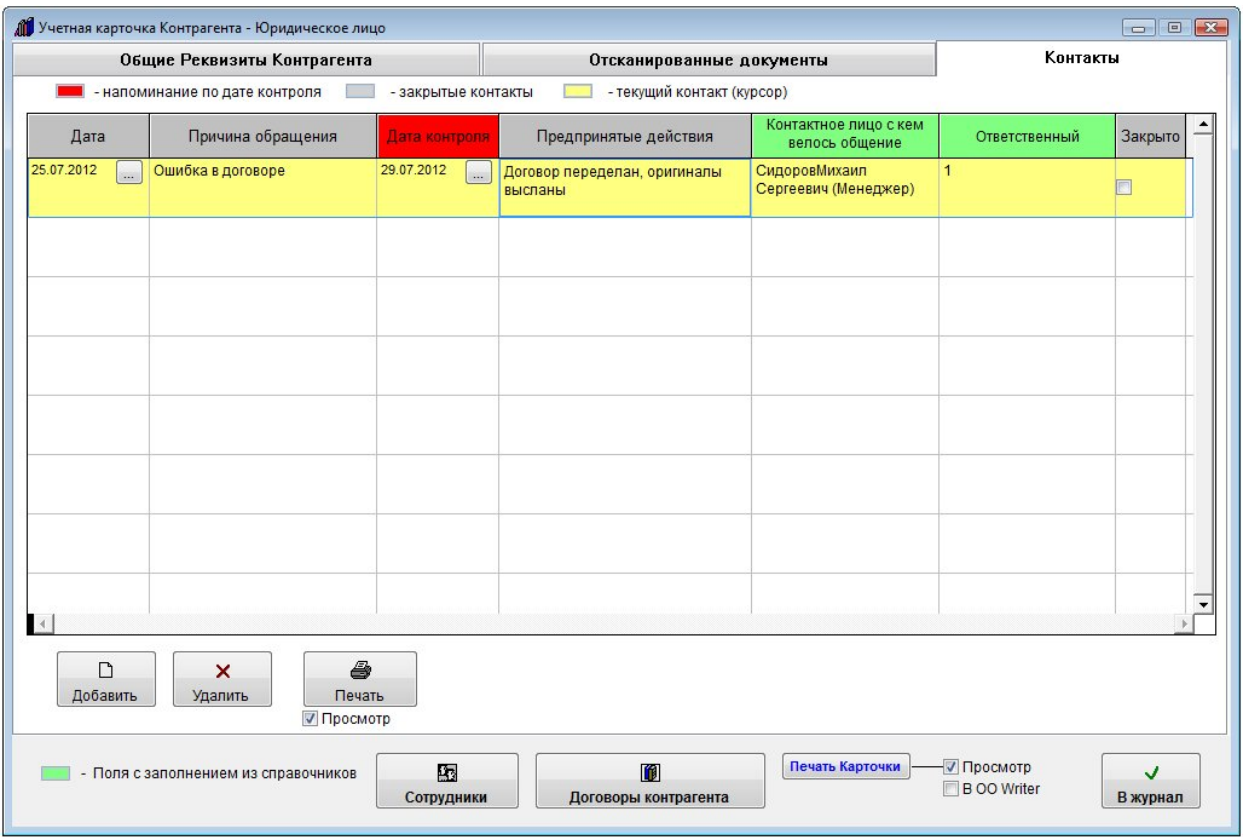

Контакты, у которых до даты контроля осталось менее, чем количество дней, указанное в настройках в меню Сервис-Настройка оповещений в разделе "Напоминание по контактам с контрагентами", выделяются красным цветом.

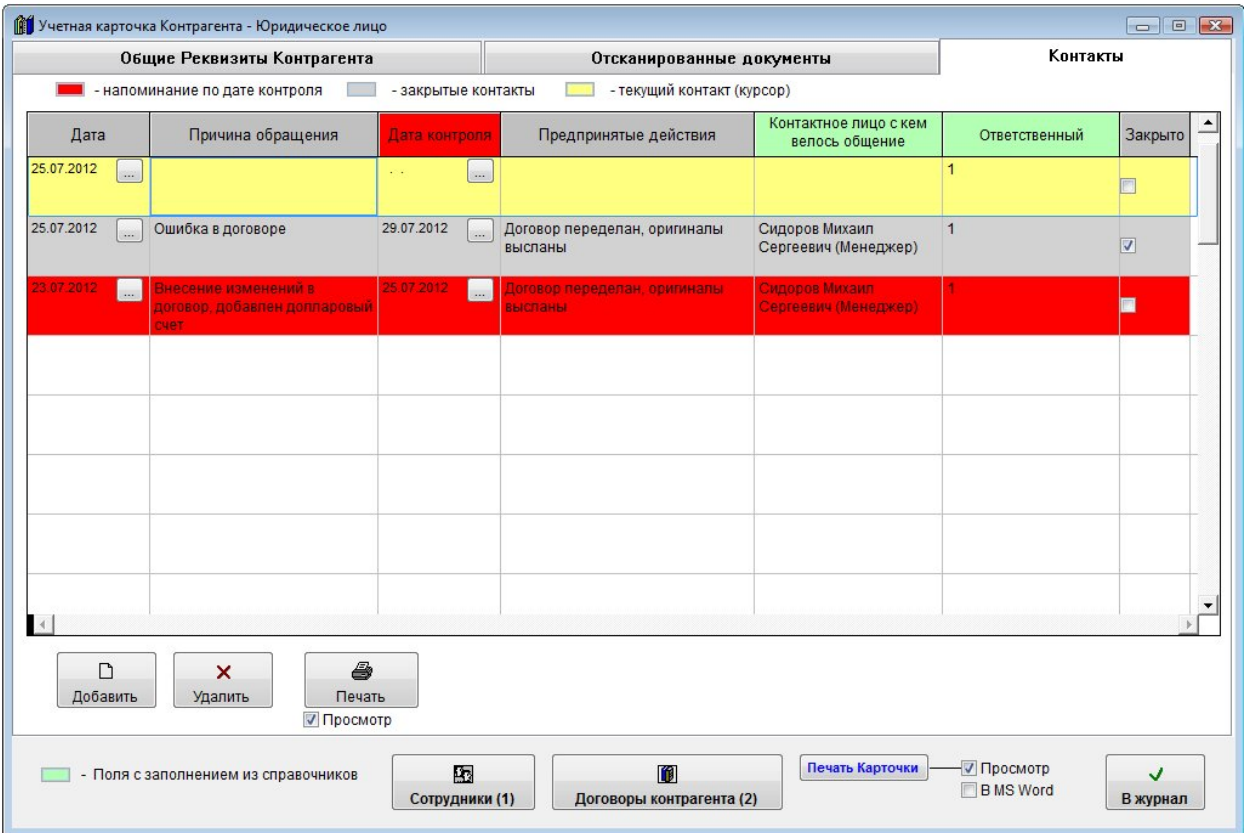

Для отключения оповещения по контакту установите галочку "Закрыто".

Контакт выделится серым цветом и перестанет участвовать в оповещении по контактам.

Для удаления записи нажмите кнопку "Удалить" и подтвердите удаление.

Также контакт можно добавить в общем журнале контактов с контрагентами.

Для этого в журнале контрагентов нажмите кнопку "Журнал контактов".

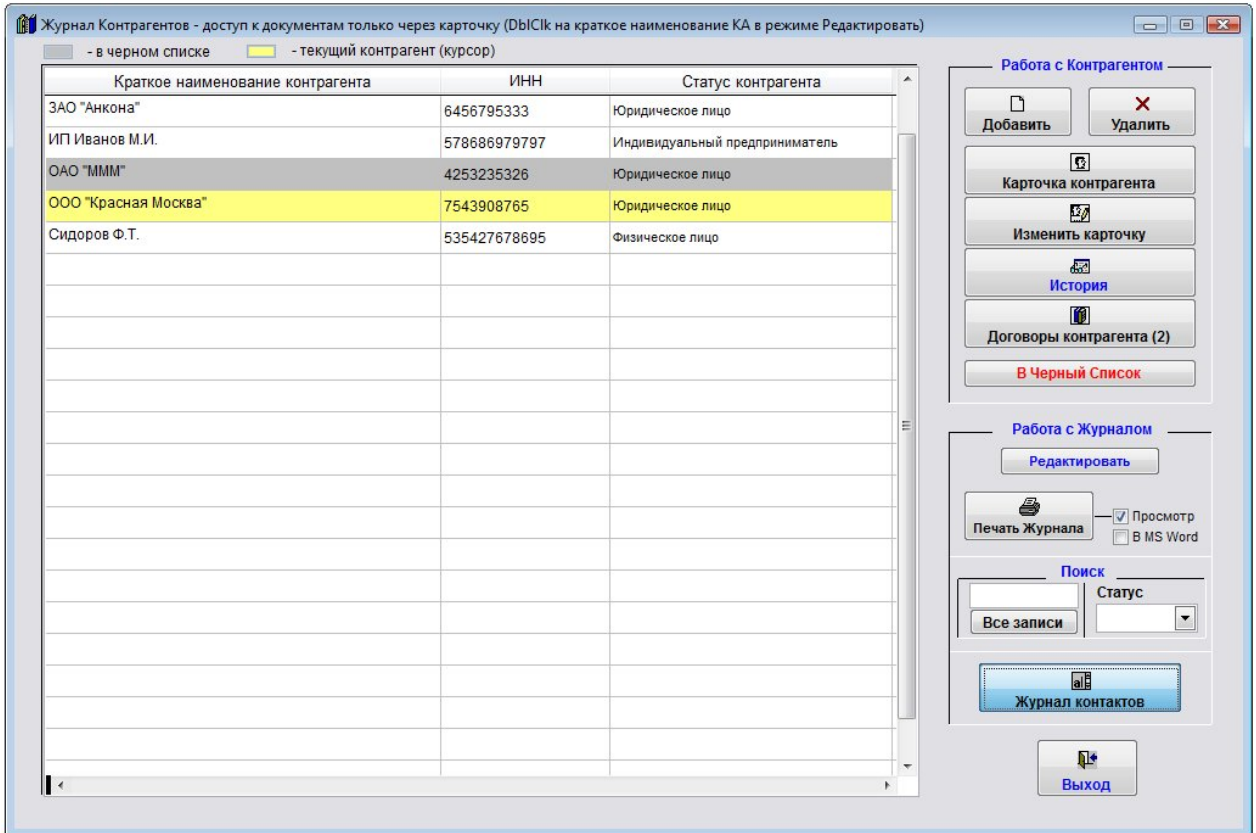

Откроется журнал контактов.

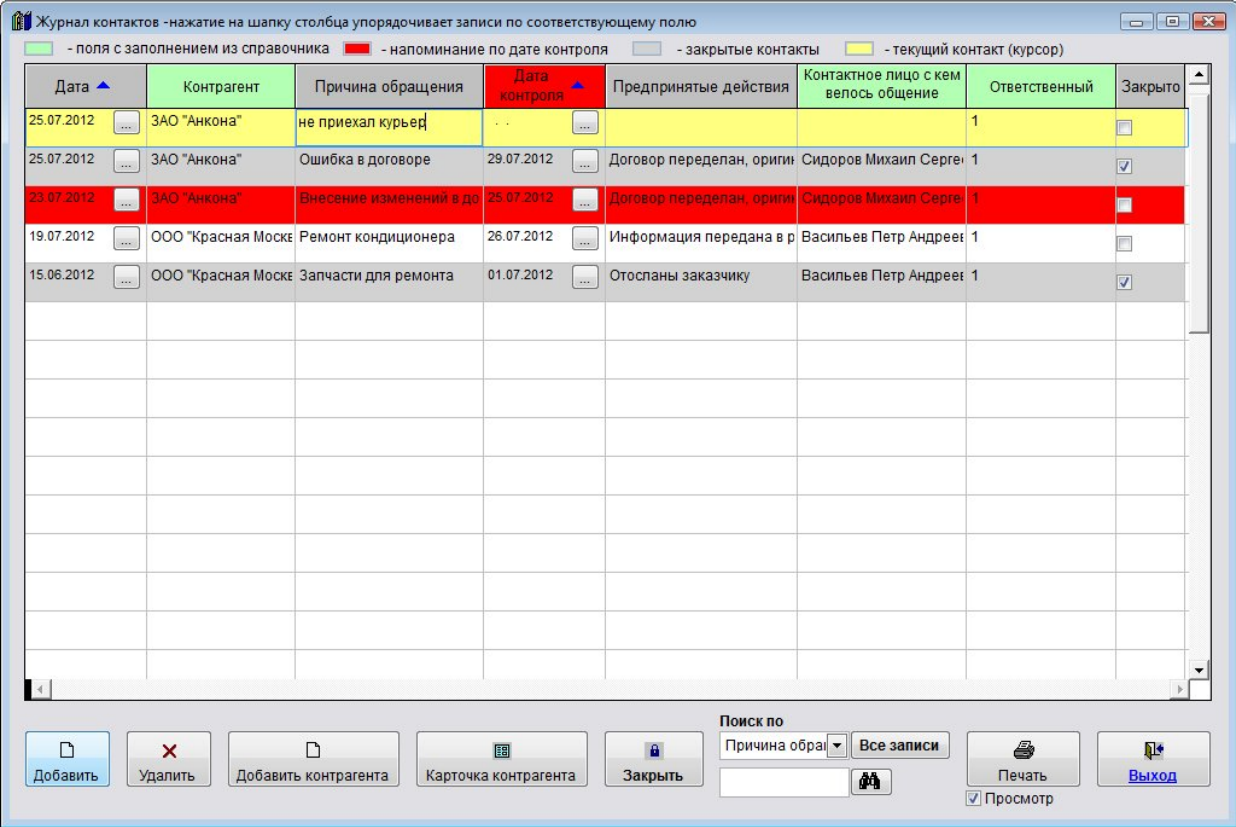

Для добавления контакта нажмите кнопку "Добавить" и заполните информацию о контакте с контрагентом, выбрав контрагента из справочника.

- 4.2.3.3. Как выбрать дату из календаря стр. 76
- 4.2.3.4. Как заполнить поле из справочника–стр. 78

Для удаления записи нажмите кнопку "Удалить" и подтвердите удаление.

Для выхода из раздела нажмите кнопку "Выход".

Для печати информации о контактах контрагента в карточке контрагента щелкните мышкой по закладке "Контакты" в верхней части карточки.

Откроется раздел контактов контрагента.

Нажмите кнопку "Печать" с изображением принтера.

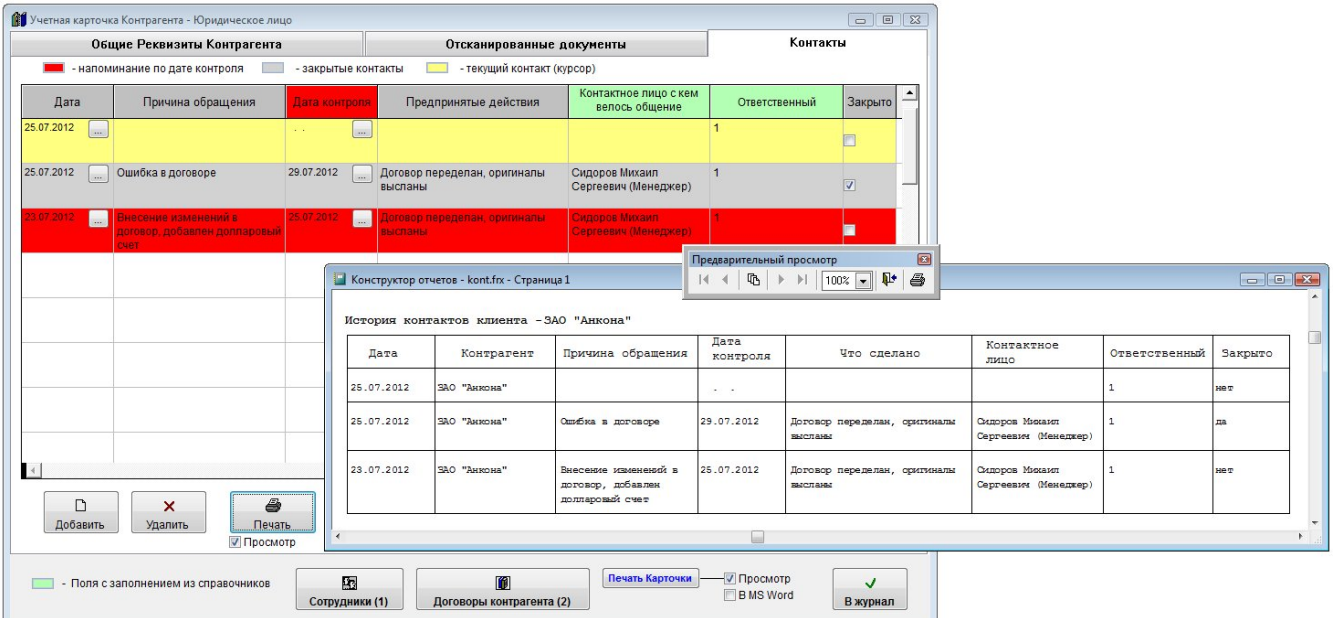

В случае, если галочка "Просмотр" установлена, откроется окно предварительного просмотра.

 Для просмотра страниц сформированного отчета используйте стрелочки "вправо-влево" на панели "Предварительный просмотр", для закрытия отчета без печати нажмите на кнопку с изображением двери.

Для печати нажмите кнопку с изображением принтера в панели "Предварительный просмотр".

 В случае, если галочки "Просмотр" отключена, при нажатии на кнопку "Печать" откроется окно выбора принтера.

 Выберите нужный принтер, установите количество копий и нажмите на кнопку "Печать". Журнал будет распечатан на выбранном принтере.

 В случае, есть будет выбран принтер Adobe PDF (данный принтер появляется при установленном Adobe Acrobat), отчет будет предложено сохранить в виде файла формата PDF.

Также список контактов можно распечатать в общем журнале контактов с контрагентами.

Для этого в журнале контрагентов нажмите кнопку "Журнал контактов".

Откроется журнал контактов.

Отфильтруйте нужные контакты.

```
4.3.1.20. Как посмотреть все контакты с контрагентами и найти нужный контакт – стр. 380
```
#### Для печати списка нажмите кнопку "Печать" с изображением принтера.

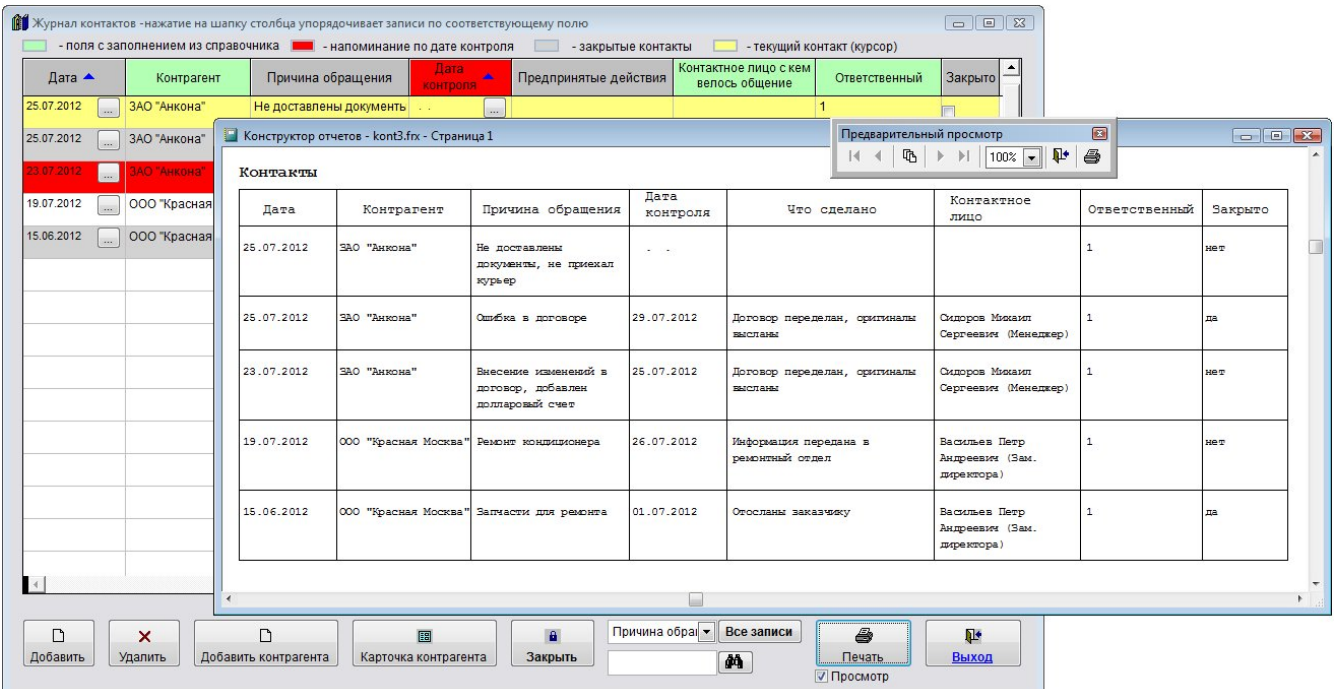

В случае, если галочка "Просмотр" установлена, откроется окно предварительного просмотра.

 Для просмотра страниц сформированного отчета используйте стрелочки "вправо-влево" на панели "Предварительный просмотр", для закрытия отчета без печати нажмите на кнопку с изображением двери.

Для печати нажмите кнопку с изображением принтера в панели "Предварительный просмотр".

 В случае, если галочки "Просмотр" отключена, при нажатии на кнопку "Печать" откроется окно выбора принтера.

 Выберите нужный принтер, установите количество копий и нажмите на кнопку "Печать". Журнал будет распечатан на выбранном принтере.

 В случае, есть будет выбран принтер Adobe PDF (данный принтер появляется при установленном Adobe Acrobat), отчет будет предложено сохранить в виде файла формата PDF.

#### Как настроить оповещение по контактам с контрагентами

Для настройки оповещения по контактам выберите пункт меню Сервис-Настройка оповещений.

Журнал договоров Преддоговорная работа Контрагенты Справочники <mark>Сервис</mark> Выход @

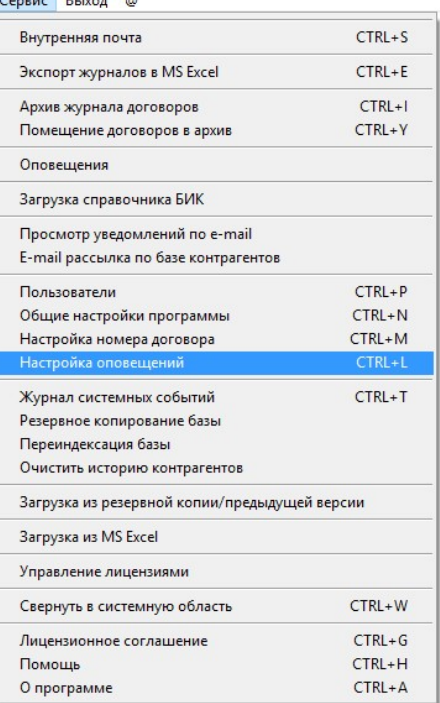

Откроется раздел "Настройки программы - оповещения".

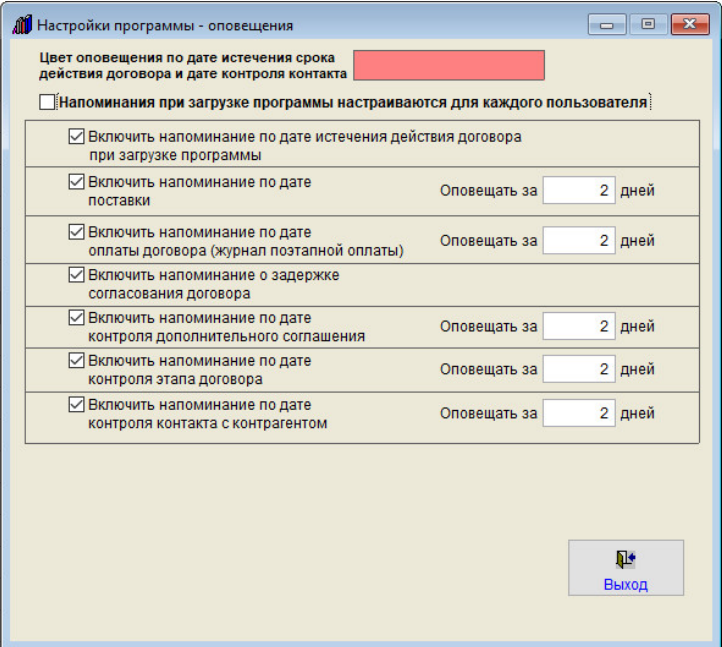

В блоке "Напоминание по контактам с контрагентами" установите количество дней, за которое до контрольной даты будет срабатывать оповещение.

Включить/отключить напоминания можно для каждого пользователя программы.

 Для этого установите галочку "Напоминания при загрузке программы настраиваются для каждого пользователя".

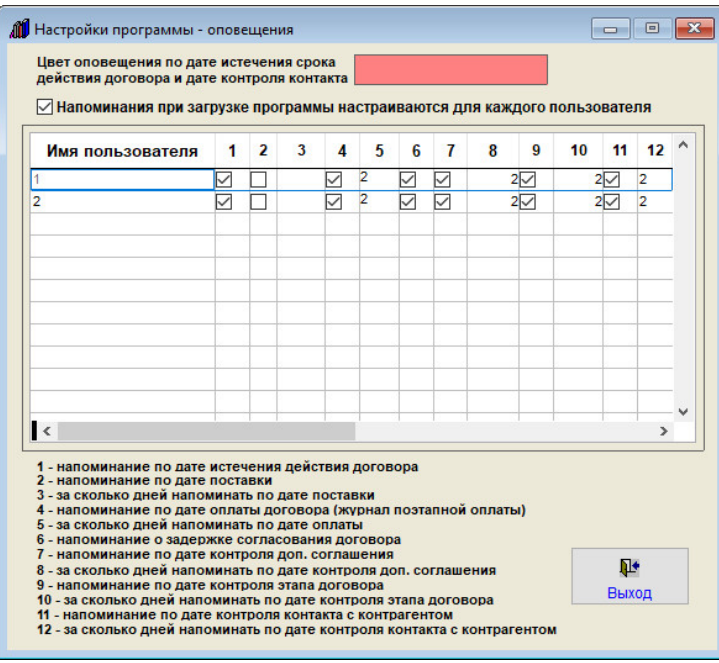

В столбце 7 включается/отключается напоминание по контактам для каждого пользователя.

В столбце 8 устанавливается количество дней, за которое требуется оповещать до даты контроля контакта.

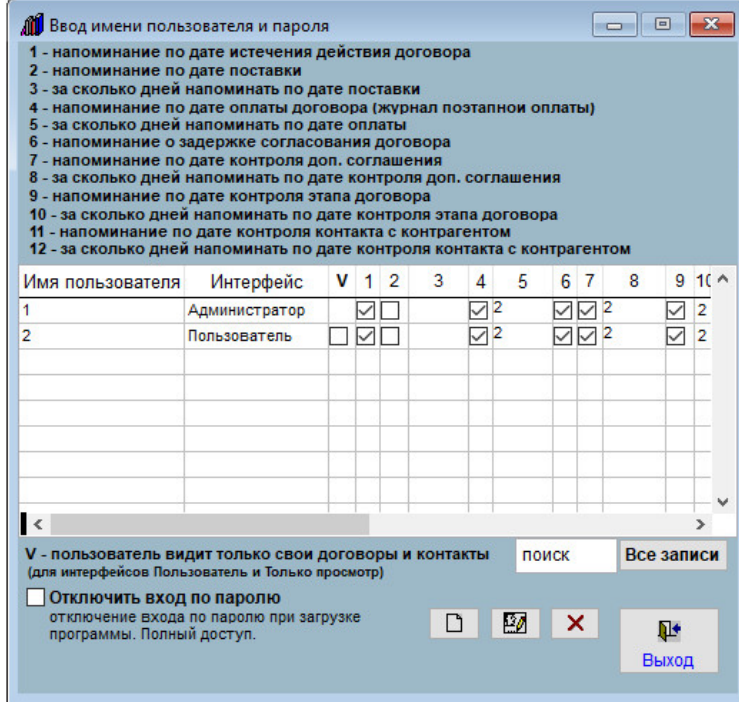

При включенной галочке "Напоминания при загрузке программы настраиваются для каждого пользователя" включить/отключить напоминание по контактам и установить количество дней можно в разделе Сервис-Пользователи.

Сведения о контакте и дата контроля вносятся в закладке Контакты в карточке контрагента.

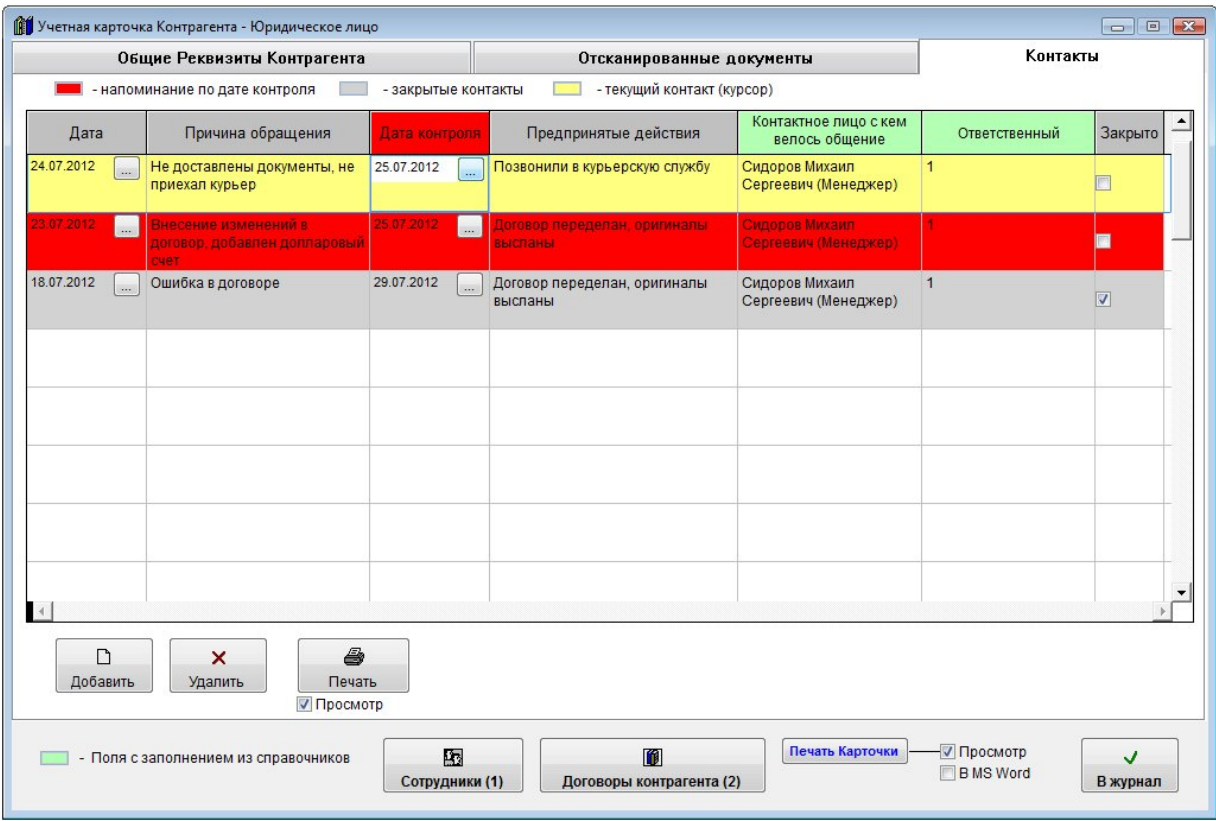

Контакты, у которых до даты контроля осталось менее, чем количество дней, указанное в настройках в меню Сервис-Настройка оповещений в разделе "Напоминание по контактам с контрагентами", выделяются красным цветом.

Для отключения оповещения по контакту установите галочку "Закрыто".

Контакт выделится серым цветом и перестанет участвовать в оповещении по контактам.

Напоминание по контактам будет появляться при загрузке модуля Контрагенты.

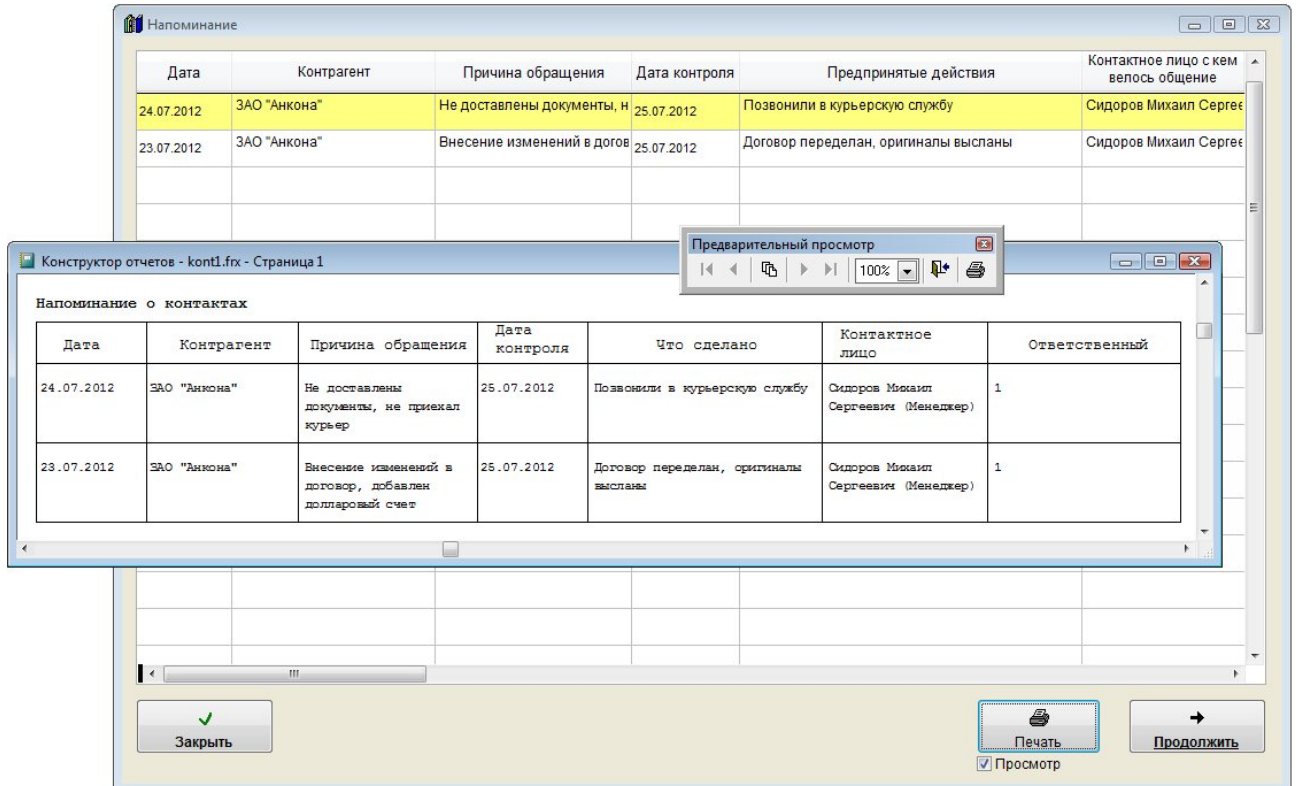

В напоминание попадут контакты, у которых до даты контроля осталось менее, чем количество дней, указанное в настройках в меню Сервис-Настройка оповещений в разделе "Напоминание по контактам с контрагентами".

Для печати списка нажмите кнопку "Печать" с изображением принтера.

В случае, если галочка "Просмотр" установлена, откроется окно предварительного просмотра.

 Для просмотра страниц сформированного отчета используйте стрелочки "вправо-влево" на панели "Предварительный просмотр", для закрытия отчета без печати нажмите на кнопку с изображением двери.

Для печати нажмите кнопку с изображением принтера в панели "Предварительный просмотр".

 В случае, если галочки "Просмотр" отключена, при нажатии на кнопку "Печать" откроется окно выбора принтера.

 Выберите нужный принтер, установите количество копий и нажмите на кнопку "Печать". Журнал будет распечатан на выбранном принтере.

 В случае, есть будет выбран принтер Adobe PDF (данный принтер появляется при установленном Adobe Acrobat), отчет будет предложено сохранить в виде файла формата PDF.

Для загрузки журнала контрагентов нажмите кнопку "Далее".

## Как посмотреть все контакты с контрагентами и найти нужный контакт

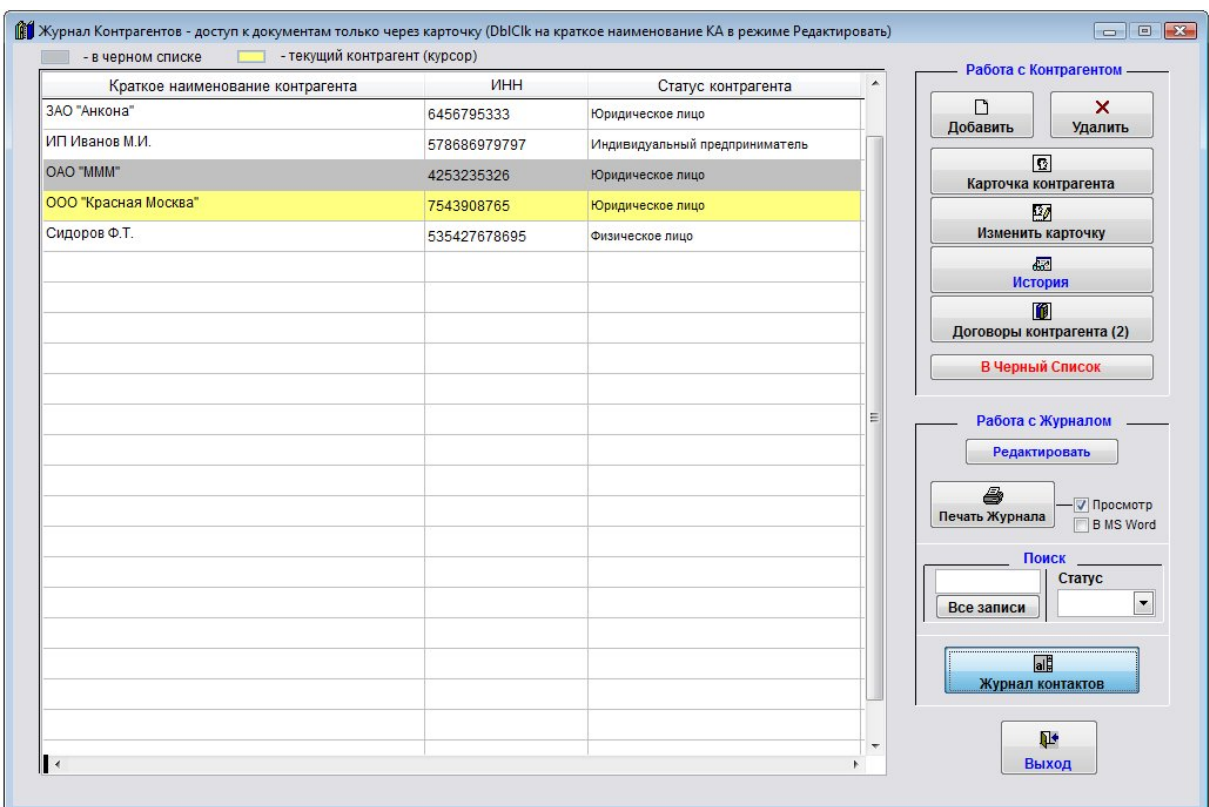

Для поиска контактов в журнале контрагентов нажмите кнопку "Журнал контактов".

Откроется журнал контактов.

В блоке Поиск по под таблицей установите требуемый параметр поиска.

В журнале контактов доступен поиск по параметрам:

 Дата Контрагент Причина обращения Дата контроля Предпринятые действия Контактное лицо Менеджер Напоминание по дате контроля Закрытые

В нашем примере выбираем поиск по контрагенту.

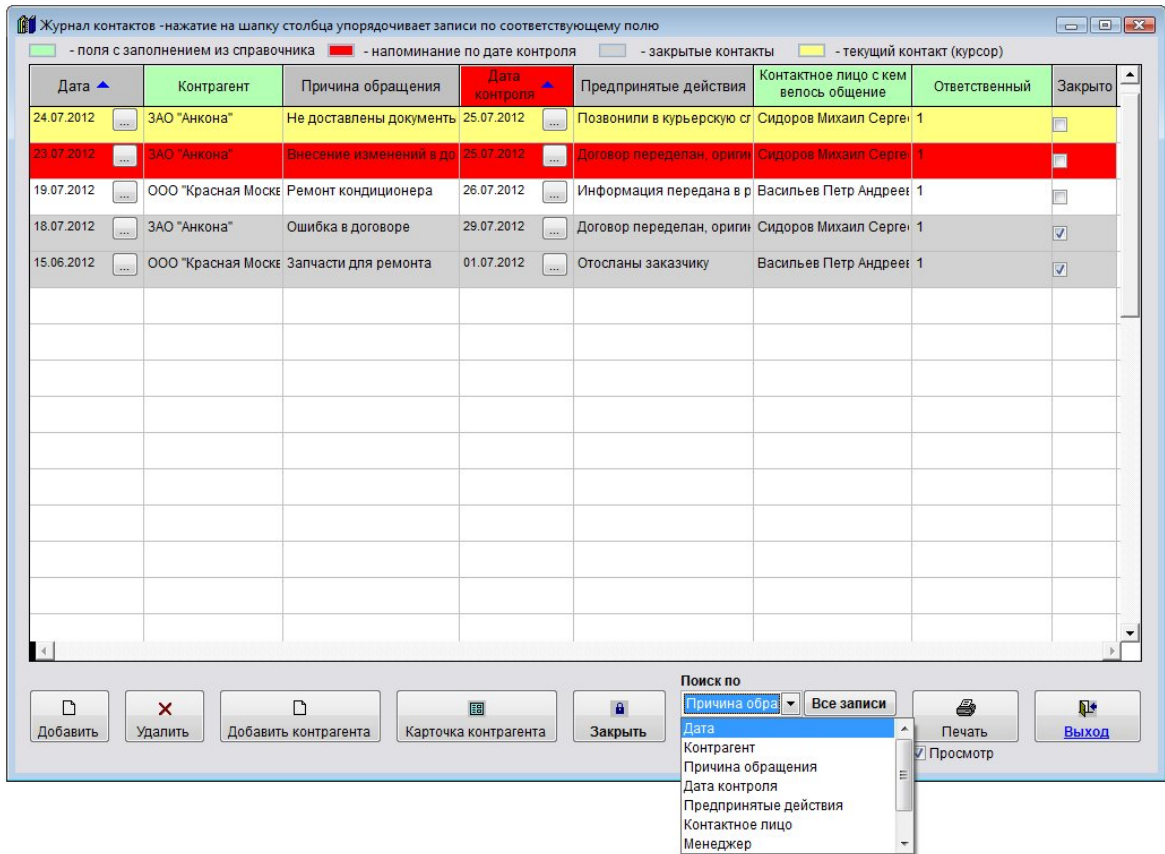

Затем в поле поиска введите текст для поиска и нажмите кнопку с изображением бинокля

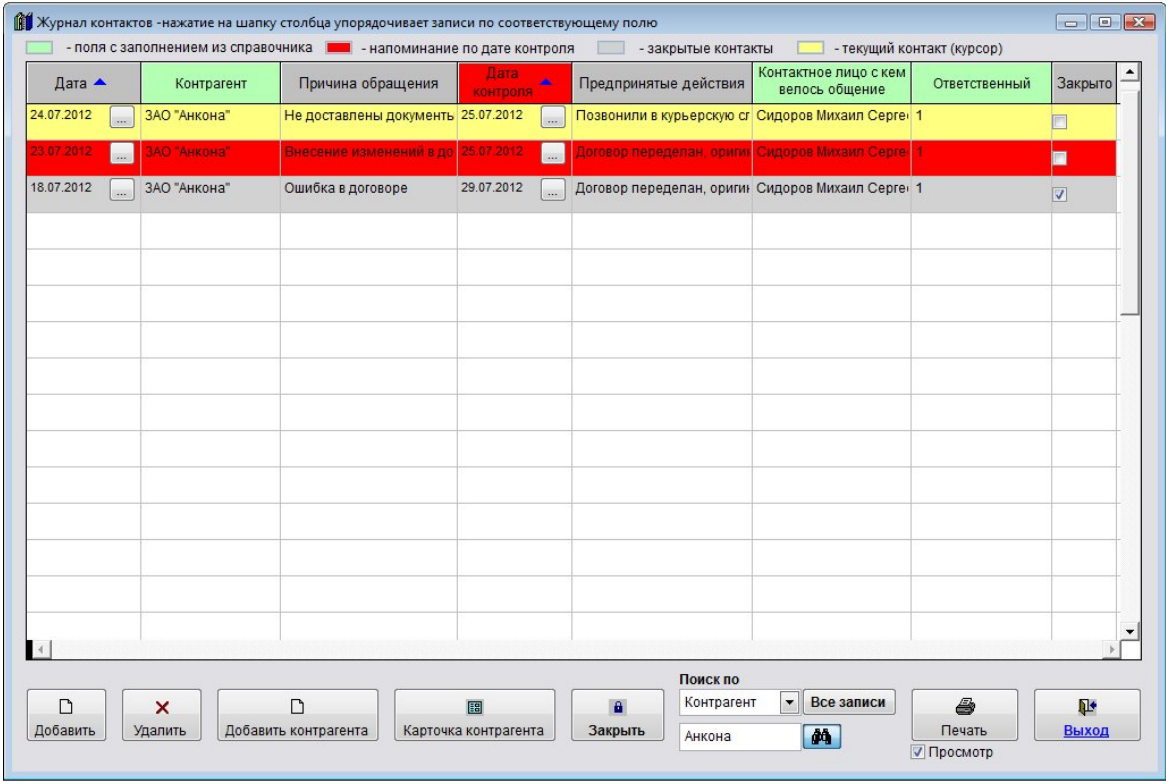

В журнале контактов отобразятся контакты, соответствующие условию поиска, т.е. контакты с контрагентом "Анкона".

# Справочник филиалов

- 4.3.2.1. Как добавить новый филиал стр. 390
- 4.3.2.2. Как изменить карточку филиала стр. 394
- 4.3.2.3. Как удалить филиал стр. 396
- 4.2.2.4. Как найти филиал по наименованию стр. 397
- 4.3.2.5. Как прикрепить к карточке филиала отсканированные документы стр. 399
- 4.3.2.6. Как внести счета филиала стр. 405
- 4.3.2.7. Как отправить уведомление филиалу на E-mail стр. 411
- 4.3.2.8. Как распечатать карточку филиала стр. 416

# Как добавить новый филиал

Для ввода филиала выберите пункт меню "Справочники-Филиалы".

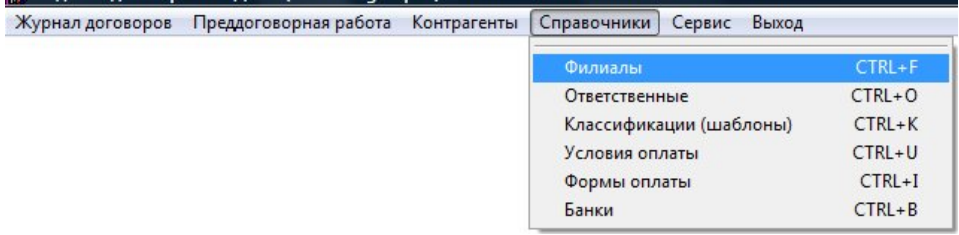

### Откроется справочник филиалов.

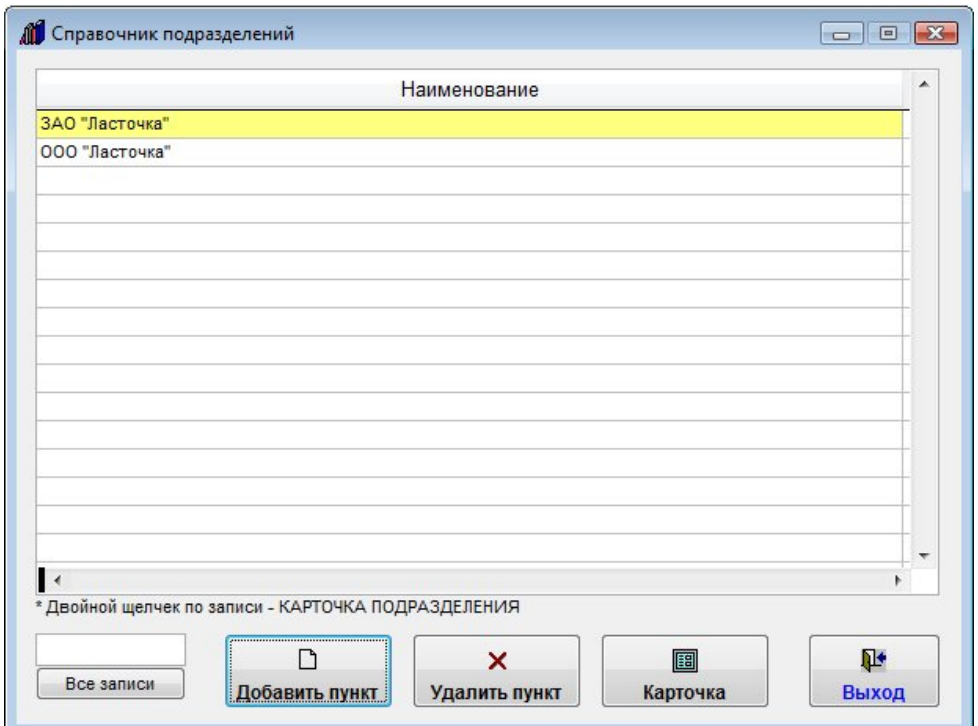

Филиал можно добавить непосредственно при заполнении карточки договора (поля Филиал).

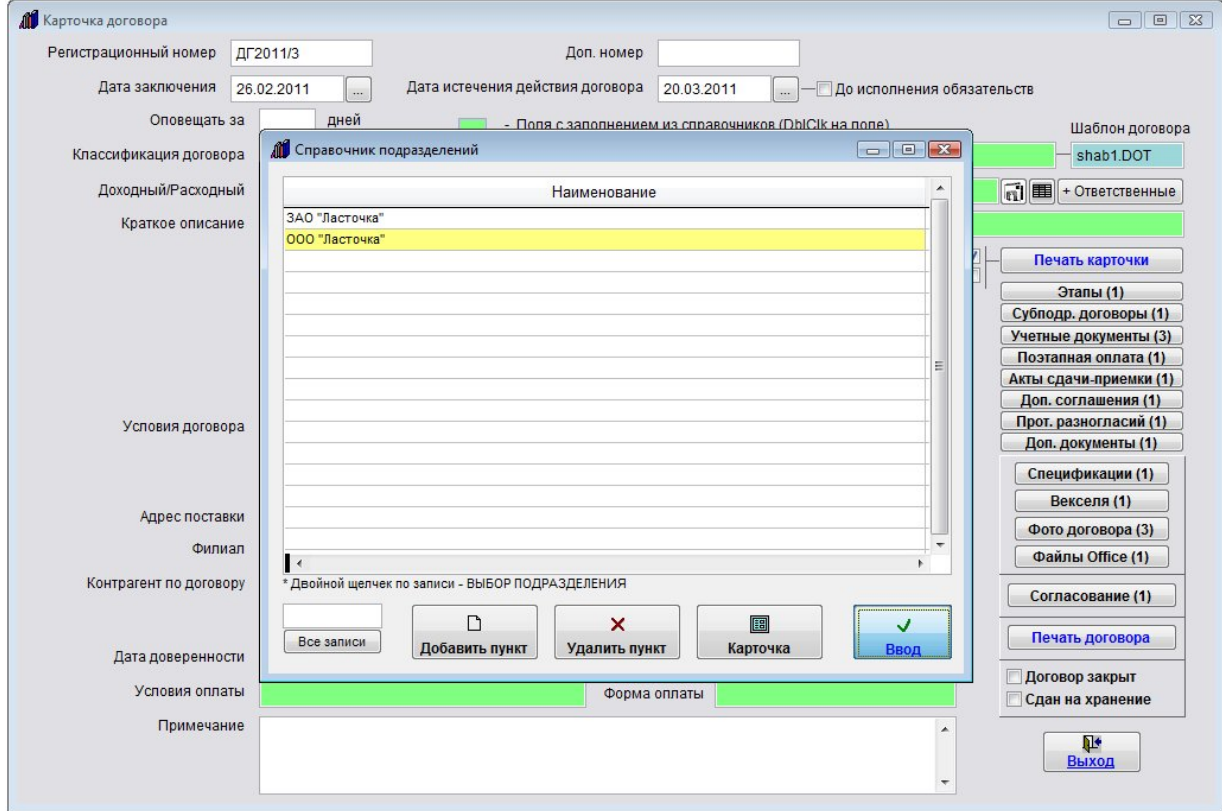

Для добавления нового филиала нажмите кнопку "Добавить пункт".

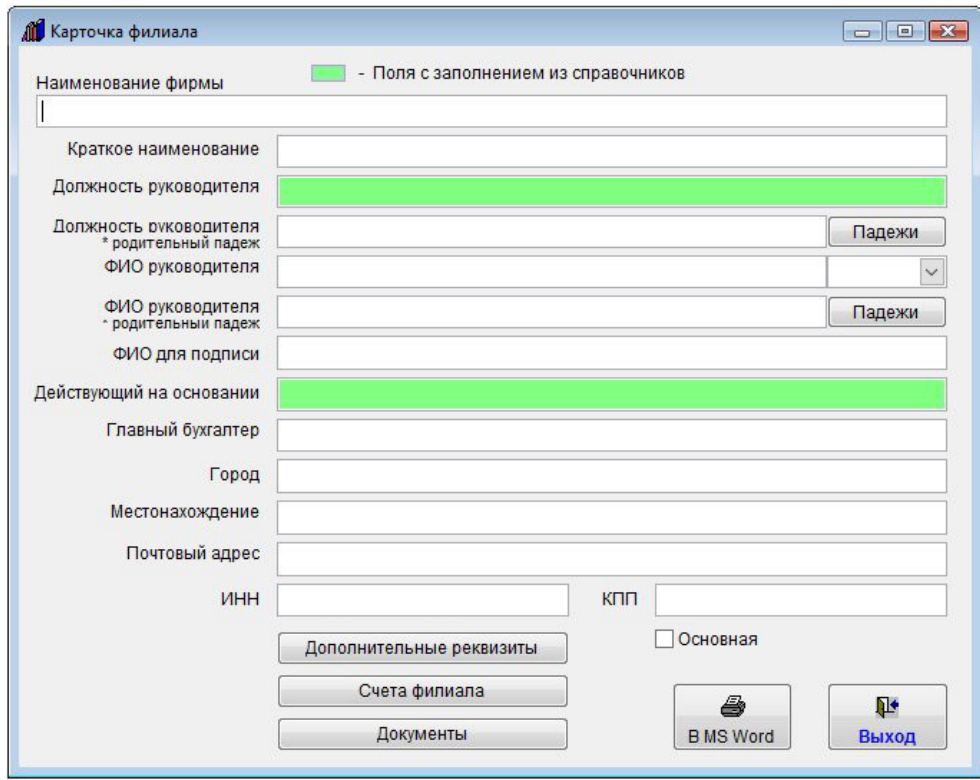

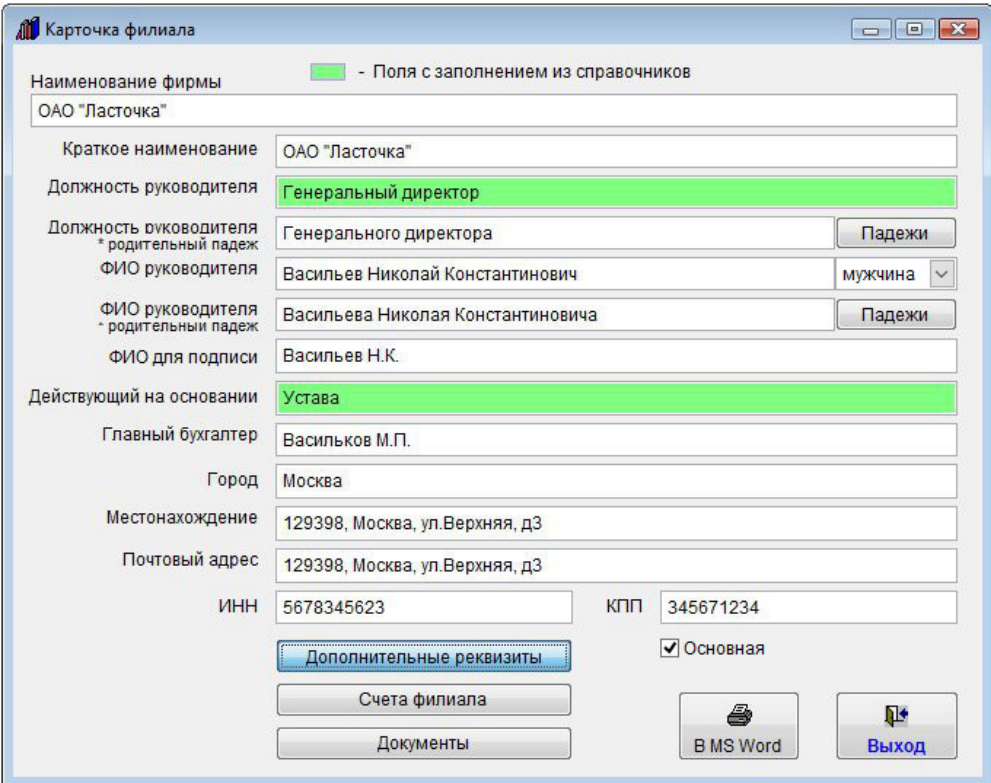

Заполните поля карточки филиала.

4.2.3.3. Как выбрать дату из календаря – стр. 76

4.2.3.4. Как заполнить поле из справочника–стр. 78

Если установлена галочка "Основная", то краткое наименование данного филиала будет отображаться в шапке отчетов в разделе Выборки и при печати основного журнала в не редактируемой форме.

Для заполнения дополнительных реквизитов нажмите кнопку "Дополнительные реквизиты".

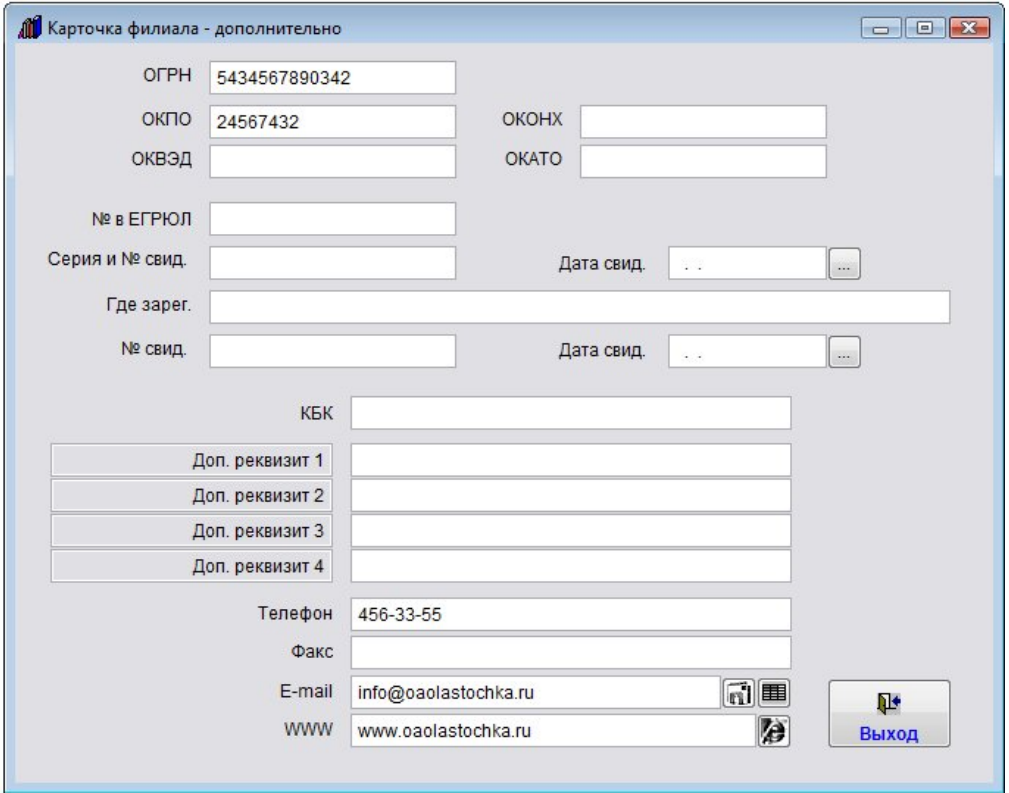

Откроется окно для заполнения дополнительных реквизитов.

В карточке филиала есть четыре доп. реквизиты без определенного значения, которые можно назвать по своему усмотрению.

- 4.3.2.5. Как прикрепить к карточке филиала отсканированные документы стр. 399
- 4.3.2.6. Как внести счета филиала стр. 405
- 4.3.2.7. Как отправить уведомление филиалу на E-mail стр. 411
- 4.3.2.8. Как распечатать карточку филиала стр. 416

После заполнения карточки нажмите кнопку "Выход".

Добавленный филиал отобразится в журнале филиалов.

## Как изменить карточку филиала

Для изменения карточки филиала выберите пункт меню "Справочники-Филиалы". Откроется справочник филиалов.

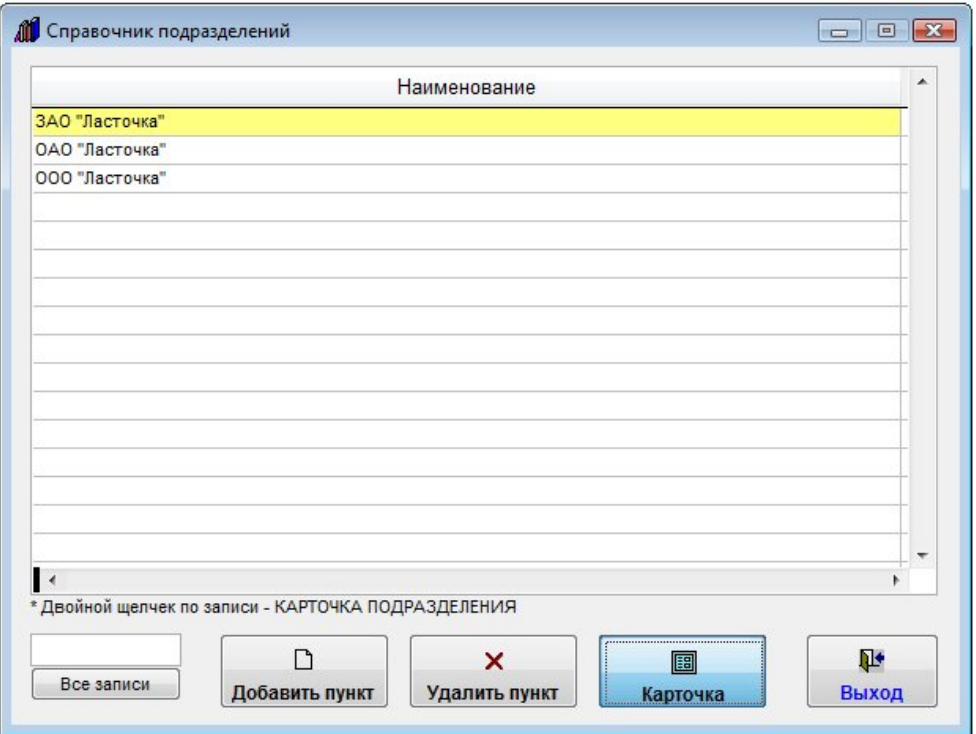

Для изменения нужного филиала мышью установите на него курсор (филиал выделится желтым) и нажмите кнопку "Карточка".

Откроется карточка филиала.

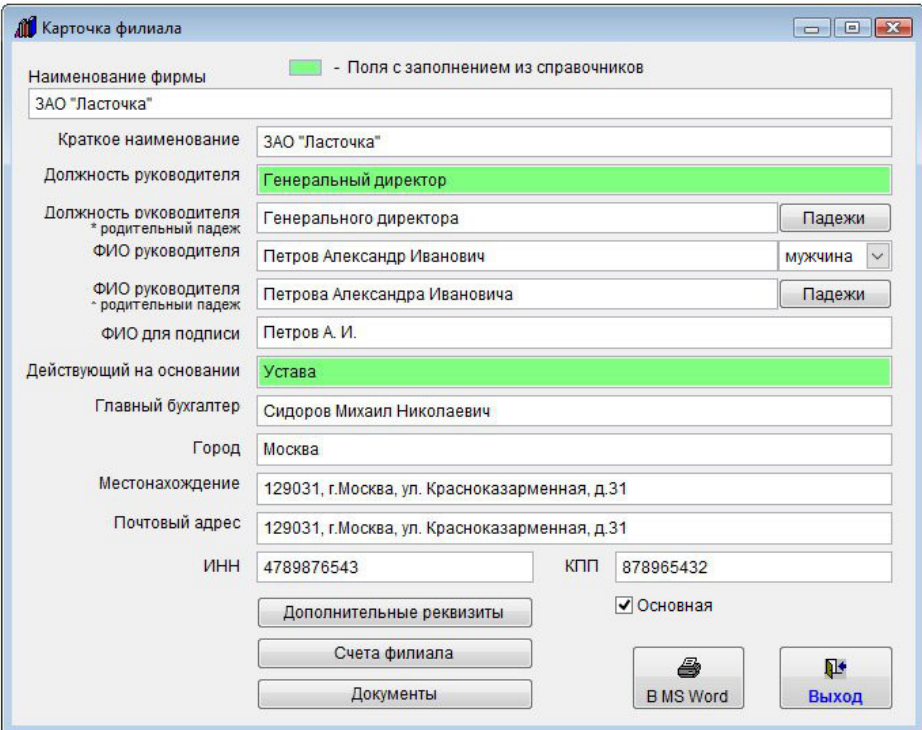

Измените информацию в карточке филиала.

4.2.3.3. Как выбрать дату из календаря – стр. 76

4.2.3.4. Как заполнить поле из справочника–стр. 78

- 4.3.2.5. Как прикрепить к карточке филиала отсканированные документы стр. 399
- 4.3.2.6. Как внести счета филиала стр. 405
- 4.3.2.7. Как отправить уведомление филиалу на E-mail стр. 411
- 4.3.2.8. Как распечатать карточку филиала стр. 416

После внесения изменений нажмите кнопку "Выход".

## Как удалить филиал

Для удаления филиала выберите пункт меню "Справочники-Филиалы". Откроется справочник филиалов.

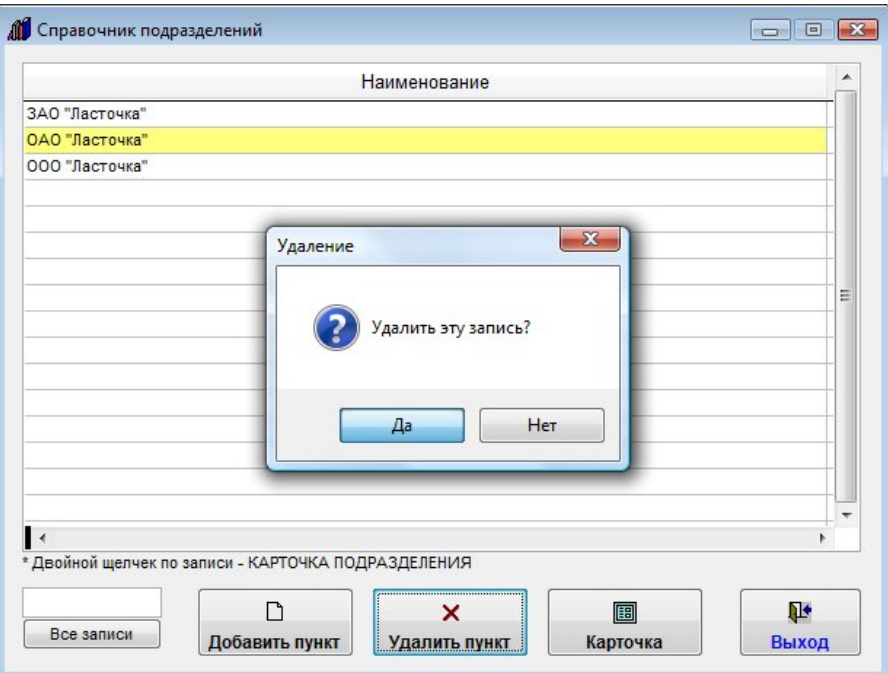

Для удаления нужного филиала мышью установите на него курсор (филиал выделится желтым) и нажмите кнопку "Удалить пункт".

Появится предупреждение.

Если Вы уверены, что хотите удалить филиала, нажмите "Да".

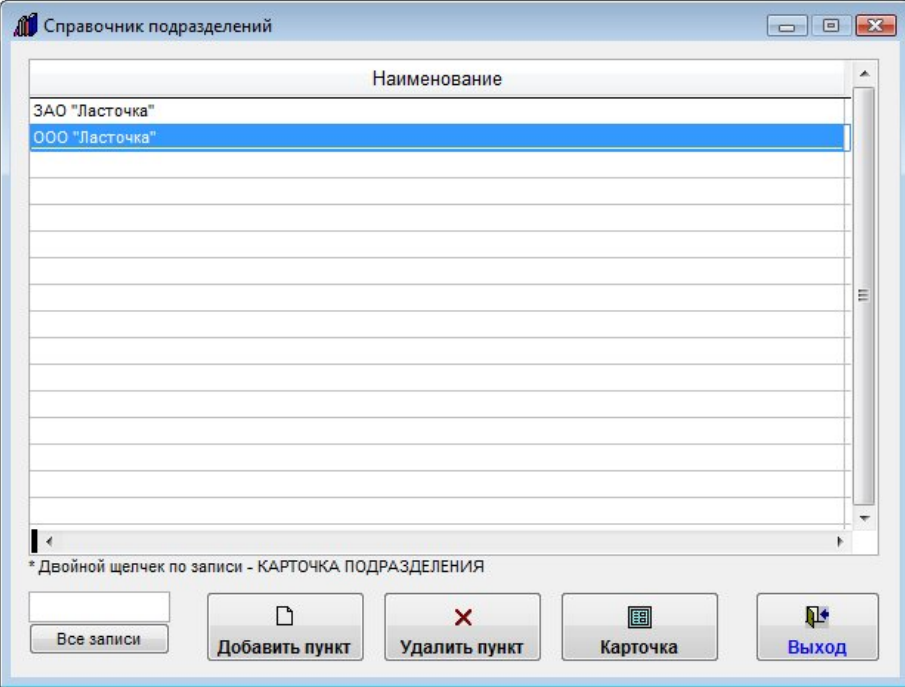

Выбранный филиал будет удален.
## Как найти филиал по наименованию

Для поиска филиала выберите пункт меню "Справочники-Филиалы".

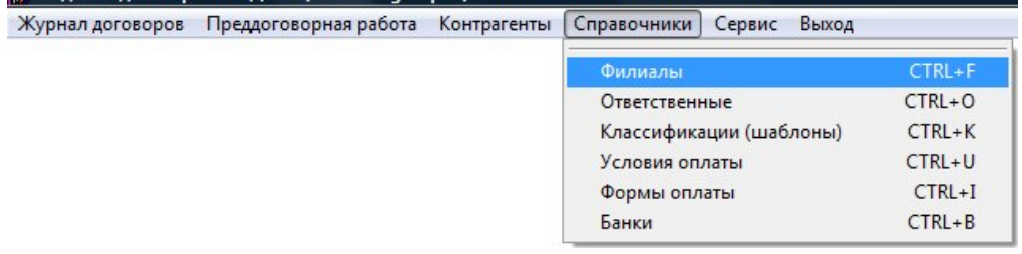

Откроется справочник филиалов.

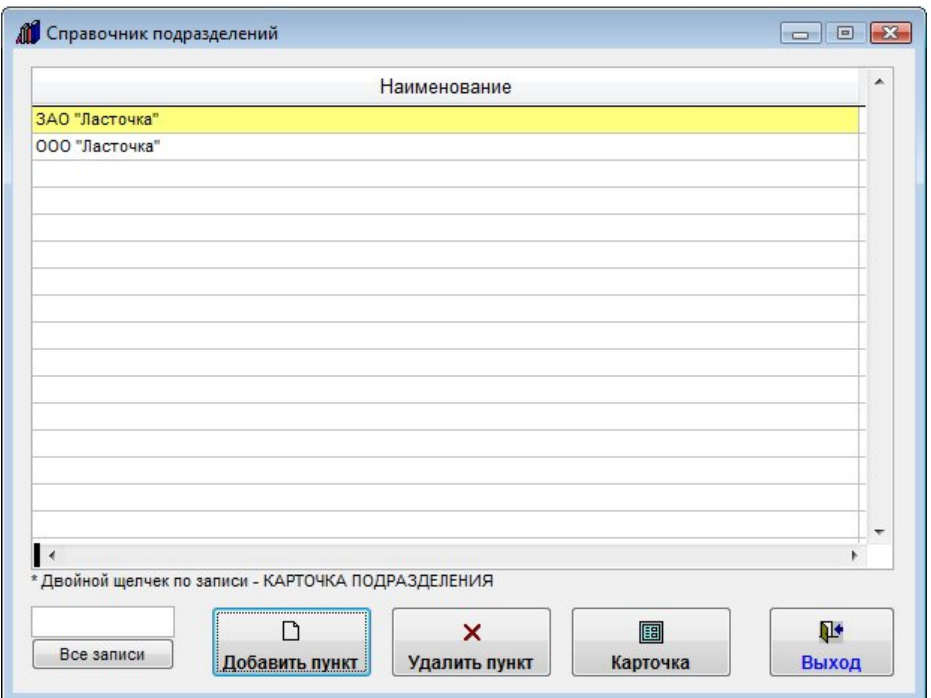

В окно поиска под таблицей справа введите в поле поиска текст, который должен входить в Наименование филиала.

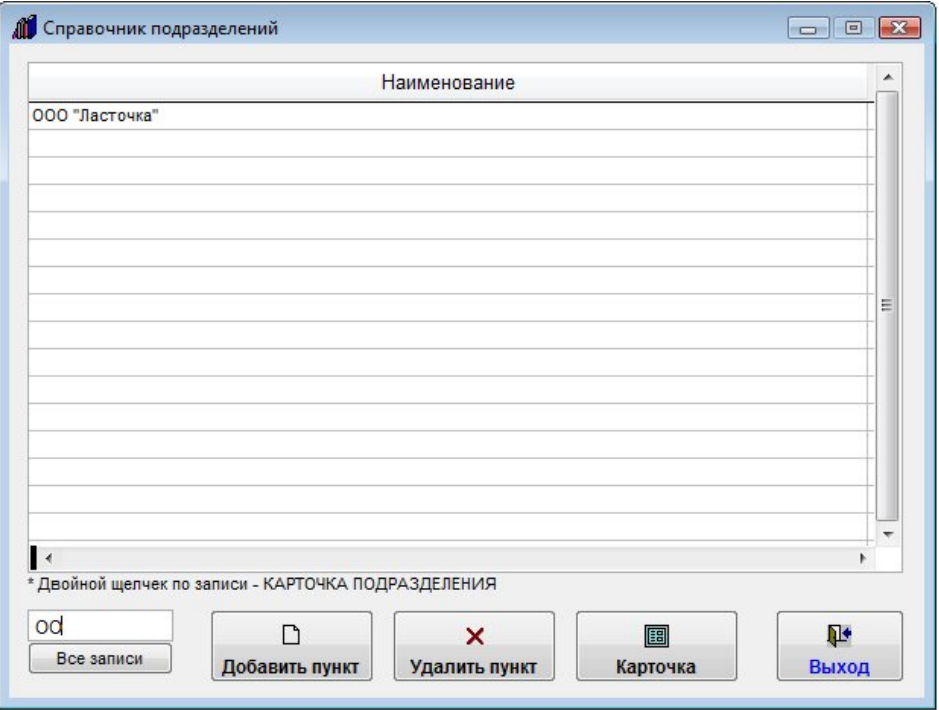

Филиал, в Наименовании которого есть введенный в поле поиска текст, отобразится в журнале филиалов.

Для отображения всех филиалов нажмите кнопку "Все записи".

### Как прикрепить к карточке филиала отсканированные документы

Для прикрепления к карточке филиала отсканированных документов выберите пункт меню "Справочники-Филиалы".

Откроется справочник филиалов.

Мышью установите курсор на нужный филиал (филиал выделится желтым) и нажмите кнопку "Карточка" в правой части формы.

Откроется карточка соответствующего филиала.

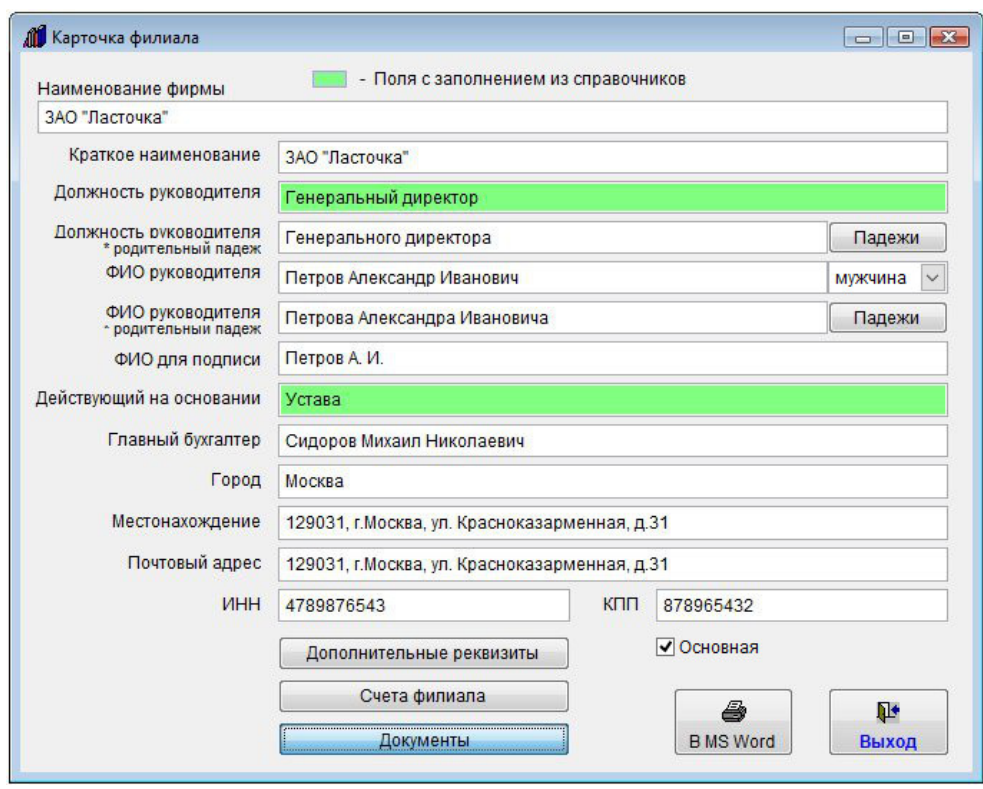

Нажмите кнопку "Документы" в нижней части карточки филиала.

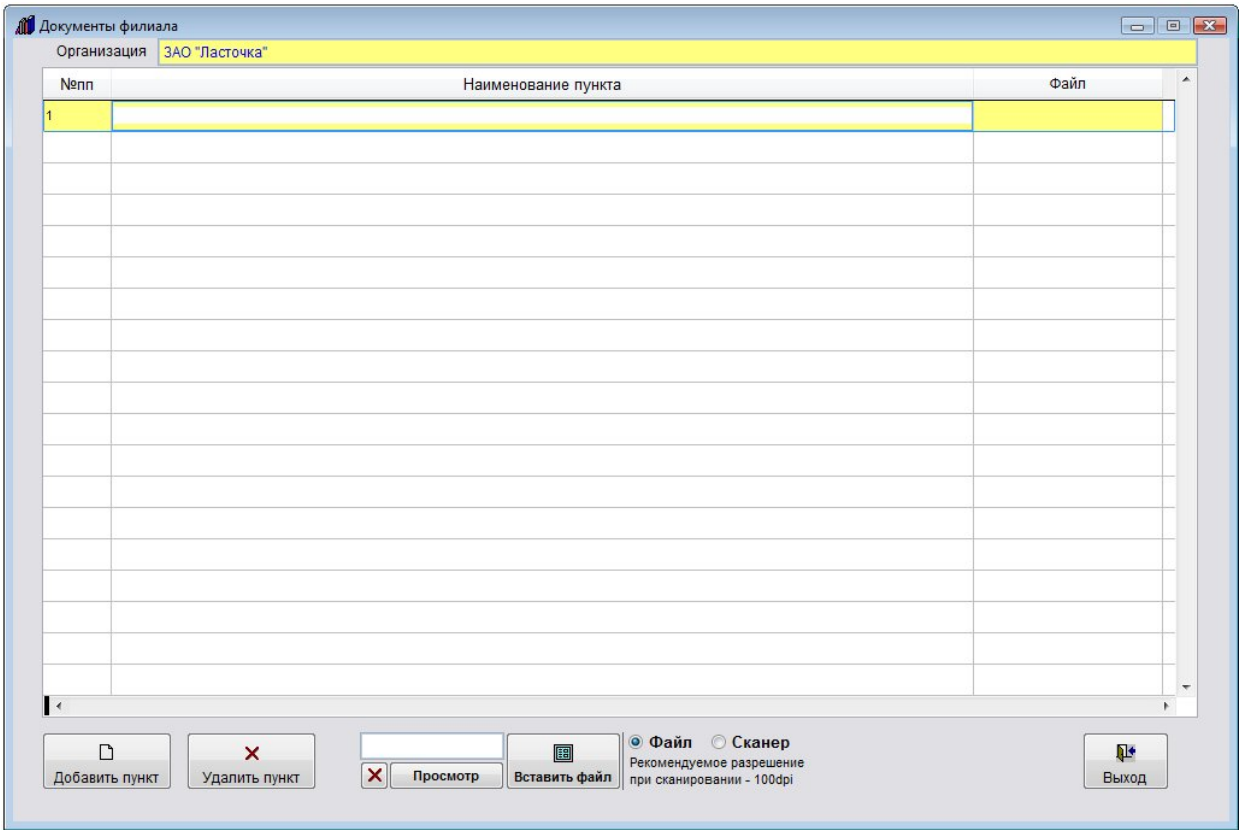

Откроется раздел "Документы филиала".

Для добавления записи нажмите кнопку "Добавить пункт", будет добавлена пустая запись.

Заполните наименование пункта.

Для привязки к записи изображения со сканера выберите опцию "Сканер" и нажмите кнопку "Вставить файл".

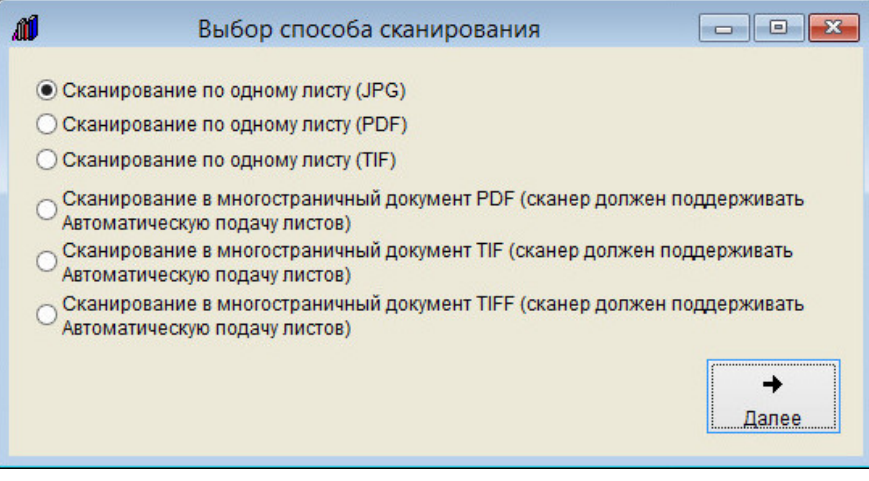

Затем выберите, в каком формате Вы хотите сканировать документ (в формате JPG, TIF, PDF или, если Ваш сканер поддерживает автоматическую подачу листов, в многостраничный PDF, TIF или TIFF) и нажмите Далее.

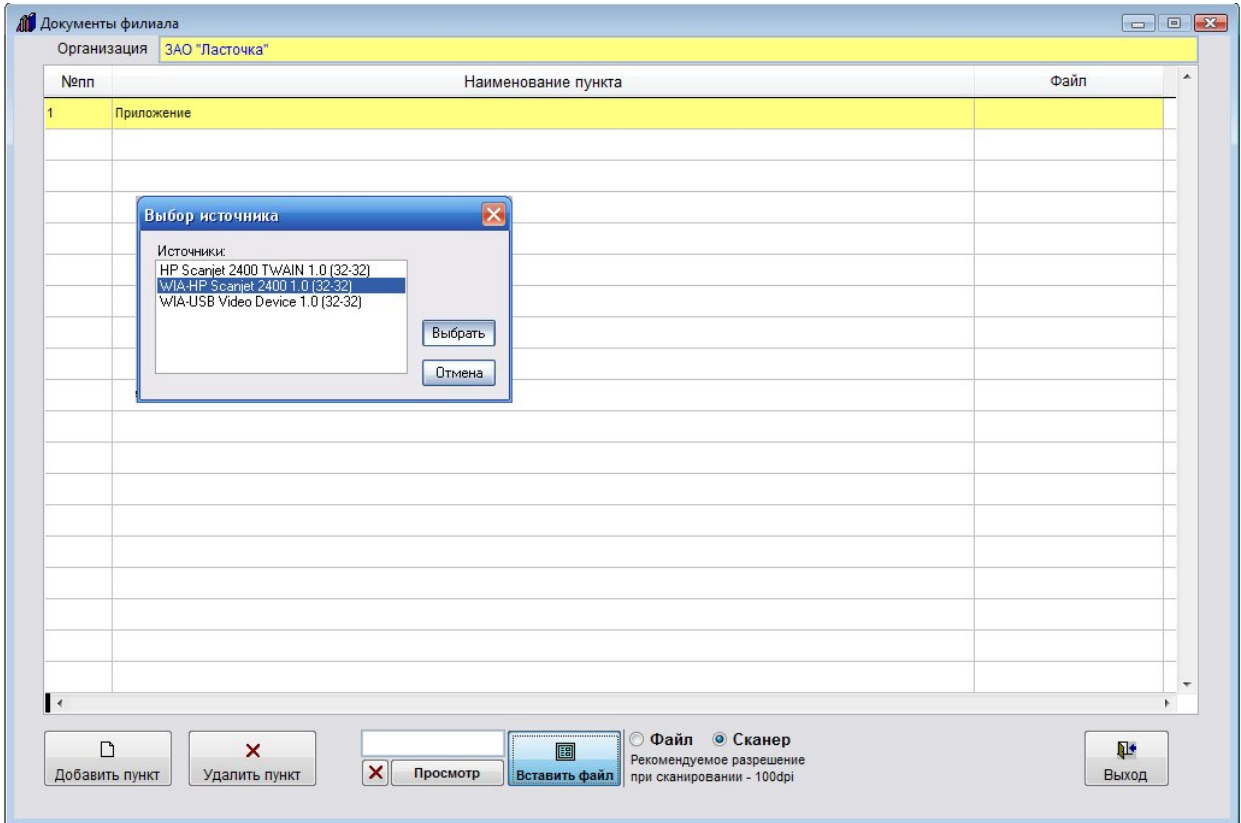

Откроется окно выбора сканера. Установите курсор на нужный сканер и нажмите кнопку "Выбрать"

Откроется окно сканирования.

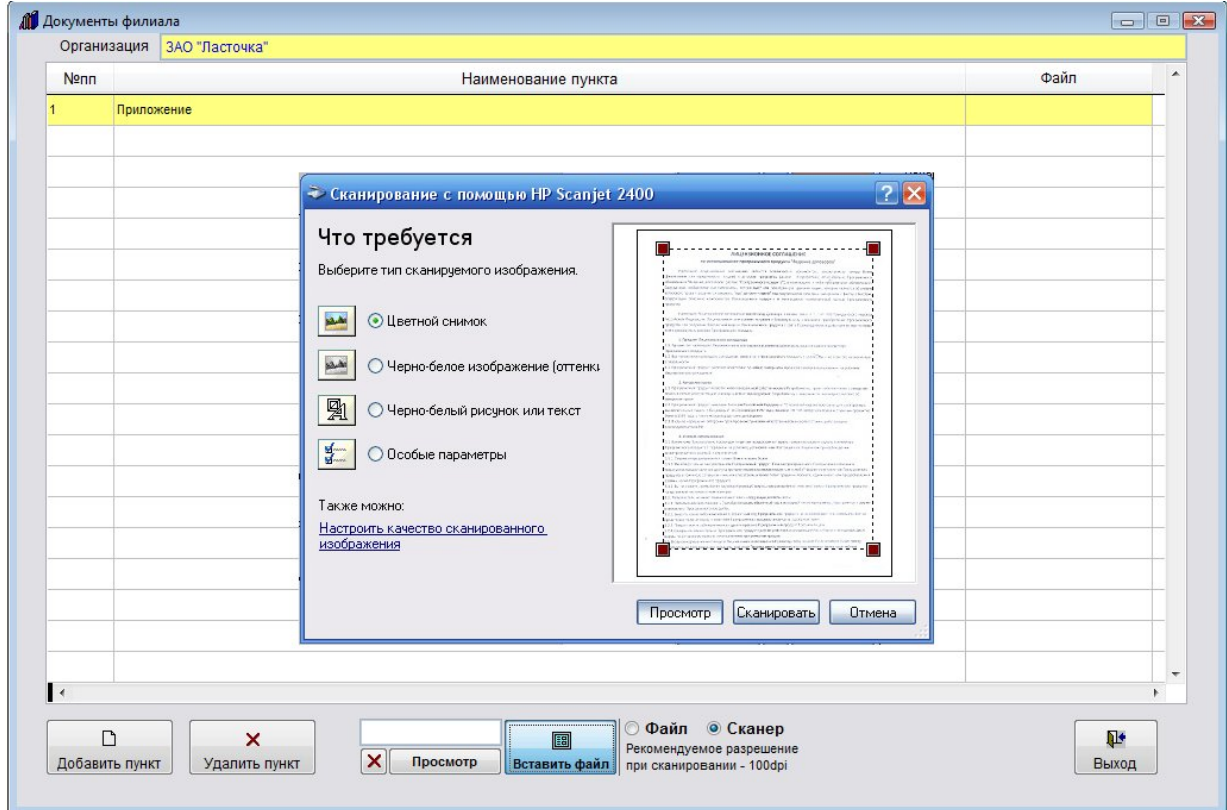

Вид окна сканирования зависит от используемого сканера.

В большинстве случаев драйвер сканера позволяет настроить дополнительные параметры сканирования яркость, контрастность, разрешение и другие.

Для предварительного просмотра сканируемого изображения нажмите кнопку "Просмотр".

Затем выделите мышью область сканирования и нажмите кнопку "Сканировать".

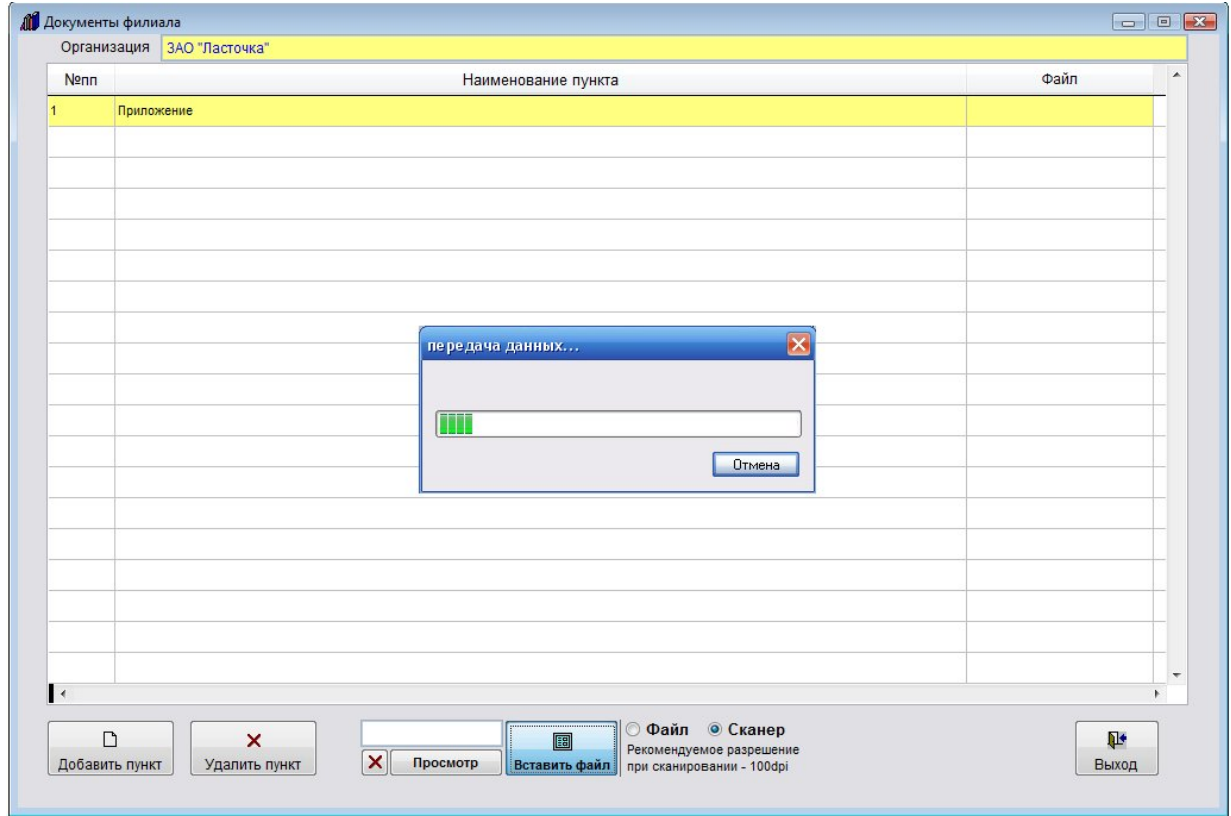

Документ будет отсканирован и автоматически добавлен в нужный раздел.

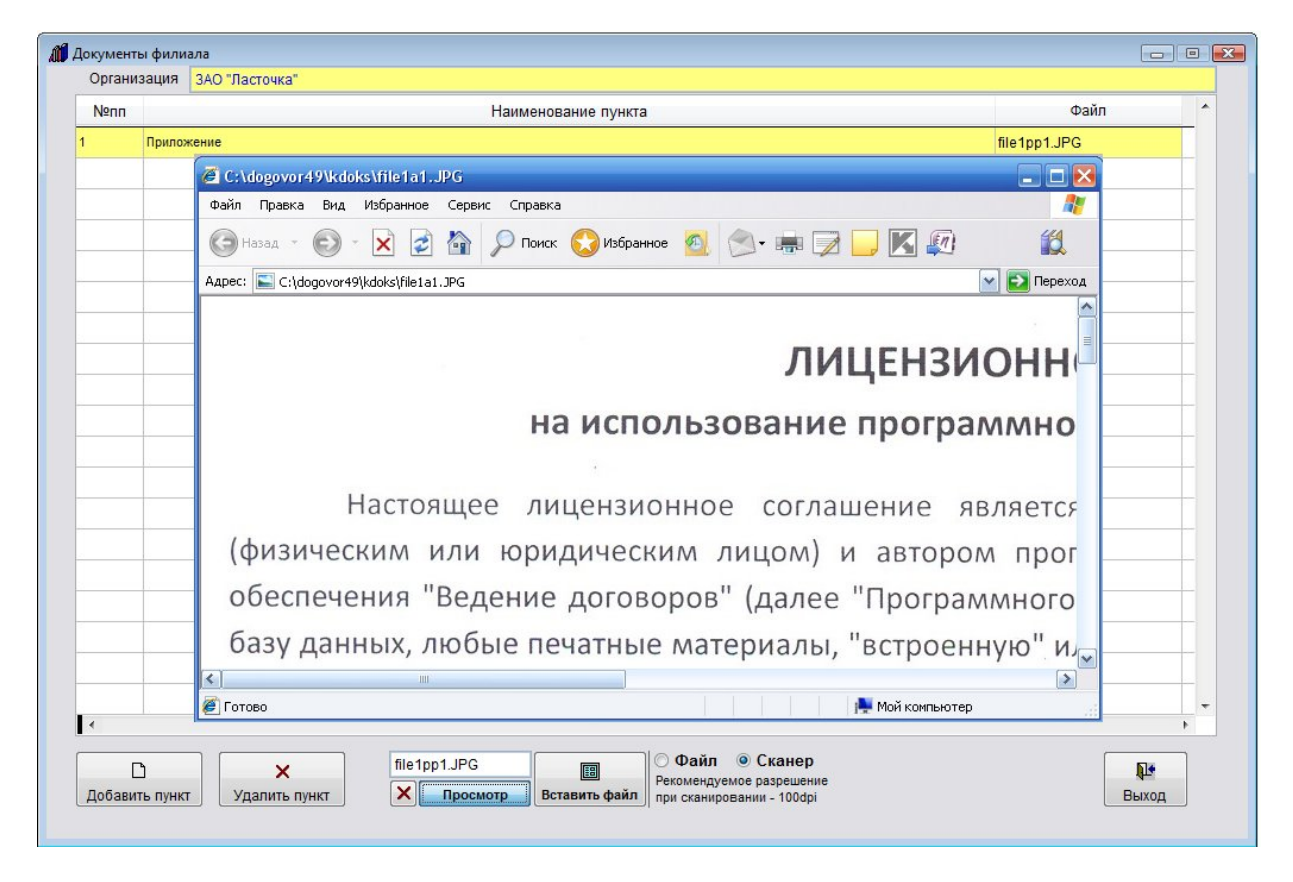

Для просмотра документа нажмите кнопку "Просмотр" рядом с соответствующим полем, документ откроется в том приложении, которое ассоциировано в Windows с данным типом файлов (JPG).

Кроме получения изображения непосредственно со сканера можно прикрепить ранее отсканированное и сохраненное изображения либо файл произвольного формата.

Для этого установите опцию "Файл" и нажмите кнопку "Вставить".

Откроется окно обзора файлов.

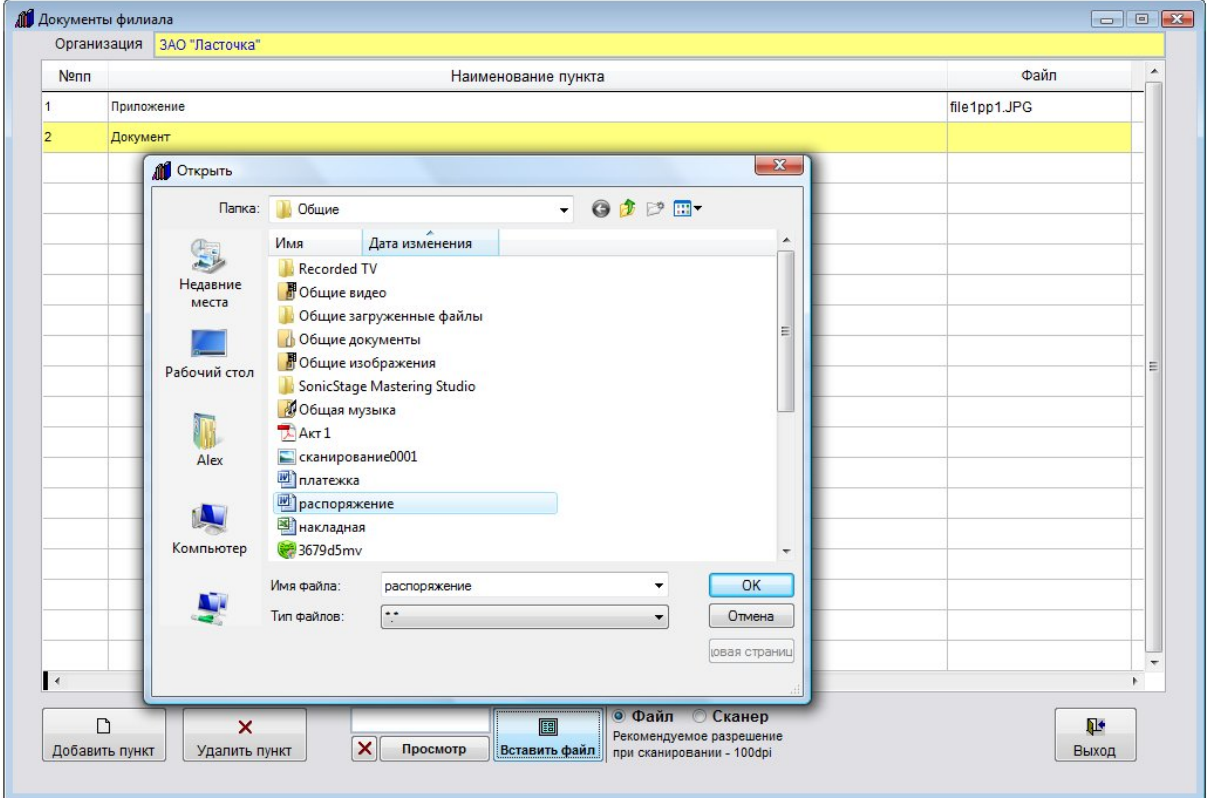

Выберите нужный файл (тип файлов можно поменять на "Все файлы", в этом случае можно прикрепить файл любого формата) и нажмите кнопку "ОК".

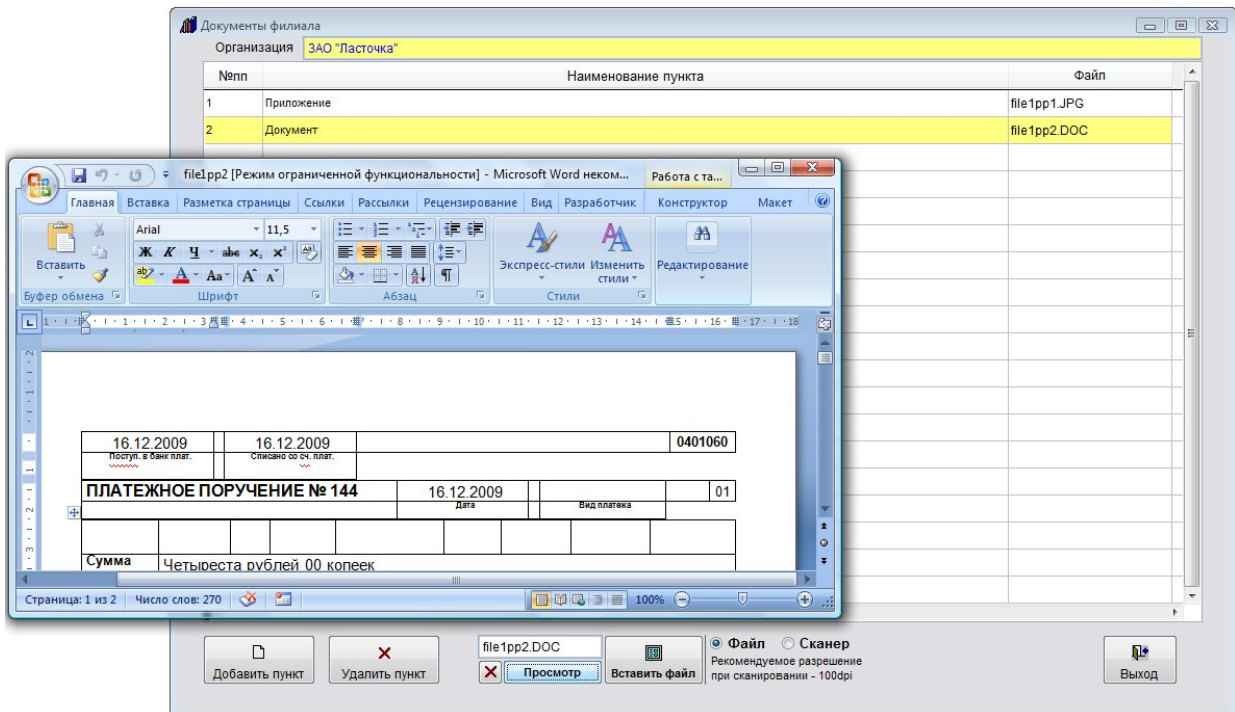

Для просмотра документа нажмите кнопку "Просмотр" рядом с соответствующим полем, документ откроется в том приложении, которое ассоциировано в Windows с данным типом файлов (DOC).

#### Как внести счета филиала

Для введения информации о счетах филиала в карточке филиала нажмите кнопку "Счета филиала".

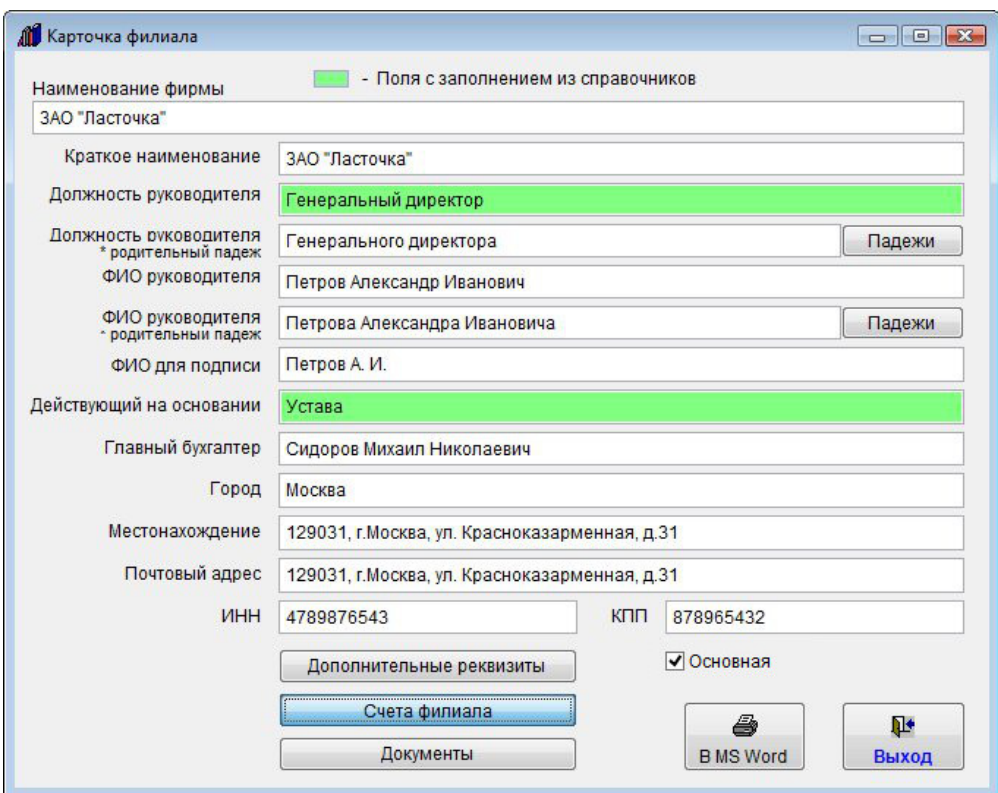

Откроется раздел счетов филиала.

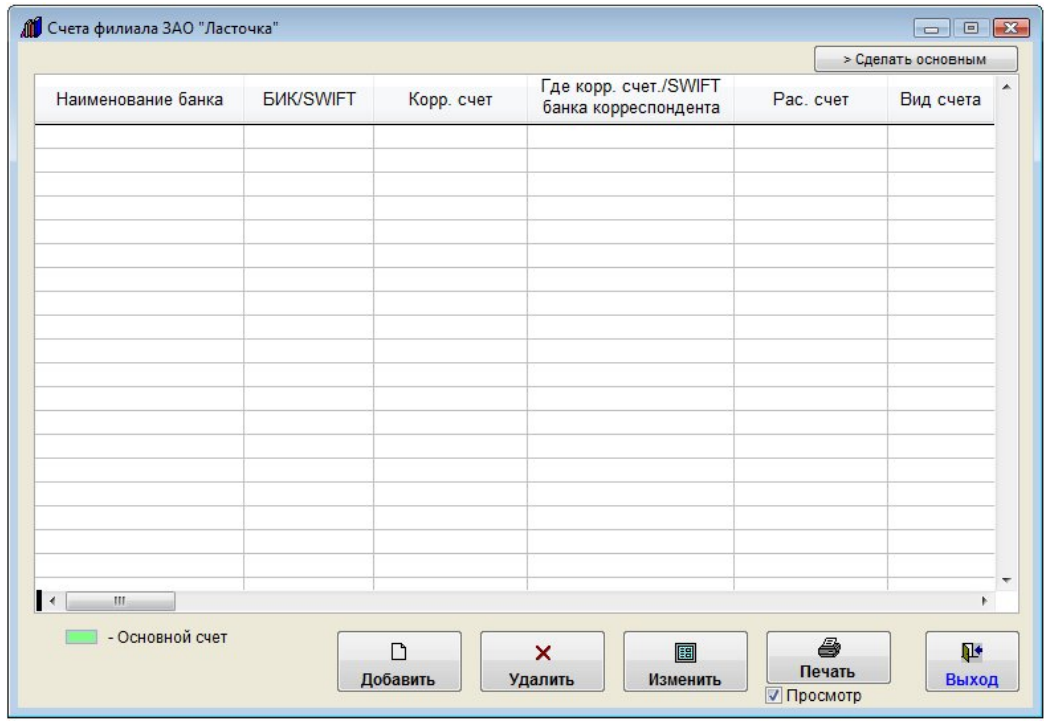

Для добавления счета нажмите кнопку "Добавить".

Откроется карточка счета.

Заполните информацию о счете филиала.

4.2.3.4. Как заполнить поле из справочника–стр. 78

Выберите, какой счет Вы хотите ввести.

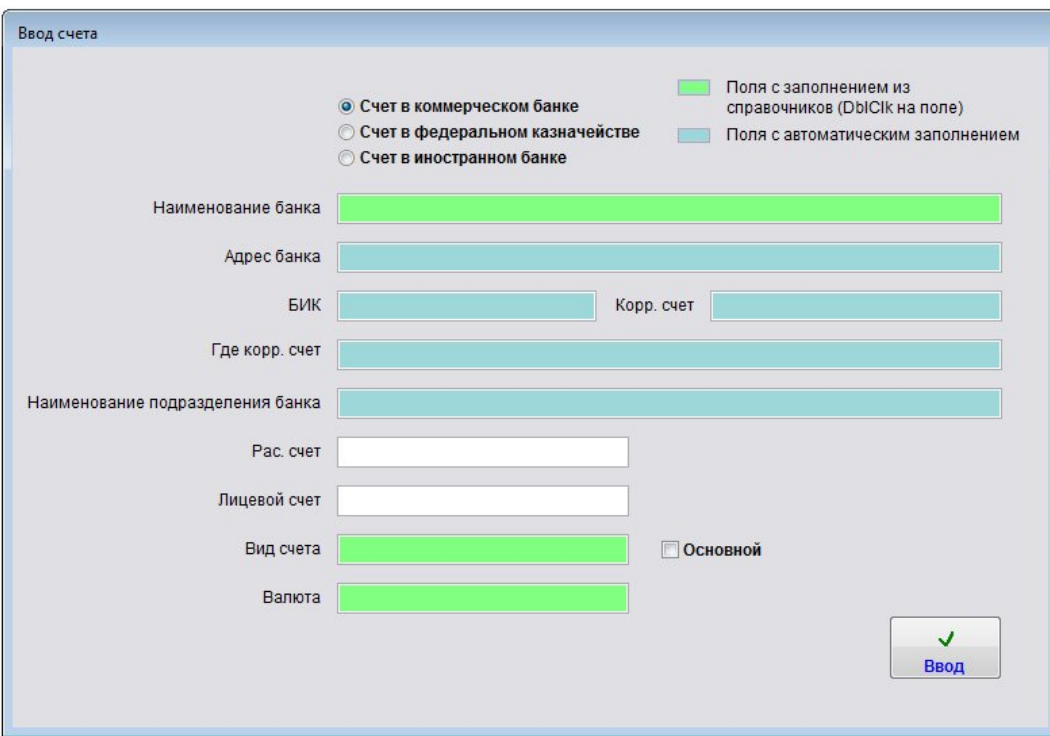

В коммерческом банке.

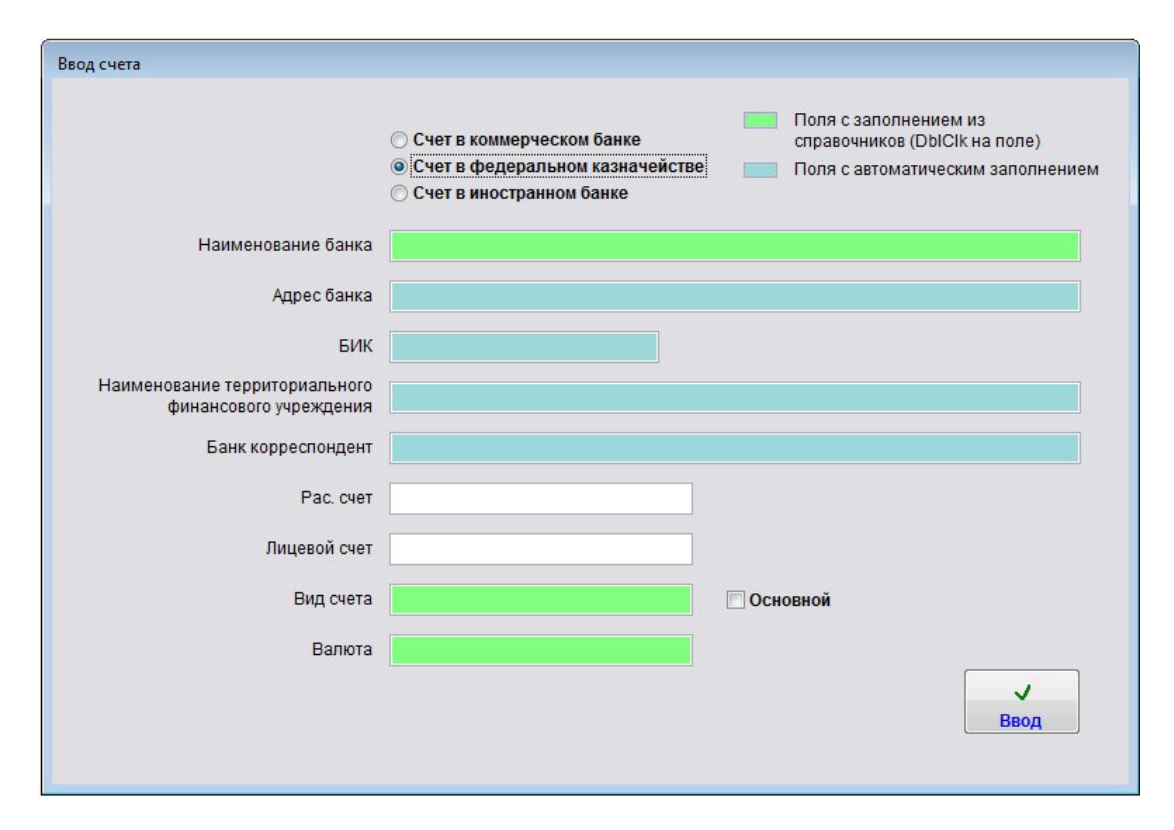

#### В федеральном казначействе.

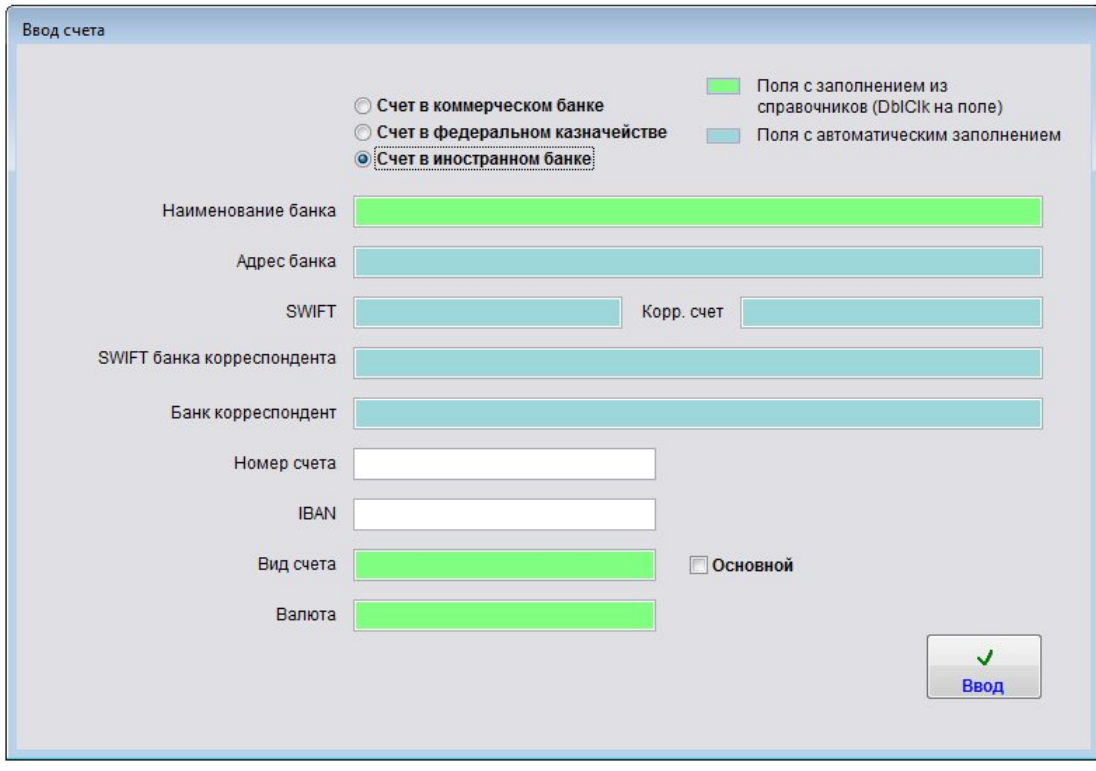

Или в иностранном банке.

Двойной щелчек мышью по полу "Наименование банка" вызовет справочник банков.

#### 4.3.5. Справочник банков–стр. 427

С помощью поиска найдите нужный банк, установите на него курсор и нажмите "Ввод".

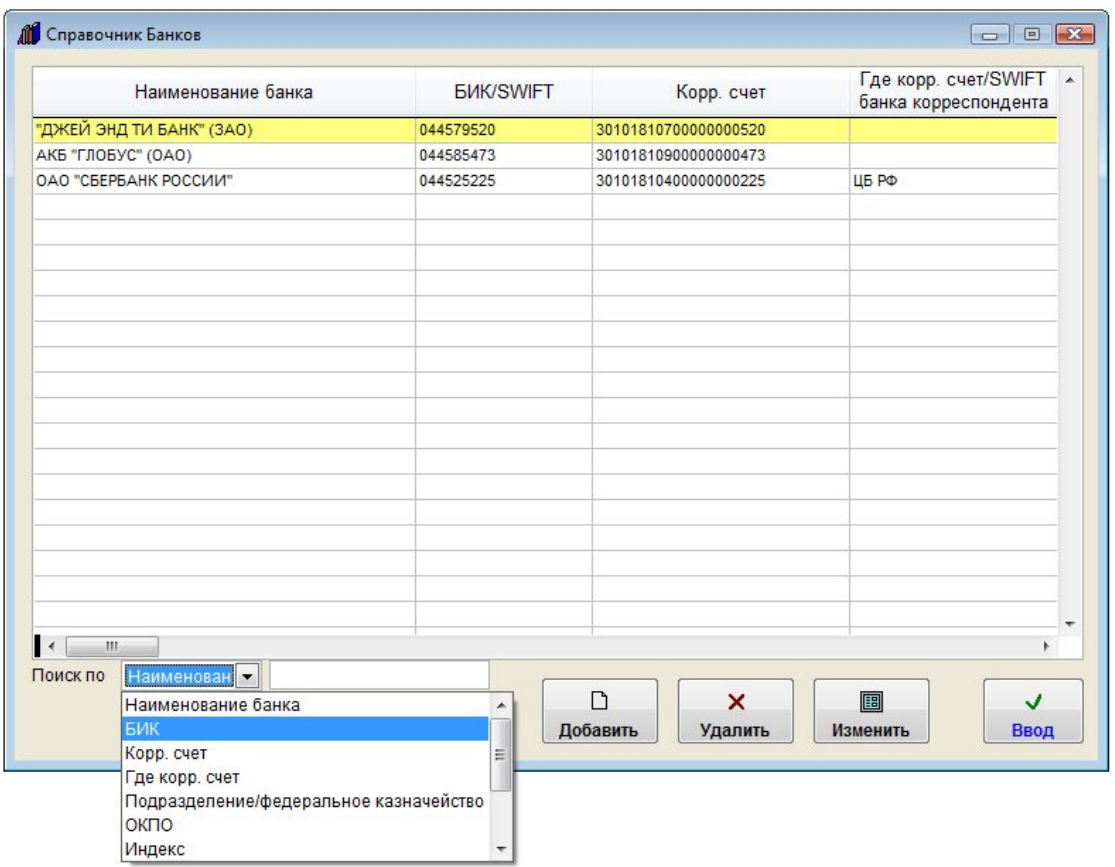

Реквизиты банка будут внесены в карточку счета.

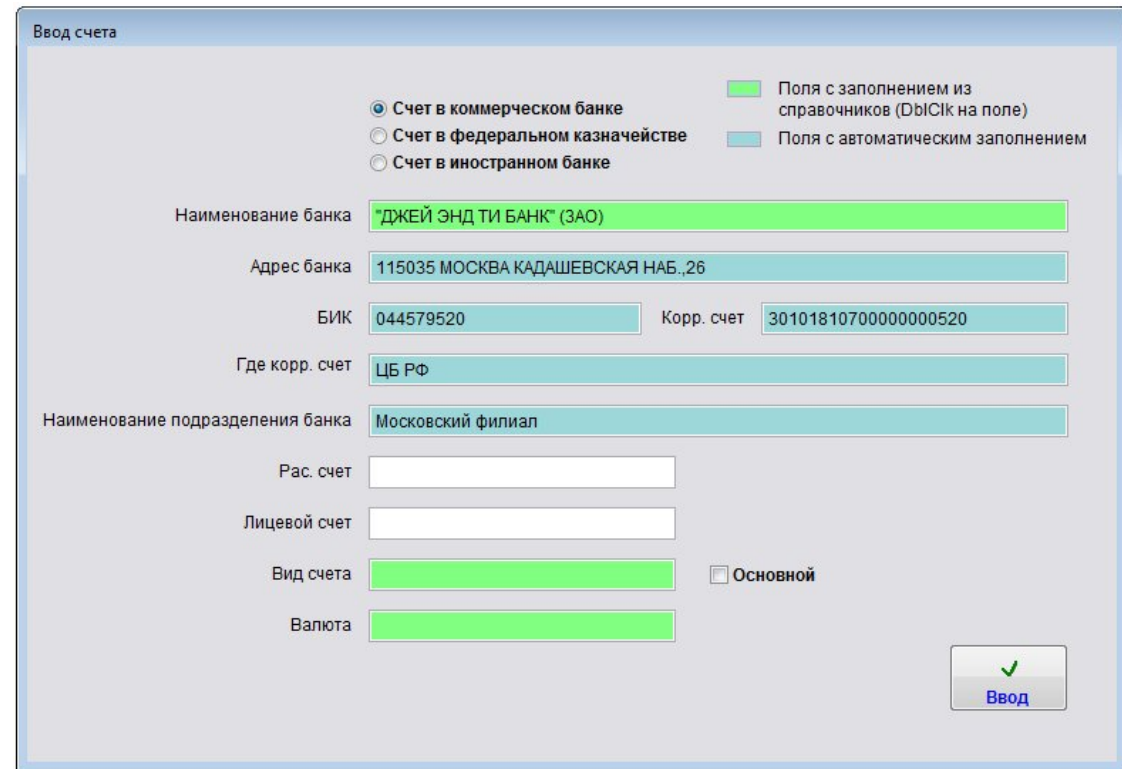

Заполните остальные реквизиты (расчетный счет, если требуется лицевой счет, вид счета, валюта).

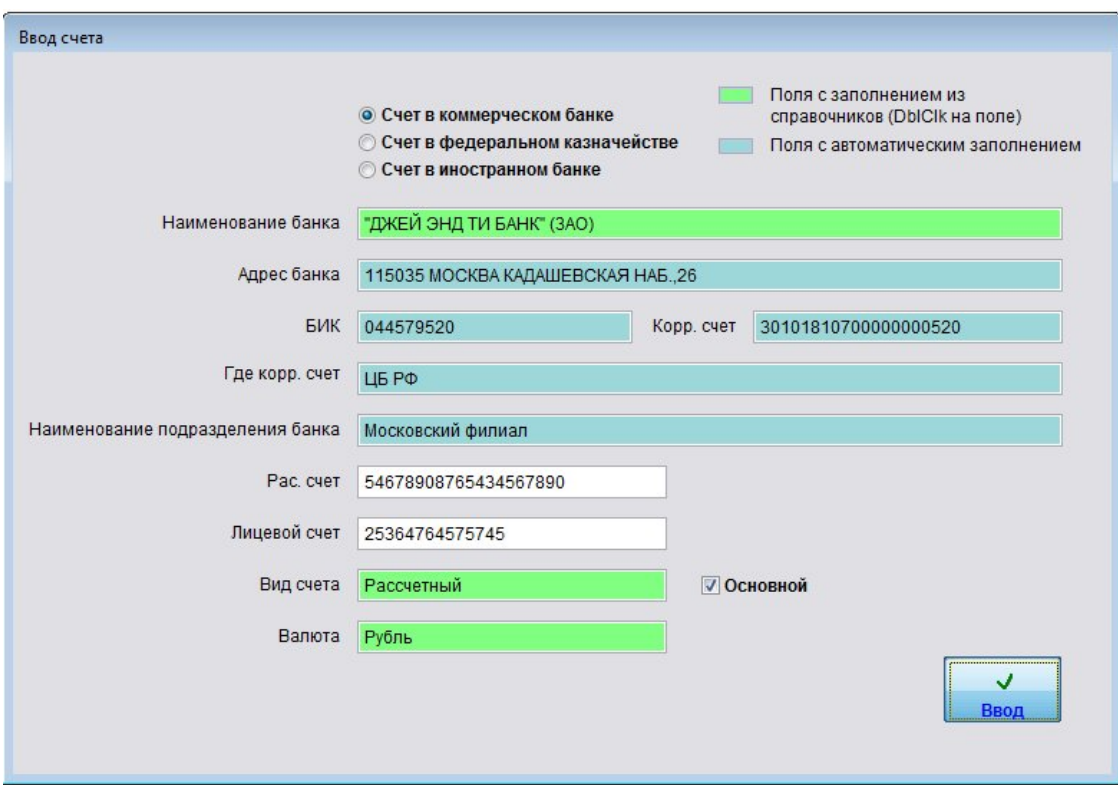

После заполнения карточки счета нажмите "Ввод", счет добавится в список счетов филиала.

Если счет единственный, он автоматически станет Основным.

Для печати списка счетов данного филиала нажмите кнопку "Печать" с изображением принтера.

В случае, если галочка "Просмотр" установлена, откроется окно предварительного просмотра.

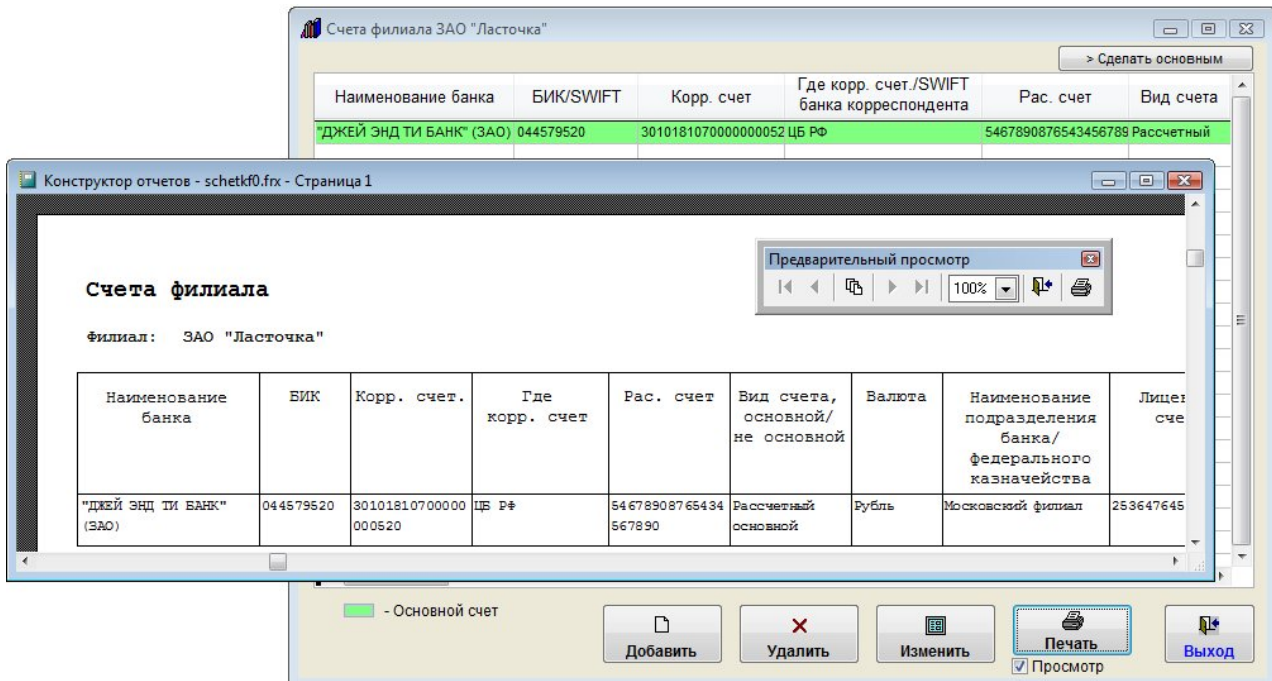

Для просмотра страниц сформированного отчета используйте стрелочки "вправо-влево" на панели "Предварительный просмотр", для закрытия отчета без печати нажмите на кнопку с изображением двери. Для печати нажмите кнопку с изображением принтера в панели "Предварительный просмотр".

В случае, если галочки "Просмотр" отключена, при нажатии на кнопку "Печать" откроется окно выбора принтера.

Выберите нужный принтер, установите количество копий и нажмите на кнопку "Печать". Журнал будет распечатан на выбранном принтере.

В случае, есть будет выбран принтер Adobe PDF (данный принтер появляется при установленном Adobe Acrobat), отчет будет предложено сохранить в виде файла формата PDF.

Для удаления счета нажмите кнопку "Удалить" и подтвердите удаление.

Для выхода из раздела нажмите кнопку "Выход".

## Как отправить уведомление филиалу на E-mail

Для отправки уведомления филиалу по e-mail в карточке филиала нажмите на кнопку "Дополнительные реквизиты" и в разделе дополнительных реквизитов нажмите кнопку "Отправить сообщение" справа рядом с полем "E-mail".

Предварительно должны быть настроены параметры почтового сервера и введен e-mail получателя.

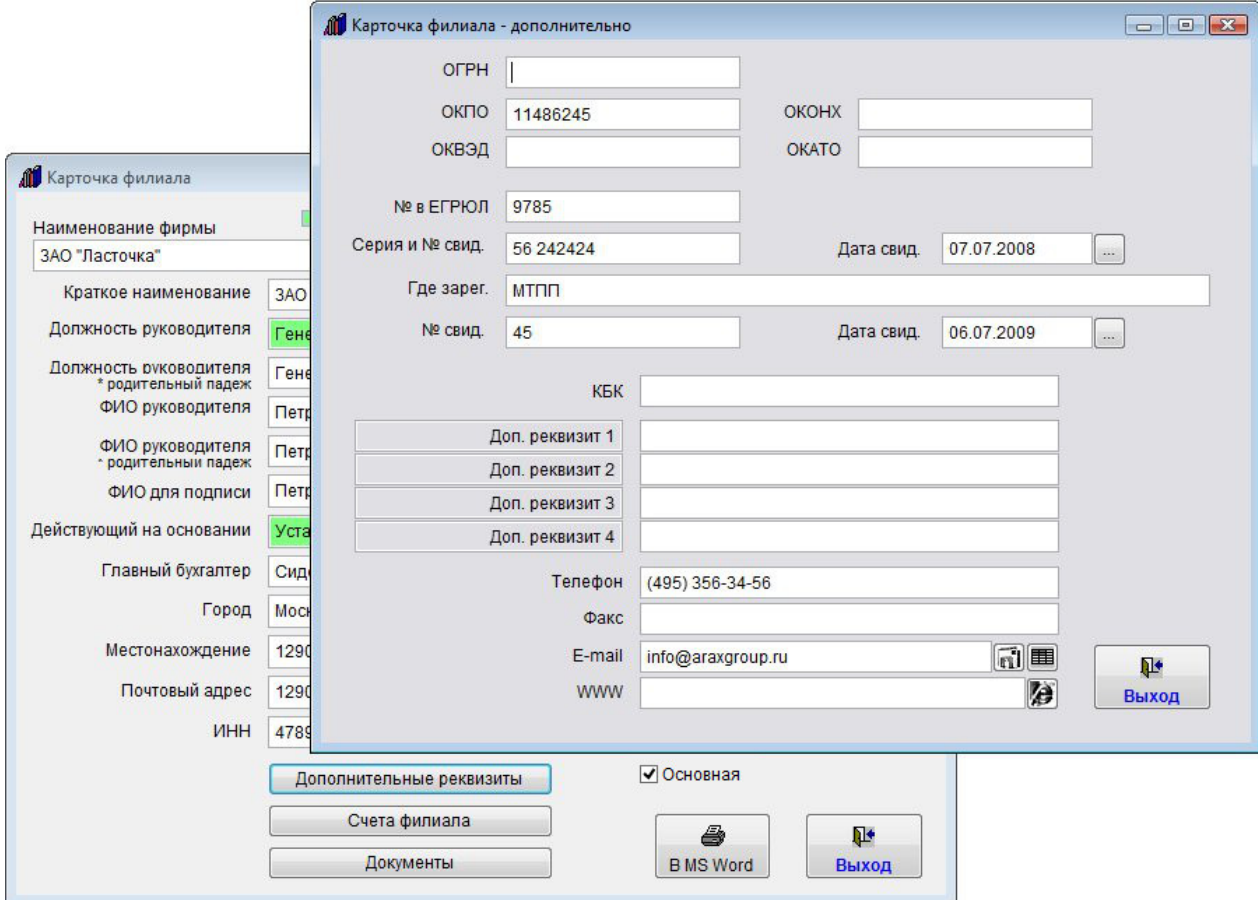

При нажатии на кнопку с изображением письма будет создано новое сообщение.

E-mail получателя сообщения заполнится автоматически из поля "E-mail" в карточке филиала.

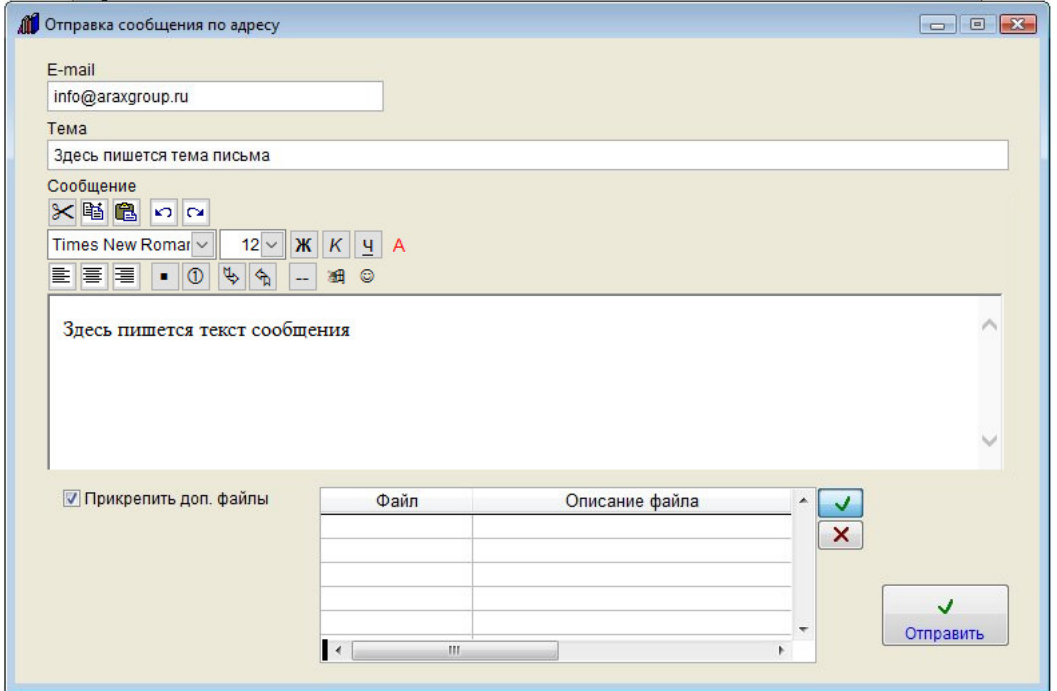

Введите тему и текст сообщения.

При необходимости текст можно отформатировать, выделить цветом, вставить в ссылку или изображение (кнопка с изображением смайлика) непосредственно в тело письма. Вставляемое данной кнопкой (с изображением смайлика) изображение будет отправлено получателю письма, но не будет скопировано в базу, в базе будет сохранена локальная ссылка на такое изображение, если нужно, чтобы данные изображения были доступны из базы, вставлять их надо с общего ресурса, подключенного с одинаковым именем.

Если требуется прикрепить к сообщению произвольные файлы, установите галочку "Прикрепить доп. файлы" и нажмите кнопку с зеленой галочкой для выбора прикрепляемого файла.

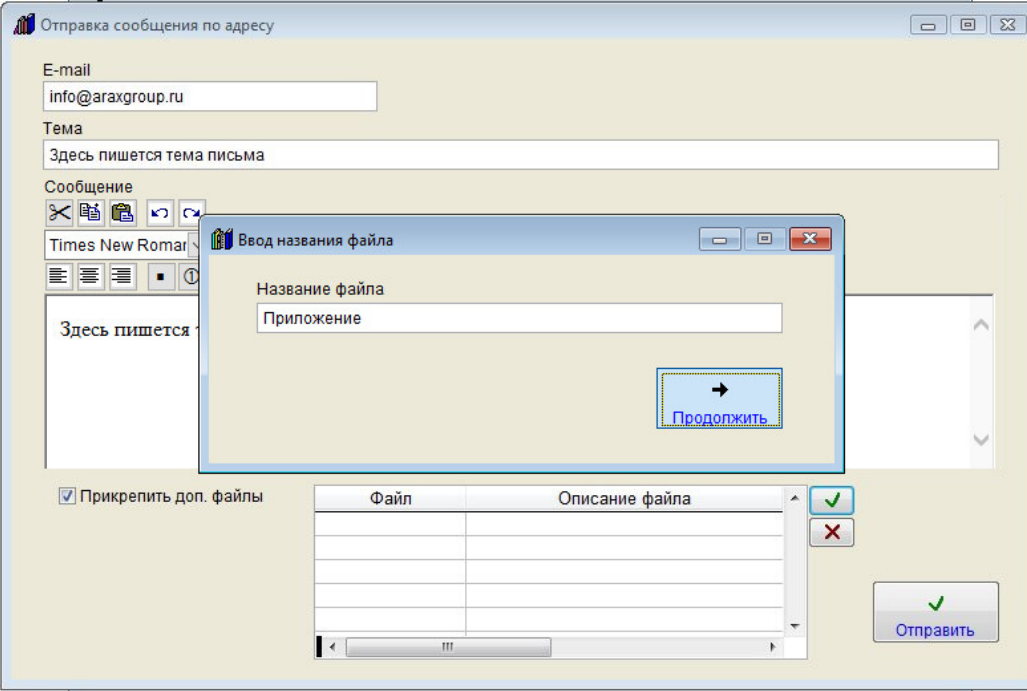

В окне "Ввод названия файла" введите имя прикрепляемого файла и нажмите кнопку "Продолжить".

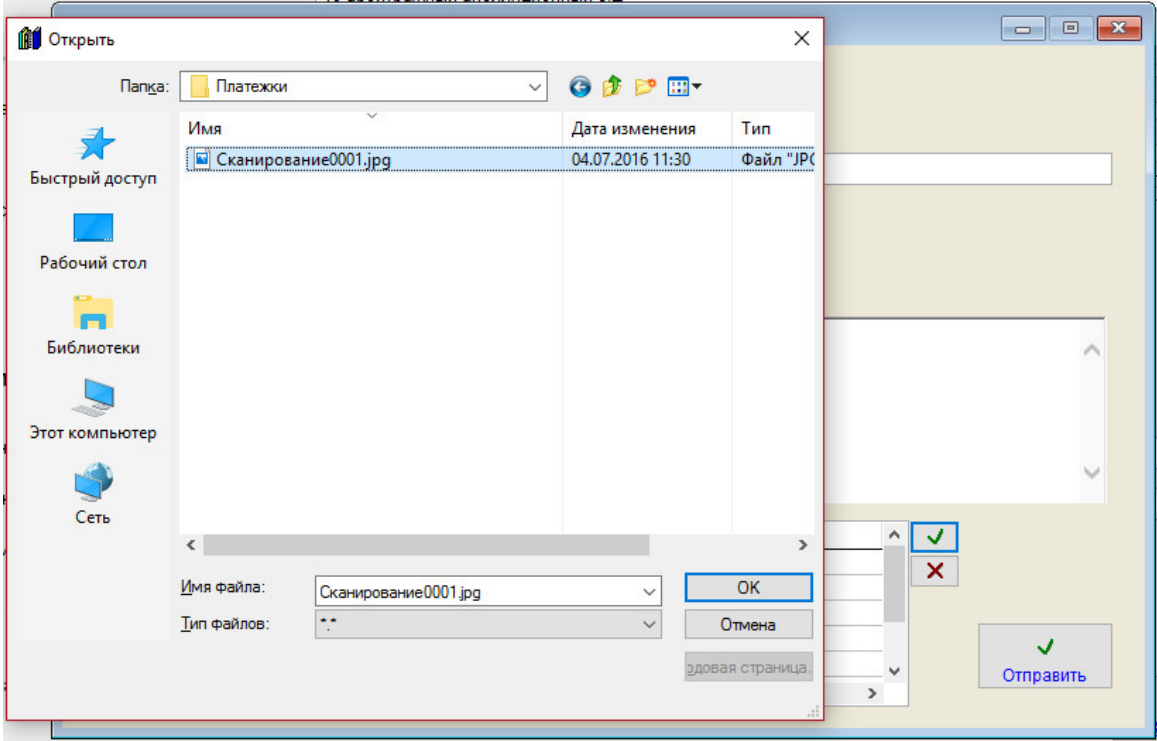

Затем в окне обзора файлов выберите файл, который Вы хотите отправить и нажмите ОК.

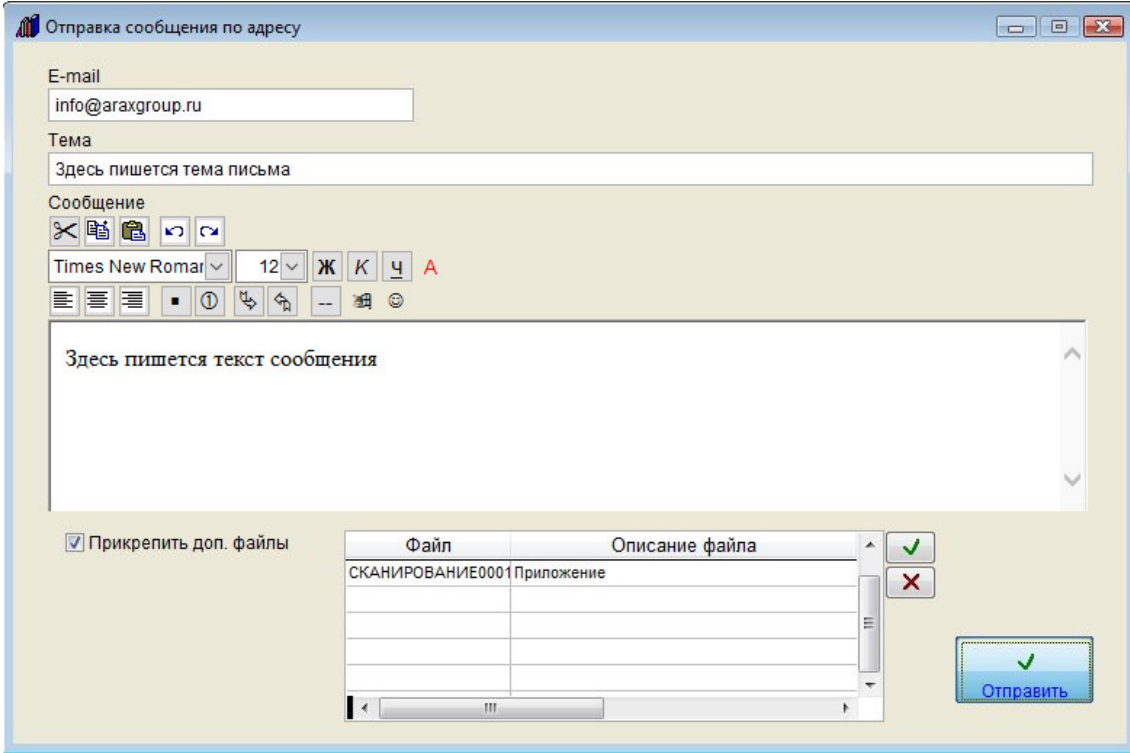

Файл будет прикреплен к письму. Вы можете прикрепить любое количество файлов.

Для отправки сообщения нажмите кнопку "Отправить".

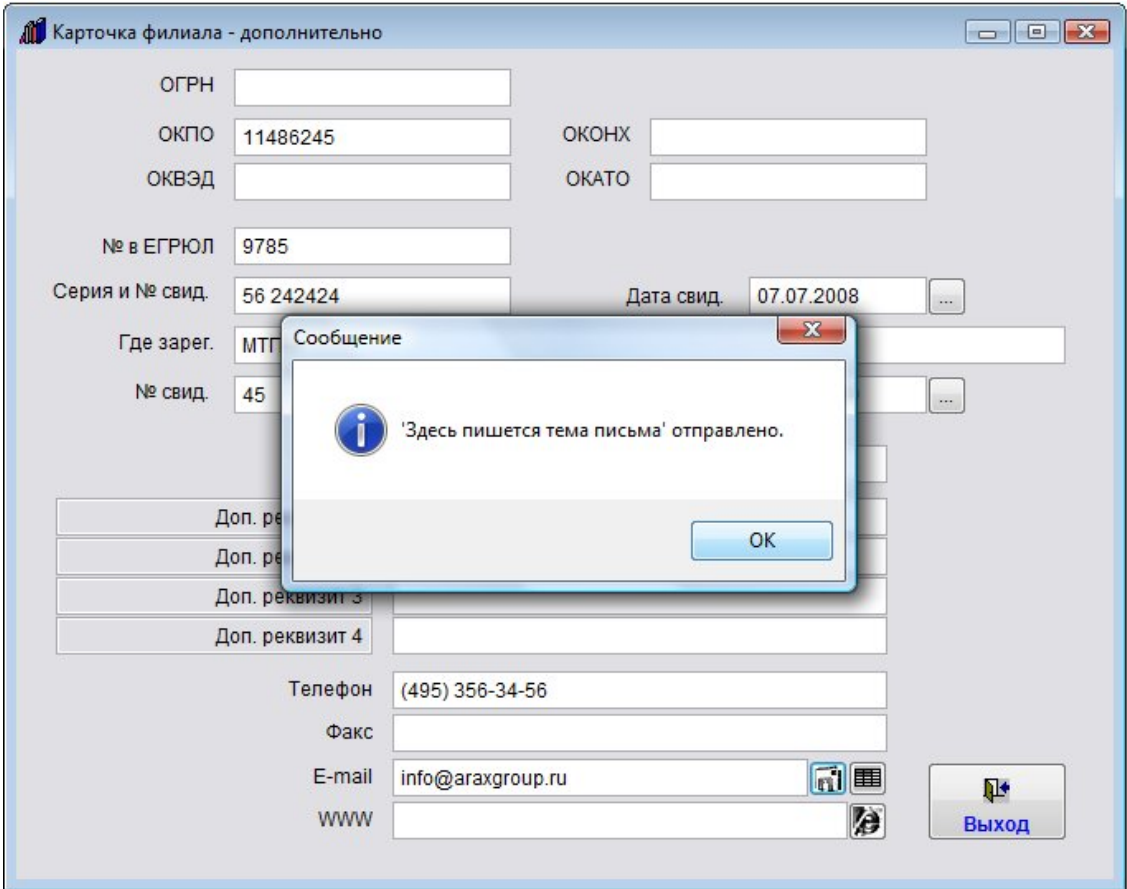

В случае успешной отправки письма появится уведомление об успешной отправке.

В случае неудачной отправки появится сообщение, что письмо отправить не удалось.

В этом случае проверьте правильность настройки параметров почтового сервера и e-mail получателя и отправителя.

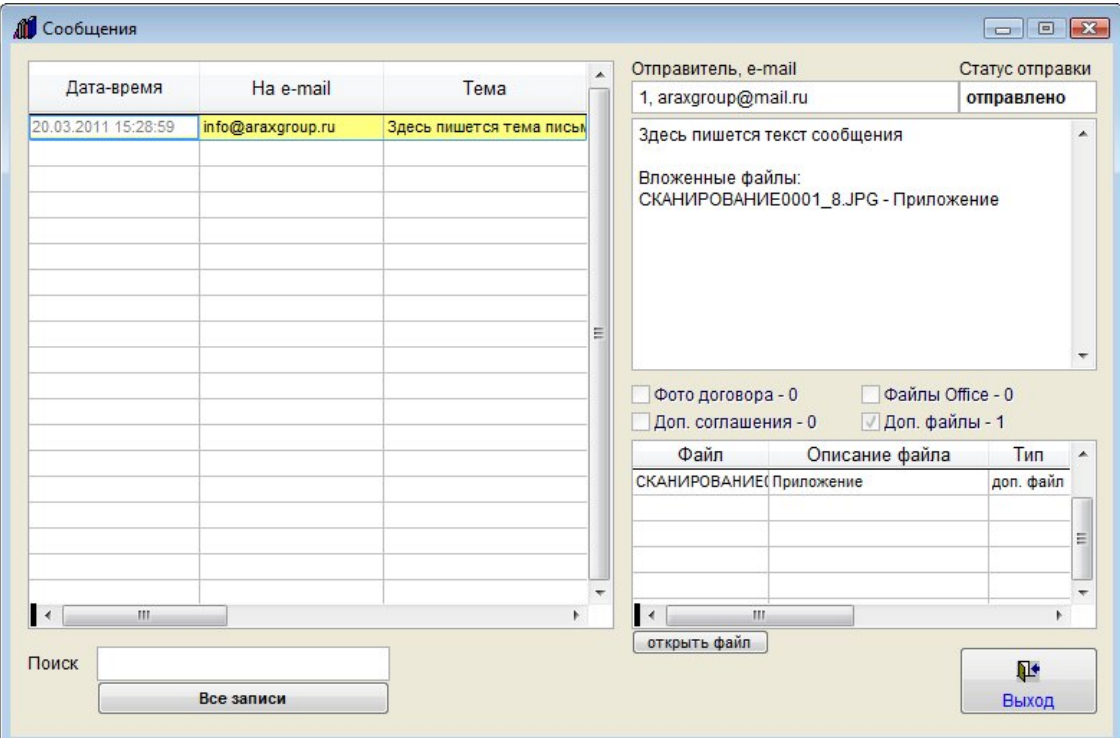

Для просмотра отправленных сообщений нажмите на правую кнопку с изображением таблицы.

Откроются сообщения, отправленные из программы данному филиалу.

В архиве сообщений можно осуществлять поиск, видеть реквизиты сообщений и статус отправки, имеется возможность просмотра файлов вложений.

Для этого выберите нужный файл и нажмите кнопку "открыть файл".

Файл будет открыт в программе, ассоциированной в Windows с данным типом файлов.

### Как распечатать карточку филиала

Для печати карточки филиала нажмите на кнопку "в MS Word" либо, при соответствующей настройке, "в Writer", с изображением принтера.

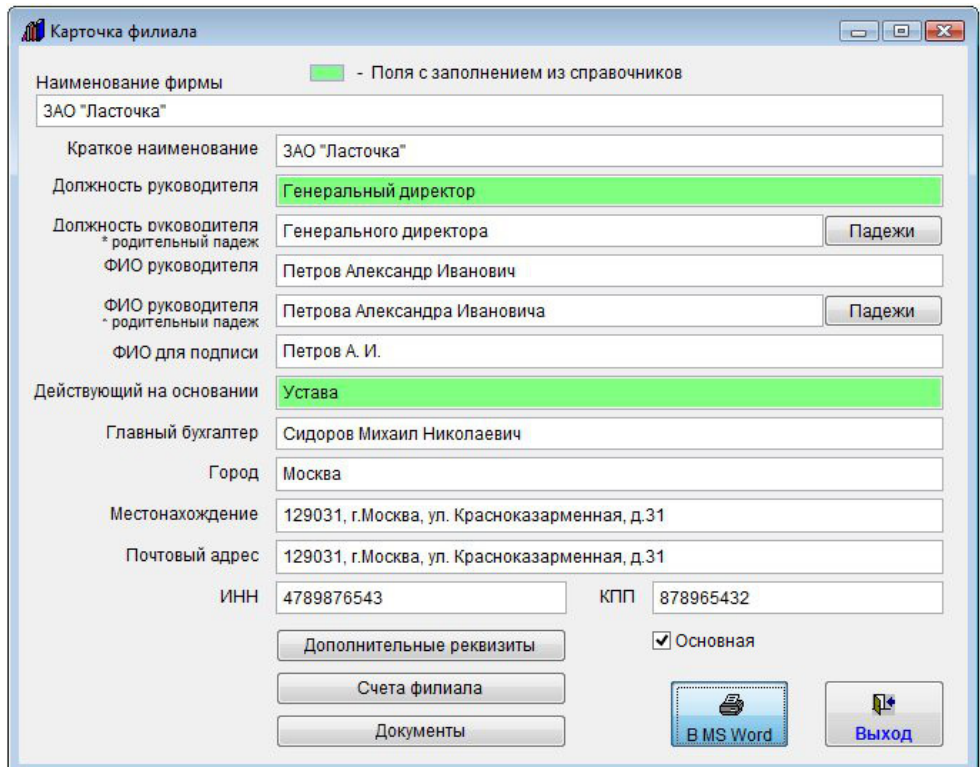

Карточка филиала будет сформирована в MS Word либо, при соответствующей настройке, в OO Writer.

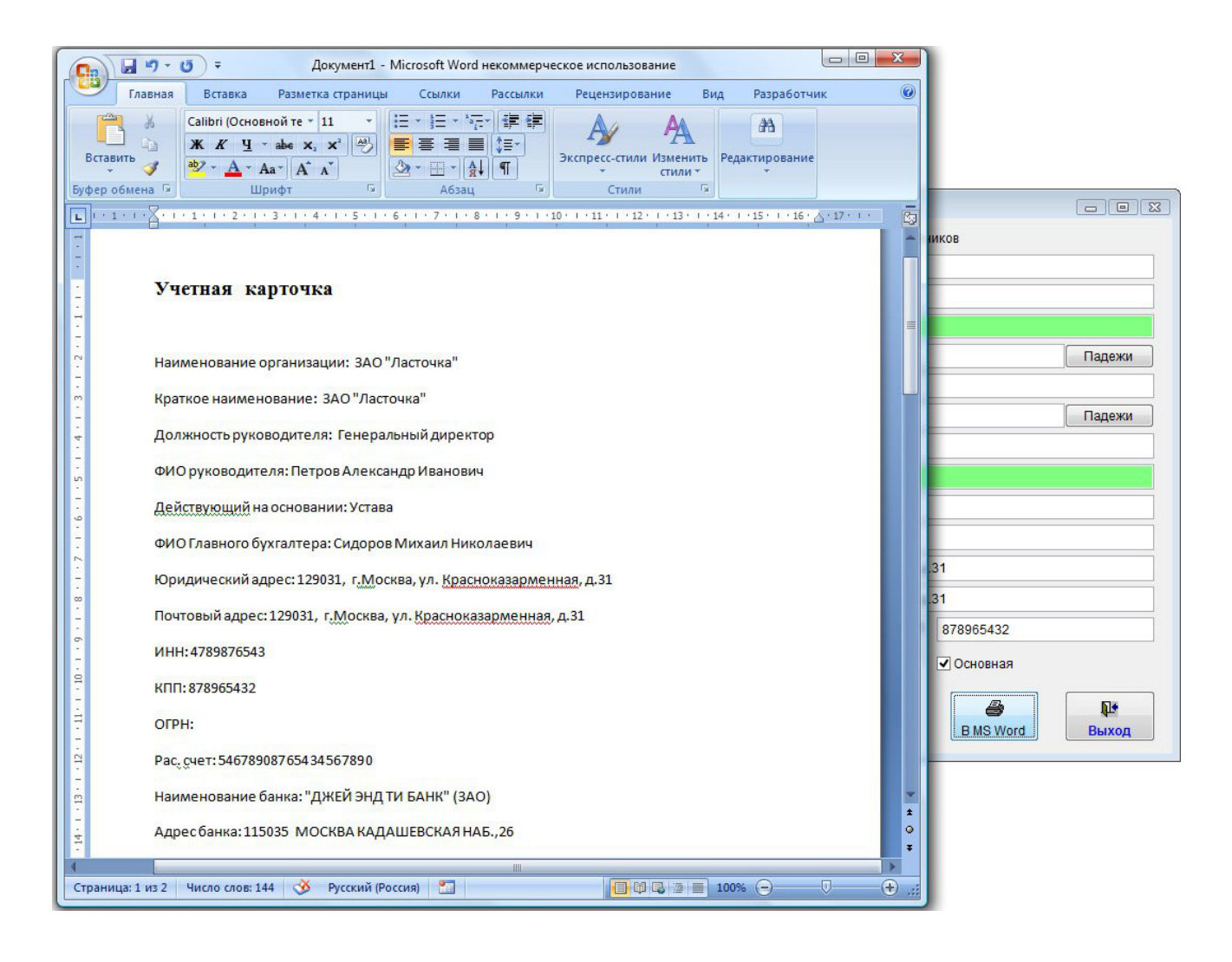

Для печати документа из MS Word либо OpenOffice Writer используйте кнопку с изображением принтера либо пункт меню Файл(Главное меню)-Печать.

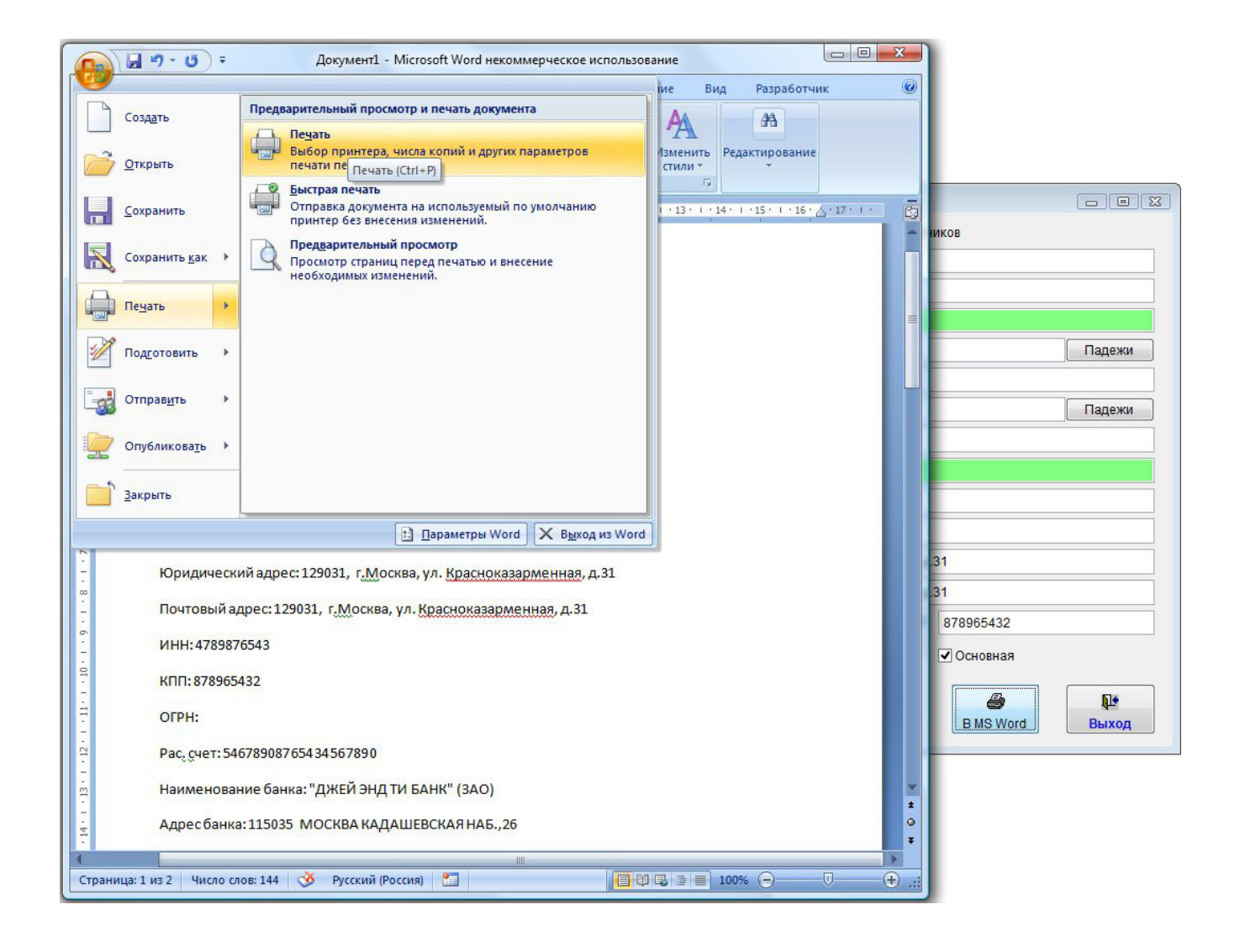

### Справочник ответственных

Для ввода ответственного выберите пункт меню "Справочники-Ответственные".

Откроется справочник ответственных.

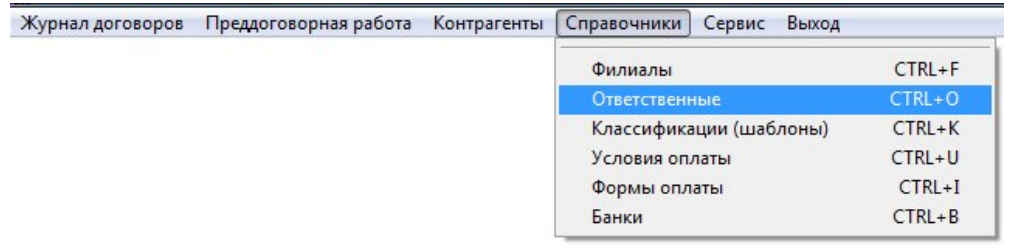

Ответственного можно добавить непосредственно при заполнении карточки договора (поля Ответственный).

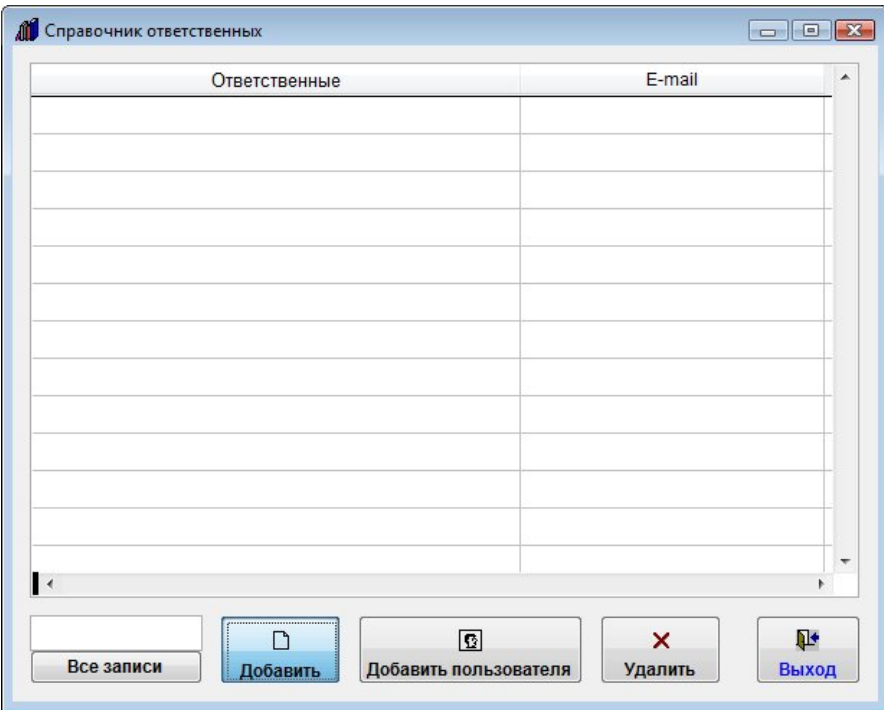

Для добавления нового ответственного нажмите кнопку "Добавить".

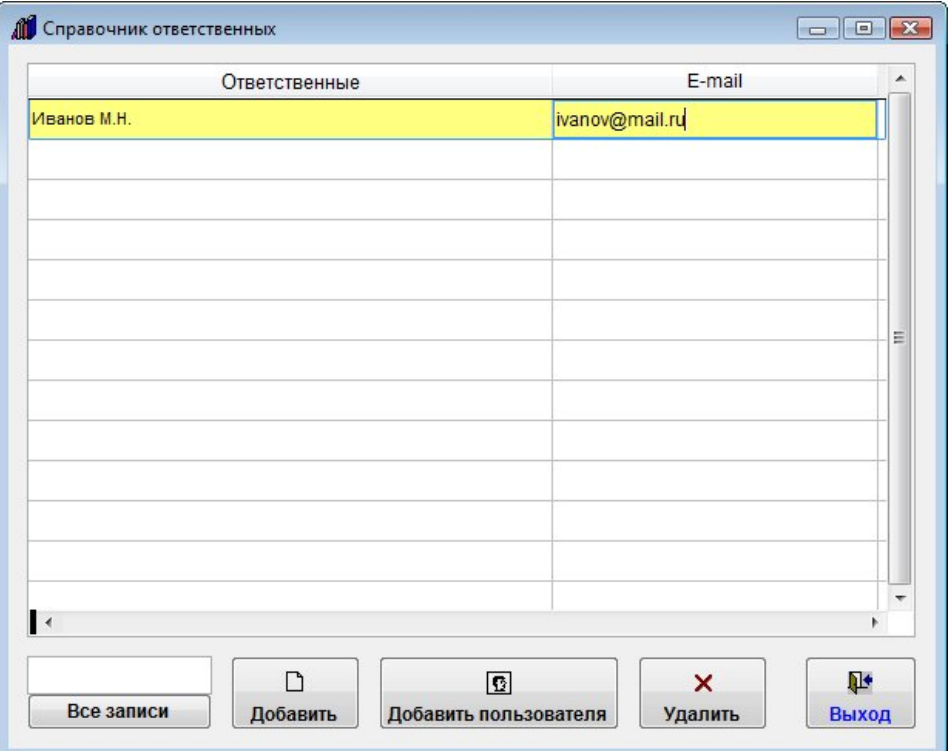

Добавится пустая строка.

Заполните поля "Ответственный" и "E-mail".

Для выбора ответственного из списка пользователей программы нажмите кнопку "Добавить пользователя". Откроется окно для выбора пользователя.

Для поиска нужного пользователя можно воспользоваться полем поиска под таблицей.

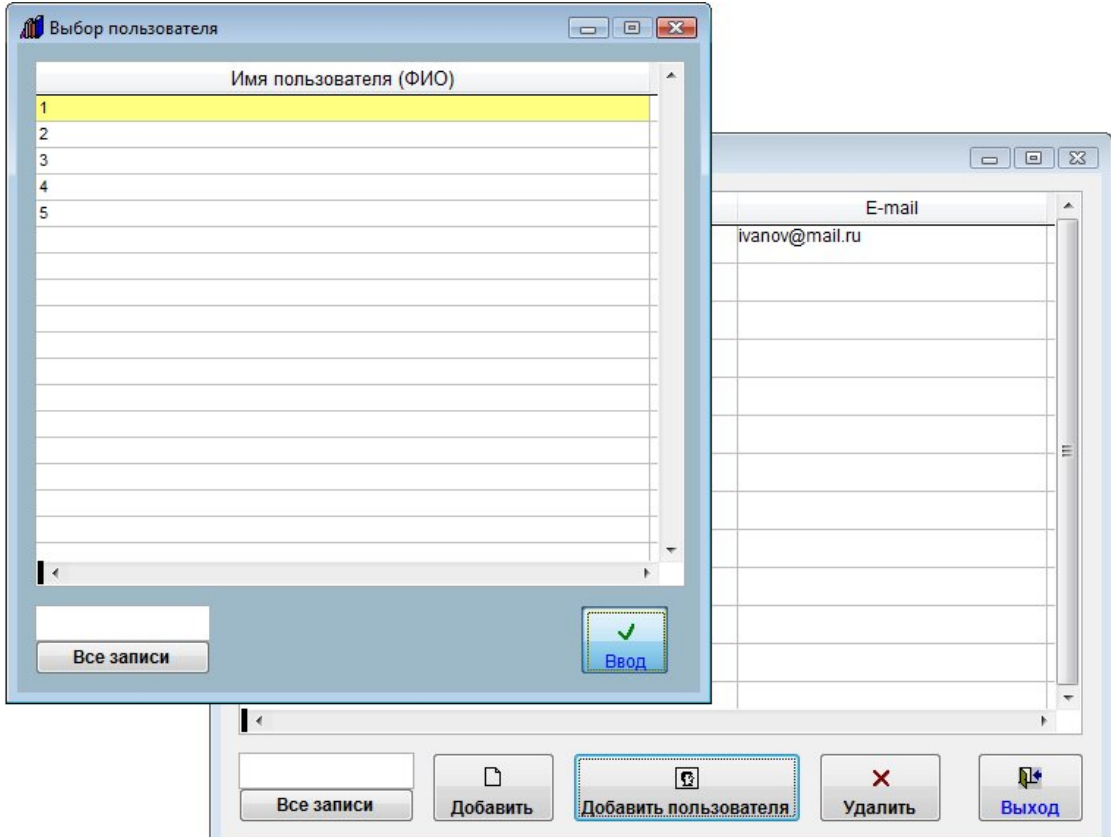

#### Выберите нужного пользователя и нажмите Ввод.

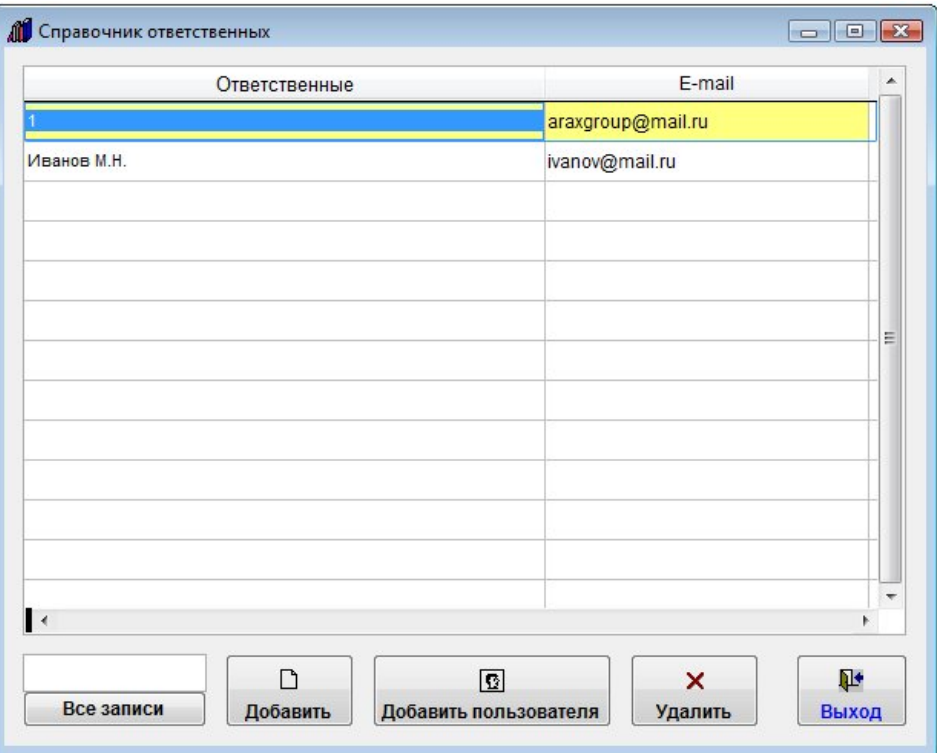

Пользователь будет добавлен в справочник ответственных. Поле "E-mail" заполнится автоматически адресом, введенным в профиле пользователя в разделе меню "Сервис-Пользователи".

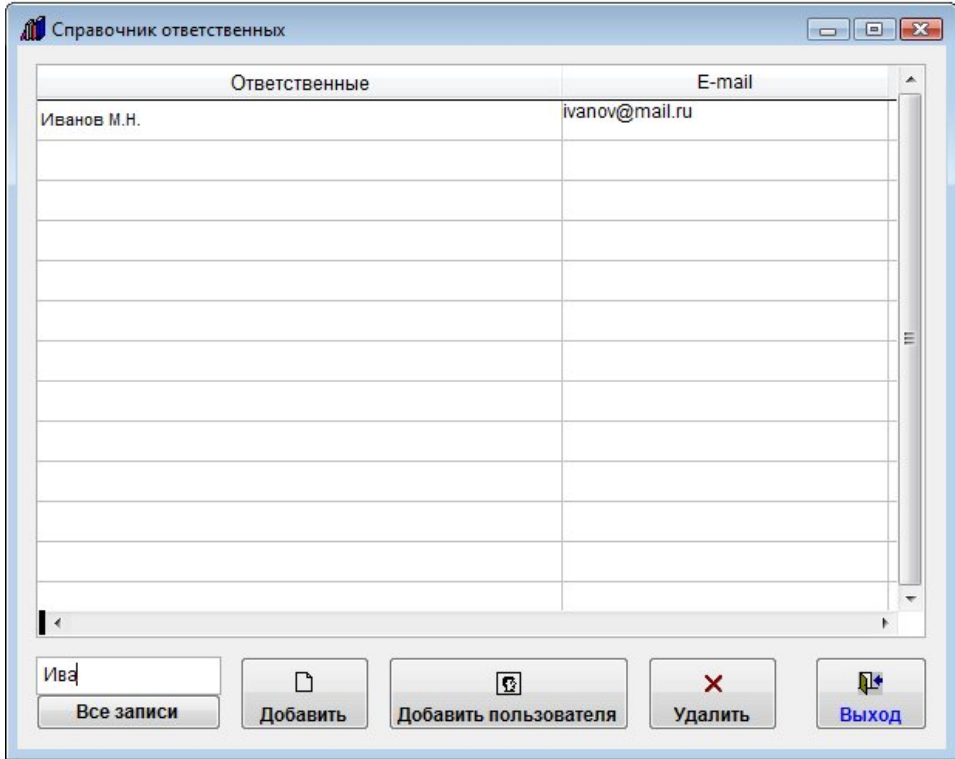

Для поиска по справочнику ответственных можно воспользоваться полем поиска под таблицей.

Введите в поле поиска часть ФИО ответственного, все записи, в которых присутствует набранный в поле поиска текст, отобразятся в таблице.

Для отображения всех записей нажмите кнопку "Все записи".

Для удаления Ответственного нажмите кнопку "Удалить" и подтвердите удаление.

# Справочник классификаций договоров (шаблонов)

Для ввода классификации (и привязки к ней шаблона) выберите пункт меню "Справочники-Классификации (шаблоны)".

Откроется справочник классификаций договоров (шаблонов).

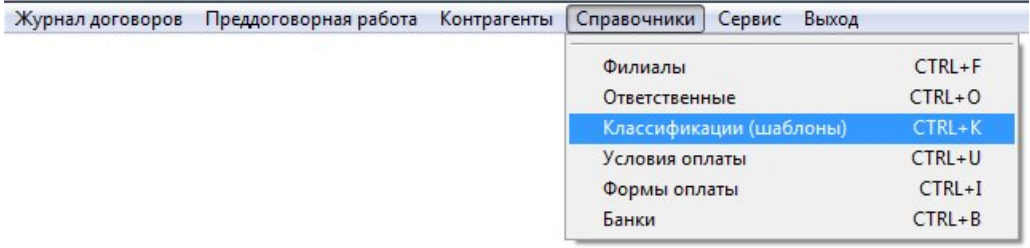

Классификацию и шаблон можно добавить непосредственно при заполнении карточки договора (поля Классификация договора).

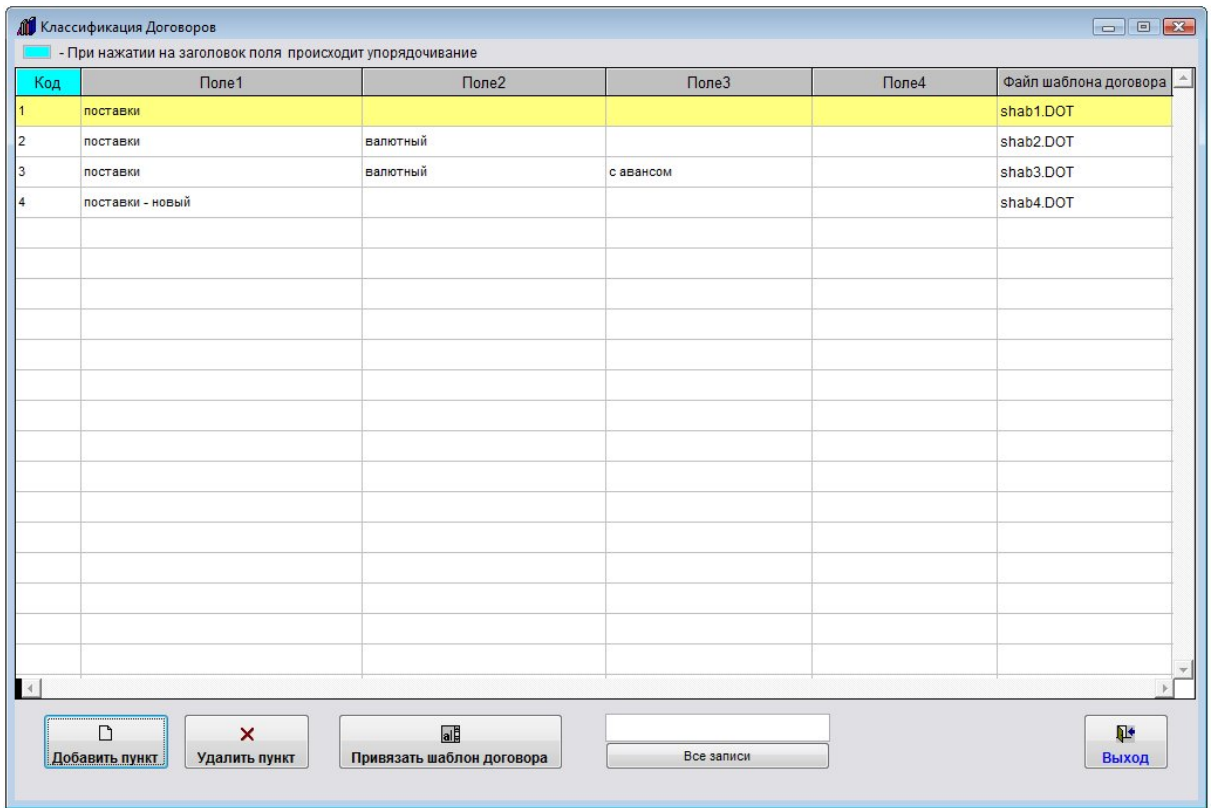

Для добавления новой классификации нажмите кнопку "Добавить".

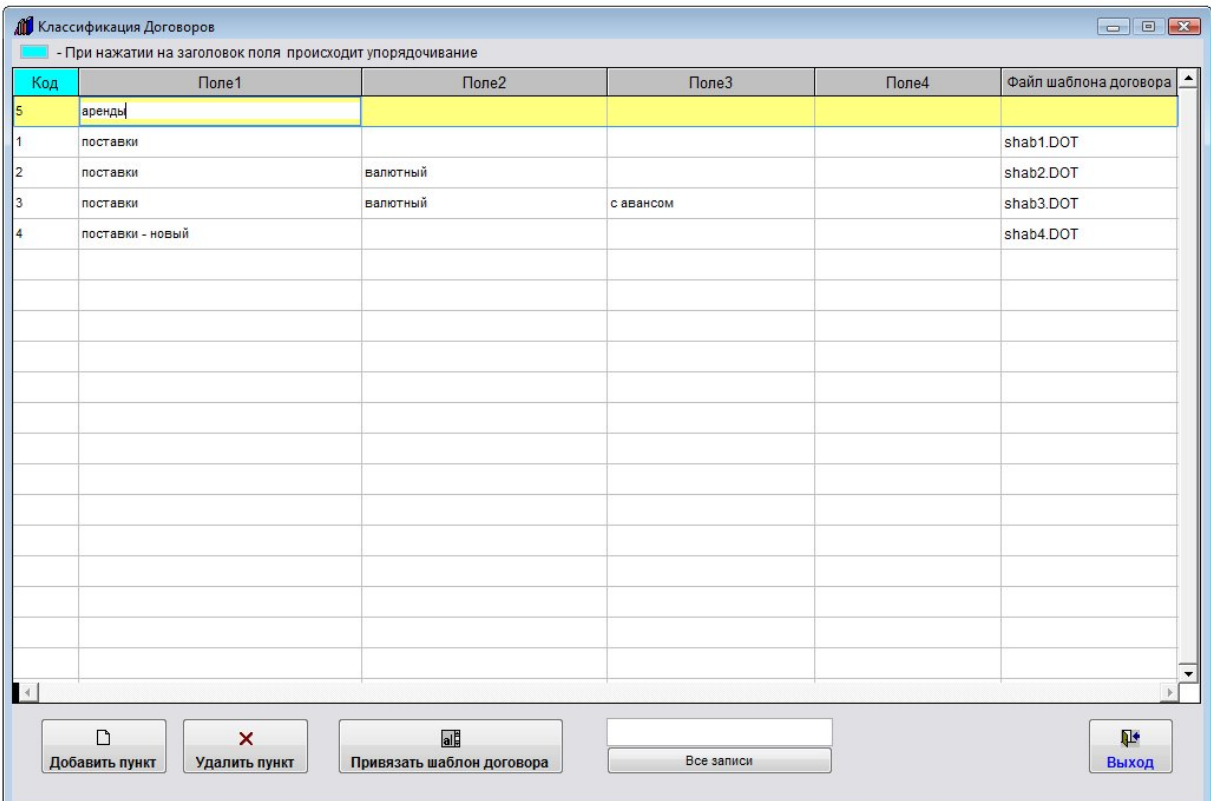

Добавится пустая строка.

Заполните поля названия классификации.

Для привязки к классификации шаблона нажмите кнопку "Привязать шаблон договора".

Откроется окно для выбора шаблона.

Шаблон должен быть предварительно создан и сохранен на жестком диске.

4.2.12.1. Как распечатать договор по своему шаблону – стр. 215

4.2.12.2. Как создать шаблон договора и добавить его в программу – стр. 217

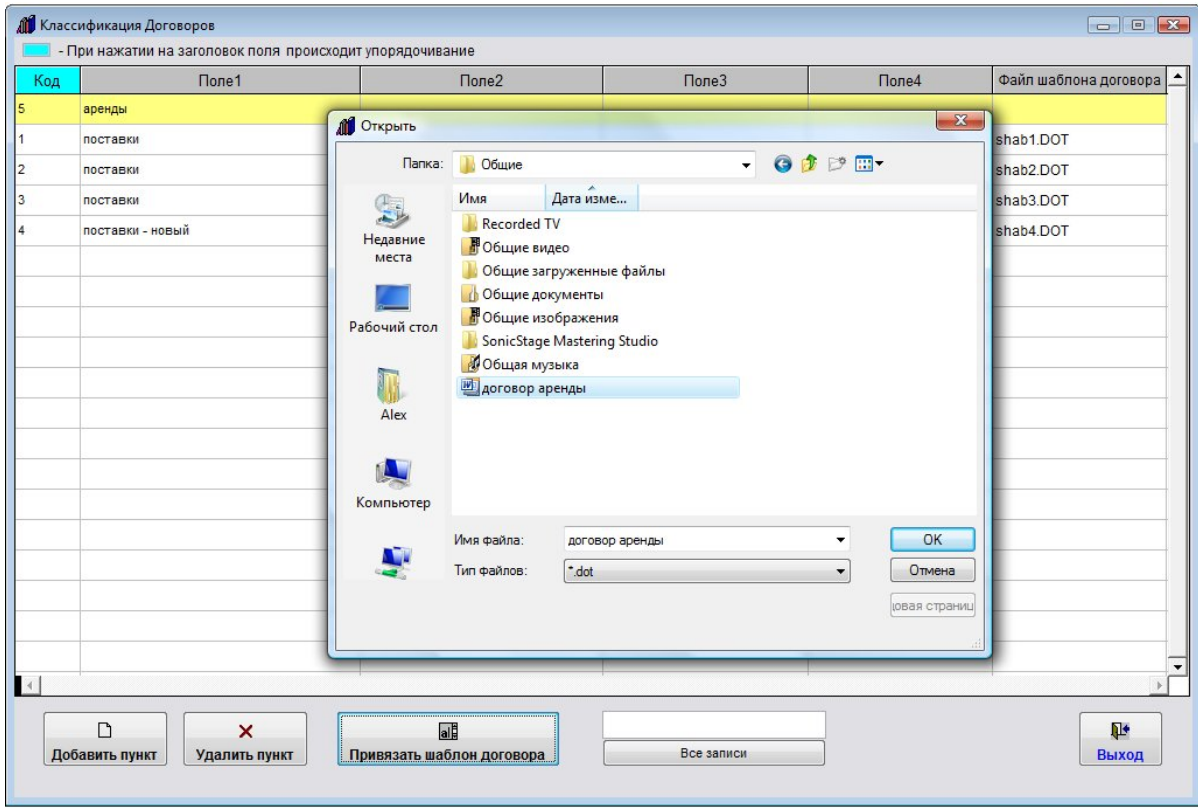

Выберите через обзор нужный шаблон и нажмите ОК.

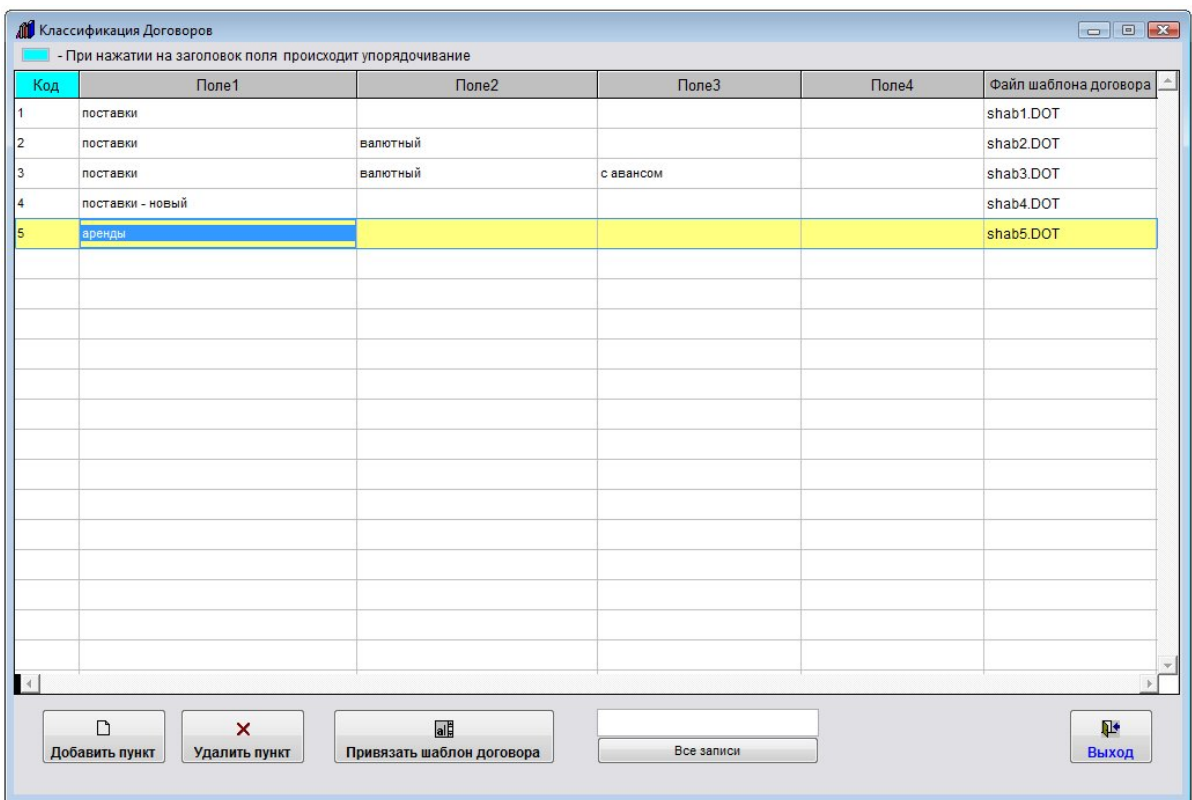

Шаблон будет привязан к добавленной ранее строке классификации договора.

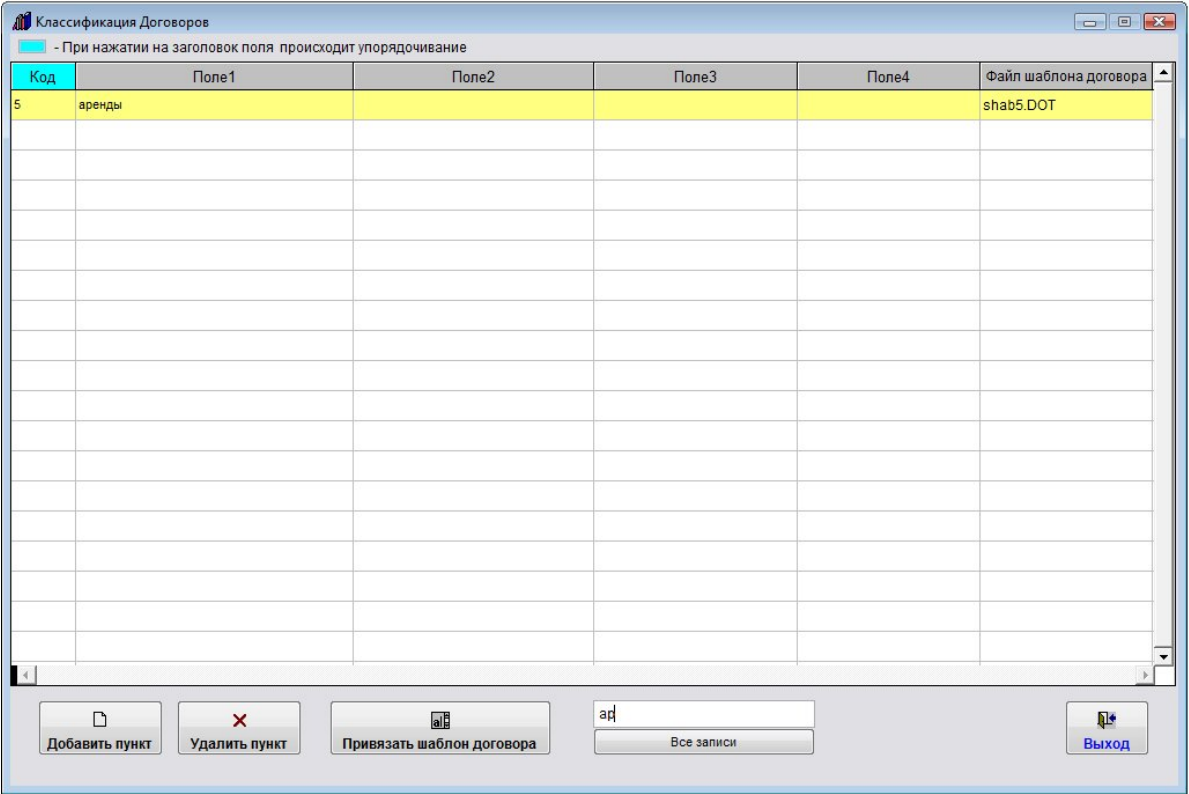

Для поиска по справочнику классификаций можно воспользоваться полем поиска под таблицей.

Введите в поле поиска часть классификации договора, все записи, в которых присутствует набранный в поле поиска текст, отобразятся в таблице.

Для отображения всех записей нажмите кнопку "Все записи".

Для удаления Классификации нажмите кнопку "Удалить" и подтвердите удаление.

# Справочник банков

Для ввода банка выберите пункт меню "Справочники-Банки".

Откроется Справочник банков.

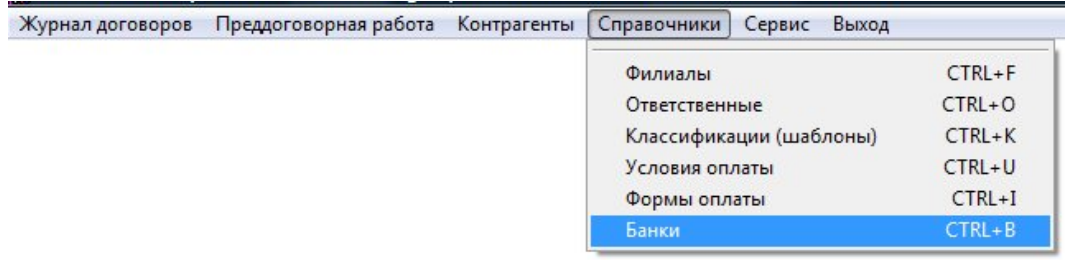

Банк можно добавить непосредственно при заполнении карточки договора (через счета контрагентов и филиала).

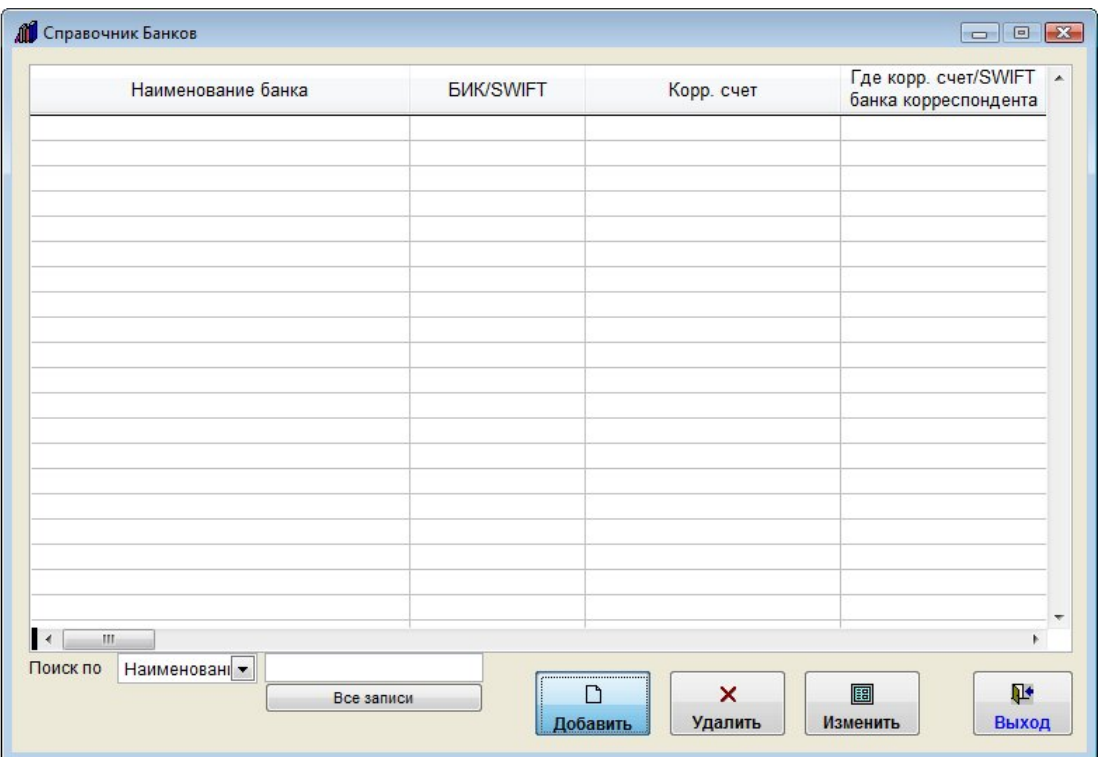

Для добавления нового банка нажмите кнопку "Добавить".

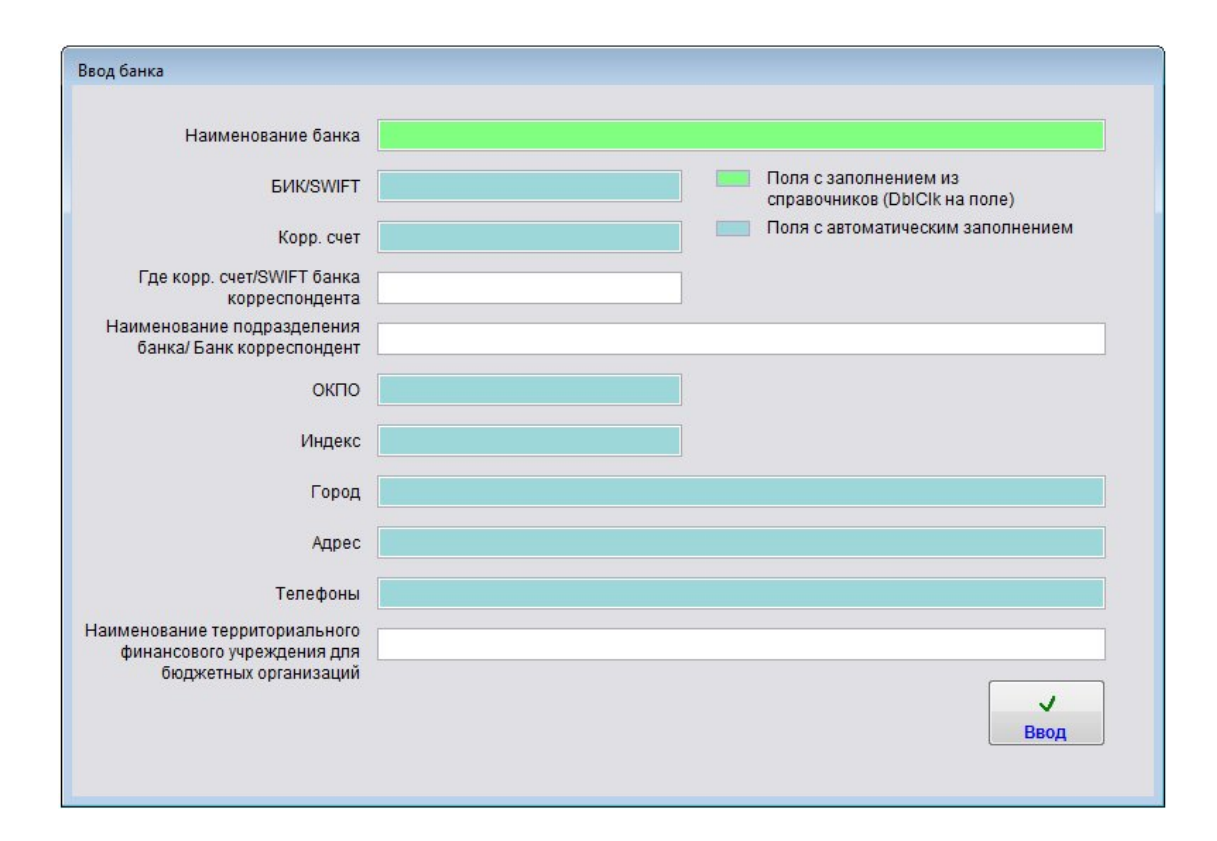

Откроется карточка нового банка.

4.2.3.4. Как заполнить поле из справочника–стр. 78

Заполните поля карточки банка.

Дважды щелкните мышью по полю "Наименование банка" - откроется справочник БИК (справочник ЦБ РФ).

4.25. Как загрузить справочник БИК–стр. 509

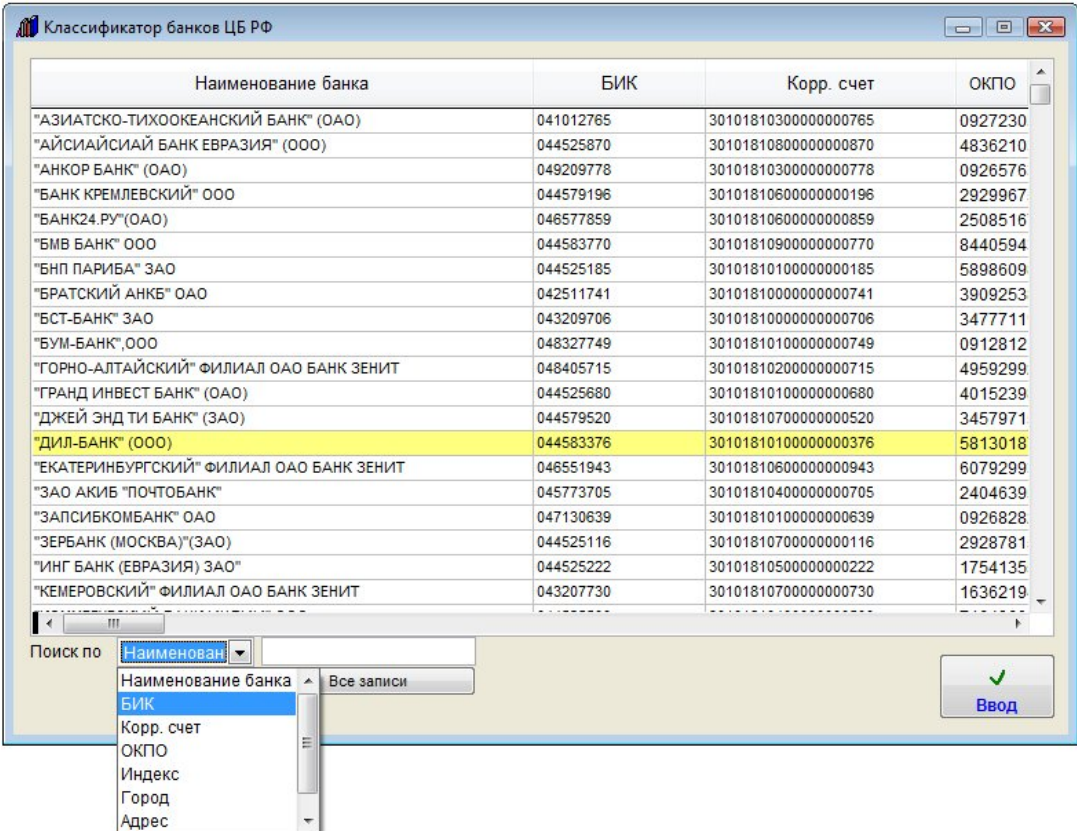

Для поиска нужного банка в справочнике БИК воспользоваться полем поиска под таблицей. Выберите, по какому полю нужно осуществлять поиск и введите критерий поиска.

### Выберите нужный банк и нажмите Ввод.

В карточку создаваемого банка будут внесены реквизиты выбранного банка из справочника БИК (ЦБ РФ).

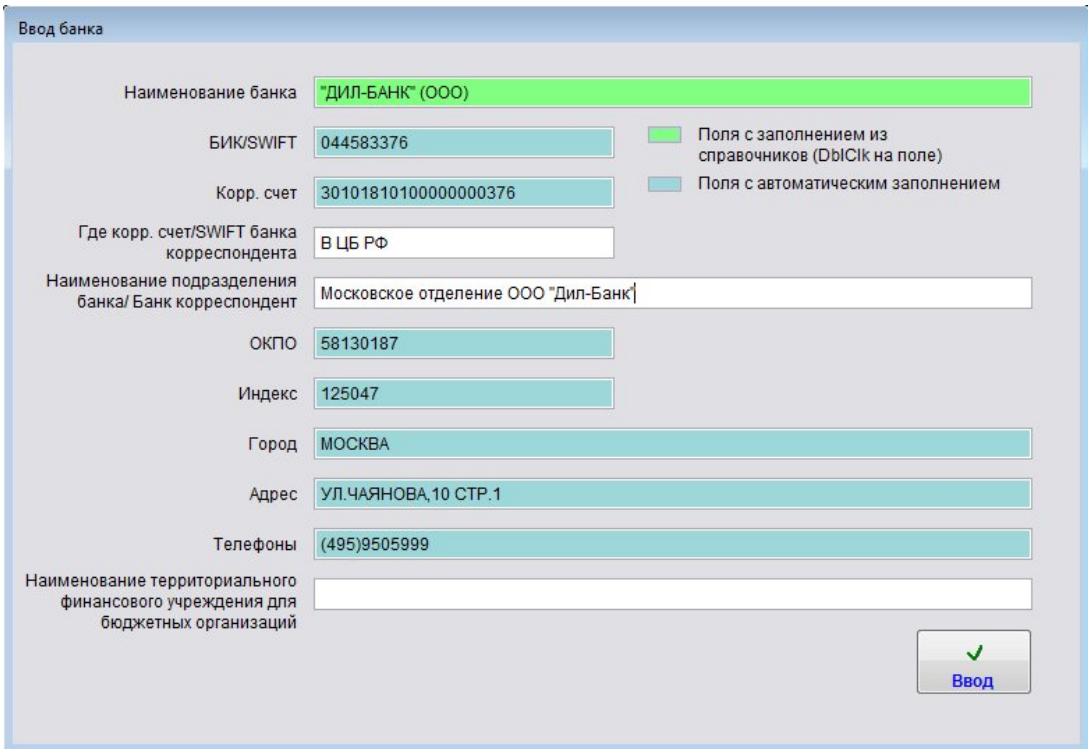

Заполните остальные поля карточки банка, по окончании нажмите "Ввод".

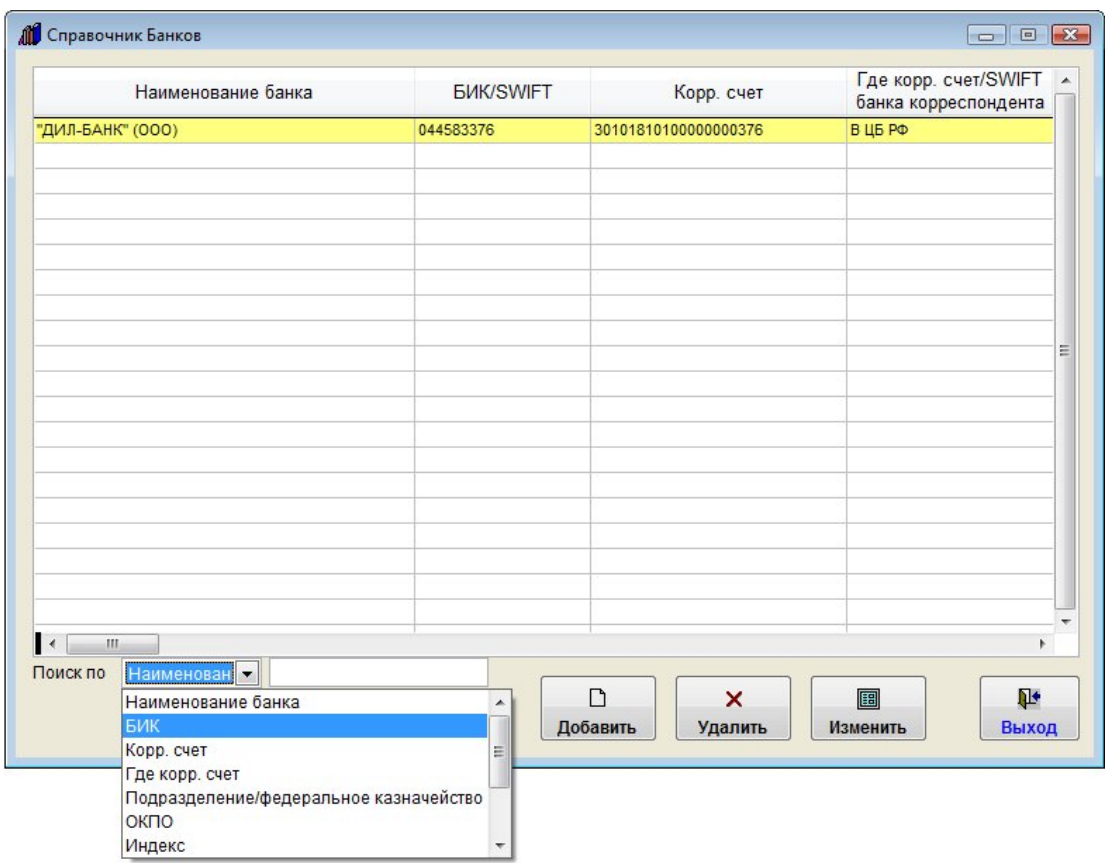

Для поиска по справочнику банков можно воспользоваться полем поиска под таблицей.

Выберите, по какому полю нужно осуществлять поиск и введите критерий поиска, все записи, в которых в выбранном столбце присутствует набранный в поле поиска текст, отобразятся в таблице.

Для отображения всех записей нажмите кнопку "Все записи".

Для изменения ранее внесенного банка нажмите на кнопку "Изменить", откроется карточка банка, в которую можно внести изменения.

Для удаления Ответственного нажмите кнопку "Удалить" и подтвердите удаление.

#### Остальные справочники

Поля в карточках договора, контрагента и филиала, которые выделены цветом, могут заполняться из соответствующих справочников.

Для вызова справочника дважды щелкните мышью (DblClk) по нужному полю.

Откроется нужный справочник (на примере справочника Должностей - вызывается двойным щелчком по полю "Должность руководителя" в карточке контрагента юридического лица).

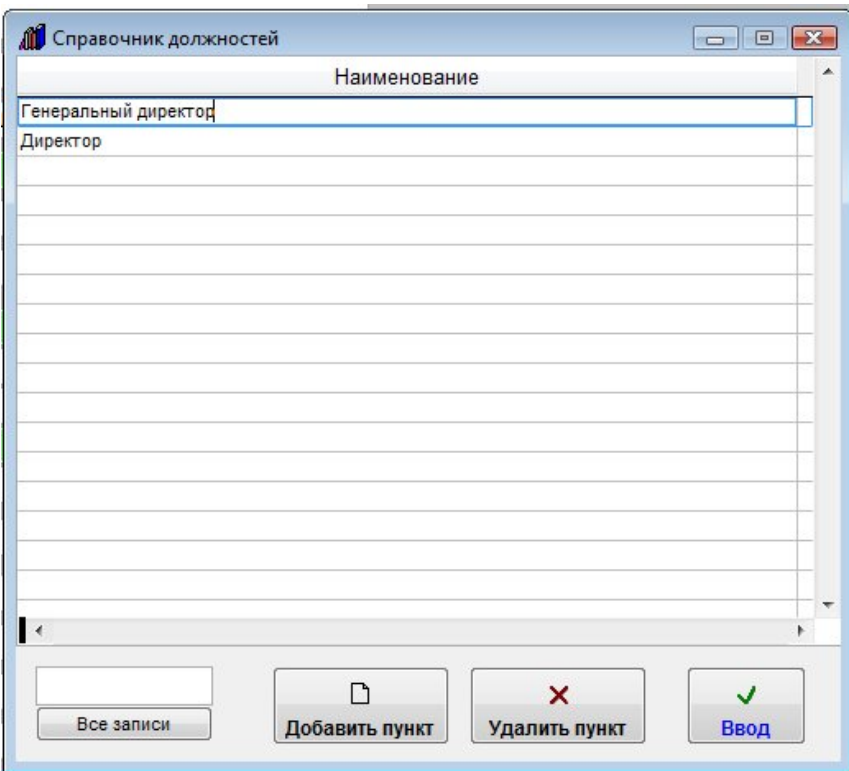

Для добавления новой записи нажмите кнопку "Добавить пункт".

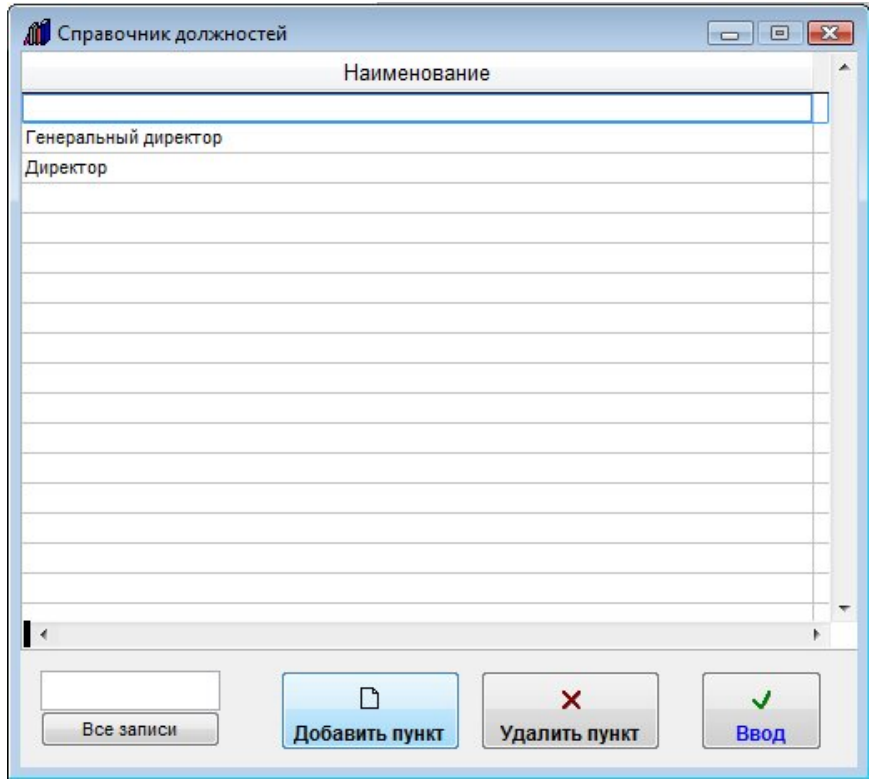

В таблицу будет добавлена пустая строка.

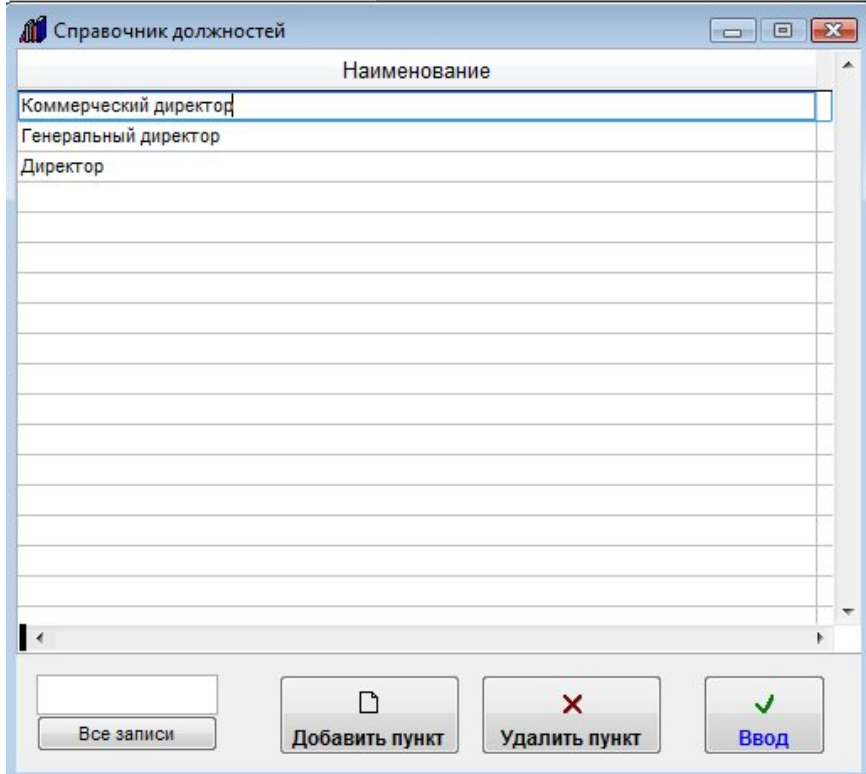

Заполните значение строки.
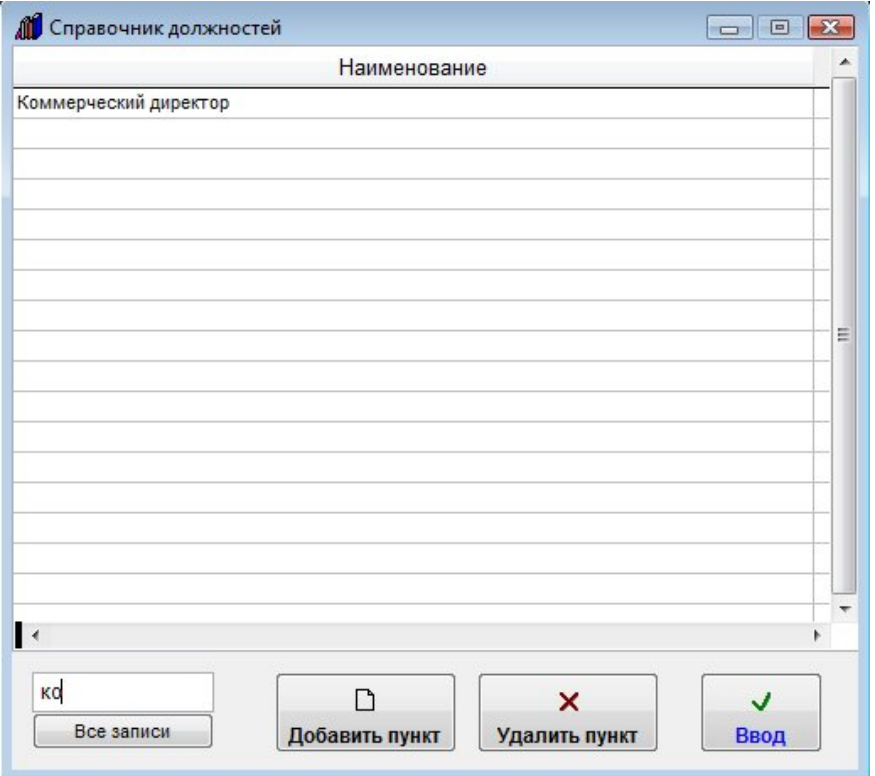

Для поиска по справочнику можно воспользоваться полем поиска под таблицей, в случае, если оно предусмотрено (если предполагается, что по смыслу количество записей в справочнике невелико, поле поиска может отсутствовать).

Для отображения всех записей нажмите кнопку "Все записи".

Для присвоения значения из справочника тому полю, которое из него заполняется, выберите мышью нужное значение и нажмите Ввод.

Для удаления строки нажмите кнопку "Удалить" и подтвердите удаление.

#### Как настроить нумерацию договоров с начала нового года

Часто бывает необходимо начать новую нумерацию договоров в новом году.

Выберите пункт меню "Сервис-Настройка номера договора".

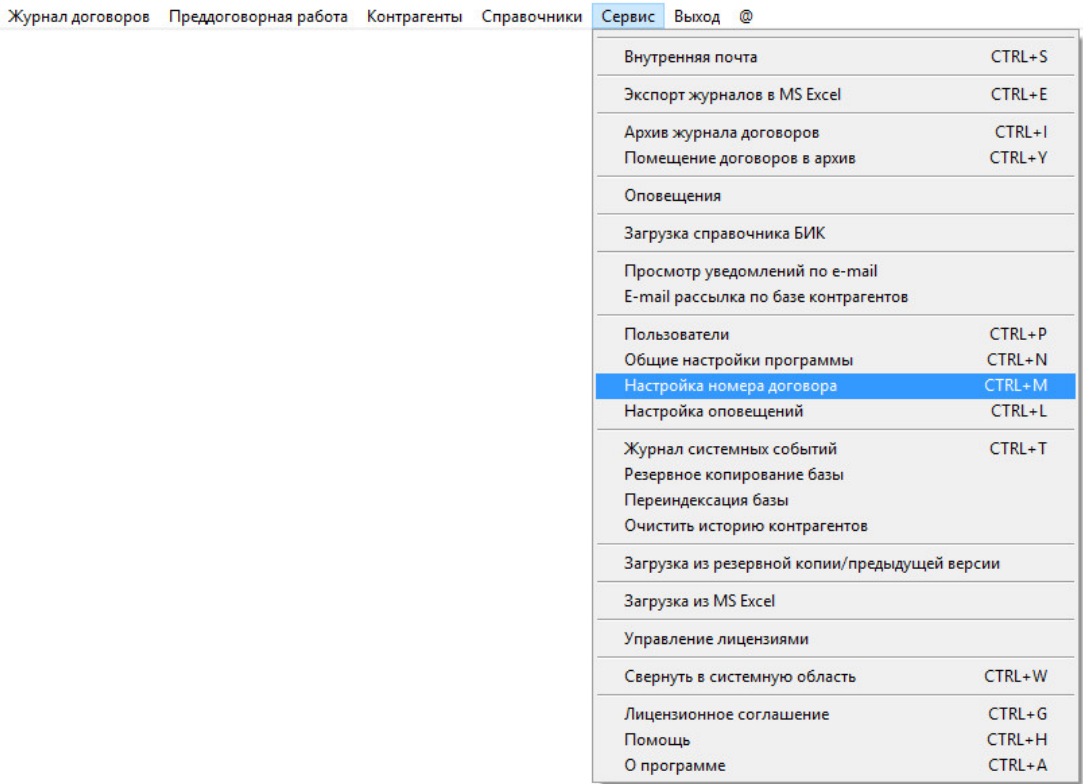

Откроется окно настройки автоматического заполнения номера договора.

В данном окне можно включить/отключить автоматическое заполнение номера договора установив/сняв соответствующую галочку.

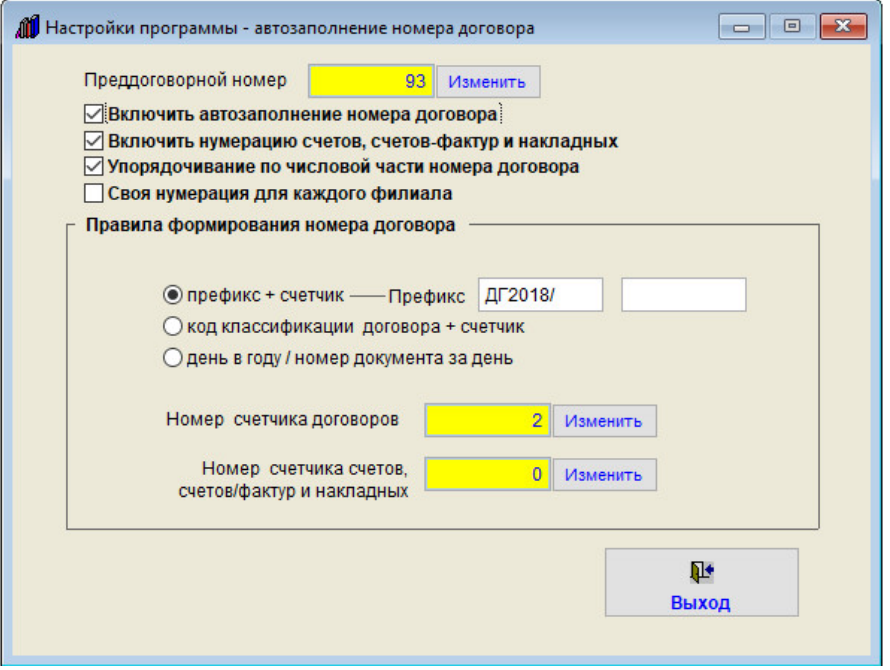

В открывшемся окне настройки счетчиков и префиксов договоров нажмите кнопку "Изменить" рядом с полем "Номер счетчика договора", в поле счетчика поставьте 0, в конце нажмите кнопку "Сохранить".

Если в новом году будет другой префикс, то измените префиксы на нужные (первый префикс при формировании нового номера будет ставиться до счетчика, второй после).

Если требуется, сбросьте на ноль счетчик преддоговорного номера ( обычно Преддоговорной номер можно не менять).

После окончания редактирования нажмите кнопку "Выход"

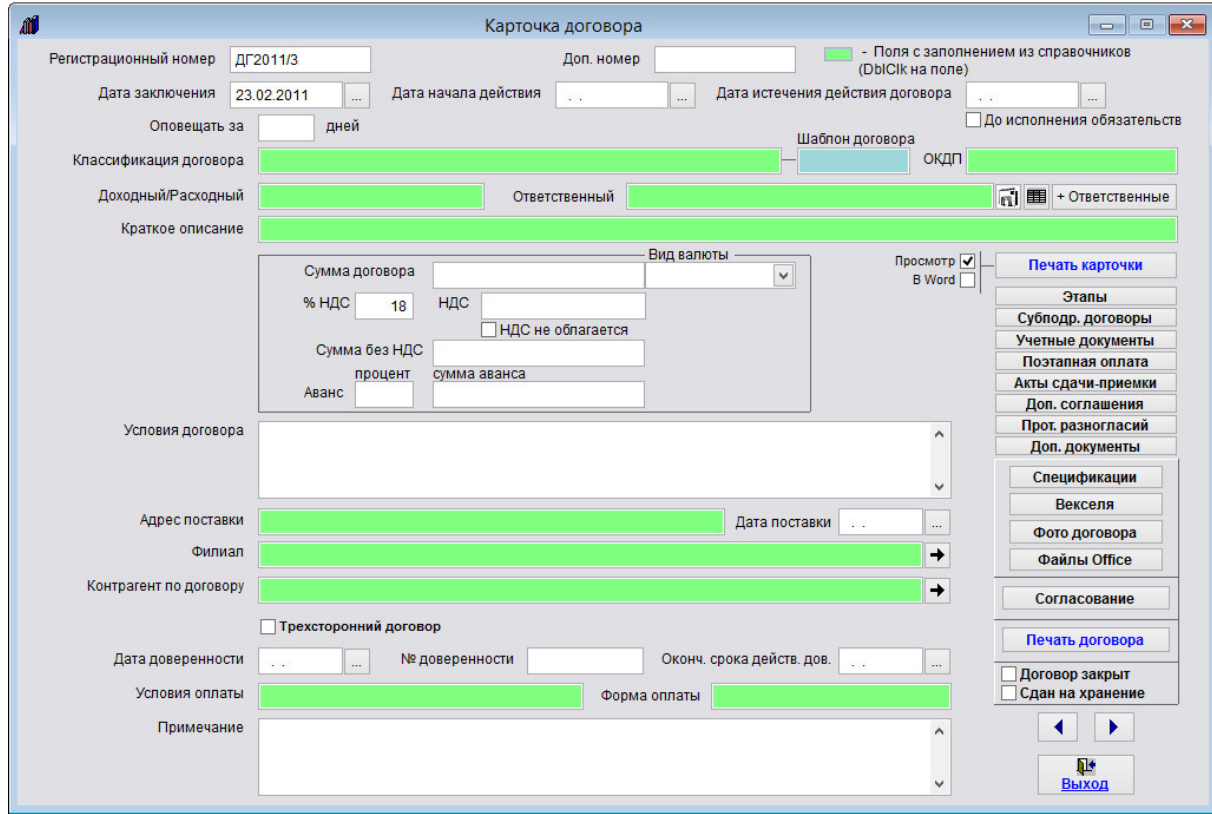

В результате новые договоры в журналах начнут формироваться с единицы с новыми префиксами.

В программе можно установить свою нумерацию для каждого филиала.

Для этого включите галочку "Своя нумерация для каждого филиала".

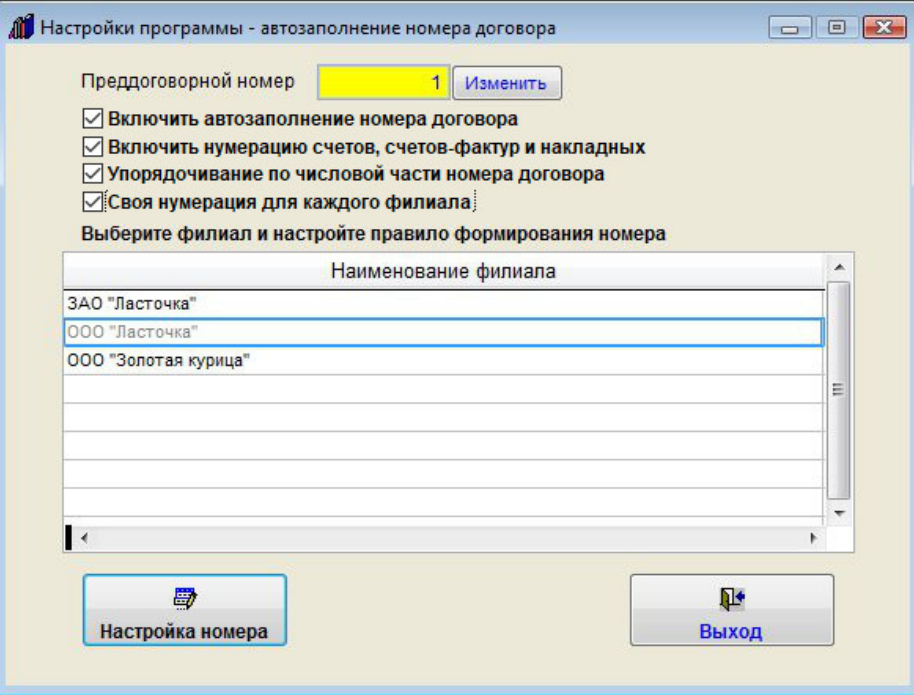

Появится список филиалов.

Мышью установите курсор на нужный филиал и нажмите кнопку "Настройка номера".

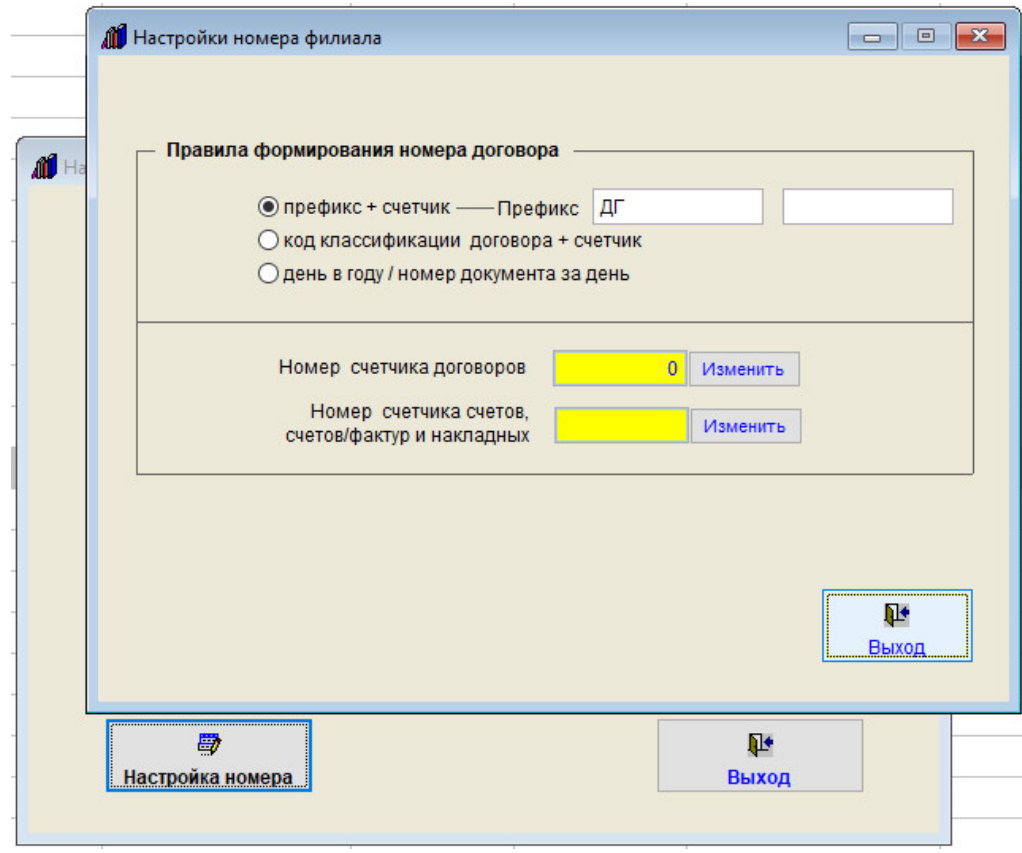

В открывшемся окне настроек выбранного филиала установите нужные значения счетчика и префиксов.

В результате при создании нового договора в журнале договоров сначала будет предложено выбрать филиал, затем будет создан договор с новым номером по указанному для данного филиала правилу.

# Как включить/отключить вход по паролю

Для включения/отключения входа по паролю выберите пункт меню "Сервис-Общие настройки программы".

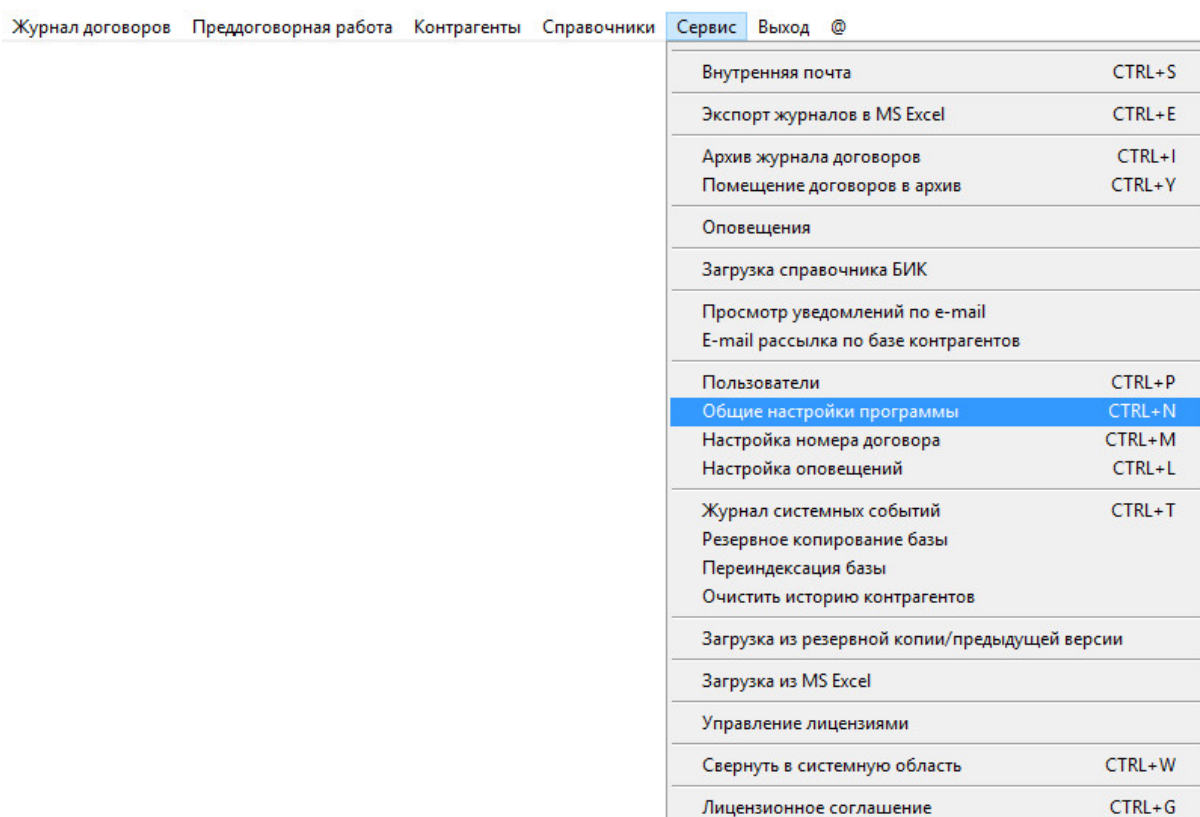

Помощь

О программе

CTRL+H

 $CTRL+A$ 

В окне настроек программы снимите галочку "Отключить вход по паролю".

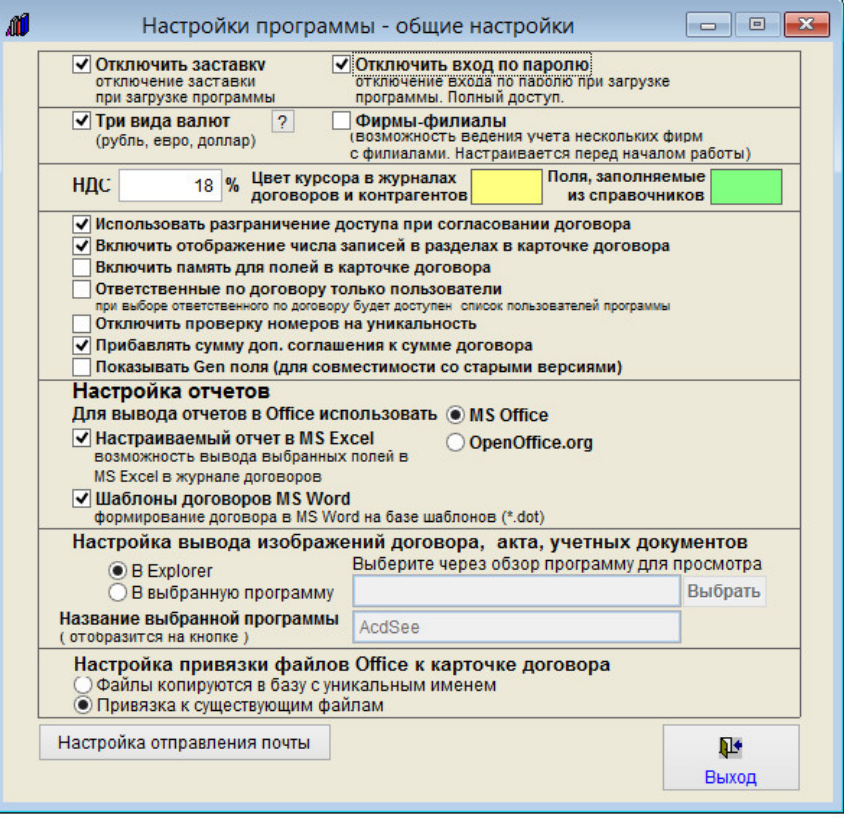

При отключенном параметре "Отключить вход по паролю" вход в программу будет осуществляться с использованием имени и пароля пользователя, которые задаются в разделе меню "Сервис-Пользователи".

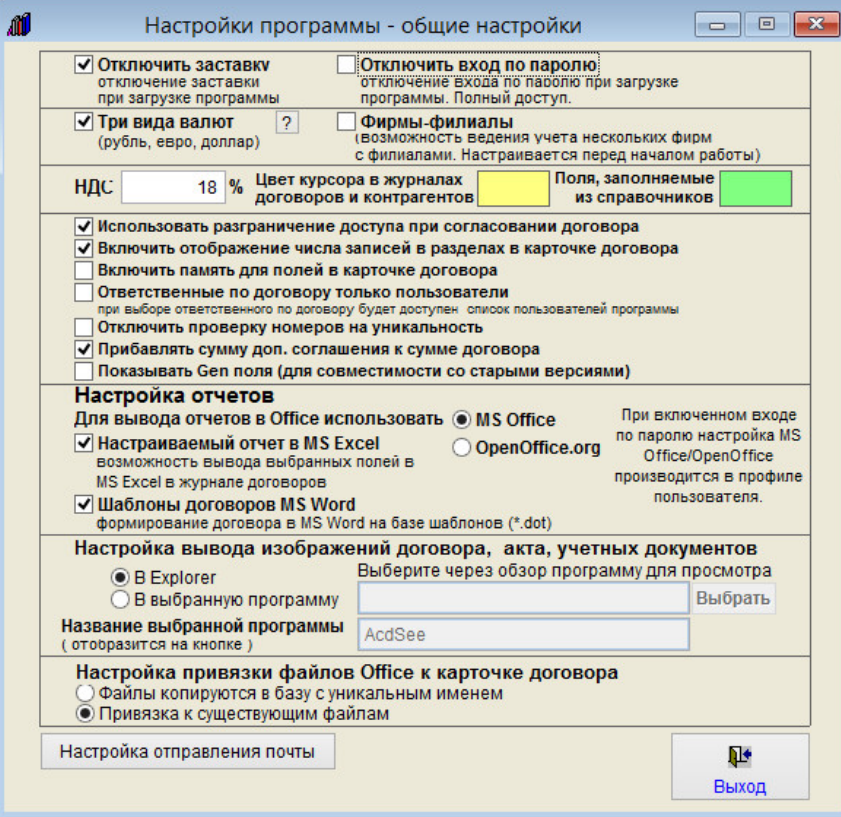

В случае использования входа по паролю выбор пакета офиса будет осуществляться в профиле пользователя.

Журнал договоров Преддоговорная работа Контрагенты Справочники <mark>С</mark>

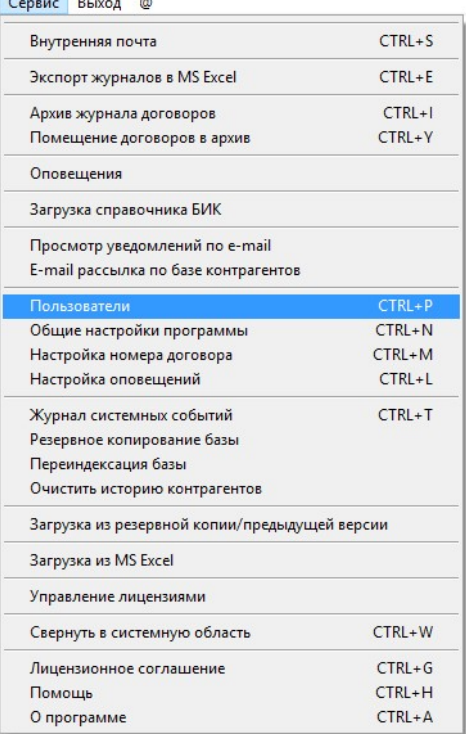

Настройка включения/отключения контроля доступа пользователей дублируется в разделе меню "Сервис-Пользователи"

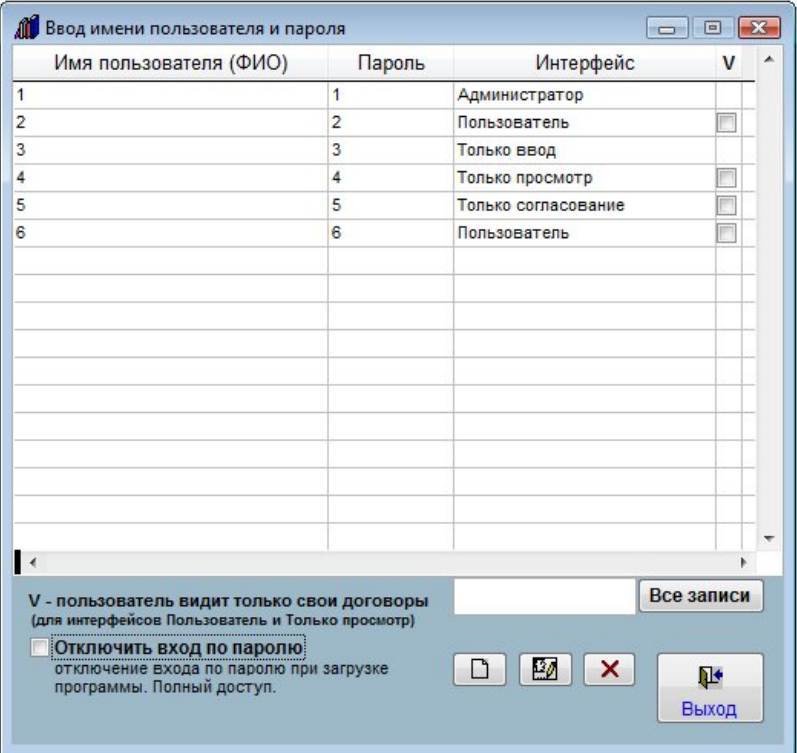

При отключенной галочке "Отключить вход по паролю" при входе в программу станет появляться окно контроля доступа пользователей.

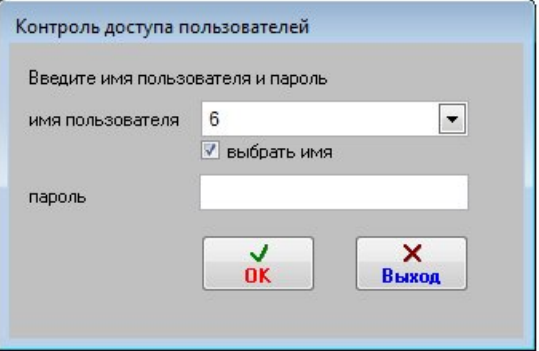

#### Как изменить имя и пароль пользователя

Для изменения имени либо пароля пользователя выберите пункт меню "Сервис-Пользователи".

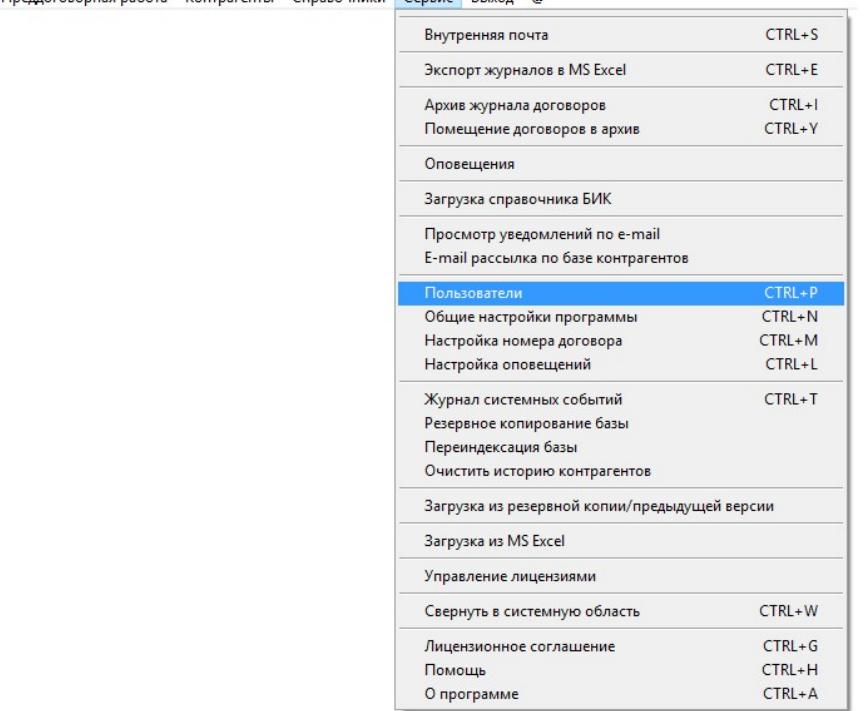

Журнал договоров Преддоговорная работа Контрагенты Справочники Сервис Выход @

Для добавления пользователя нажмите кнопку "Создать пользователя" (под таблицей с изображением чистого листка).

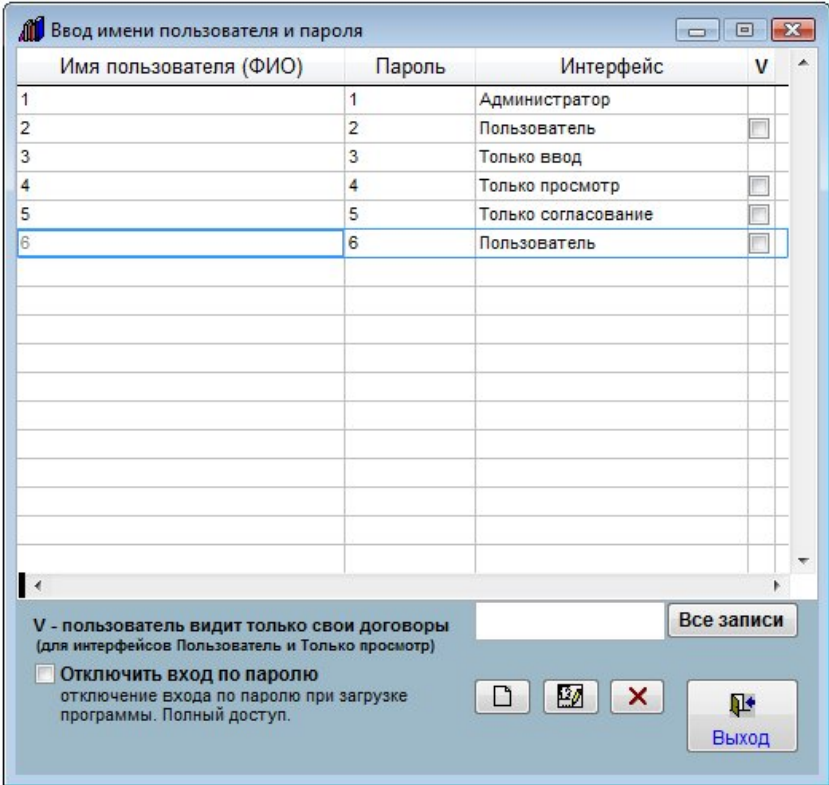

Если Вы хотите изменить имя или пароль для уже существующего пользователя, то выберите нужного пользователя мышью и нажмите кнопку "Редактировать пользователя" (средняя кнопка с изображением головы и карандаша).

В окне редактирования профиля пользователя введите/измените имя пользователя и пароль.

Также в окне профиля пользователя Вы можете изменить права доступа и выбрать офисный пакет, с которым должен работать данный пользователь.

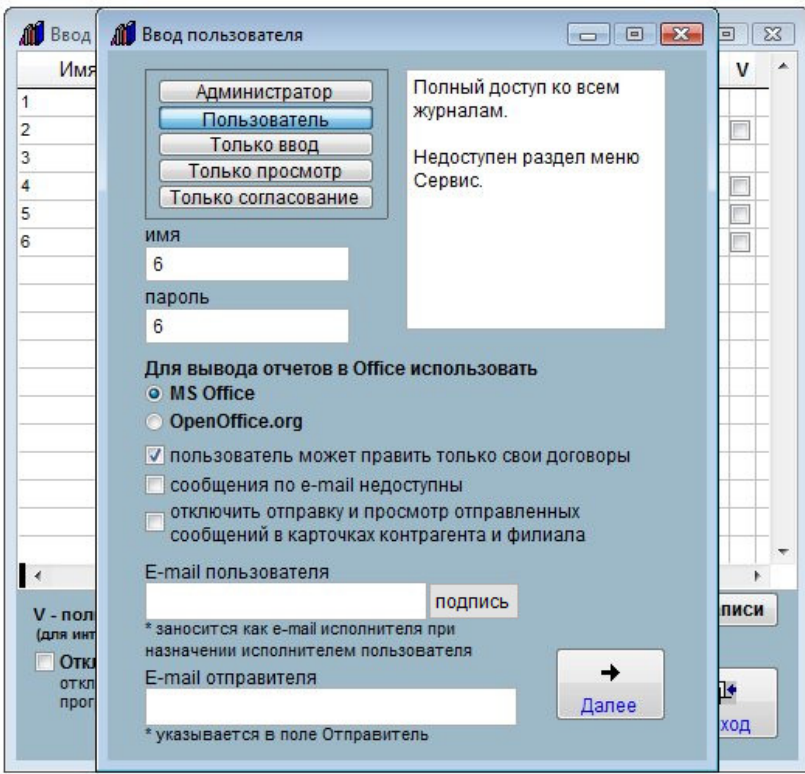

После окончания редактирования имени и пароля нажмите кнопку "Далее".

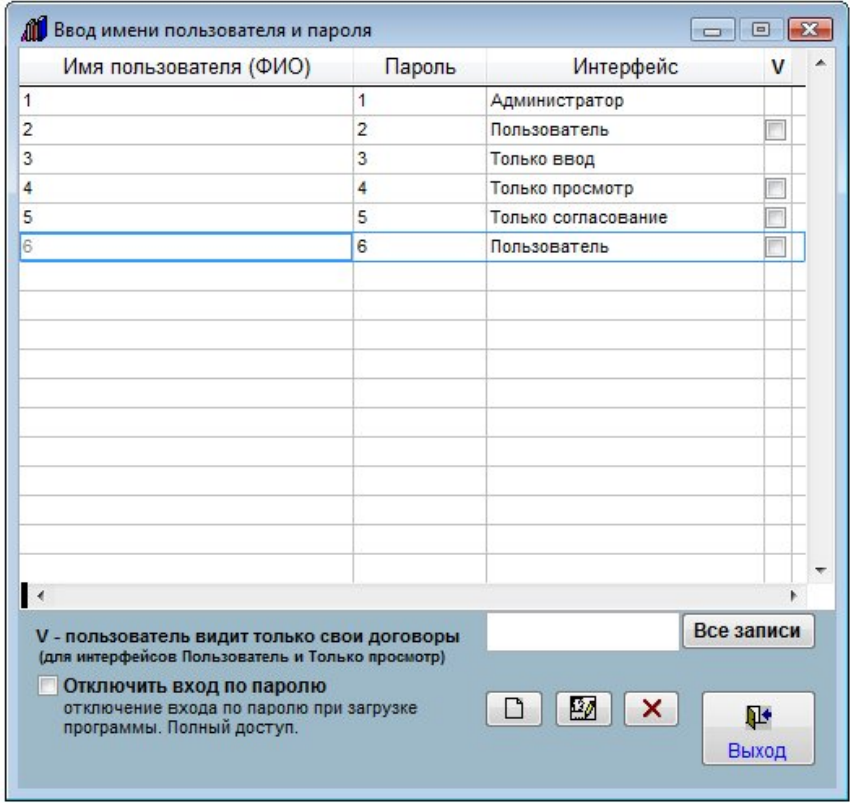

Пользователь будет добавлен (профиль изменен).

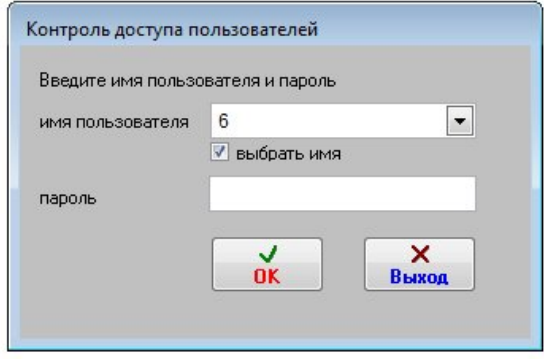

При входе в программу пользователь будет иметь те права доступа, которые были заданы при создании/изменении профиля данного пользователя.

## Как сделать, чтобы пользователь видел только свои договоры

Выберите пункт меню "Сервис-Пользователи".

Журнал договоров

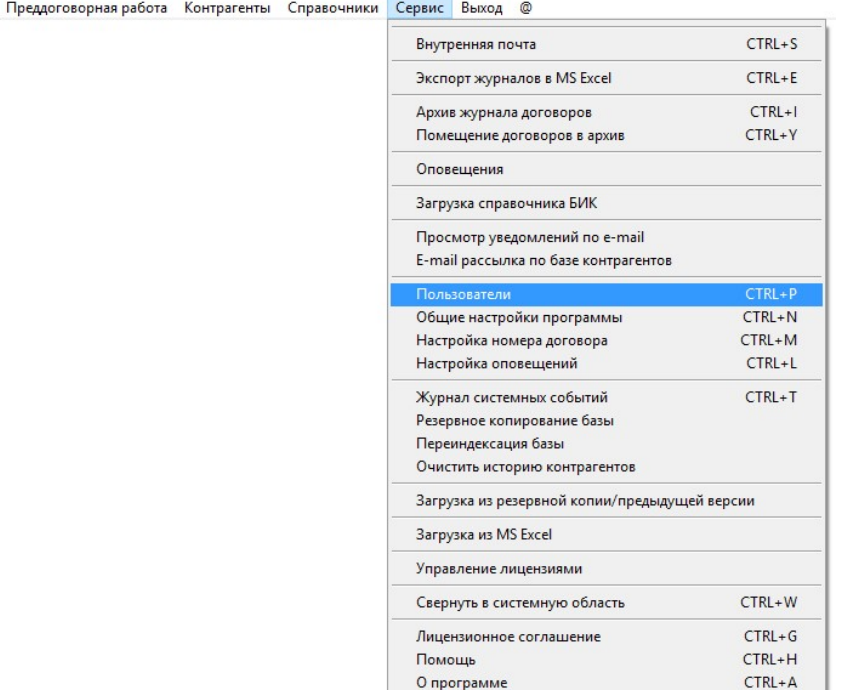

Откроется список пользователей.

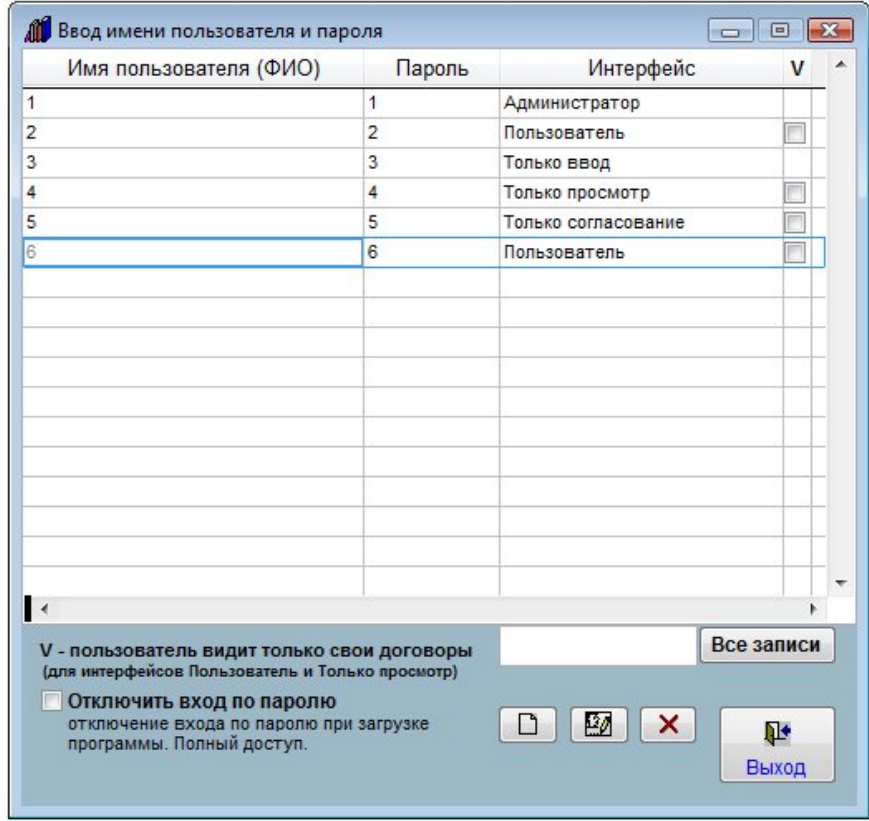

Мышью установите курсор на нужного пользователя.

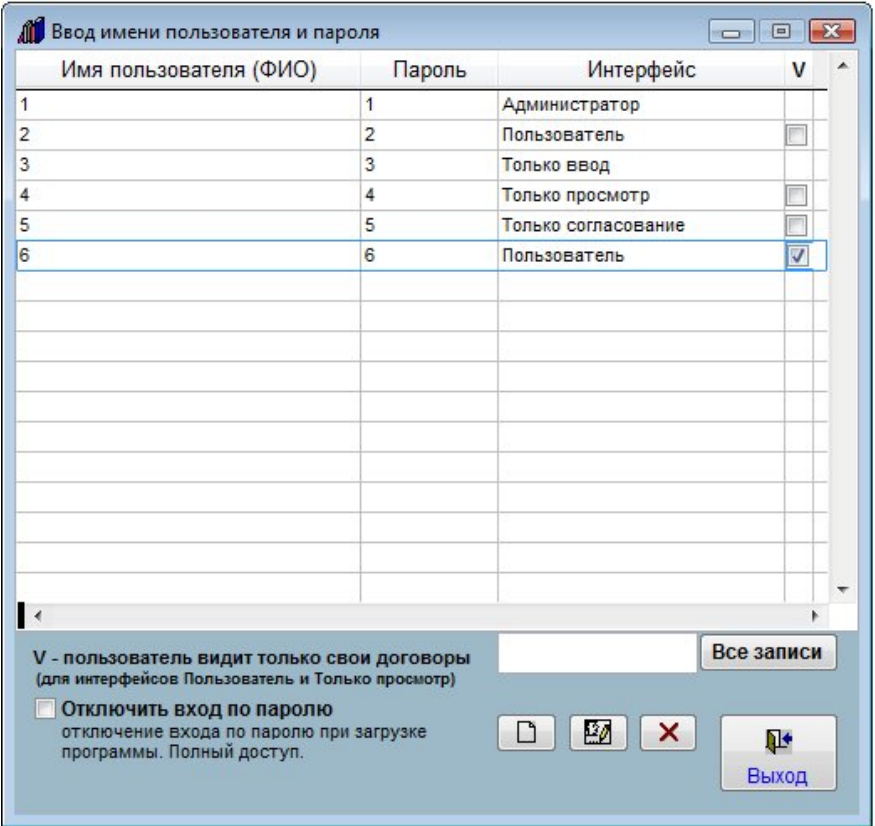

В столбце "V - пользователь видит только свои договоры" рядом с выбранным пользователем установите галочку.

При создании нового договора пользователь с такой настройкой, создавший карточку, бедет автоматически заноситься в раздел "Ответственный" для данного договора.

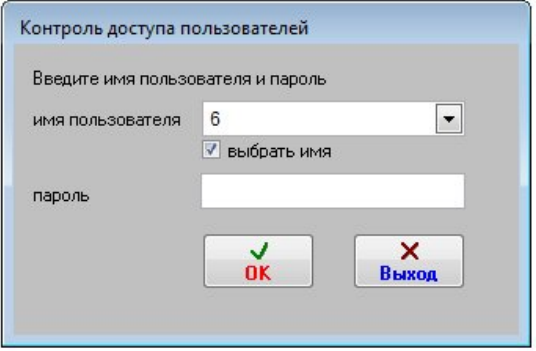

При входе в программу пользователь, имеющий включенную настройку "Пользователь видит только свои договоры", будет видеть только те договоры, которые он сам создал (является ответственным), либо в которые он добавлен как "Ответственный".

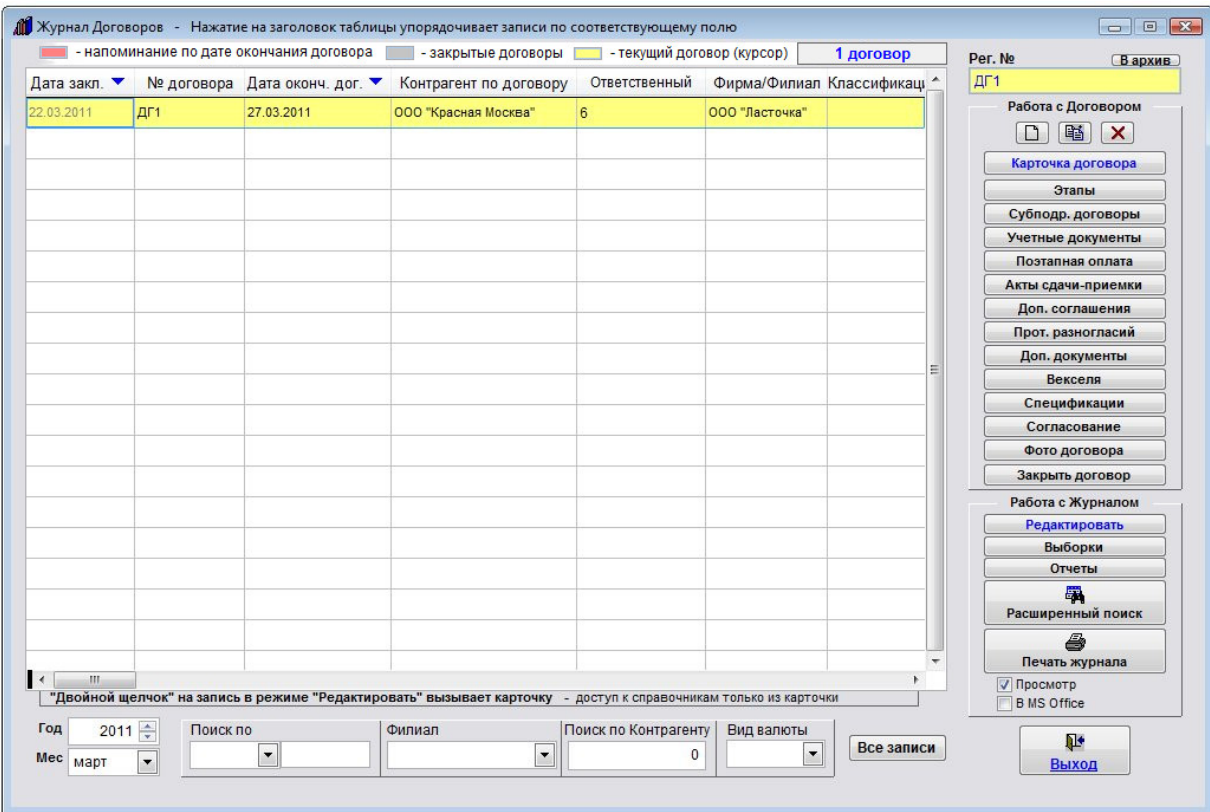

Возможности поиска будут ограничены "своими" документами.

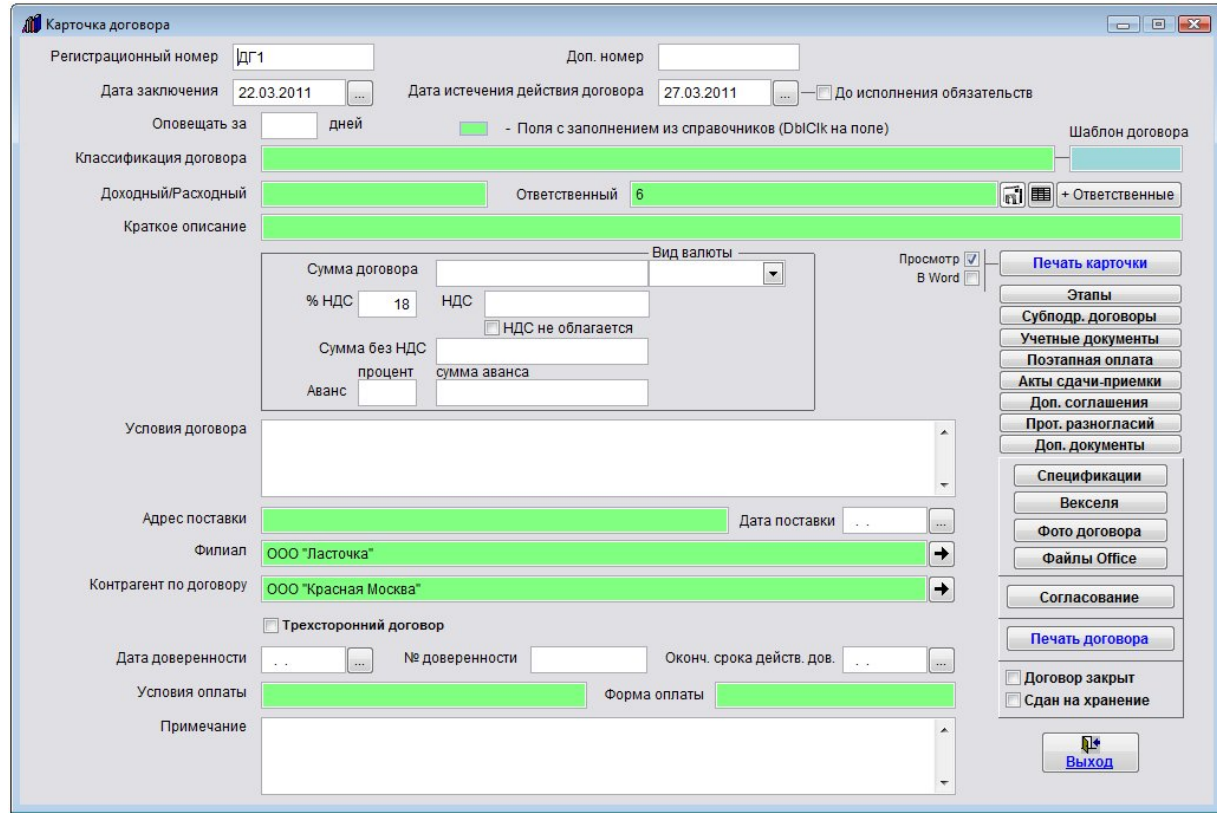

Максимально у документа может быть до четырех ответственных.

## Как сделать, чтобы пользователь мог редактировать только свои договоры

Журнал договоров Преддоговорная работа Контрагенты Справочники

Выберите пункт меню "Сервис-Пользователи".

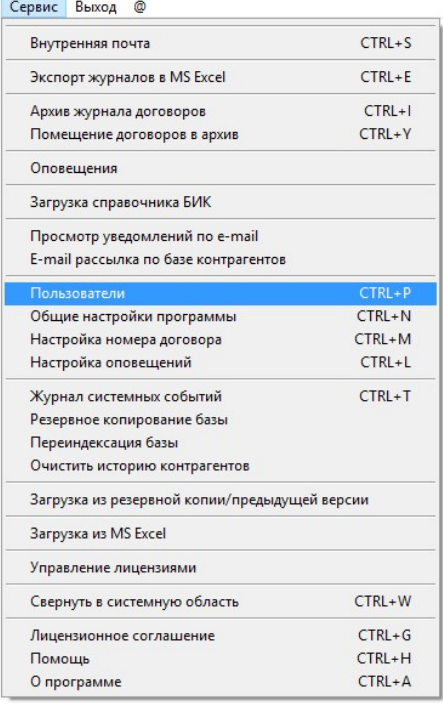

Откроется список пользователей.

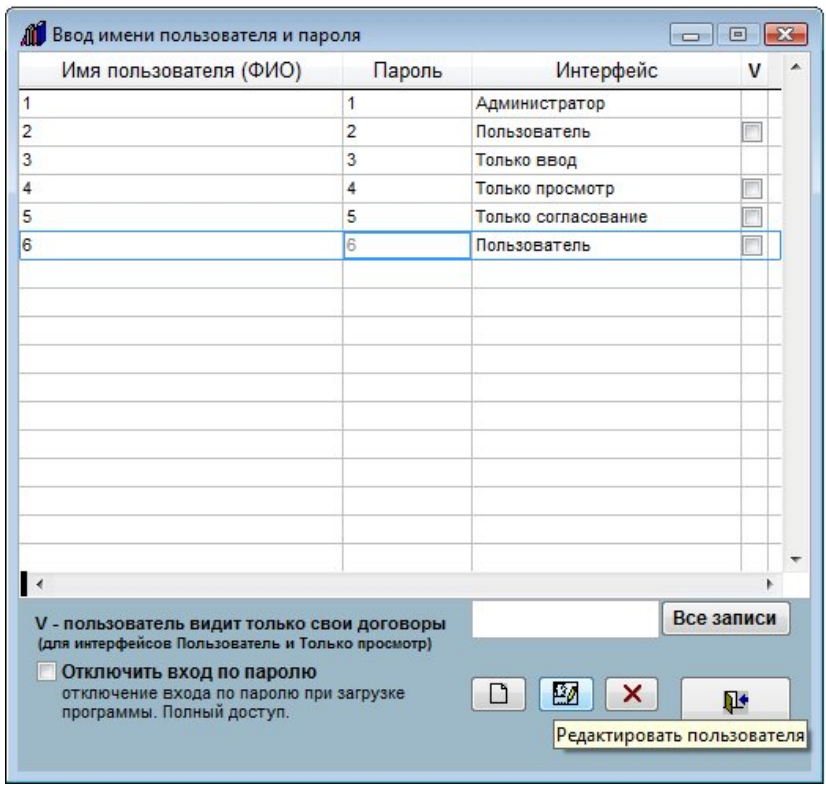

Для добавления пользователя нажмите кнопку "Создать пользователя" (под таблицей с изображением чистого листка).

Если Вы хотите сделать настройку для уже существующего пользователя, то выберите нужного пользователя мышью и нажмите кнопку "Редактировать пользователя" (средняя кнопка с изображением головы и карандаша).

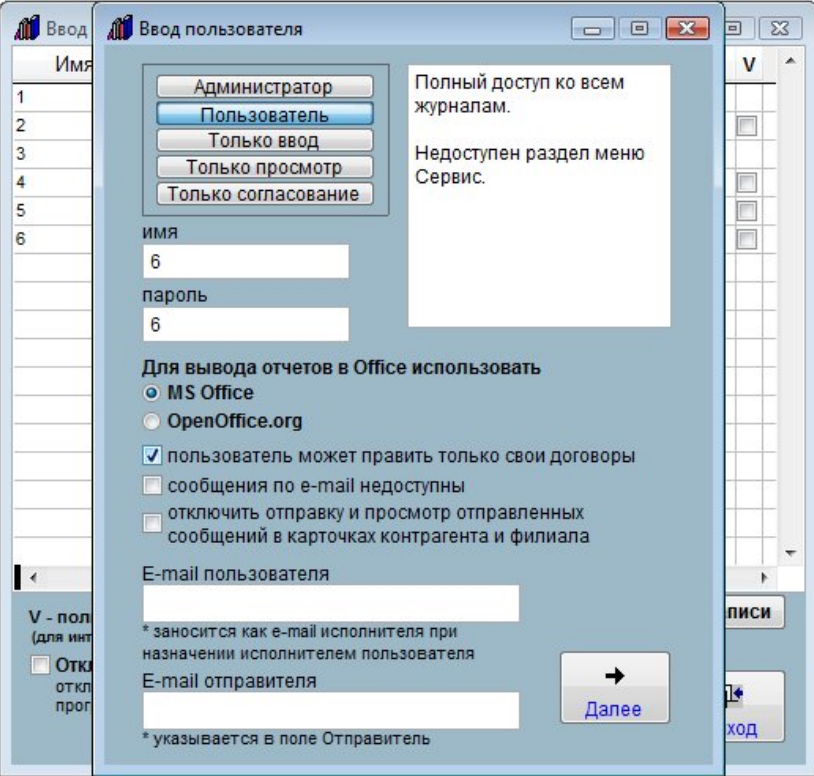

В окне редактирования профиля пользователя установите галочку "Пользователь может править только свои договоры", затем нажмите кнопку "Далее".

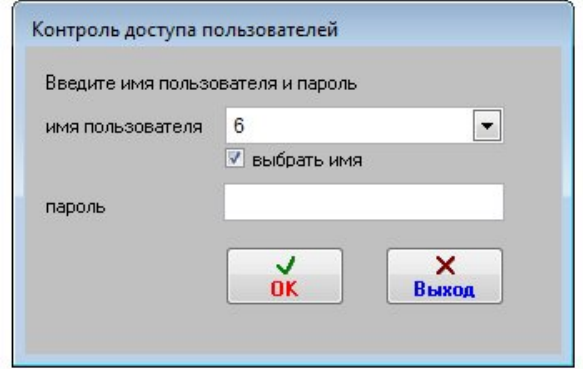

При входе в программу пользователь, имеющий включенную настройку "Пользователь может править только свои договоры", будет видеть все договоры, но редактировать сможет только договоры, для которых данный пользователь является ответственным, либо в которые он добавлен как дополнительный ответственный.

Карточки остальных договоров данный пользователь сможет только просматривать.

Максимально у документа может быть до четырех ответственных.

#### Как настроить права доступа к журналам

В программе имеется возможность назначить пользователю один из трех базовых интерфейсов:

Администратор; Пользователь; Только ввод; Только просмотр; Только согласование.

Помимо этого для каждого интерфейса можно дополнительно установить режимы "Пользователь видит только свои договоры" и "Пользователь может править только свои договоры".

Рассмотрим порядок настройки прав доступа на примере добавления нового пользователя.

Для добавления нового пользователя выберите пункт меню "Сервис-Пользователи".

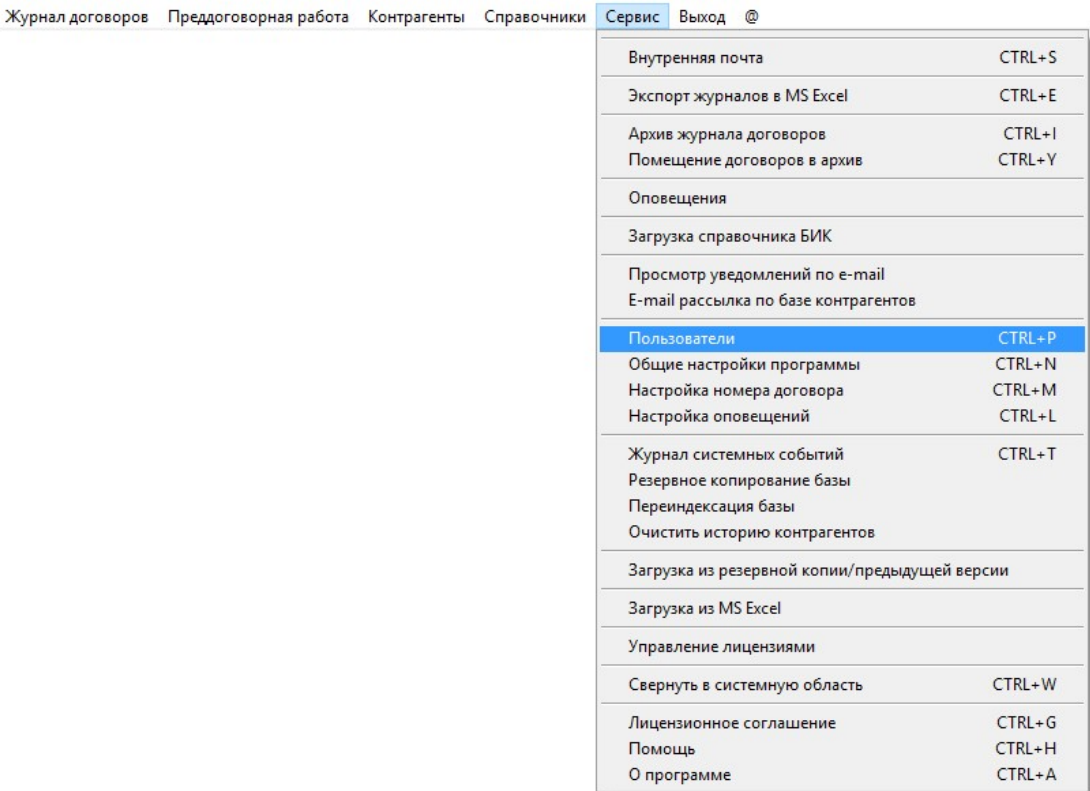

В открывшемся списке пользователей для добавления нового пользователя нажмите кнопку "Создать пользователя" (под таблицей с изображением чистого листка).

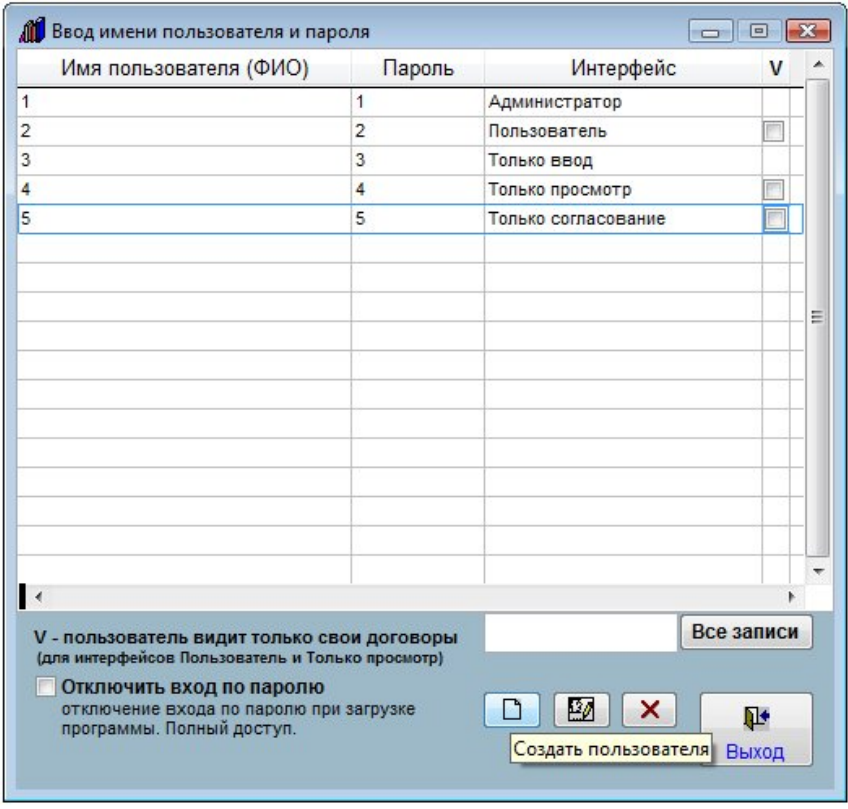

В случае выбора типа интерфейса "Администратор" пользователю будут по умолчанию все разделы программы.

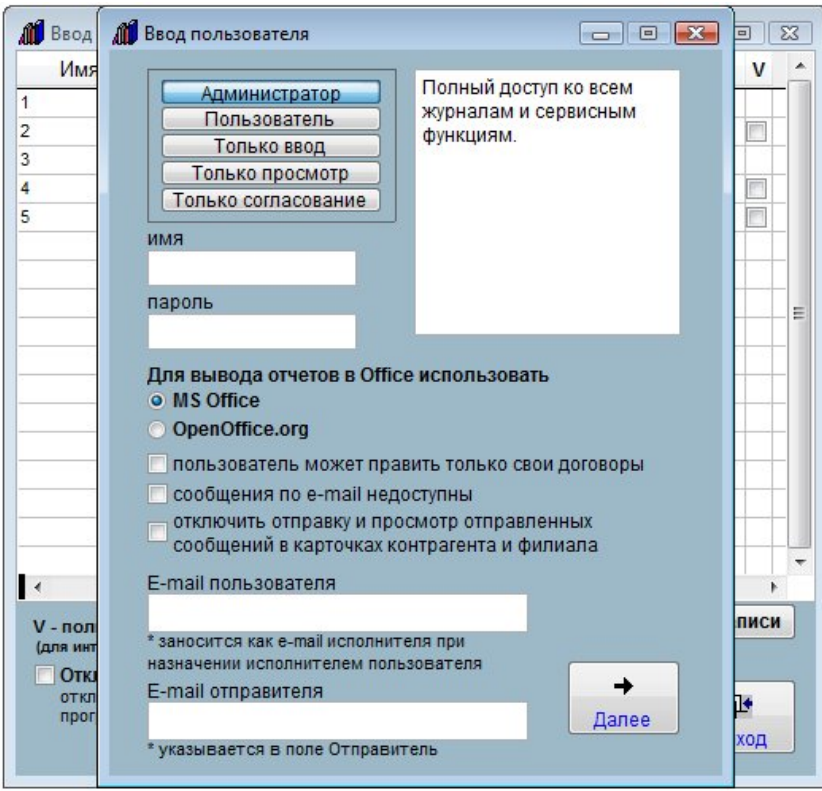

В случае выбора типа интерфейса "Пользователь" пользователю будут по умолчанию доступны все журналы, ограничен будет только доступ к меню Сервис, доступны будут только экспорт журналов в офис, краткая справка и лицензионная информация.

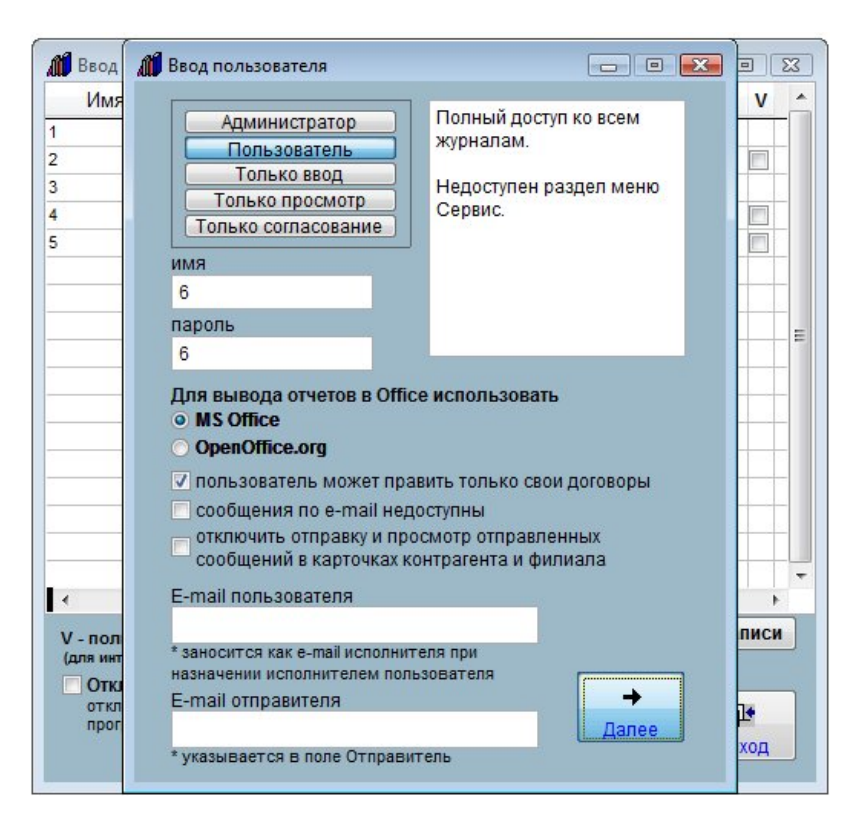

В случае выбора типа интерфейса "Только ввод" пользователю сможет только добавлять новые договоры, но не сможет править уже введенные.

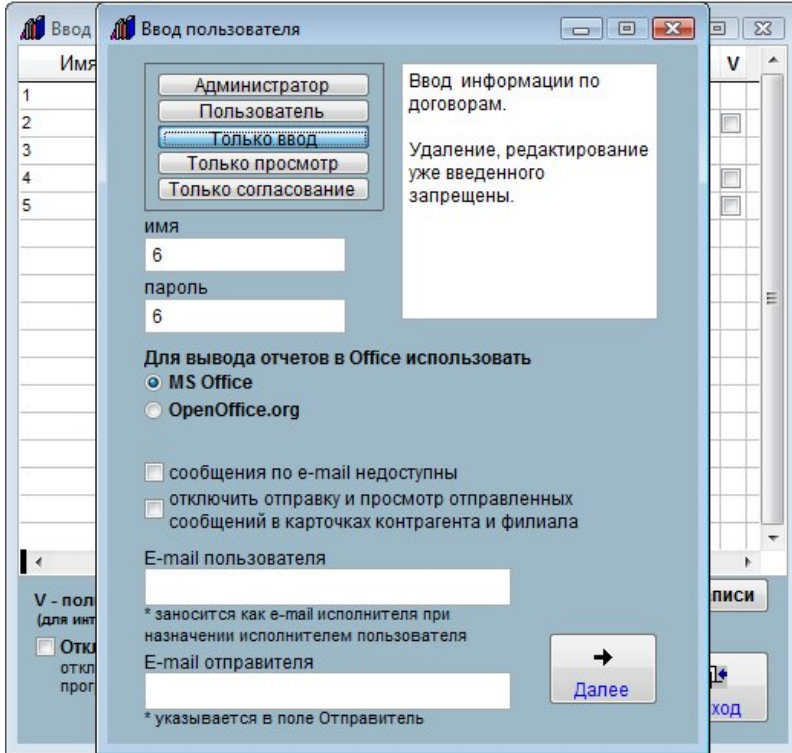

В случае выбора типа интерфейса "Только просмотр" пользователь сможет только просматривать информацию в программе, но не сможет ничего изменить.

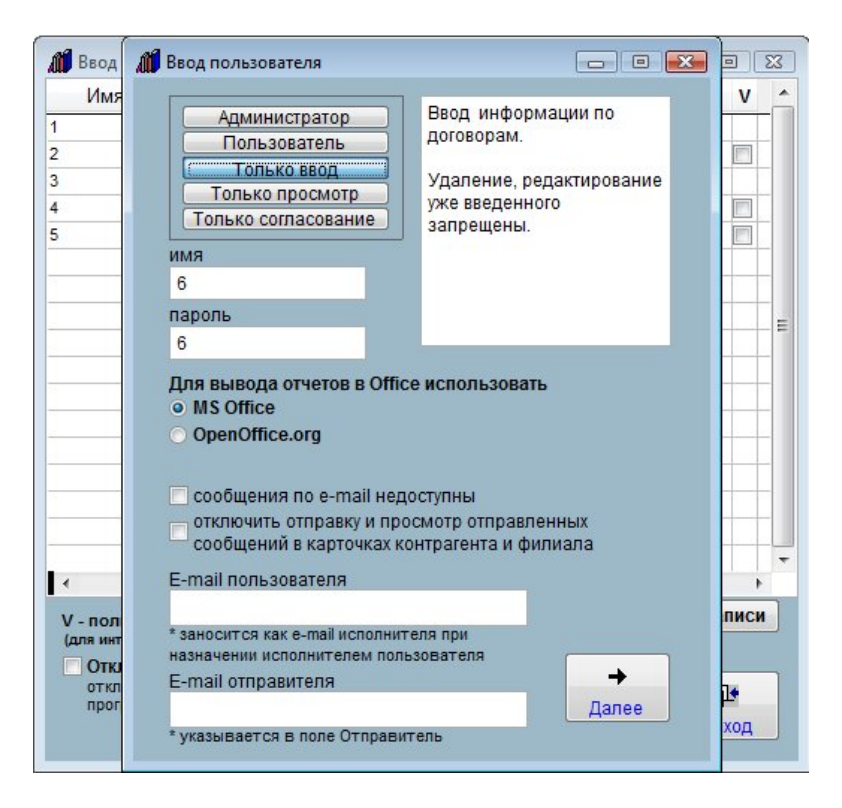

В случае выбора типа интерфейса "Только согласование" пользователь сможет изменить только свое согласование договора, остальную информацию сможет только просматривать, но не сможет ничего изменить.

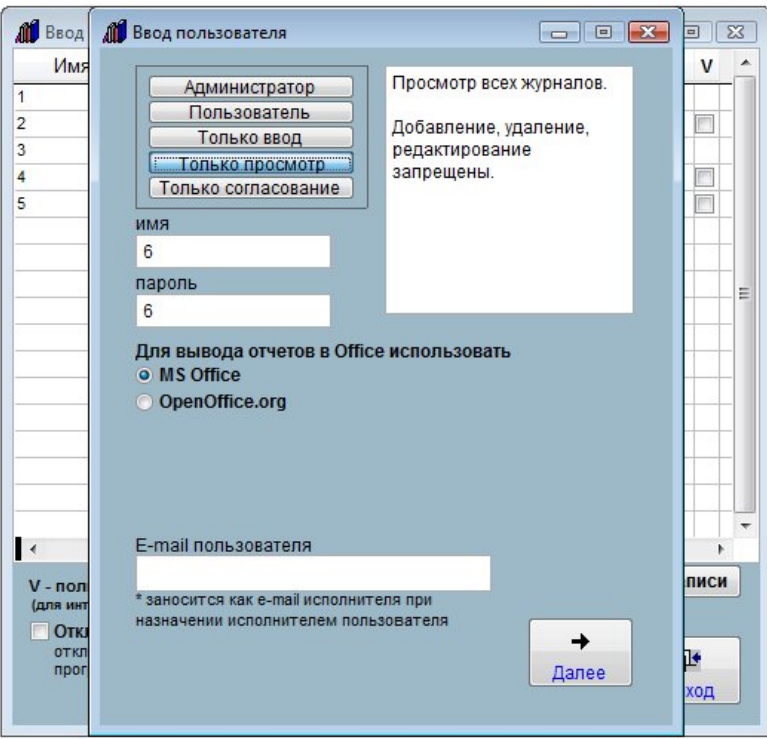

В окне добавления нового пользователя придумайте имя пользователя и пароль, установите тип интерфейса "Пользователь".

Для данного интерфейса ограничен доступ к разделу "Сервис".

Если требуется, установите дополнительные реквизиты.

Имеется возможность установить для пользователя реквизит "Пользователь может править только свои договоры".

Пользователь, в профиле которого установлен данный реквизит, сможет редактировать только те договоры, у которых он является "Ответственным". Максимально возможно четыре "Ответственных" на договор.

Галочка "сообщения по e-mail недоступны" отключает возможность отправки и просмотра уведомления на email для ответственных лиц по договорам.

Галочка "отключить отправку и просмотр отправленных сообщений в карточках контрагентов и филиалов" отключает возможность отправки и просмотра уведомления на e-mail из карточек контрагентов и филиалов без привязки к договору.

После ввода всех нужных параметров нажмите кнопку "Далее".

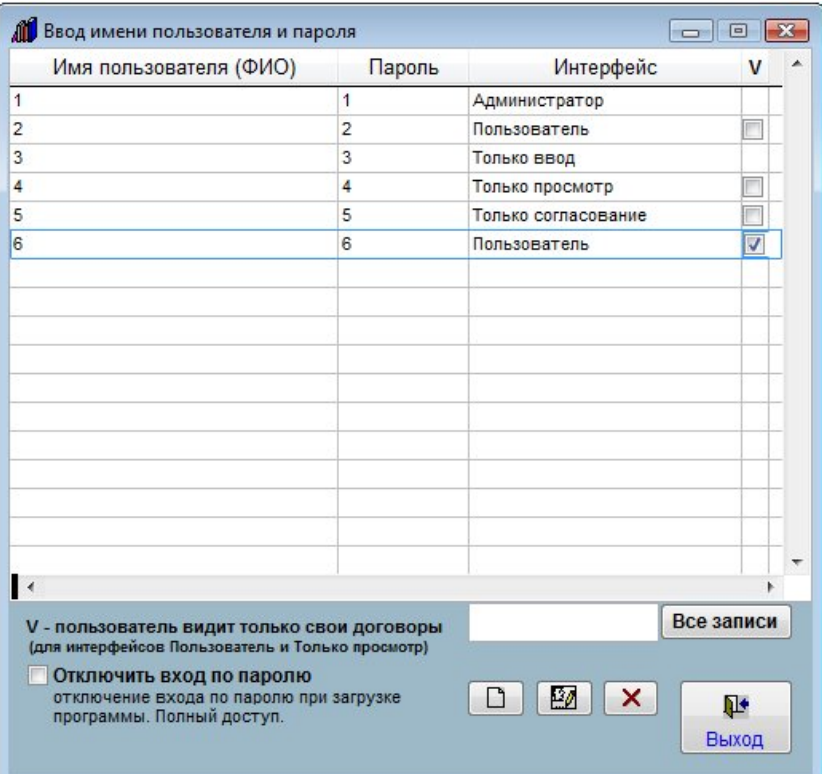

Пользователь с выбранным интерфейсом будет добавлен.

Если Вы хотите сделать настройку для уже существующего пользователя, то выберите нужного пользователя мышью и нажмите кнопку "Редактировать пользователя" (средняя кнопка с изображением головы и карандаша).

Для пользователей с интерфейсами Администратор и Пользователь имеется возможность установить реквизит "Пользователь видит только свои договоры".

Мышью установите курсор на нужного пользователя.

В столбце "V - пользователь видит только свои договоры" рядом с выбранным пользователем установите галочку.

При создании нового договора пользователь с такой настройкой, создавший карточку, бедет автоматически заноситься в раздел "Ответственный" для данного договора.

При входе в программу пользователь, имеющий включенную настройку "Пользователь видит только свои договоры", будет видеть только те договоры, которые он сам создал (является ответственным), либо в которые он добавлен как "Ответственный".

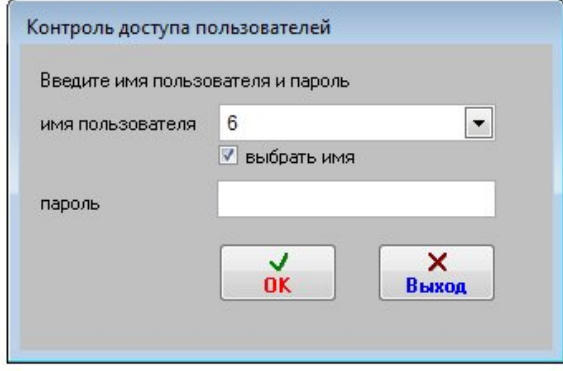

При входе в программу пользователь, имеющий включенную настройку "Пользователь видит только свои договоры", будет видеть только те договоры, которые он сам создал (является ответственным), либо в которые он добавлен как "Ответственный".

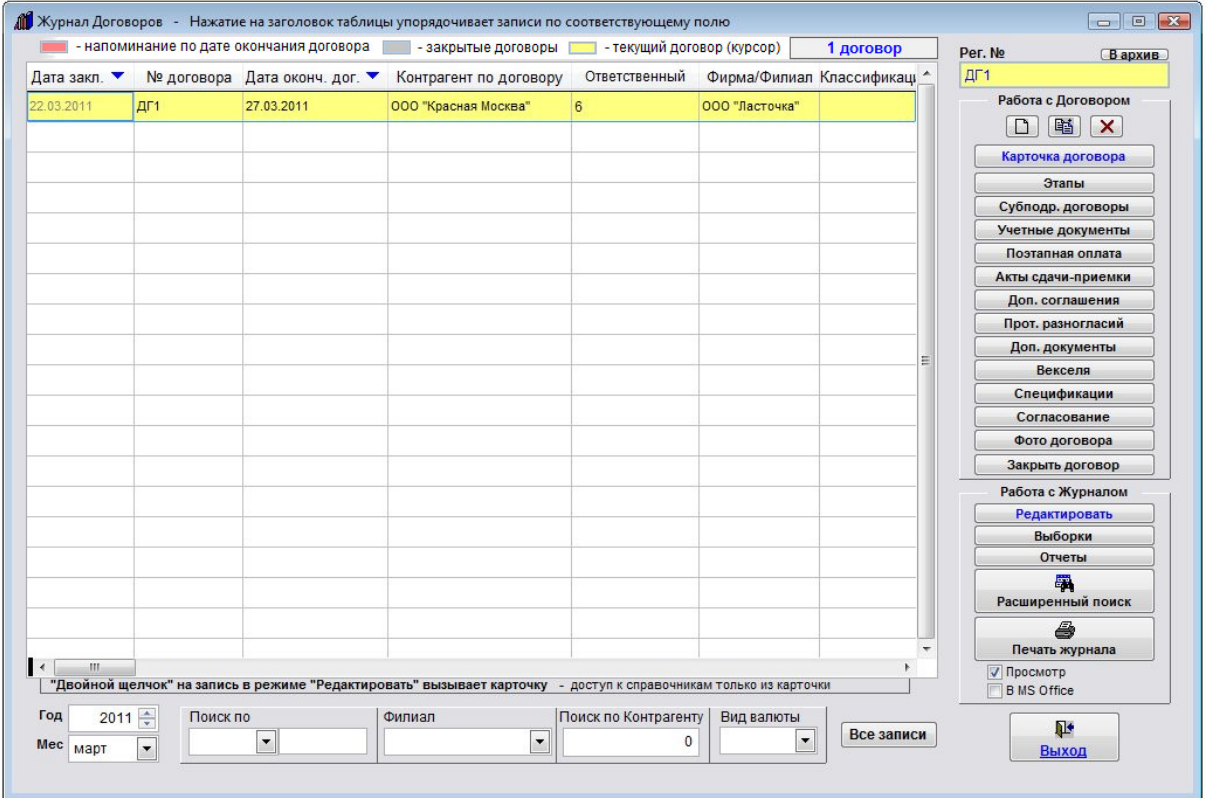

Пользователь сможет осуществлять поиск и формировать отчеты только по указанным договорам.

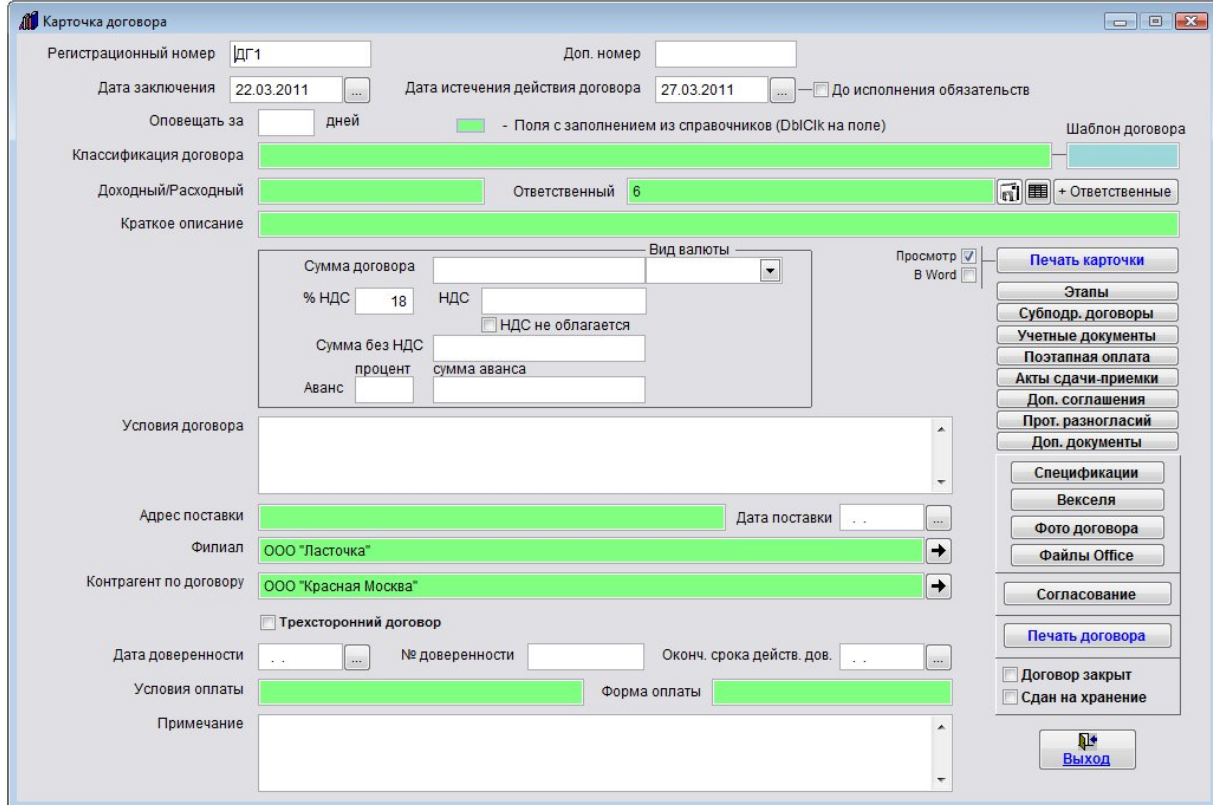

Доступ к разделу меню "Сервис" будет ограничен.

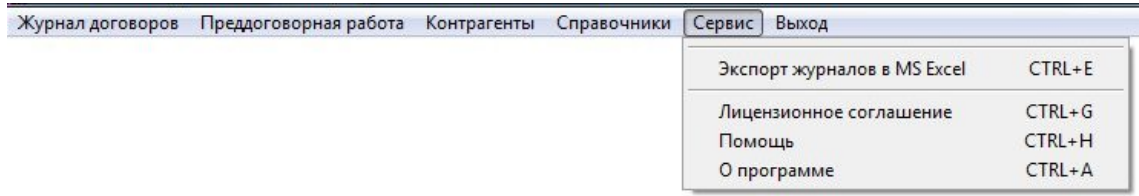

При входе в программу пользователь, имеющий интерфейс "Только просмотр", сможет только смотреть журналы и карточки, осуществлять поиск и формировать отчеты, но не будет иметь возможности что-либо изменить в программе.

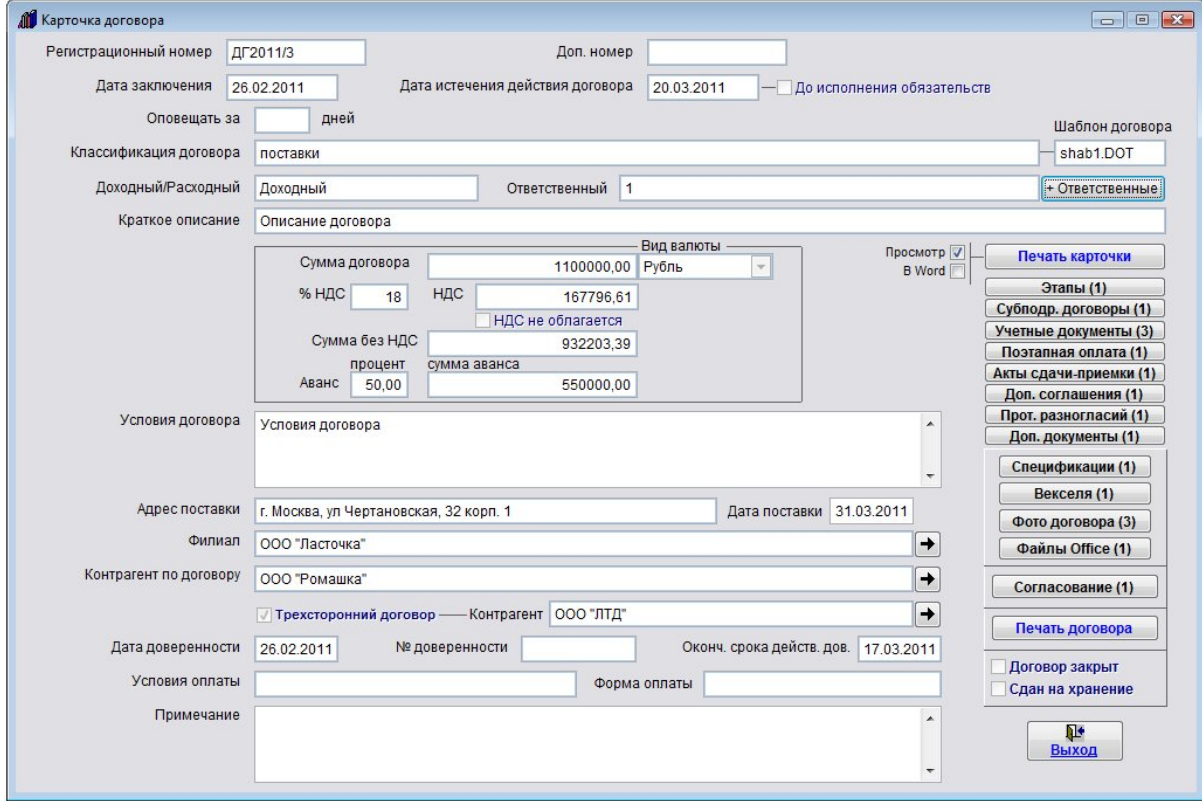

Доступ к разделу меню "Сервис" будет также ограничен.

При входе в программу пользователь, имеющий интерфейс "Только согласование", сможет смотреть журналы и карточки, осуществлять поиск, формировать отчеты и проставлять свои согласования.

### Как сделать, чтобы пользователь мог только смотреть договоры и не мог изменить

В программе существует возможность сделать так, чтобы пользователь мог только смотреть договоры и не мог изменить.

Создать нового пользователя с интерфейсом Только просмотр либо задать данный интерфейс существующему пользователю.

В данном интерфейсе доступен только просмотр журналов без возможности их изменения.

Для добавления нового пользователя и интерфейсом "Пользователь" выберите пункт меню "Сервис-Пользователи".

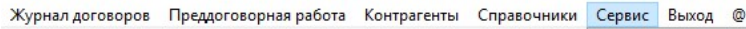

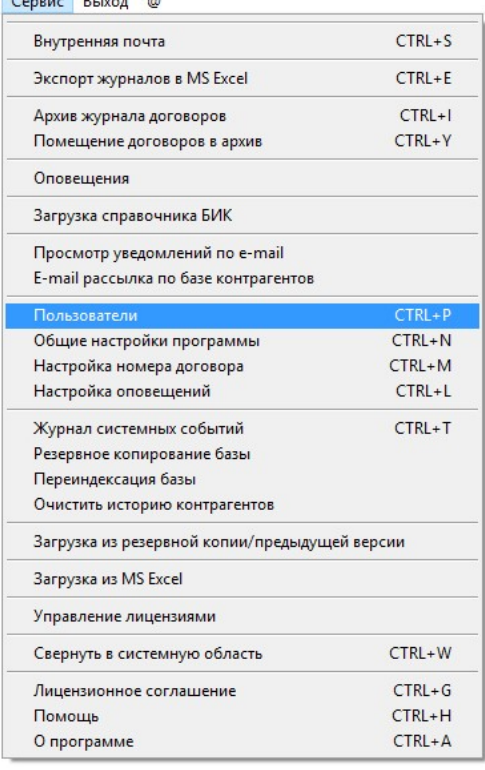

Для добавления пользователя нажмите кнопку "Создать пользователя" (под таблицей с изображением чистого листка).

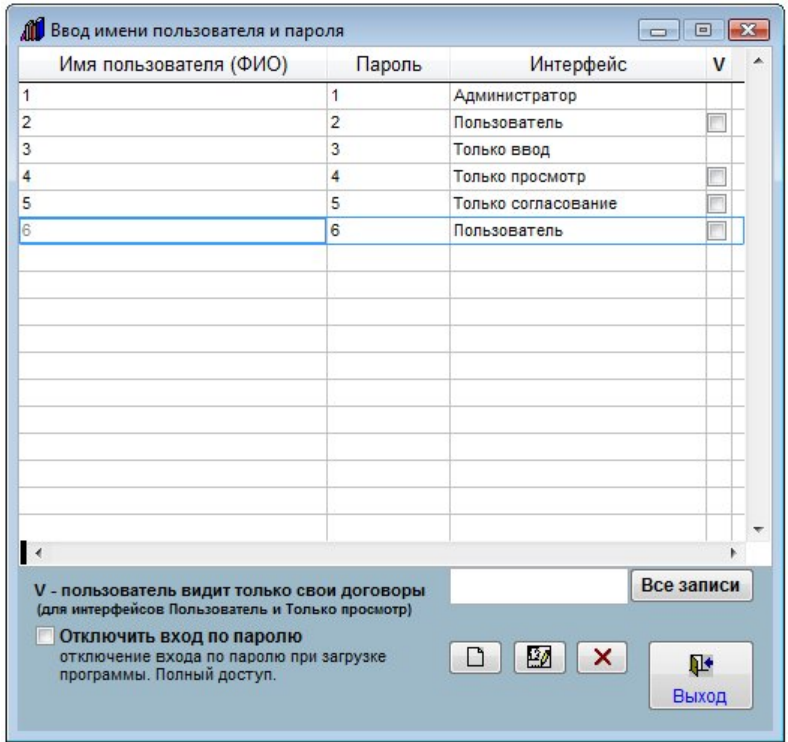

Если Вы хотите изменить имя или пароль для уже существующего пользователя, то выберите нужного пользователя мышью и нажмите кнопку "Редактировать пользователя" (средняя кнопка с изображением головы и карандаша).

В окне добавления нового пользователя придумайте имя пользователя и пароль, установите тип интерфейса "Только просмотр".

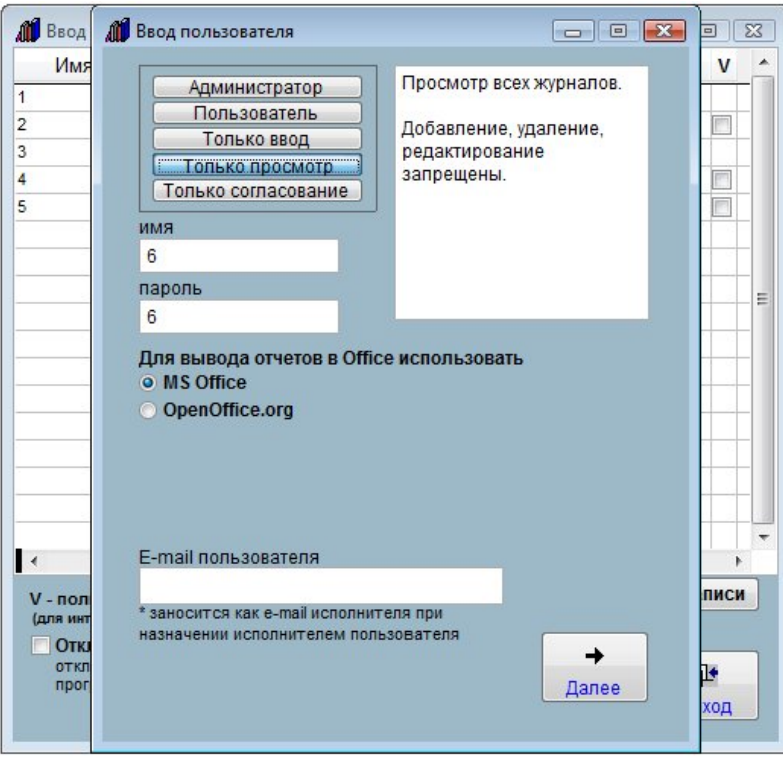

После ввода всех нужных параметров нажмите кнопку "Далее".

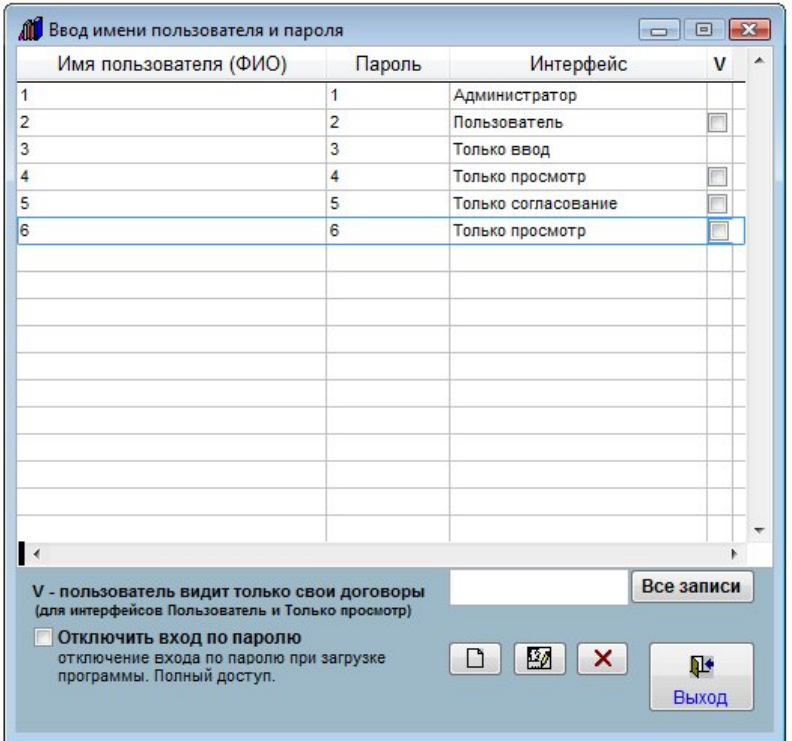

Пользователь с правами только на просмотр журналов будет добавлен.

Если требуется, установить для данного пользователя реквизит "Пользователь видит только свои договоры", мышью установите курсор на нужного пользователя и в столбце "V - пользователь видит только свои договоры" рядом с выбранным пользователем установите галочку.

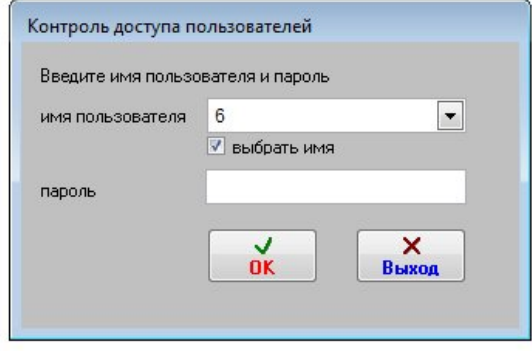

При входе в программу пользователь, имеющий интерфейс "Пользователь", сможет только смотреть журналы и карточки, осуществлять поиск и формировать отчеты, но не будет иметь возможности что-либо изменить в программе.

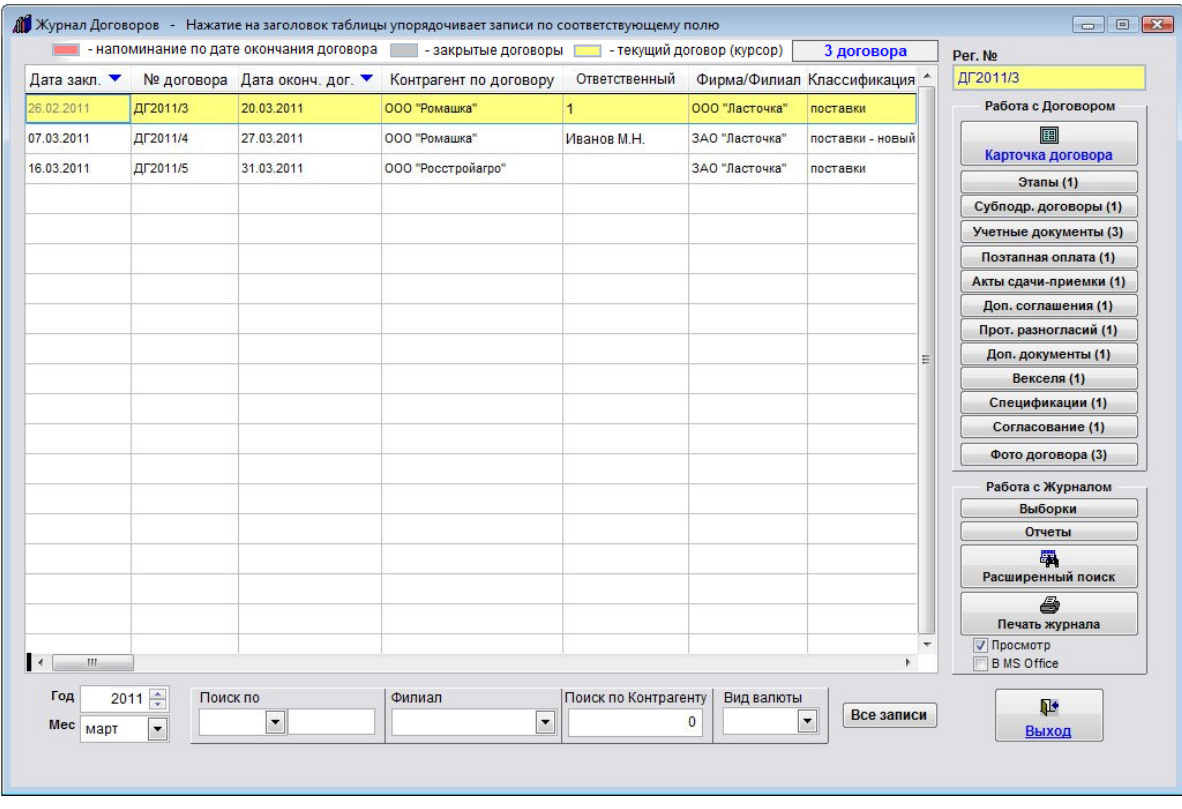

Карточка договора и все дополнительные разделы будут доступны только для просмотра.

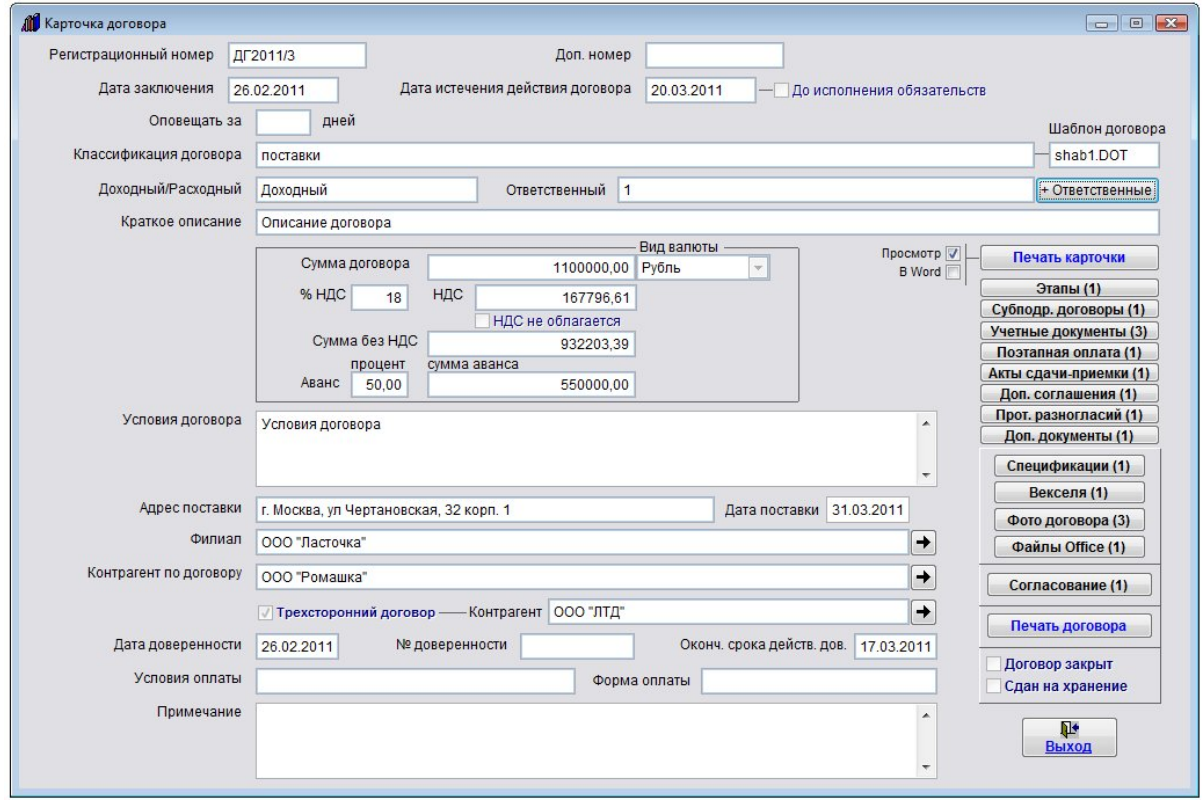

Все справочники, включая справочники контрагентов и филиалов, будут доступны только для просмотра.

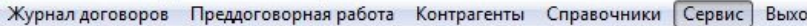

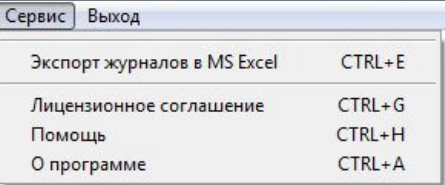

Доступ к разделу меню "Сервис" будет ограничен.

## Как настроить работу с OpenOffice.org и MSOffice

При первом запуске программы появляется окно с предложением выбрать пакет, с которым Вы будете работать: с MicrosoftOffice или бесплатным OpenOffice.org.

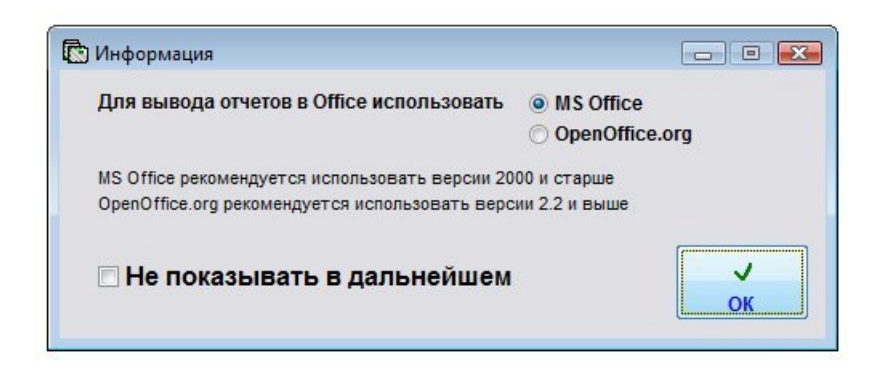

Выбранный пакет офиса должен быть установлен на компьютере.

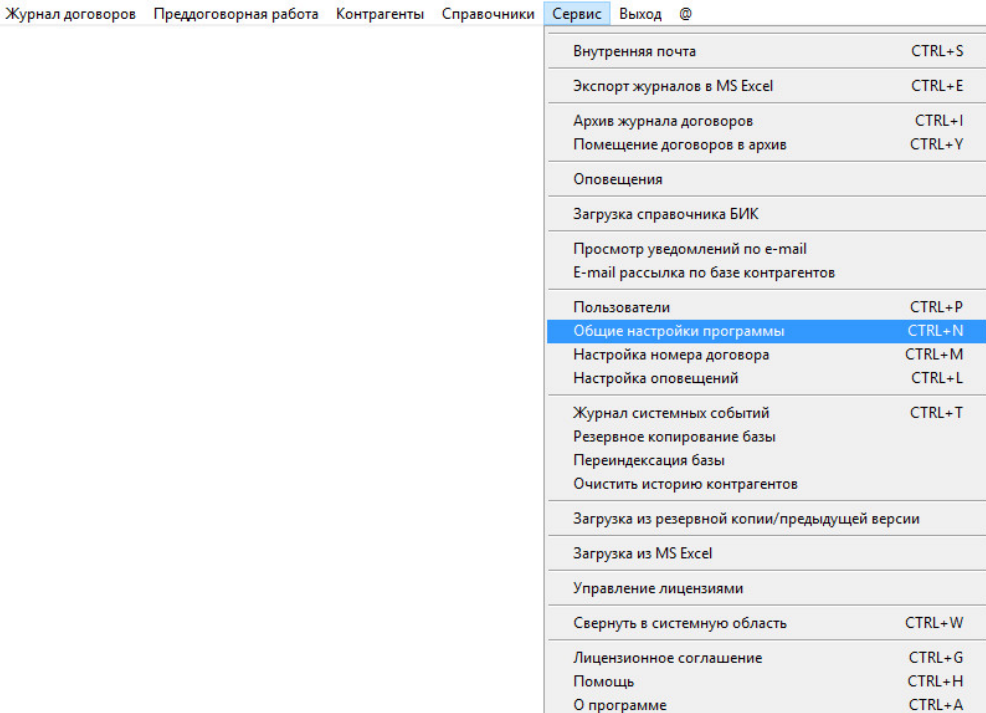

Для того, чтобы данное окно больше не появлялось, установите галочку "Не показывать в дальнейшем". Выберите нужный пакет офиса и нажмите ОК.

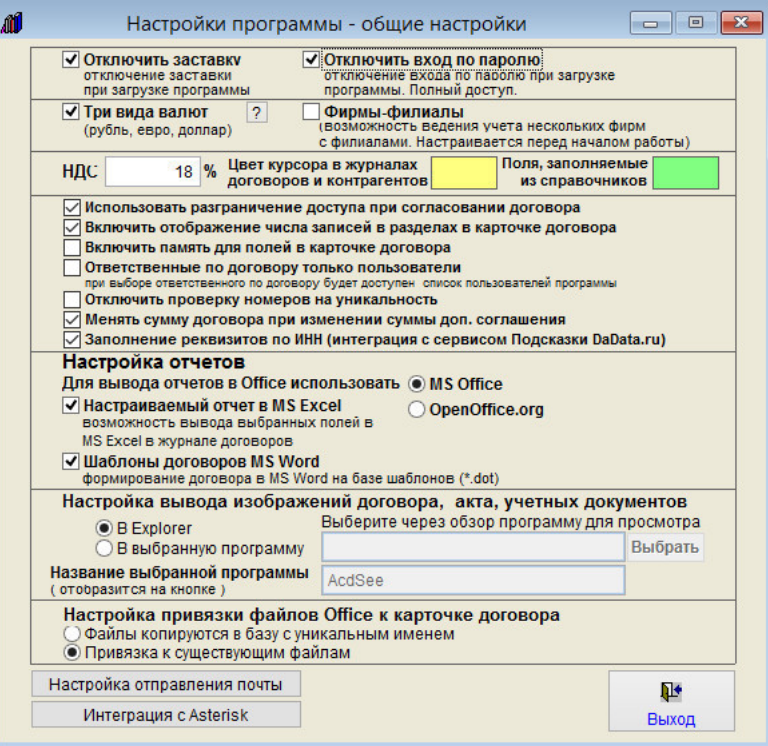

В последующем для настройки пакете офиса выберите пункт меню "Сервис-Настройки программы". В окне настроек программы установите нужную Вам опцию "Для вывода отчета в Office использовать MSOffice/OpenOffice"

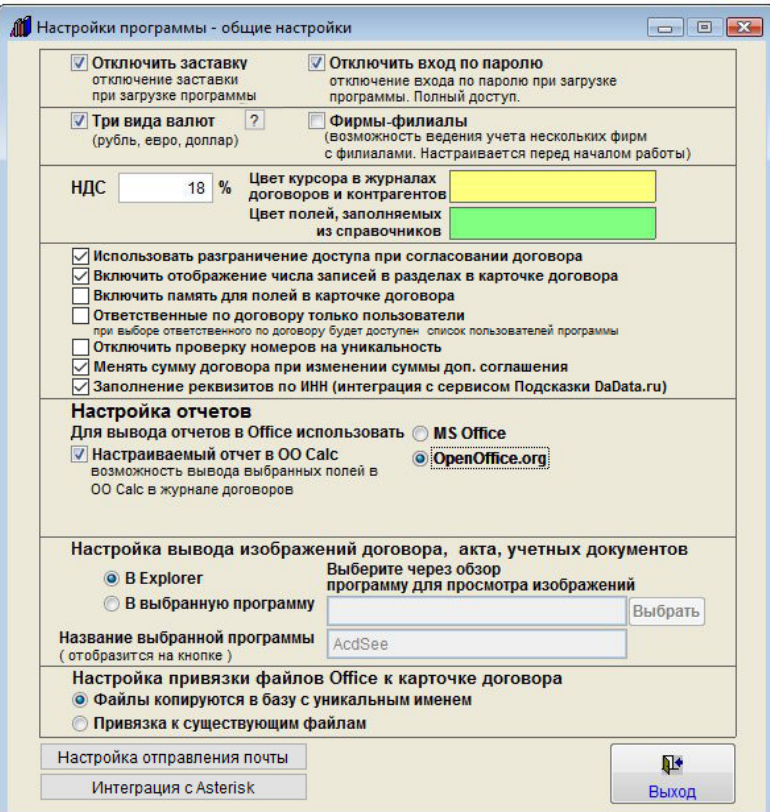

В случае, если в программе установлен вход по паролю (убрана галочка "Отключить вход по паролю"), при совместной работе имеется возможность индивидуальной настройки для каждого пользователя программы, с каким пакетом офиса он будет работать, с MSOffice или OpenOffice.

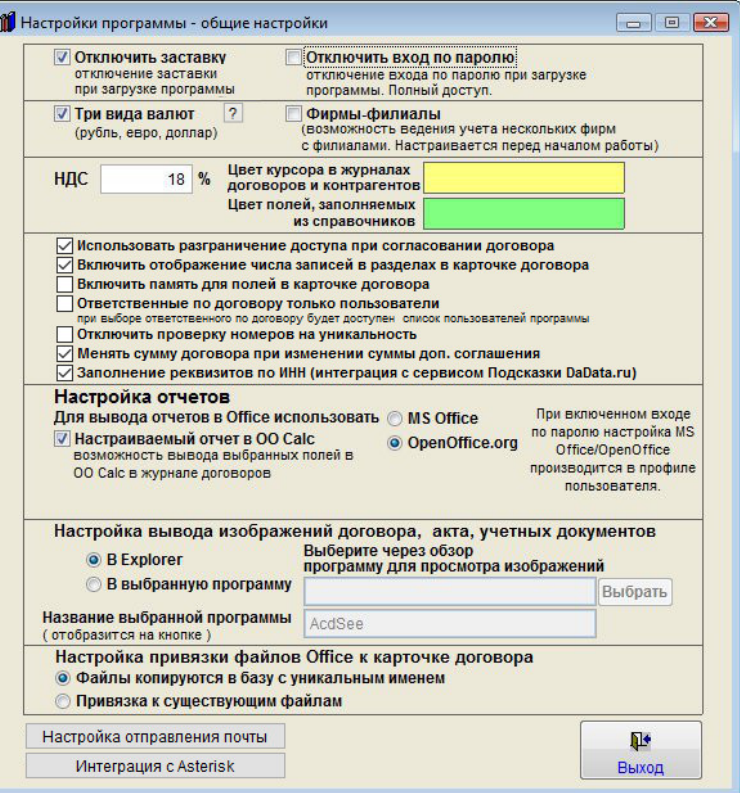

Настройка производится в профиле пользователя в меню "Сервис-Пользователи". Уведомление об этом появляется в окне общих настроек программы рядом с переключателем MSOffice/OpenOffice.

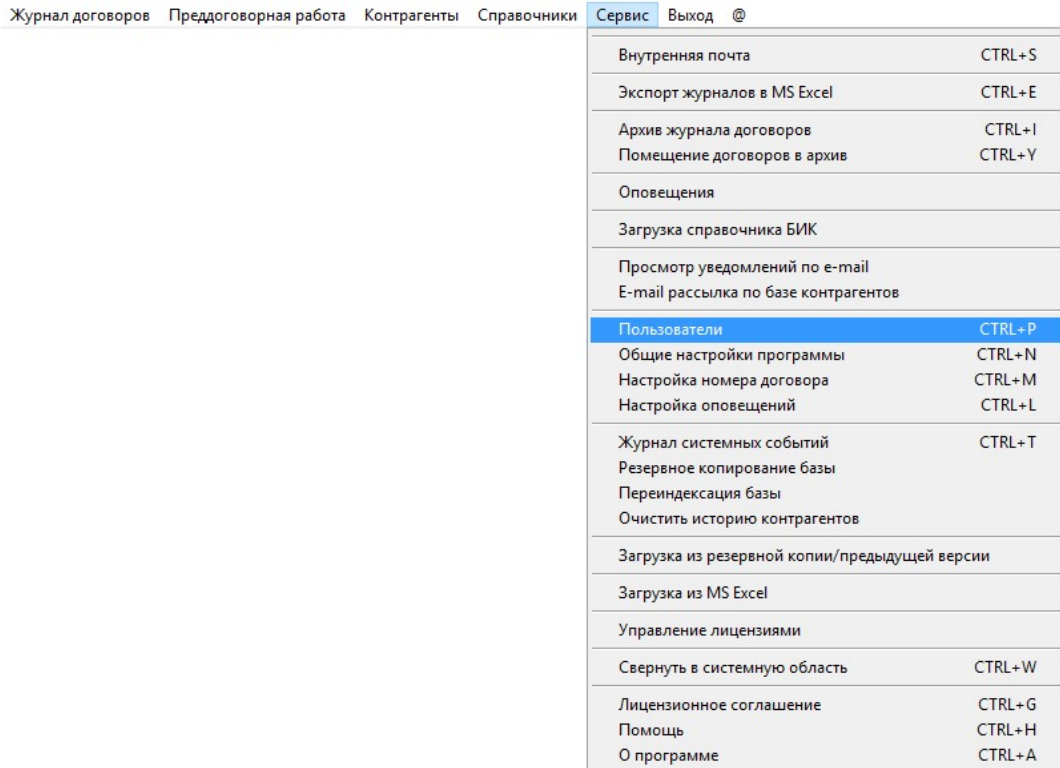

Для настройки выберите пункт меню "Сервис-Пользователи".

О программе

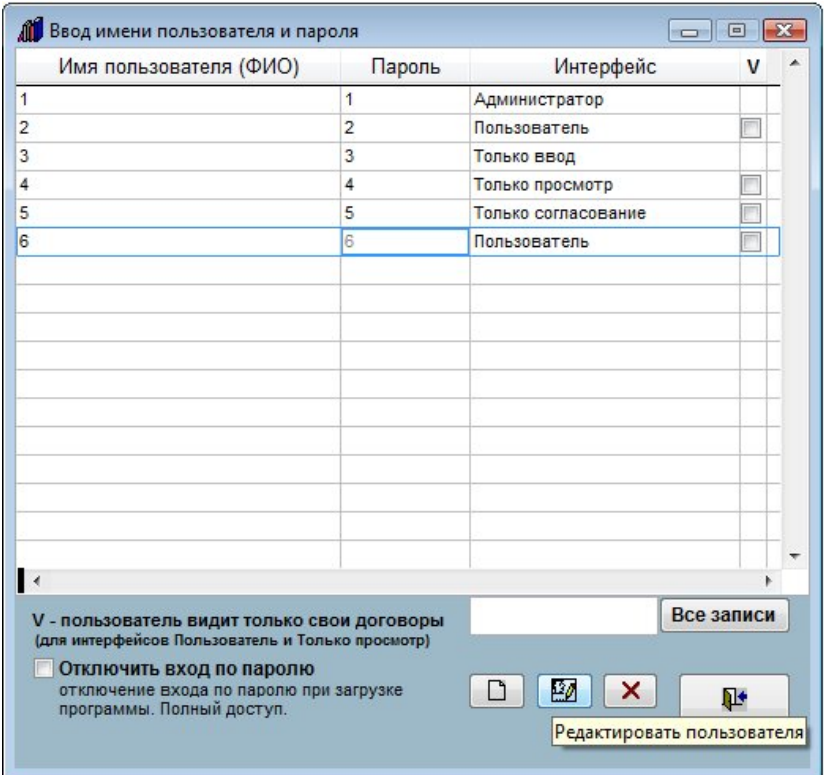

Откроется журнал пользователей.

Нажмите мышью на нужного пользователя.

Нажмите кнопку "Редактировать пользователя".

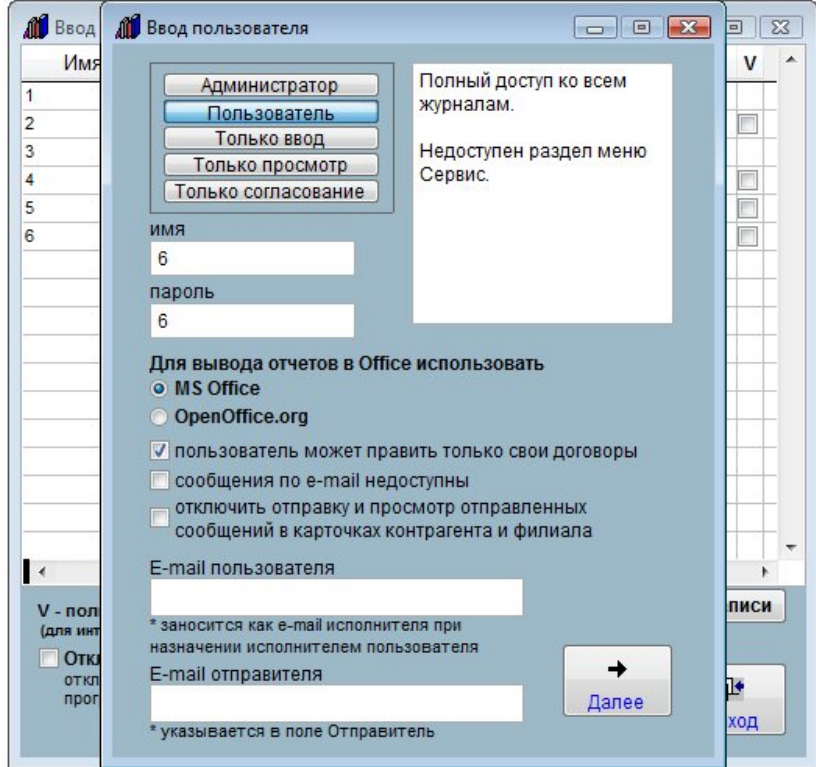

Откроется профиль пользователя.

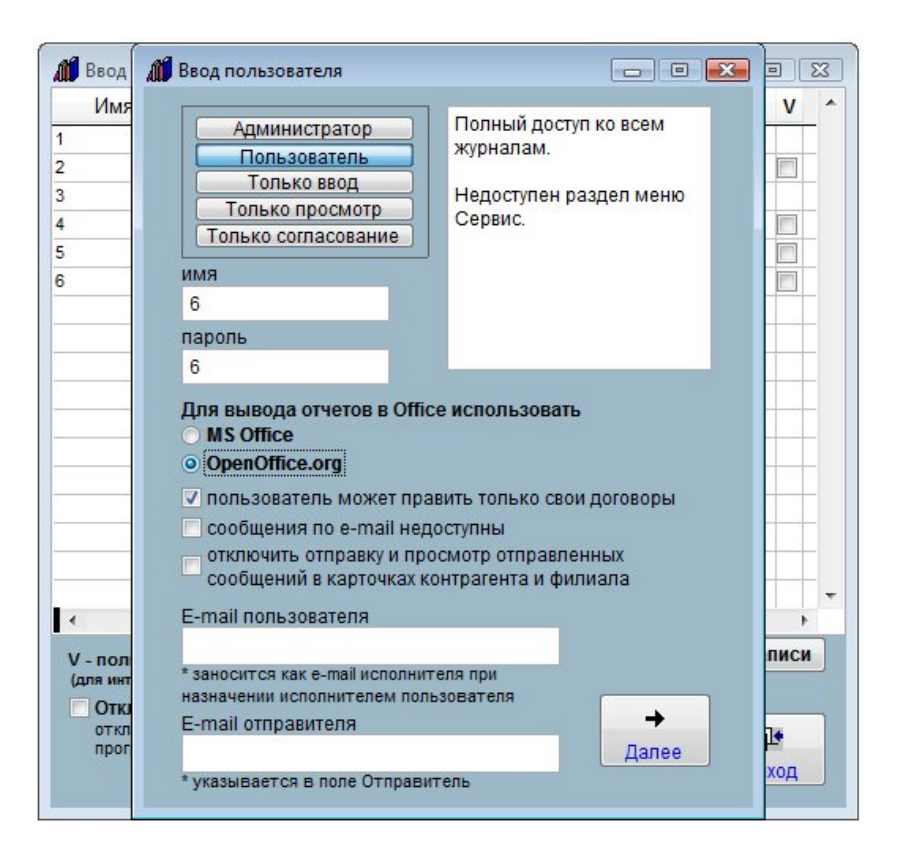

В профиле пользователя установите нужную Вам опцию "Для вывода отчета в Office использовать MSOffice/OpenOffice" и нажмите "Сохранить".

При заходе в программу после перезапуска с профилем данного пользователя для при формировании документов в офис будет использован выбранный для данного пользователя пакет офиса.

## Как настроить возможность отправления уведомлений по e-mail

Для настройки возможности уведомлений по e-mail требуется указать в программе параметры используемого почтового сервера.

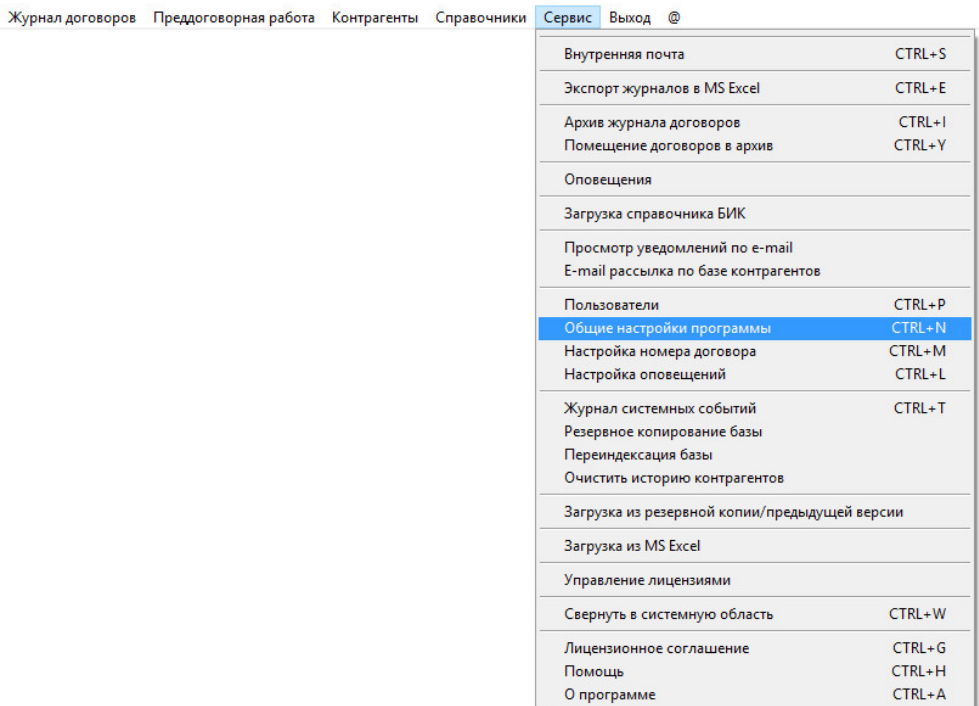

Выберите пункт меню "Сервис-Общие настройки программы", откроется окно настроек программы.

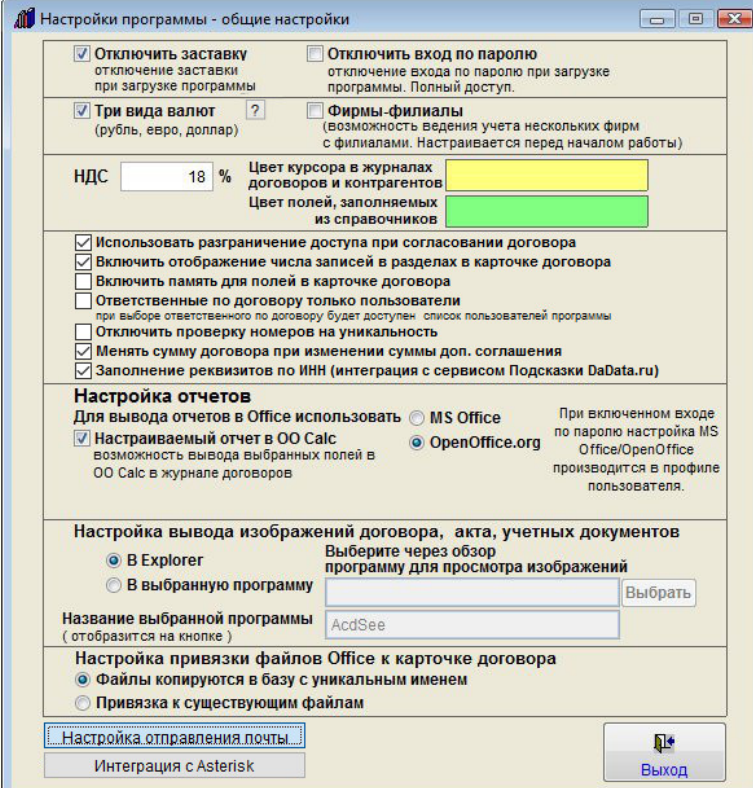
В правом нижнем углу нажмите на кнопку "Настройка отправления почты".

Откроется окно с настройками почтового сервера.

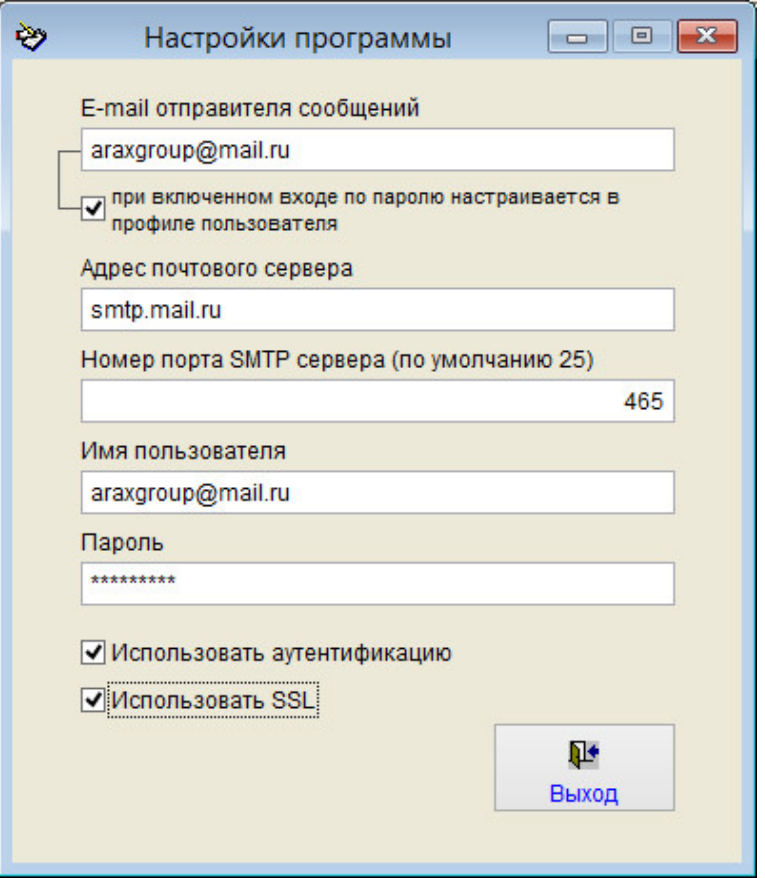

Требуется указать e-mail отправителя сообщений ( будет отображаться в поле "Отправитель, e-mail" ), адрес почтового сервера, номер порта SMTP, логин и пароль.

Все эти параметры предоставляются провайдером интернет-услуг.

Номер порта SMTP обычно равен 25, но некоторые провайдеры предоставляют другой порт.

В редких случаях местный провайдер не позволяет отправлять уведомления, в этом случае можно использовать бесплатные почтовые службы, например mail.ru

Пример настроек для mail.ru

Сервер исходящей почты (SMTP-сервер): SMTP.<домен>, где <домен> — домен Вашего почтового ящика (для почтового ящика mailname@mail.ru — smtp.mail.ru, listname@list.ru — smtp.list.ru, bkname@bk.ru — smtp.bk.ru, inboxname@inbox.ru — smtp.inbox.ru).

Порт: SMTP — 465.

В настройках почтовой программы необходимо указать, что сервер исходящей почты (или сервер SMTP) требует авторизации.

Также должна быть установлена галочка "Использовать SSL".

При отправке писем через SMTP-сервер smtp.mail.ru содержимое поля "Отправитель" должно совпадать с именем почтового ящика, в котором была осуществлена SMTP-авторизация: если в настройках почтовой программы указан почтовый ящик mailname@mail.ru ( listname@list.ru, bkname@bk.ru или inboxname@inbox.ru), то именно это имя почтового ящика должно указываться в поле "Отправитель".

При настройке отправления почты через gmail.com в настройках программы должны быть установлены галочки "Использовать аутентификацию" и "Использовать SSL".

При использовании MS Exchange в поле "Адрес почтового сервера" надо указывать адрес сервера во внутренней сети предприятия.

В случае, если включена галочка "При включенном входе по паролю e-mail отправителя настроивается в профиле пользователя", то в случае, если включен вход по паролю, для каждого пользователя можно индивидуально настроить, какой e-mail будет отображаться в поле Отправитель

Выберите пункт меню Сервис-Пользователи.

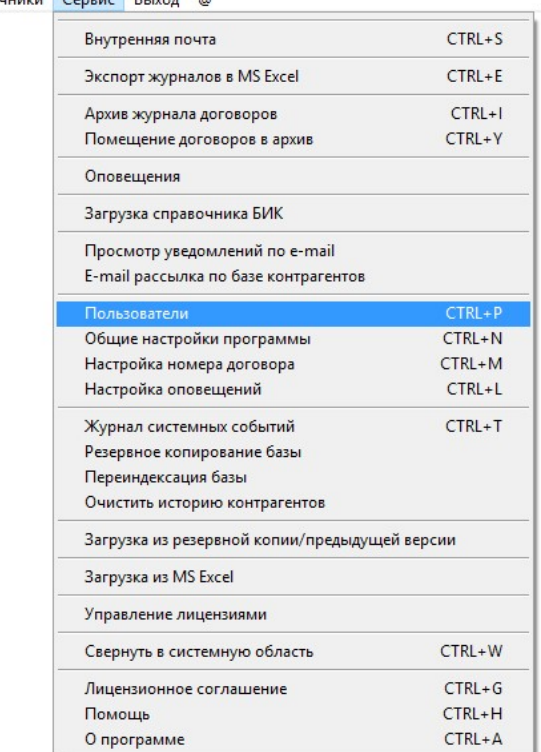

Журнал договоров Преддоговорная работа Контрагенты Справочники <mark>Сервис Выход @</mark>

В открывшемся окне сначала уберите галочку "Отключить вход по паролю".

Затем выберите нужного пользователя мышью и нажмите кнопку "Редактировать пользователя" (средняя кнопка с изображением головы и карандаша).

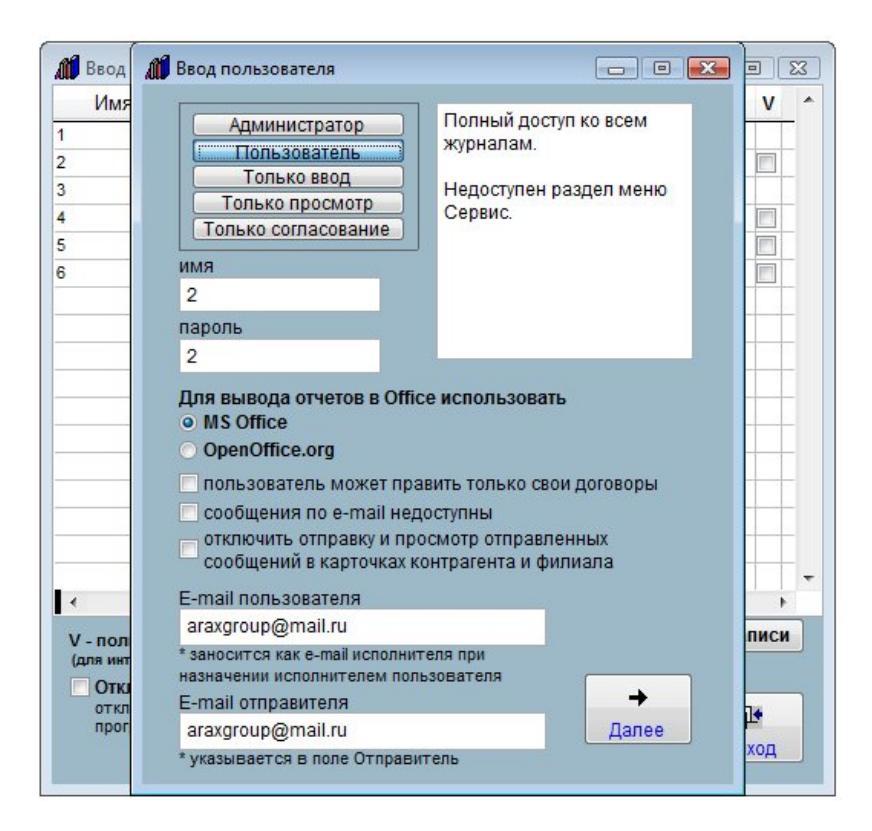

В профиле пользователя введите e-mail пользователя ( будет указываться в поле Получатель при отправки уведомления пользователю ) и e-mail отправителя ( будет указываться в поле Отправитель )

Для просмотра всех сообщений, отправленных из программы на конкретный e-mail выберите пункт меню "Сервис-просмотр всех сообщений на e-mail" в режиме Администратора.

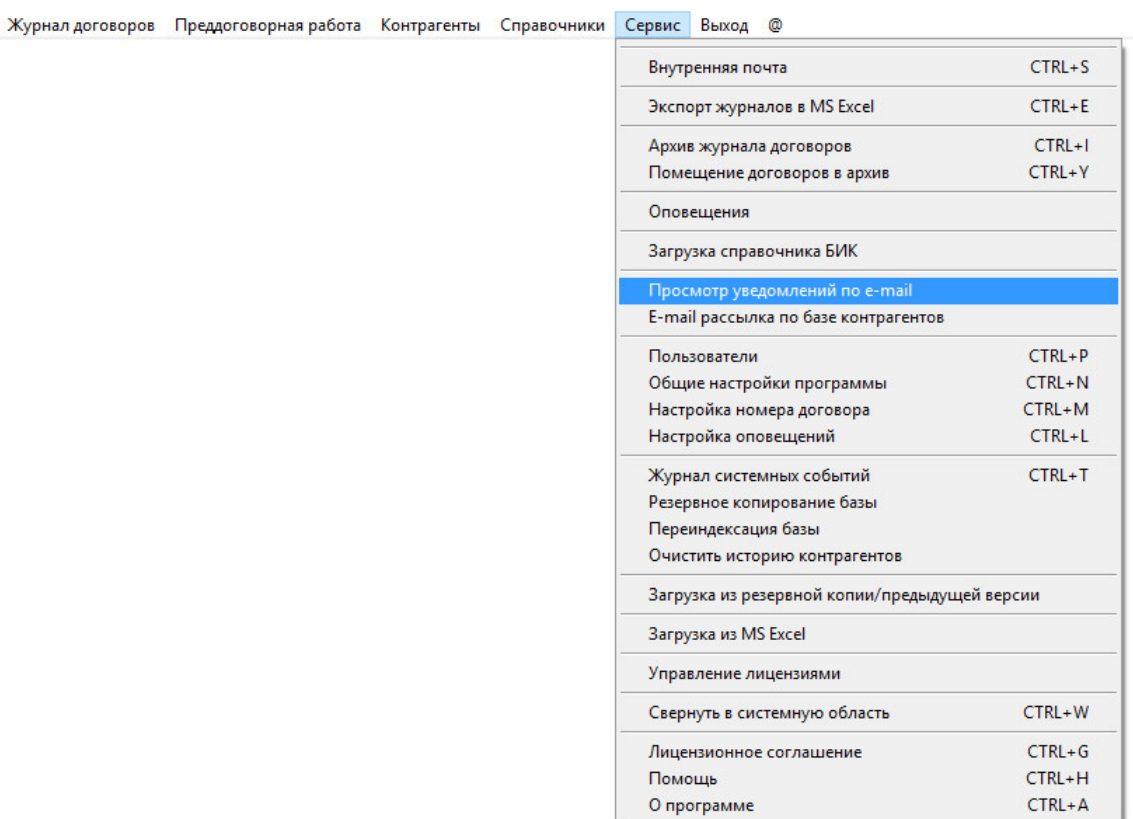

a.

Откроется раздел, в котором будут доступны все уведомления на e-mail, отправленные из программы.

В архиве сообщений можно осуществлять поиск, видеть реквизиты сообщений и статус отправки.

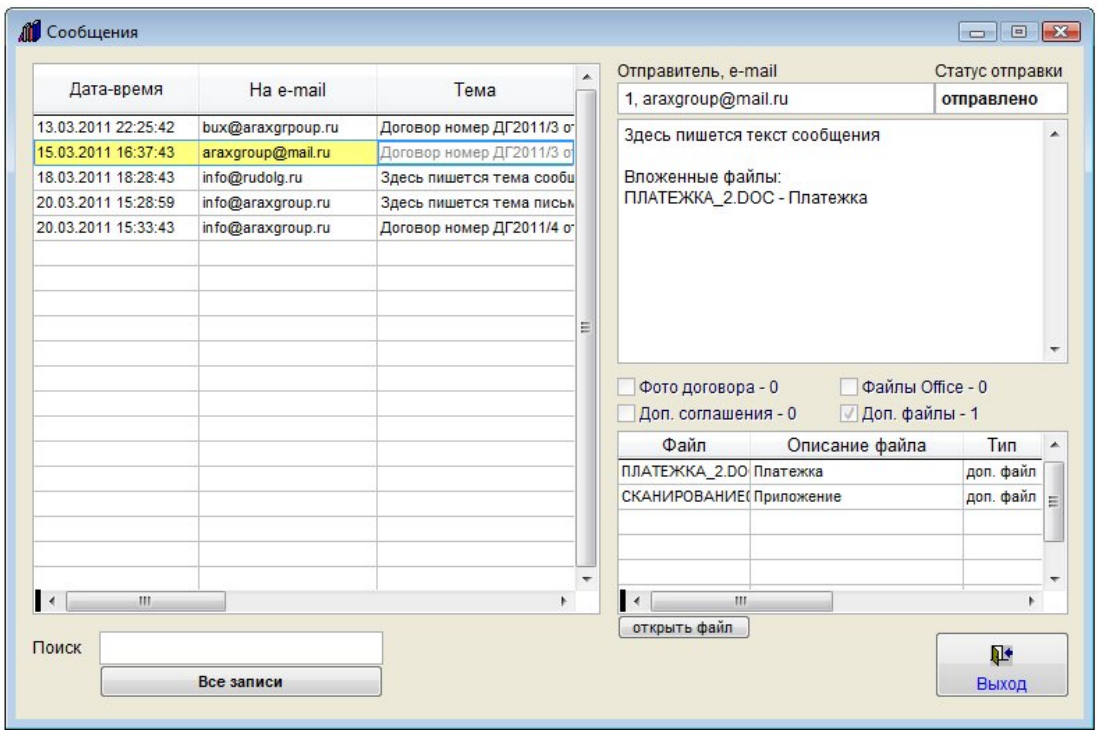

Для поиска введите текст, который следует искать в сообщениях, в поле поиска.

В списке сообщений отобразятся сообщения, где введенный в поле поиска текст присутствует в полях Дата, Отправитель, Получатель, Тема сообщения или Текст сообщения.

Имеется возможность просмотра файлов вложений.

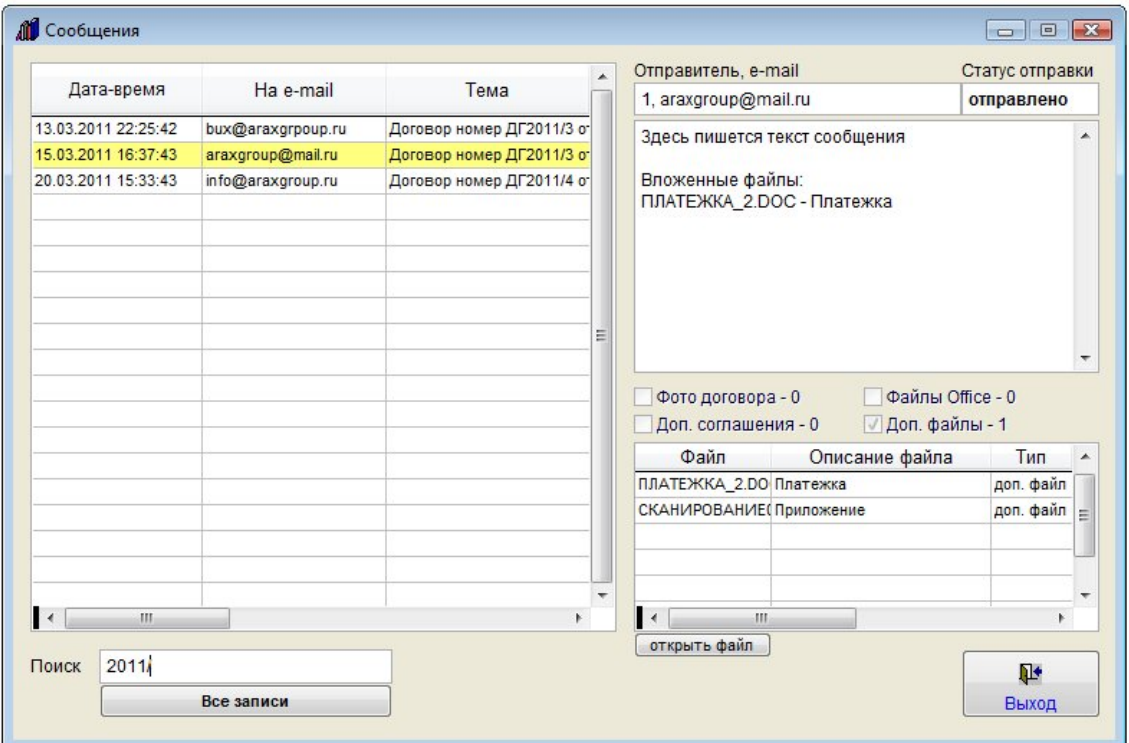

Для этого выберите нужное сообщение мышью, затем мышью выберите нужный файл и нажмите кнопку "открыть файл"

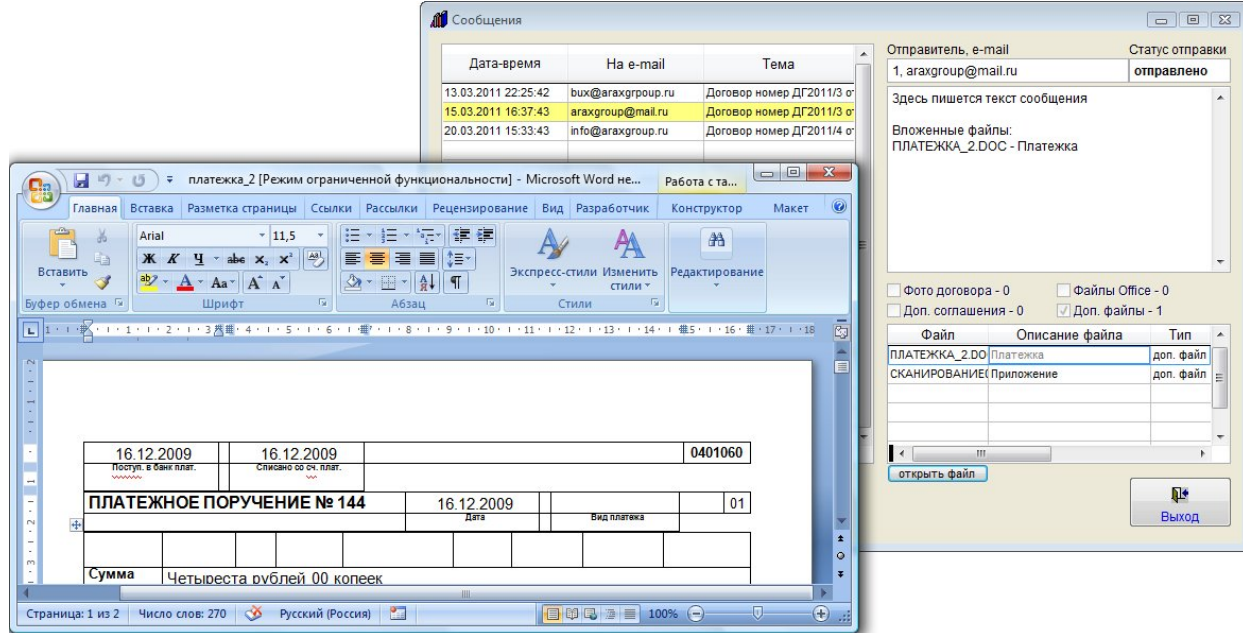

Файл откроется в приложении, ассоциированном в Windows для данного типа файлов.

### Как отправить уведомление на e-mail без привязки к договору

Для отправки уведомления на e-mail без привязки к договору выберите пункт меню "Контрагенты", если это email контрагента или пункт меню "Справочники-Филиалы" , если надо просмотреть сообщения, отправленные одному из филиалов.

Журнал договоров Преддоговорная работа Контрагенты Справочники Сервис Выход

В случае контрагента откроется справочник Контрагентов.

С помощью поиска либо полосы прокрутки найдите нужную организацию, ФИО, с помощью мыши установите на найденную запись курсор и нажмите на кнопку "Изменить карточку КА".

Предварительно должны быть настроены параметры почтового сервера и введены e-mail получателей.

Для отправки уведомления контрагенту по e-mail в карточке контрагента нажмите кнопку "Отправить сообщение" справа рядом с полем "E-mail" (у филиала поле "E-mail" расположено в разделе "Дополнительные реквизиты" в карточке филиала).

Предварительно должны быть настроены параметры почтового сервера и введен e-mail получателя.

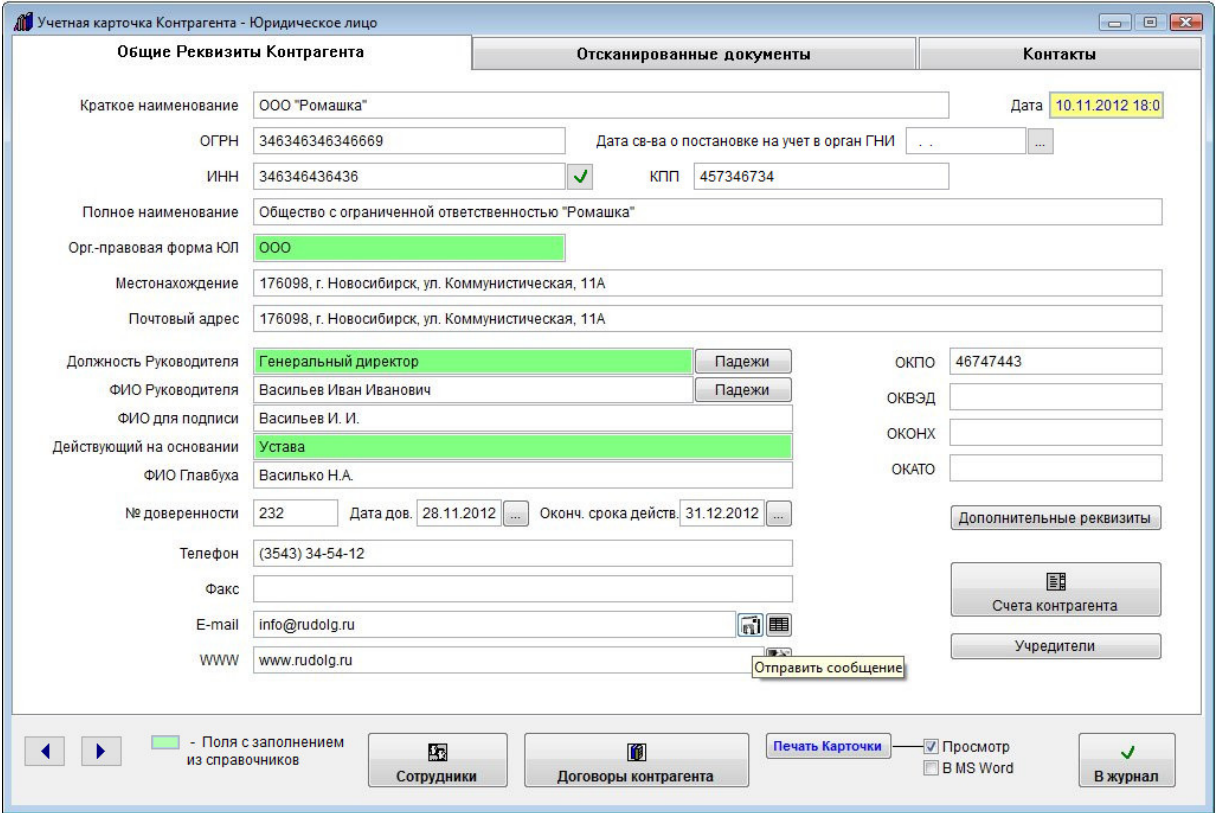

При нажатии на кнопку с изображением письма будет создано новое сообщение.

E-mail получателя сообщения заполнится автоматически из поля "E-mail" в карточке контрагента .

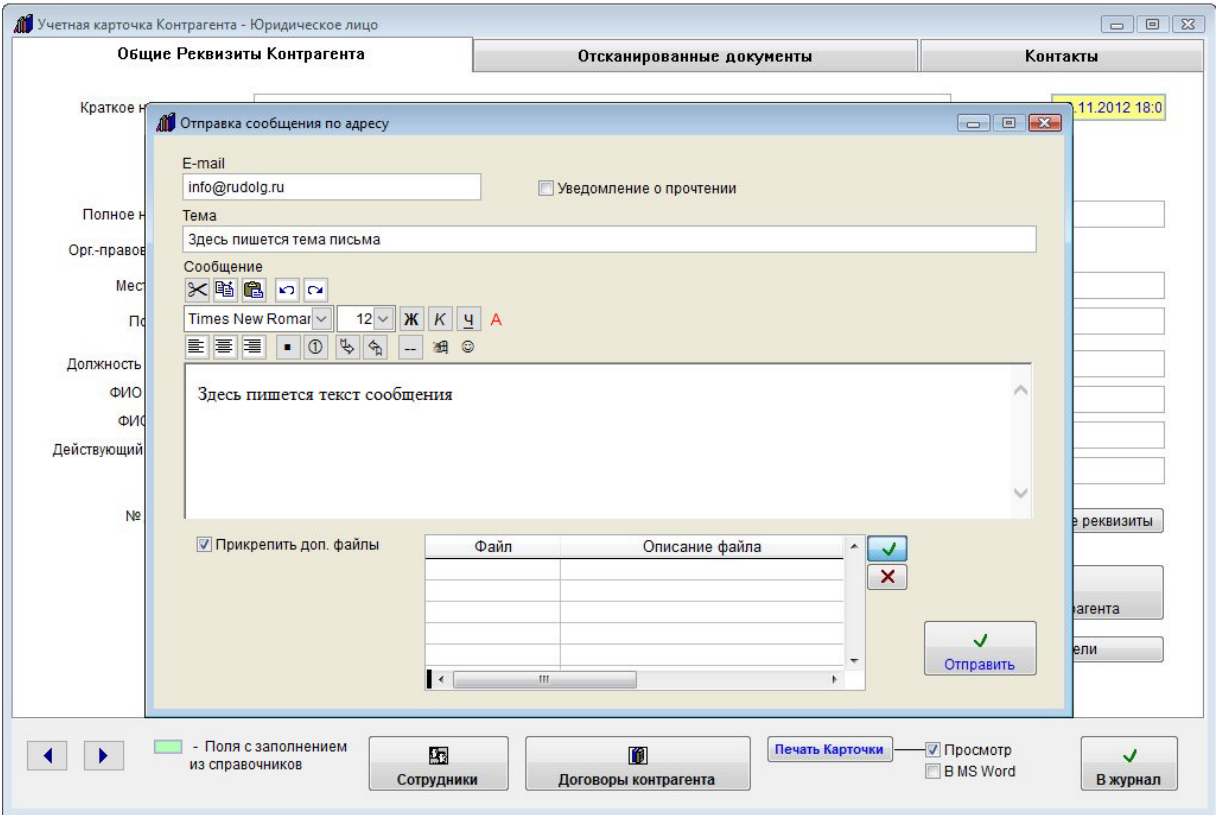

Введите тему и текст сообщения.

При необходимости текст можно отформатировать, выделить цветом, вставить в ссылку или изображение (кнопка с изображением смайлика) непосредственно в тело письма. Вставляемое данной кнопкой (с изображением смайлика) изображение будет отправлено получателю письма, но не будет скопировано в базу, в базе будет сохранена локальная ссылка на такое изображение, если нужно, чтобы данные изображения были доступны из базы, вставлять их надо с общего ресурса, подключенного с одинаковым именем.

Если требуется прикрепить к сообщению произвольные файлы, установите галочку "Прикрепить доп. файлы" и нажмите кнопку с зеленой галочкой для выбора прикрепляемого файла.

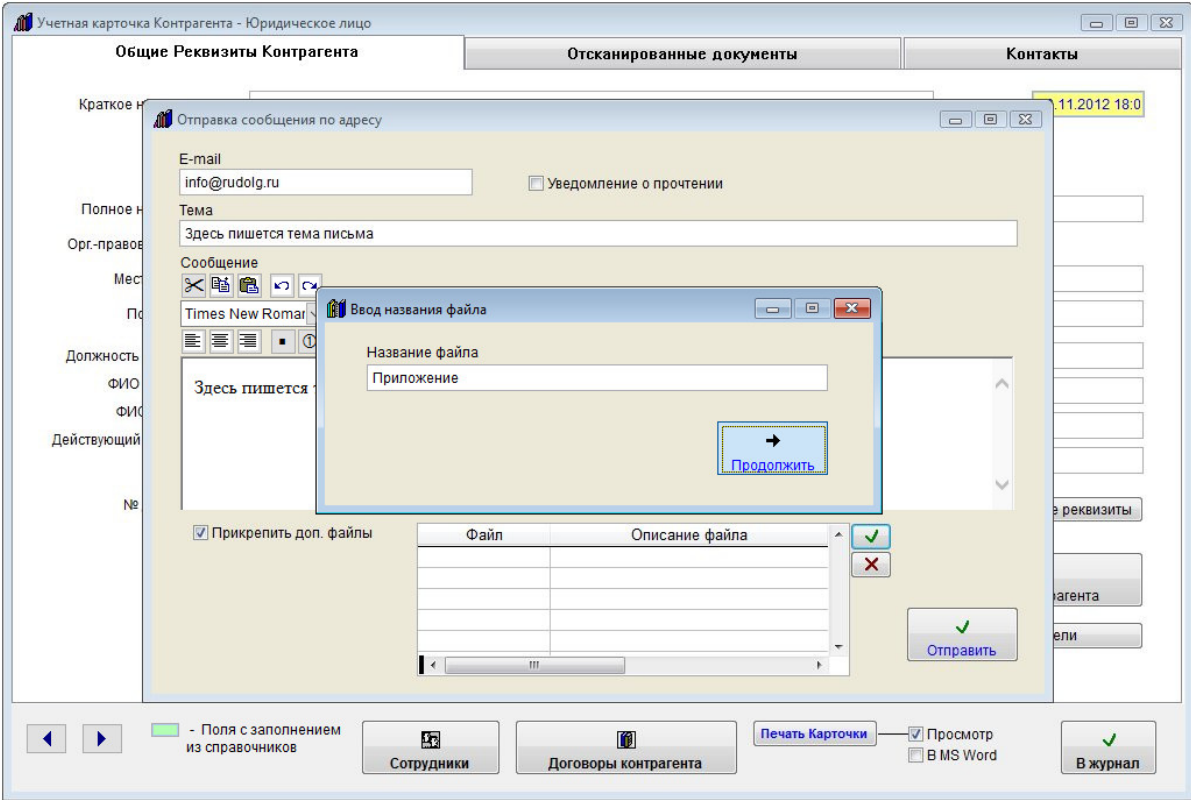

В окне "Ввод названия файла" введите имя прикрепляемого файла и нажмите кнопку "Продолжить".

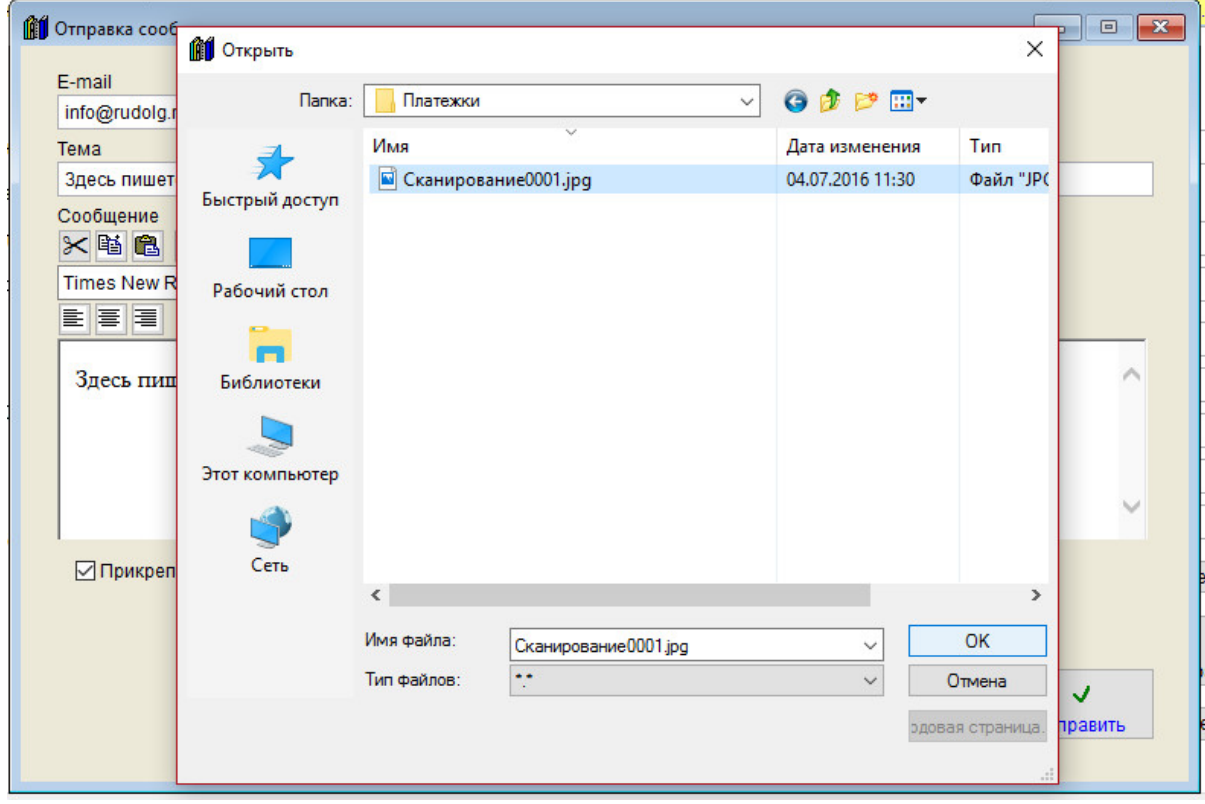

Затем в окне обзора файлов выберите файл, который Вы хотите отправить и нажмите ОК.

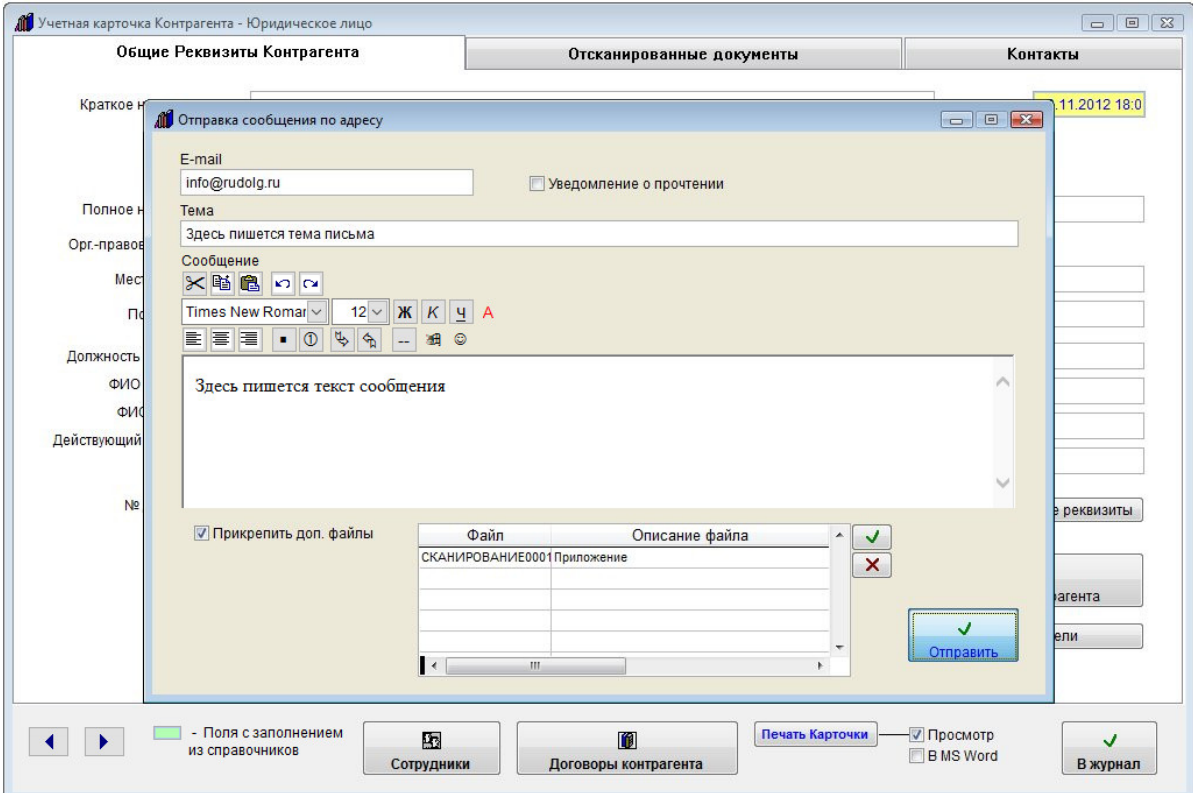

Файл будет прикреплен к письму. Вы можете прикрепить любое количество файлов.

Для отправки сообщения нажмите кнопку "Отправить".

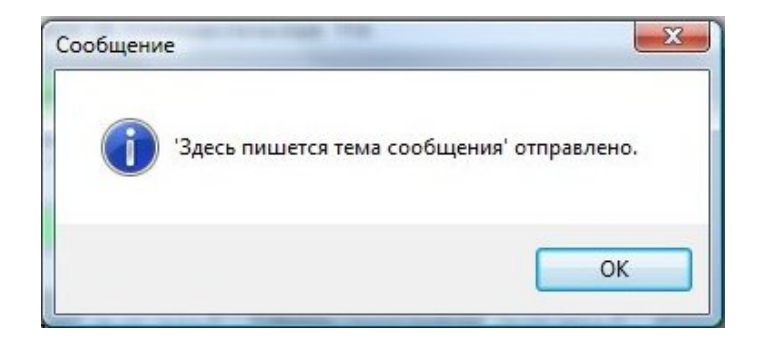

В случае успешной отправки письма появится уведомление об успешной отправке.

В случае неудачной отправки появится сообщение, что письмо отправить не удалось.

В этом случае проверьте правильность настройки параметров почтового сервера и e-mail получателя и отправителя.

Для успешной отправки сообщения поля "Тема" и "Сообщение" сообщения должны быть заполнены.

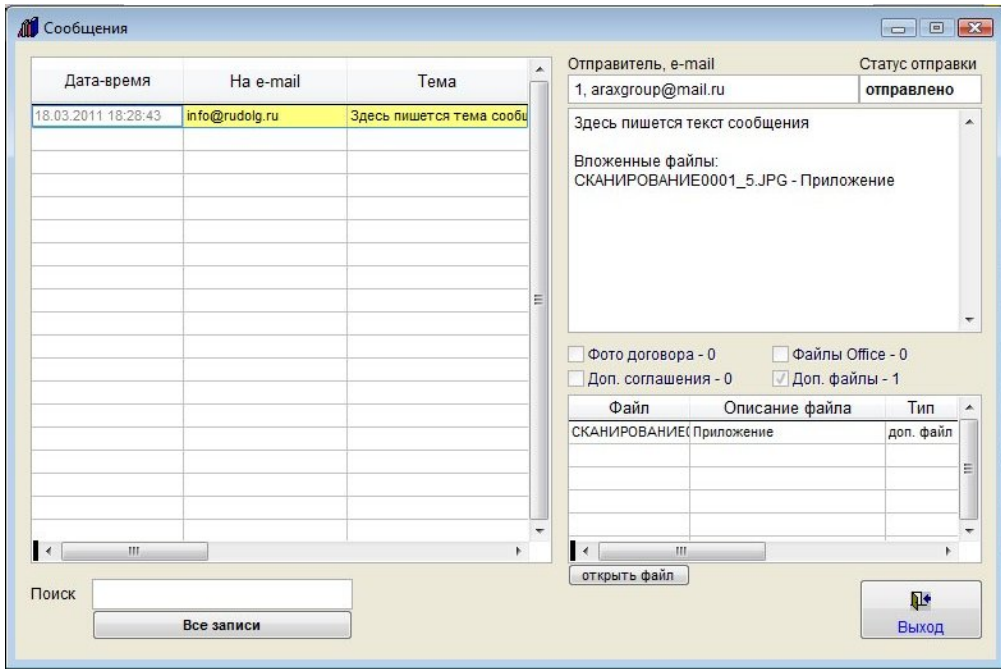

Для просмотра отправленных сообщений нажмите на правую кнопку с изображением таблицы.

Откроются сообщения, отправленные из программы данному контрагенту (как через карточку контрагента, так и через карточки договоров).

В архиве сообщений можно осуществлять поиск среди сообщений данного контрагента, видеть реквизиты сообщений и статус отправки, имеется возможность просмотра файлов вложений.

Для этого выберите нужный файл и нажмите кнопку "открыть файл".

Файл будет открыт в программе, ассоциированной в Windows с данным типом файлов.

### Как отключить возможность отправки уведомлений по e-mail для выбранных пользователей

Для отключения возможности уведомлений по e-mail для конкретного пользователя выберите пункт меню Сервис-Пользователи.

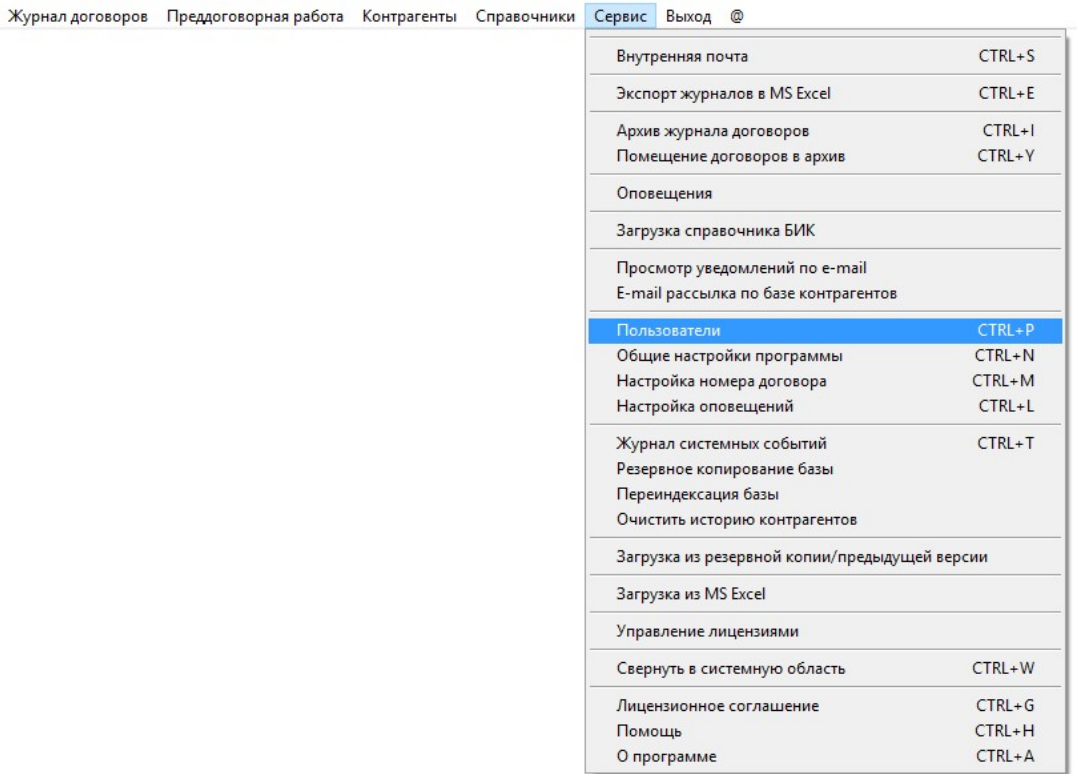

Выберите пользователя и нажмите на кнопку Редактировать пользователя" (средняя кнопка под таблицей пользователей с изображением головы и карандаша).

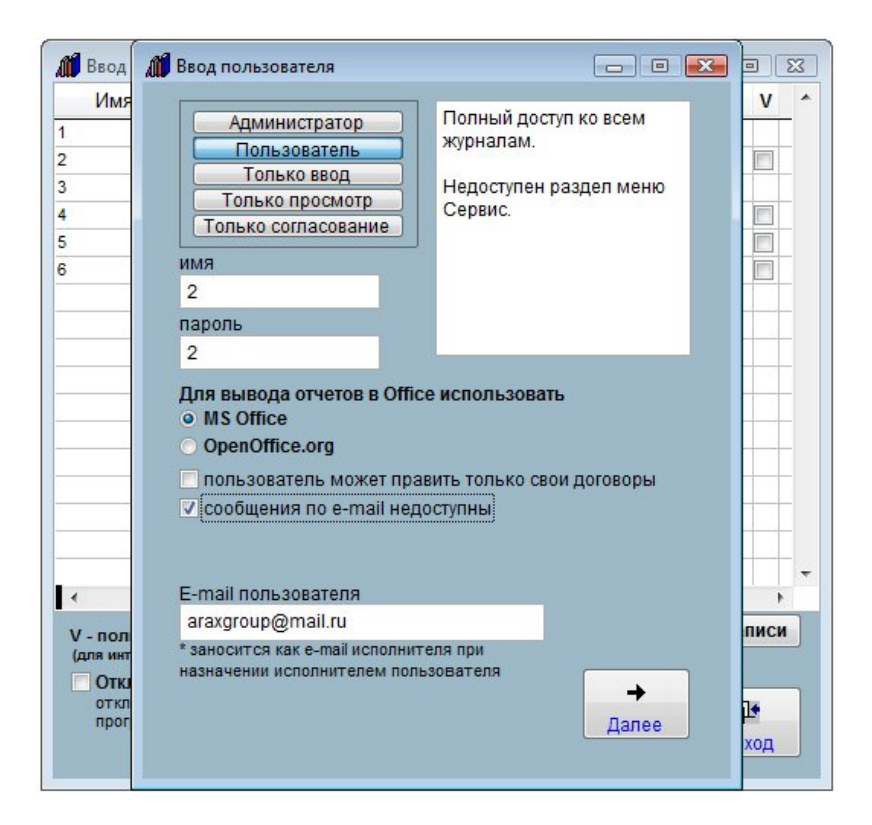

В профиле пользователя установите галочку "сообщения по e-mail недоступны".

После перезапуска программы при входе под именем данного пользователя в программе будут недоступны функции отправки уведомлений по электронной почте.

# Как посмотреть историю работы пользователей в программе

Для того, чтобы посмотреть историю работы пользователей в программе выберите пункт меню "Сервис-Журнал системных событий".

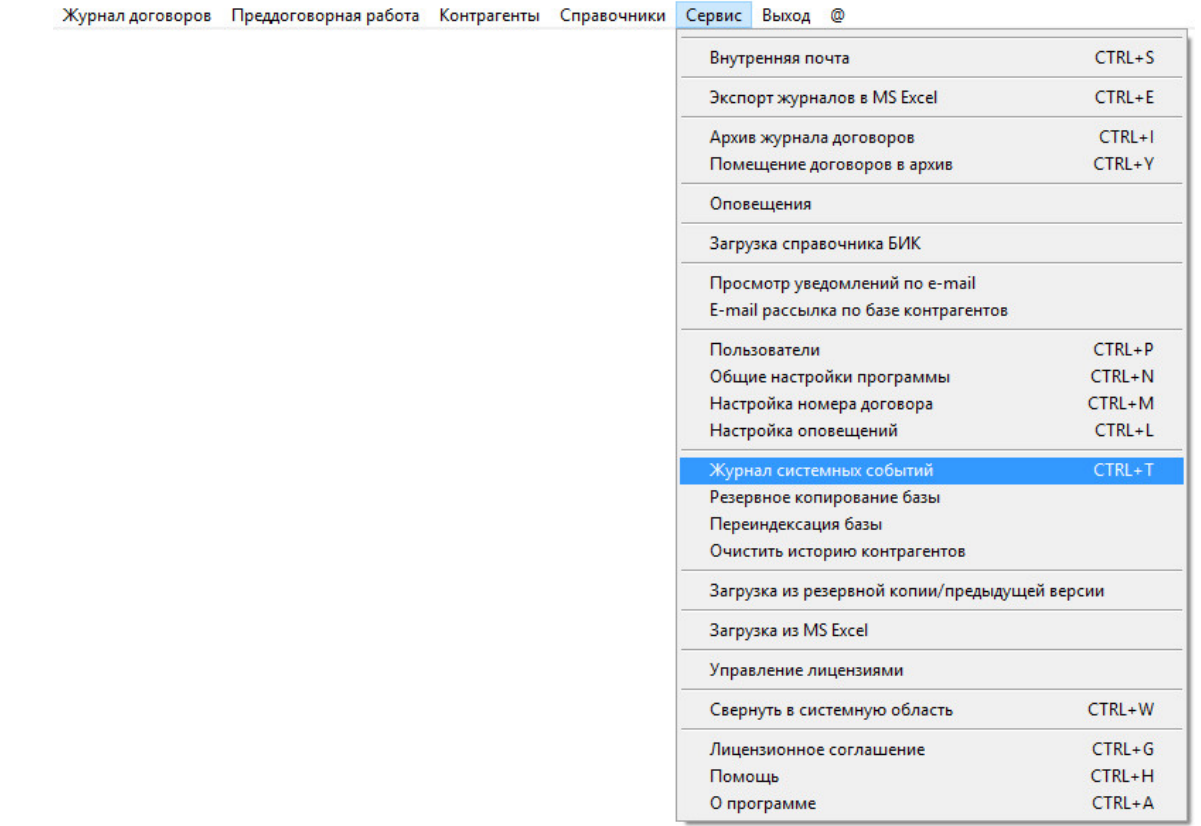

Откроется Журнал системных событий.

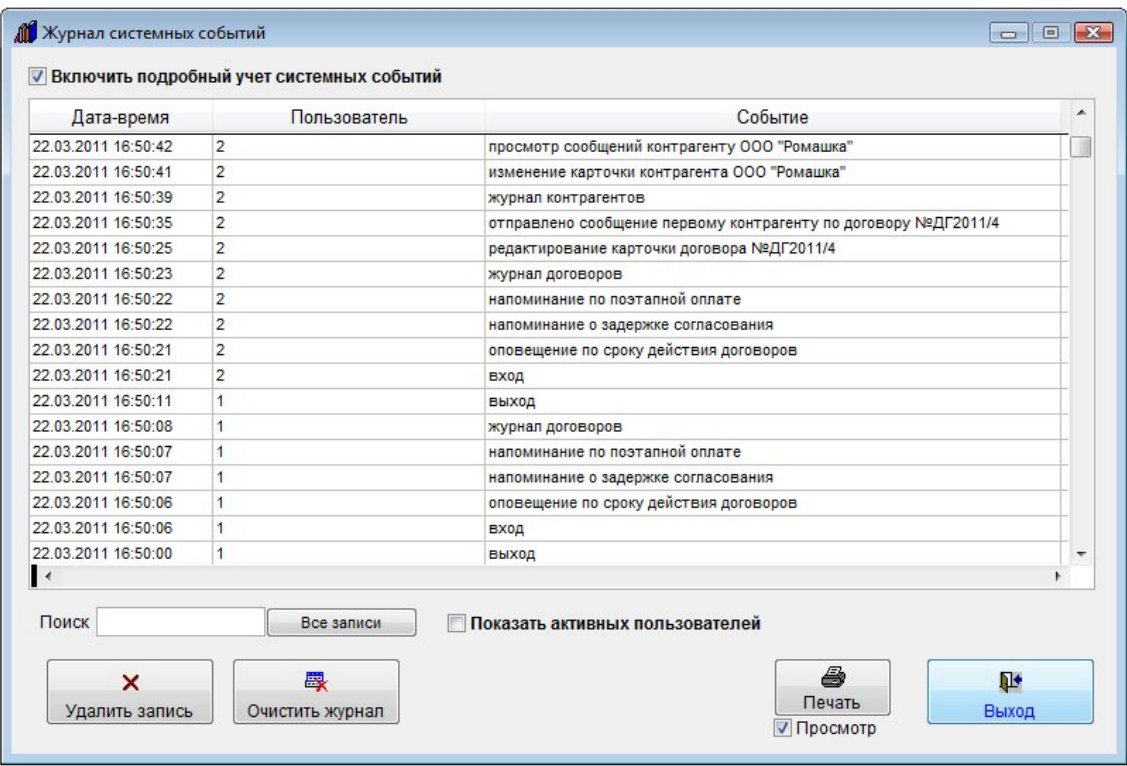

В данном журнале отображаются действия пользователей, работающих в программе (открытие разделов, добавление/удаление договоров и контрагентов, отправка уведомлений)

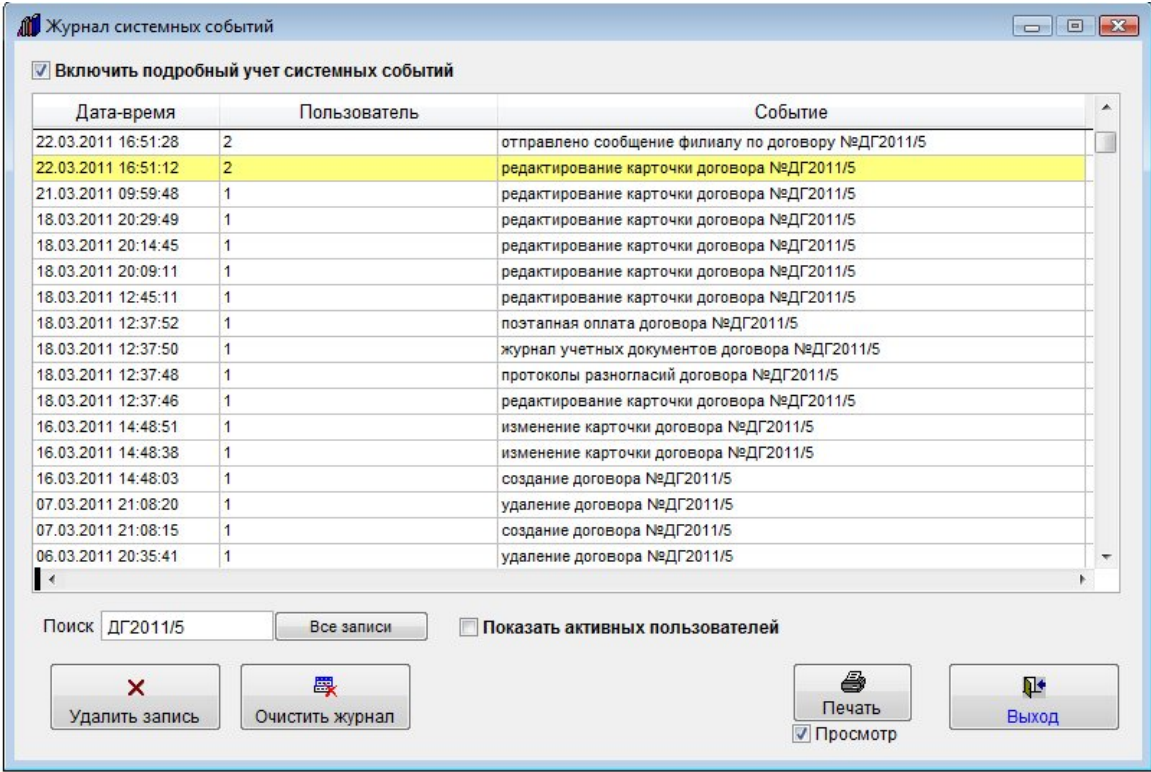

Для поиска нужной записи можно использовать строку поиска под таблицей.

Введите в поле поиска текст, в таблице отобразятся записи, в которых введенный текст содержится в любом из столбцов (например можно сделать фильтр по пользователю).

Для отображения всех записей нажмите кнопку "Все записи".

Для печати отфильтрованных записей нажмите кнопку "Печать".

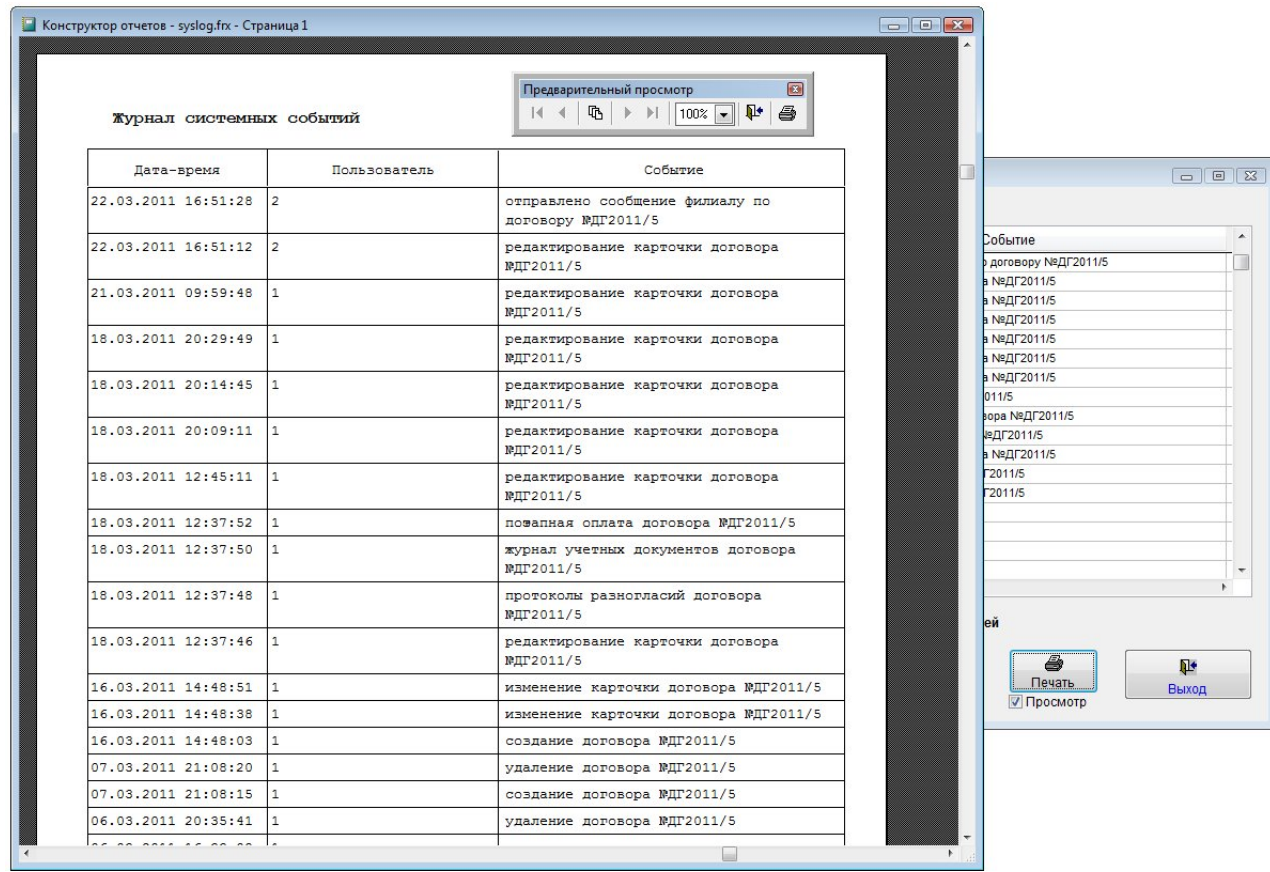

В случае, если галочка "Просмотр" установлена, откроется окно предварительного просмотра - "Конструктор отчетов".

Для просмотра страниц сформированного отчета используйте стрелочки "вправо-влево" на панели "Предварительный просмотр", для закрытия отчета без печати нажмите на кнопку с изображением двери.

Для вывода журнала на печать нажмите на кнопку с изображением принтера на панели "Предварительный просмотр".

Журнал будет распечатан на принтере, который настроен в Windows по умолчанию.

В случае, если галочки "Просмотр" отключена, при нажатии на кнопку "Печать" откроется окно выбора принтера.

Выберите принтер Adobe PDF (данный принтер появляется при установленном Adobe Acrobat) и нажмите на кнопку "Печать", журнал будет предложено сохранить в виде файла формата PDF.

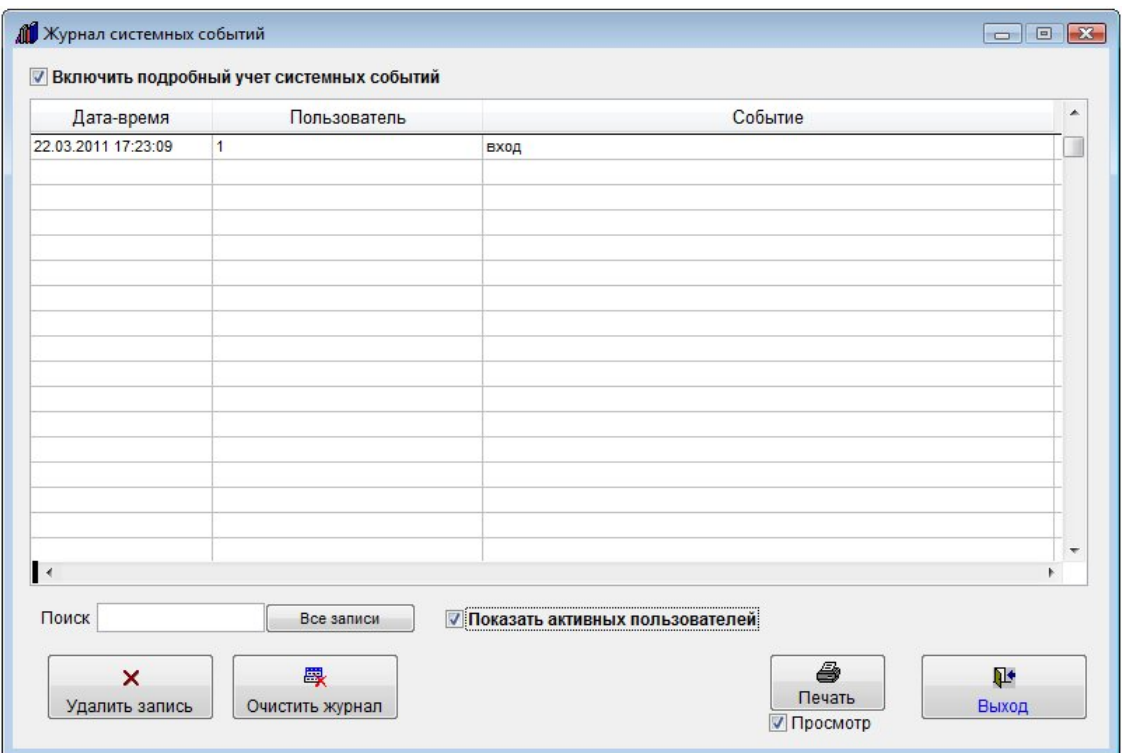

Для того, чтобы посмотреть, кто в настоящий момент работает с программой, установите галочку "Показать активных пользователей".

В журнале отобразятся пользователи, у кого в настоящий момент по сети запущена программа.

Чтобы удалить одну запись, нажмите на кнопку "Удалить запись" и подтвердите удаление.

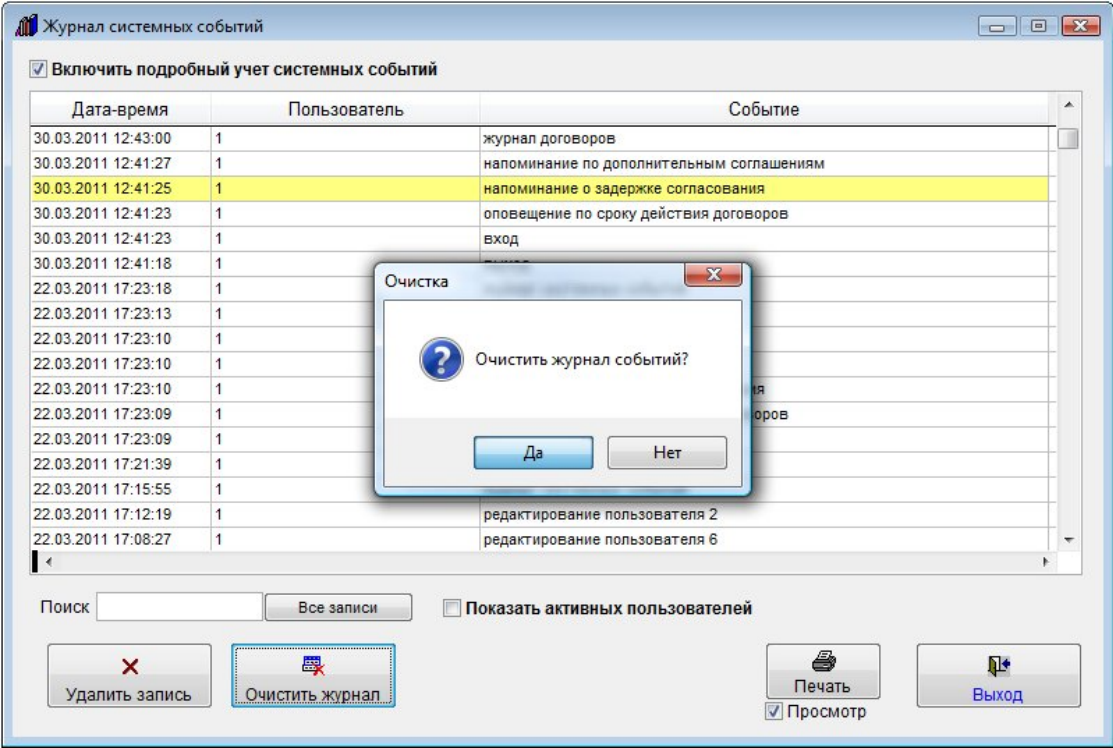

Для удаления всех записей нажмите кнопку "Очистить журнал".

Откроется окно "Очистка системных событий".

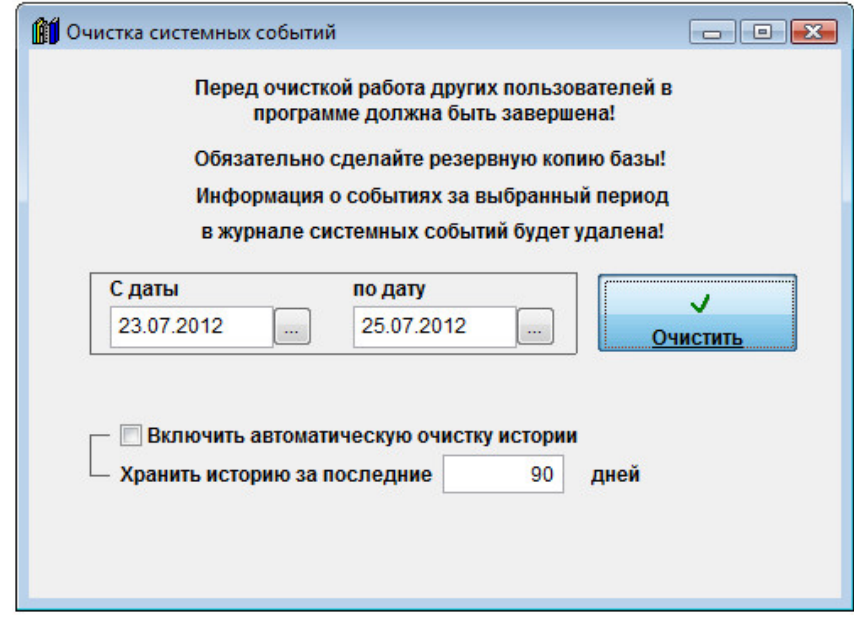

Установите нужный интервал и нажмите кнопку "Очистить".

 Если Вы хотите, чтобы история очищалась автоматически, установите галочку "Включить автоматическую очистку истории" и укажите период, за который надо хранить историю.

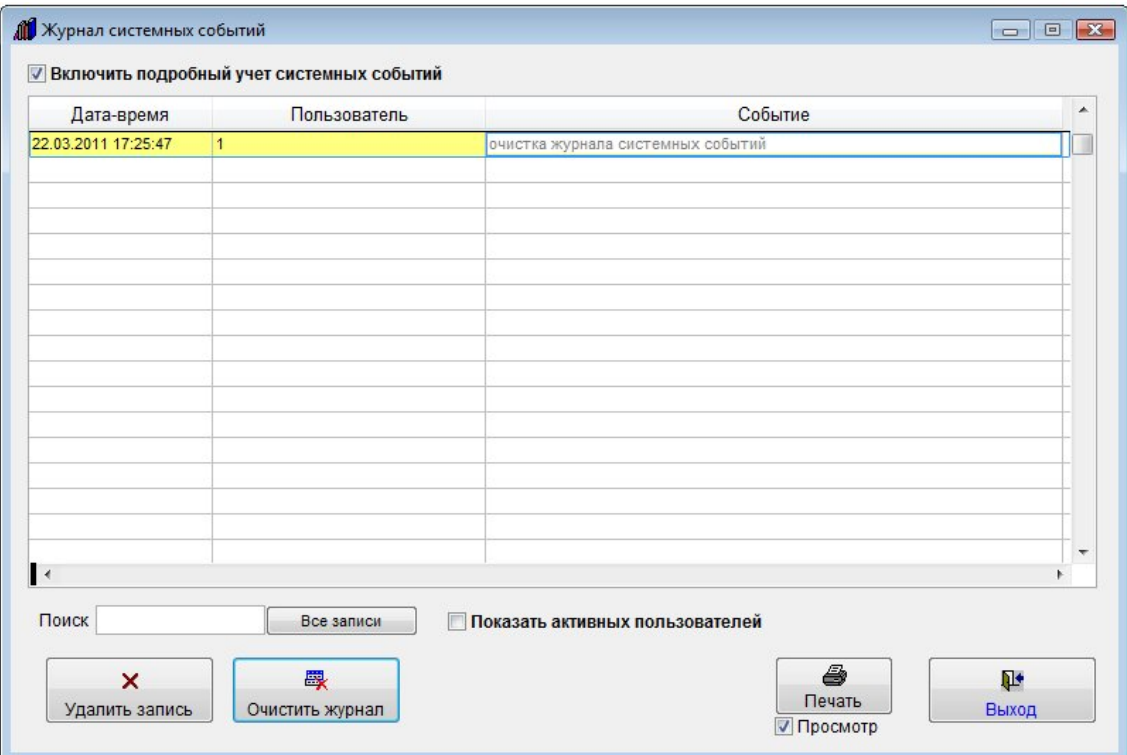

Журнал системных событий будет очищен.

### Как настроить порядок отображения столбцов в журнале договоров

Для настройки порядка столбцов в журнале договоров требуется перетащить столбец за шапку на нужное место.

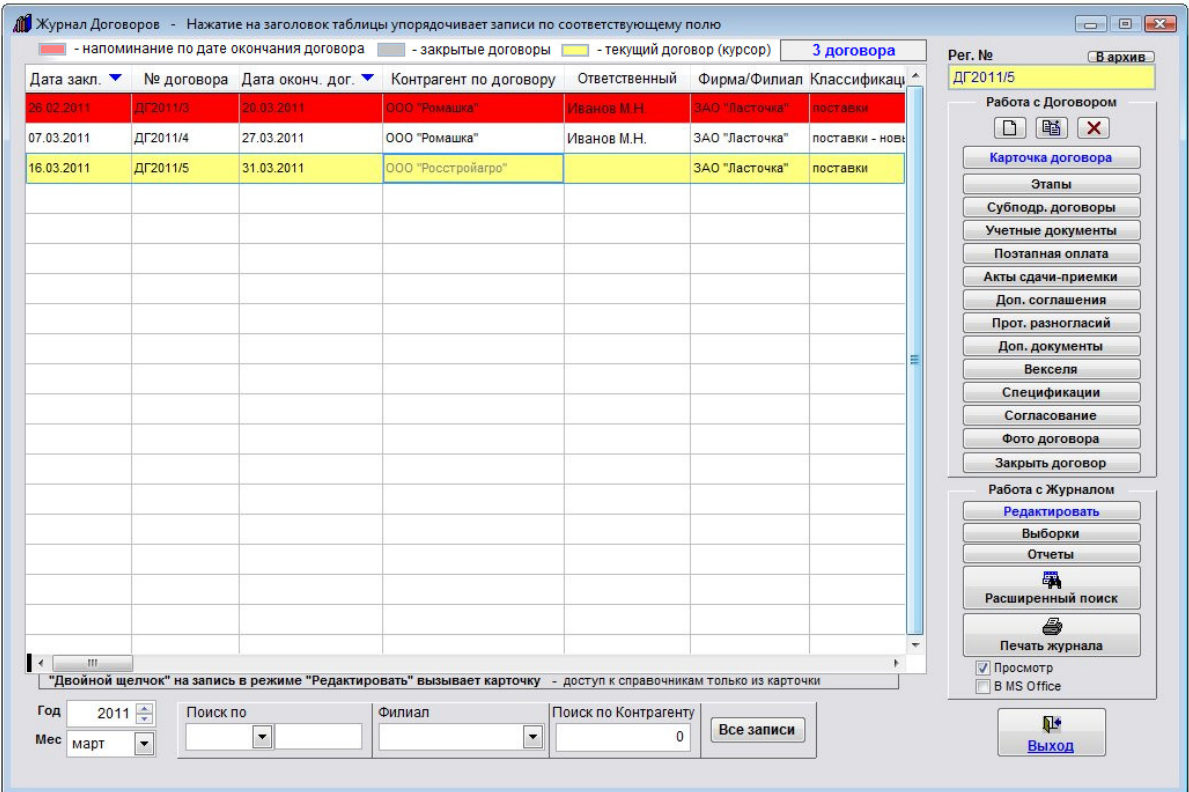

Наведите мышь на шапку нужного столбца и нажмите левую кнопку мыши.

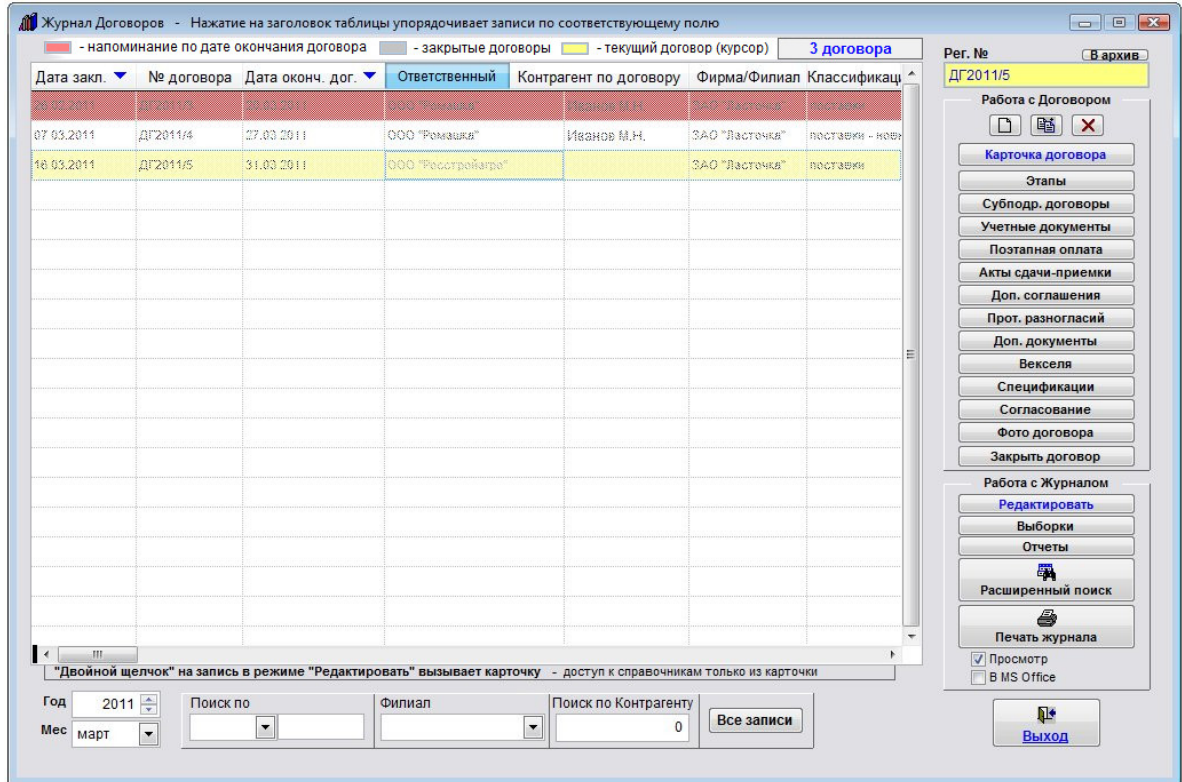

Не отпуская левую кнопку мыши перетащите столбец в нужное место.

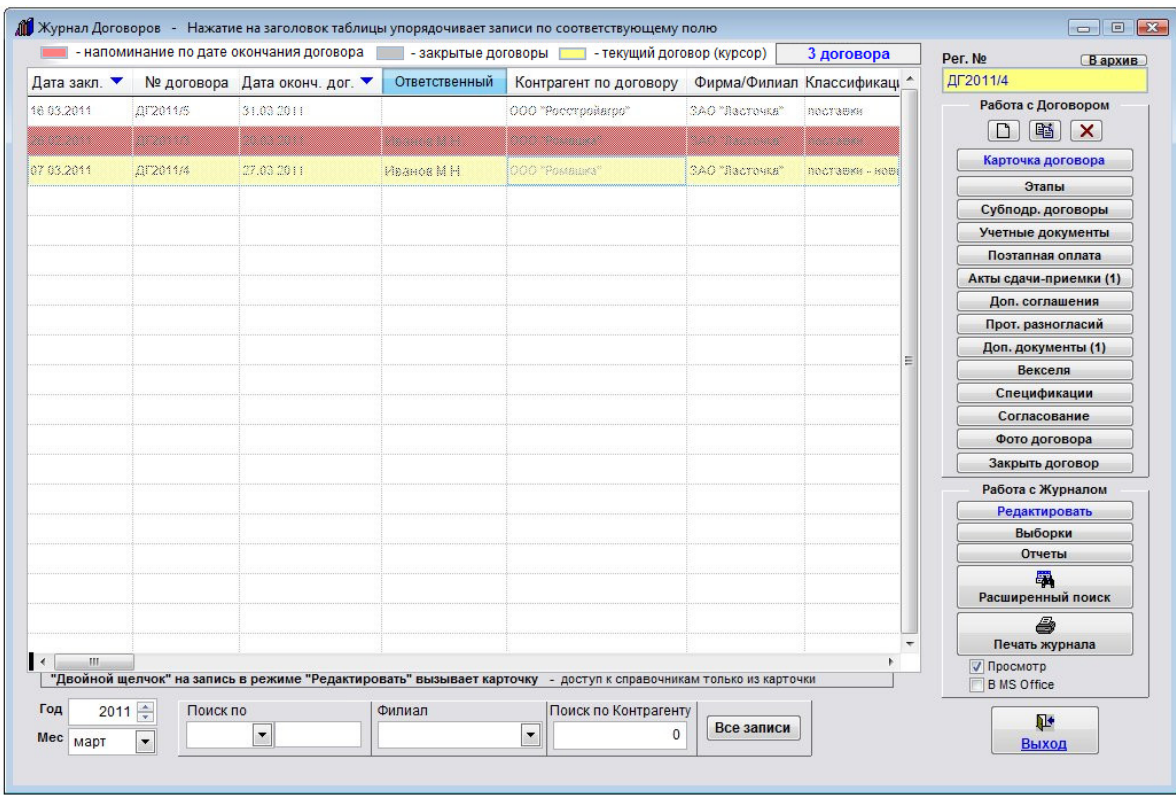

В нужном месте отпустите левую кнопку мыши. Столбец переместится в выбранное место.

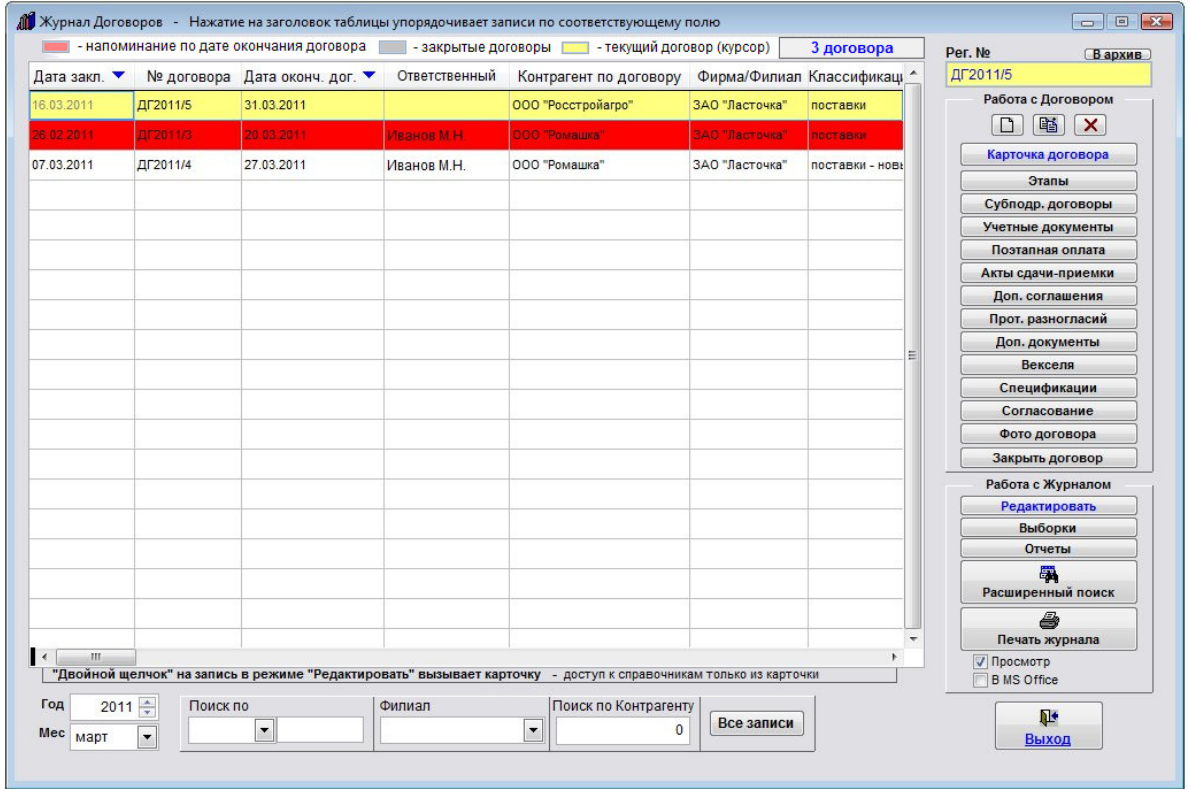

Порядок столбцов журнала договоров сохраняется после перезапуска программы.

### Как настроить цвет незакрытых договоров с просроченной датой завершения

Для выбора цвета, которым будут отображаться в журнале договоров незакрытые договоры с просроченной датой завершения в программе "Ведение договоров" выберите раздел меню "Сервис-Настройка оповещений".

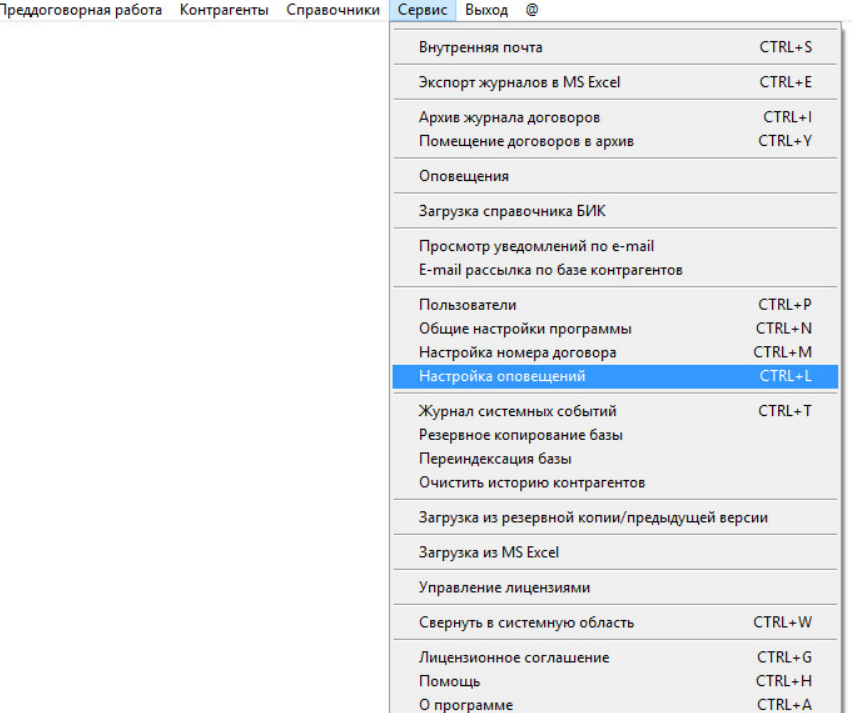

Журнал договоров Г

#### Откроется окно настроек оповещений.

Щелкните мышью по полю "Истекающие договоры в журнале договоров".

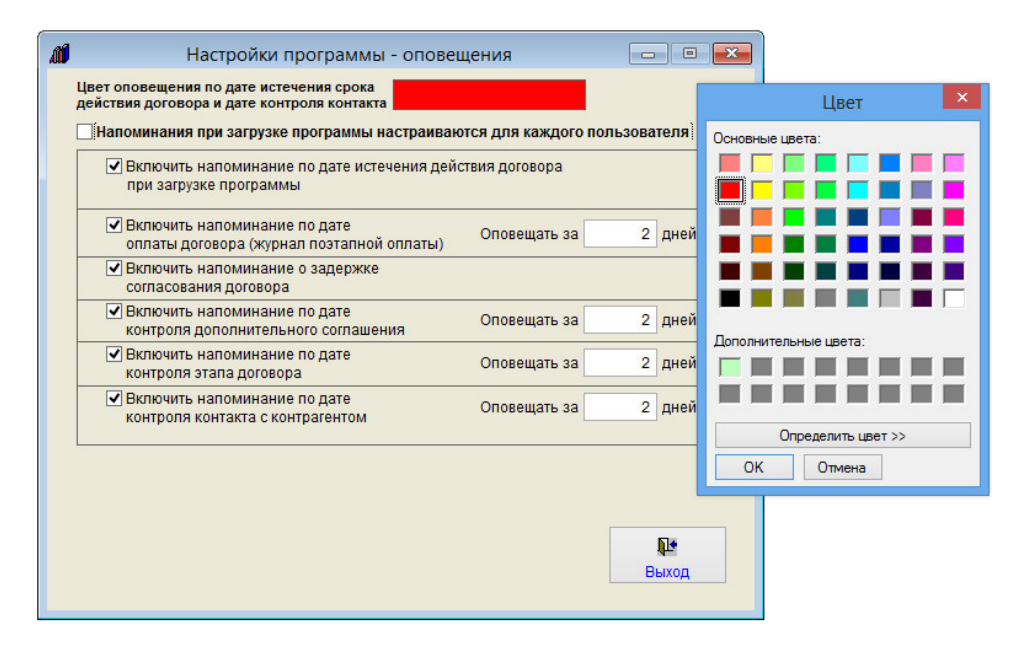

Откроется окно, в нем выберите желаемый цвет и нажмите ОК .

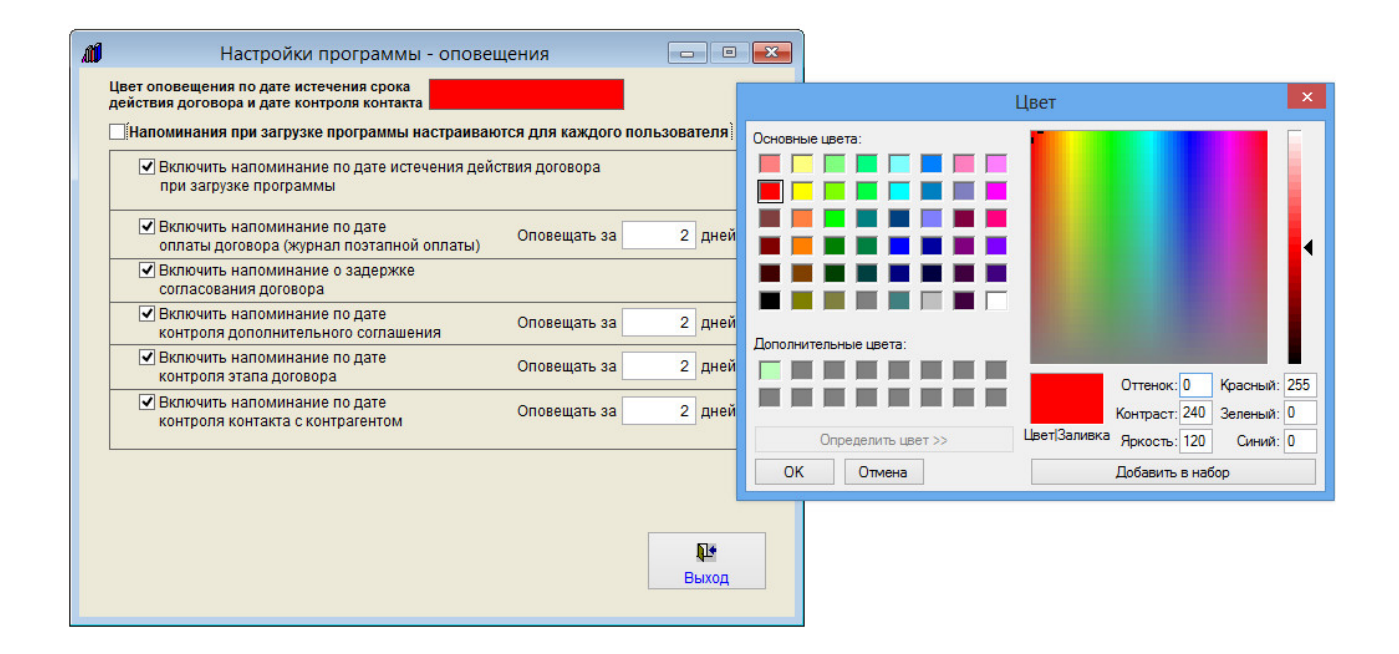

Если представленных цветов не достаточно, можно нажать кнопку "Определить цвет" и самостоятельно задать цвет и добавить его в набор цветов.

#### Как настроить цвет полей, заполняемых из справочников

Для выбора цвета, которым будут отображаться в журналах и карточках поля, заполняемые из справочников в программе "Ведение договоров" выберите раздел меню "Сервис-Общие настройки программы".

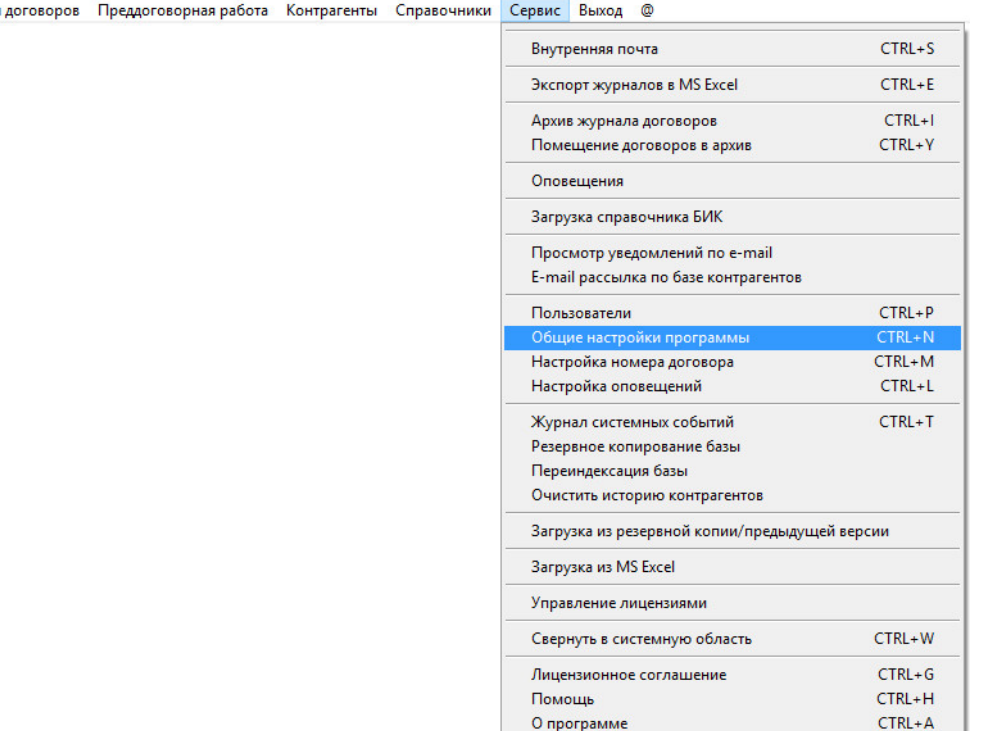

О программе

Откроется окно настроек программы.

Журнал

Щелкните мышью по полю "Цвет полей, заполняемых из справочников".

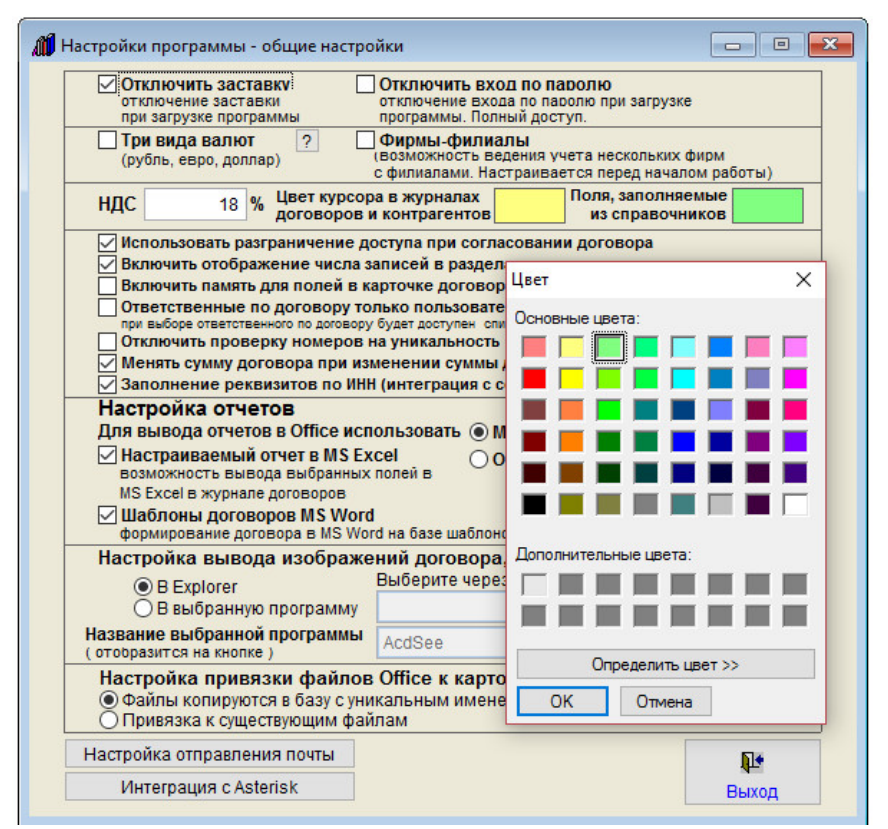

Откроется окно, в нем выберите желаемый цвет и нажмите ОК .

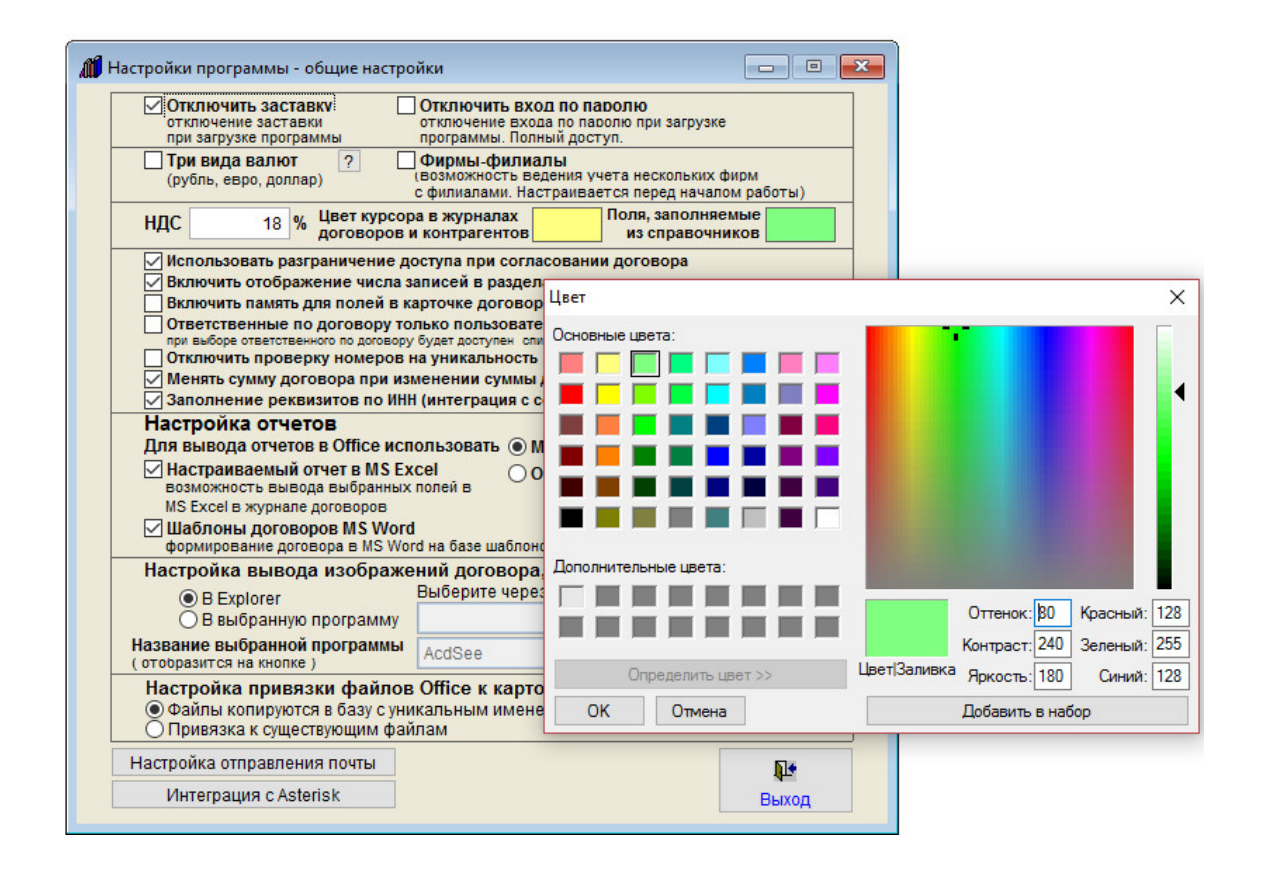

Если представленных цветов не достаточно, можно нажать кнопку "Определить цвет" и самостоятельно задать цвет и добавить его в набор цветов.

#### Как настроить цвет текущей записи в журналах договоров и контрагентов

Для выбора цвета, которым будет текущая запись в журналах договоров и контрагентов в программе "Ведение договоров" выберите раздел меню "Сервис-Общие настройки программы".

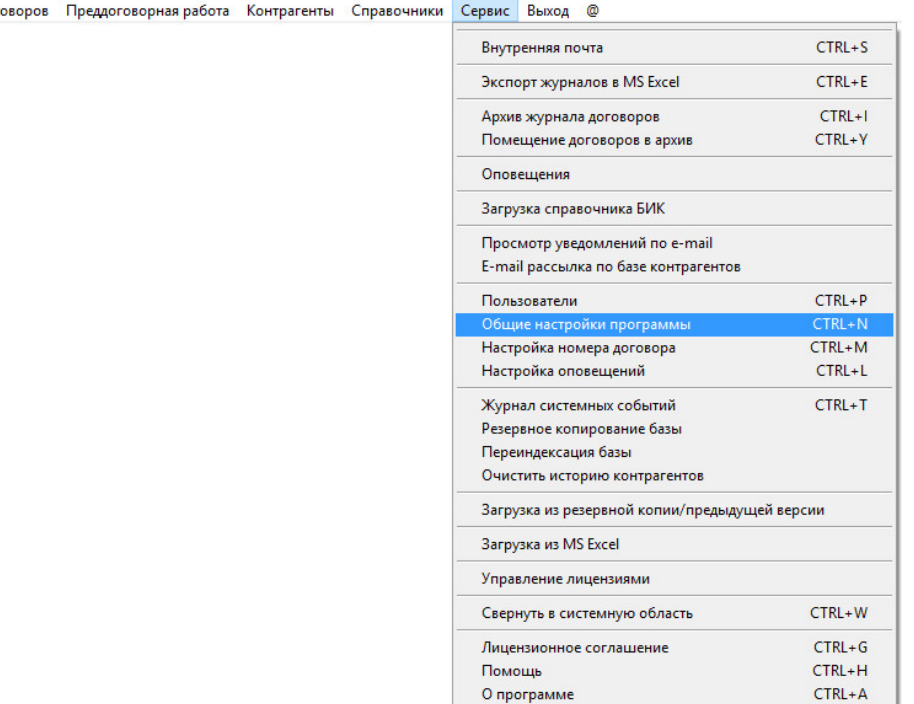

Откроется окно настроек программы.

Журнал дог

Щелкните мышью по полю "Цвет курсора в журналах договоров и контрагентов".

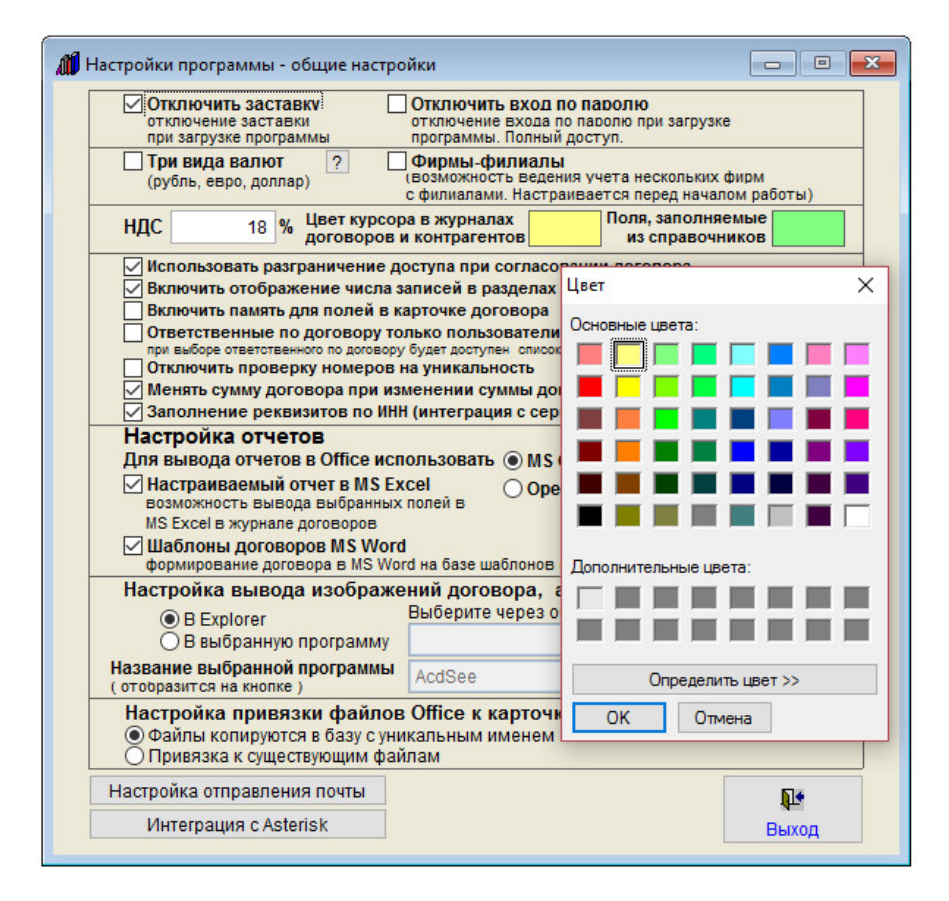

Откроется окно, в нем выберите желаемый цвет и нажмите ОК .

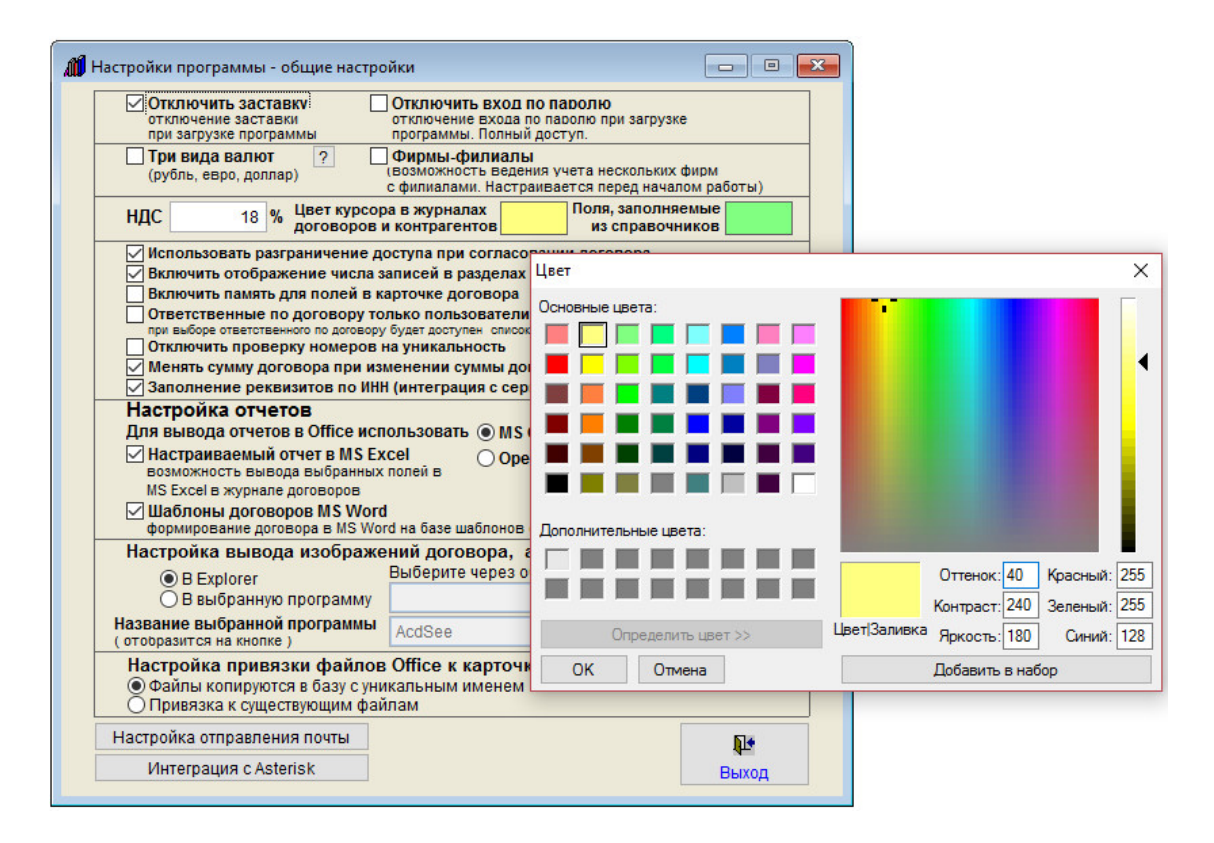

Если представленных цветов не достаточно, можно нажать кнопку "Определить цвет" и самостоятельно задать цвет и добавить его в набор цветов.

# Как назначить программу для просмотра сканированных изображений документов в разделе "Фото договора"

Для того, чтобы назначить программу для просмотра сканированных изображений документов, выберите пункт меню "Сервис-Общие настройки программы".

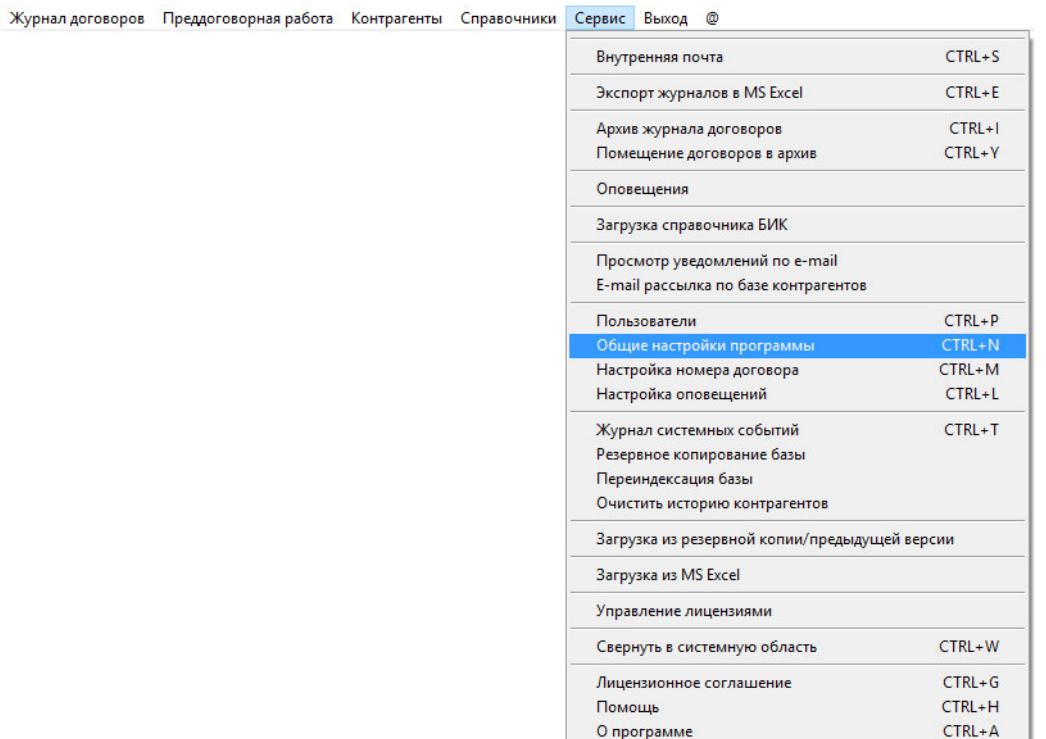

Откроется окно настроек программы.

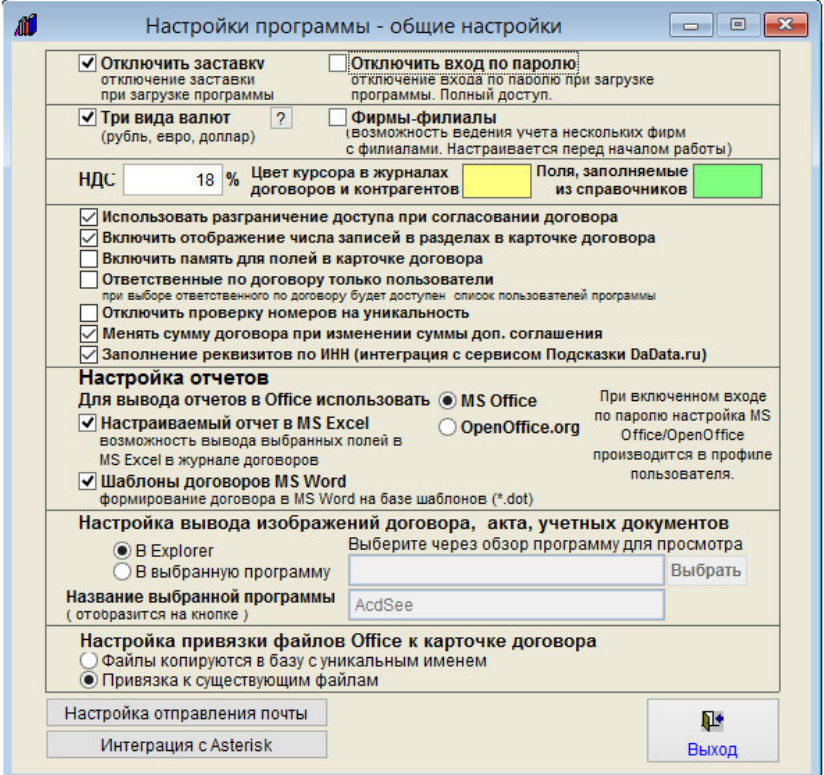

В разделе "Настройка вывода изображений документов" установите опцию "В выбранную программу".

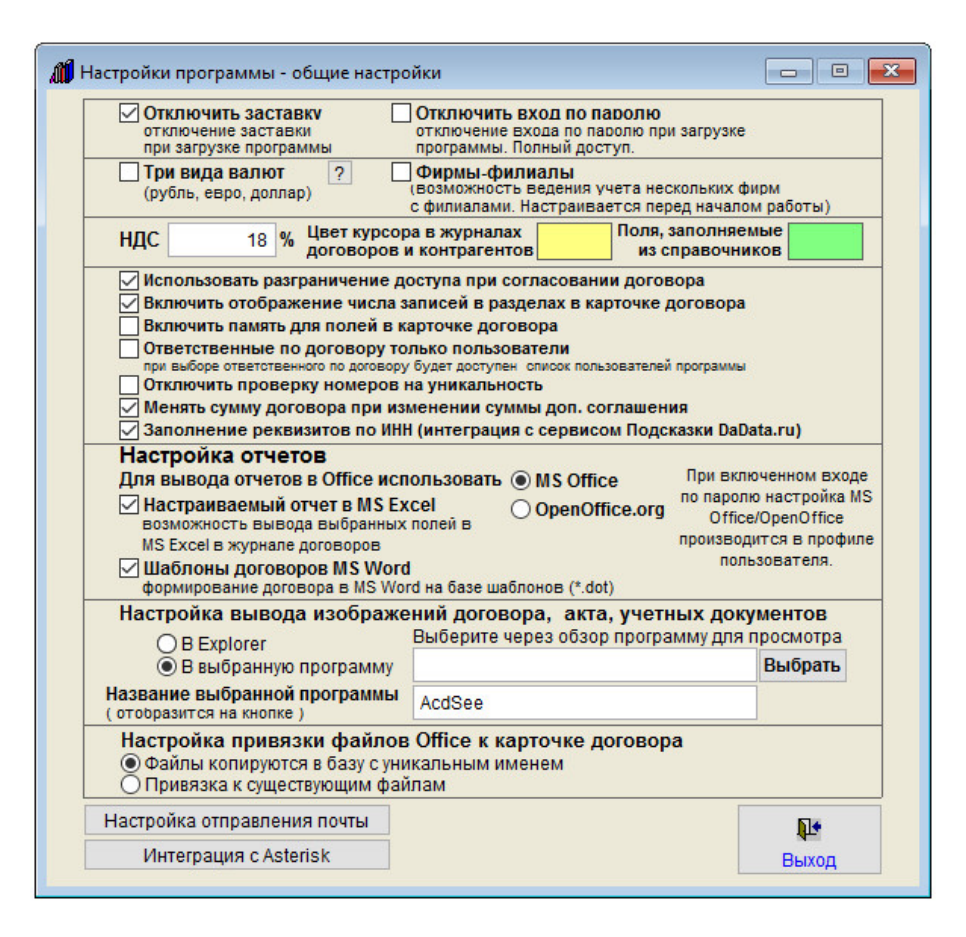

Затем нажмите кнопку "Выбрать" и через обзор файлов выберите программу для просмотра и, если надо, редактирования файлов, например AcdSee или GIMP, и нажмите ОК.

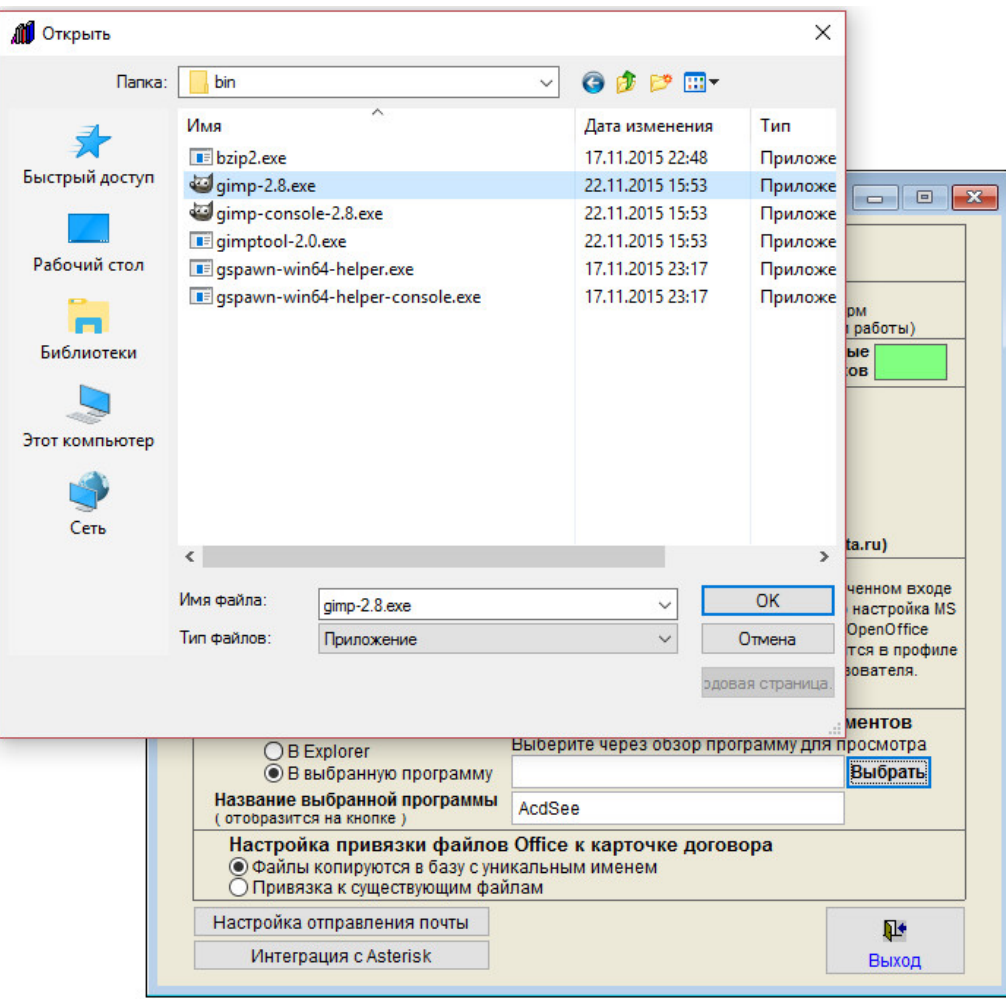

Путь к программе отобразится в окне настроек.

В поле "Название выбранной программы" введите название программы, которое отобразится на кнопке в разделе просмотра изображений документов, например "GIMP".

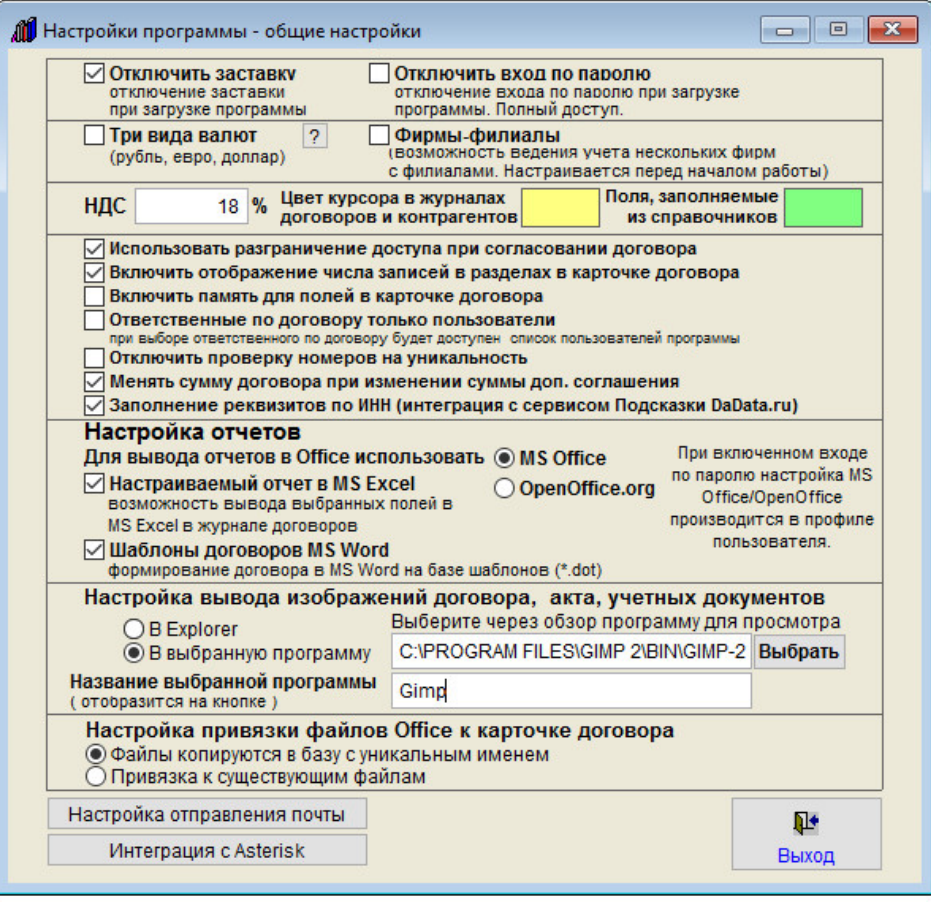

В результате в Просмотре изображения в разделах Фото документов на кнопке вместо "В MS Explorer" отобразится надпись "В GIMP"

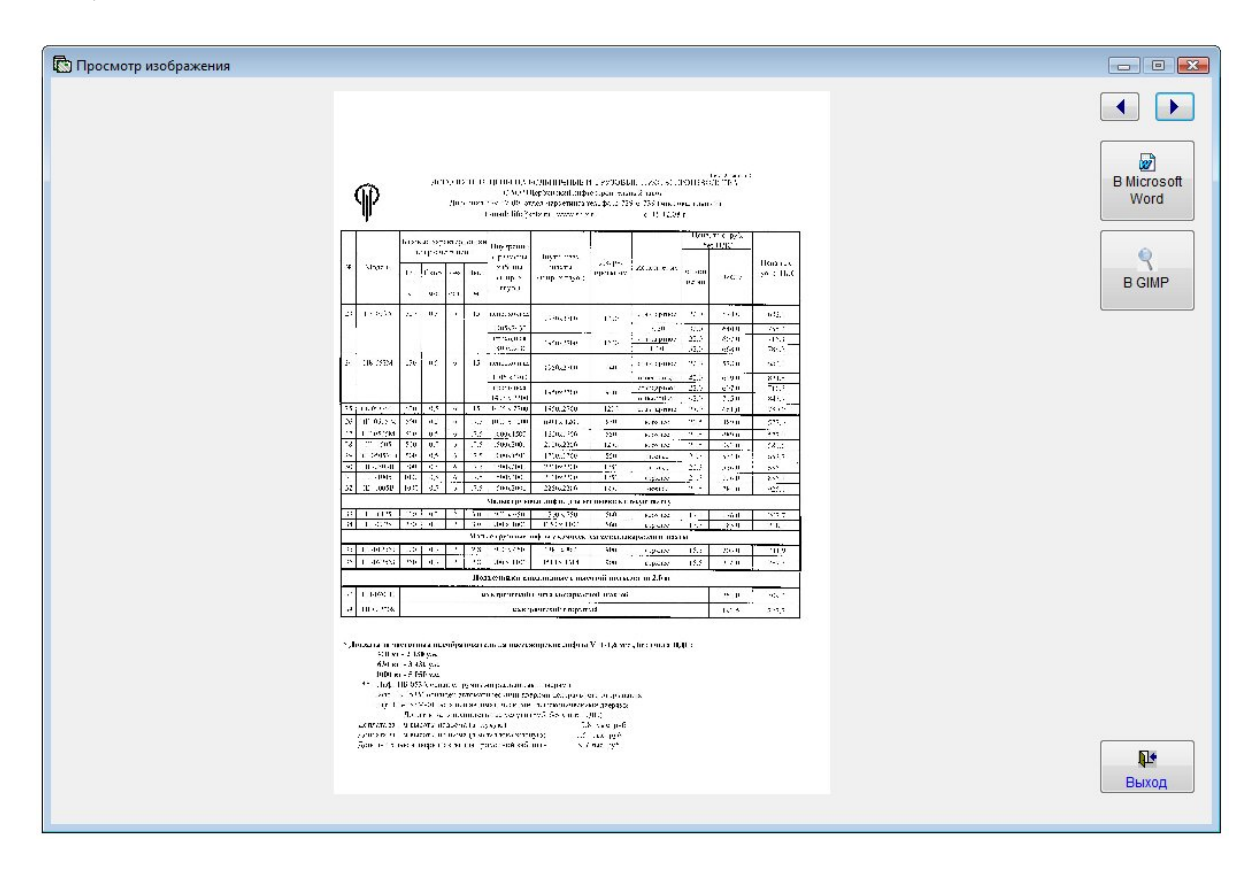

При нажатии на эту кнопку выбранное изображение откроется в том приложении, которое указано в настройках - в GIMP.

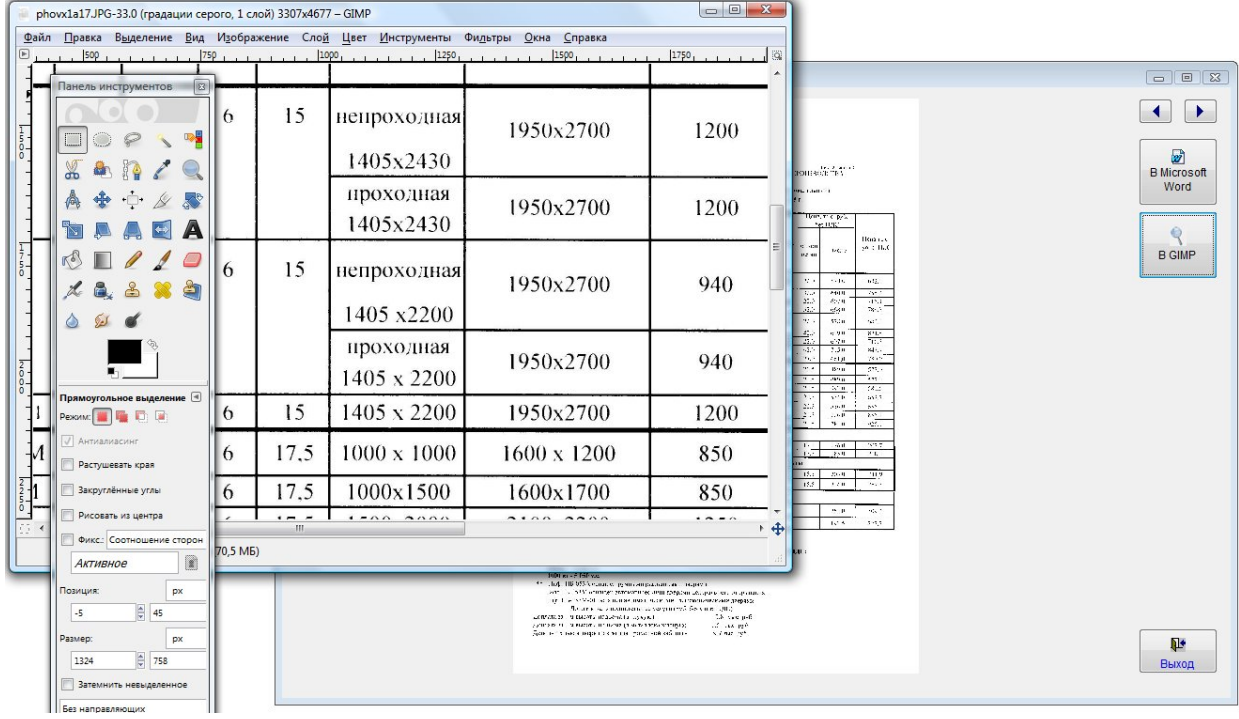

### Как настроить место хранения файлов Word и Excel из раздела Файлы Office в карточках договоров

По умолчанию в программе файлы Office хранятся в папке с программой, куда они копируются при добавлении с уникальным именем.

Хранение файлов в папке с программой обеспечивает возможность доступа к файлам при совместной работе на сети.

Но иногда требуется, чтобы добавляемые в программу файлы не копировались с уникальным именем, а просто проставлялась ссылка на исходное место хранения (к которому при желании также можно организовать совместный доступ, для этого папка должна быть подключена как сетевой диск с одинаковым именем у всех пользователей).

Это может быть полезно, например, если есть необходимость обмена файлами через внешние носители.

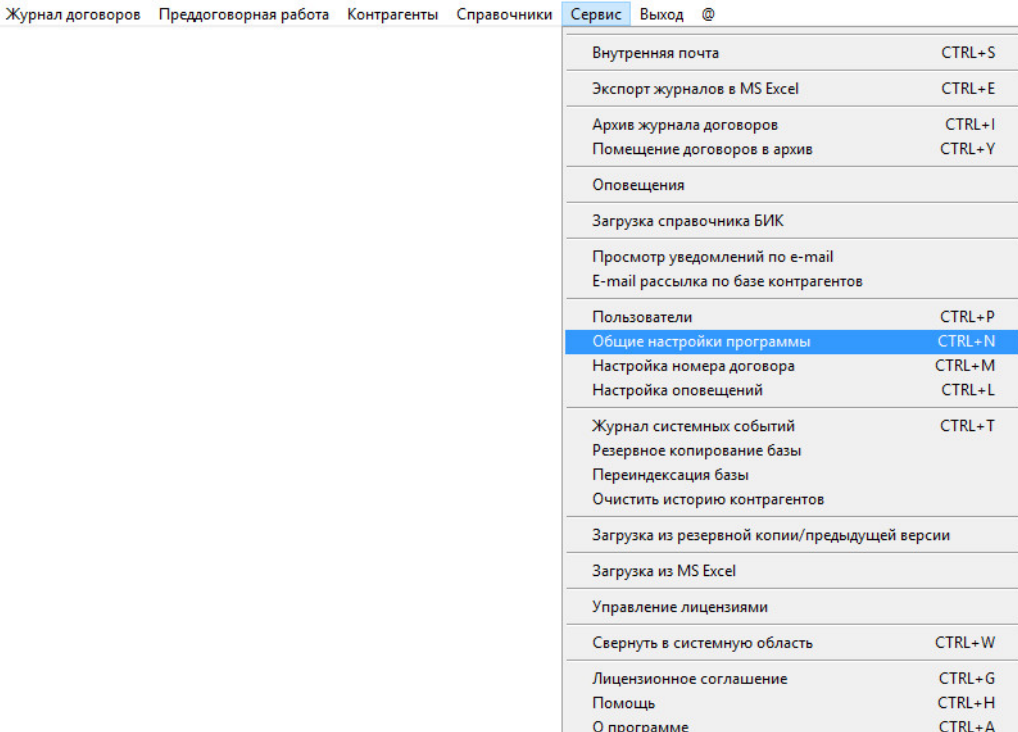

Для настройки места хранения файлов Word и Excel из раздела Файлы Office в карточках договоров выберите пункт меню "Сервис - Общие настройки программы".

Откроется окно настроек программы.

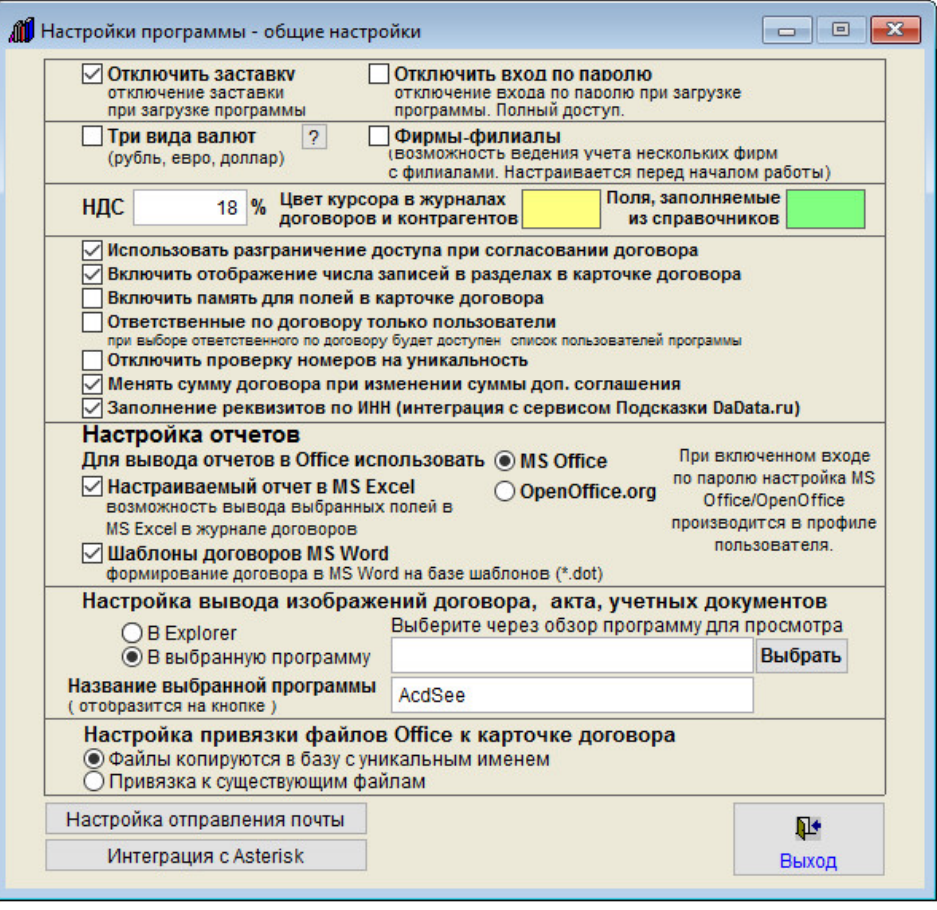

Если в разделе "Настройка привязки файлов Office к карточкам" установлена опция "Файлы копируются в базу с уникальным именем", то в разделе Файлы Office в карточках договоров при добавлении файлов Word и Excel они копируются в папку "doks" в папке с программой с уникальным именем, назначаемым программой автоматически.

Исходный файл остается на месте.

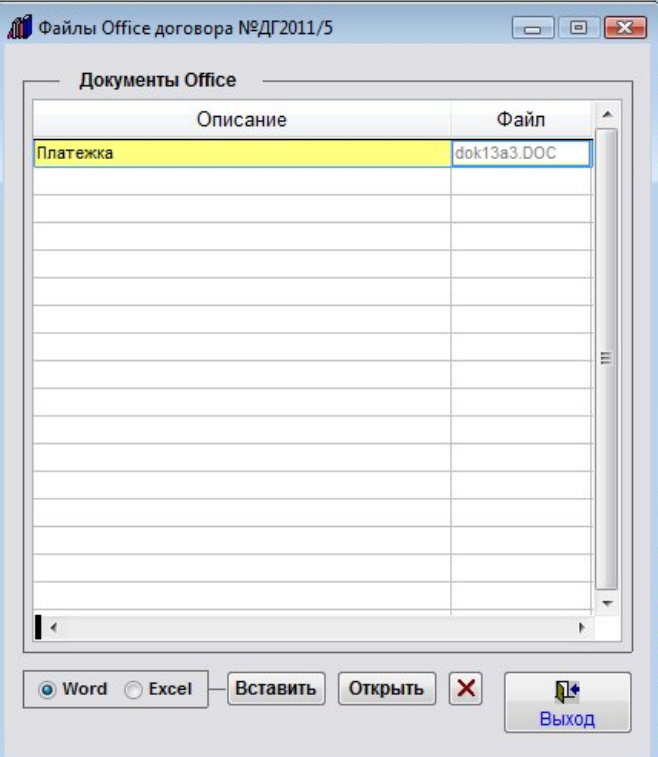

Если в разделе "Настройка привязки файлов Office к карточкам" установлена опция "Привязка к существующим файлам", то в разделе Файлы Office в карточках договоров при добавлении файлов Word и Excel они не копируются в папку "doks".

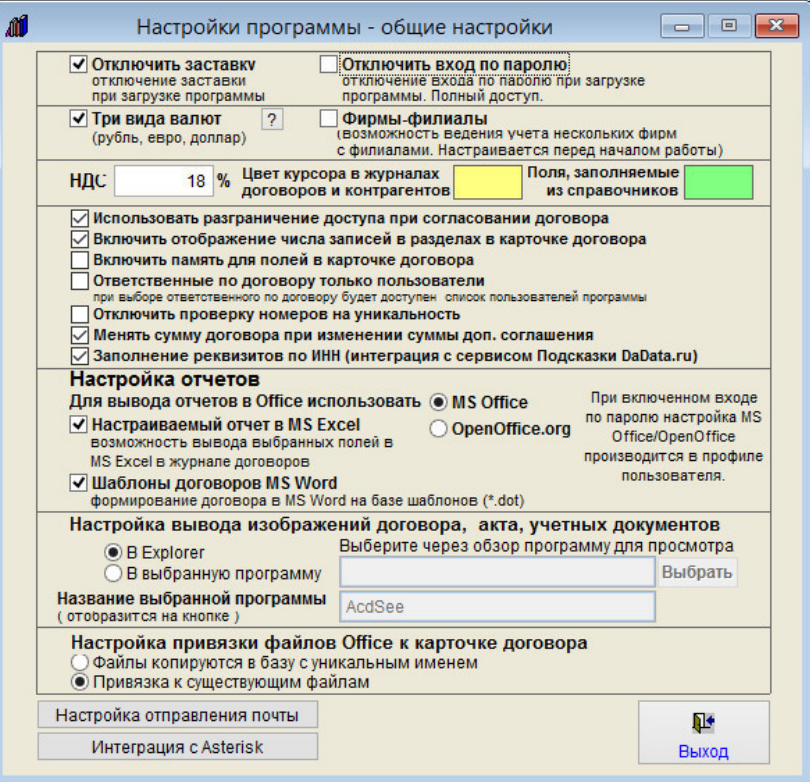

Файлы остаются на месте, а в программе просто проставляется ссылка на их место хранения.

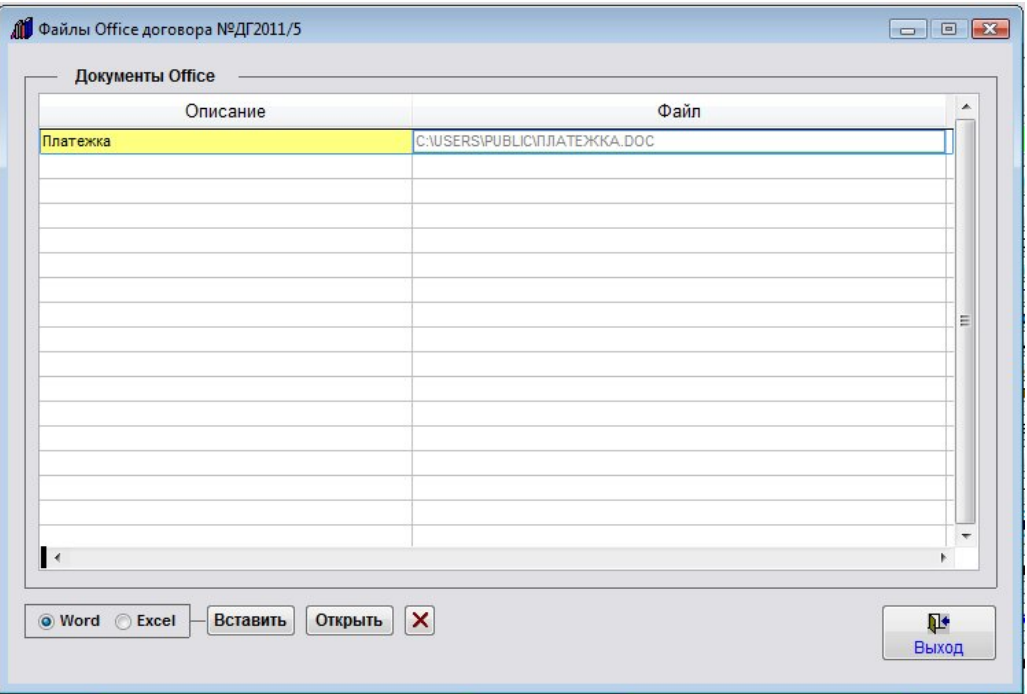

Для того, чтобы файлы были доступны по сети, данная папка, в которой лежат файлы, должна быть подключена у всех пользователей, кому нужен доступ, как сетевой диск с одинаковым именем.

# Как установить процент НДС

По умолчанию в программе установлен НДС 18%.

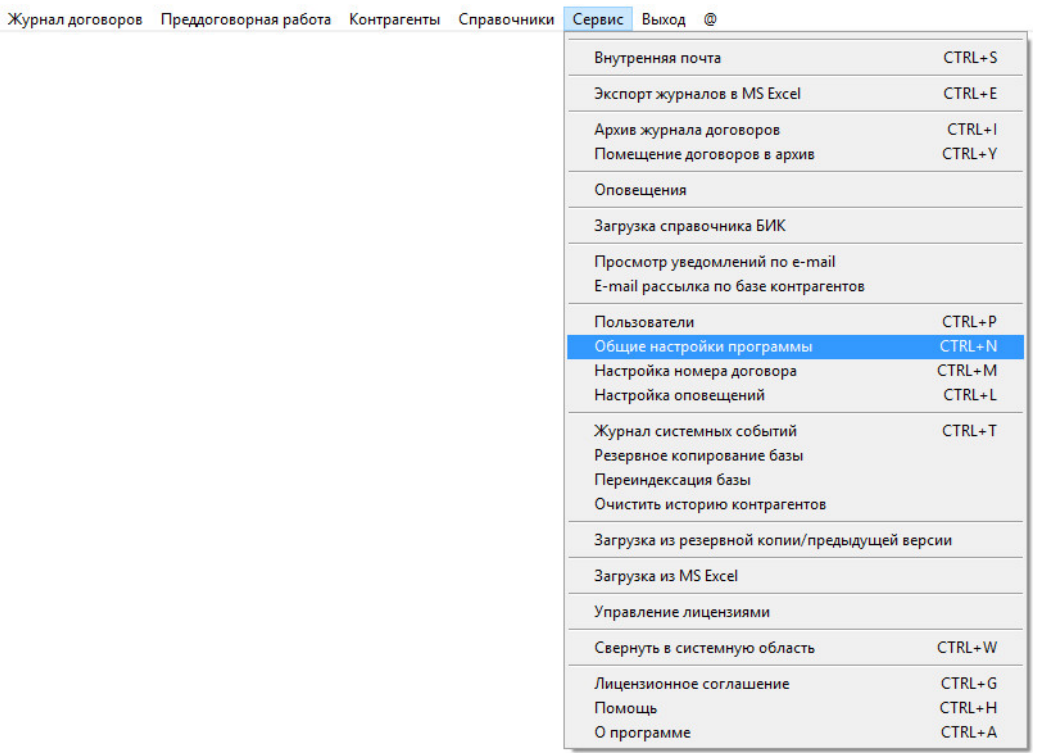

Для изменения процента НДС, выберите пункт меню "Сервис - Общие настройки программы". Откроется окно настроек программы.
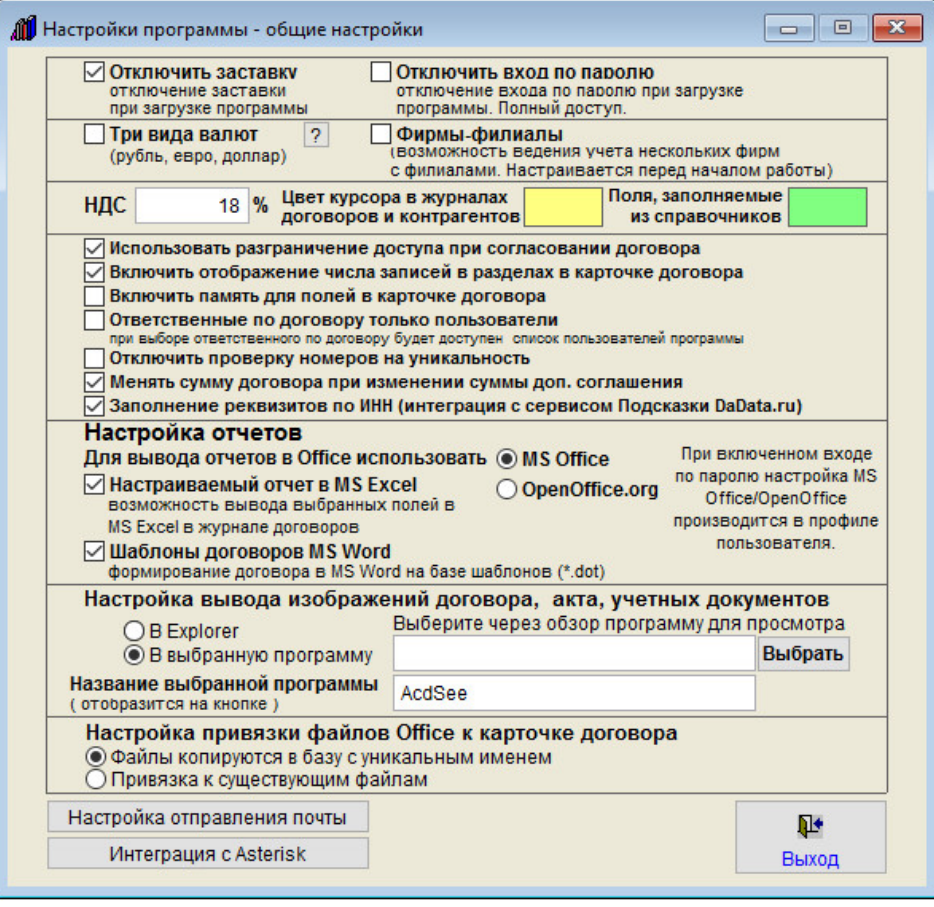

В поле НДС поменяйте установленные по умолчанию 18% на нужные.

# Как добавить дополнительную валюту (белорусский рубль, гривна, тенге либо сом)

По умолчанию в программе используется 3 валюты - рубль, евро, доллар.

С помощью дополнительной настройки программы можно либо сделать всего одну валюту - рубль, либо к рублю, евро и доллару добавить одну из четырех дополнительных валют - белорусский рубль, гривна, тенге либо сом.

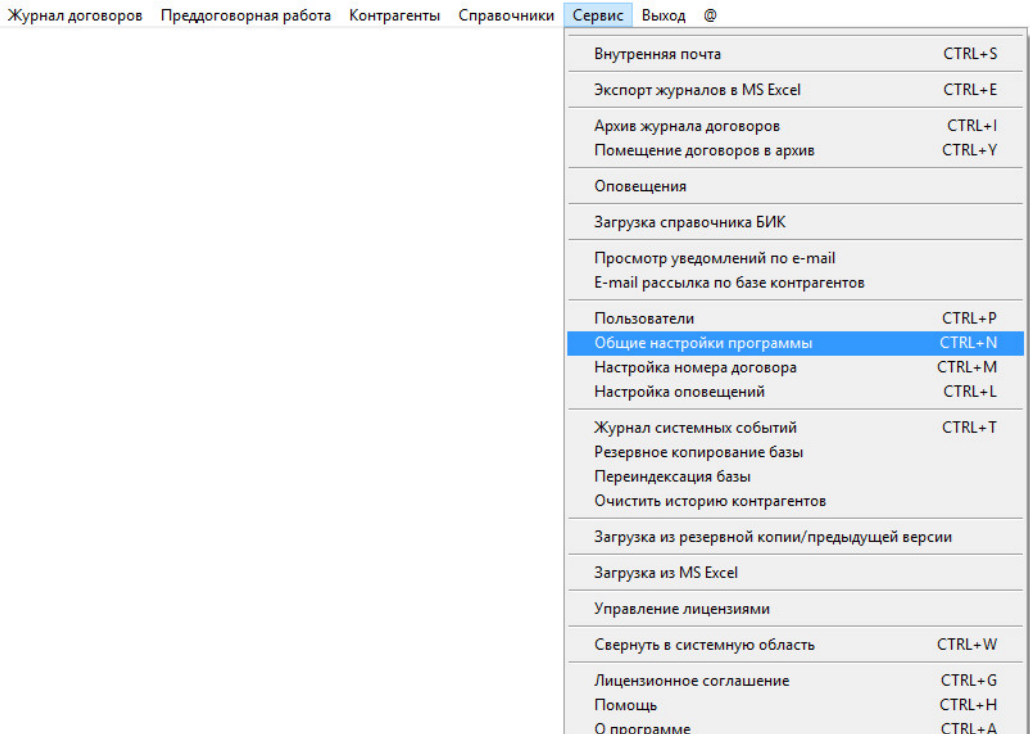

Для добавления в программу дополнительной валюты, выберите пункт меню "Сервис - Общие настройки программы".

Откроется окно настроек программы.

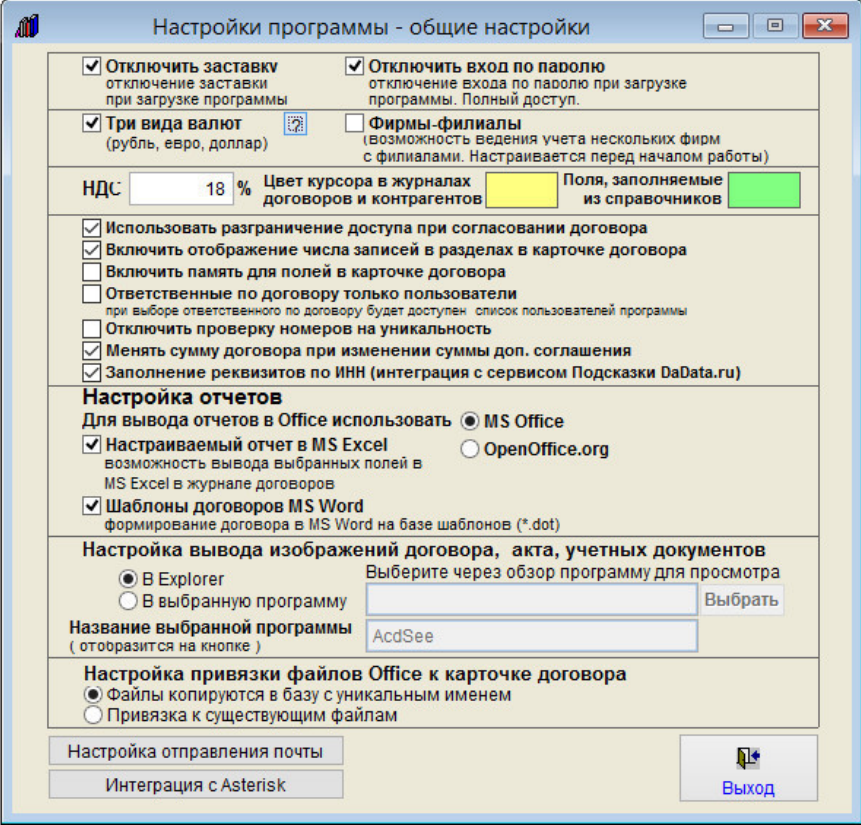

Нажмите на кнопку со знаком вопроса справа от галочки "Три вида валют".

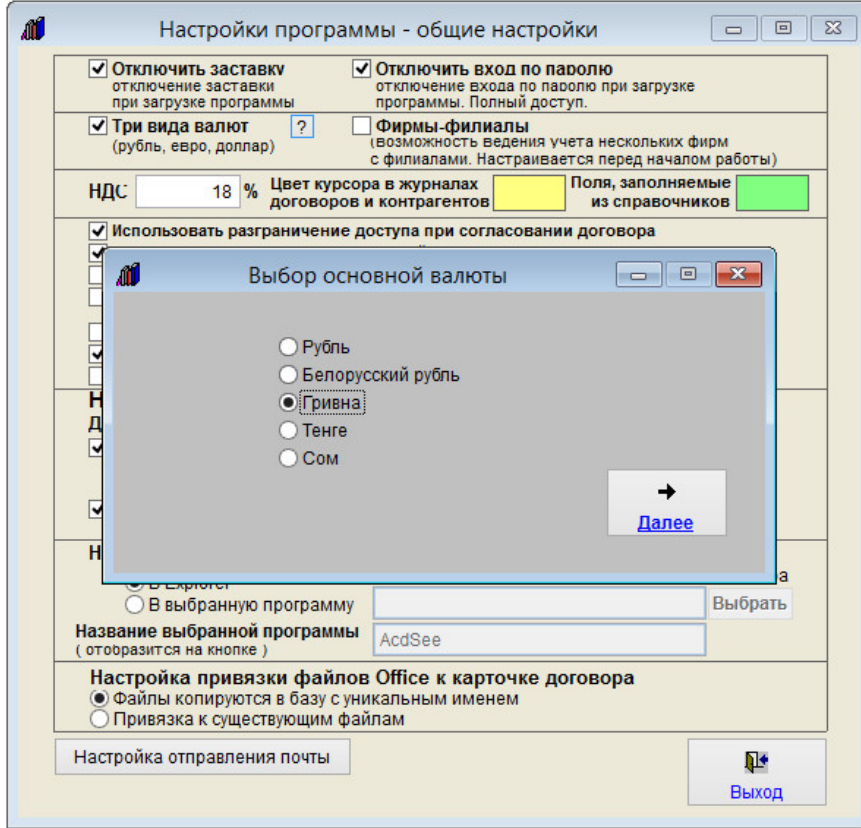

Откроется окно выбора основной валюты.

По умолчанию стоит рубль.

Выберите нужную Вам валюту и нажмите Далее.

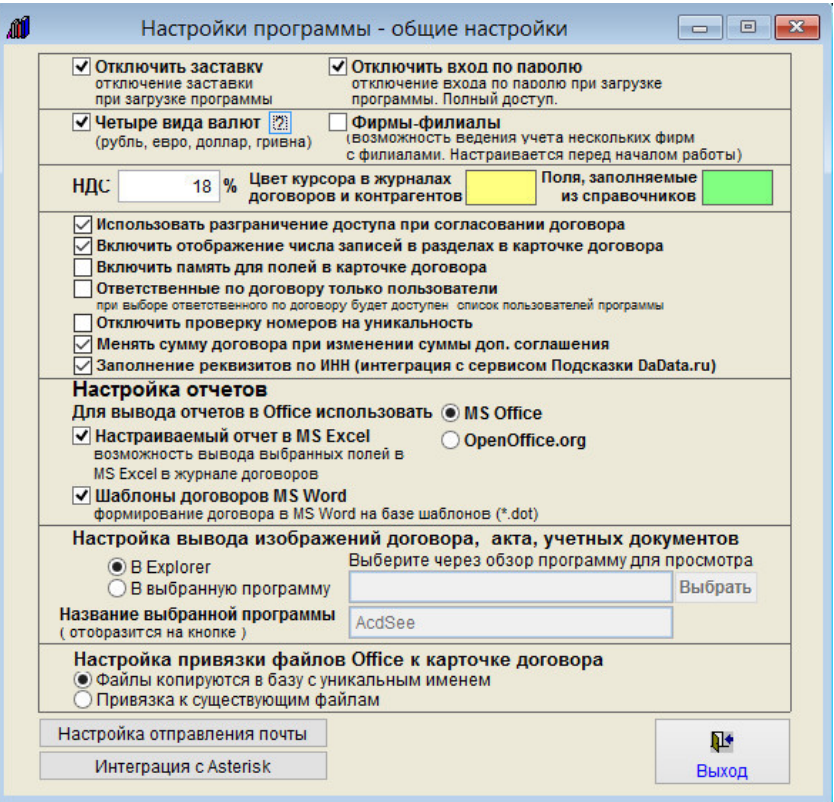

В результате в программе будут доступны четыре валюты - рубль, евро, доллар и выбранная Вами валюта (галочка "Четыре вида валют" должна быть установлена).

### Как загрузить справочник БИК

Справочник bnkseek.dbf - это файл, регулярно выпускаемый ЦБ РФ, можно скачать по адресу http://www.cbr.ru/mcirabis/?Prtid=bic или получить можно в том банке, где Вы обслуживаетесь.

Для загрузки списка банков из этого файла в программу сохраните последнюю версию файла bnkseek.dbf в папку с программой поверх старого файла.

Затем запустите программу и выберите пункт меню "Сервис-Загрузка справочника БИК".

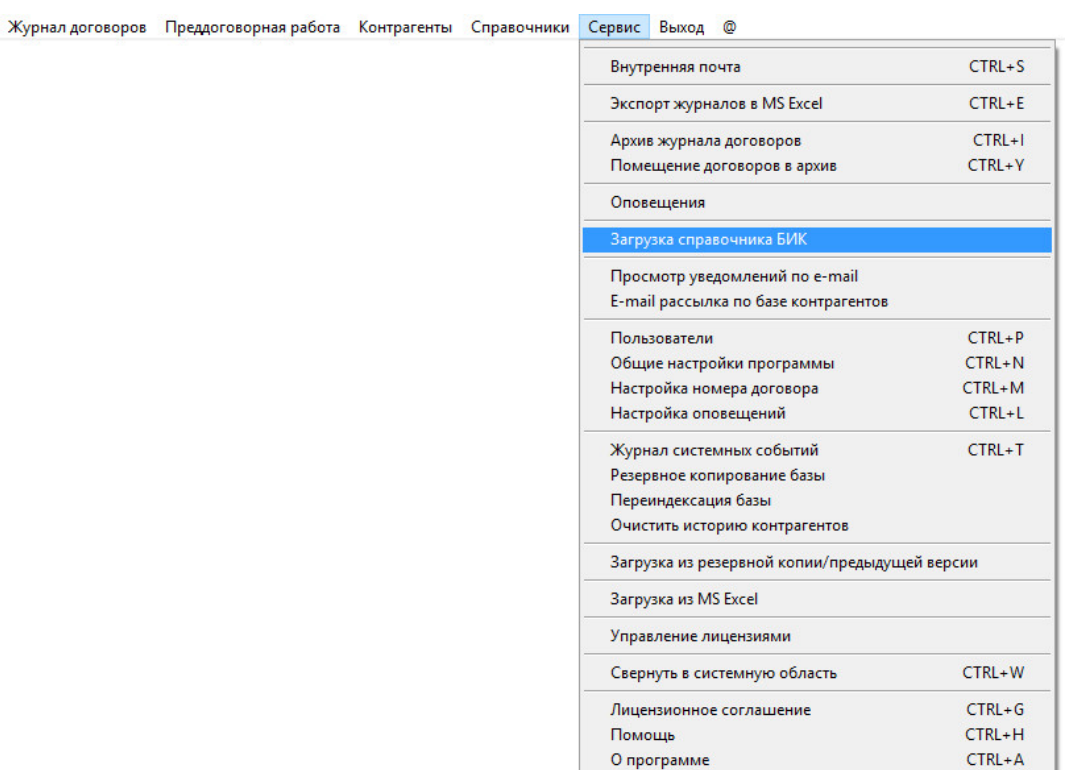

÷.

В откроется справочник БИК.

Справа над таблицей банков нажмите на кнопку "Загрузить справочник из файла (bnkseek.dbf)".

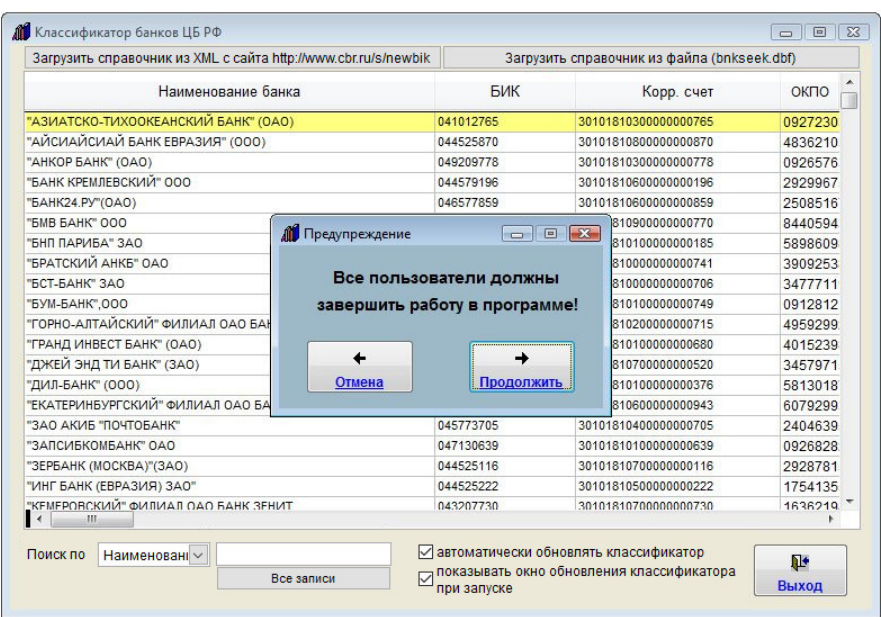

Появится предупреждение, что все сетевые пользователи должны завершить работу в программе.

Нажмите кнопку "Продолжить", начнется загрузка.

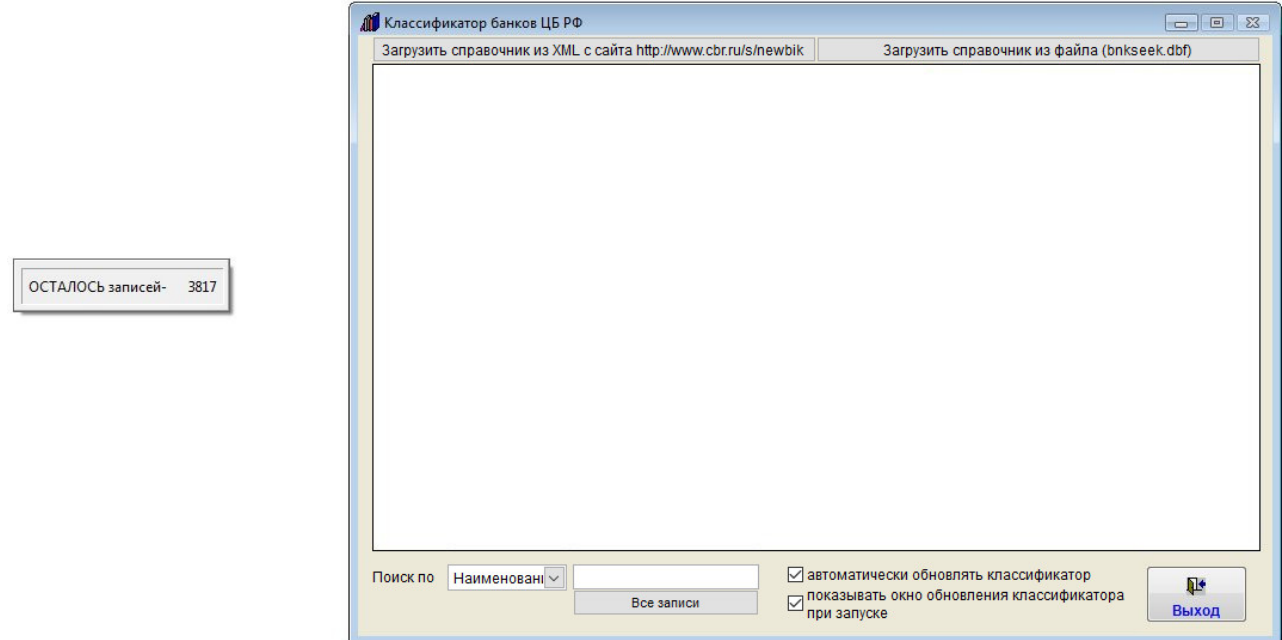

После окончания загрузки новый список банков отобразится в таблице.

Загруженные банки станут доступны для выбора при заполнении справочника банков программы.

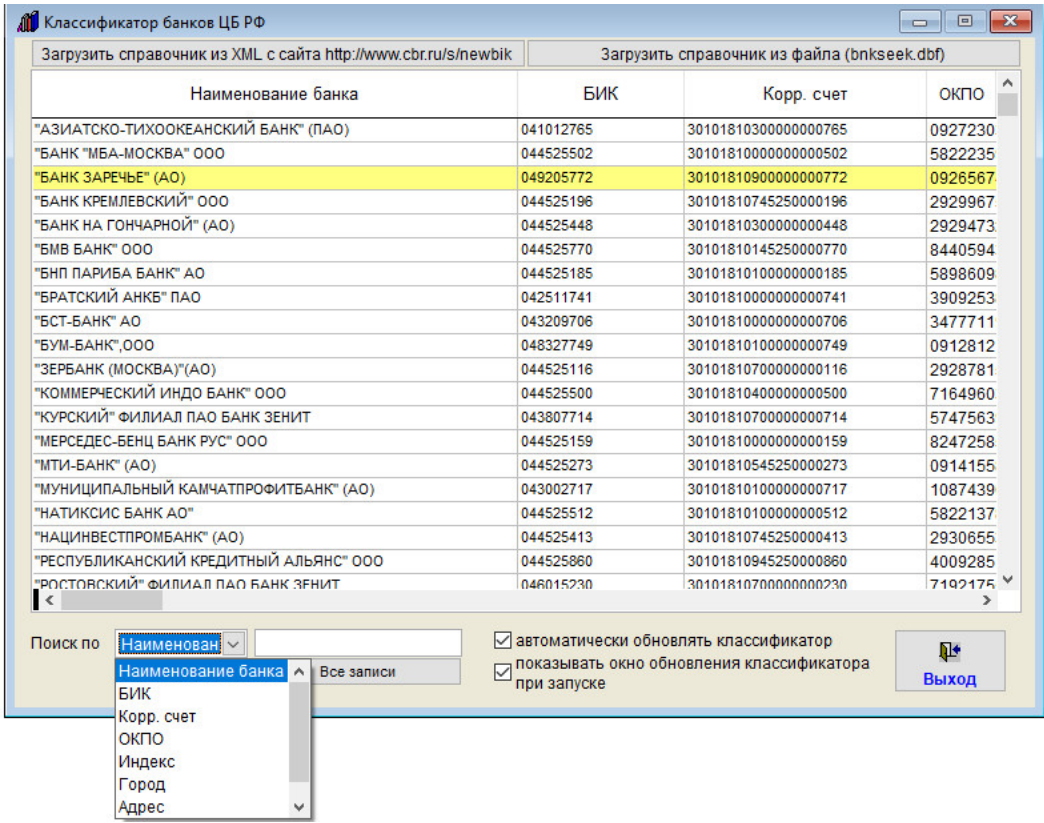

Для поиска по справочнику БИК в ниспадающем окне под таблицей банков выберите, по какому столбцу Вы хотите осуществить поиск и поле поиска введите текст, который надо найти.

В таблице отобразятся все записи, где указанный текст присутствует в выбранном столбце.

Для отображения всех банков нажмите кнопку "Все записи".

Если включена галочка "автоматически обновлять классификатор", то при загрузке программы будет раз в 10 дней происходить обновление классификатора БИК ЦБ РФ.

Если при этом включена галочка "показывать окно обновления классификатора при запуске", то перед обновление будет появляться окно выбора, с возможностью отложить загрузку.

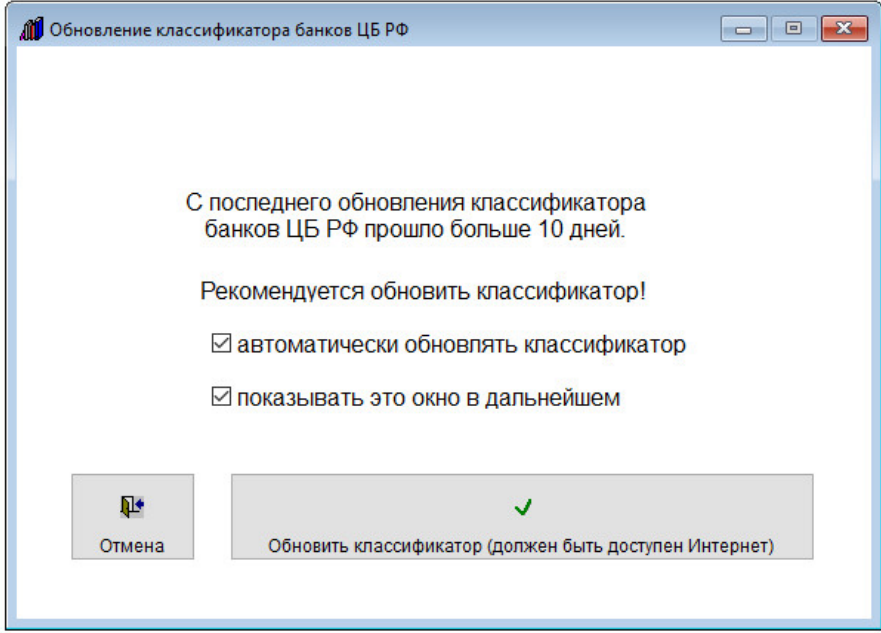

## Как загрузить список договоров их файла XLS

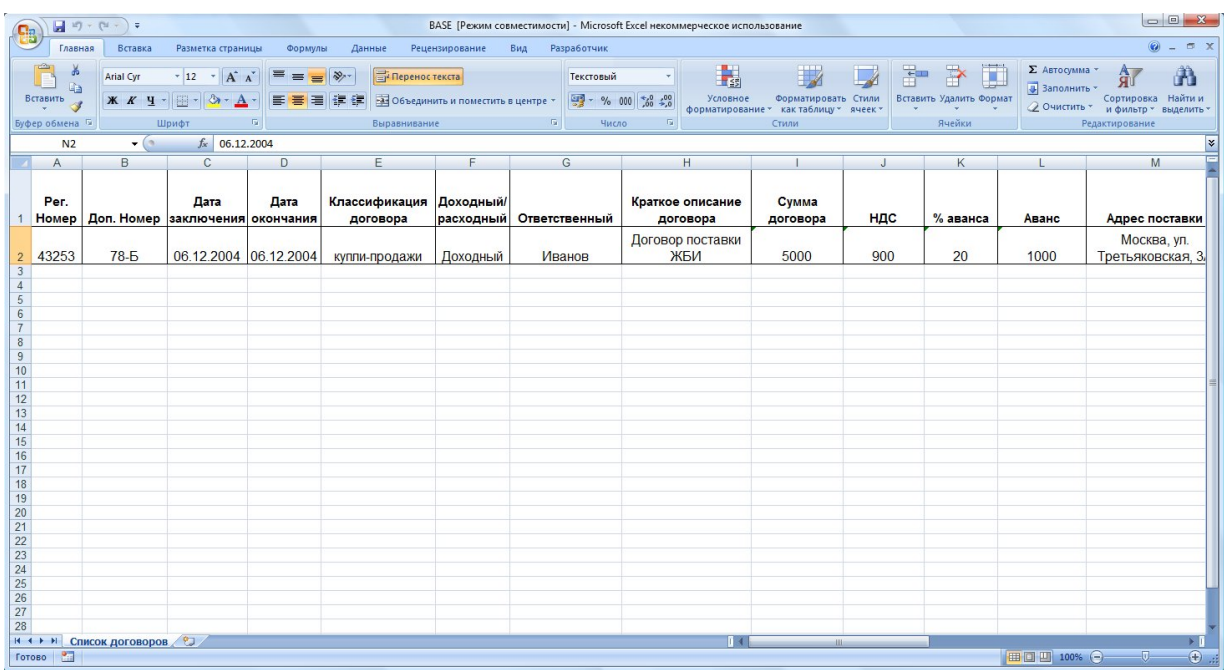

В программе "Ведение договоров" можно загрузить список договоров из файла формата XLS.

Информация загружается из файла BASE.XLS, находящегося в папке с программой, его перед загрузкой надо открыть в Excel, заполнить по столбцам с помощью копирования/вставки из Вашего файла (шапку не удалять, порядок столбцов не менять!), после чего сохранить в формате Excel 5.0/95 (данный тип файла можно выбрать в любой версии Excel).

Затем запустите программу и выберите пункт меню "Сервис-Загрузка из MS Excel".

Журнал договоров Преддоговорная работа Контрагенты Справочники Сервис Выход @  $CTRL + S$ Внутренняя почта  $CTRL + E$ Экспорт журналов в MS Excel  $CTRL + 1$ Архив журнала договоров  $CTRL+Y$ Помещение договоров в архив Оповещения Загрузка справочника БИК Просмотр уведомлений по e-mail E-mail рассылка по базе контрагентов  $CTRL + P$ Пользователи Общие настройки программы  $CTRI + N$  $CTRL+M$ Настройка номера договора Настройка оповещений  $CTRL+L$  $CTRL+T$ Журнал системных событий Резервное копирование базы Переиндексация базы Очистить историю контрагентов Загрузка из резервной копии/предыдущей версии Загрузка из MS Exc Управление лицензиями  $CTRL+W$ Свернуть в системную область  $CTRL+G$ Лицензионное соглашение  $CTRL+H$ Помощь О программе  $CTRL+A$ 

Появится окно загрузки. Прочитайте указанную в нем информацию.

Нажмите кнопку "Далее".

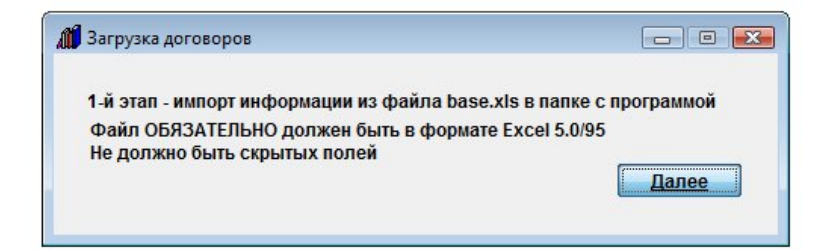

Начнется загрузка из файла XLS.

Выполнение... Ждите

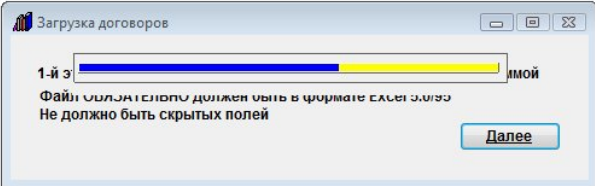

Затем откроется окно импорта загруженной информации в базу.

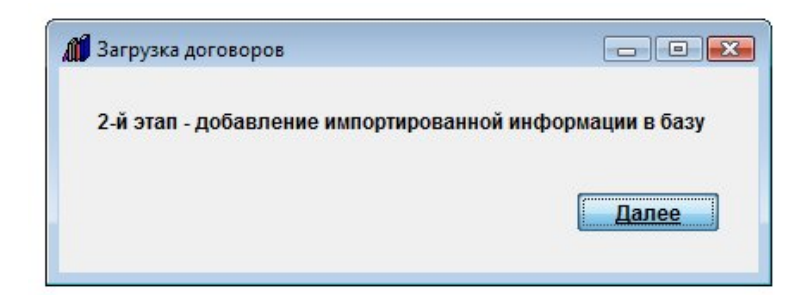

Нажмите кнопку "Далее".

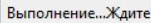

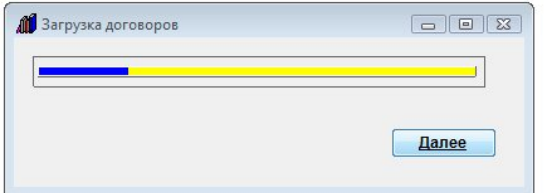

Начнется импорт информации.

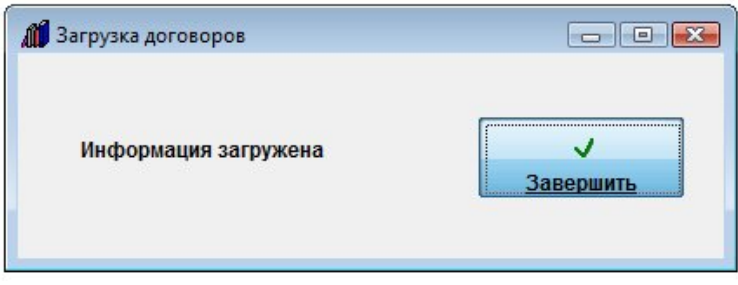

По окончании импорта появится окно с уведомлением о завершении, нажмите кнопку "Завершить".

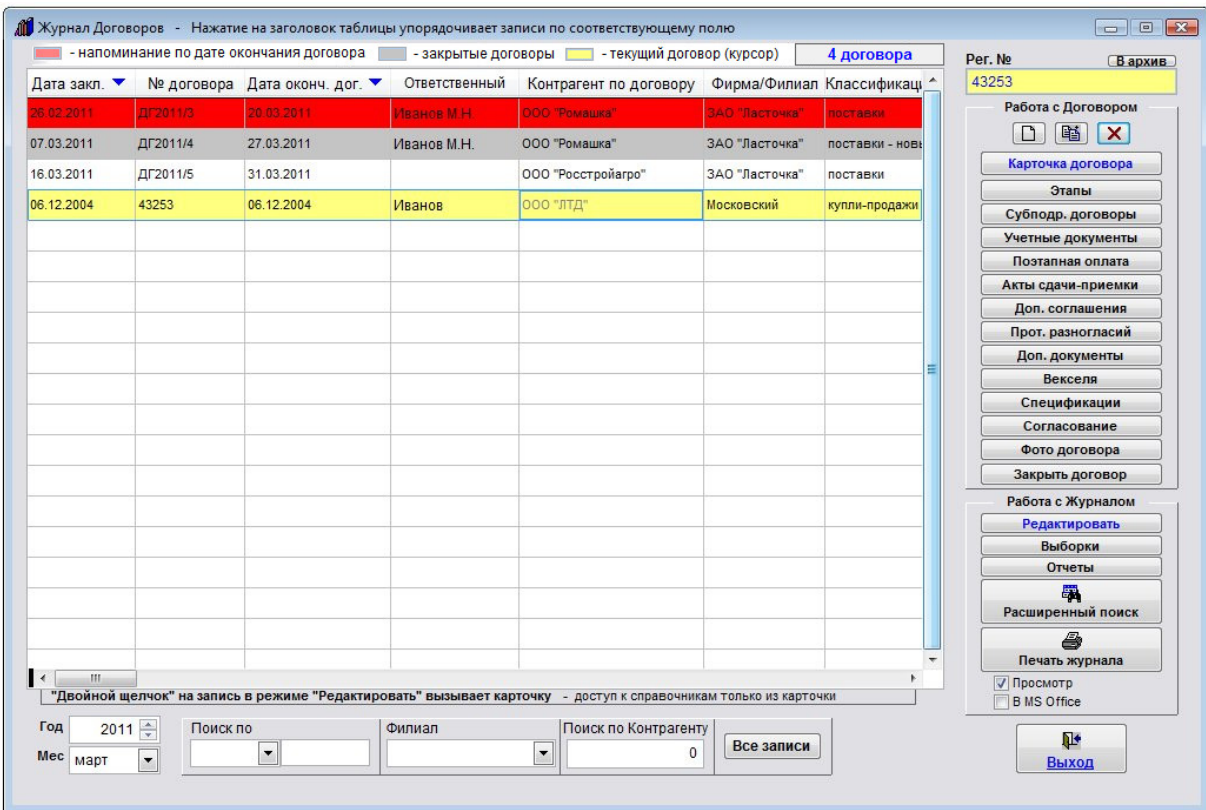

Загруженные из файла XLS договоры (в нашем случае 1 договор) отобразятся в журнале договоров.

## Как настроить интеграцию с бесплатным сервером IP телефонии Asterisk (Астериск)

Бесплатный сервер IP телефонии Asterisk (Астериск) можно скачать по адресу http://www.asterisk.org/downloads

В программе "Ведение договоров" реализованы следующие функции:

- при входящем звонке определение номера звонящего и поиск номера по базе.

 При поступлении звонка появляется уведомление в системной области Windows (Systray), и в программе открывается окно входящего вызова.

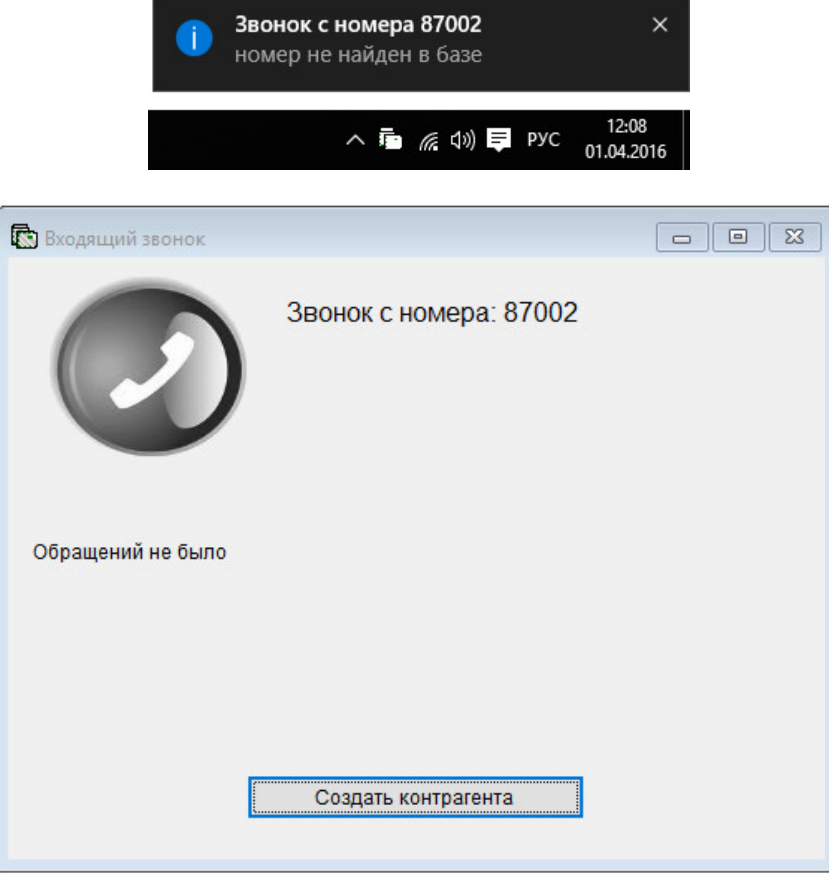

Если номер звонящего в базе не найден, предлагается создать карточку контрагента для указанного номера звонящего.

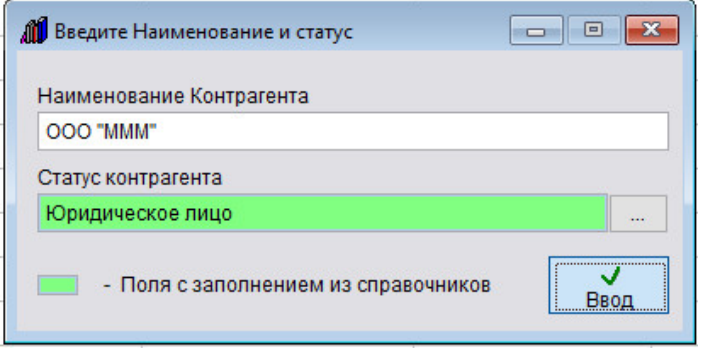

При нажатии кнопки "Создать контрагента" сначала открывается окошко для ввода краткого названия и типа контрагента.

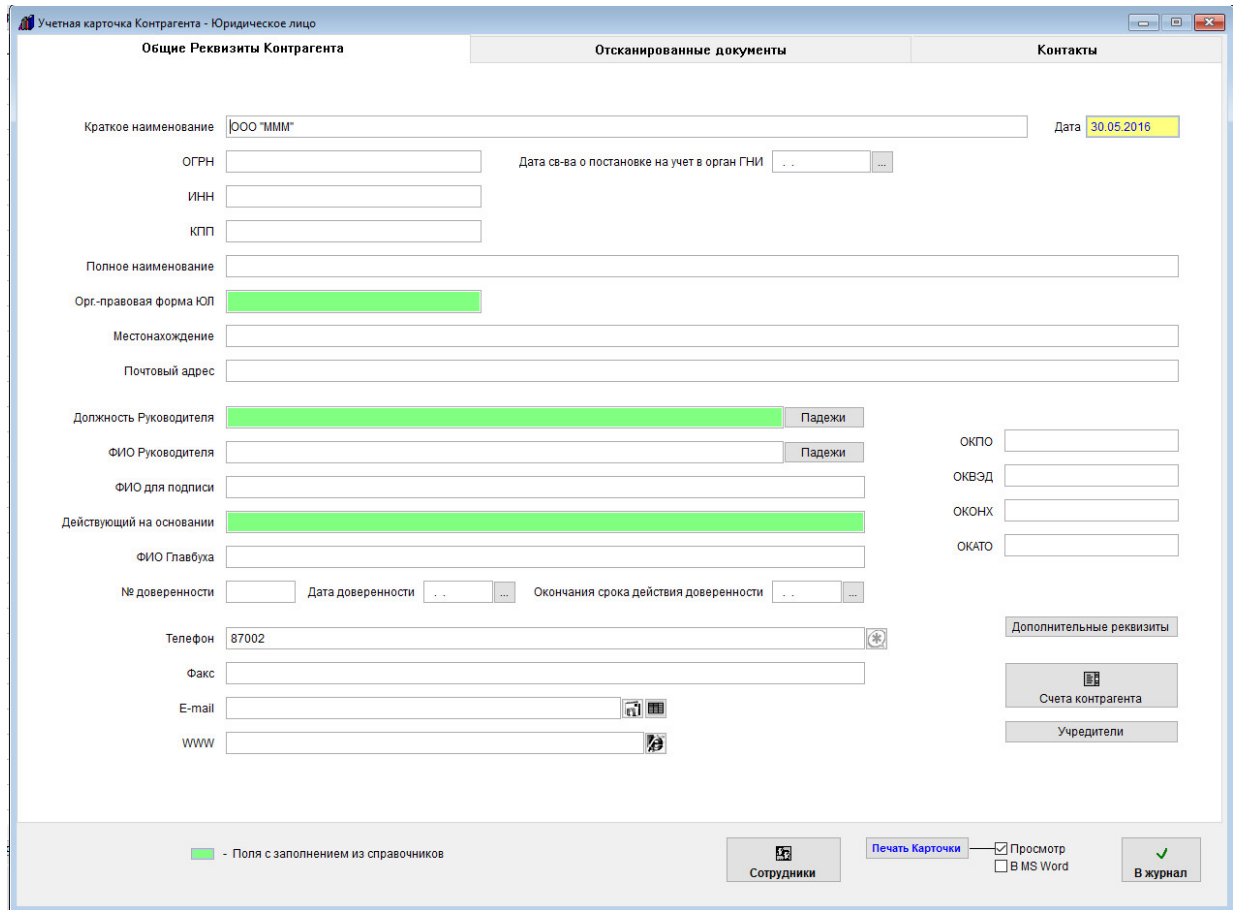

Затем, при нажатии кнопки "Ввод" открывается карточка нового контрагента.

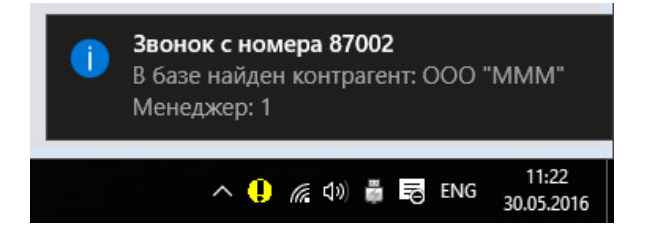

Если звонящий с таким номером найден в базе (поиск осуществляется по справочнику контрагентов, а также по филиалам и списку ответственных), то появляется уведомление в системной области Windows (Systray) с указанием названия контрагента и ответственного менеджера, и в программе открывается окно входящего вызова.

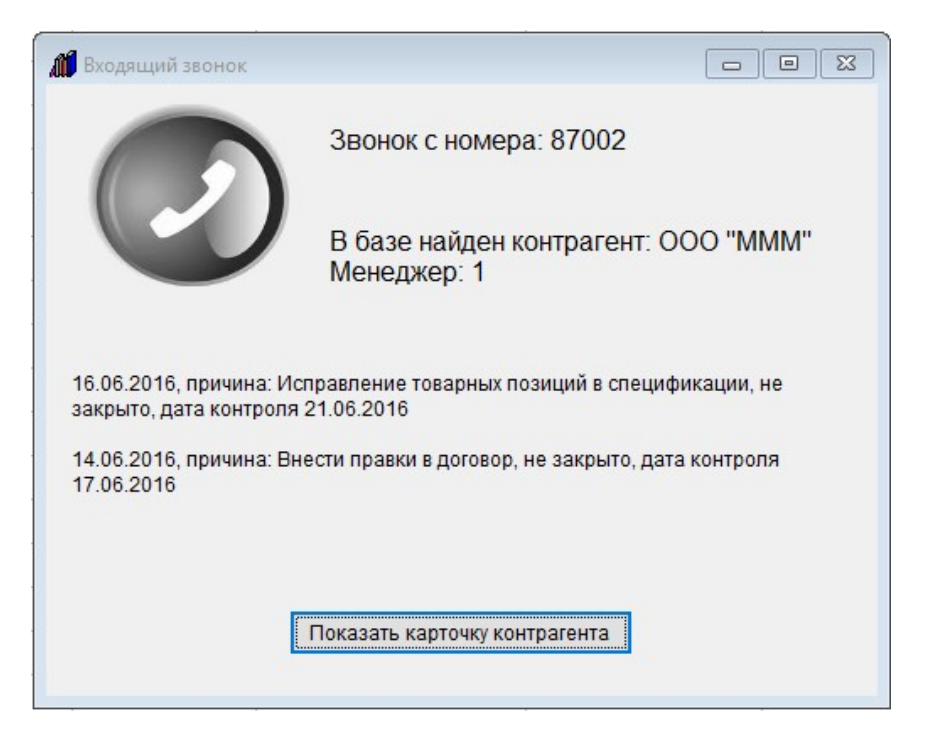

В окне входящего вызова выводится список последних контактов с контрагентом и предложение открыть карточку найденного контрагента.

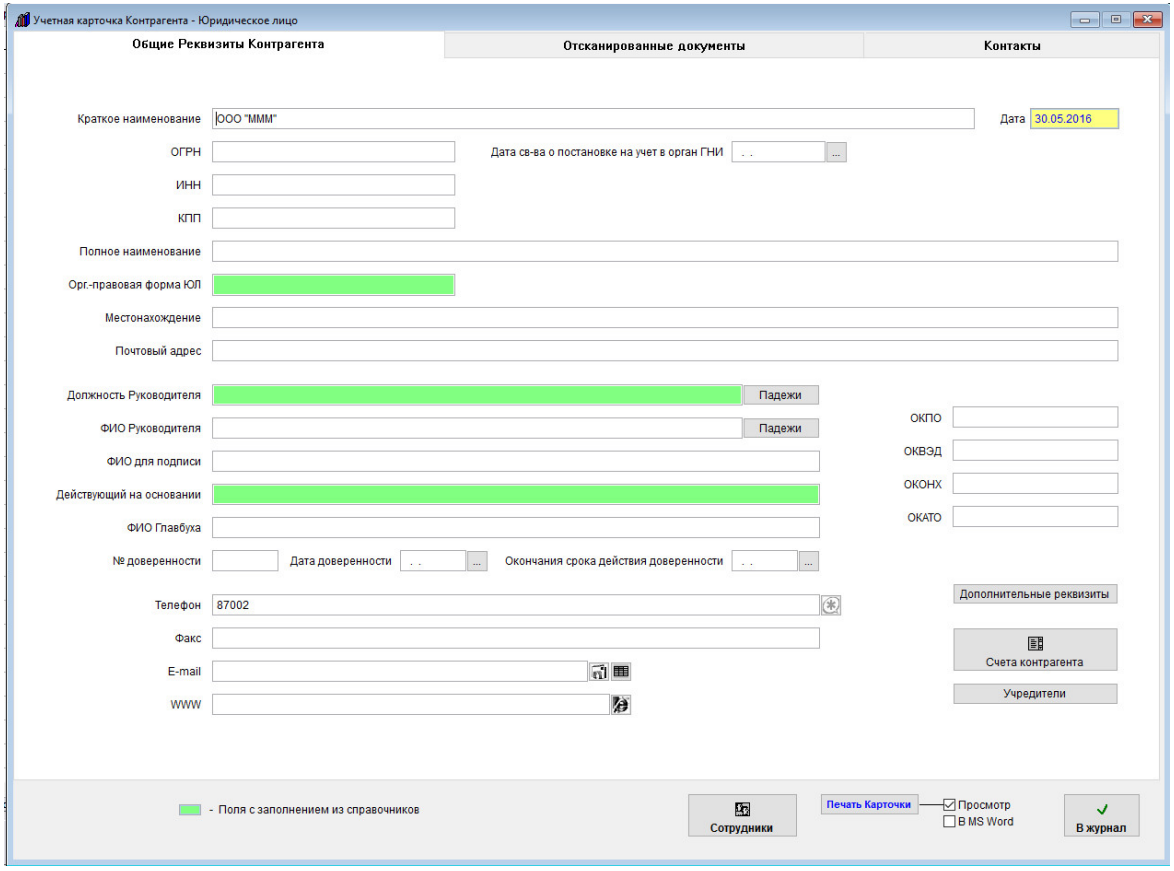

 При нажатии кнопки "Показать карточку контрагента" открывается карточка контрагента, в которой определенный номер указан как телефон в основной карточке, либо дополнительно в разделе Сотрудники для Юридических лиц и Индивидуальных предпринимателей.

 В данном разделе можно посмотреть/изменить реквизиты и документы контрагента, распечатать карточку, посмотреть список договоров данного контрагента.

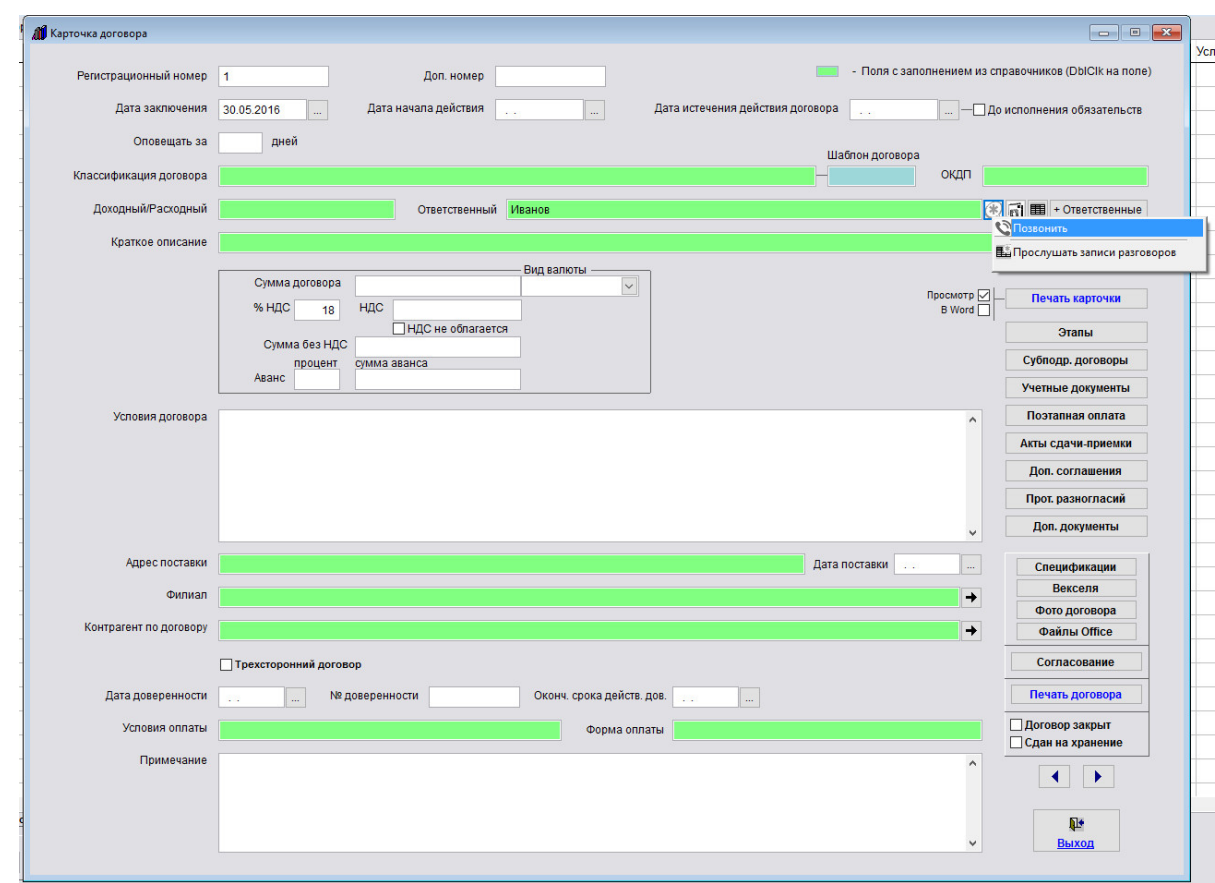

- возможность совершения звонка из карточки договора, контрагента, филиала.

 Для звонка надо выбрать опцию "Позвонить" в контекстном меню при нажатии на кнопку с изображением звездочки, либо, для контрагентов и филиалов в карточке договора на кнопку с черной стрелкой (при включенной опции интеграции с Asterisk).

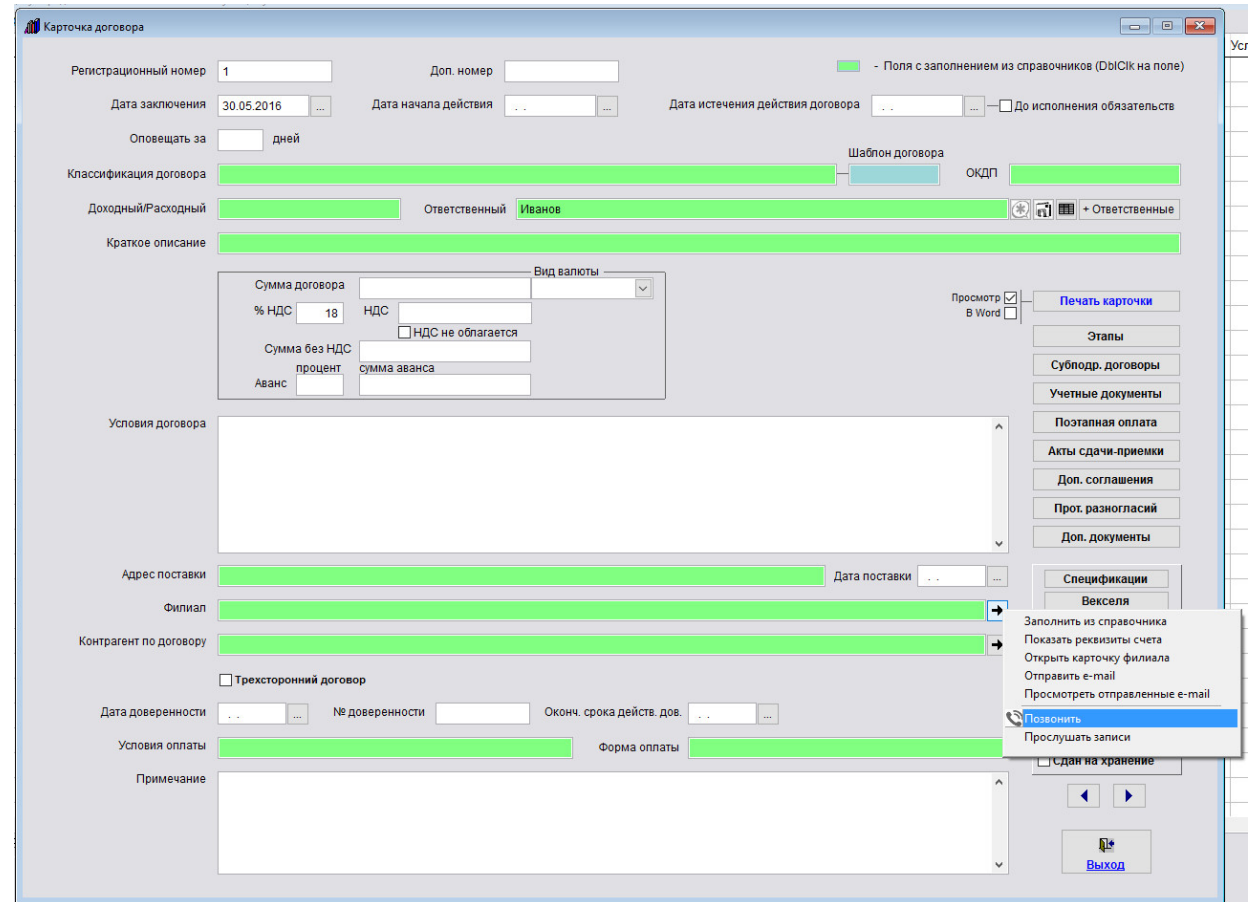

 - ведение журнала телефонных разговоров, поиск по журналу и возможность прослушать разговоры менеджеров (если в Asterisk в используемый контекст включена функция MixMonitor для записи разговоров)

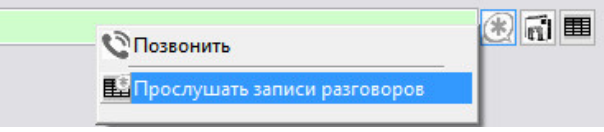

Для прослушивания надо выбрать опцию "Прослушать записи (разговоров)" в контекстном меню при нажатии на кнопку с изображением звездочки, либо, для контрагентов и филиалов в карточке договора на кнопку с черной стрелкой (при включенной опции интеграции с Asterisk).

Доступ к разделам "Звонки" дан только пользователям с интерфейсом "Администратор".

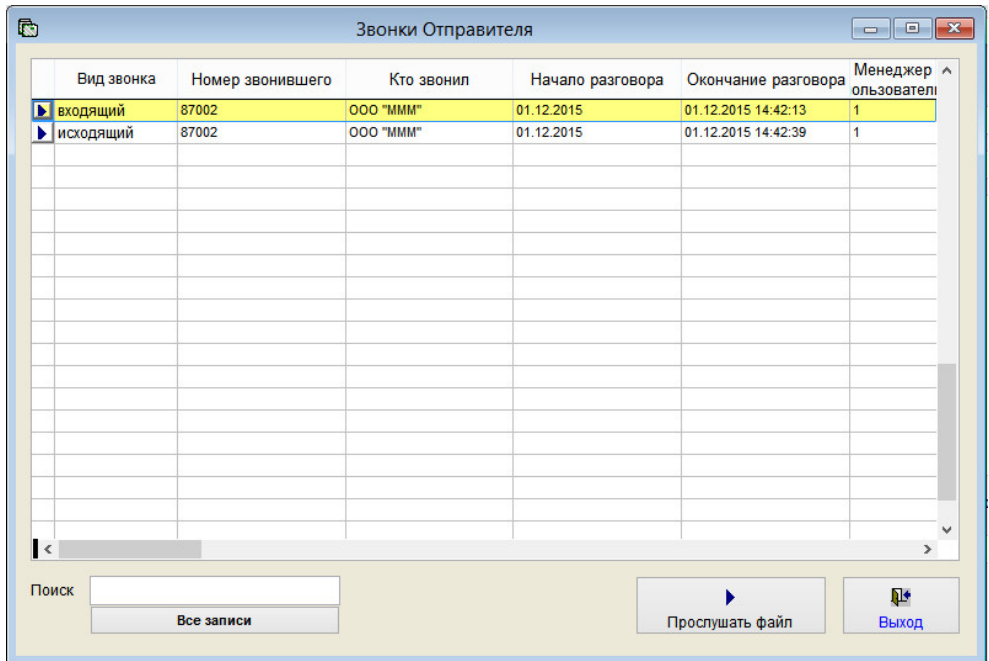

 Прослушивание из программы "Ведение договоров" разговоров, записанных Астериском, осуществляется путем вызова на трубку и проигрывания Астериском записанного файла.

Для включения возможности интеграции с Asterisk в программе Ведение договоров зайдите в раздел меню "Сервис-Общие настройки программы", нажмите в левом нижнем углу формы кнопку "Интеграция с Asterisk".

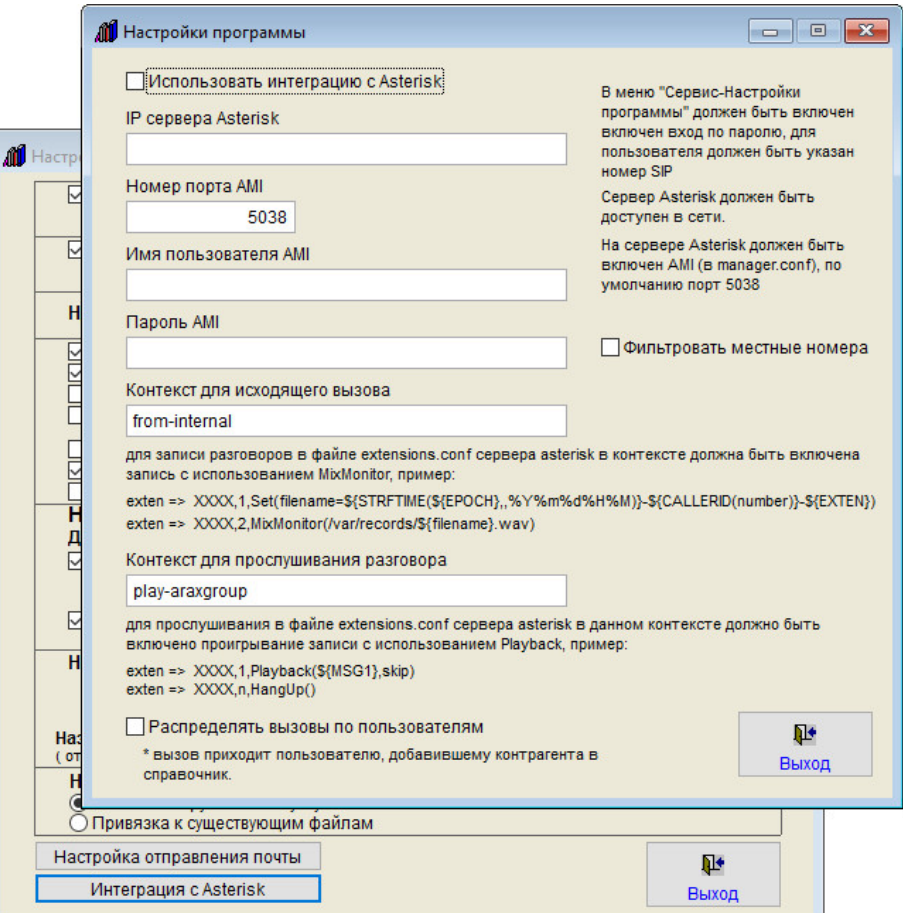

В открывшемся окне установите галочку "Использовать интеграцию с Asterisk" и введите параметры доступа к серверу Asterisk с использованием AMI (Asterisk Managment Interface).

В верхнем поле надо указать IP (либо адрес) сервера Asterisk

Затем нужно указать номер порта (по умолчанию 5038)

Затем имя пользователя AMI и пароль пользователя AMI (задается в файле manager.conf на сервере Asterisk)

 После этого надо указать контекст для исходящего вызова (в некоторых случаях можно использовать стандартный контекст from-internal)

После этого надо указать контекст для прослушивания записанных сервером Asterisk разговоров.

 Если Вы не хотите, чтобы в программе определялись входящие местные вызовы, то установите галочку "Фильтровать местные номера" и укажите количество цифр в номерах, которые (с указанным или меньшим количеством цифр) надо фильтровать.

 Галочку Распределять вызовы по пользователям - когда вызов приходит пользователю, указанному как Пользователь для контрагента в справочнике Сторонних организаций - рекомендуется использовать в случае, если пользователи находятся в разных помещениях и не отвечают на вызовы другим пользователям. В противном случае галочку рекомендуется отключить.

На скриншоте представлен пример настроек для интеграции с Asterisk.

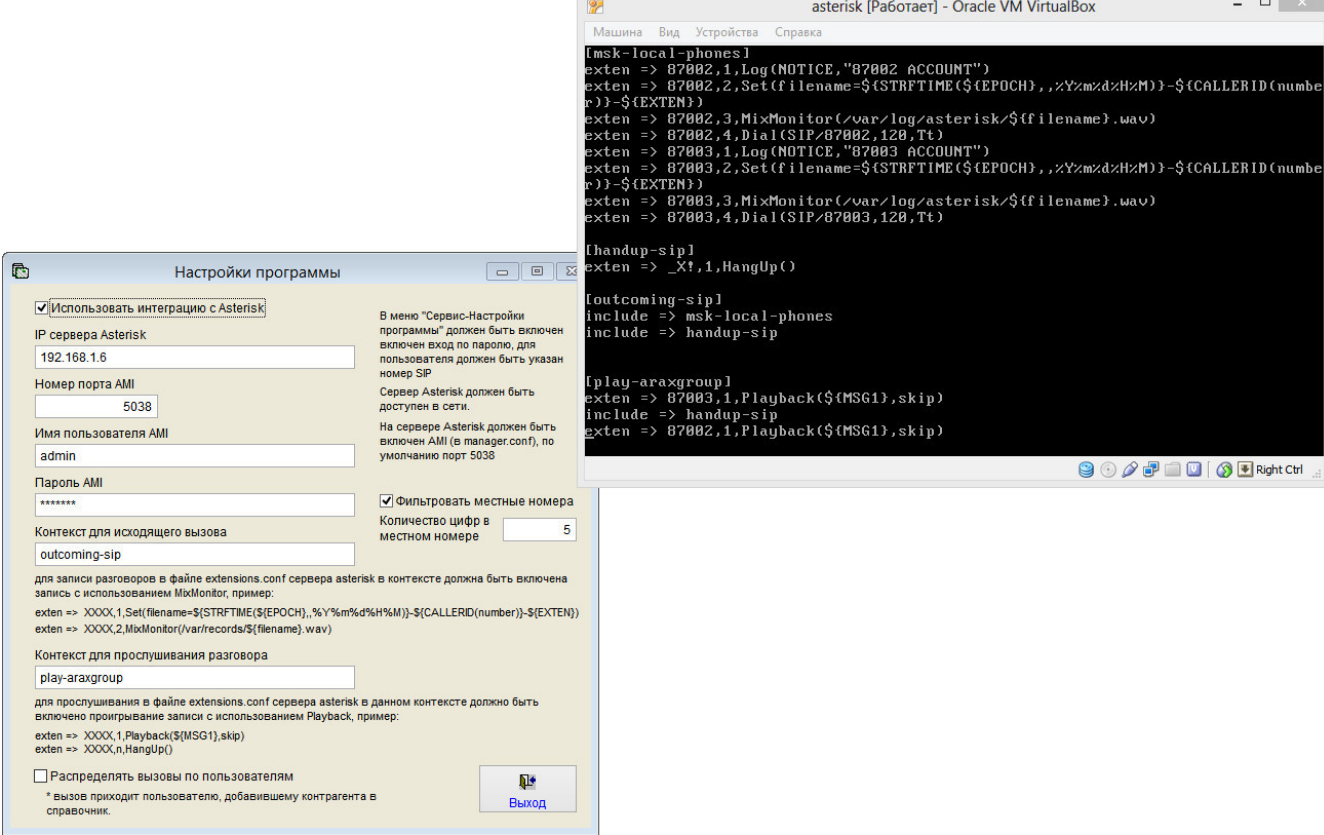

Сервер Asterisk должен быть доступен в сети.

На сервере Asterisk должен быть включен AMI (в manager.conf).

 В Астериске в manager.conf нужно разрешить подключение по AMI, для этого надо сделать enabled=yes, задать имя и пароль (лучше не по умолчанию) и прописать permit = \*\*\*, где \*\*\* - это ip Вашего компьютера/маска подсети.

 Настройка прав пользователя AMI read=system,call,log,verbose,command,agent,user,config,dtmf,reporting,cdr,dialplan,originate,message write=system,call,log,verbose,command,agent,user,config,dtmf,reporting,cdr,dialplan,originate,message В extensions.conf прописать контекст (play-araxgroup) с кодом для проигрывания вида exten => s,1,Playback(\${MSG1},skip) exten => s,n,HangUp()

где s – это шаблон номера, задаете сами, для нужных номеров.

 MSG1 – это переменная, через которую программа Ведение договоров передает в Asterisk имя файла, который нужно прослушать.

 Для записи разговоров нужно в настройках назначать контекст, в котором есть функция записи разговоров MixMonitor exten=>s,1,Set(filename=\${STRFTIME(\${EPOCH},,%Y%m%d%H%M)}-\${CALLERID(number)}-\${EXTEN}) exten=>s,2,MixMonitor(/var/records/\${filename}.wav)

MixMonitor лучше включать перед вызовом Dial.

 После того, как будут введены настройки, нужно зайти в меню Сервис-Пользователи, зайти в карточки пользователей и ввести внизу нужные номера каналов SIP, вход по паролю должен быть включен.

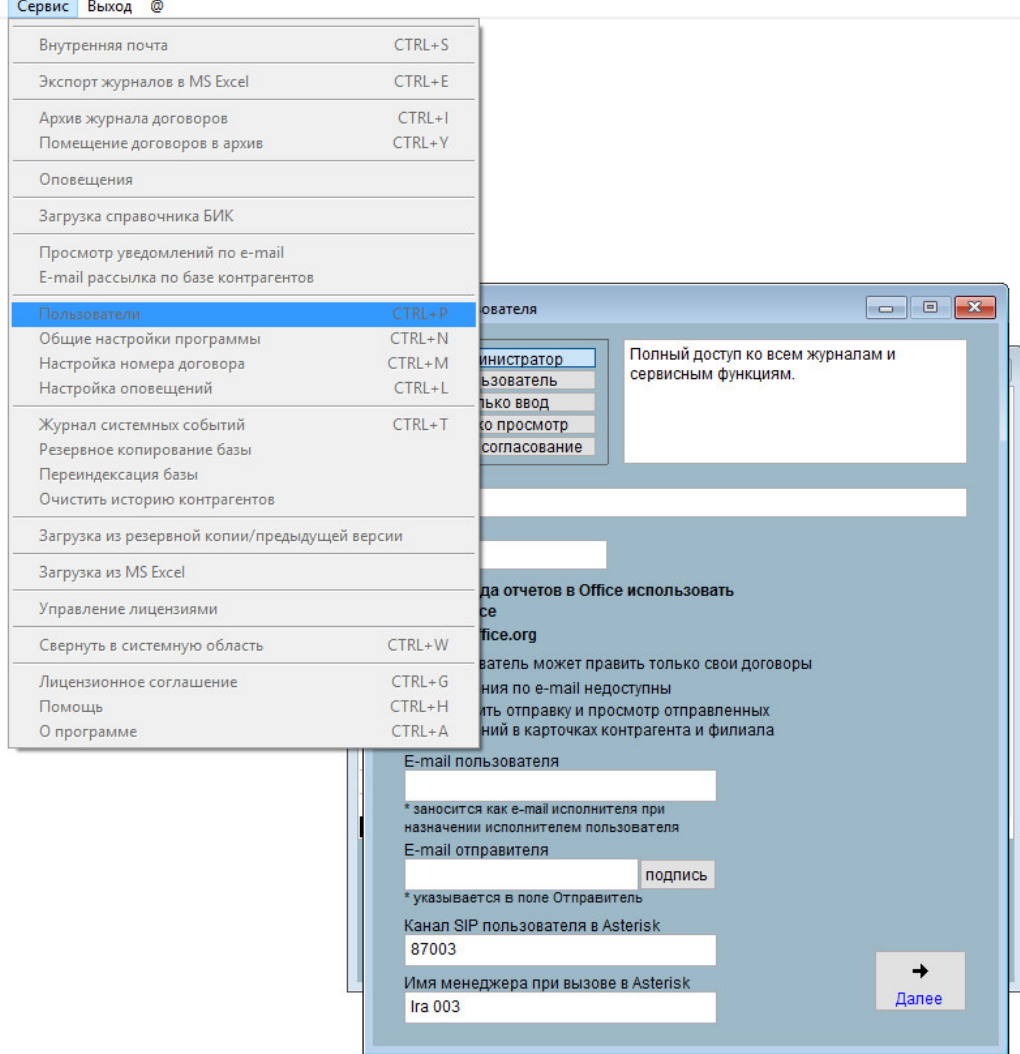

Затем перезапустите программу и зайдите под нужным пользователем.

Программа читает порт 5038, таким образом отслеживая входящие на номер (номер канала SIP пользователя).

Исходящие звонки осуществляются с помощью команды Originate, передаваемой в Asterisk по AMI.

 Записи хранятся в Астериске (если включена функция записи разговоров MixMonitor в соответствующий контекст).

Проигрываются Астериском с помощью команды Originate, с передачей имени файла через переменную MSG1.

### Как отправить сообщение другим пользователям программы

В программе "Ведение договоров" есть возможность для пользователей программы отправлять друг другу сообщения с использованием внутренней почты.

 Отправка сообщений с использованием внутренней почты программы возможна только при включенном входе в программу по паролю.

4.5. Как включить/отключить вход по паролю – стр. 438

При входящем сообщении автоматически откроется окно внутренней почты.

 Если нужно отправить сообщение, нажмите на значек "@" в верхнем меню, либо выберите пункт меню Сервис-Внутренняя почта.

 Также можно использовать сочетание клавиш Ctrl-S во всех окнах программы, кроме разделов печати и предварительного просмотра нередактируемых отчетов.

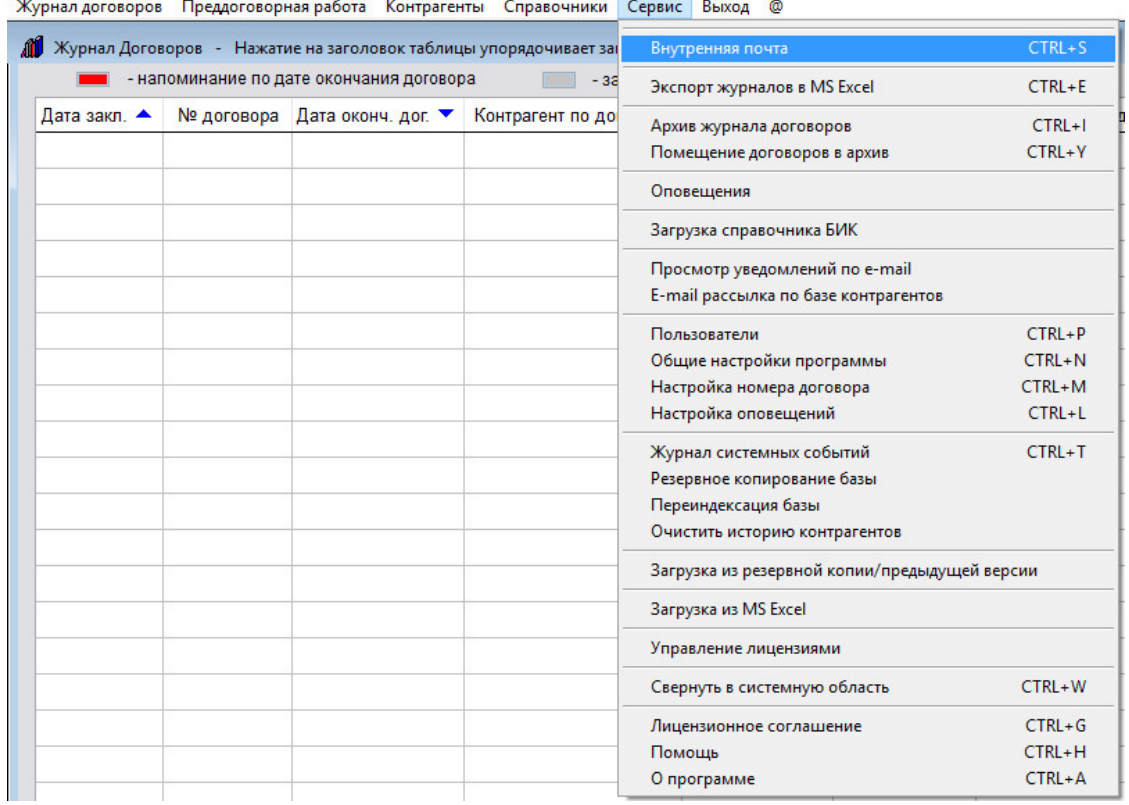

В верхней части окна Внутренней почты отображаются входящие и отправленные сообщения пользователя.

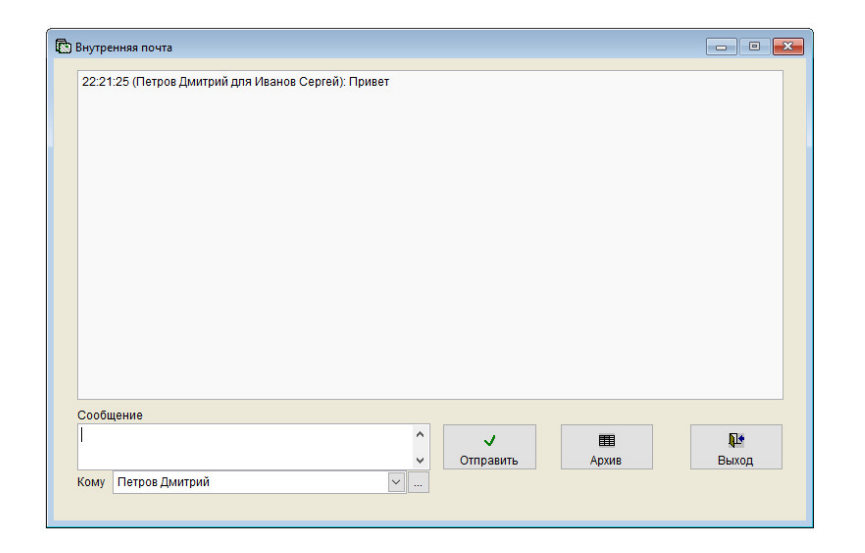

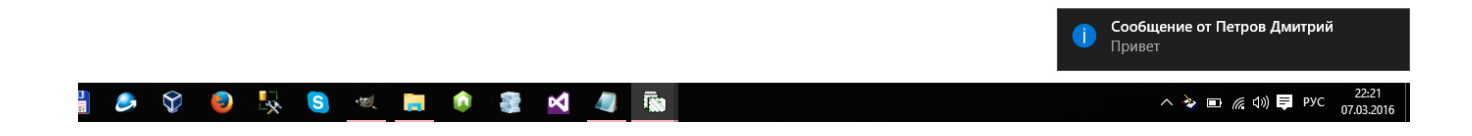

Под окном для ввода сообщения есть выпадающее окно со списком пользователей, рядом справа кнопка, как альтернативный вариант для выбора получателя.

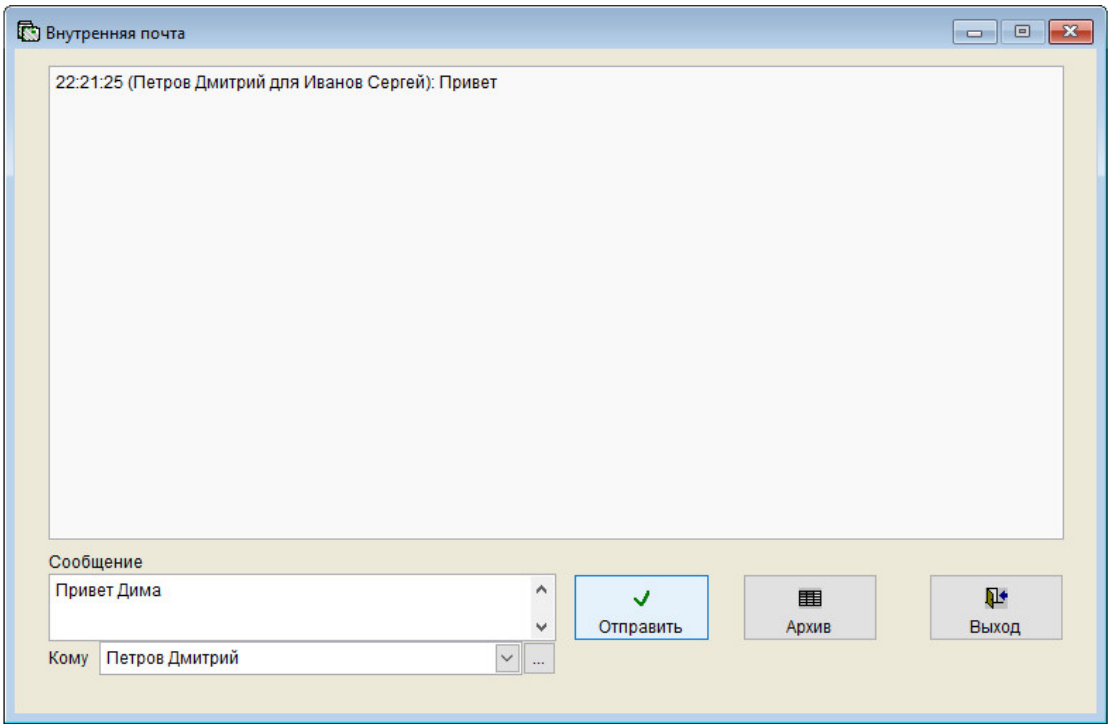

 Для отправки сообщения введите текст сообщения в окно "Сообщение", вы выпадающем окне выберите пользователя, которому надо отправить сообщение, и нажмите кнопку "Отправить".

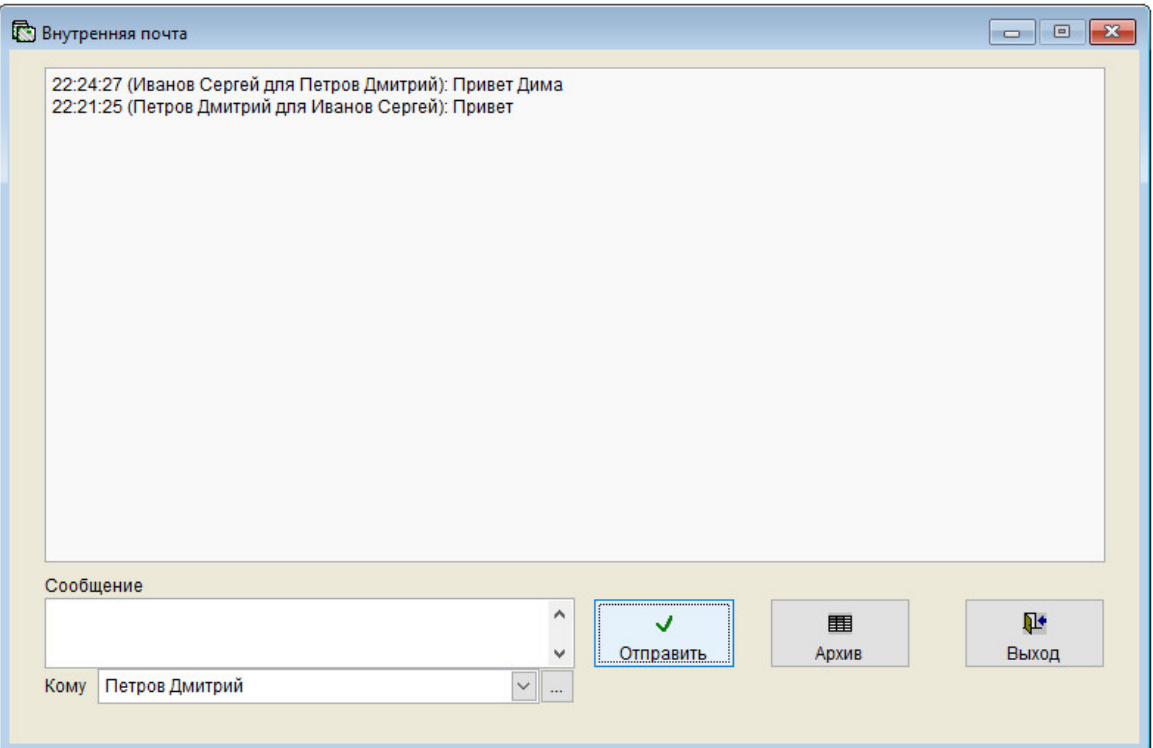

Сообщение будет отправлено выбранному пользователю.

Для просмотра архива сообщений нажмите кнопку Архив.

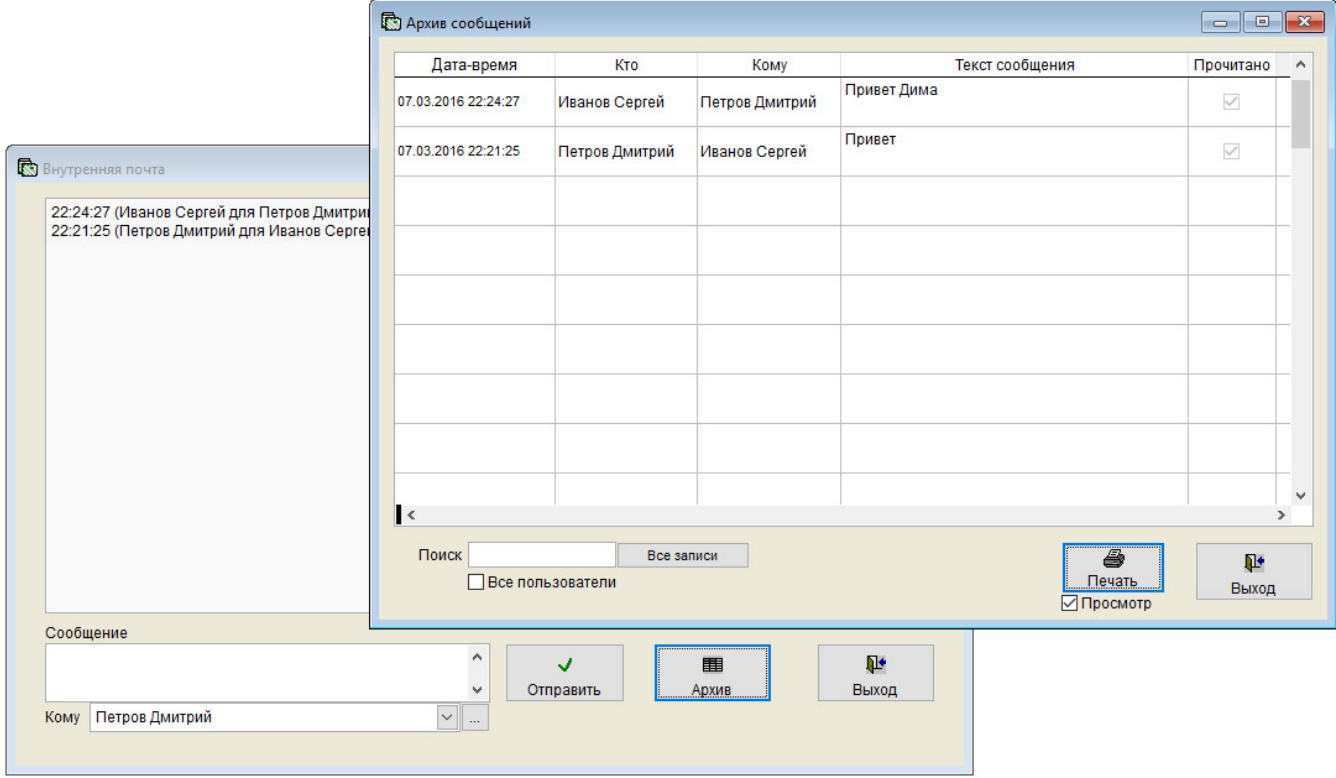

В окне архива сообщений есть возможность поиска по архиву и печати отчета.

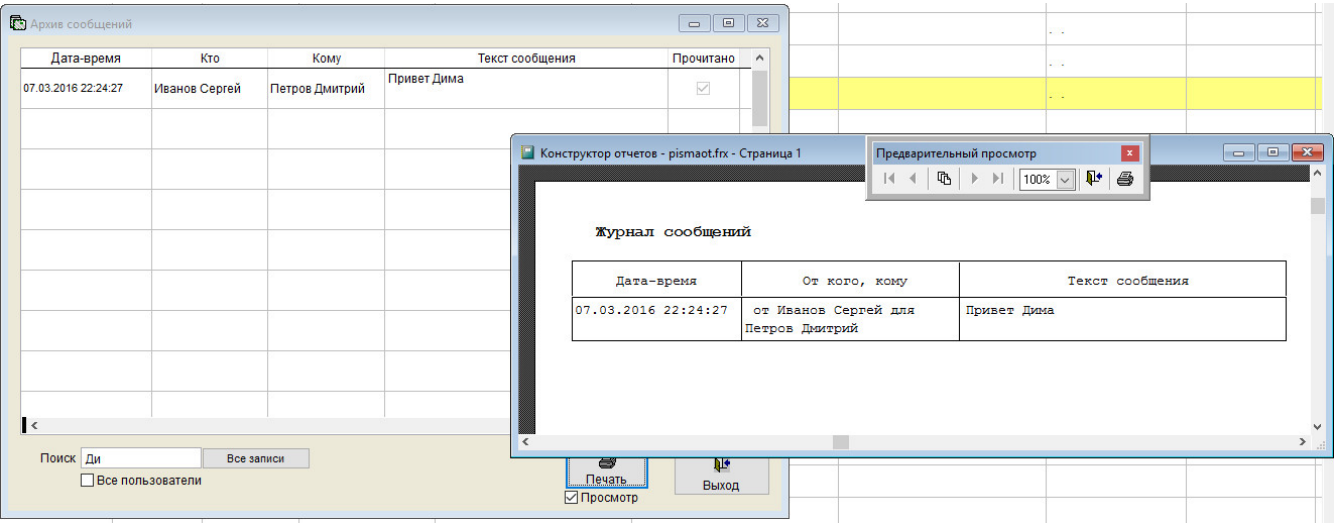

В случае, если установлена галочке "Все пользователи" (доступна для интерфейса Администратор), то поиск осуществляется по сообщениями всех пользователей.

 В режиме предварительного просмотра, либо печати не редактируемых отчетов проверка входящих сообщений не производится.

### Как сделать резервную копию

Для создания резервной копии через интерфейс программы "Ведение договоров" выберите раздел меню "Сервис-Резервное копирование базы".

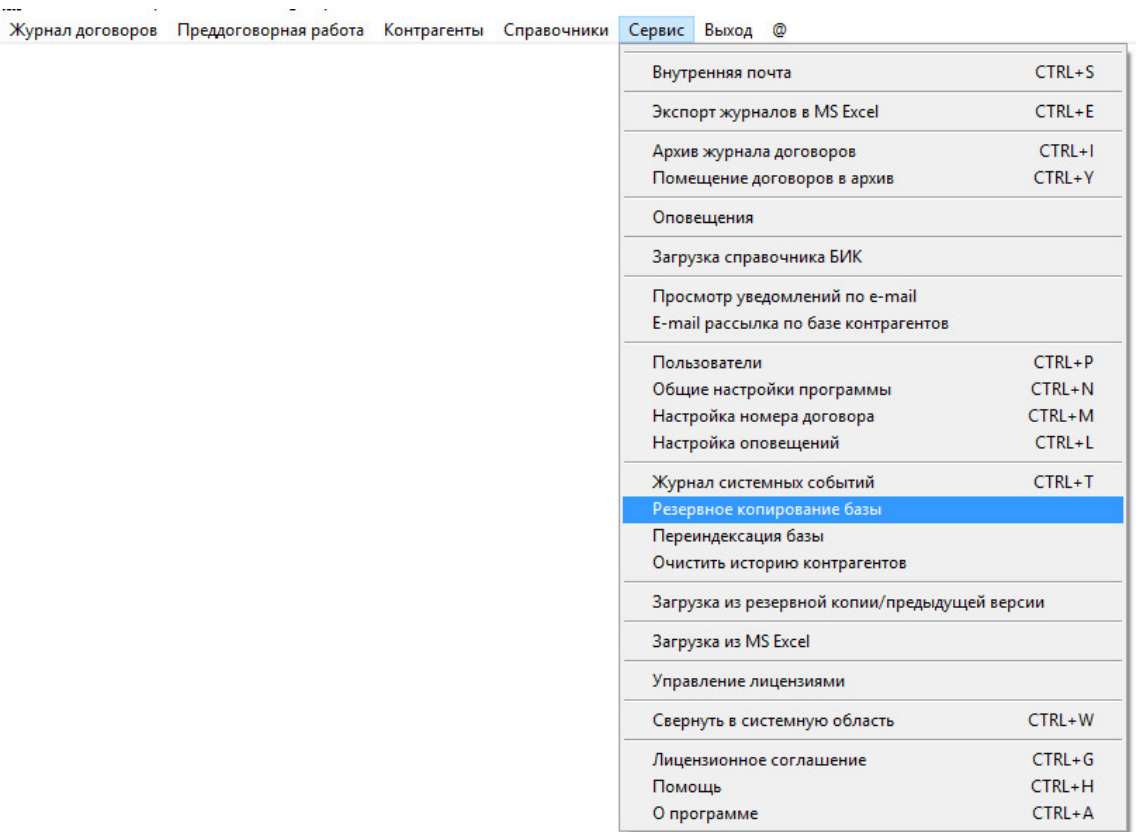

#### Откроется предупреждение.

Во время загрузки работа в предыдущей версии должна быть завершена.

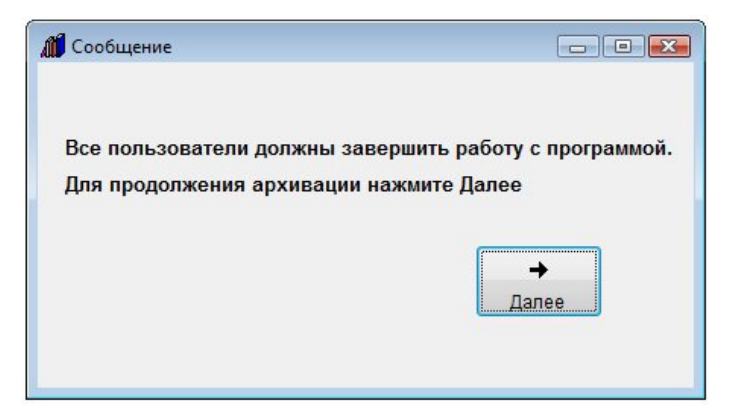

Для продолжения нажмите кнопку "Далее".

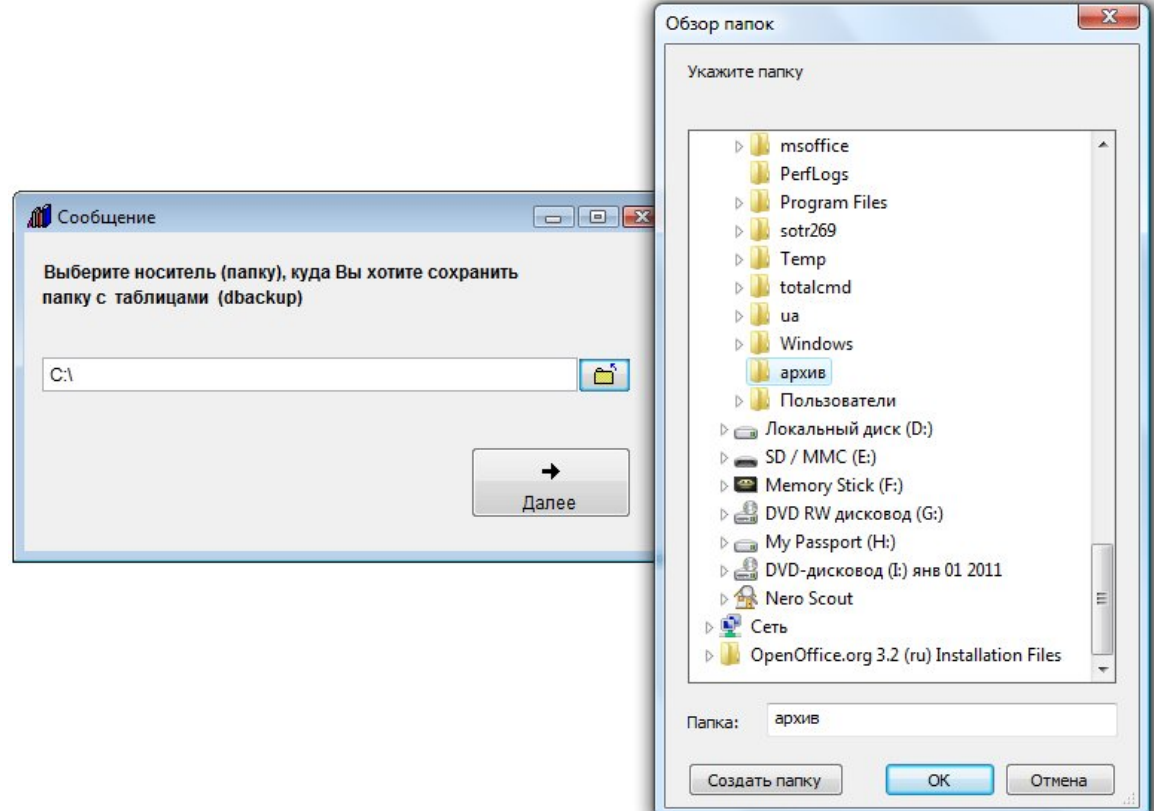

В открывшемся окне нажмите на кнопку с желтой папкой и выберите папку, в которую Вы хотите сохранить информацию, например C:\архив и нажмите кнопку "Далее".

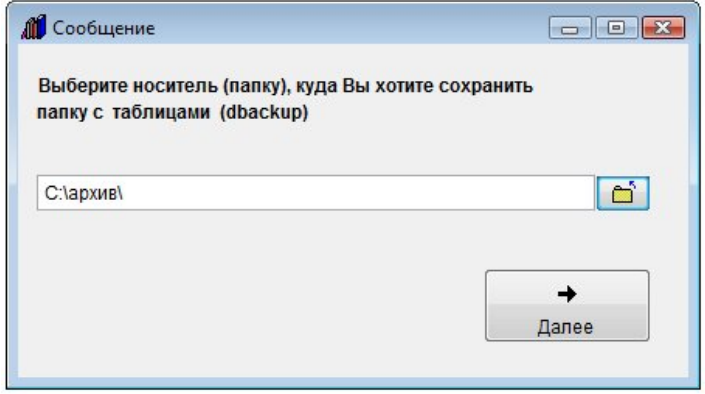

Начнется архивирование базы в папку C:\архив\dbackup.

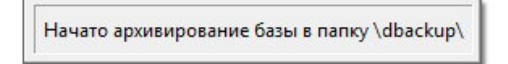

После окончания загрузки появится сообщение "Архивирование базы завершено".

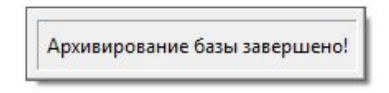

Никаких дополнительных окон при загрузке появляться не должно.

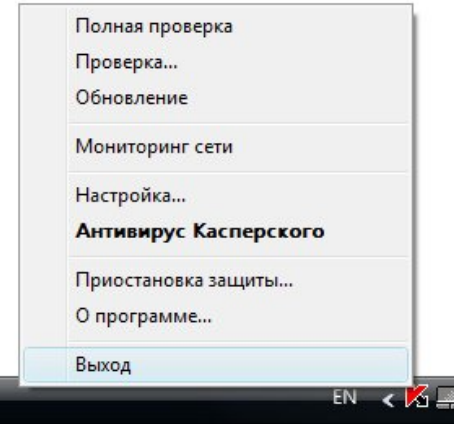

Антивирус Касперского во время архивирования лучше отключить, т.к. он может блокировать выгрузку. Для этого нажмите правой кнопкой мыши на красную галочку в системной области и выберите "Выход". После окончания загрузки включите антивирус снова.

Предварительно рекомендуется сделать резервную копию архива.

Для создания резервной копии стандартной (не SQL) версии достаточно скопировать на любой носитель, например флешку, папку с программой.

Для ежедневного автоматического архивирования программ (не SQL версий) по времени можно использовать бесплатную утилиту Автоматическое архивирование файлов, которую можно скачать по адресу http://araxgroup.ru/content/view/115/49/ .

В случае работы с версией для MS SQL Server для архивирования базы используйте раздел меню "Сервис-Резервное копирование базы" (файл базы будет сохранен с расширением .bak в выбранную папку) либо средства MS SQL Server.

По окончании архивирования проверьте наличие файла с расширением .bak в указанной папке.

## Как восстановить информацию из архива

Для восстановления информации из архива в программе "Ведение договоров" выберите раздел меню Сервис-Загрузка из архива / предыдущих версий

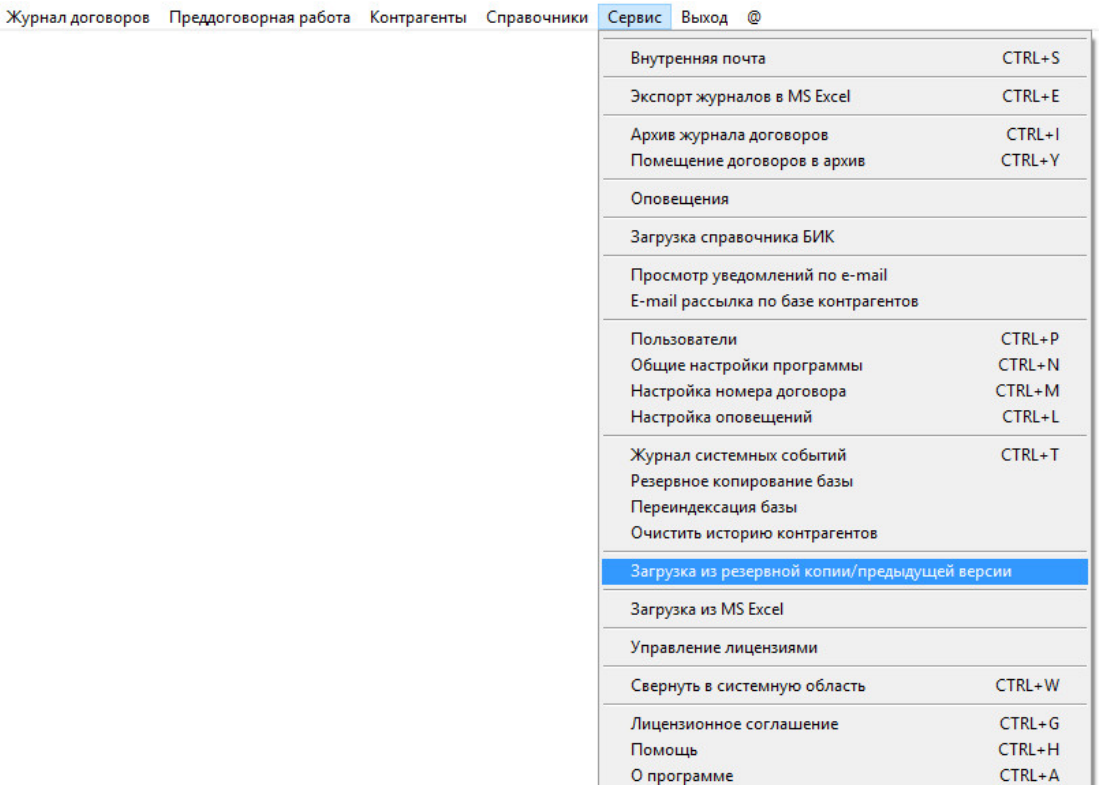

Откроется предупреждение.

Для продолжения Нажмите кнопку "Далее".

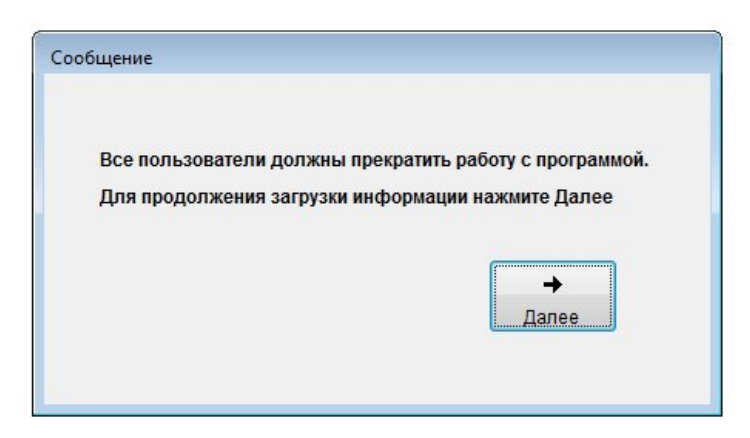

В открывшемся окне нажмите на кнопку с желтой папкой и выберите папку, из которой требуется загрузить информацию, например C:\архив\dbackup

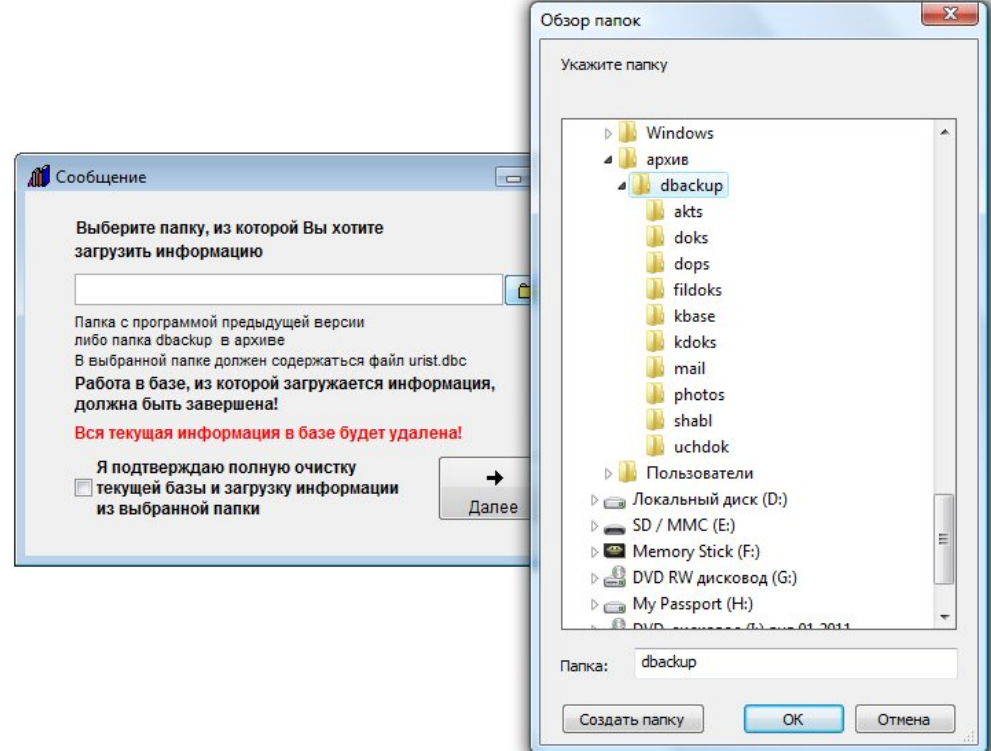

Установите галочку, подтверждающую Ваше желание осуществить загрузку, и нажмите кнопку "Далее".

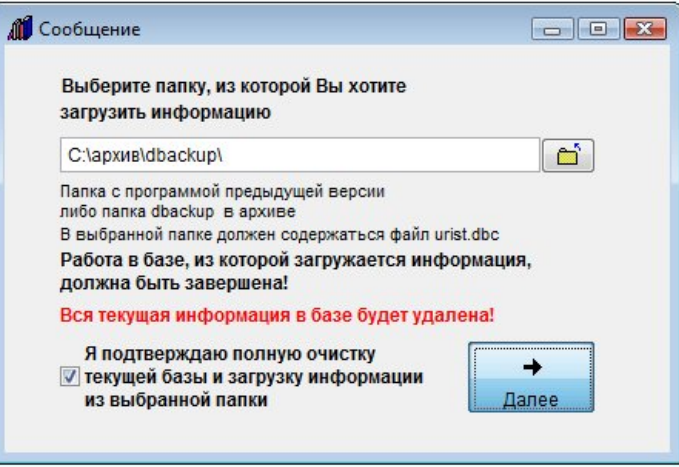

После окончания загрузки появится сообщение "Перенос данных завершен".

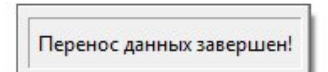

Никаких дополнительных окон при загрузке появляться не должно.

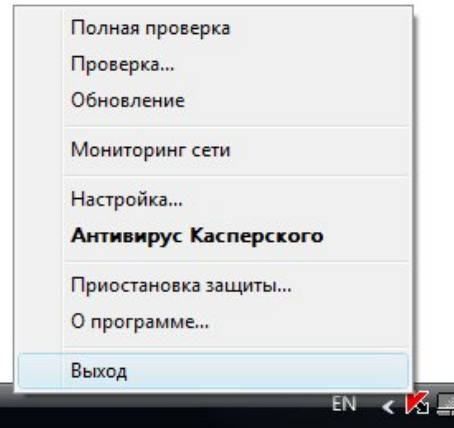

Антивирус Касперского во время загрузки лучше отключить, т.к. он может блокировать загрузку.

Для этого нажмите правой кнопкой мыши на красную галочку в системной области и выберите "Выход".

После окончания загрузки включите антивирус снова.

Предварительно рекомендуется сделать резервную копию архива.

#### Для версии Ведение договоров 6.0 для MS SQL Server

Для загрузки информации из архивного файла MS SQL Server – выберите пункт меню Сервис-Загрузка из резервной копии/предыдущих версий-Загрузка из файла архива MS SQL Server.

 Затем выберите файл с расширением .bak, из которого Вы хотите загрузить информацию (сформированный ранее программой Ведение договоров 6.0 версия для MS SQL Server).

Установите галочку, подтверждающую Ваше желание осуществить загрузку, и нажмите кнопку "Далее".

 На компьютере, на котором происходит загрузка, должен быть установлен экземпляр MS SQL Server, бользовательт должен иметь права на восстановление базы.

 Загрузка производится с помощью утилиты sqlcmd.exe, входящей в состав MS SQL Server (SQL Server Express) начиная с MS SQL Server 2005.

Для загрузки информации из файл-серверной версии (миграции) – выберите пункт меню Сервис-Загрузка из резервной копии/предыдущих версий-Загрузка из DBF версии

 Укажите папку с предыдущей версией (в ней работа по сети и вообще должна быть завершена, перед загрузкой сделайте резервную копию папки с этой базой), установите галочку «Подтверждаю очистку» и нажмите кнопку Далее.

 Потребуется некоторое время по полному переносу записей и файлов в SQL сервер, процесс это небыстрый, т.к. происходит конвертация базы.

Для ускорения эту операцию лучше проделывать на сервере.

## Как обновить программу до последней версии

Для обновления до последней версии программы "Ведение договоров" скачайте дистрибутив программы последней версии по ссылке http://araxgroup.ru/dog.exe установите его в папку, отличную от рабочей базы ( описание установки - стр. 10 )

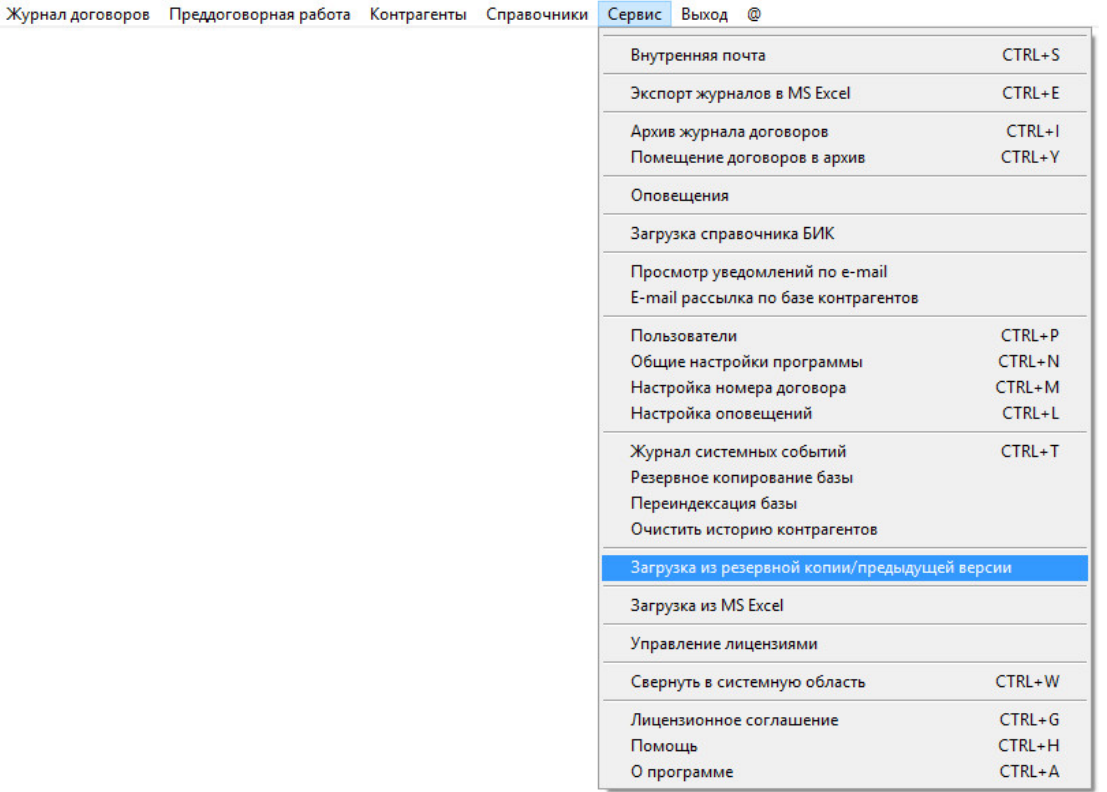

Через раздел меню "Сервис-Загрузка из резервной копии / предыдущих версий" загрузите информацию из предыдущей версии, указав папку с предыдущей версией.

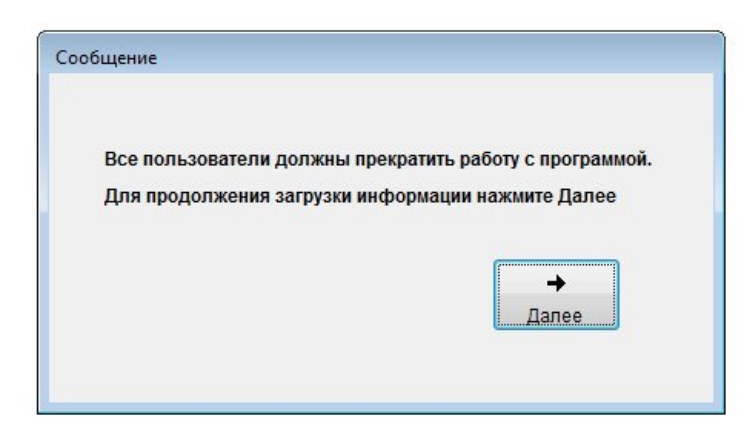

Откроется предупреждение.

Во время загрузки работа в предыдущей версии должна быть завершена.

Для продолжения нажмите кнопку "Далее".

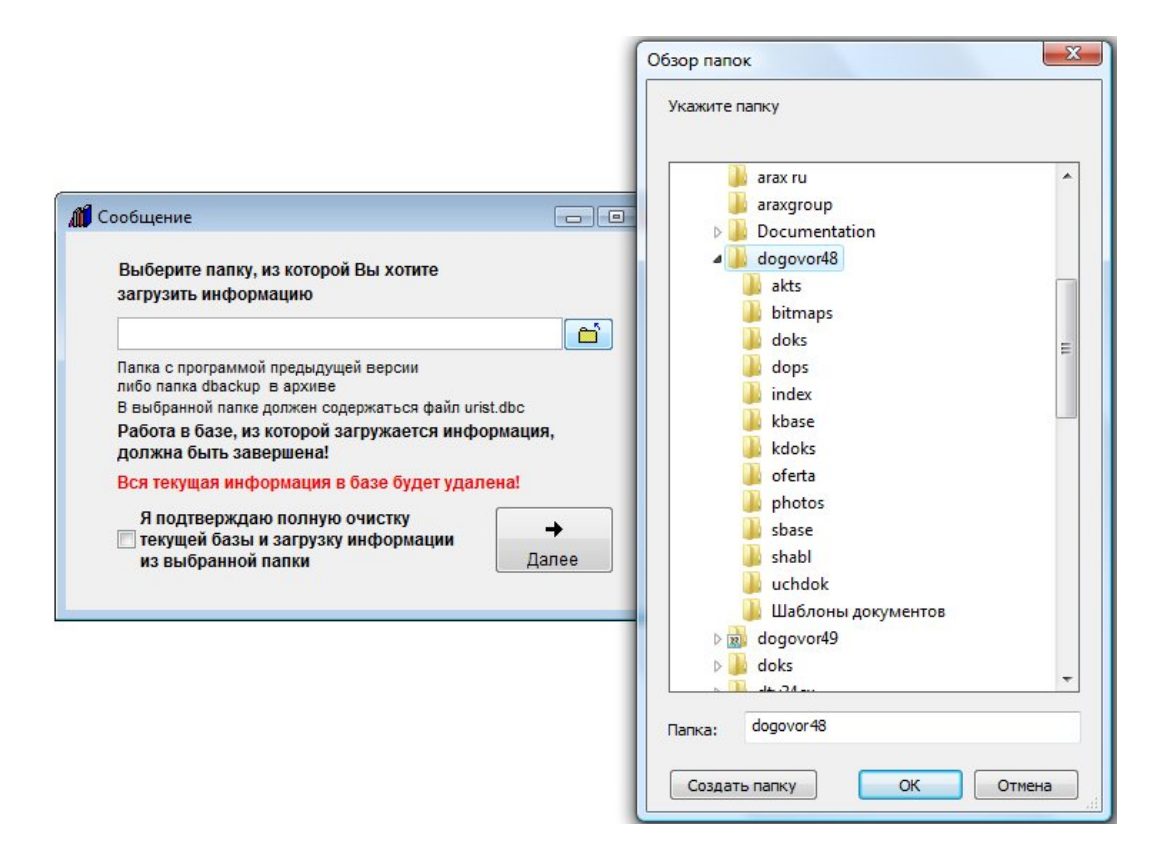

В открывшемся окне нажмите на кнопку с желтой папкой и выберите папку, из которой требуется загрузить информацию, например C:\dogovor48

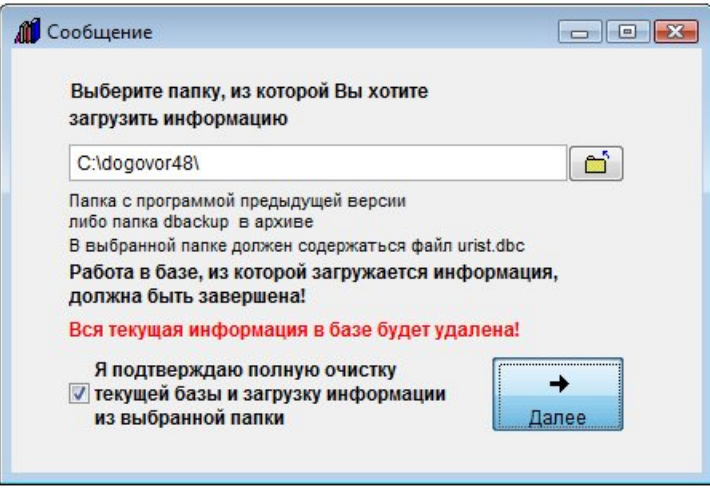

Установите галочку, подтверждающую Ваше желание осуществить загрузку, и нажмите кнопку "Далее".

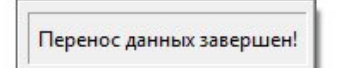

После окончания загрузки появится сообщение "Перенос данных завершен". Никаких дополнительных окон при загрузке появляться не должно.

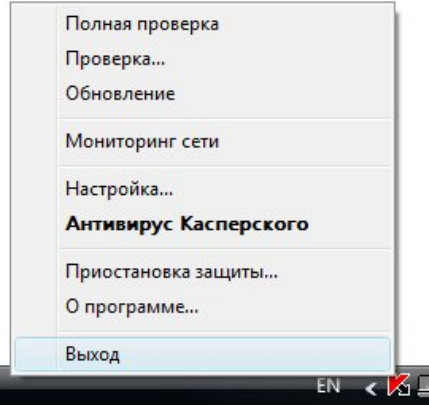

Антивирус Касперского во время загрузки лучше отключить, т.к. он может блокировать загрузку. Для этого нажмите правой кнопкой мыши на красную галочку в системной области и выберите "Выход". После окончания загрузки включите антивирус снова.

Предварительно рекомендуется сделать резервную копию.

После загрузки информации из версий 4.7 и ниже зайдите в меню Сервис-Настройки программы и установите цвет полей, заполняемых из справочника.

#### Для версии Ведение договоров 6.0 для MS SQL Server

 Для обновления до последней версии программы "Ведение договоров для MS SQL Server" скачайте дистрибутив программы последней версии по ссылке http://araxgroup.ru/dogsql.exe и установите его.

Затем запустите новую версию программы и при первом запуске программы укажите для подключения базу данный MS SQL Server от предыдущей версии.

Программа автоматически актуализирует структуру базы данных, дополнительных действий не требуется, работа продолжится в старой базе.

Перед обновлением обязательно сделайте резервную копию Вашей базы.

Для загрузки информации из файл-серверной версии (миграции) – выберите пункт меню Сервис-Загрузка из резервной копии/предыдущих версий-Загрузка из DBF версии

 Укажите папку с предыдущей версией (в ней работа по сети и вообще должна быть завершена, перед загрузкой сделайте резервную копию папки с этой базой), установите галочку «Подтверждаю очистку» и нажмите кнопку Далее.

 Потребуется некоторое время по полному переносу записей и файлов в SQL сервер, процесс это небыстрый, т.к. происходит конвертация базы.

Для ускорения эту операцию лучше проделывать на сервере.

## Для чего нужна переиндексация базы

Переиндексация используется только в случае, если в программе появится сообщение о сбое индексного файла.

Перед проведением переиндексации обязательно сделайте резервную копию.

Выберите пункт меню "Сервис-Переиндексация базы".

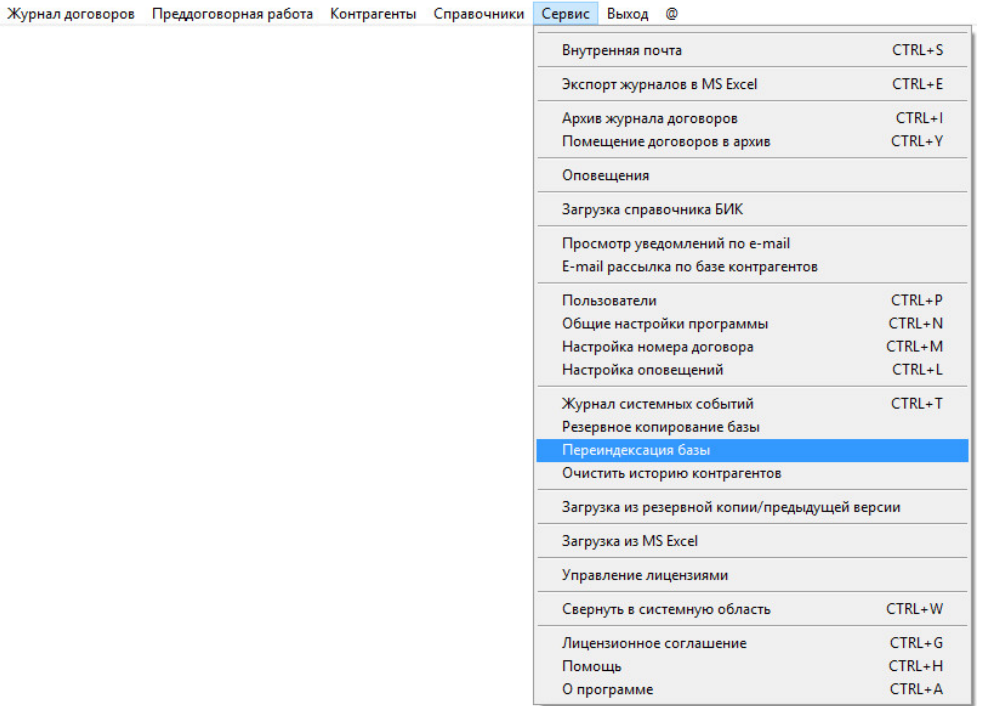

Откроется раздел "Переиндексация базы".

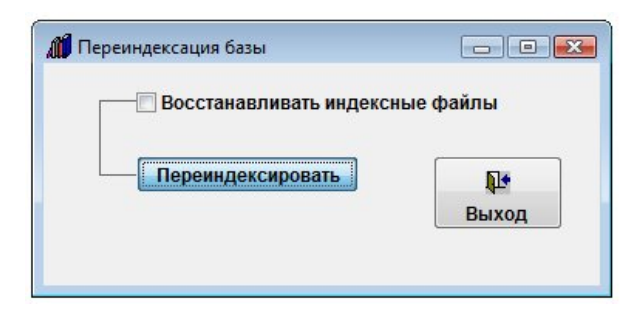

Нажмите кнопку "Переиндексировать".

Запустится процесс переиндексации базы.

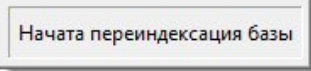

После окончания переиндексации будет выведено сообщение "Переиндексация завершена".

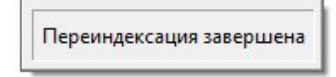

В случае, если после переиндексации программа продолжает выводить сообщение о сбое индексного файла, установите галочку "Восстанавливать индексные файлы" и повторите процедуру переиндексации.

## Что предпринять в случае сбоя в программе

В случае повреждения базы в стандартной версии появляется сообщение: Таблица '\*.dbf' повреждена. Перед дальнейшим использованием ее необходимо восстановить.

Другое проявление данной ошибки - программа запускается, но не открывается таблица с данными.

Другое проявление данной ошибки - программа запускается, но не открывается таблица с данными.

Скачайте утилиту Восстановление базы ( http://www.araxgroup.ru/recovery.exe), установите утилиту, запустите ее через ярлык на рабочем столе, нажмите кнопку "Восстановить", затем укажите путь к папке с программой, в которой возникает указанная ошибка и нажмите кнопку "ОК".

Антивирус Касперского во время работы утилиты лучше отключить.

Предварительно рекомендуется сделать копию восстанавливаемой папки с программой.

В случае, если использование утилиты не помогло, восстановите базу из резервной копии.

#### Резервную копию рекомендуется делать регулярно, например раз в неделю.

Если резервной копии нет либо в случае любых других вопросов по программе, Вы можете написать по адресу info@araxgroup.ru, описав проблему, мы постараемся помочь в ее решении.

В случае повреждения базы MS SQL Server воспользуйтесь восстановлением из резервной копии базы.

## Как организовать связь программы Ведение договоров с 1С

Для организации связи программы Ведение договоров (не SQL версии) с 1С можно использовать Модуль связи программы Ведение договоров с 1С.

Модуль представляет собой обработку для 1С (Бухгалтерия и Управление предприятием версии 8) и запускается из среды 1С.

Модуль является бесплатным, не шифрованным.

Внедрение рекомендуется только при участии специалиста по 1С.

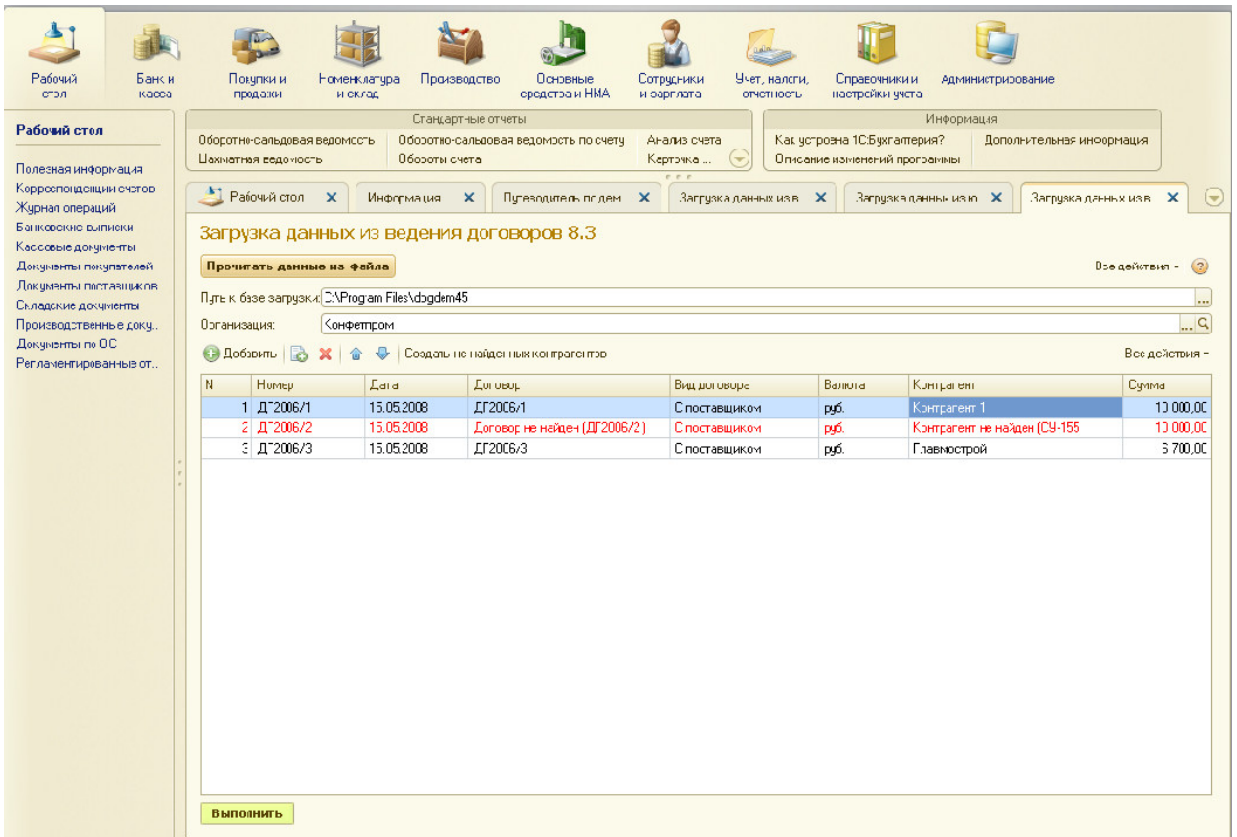

Модули для разных релизов конфигураций 1С расположены по адресу: http://araxgroup.ru/content/view/97/49/

Скачать для версии 8.3 для релизов 3.0.29.8 и выше можно по ссылке: http://araxgroup.ru/1c83vd.zip

Данная обработка предназначена для загрузки договоров из программы «Ведение договоров 6.0» в 1С Предприятие 8.3 (Обработка для релиза 3.0.29.8 и выше)

Порядок работы:

1.Запустить обработку в информационной базе 1С Предприятие 8.3

- 2. Выбрать путь к каталогу базы «Ведение договоров 6.0»
- 3. Прочитать данные из базы
- Откорректировать загруженные данные
- Строки с ненайденными в базе 1С договорами и контрагентами выделены красным
- Создать не найденных контрагентов в базе 1С
• Если в программе «Ведение договоров 6.0» нет у контрагента ИНН то он автоматически не будет загружен в

- 1С Предприятие 8.3
- Нажать кнопку выполнить для загрузки договоров в 1С Предприятие 8.3

Внимание!!!! Для загрузки поля сумма из базы «Ведение договоров 6.0» в конфигурации 1С-Предприятие –Управление производственным предприятием 8.3 справочник «Договора контрагентов» в режиме конфигуратора добавить реквизит «Сумма».

Для работы с 1С-Предприятие –Бухгалтерия предприятия 8.3 в справочник «Договора контрагентов» добавить реквизит «Сумма».

Перед началом загрузки информации работа в программе Ведение договоров должна быть завершена.

Скачать для версии 8.2 для релизов 2.0.23.9 и выше можно по ссылке: http://araxgroup.ru/1c\_2\_0\_23\_9\_vd.zip

Скачать для версии 8.1 релизов до 1.6.13.3 можно по ссылке: http://araxgroup.ru/1c.zip

Скачать для версии 8.1 релизов 1.6.13.3 и выше можно по ссылке: http://araxgroup.ru/1c\_13\_3.zip

При использовании программы Ведение договоров версии для MS SQL Server интеграция возможна с привлечением специалиста по 1С со стороны Заказчика.

# Где посмотреть краткую справку по программе

Для просмотра краткой справки по программе "Ведение договоров" выберите в программе пункт меню Сервис-Помощь

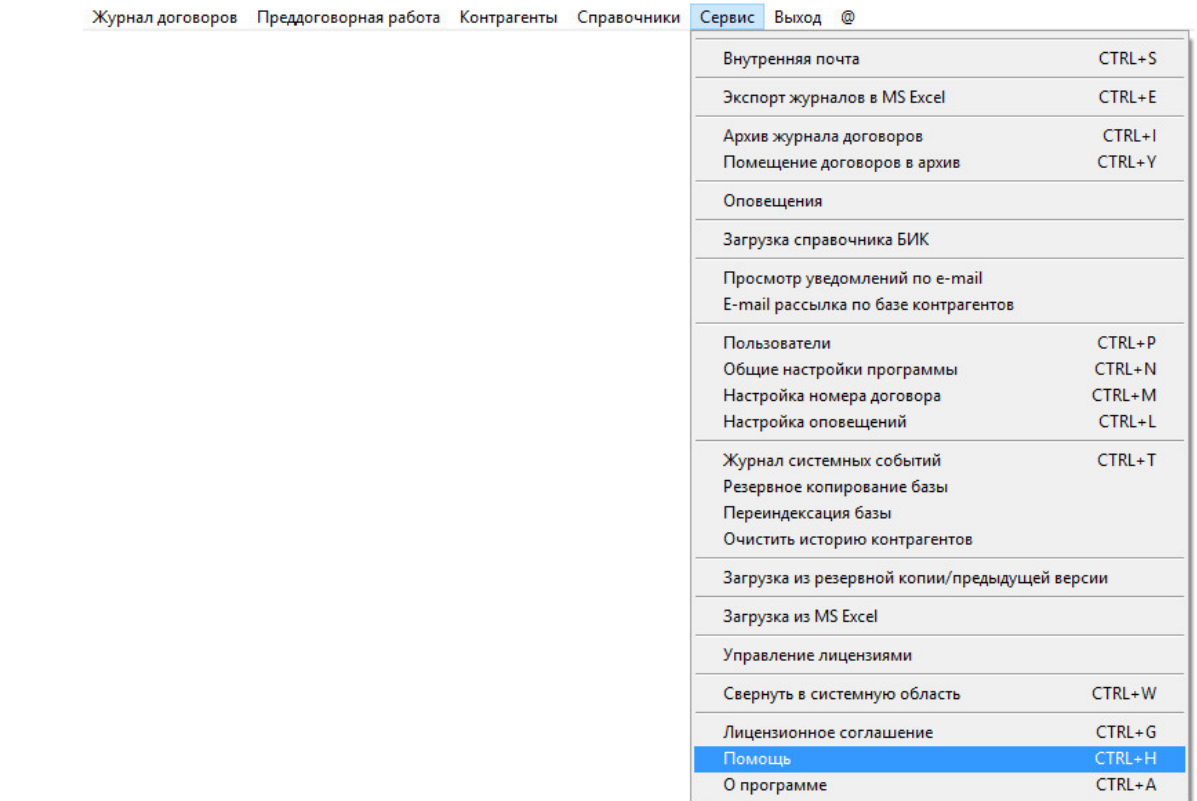

Откроется окно с текстом краткой справки.

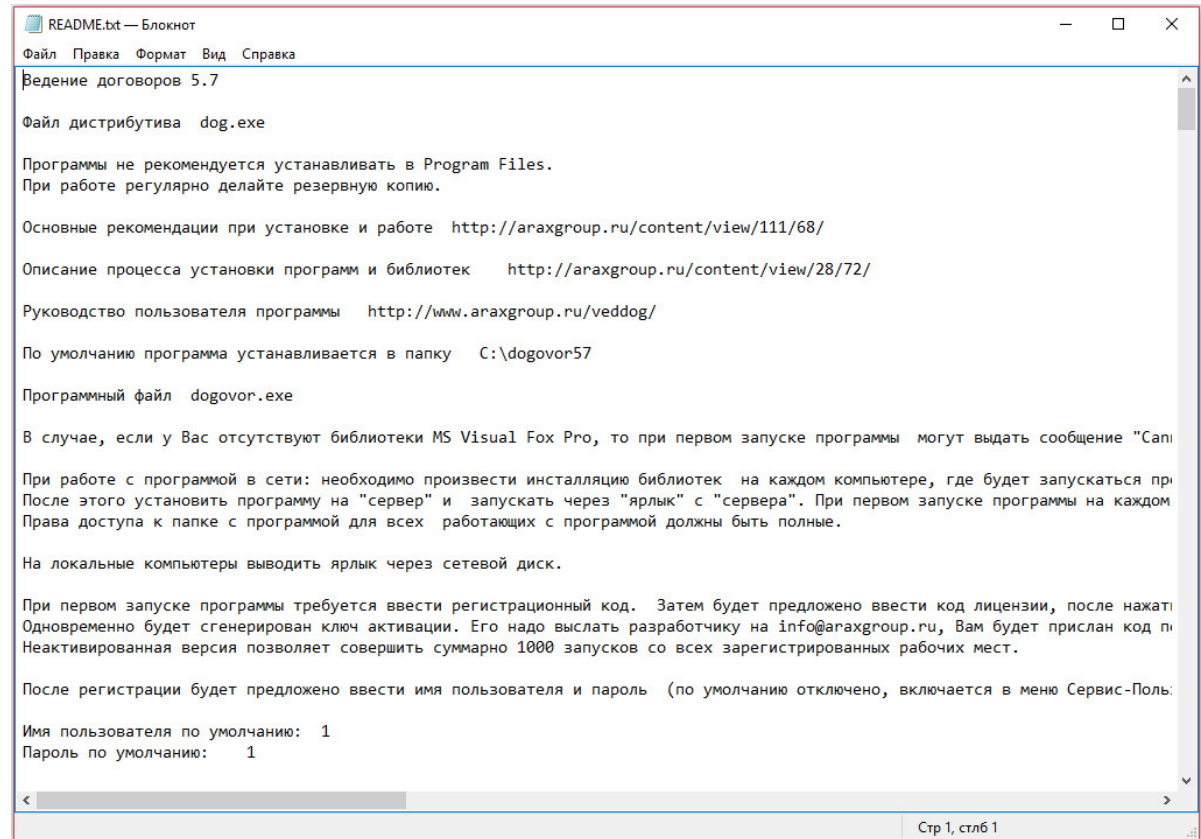

Также текстовый файл краткой справки "Readme.txt" размещен в папке с программой.

Ярлык на него можно найти в соответствующей программной группе -

#### О программе.

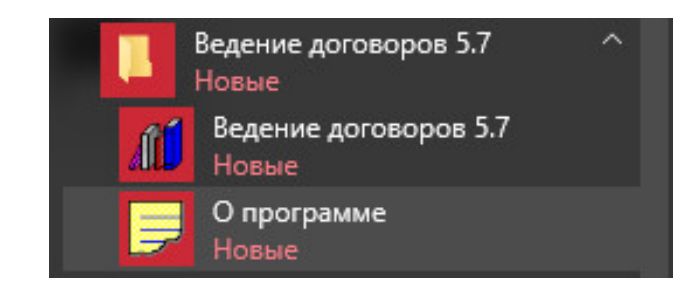

## Краткая справка к программе Ведение договоров 6.0

Файл дистрибутива dog.exe Программы не рекомендуется устанавливать в Program Files. При работе регулярно делайте резервную копию.

Основные рекомендации при установке и работе http://araxgroup.ru/content/view/111/68/

Описание процесса установки программ и библиотек http://www.araxgroup.ru/setup.htm

Руководство пользователя программы http://www.araxgroup.ru/veddog/

По умолчанию программа устанавливается в папку C:\dogovor58

Программный файл dogovor.exe

В случае, если у Вас отсутствуют библиотеки MS Visual Fox Pro, то при первом запуске программы могут выдать сообщение "Cannot locate Microsoft Visual Fox Pro library", тогда Вам необходимо скачать дистрибутив "Библиотеки MS Visual Fox Pro 9.0"(размер 8M6) по адресу http://www.araxgroup.ru/libs9X.exe, и установить его для добавления в Windows всех необходимых библиотек.

При работе с программой в сети: необходимо произвести инсталляцию библиотек на каждом компьютере, где будет запускаться программа.

После этого установить программу на "сервер" и запускать через "ярлык" с "сервера". При первом запуске программы на каждом локальном компьютере потребуется регистрация.

Права доступа к папке с программой для всех работающих с программой должны быть полные.

На локальные компьютеры выводить ярлык через сетевой диск.

При первом запуске программы требуется ввести регистрационный код. Затем будет предложено ввести код лицензии, после нажатия кнопки ОК проставится количество лицензий.

Одновременно будет сгенерирован ключ активации. Его надо выслать разработчику на info@araxgroup.ru, Вам будет прислан код подтверждения. В разделе меню Сервис-Управление лицензиями нажмите кнопку Активация, введите код подтверждения и нажмите ОК.

Неактивированная версия позволяет совершить суммарно 1000 запусков со всех зарегистрированных рабочих мест.

После регистрации будет предложено ввести имя пользователя и пароль (по умолчанию отключено, включается в меню Сервис-Пользователи):

Имя пользователя по умолчанию: 1 Пароль по умолчанию: 1

Добавить/изменить имя пользователя/пароль: Пункт меню Сервис/Изменение пользователя и пароля.

Для пользователя устанавливается один из 5-и уровней доступа: Администратор (полностью доступно меню Сервис), Пользователь, Только ввод и Только просмотр, Согласование.

Меню Сервис - Общие настройки программы.

Настройка интерфейса программы, возможность отключения/включения заставки, входа по паролю, нескольких валют, настройки отчета в Excel и др.

Меню Сервис - Настройка номера договора. Настройка правил формирования номера договора. Возможность настройки правил формирования номера договора для каждого филиала.

Меню Сервис - Настройка оповещений.

Настройка оповещений по дате истечения действия договора, по дате оплаты (журнал поэтапной оплаты), по задержке согласования договора. Возможность настройки оповещений для каждого пользователя.

Меню Сервис - Журнал системных событий. Возможность просмотреть время входа/выхода пользователей.

Меню Сервис – Резервное копирование базы – резервное копирование базы в заданную папку. В случае, если папка не указана, копирование происходит в папку dbackup на диске С

Меню Сервис - Переиндексация базы - переиндексация базы договоров. Индексный файл восстанавливается из папки index в папке с программой.

Ведение договоров.

Прежде, чем контрагенты станут доступны для привязки к договорам, необходимо занести их в справочник контрагентов (Меню Справочники-Контрагенты)

Кнопка «Карточка договора» показывает всю информацию по договору за время его существования. Для того, чтобы из карточки вернуться в журнал нажимайте кнопку выход.

Кнопка «Печать журнала» - печать журнала договоров за период (помесячно или выборки) . При установленной галочке «в Word» журнал формируется в MS Word.

Кнопка «ФотоДоговора» - Журнал отсканированных листов договора с подписями и печатями.

Кнопка «Акты сдачи-приемки» - Дополнительная таблица с номерами и датами актов. Кнопка «Поэтапная оплата» - Дополнительная таблица для отслеживания поэтапной оплаты по договору. Отчет. Кнопка «Доп. соглашения» - Журнал для учета дополнительных соглашений по договору. Печатная форма.

Кнопка «Печать Word» - Формирование договора в MS Word по шаблону. Шаблон задается в справочнике классификаций договора (в memo-поле), доступ к справочнику из карточки договора.

Кнопка «Лист Согласования» - Журнал с лицами, подписывающими лист согласования договора. Печатная форма листа.

Кнопка «ФотоЛистаСогл» - Заполнение Gen поля «ЛистСогл» -вставка подписанного листа согласования договора.

Кнопка «Выборки» - Загружается модуль выборок по журналу договоров с автоматическим расчетом итогов, печать выборки.

Добавление шаблонов происходит в справочнике классификаций договоров - он доступен из карточки договора (для примера там забит договор купли продажи, шаблон хранится в memo-поле, последний столбец таблицы).

Memo- Текстовое поле. Для входа в memo-поле два раза по нему щелкнуть. В случае, если в memo-поле содержится информация первая буква M будет заглавная, если memo-поле пустое, то первая буква m будет строчная. При вставке информации в memo-поле из приложений Windows (RightClk-Paste) для сохранения информации надо нажать пробел или Enter.

Для просмотра содержимого memo-полей дважды щелкните по мемо-полю. Для копирования информации из memo-поля в буфер обмена Windows: RightClk-Copy.

Шаблон надо скопировать из вордового файла (кусок договора - какой нужен по смыслу, см. на примере договора купли-продажи), вставить в memo-поле и немного подредактировать - 1. Там, где в Ворде должен быть переход на след. строку - в шаблоне надо лишний раз нажать Enter.

2. Выставить поля с помощью пробелов - Tab пользоваться нельзя.

Шаблон договора \*.DOT: выберите позицию и нажмите кнопку "Привязать шаблон договора". Затем выберите шаблон в папке "Шаблоны документов" в папке с программой, либо созданный Вами шаблон договора, и нажмите кнопку ОК, привязав шаблон к пункту классификации.

Правила создания шаблонов в MS WORD:

Создаем файл шаблона (новый либо из уже существующих), в качестве вставляемых объектов в документ Word используются "Поля формы". Для этого надо активизировать в MS Word специальный ToolBar с именем "Формы" (Пункт главного меню "Вид" - "Панели инструментов" - "Формы").

Нажмите на панели инструментов "Формы" иконку с буквой "a" для включения затенения полей формы. Вставляем курсор на нужное место в шаблоне и нажимаем на панели инструментов "Формы" самую левую иконку с буквами "ab". В текущее место шаблона будет вставлен специальный объект "Поле формы".

Дважды щелкните левой клавишей мыши по "Полю формы" и откроется дополнительное окно свойств этого объекта. Сейчас нас интересует его свойство "Закладка". Это и будет то самое, символьное обозначение объекта, по которому к нему можно будет обратиться из программы.

Это обозначение (закладка) может быть любое. Единственное ограничение - оно должно быть уникально в пределах всего шаблона. Впрочем, за этим проследит сам Word.

Соответствие значений закладок полям программы Ведение договоров:

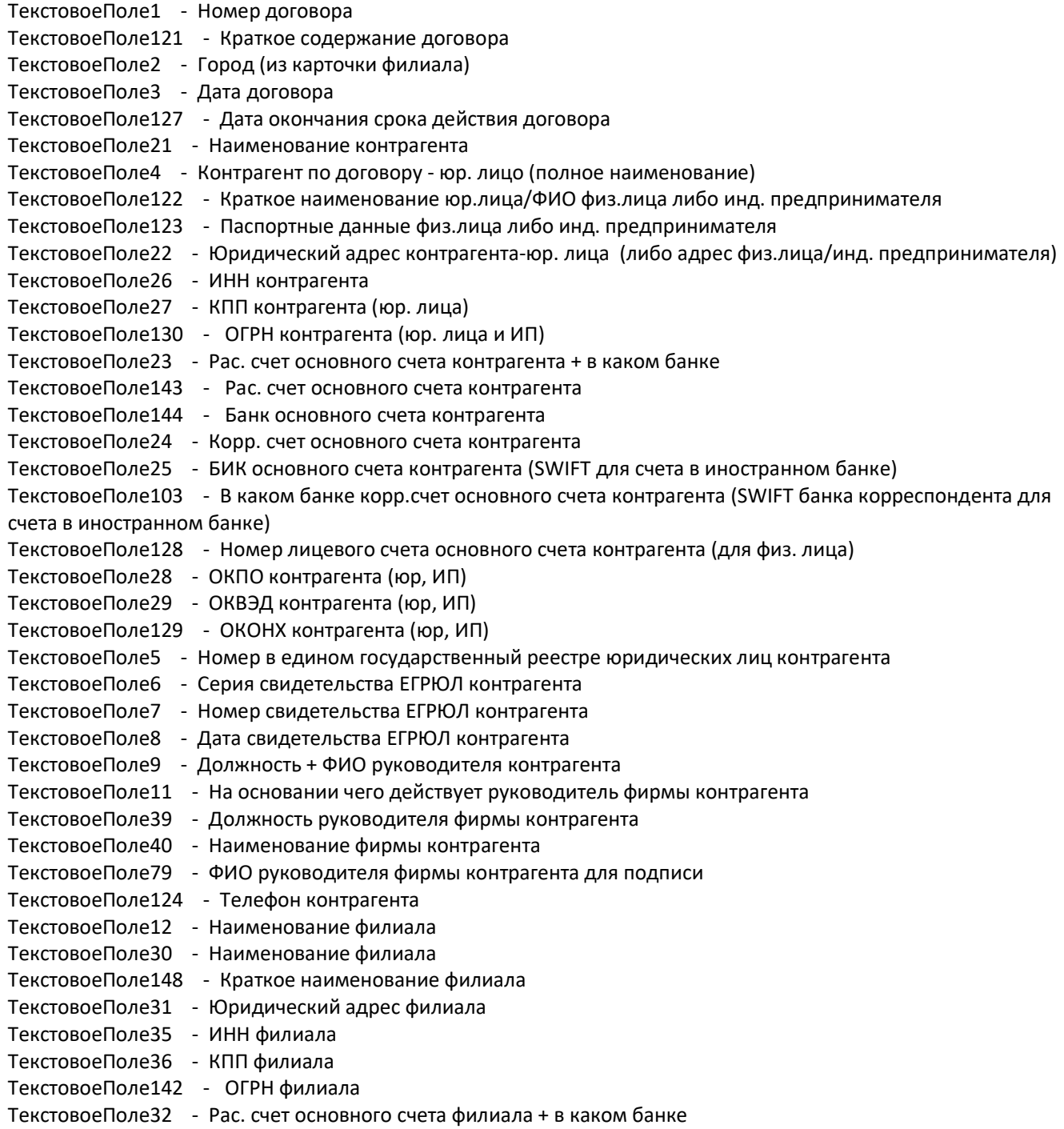

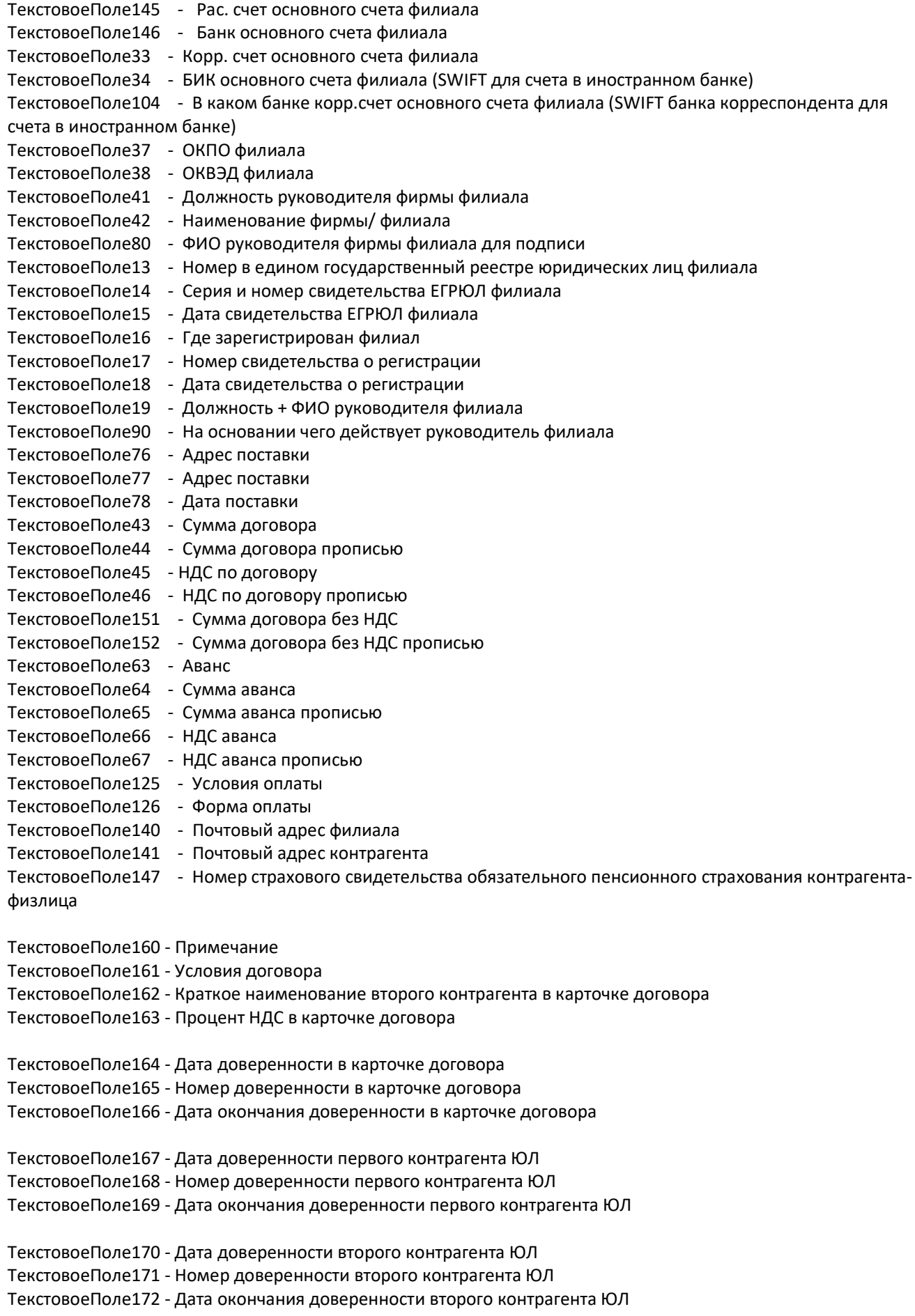

ТекстовоеПоле200 - Наименование банка филиала в карточке договора ТекстовоеПоле201 - БИК банка филиала в карточке договора (SWIFT для счета в иностранном банке) ТекстовоеПоле202 - Корр. счет филиала в карточке договора ТекстовоеПоле203 - Где корр. счет филиала в карточке договора (SWIFT банка корреспондента для счета в иностранном банке) ТекстовоеПоле204 - Расчетный счет филиала в карточке договора ТекстовоеПоле205 - Вид счета филиала в карточке договора ТекстовоеПоле206 - Валюта счета филиала в карточке договора ТекстовоеПоле207 - Наименование филиала банка/Банка корреспондента счета филиала в карточке договора ТекстовоеПоле208 - Лицевой счет филиала в карточке договора (IBAN) ТекстовоеПоле209 - Территориальное финансовое учреждение филиала (для счетов в казначействе) в карточке договора ТекстовоеПоле210 - Счет филиала коммерческий/в федеральном казначействе/иностранном банке в карточке договора ТекстовоеПоле211 - Счет филиала основной/не основной в карточке договора

ТекстовоеПоле212 - Наименование банка первого контрагента в карточке договора ТекстовоеПоле213 - БИК банка первого контрагента в карточке договора (SWIFT для счета в иностранном банке) ТекстовоеПоле214 - Корр. счет первого контрагента в карточке договора ТекстовоеПоле215 - Где корр. счет первого контрагента в карточке договора (SWIFT банка корреспондента для счета в иностранном банке) ТекстовоеПоле216 - Расчетный счет первого контрагента в карточке договора ТекстовоеПоле217 - Вид счета первого контрагента в карточке договора ТекстовоеПоле218 - Валюта счета первого контрагента в карточке договора ТекстовоеПоле219 - Наименование первого контрагента банка/Банка корреспондента счета филиала в карточке договора ТекстовоеПоле220 - Лицевой счет первого контрагента в карточке договора (IBAN) ТекстовоеПоле221 - Территориальное финансовое учреждение первого контрагента (для счетов в казначействе) в карточке договора ТекстовоеПоле222 - Счет первого контрагента коммерческий/в федеральном казначействе/иностранном банке в карточке договора ТекстовоеПоле223 - Счет первого контрагента основной/не основной в карточке договора

ТекстовоеПоле224 - Наименование банка второго контрагента в карточке договора ТекстовоеПоле225 - БИК банка второго контрагента в карточке договора (SWIFT для счета в иностранном банке) ТекстовоеПоле226 - Корр. счет второго контрагента в карточке договора ТекстовоеПоле227 - Где корр. счет второго контрагента в карточке договора (SWIFT банка корреспондента для счета в иностранном банке) ТекстовоеПоле228 - Расчетный счет второго контрагента в карточке договора ТекстовоеПоле229 - Вид счета второго контрагента в карточке договора ТекстовоеПоле230 - Валюта счета второго контрагента в карточке договора ТекстовоеПоле231 - Наименование филиала банка/Банка корреспондента счета второго контрагента в карточке договора ТекстовоеПоле232 - Лицевой счет второго контрагента в карточке договора (IBAN) ТекстовоеПоле233 - Территориальное финансовое учреждение второго контрагента (для счетов в казначействе) в карточке договора ТекстовоеПоле234 - Счет второго контрагента коммерческий/в федеральном казначействе/иностранном банке в карточке договора ТекстовоеПоле235 - Счет второго контрагента основной/не основной

ТекстовоеПоле236 - Наименование банка основного счета филиала

ТекстовоеПоле237 - Расчетный счет основного счета филиала ТекстовоеПоле238 - Корр. счет основного счета филиала ТекстовоеПоле239 - БИК банка основного счета филиала (SWIFT для счета в иностранном банке) ТекстовоеПоле240 - Где корр. счет филиала (SWIFT банка корреспондента для счета в иностранном банке) ТекстовоеПоле241 - Лицевой счет основного счета филиала (IBAN) ТекстовоеПоле242 - Территориальное финансовое учреждение основного счета филиала (для счетов в казначействе) ТекстовоеПоле243 - Основной счет филиала коммерческий/в федеральном казначействе/иностранном банке ТекстовоеПоле244 - Наименование филиала банка/Банка корреспондента основного счета филиала ТекстовоеПоле245 - Вид основного счета филиала в карточке договора ТекстовоеПоле246 - Валюта основного счета филиала в карточке договора ТекстовоеПоле247 - ФИО руководителя филиала в родительном падеже ТекстовоеПоле248 - ФИО руководителя филиала в дательном падеже ТекстовоеПоле249 - ФИО руководителя филиала в винительном падеже ТекстовоеПоле250 - ФИО руководителя филиала в творительном падеже ТекстовоеПоле251 - Должность руководителя филиала в родительном падеже ТекстовоеПоле252 - Должность руководителя филиала в дательном падеже ТекстовоеПоле253 - Должность руководителя филиала в винительном падеже ТекстовоеПоле254 - Должность руководителя филиала в творительном падеже ТекстовоеПоле255 - E-mail филиала ТекстовоеПоле256 - WWW филиала ТекстовоеПоле257 - Телефон филиала ТекстовоеПоле258 - ОКПО филиала ТекстовоеПоле259 - ОКВЭД филиала ТекстовоеПоле260 - ОКОНХ филиала ТекстовоеПоле261 - ОКАТО филиала ТекстовоеПоле262 - КБК филиала ТекстовоеПоле263 - Доп. реквизит 1 филиала ТекстовоеПоле264 - Доп. реквизит 2 филиала ТекстовоеПоле265 - Доп. реквизит 3 филиала ТекстовоеПоле266 - Доп. реквизит 4 филиала ТекстовоеПоле267 - Наименование банка основного счета первого контрагента ТекстовоеПоле268 - Расчетный счет основного счета первого контрагента ТекстовоеПоле269 - Корр. счет основного счета первого контрагента ТекстовоеПоле270 - БИК банка основного счета первого контрагента (SWIFT для счета в иностранном банке) ТекстовоеПоле271 - Где корр. счет первого контрагента (SWIFT банка корреспондента для счета в иностранном банке) ТекстовоеПоле272 - Лицевой счет основного счета первого контрагента (IBAN) ТекстовоеПоле273 - Территориальное финансовое учреждение основного счета первого контрагента (для счетов в казначействе) ТекстовоеПоле274 - Основной счет первого контрагента коммерческий/в федеральном казначействе/иностранном банке ТекстовоеПоле275 - Наименование филиала банка/Банка корреспондента основного счета первого контрагента ТекстовоеПоле276 - Вид основного счета первого контрагента в карточке договора ТекстовоеПоле277 - Валюта основного счета первого контрагента в карточке договора

ТекстовоеПоле278 - ФИО руководителя первого контрагента ЮЛ / ФИО контрагента ИП и ФЛ в родительном падеже ТекстовоеПоле279 - ФИО руководителя первого контрагента ЮЛ / ФИО контрагента ИП и ФЛ в дательном падеже ТекстовоеПоле280 - ФИО руководителя первого контрагента ЮЛ / ФИО контрагента ИП и ФЛ в винительном падеже ТекстовоеПоле281 - ФИО руководителя первого контрагента ЮЛ / ФИО контрагента ИП и ФЛ в творительном падеже ТекстовоеПоле282 - Должность руководителя первого контрагента ЮЛ в родительном падеже ТекстовоеПоле283 - Должность руководителя первого контрагента ЮЛ в дательном падеже ТекстовоеПоле284 - Должность руководителя первого контрагента ЮЛ в винительном падеже ТекстовоеПоле285 - Должность руководителя первого контрагента ЮЛ в творительном падеже ТекстовоеПоле286 - E-mail первого контрагента ТекстовоеПоле287 - WWW первого контрагента ТекстовоеПоле288 - Телефон первого контрагента ТекстовоеПоле289 - ОКПО первого контрагента ЮЛ и ИП ТекстовоеПоле290 - ОКВЭД первого контрагента ЮЛ и ИП ТекстовоеПоле291 - ОКОНХ первого контрагента ЮЛ и ИП ТекстовоеПоле292 - ОКАТО первого контрагента ЮЛ и ИП ТекстовоеПоле293 - КБК первого контрагента ЮЛ ТекстовоеПоле294 - Доп. реквизит 1 первого контрагента ТекстовоеПоле295 - Доп. реквизит 2 первого контрагента ТекстовоеПоле296 - Доп. реквизит 3 первого контрагента ТекстовоеПоле297 - Доп. реквизит 4 первого контрагента ТекстовоеПоле400 - Наименование банка основного счета второго контрагента ТекстовоеПоле401 - Расчетный счет основного счета второго контрагента ТекстовоеПоле402 - Корр. счет основного счета второго контрагента ТекстовоеПоле403 - БИК банка основного счета второго контрагента (SWIFT для счета в иностранном банке) ТекстовоеПоле404 - Где корр. счет второго контрагента (SWIFT банка корреспондента для счета в иностранном банке) ТекстовоеПоле405 - Лицевой счет основного счета второго контрагента (IBAN) ТекстовоеПоле406 - Территориальное финансовое учреждение основного счета второго контрагента (для счетов в казначействе) ТекстовоеПоле407 - Основной счет второго контрагента коммерческий/в федеральном казначействе/иностранном банке ТекстовоеПоле408 - Наименование филиала банка/Банка корреспондента основного счета второго контрагента ТекстовоеПоле409 - Вид основного счета второго контрагента в карточке договора

ТекстовоеПоле410 - Валюта основного счета второго контрагента в карточке договора

ТекстовоеПоле411 - ФИО руководителя второго контрагента ЮЛ / ФИО контрагента ИП и ФЛ в родительном падеже ТекстовоеПоле412 - ФИО руководителя второго контрагента ЮЛ / ФИО контрагента ИП и ФЛ в дательном падеже ТекстовоеПоле413 - ФИО руководителя второго контрагента ЮЛ / ФИО контрагента ИП и ФЛ в винительном падеже

ТекстовоеПоле414 - ФИО руководителя второго контрагента ЮЛ / ФИО контрагента ИП и ФЛ в творительном падеже

ТекстовоеПоле415 - Должность руководителя второго контрагента ЮЛ в родительном падеже ТекстовоеПоле416 - Должность руководителя второго контрагента ЮЛ в дательном падеже ТекстовоеПоле417 - Должность руководителя второго контрагента ЮЛ в винительном падеже ТекстовоеПоле418 - Должность руководителя второго контрагента ЮЛ в творительном падеже

ТекстовоеПоле419 - E-mail второго контрагента ТекстовоеПоле420 - WWW второго контрагента ТекстовоеПоле421 - Телефон второго контрагента

ТекстовоеПоле422 - ОКПО второго контрагента ЮЛ и ИП ТекстовоеПоле423 - ОКВЭД второго контрагента ЮЛ и ИП ТекстовоеПоле424 - ОКОНХ второго контрагента ЮЛ и ИП ТекстовоеПоле425 - ОКАТО второго контрагента ЮЛ и ИП

ТекстовоеПоле426 - КБК второго контрагента ЮЛ

ТекстовоеПоле427 - Доп. реквизит 1 второго контрагента

ТекстовоеПоле428 - Доп. реквизит 2 второго контрагента

ТекстовоеПоле429 - Доп. реквизит 3 второго контрагента

ТекстовоеПоле430 - Доп. реквизит 4 второго контрагента

ТекстовоеПоле431 - Краткое наименование юр.лица/ФИО физ.лица либо инд. предпринимателя второго контрагента ТекстовоеПоле432 - Юридический адрес первого контрагента-юр. лица (либо адрес физ.лица/инд. предпринимателя) второго контрагента ТекстовоеПоле433 - ИНН второго контрагента ТекстовоеПоле434 - КПП второго контрагента (юр. лица) ТекстовоеПоле435 - Рас. счет основного счета второго контрагента - 'р/с ' + значение ТекстовоеПоле436 - Банк основного счета второго контрагента ТекстовоеПоле437 - БИК банка основного счета второго контрагента (SWIFT для счета в иностранном банке) ТекстовоеПоле438 - Корр. счет основного счета второго контрагента - 'кор/с ' +значение ТекстовоеПоле439 - ФИО Руководителя второго контрагента ЮЛ ТекстовоеПоле440 - Должность Руководителя второго контрагента ЮЛ ТекстовоеПоле441 - ОКПО второго контрагента (юр, ИП) - 'ОКПО'+значение ТекстовоеПоле442 - ОКВЭД второго контрагента (юр, ИП) - 'ОКВЭД'+значение ТекстовоеПоле443 - ОКОНХ второго контрагента (юр, ИП) - 'ОКОНХ'+значение ТекстовоеПоле444 - Полное наименование контрагент по договору - юр. лица ТекстовоеПоле445 - Номер в едином государственный реестре юридических лиц второго контрагента ТекстовоеПоле446 - Серия свидетельства ЕГРЮЛ второго контрагента ТекстовоеПоле447 - Номер свидетельства ЕГРЮЛ второго контрагента ТекстовоеПоле448 - Дата свидетельства ЕГРЮЛ второго контрагента ТекстовоеПоле451 - На основании чего действует руководитель фирмы второго контрагента ТекстовоеПоле452 - ФИО руководителя фирмы второго контрагента для подписи ТекстовоеПоле453 - В каком банке корр.счет основного счета второго контрагента (SWIFT банка корреспондента для счета в иностранном банке) ТекстовоеПоле454 - Телефон второго контрагента ТекстовоеПоле455 - ОГРН второго контрагента ТекстовоеПоле456 - Почтовый адрес второго контрагента ТекстовоеПоле457 - Номер страхового свидетельства обязательного пенсионного страхования второго контрагента-физлица ТекстовоеПоле458 - Номер лицевого счета второго контрагента-физлица

ТекстовоеПоле459 - Юридический адрес второго контрагента-юр. лица (либо адрес физ.лица/инд. предпринимателя) ТекстовоеПоле460 - Паспортные данные второго контрагента-физ.лица либо инд. предпринимателя ('паспорт серия'+серия+'номер'+номер+'дата выдачи: '+дата выдачи+'кем выдан: '+кем выдан) ТекстовоеПоле461 - Орган, выдавший разрешение на предпринимательскую деятельность для второго контрагента-ИП ТекстовоеПоле462 - Номер разрешения на предпринимательскую деятельность для второго контрагента-ИП ТекстовоеПоле463 - Дата разрешения на предпринимательскую деятельность для второго контрагента-ИП ТекстовоеПоле464 - По дату разрешение на предпринимательскую деятельность для второго контрагента-ИП ТекстовоеПоле465 - ФИО Руководителя филиала ТекстовоеПоле466 - ФИО Руководителя первого контрагента ЮЛ ТекстовоеПоле467 - Организационно-правовая форма первого контрагента ТекстовоеПоле468 - Организационно-правовая форма второго контрагента ТекстовоеПоле469 - Факс филиала ТекстовоеПоле470 - Факс первого контрагента ЮЛ /мобильный телефон первого контрагента ФЛ ТекстовоеПоле471 - Факс второго контрагента ЮЛ /мобильный телефон второго контрагента ФЛ ТекстовоеПоле472 - Адрес банка счета филиала в карточке договора ТекстовоеПоле473 - Адрес банка счета первого контрагента в карточке договора ТекстовоеПоле474 - Адрес банка счета второго контрагента в карточке договора ТекстовоеПоле475 - Адрес банка основного счета филиала ТекстовоеПоле476 - Адрес банка основного счета первого контрагента ТекстовоеПоле477 - Адрес банка основного счета второго контрагента ТекстовоеПоле478 - ФИО главного бухгалтера филиала ТекстовоеПоле479 - ФИО главного бухгалтера контрагента 1 ТекстовоеПоле480 - ФИО главного бухгалтера контрагента 2 ТекстовоеПоле481 - предложный падеж ФИО руководителя филиала ТекстовоеПоле482 - предложный падеж должности руководителя филиала ТекстовоеПоле483 - предложный падеж ФИО руководителя контрагента 1 ТекстовоеПоле484 - предложный падеж должности руководителя контрагента 1 ТекстовоеПоле485 - предложный падеж ФИО руководителя контрагента 2 ТекстовоеПоле486 - предложный падеж должности руководителя контрагента 2 ТекстовоеПоле487 - ФИО для подписи первого контрагента ИП и ФЛ ТекстовоеПоле488 - почтовый адрес первого контрагента ИП и ФЛ ТекстовоеПоле489 - орган, выдавший разрешение на предпринимательскую деятельность первого контрагента ИП ТекстовоеПоле490 - дата разрешения на предпринимательскую деятельность первого контрагента ИП ТекстовоеПоле491 - номер разрешения на предпринимательскую деятельность первого контрагента ИП ТекстовоеПоле492 - по какую дату действительно разрешение на предпринимательскую деятельность первого контрагента ИП ТекстовоеПоле493 - ФИО для подписи второго контрагента ИП и ФЛ ТекстовоеПоле494 - почтовый адрес второго контрагента ИП и ФЛ ТекстовоеПоле495 - орган, выдавший разрешение на предпринимательскую деятельность второго контрагента ИП ТекстовоеПоле496 - дата разрешения на предпринимательскую деятельность второго контрагента ИП ТекстовоеПоле497 - номер разрешения на предпринимательскую деятельность второго контрагента ИП ТекстовоеПоле498 - по какую дату действительно разрешение на предпринимательскую деятельность второго контрагента ИП

ТекстовоеПоле499 - Дата начала действия договора

ТекстовоеПоле500 - ОКДП ТекстовоеПоле501 - Остаток (Сумма минус аванс) ТекстовоеПоле502 - Остаток (Сумма минус аванс) прописью ТекстовоеПоле503 - Дополнительный номер

Акты сдачи-приемки

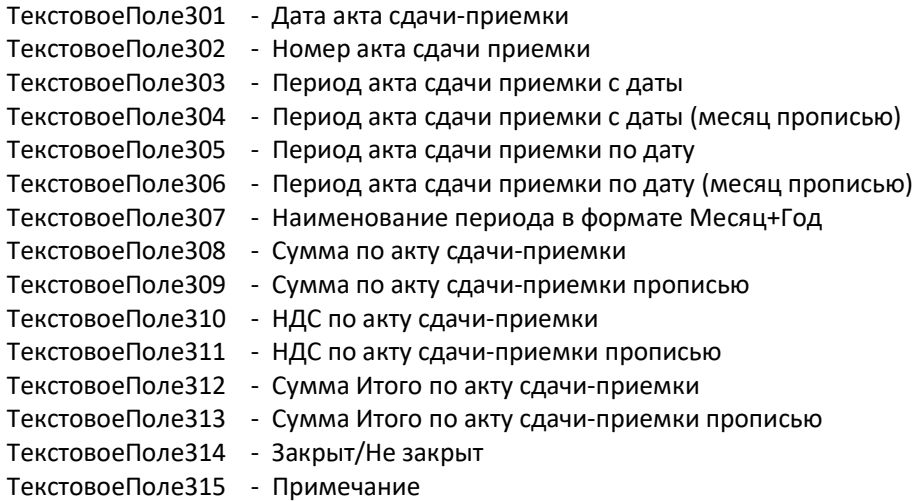

Дополнительные соглашения

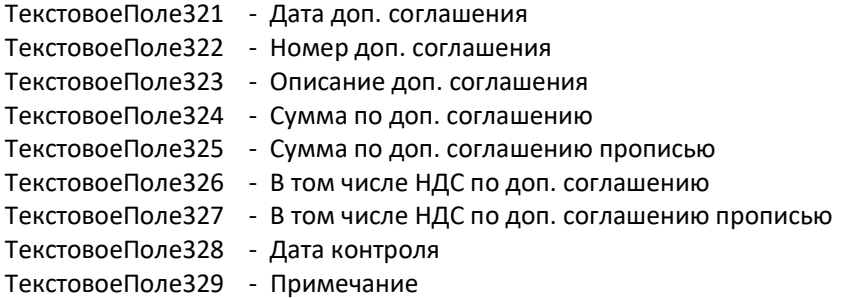

Предположим, что значение закладки в по умолчанию "ТекстовоеПоле1". Тогда измените его содержимое на требуемое.

После завершения создания шаблона нажмите на панели инструментов "Формы" иконку с буквой "a" для отключения затенения полей формы, сохраните файл как шаблон с любым именем, затем добавьте его из программы.

По аналогичным правилам формируются и привязываются шаблоны дополнительных документов к договору (кнопка "Доп.документы")

Сначала создаем шаблон договора. Пишем стадартный текст, в местах где надо будет вставлять свою информацию вставляем поля ввода. Делается это следующим образом: 1) в меню "Вставка"->"Поля"->"Дополнительно..."; (в англоязычном Insert-Fields-Other)

2) в открывшемся окне выбираем закладку "Функции" (Functions);

3) на закладке выбираем из списка тип поля "Поле ввода" (Input Field);

4) пишем в поле "Подсказка" уникальное название этого поля (В английском варианте кнопка Insert, заполняем текстовое поле).

Сохраняем документ с расширением doc. Шаблон готов.

Для OpenOffice Writer можно использовать шаблоны MS Word с расширением DOT

### Справочник контрагентов

Кнопка «Печать журнала» - печать журнала контрагентов (выборки)

Кнопка «Карточка КА» просмотр информации по контрагенту, удобный доступ. Кнопка «Изменить карточку КА» изменение информации по контрагенту, удобный доступ. Кнопка «История Контрагента» показывает всю историю изменений реквизитов по данному контрагенту. Кнопка «Договора контрагента» - показывает договора данного контрагента.

## Общие рекомендации

При работе с программой в сети: для демо версий и бесплатных программ необходимо произвести инсталляцию библиотек на каждом компьютере, где будет запускаться программа, программу запускать через ярлык с сервера. (Библиотеки MS Visual Fox Pro должны быть установлены). Права доступа к папке с программой на сервере для всех работающих с программой должны быть полные (Безопасность (Security) и Доступ (Permissions)). Папку лучше подключать через сетевой диск.

Gen –Для входа в gen-поле два раза по нему щелкнуть. Появиться предварительный просмотр. Потом еще два раза щелкнуть для просмотра и редактирования. Можно вставлять файлы любых форматов с помощью соответствующей кнопки.(MS Word, MS Excel, JPG, итд. В Обзоре файлов при заполнении gen – поля переставьте Тип файлов с File на All Files, и выберите нужный вам файл.

Memo- Текстовое поле. Для входа в memo-поле два раза по нему щелкнуть.

Для добавления новых записей используйте кнопки «Новый Документ» в соответствующих журналах.

Для удаления записей используйте кнопки «Удалить запись», «Удалить» в соответствующих журналах.

Кнопка «Все записи» отображает все записи соответствующего журнала.

Кнопка «Редактировать» дает возможность изменения информации непосредственно в таблице для соответствующего журнала.

В полях, заполняемых из справочников, для вызова справочников дважды щелкните по соответствующему полю.

#### WWW.ARAXGROUP.RU

E-mail разработчиков: alexar76@rambler.ru

#### Дополнительная информация для программы Ведение договоров 6.0 версия MS SQL

Файл дистрибутива dogsql.exe

При работе регулярно делайте резервную копию базы MS SQL.

Основные рекомендации при установке и работе http://araxgroup.ru/content/view/111/68/

Описание процесса установки программ и библиотек http://www.araxgroup.ru/setup.htm

Руководство пользователя программы http://www.araxgroup.ru/veddog/

По умолчанию программа устанавливается в папку C:\dogovor58sql

Программный файл dogovor.exe

В случае, если у Вас отсутствуют библиотеки MS Visual Fox Pro, то при первом запуске программы могут выдать сообщение "Cannot locate Microsoft Visual Fox Pro library", тогда Вам необходимо скачать дистрибутив "Библиотеки MS Visual Fox Pro 9.0"(размер 8M6) по адресу http://www.araxgroup.ru/libs9X.exe, и установить его для добавления в Windows всех необходимых библиотек.

Установите MS SQL Server.

Рекомендуется использование MS SQL Server 2012.

Скачать бесплатную версию Microsoft® SQL Server® 2012 Express можно по адресу http://www.microsoft.com/ru-RU/download/details.aspx?id=29062

После этого установить программу на сервер либо любую рабочую станцию, и при первом подключении ввести имя экземпляра используемого SQL Server (включая имя компьютера либо IP), имя пользователя MS SQL Server и пароль и имя базы данных (программы Ведение договоров), к которой нужно подключиться.

Если база данных не существует, программа предложит создать базу данных.

Перед созданием базы данных будет предложено выбрать способ хранения сканированных изображений и файлов в базе MS SQL Server.

Возможны 2 варианта - хранение изображений и файлов в таблицах, либо использование FileStream.

Вариант с FileStream возможен только в MS SQL Server 2012 и выше.

При выборе FileStream укажите диск, на котором будут создаваться файлы базы, по умолчанию на диске С.

Использование FileStream не подпадает под ограничение базы данных для версии Express (10ГГб для Microsoft® SQL Server® 2012 Express), в результате появляется возможность хранения большого объема файлов и сканированных документов в бесплатной версии MS SQL Server Express.

 При выборе FileStream перед созданием базы данных требуется включить FILESTREAM на уровне используемого экземпляра MS SQL Server

 Для этого в меню Пуск выберите пункты Все программы, Microsoft SQL Server с рабочим названием 2012, Средства настройки, а затем щелкните Диспетчер конфигурации SQL Server.

В списке служб щелкните правой кнопкой мыши Службы SQL Server и выберите Открыть.

 В оснастке Диспетчер конфигурации SQL Server найдите экземпляр SQL Server, в котором нужно включить FILESTREAM.

Щелкните правой кнопкой мыши экземпляр и выберите пункт Свойства.

В диалоговом окне Свойства SQL Server перейдите на вкладку FILESTREAM.

Установите флажок Разрешить FILESTREAM при доступе через Transact-SQL.

Пользователь базы данных MS SQL Server должен иметь права на работу с соответствующей базой.

При первом запуске программы на каждом локальном компьютере потребуется регистрация.

# Где посмотреть Лицензионное соглашение

Для просмотра Лицензионного соглашения выберите в программе пункт меню Сервис-Лицензионное соглашение ....<br>Журнал д i<br>Stanija  $\hat{\mathcal{A}}$ 

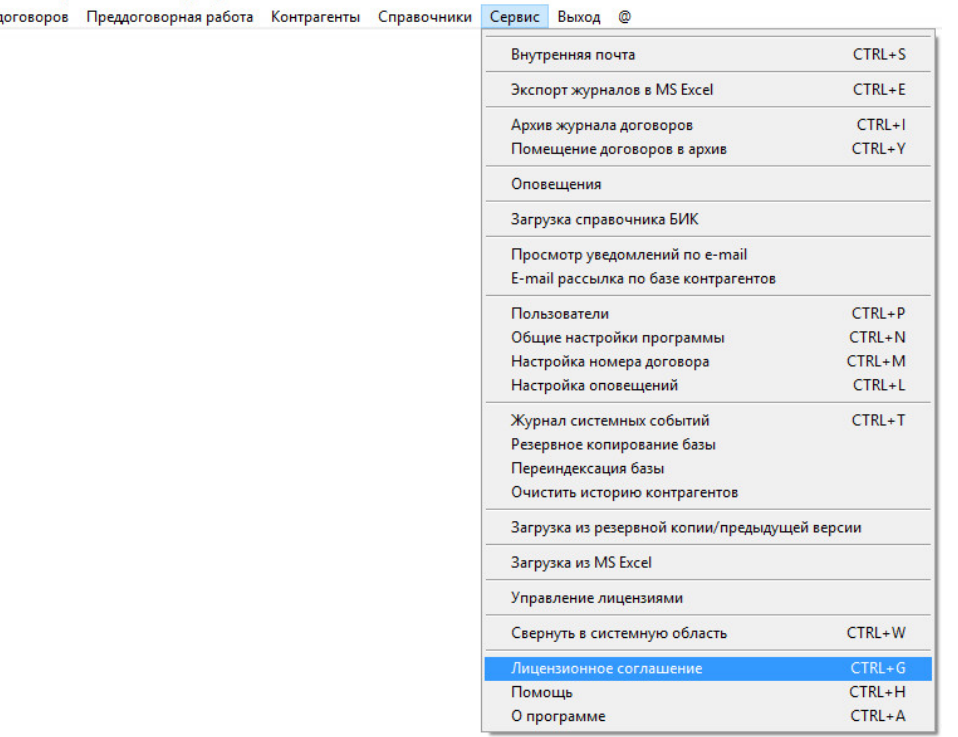

## Откроется окно с текстом Лицензионного соглашения.

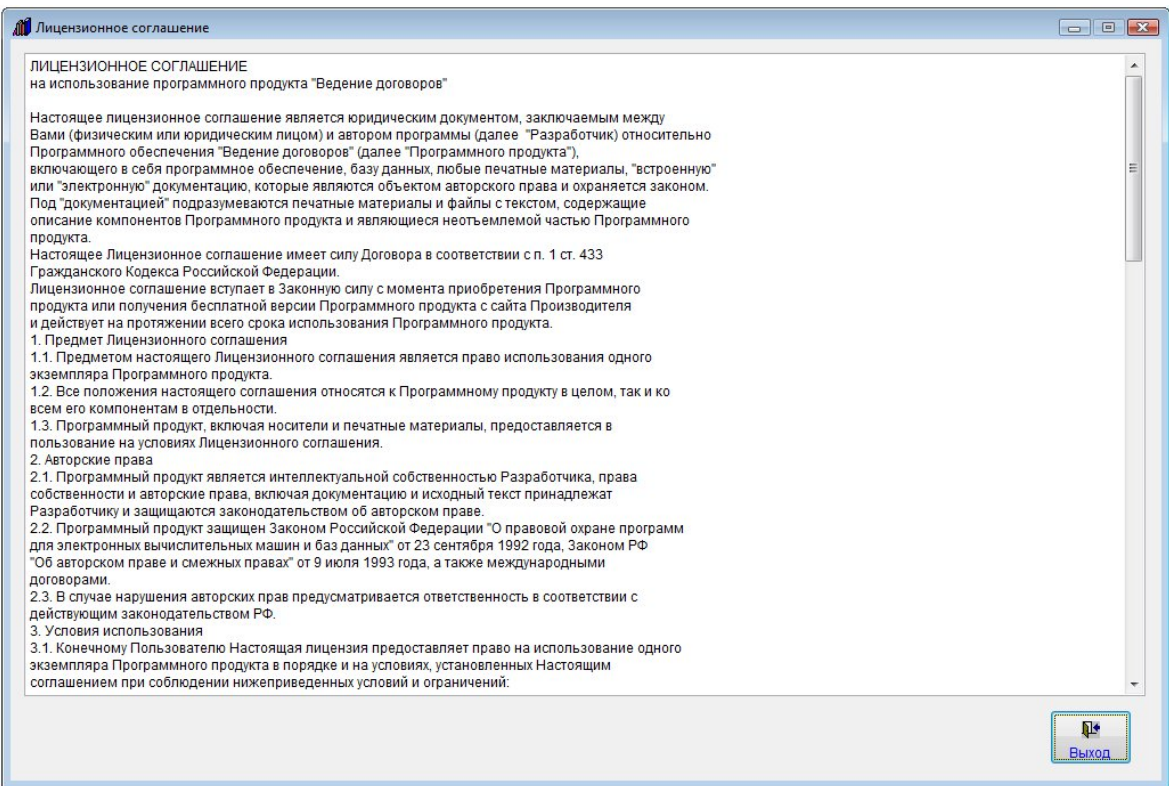

Также текстовый файл "Лицензионное соглашение.txt" размещен в папке с программой.

## ЛИЦЕНЗИОННОЕ СОГЛАШЕНИЕ

на использование программного продукта "Ведение договоров"

Настоящее лицензионное соглашение является юридическим документом, заключаемым между Вами (физическим или юридическим лицом) и автором программы (далее "Разработчик) относительно Программного обеспечения "Ведение договоров" (далее "Программного продукта"), включающего в себя программное обеспечение, базу данных, любые печатные материалы, "встроенную" или "электронную" документацию, которые являются объектом авторского права и охраняется законом.

Под "документацией" подразумеваются печатные материалы и файлы с текстом, содержащие описание компонентов Программного продукта и являющиеся неотъемлемой частью Программного продукта.

Настоящее Лицензионное соглашение имеет силу Договора в соответствии с п. 1 ст. 433 Гражданского Кодекса Российской Федерации.

Лицензионное соглашение вступает в Законную силу с момента приобретения Программного продукта или получения бесплатной версии Программного продукта с сайта Производителя и действует на протяжении всего срока использования Программного продукта.

1. Предмет Лицензионного соглашения

1.1. Предметом настоящего Лицензионного соглашения является право использования одного экземпляра Программного продукта.

1.2. Все положения настоящего соглашения относятся к Программному продукту в целом, так и ко всем его компонентам в отдельности.

1.3. Программный продукт, включая носители и печатные материалы, предоставляется в пользование на условиях Лицензионного соглашения.

### 2. Авторские права

2.1. Программный продукт является интеллектуальной собственностью Разработчика, права собственности и авторские права, включая документацию и исходный текст принадлежат Разработчику и защищаются законодательством об авторском праве.

2.2. Программный продукт защищен Законом ГК РФ ч. IV., а также международными договорами.

2.3. В случае нарушения авторских прав предусматривается ответственность в соответствии с действующим законодательством РФ.

### 3. Условия использования

3.1. Конечному Пользователю Настоящая лицензия предоставляет право на использование одного экземпляра Программного продукта в порядке и на условиях, установленных Настоящим соглашением при соблюдении нижеприведенных условий и ограничений:

3.1.1. Лицензия предоставляется только Вам и никому более.

3.1.2. Вы обязуетесь не распространять Программный продукт. Под распространением Программного продукта понимается предоставление доступа третьим лицам к воспроизведенным в любой форме компонентам Программного продукта, в том числе сетевыми и иными способами, а также путем продажи, проката, сдачи внаем или предоставления взаймы копий Программного продукта.

3.1.3. Вы не можете иметь более одной работающей (функционирующей частично или полностью) копии Программного продукта на одном или нескольких компьютерах.

3.2. Пользователь не имеет права осуществлять следующую деятельность:

3.2.1. Пытаться декомпилировать (преобразовывать объектный код в исходный текст) программы, базы данных и другие компоненты Программного продукта;

3.2.2. Вносить какие-либо изменения в объектный код Программного продукта за исключением тех, которые вносятся средствами, включенными в комплект Программного продукта и описаны в документации;

3.2.3. Предоставлять сублицензии или другие права на Программный продукт Третьим лицам;

3.2.4. Совершать относительно Программного продукта другие действия, нарушающие Российские и международные нормы по авторскому праву и использованию программных средств.

3.3. В случае нарушения настоящего Лицензионного соглашения Производитель лишает Пользователя Лицензии на использование Программного продукта, при этом Производитель полностью отказывается от своих гарантийных обязательств на обслуживание и на бесплатные поставки обновлений Программного продукта, а Пользователь обязан уничтожить имеющийся у него Программный продукт таким образом, чтобы его невозможно было восстановить существующими средствами.

## 4. Ответственность.

4.1. Производитель не предоставляет никаких гарантий, явных или подразумеваемых, что Программный продукт будет отвечать Вашим требованиям или ожиданиям, будет соответствовать Вашим целям и задачам. Ни Производитель, ни другие фирмы или физические лица, имеющие отношение к созданию, производству или распространению Программного продукта, не несут ответственности за прямые или косвенные убытки (включая убытки от потери прибыли, потери коммерческой информации и т.п.) имущественного или иного характера, которые могут возникнуть вследствие использования или невозможности использования Программного продукта.

4.2. Никакое другое письменное или устное соглашение, предоставленное Пользователю, не может расширить границы этой гарантии.

5. Гарантии разработчика (поставщика)

5.1. Гарантии Разработчика распространяются только на приобретенные Пользователем версии Программного продукта.

5.1. Производитель гарантирует качество данных, скачанных с сайта разработчика либо на компакт-дисках при условиях, оговоренных в документации.

5.3. Изготовитель принимает претензии к качеству поставки Программного продукта в течение 30 (тридцати) дней со дня поставки.

5.4. В остальном Программный продукт поставляются в соответствии с общепринятым в мировой практике принципом "AS IS" ("таким, каков он есть"). Производитель не гарантирует, что Программный продукт не содержит ошибок и опечаток, а также не несет никакой ответственности за прямые или косвенные последствия применения Программного продукта, в том числе возникшие из-за возможных ошибок или опечаток в комплекте Программного продукта.

5.5. Если какие-то пункты данного соглашения вступают в противоречие с текущим законодательством Российской Федерации, то действуют положения законодательства Российской Федерации.

6. Условия технической поддержки

6.1. Техническая поддержка предоставляется только на приобретенные Пользователем версии Программного продукта.

6.2. Техническая поддержка подразумевает консультации Пользователя по электронной почте в течение одного года с момента приобретения.

6.3. Пользователь продукта может приобрести дополнительный год технической поддержки за 40% текущей стоимости Программного продукта.

7. Изменение и расторжение Лицензионного соглашения

7.1. Разработчик оставляет за собой право внести изменения в Настоящее соглашение в любой момент, предварительно опубликовав изменения на своем сайте в сети Internet за 30 календарных дней до вступления изменений в силу.

7.2. В случае нарушения Пользователем любого из вышеуказанных пунктов, Разработчик имеет право в одностороннем порядке расторгнуть настоящее соглашение, уведомив об этом Пользователя.

7.3. При расторжении Настоящего соглашения Пользователь обязан прекратить использование Программного продукта и удалить экземпляр Программного продукта.

7.4. В случае если суд признает какие-либо положения Настоящего Лицензионного соглашения недействительными, Лицензионное Соглашение продолжает действовать в остальной части.

Сайт разработчика: http://www.araxgroup.ru/

E-mail: info@araxgroup.ru

## Как приобрести программу "Ведение договоров"

Для приобретения программы:

1. Скачайте демоверсию программы (файл dogd.exe) и установите программу.

(Как установить программу «Ведение договоров 6.0»)

2. Отправьте нам заявку на адрес info@araxgroup.ru, укажите в ней название Вашей компании, наименование продукта («Ведение договоров 6.0» или «Ведение договоров 6.0 версия MS SQL», «Ведение договоров 6.0 версия PostgreSQL») и количество рабочих мест, и мы вышлем Вам счет.

3. Оплатите счет любым удобным Вам способом. Актуальные цены указаны на странице программы http://araxgroup.ru/content/view/27/72/#1

4. После оплаты пришлите по адресу info@araxgroup.ru подтверждение платежа (копию либо номер платежного поручения, дату и сумму платежа), и мы вышлем Вам регистрационный код и код активации. Оригиналы документов (договор, акт приема-передачи прав использования, счет, счет-фактура, накладная, лицензионное соглашение, свидетельство на программу) отправляются по почте после оплаты.

5. Далее следуйте инструкции, представленной в файле «Readme» в папке с программой.

## Цена программы «Ведение договоров 6.0»

Базовая версия - 1 рабочее место - 12000 рублей

Дополнительные рабочие места:

со 2-го до 5-го включительно - 8000 рублей за 1 рабочее место

- с 6-го до 10-го включительно 6000 рублей за 1 рабочее место
- с 11-го до 20-го включительно 4000 рублей за 1 рабочее место
- с 21-го и больше 2000 рублей за 1 рабочее место

Пример расчета стоимости для 2 рабочих мест: 12000+1\*8000=20000 py6.

Пример расчета стоимости для 6 рабочих мест: 12000+4\*8000+1\*6000=50000 py6.

Пример расчета стоимости для 25 рабочих мест: 12000+4\*8000+5\*6000+10\*4000+5\*2000=124000 py6.

\* Цена включает 1 год технической поддержки по телефону и через Интернет.

\* Срок действия лицензии не ограничен.

#### Цена программы «Ведение договоров 6.0 версия MS SQL»

Базовая версия - 1 рабочее место - 16000 рублей

Дополнительные рабочие места:

со 2-го до 5-го включительно - 10000 рублей за 1 рабочее место

с 6-го до 10-го включительно - 8000 рублей за 1 рабочее место

с 11-го до 20-го включительно - 6000 рублей за 1 рабочее место

с 21-го и больше - 4000 рублей за 1 рабочее место

 Пример расчета стоимости для 2 рабочих мест: 16000+1\*10000=26000 руб.

Пример расчета стоимости для 6 рабочих мест: 16000+4\*10000+1\*8000=64000 руб.

Пример расчета стоимости для 25 рабочих мест: 16000+4\*10000+5\*8000+10\*6000+5\*4000=176000 руб.

\* Цена включает 1 год технической поддержки по телефону и через Интернет.

\* Срок действия лицензии не ограничен.

## Цена программы «Ведение договоров 6.0 версия PostgreSQL»

Базовая версия - 1 рабочее место - 17000 рублей

Дополнительные рабочие места:

со 2-го до 5-го включительно - 11000 рублей за 1 рабочее место

с 6-го до 10-го включительно - 9000 рублей за 1 рабочее место

с 11-го до 20-го включительно - 7000 рублей за 1 рабочее место

с 21-го и больше - 5000 рублей за 1 рабочее место

 Пример расчета стоимости для 2 рабочих мест: 17000+1\*11000=28000 руб.

Пример расчета стоимости для 6 рабочих мест: 17000+4\*11000+1\*9000=70000 руб.

Пример расчета стоимости для 25 рабочих мест: 17000+4\*11000+5\*9000+10\*7000+5\*5000=201000 руб.

\* Цена включает 1 год технической поддержки по телефону и через Интернет.

\* Срок действия лицензии не ограничен.